### TR3RW マネージャ Version3.90 取扱説明書 (据置型/モジュール製品編)

発行日 2022 年 12 月 29 日 Ver 1.00

## タカヤ株式会社

マニュアル番号:TDR-MNL-TR3RWMGRV390-100

### はじめに

このたびは、弊社製品をご利用いただき、誠にありがとうございます。 本製品を安全に正しくご使用いただくため、本書をよく読み、いつでも参照できるよう、手近な所に保 管してください。

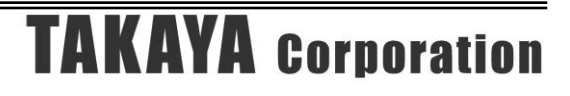

### TR3RWマネージャ バージョンアップ履歴

2022/12/29 v3.9.0.0

- [新機種対応]
	- ・TR3XM-C105/C106シリーズ(個別対応品)に対応

[仕様変更]

・起動時画面サイズを1044x638から1120x638に変更

[機能追加]

- ・Bluetoothマスターモード接続に対応 (起動時インターフェース設定画面にチェックボックス追加)
- ・[コマンドの連続実行]のコマンド選択肢に[Inventory+ActivateIdle]を追加 (特定の機種を接続した場合のみ表示)
- ・新しいインターフェースボード(TR3-IF-UN01)を搭載したリーダライタの 上位通信速度変更処理をサポート

[メニュー追加] ※対応機種を接続した時のみ表示

- ・[TypeB]-[ICカード]-[サブメニュー3種]
- ・[EPC]-[UIIの書き込み]

[不具合の修正]

- ・[ゲート専用メニュー]-[EEPROM設定]の[ランプ設定]画面において、 不適切な組み合わせの設定ができてしまう不具合を修正
- ・LANクライアント接続時、Wi-Fiで接続できない場合がある不具合を修正

2021/04/23 v3.8.0.0

- [新機種対応]
	- ・TR3X-G003Aに対応
	- ・TR3X-G004(個別対応品)に対応

[不具合の修正]

- ・TR3XM-C103/104シリーズ接続時に非対応のコマンドメニューを表示していたため 非表示に修正(TKY\_\*\*\*コマンド×6種メニューを非表示)
- ・TagData(ISO15693)機能で特定の条件で例外が発生する不具合を修正 (シングルサブキャリア設定でタグが読み取りできない場合に例外が発生)

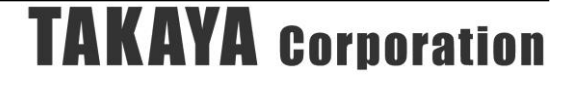

2020/12/15 v3.7.0.0 [新機種対応] ・TR3X-C102シリーズ(個別対応品)に対応 ・TR3XM-C103/104シリーズ(個別対応品)に対応 [仕様変更] ・ターゲットフレームワークを3.5から4.0に変更 [機能追加] ・動作モード追加 カードディテクションモード(対応機種のみ関連メニュー表示) ・TagData(ISO15693)の対応タグ追加 ST25DVシリーズ3種、NTAG5シリーズ4種 ・TagData(TypeA)の対応タグ追加 MifareClassic1k/4k、MifareUltralightEV1、NTAG213TT、SIC43NT ・NDEF書き込み機能追加(NFC Forum Type5 Tagフォーマットのみ) ・コマンドの連続実行 アンテナ切替機能追加、コマンド選択肢追加 (ISO15693ThroughCmd、EPC\_Inventory、EPC\_InventoryRead、REQB) ・ISO18000-3 Mode3(ILT)対応機種の場合、UIIリストを取り込んで [受信データ一覧]に表示する機能追加(15693と同等の機能追加) ・自動読取モードの送受信ログ停止設定の場合、[送受信ログ]に警告を表示 ・[EEPROM設定の初期化]実行後にリスタート処理を追加(設定有効とするため) [メニュー追加] ※対応機種を接続した時のみ表示 ・[リーダライタ設定コマンド]-[カードディテクションモード関連メニュー3種] ・[RFタグ通信コマンド]-[ISO15693ThroughCmd]-[サブメニュー10種] ・[RFタグ通信コマンド]-[RSSI値の取得] ・[TypeA&FeliCa]-[MifareClassic]-[サブメニュー10種] ・[TypeA&FeliCa]-[FeliCa Lite-S]-[認証関連メニュー6種] ・[TypeB]-[サブメニュー5種] ・[NFC]-[NFC Forum Type5 Tag]-[サブメニュー11種] [不具合の修正]

- ・[コマンドの直接入力]から実行した一部のコマンドにおいて 送受信ログ画面に受信データが表示されない不具合修正
- ・Bluetoothに割り当てたCOMを選択した場合など、 接続処理で固まってしまう不具合修正

2019/06/13 v3.6.0.0

- [新機種対応]
	- ・TR3Xシリーズロングレンジ4W製品に対応

[機能追加]

- ・ICODE SLX-L対応(TagData(ISO15693)、タグメーカカスタム)
- ・UTRシリーズ(UHF帯製品)接続時にエラー表示

[仕様変更]

- ・受信データ一覧 EPCインベントリモードで読み取ったUIIデータは アプリケーション設定にかかわらずバイナリ表示する仕様に変更
- ・[リーダライタ設定コマンド]-[汎用ポート値の書き込み]画面の文言修正

[不具合の修正]

- ・RDLOOPCmd実行時、「自動読取モード時送受信ログ:非表示」の設定でも 初めの1件だけタグデータを送受信ログに表示してしまう症状の改善
- ・[TagData(ISO15693)] ICODE SLX2読取時のレイアウト修正(Block79/Counterの表示)
- ・EEPROM設定の保存/復元 通信速度/115.2kbps、動作モード/EPC自動読取モード2種、 が保存/復元できない不具合を修正
- ・EEPROM詳細設定 [EEPROM設定一覧]の動作モード表示、[リーダライタ動作モード設定]の 動作モード選択リストにEPC自動読取モード2種が正常に表示されない 不具合を修正
- ・xmlファイルにEPC自動読取モード2種の記述を追加

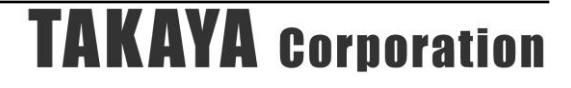

2018/04/02 v3.5.0.0 [動作モード追加] ・EPCインベントリモード、EPCインベントリリードモード (ISO/IEC18000-3(Mode3)をサポートする機種用の動作モード) [コマンド追加] ・TR3Xシリーズミドルレンジ対応 [リーダライタ設定コマンド]-[送信出力の読み取り] [リーダライタ設定コマンド]-[自動読取モード設定の読み取り] [リーダライタ設定コマンド]-[送信出力の書き込み] [リーダライタ設定コマンド]-[自動読取モード設定の書き込み] ・ISO/IEC18000-3(Mode3)対応コマンド [EPC]-[EPC自動読取モードパラメータの読み取り] [EPC]-[EPC Selectコマンドパラメータの読み取り] [EPC]-[EPC自動読取モードパラメータの書き込み] [EPC]-[EPC Selectコマンドパラメータの書き込み] [EPC]-[EPC\_Select] [EPC]-[EPC\_Inventory] [EPC]-[EPC\_InventoryRead] [EPC]-[EPC\_Read] [EPC]-[EPC\_Write] [EPC]-[EPC\_BlockWrite] [EPC]-[EPC\_Access] [EPC]-[EPC\_Lock] [EPC]-[EPC\_Kill] [EPC]-[EPC\_ChangeConfigWord]

[EEPROM設定]

- ・[EEPROM簡易設定]-[アンテナ切替設定]のTR3Xシリーズミドルレンジ対応
- ・[EEPROM詳細設定]-[各種設定2]に以下の設定項目追加
- (TR3Xシリーズミドルレンジ等の対応機種接続時のみ表示) [送信出力] [アンテナ自動切替終了時のレスポンス] [UIIバッファリング処理] [EPC自動読取モード時の読取枚数]

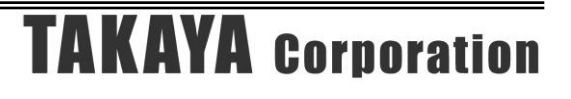

[機能追加]

- ・通信速度115200bps対応
- ・自動読取モード時の1秒間あたりの読取回数表示機能 以下の設定から表示/非表示を切り替える(初期値=非表示) [ヘルプ]-[アプリケーション設定]-[環境設定]-[自動読取モード読取回数]
- ・自動読取モード時の送受信ログ表示設定 受信データ一覧のみタグデータを表示し送受信ログにはデータを表示しない 以下の設定から表示/非表示を切り替える(初期値=非表示) [ヘルプ]-[アプリケーション設定]-[環境設定]-[自動読取モード時送受信ログ]
- ・受信データ一覧のソート機能 各列のヘッダをクリックすることでソート可能 (クリックを繰り返すと昇順ソート/降順ソートが切り替わる)
- ・UID紐付けデータ表示機能 連続インベントリモードの場合にcsvファイルから取り込んだデータを 受信データ一覧の「ユーザデータ」に表示する機能を追加 表示データ取得:[ファイル]-[受信データ一覧表示情報インポート] 表示データクリア:[マウス右クリック]-[受信データ一覧インポート情報クリア]

[仕様変更]

 ・LANインターフェース接続画面の初期値変更 IPアドレス:192.168.0.1 TCPポート番号:9004

2017/04/07 v3.4.2.0

[不具合の修正]

- ・ゲート専用メニュー/カウント値の読み取り機能 [指定時間毎の読み取り]選択時に特定の条件で正常動作しない不具合を修正
- 2017/02/13 v3.4.1.0 特定顧客向けカスタム対応バージョン
- 2017/02/03 v3.4.0.0
	- [EEPROM設定]
	- ・TR3Xシリーズ対応 [EEPROM簡易設定]-[アンテナ切替設定]

[機能追加]

- ・TypeAのタグデータ表示機能追加 [TypeA&FeliCa]-[TagData (TypeA)]
- ・FeliCaのタグデータ表示機能追加 [TypeA&FeliCa]-[TagData (FeliCa)]

[仕様変更]

- ・initEEPROM実行時に処理完了のメッセージ画面を表示
- ・アプリ終了時にXMLファイル保存エラーが生じた場合、管理者権限の確認メッセージを表示

**TAKAYA Corporation** 

・LANインターフェース設定ボタン押下時に表示する警告画面の未対応機種を追加

#### 2016/09/23 v3.3.0.0

[機能追加]

- ・[RFタグ通信コマンド]-[ISO15693ThroughCmd]の[コマンド種別]にパラメータ2種を追加 (Fastリード系コマンド、Fastライト系コマンド)
- ・[RFタグ通信コマンド]-[タグデータ]の対象タグを拡張 (SLIX-S、SLIX2、MB89R112、MB89R119、M24LR04E-R、M24LR16E-R、M24LR64E-R、LRIS64K)

[コマンド追加]

・TR3Xシリーズ対応

 [リーダライタ制御コマンド]-[リーダライタ内部情報の読み取り] [リーダライタ制御コマンド]-[EEPROM設定の初期化] [リーダライタ設定コマンド]-[アンテナ機能の書き込み] [リーダライタ設定コマンド]-[アンテナ機能の読み取り] [RFタグ通信コマンド]-[タカヤカスタム]-[TKY\_SendPassword] [RFタグ通信コマンド]-[タカヤカスタム]-[TKY\_SetPassword] [RFタグ通信コマンド]-[タカヤカスタム]-[TKY\_WritePassword] [RFタグ通信コマンド]-[タカヤカスタム]-[TKY\_PasswordProtectAFI] [RFタグ通信コマンド]-[タカヤカスタム]-[TKY\_WriteAFI] [RFタグ通信コマンド]-[タカヤカスタム]-[TKY\_LockPassword]

・タグメーカカスタム

 [RFタグ通信コマンド]-[タグメーカカスタム]-[I-CODE SLI]-[Fast Inventory Read SLI/SLIX] [RFタグ通信コマンド]-[タグメーカカスタム]-[I-CODE SLI-S]-[Fast Inventory Page Read] [RFタグ通信コマンド]-[タグメーカカスタム]-[I-CODE SLI-L]-[Fast Inventory Page Read] [RFタグ通信コマンド]-[タグメーカカスタム]-[I-CODE SLX]-[ Fast Inventory Read SLI/SLIX] [RFタグ通信コマンド]-[タグメーカカスタム]-[I-CODE SLX-S]-[コマンド18種] [RFタグ通信コマンド]-[タグメーカカスタム]-[I-CODE SLX2]-[複合機能8種+コマンド20種] [RFタグ通信コマンド]-[タグメーカカスタム]-[MB89R112]-[コマンド10種] [RFタグ通信コマンド]-[タグメーカカスタム]-[MB89R118]-[コマンド10種] [RFタグ通信コマンド]-[タグメーカカスタム]-[MB89R119]-[コマンド6種] [RFタグ通信コマンド]-[タグメーカカスタム]-[M24LR04E-R]-[コマンド14種] [RFタグ通信コマンド]-[タグメーカカスタム]-[M24LR16E-R]-[コマンド19種] [RFタグ通信コマンド]-[タグメーカカスタム]-[M24LR64E-R]-[コマンド19種] [RFタグ通信コマンド]-[タグメーカカスタム]-[LRIS64K]-[コマンド14種]

・FeliCa 用コマンド

 [TypeA&FeliCa]-[ReadWithoutEncryption (FeliCaThroughCmd)] [TypeA&FeliCa]-[WriteWithoutEncryption (FeliCaThroughCmd)]

[EEPROM設定]

- ・[EEPROM詳細設定]に[アンテナ機能]を追加 (TR3Xシリーズのみ表示)
- ・コマンドモード以外でも[EEPROM設定値の保存]を実行できるようメニュー追加

[仕様変更]

- ・メイン画面サイズを修正 (TR3XMシリーズ/ゲートタイプ接続時に起動時のサイズで全てのメインメニューを表示できる よう変更)
- ・接続するリーダライタにより表示メニューを自動切り替え (非対応のメニューを表示しないように変更)
- ・ライト系コマンドのパラメータ入力画面において[RFタグの種類]にコメント追加 (option\_flag=0、option\_flag=1)
- ・[TypeA&FeliCa]-[REQC]のシステムコード初期値を[FF FF]に変更

#### [動作OSの追加]

- ・Windows 10 Pro 32/64bit
- ・Windows 10 Enterprise 32/64bit

2015/07/08 v3.2.2.0

[仕様変更]

[EEPROM簡易設定]および[EEPROM詳細設定]において[ブザー種別の設定]をグレーダウン

[不具合の修正]

- ・以下コマンド実行画面上の注記を修正 [TypeA&FeliCa]-[FeliCaThroughCmd]
- ・TR3-G004接続時の不具合修正

 以下のメニューでG001B用ではなくG003用フォーマットでコマンド発行する [ゲート専用メニュー]-[ブザー/ランプ/状態表示LED/外部リレーの状態の読み取り] [ゲート専用メニュー]-[ブザー/ランプ/状態表示LED/外部リレー状態の制御] [ゲート専用メニュー]-[カウント値の書き込み]

 ・TR3-G003/G004接続時の不具合修正 以下のコマンド実行時に送信されるデータ列が1バイト欠落していたため修正 [ゲート専用メニュー]-[ブザー/ランプ/状態表示LED/外部リレー状態の制御]

※TR3-G004は特定顧客向け専用製品です。

2015/07/02 v3.2.1.0

- [不具合の修正]
- ・ゲート専用メニュー/カウント値の読み取り機能 TR3-G004接続時の不具合を修正

2015/02/18 v3.2.0.0

[注意画面の追加]

LAN設定に絡むメニューを操作した際にLAN設定ツールに関する注意画面を表示

[画面修正]

 LED&ブザーの制御コマンド実行時に起動する画面において以下の誤植を修正 ・LEDの点灯時間 [x 50ms] ⇒ [x 200ms]

2014/02/07 v3.1.0.0

- [動作OSの追加]
	- ・Windows 8.1 Professional Edition 32bit
	- ・Windows 8.1 Professional Edition 64bit

 [処理の改善] RDLOOPCmdの応答待機処理を改善

[コマンドの追加]

TR3-G004対応(TR3-G004は特定顧客向け専用製品です)

- ・サブIO基板ROMバージョンの読み取り
- ・マッチング基板ROMバージョンの読み取り
- ・アンテナ接続本数の読み取り
- ・アンテナマッチングの開始
- ・アンテナマッチング状態の読み取り
- ・アンテナマッチングの終了

2013/08/22 v3.0.2.0 [不具合の修正] 通信速度の変更処理中にウエイトダイアログが背面へ移動する不具合を修正

2013/05/14 v3.0.1.0 [不具合の修正] フロー制御「RTS/CTS」選択時の不具合を修正 2013/02/21 v3.0.0.0 [システム構成の変更] ・Target Frameworkの変更(.NET Framework 2.0 → 3.5) ・Platform Targetの変更(x86 → Any CPU) [動作0Sの追加] ・Windows 8 Professional Edition 32bit ・Windows 8 Professional Edition 64bit [不具合の修正] 仮想COMドライバによって割り当てられたCOMポートを 正しく検出できないことがある不具合を修正 [仕様の変更] Password protect EAS/AFI(SLIXカスタムコマンド)においてoption flag=1の送信が 可能な仕様へ変更 2012/08/08 v2.1.0.0 TR3XM-SB01対応 [コマンドの追加] ・TR3XM-SB01専用パラメータの設定 (本コマンドはTR3XM-SB01との通信時にのみ表示されます) 2012/04/04 v2.0.0.0 TR3XMシリーズ対応 [コマンドの追加] ・ISO/IEC 14443 TypeAのコマンド ActivateIdle REQA WUPA Anticol1 Select1 Anticol2 Select2 Anticol3 Select3 **HLTA**  ReadNFCT2 WriteNFCT2 CompatibilityWrite TypeAThroughCmd ・FeliCaのコマンド REQC FelicaThroughCmd [機能の追加] ・コマンドの連続実行機能にTypeAおよびFeliCa用のコマンドを追加 ・コマンドの連続実行機能にブザー鳴動オプションを追加

2011/08/01 v1.3.1.0

- [不具合の修正]
	- ・EEPROM詳細設定画面の設定復元機能実行時にアンチコリジョンモードの設定値が 正しく復元されない不具合を修正

2011/06/10 v1.3.0.0

[動作OSの追加]

・Windows 7 Professional Edition 64bit

・Windows 7 Enterprise Edition 64bit

※ただし、アプリケーションは32bitアプリケーションとして動作

[機能の追加]

- ・EEPROM詳細設定画面にI-CODE SLIXとの交信を行うための設定項目を追加
- ・インターフェース設定画面にフロー制御パラメータを追加

[仕様の変更]

- ・EEPROM詳細設定画面からリーダライタモジュールの通信速度を 変更できない仕様へ変更
- ・リーダライタ自動検出中にキャンセルを行える仕様へ変更

[不具合の修正]

- ・TR3-LD003GW4Pとの通信時に一部の機能が正常動作しない不具合の修正
- ・富士通製RFタグ(ブロックサイズ:8バイト)へのWriteMultiBlock実行時に 書き込みデータサイズが4バイトの整数倍に制限される不具合の修正

2010/12/01 v1.2.0.0 [コマンドの追加] ・S6700互換モード設定の読み取り/書き込み ・ISO15693ThroughCmd(ISO15693スルーコマンド) ・I-CODE-SLIのカスタムコマンド Inventory read Set EAS Reset EAS Lock EAS EAS Alarm ・I-CODE-SLI-Sのカスタムコマンド Inventory page read Get Random Number Set password Write password Lock password Protect page Lock page protection condition Get multiple block protection status Destroy SLI-S Enable privacy 64bit password protection Set EAS Reset EAS Lock EAS EAS Alarm Password protect EAS Write EAS ID ・I-CODE-SLI-Lのカスタムコマンド Inventory page read Get Random Number Set password Write password Lock password Destroy SLI-L Enable privacy Set EAS Reset EAS Lock EAS EAS Alarm Password protect EAS Write EAS ID ・I-CODE-SLIXのカスタムコマンド Get Random Number Set password Write password Lock password Set EAS Reset EAS Lock EAS EAS Alarm

2010/09/09 v1.1.1.0

[不具合の修正]

 ・RFタグデータの連続読み取り中にアプリケーションの終了処理を選択した場合に アプリケーションがフリーズすることがある不具合を修正

2010/08/17 v1.1.0.0

- [コマンドの追加]
	- ・アンチコリジョンモードの読み取り/書き込み
- ・RF送信信号設定の読み取り/書き込み
- ・RFタグ通信設定の読み取り/書き込み
- ・LockBytes
- ・アドレス指定読み取り/書き込み
- ・My-d自動識別時のアクセス方式の読み取り/書き込み
- ・ReadBytes/RDL00P系の内部処理の読み取り/書き込み

[機能の追加]

- ・受信データ一覧のユーザデータ表示方法をSJIS変換文字列とHEX文字列から 選択する機能を追加
- ・コマンドの連続実行機能にInventory2とReadBytesなどの組み合わせを追加

[不具合の修正]

- ・Windows7で動作させた場合にEEPROM詳細設定のレイアウトが崩れる不具合を修正
- ・COMポートの存在しない端末で動作させた場合に例外が発生する不具合を修正
- ・富士通製RFタグ(ブロックサイズ:8バイト)へのWriteSingleBlockにおいて 書き込みデータ長が4バイトに制限される不具合を修正

2010/03/05 v1.0.0.0

初版リリース

### ソフトウエア使用許諾契約書

本契約は、お客様(個人・法人を問いません)とタカヤ株式会社との間の契約です。 お客様は、本ソフトウエアをコンピュータにインストールする、または複製する、またはコンピュータ にインストールされた本ソフトウエアを使用することで本契約に同意されたものとみなされます。 本契約に同意頂けない場合は、本製品(コンピュータプログラム、CD-ROM などの製品媒体、付帯ド キュメント、その他一切のもの)を当社あてにご返却下さい。また本ソフトウエアをネットワーク経由 でダウンロードして入手した場合は、入手したファイルをコンピュータから削除してください。

第1条 使用権の許諾

- 1) お客様は本契約への同意を前提にライセンス数に制限無く本ソフトウエアを使用することができ ます。
- 2)お客様は本契約書の添付を条件に本ソフトウエアを第三者に対し無償で配布することができます。

第 2 条 追加許諾条項

本ソフトウエアを定められた目的に従って使用した結果、作成された各種のファイルは、お客様の著作 物となります。

#### 第 3 条 著作権

- 1)本ソフトウエアに関する著作権、特許権、商標権、ノウハウおよびその他すべての知的財産権は、 当社に帰属することとします。
- 2)お客様は、本ソフトウエアに付された著作権表示等の注釈を削除または改変してはならないものと します。
- 3)本契約は、本契約に明示された場合を除き、本ソフトウエアに関する何らかの権利をお客様に許諾 あるいは譲渡するものではありません。

#### 第 4 条 禁止事項

- 1) コンピュータプログラムのリバースエンジニアリング、逆コンパイルまたは逆アセンブルを行うこ と。また、これらの方法やその他の方法でソースコードの解読を試みること。
- 2)本ソフトウエアの一部またはすべてを変更すること。また、二次的著作物を作成すること。
- 3)本ソフトウエアの販売、営利目的での配布を行うこと。

第 5 条 無保証

- 1)当社は、本ソフトウエアがお客様の特定目的のために適当であること、有用であること、本ソフト ウエアに瑕疵がないこと、その他本ソフトウエアに関していかなる保証もいたしません。
- 2)当社は、本ソフトウエアが第三者の知的財産権その他の権利を侵害していないことを一切保証しま せん。お客様は、お客様ご自身の判断と責任により本ソフトウエアをご使用になるものとします。
- 3)本ソフトウエアや関連するすべての資料は、事前の通知なしに改良、変更することがあります。

第 6 条 免責

当社は、いかなる場合においても、本ソフトウエアの使用または使用不能から生ずるいかなる損害(事 業利益の損害、事業の中断、事業情報の損失、またはその他金銭的損害)に関して、一切責任を負いま せん。

第7条 サポート お客様が本ソフトウエアに関するサポートをご希望になる場合は、当社 RF 事業部までお問合せくださ い。

連絡先 〒108-0074 東京都港区高輪 2-16-45 高輪中山ビル タカヤ株式会社 事業開発本部 RF 事業部 E-MAIL: rfid@takaya.co.jp

第 8 条 契約の解除

お客様が本使用許諾契約に違反した場合、当社は本使用許諾契約を解除することができます。その場合、 お客様は本ソフトウエアの使用を中止し、プログラムをコンピュータからアンインストールし、本製品 を当社へ返却するものとします。また、本ソフトウエアをネットワーク経由でダウンロードして入手し た場合は、入手したファイルをコンピュータから削除してください。

(2022年12月 版)

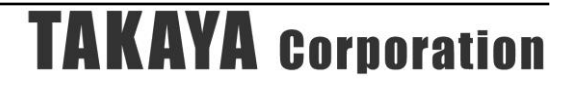

目次

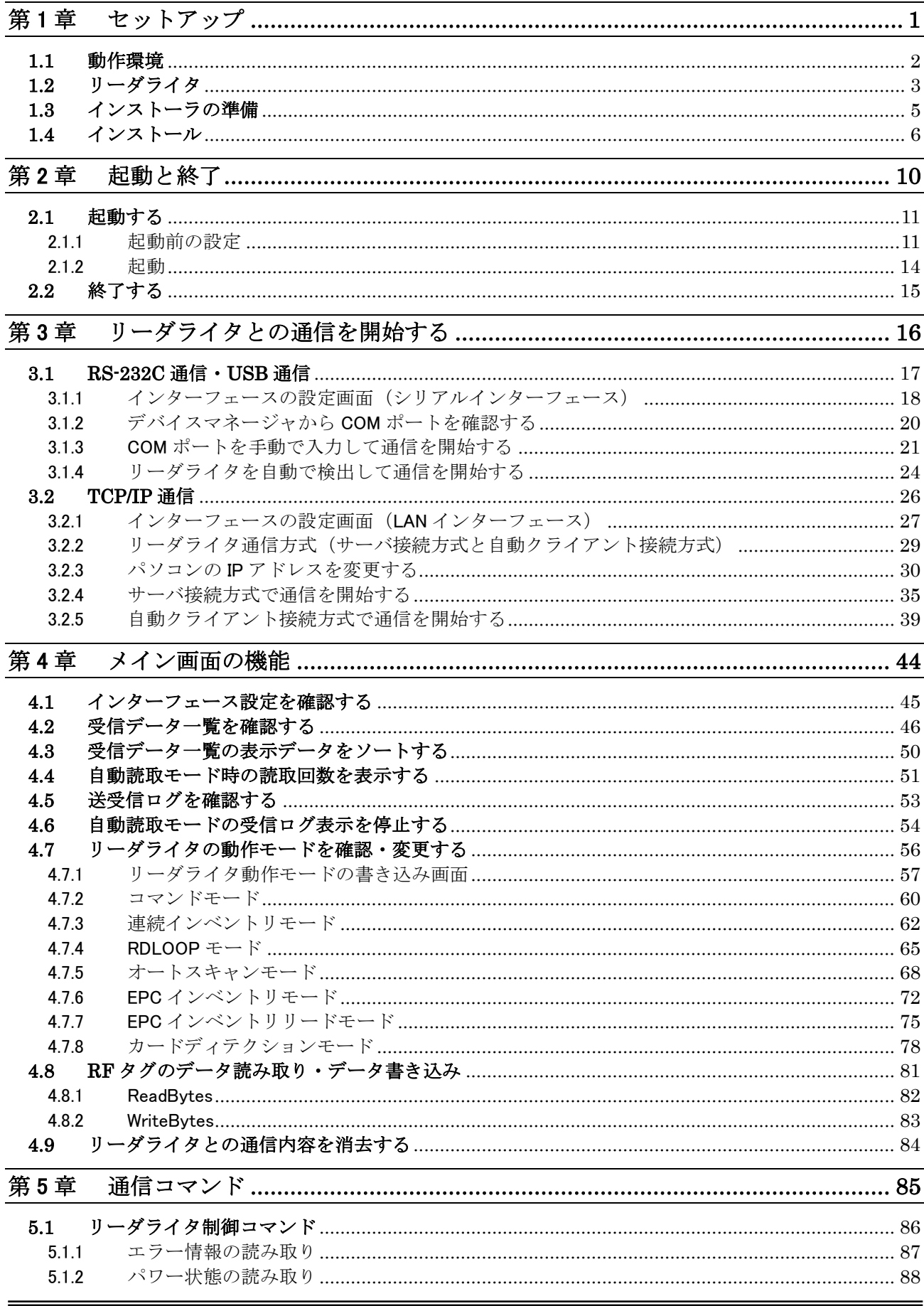

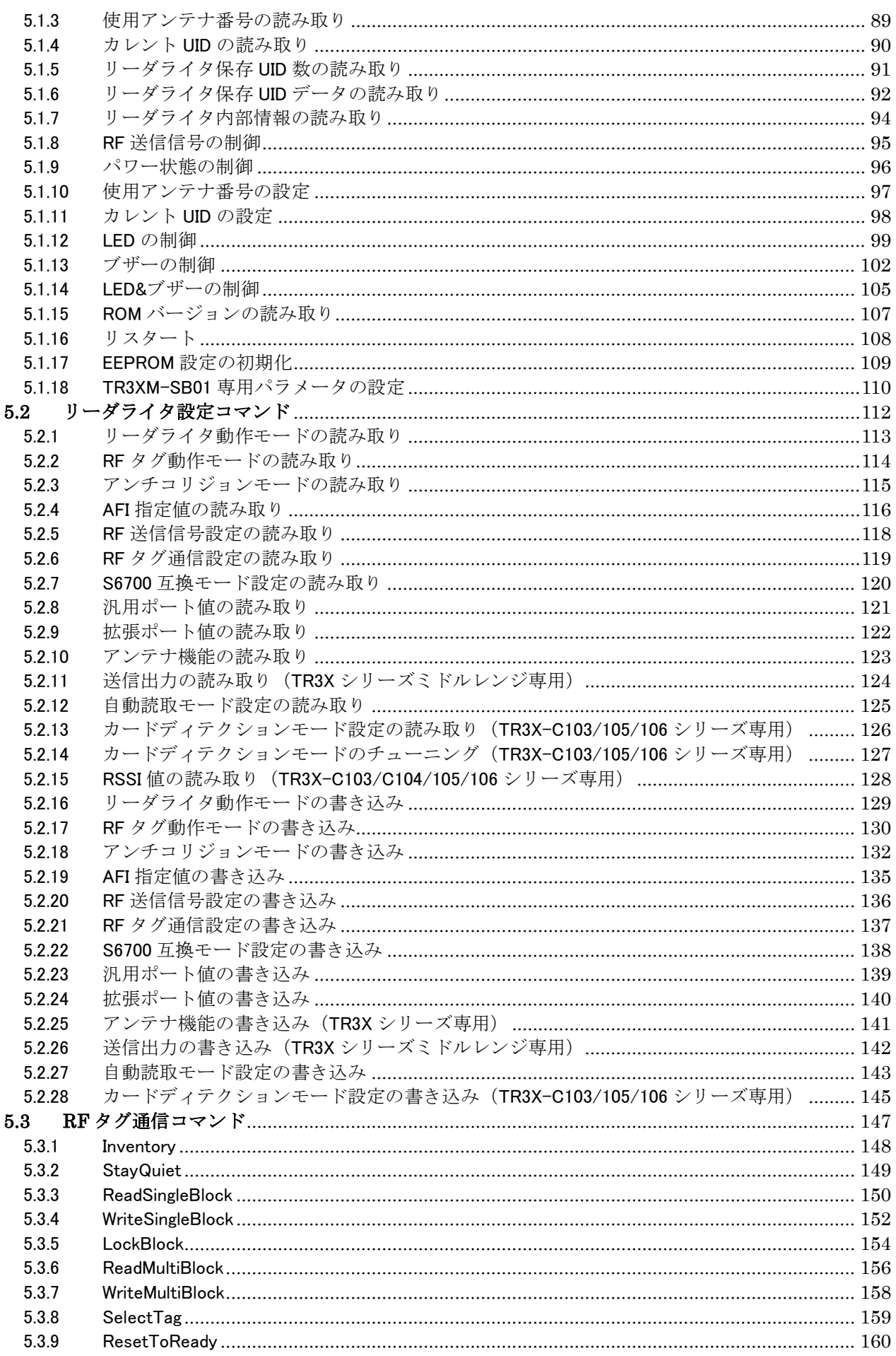

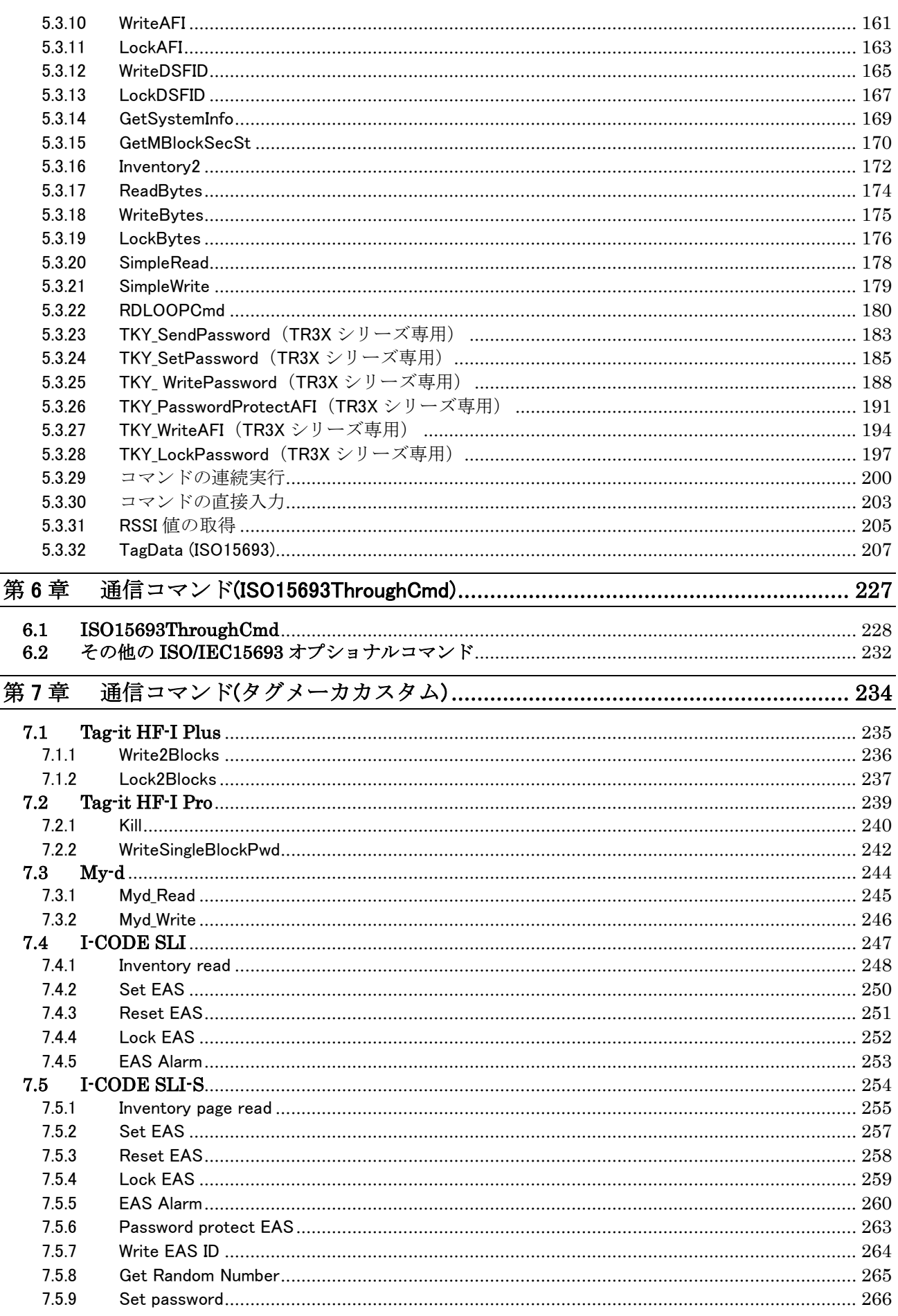

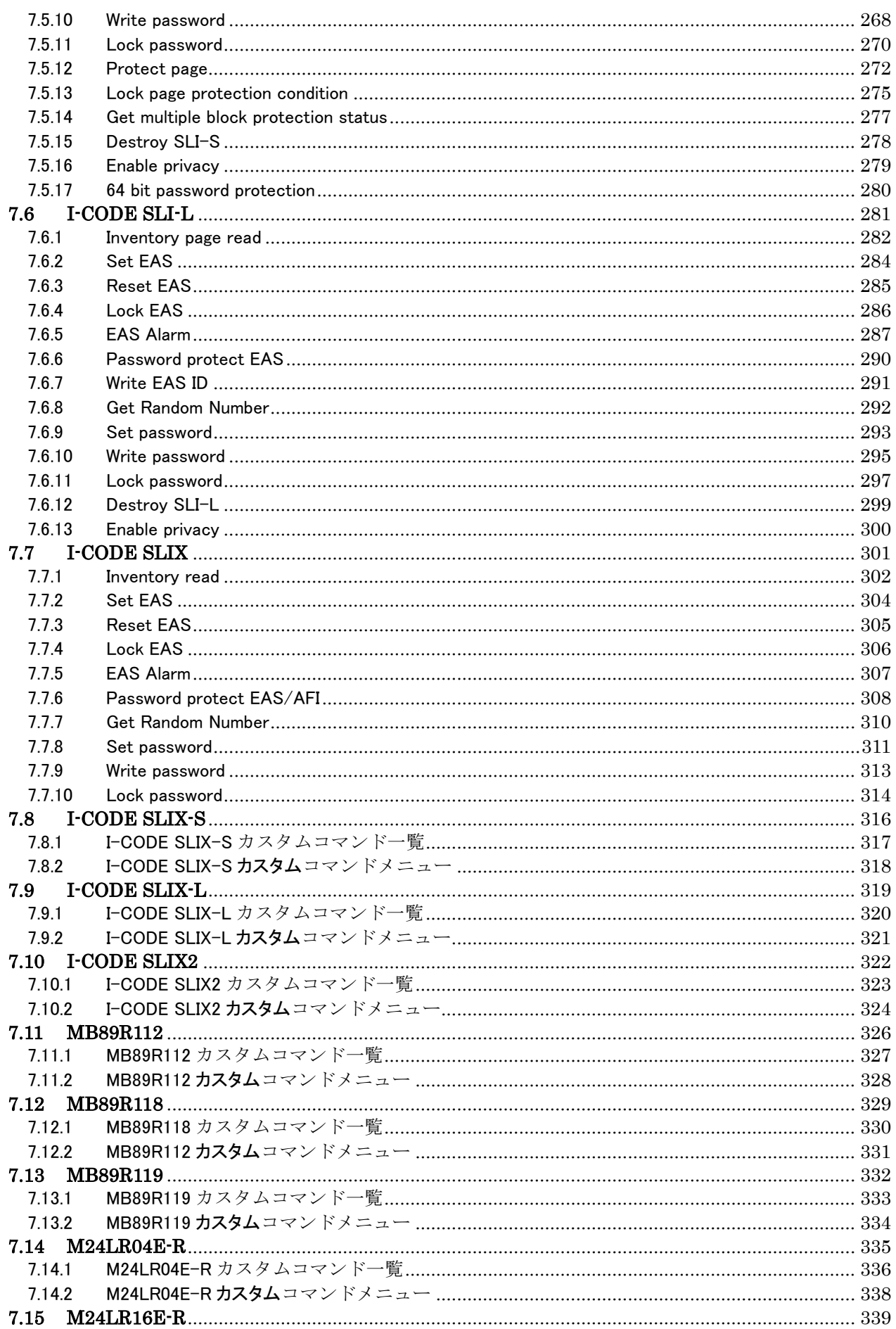

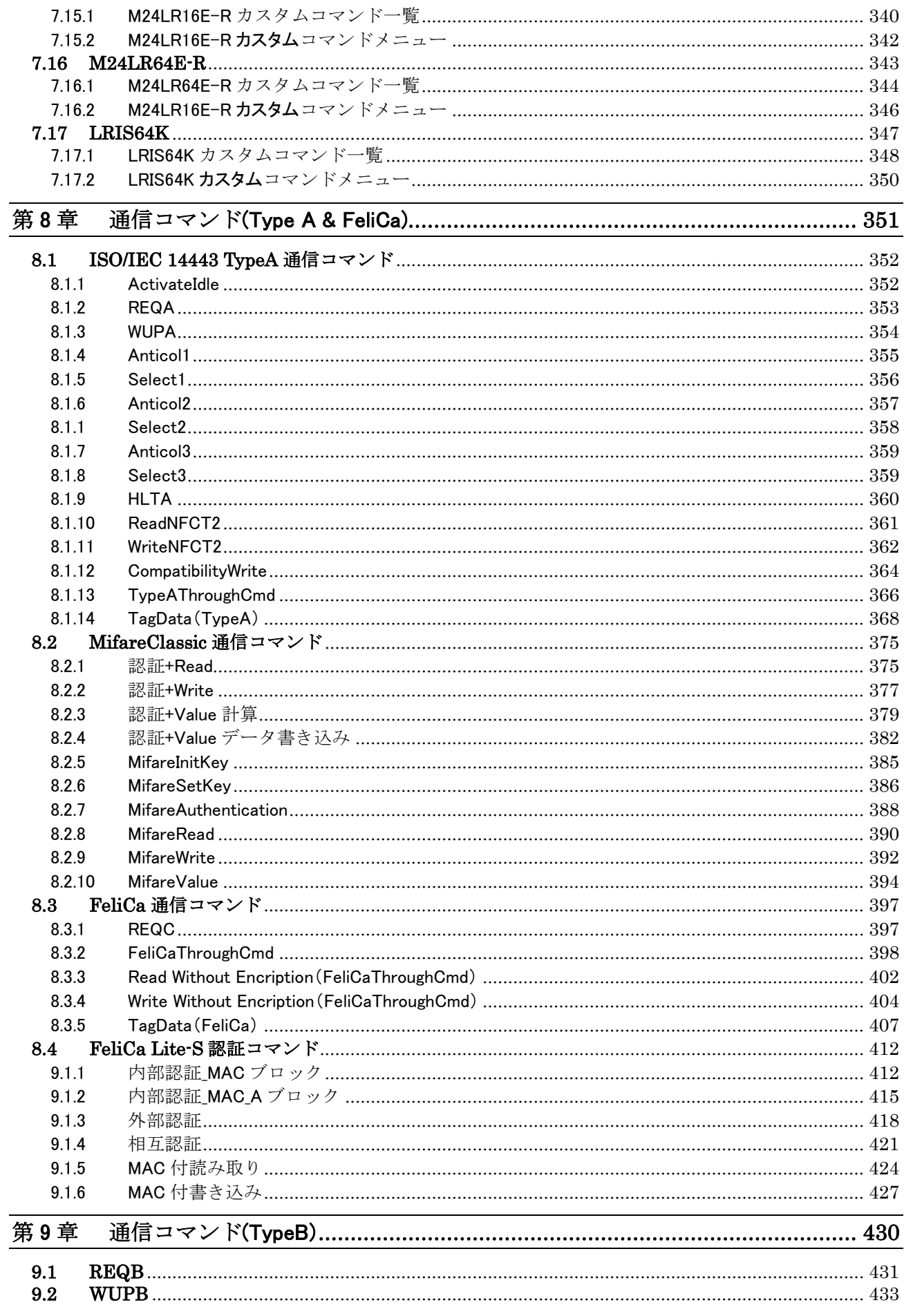

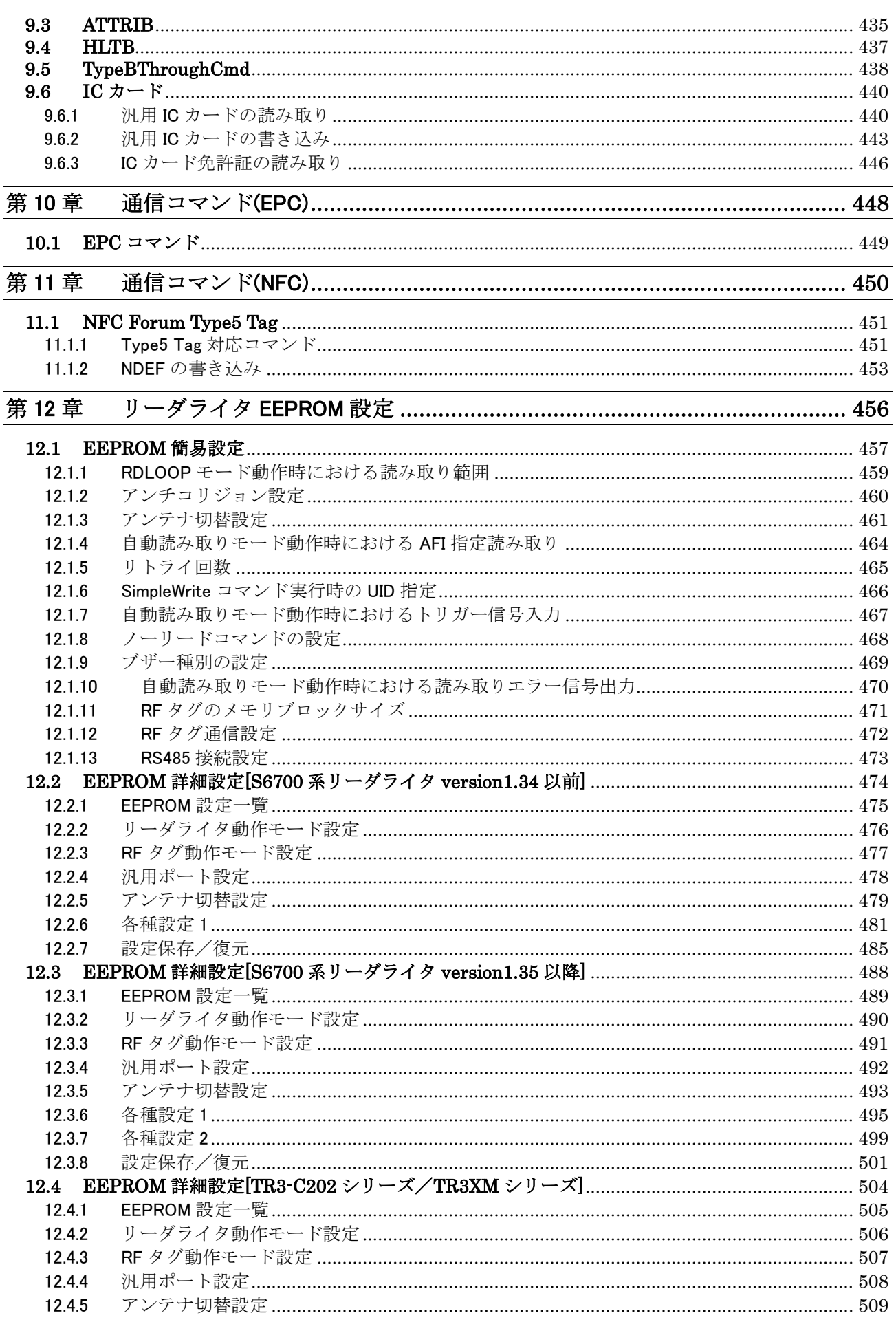

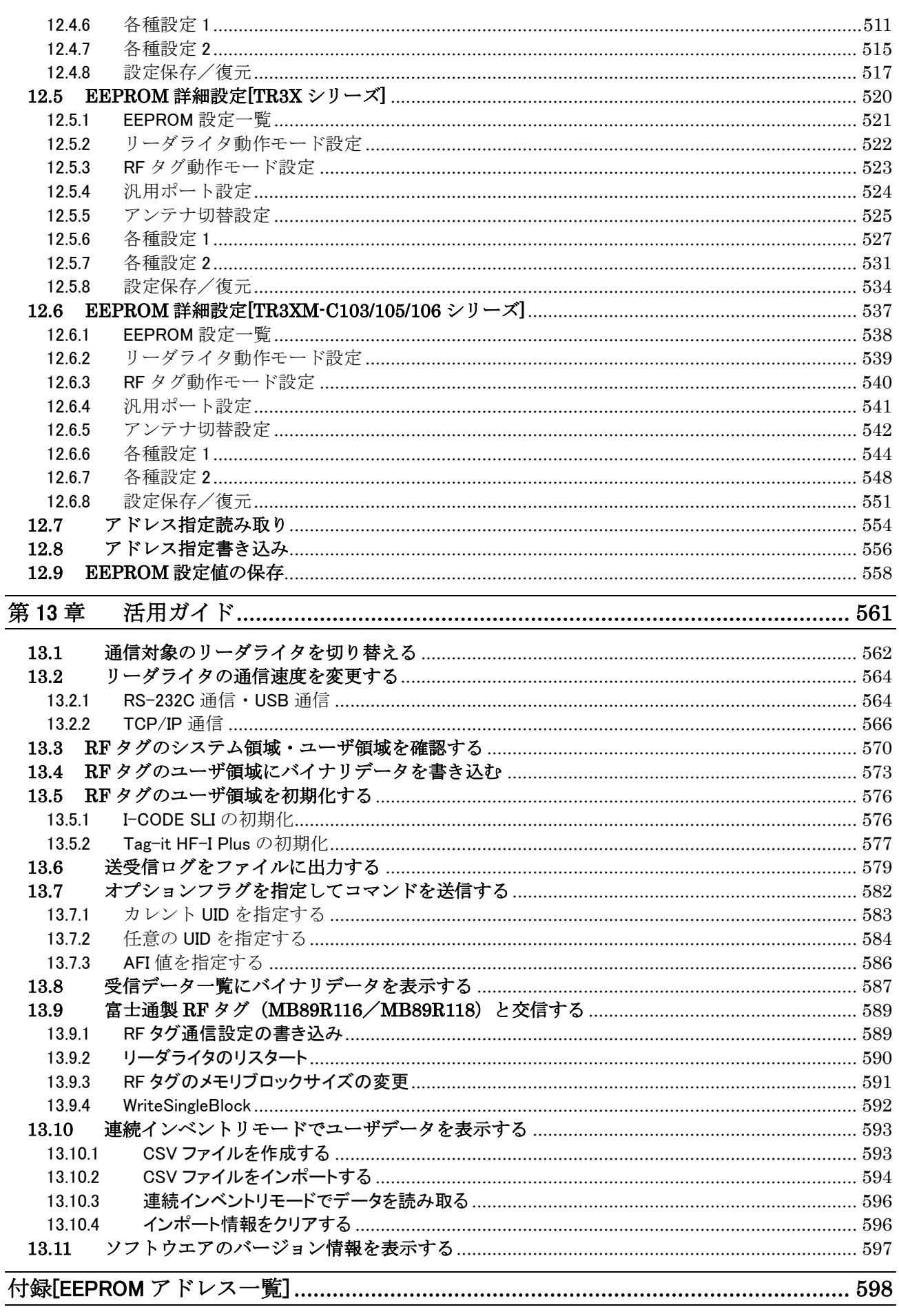

 $\blacksquare$ 

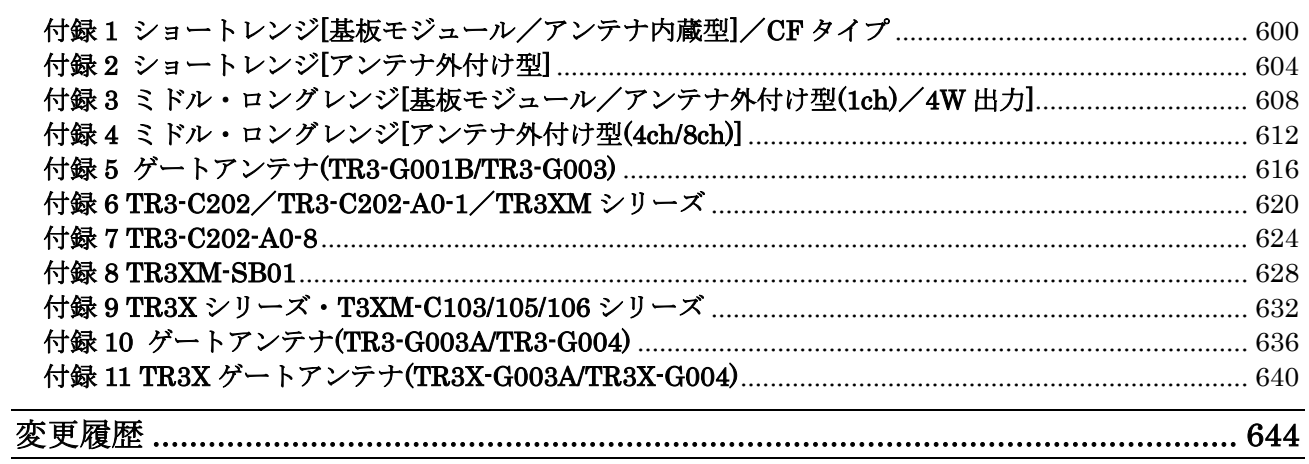

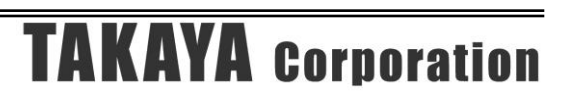

## <span id="page-23-0"></span>第1章 セットアップ

本章では、本ソフトウエアのセットアップ手順を説明します。

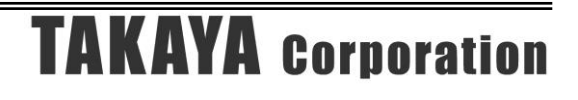

### <span id="page-24-0"></span>1.1 動作環境

セットアップを始める前に、お使いになっているパソコンの動作環境をご確認ください。 本ソフトウエアを快適にご利用いただくためには、以下の環境を満たしていることが必要です。

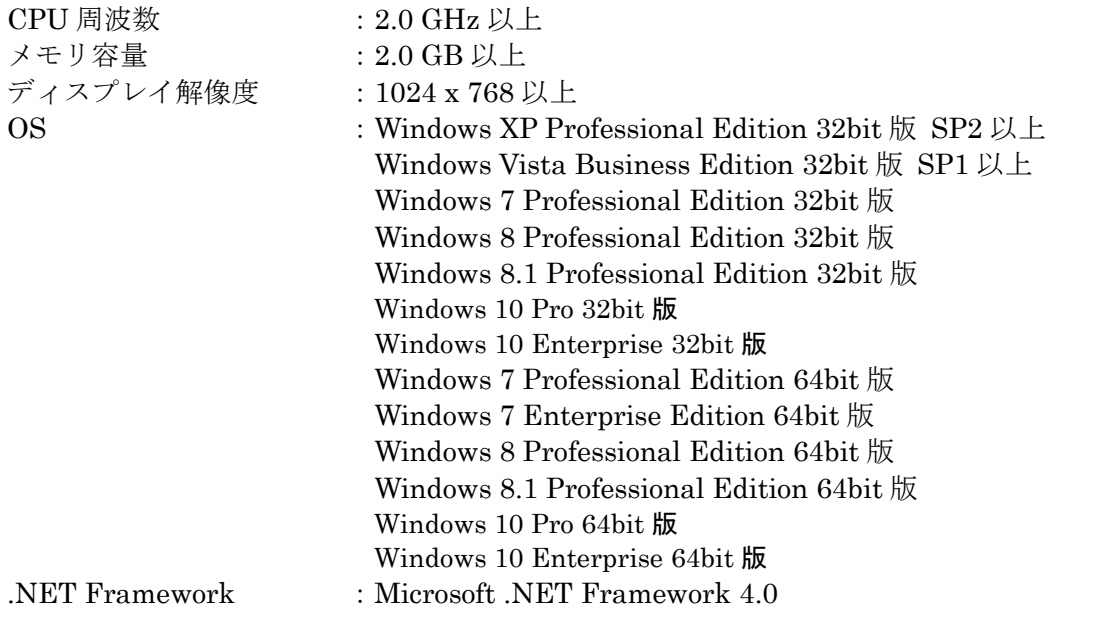

Ver3.70 より、.net Framework 3.5 から 4.0 に動作環境を変更しています。 WindowsXP など古い OS につきましては、手動で.net Framework 4.0 をインストールする必要が ありますのでご注意ください。

また、本ソフトウエアには、外部ファイルからのデータ読み取りや外部ファイルへのデータ出力機 能が備えられています。それらの機能を利用する場合には、管理者権限を必要とする場合がありま すのでご注意ください。

### <span id="page-25-0"></span>1.2 リーダライタ

本ソフトウエアがサポートするリーダライタは以下のとおりです。

**● S6700 系リーダライタ** 

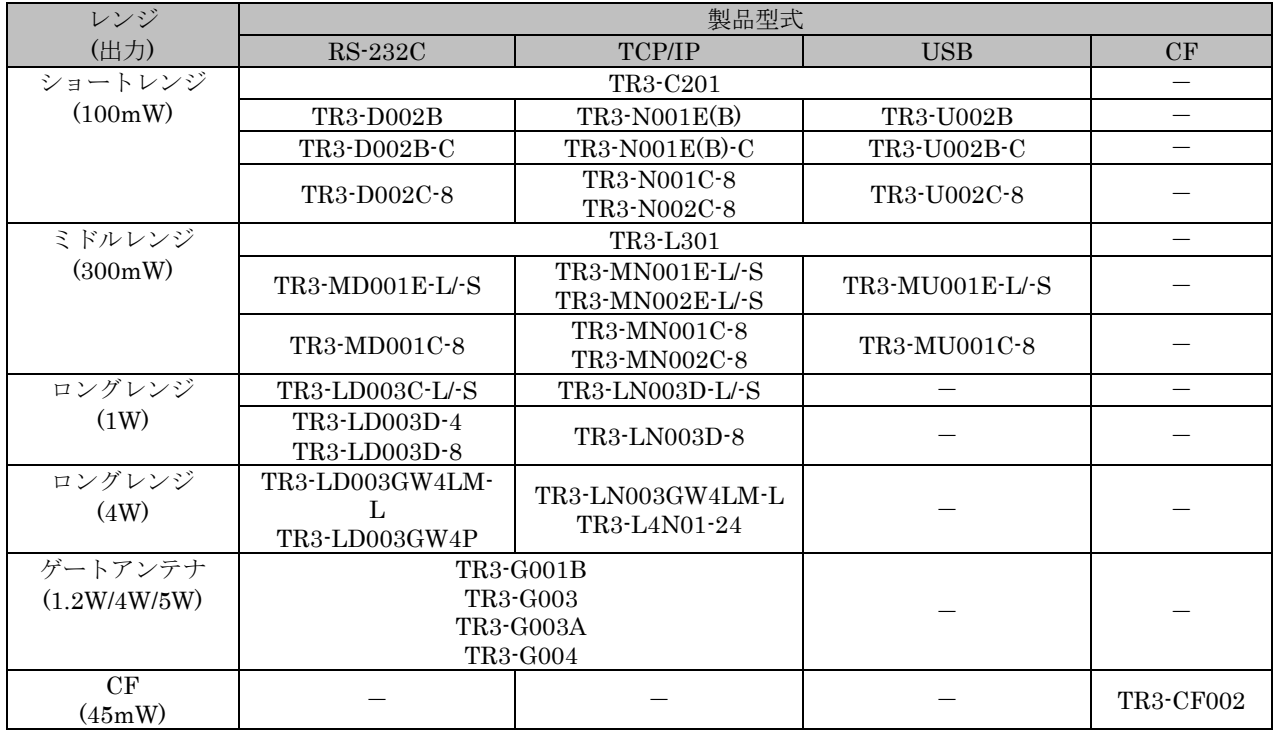

#### ● TR3-C202 シリーズ

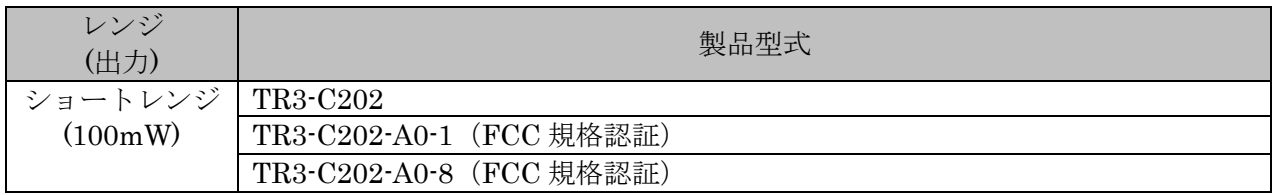

#### ● TR3XM シリーズ

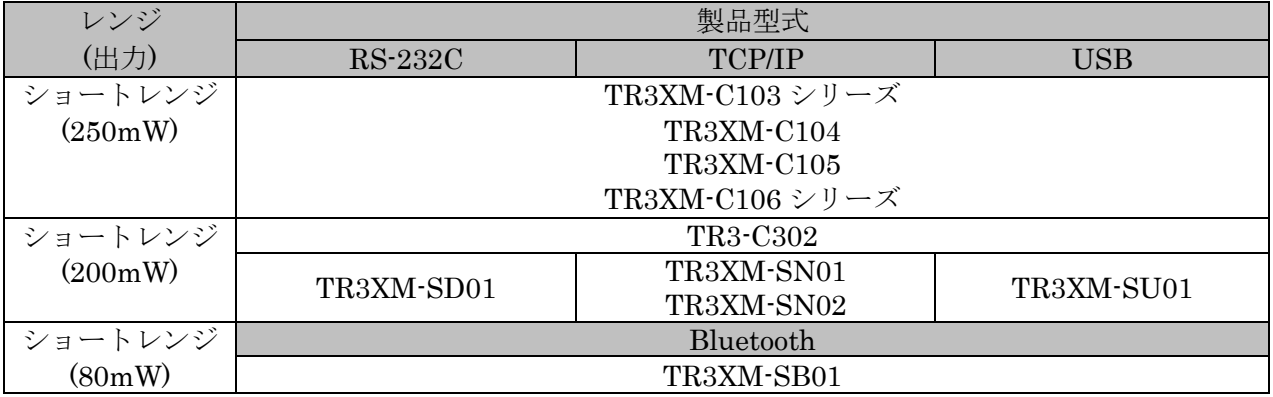

#### ● TR3X シリーズ

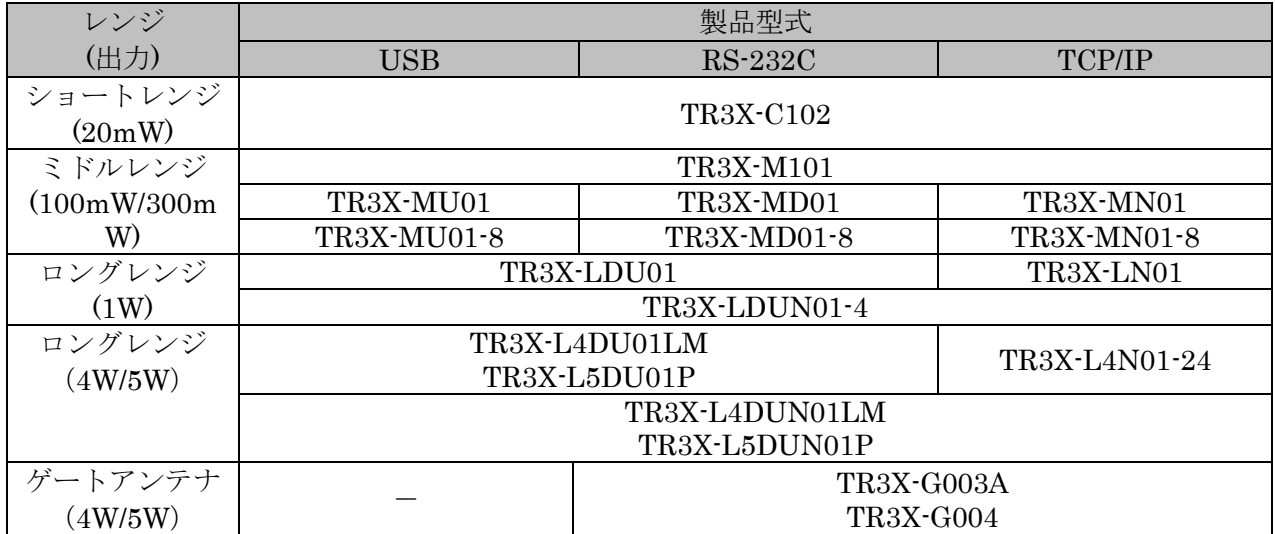

#### <span id="page-27-0"></span>1.3 インストーラの準備

本ソフトウエアのインストーラをご準備ください。 インストーラは、WEB サイトからダウンロードすることができます。

● WEB サイト [https://www.takaya.co.jp/product/rfid/hf/hf\\_utility/](https://www.takaya.co.jp/product/rfid/hf/hf_utility/)

TR3RWManagerSetupV\*\*\*.msi ファイルをダブルクリックするとインストールウィザードが起動 します。

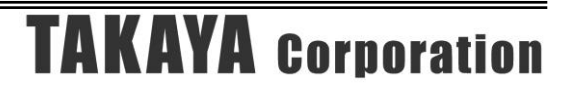

### <span id="page-28-0"></span>1.4 インストール

- 1)管理者権限のあるローカルユーザアカウントで Windows にログオンしてください。
- 2) Windows で動作中のソフトウエアをすべて終了させてください。
- 3)TR3RWManagerSetupV\*\*\*.msi ファイルをダブルクリックするとインストールウィザードが 起動します。 本ソフトウエアは、Microsoft .NET Framework 4.0 (以降、フレームワーク 4.0) 上で動作す るソフトウエアです。お使いのパソコンにフレームワーク 4.0 がインストールされていない場 合は、別途インストールが必要です。
- 4)本ソフトウエアのセットアップウィザードです。 [次へ]ボタンをクリックしてください。

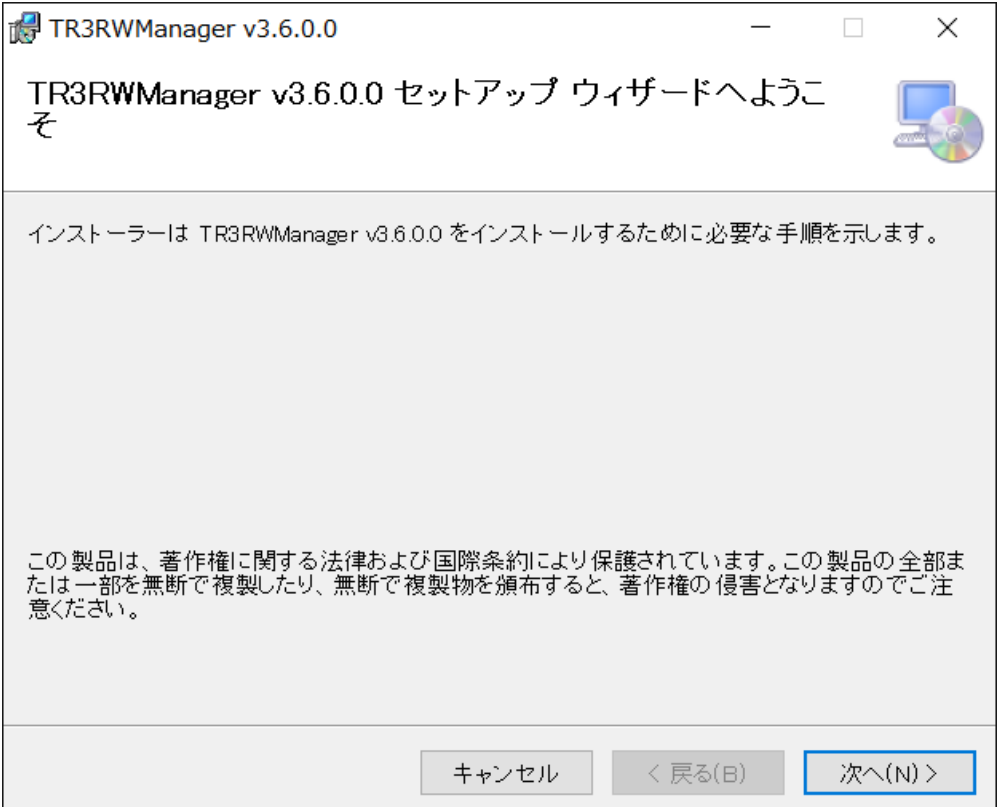

5)本ソフトウエアのインストールフォルダを選択してください。 既定のインストールフォルダは以下の通りです。フォルダが存在しない場合は、自動的に作成 されます。

C:¥Program Files(x86)¥タカヤ株式会社¥TR3Software¥TR3RWManager v\*.\*.\*.\*¥ (v\*.\*.\*.\*は使用するソフトのバージョンを表す)

既定のインストールフォルダを変更する場合は、[参照]ボタンをクリックしてインストールフ ォルダを選択してください。以降、本書では、既定のインストールフォルダにインストールさ れたこととして説明します。

次に、インストールの対象となるユーザを選択し、[次へ]ボタンをクリックしてください。

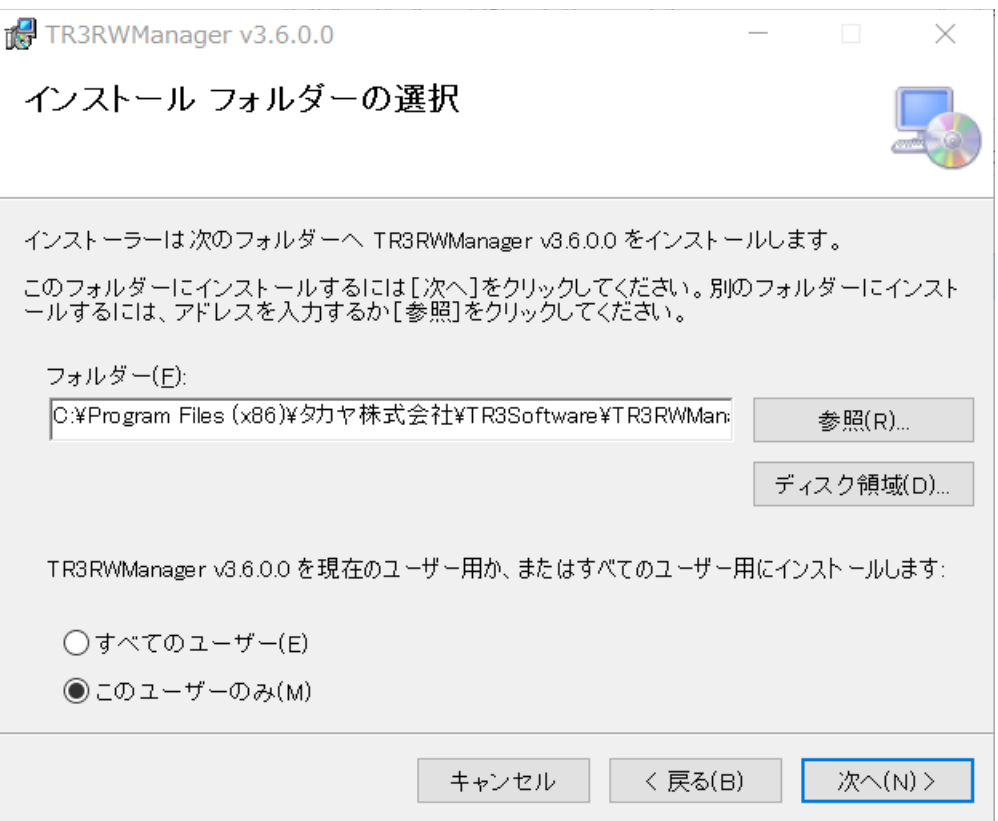

6)インストールの準備が整いました。 [次へ]ボタンをクリックするとインストールが開始されます。

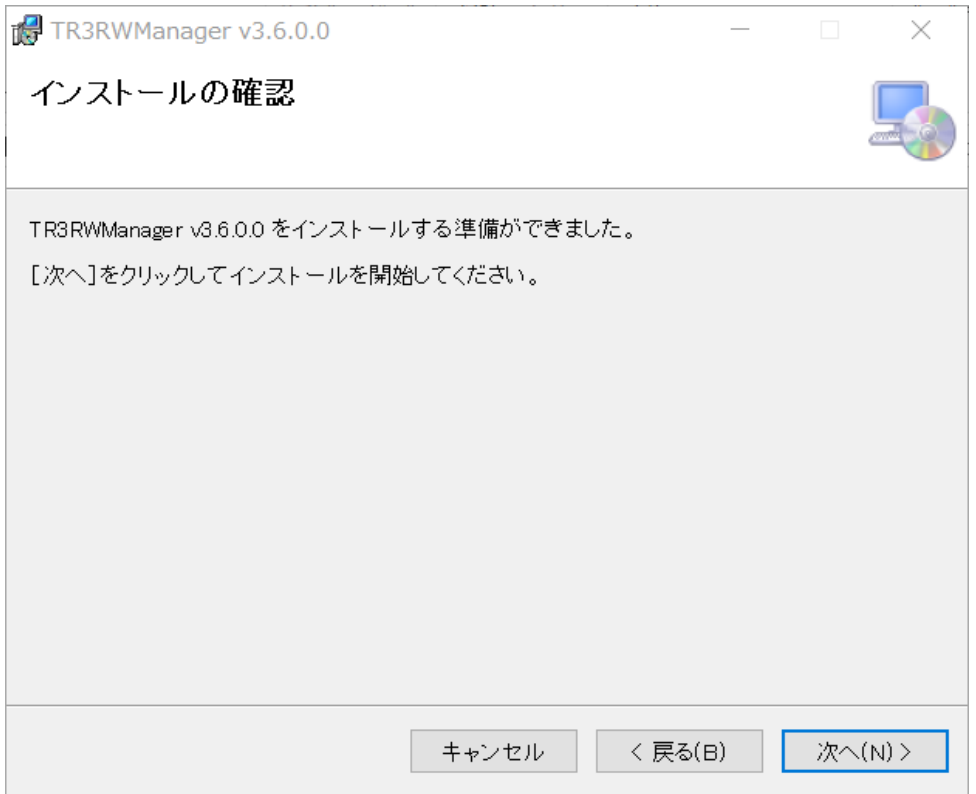

7)インストールが完了しました。 [閉じる]ボタンをクリックしてください。

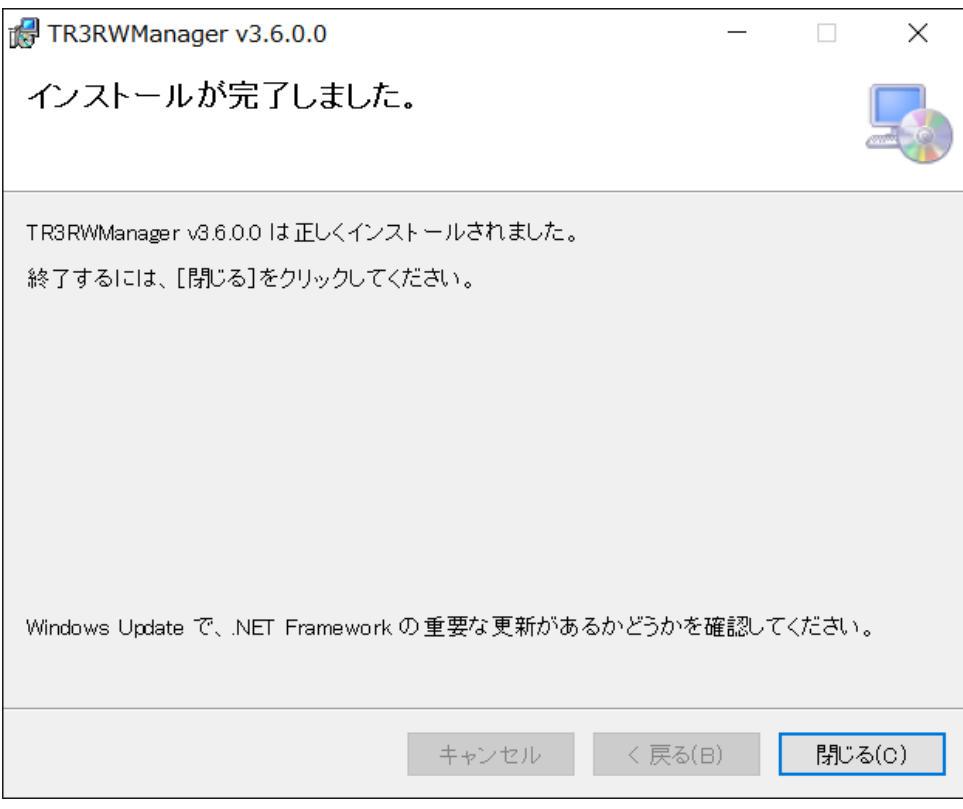

8)デスクトップ上に本ソフトウエアのショートカットが作成されます。

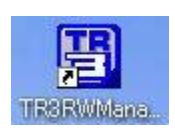

9)プログラムメニューに本ソフトウエアのショートカットが作成されます。

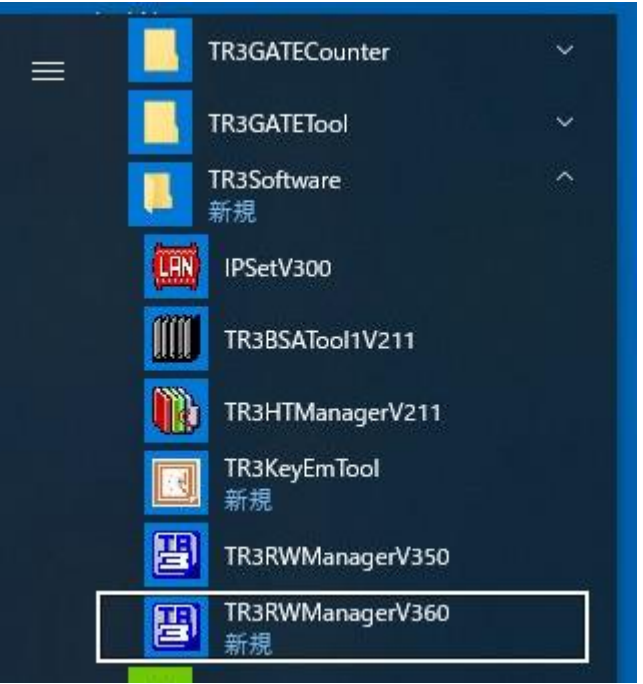

## <span id="page-32-0"></span>第2章 起動と終了

本章では、本ソフトウエアの起動方法と終了方法を説明します。

#### <span id="page-33-0"></span>2.1 起動する

本ソフトウエアの起動方法を説明します。

<span id="page-33-1"></span>2.1.1 起動前の設定

本ソフトウエアは起動時や終了時に設定ファイルの読み書きを行いますので、動作環境が Windows Vista以降の場合、プログラムを管理者として実行する必要があります。

#### 「管理者としてログインする」ことと「管理者としてプログラムを実行する」ことは異なります のでご注意ください。

「デスクトップ上のショートカット」または「プログラムの実行ファイル」からプロパティを開 き、「互換性」タブの「管理者としてこのプログラムを実行する」にチェックを入れておくこと で、常に管理者として実行することが可能です。

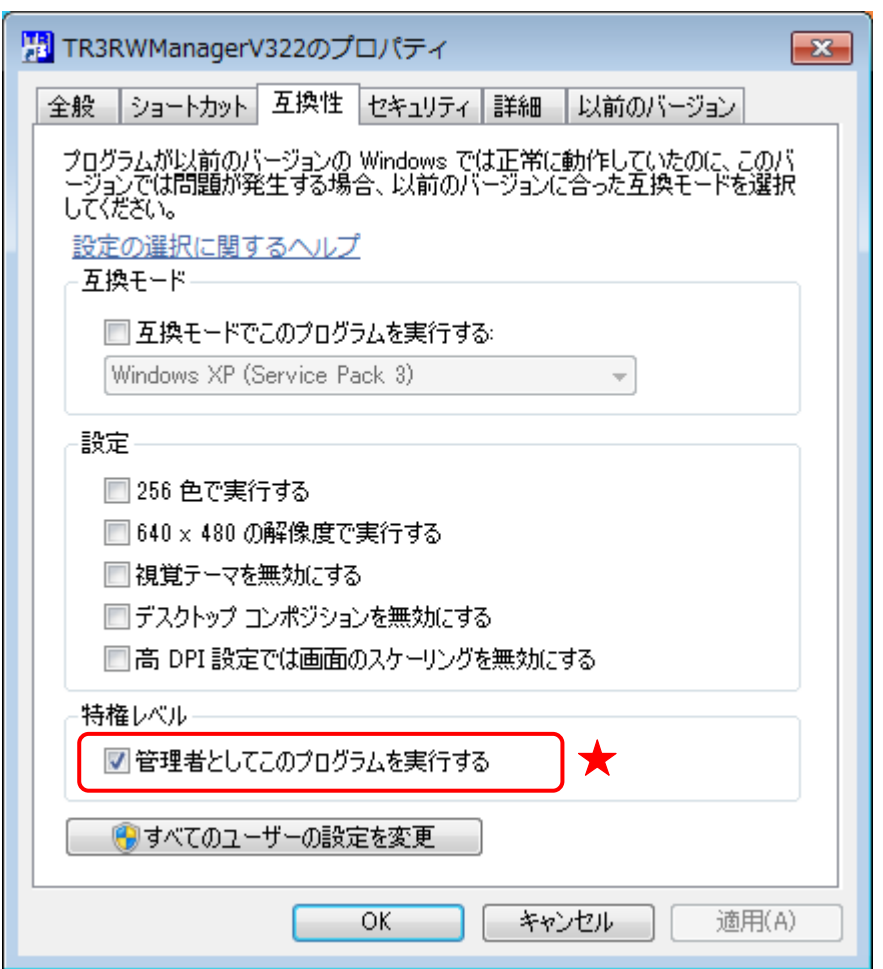

管理者として実行しなかった場合、ソフトの終了時に以下の様なエラー画面が表示される場合があ ります。

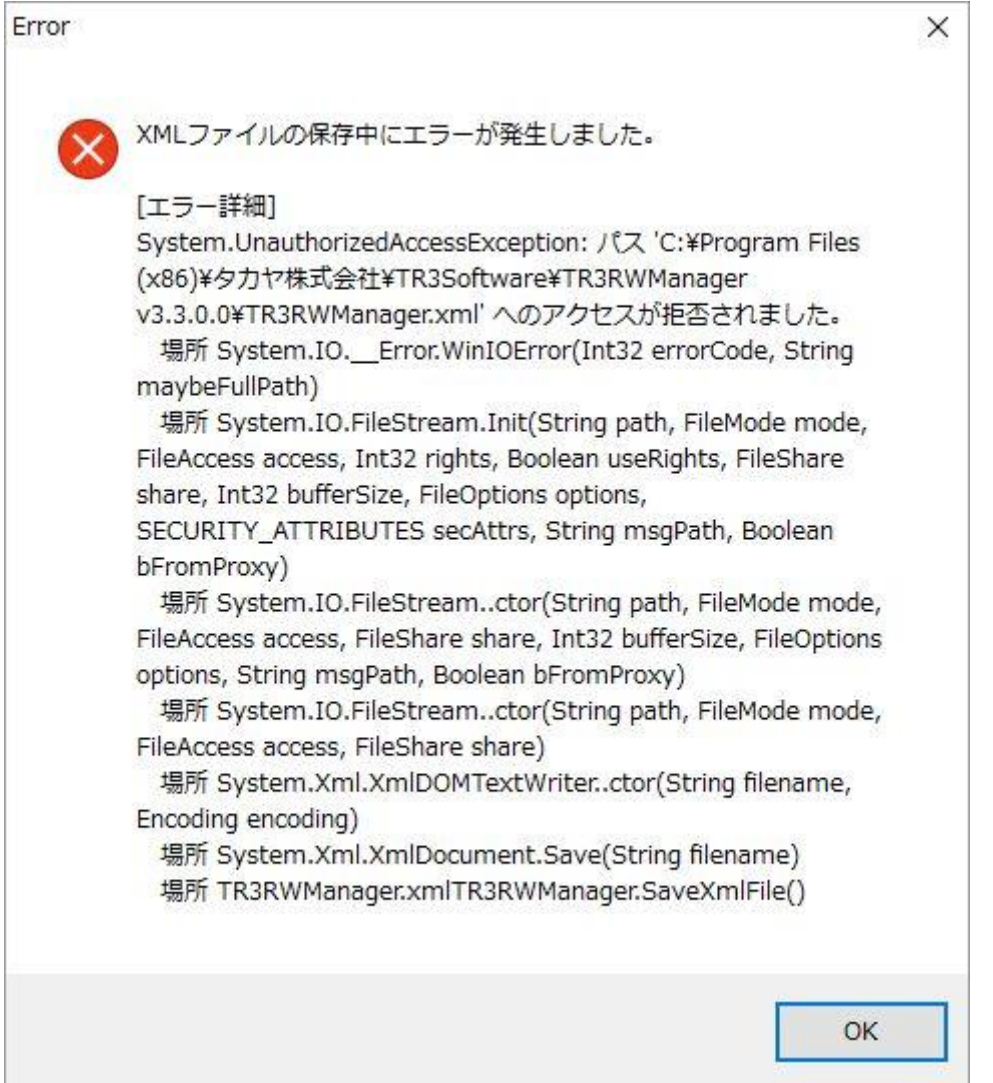

このエラーが表示されたのち、管理者として実行しても同様のエラーが表示され、 正常に起動できなくなる事があります。

その場合は、実行ファイルと同じフォルダ内に保存されている設定ファイル 「TR3RWManager.xml」を削除してから、管理者権限で再起動してください。

<起動エラー時に削除するファイル>

C:¥Program Files (x86)¥タカヤ株式会社¥TR3Software¥TR3RWManager v\*.\*.\*.\* ¥TR3RWManager.xml

(v\*.\*.\*.\*は使用するソフトのバージョンを表す)

※ソフトのバージョンによりフォルダ名は変更となります。

また、32bit 版 OS と 64bit 版 OS では一部のフォルダ名が異なりますので、実行ファイルの 保存場所をご確認ください。

インストールフォルダを変更した場合も実行ファイルの保存場所をご確認ください。

※xml ファイル保存エラーが表示された後、管理者として実行する方法を説明した以下の ウインドウが表示されます。

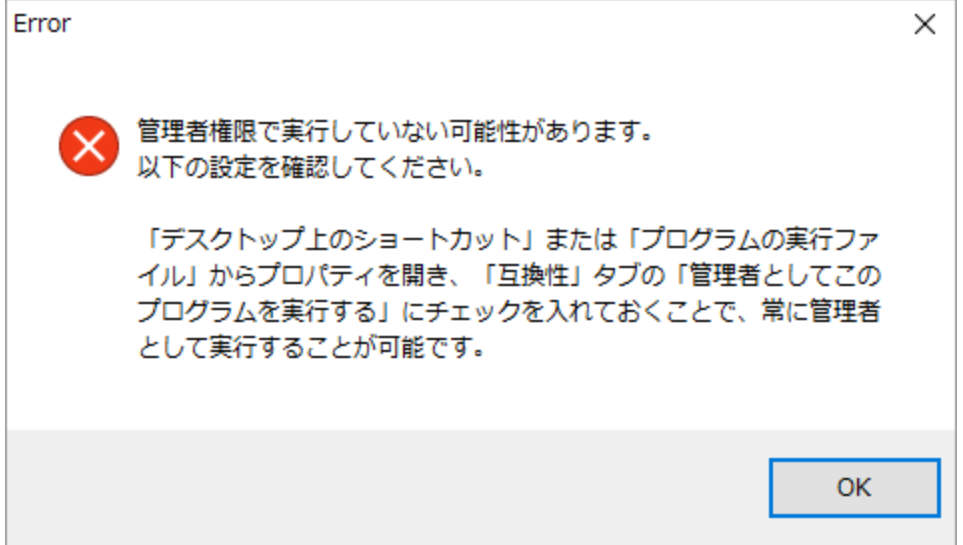
2.1.2 起動

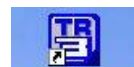

デスクトップ上に作成されたショートカットアイコン TRORNWARRA をダブルクリックすると 「TR3RWManager」が起動します。

または、スタートメニューから[すべてのアプリ] – [TR3Software] – [TR3RWManagerV\*\*\*]をクリ ックすると「TR3RWManager」が起動します。 (\*\*\*は使用するソフトのバージョンを表す)

起動すると次の画面が表示されます。

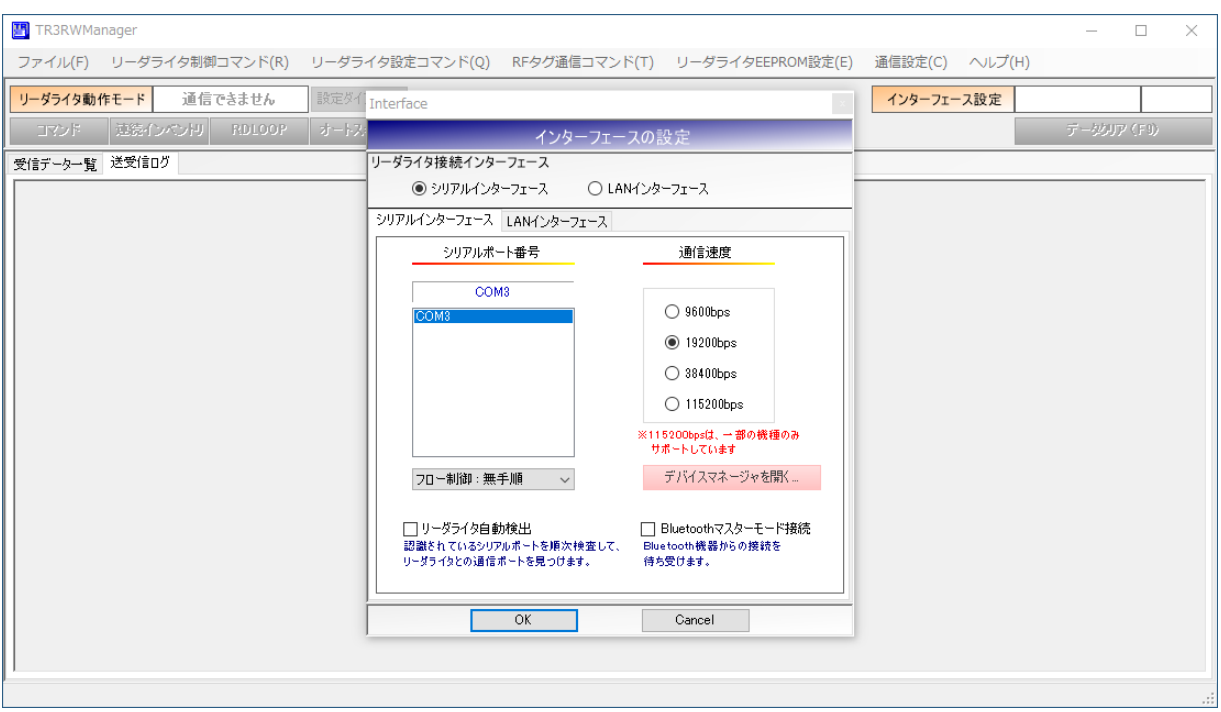

### 2.2 終了する

メニューバーの[ファイル] – [終了]をクリックすると「TR3RWManager」が終了します。

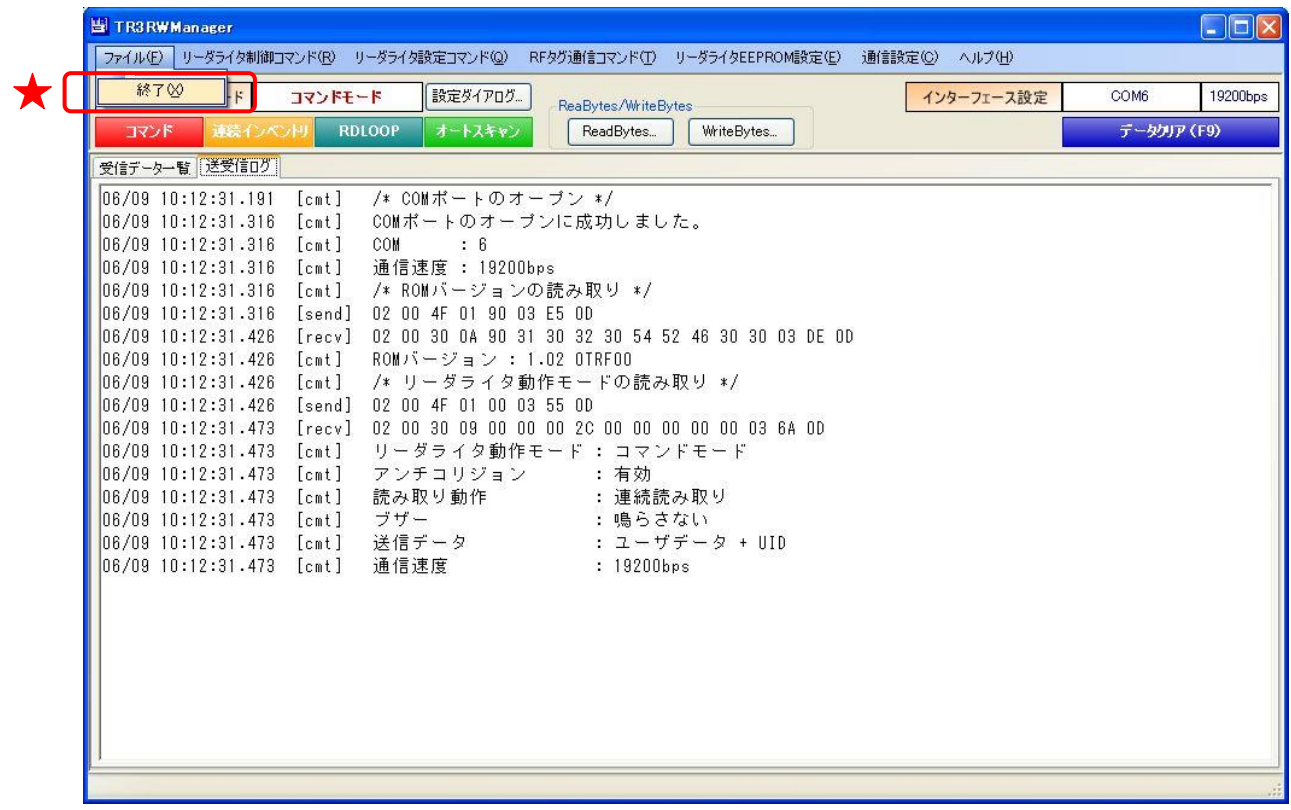

### 第3章 リーダライタとの通信を開始する

本章では、リーダライタとの通信を開始する方法について説明します。

#### 3.1 RS-232C 通信・USB 通信

RS-232C または USB で接続されたリーダライタとの通信方法を説明します。

※ USB ドライバ (当社製品付属ドライバ)

USB インターフェースリーダライタと通信を行うためには、USB ドライバをインストールす る必要があります。ドライバのインストール方法については別紙「USB ドライバインストール 手順書」を参照ください。

USB ドライバインストール手順書は、製品付属の CD-ROM に収録されています。また、最新 版の手順書を WEB サイトからダウンロードすることもできます。

 $\bullet$  CD-ROM

 ドライブ名:¥USB ドライバ¥TDR-OTH-USB-105.pdf (ファイル名は変更されている場合があります)

- $\bullet$  WEB  $\pm$   $\rightarrow$   $\pm$ <https://www.product.takaya.co.jp/rfid/products/software/utility.html>
- ※ RS-232C を USB に変換するコンバータ コンバータを利用して RS-232C インターフェースリーダライタを USB 接続する場合には、各

コンバータメーカ製の専用ドライバが必要になることがあります。詳細は、各コンバータの仕 様書等を参照ください。 なお、WEB サイトの FAQ の中で、弊社にて動作確認を実施したコンバータを紹介しています。 <https://www.product.takaya.co.jp/rfid/support/faq/products.html>

3.1.1 インターフェースの設定画面(シリアルインターフェース)

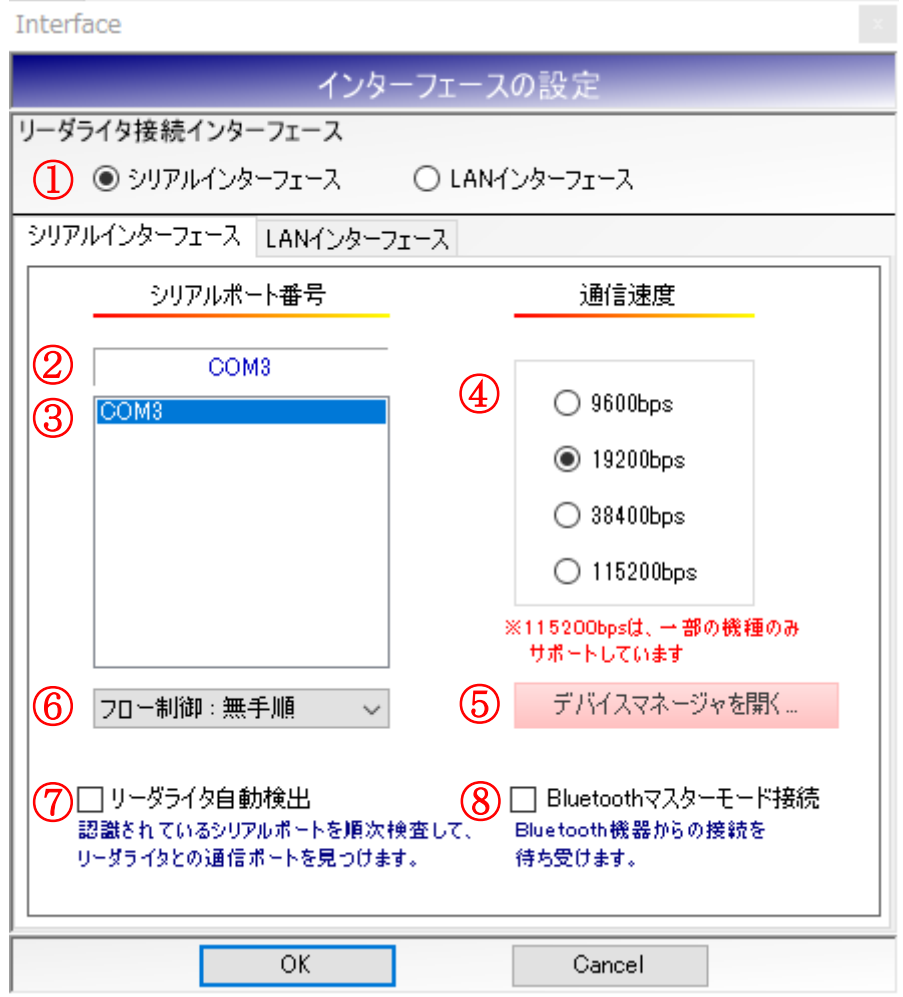

- ① リーダライタ接続インターフェース リーダライタのインターフェースを選択します。 RS-232C、USB、Bluetooth で接続の場合は、シリアルインターフェースを選択します。
- ② 選択されている COM ポート 現在、選択されている COM ポートの情報が表示されます。
- ③ COM ポート一覧 パソコン内で認識されている COM ポートの一覧です。 リーダライタの接続された COM ポートを一覧から選択します。
- ④ 通信速度 リーダライタと通信する際の通信速度を選択します。
- ⑤ デバイスマネージャを開く Windows のデバイスマネージャを起動します。
- ⑥フロー制御
	- フロー制御を選択します。
	- ・無手順
	- ・RTS/CTS

フロー制御に対応しないリーダライタと通信する場合には「無手順」を選択してください。 フロー制御に対応しないリーダライタに対して「RTS/CTS」を選択した場合は、リーダライタと 通信することができないことがあります。

⑦リーダライタ自動検出

リーダライタを自動で検出して通信を開始します。

⑧Bluetooth マスターモード接続

Bluetooth のマスターモード(リーダライタから接続処理を行うモード)で接続する場合にチェ ックを入れてください。

チェックを入れるとリトライ処理が通常より多く実行されますので、間違ったポートを選択した 場合などエラー判定されるまでに時間がかかる場合がありますのでご注意ください。

3.1.2 デバイスマネージャから COM ポートを確認する

きます。

COM ポート(USB ドライバのインストールによって仮想的に割り当てられた COM ポートを含 む)をデバイスマネージャから確認します。 デバイスマネージャは、インターフェース設定画面(シリアルインターフェース)上の[デバイスマ ネージャを開く]ボタンをクリックすることで起動します。 また、エクスプローラーから[PC] – [プロパティ] – [デバイスマネージャ]として起動することもで

管理者権限のないユーザアカウントで Windows にログオンしている場合、次のような警告メッセ ージが表示されますが COM ポートの確認は可能です。

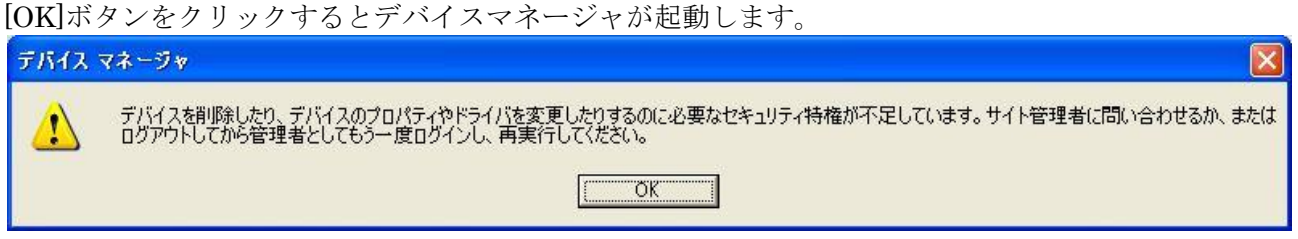

次の画面では、「ポート(COM と LPT)] – [USB Serial Port(COM10)]より、COM ポートの 10 番が 割り当てられていることが確認できます。

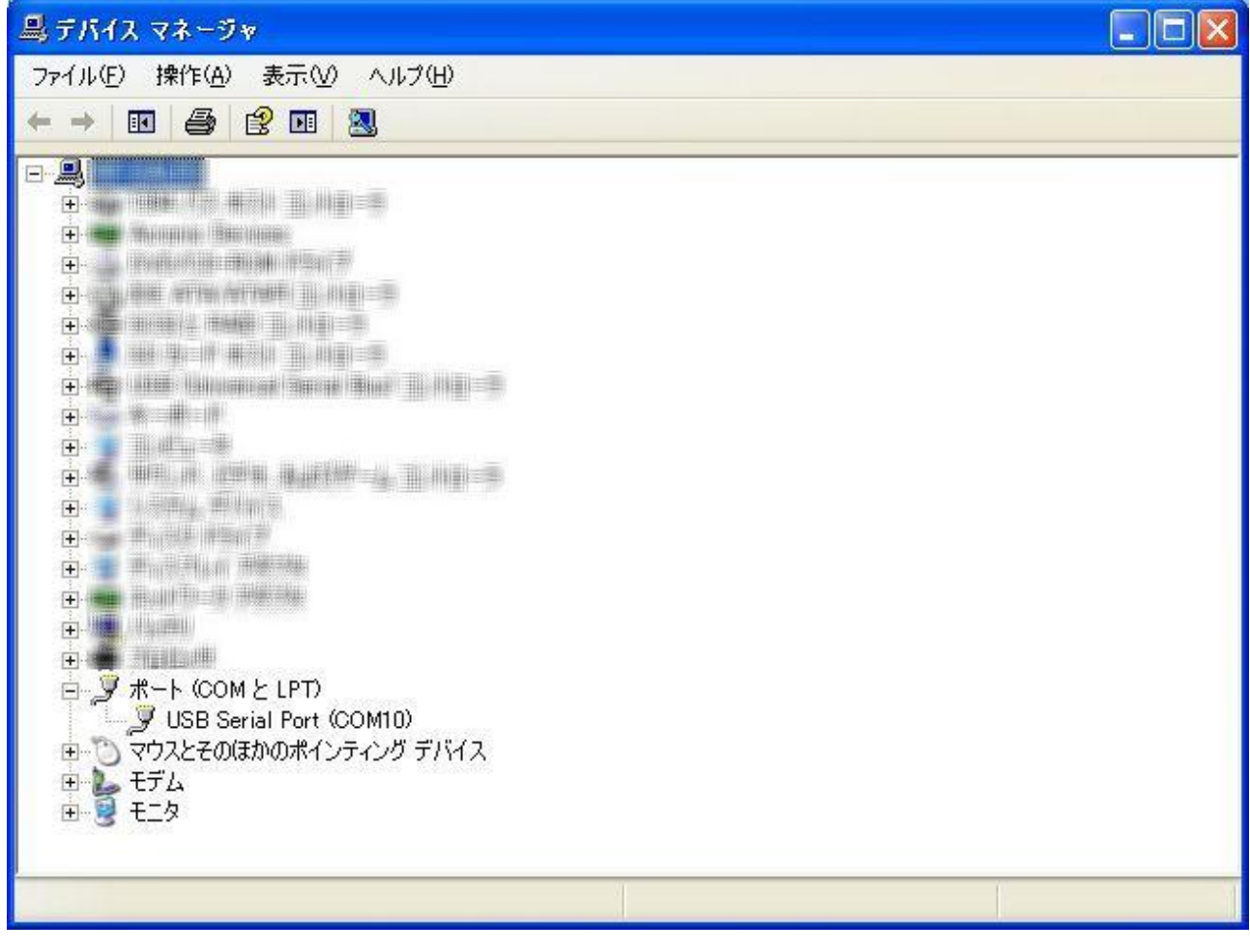

3.1.3 COM ポートを手動で入力して通信を開始する

リーダライタとの通信に使用する COM ポートとリーダライタの通信速度が分かっている場合には、 それぞれを手動で入力してリーダライタとの通信を開始します。

COM ポート:3、通信速度:19200bps で通信を開始する場合には、次の画面のように入力して[OK] ボタンをクリックします。

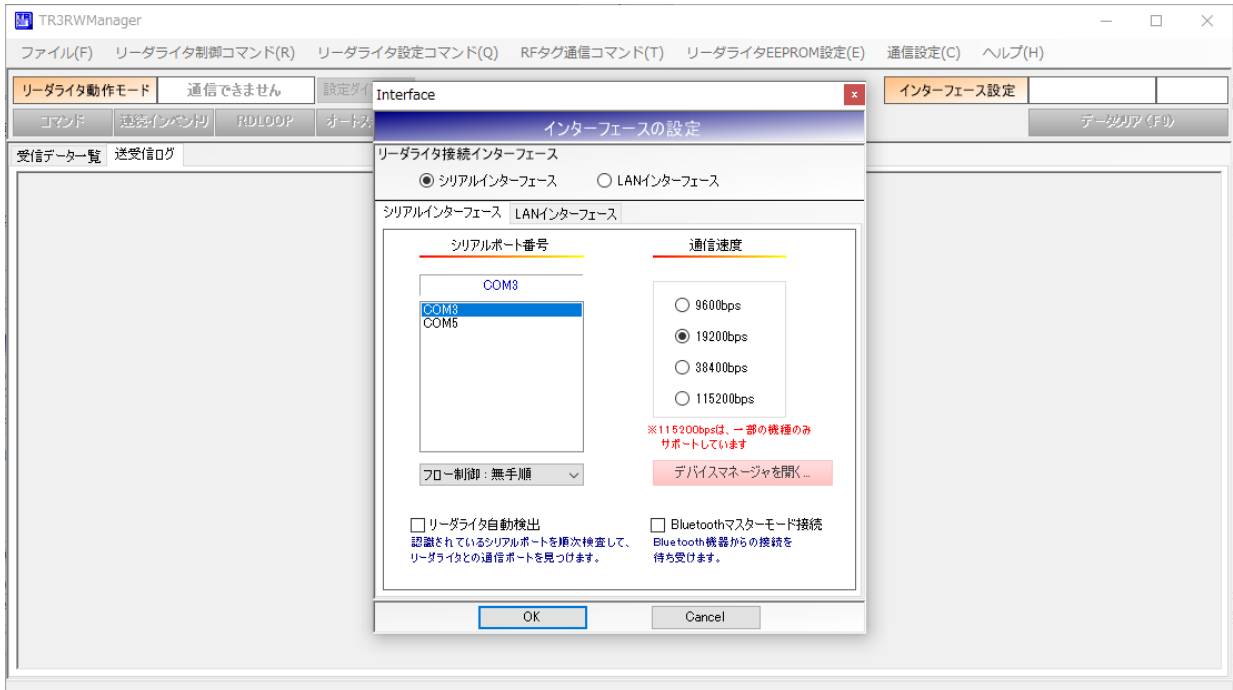

- COM ポート一覧 「COM3」を選択します。 現在選択されている COM ポートの表示が「COM3」となります。
- 通信速度 「19200bps」を選択します。
- フロー制御 フロー制御に対応しているリーダライタと通信する場合には、リーダライタと同じ設定を選択 します。フロー制御に対応しないリーダライタと通信する場合には、「無手順」を選択します。
- リーダライタ自動検出 チェックを外します。
- Bluetooth マスターモード接続 チェックを外します。
- ※ リーダライタ自動検出 チェックが入っている場合は、手動入力された内容は無効となり、「3.1.4 リーダライタを自動 で検出して通信を開始する」に記載された自動検出処理が優先して行われます。

リーダライタとの通信が正常に開始された場合は、次の画面のように表示されます。 COM ポートのオープンに成功し、リーダライタの ROM バージョンと動作モードの読み取りが行 われています。

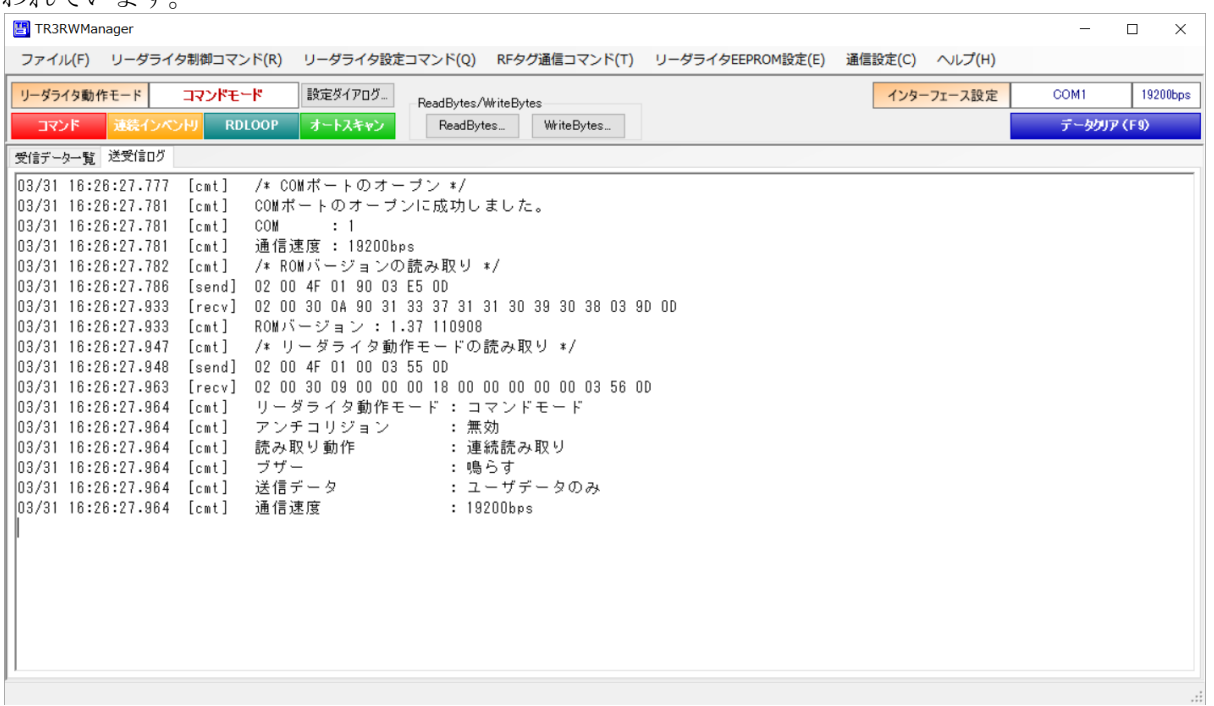

COM ポートのオープンに失敗した場合は、次の画面のように表示されます。 リーダライタとの通信に使用する COM ポート番号を再度確認ください。

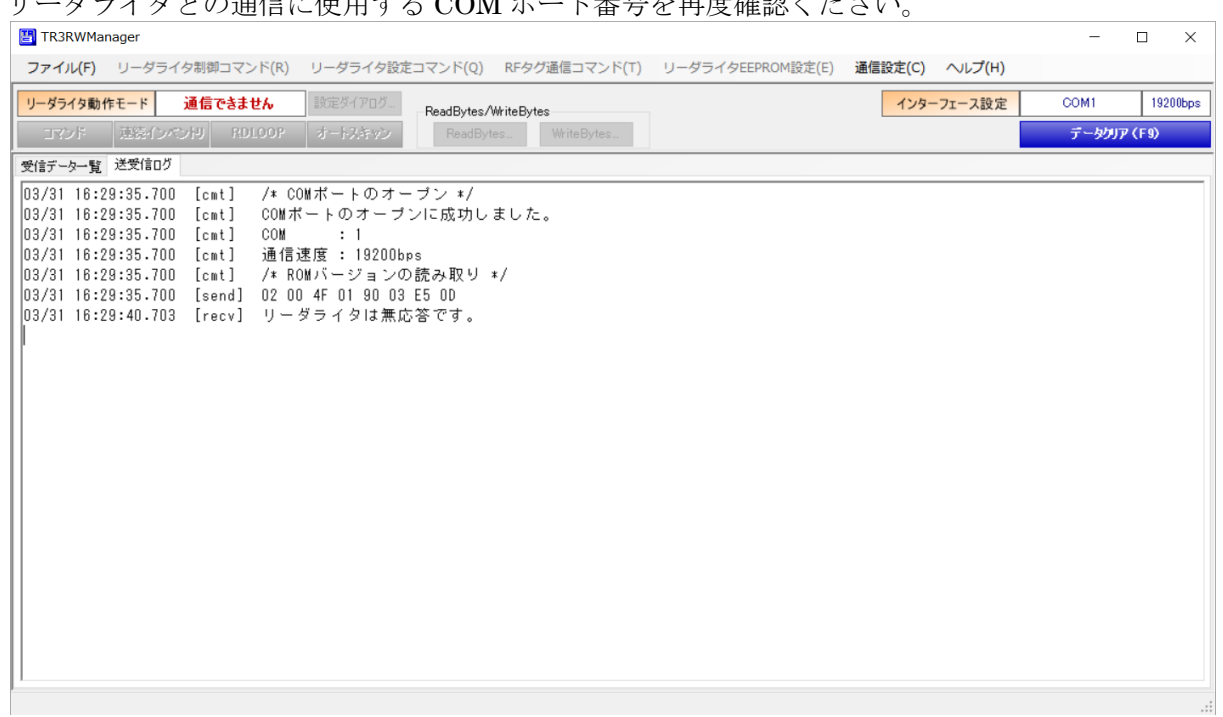

リーダライタとの通信速度が異なっていた場合は、次の画面のように表示されます。 通信速度を変更して再試行するか、または「3.1.4 リーダライタを自動で検出して通信する」を参 照してリーダライタの自動検出を行ってください。

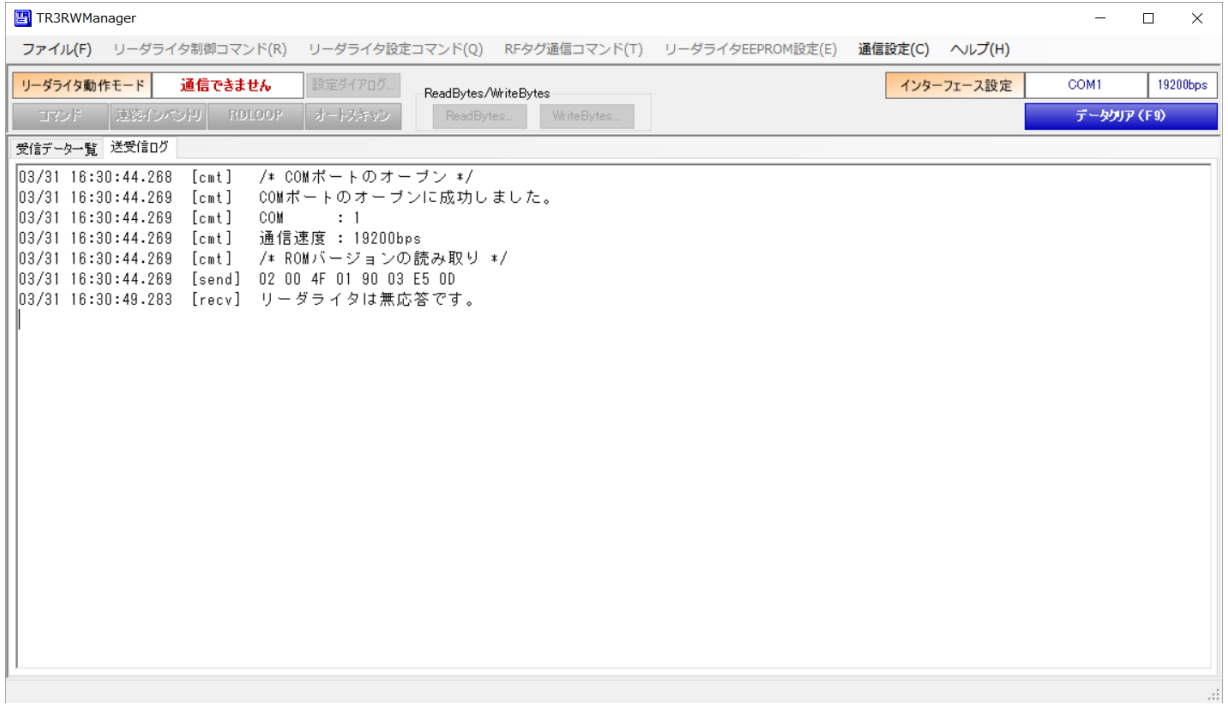

3.1.4 リーダライタを自動で検出して通信を開始する

リーダライタとの通信に使用する COM ポート、またはリーダライタの通信速度が分からない場合 には、リーダライタの自動検出処理を行ってください。

リーダライタ自動検出にチェックを入れて[OK]ボタンをクリックすることでリーダライタの自動 検出処理が実行されます。

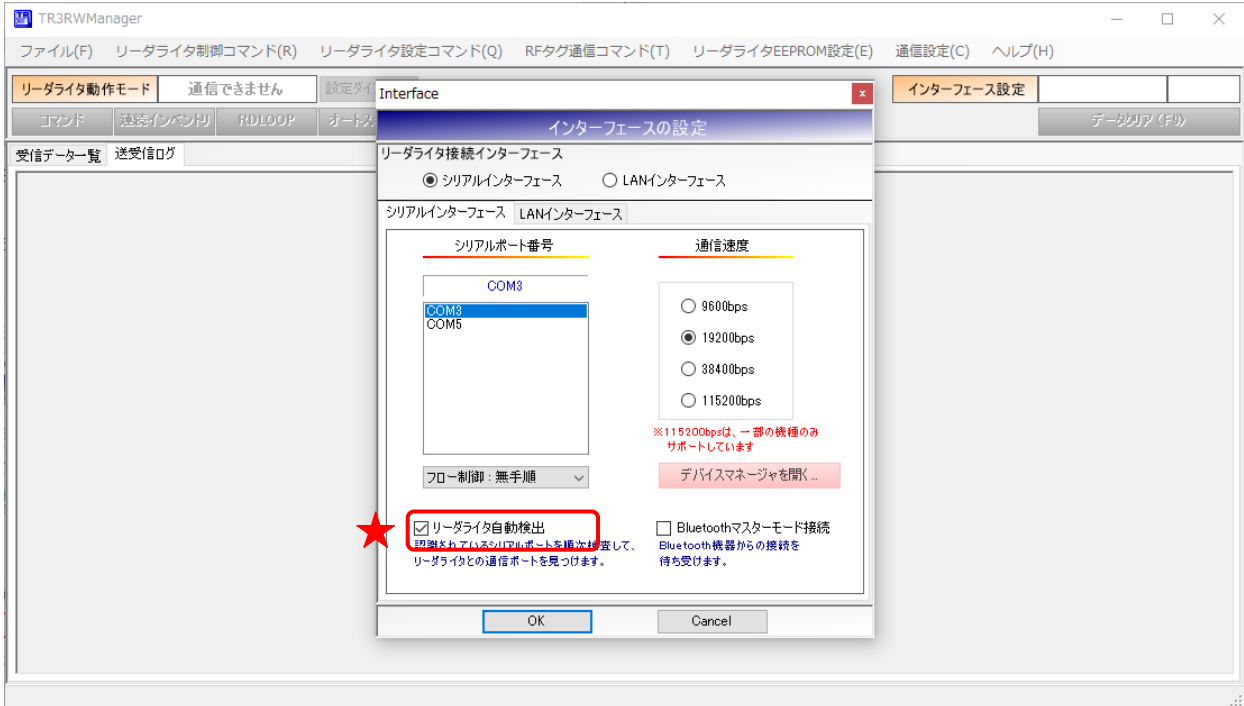

 $\bullet$  COM ポート一覧

任意の COM ポートを選択します。 自動検出を実施する場合、ここで選択された値は無視されます。 (どの値を選択しても動作に変わりありません)

#### ● 通信速度

任意の通信速度を選択します。 自動検出を実施する場合、ここで選択された値は無視されます。 (どの値を選択しても動作に変わりありません)

#### ● フロー制御

フロー制御に対応しているリーダライタと通信する場合には、リーダライタと同じ設定を選択 します。フロー制御に対応しないリーダライタと通信する場合には、「無手順」を選択します。

自動検出を実施する場合においても、本設定値は有効となります。 (選択されている値で自動検出処理が実施されます)

● リーダライタ自動検出 チェックします。

リーダライタの自動検出処理は、パソコン内で認識されている COM ポートを順次検査しながらリ ーダライタとの通信に使用する COM ポートを自動で探索・検出します。

パソコン内で COM1/COM3/COM4 が認識されている場合には、「COM1:通信速度 9600bps で 確認」→「COM1:通信速度 19200bps で確認」→「COM1:通信速度 38400bps で確認」→「COM1: 通信速度 115200bps で確認」→「COM3:通信速度 9600bps で確認」、、、のように検査を行い、正 しい組み合わせが見つかるまで繰り返します。

正しい組み合わせが見つかった場合は、その時点で検査処理を中止してリーダライタとの通信を開 始します。

リーダライタの自動検出処理が正常に終了すると次の画面のように表示されます。

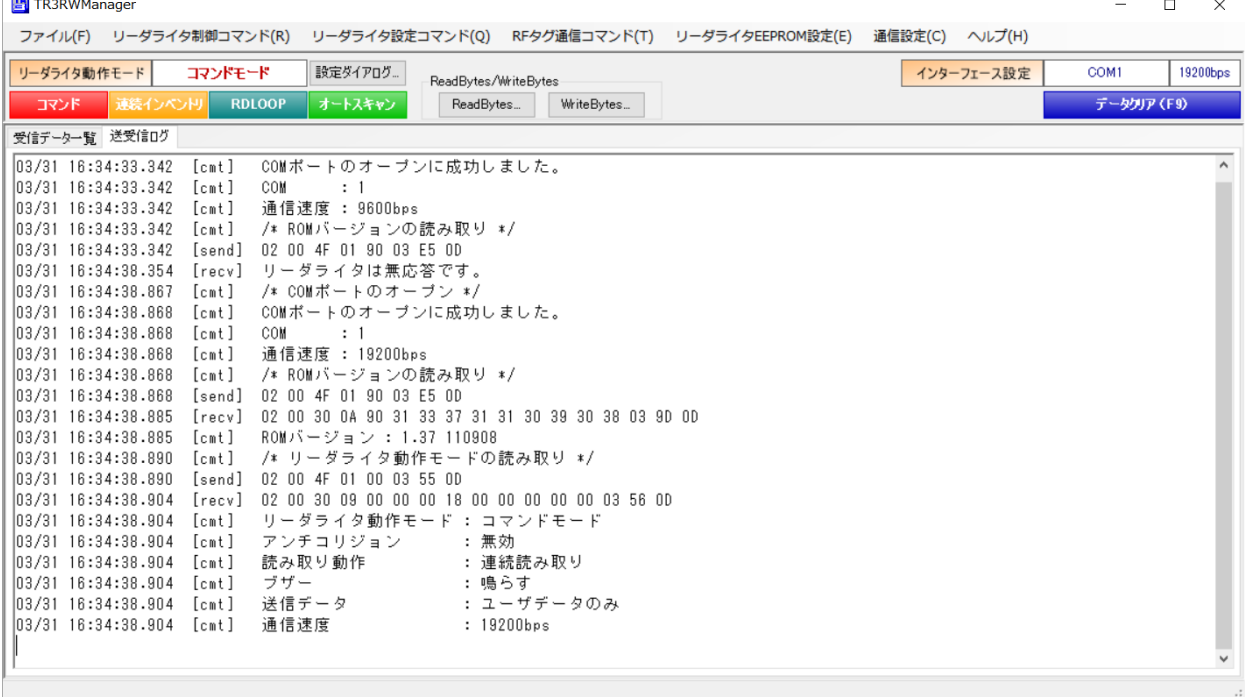

### 3.2 TCP/IP 通信

LAN に接続されたリーダライタ、または LAN クロスケーブルでパソコンに直接接続されたリーダ ライタとの通信方法を説明します。

3.2.1 インターフェースの設定画面(LAN インターフェース)

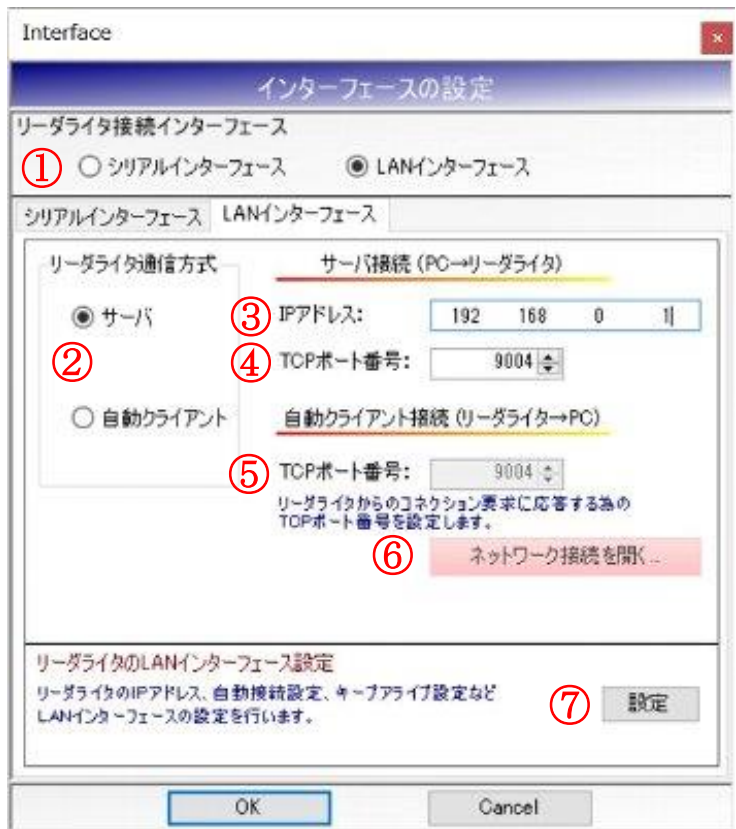

- ① リーダライタ接続インターフェース リーダライタのインターフェースを選択します。
- ② リーダライタ通信方式 リーダライタとの通信方式を「サーバ接続方式」、「クライアント接続方式」から選択します。
- ③ IP アドレス(サーバ接続方式) リーダライタの IP アドレスを入力します。 この値は、通信方式に「サーバ接続方式」を選択した際に有効になります。
- ④ TCP ポート番号(サーバ接続方式) 通信に利用するリーダライタ側の TCP ポート番号を入力します。 この値は、通信方式に「サーバ接続方式」を選択した際に有効になります。
- ⑤ TCP ポート番号(自動クライアント接続方式) 通信に利用するパソコン側の TCP ポート番号を入力します。 この値は、通信方式に「自動クライアント接続方式」を選択した際に有効になります。
- ⑥ ネットワーク接続を開く Windows のネットワーク接続画面を起動します。

⑦ 設定

ボタンを押すと、はじめに以下の画面が表示されます。

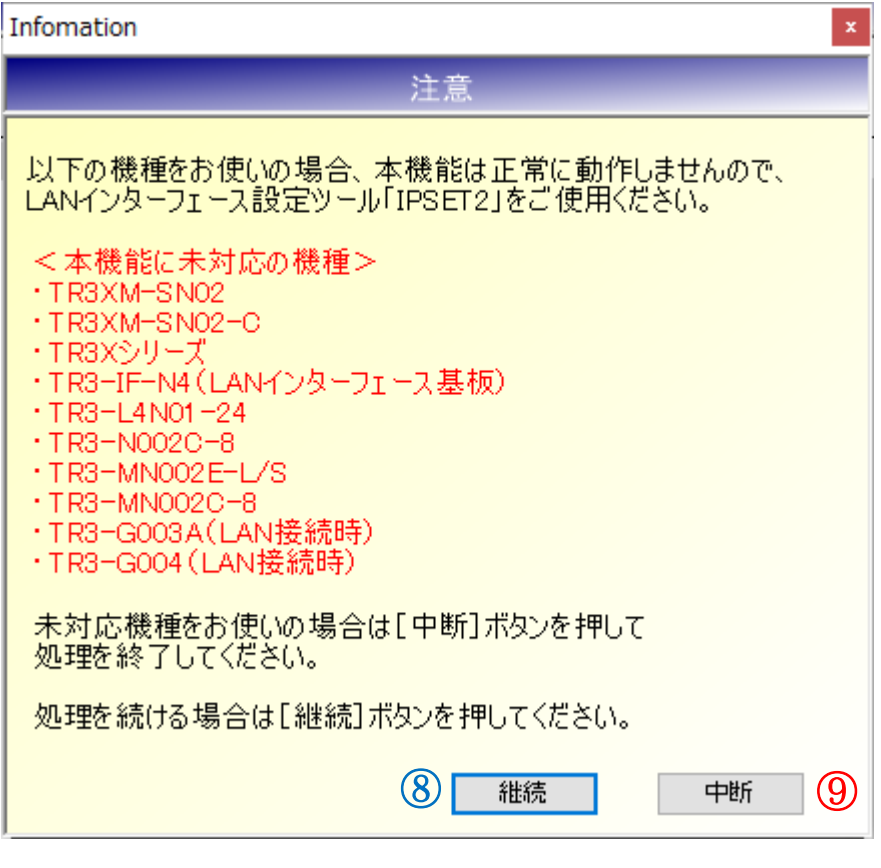

●画面に記載されている「本機能に未対応の機種」をお使いの場合

⑨[中断]ボタンを押して処理を終了してください。

「本機能に未対応の機種」の LAN インターフェースを設定する場合は、一度 TR3RWManager を終了し、LAN インターフェース設定ツール「IPSET2」を起動して設定してください。 ツールの使用方法については、別紙「LAN インターフェース設定ツール IPSet2 取扱説明書」 を参照ください。

●画面に記載されている「本機能に未対応の機種」以外をお使いの場合 8 [継続] ボタンを押して処理を続けてください。 リーダライタの LAN インターフェース設定ツール「IPSET」が起動します。

ツールの使用方法については、別紙「LAN インターフェース設定ツール IPSet 取扱説明書」 を参照ください。

3.2.2 リーダライタ通信方式(サーバ接続方式と自動クライアント接続方式)

■ サーバ接続方式

パソコン – リーダライタ間の通信において、パソコンをクライアント、リーダライタをサー バと見立てて通信を確立する接続方式をサーバ接続方式と表現しています。 サーバ接続方式では、パソコン側のアプリケーション(TR3RWManager)からリーダライタ の IP アドレスと TCP ポート番号を指定して通信の確立を要求します。

サーバ接続方式の詳細については、以下の資料を参照してください。

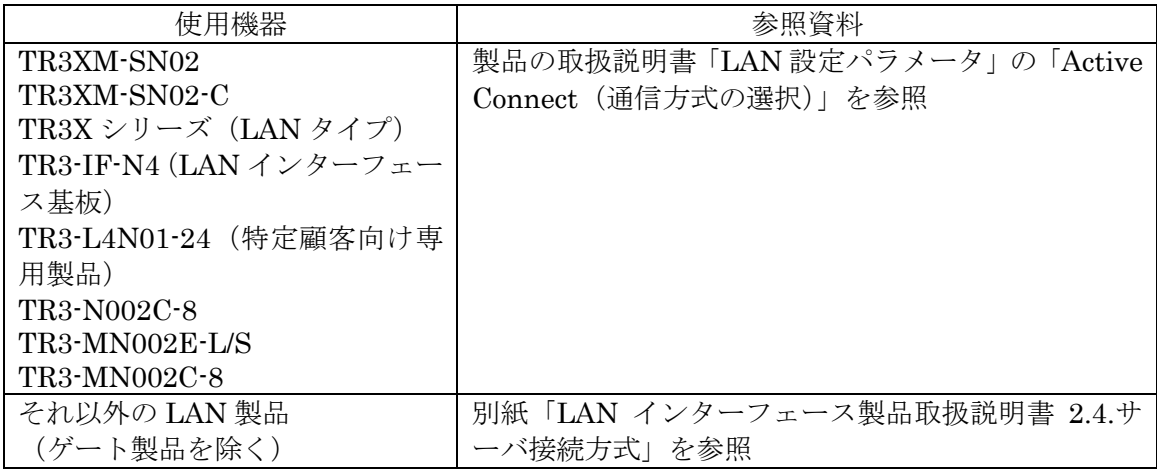

■ 自動クライアント接続方式

パソコン – リーダライタ間の通信において、パソコンをサーバ、リーダライタをクライアン トと見立てて通信を確立する接続方式を自動クライアント接続方式と表現しています。 自動クライアント接続方式では、リーダライタ側からパソコン側のアプリケーション (TR3RWManager)へ対して通信の確立を要求します。(パソコン側のアプリケーションは、 特定の TCP ポートでリーダライタからの通信確立要求を待ち受けます)

自動クライアント接続方式の詳細については、以下の資料を参照してください。

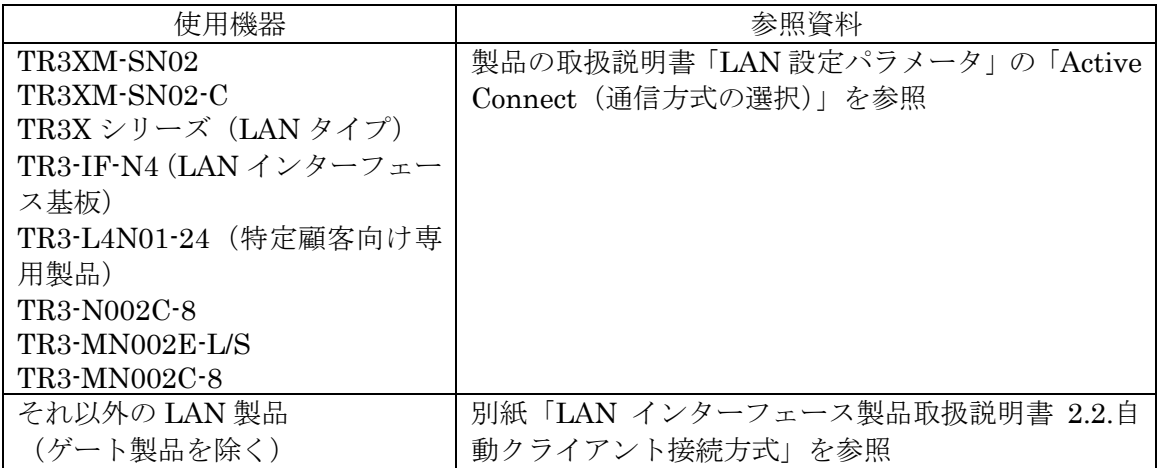

3.2.3 パソコンの IP アドレスを変更する

パソコン – リーダライタ間で TCP/IP 通信を行うためには、双方の端末同士で IP アドレスとサブ ネットマスクを通信可能な状態に設定しておく必要があります。

本項では、リーダライタの IP アドレスとサブネットマスクが以下の設定であるケースを例に、パ ソコン側の設定変更手順を説明します。

リーダライタの IP アドレス: 192.168.0.1

リーダライタのサブネットマスク: 255.255.255.0(マスク長:24 ビット)

なお、次に示す手順を行うには管理者権限のあるユーザアカウントで Windows にログオンしてい ることが必要です。

1) ネットワーク接続画面を起動する Windows のネットワーク接続画面を起動します。 ネットワーク接続画面は、インターフェース設定画面(ネットワークインターフェース)上の [ネットワーク接続を開く]ボタンをクリックすることで起動します。 また、エクスプローラーから[ネットワーク] – [プロパティ] – [アダプターの設定の変更]として 起動することもできます。

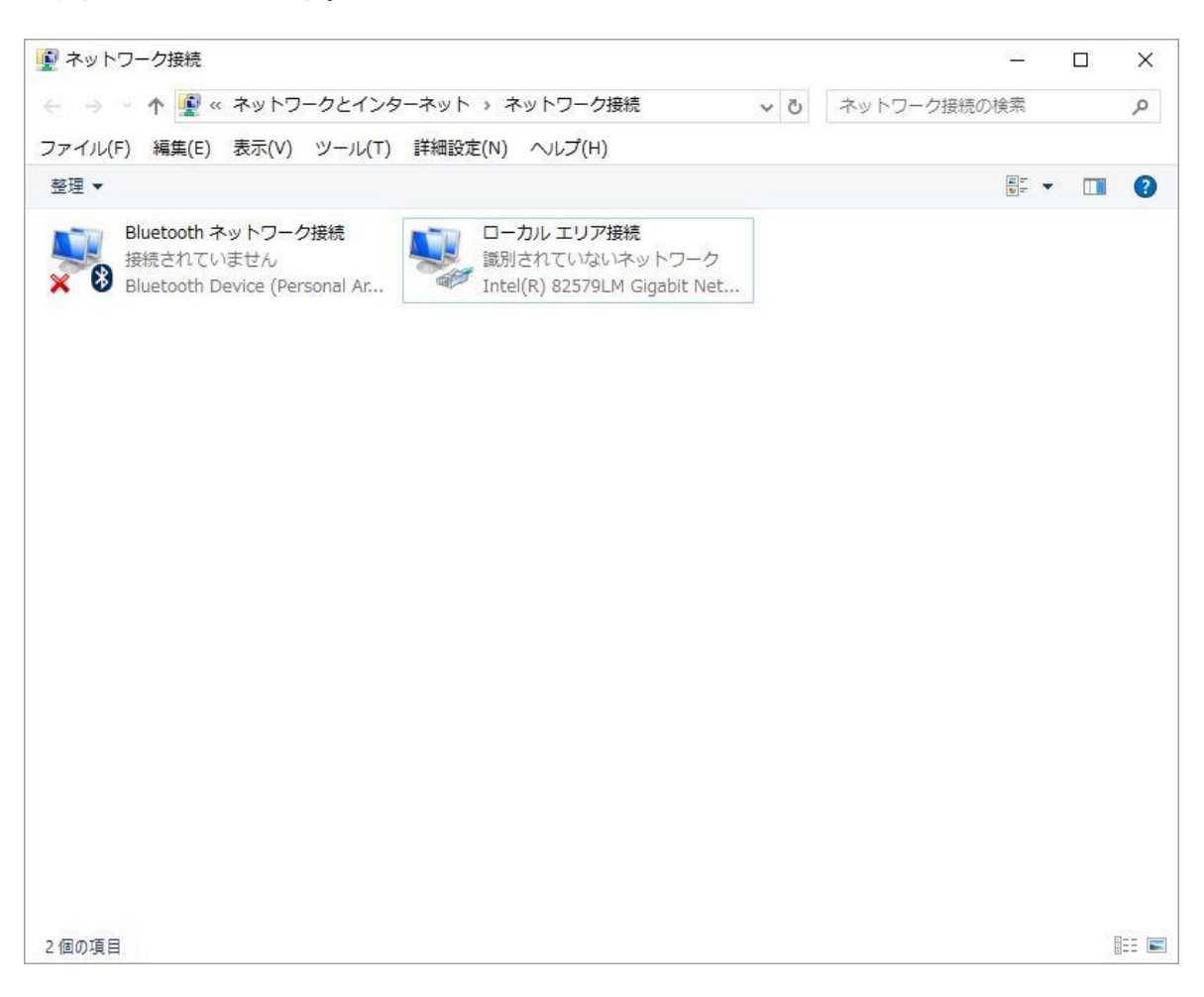

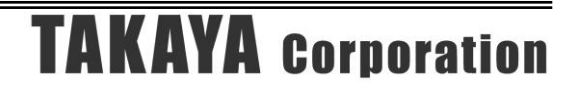

2) ローカルエリア接続のプロパティを開く

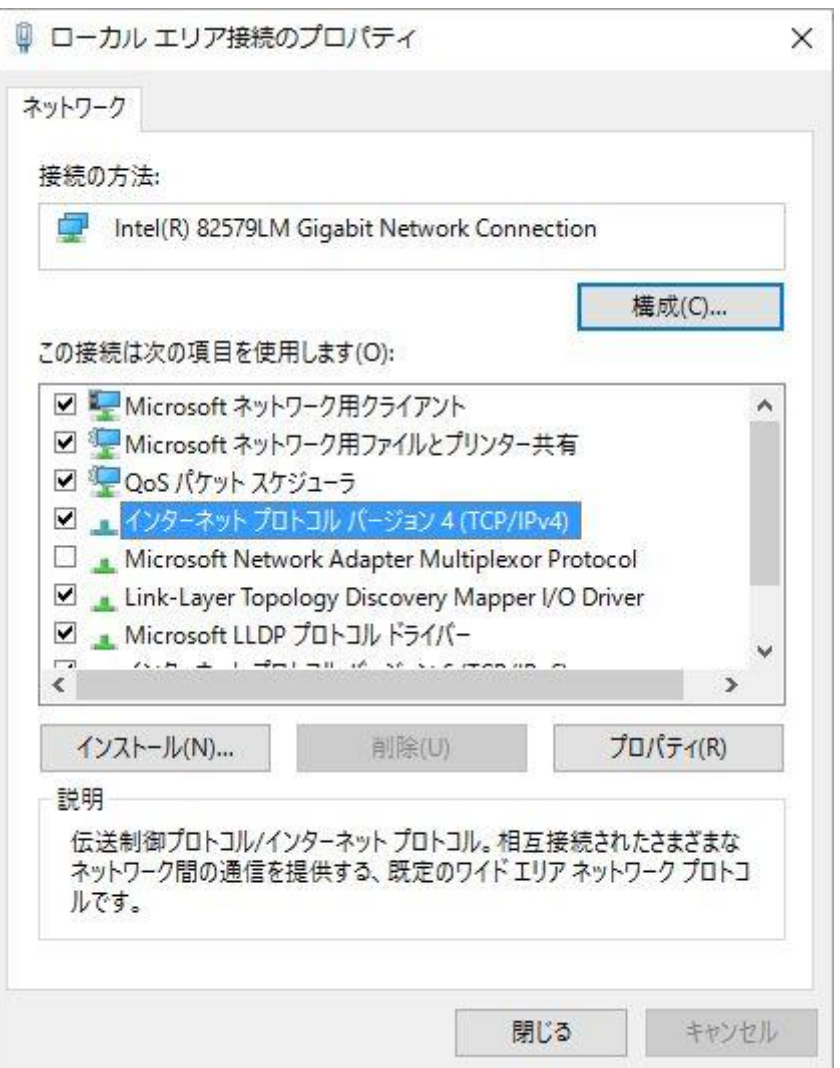

管理者権限のないユーザアカウントで Windows にログオンしている場合、次のメッセージが 表示され、3)以降の手順を行うことができません。

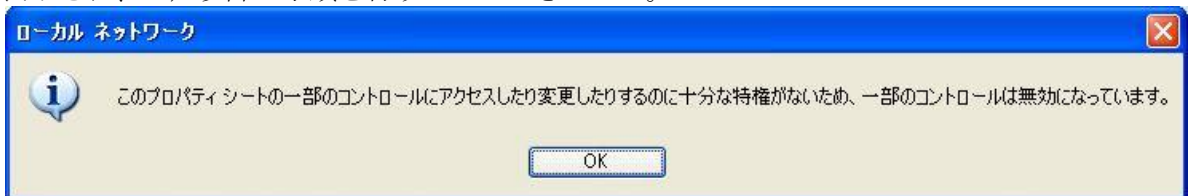

3) インターネットプロトコル バージョン 4 (TCP/IPv4) のプロパティを開く

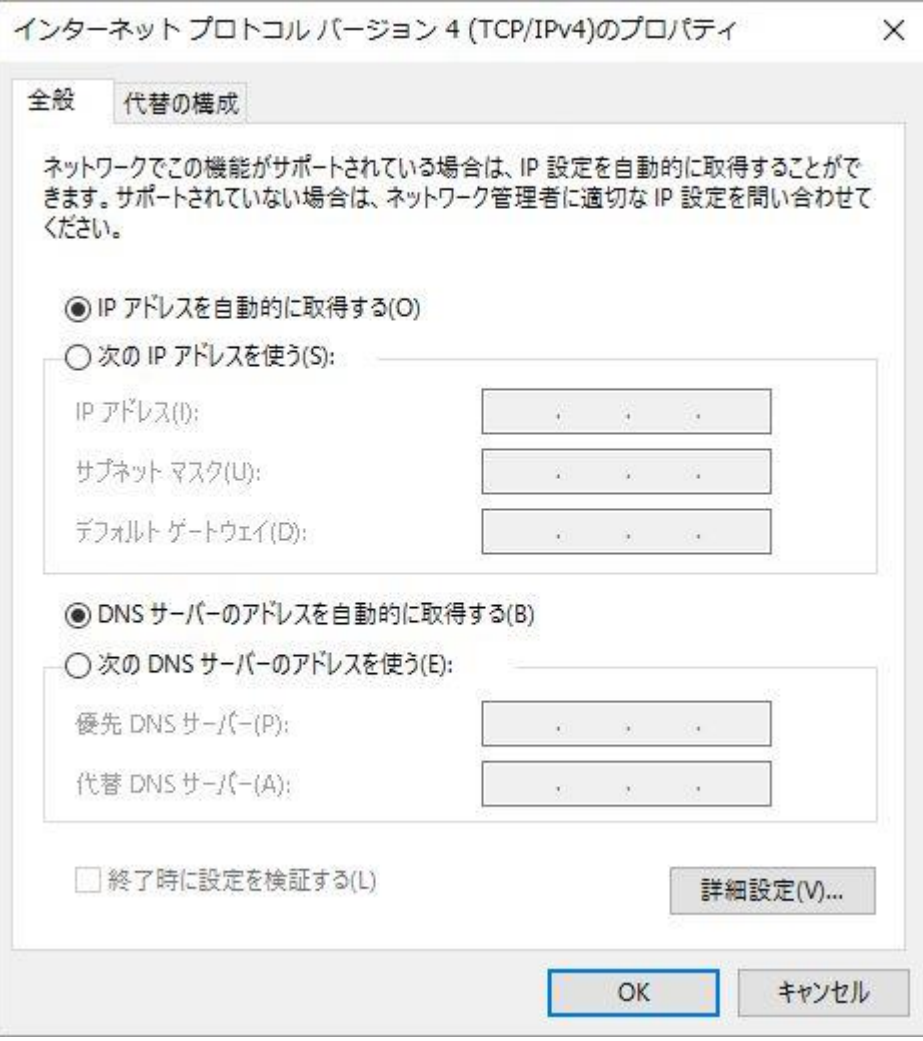

4)IP アドレスとサブネットマスクを入力する IP アドレス入力欄に「192.168.0.100」を入力します。

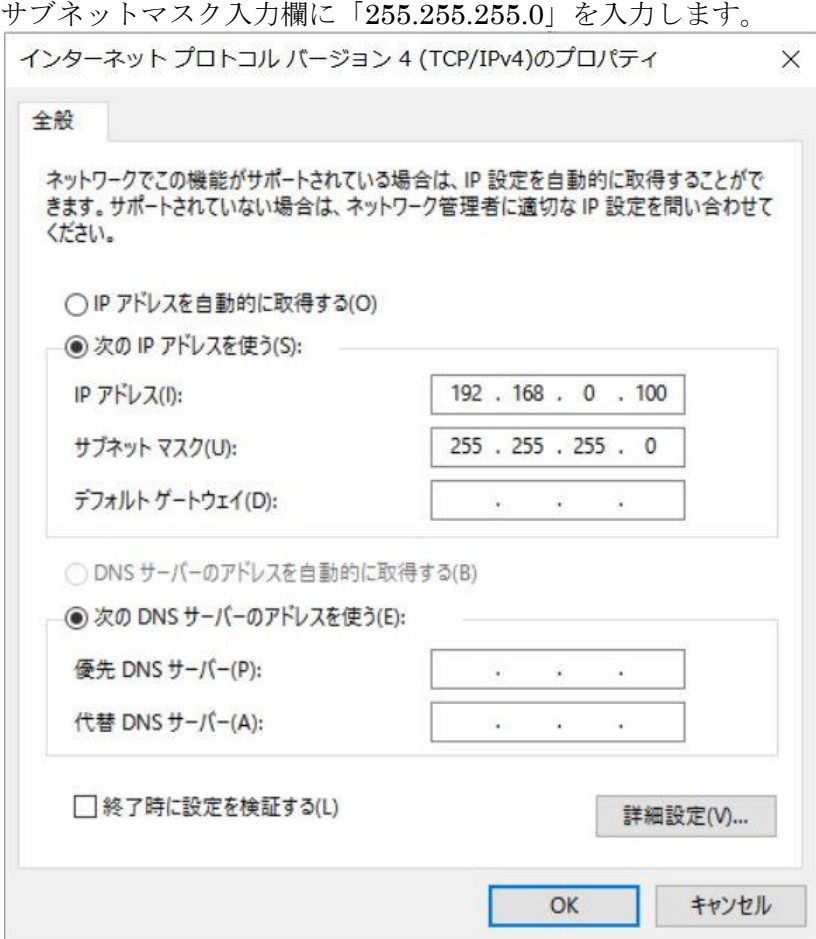

[OK]ボタンをクリックすることで入力した設定値が反映されます。

➢ パソコンに IP アドレス「192.168.0.100」を割り当てた理由

IPv4 ネットワークでは、全 32 ビットの IP アドレスをネットワークアドレスとホストア ドレスに分割して管理しています。 同一のネットワークアドレスを持つ端末同士によって一つのネットワークが構成され、特 定のネットワーク内に属する端末同士は一意に割り当てられたホストアドレスによって 識別されます。

本項記載の設定例では、リーダライタのサブネットマスクを「255.255.255.0」と定義して いますが、この定義は IP アドレスの前半 24 ビットをネットワークアドレス、後半 8 ビッ トをホストアドレスとすることを示しており、そのため前半 24 ビット(ネットワークア ドレス)が等しく、且つ後半8ビット(ホストアドレス)が異なる「192.168.0.100」の IP アドレスをパソコン側に割り当てています。

リーダライタの IP アドレス 192.168.0.1 パソコンの IP アドレス 192.168.0.100

- 3.2.4 サーバ接続方式で通信を開始する
	- IP アドレス「192.168.0.1」の割り当てられたリーダライタとサーバ接続方式(パソコン側からリ ーダライタへ通信の確立を要求する方式)で通信を行う場合には、次の画面のように入力して[OK] ボタンをクリックします。

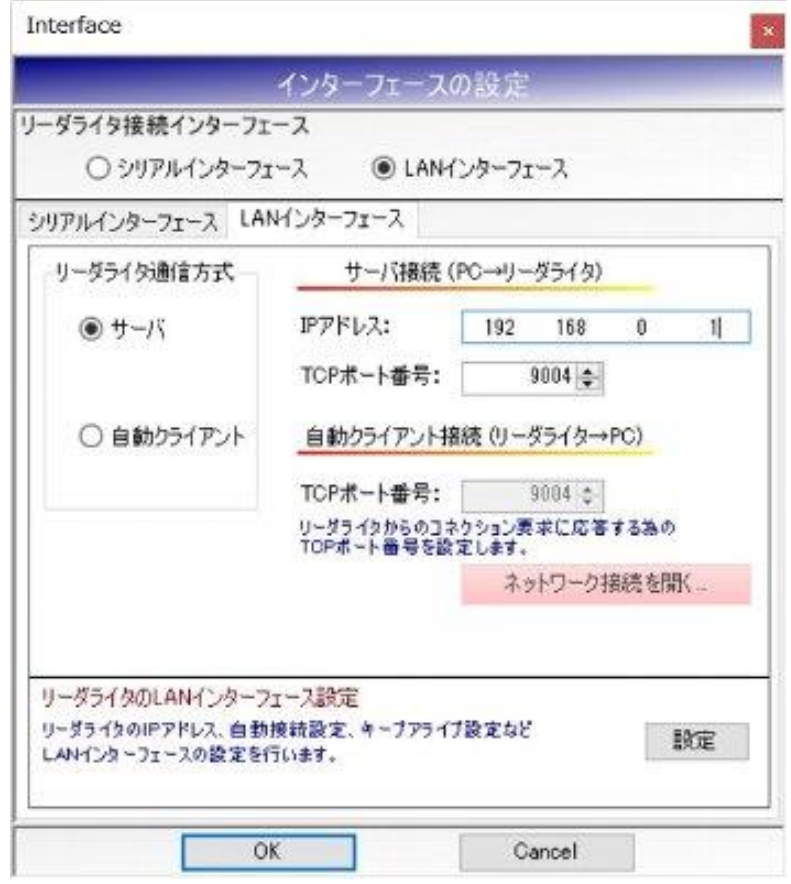

- リーダライタ通信方式 「サーバ」を選択します。
- IP アドレス (サーバ接続方式) 「192.168.0.1」を入力します。 ここで入力する IP アドレスは、リーダライタの IP アドレスです。

#### ● TCP ポート番号(サーバ接続方式) 「9004」を入力します。

ここで入力するTCPポート番号は、リーダライタ側が接続を待ち受けるTCPポート番号です。 変更方法については、以下の資料を参照してください。

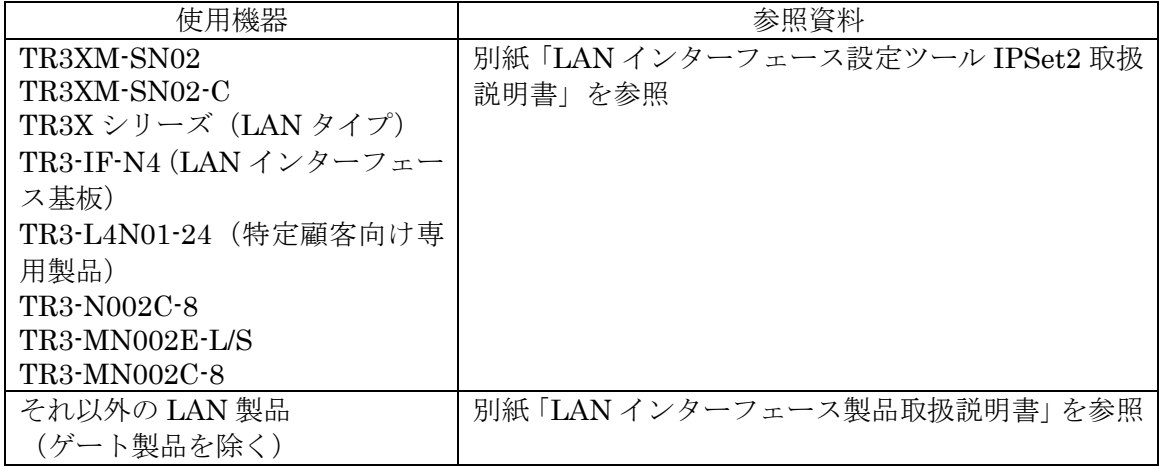

※リーダライタの IP アドレス、TCP ポート番号は、機種により工場出荷時の設定値が異なります ので、各製品の仕様書をご確認ください。

リーダライタとの通信が正常に開始された場合は、次の画面のように表示されます。

通信の確立に成功し、リーダライタの ROM バージョンと動作モードの読み取りが行われています。

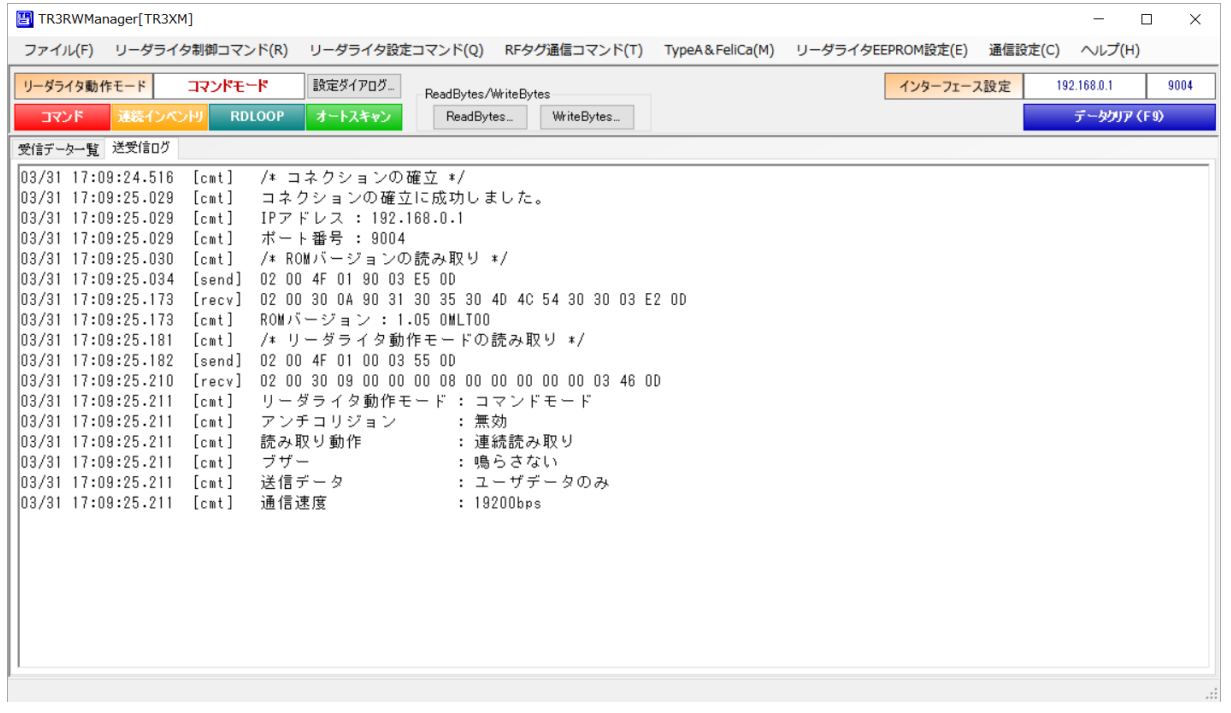

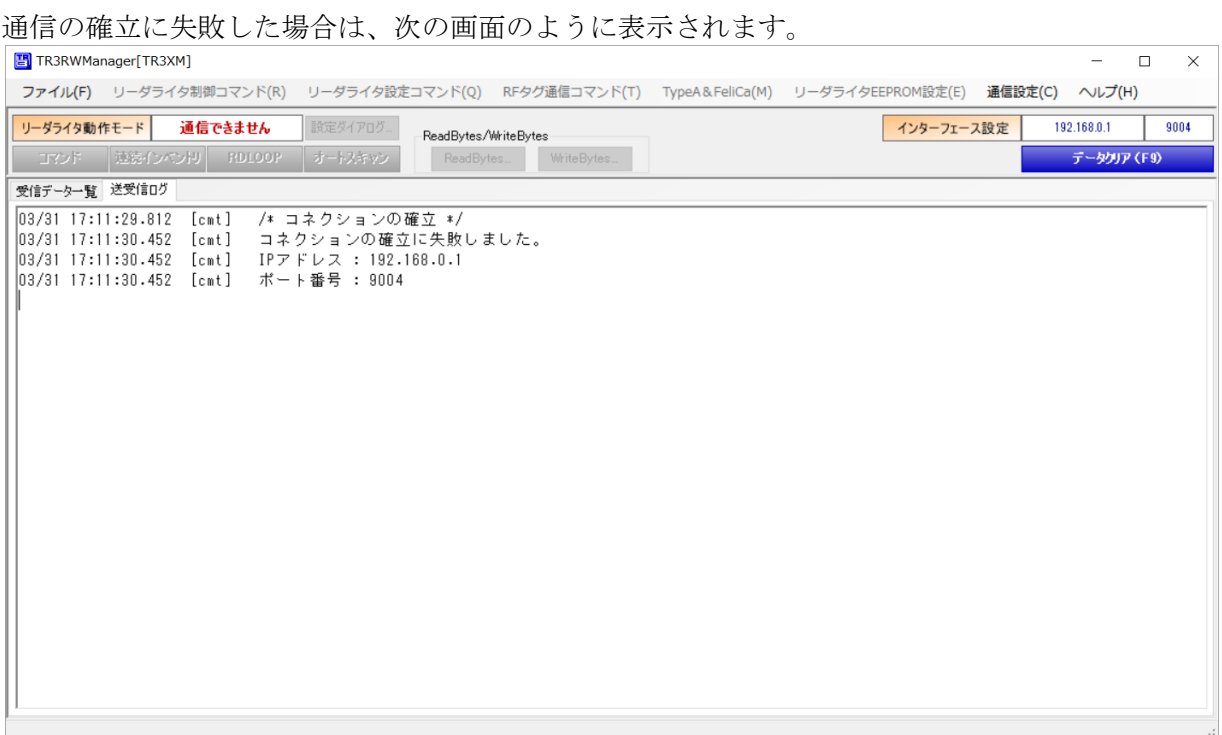

以下の資料を参照して問題を解消してください。

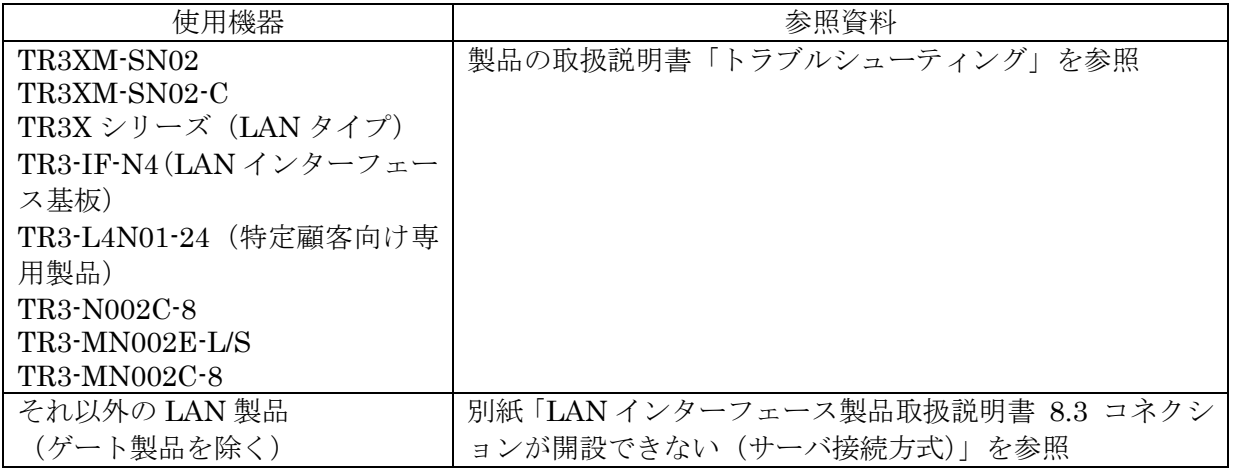

リーダライタの内部で LAN インターフェース側の通信速度とリーダライタモジュール側の通信速 度が異なっている場合には、次の画面のように表示されます。

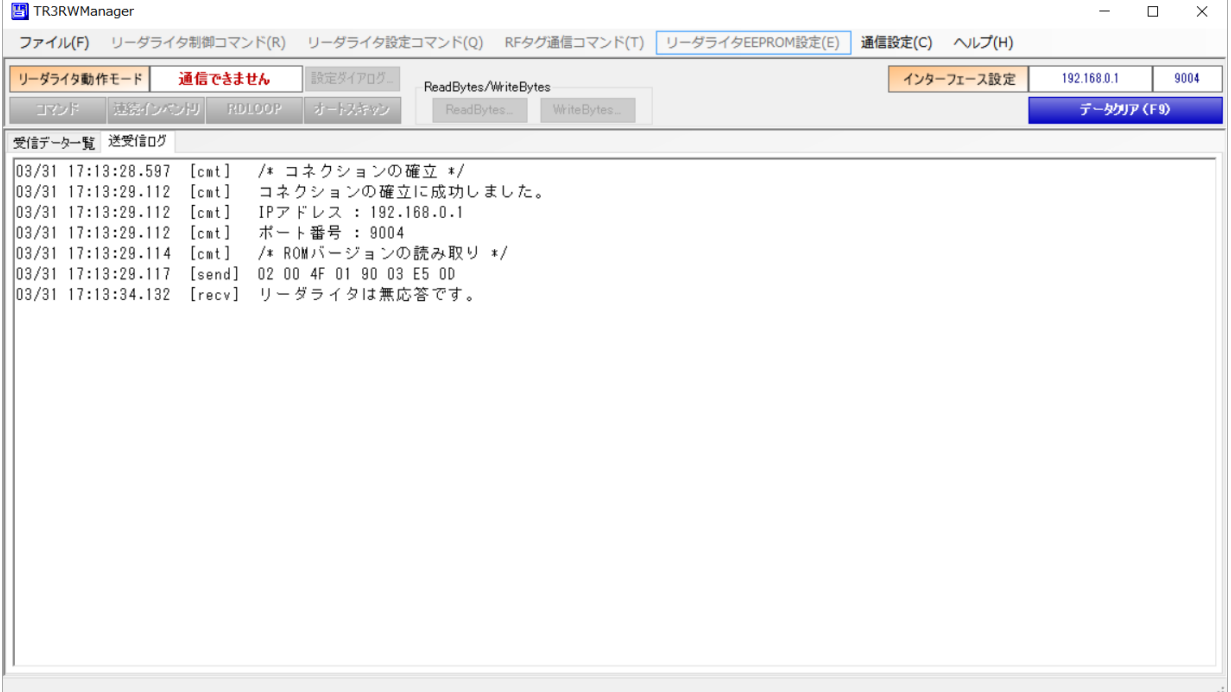

以下の資料を参照して問題を解消してください。

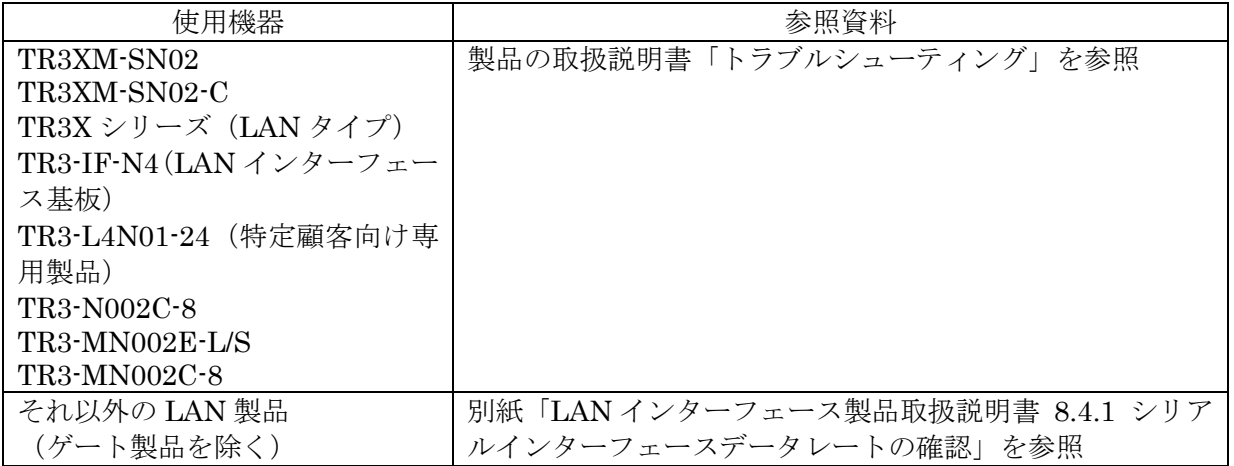

3.2.5 自動クライアント接続方式で通信を開始する

IP アドレス「192.168.0.1」の割り当てられたリーダライタと自動クライアント接続方式(リーダ ライタ側からパソコンへ通信の確立を要求する方式)で通信を開始する場合には、次の画面のよう に入力して[OK]ボタンをクリックします。

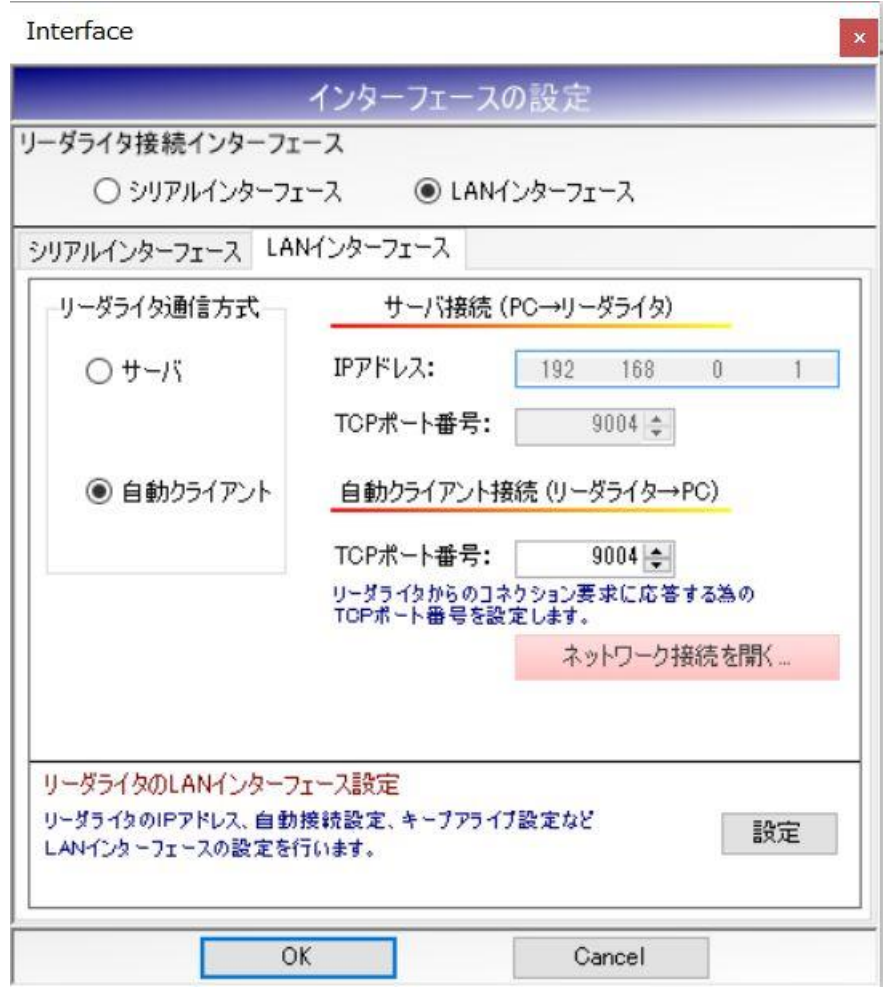

● リーダライタ通信方式 「自動クライアント」を選択します。

● TCP ポート番号 (自動クライアント接続) 「9004」を入力します。 ここで入力する TCP ポート番号は、リーダライタからの接続を待ち受ける TCP ポート番号で す。

変更方法については、以下の資料を参照してください。

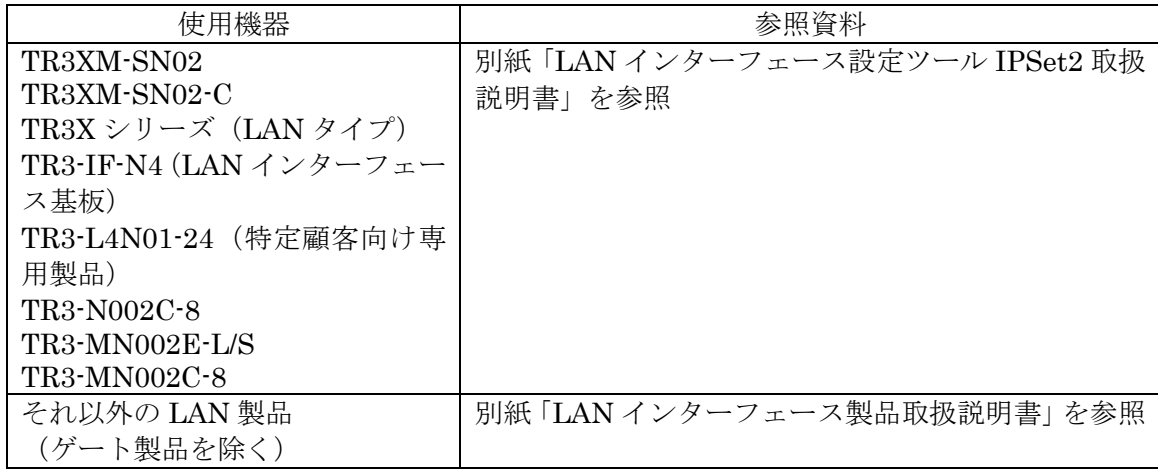

※接続先の TCP ポート番号は、機種により工場出荷時の設定値が異なりますので、各製品の 仕様書をご確認ください。

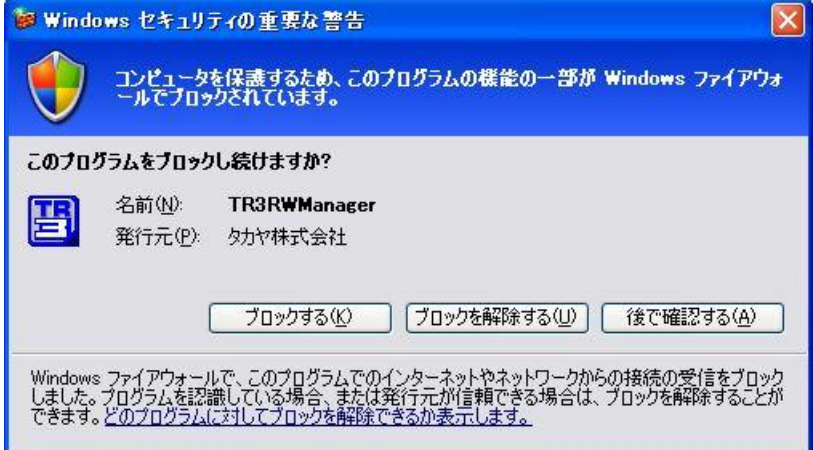

このメッセージは、リーダライタからの通信確立要求を Windows ファイアウォールがブロックす るかどうかを示します。

リーダライタからの通信確立要求を受け取ってリーダライタとの通信を開始するために[ブロック を解除する]ボタンをクリックしてください。

[ブロックする]をクリックした場合、本ソフトウエアはリーダライタからの通信確立要求を受け取 れないため、リーダライタとの通信を開始することができません。

Windows ファイアウォールが有効に設定されている場合、次の画面が表示されることがあります。

リーダライタとの通信が正常に開始された場合は、次の画面のように表示されます。 通信の確立に成功し、リーダライタの ROM バージョンと動作モードの読み取りが行われています。

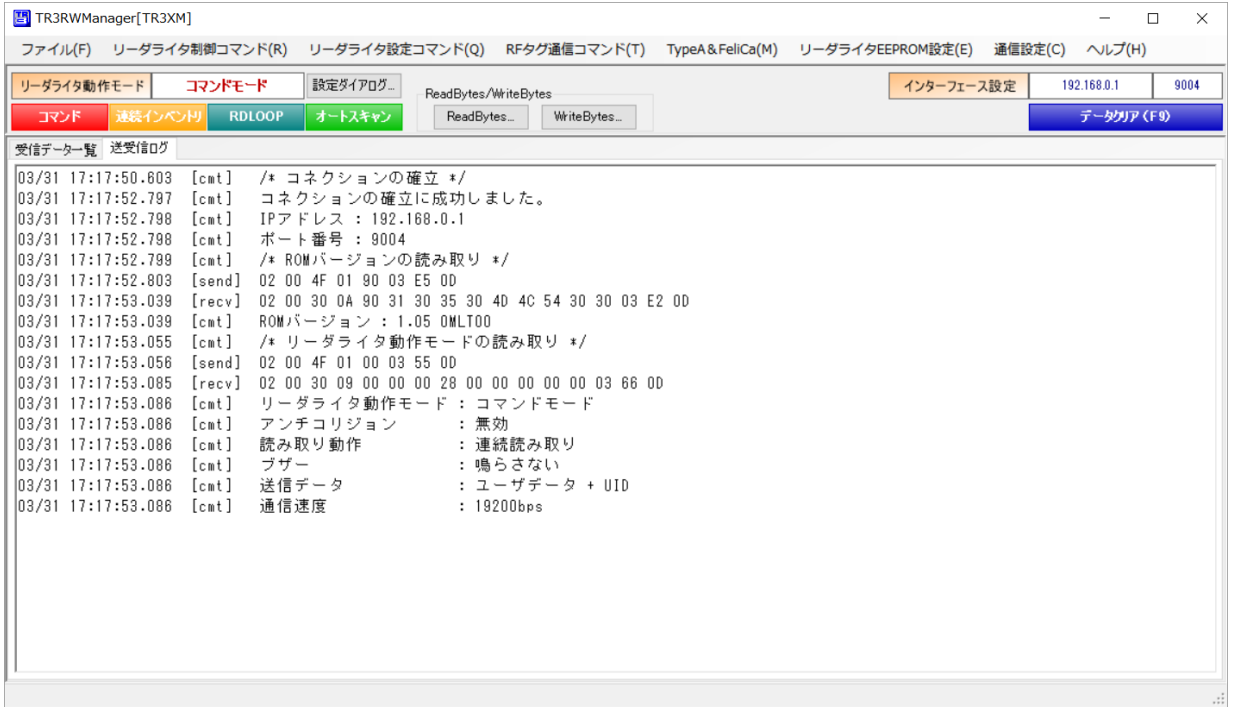

通信の確立に失敗した場合は、次の画面のように表示されます。 **E** TR3RWManager[TR3XM]  $\equiv$  $\Box$  $\times$ ファイル(F) リーダライタ制御コマンド(R) リーダライタ設定コマンド(Q) RFタグ通信コマンド(T) TypeA&FeliCa(M) リーダライタEEPROM設定(E) **通信設定(C) へルプ(H)** リーダライタ動作モード 通信できません 設定ダイアログニ | インターフェース設定 自動クライアント接続 |  $\overline{9004}$ -ReadBytes/WriteBytes ■ TVF 28-CペンD 00000 すートスキッシ データクリア (F9) ReadByte WriteBytes... 受信データー覧 送受信ログ - 03/31 17:19:05.467 [cmt] /\* コネクションの確立 \*/<br>03/31 17:19:20.466 [cmt] コネクションの確立に失敗しました。<br>03/31 17:19:20.466 [cmt] 白動クライアント接続<br>03/31 17:19:20.466 [cmt] ポート番号 : 9004

以下の資料を参照して問題を解消してください。

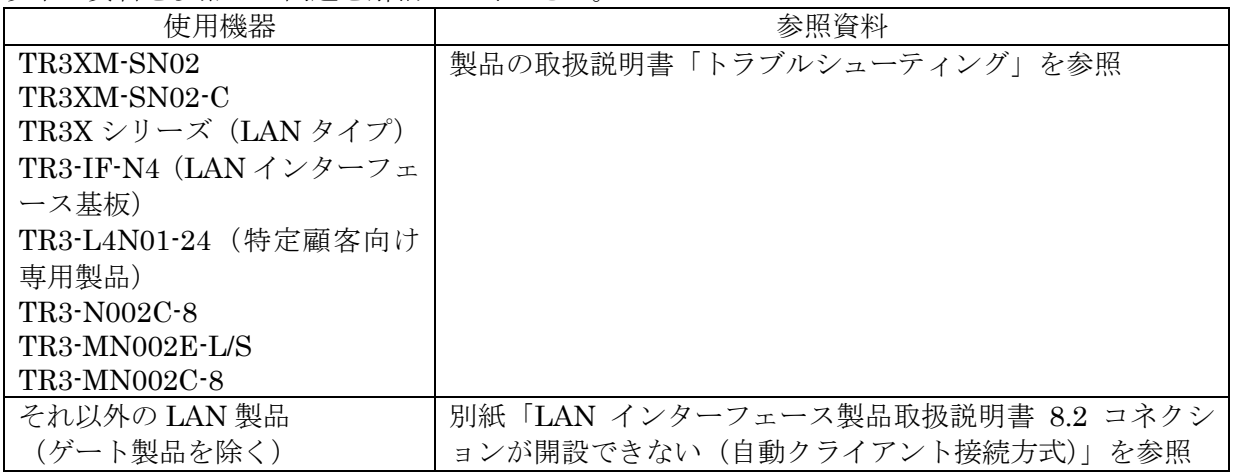

リーダライタの内部で LAN インターフェース側の通信速度とリーダライタモジュール側の通信速 度が異なっている場合には、次の画面のように表示されます。

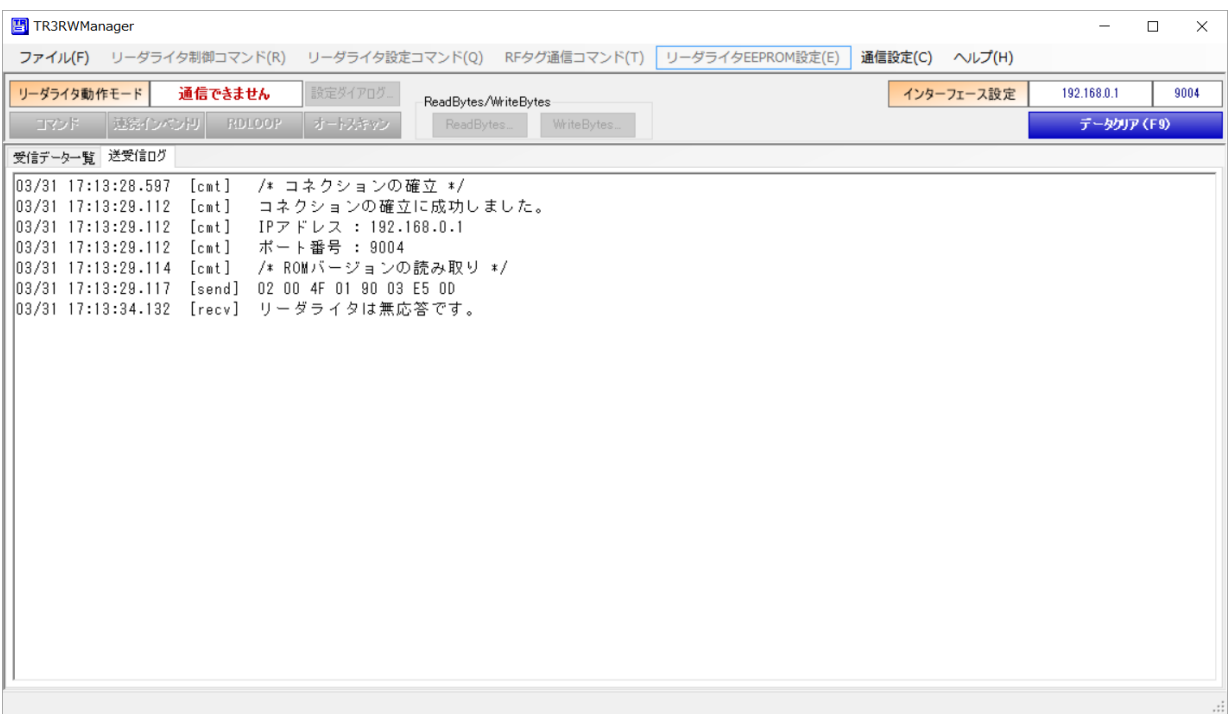

以下の資料を参照して問題を解消してください。

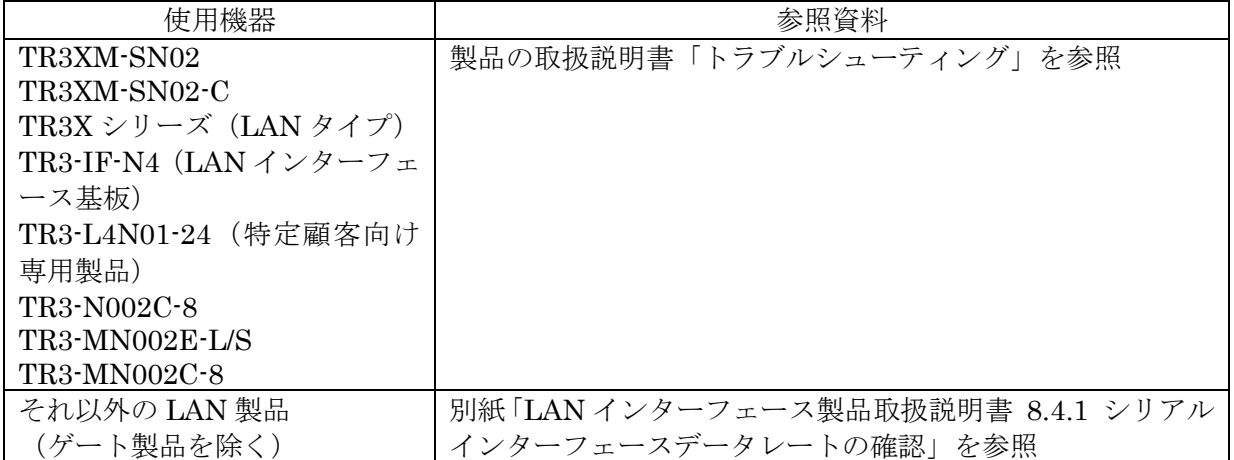

### 第4章 メイン画面の機能

本章では、メイン画面に含まれる機能と操作方法について説明します。

#### 4.1 インターフェース設定を確認する

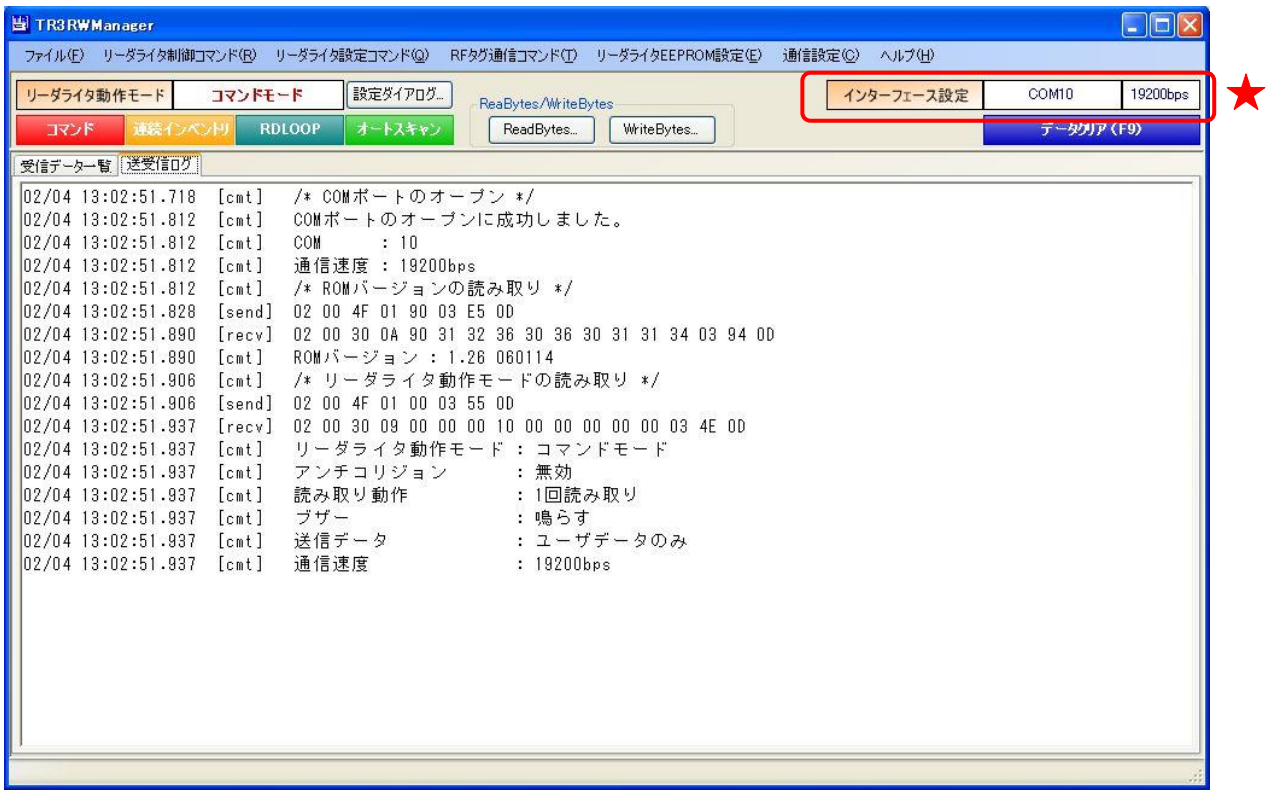

現在のインターフェース設定が表示されます。

RS-232C・USB 通信の場合には、COM 番号と通信速度が表示されます。 例.「COM10」「19200bps」

TCP/IP 通信の場合には、リーダライタの IP アドレスと TCP ポート番号が表示されます。 例.「10.16.77.170」「10777」

第 4 章 メイン画面の機能 4.2 受信データ一覧を確認する

#### 4.2 受信データ一覧を確認する

[受信データ一覧]ページは、リーダライタ動作モードがコマンドモード以外(連続インベントリモ ード·RDLOOP モードなど)に設定されている場合、およびコマンドの連続実行(「5.3.30 コマン ドの連続実行」に記載)を行った場合に更新されます。 (リーダライタから受信したデータを表示します)

マニュアル番号: TDR-MNL-TR3RWMGRV390-100

次の画面は、RDLOOP モードで読み取った RF タグデータが表示されている様子を示します。

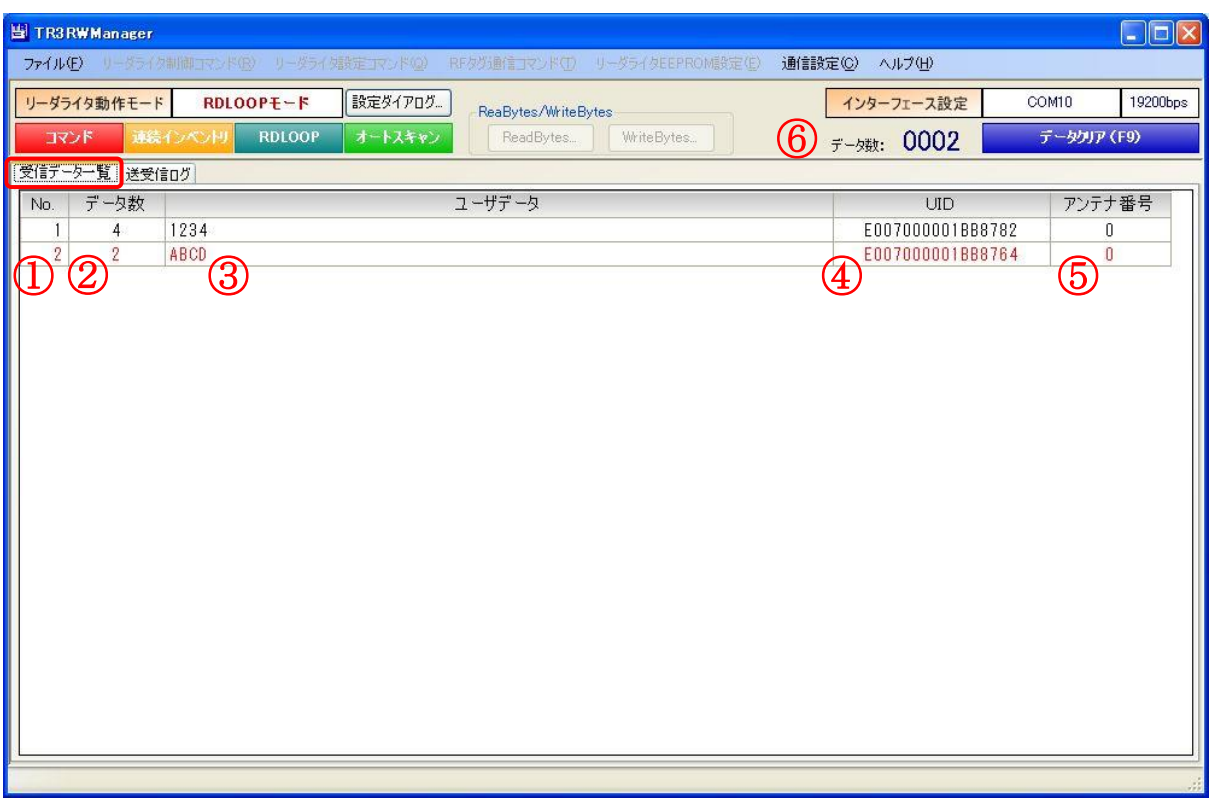

① No.

一覧内の行番号が表示されます。

② データ数

データを受信した回数が表示されます。

③ ユーザデータ

リーダライタから受信したデータの中から、RF タグのユーザデータ部分を抜き出した結果が表 示されます。(リーダライタからの受信データを Shift-JIS 変換した結果を表示します) 例) 0x41 0x42 0x43 0x44 の 4 バイトを受信 → ABCD

④ UID

リーダライタから受信したデータの中から、RF タグの UID 部分を抜き出した結果が表示されま す。(リーダライタからの受信データを 16 進文字列に変換した結果を表示します)

- 例) 0xE0 0x07 0x00 0x00 0x01 0xBB 0x87 0x67 の 8 バイトを受信 → E007000001BB8767
- ⑤ アンテナ番号

RF タグのデータを読み取ったアンテナの番号が表示されます。 なお、アンテナ番号は「0」を起点としています。

⑥ データ数

一覧内に表示中のデータ数(行数と等しい値)が表示されます。

次の画面は、コマンドの連続実行(「5.3.30 コマンドの連続実行」に記載)において ReadSingleBlock を連続実行した結果が表示されている様子を示します。

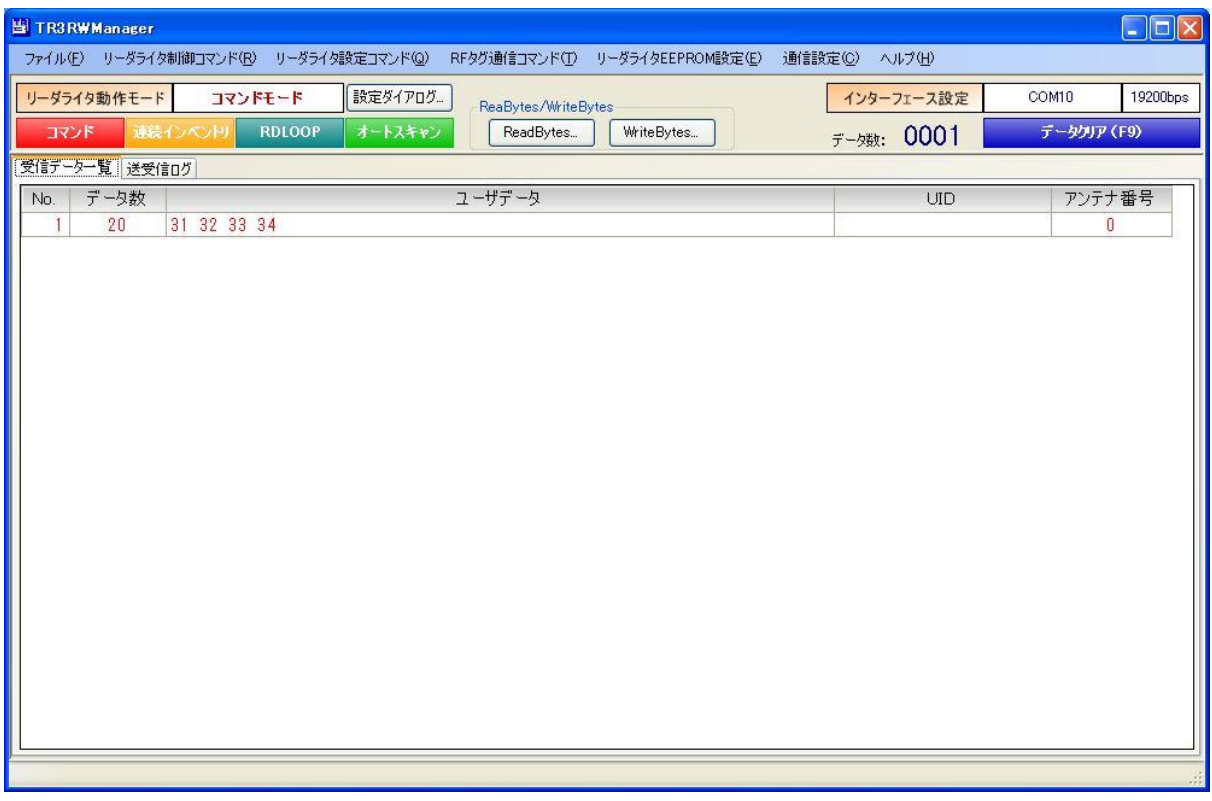

● ユーザデータ

リーダライタから受信したデータの中から、RF タグのユーザデータ部分を抜き出した結果が 表示されます。(リーダライタからの受信データを 16 進文字列変換した結果を表示します) 例) 0x31 0x32 0x33 0x34 の 4 バイトを受信 → 31 32 33 34

次の画面は、コマンドの連続実行(「5.3.30 コマンドの連続実行」に記載)において WriteSingleBlock を連続実行した結果が表示されている様子を示します。

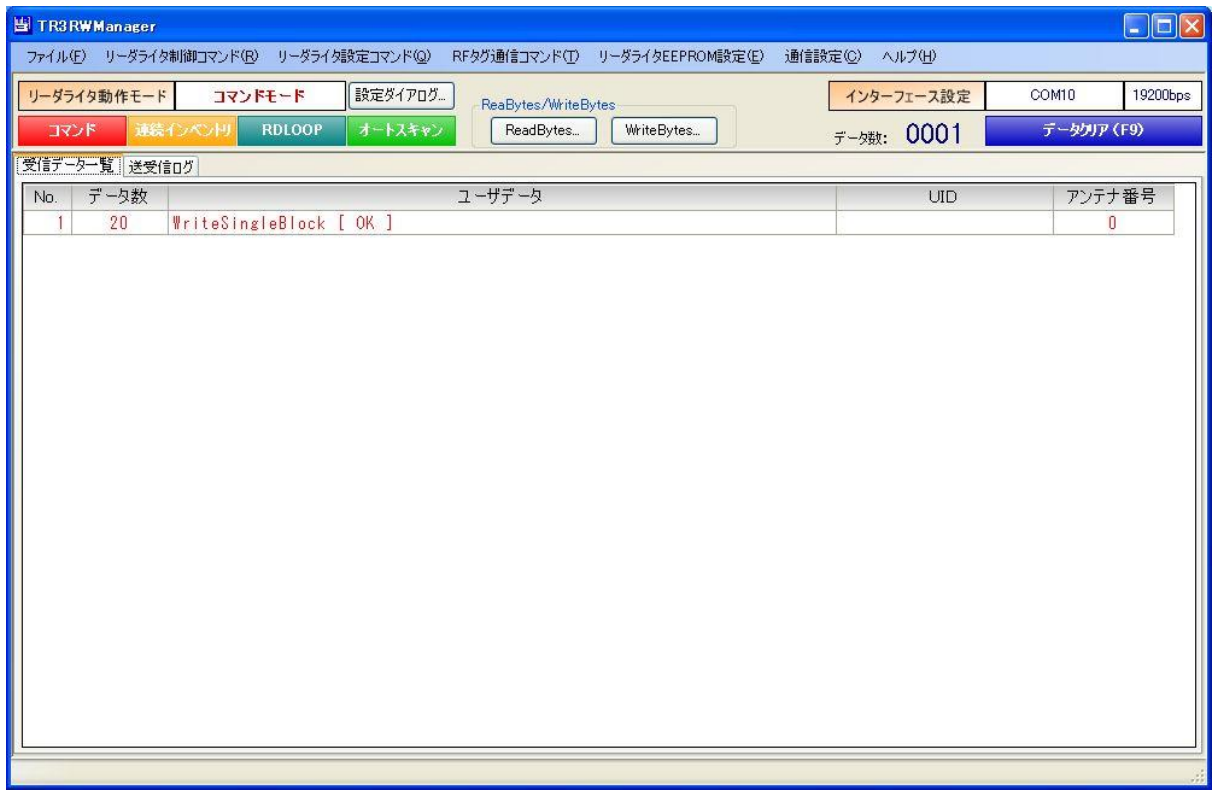

● ユーザデータ コマンドが成功した場合に「コマンド名 [OK]」が表示されます。
#### 4.3 受信データ一覧の表示データをソートする

受信データ一覧画面の表示データをソートする(並び替える)ことができます。 (Ver3.50 からの追加機能)

ソートしたい列のタイトルをクリックすると、昇順でのソート、降順でのソートが交互に実行され ます。

もとの並び(読み取り順)に戻したい場合は「No」の列で昇順ソートしてください。

始めに読み取ったデータが以下の状態の場合、

 $\overline{ }$ 

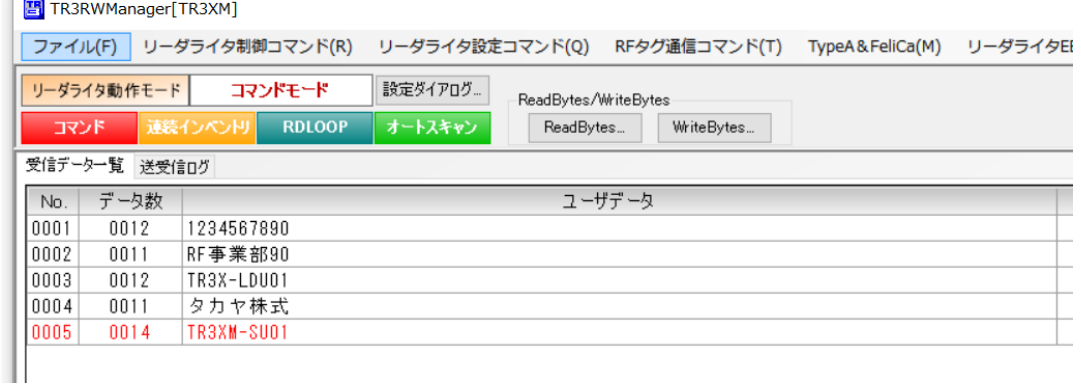

[ユーザデータ]のタイトルを 1 回クリックすると、ユーザデータの表示内容で昇順のソートが実 行されます。

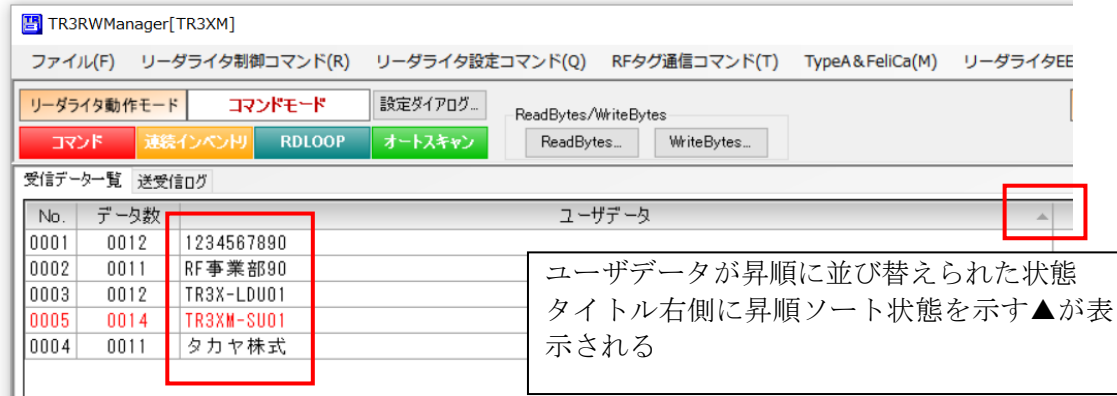

[ユーザデータ]のタイトルを再度クリックすると、ユーザデータの表示内容で降順のソートが実 行されます。

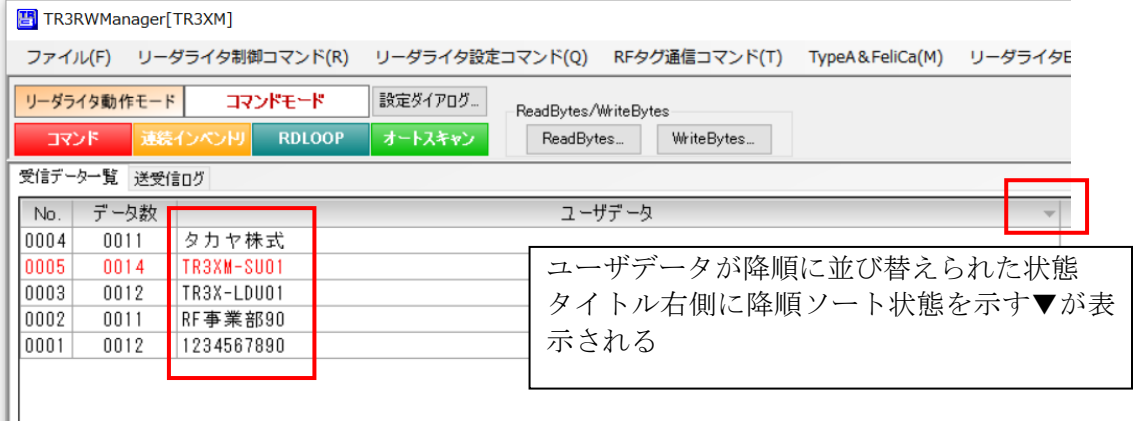

#### 4.4 自動読取モード時の読取回数を表示する

自動読取モード時に、1 秒間あたりに受信したタグデータの受信回数を画面上に表示することがで きます。(Ver3.50 からの追加機能)

- メニューの[ヘルプ]-[アプリケーション設定]から表示/非表示を切り替えます。
- (初期値=非表示)

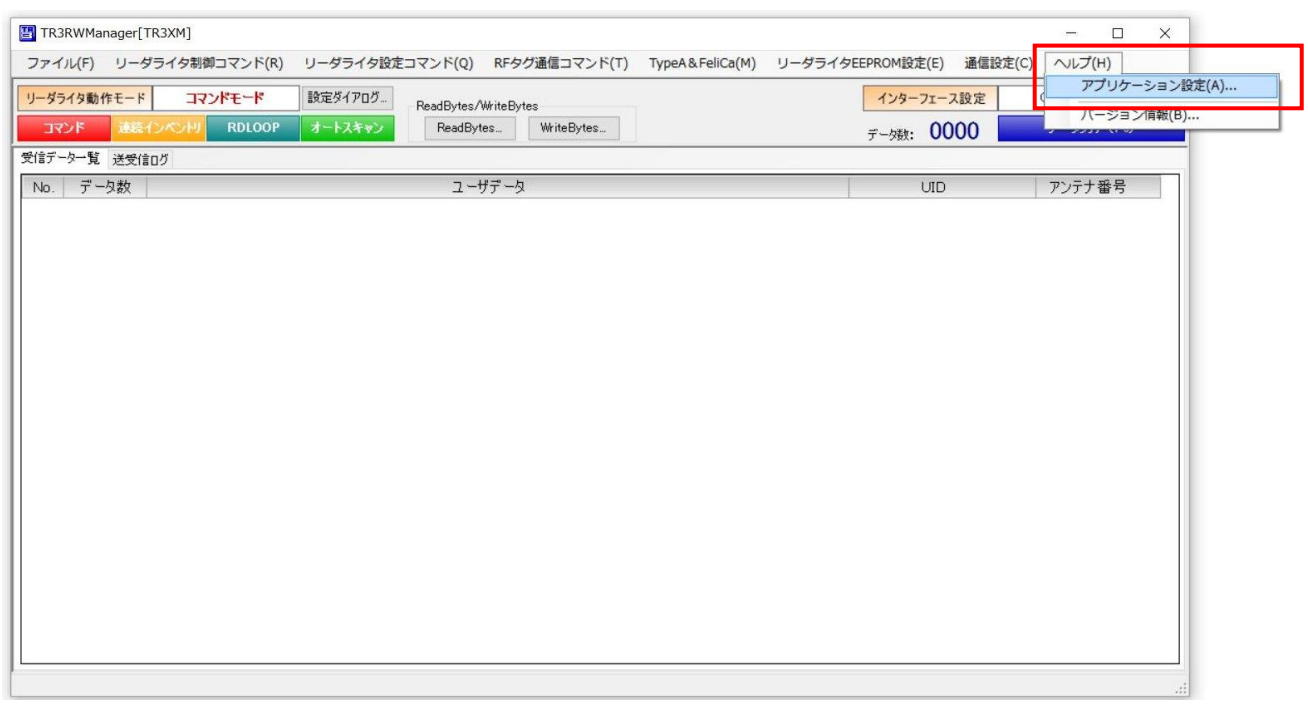

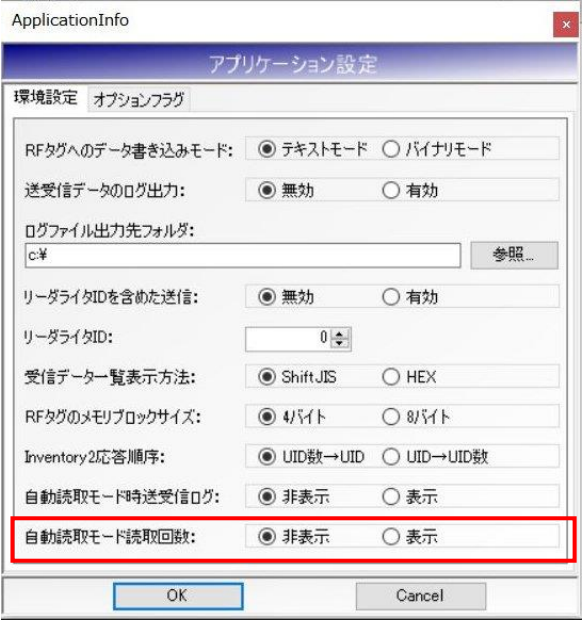

表示させた場合、画面上部に「読取回数:\*\*回/秒」が表示されます。 回数表示は 1 秒間隔で更新されます。

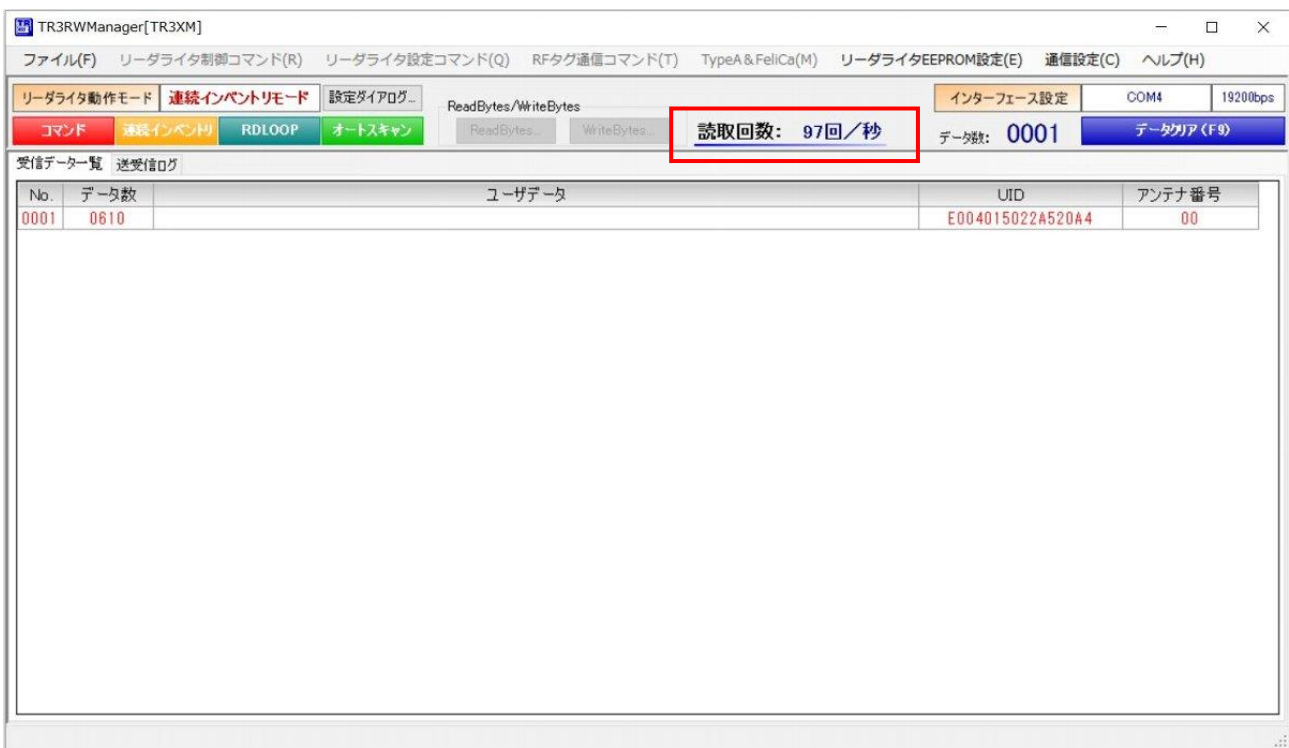

#### 4.5 送受信ログを確認する

[送受信ログ]ページには、リーダライタとの通信ログが表示されます。

表示形式: [日付][時刻][種別][データ]

種別:

[cmt] : コメントを示します。

[send] : 本ソフトウエアからリーダライタへ送信されたコマンドを示します。

[recv] : 本ソフトウエアがリーダライタから受信したコマンドを示します。

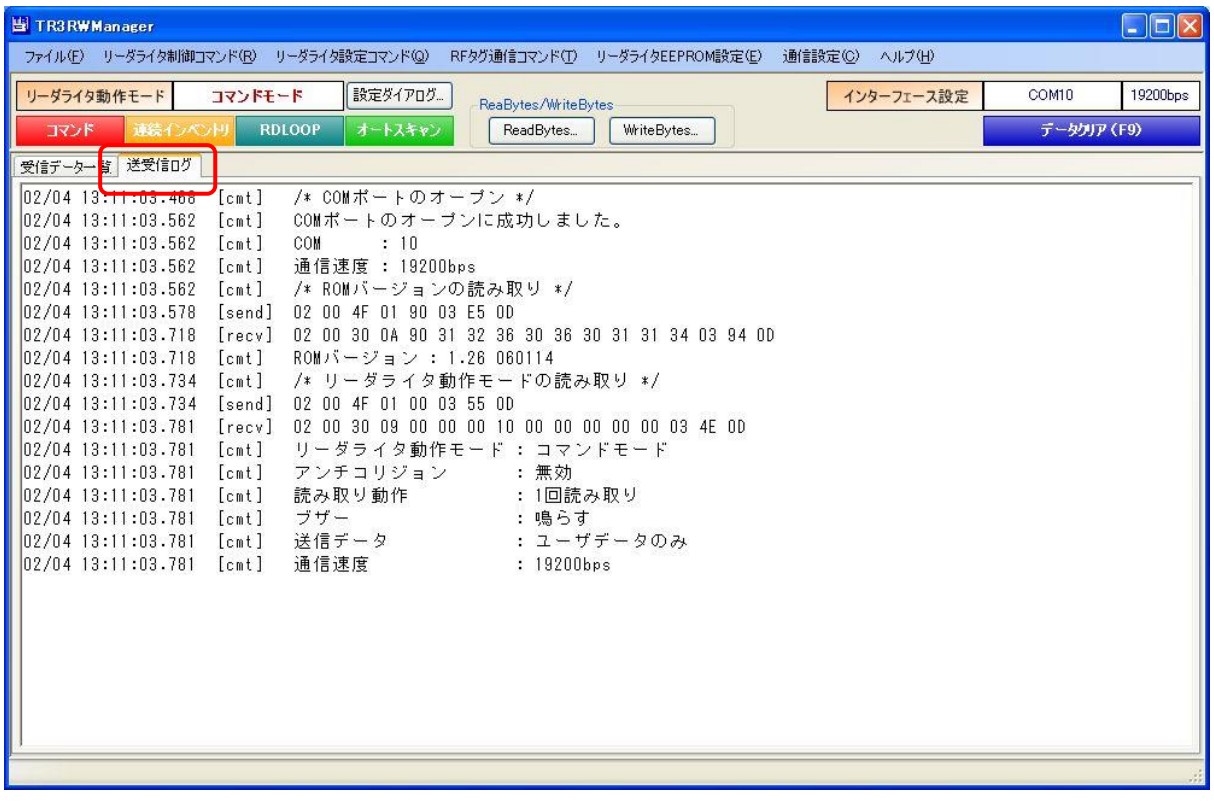

#### 4.6 自動読取モードの受信ログ表示を停止する

自動読取モードで高速にタグデータを読み取る場合、[受信データ一覧]と[送受信ログ]のどちらに もタグデータが表示されます。

このとき、使用する PC の性能によっては画面表示がタグの読み取り速度に追い付かず、読み取り が停止した後もタグデータのカウントアップとログ表示がしばらく停止しない場合があります。

この様な場合に、以下の設定を変更することで自動読取モードのタグデータを、[送受信ログ]だけ 非表示とし、画面表示の負荷を減らすことができます。(Ver3.50 からの追加機能) [受信データ一覧]には表示されますので、タグデータの確認は可能です。

本設定の初期値は「非表示」となりますので、ログを表示させたい場合は設定を変更してください。 メニューの[ヘルプ]-[アプリケーション設定]から表示/非表示を切り替えます。

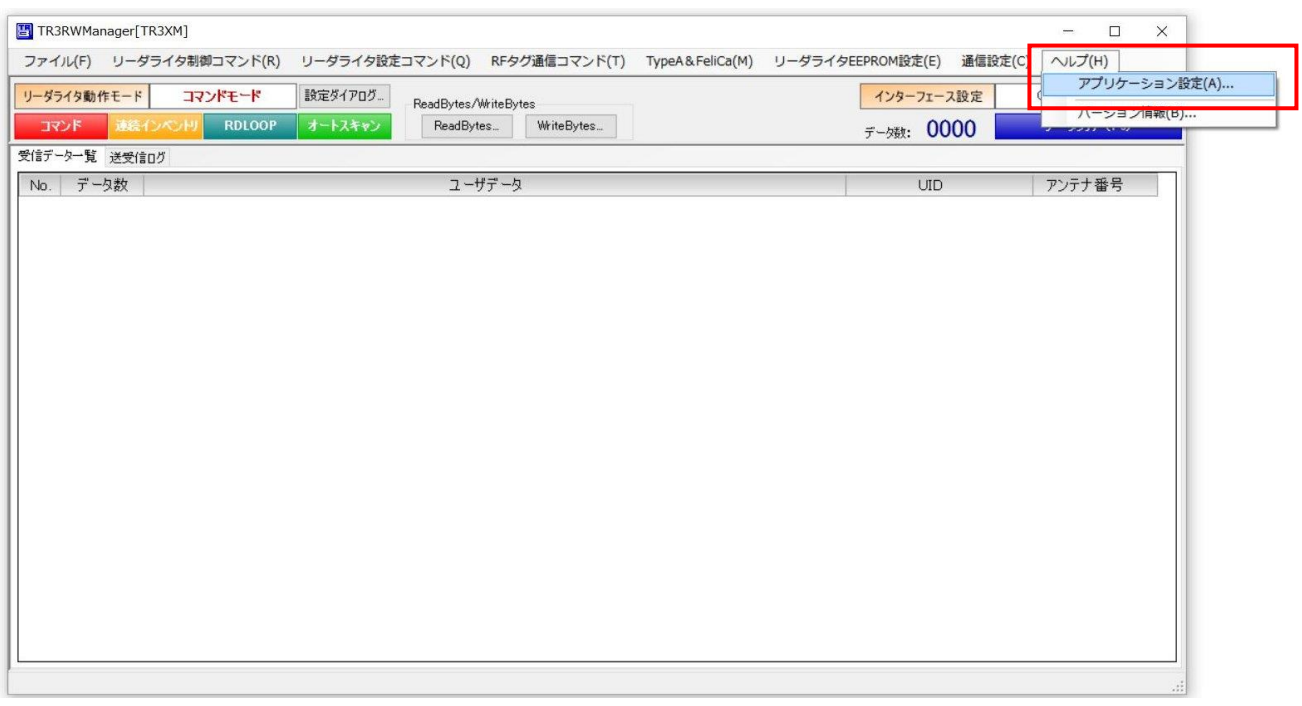

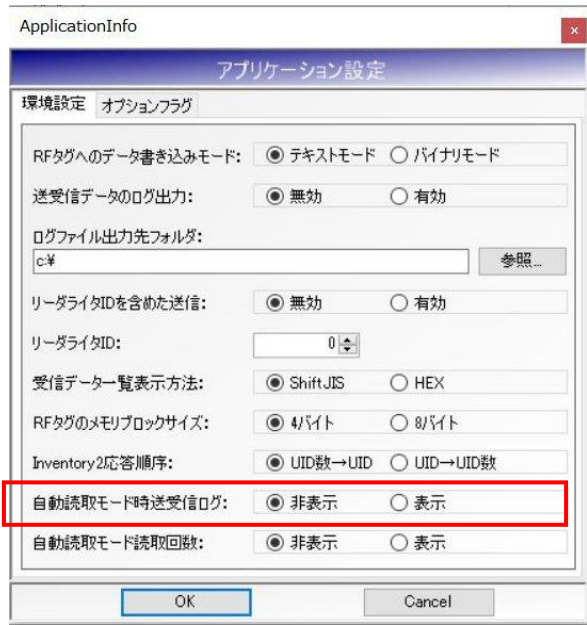

なお、設定が「非表示」の場合に、リーダライタの動作モードを「自動読取モード」に設定すると、 [送受信ログ]には以下の注意書きが表示されます。(Ver3.70 からの追加機能) 非表示設定だからログデータが表示されていないにもかかわらず、「読み取りができていない」と 勘違いすることを防止する目的で表示しています。

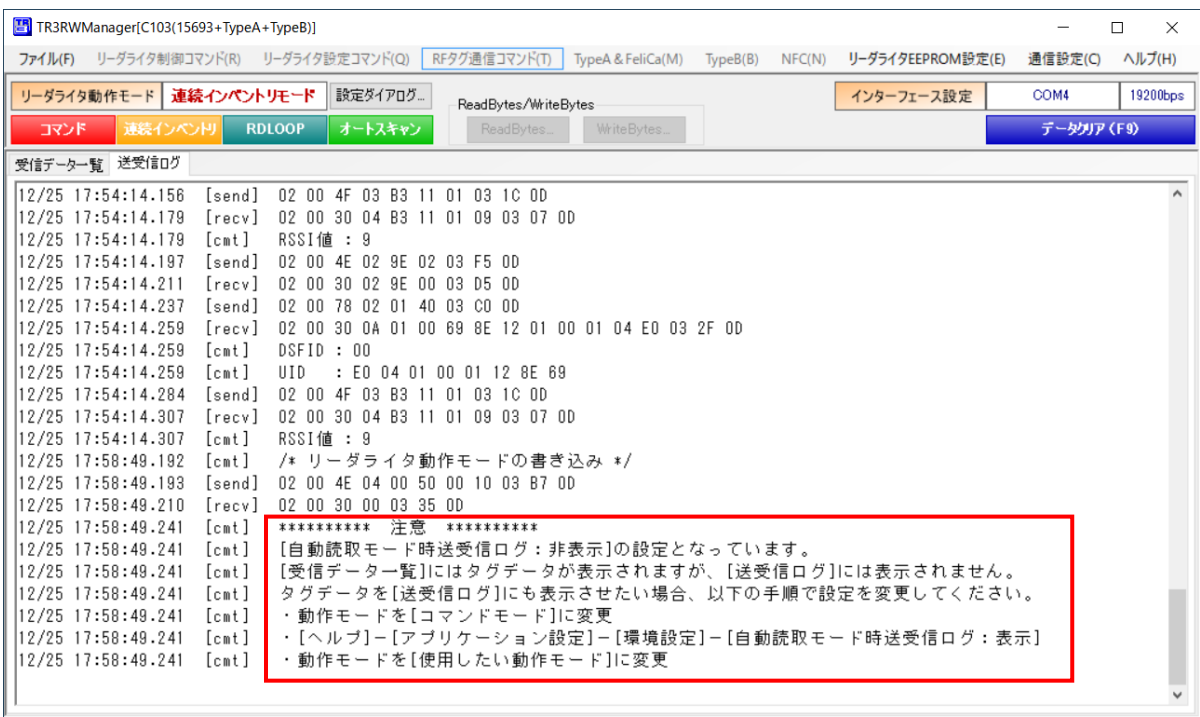

#### 4.7 リーダライタの動作モードを確認・変更する

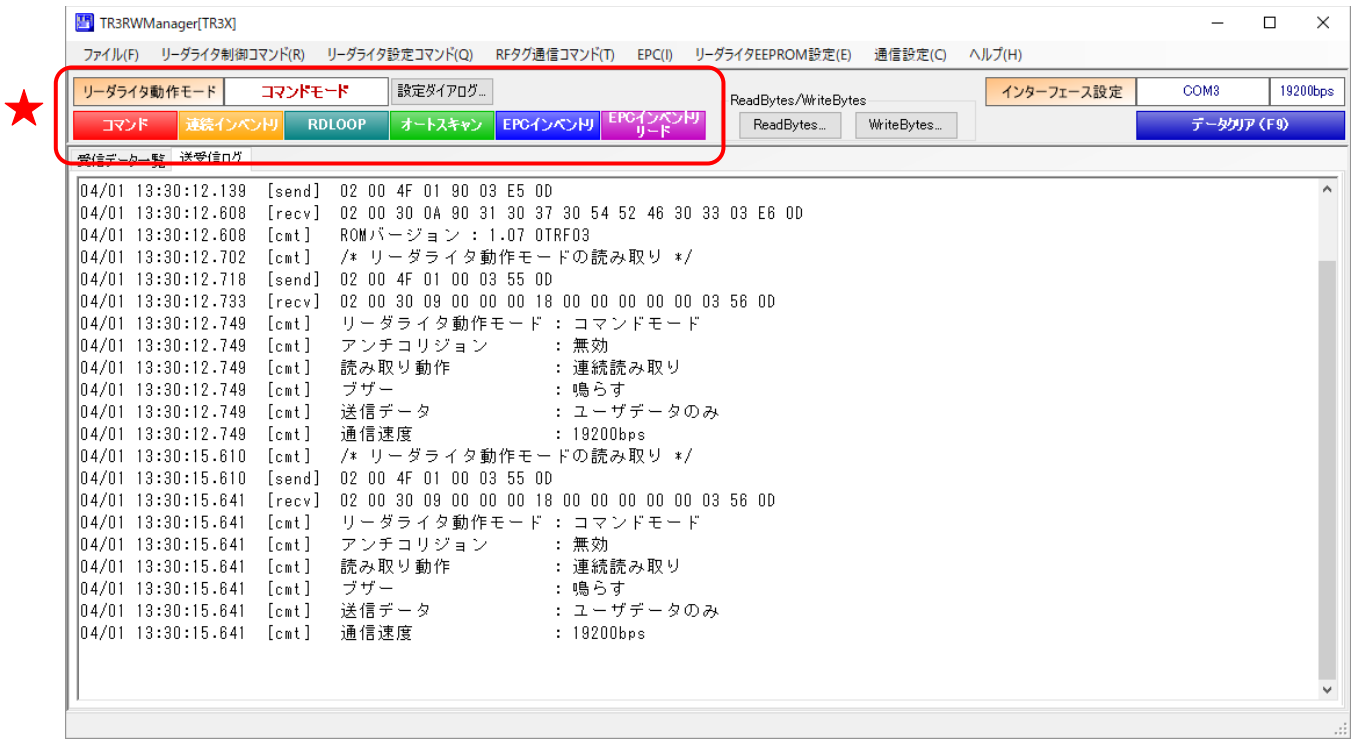

現在のリーダライタ動作モードが表示されます。 また、ボタン操作によってリーダライタ動作モードを変更できます。

● 設定ダイアログ リーダライタ動作モードの書き込み画面を起動します。 詳細については「4.7.1 リーダライタ動作モードの書き込み画面」を参照ください。 ● コマンド リーダライタ動作モードをコマンドモードへ変更します。 詳細については「4.7.2 コマンドモード」を参照ください。 ● 連続インベントリ リーダライタ動作モードを連続インベントリモードへ変更します。 詳細については「4.7.3 連続インベントリモード」を参照ください。 ● RDLOOP リーダライタ動作モードを RDLOOP モードへ変更します。 詳細については「4.7.4 RDLOOP モード」を参照ください。 ● オートスキャン リーダライタ動作モードをオートスキャンモードへ変更します。 詳細については「4.7.5 オートスキャンモード」を参照ください。 ● EPC インベントリ リーダライタ動作モードを EPC インベントリモードへ変更します。 本動作モードは TR3X シリーズの一部の機種のみ対応しており、対応機種を接続した場合のみ 表示されます。 詳細については「4.7.6 EPC インベントリモード」を参照ください。 ● EPC インベントリリード リーダライタ動作モードを EPC インベントリリードモードへ変更します。 本動作モードは TR3X シリーズの一部の機種のみ対応しており、対応機種を接続した場合のみ 表示されます。 詳細については「4.7.7 EPC インベントリリードモード」を参照ください。

- 4.7.1 リーダライタ動作モードの書き込み画面
	- リーダライタ動作モードの各パラメータについて説明します。

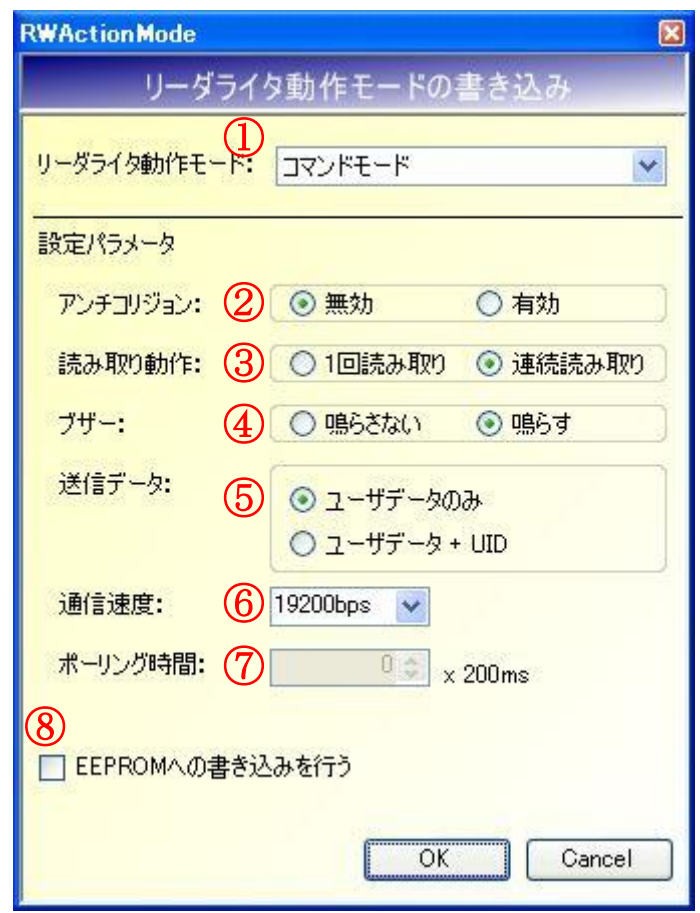

① リーダライタ動作モード

リーダライタの動作モードを以下の 10 種類から選択します。 ただし、EPC インベントリモード、EPC インベントリリードモード、カードディテクションモ ードは、対応機種を接続した場合のみメニューが表示されます。

- ・コマンドモード
- ・連続インベントリモード
- ・RDLOOP モード
- ・オートスキャンモード
- ・トリガーモード
- ・ポーリングモード
- ・EAS モード
- ・EPC インベントリモード
- ・EPC インベントリリードモード
- ・カードディテクションモード

※対応する動作モードにつきましては、各製品の通信プロトコル説明書をご参照ください。 ※カードディテクションモードにつきましては、以下のボタン/メニューからしか遷移させること ができません。

- ・ボタン :[設定ダイアログ]
- ・メニュー :[リーダライタ設定コマンド]-[リーダライタ動作モードの書き込み]
- ※カードディテクションモードの詳細については「4.7.8 カードディテクションモード」を参照 ください。

② アンチコリジョン リーダライタのアンチコリジョン機能を選択します。

「無効」

常時 1 枚以下の RF タグと交信する場合に無効とします。 有効であっても RF タグとの交信は可能です。ただし、無効とすることで RF タグとの交信速度 が向上します。

「有効」

2枚以上の RF タグと同時に交信する場合に有効とします。 2枚以上の RF タグから一括してデータを読み取ることができます。

本パラメータは、コマンドモード、EPC インベントリモード、EPC インベントリリードモード 以外のリーダライタ動作モード(連続インベントリモード・RDLOOP モードなど)を選択して いる場合のみ有効となります。

③ 読み取り動作

リーダライタの読み取り動作を選択します。

「1 回読み取り」

アンテナの交信範囲に滞在する RF タグのデータを 1 回だけ読み取ります。

「連続読み取り」

アンテナの交信範囲に滞在する RF タグのデータを連続して読み取ります。 読み取り処理は、RF タグがアンテナの交信範囲外へ移動するまで継続します。

本パラメータは、コマンドモード以外のリーダライタ動作モード(連続インベントリモード・ RDLOOP モードなど)を選択している場合、および Inventory・Inventory2 の実行時に有効と なります。

なお、EPC インベントリモード、EPC インベントリリードモードの場合は、本設定により以下 の通り動作が切り替わります。

・[EPC 自動読み取りモードパラメータ]の設定が [自動読取モード時 Select コマンドを使用しない]に設定されている場合 1 回読み取り:リード処理の前に RF 送信出力の OFF/ON を行わない 連続読み取り:リード処理の前に RF 送信出力の OFF/ON を行わない

④ ブザー

リーダライタのブザー動作を選択します。

「鳴らさない」

ブザーの自動鳴動を行いません。

上位アプリケーションからブザー鳴動を指示(コマンド送信)した場合には鳴動します。

「鳴らす」

リーダライタの電源 ON 時にブザーを鳴らします。

また、コマンドモード以外のリーダライタ動作モード(連続インベントリモード・RDLOOP モ ードなど)で RF タグのデータを読み取った際にブザーを鳴らします。

⑤ 送信データ リーダライタ側から上位アプリケーションへ送信するデータを選択します。

「ユーザデータのみ」 RF タグのユーザデータ(ユーザ領域に書き込まれたデータ)のみを送信します。

「ユーザデータ + UID」 RF タグのユーザデータと UID を同時に送信します。

本パラメータは、以下いずれかのリーダライタ動作モード時のみ有効となります。 ・オートスキャンモード ・トリガーモード ・ポーリングモード ・SimpleRead(コマンドモード)

⑥ 通信速度 リーダライタモジュールの通信速度を選択します。

※本パラメータは、RS-232C 通信・USB 通信時のみ選択できます。 TCP/IP 通信時は選択不可となります。

⑦ ポーリング時間

ポーリングモードの動作時間を入力します。 入力可能な値の範囲は「0~65535」です。

本パラメータは、ポーリングモードを選択している場合のみ入力可となります。

⑧ EEPROM への書き込みを行う

各パラメータの値をリーダライタの EEPROM へ書き込む場合にチェックします。 EEPROM へ書き込まれたデータは、リーダライタの電源再起動後も保持されます。 EEPROM へ書き込まれなかったデータは、リーダライタの電源 OFF まで保持されます。

#### 4.7.2 コマンドモード

リーダライタ動作モード「コマンドモード」について説明します。

コマンドモードは、上位アプリケーションからのコマンド指示によってリーダライタを制御する場 合に使用する動作モードです。

本アプリケーションの各種メニュー・ボタンなどを使用してリーダライタにコマンドを送信する場 合には、リーダライタ動作モードをコマンドモードに設定します。

コマンドモードに設定されたリーダライタは、上位アプリケーションからのコマンド指示を受ける まで何も処理を行わずに待機します。

画面上の[コマンド]ボタンをクリックするとリーダライタは「コマンドモード」へ遷移します。 メニューバーに配置された各種メニュー(リーダライタ制御コマンドメニュー・リーダライタ設定 コマンドメニューなど)からリーダライタへコマンドを送信できます。

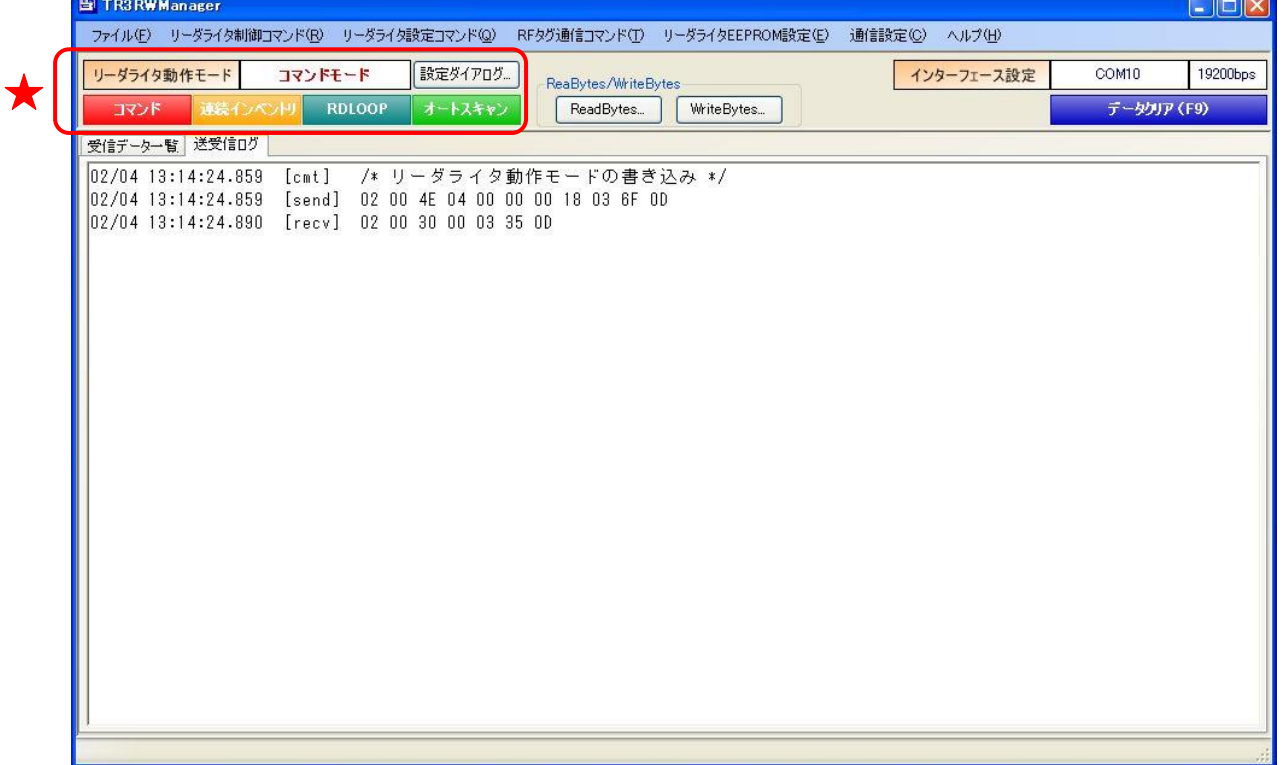

第 4 章 メイン画面の機能

4.7 リーダライタの動作モードを確認・変更する

リーダライタ動作モードがコマンドモード以外(連続インベントリモード・RDLOOP モードなど) に設定されている場合は、各種メニューが使用不可となります。

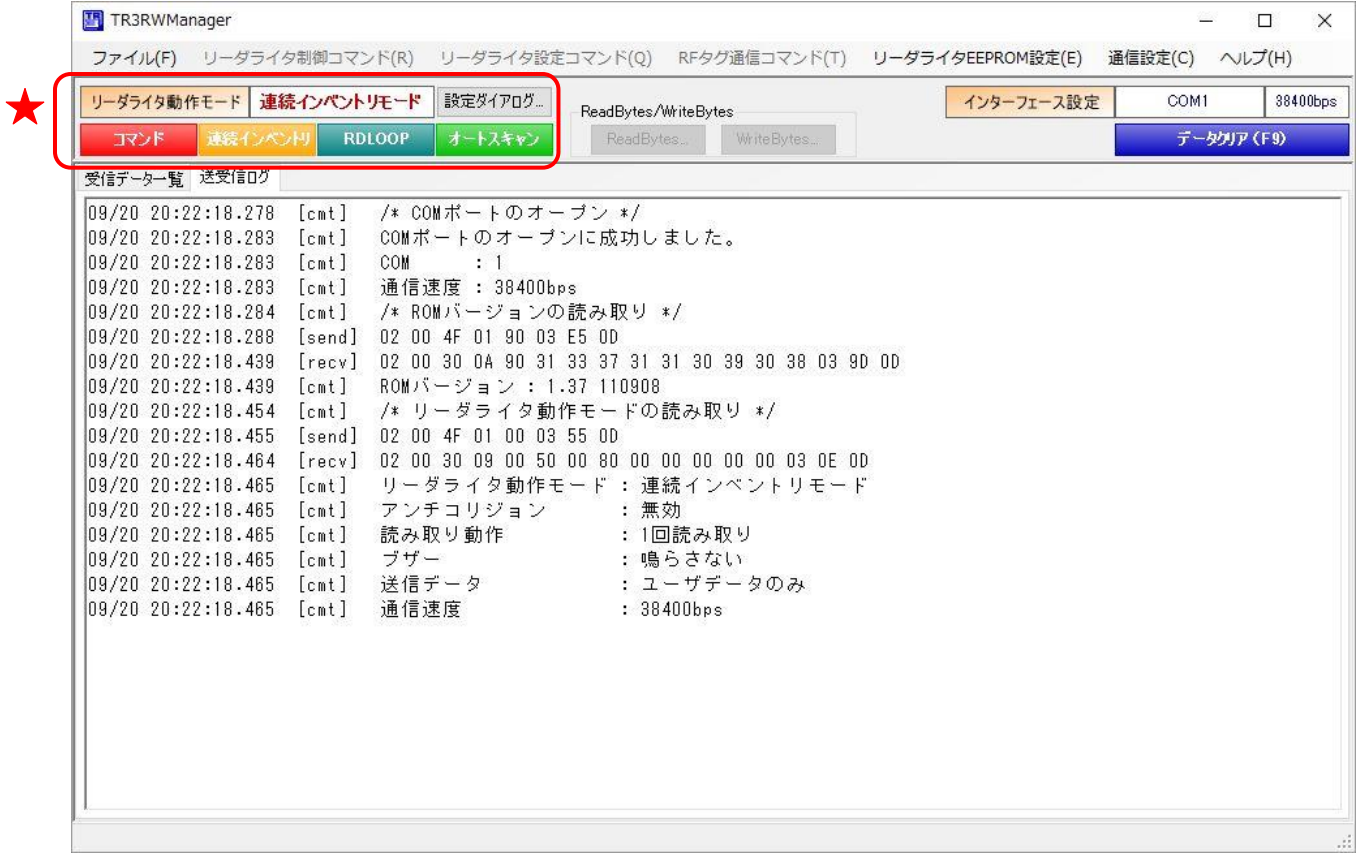

4.7.3 連続インベントリモード

リーダライタ動作モード「連続インベントリモード」について説明します。

連続インベントリモードは、上位アプリケーションからのコマンド指示を受けることなく、リーダ ライタが自動的に RF タグの UID を読み取る動作モードです。

連続インベントリモードに設定されたリーダライタは、アンテナの交信範囲内に滞在する RF タグ の UID を自動的に読み取り、読み取り結果を上位アプリケーションへ送信します。

読み取り処理をリーダライタ内部で完結するため、上位アプリケーションからのコマンド送信に要 するオーバヘッドがなく、高速な読み取り処理が可能となります。

画面上の[連続インベントリ]ボタンをクリックするとリーダライタは「連続インベントリモード」 へ遷移します。

メニューバーに配置された各種メニュー(リーダライタ制御コマンドメニュー・リーダライタ設定 コマンドメニューなど)は使用不可となります。

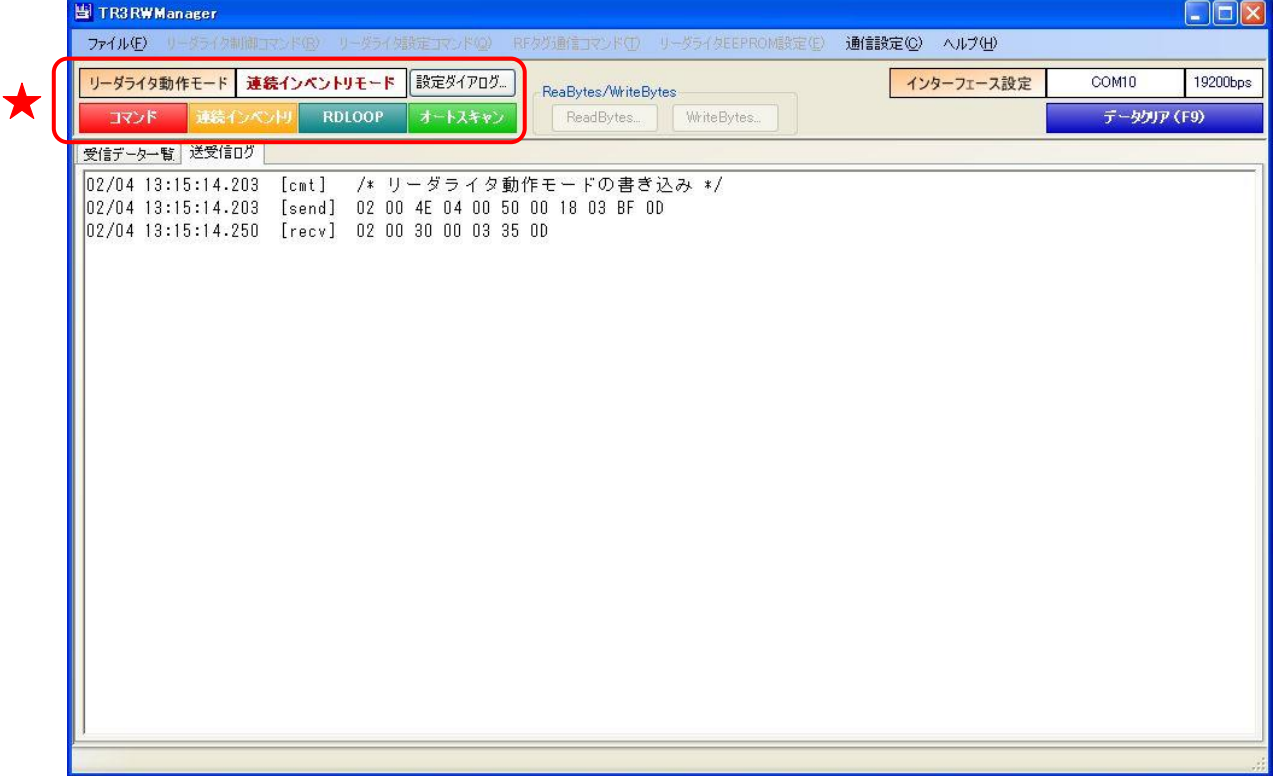

連続インベントリモードで動作するリーダライタから送信されたデータは、本アプリケーションの [受信データ一覧]ページと[送受信ログ]ページに表示されます。

[受信データ一覧]ページには、次の情報が表形式で表示されます。 ①読み取った回数 ②RF タグの UID ③読み取ったアンテナの番号 (アンテナ番号は「0」を起点としています)

また、[受信データ一覧]ページに表示中のデータ件数が[データクリア(F9)]ボタンの左側(4)に表 示されます。

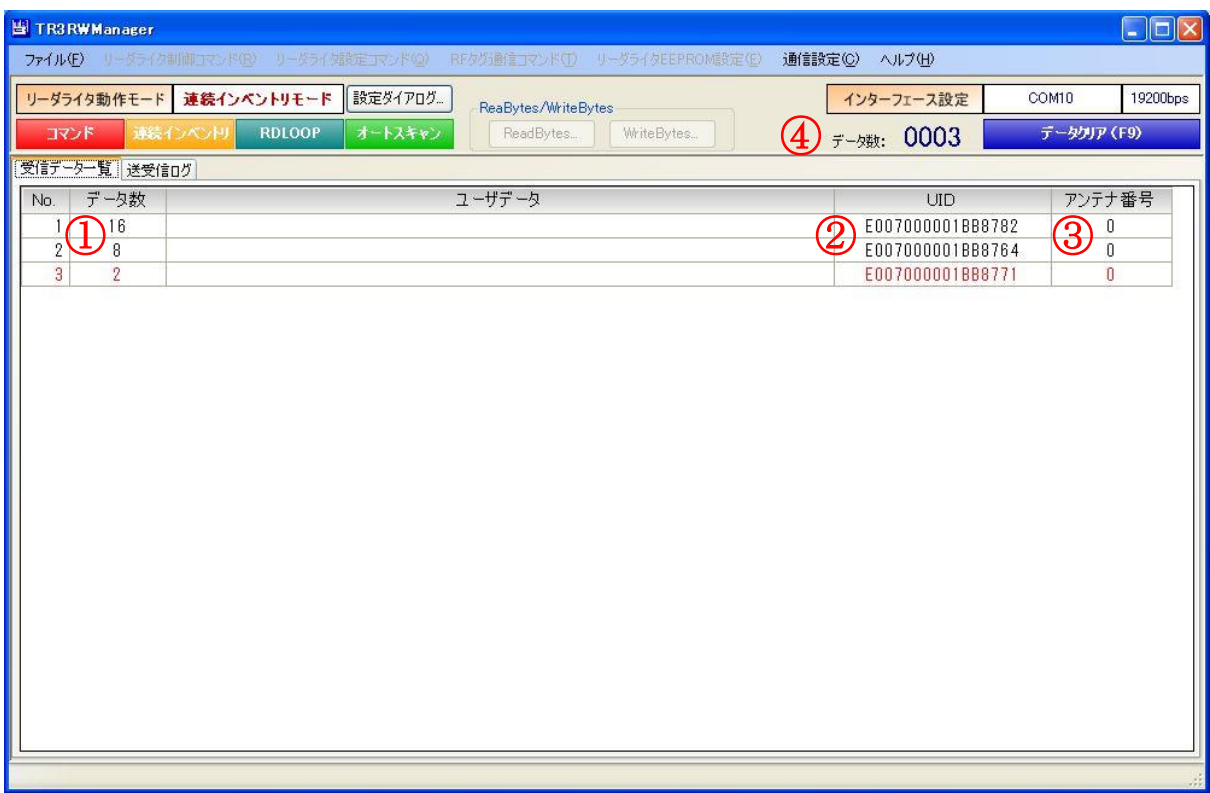

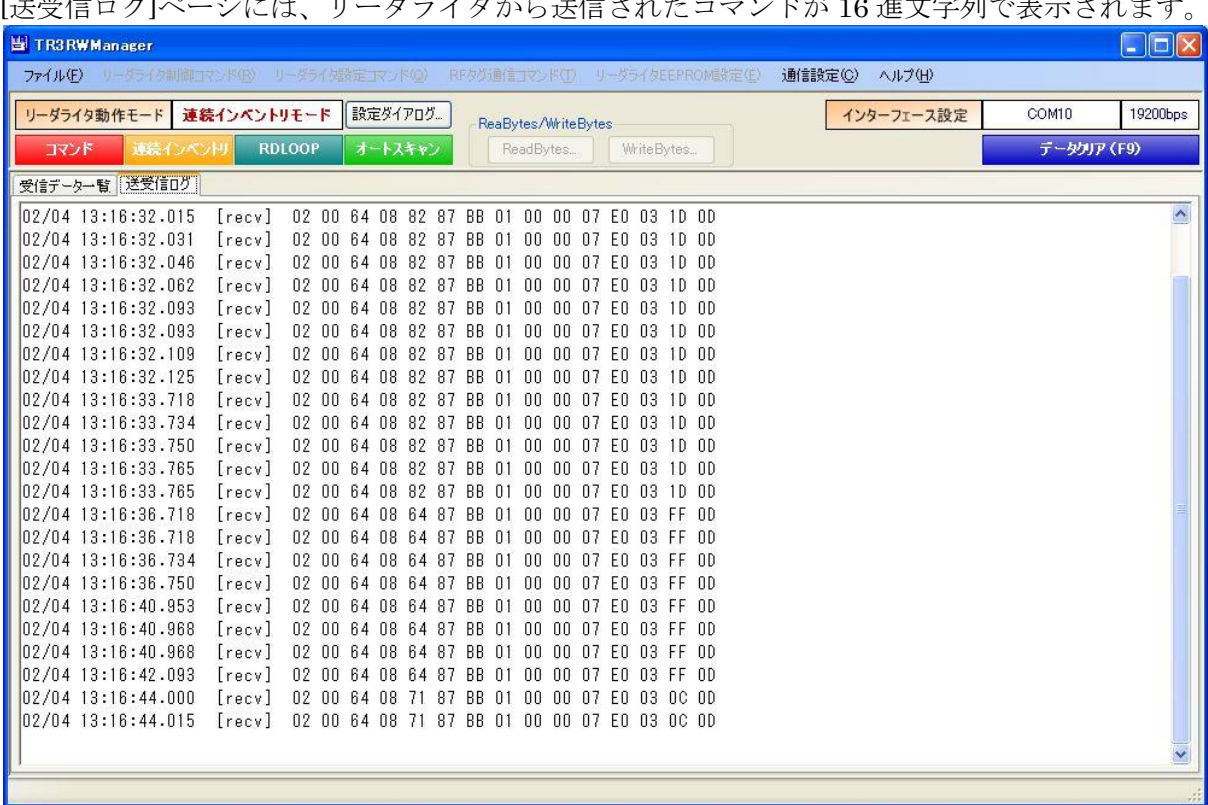

[送受信ログ]ページには、リーダライタから送信されたコマンドが 16 進文字列で表示されます。

なお、設定により、連続インベントリモードでリーダライタから送信されたコマンドを[送受信ログ] に非表示とすることができます。

設定方法は「4.6 自動読取モードの受信ログ表示を停止する」を参照してください。

#### 4.7.4 RDLOOP モード

リーダライタ動作モード「RDLOOP モード」について説明します。

RDLOOP モードは、上位アプリケーションからのコマンド指示を受けることなく、リーダライタ が自動的に RF タグの UID とユーザデータ(ユーザ領域に書き込まれたデータ)を読み取る動作 モードです。

RDLOOP モードに設定されたリーダライタは、アンテナの交信範囲内に滞在する RF タグの UID とユーザデータを自動的に読み取り、読み取り結果を上位アプリケーションへ送信します。 読み取り処理をリーダライタ内部で完結するため、上位アプリケーションからのコマンド送信に要 するオーバヘッドがなく、高速な読み取り処理が可能となります。

なお、ユーザ領域のどの部分を読み取るかについては、あらかじめリーダライタの EEPROM へ登 録しておくことが必要です。

読み取り範囲の登録方法については「12.1.1 RDLOOP モード動作時における読み取り範囲」を参 照ください。

画面上の[RDLOOP]ボタンをクリックするとリーダライタは「RDLOOP モード」へ遷移します。 メニューバーに配置された各種メニュー(リーダライタ制御コマンドメニュー・リーダライタ設定 コマンドメニューなど)は使用不可となります。

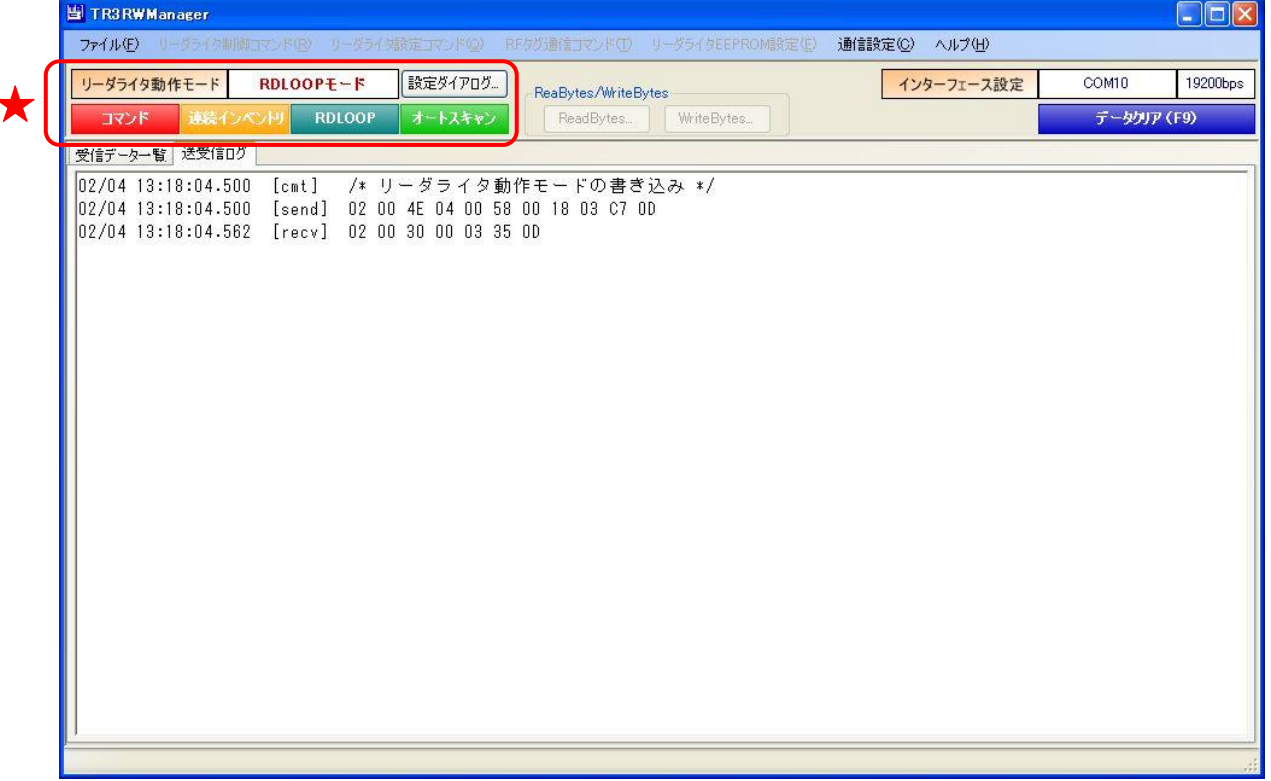

RDLOOP モードで動作するリーダライタから送信されたデータは、本アプリケーションの[受信デ ータ一覧]ページと[送受信ログ]ページに表示されます。

[受信データ一覧]ページには、次の情報が表形式で表示されます。 ①読み取った回数 ②RF タグのユーザデータ ③RF タグの UID ④読み取ったアンテナ番号 (アンテナ番号は「0」を起点としています)

また、[受信データ一覧]ページに表示中のデータ件数が[データクリア(F9)]ボタンの左側(5)に表 示されます。

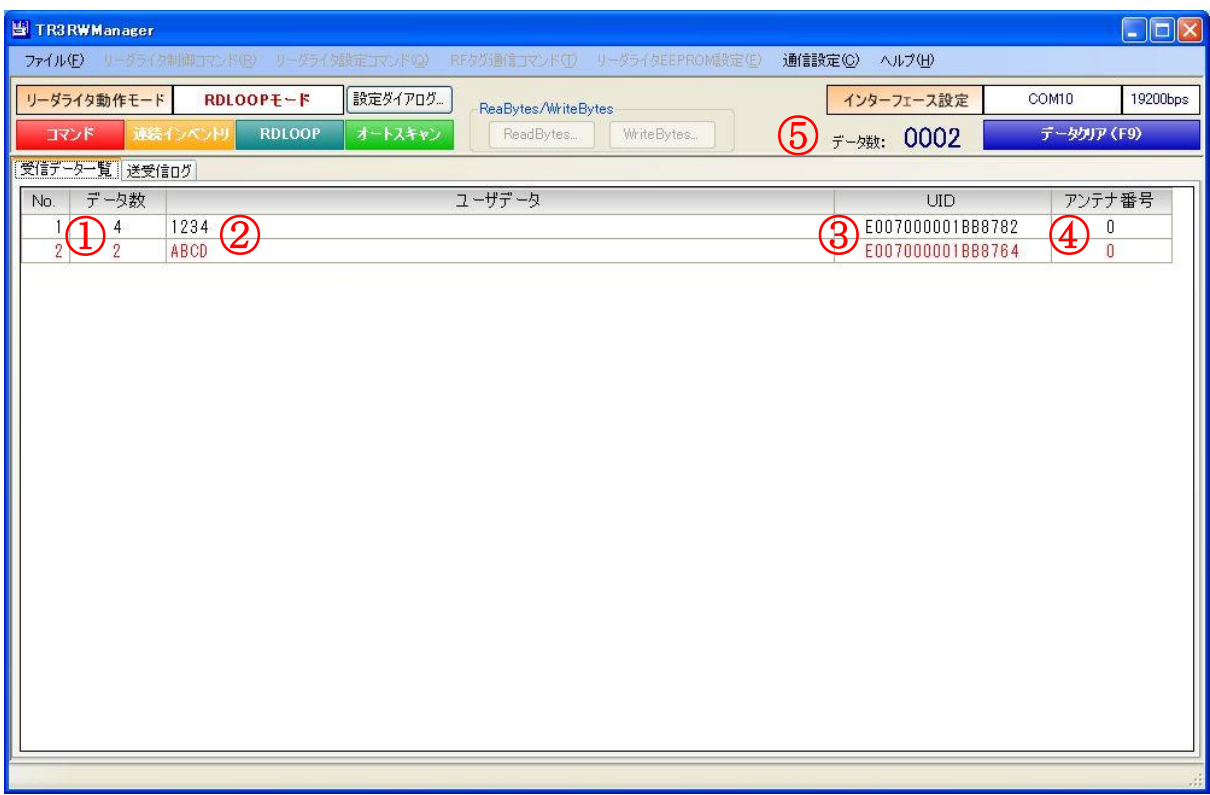

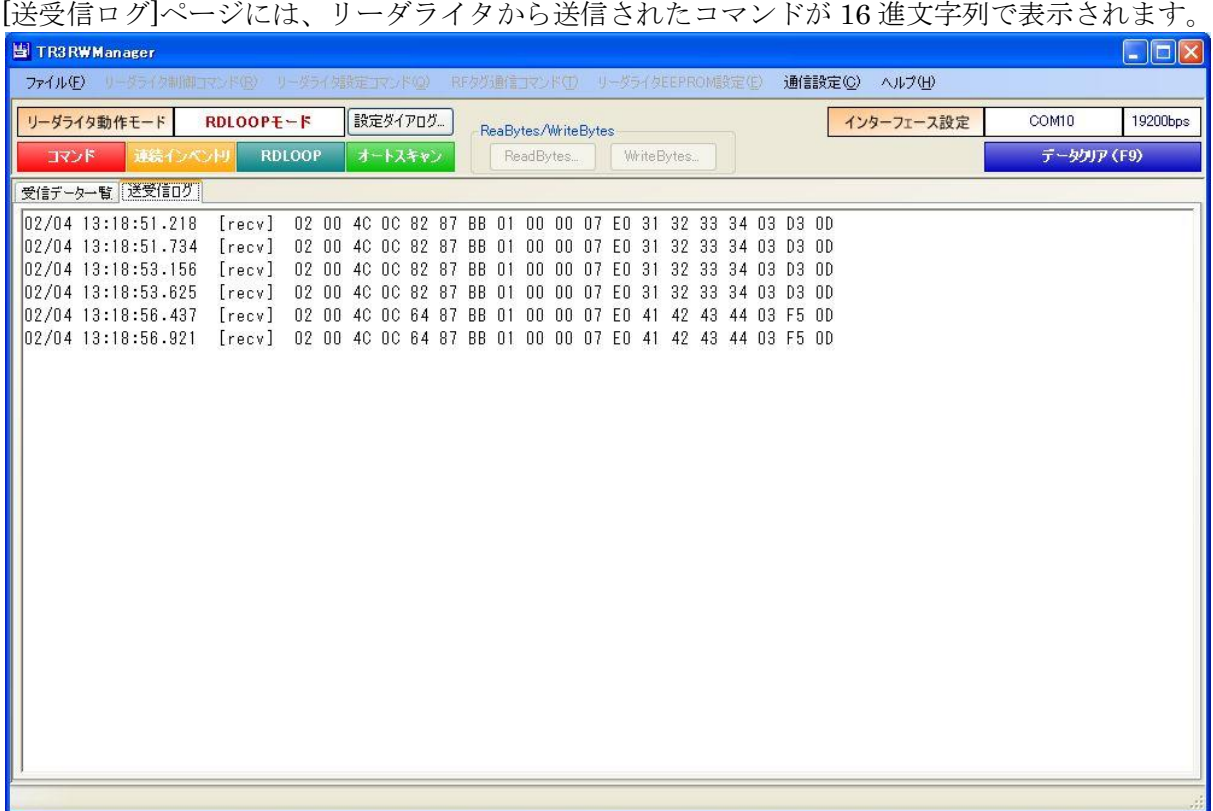

なお、設定により、RDLOOP モードでリーダライタから送信されたコマンドを[送受信ログ]に非表 示とすることができます。

設定方法は「4.6 自動読取モードの受信ログ表示を停止する」を参照してください。

4.7.5 オートスキャンモード

リーダライタ動作モード「オートスキャンモード」について説明します。

オートスキャンモードは、上位アプリケーションからのコマンド指示を受けることなく、リーダラ イタが自動的に RF タグのデータを読み取る動作モードです。 読み取り対象のデータは、「ユーザデータのみ」または「UID + ユーザデータ」を選択できます。 選択方法については、「4.7.1 リーダライタ動作モードの書き込み画面」を参照ください。

オートスキャンモードに設定されたリーダライタは、アンテナの交信範囲内に滞在する RF タグの UID とユーザデータを自動的に読み取り、読み取り結果を上位アプリケーションへ送信します。 読み取り処理をリーダライタ内部で完結するため、上位アプリケーションからのコマンド送信に要 するオーバヘッドがなく、高速な読み取り処理が可能となります。

ただし、オートスキャンモードで RF タグの読み取りを行うためには、RF タグへのデータエンコ ードを TR3 シリーズ独自の可変長データ書き込みコマンドである SimpleWrite(「5.3.21 SimpleWrite」に記載)で行うことが必要です。(オートスキャンモードは、SimpleWrite でエンコ ードされた RF タグのみを対象にした読み取りを行う動作モードです)

※ SimpleWrite でエンコードしていない RF タグは、オートスキャンモードで読み取ることがで きません。 ただし、以下 2 つの条件が揃っている場合に限り、SimpleWrite でエンコードしていない RF タグの UID をオートスキャンモードで読み取ることができます。

条件1: RF タグの DSFID 値「0x00」

条件2:

リーダライタ動作モードのパラメータ[送信データ]において「UID + ユーザデータ」が選択さ れている。

画面上の[オートスキャン]ボタンをクリックするとリーダライタは「オートスキャンモード」へ遷 移します。

メニューバーに配置された各種メニュー(リーダライタ制御コマンドメニュー・リーダライタ設定 コマンドメニューなど)は使用不可となります。

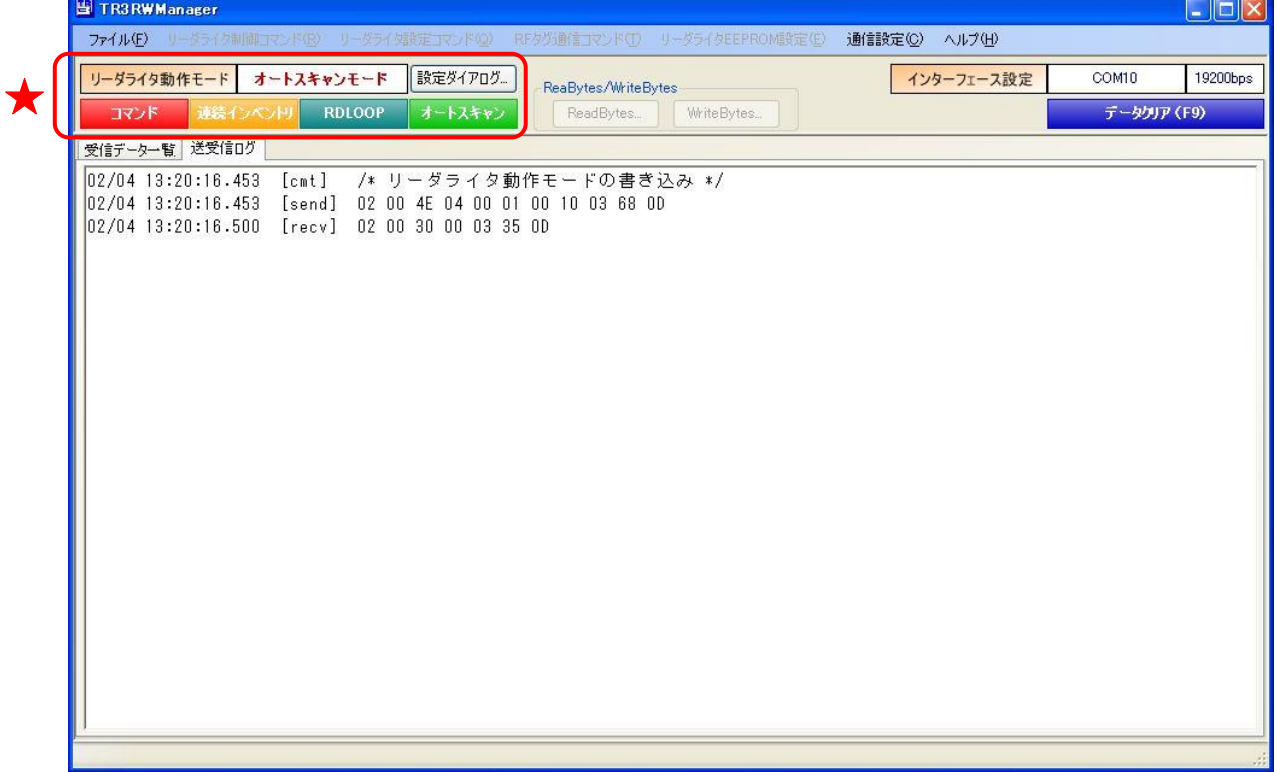

オートスキャンモードで動作するリーダライタから送信されたデータは、本アプリケーションの[受 信データ一覧]ページと[送受信ログ]ページに表示されます。

[受信データ一覧]ページには、次の情報が表形式で表示されます。 ①読み取った回数 ②RF タグのユーザデータ ③RF タグの UID ④読み取ったアンテナ番号 (アンテナ番号は「0」を起点としています)

また、[受信データ一覧]ページに表示中のデータ件数が[データクリア(F9)]ボタンの左側(5)に表 示されます。

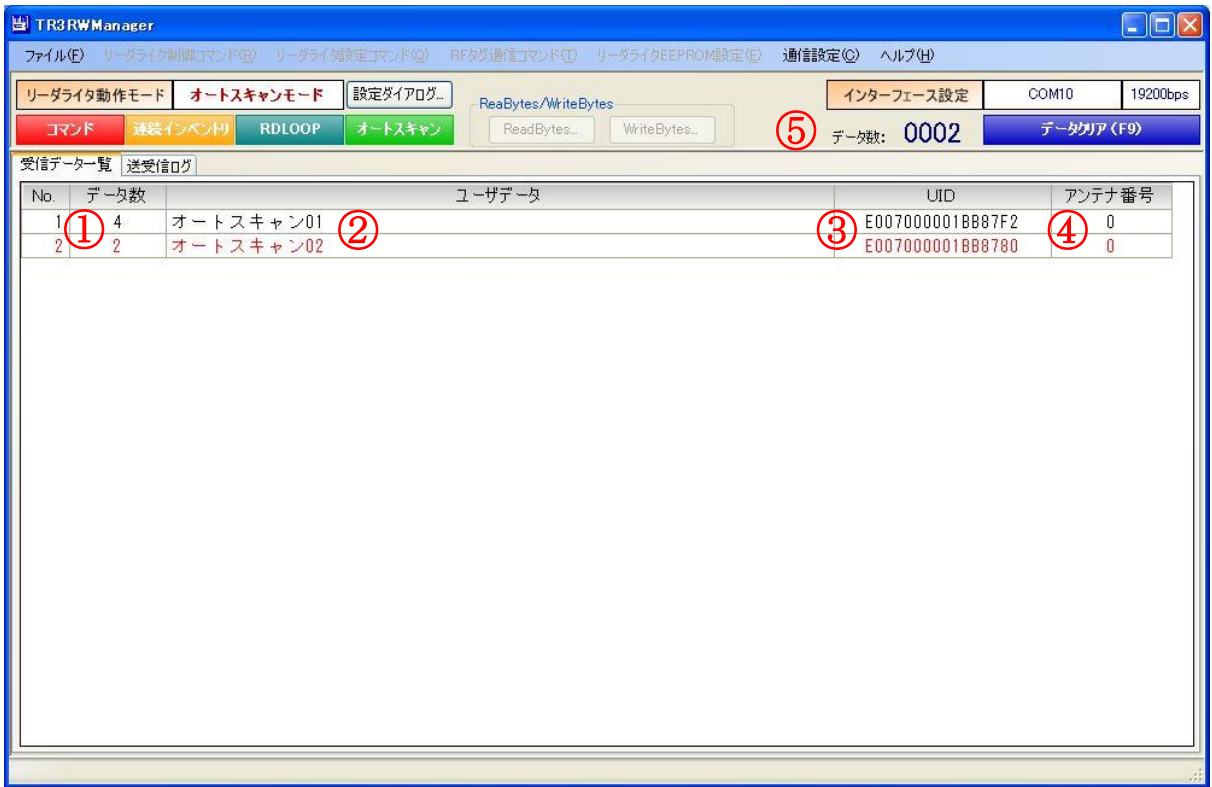

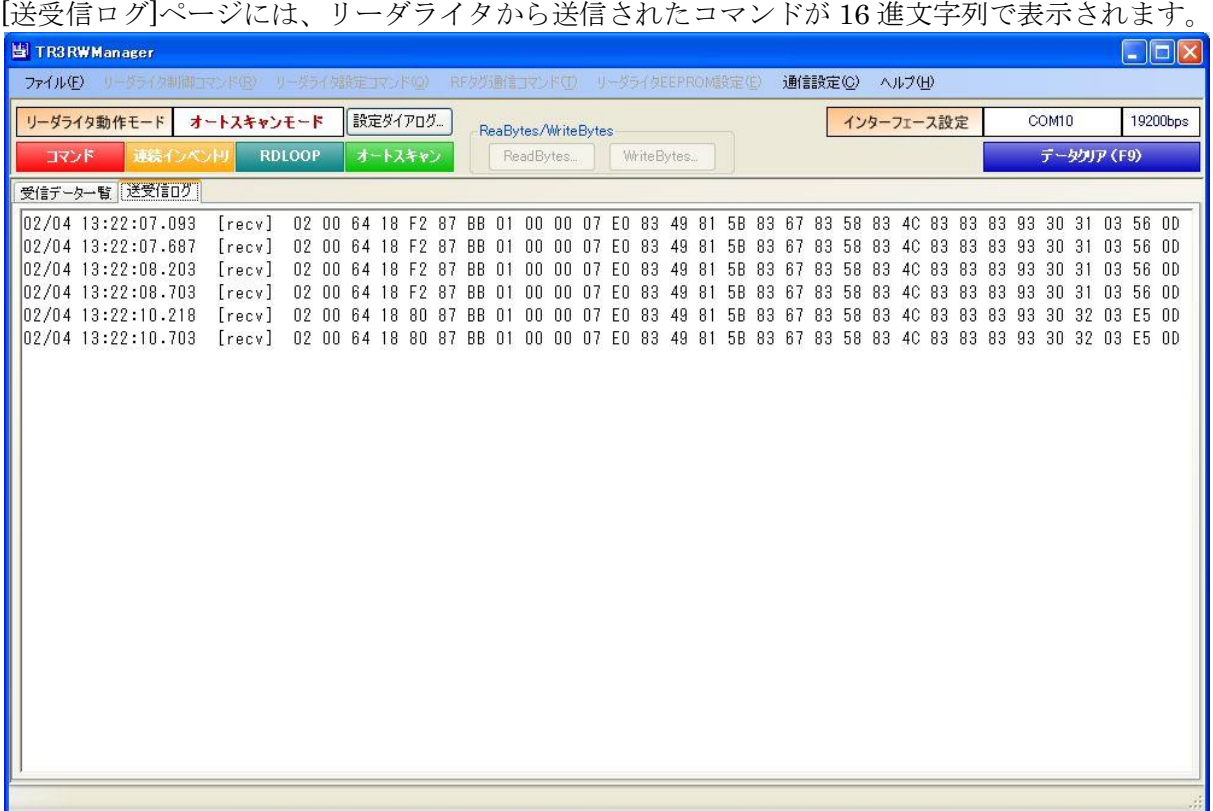

なお、設定により、オートスキャンモードでリーダライタから送信されたコマンドを[送受信ログ] に非表示とすることができます。

設定方法は「4.6 自動読取モードの受信ログ表示を停止する」を参照してください。

4.7.6 EPC インベントリモード

リーダライタ動作モード「EPC インベントリモード」について説明します。

EPC インベントリモードは、上位アプリケーションからのコマンド指示を受けることなく、リーダ ライタが自動的に RF タグの UII を読み取る動作モードです。

UII データには、2 バイトの StoredPC、可変長の UII が含まれます。

本動作モードで読取可能な RF タグは、ISO/IEC18000-3(Mode3)対応タグのみとなります。

EPC インベントリモードに設定されたリーダライタは、アンテナの交信範囲内に滞在する RF タグ の UII を自動的に読み取り、読み取り結果を上位アプリケーションへ送信します。

読み取り処理をリーダライタ内部で完結するため、上位アプリケーションからのコマンド送信に要 するオーバヘッドがなく、高速な読み取り処理が可能となります。

画面上の[EPC インベントリ]ボタンをクリックするとリーダライタは[EPC インベントリモード」 へ遷移します。

メニューバーに配置された各種メニュー(リーダライタ制御コマンドメニュー・リーダライタ設定 コマンドメニューなど)は使用不可となります。

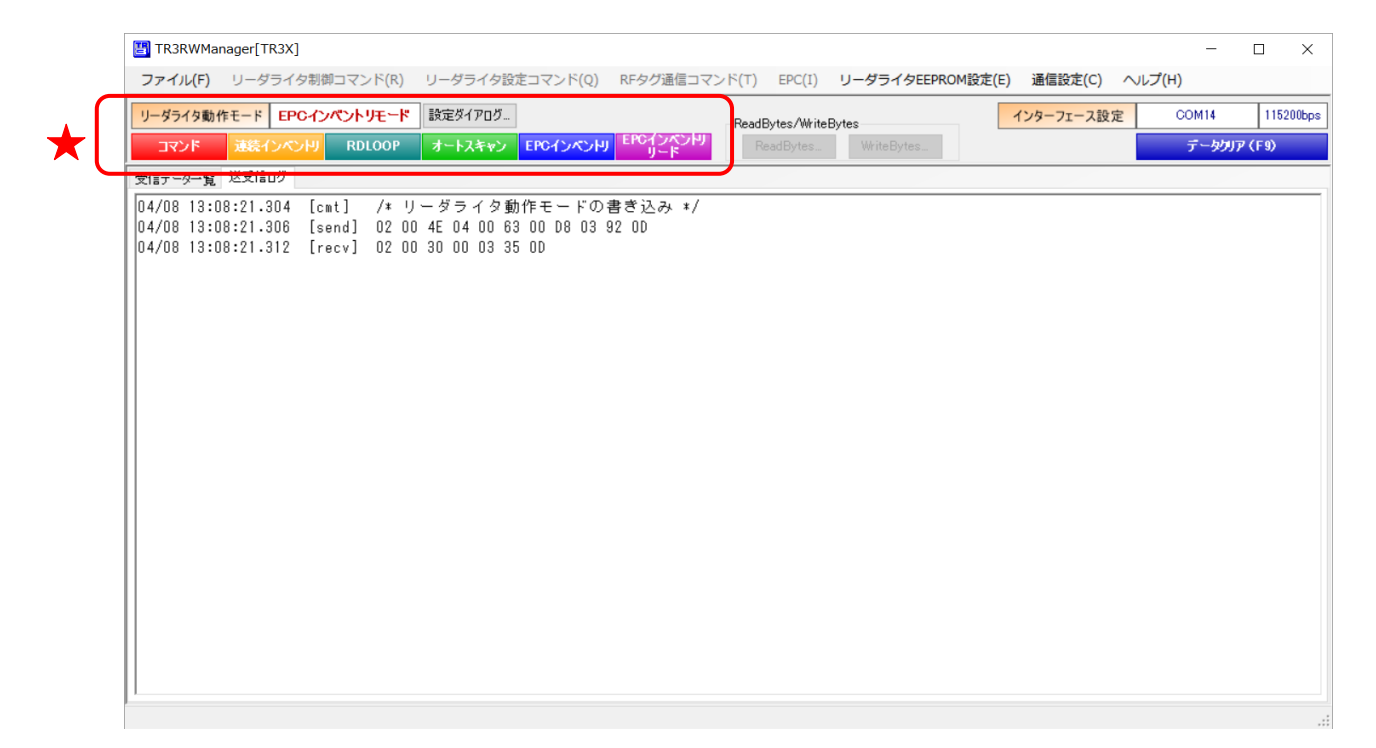

EPC インベントリモードで動作するリーダライタから送信されたデータは、本アプリケーション の[受信データ一覧]ページと[送受信ログ]ページに表示されます。

[受信データ一覧]ページには、次の情報が表形式で表示されます。 ①読み取った回数 ②RF タグの UII ③読み取ったアンテナ番号 (アンテナ番号は「0」を起点としています)

また、[受信データ一覧]ページに表示中のデータ件数が[データクリア(F9)]ボタンの左側(4)に表 示されます。

なお、UII データは ShiftJIS 変換できないデータ列のため、常にバイナリデータ表示となります。 アプリケーション設定を変更しても ShiftJIS 表示はできませんのでご注意ください。

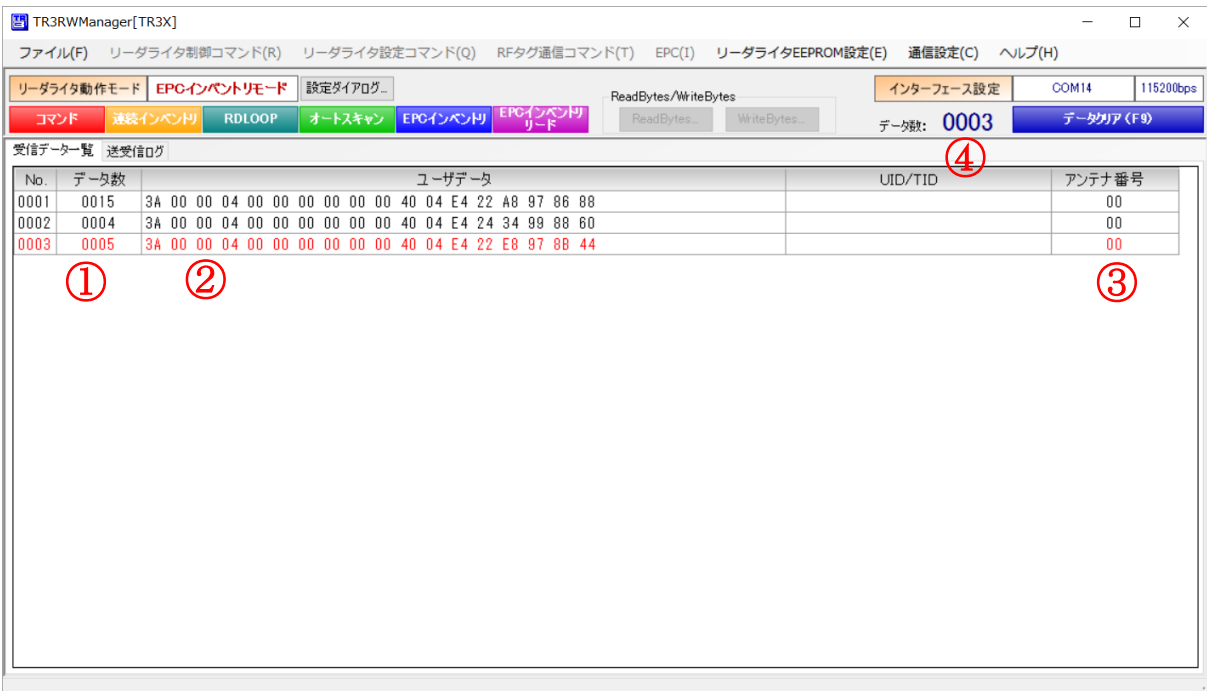

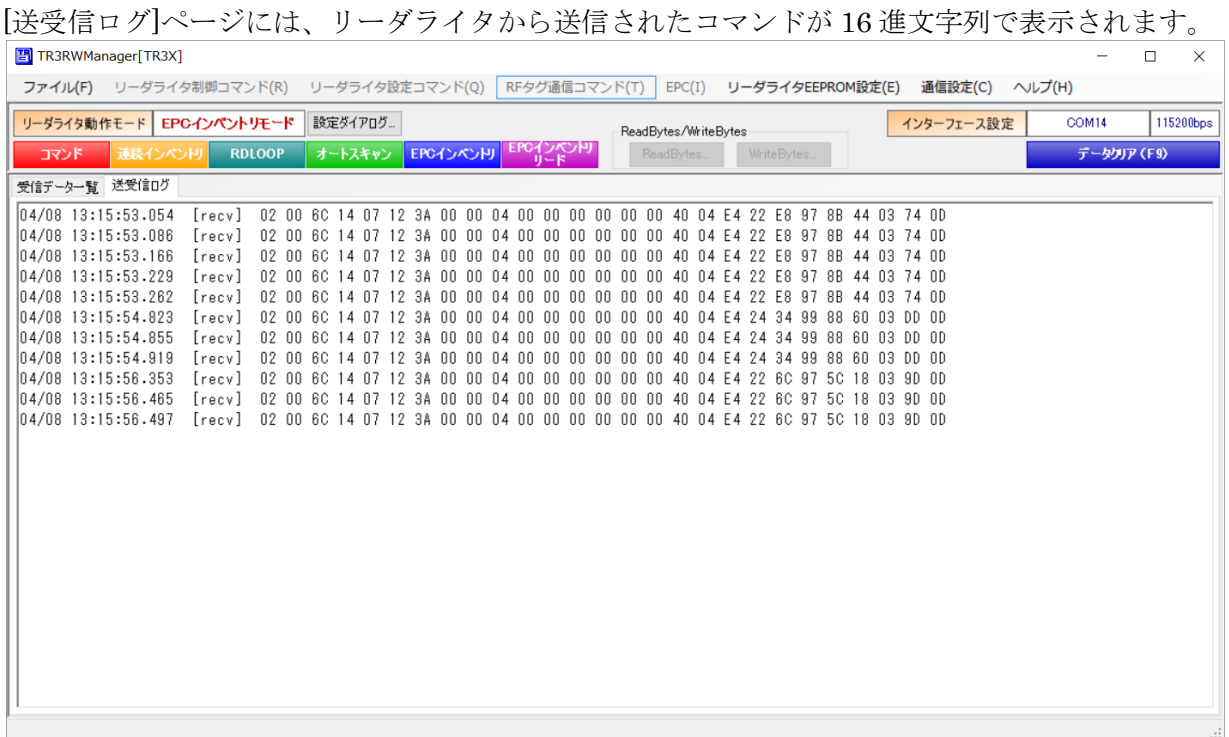

設定により、RDLOOP モードでリーダライタから送信されたコマンドを[送受信ログ]に非表示とす ることができます。

設定方法は「4.6 自動読取モードの受信ログ表示を停止する」を参照してください。

4.7.7 EPC インベントリリードモード

リーダライタ動作モード「EPC インベントリリードモード」について説明します。

EPC インベントリリードモードは、上位アプリケーションからのコマンド指示を受けることなく、 リーダライタが自動的に RF タグの UII、指定したメモリバンクのデータ、TID(設定による)を 読み取る動作モードです。

UII データには、2 バイトの StoredPC、可変長の UII が含まれます。

本動作モードで読取可能な RF タグは、ISO/IEC18000-3(Mode3)対応タグのみとなります。

EPC インベントリリードモードに設定されたリーダライタは、アンテナの交信範囲内に滞在する RF タグの UII、指定したメモリバンクのデータ、TID を自動的に読み取り、読み取り結果を上位 アプリケーションへ送信します。

読み取り処理をリーダライタ内部で完結するため、上位アプリケーションからのコマンド送信に要 するオーバヘッドがなく、高速な読み取り処理が可能となります。

なお、ユーザ領域のどの部分を読み取るかについては、あらかじめリーダライタへ設定しておくこ とが必要です。

設定は、EEPROM に保存するか、保存せずに一時的に変更するか、を選ぶことができます。 読み取り範囲の設定方法については、

別紙「TR3RW マネージャ Version\*.\*\*取扱説明書(ISO18000-3M3 対応製品編)」を参照ください。 (\*.\*\*は使用する TR3RW マネージャのバージョンを表します。)

画面上の[EPC インベントリリード]ボタンをクリックするとリーダライタは「EPC インベントリ リードモード」へ遷移します。

メニューバーに配置された各種メニュー(リーダライタ制御コマンドメニュー・リーダライタ設定 コマンドメニューなど)は使用不可となります。

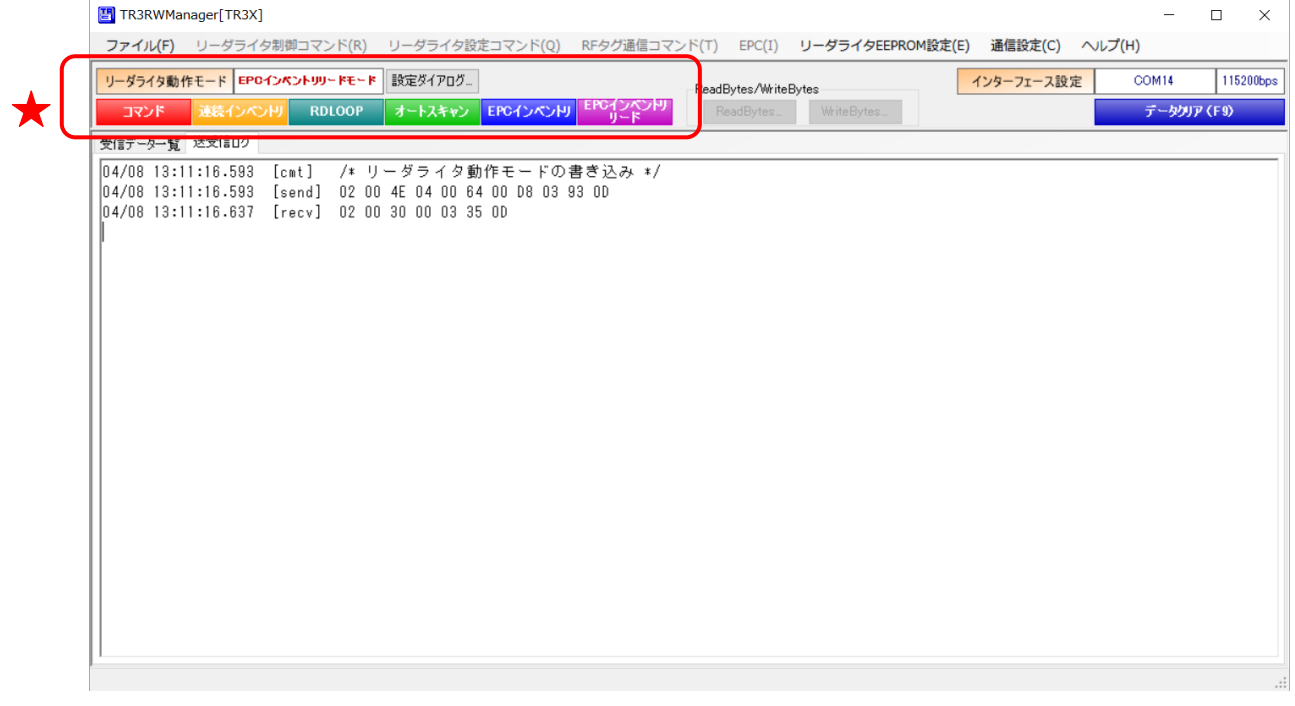

EPC インベントリリードモードで動作するリーダライタから送信されたデータは、本アプリケー ションの[受信データ一覧]ページと[送受信ログ]ページに表示されます。

[受信データ一覧]ページには、次の情報が表形式で表示されます。 ①読み取った回数 ②RF タグの UII と指定メモリバンクのデータ UII:RF タグの UII データ Data:指定メモリバンクのデータ ③RF タグの TID ④読み取ったアンテナ番号

(アンテナ番号は「0」を起点としています)

また、[受信データー覧]ページに表示中のデータ件数が[データクリア(F9)]ボタンの左側(6))に表 示されます。

なお、UII データは ShiftJIS 変換できないデータ列のため、常にバイナリデータ表示となります。 アプリケーション設定を変更しても ShiftJIS 表示はできませんのでご注意ください。

指定したメモリバンクのデータのみ、ShiftJIS 表示とバイナリ表示を切り替えることが可能です。 バイナリデータ表示の設定は「13.8 受信データ一覧にバイナリデータを表示する」を参照くださ い。

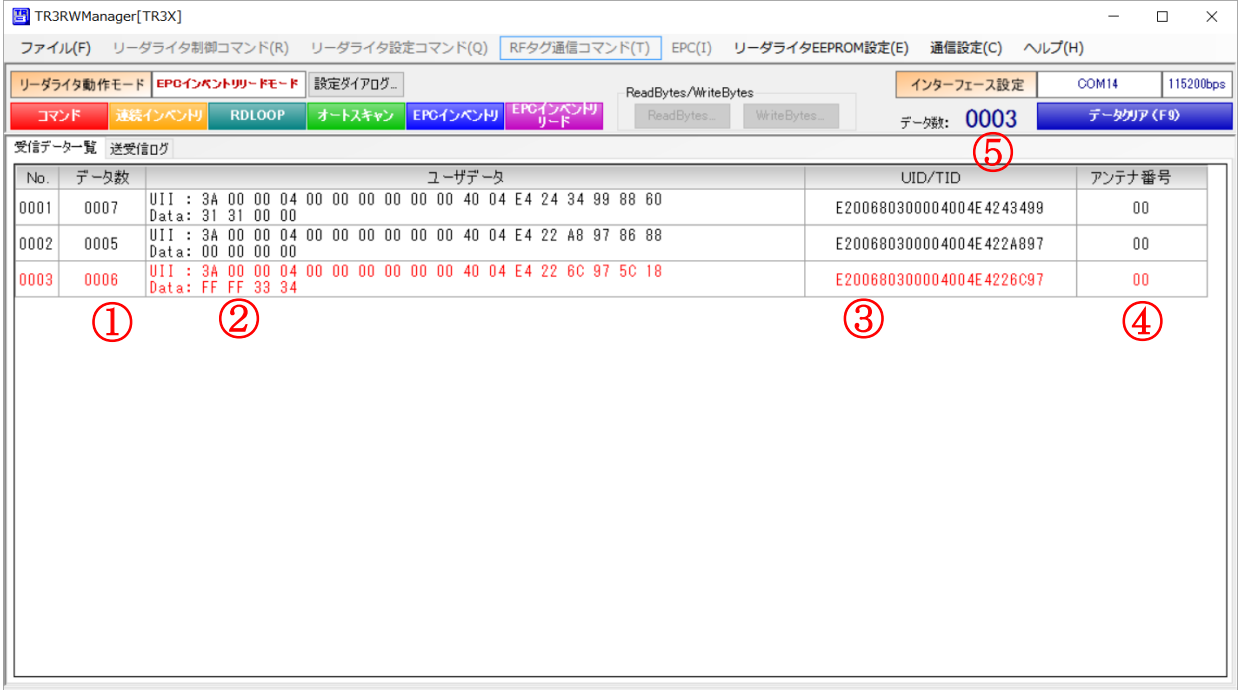

第 4 章 メイン画面の機能

#### 4.7 リーダライタの動作モードを確認・変更する

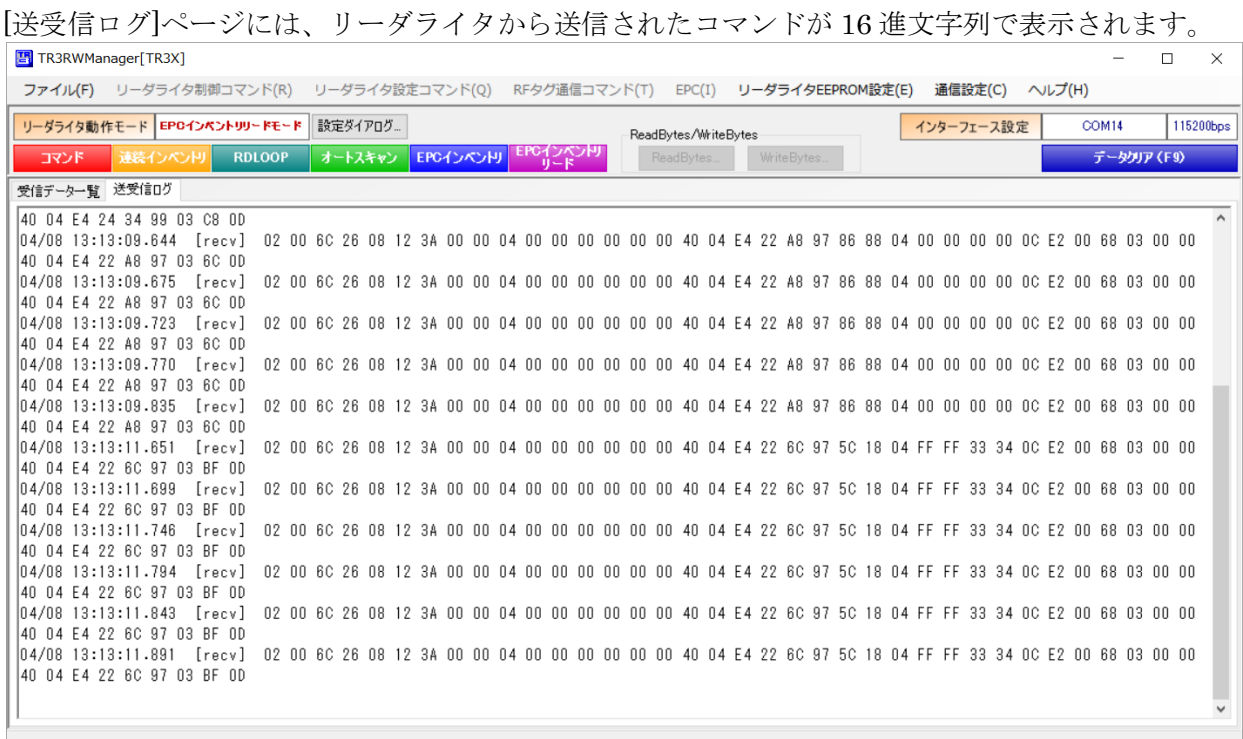

設定により、EPC インベントリリードモードでリーダライタから送信されたコマンドを[送受信ロ グ]に非表示とすることができます。 設定方法は「4.6 自動読取モードの受信ログ表示を停止する」を参照してください。

4.7.8 カードディテクションモード

リーダライタ動作モード「カードディテクションモード」について説明します。

カードディテクションモードは、リーダライタが低消費電力モードで RF タグ(カード)の検出処 理を定期的に繰り返す動作モードです。RF タグ検出後に指定のコマンド処理を実行して結果を上 位に返します。

バッテリー駆動する場合などに有効な動作モードです。

本モードを使用する場合、あらかじめリーダライタに「カードディテクションモード設定」をおこ なう必要があります。

カードディテクションモードには、以下 6 種の動作モードがあります。

- ・00h:MifareClassic 指定ブロックの読み取り[初期値]
- ・01h:TypeA UID の読み取り
- ・02h:TypeA(非セキュア) 指定ブロックの読み取り
- ・03h:ISO15693 UID の読み取り
- ・04h:ISO15693 指定ブロックの読み取り
- ・FFh:カード検出後コマンドモードに戻る

カードディテクションモードで動作するリーダライタは、以下の処理を繰り返しています。

- ① RF タグ検出処理(繰り返し)
- ② 検出後、カードディテクション動作モードにしたがったコマンド処理を実行
- ③ コマンド処理に成功した場合、上位にレスポンスを返し①に戻る

「カードディテクションモード設定」につきましては、「5.2.28 カードディテクションモード設定 の書き込み」をご参照ください。

<設定手順>

カードディテクションモードを使用する場合、以下の手順で設定をおこないます。

- ① 「カードディテクションモード設定の書き込み」コマンドを実行 カードディテクションモードの動作設定をおこないます。 本コマンドを実行すると、設定はリーダライタの EEPROM に書き込まれますので、毎回設定 する必要はありません。(電源再起動後も設定を保持します) 詳細は「5.2.28 カードディテクションモード設定の書き込み」をご参照ください。
- ② 「カードディテクションモードのチューニング」コマンドを実行 内部パラメータのチューニングをおこないます。 アンテナ周囲の設置環境に合わせてチューニングが必要です。 初回設置時、および周囲環境が変わった時に実行します。 詳細は「5.2.14 カードディテクションモードのチューニング」をご参照ください。
- ③ 「リーダライタ動作モードの書き込み」コマンドを実行 以下のいずれかの操作で、リーダライタの動作モードを「カードディテクションモード」に遷 移させます。
	- ・[設定ダイアログ]ボタンを押し、「リーダライタ動作モード:カードディテクションモード」 を選択する。
	- ・メニューから[リーダライタ設定コマンド]-[リーダライタ動作モードの書き込み]を選択し、 「リーダライタ動作モード:カードディテクションモード」を選択する。

遷移後は、メニューバーに配置された各種メニュー(リーダライタ制御コマンドメニュー・リーダ ライタ設定コマンドメニューなど)は使用不可となります。

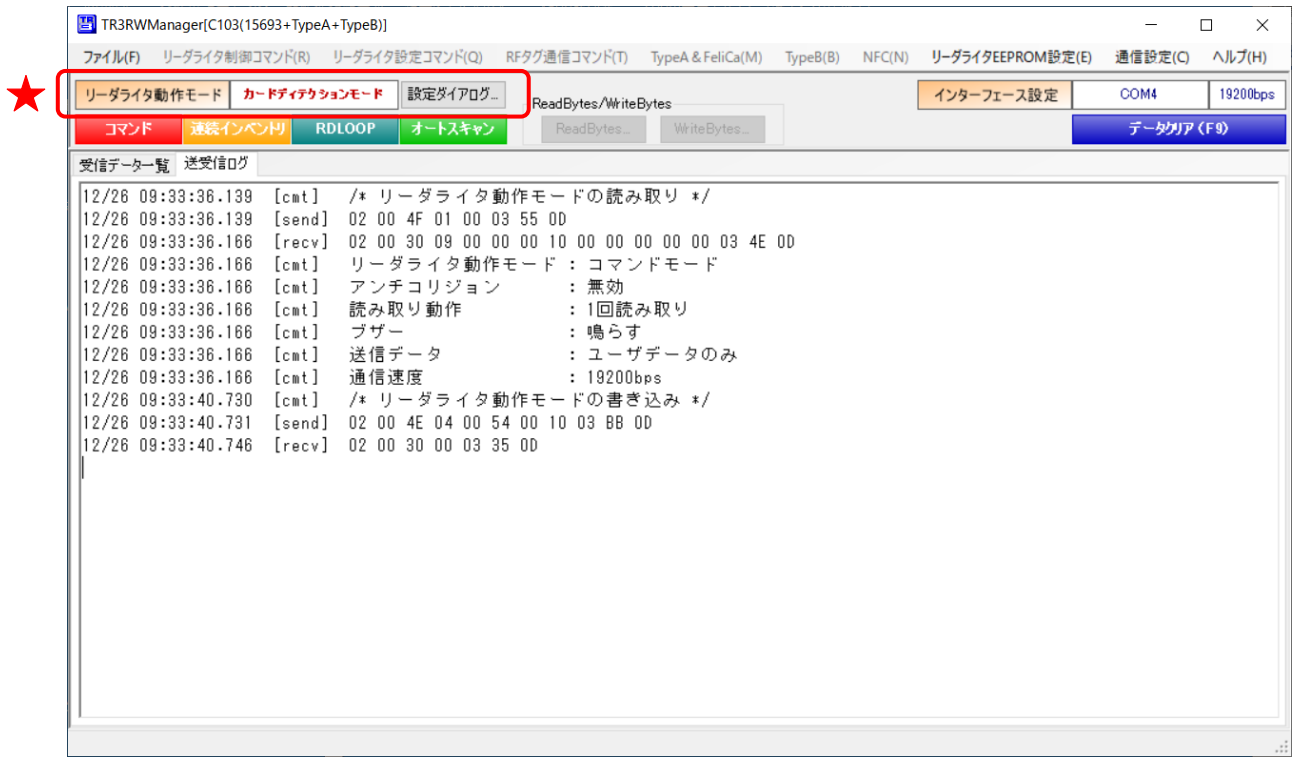

RF タグのデータを読み取ると、以下の様に受信データ一覧と送受信ログにデータが表示されます。

●ユーザデータを読み取る設定の場合の受信データ一覧 読取データが[ユーザデータ]の列に表示されます。 設定により、Shift-JIS 表示とバイナリ表示を切り替えることができます。 表示の切り替え方法は「13.8 受信データ一覧にバイナリデータを表示する」をご参照ください。

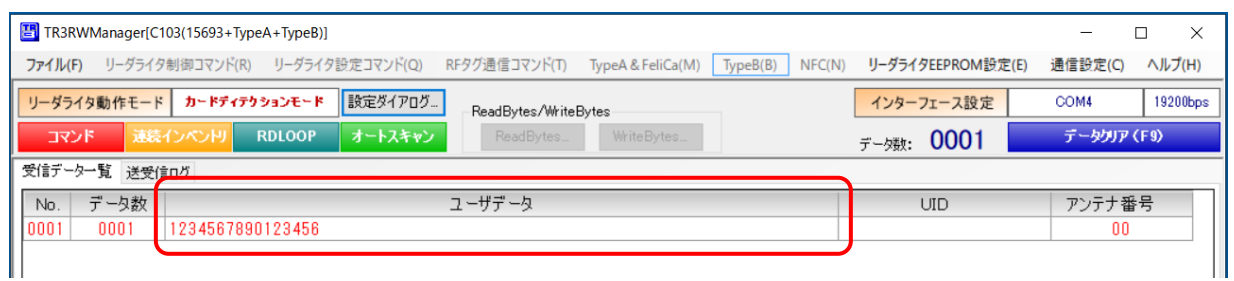

●UID を読み取る設定の場合の受信データ一覧 読取データが[UID]の列に表示されます。 UID は常にバイナリ表示となります。

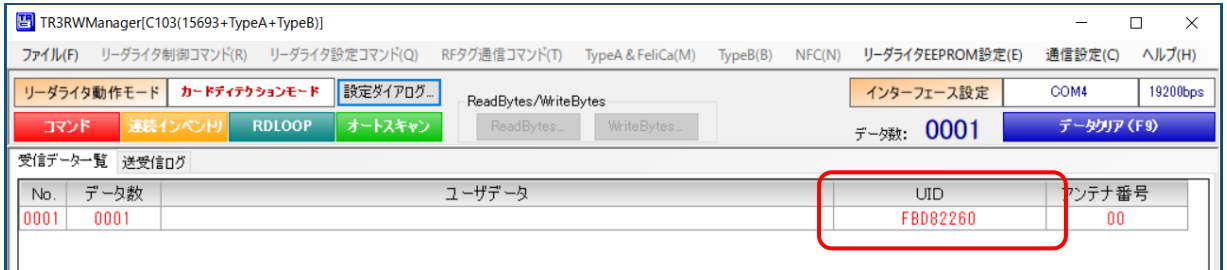

●カード検出後コマンドモードに戻る設定の場合の受信データ一覧 RF タグ検出後、[ユーザデータ]の列に「カードを検出」と表示され、コマンドモードに戻ります。 この動作モードは RF タグの読み取りを自動で行わないため、読取データは表示されません。

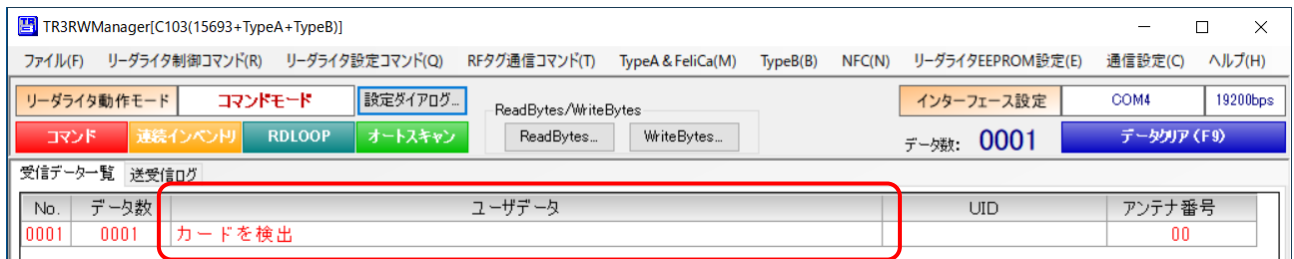

●送受信データ

リーダライタから送信されたコマンドが 16 進文字列で表示されます。

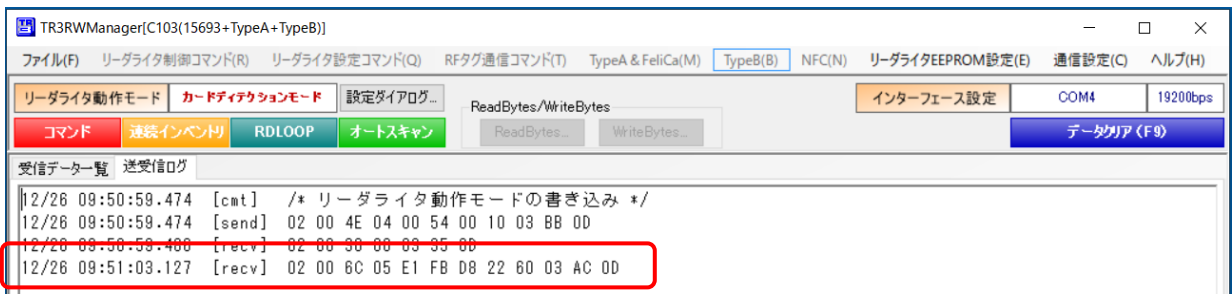

### 4.8 RF タグのデータ読み取り・データ書き込み

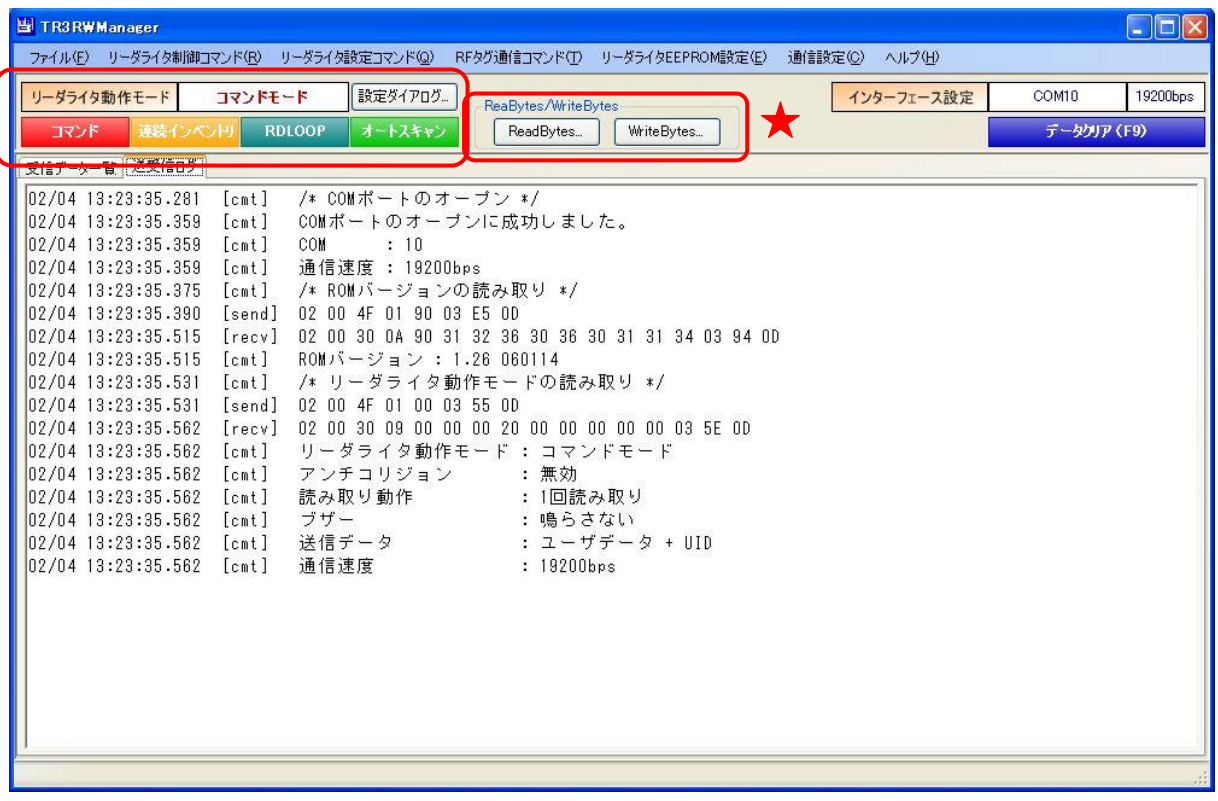

● ReadBytes

ReadBytes(データ読み取り)用のコマンド実行ダイアログを起動します。 ReadBytes の詳細については「4.8.1 ReadBytes」を参照ください。

#### WriteBytes

WriteBytes(データ書き込み)用のコマンド実行ダイアログを起動します。 WriteBytes の詳細については「4.8.2 WriteBytes」を参照ください。

4.8.1 ReadBytes

RF タグのユーザ領域のうち、単一のブロックまたは連続する複数のブロックからバイト単位でデ ータを読み取るコマンドです。

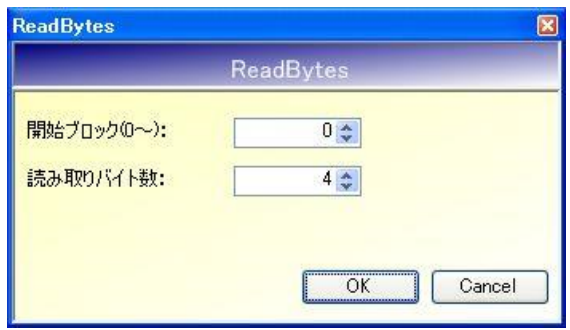

- 開始ブロック $(0 \sim)$ 読み取りを開始するブロック番号を入力します。 入力可能な値の範囲は「0~255」です。
- 読み取りバイト数 読み取るデータ量(バイト数)を入力します。 入力可能な値の範囲は「1~254」です。

「開始ブロック番号:0」、「読み取りバイト数:4」を入力した場合は、RF タグのユーザメモリ 0 ブロック目の先頭から 4 バイトのデータ読み取りを行います。

次の画面は、0 ブロック目の先頭から 4 バイトのデータ読み取りを行った結果、「0x41、0x42、0x43、 0x44」の 4 バイトが得られた様子を示します。

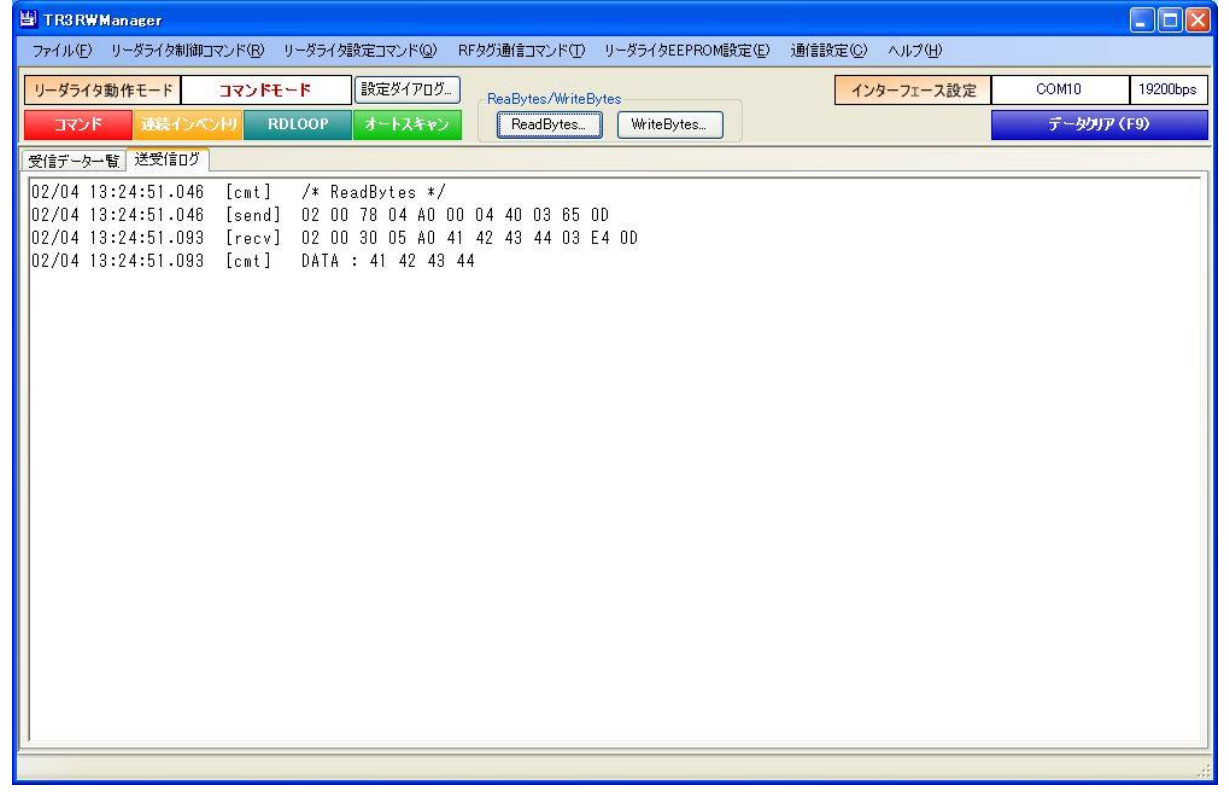

4.8.2 WriteBytes

RF タグのユーザ領域のうち、単一のブロックまたは連続する複数のブロックへバイト単位でデー タを書き込むコマンドです。

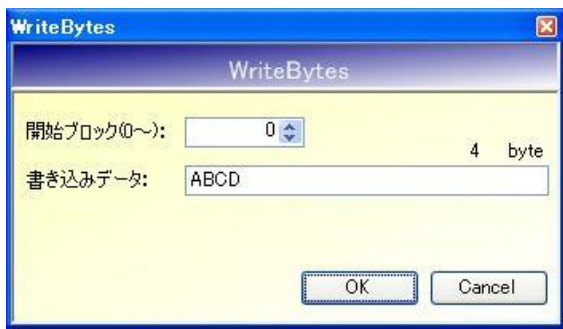

- 開始ブロック $(0 \sim)$ 書き込みを開始するブロック番号を入力します。 入力可能な値の範囲は「0~255」です。
- 書き込みデータ 書き込むデータを入力します。 書き込み可能なデータ長の範囲は「0~250」バイトです。 (ただし、RF タグの UID を指定した書き込みを行う場合は「0~242」バイト) 許容範囲を超えるデータが入力された場合は、範囲外の入力値を本ソフトウエアが自動的に破 棄します。

「開始ブロック番号:0」、「書き込みデータ:ABCD」を入力した場合は、RF タグのユーザ領域 0 ブロック目の先頭から 4 バイト(ABCD)のデータ書き込みを行います。

次の画面は、0ブロック目の先頭から4バイト (ABCD)のデータ書き込みを行った様子を示しま す。

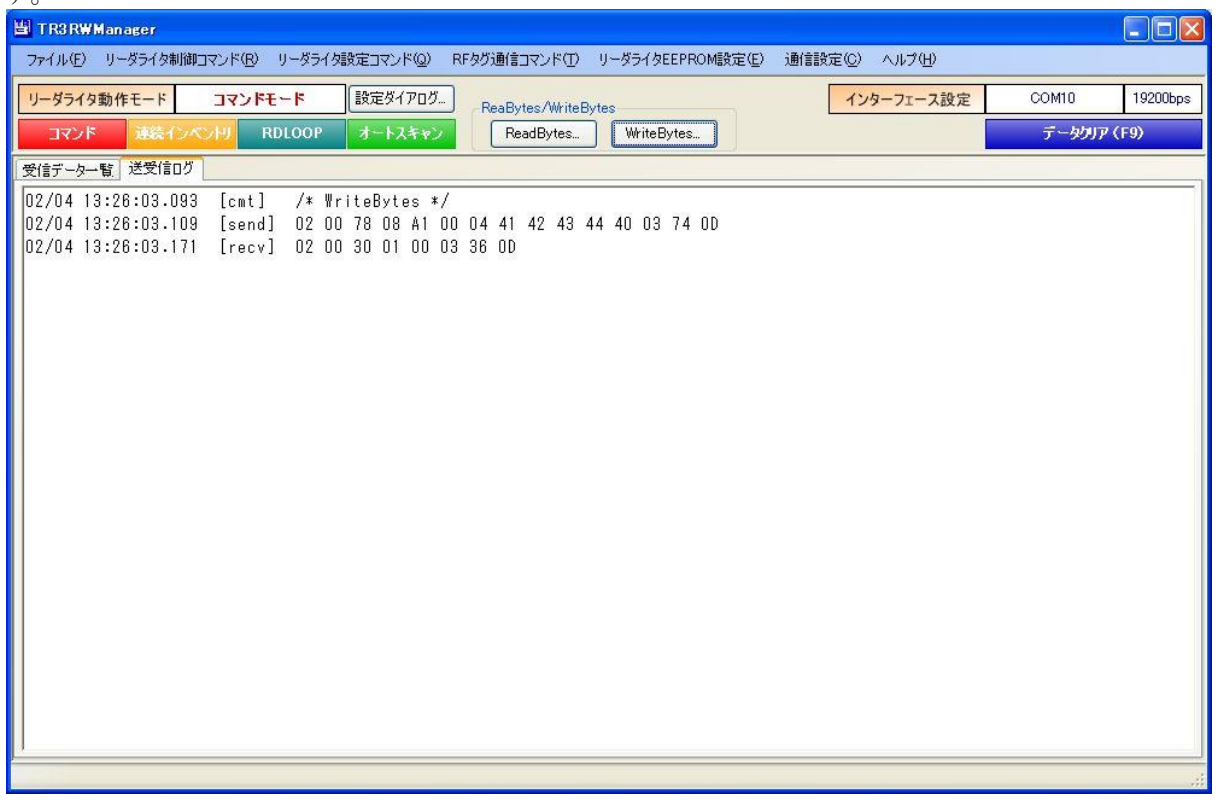

#### 4.9 リーダライタとの通信内容を消去する

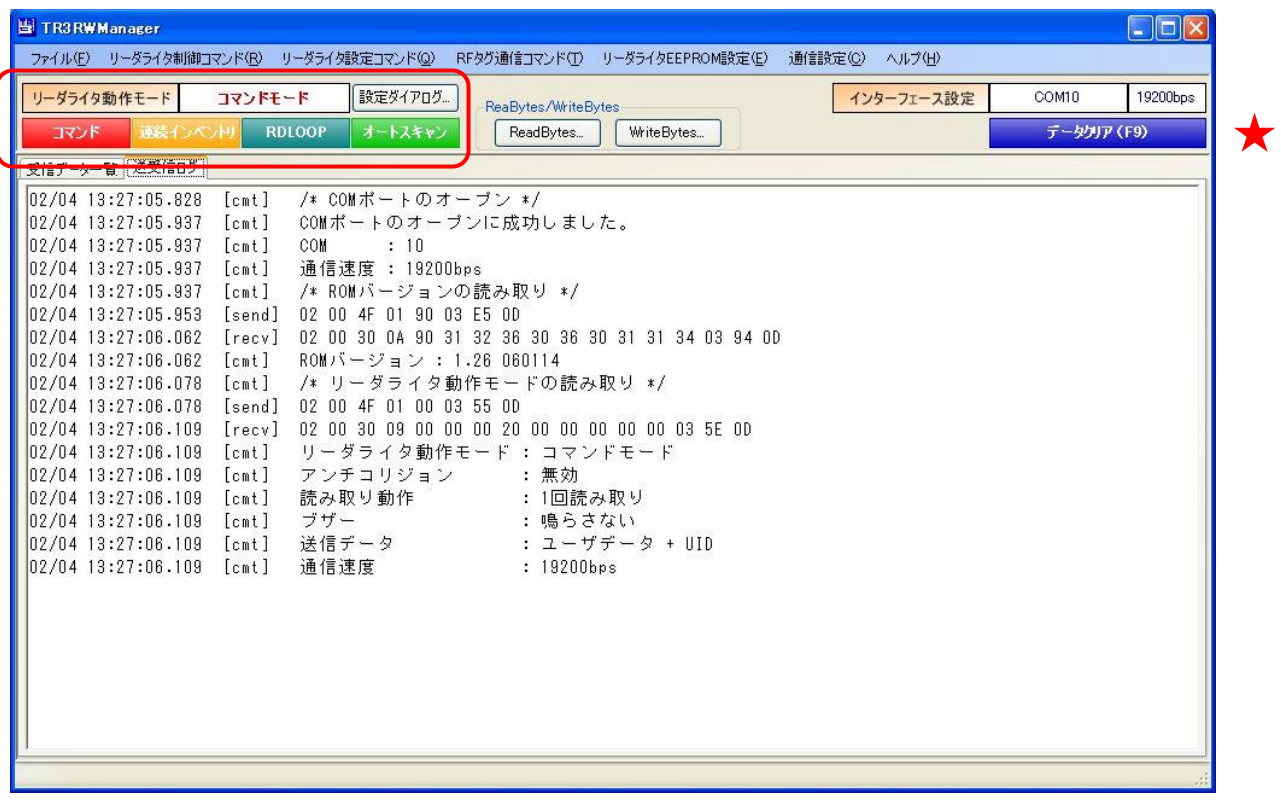

**●** データクリア(F9)

[データクリア(F9)]ボタンをクリックする、またはキーボードの「F9」を押すことで、 [送受信ログ]ページと[受信データ一覧]ページに表示されている情報を全て消去します。

### 第5章 通信コマンド

本章では、本ソフトウエアがサポートする通信コマンドのうち、「リーダライタ制御コマンド」「リーダ ライタ設定コマンド」「RF タグ通信コマンド(一部は別章)」について説明します。
### 5.1 リーダライタ制御コマンド

[リーダライタ制御コマンド]メニューに含まれるコマンドについて説明します。

### 5.1.1 エラー情報の読み取り

リーダライタのエラー状態を読み取るコマンドです。

リーダライタが正常に稼働している場合は、「0x00」が返されます。 リーダライタに何らかの異常が発生している場合は、「0x00」以外の値が返されます。

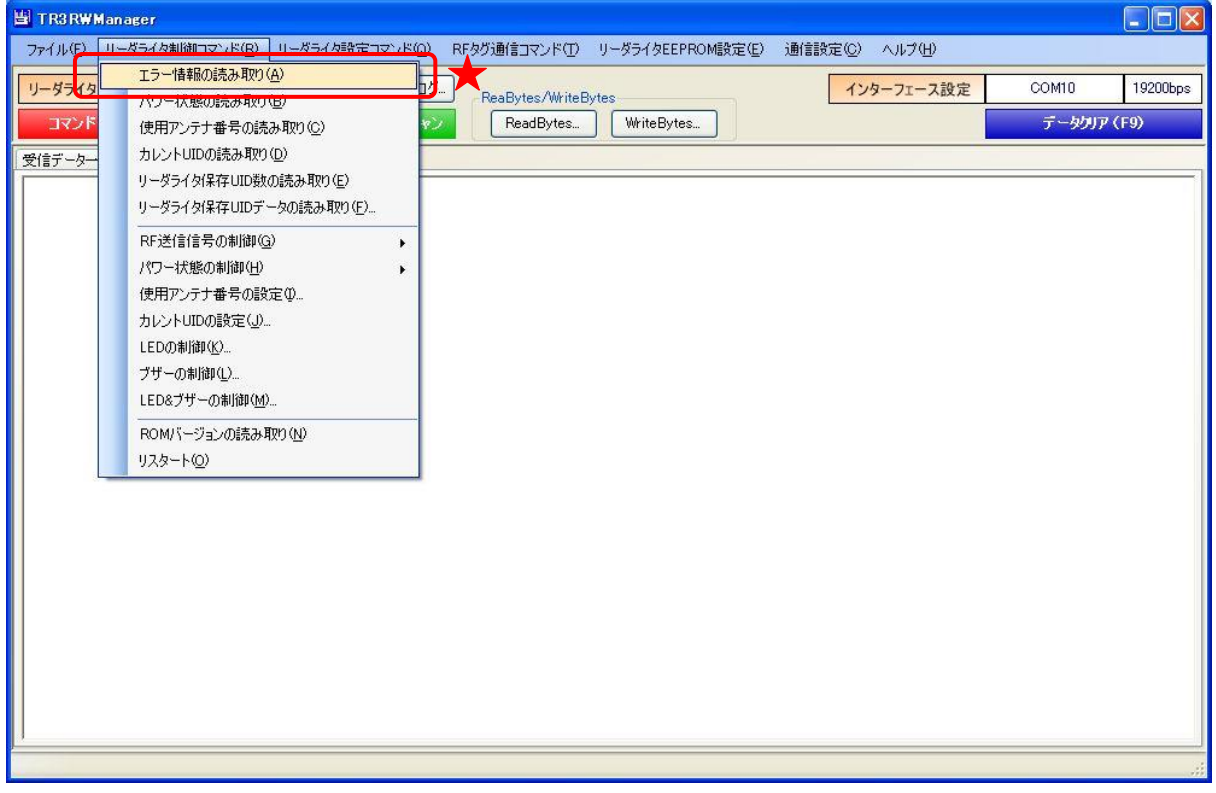

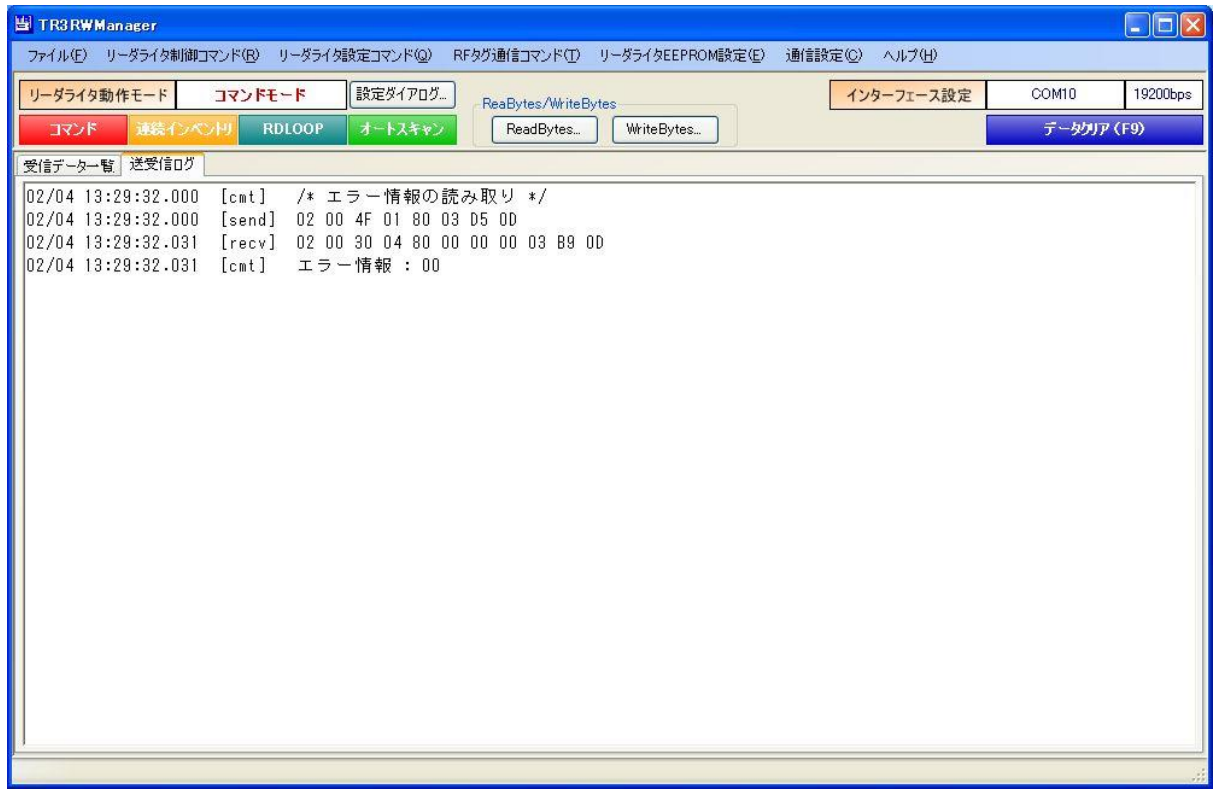

#### 5.1.2 パワー状態の読み取り

RF 制御部のパワー状態を読み取るコマンドです。 パワー状態の遷移については、各リーダライタの通信プロトコル説明書を参照ください。

- ・ 電源 ON レディ:TxON(キャリア出力 ON)
- ・ 電源 ON レディ:TxOFF(キャリア出力 OFF)

のいずれかが返されます。

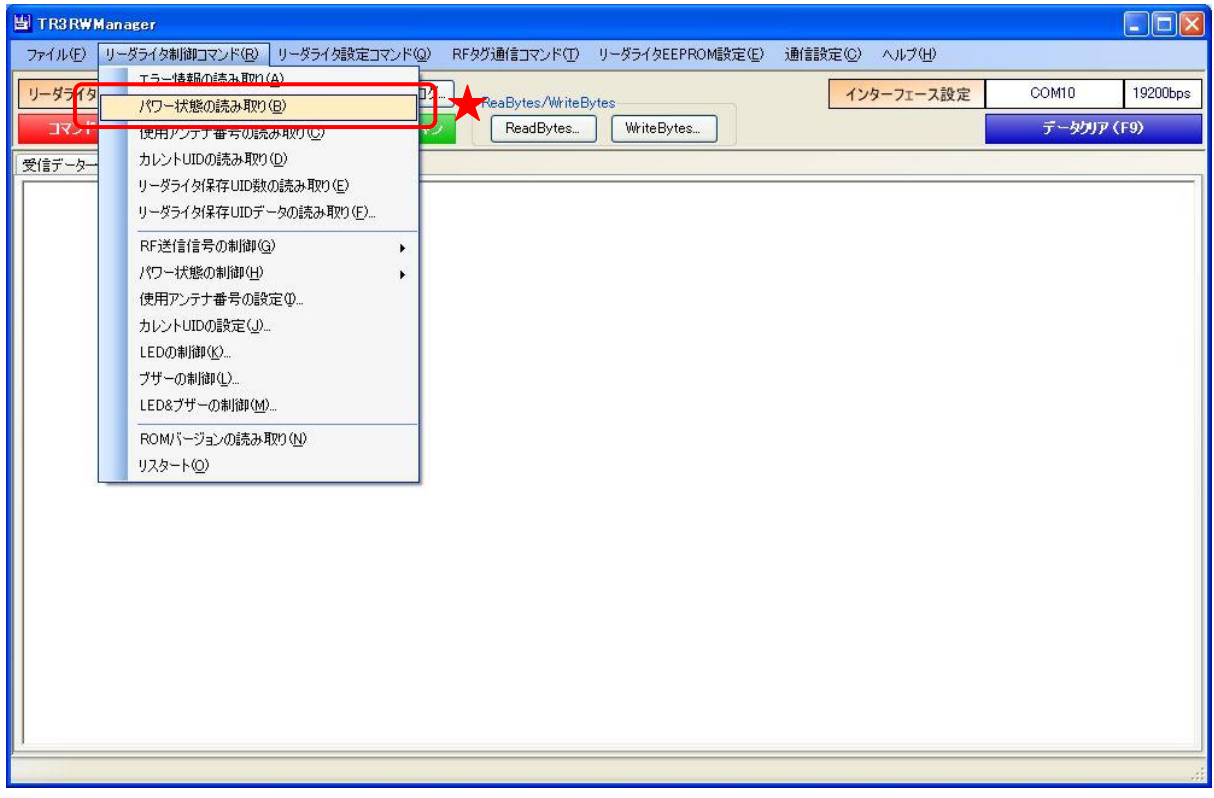

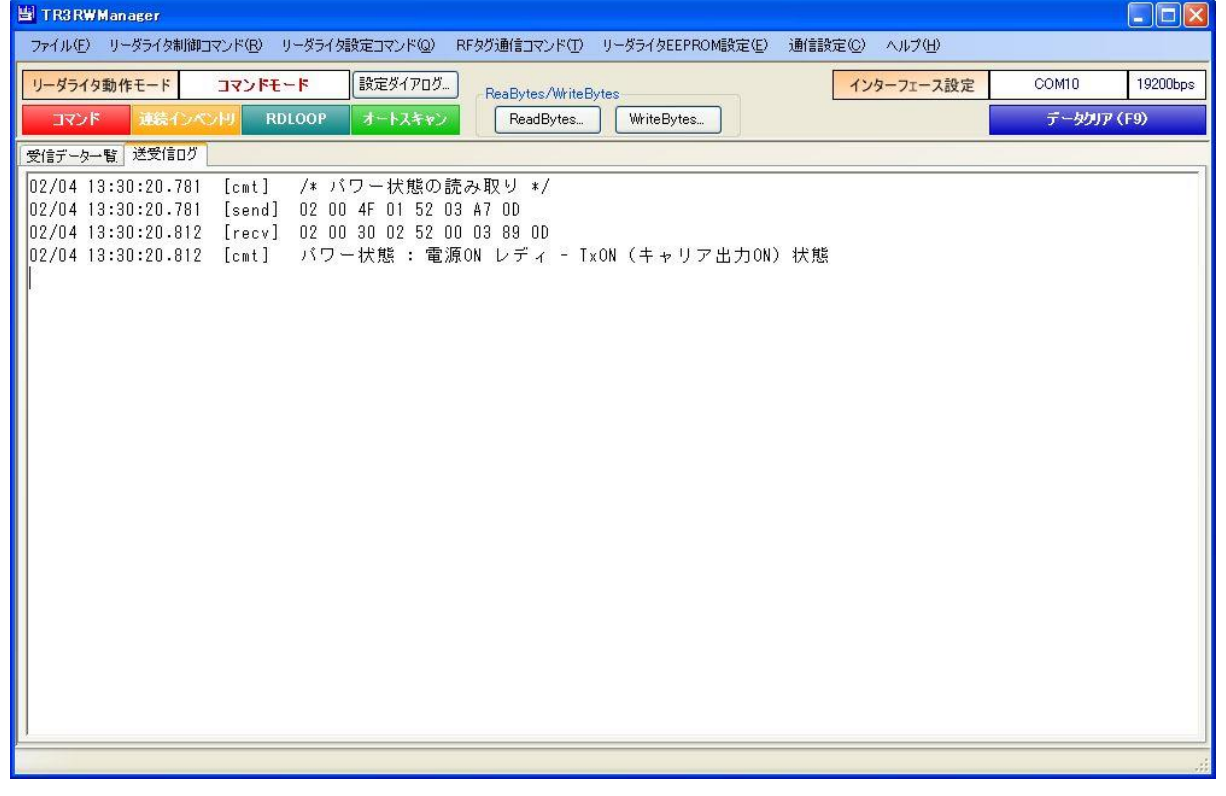

5.1.3 使用アンテナ番号の読み取り 現在選択されているアンテナの番号を読み取るコマンドです。

アンテナ番号は、「0」を起点としています。

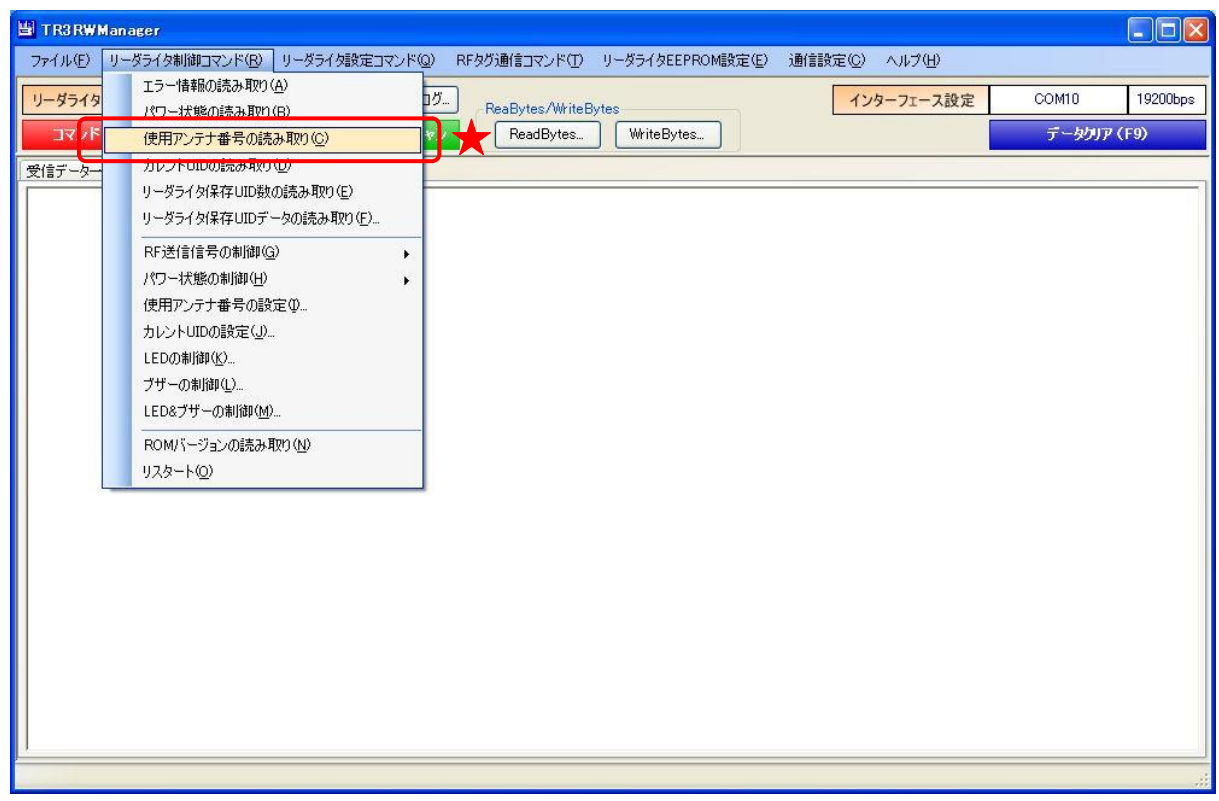

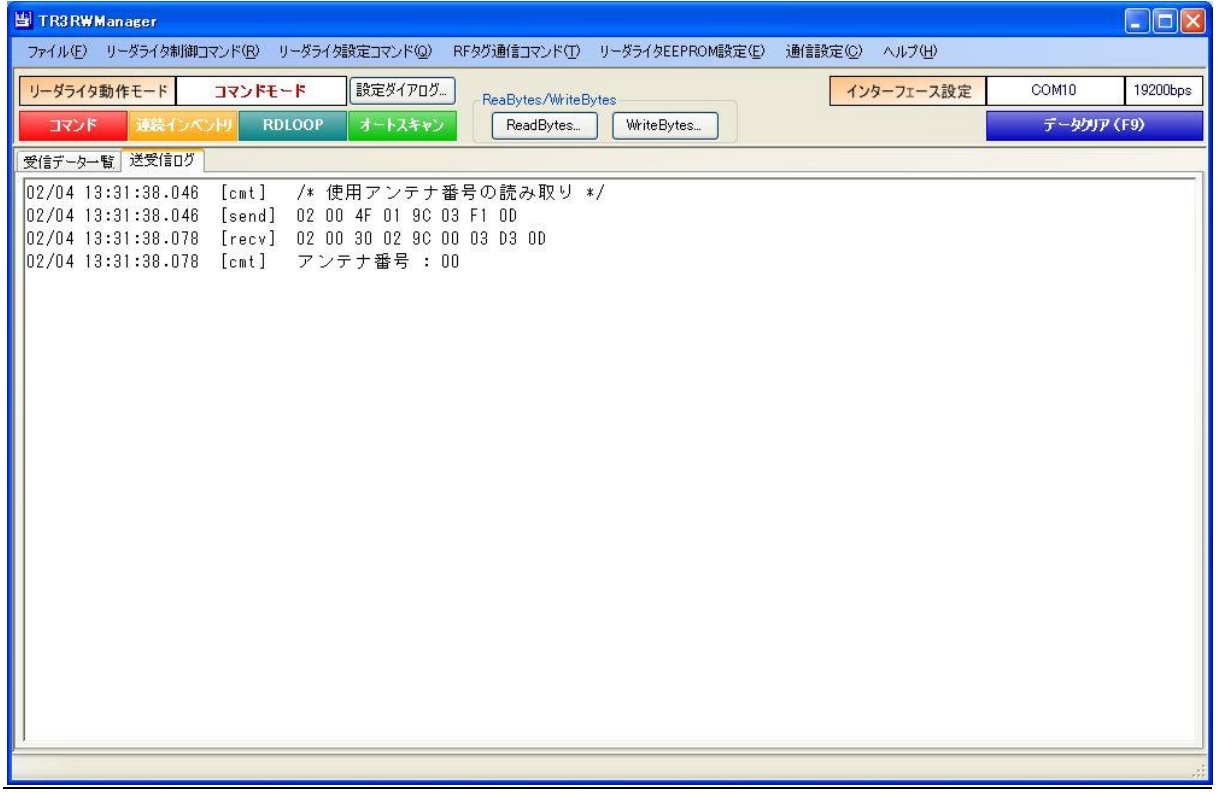

- 5.1.4 カレント UID の読み取り
	- リーダライタの RAM に保存されたカレント UID を読み取るコマンドです。
	- ※ カレント UID

リーダライタは、最後に読み取った RF タグの UID を内部の RAM に保存しています。 この RAM に保存された UID をカレント UID と呼びます。

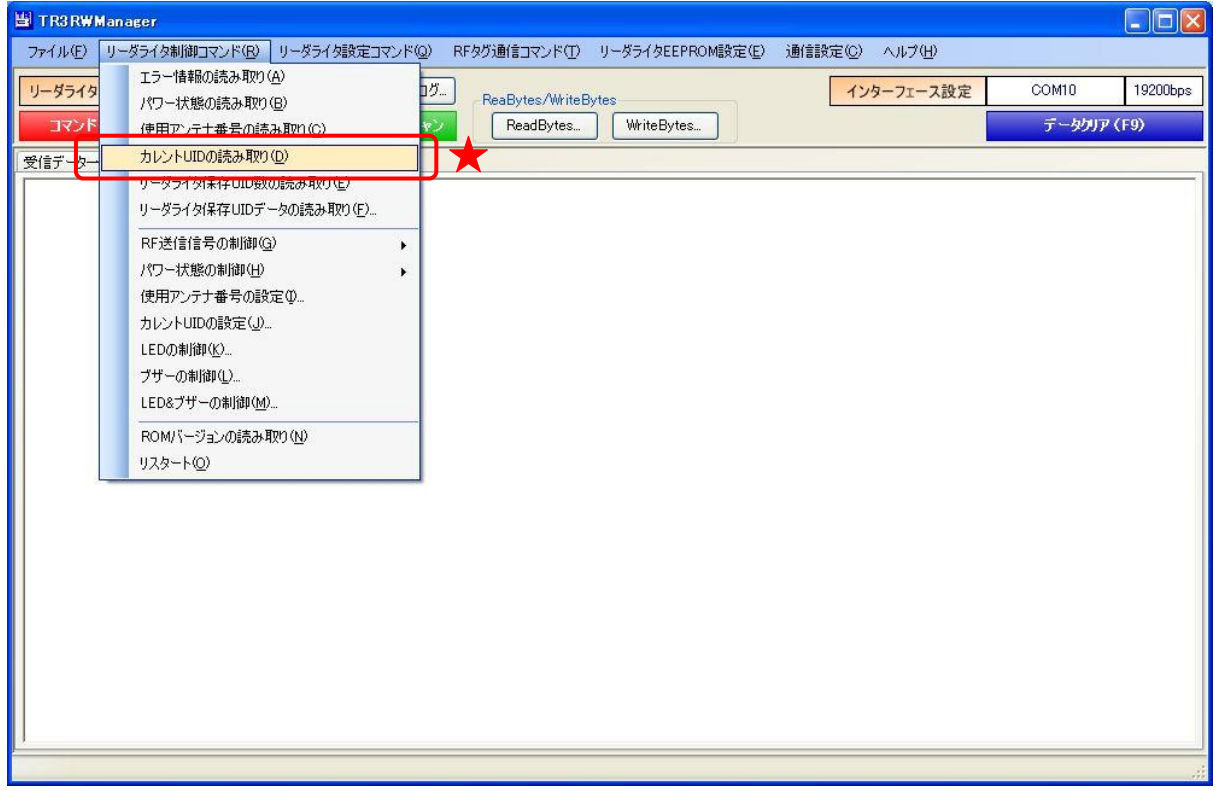

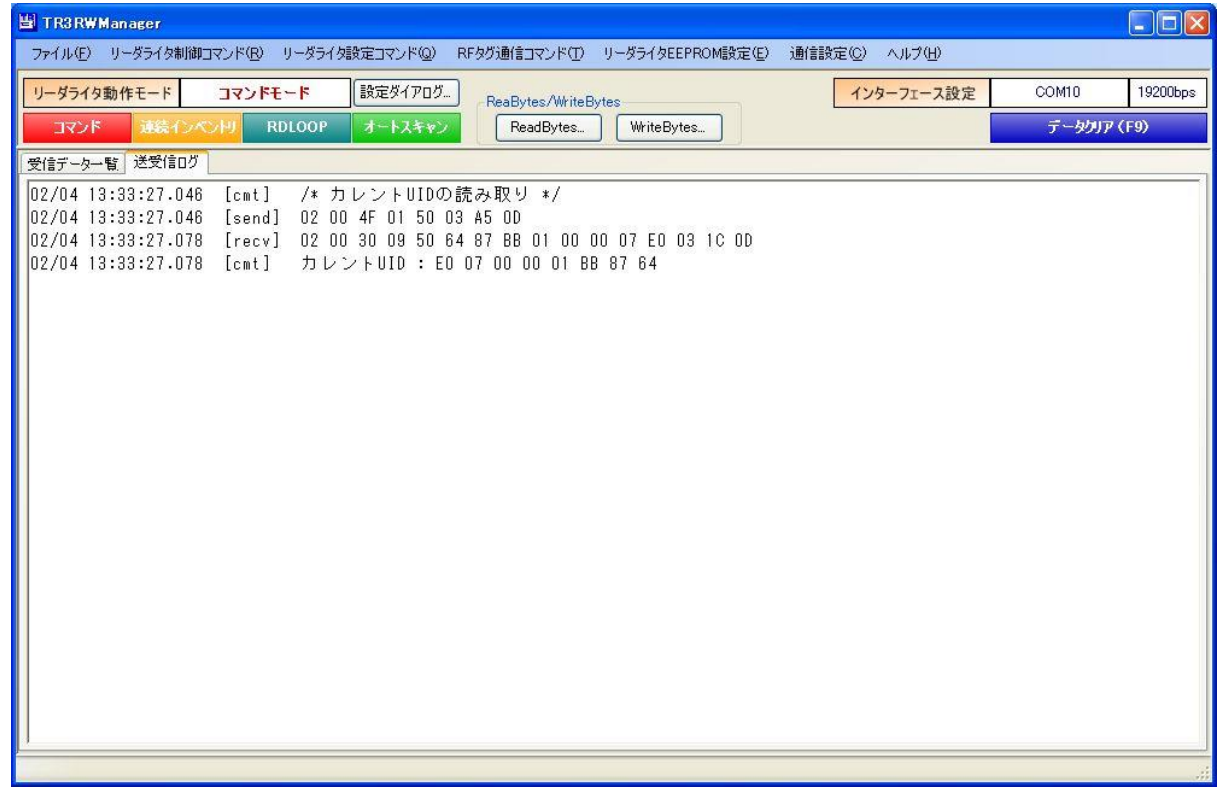

5.1.5 リーダライタ保存 UID 数の読み取り

リーダライタの RAM に保存された UID の数を読み取るコマンドです。

リーダライタは、Inventory コマンド(16slot:アンチコリジョン)、および Inventory2 コマンド の実行によって読み取った UID をリーダライタの RAM に保存しています。

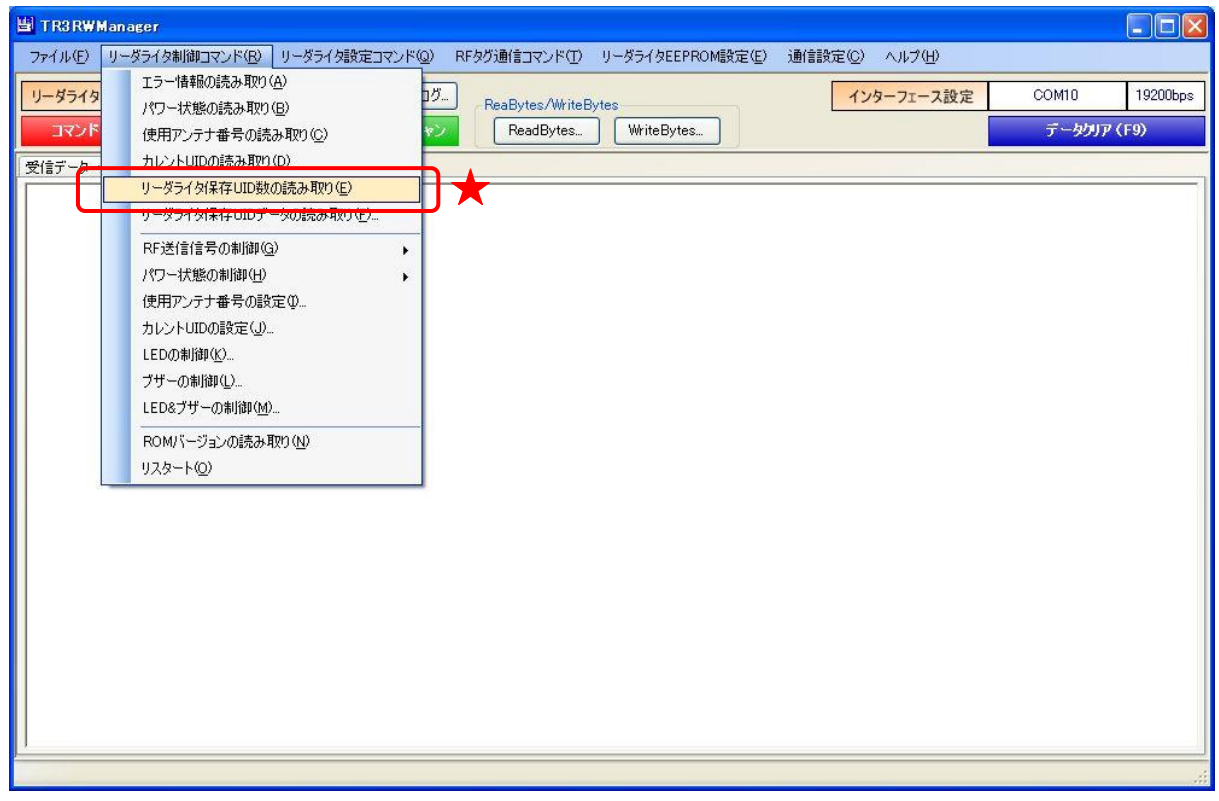

次の画面は、リーダライタの RAM に 3 件の UID が保存されていることを示します。

| ファイル(E) リーダライタ制御コマンド(B) リーダライタ設定コマンド(Q) RFタグ通信コマンド(T) リーダライタEEPROM設定(E) 通信設定(C) ヘルプ(H)<br>設定ダイアログ<br>19200bps<br>リーダライタ動作モード<br>コマンドモード<br>COM10<br>インターフェース設定<br>ReaBytes/WriteBytes<br>連続インベントリ<br>RDLOOP<br>コマンド<br>オートスキャン<br>WriteBytes<br>データクリア (F9)<br>ReadBytes<br>受信データ一覧 送受信ログ<br>02/04 13:35:21.343<br>/* リーダライタ保存UID数の読み取り */<br>[c <sub>m</sub> t]<br>02/04 13:35:21.343<br>[send]<br>02 00 4F 01 53 03 A8 0D<br>02/04 13:35:21.390 [recv] 02 00 30 02 53 03 03 8D 0D<br>02/04 13:35:21.390<br>[c <sub>m</sub> t]<br>リーダライタ保存UID数 : 03 | TR3RWManager | $\Box$ dx |
|----------------------------------------------------------------------------------------------------|--------------|-----------|
|                                                                                                    |              |           |
|                                                                                                    |              |           |
|                                                                                                    |              |           |
|                                                                                                    |              |           |
|                                                                                                    |              |           |
|                                                                                                    |              |           |

- 5.1.6 リーダライタ保存 UID データの読み取り
	- リーダライタの RAM に保存された UID を読み取るコマンドです。
	- リーダライタは、Inventory コマンド(16slot:アンチコリジョン)、および Inventory2 コマンド の実行によって読み取った UID をリーダライタの RAM に保存しています。
	- (読み取りが行われた順に保存しています)

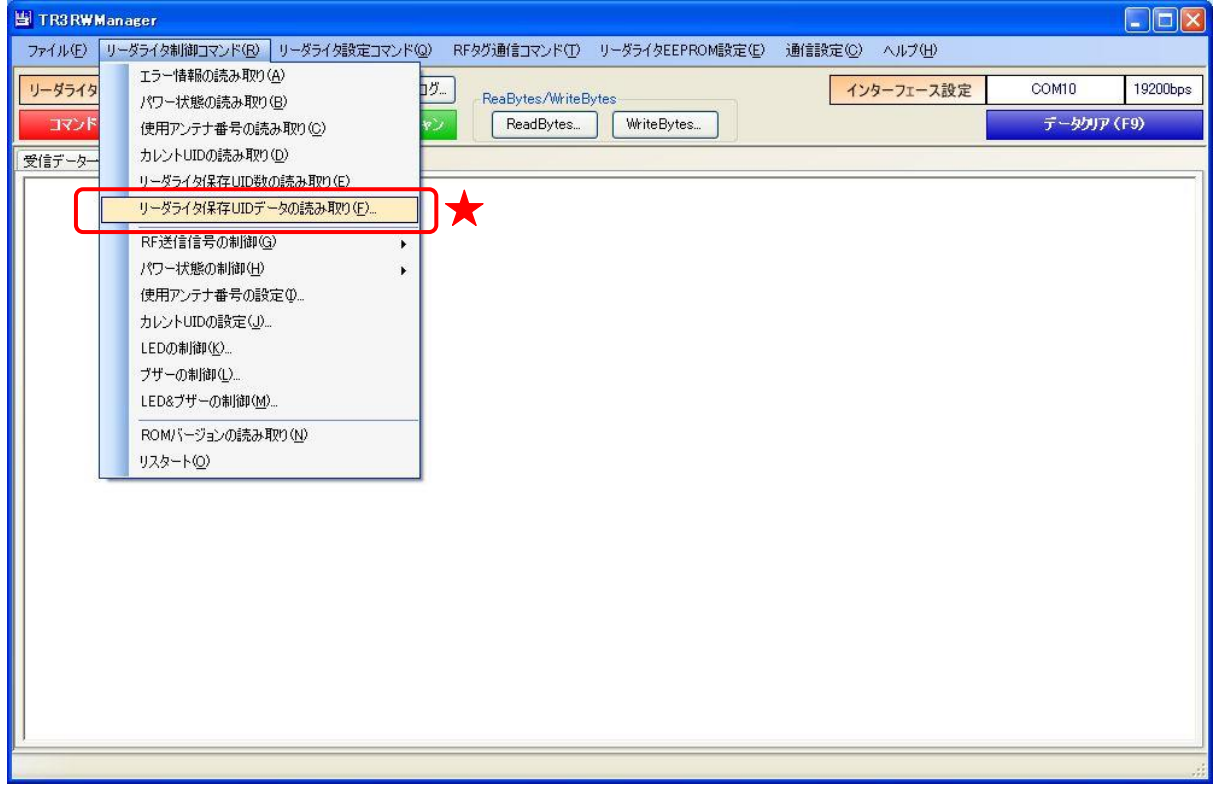

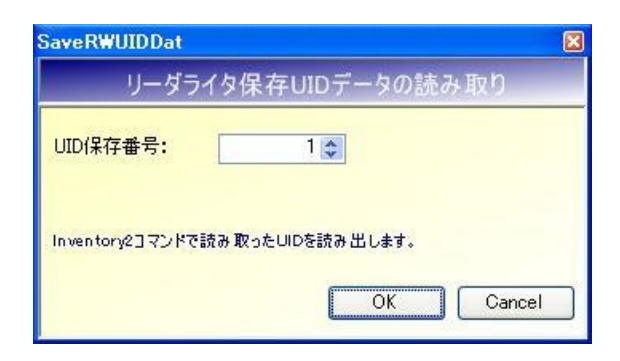

● UID 保存番号 読み取りを行う UID の保存番号を入力します。 UID 保存番号は「1」を起点とします。 入力可能な値の範囲は「1~200」です。

次の画面は、UID 保存番号「1」の UID を読み取った様子を示します。

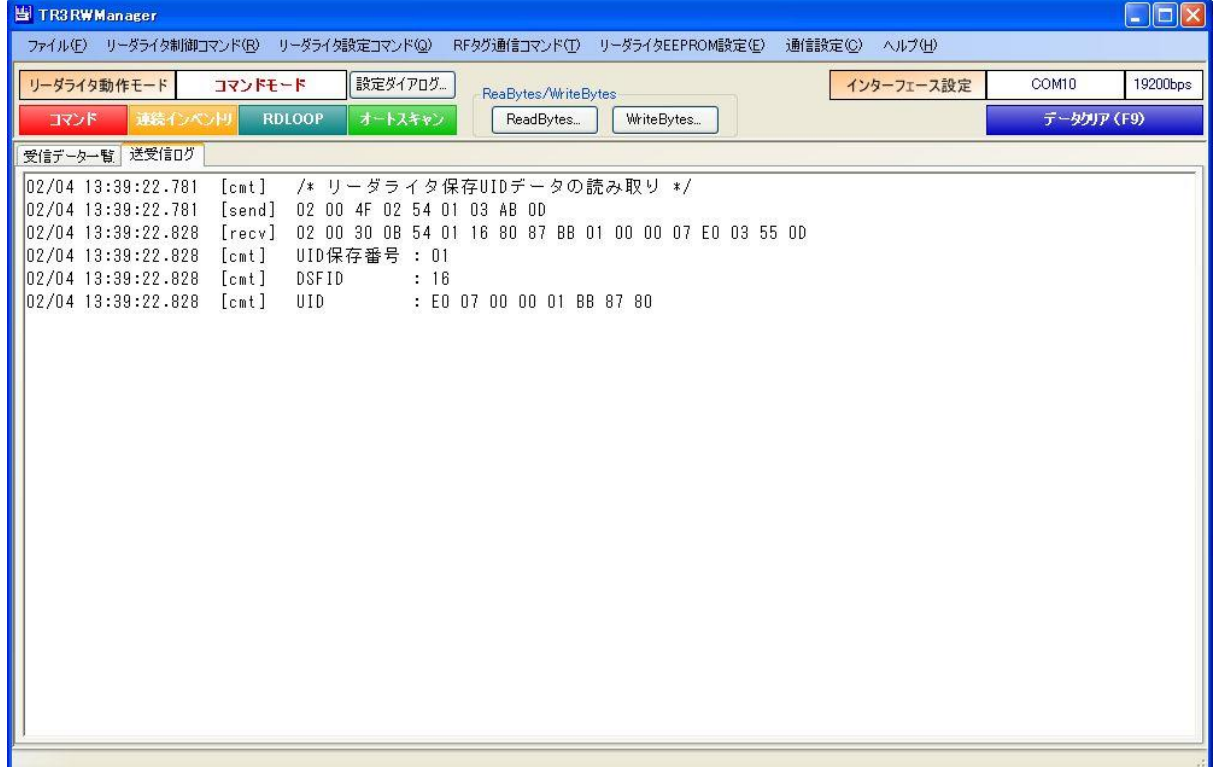

5.1.7 リーダライタ内部情報の読み取り リーダライタの送信出力(測定値)を取得するコマンドです。 ただし、絶対値ではなく、相対値で表します。 基準値と比較することで、キャリア出力の有無が確認できます。 ※本コマンド未対応の機種を接続した場合、本メニューは表示されません。

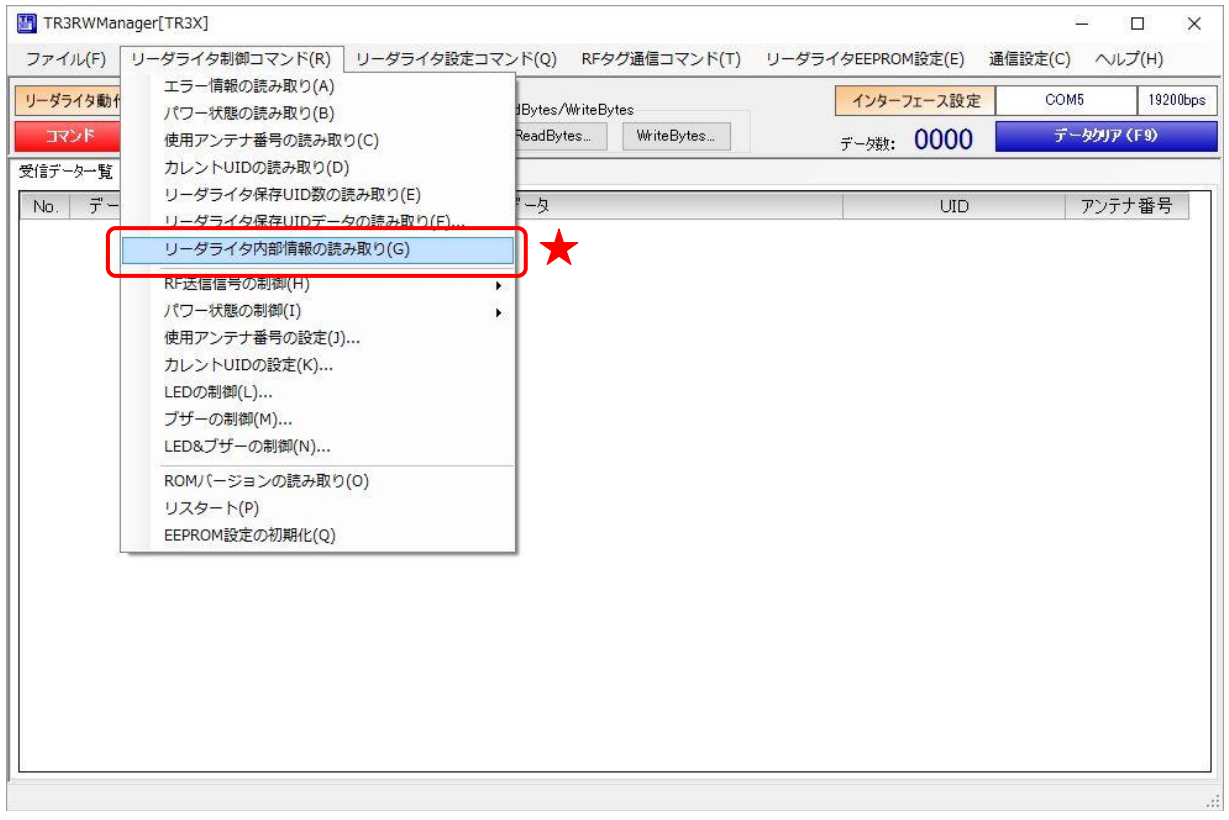

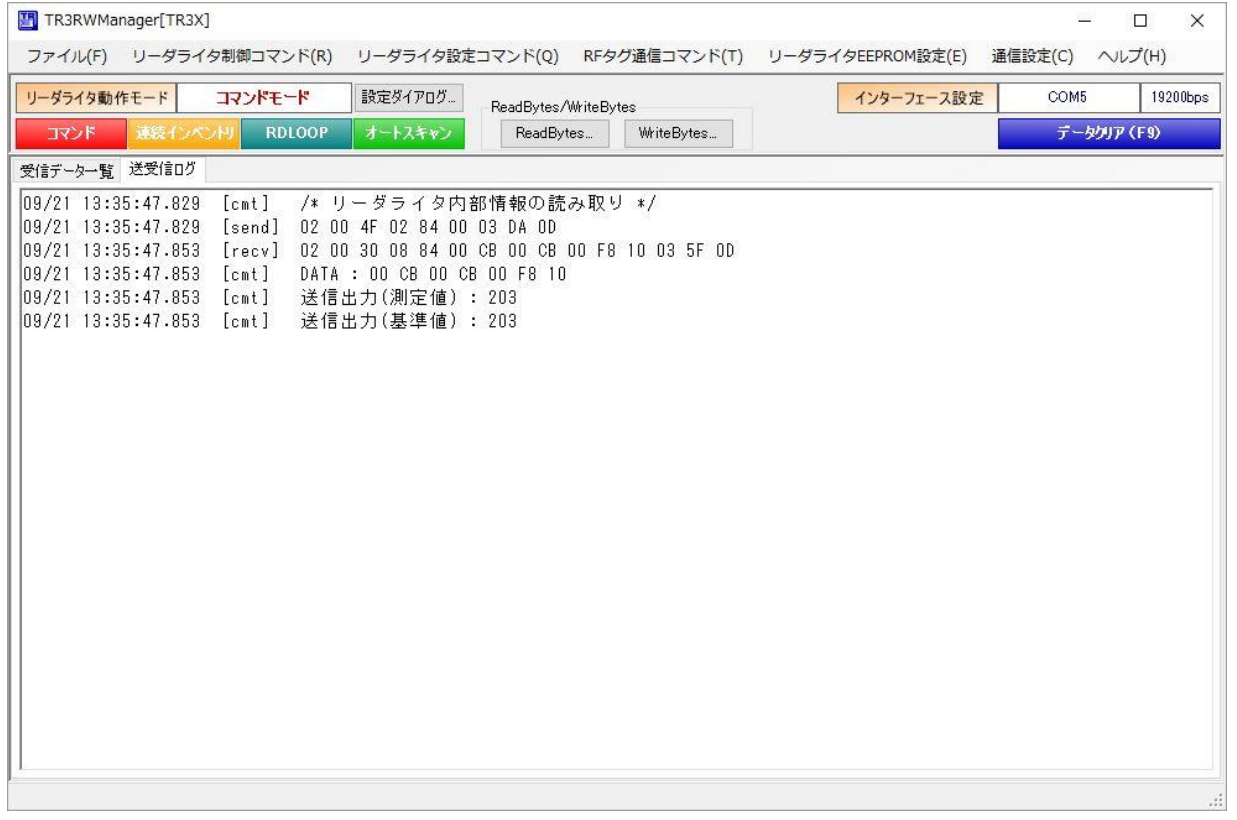

### 5.1.8 RF 送信信号の制御

リーダライタが出力する RF 送信信号(キャリア)の制御を行うコマンドです。

- · 送信信号 OFF : 送信信号の出力を停止します。
- 送信信号 ON : 送信信号を出力します。
- 
- ・ 送信信号 OFF→ON :送信信号の出力を停止し、3ms 後に出力を再開します。

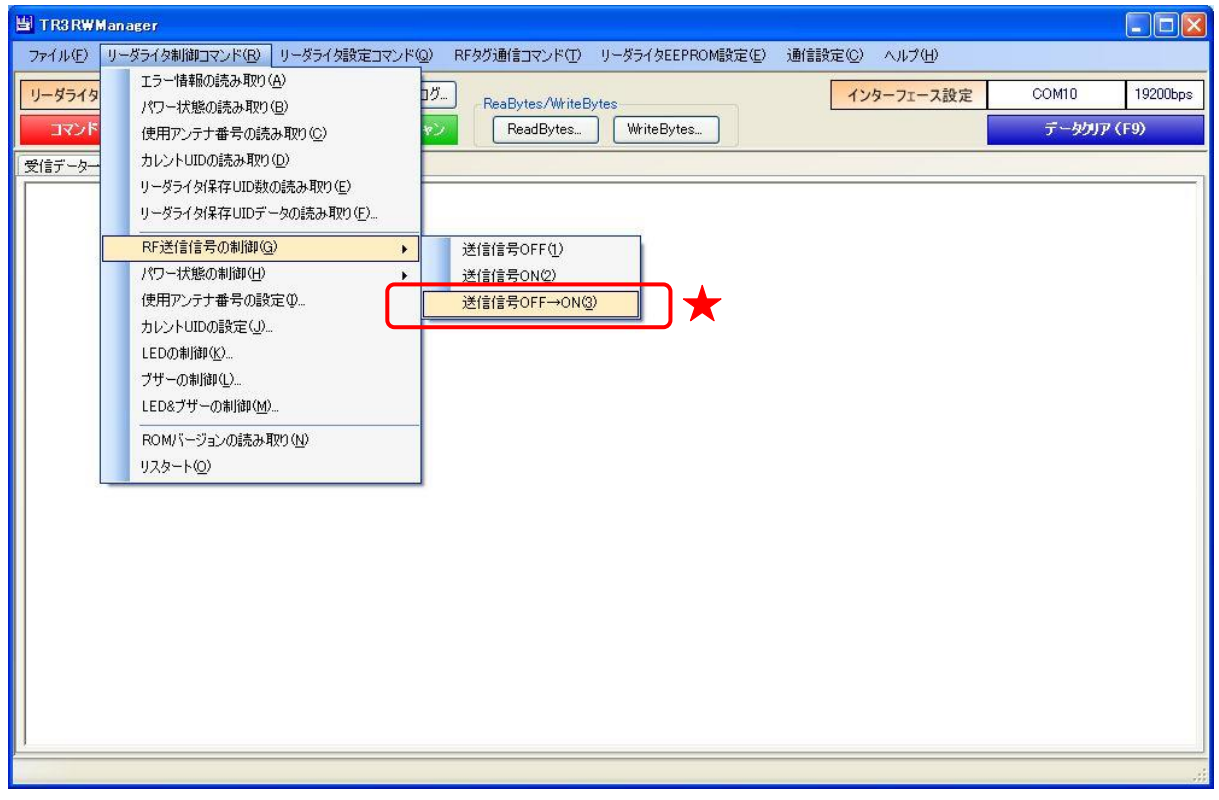

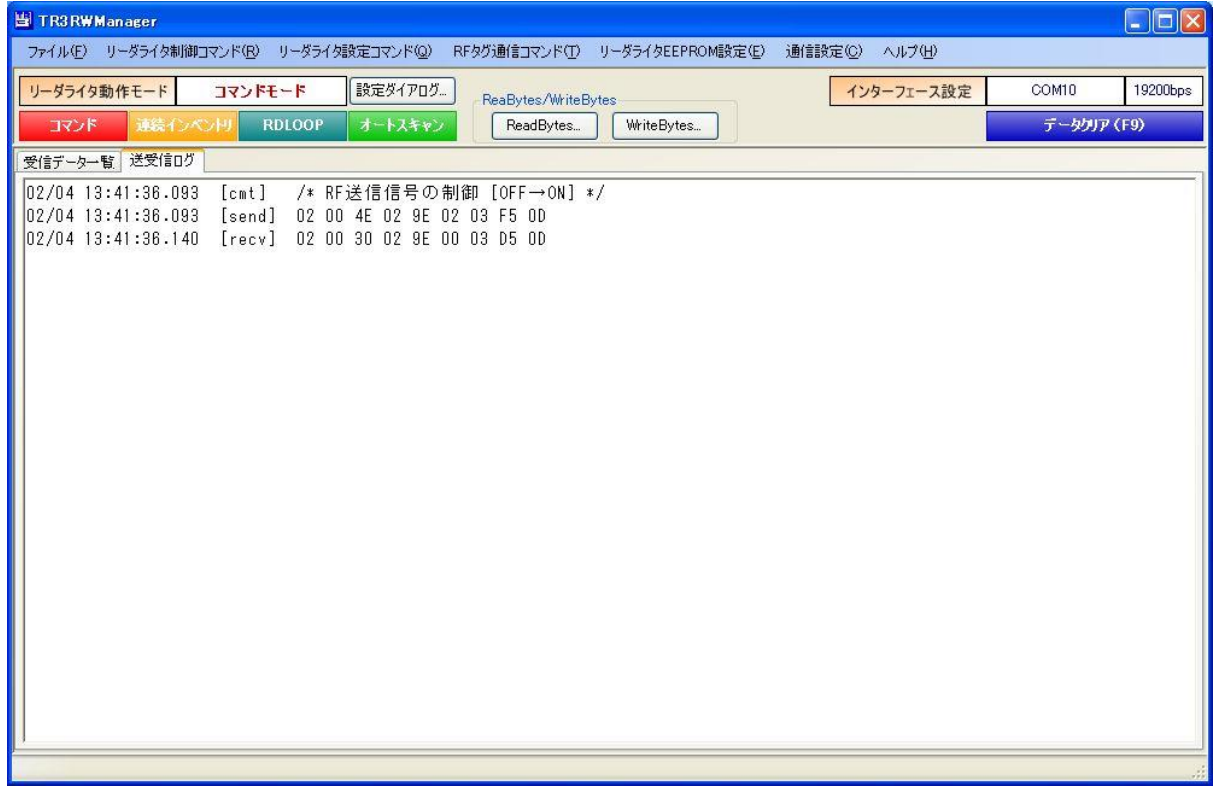

#### 5.1.9 パワー状態の制御

RF 制御部のパワー状態制御を行うコマンドです。 本コマンドを実行するとリーダライタはパワーダウン状態へ遷移します。 なお、リーダライタは本コマンドに対する応答を返しません。

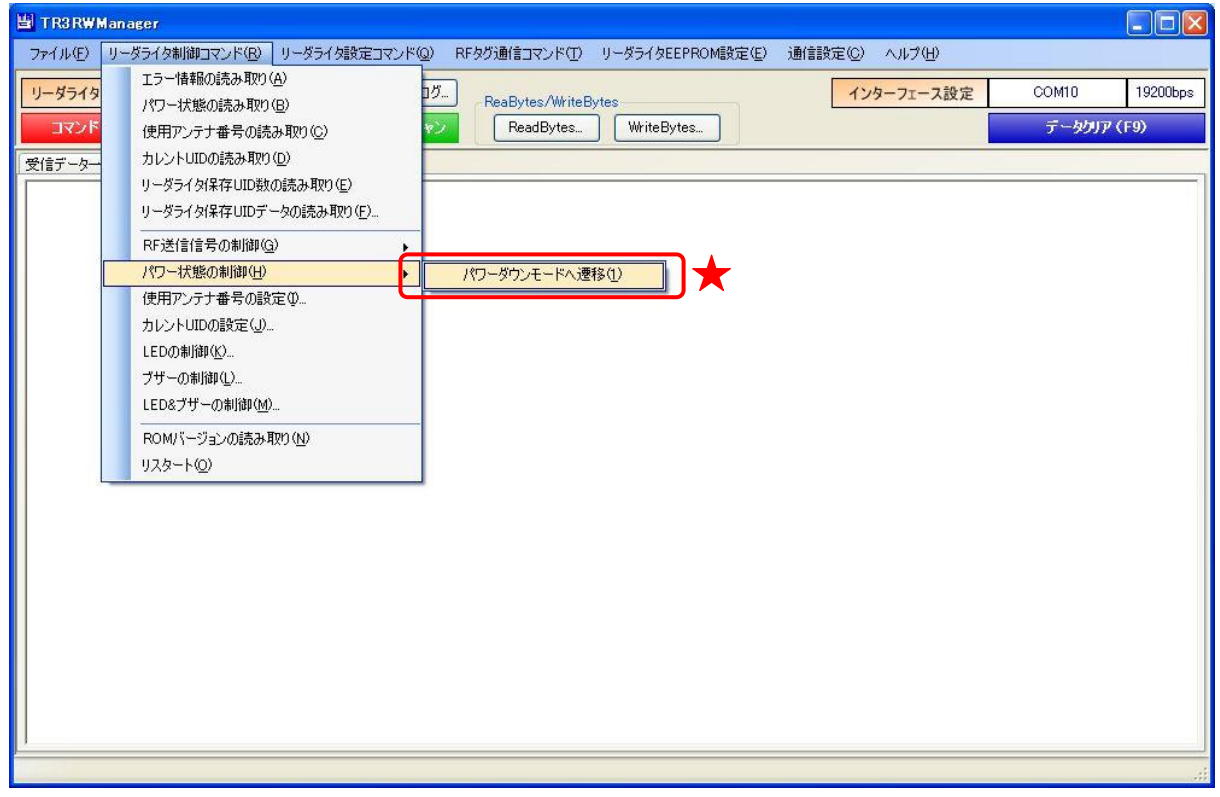

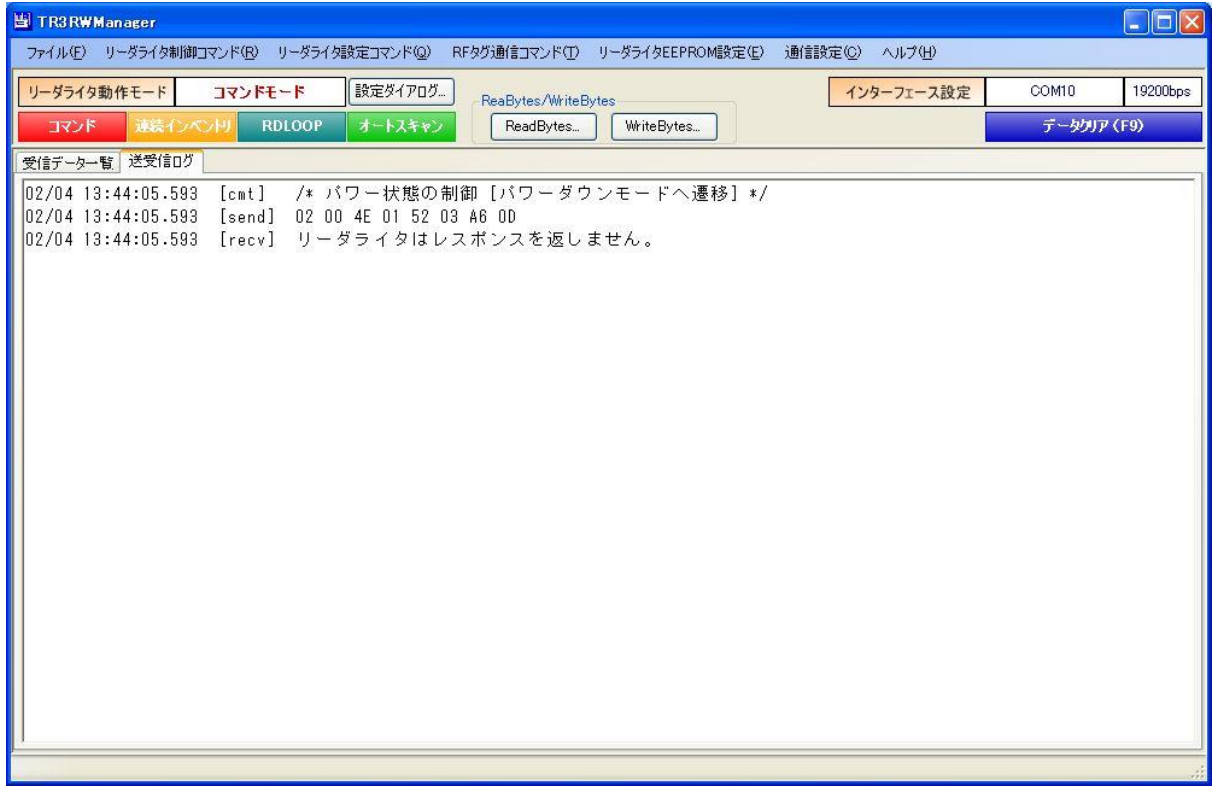

5.1.10 使用アンテナ番号の設定

RF タグの読み取りを行うアンテナを切り替えるコマンドです。

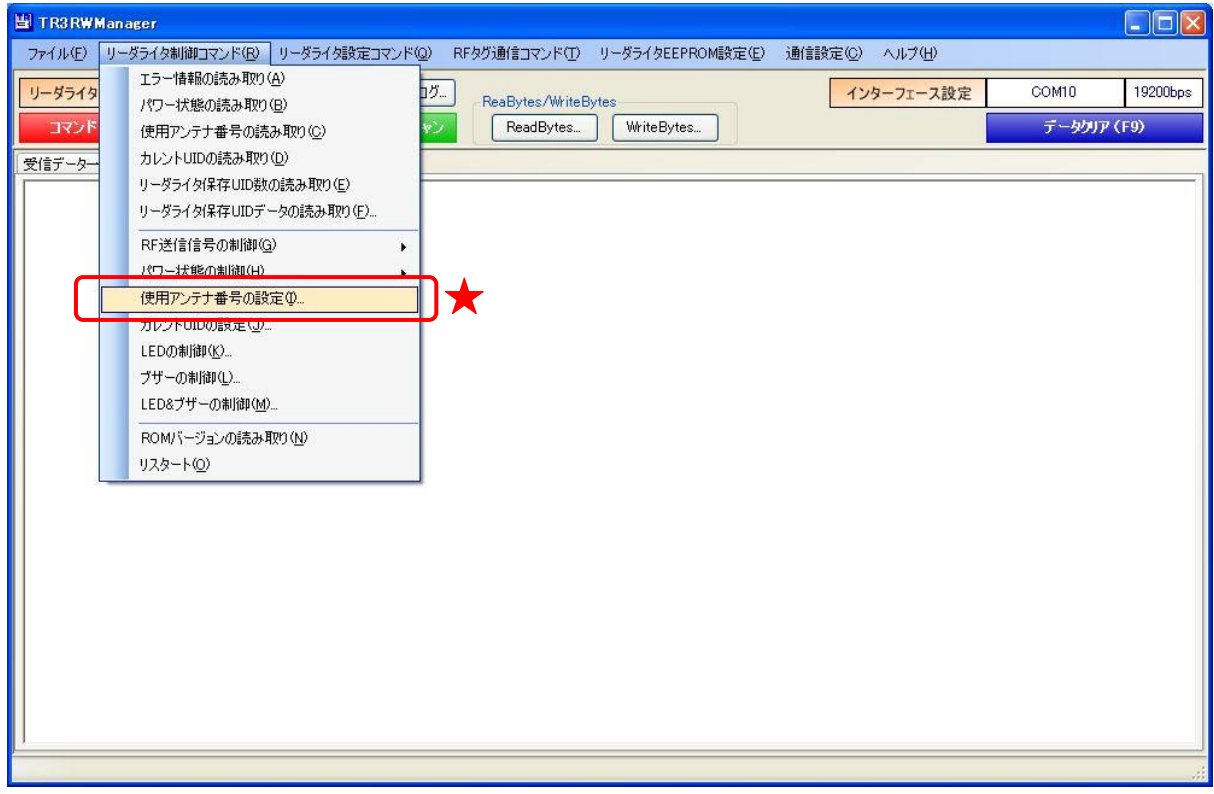

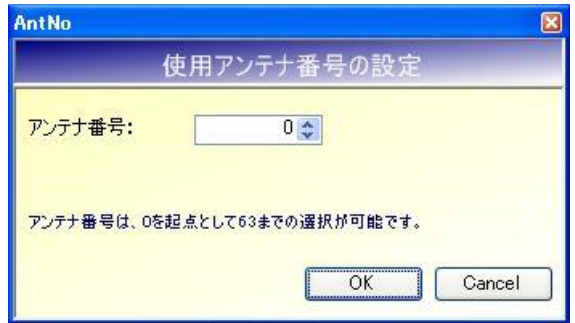

● アンテナ番号 使用するアンテナ番号を入力します。 アンテナ番号は「0」を起点とします。 入力可能な値の範囲は「0~63」です。

5.1.11 カレント UID の設定

リーダライタの RAM にカレント UID を書き込むコマンドです。

※ カレント UID

リーダライタは、最後に読み取った RF タグの UID を内部の RAM に保存しています。 この RAM に保存された UID をカレント UID と呼びます。

カレント UID は、本コマンドで任意の値に書き換えることができます。

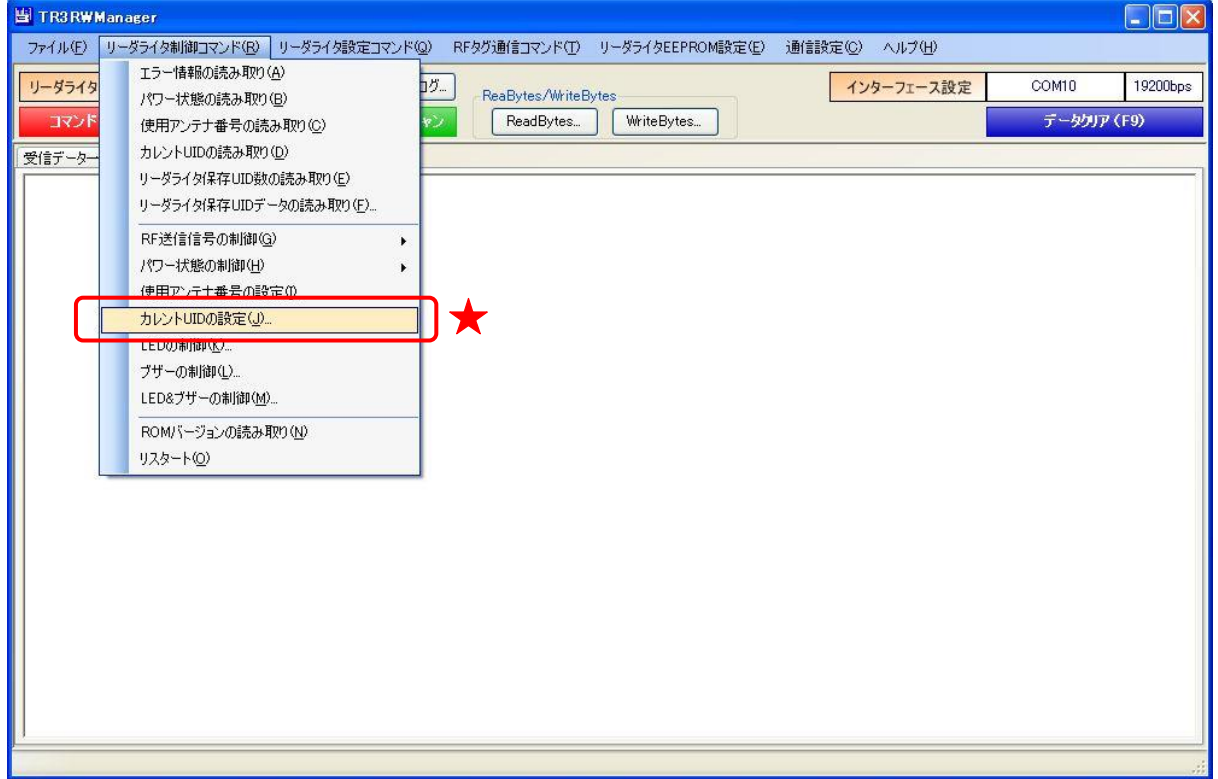

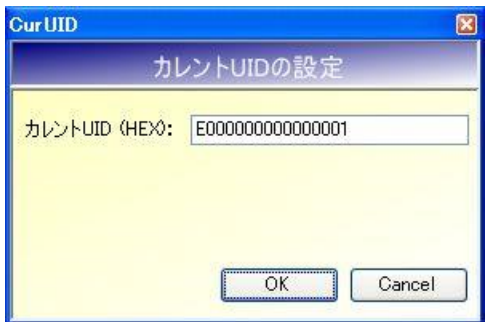

 $\bullet$  カレント UID(HEX)

UID を入力します。 16 進文字 (0~9 および A~F) のみが入力できます。 入力文字数は 16 文字固定となっています。 (16 文字を超える文字数は入力できません。 16 文字に満たない場合は警告メッセージが表示されます。)

### 5.1.12 LED の制御

リーダライタの LED を制御するコマンドです。

- 本コマンドで制御対象となる LED は、以下の 2 種類です。 ・ リーダライタケース内部の基板上に実装された LED
- ・ リーダライタケース表面の LED

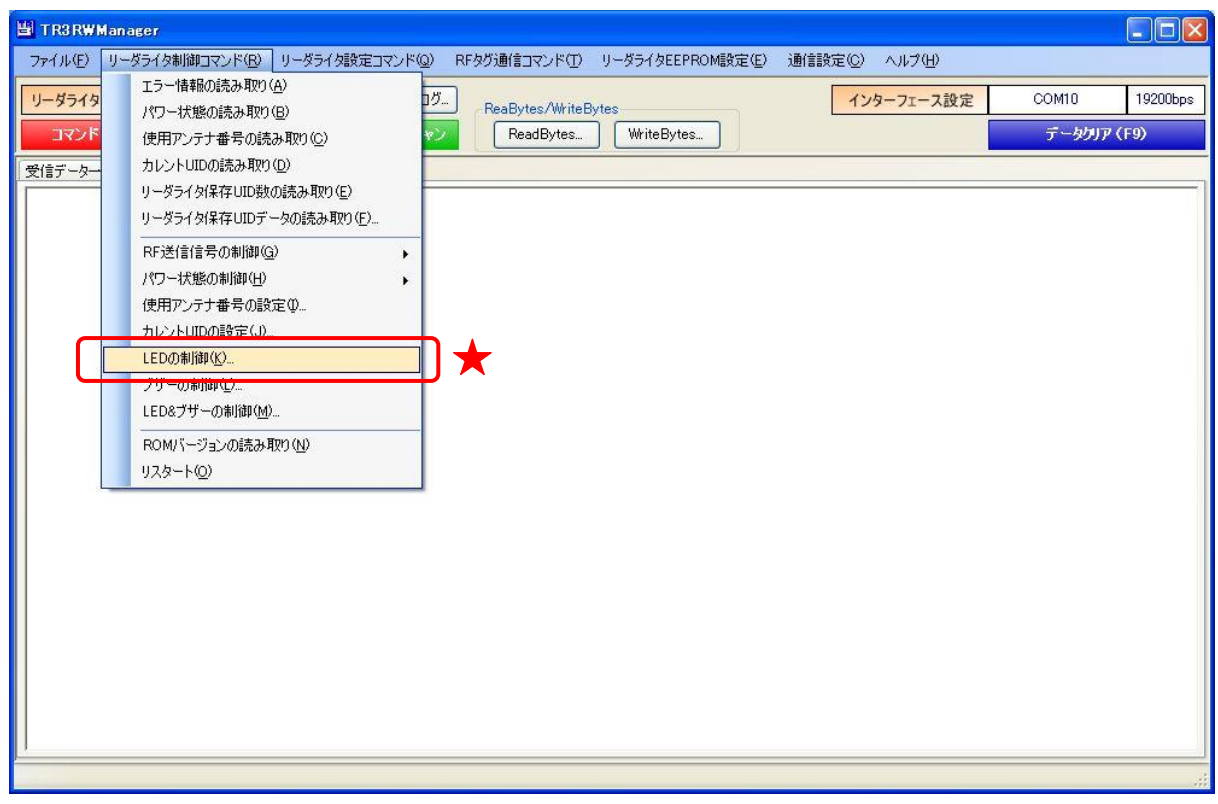

なお、本コマンドで LED を制御するためには、リーダライタの汎用ポート 1 の機能が「LED 制御 信号出力ポート」に設定されていることが必要です。

汎用ポート 1 の機能が「汎用ポート」に設定されている場合は、LED が制御できません。 汎用ポートの設定方法については「12.2.4 汎用ポート設定」、「12.3.4 汎用ポート設定」、「12.4.4 汎 用ポート設定」または「12.5.4 汎用ポート設定」を参照ください。

### ● 指定時間の点灯

LED の動作モードに「指定時間の点灯」を選択します。 LED の点灯時間に入力された数値×50ms の間、選択された LED が点灯します。 点灯時間に入力可能な値の範囲は「0~255」です。

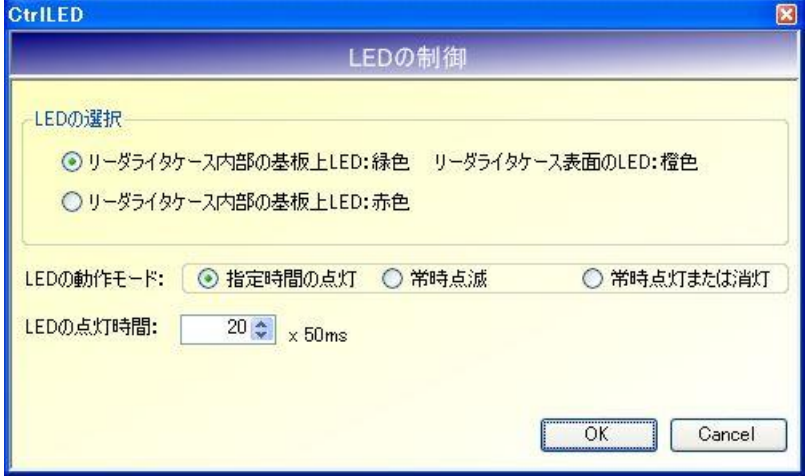

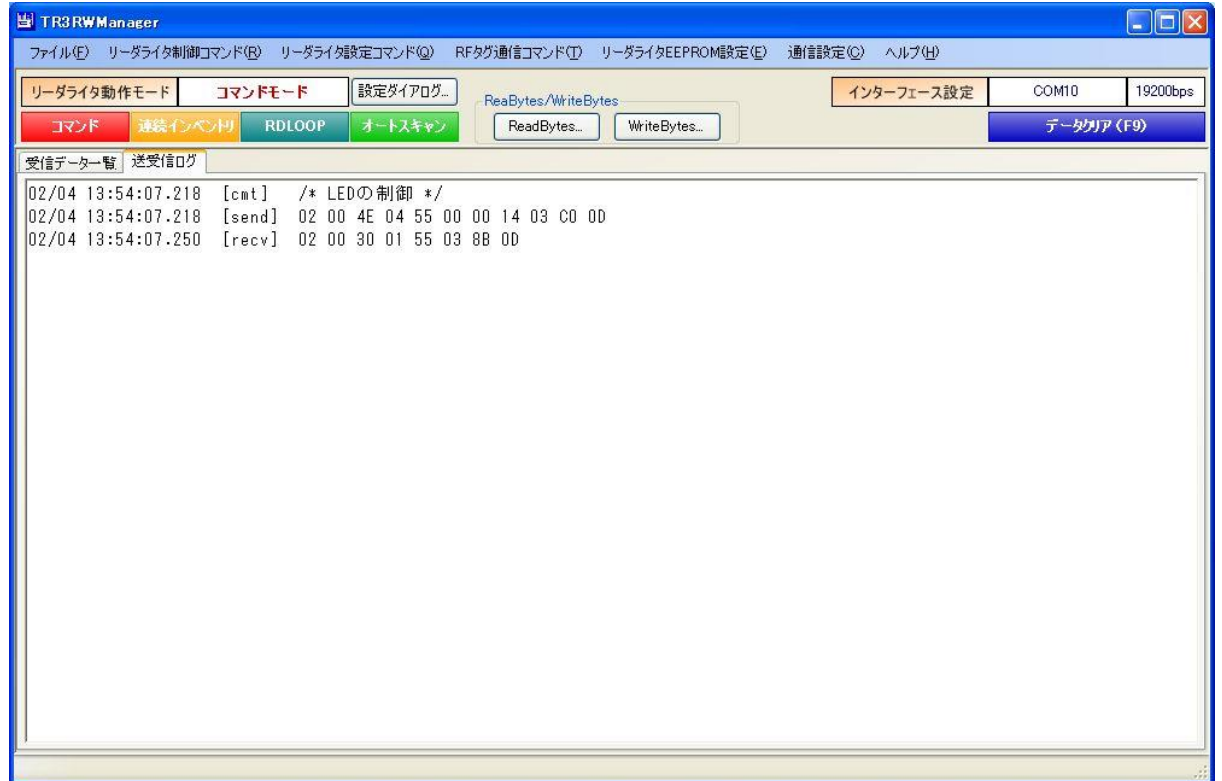

● 常時点滅

LED の動作モードに「常時点滅」を選択します。 LED の点滅間隔に入力された数値×50ms の間隔で選択された LED が点滅します。 点滅間隔に入力可能な値の範囲は「0~255」です。 なお、リーダライタケース表面の LED を点滅させることはできません。

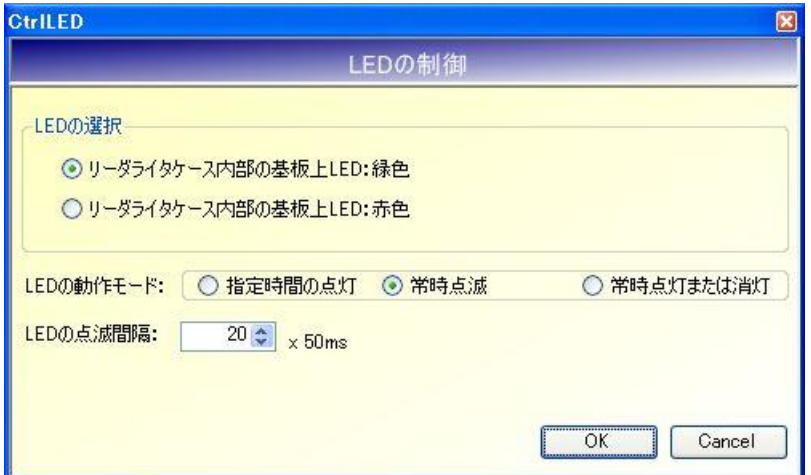

● 常時点灯または消灯

LED の動作モードに「常時点灯または消灯」を選択します。

LED の点灯時間に「1」が入力された場合、選択された LED が常時点灯します。 LED の点灯時間に「0」が入力された場合、選択された LED が消灯します。

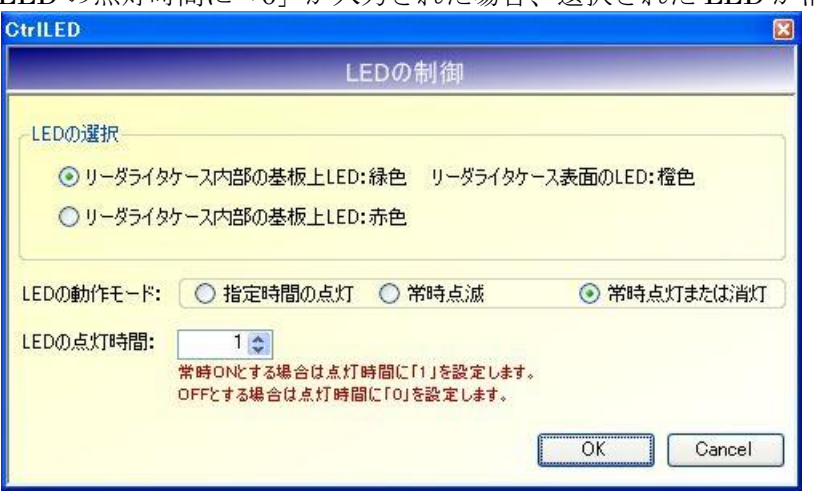

5.1.13 ブザーの制御

リーダライタのブザーを制御するコマンドです。

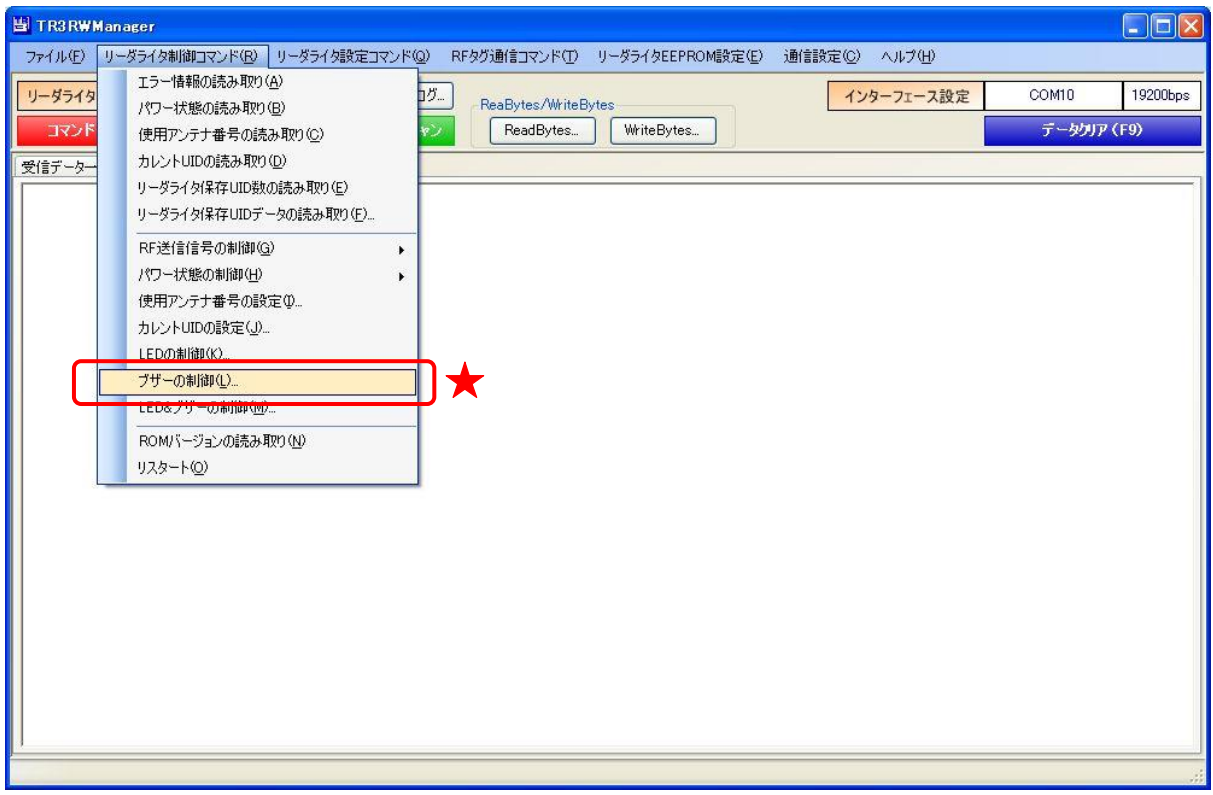

なお、本コマンドでブザーを制御するためには、リーダライタの汎用ポート 7 の機能が「ブザー制 御信号出力ポート」に設定されていることが必要です。

汎用ポート 7 の機能が「汎用ポート」に設定されている場合は、ブザーが制御できません。 汎用ポートの設定方法については「12.2.4 汎用ポート設定」、「12.3.4 汎用ポート設定」、「12.4.4 汎 用ポート設定」または「12.5.4 汎用ポート設定」を参照ください。

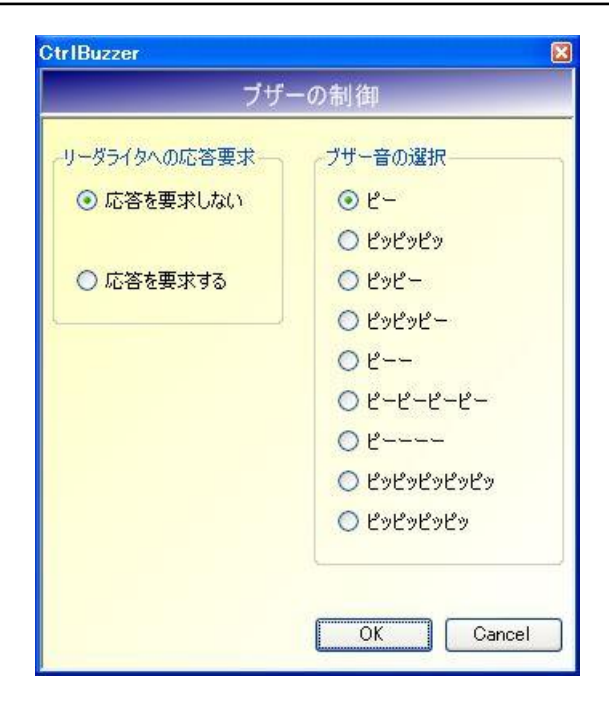

[ブザーの制御]では、

- ・ 応答を要求しない
- ・ 応答を要求する

のいずれかを選択できます。

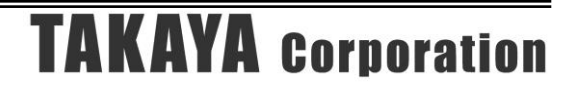

- 応答を要求しない リーダライタへの応答要求に「応答を要求しない」を選択します。 リーダライタは、応答を返しません。
- 応答を要求する

リーダライタへの応答要求に「応答を要求する」を選択します。 リーダライタは、応答を返します。

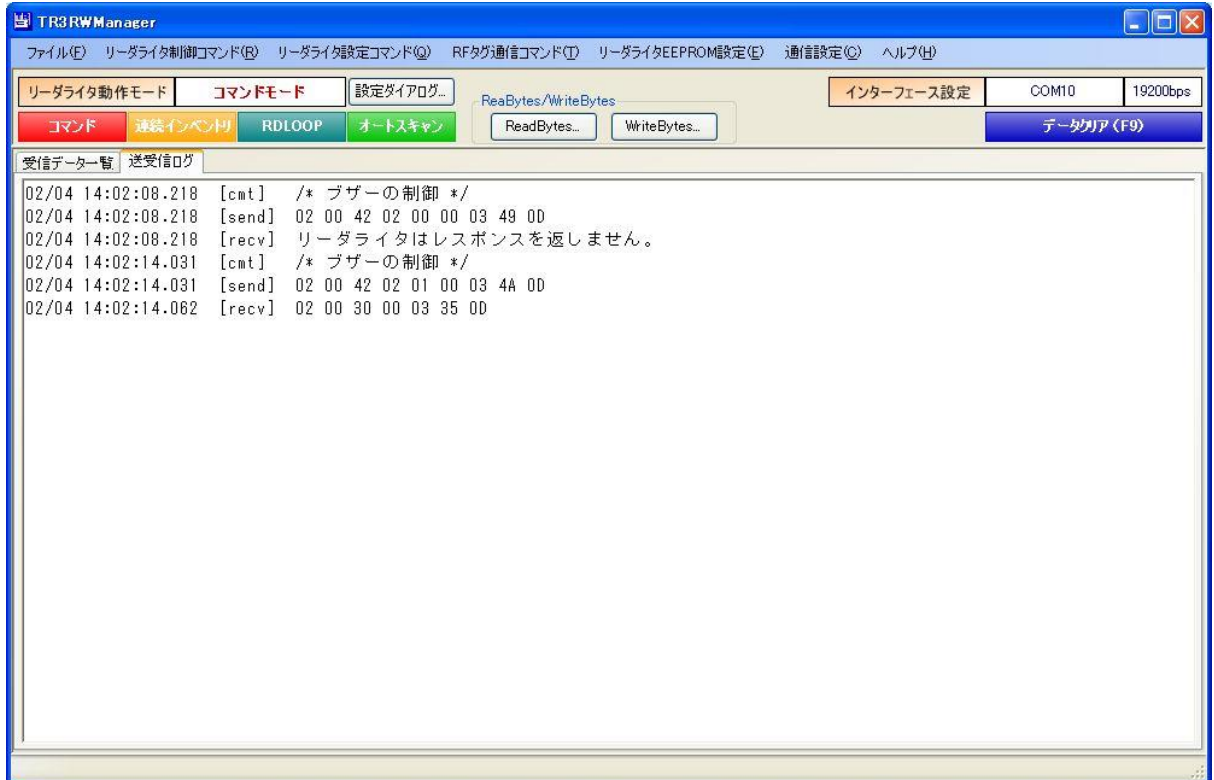

### 5.1.14 LED&ブザーの制御

リーダライタの LED とブザーを同時に制御するコマンドです。 本コマンドは3色(緑·青·赤)の LED を搭載したリーダライタ専用のコマンドです。

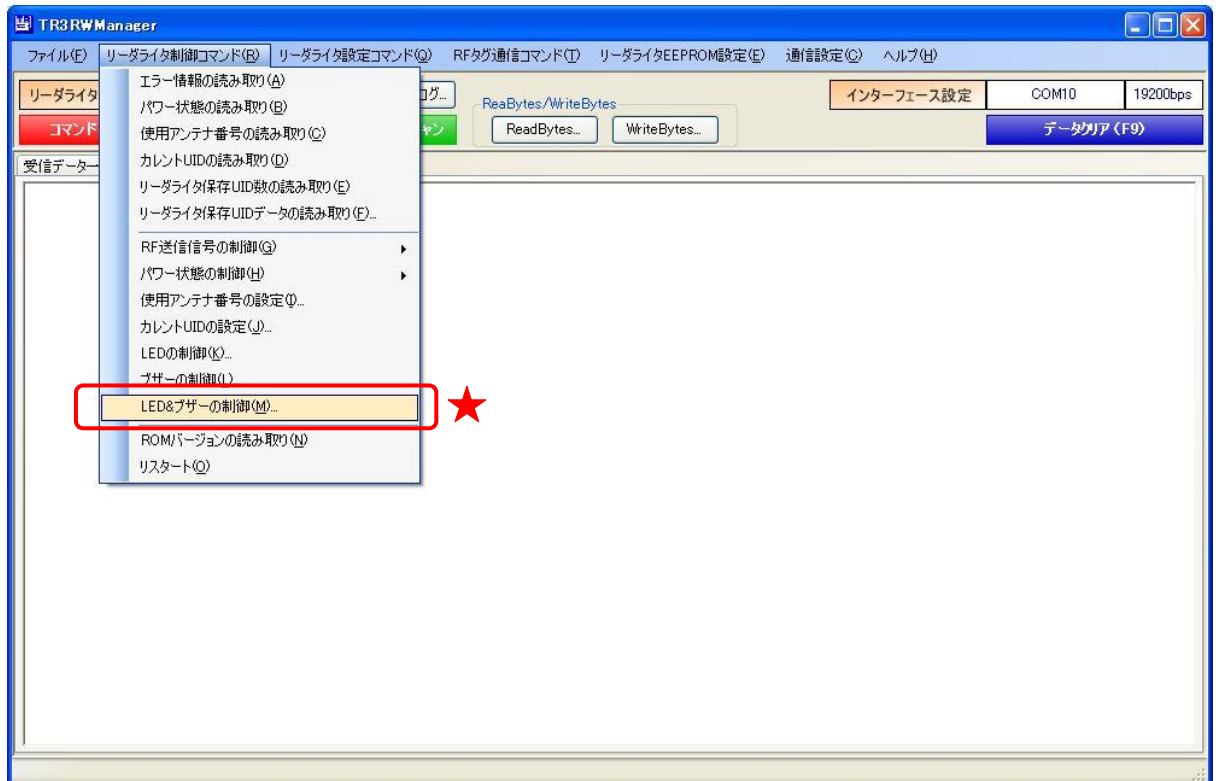

なお、本コマンドで LED&ブザーを制御するためには、リーダライタの汎用ポート 1 および汎用ポ ート 3 の機能が「汎用ポート」に設定されていることが必要です。

汎用ポート 1 または汎用ポート 3 の機能が「汎用ポート」でない場合は、ブザー&LED が制御でき ません。

汎用ポートの設定方法については「12.2.4 汎用ポート設定」、「12.3.4 汎用ポート設定」、「12.4.4 汎 用ポート設定」または「12.5.4 汎用ポート設定」を参照ください。

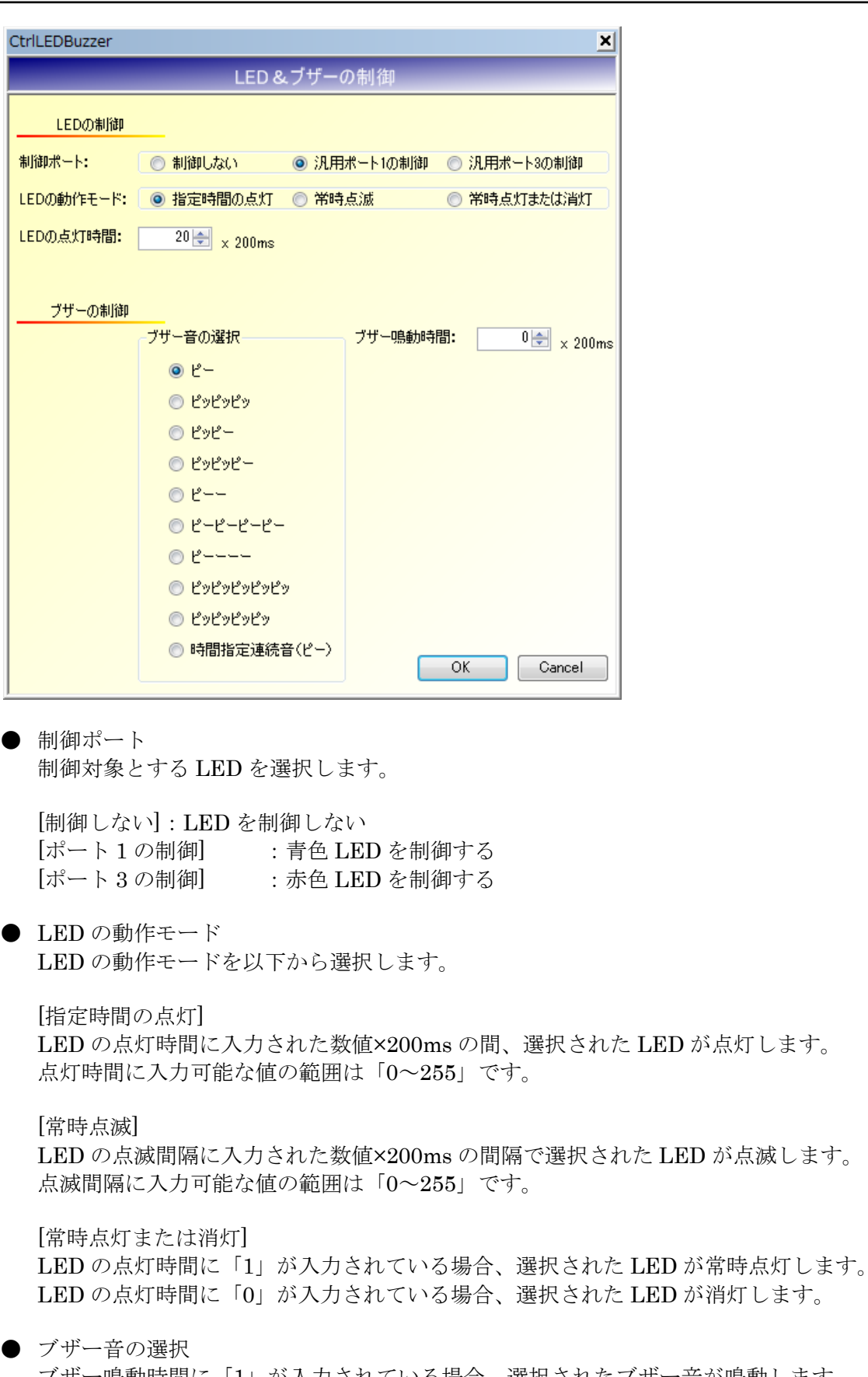

ブザー鳴動時間に「1」が入力されている場合、選択されたブザー音が鳴動します。 ブザー鳴動時間に「0」が入力されている場合、ブザーは鳴動しません。

ブザー音に「時間指定連続音(ピー)」が選択されている場合、ブザー鳴動時間に入力された数 値×200ms の間、ブザーが鳴動します。

### 5.1.15 ROM バージョンの読み取り

リーダライタの ROM バージョン(ファームウェアバージョン)を読み取るコマンドです。

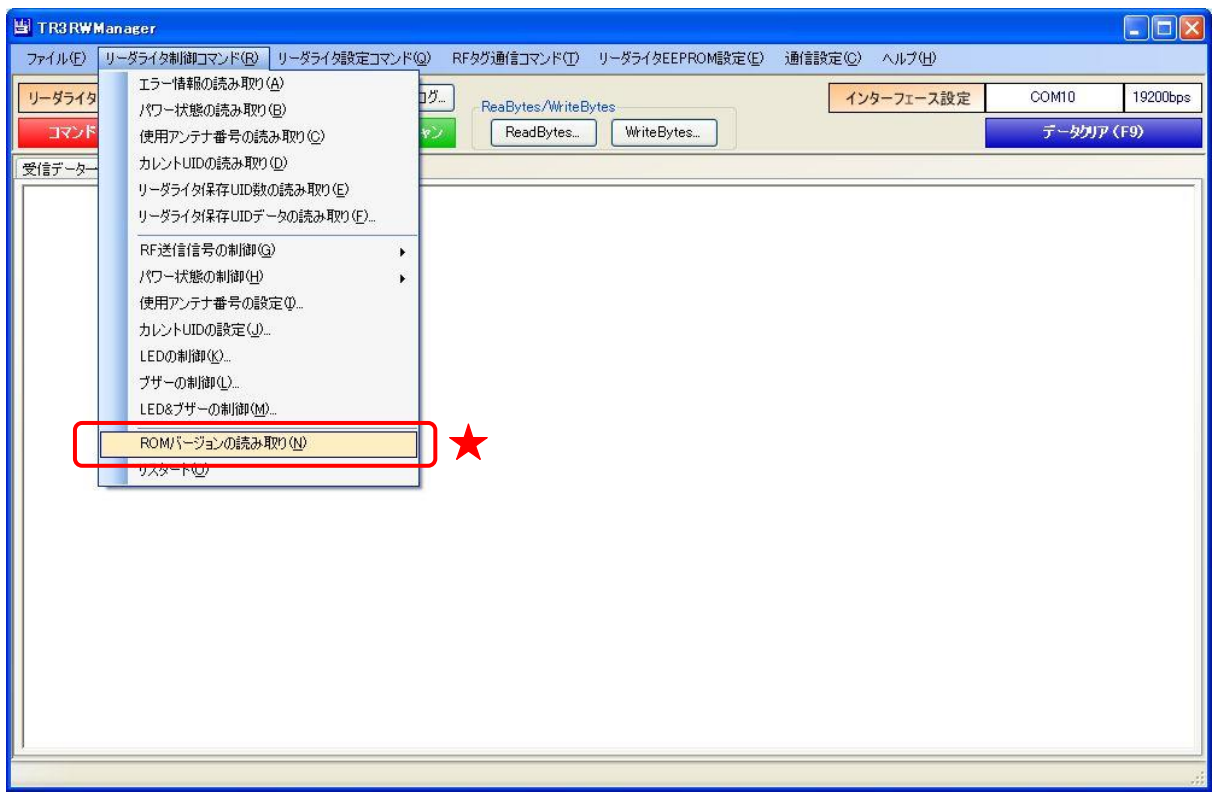

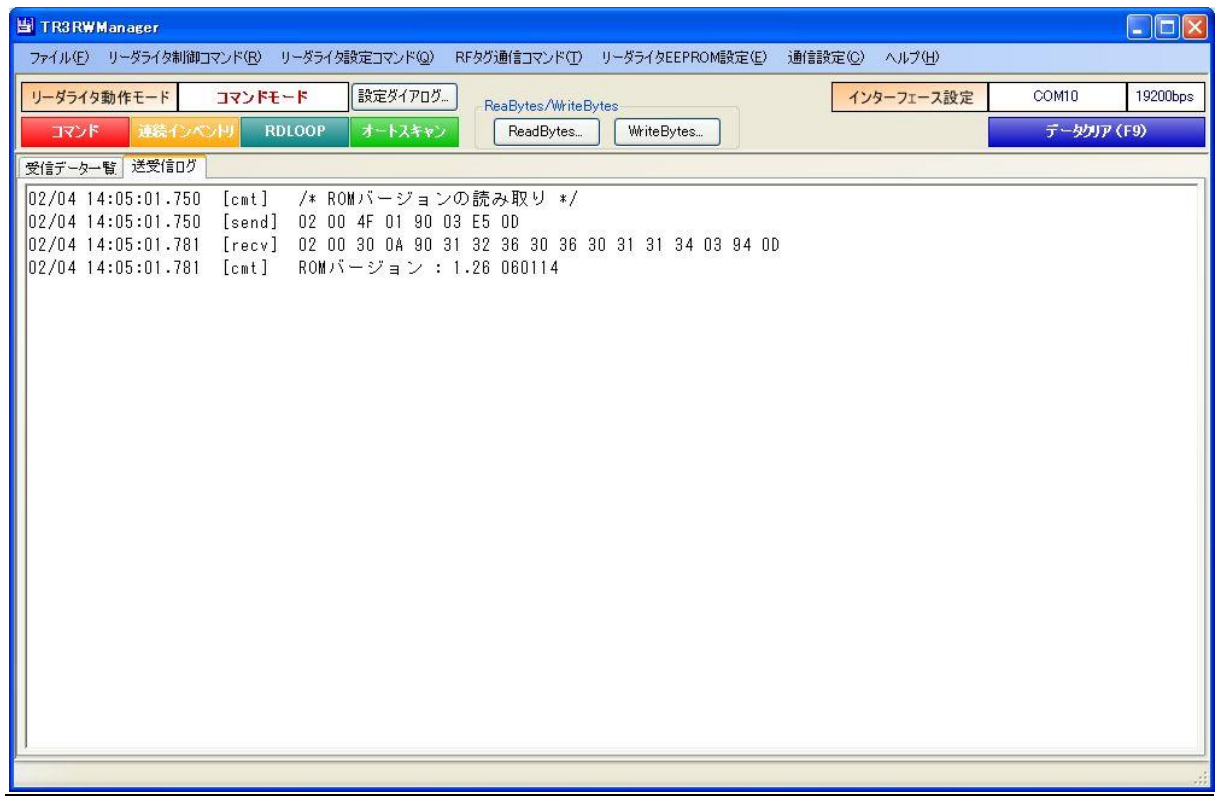

5.1.16 リスタート

リーダライタをリスタート(再起動)するコマンドです。 なお、リーダライタは本コマンドに対する応答を返しません。

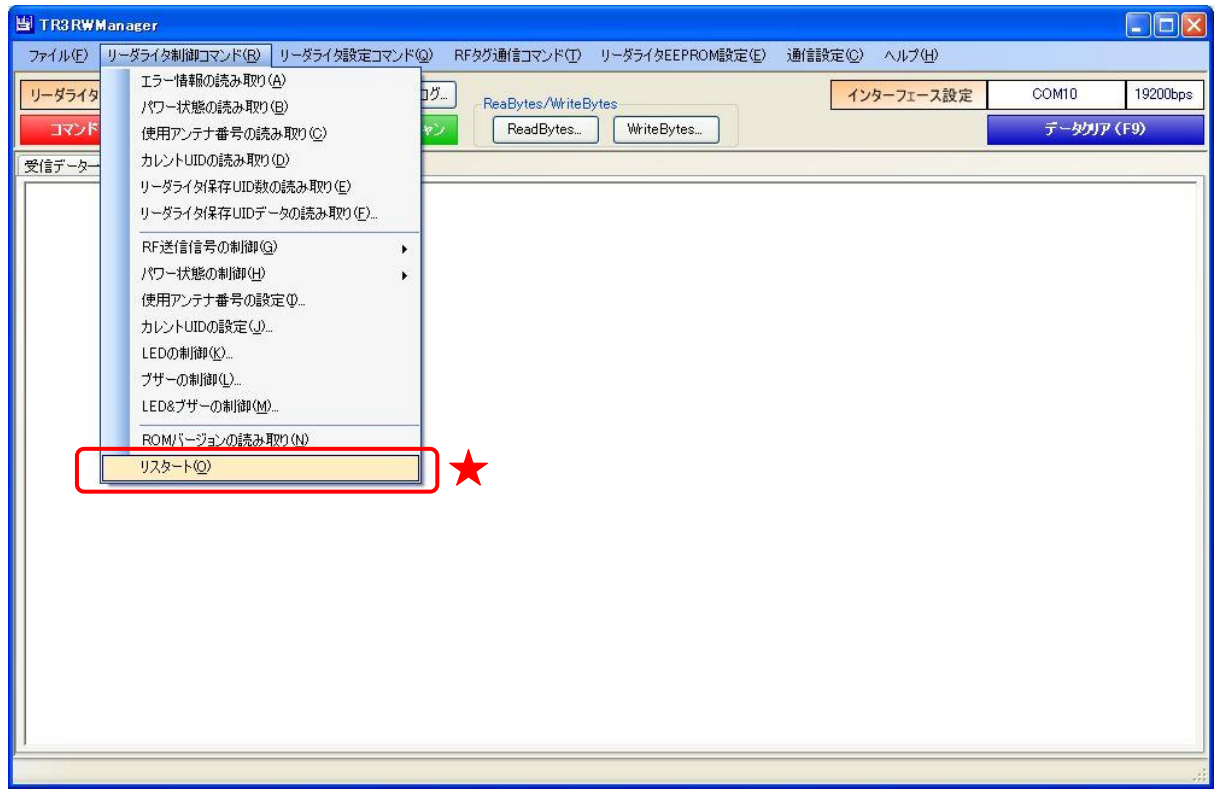

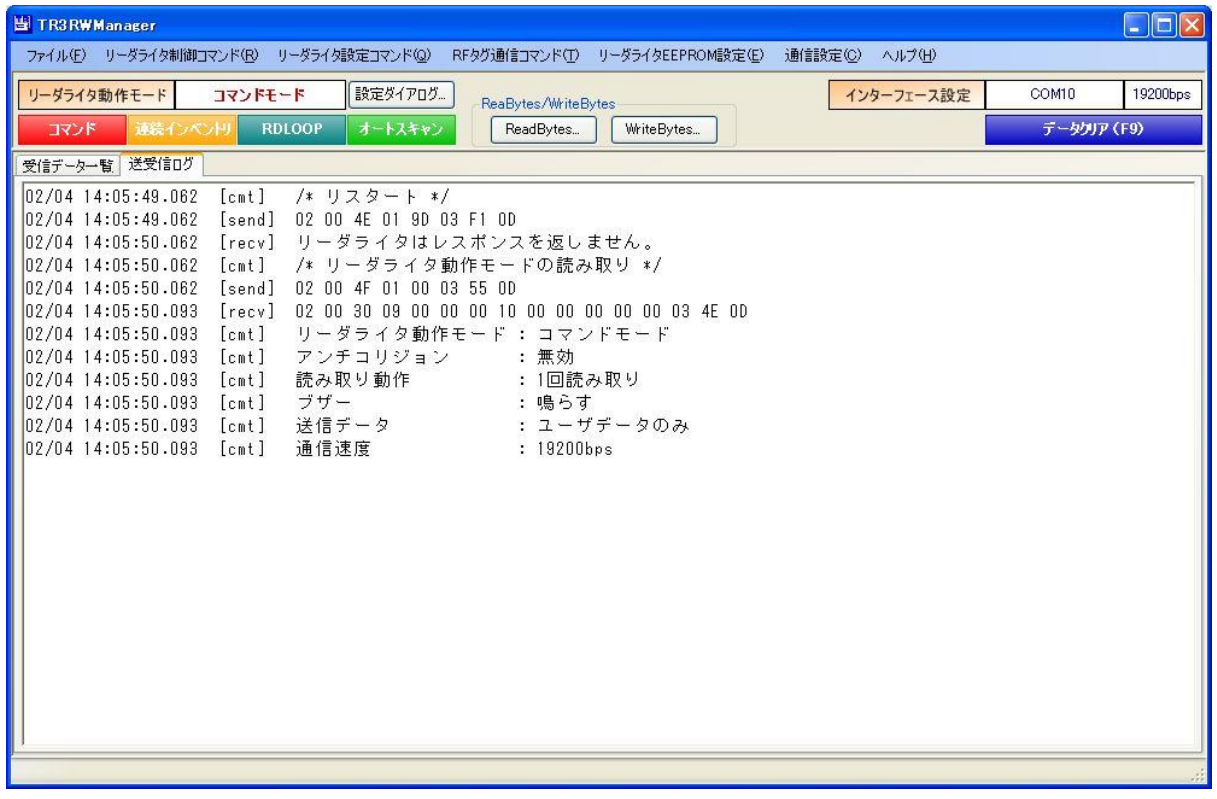

### 5.1.17 EEPROM 設定の初期化

リーダライタの EEPROM 設定を出荷時設定に戻すコマンドです。 コマンド実行後はリスタートコマンド、あるいはリーダライタの電源再起動を実行してください。 ※本コマンド未対応の機種を接続した場合、本メニューは表示されません。

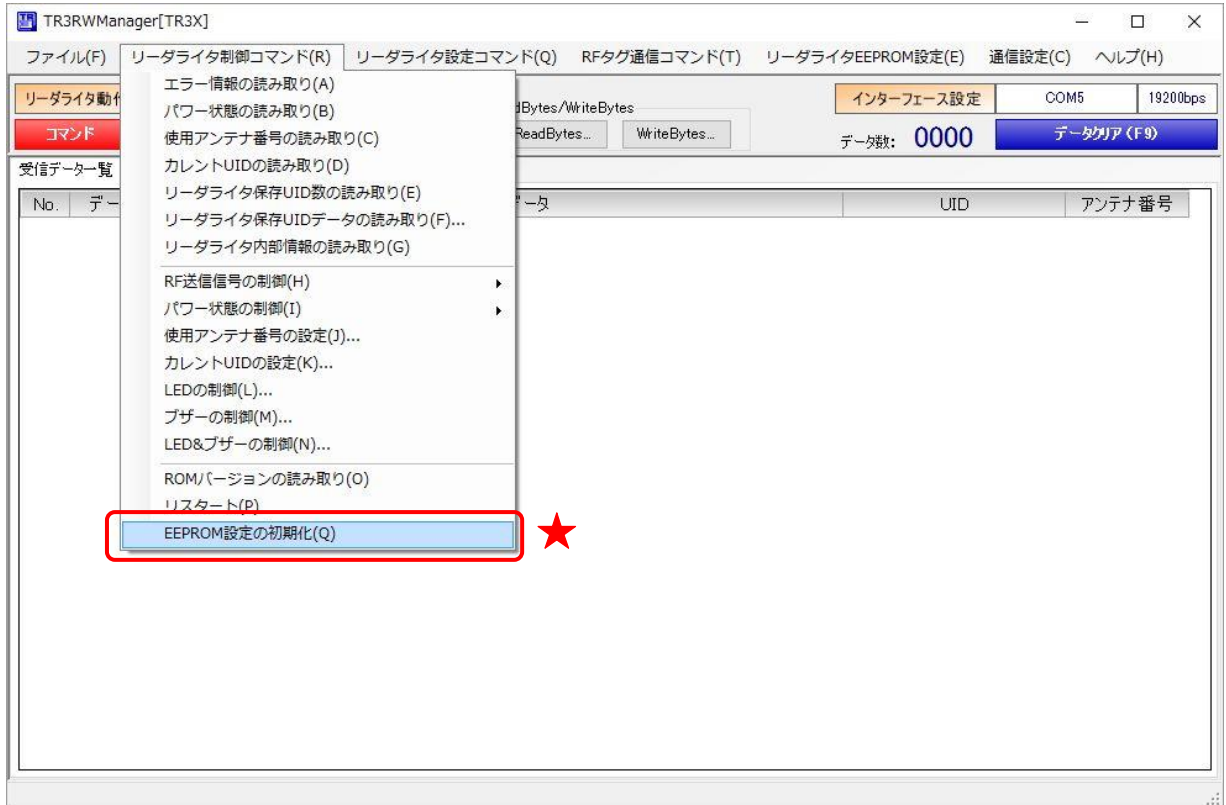

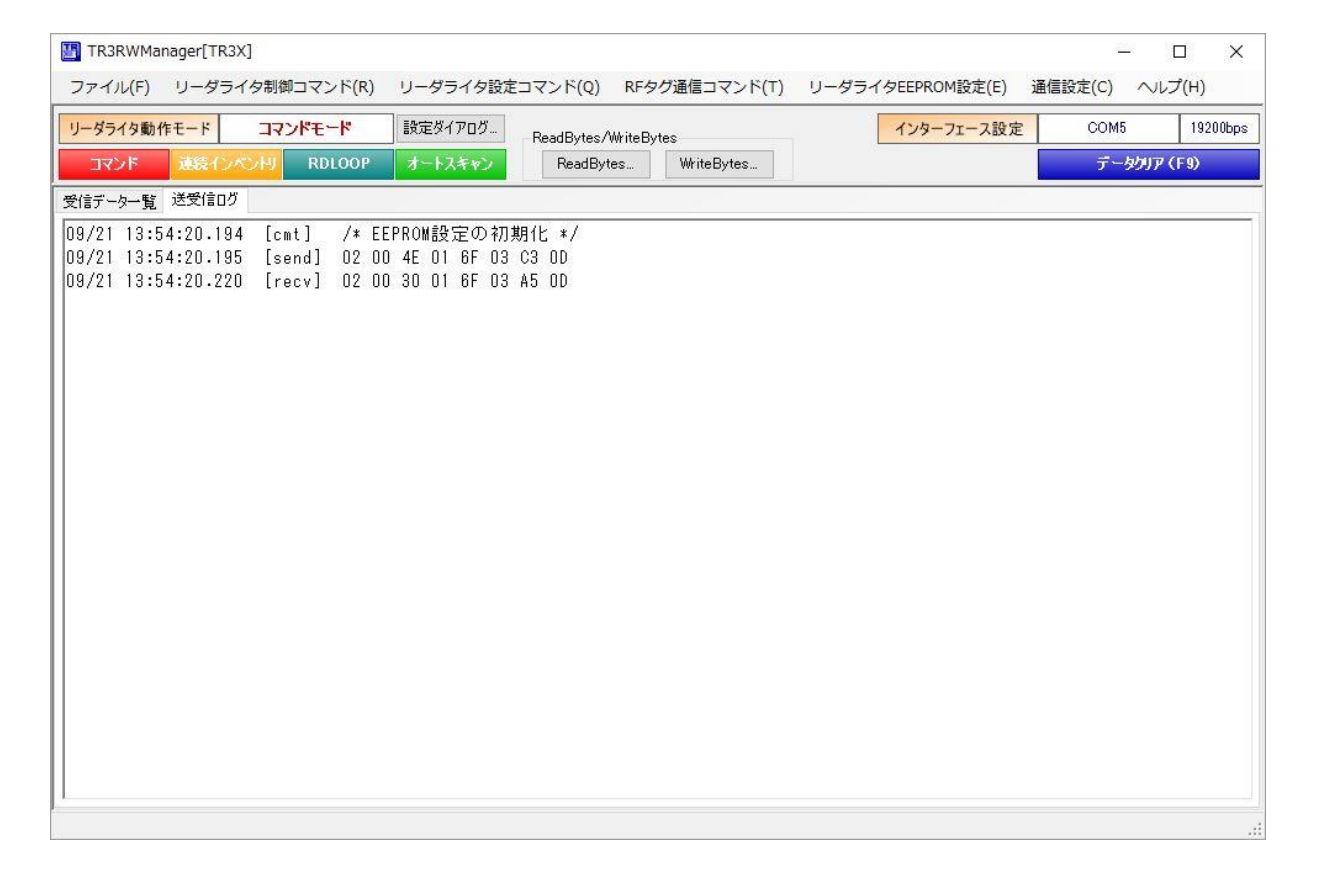

### 5.1.18 TR3XM-SB01 専用パラメータの設定

TR3XM-SB01 専用パラメータの設定について説明します。 なお、本設定メニューは TR3XM-SB01 との通信時にのみ表示されます。 その他のリーダライタとの通信時には表示されませんのでご注意ください。

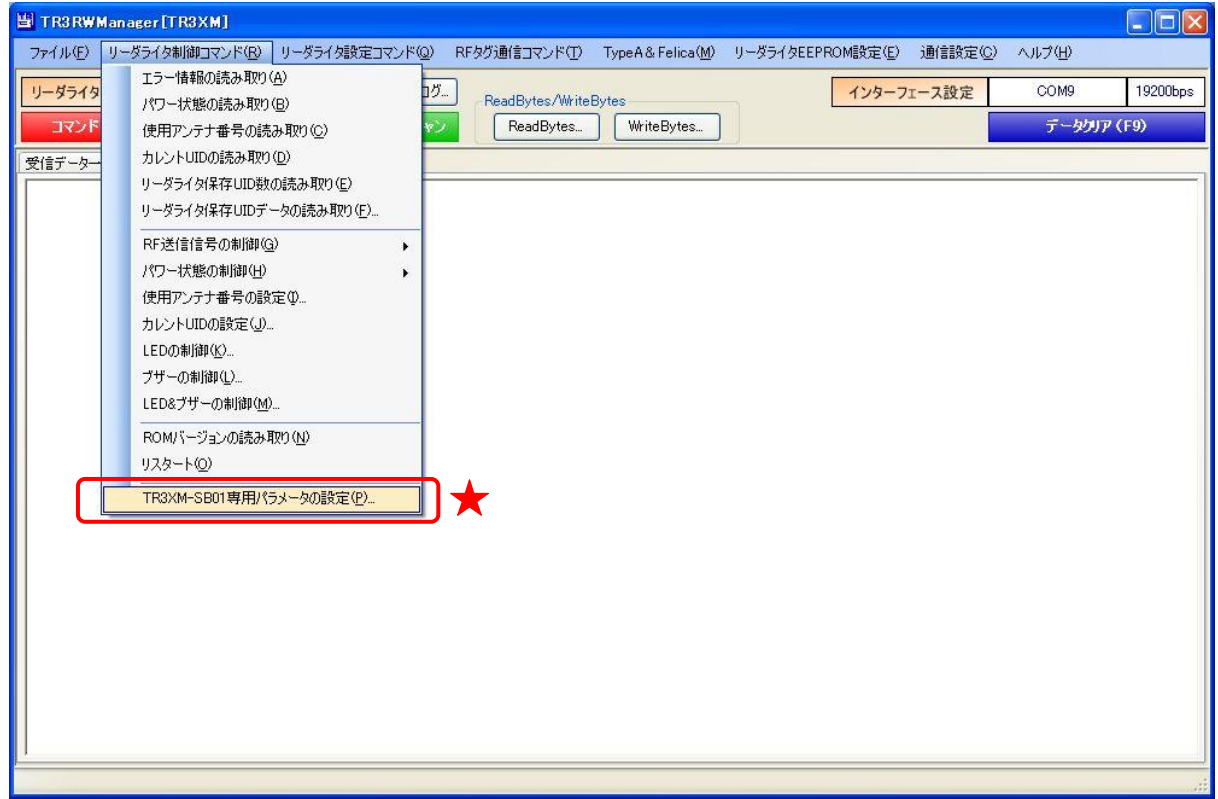

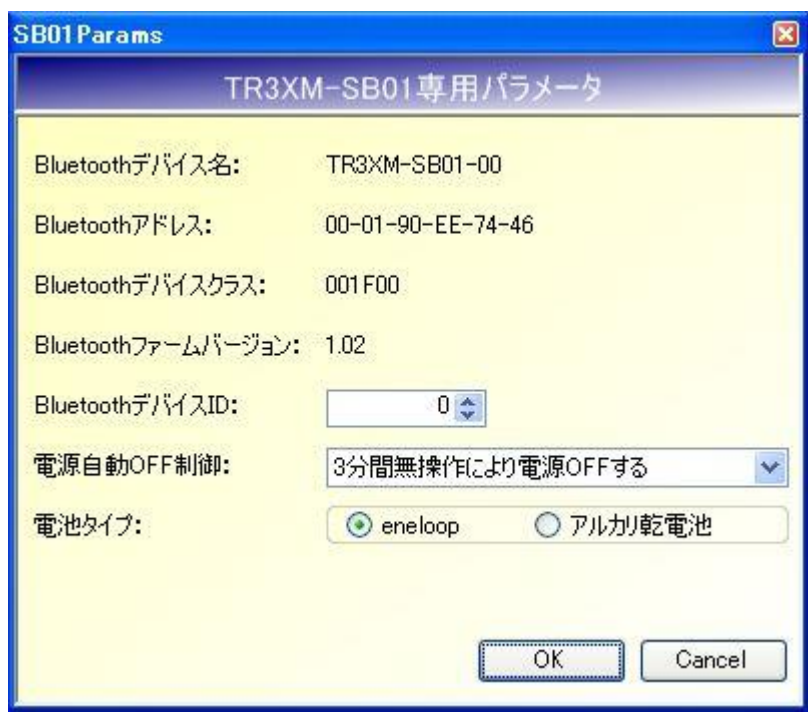

● Bluetooth デバイス ID Bluetooth デバイス ID は Bluetooth デバイス名に付与される ID 番号です。 Bluetooth デバイス ID:TR3XM-SB01-\*\*(「\*\*」が Bluetooth デバイス ID です)

なお、本設定値は、TR3XM-SB01 の本体電源再起動後、上位再接続またはペアリングの更新に より変更後の設定が有効となります。

- 電源自動 OFF 制御 TR3XM-SB01 の電源自動 OFF 制御設定を以下から選択します。
	- ・自動 OFF しない(電源常時 ON)
	- ・3 分間の無操作により電源 OFF する ・5 分間の無操作により電源 OFF する
	- ・10 分間の無操作により電源 OFF する
- 電池タイプ 利用している電池の種別を選択します。

### 5.2 リーダライタ設定コマンド

[リーダライタ設定コマンド]メニューに含まれるコマンドについて説明します。

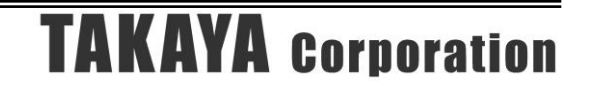

5.2.1 リーダライタ動作モードの読み取り リーダライタの動作モードを読み取るコマンドです。

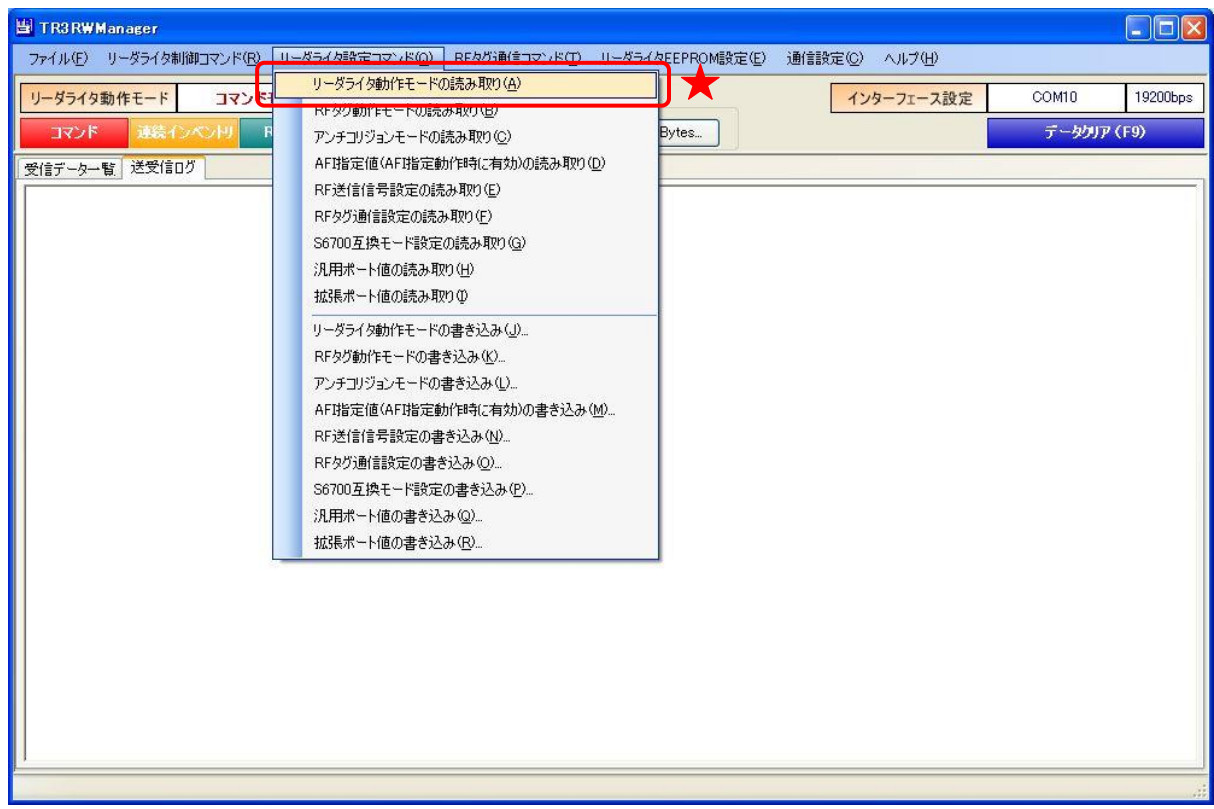

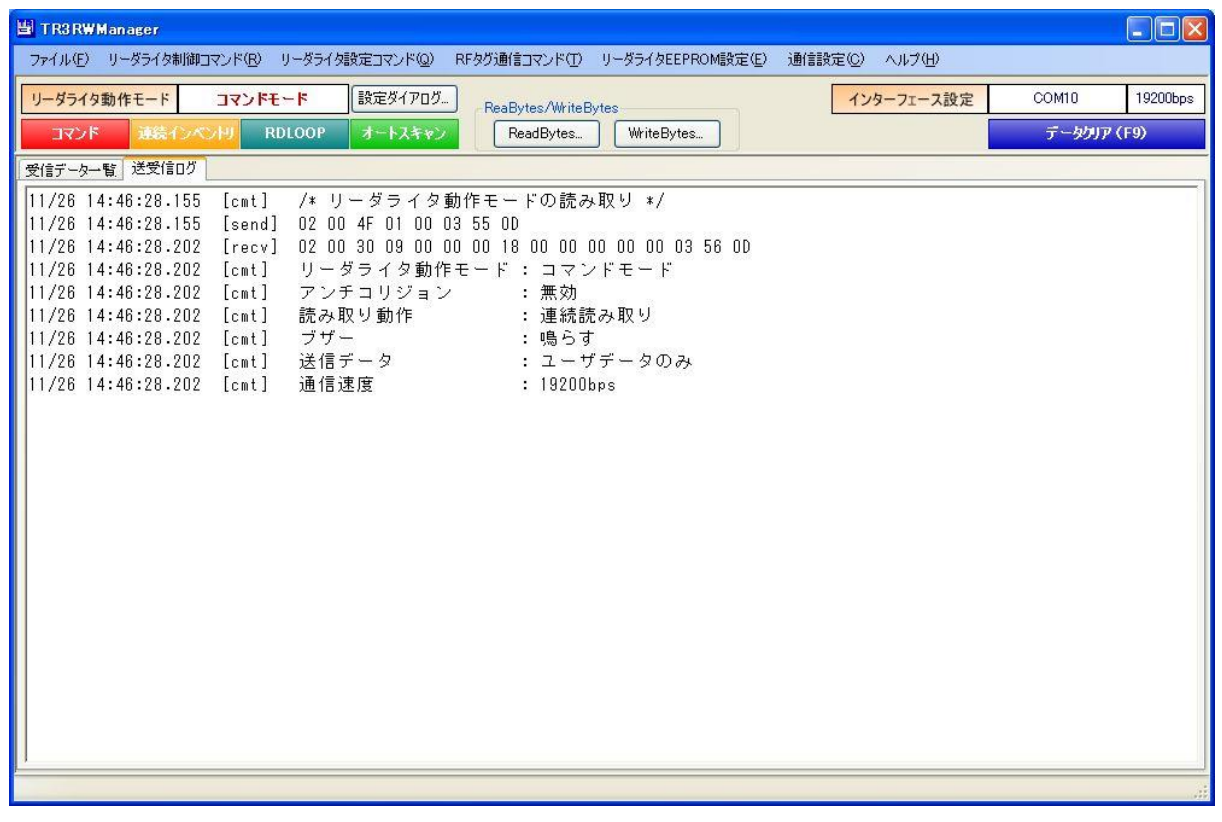

5.2.2 RF タグ動作モードの読み取り RF タグ動作モードを読み取るコマンドです。

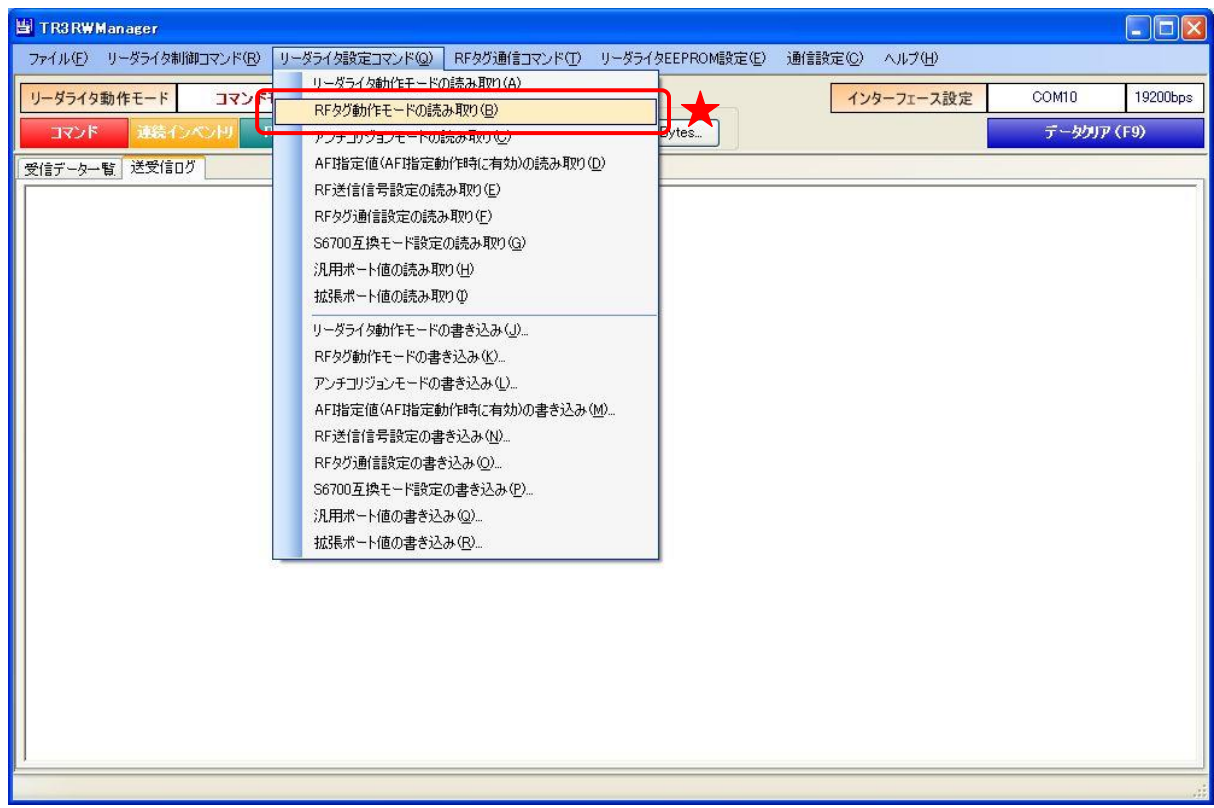

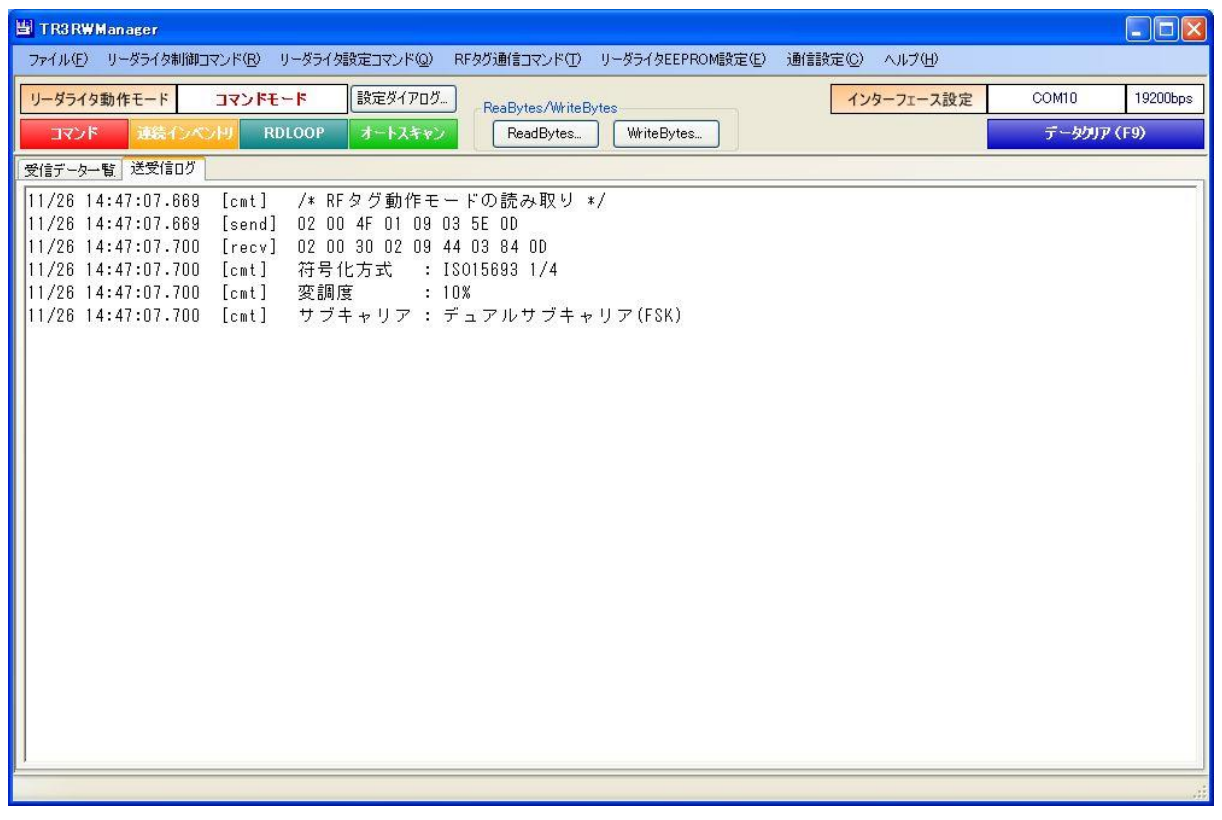

5.2.3 アンチコリジョンモードの読み取り アンチコリジョンモードを読み取るコマンドです。

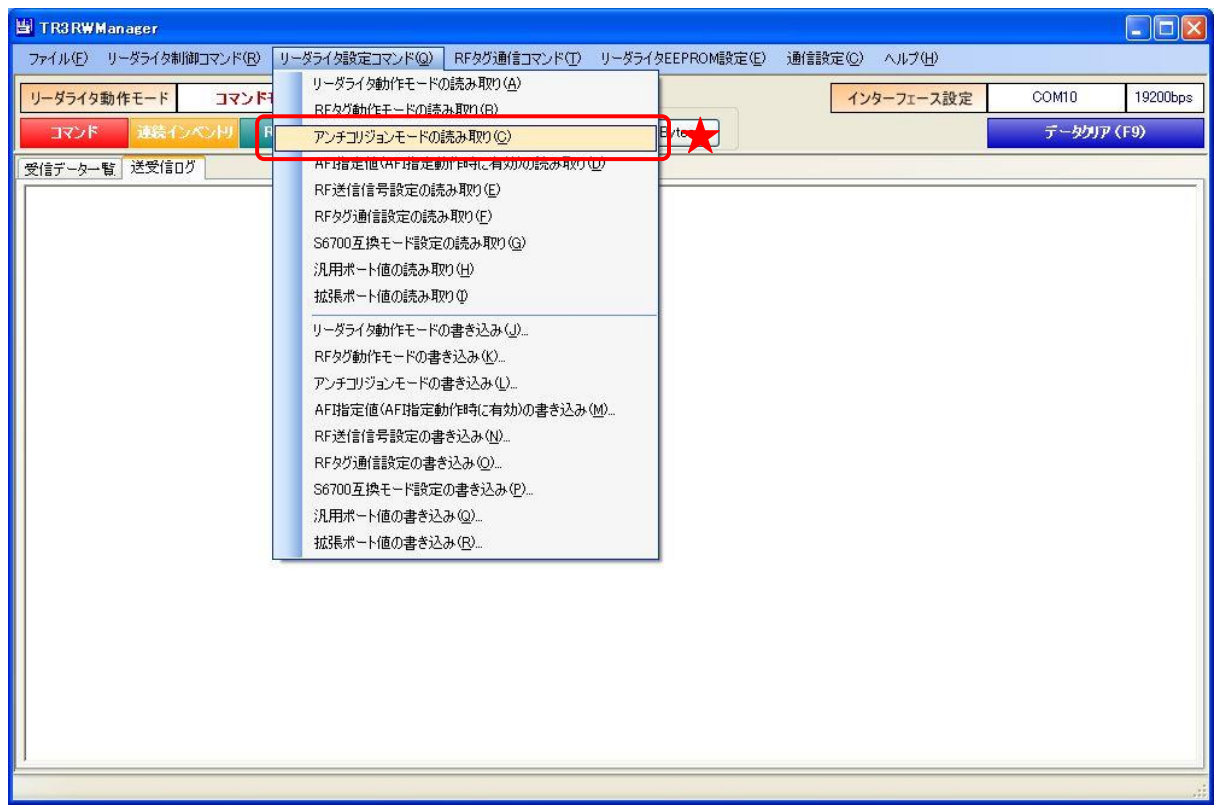

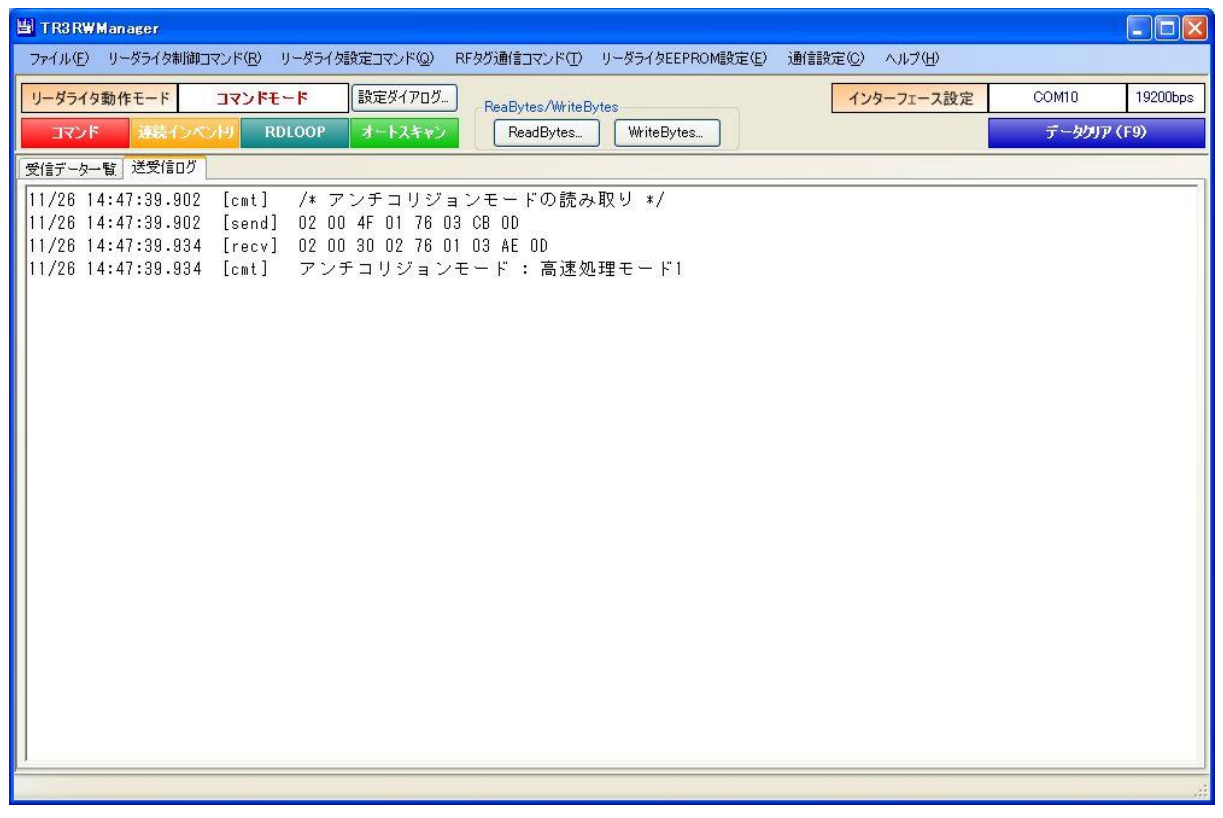

### 5.2.4 AFI 指定値の読み取り

リーダライタの EEPROM に保存された AFI 指定値を読み取るコマンドです。

※ AFI 指定値

リーダライタは、特定の AFI 値を持つ RF タグのみを交信相手とする機能を持っています。

リーダライタの EEPROM に任意の AFI 値をあらかじめ保存しておき、保存された AFI 値と 一致する AFI 値を持つ RF タグのみと交信を行います。

この EEPROM に保存された AFI 値を AFI 指定値と呼んでいます。

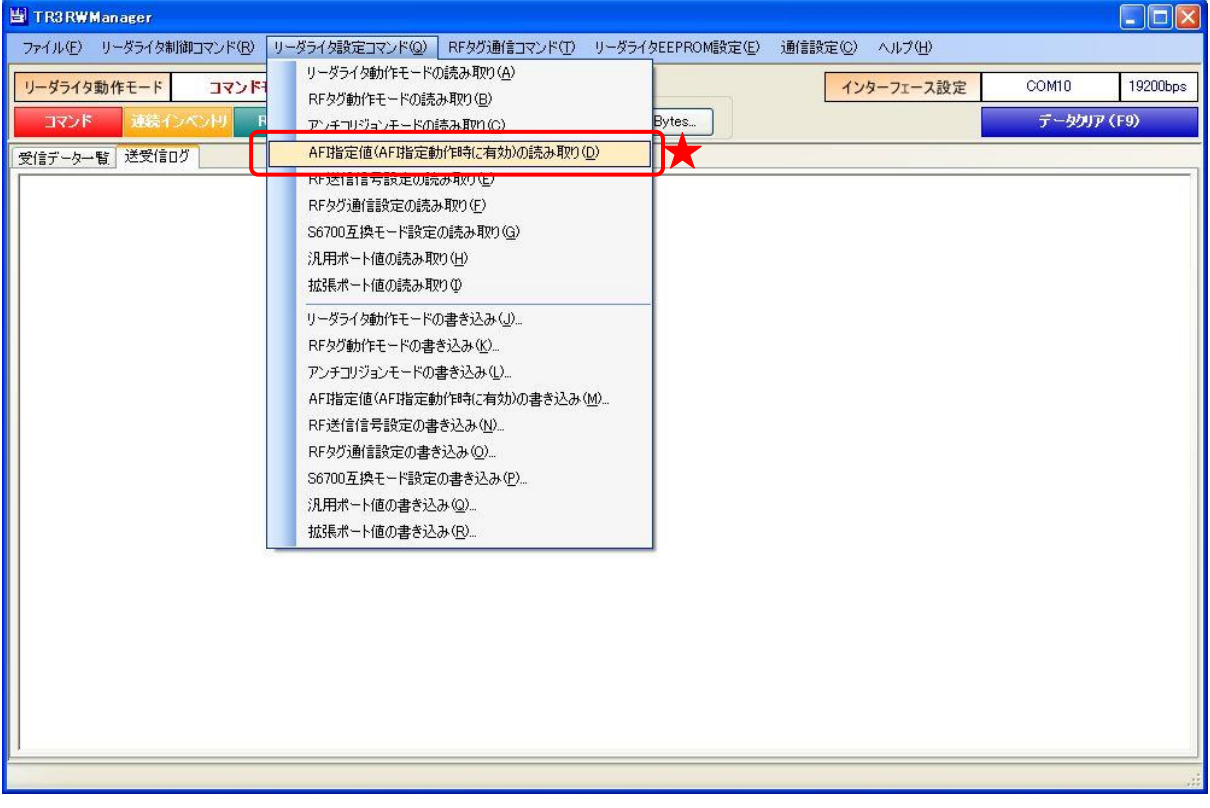

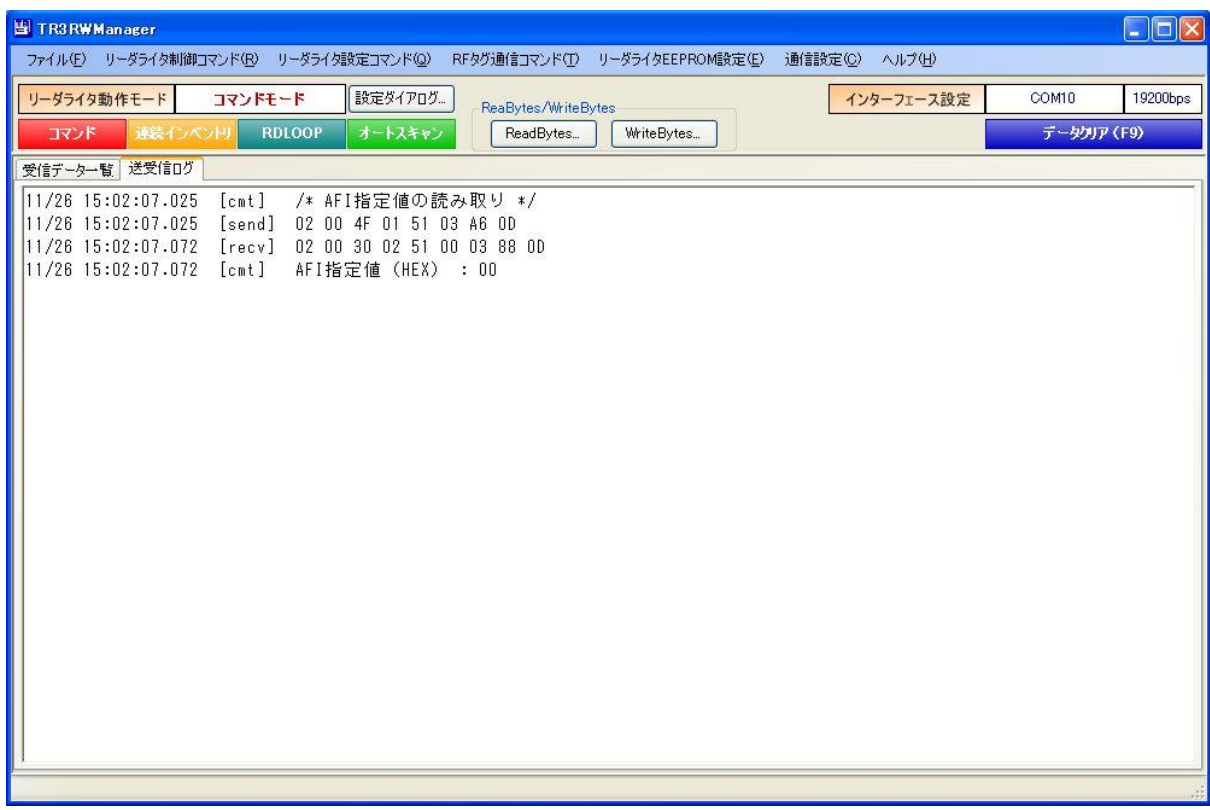

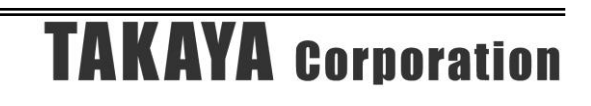

5.2.5 RF 送信信号設定の読み取り RF 送信信号設定を読み取るコマンドです。

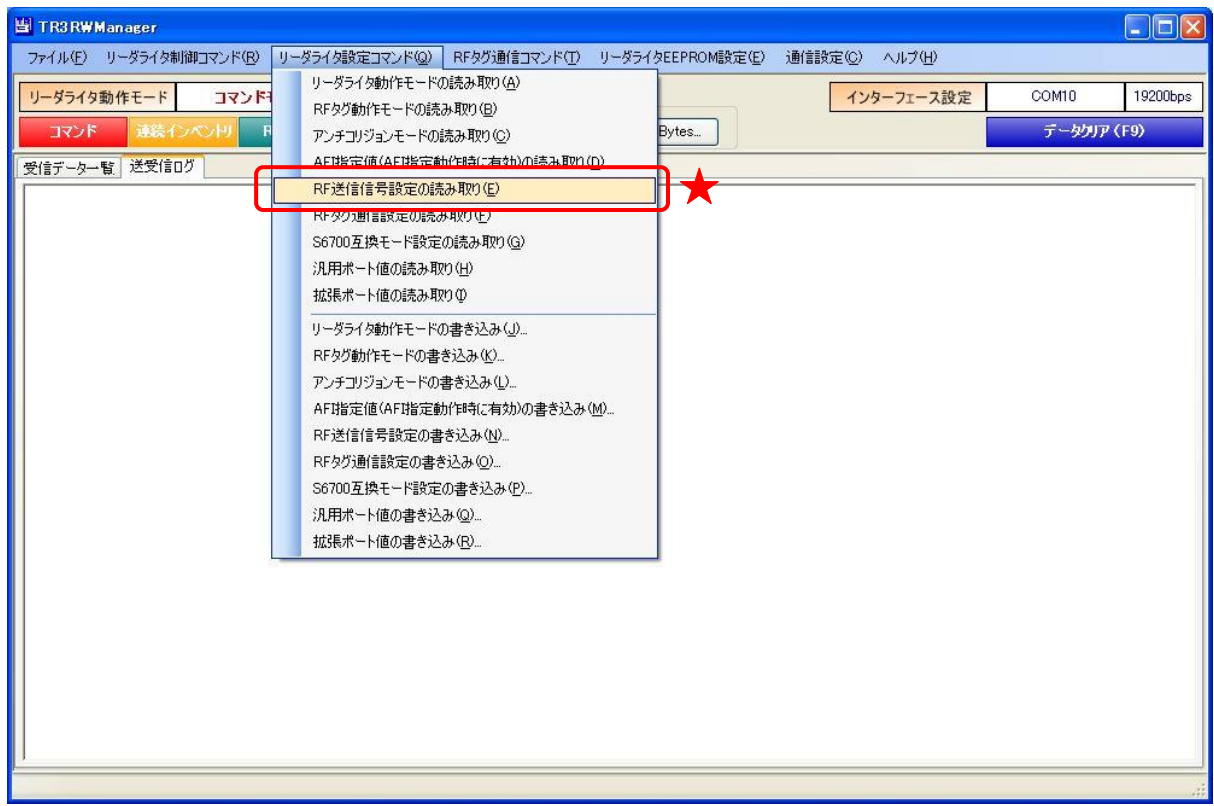

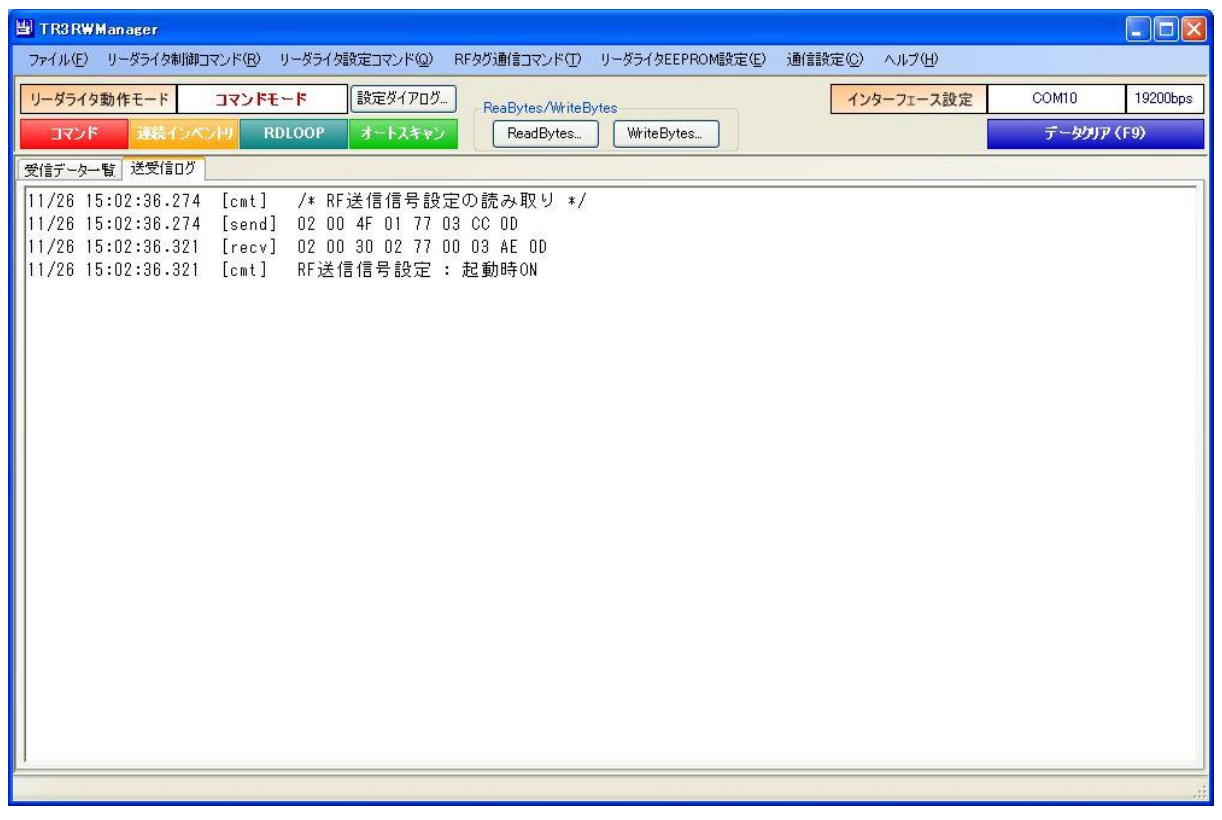

5.2.6 RF タグ通信設定の読み取り RF タグ通信設定を読み取るコマンドです。

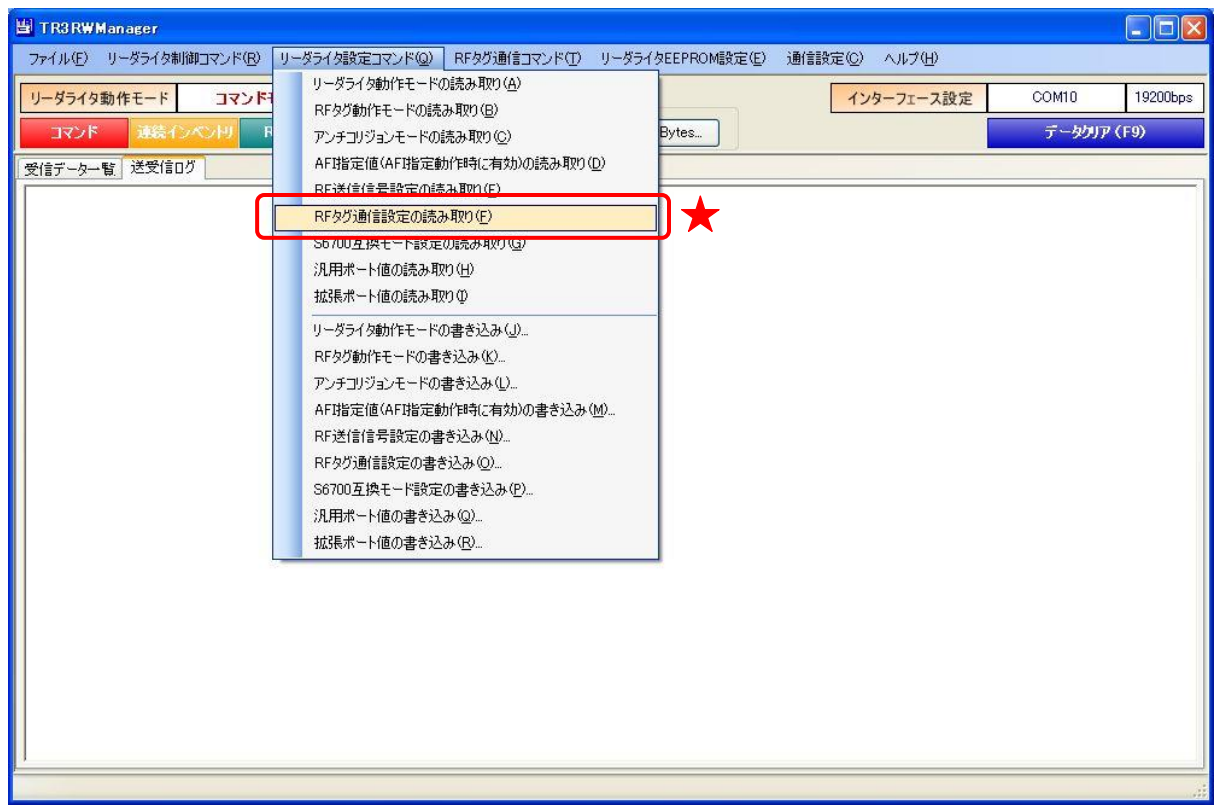

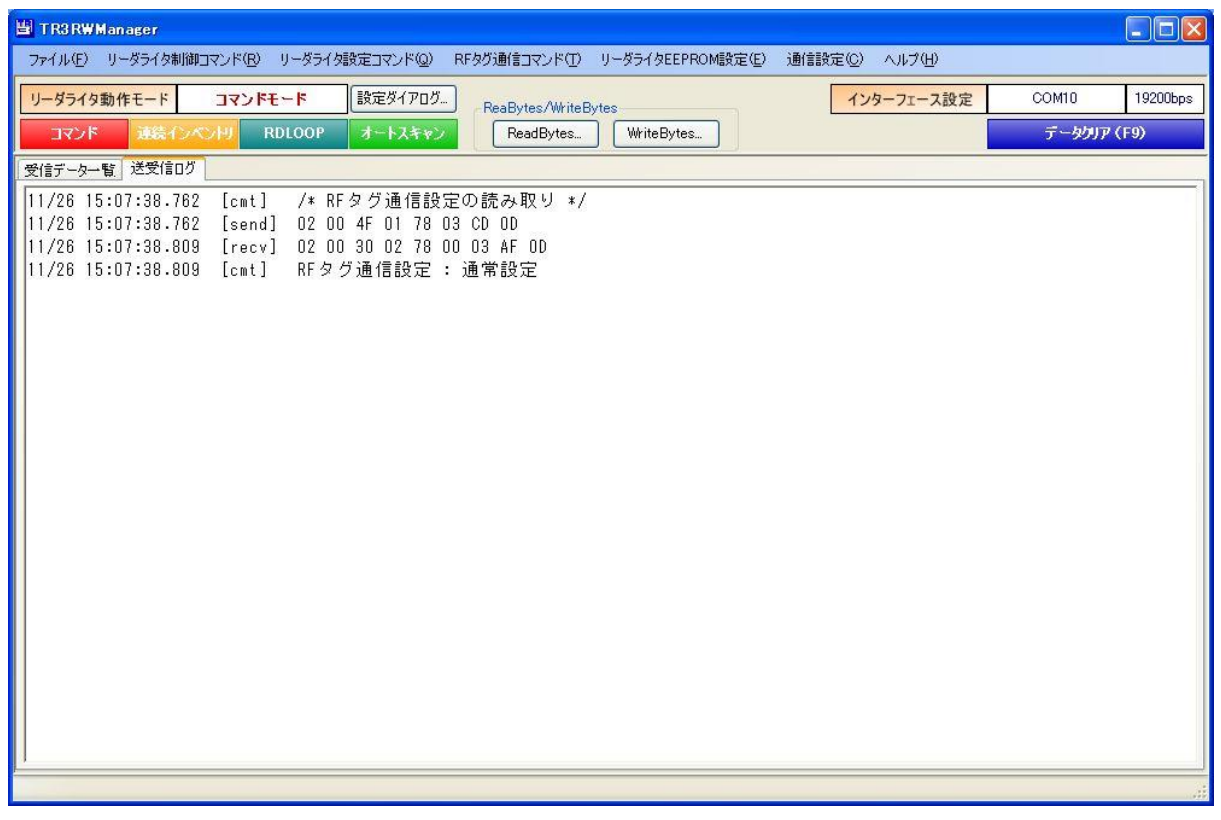

- 5.2.7 S6700 互換モード設定の読み取り S6700 互換モード設定を読み取るコマンドです。
	- ※ 本メニューは、TR3XM シリーズ、TR3-C202 シリーズ、TR3X シリーズの機器を接続した場合 のみ表示されます。

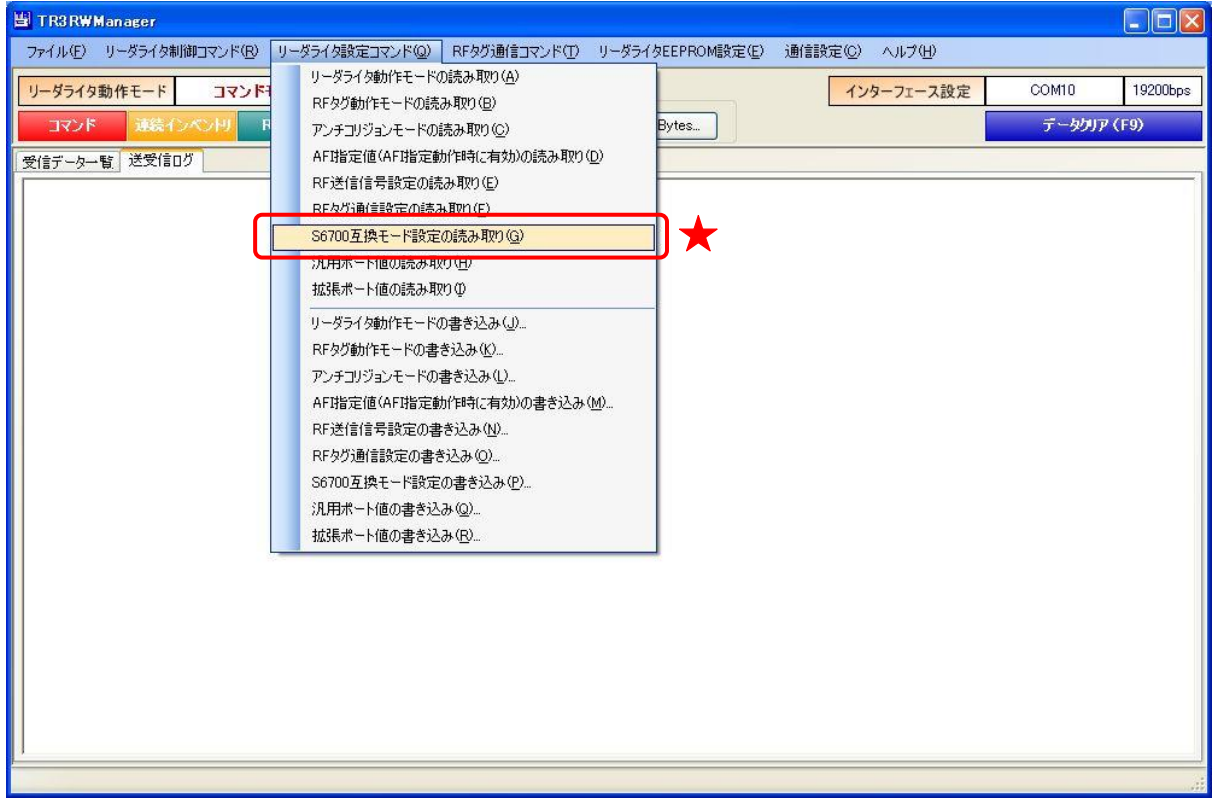

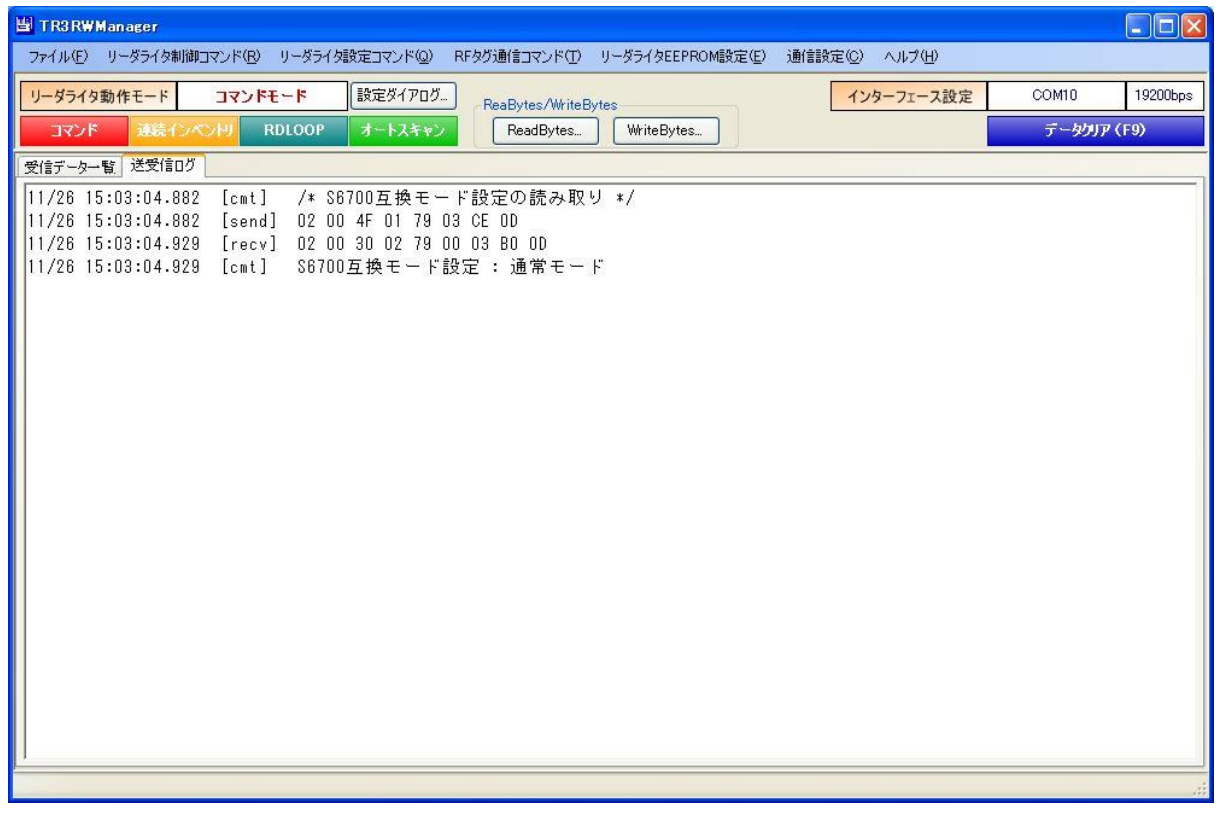

5.2.8 汎用ポート値の読み取り リーダライタの汎用ポート値を読み取るコマンドです。

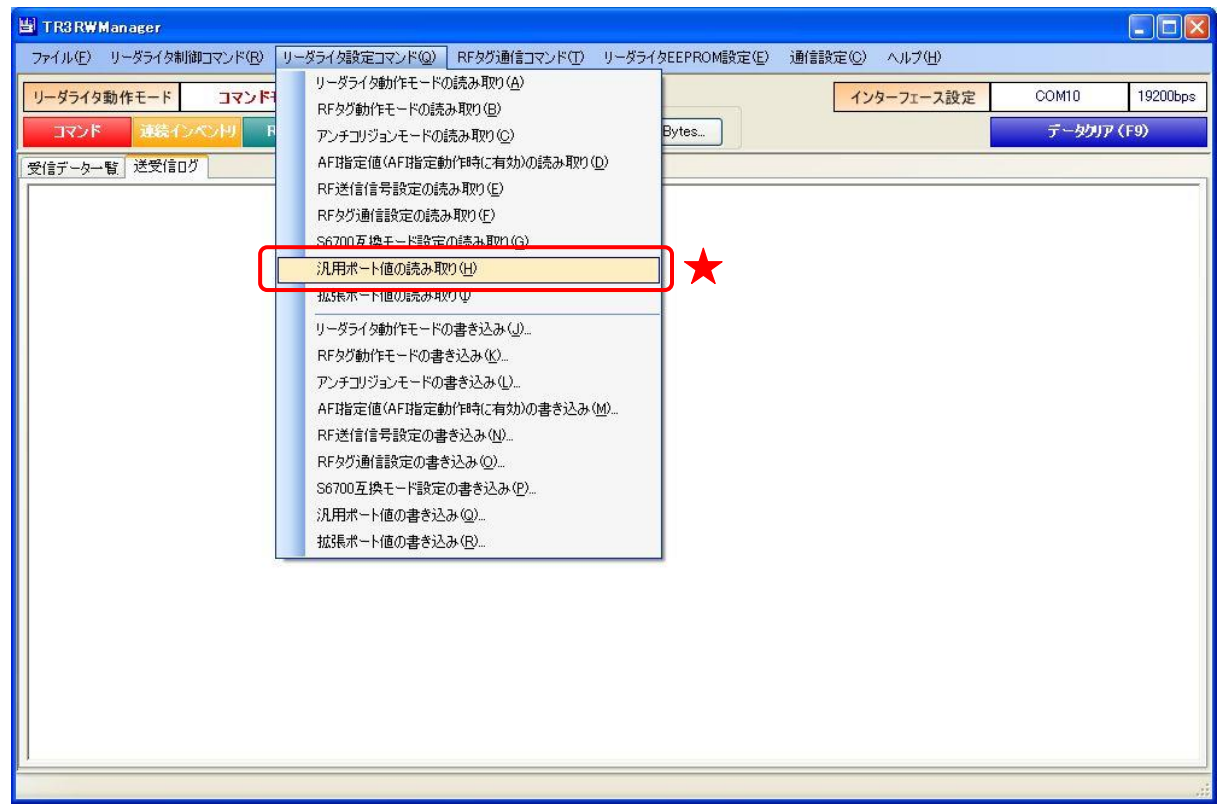

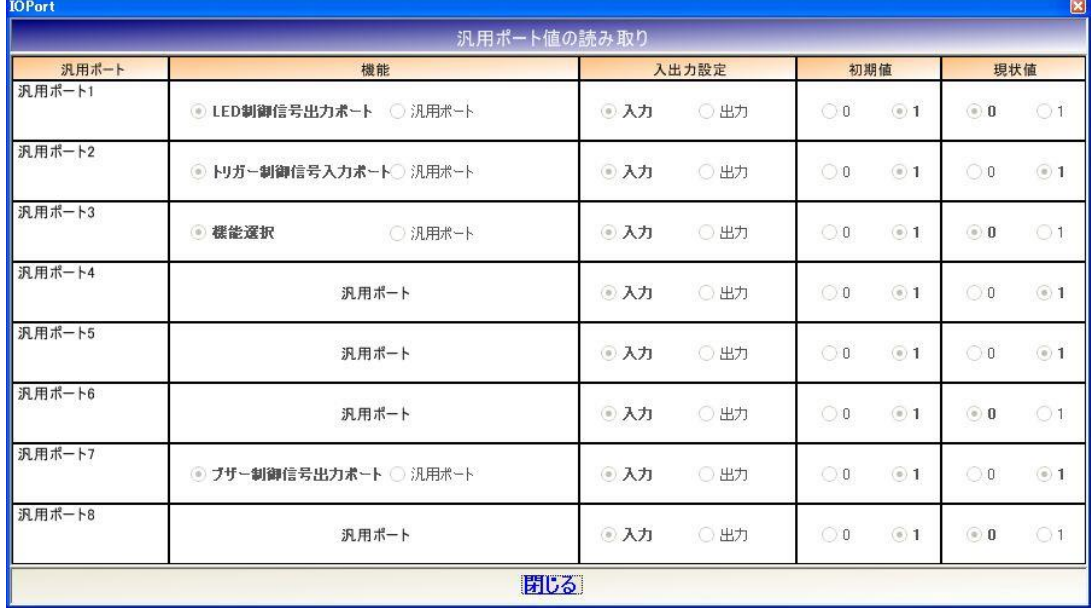

マニュアル番号: TDR-MNL-TR3RWMGRV390-100

(太字表記が現在有効な内容です)

各ポートごとに

・ 入出力設定 ・ 初期値 ・ 現状値 が表示されます。

・ 選択されている機能

121
5.2.9 拡張ポート値の読み取り リーダライタの拡張ポート値を読み取るコマンドです。

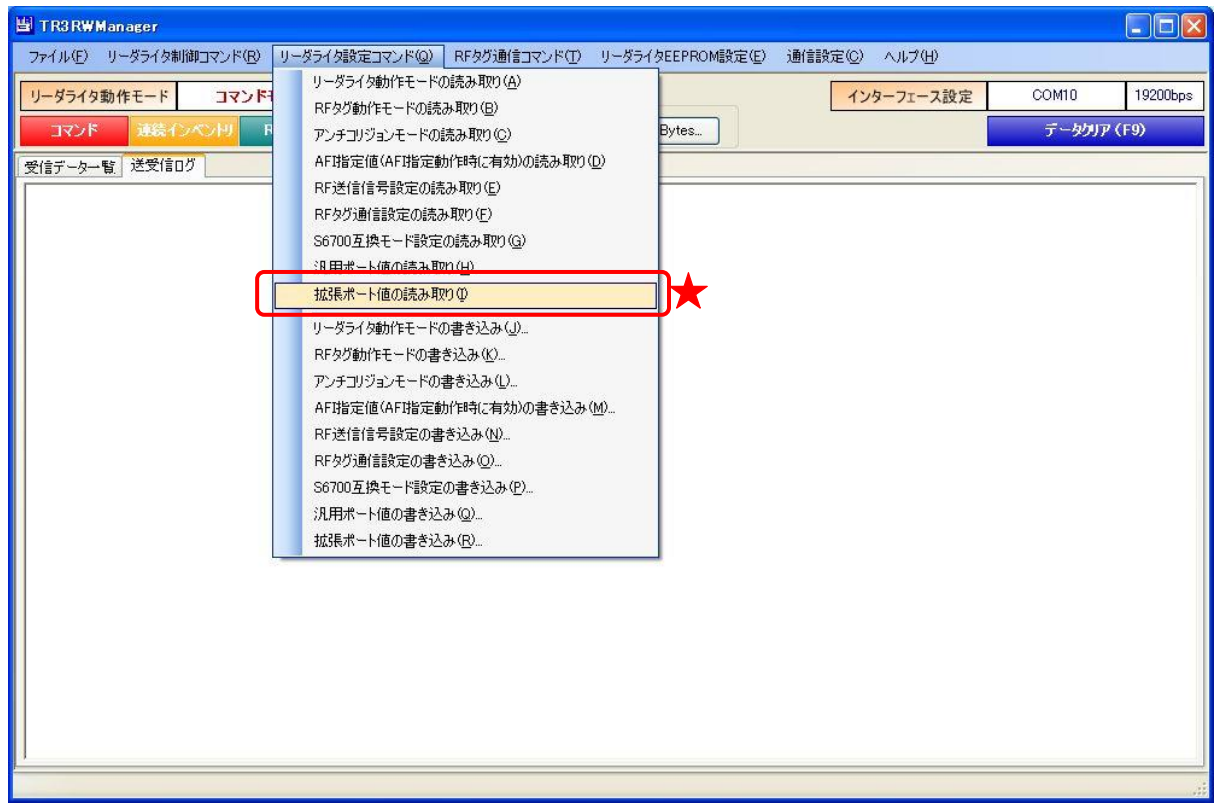

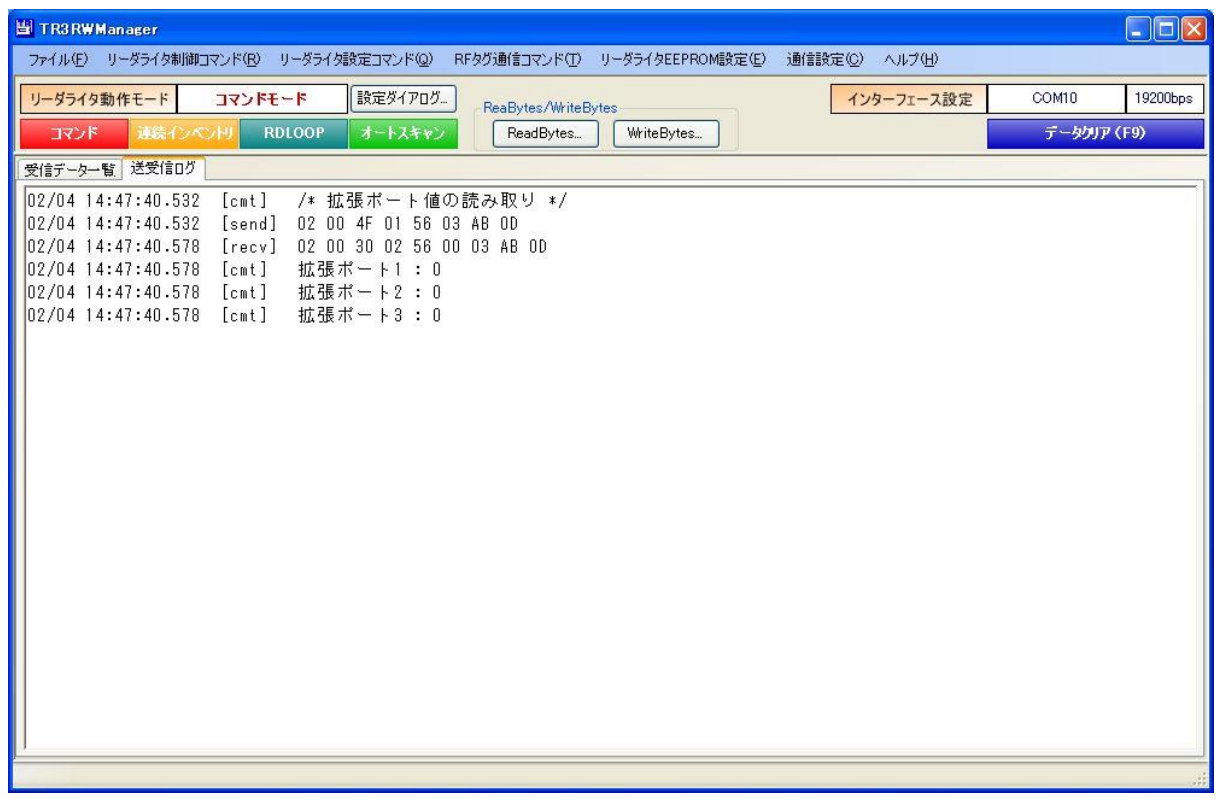

#### 5.2.10 アンテナ機能の読み取り

一部のアンテナに搭載されている LED/スイッチ機能を使用するための設定を、リーダライタの EEPROM に保持しています。

本コマンドにより、現在の設定値を読み取ることができます。

※本コマンド未対応の機種を接続した場合、本メニューは表示されません。

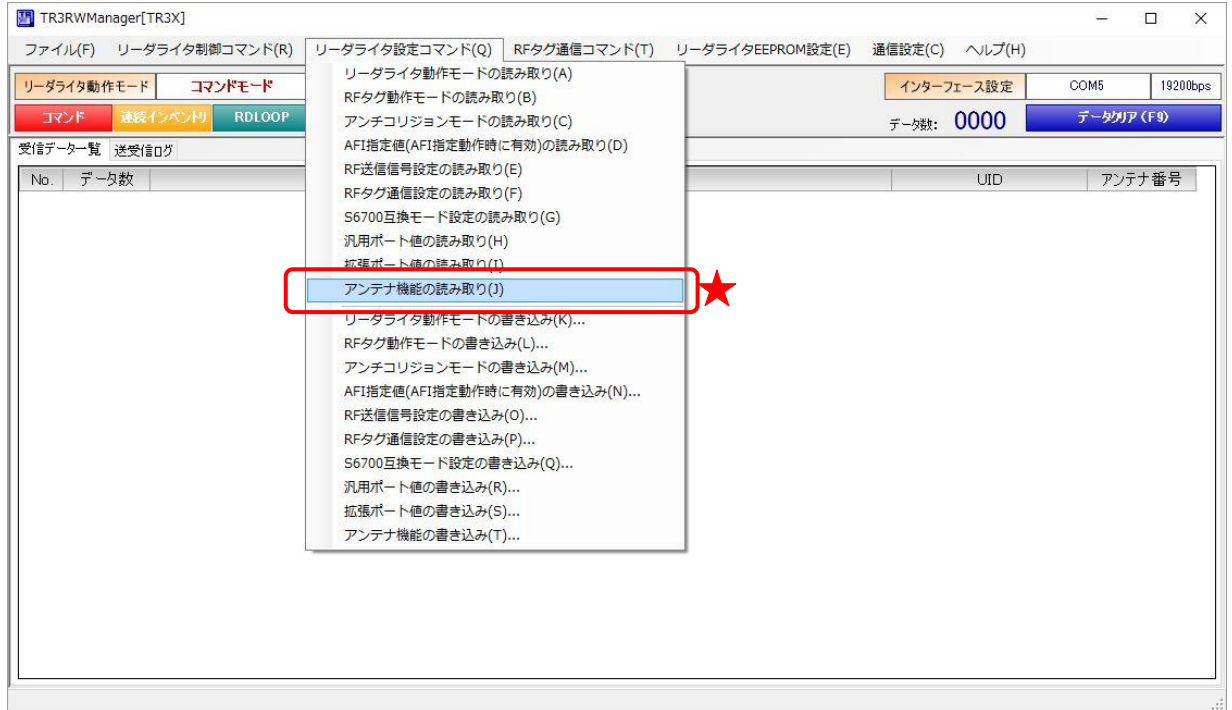

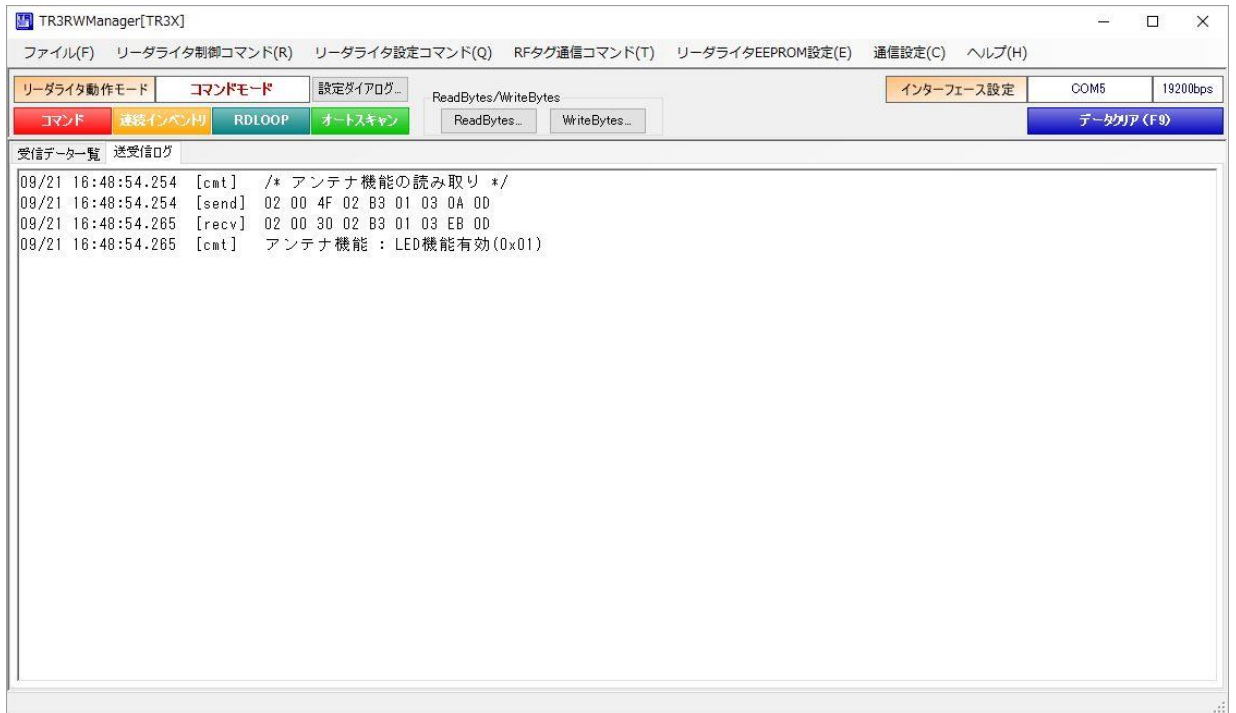

5.2.11 送信出力の読み取り (TR3X シリーズミドルレンジ専用)

TR3X シリーズミドルレンジリーダライタは、送信出力 100mW と 300mW を切り替えることがで きます。

本コマンドにより、現在の設定値を読み取ることができます。

※TR3X シリーズミドルレンジ以外の機種を接続した場合、本メニューは表示されません。

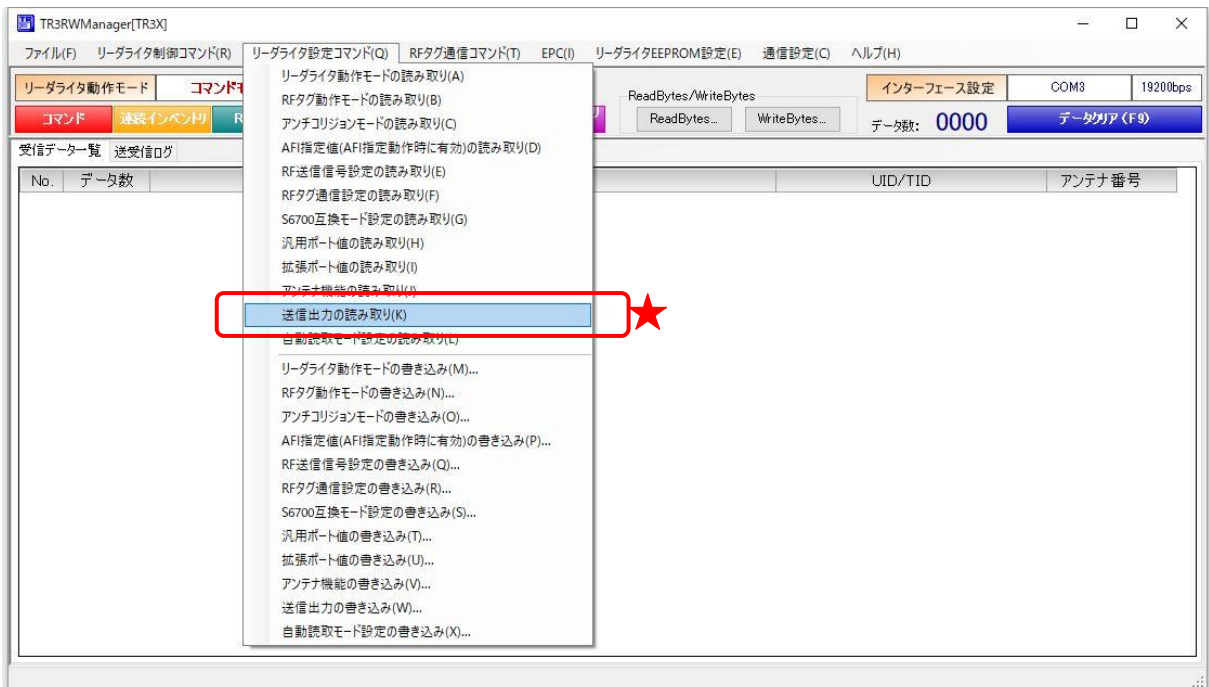

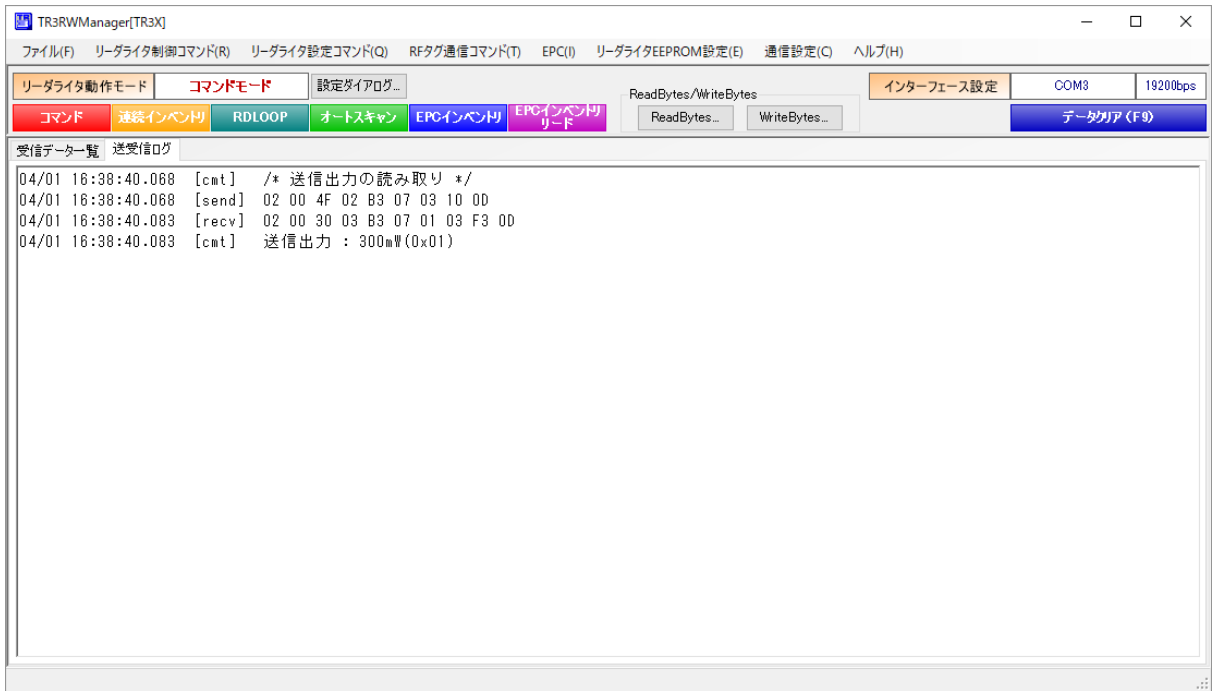

#### 5.2.12 自動読取モード設定の読み取り

自動読取モードに関する以下の設定を、リーダライタの EEPROM に保持しています。

- ・アンテナ自動切替終了時のレスポンス:返さない/返す
- ・UII バッファリング処理(重複チェック):行わない/行う
- ・EPC 自動読取モード時の読取枚数:返さない/返す

本コマンドは、TR3X シリーズ ROM バージョン 1.07 以降で追加されたものです。

TR3XM シリーズの一部の機種も対応しています。

本コマンドにより、現在の設定値を読み取ることができます。

※本コマンドに未対応の機種を接続した場合、本メニューは表示されません。

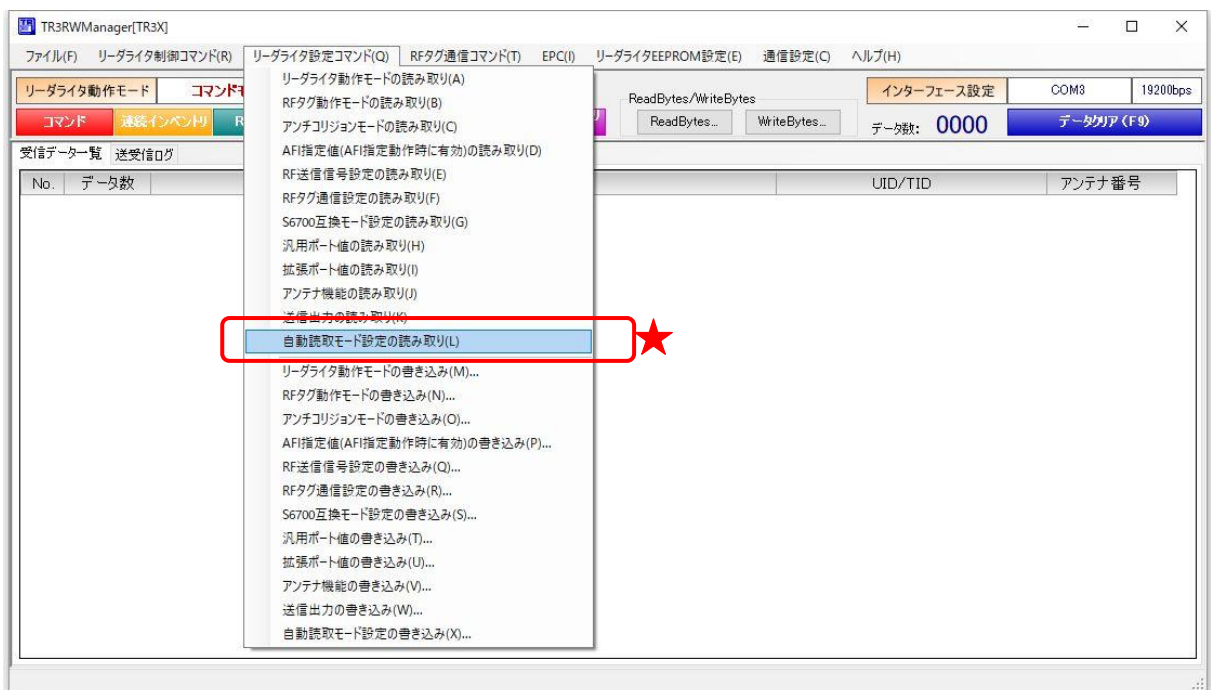

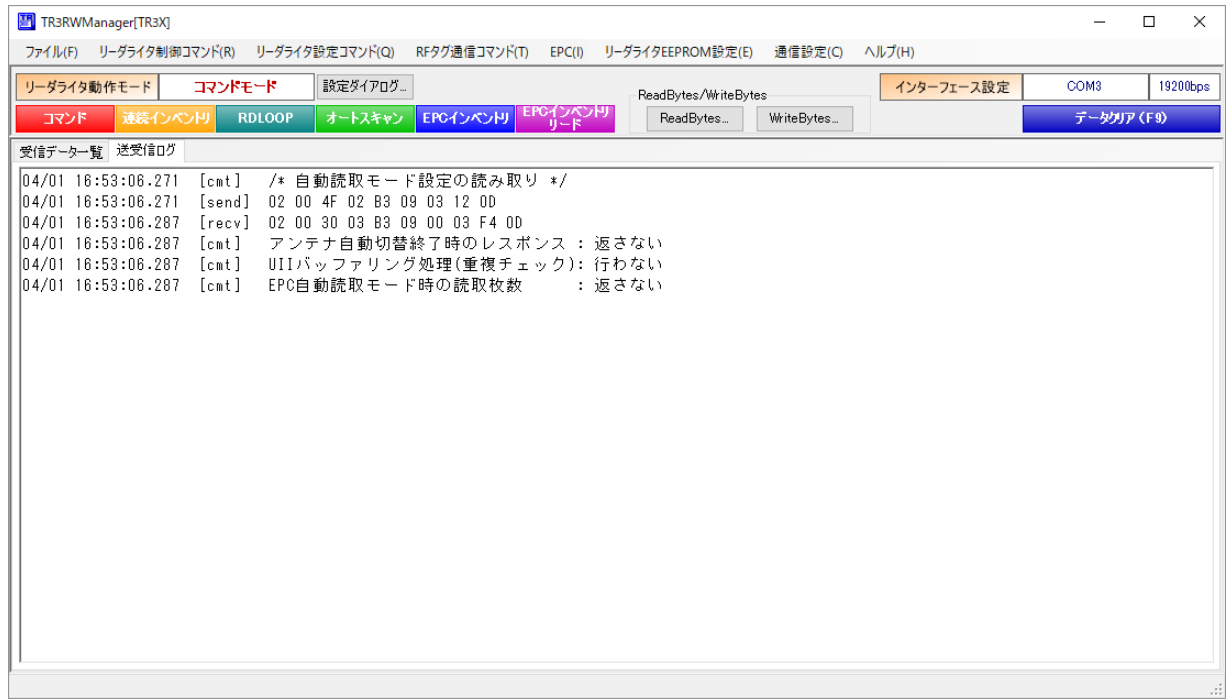

5.2.13 カードディテクションモード設定の読み取り(TR3X-C103/105/106 シリーズ専用) カードディテクションモードの設定を EEPROM に保持しています。 本コマンドにより、現在の設定値を読み取ることができます。 ※本コマンドに未対応の機種を接続した場合、本メニューは表示されません。

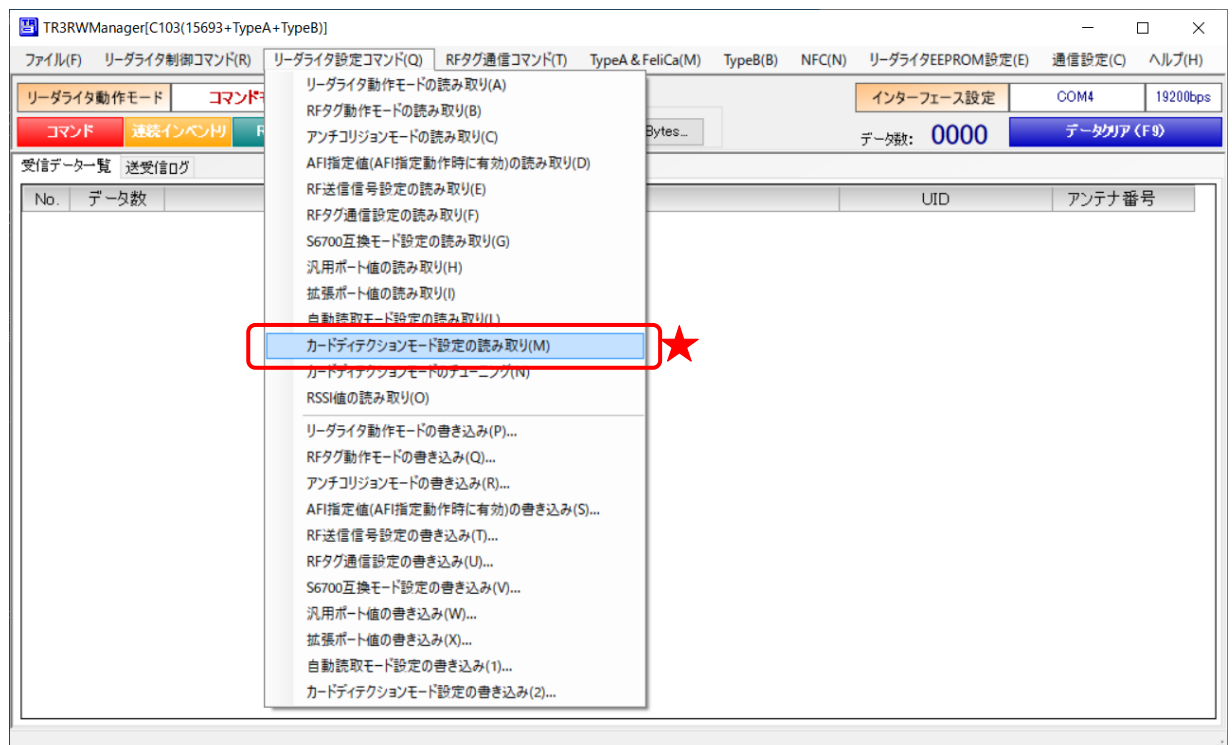

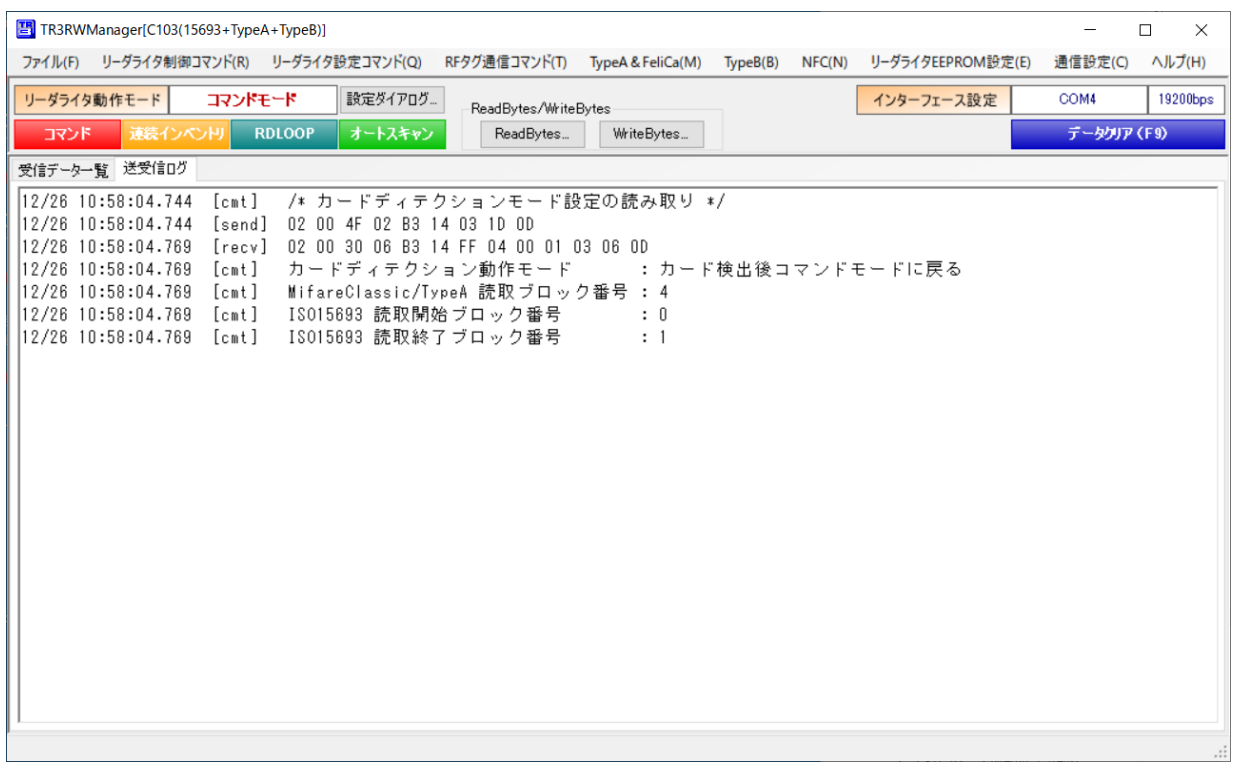

5.2.14 カードディテクションモードのチューニング(TR3X-C103/105/106 シリーズ専用) カードディテクションモードで動作させるためのチューニングをおこないます。 アンテナ周囲の設置環境に合わせて内部パラメータ(検出閾値)のチューニングをおこないます。 アンテナの周囲環境が変わった場合に、1 度だけ実行してください。(毎回実行する必要はありませ  $\lambda$ <sub>o</sub>)

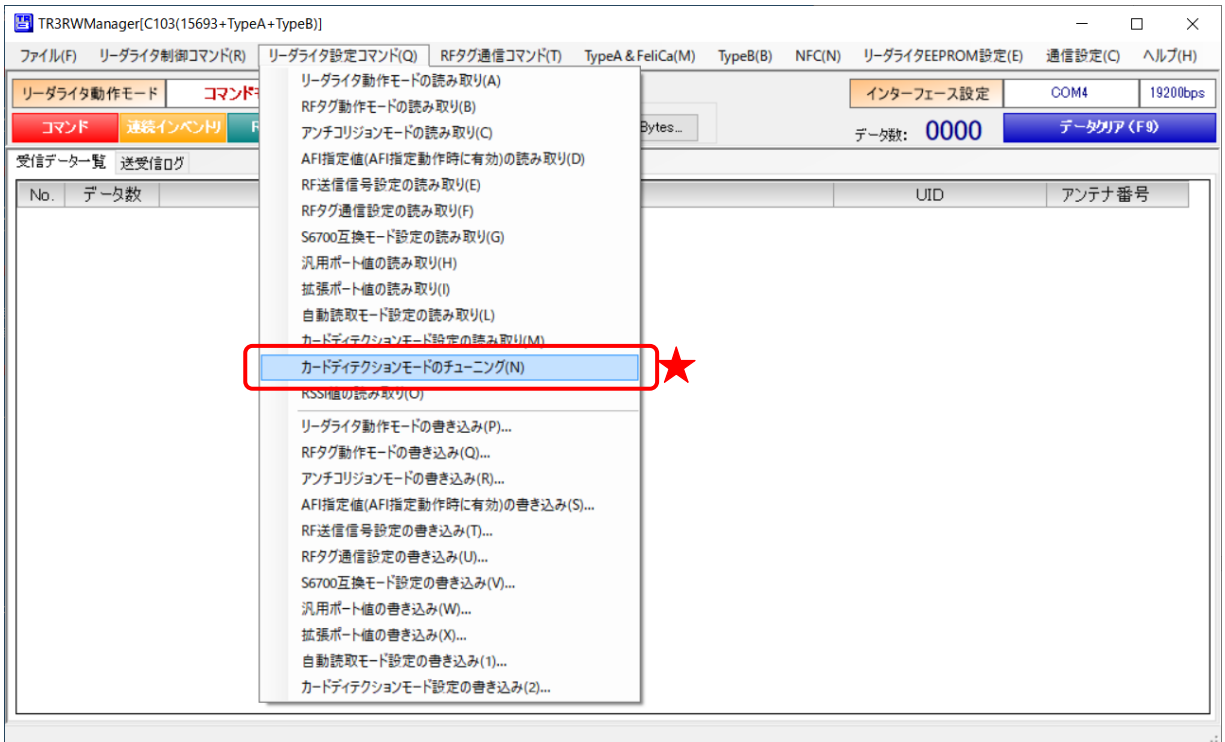

実行後は、設定した閾値の値が送受信ログに表示されます。

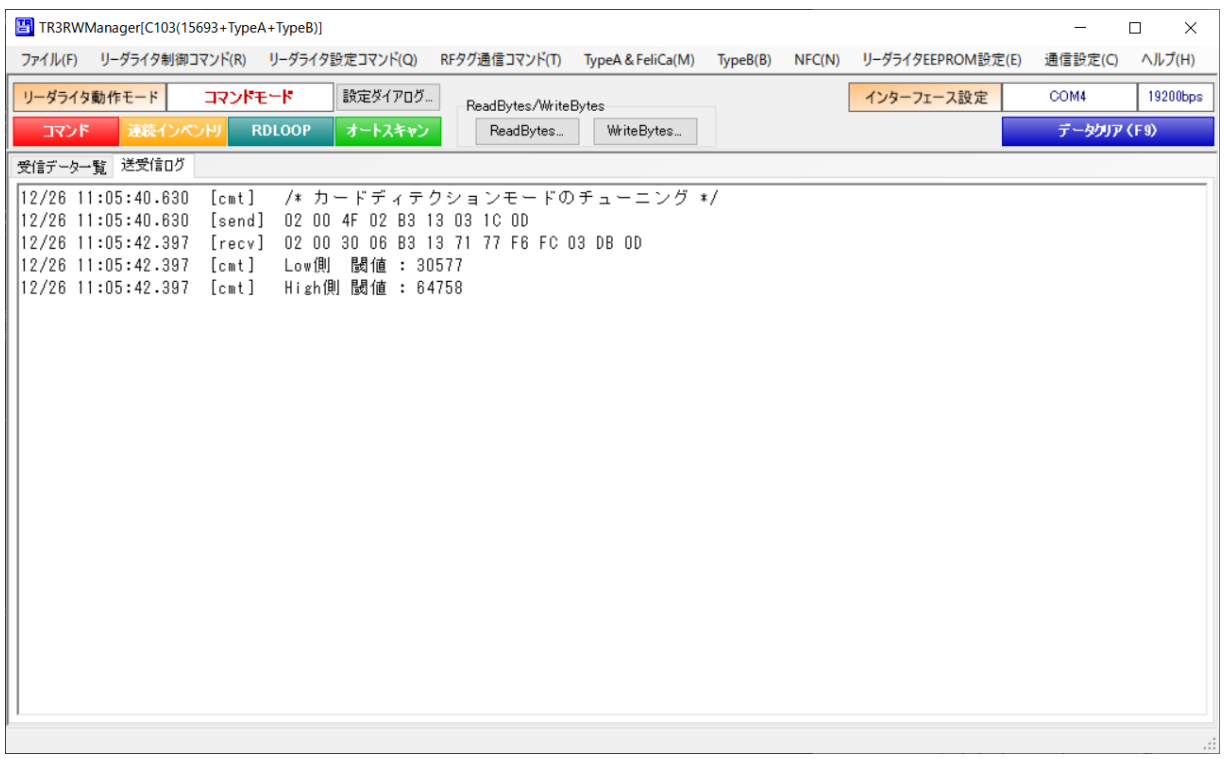

5.2.15 RSSI 値の読み取り(TR3X-C103/C104/105/106 シリーズ専用)

本コマンドをサポートしているリーダライタは、RF タグに対する各種コマンド(リード、ライト 等)を実行して処理に成功すると、RF タグからのレスポンス信号強度(RSSI 値)をリーダライタ 内部に保持します。その RSSI 値を読み取るコマンドです。

本コマンドは、必ず「RF タグに対するコマンド実行後」に実行する必要があります。

「読取処理+RSSI 値の取得」を繰り返すメニューを実装していますので、評価時はそちらもご使用 ください。詳細は「5.3.32 RSSI 値の取得」をご参照ください。

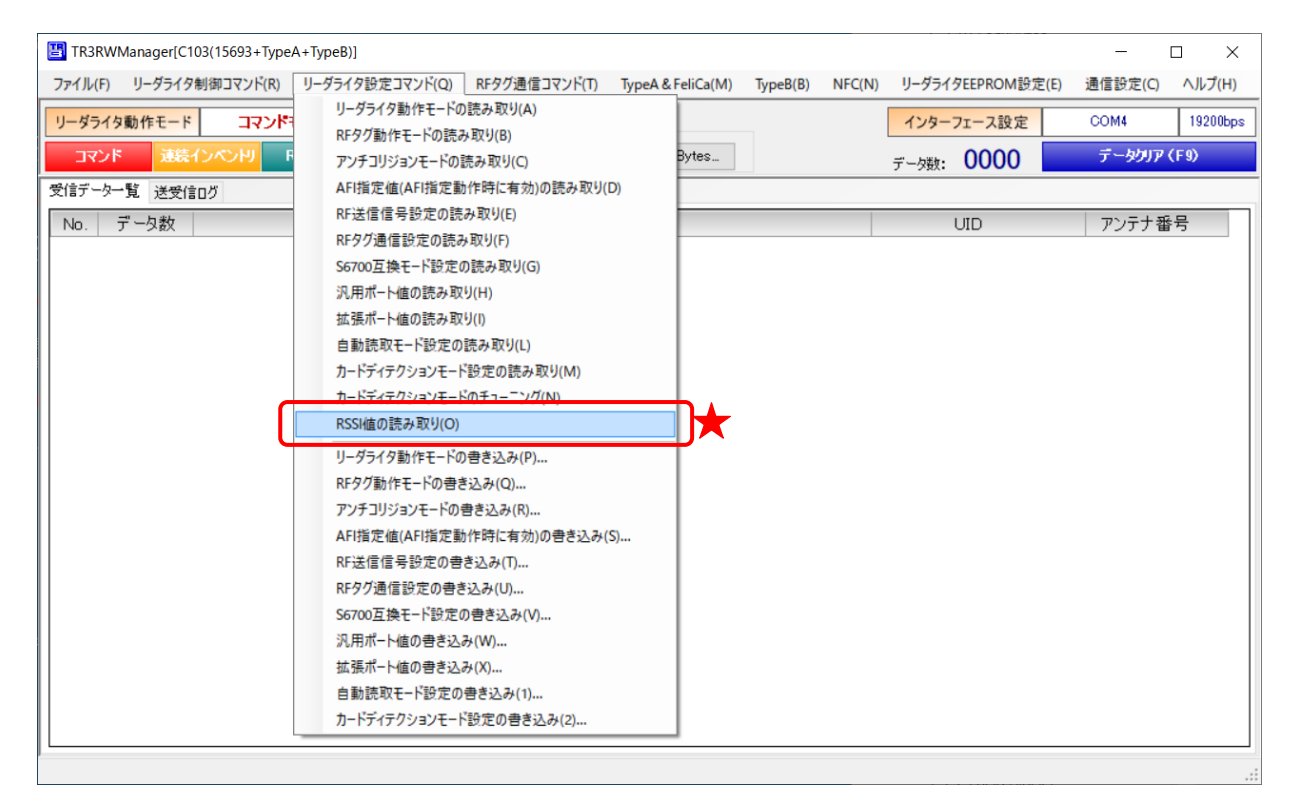

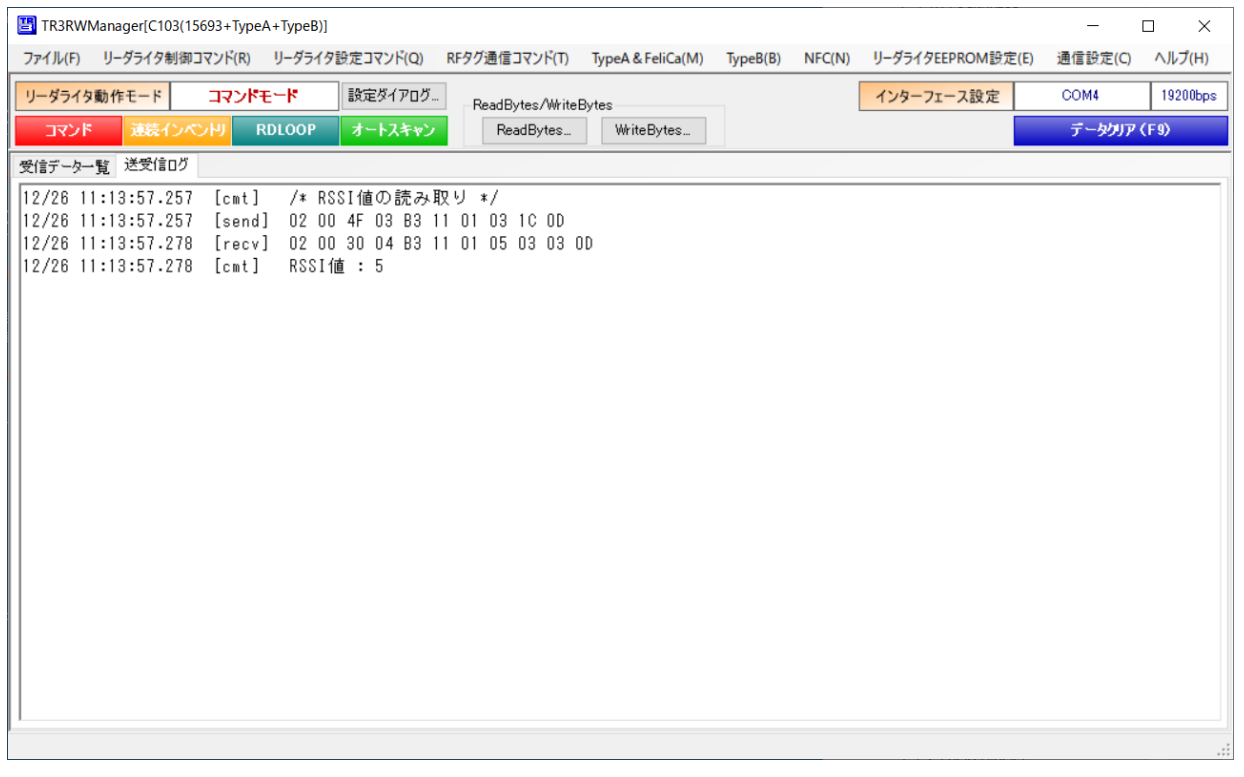

5.2.16 リーダライタ動作モードの書き込み リーダライタの動作モードを書き込むコマンドです。

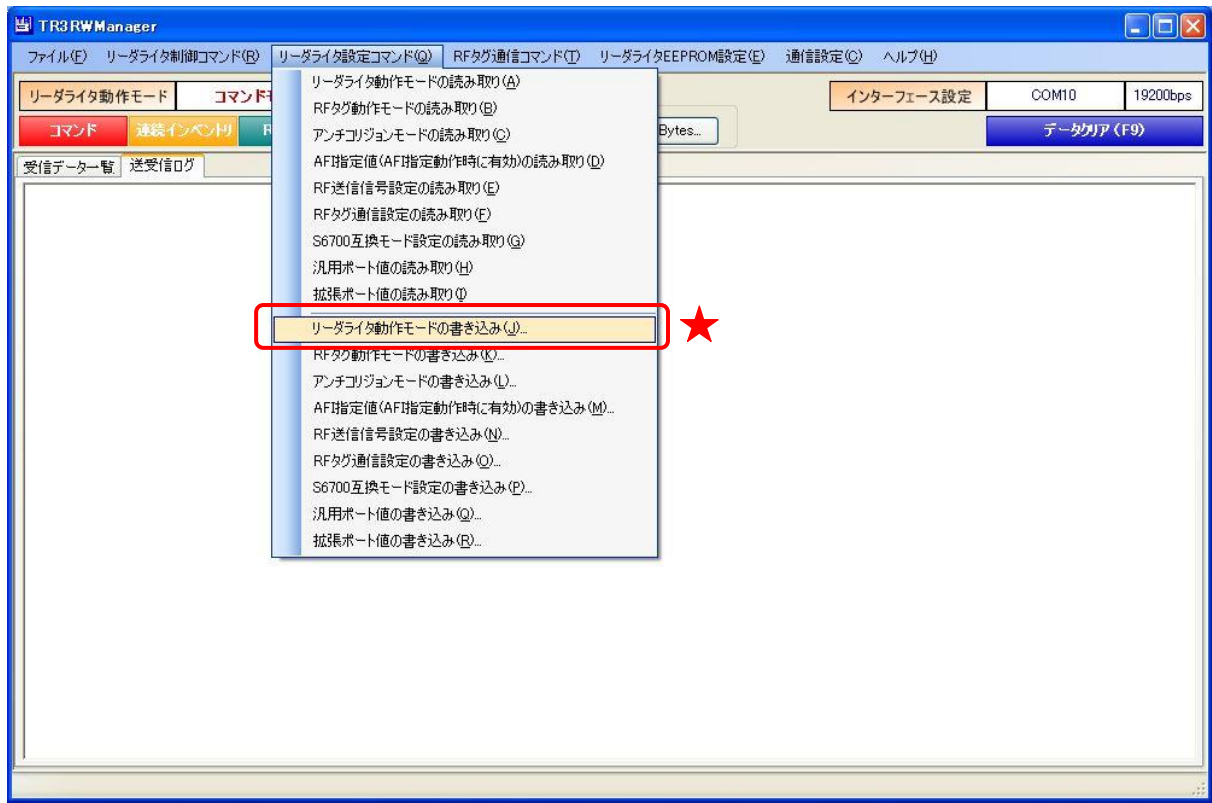

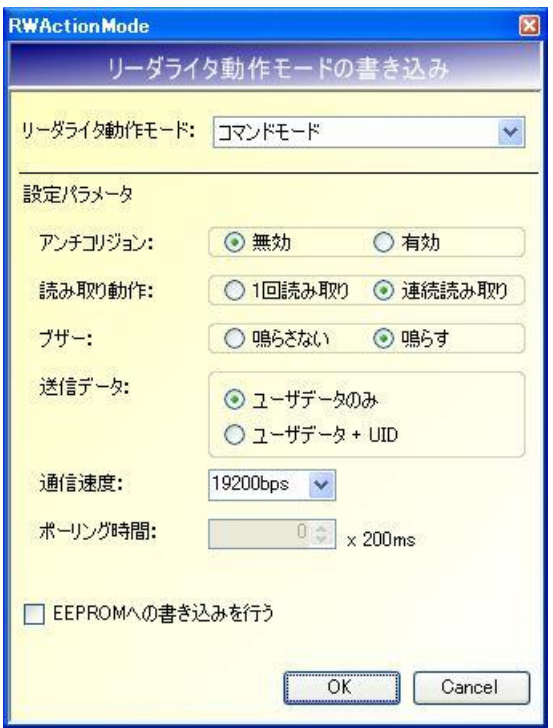

各パラメータの説明は、「4.7.1 リーダライタ動作モードの書き込み画面」を参照ください。

5.2.17 RF タグ動作モードの書き込み RF タグ動作モードを書き込むコマンドです。

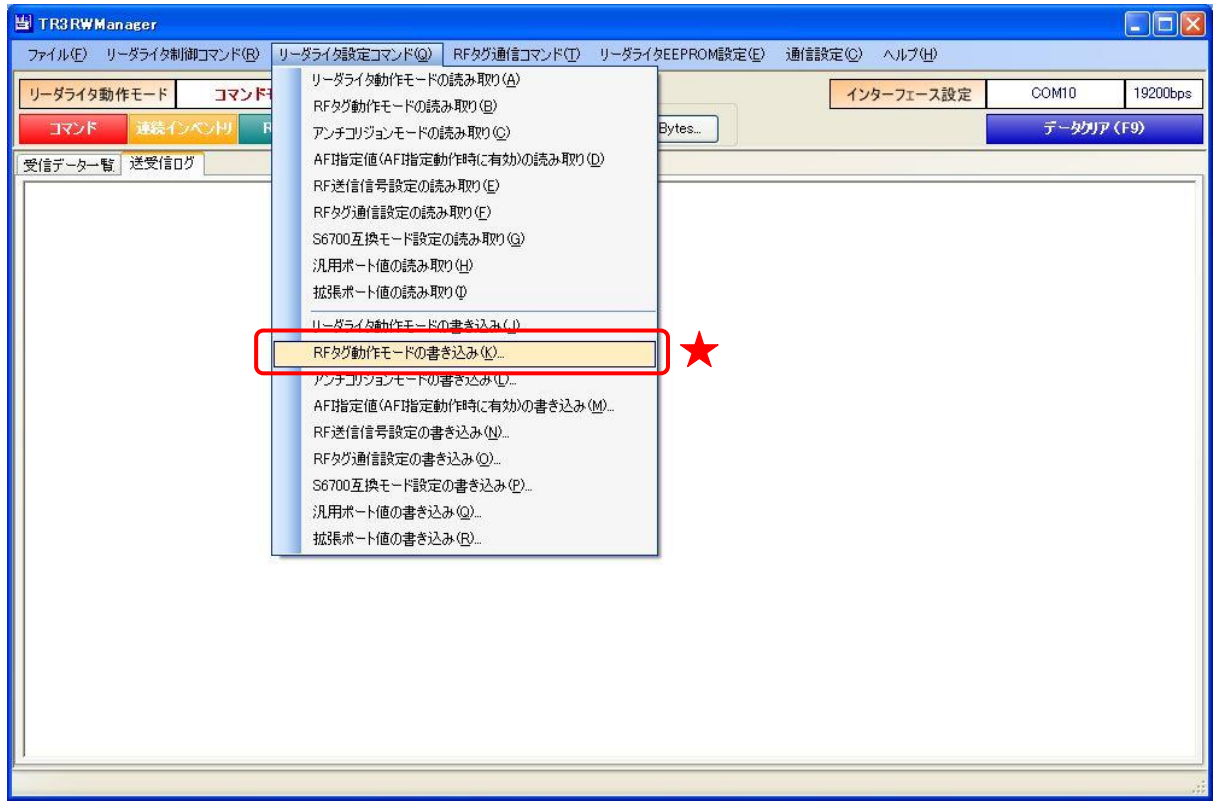

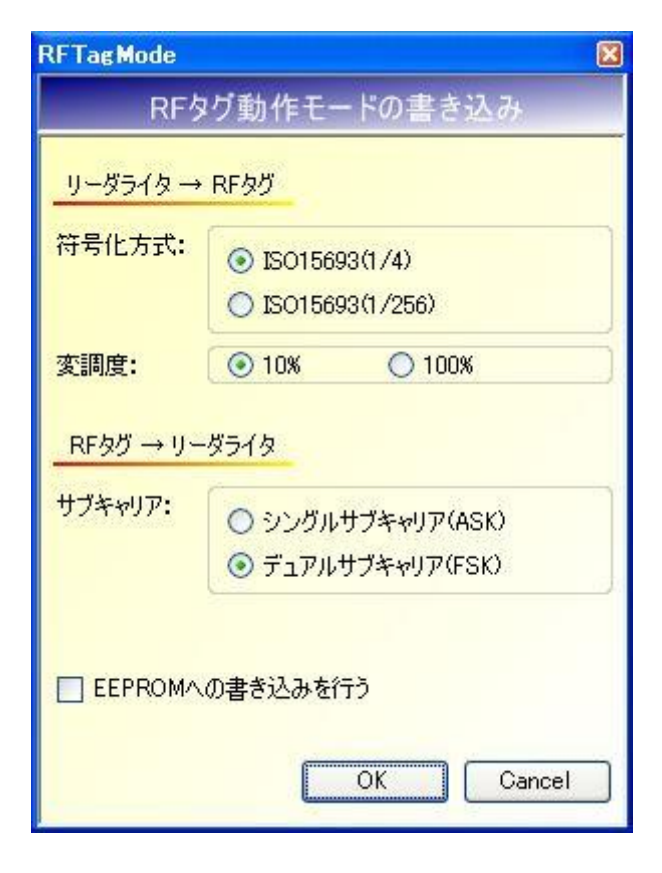

● 符号化方式 リーダライタから RF タグへデータを送信する際の符号化方式を選択します。

[ISO15693(1/4] データ転送速度は 26.48kbps です。

[ISO15693(1/256)] データ転送速度は 1.65kbps です。

- 変調度 リーダライタから RF タグへデータを送信する際の変調度を選択します。
- サブキャリア リーダライタが RF タグからデータを受信する際の変調方式を選択します。
- EEPROMへの書き込みを行う 各パラメータの値をリーダライタの EEPROM へ書き込む場合にチェックします。 EEPROM へ書き込まれたデータは、リーダライタの電源再起動後も保持されます。 EEPROM へ書き込まれなかったデータは、リーダライタの電源 OFF まで保持されます。

5.2.18 アンチコリジョンモードの書き込み リーダライタの EEPROM にアンチコリジョンモードを書き込むコマンドです。

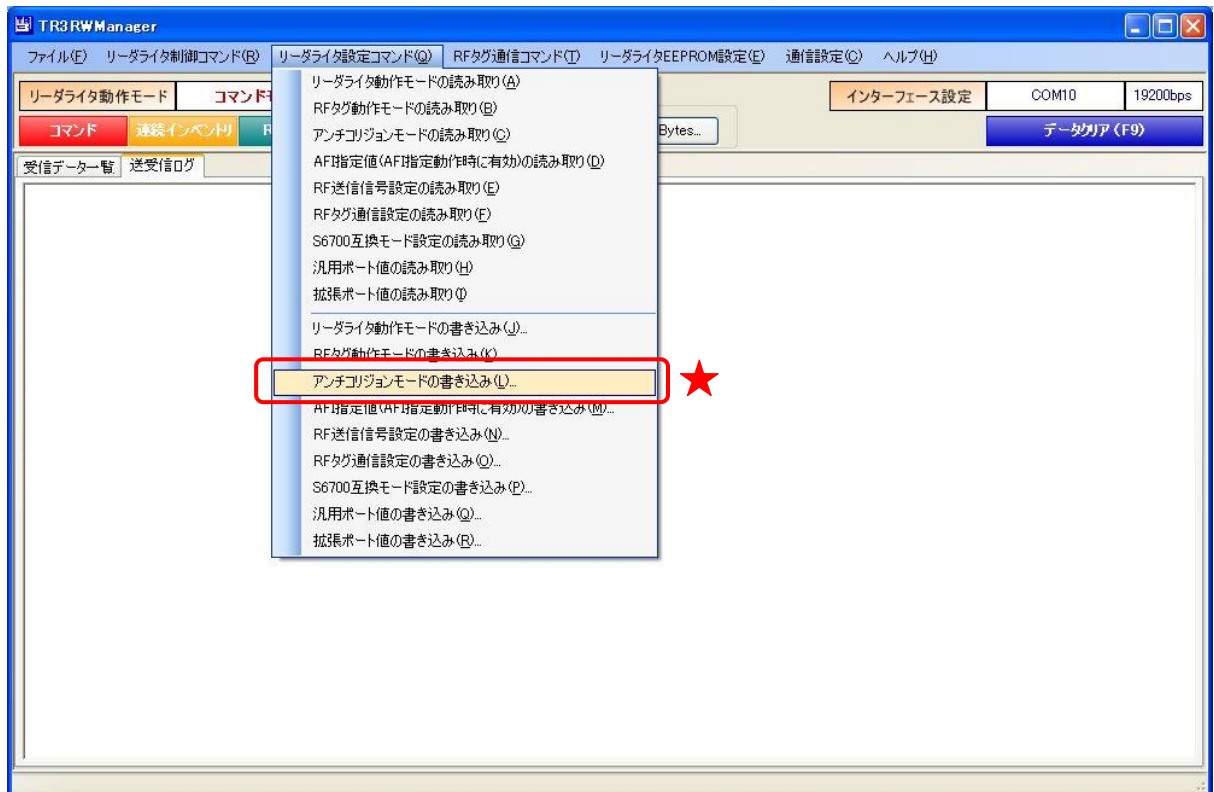

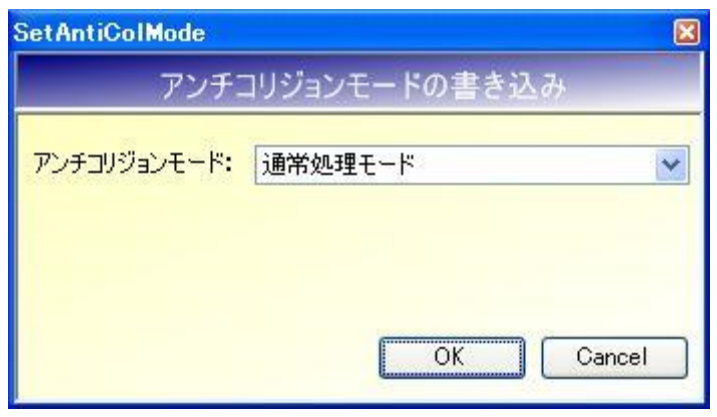

- アンチコリジョンモード
	- アンチコリジョンモードを以下の 4 種類から選択します。
	- ・通常処理モード
	- ・高速処理モード 1
	- $\cdot$  高速処理モード2
	- ・高速処理モード 3

なお、高速処理モード 3 を設定した場合には、他のアンチコリジョンモード設定時と比較して Inventory2 コマンドのレスポンス応答順序が異なります。 高速処理モード 3 に設定されたリーダライタに対して Inventory2 コマンドを送信する場合に は、アプリケーション設定の Inventory2 応答順序で「UID→UID 数」を選択ください。

[ アンチコリジョンモードと Inventory2 応答順序 ]

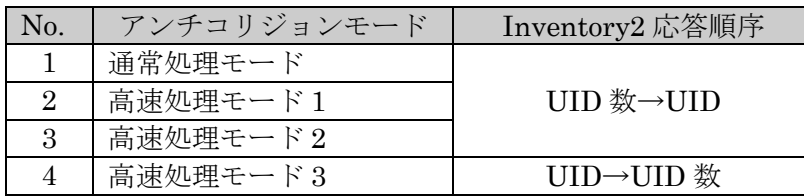

● 通常処理モード/高速処理モード1/高速処理モード2 リーダライタからは、はじめに、読み取った UID の数が送信されます。 その後、読み取った UID 数と同数の UID データが送信されます。

● 高速処理モード3 リーダライタからは、読み取った UID のデータが連続して送信され、最後に UID の数が送信 されます。

[ Inventory2 応答順序の変更 ]

リーダライタに対して Inventory2 コマンドを送信する場合には、応答順序に対応した設定をアプ リケーション設定から行うことが必要です。

メニューバー – [ヘルプ] – [アプリケーション設定]

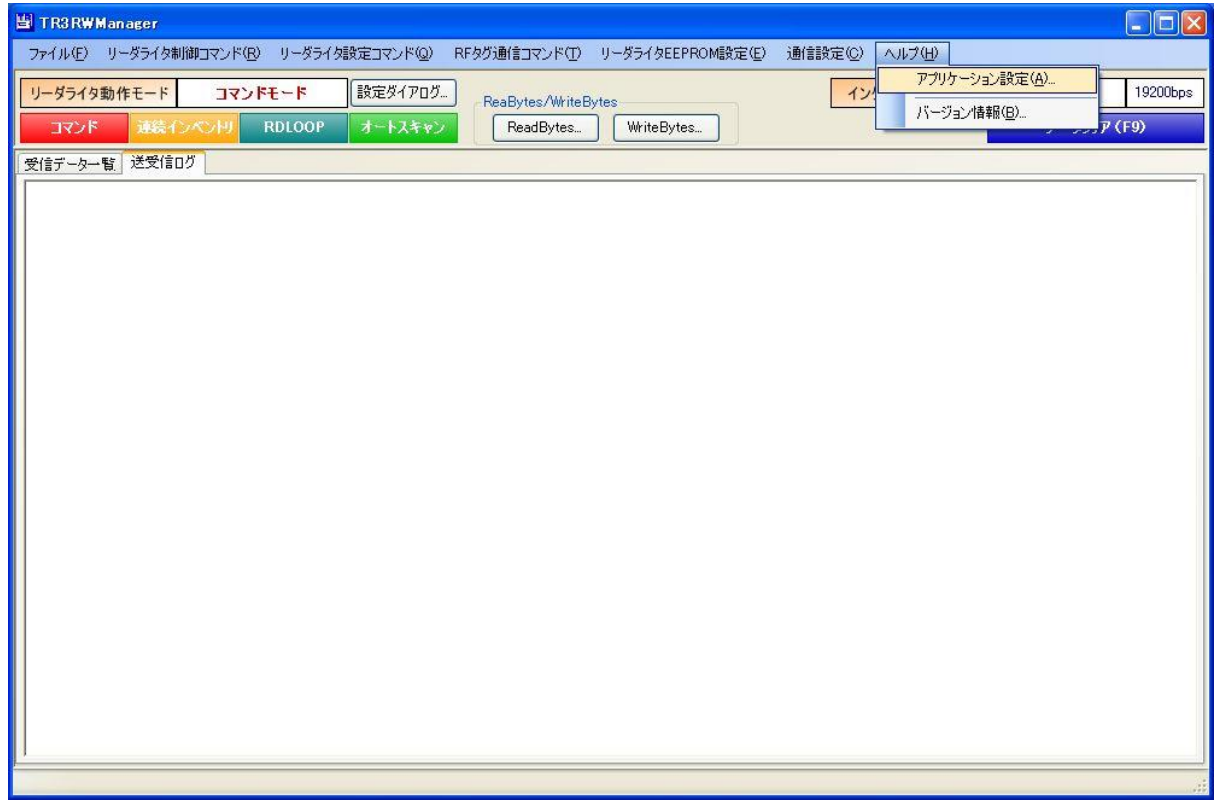

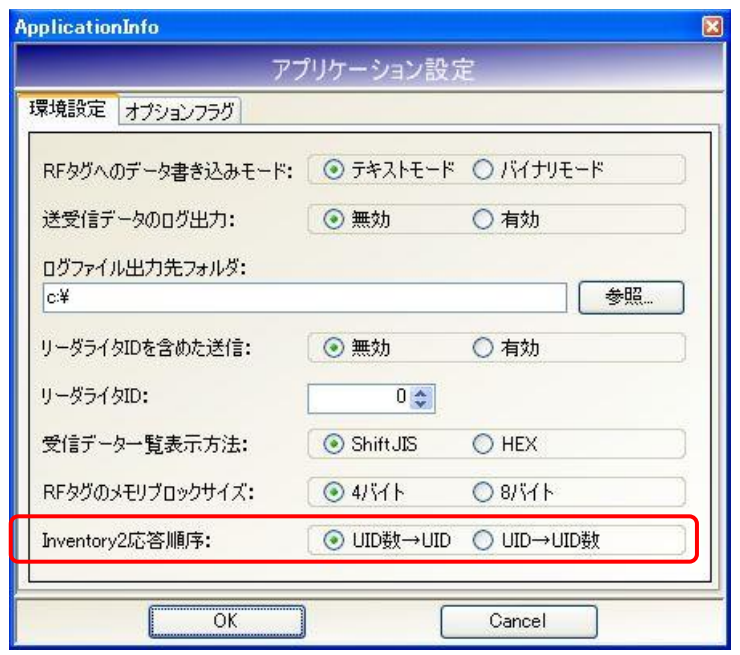

● Inventory2 応答順序

アンチコリジョンモードが高速処理モード 3 である場合は、「UID→UID 数」を選択します。 高速処理モード 3 以外である場合は、「UID 数→UID」を選択します。

5.2.19 AFI 指定値の書き込み

リーダライタの EEPROM に AFI 指定値を書き込むコマンドです。

※ AFI 指定値

リーダライタは、特定の AFI 値を持つ RF タグのみを交信相手とする機能を持っています。

リーダライタの EEPROM に任意の AFI 値をあらかじめ保存しておき、保存された AFI 値と 一致する AFI 値を持つ RF タグのみと交信を行います。

この EEPROM に保存する AFI 値を AFI 指定値と呼んでいます。

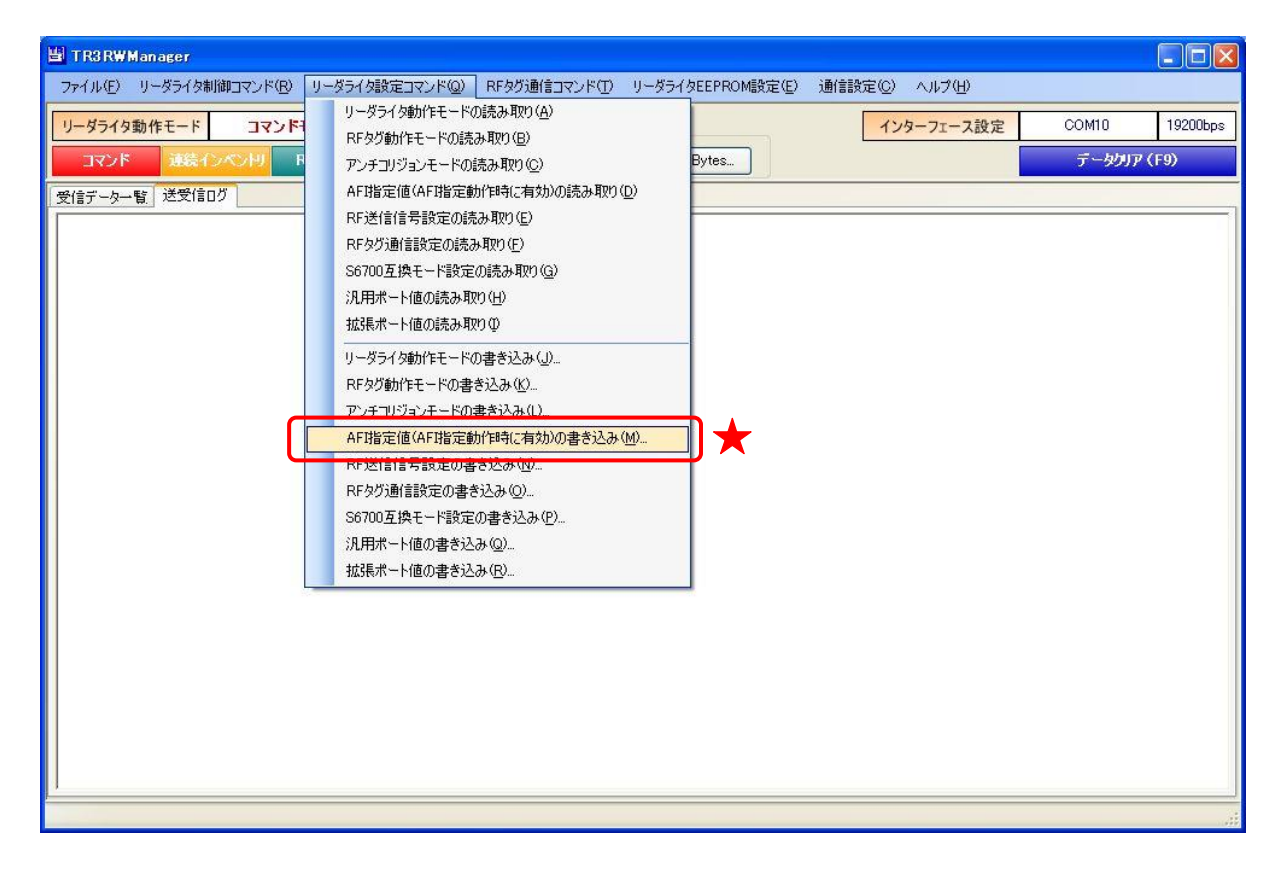

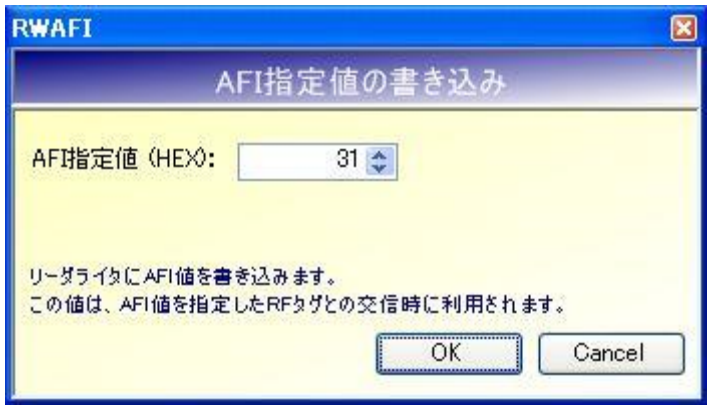

● AFI 指定値 AFI 指定値を 16 進数で入力します。 入力可能な値の範囲は「0 (0x00) ~FF (0xFF)」です。

5.2.20 RF 送信信号設定の書き込み

リーダライタの EEPROM に RF 送信信号設定を書き込むコマンドです。

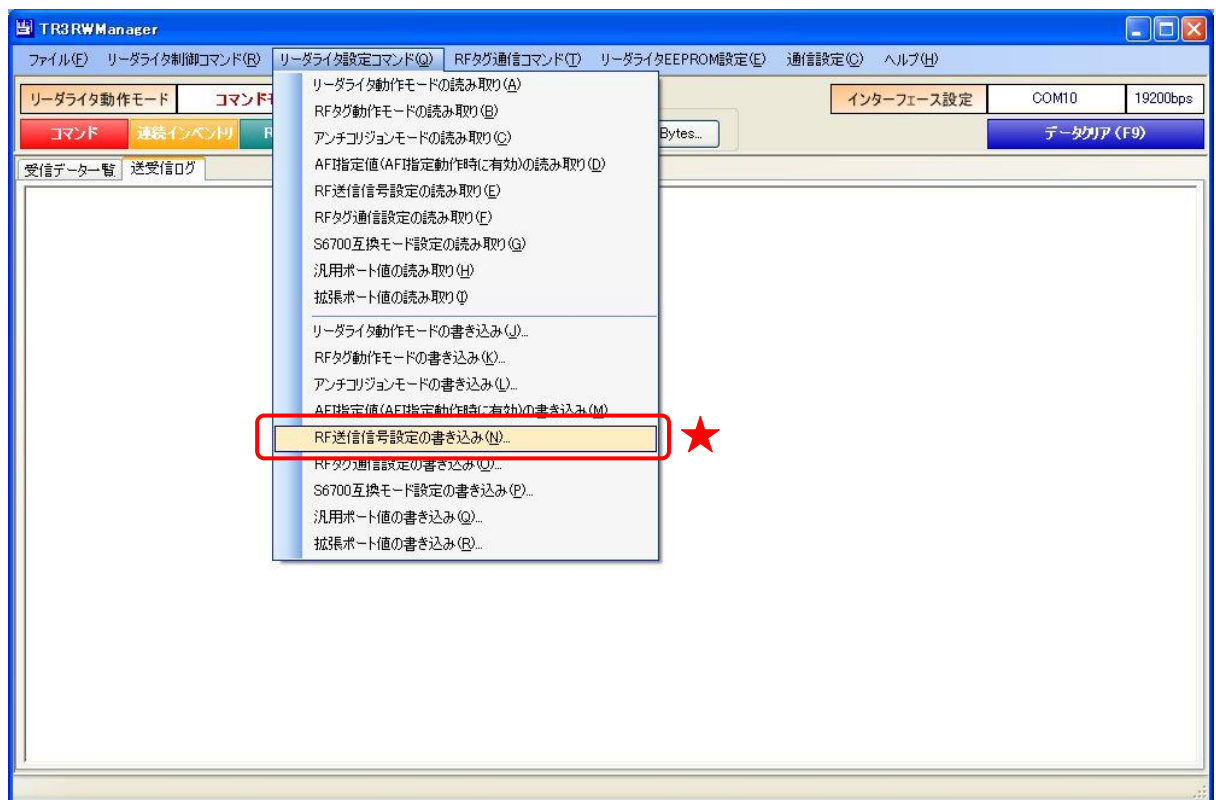

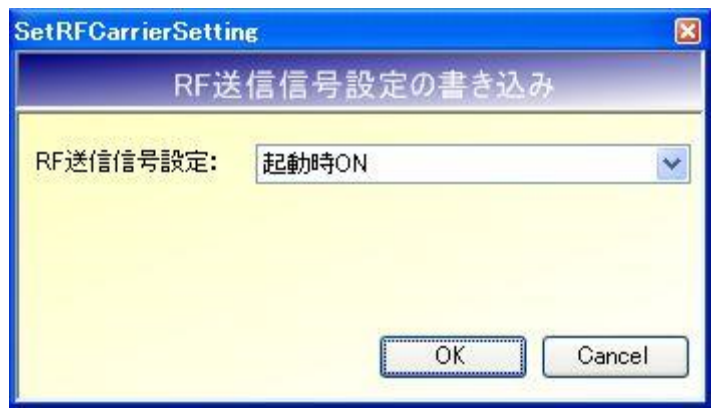

**● RF 送信信号設定** 

RF 送信信号設定を以下の 3 種類から選択します。

- ・起動時 ON
- ・起動時 OFF(コマンド受付以降 ON)
- ・コマンド実行時以外は常時 OFF

5.2.21 RF タグ通信設定の書き込み リーダライタの EEPROM に RF タグ通信設定を書き込むコマンドです。

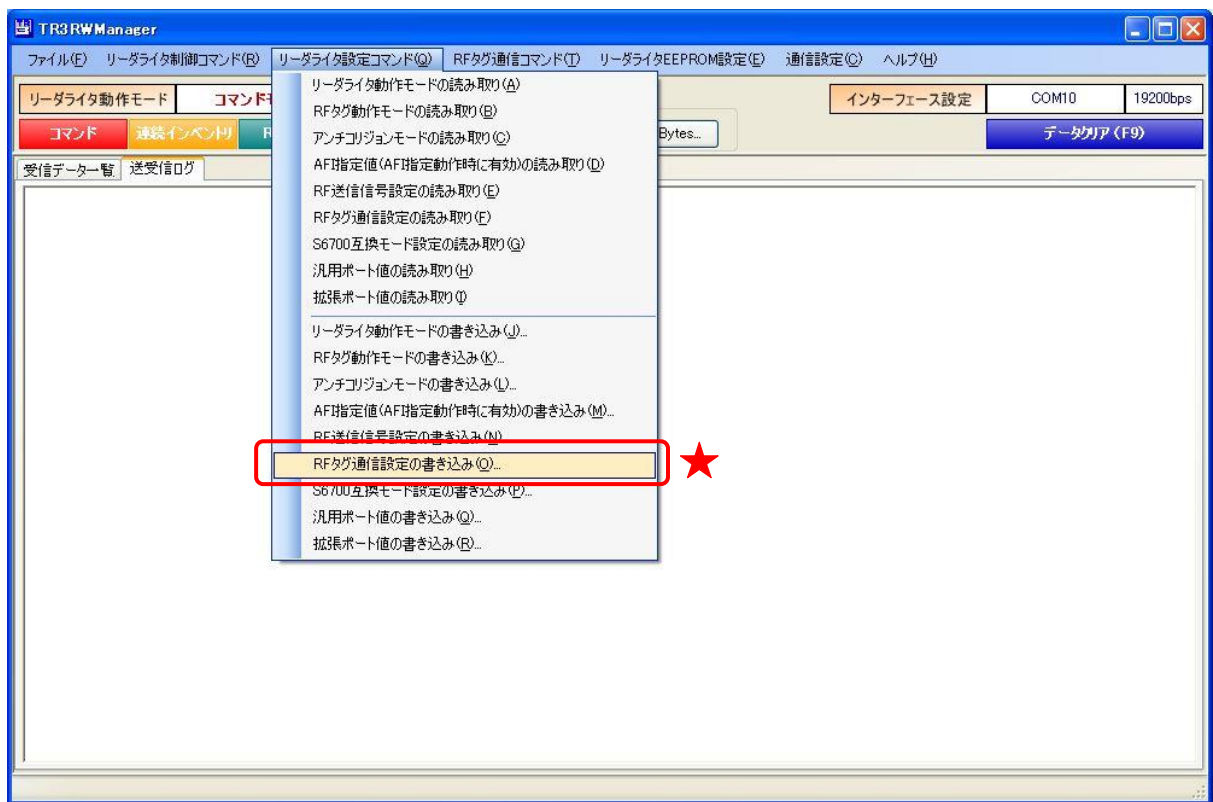

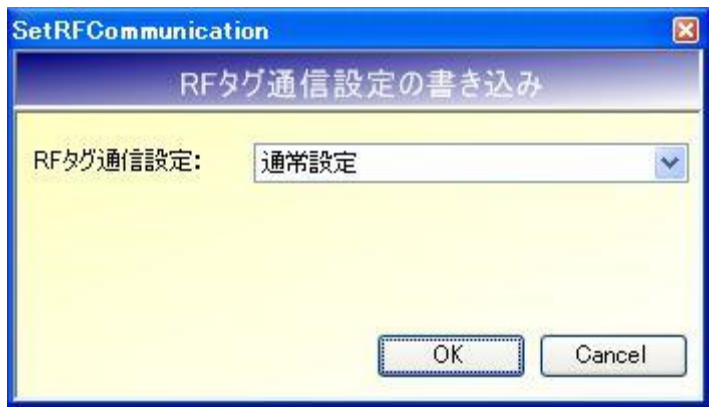

- **RF タグ通信設定** 
	- RF タグ通信設定を以下の 2 種類から選択します。 ・通常設定
	- $\cdot$  MB89R116 /MB89R118

5.2.22 S6700 互換モード設定の書き込み

リーダライタの EEPROM に S6700 互換モード設定を書き込むコマンドです。

※ 本メニューは、TR3XM シリーズ、TR3-C202 シリーズ、TR3X シリーズの機器を接続した場合 のみ表示されます。

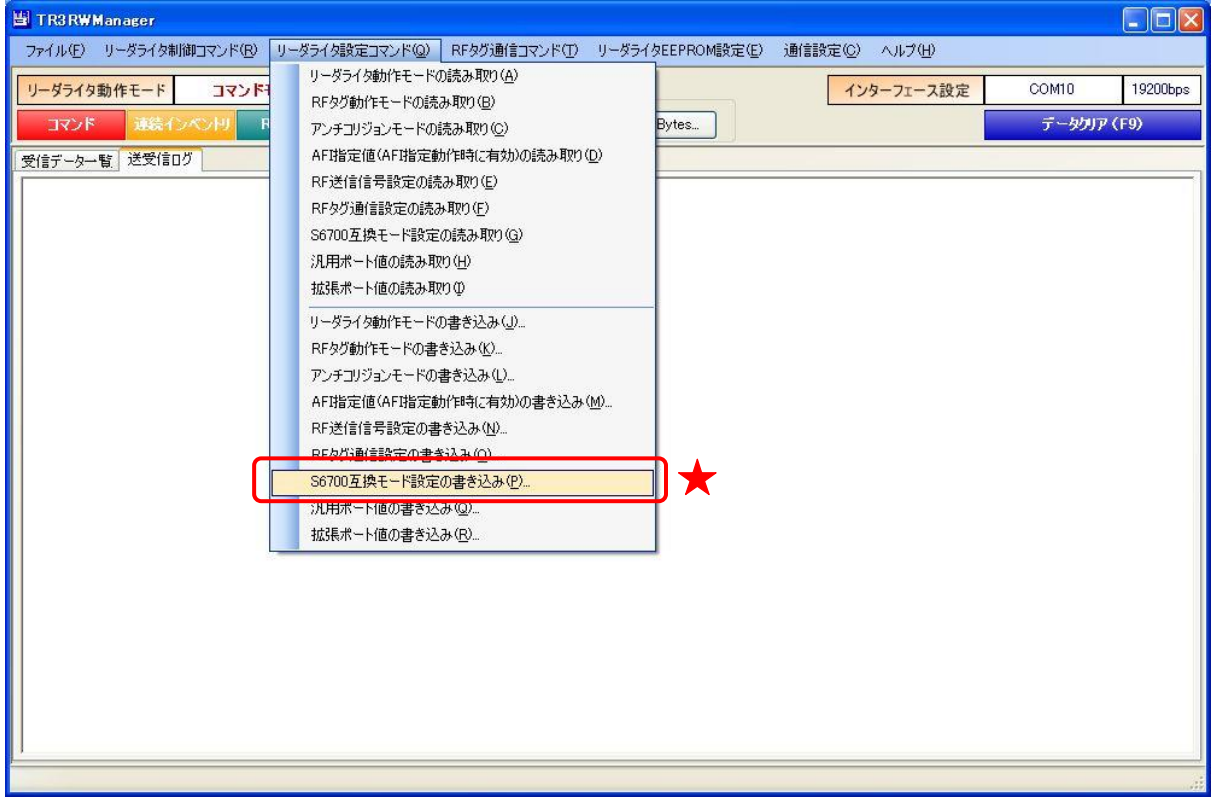

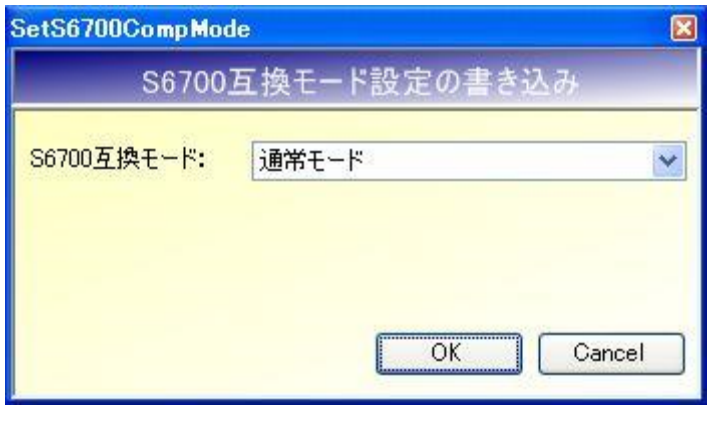

**● S6700 互換モード** S6700 互換モードを以下の 2 種類から選択します。 ・通常モード ・S6700 互換モード

5.2.23 汎用ポート値の書き込み リーダライタの汎用ポート値を書き込むコマンドです。

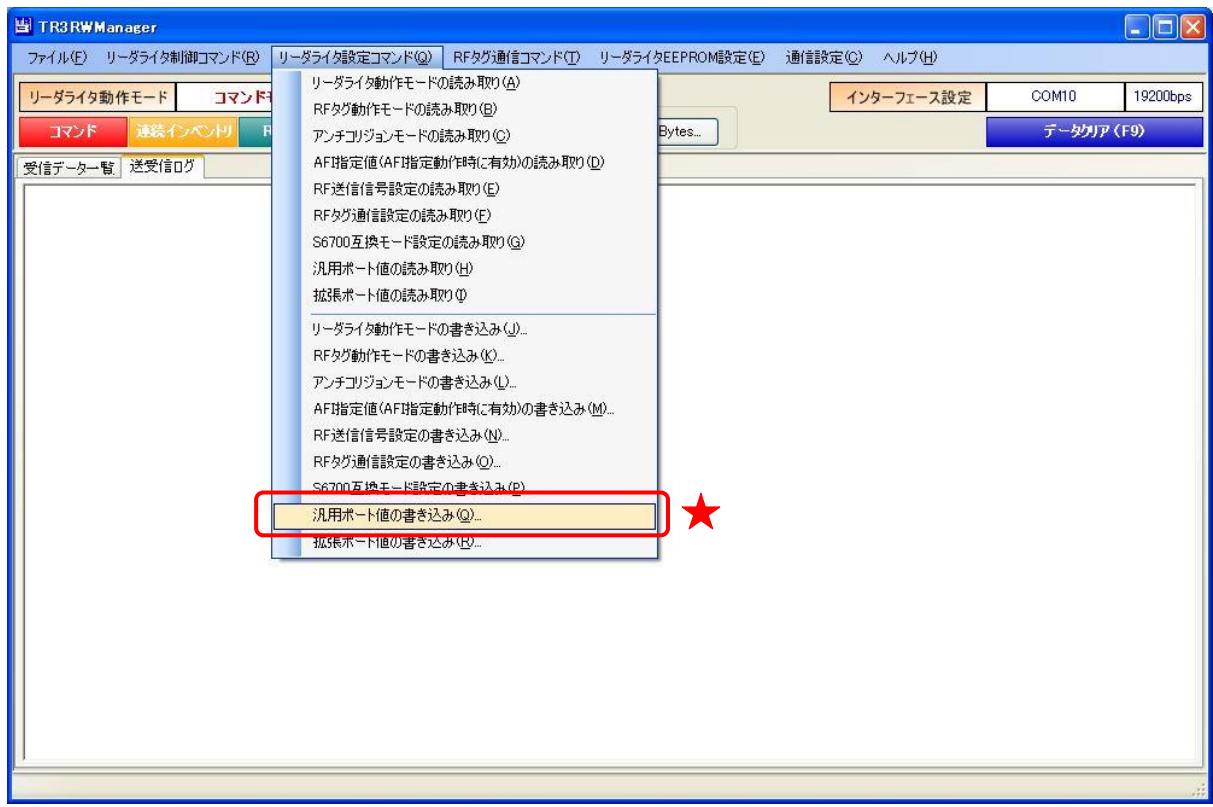

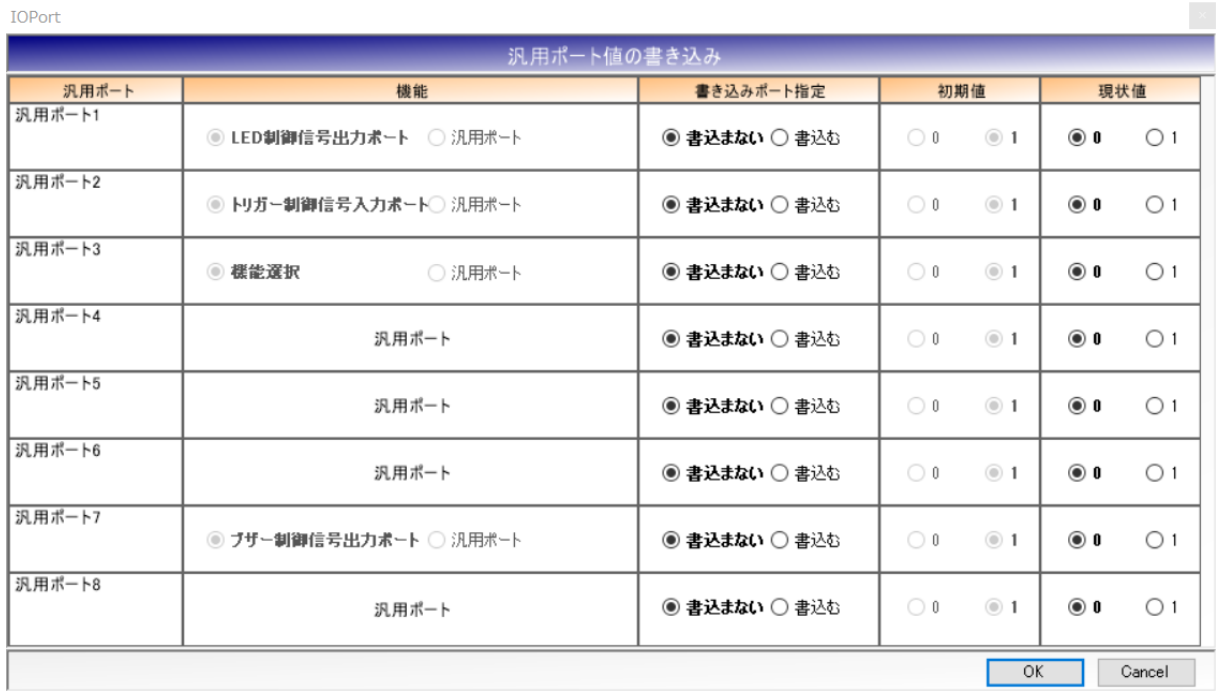

本コマンドでは、機能を書き換えることはできません。

機能の書き換えが必要な場合は、「12.2.4 汎用ポート設定」、「12.3.4 汎用ポート設定」、「12.4.4 汎 用ポート設定」または「12.5.4 汎用ポート設定」を参照ください。

5.2.24 拡張ポート値の書き込み リーダライタの拡張ポート値を書き込むコマンドです。

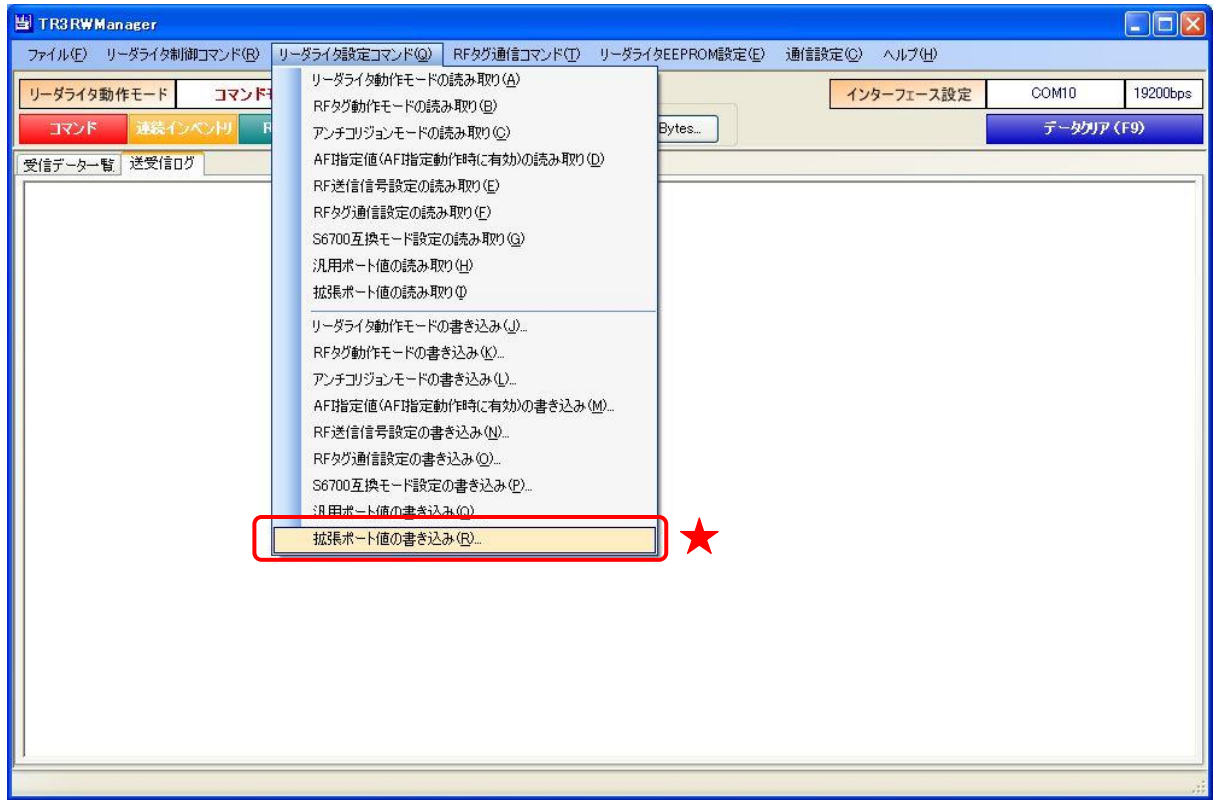

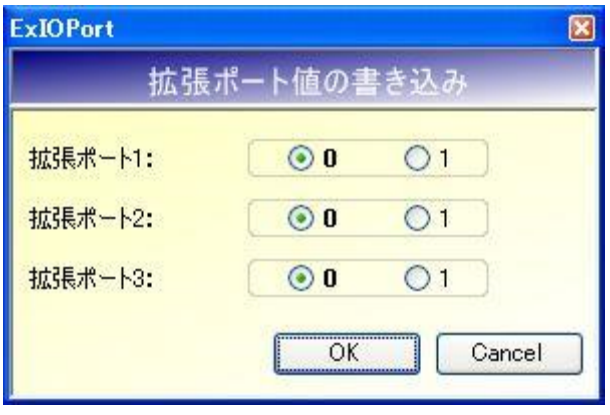

5.2.25 アンテナ機能の書き込み(TR3X シリーズ専用) 一部のアンテナに搭載されている LED/スイッチ機能を使用するための設定を、リーダライタの EEPROM に書き込むためのコマンドです。

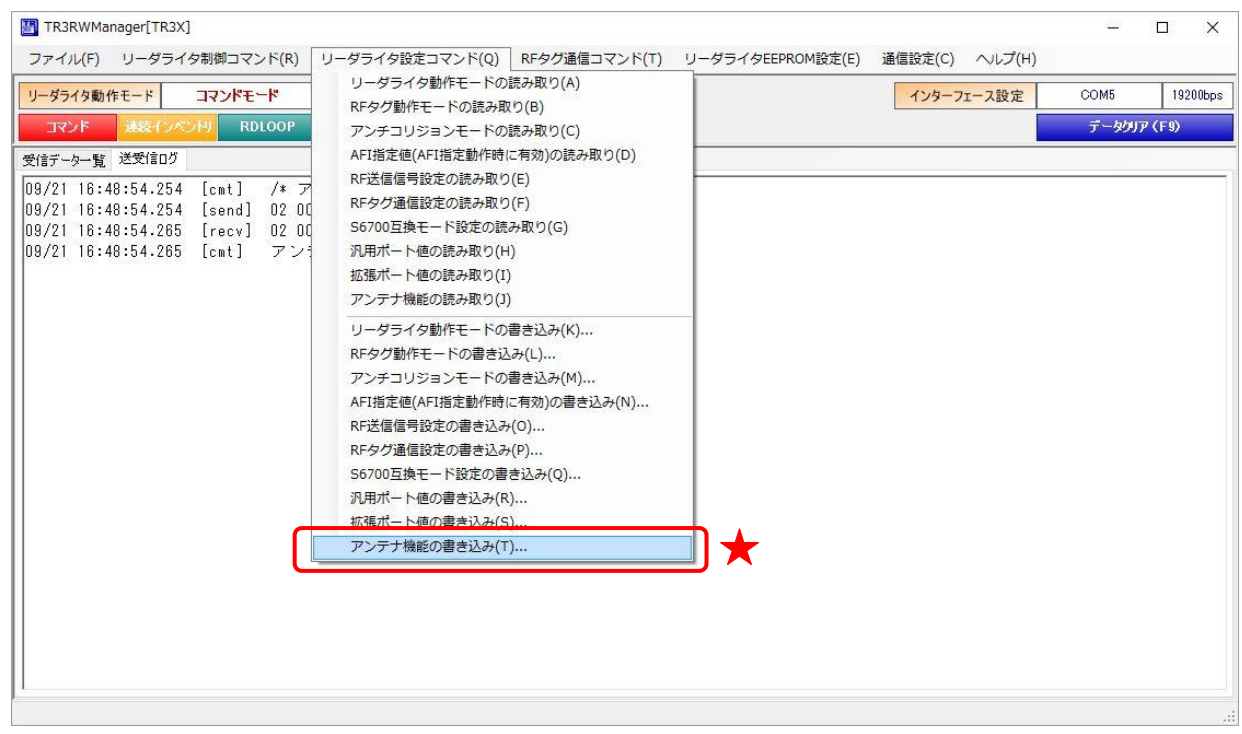

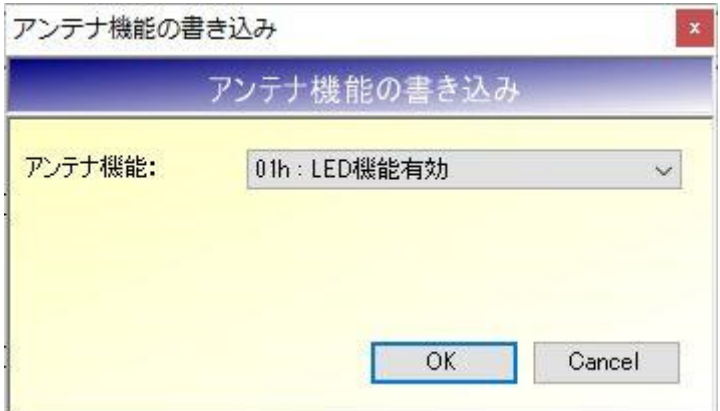

● アンテナ機能

アンテナ機能を以下の 3 種類から選択します。

- ・LED/SW 機能無効
- ・LED 機能有効
- ・SW 機能有効

5.2.26 送信出力の書き込み(TR3X シリーズミドルレンジ専用)

TR3X シリーズミドルレンジリーダライタは、送信出力 100mW と 300mW を切り替えることがで きます。

送信出力の設定を、リーダライタの EEPROM に書き込むためのコマンドです。 ※TR3X シリーズミドルレンジ以外の機種を接続した場合、本メニューは表示されません

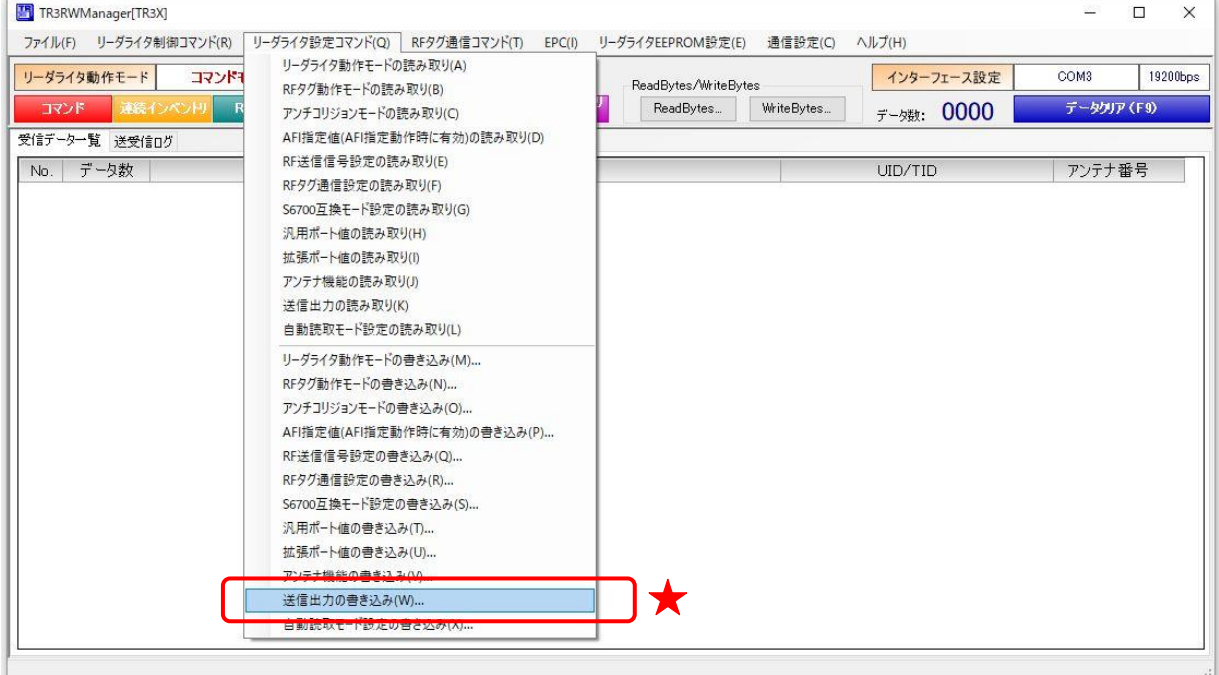

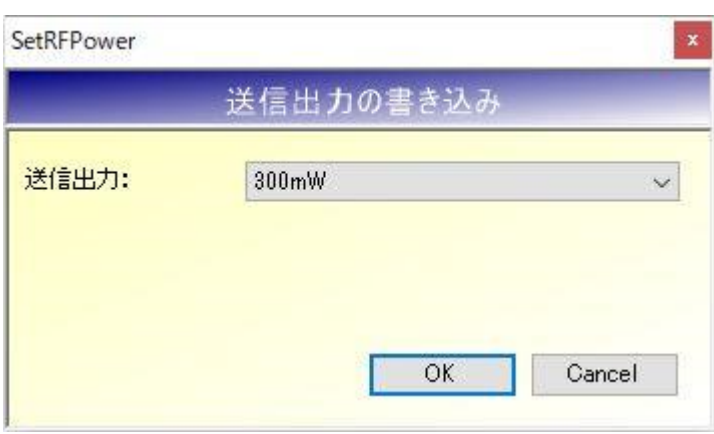

- ⚫ 送信出力
	- 送信出力を以下の 2 種類から選択します。
	- ・100mW
	- ・300mW

5.2.27 自動読取モード設定の書き込み

自動読取モードに関する設定を、リーダライタの EEPROM に書き込むためのコマンドです。 本コマンドは、TR3X シリーズ ROM バージョン 1.07 以降で追加されたものです。 ※本コマンドに未対応の機種を接続した場合、本メニューは表示されません。

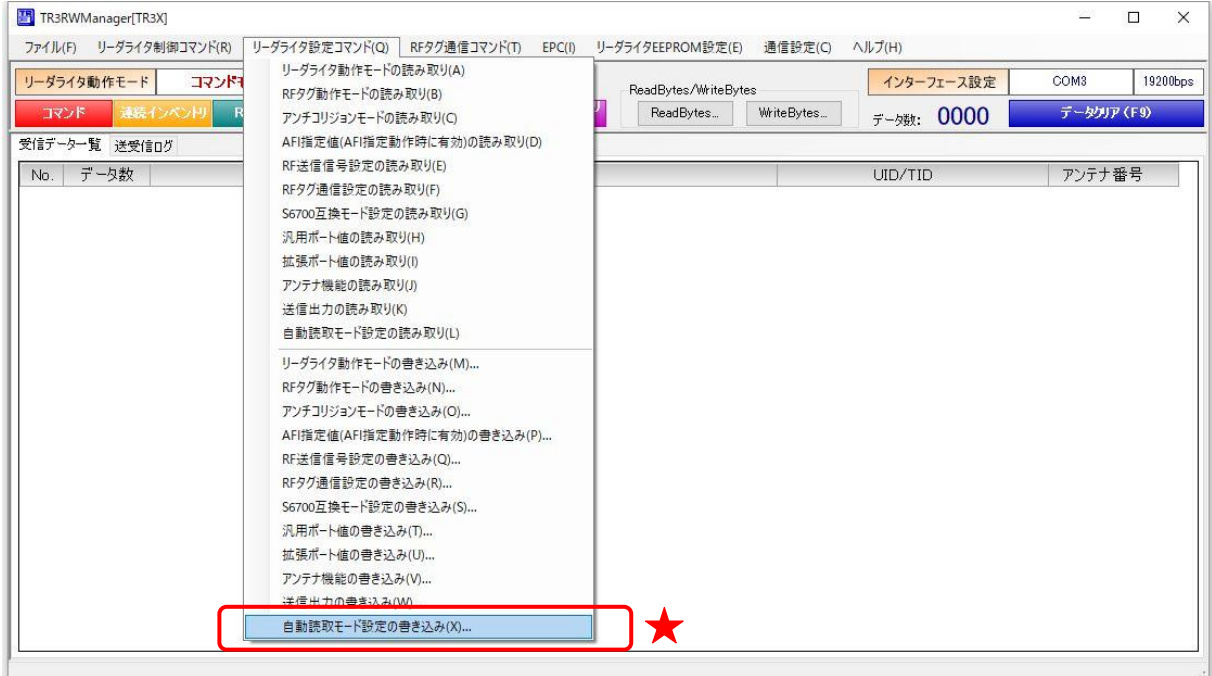

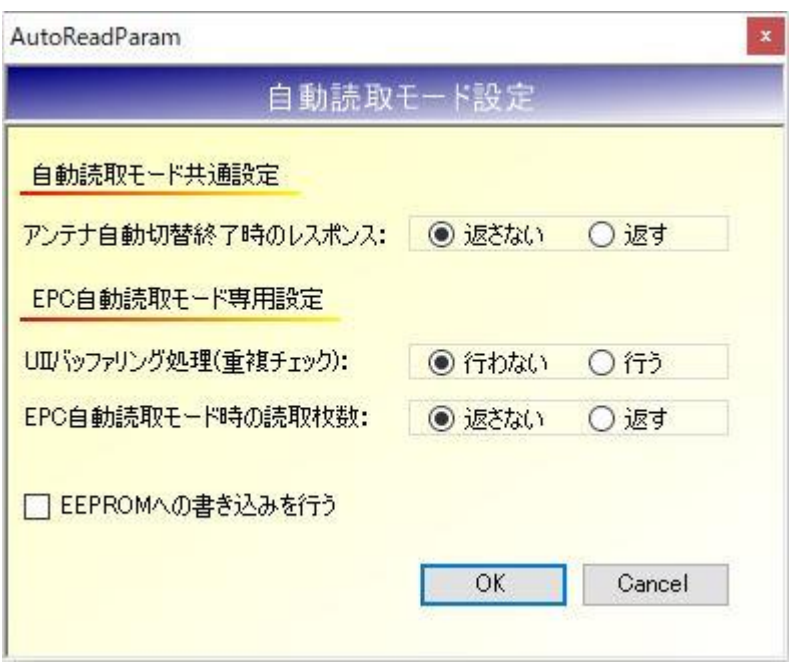

● アンテナ自動切替終了時のレスポンス [アンテナ自動切替=有効]の設定で自動読み取りモード(連続インベントリなど)を使用する 場合、選択アンテナ番号が0 に戻るたびに切替サイクル終了を示すレスポンスを返す設定です。 本設定は、アンテナ自動切替をサポートするすべての自動読み取りモードに適用されます。 初期値=返さない

● UII バッファリング処理(重複チェック) EPC インベントリモード、EPC インベントリリードモードを使用する場合、読み取った RF タグの UII データをリーダライタ内部でバッファリングし、1 回のリード処理で同じ UII デー タが返らないように重複チェックを行う設定です。 初期値=行わない

「行わない」に設定した場合、動作環境によっては 1 回の処理で同じ RF タグのデータを複数 回読み取ってしまう場合があります。

本設定は、UII データがユニークである前提で使用可能な設定となります。異なる RF タグに 同じ UII データが書き込まれている場合、異なる RF タグの UII データを同じ RF タグのデー タとして扱いリーダライタ内部で破棄してしまいますので、そのような場合は本設定を「行わ ない」に設定する必要があります。

- EPC 自動読取モード時の読取枚数 EPC インベントリモード、EPC インベントリリードモードを使用する場合、RF タグのデータ とは別に、1 回の処理毎の RF タグ読み取り枚数を返す設定です。 読み取り枚数 0 の場合も常に応答が返ります。
- EEPROM への書き込みを行う 各パラメータの値をリーダライタの EEPROM へ書き込む場合にチェックします。 EEPROM へ書き込まれたデータは、リーダライタの電源再起動後も保持されます。 EEPROM へ書き込まれなかったデータは、リーダライタの電源 OFF まで保持されます。

5.2.28 カードディテクションモード設定の書き込み(TR3X-C103/105/106 シリーズ専用) カードディテクションモード設定をリーダライタに書き込むためのコマンドです。

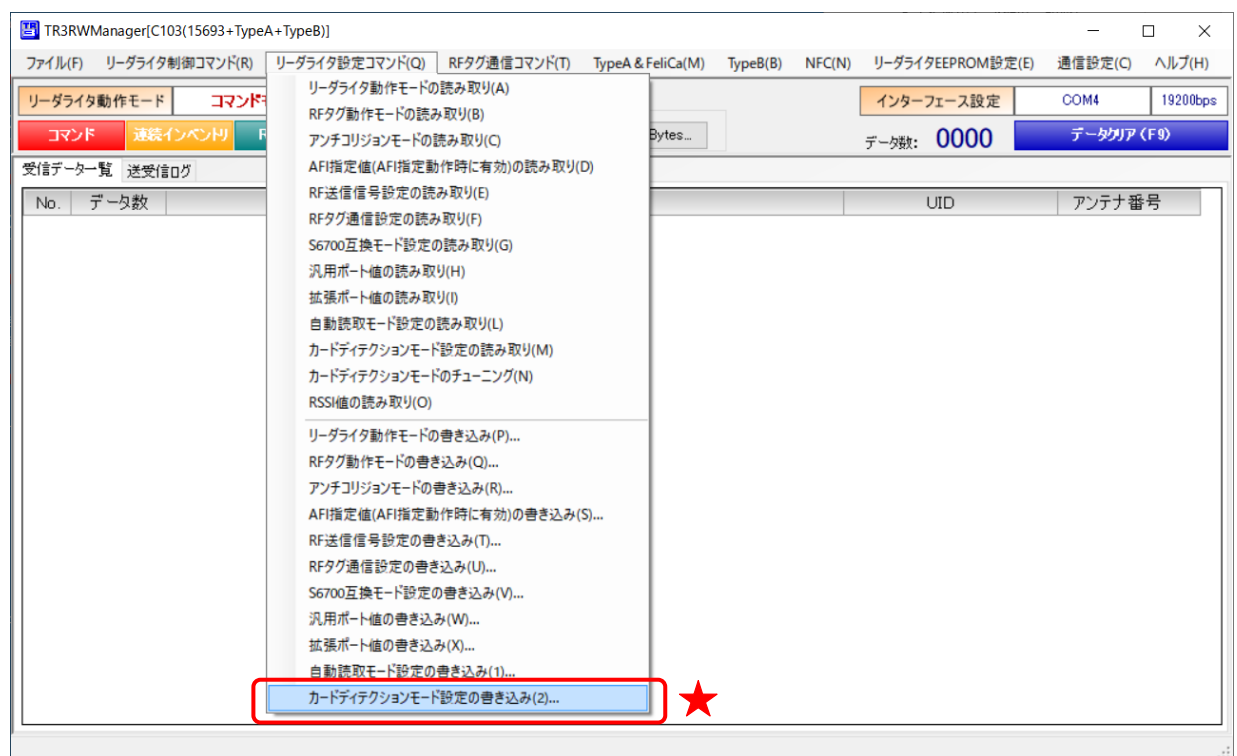

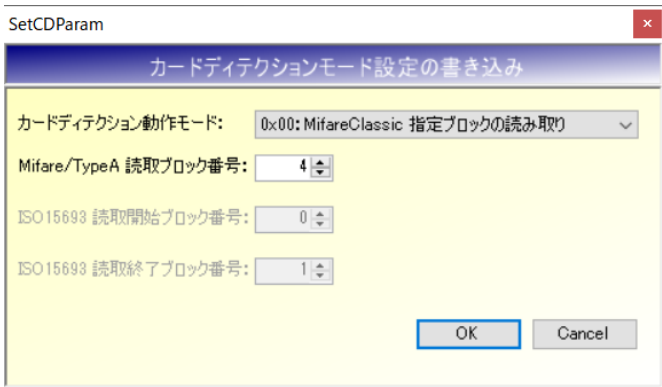

⚫ カードディテクション動作モード カード検知後の処理を選択するための動作モードです。 以下の 6 種類から選択します。 00h:MifareClassic 指定ブロックの読み取り 01h:TypeA UID の読み取り 02h:TypeA(非セキュア) 指定ブロックの読み取り 03h:ISO15693 UID の読み取り 04h:ISO15693 指定ブロックの読み取り FFh:カード検出後コマンドモードに戻る

なお、動作モード FFh(カード検出後コマンドモードに戻る)を選択した場合、リーダライタは カードの読み取り処理は行わず、上位に通知だけしてコマンドモードに戻ります。 上位機器は、通知を受けた後コマンドを実行して必要な処理を行い、再度カードディテクショ ンモードに戻す処理が必要となります。

- Mifare/TypeA 読み取りブロック番号 動作モード 00h、02h を選択した場合の、RF タグの読み取りブロック番号を指定します。
- ISO15693 読取開始ブロック番号 動作モード 04h を選択した場合の、RF タグの読み取り開始ブロック番号を指定します。
- ISO15693 読取終了ブロック番号 動作モード 04h を選択した場合の、RF タグの読み取り終了ブロック番号を指定します。

# 5.3 RF タグ通信コマンド

[RF タグ通信コマンド]メニューに含まれるコマンドについて説明します。

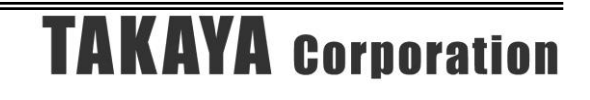

## 5.3.1 Inventory

RF タグの UID を読み取るコマンドです。

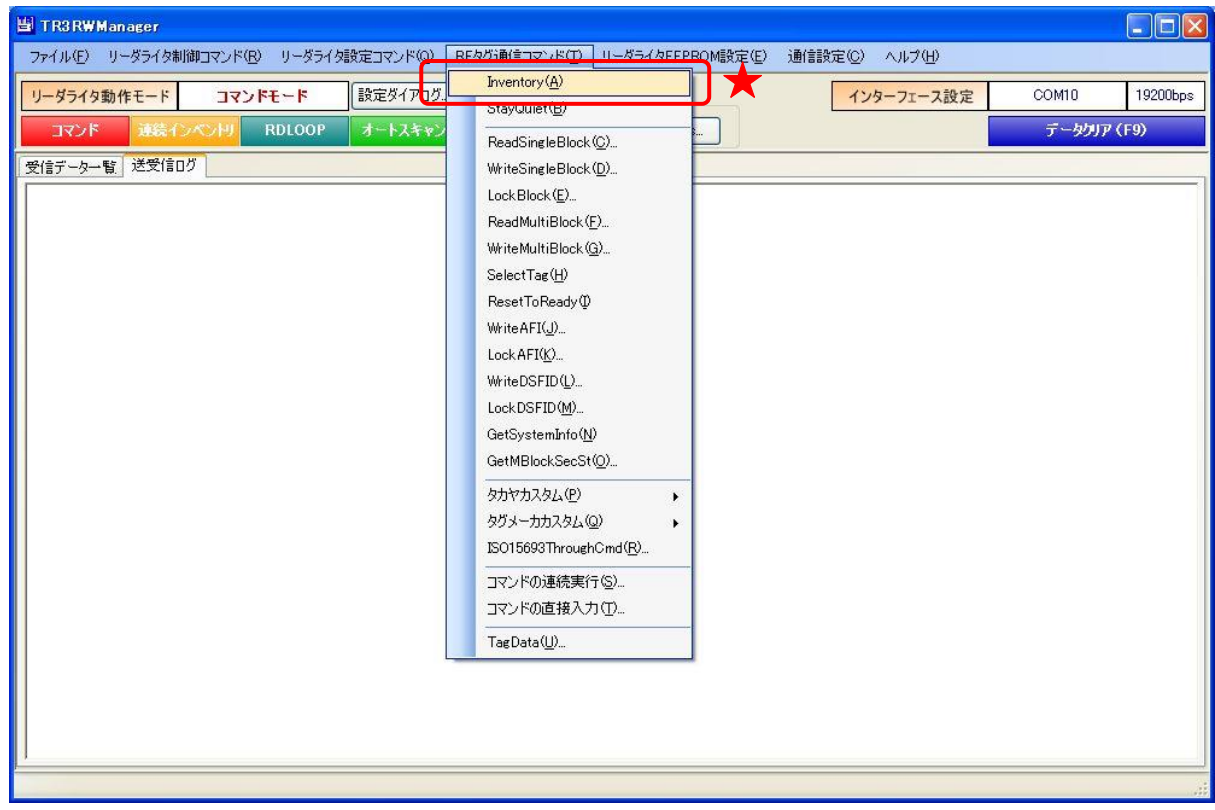

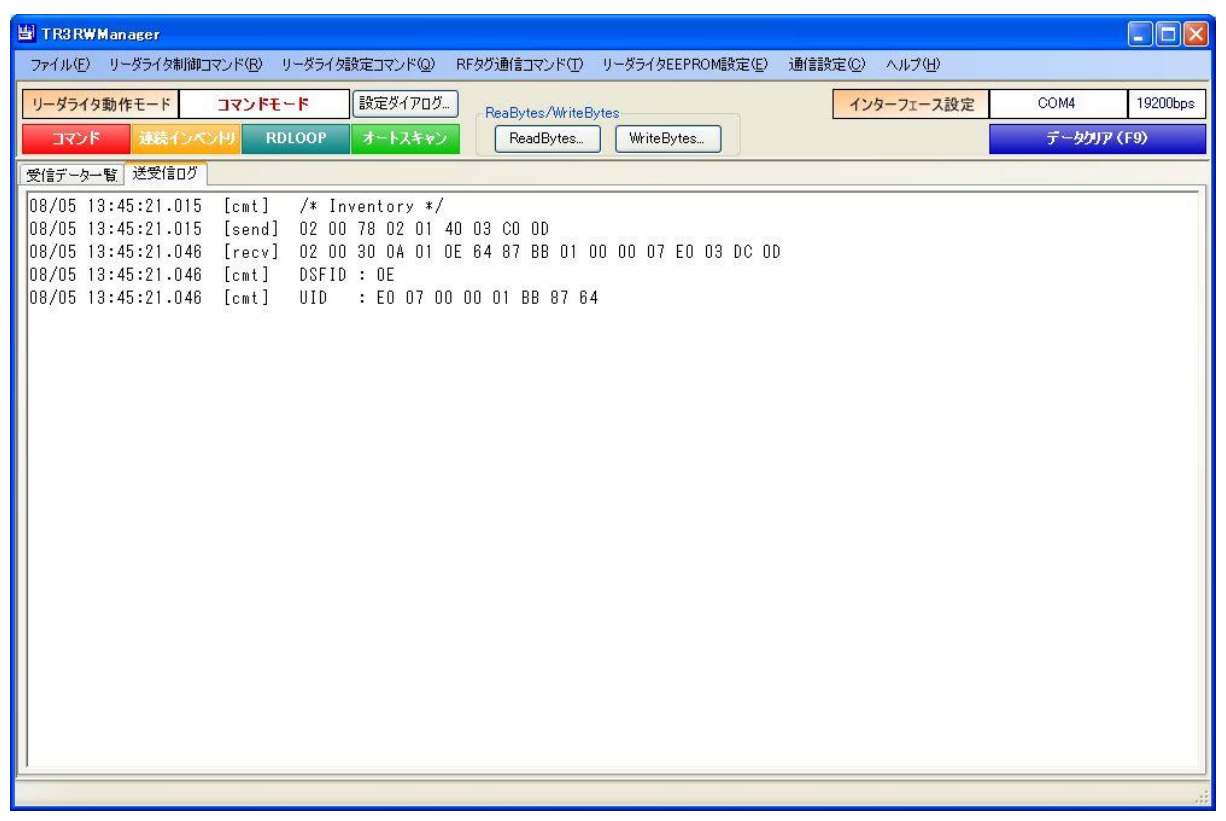

### 5.3.2 StayQuiet

RF タグを静止状態へ遷移させるコマンドです。

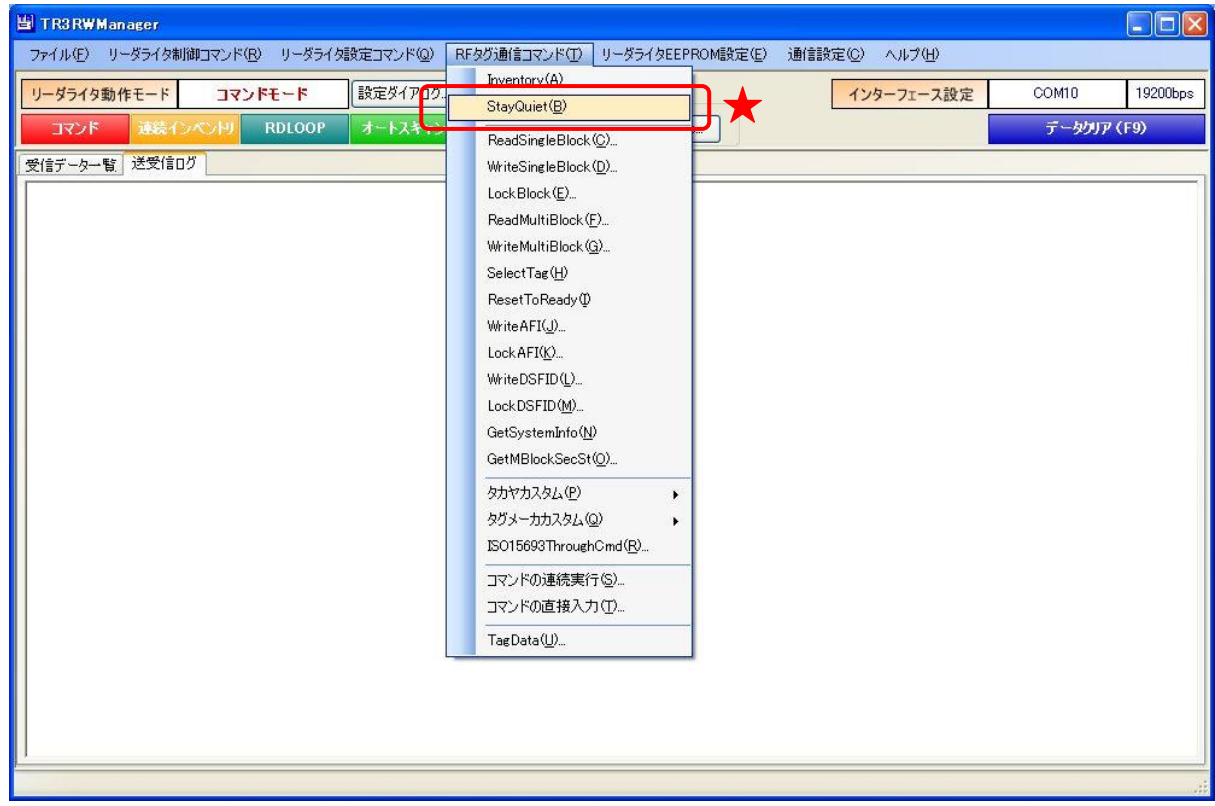

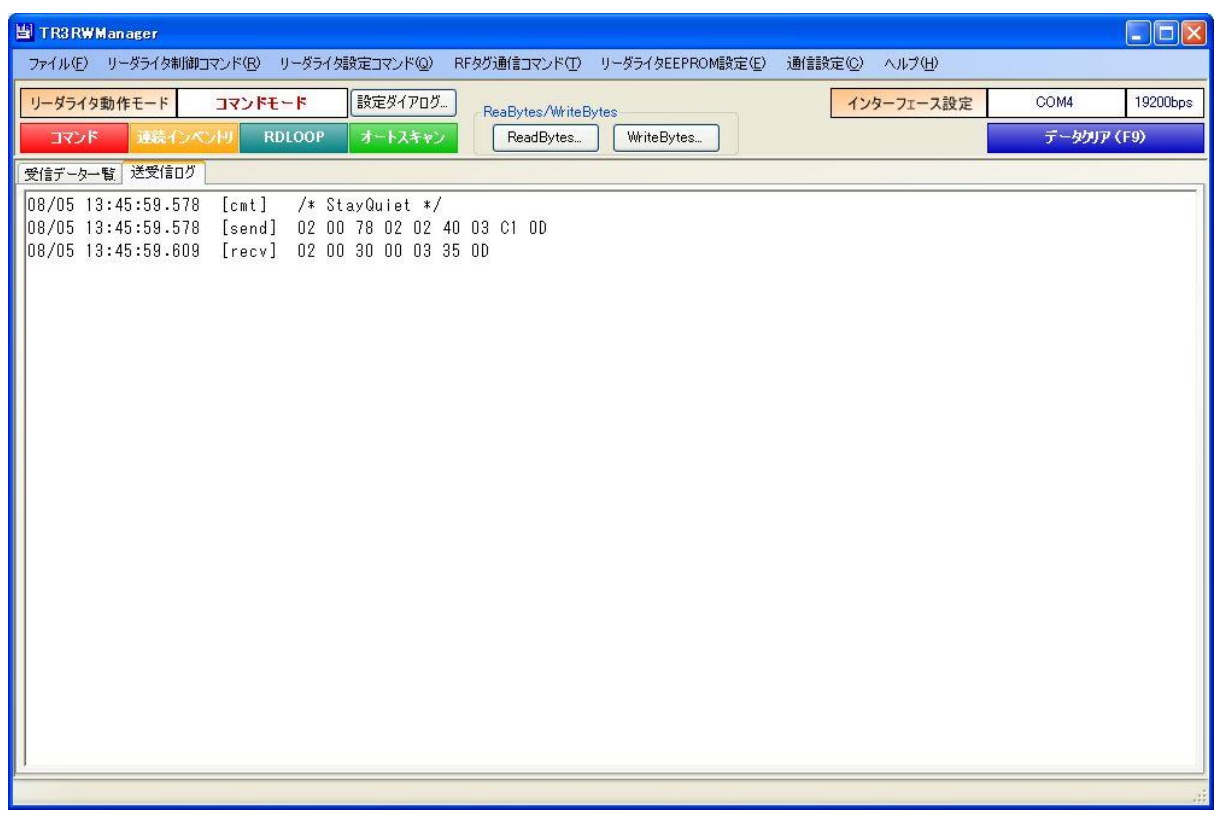

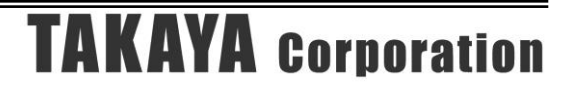

### 5.3.3 ReadSingleBlock

RF タグのユーザ領域のうち、任意の 1 ブロックを読み取るコマンドです。 また、データと同時にブロックのロック情報(当該ブロックがロックされているかどうか)を読み 取ることができます。

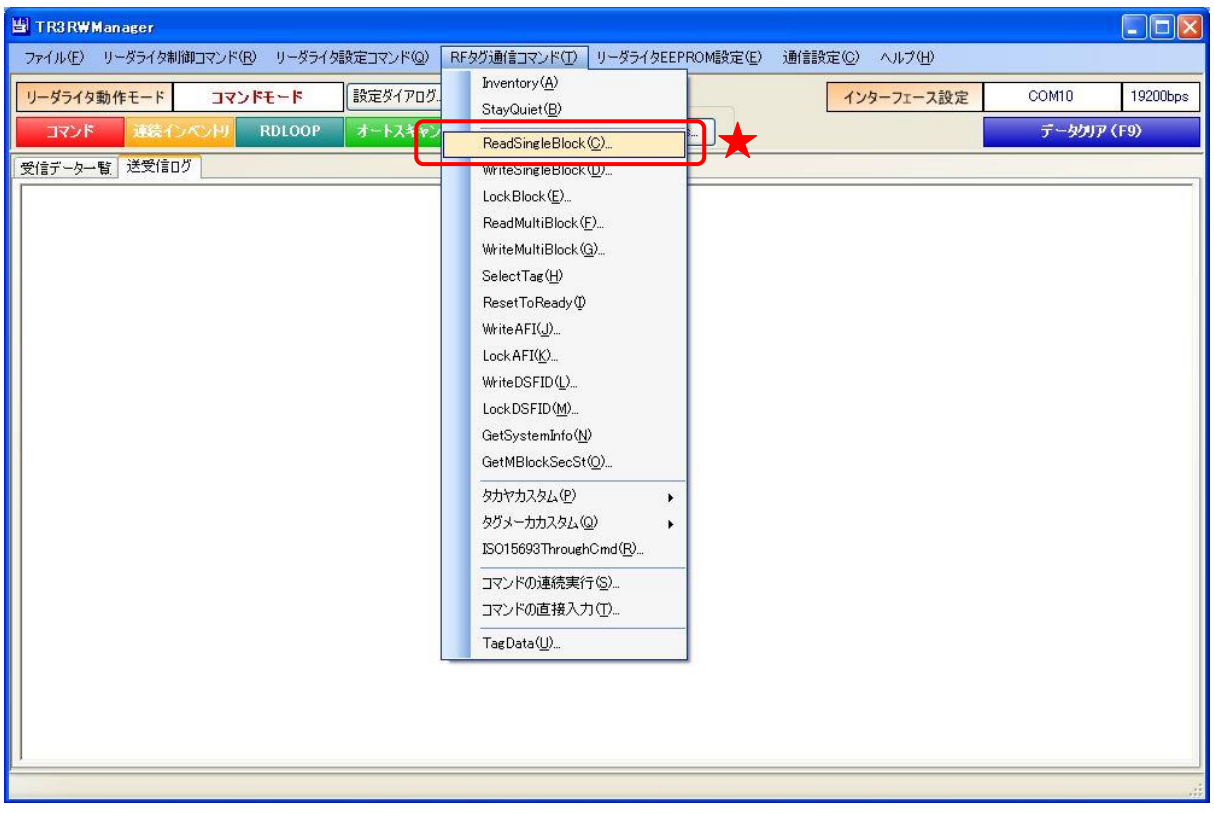

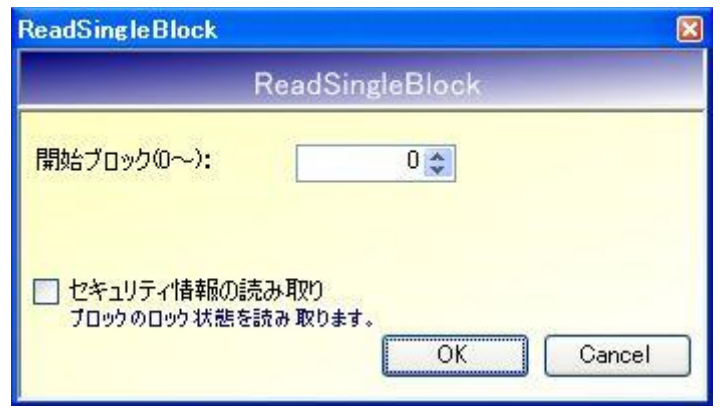

- 開始ブロック $(0 \sim)$ 読み取りを開始するブロック番号を入力します。 入力可能な値の範囲は「0~255」です。
- セキュリティ情報の読み取り ブロックのロック状態を読み取る場合にチェックします。

次の画面は、0ブロック目の読み取り(ロック情報は読み取らない)を行った結果、「0x41、0x42、 0x43、0x44」の 4 バイトが得られた様子を示します。

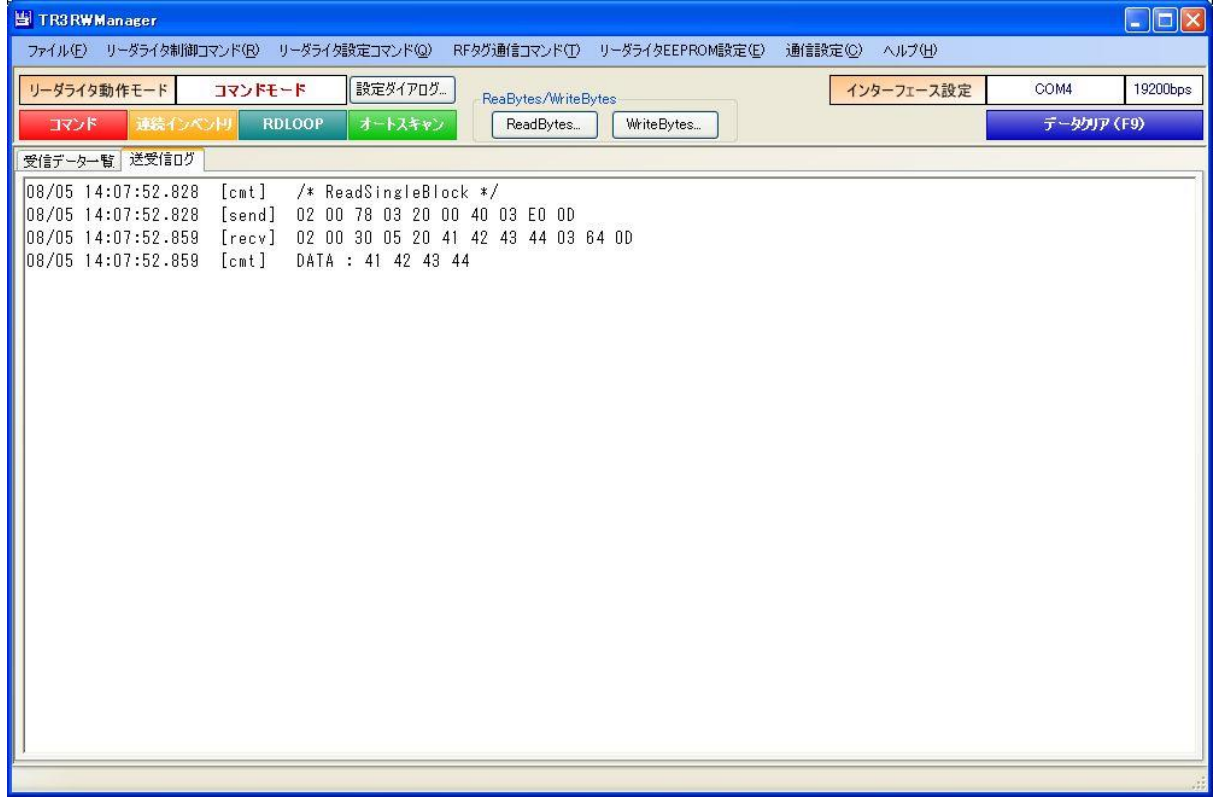

### 5.3.4 WriteSingleBlock

RF タグのユーザ領域のうち、任意の 1 ブロックへデータを書き込むコマンドです。

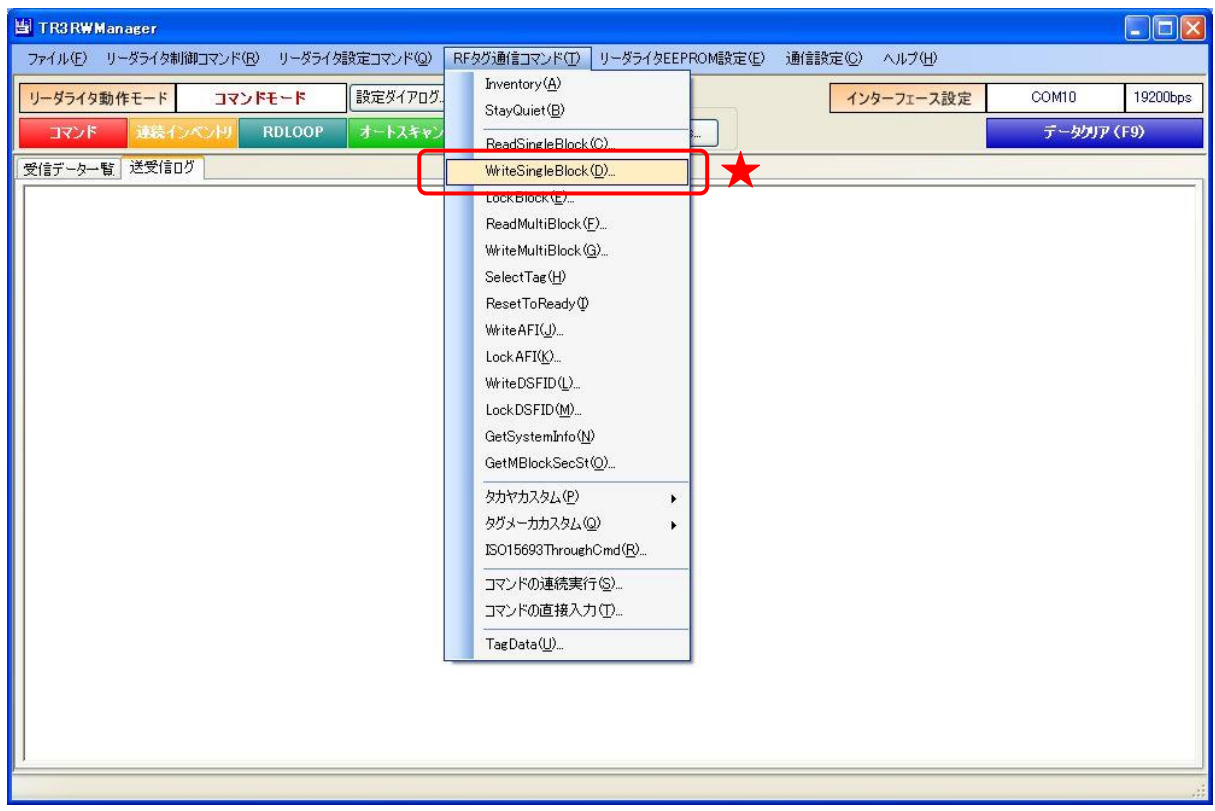

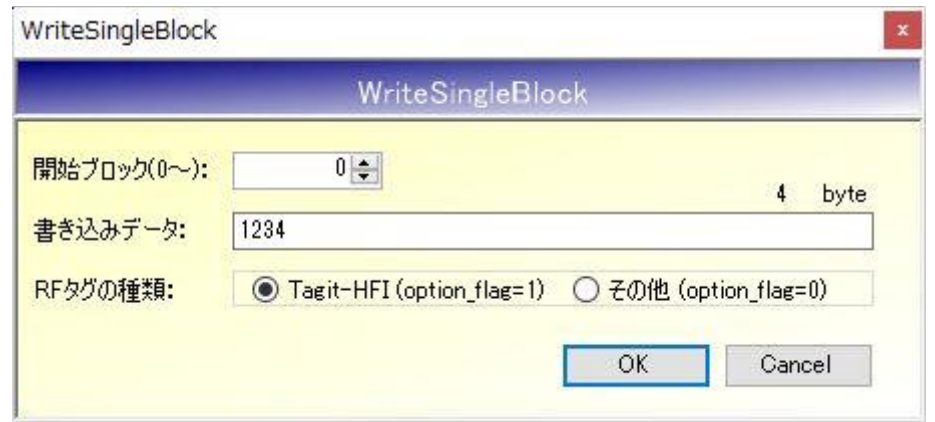

● 開始ブロック $(0 \sim)$ 書き込みを開始するブロック番号を入力します。 入力可能な値の範囲は「0~255」です。

● 書き込みデータ 書き込むデータを入力します。 4 バイトを越えるデータが入力された場合は、前半の 4 バイトのみが有効となります。 入力データが 4 バイトに満たない場合は、末尾に 0x00 が付加されます。

● RF タグの種類

書き込み対象の RF タグが Tagit-HFI である場合は「Tagit-HFI」を選択します。 (その他のタグが対象でも、option\_flag=1 で実行する場合はこちらを選択します) 書き込み対象の RF タグが Tagit-HFI 以外である場合は「その他」を選択します。 (option\_flag=0 で実行する場合はこちらを選択します)

次の画面は、Tagit-HFI の 0 ブロック目に「1234」(4 バイト)のデータ書き込みを行った様子を示 します。

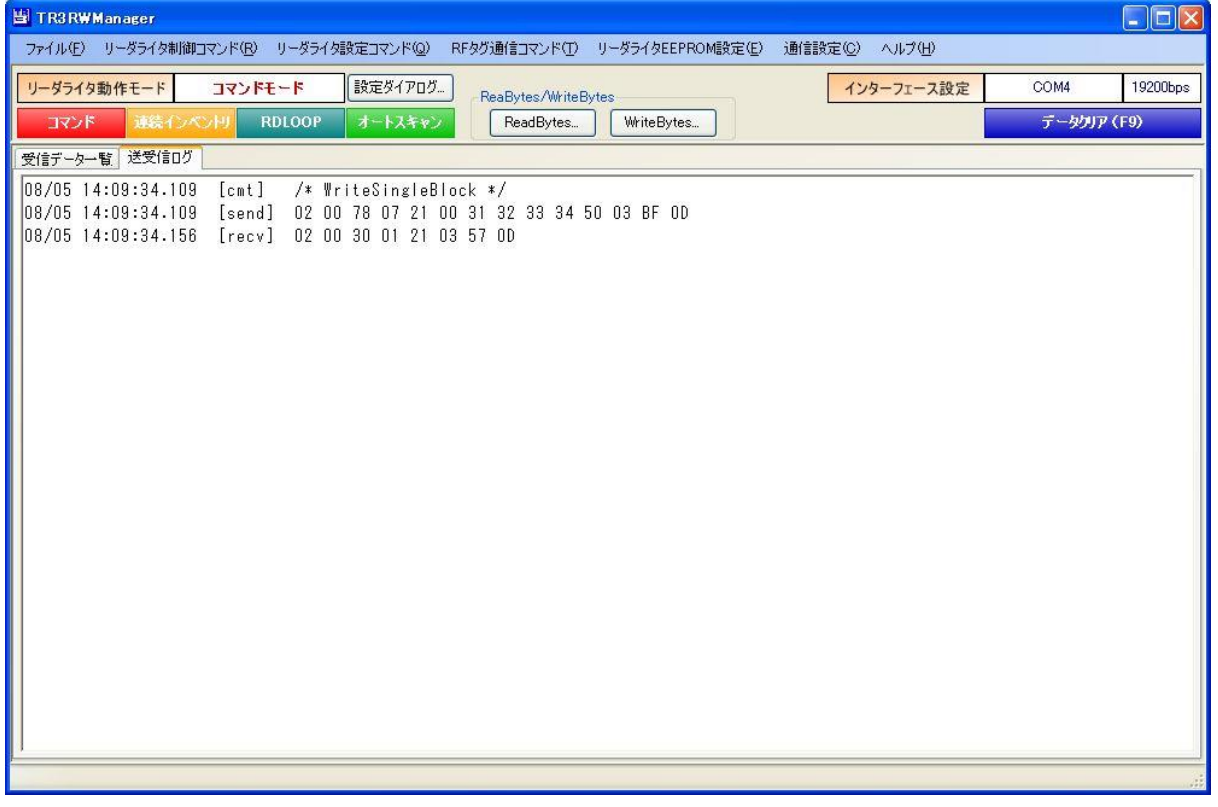

#### 5.3.5 LockBlock

RF タグのユーザ領域のうち、任意の1ブロックをロック(書き換え不可)するコマンドです。 一度実施したロックは、解除することができません。

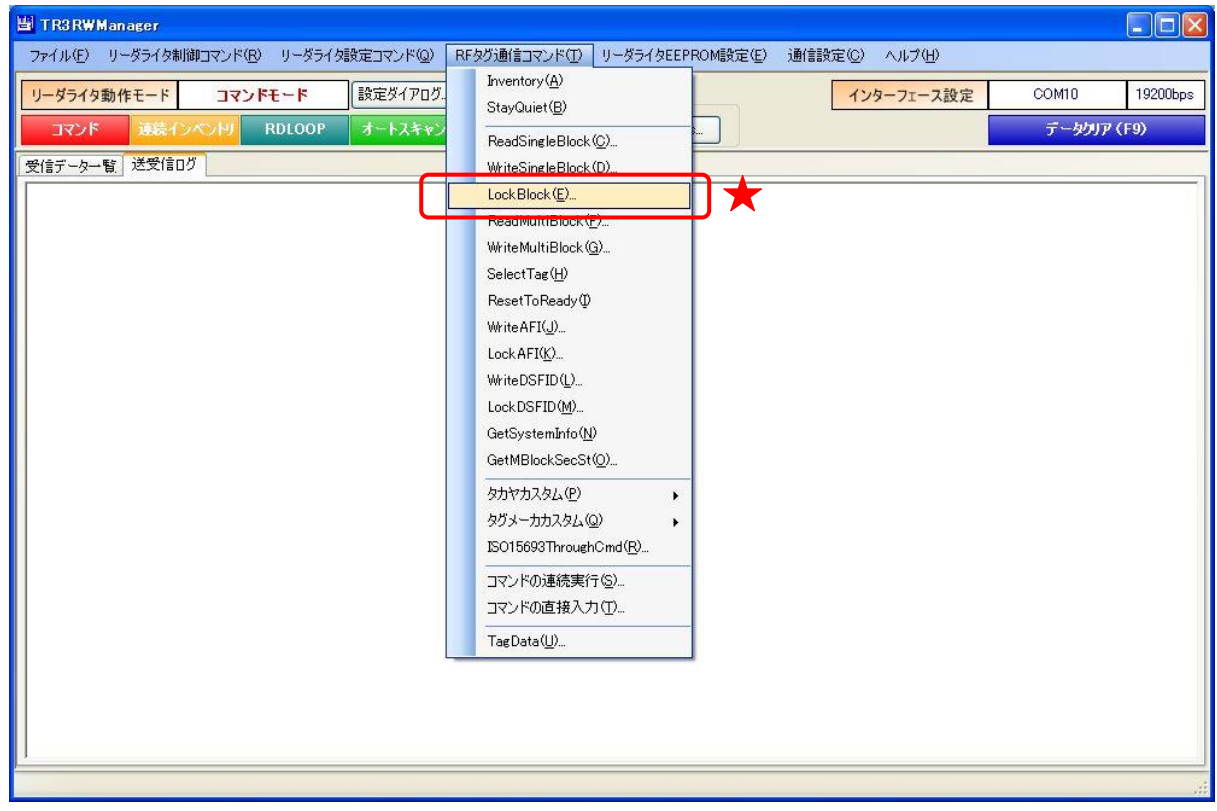

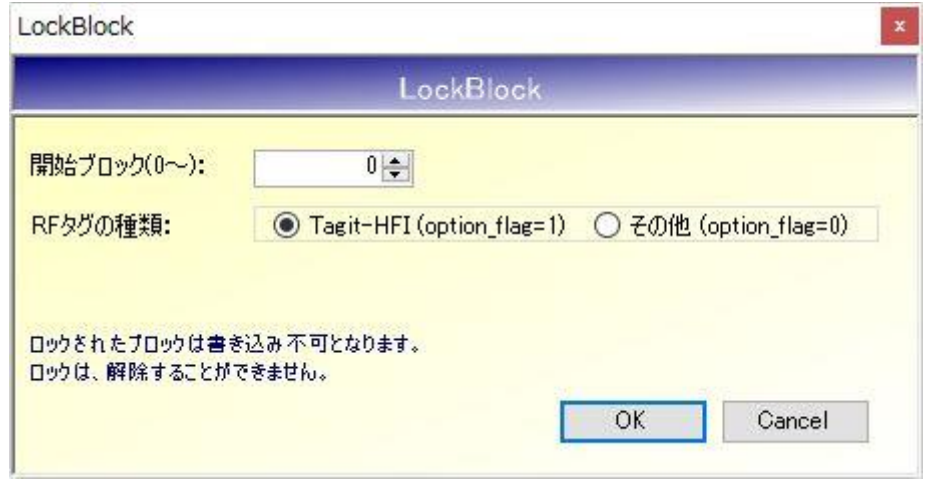

- 開始ブロック $(0 \sim)$ ロックを開始するブロック番号を入力します。 入力可能な値の範囲は「0~255」です。
- RF タグの種類 ロック対象の RF タグが Tagit-HFI である場合は「Tagit-HFI」を選択します。 (その他のタグが対象でも、option flag=1 で実行する場合はこちらを選択します) ロック対象の RF タグが Tagit-HFI 以外である場合は「その他」を選択します。 (option\_flag=0 で実行する場合はこちらを選択します)

[OK]ボタンをクリックすると次の確認メッセージが表示されます。 一度実施したロックは解除できないのでご注意ください。

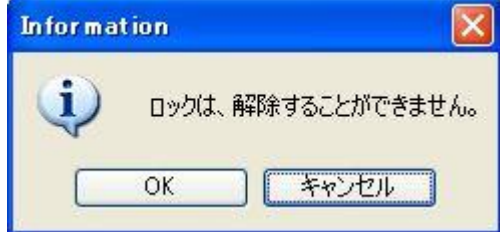

[OK]ボタンをクリックするとロックが実行されます。 [キャンセル]ボタンをクリックすると何も処理を行いません。

### 5.3.6 ReadMultiBlock

RF タグのユーザ領域のうち、単一のブロックまたは連続する複数のブロックを一度に読み取るコ マンドです。

また、データと同時にブロックのロック情報(当該ブロックがロックされているかどうか)を読み 取ることができます。

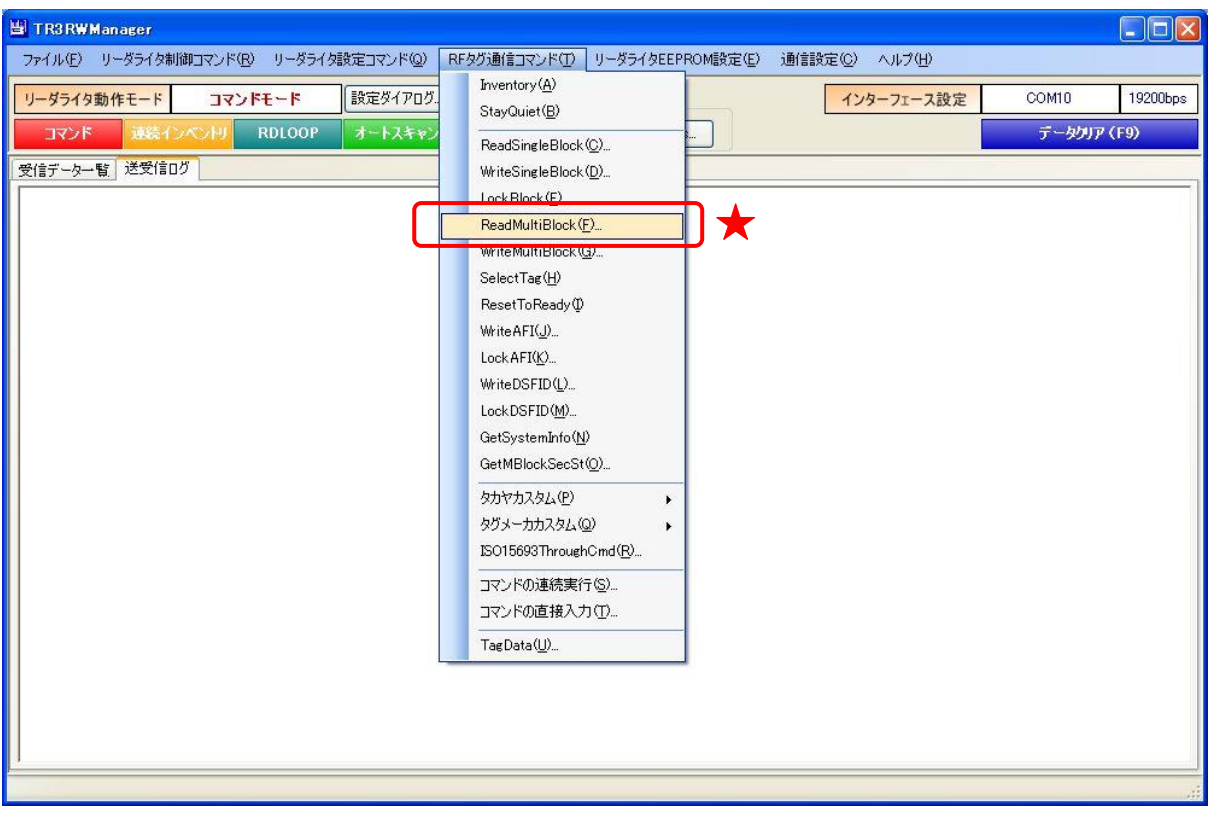

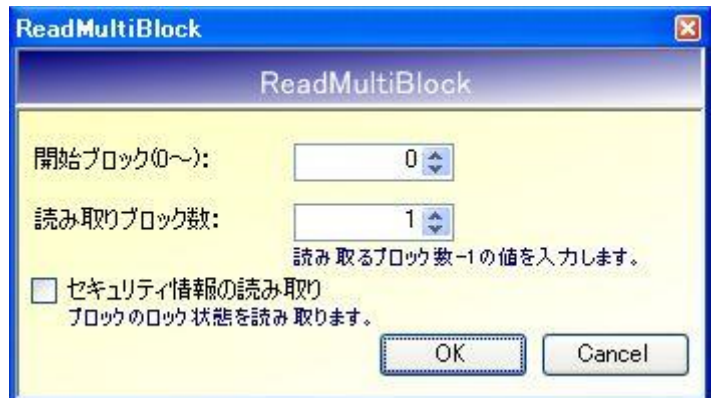

- 開始ブロック $(0 \sim)$ 読み取りを開始するブロック番号を入力します。 入力可能な値の範囲は「0~255」です。
- 読み取りブロック数 読み取るデータ量(ブロック数 - 1)を入力します。 入力可能な値の範囲は「0~255」です。
- セキュリティ情報の読み取り ブロックのロック状態を読み取る場合にチェックします。

次の画面は、0ブロックへ1ブロック(計2ブロック)の読み取り(ロック情報は読み取らない) を行った結果、「0x41、0x42、0x43、0x44、0x45、0x46、0x47、0x48」の 8 バイトが得られた様 子を示します。

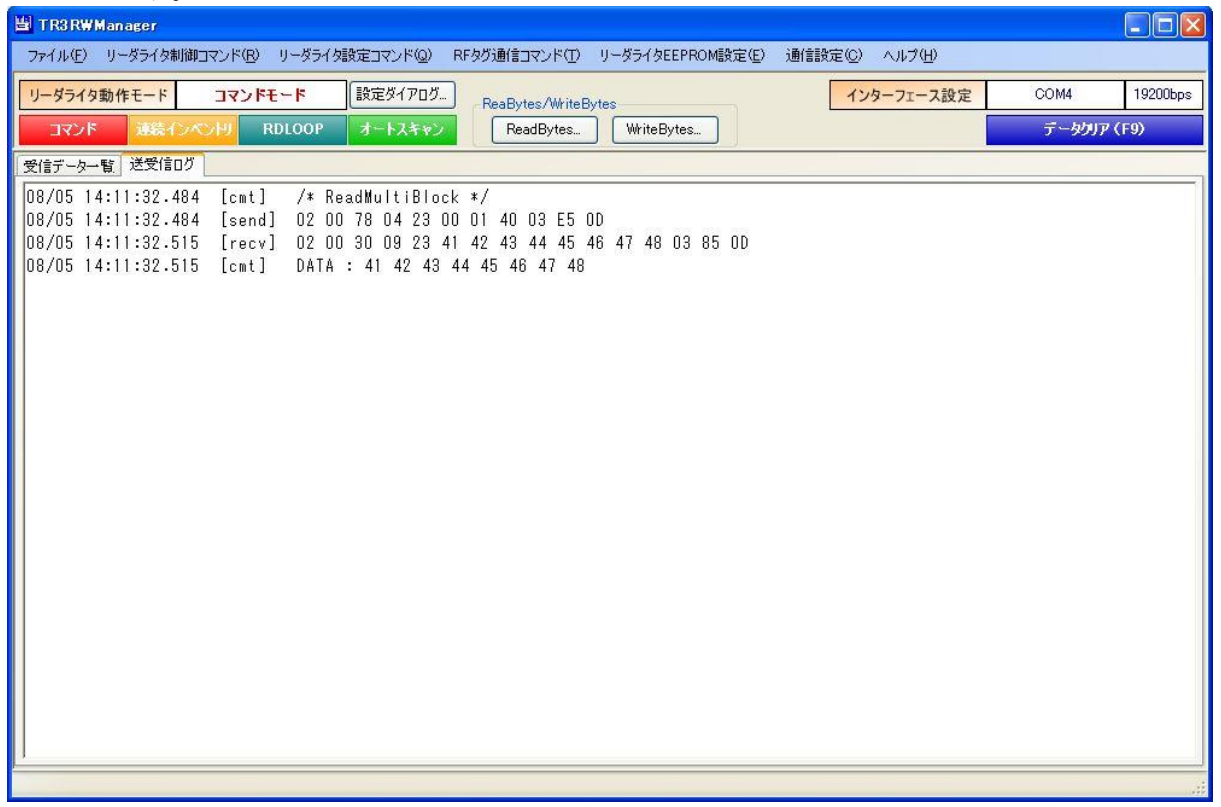
#### 5.3.7 WriteMultiBlock

RF タグのユーザ領域のうち、単一のブロックまたは連続する複数のブロックへデータを書き込む コマンドです。

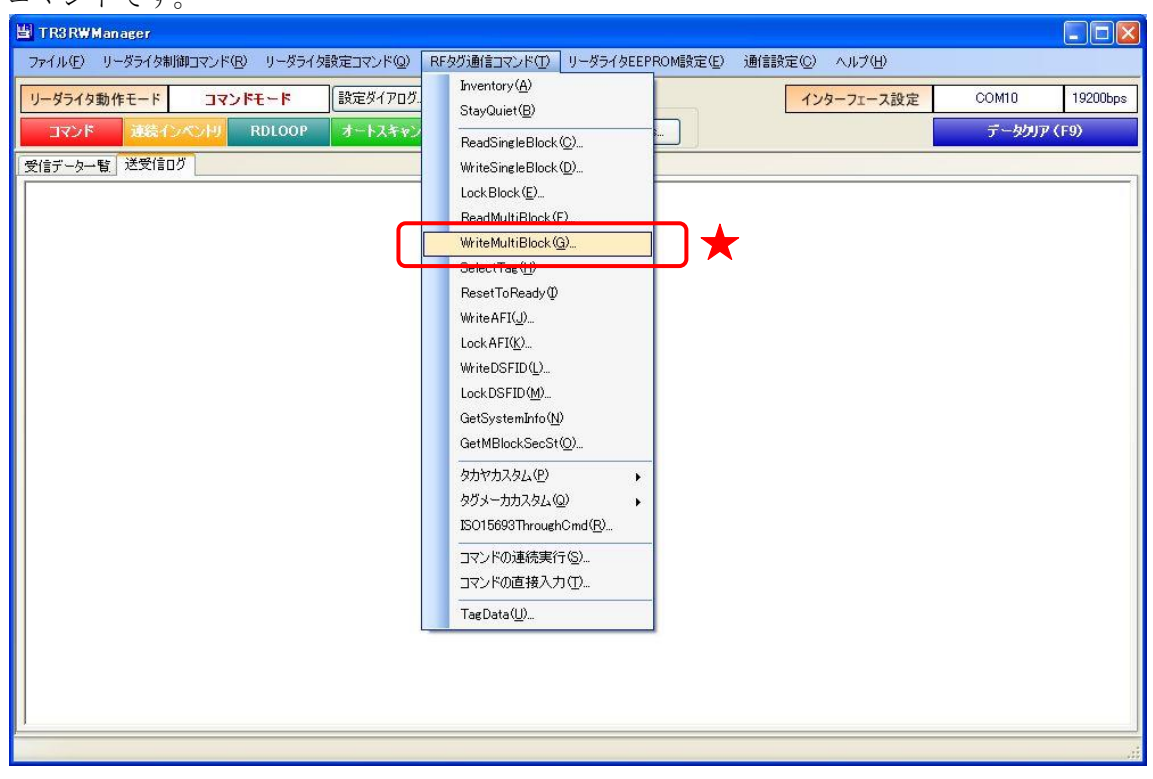

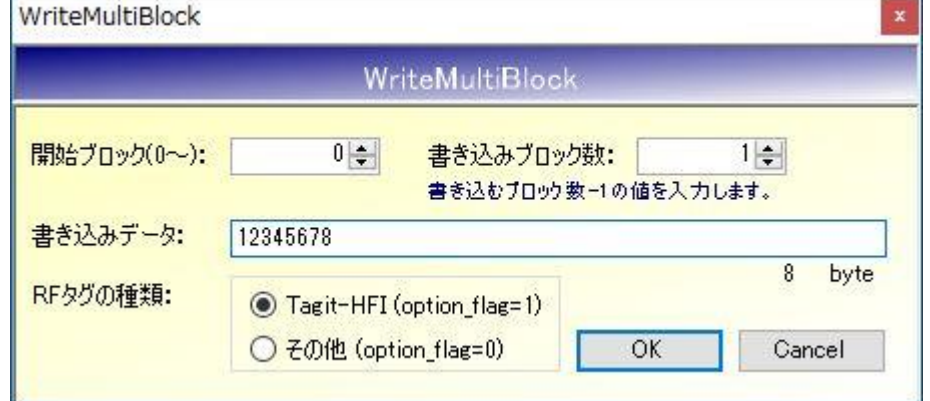

- 開始ブロック $(0 \sim)$ 書き込みを開始するブロック番号を入力します。 入力可能な値の範囲は「0~255」です。
- 書き込みブロック数 書き込みを行うブロック数 - 1を入力します。 入力可能な値の範囲は「0~255」です。
- 書き込みデータ 書き込むデータを入力します。
- **RF タグの種類** 書き込み対象の RF タグが Tagit-HFI である場合は「Tagit-HFI」を選択します。 (その他のタグが対象でも、option\_flag=1 で実行する場合はこちらを選択します) 書き込み対象の RF タグが Tagit-HFI 以外である場合は「その他」を選択します。 (option\_flag=0 で実行する場合はこちらを選択します)

#### 5.3.8 SelectTag

RF タグを選択状態へ遷移させるコマンドです。

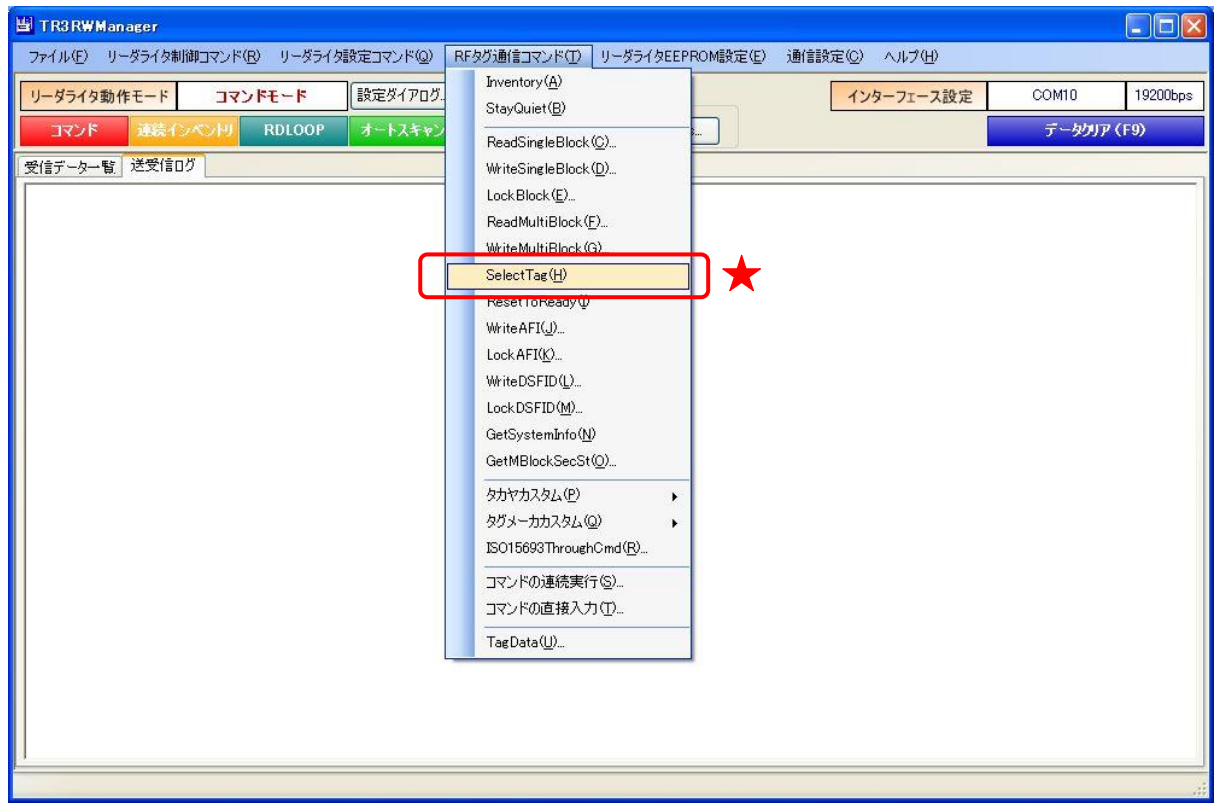

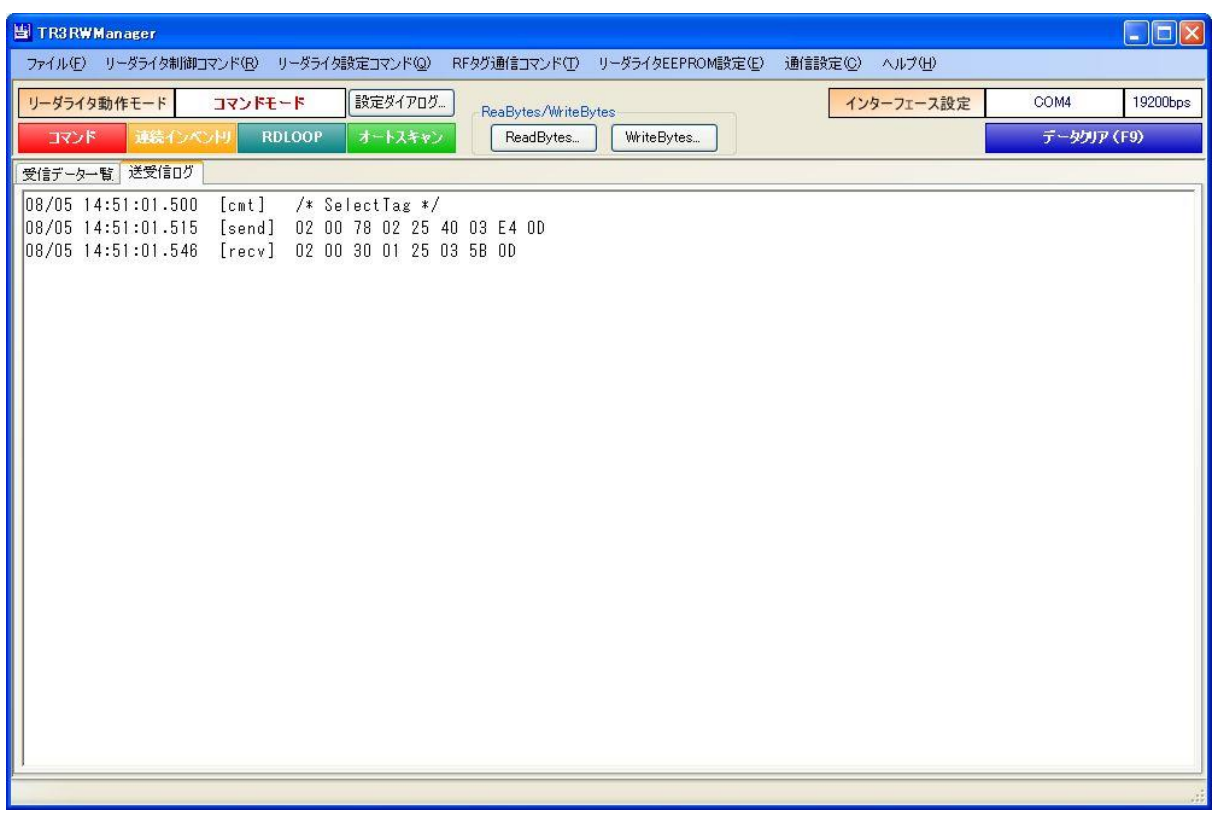

#### 5.3.9 ResetToReady

RF タグをレディ状態へ遷移させるコマンドです。

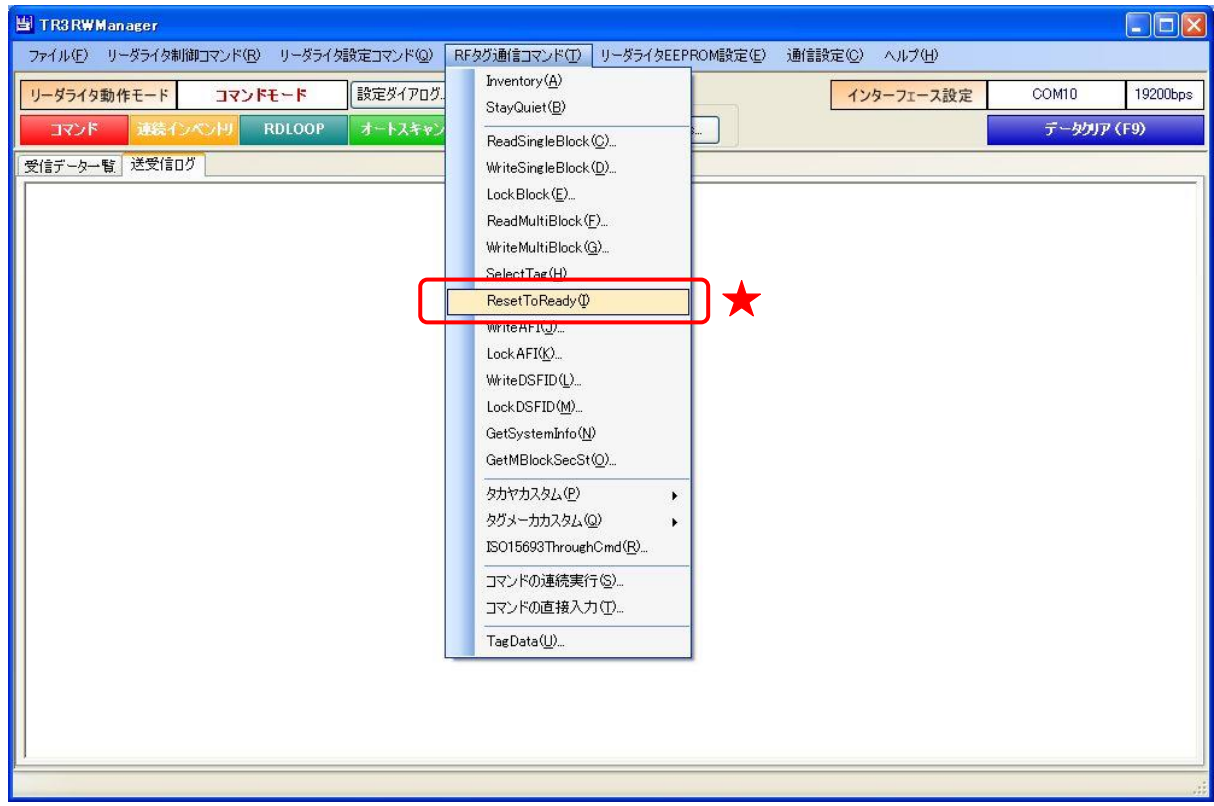

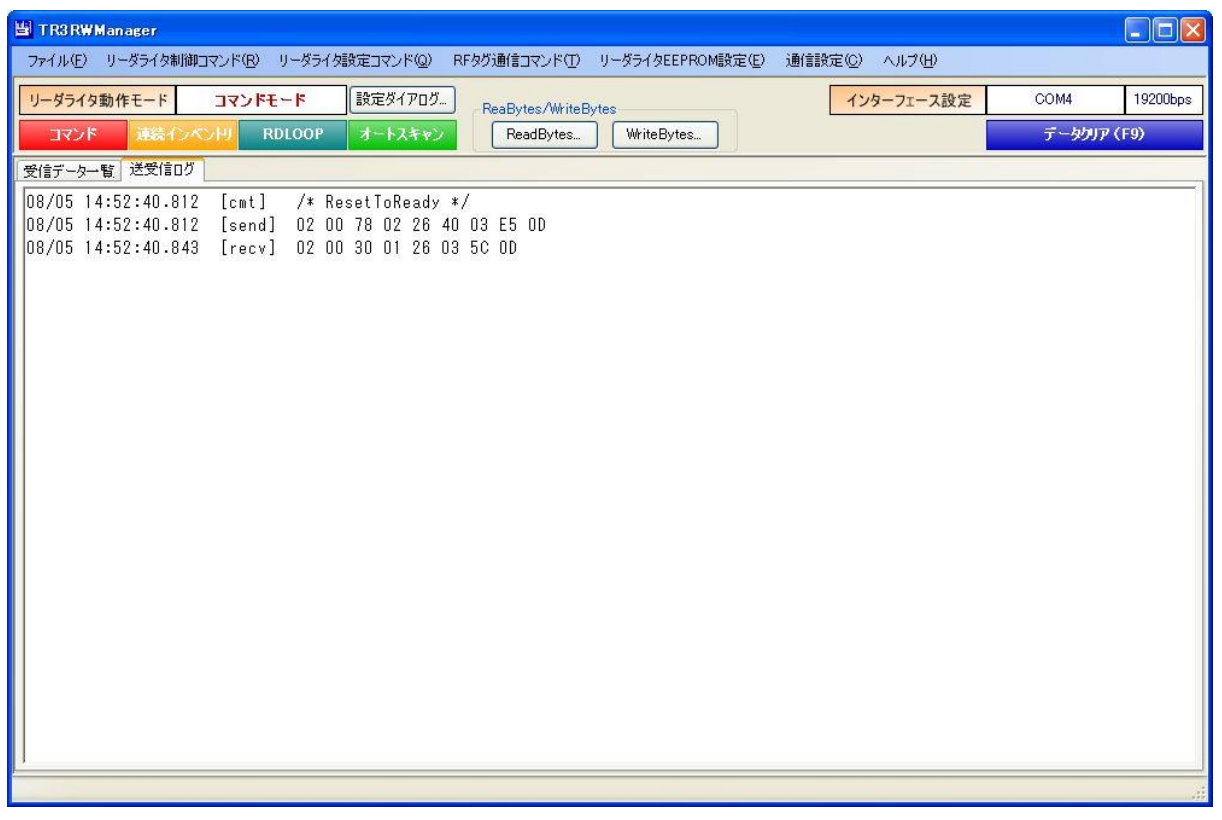

5.3.10 WriteAFI

RF タグの AFI 領域にデータを書き込むコマンドです。

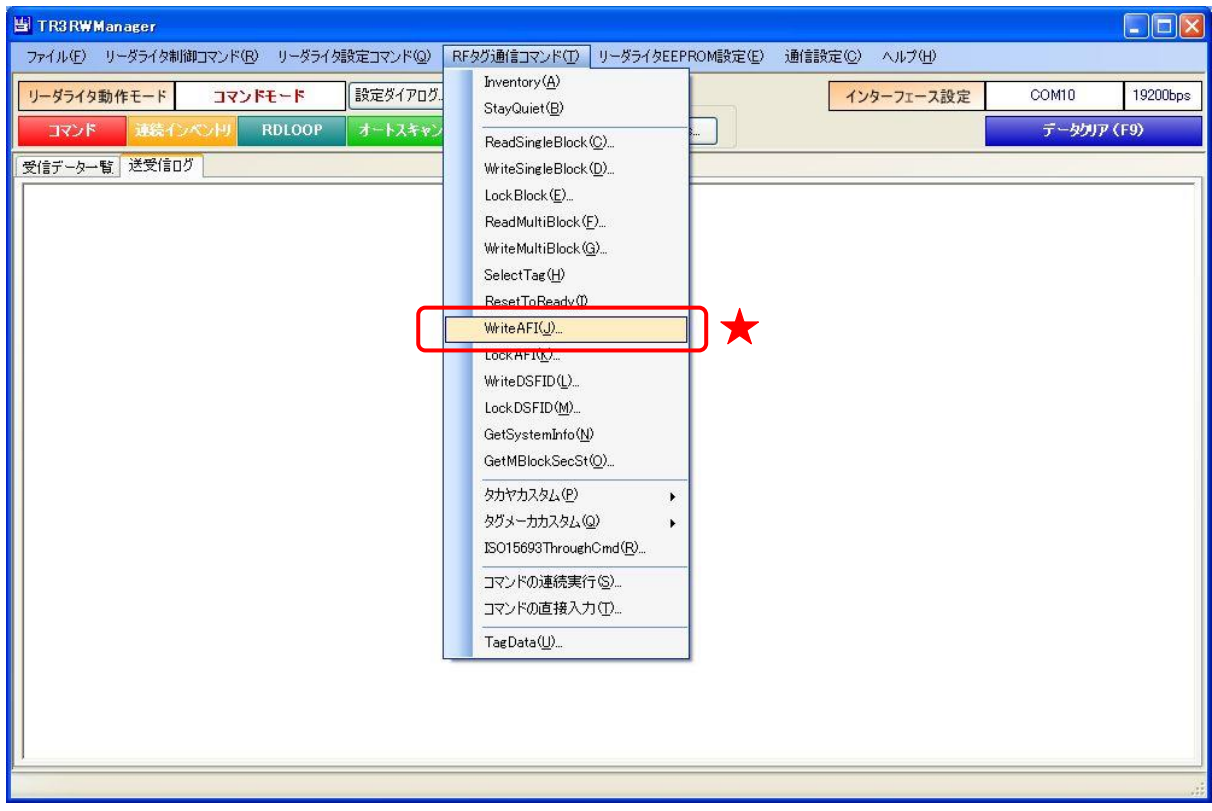

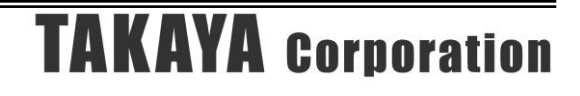

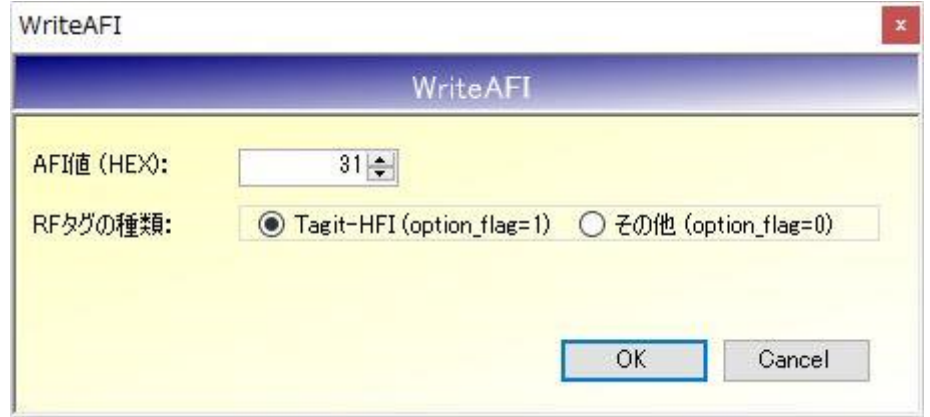

#### ● AFI 値(HEX)

書き込むデータを 16 進数で入力します。 入力可能な値の範囲は「0 (0x00) ~FF (0xFF)」です。

#### ● RF タグの種類

書き込み対象の RF タグが Tagit-HFI である場合は「Tagit-HFI」を選択します。 (その他のタグが対象でも、option\_flag=1 で実行する場合はこちらを選択します) 書き込み対象の RF タグが Tagit-HFI 以外である場合は「その他」を選択します。 (option\_flag=0 で実行する場合はこちらを選択します)

次の画面は、Tagit-HFI の AFI 領域に「31」(0x31)のデータ書き込みを行った様子を示します。 图 TR3RWManager  $\Box$ o $\boxtimes$ ファイル(F) リーダライタ制御コマンド(B) リーダライタ設定コマンド(Q) RFタグ通信コマンド(T) リーダライタEEPROM設定(E) 通信設定(Q) ヘルプ(H) リーダライタ動作モード コマンドモード 段定ダイアログ. インターフェース設定 COM4 19200bps ReaBytes/WriteBytes RDLOOP **データクリア (F9)** コマンド 連続インベントリ オートスキャン ReadBytes... WriteBytes... 受信データー覧 送受信ログ 08/05 15:06:17.046 [cmt] /\* WriteAFI \*/ 08/05 15:06:17.046 [cmt] /\* WriteAr1 \*/<br>08/05 15:06:17.046 [send] 02 00 78 03 27 31 50 03 28 0D<br>08/05 15:06:17.078 [recv] 02 00 30 01 27 03 50 0D

#### 5.3.11 LockAFI

RF タグの AFI 領域をロック (書き換え不可)するコマンドです。 一度実施したロックは、解除することができません。

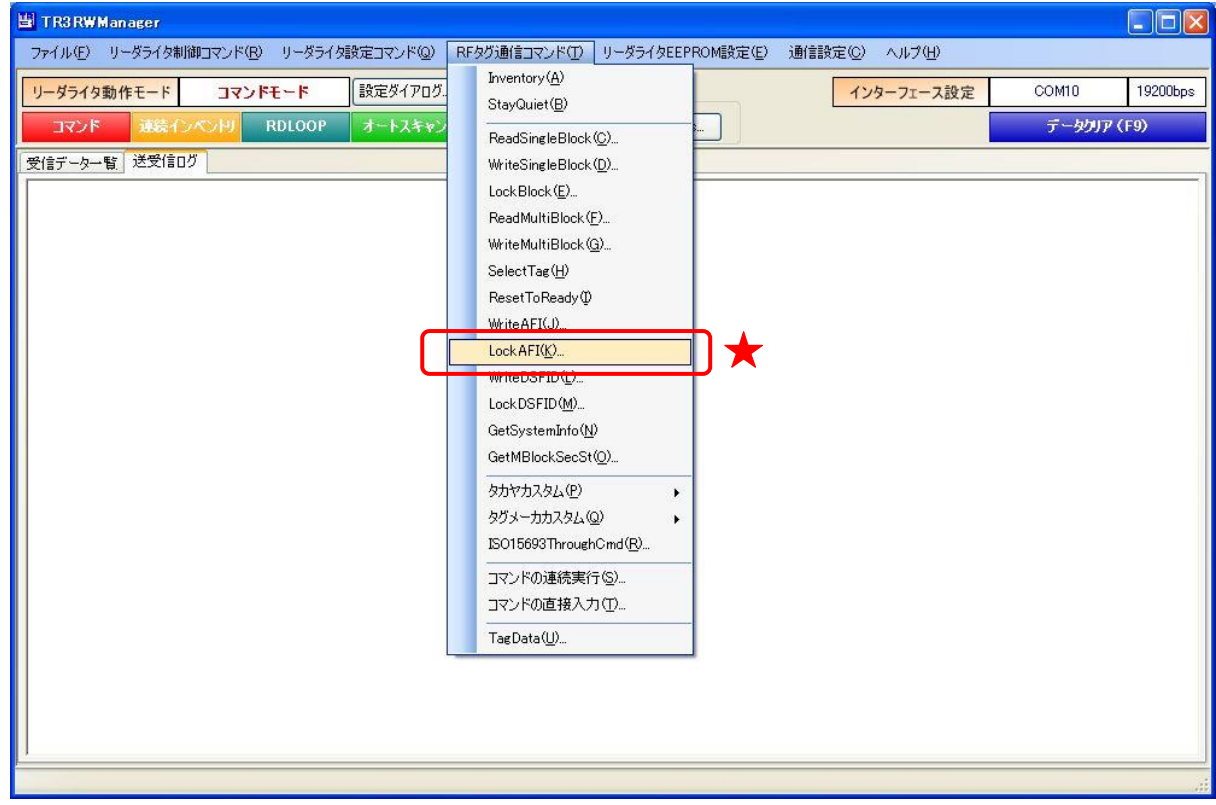

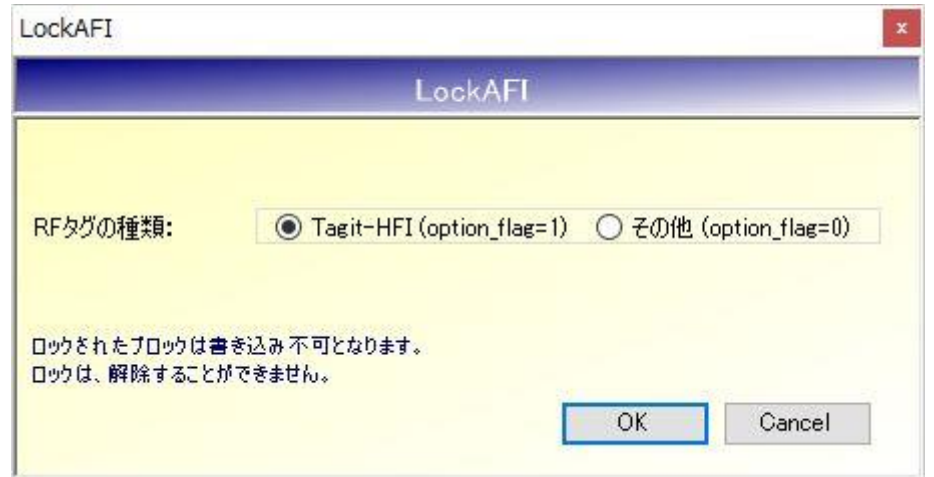

● RF タグの種類

ロック対象の RF タグが Tagit-HFI である場合は「Tagit-HFI」を選択します。 (その他のタグが対象でも、option\_flag=1 で実行する場合はこちらを選択します) ロック対象の RF タグが Tagit-HFI 以外である場合は「その他」を選択します。 (option\_flag=0 で実行する場合はこちらを選択します)

[OK]ボタンをクリックすると次の確認メッセージが表示されます。 一度実施したロックは解除できないのでご注意ください。

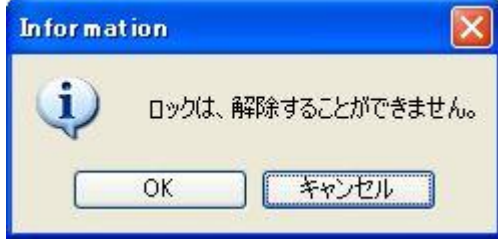

[OK]ボタンをクリックするとロックが実行されます。 [キャンセル]ボタンをクリックすると何も処理を行いません。

#### 5.3.12 WriteDSFID

RF タグの DSFID 領域にデータを書き込むコマンドです。

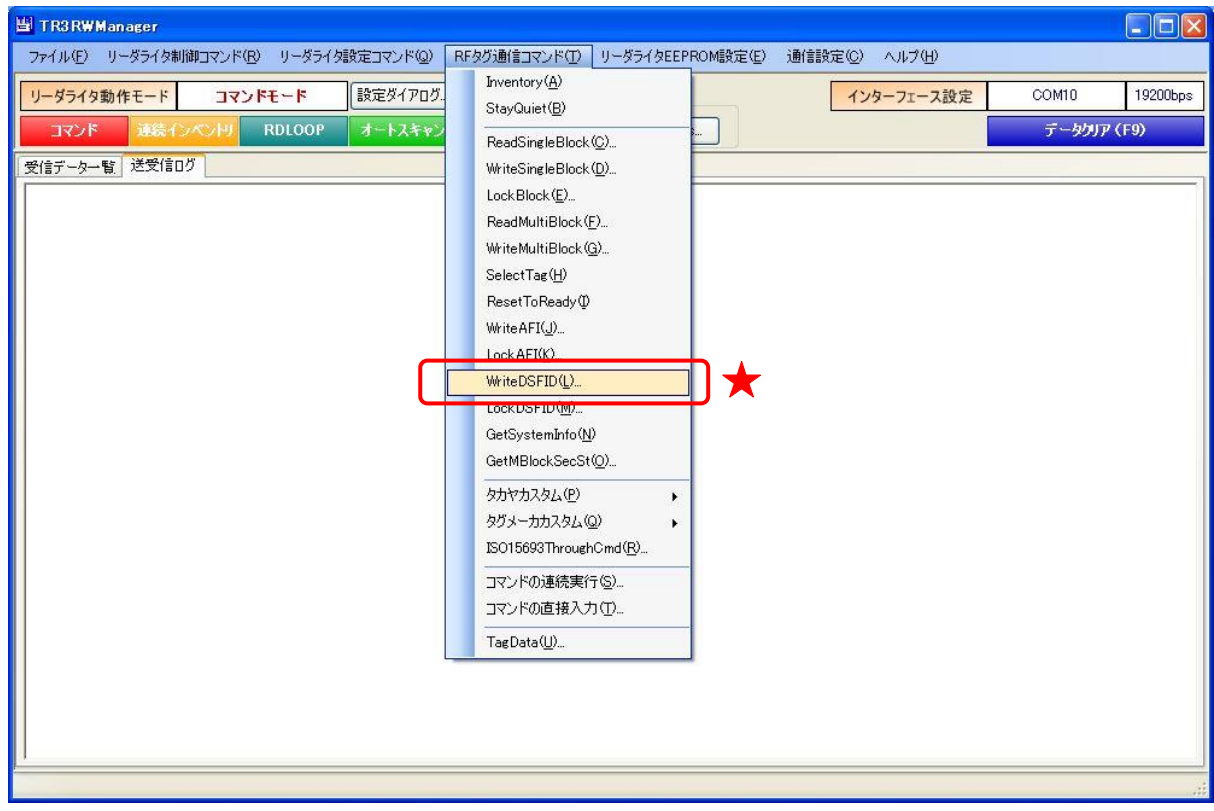

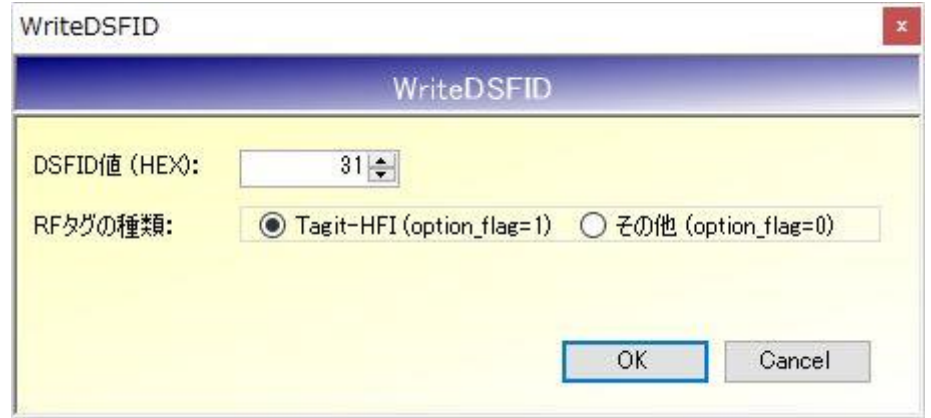

#### ● DSFID 値(HEX)

書き込むデータを 16 進数で入力します。 入力可能な値の範囲は「0 (0x00) ~FF (0xFF)」です。

● RF タグの種類 書き込み対象の RF タグが Tagit-HFI である場合は「Tagit-HFI」を選択します。 (その他のタグが対象でも、option\_flag=1 で実行する場合はこちらを選択します) 書き込み対象の RF タグが Tagit-HFI 以外である場合は「その他」を選択します。 (option\_flag=0 で実行する場合はこちらを選択します)

次の画面は、Tagit-HFI の DSFID 領域に「31」(0x31)のデータ書き込みを行った様子を示しま す。

| $\Box$ D $\times$<br><b>H</b> TR3RWManager                                                                                                    |
|----------------------------------------------------------------------------------------------------|
| ファイル(F) リーダライタ制御コマンド(R) リーダライタ設定コマンド(Q) RFタグ通信コマンド(T) リーダライタEEPROM設定(E) 通信設定(C) ヘルプ(H)                                                                                       |
| 設定ダイアログ<br>リーダライタ動作モード<br>コマンドモード<br>インターフェース設定<br>COM4<br>19200bps<br>ReaBytes/WriteBytes                                                                                   |
| データクリア (F9)<br>コマンド<br>連続インペントリ<br><b>RDLOOP</b><br>オートスキャン<br>WriteBytes<br>ReadBytes                                                                                       |
| 受信データ一覧 送受信ログ                                                                                                    |
| 08/05 15:19:29.046<br>[c <sub>m</sub> t]<br>/* WriteDSFID */<br>08/05 15:19:29.062 [send] 02 00 78 03 29 31 50 03 2A 0D<br>08/05 15:19:29.093 [recv] 02 00 30 01 29 03 5F 0D |
|                                                                                                    |

#### 5.3.13 LockDSFID

RF タグの DSFID 領域をロック (書き換え不可)するコマンドです。 一度実施したロックは、解除することができません。

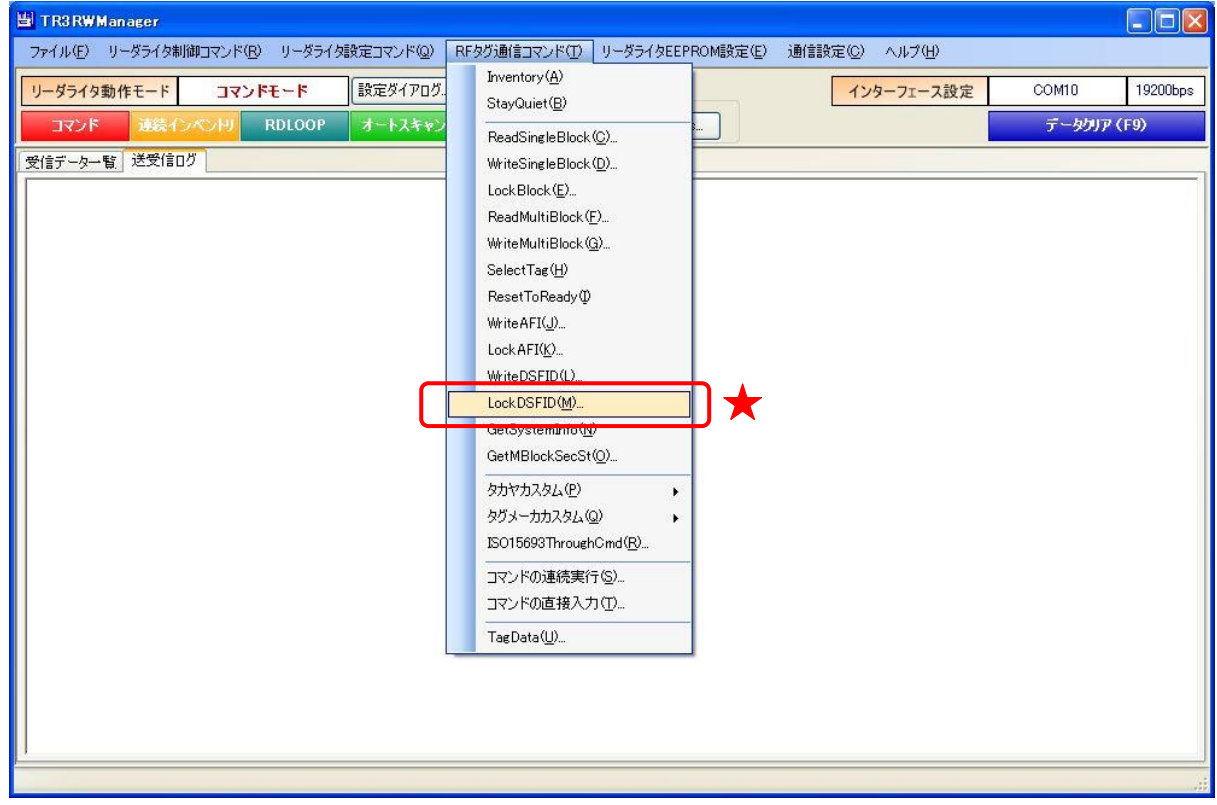

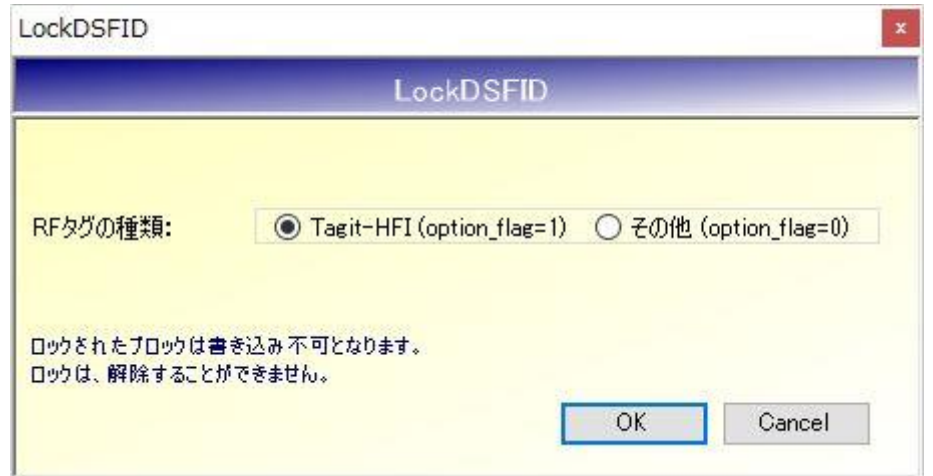

● RF タグの種類

ロック対象の RF タグが Tagit-HFI である場合は「Tagit-HFI」を選択します。 (その他のタグが対象でも、option\_flag=1 で実行する場合はこちらを選択します) ロック対象の RF タグが Tagit-HFI 以外である場合は「その他」を選択します。 (option\_flag=0 で実行する場合はこちらを選択します)

[OK]ボタンをクリックすると次の確認メッセージが表示されます。 一度実施したロックは解除できないのでご注意ください。

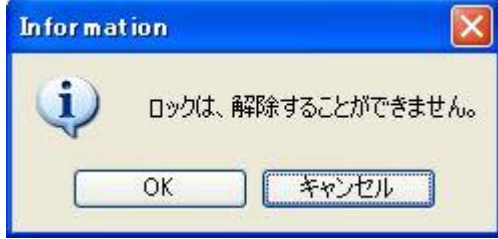

[OK]ボタンをクリックするとロックが実行されます。 [キャンセル]ボタンをクリックすると何も処理を行いません。

#### 5.3.14 GetSystemInfo

RF タグのシステム情報を読み取るコマンドです。

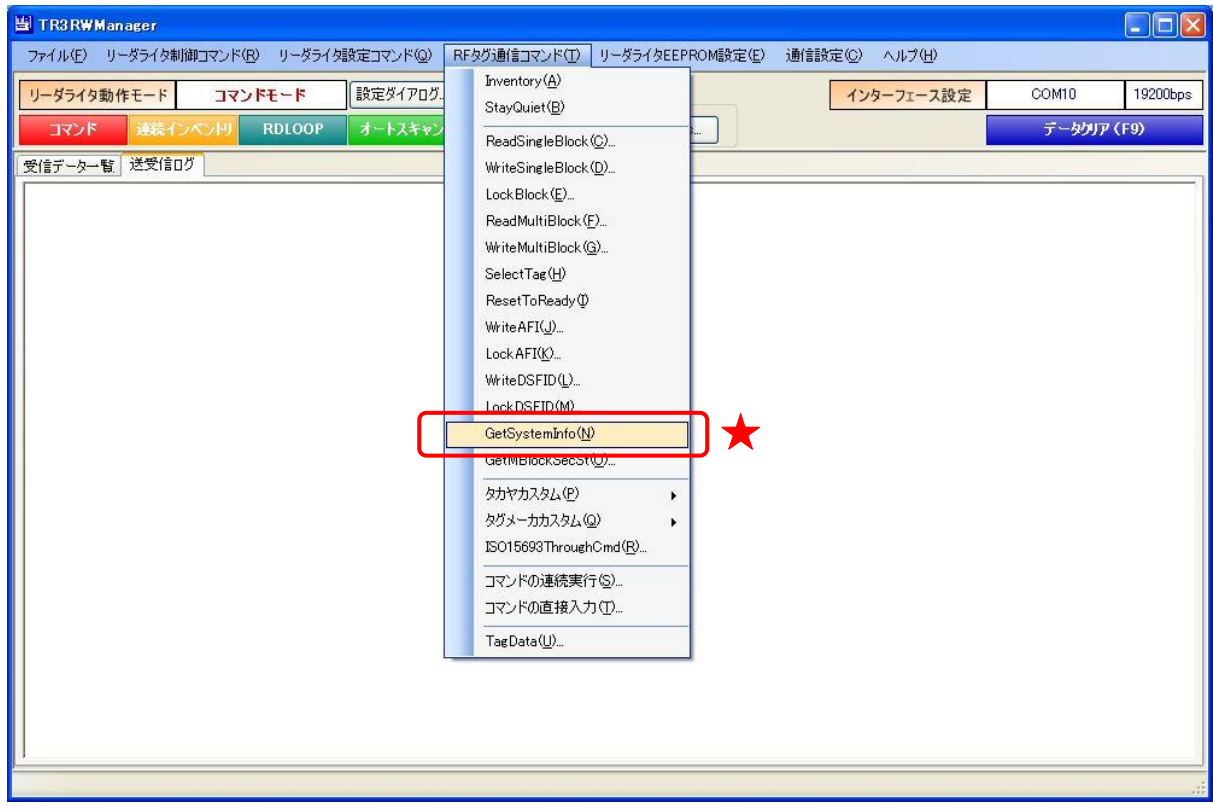

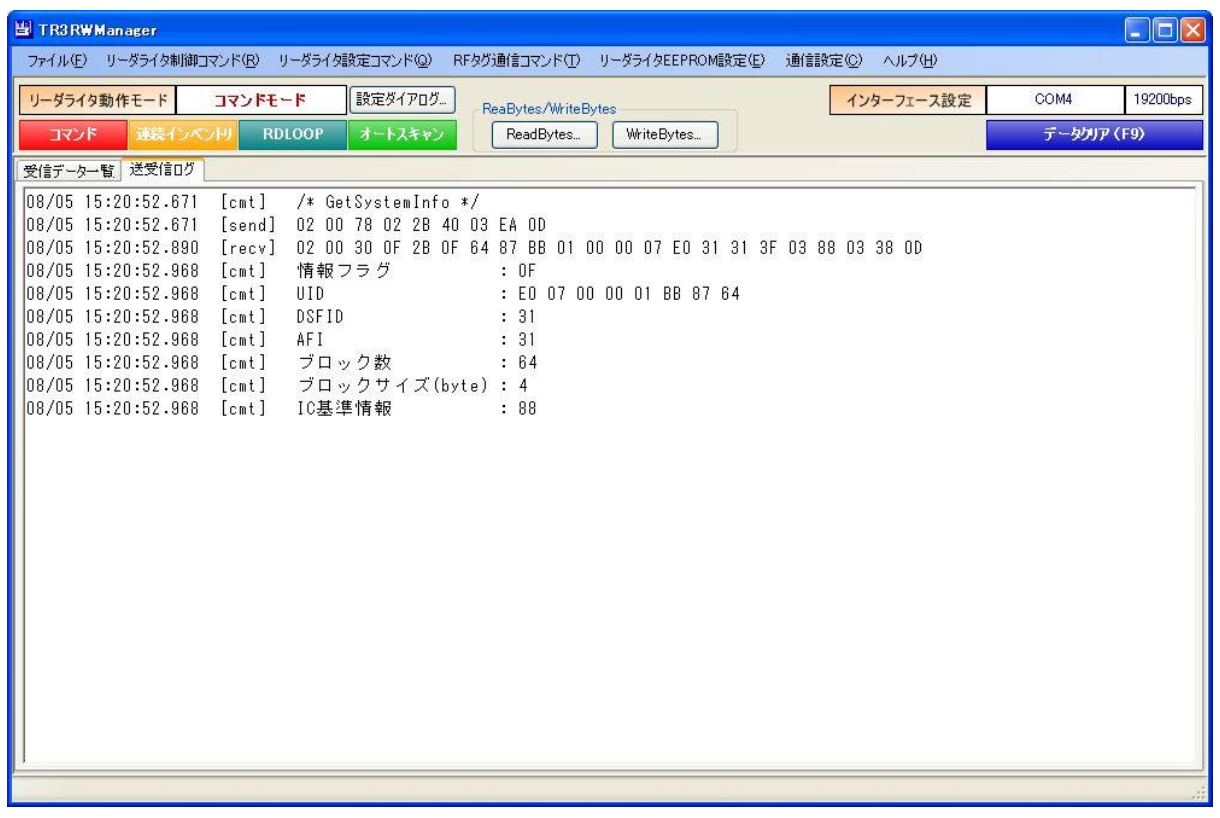

#### 5.3.15 GetMBlockSecSt

RF タグのユーザ領域のうち、単一のブロックまたは連続する複数ブロックのロック情報(ブロッ クがロックされているかどうか)を読み取るコマンドです。

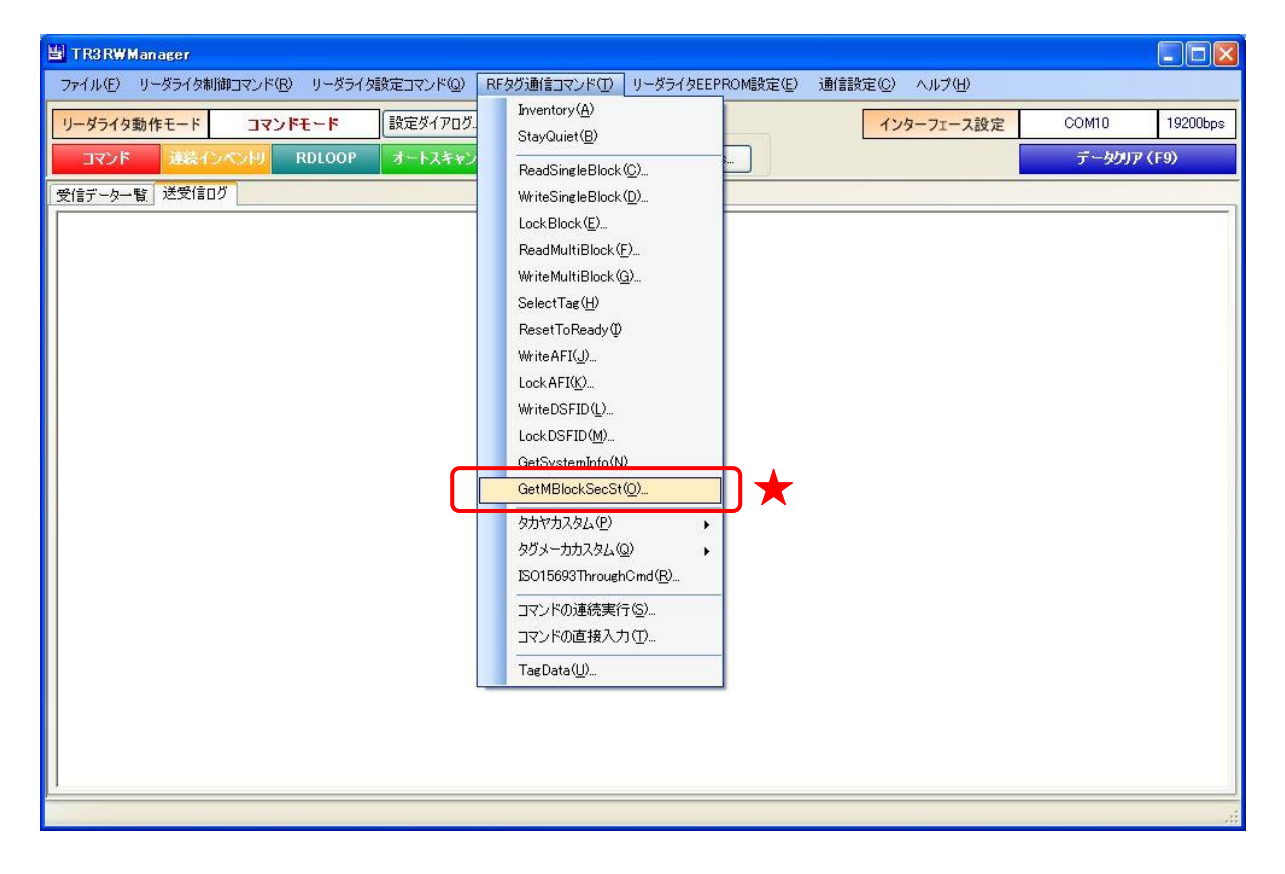

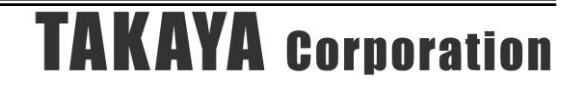

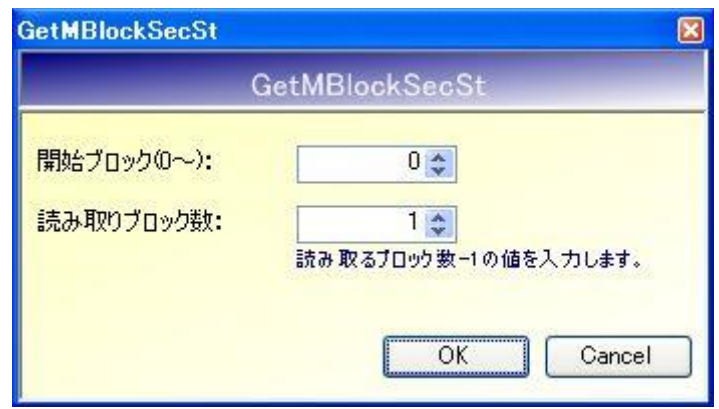

- 開始ブロック $(0 \sim)$ 読み取りを開始するブロック番号を入力します。 入力可能な値の範囲は「0~255」です。
- 読み取りブロック数 読み取りを行うブロック数 - 1 を入力します。 入力可能な値の範囲は「0~255」です。

次の画面は、0ブロック~1ブロック(計2ブロック)のロック情報読み取りを行った結果、「0x00、 0x00」の 2 バイトが得られた様子を示します。

なお、「0x00」は当該ブロックが未ロックであることを示し、「0x01」は当該ブロックがロック済み であることを示します。

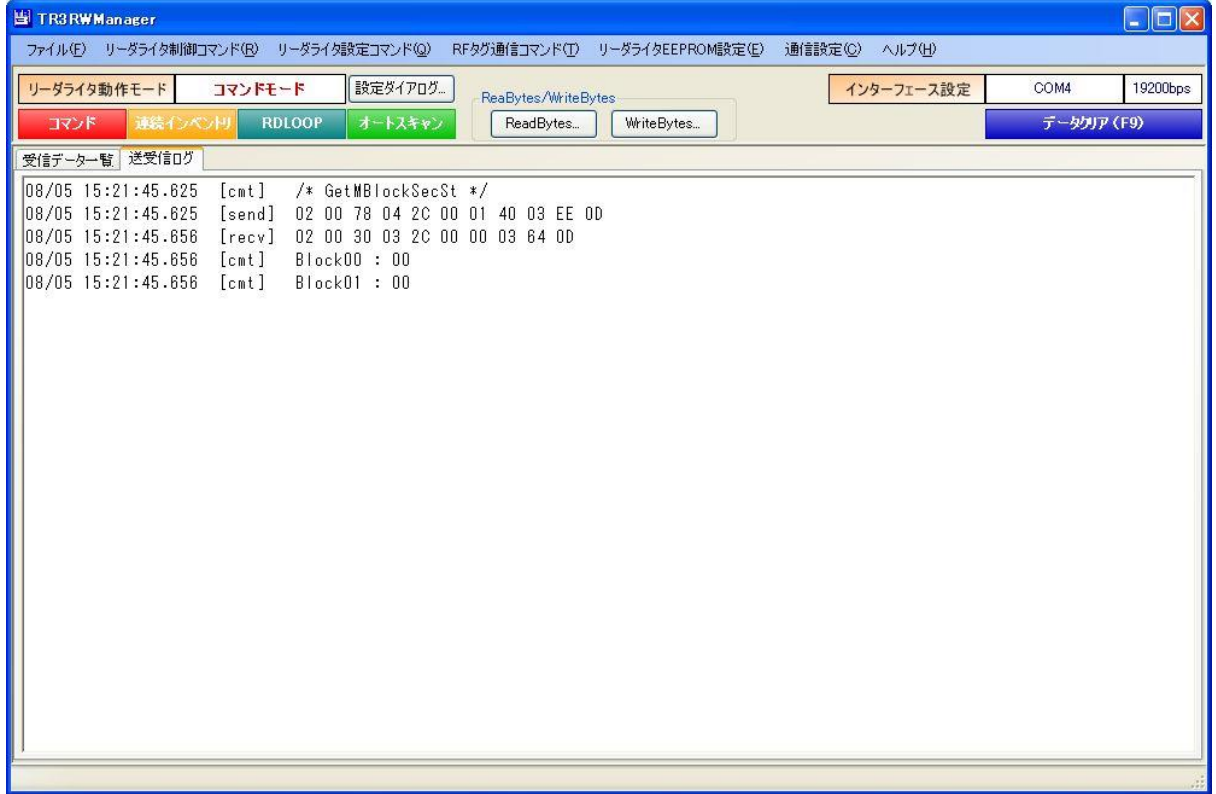

#### 5.3.16 Inventory2

アンテナの交信範囲内に滞在する全ての RF タグから UID を読み取るコマンドです。

- ・ 読み取った RF タグの UID 数のみをリーダライタから受け取るコマンド
- ・ UID 数と UID データを同時にリーダライタから受け取るコマンド があります。

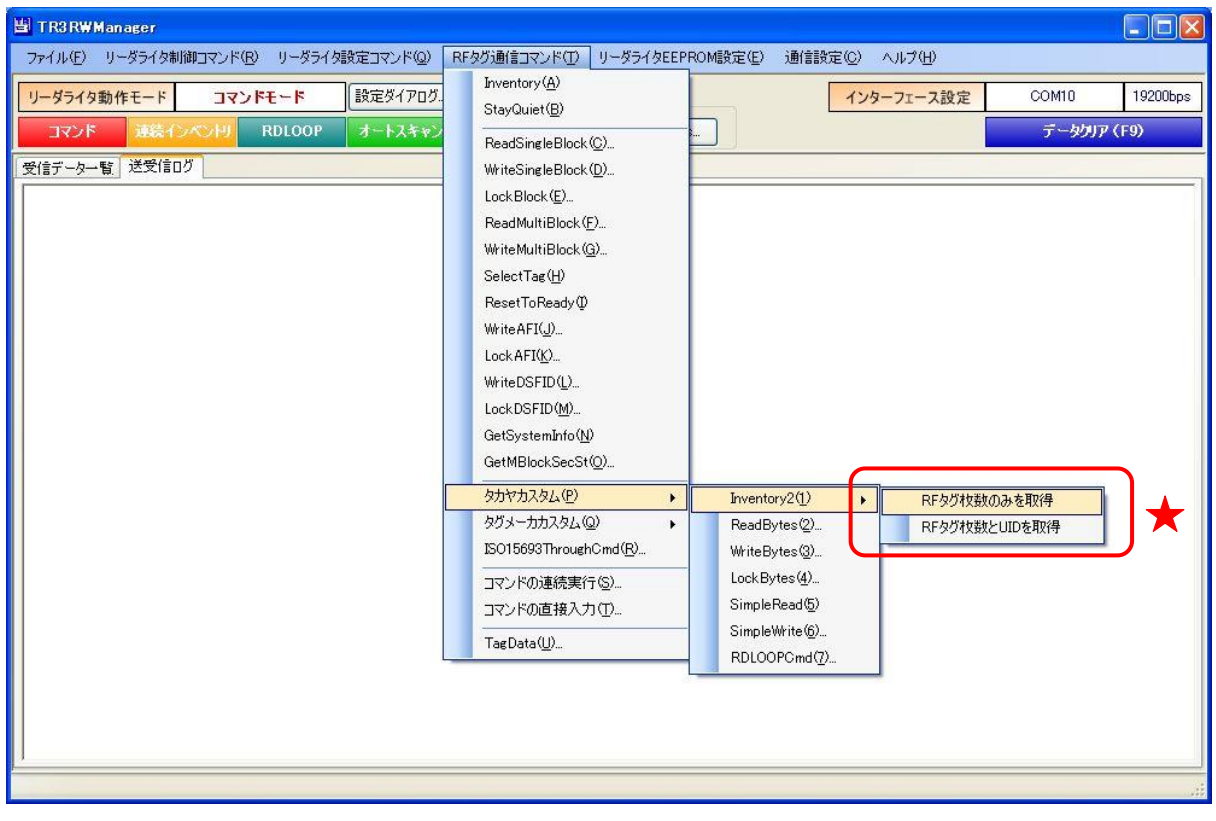

次の画面は、アンテナの交信範囲内に 3 枚の RF タグが滞在している場合に「RF タグ枚数のみを 取得」を実行した様子を示しています。

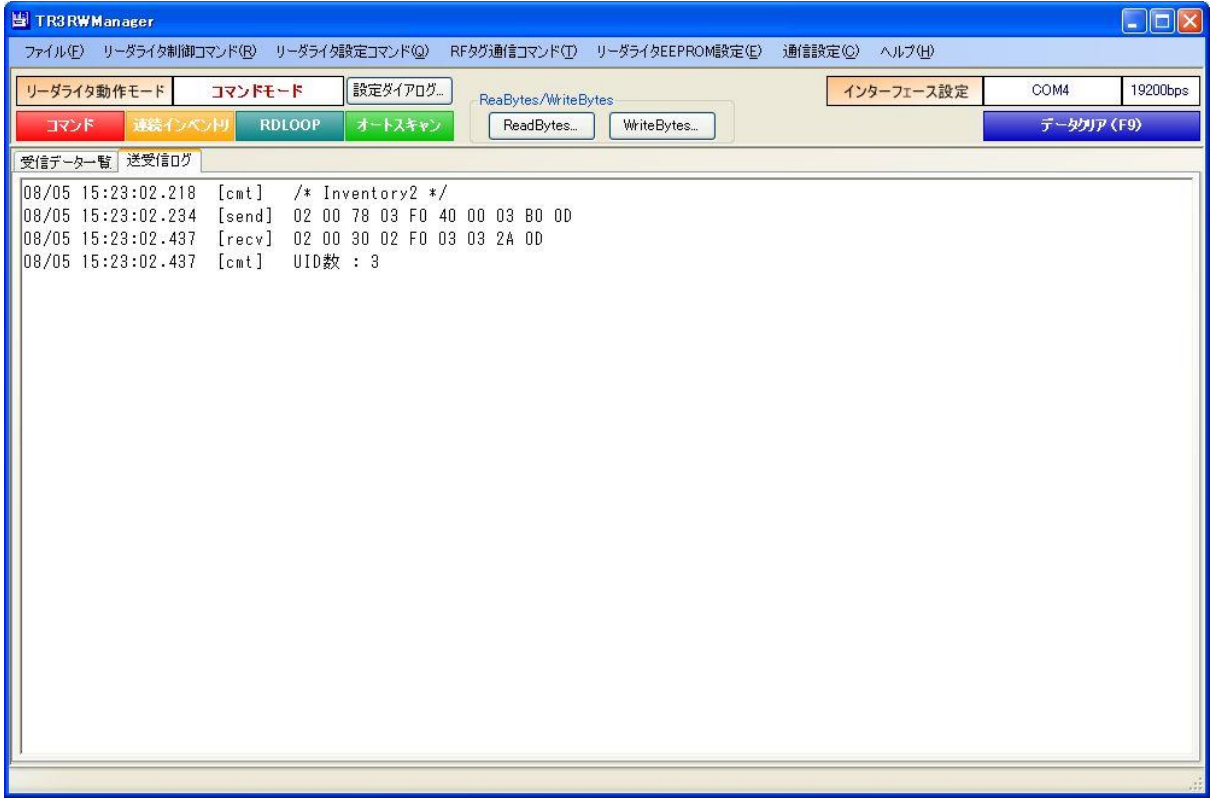

次の画面は、アンテナの交信範囲内に 3 枚の RF タグが滞在している場合に「RF タグ枚数と UID を取得」を実行した様子を示しています。

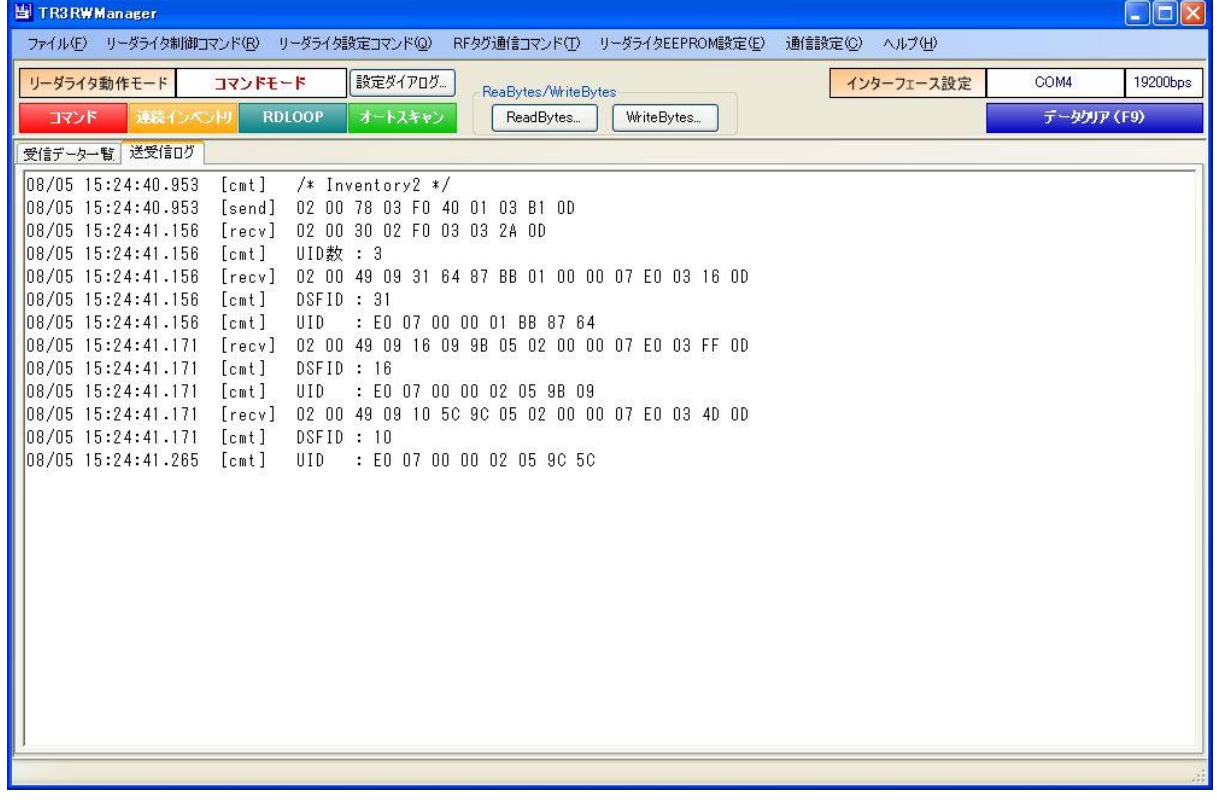

#### 5.3.17 ReadBytes

RF タグのユーザ領域のうち、単一のブロックまたは連続する複数のブロックからバイト単位でデ ータを読み取るコマンドです。

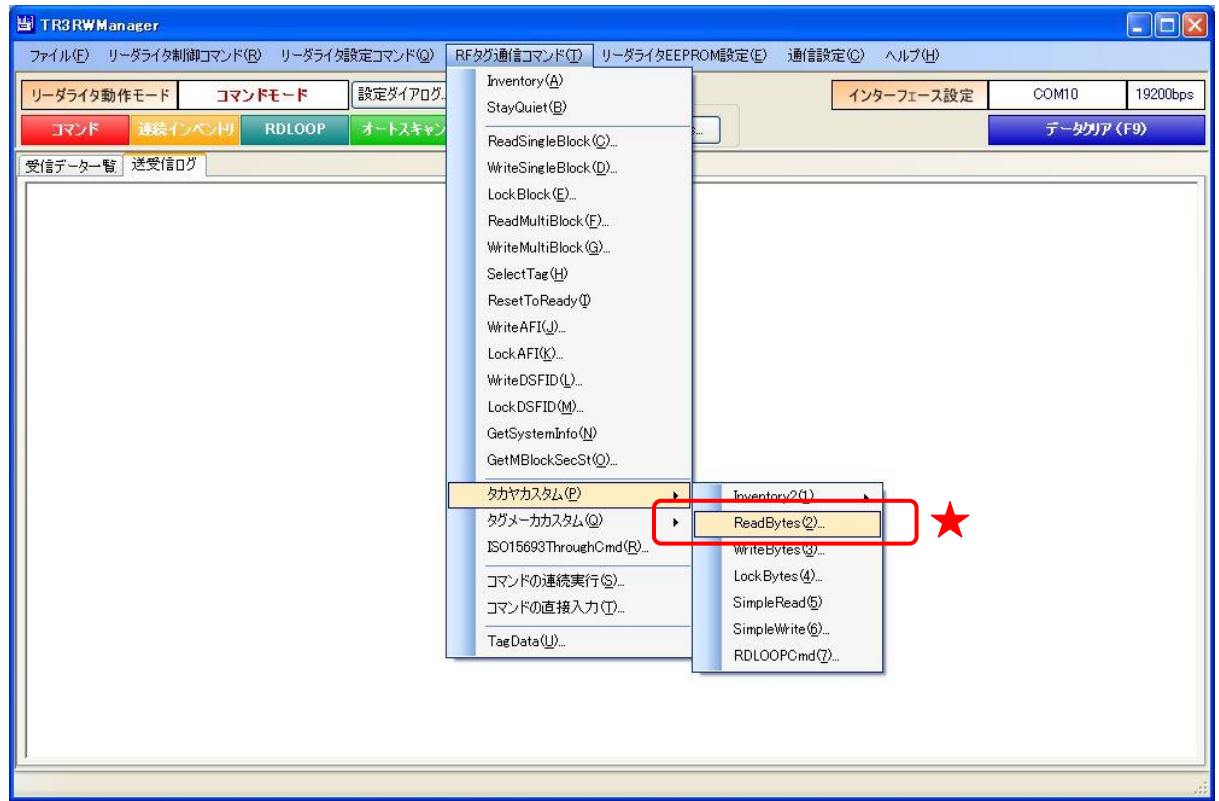

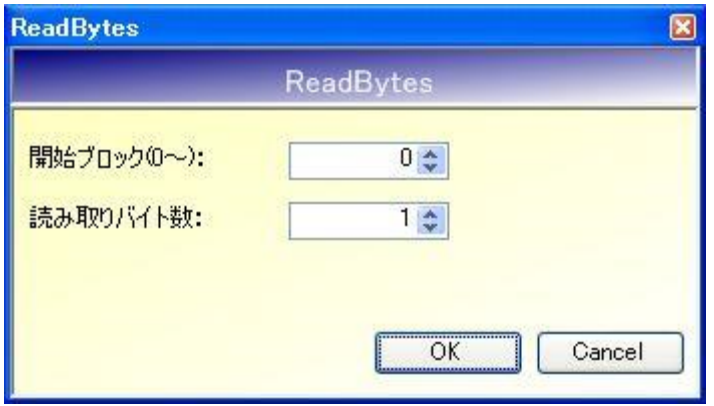

各パラメータの説明は、「4.8.1 ReadBytes」を参照ください。

#### 5.3.18 WriteBytes

RF タグのユーザ領域のうち、単一のブロックまたは連続する複数のブロックへバイト単位でデー タを書き込むコマンドです。

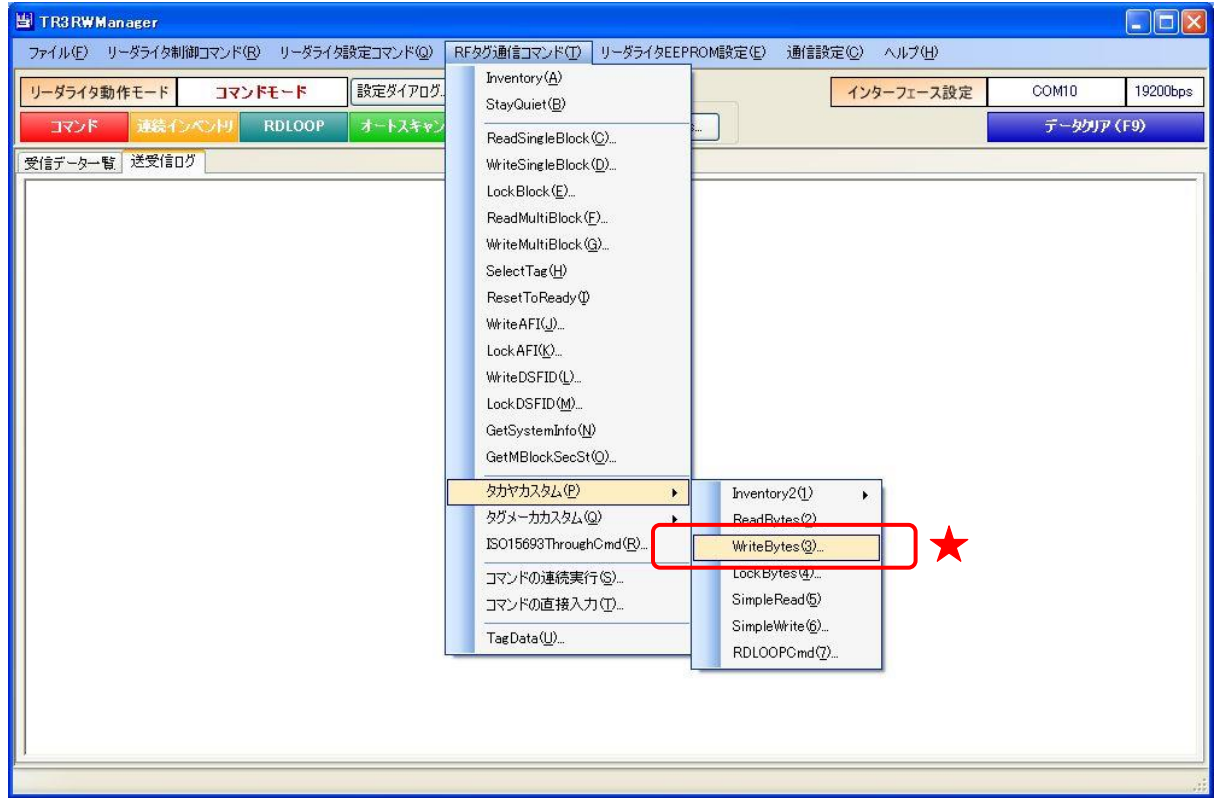

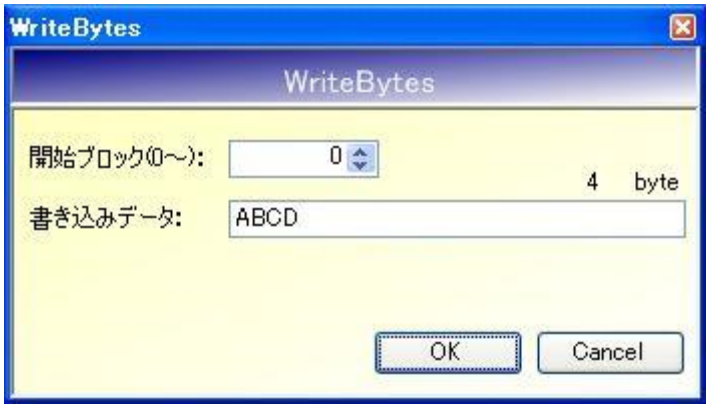

各パラメータの説明は、「4.8.2 WriteBytes」を参照ください。

#### 5.3.19 LockBytes

RF タグのユーザ領域のうち、単一のブロックまたは連続する複数のブロックを一度にロック(書 き換え不可)するコマンドです。

一度実施したロックは、解除することができません。

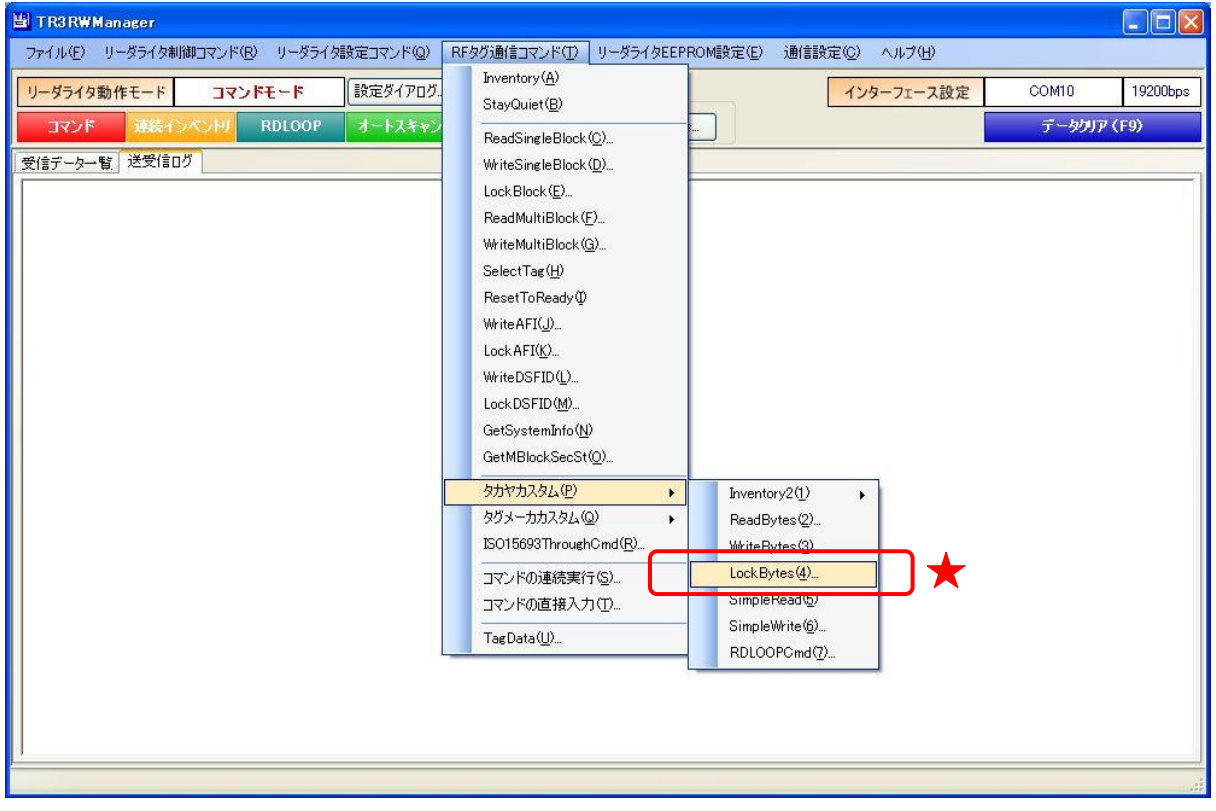

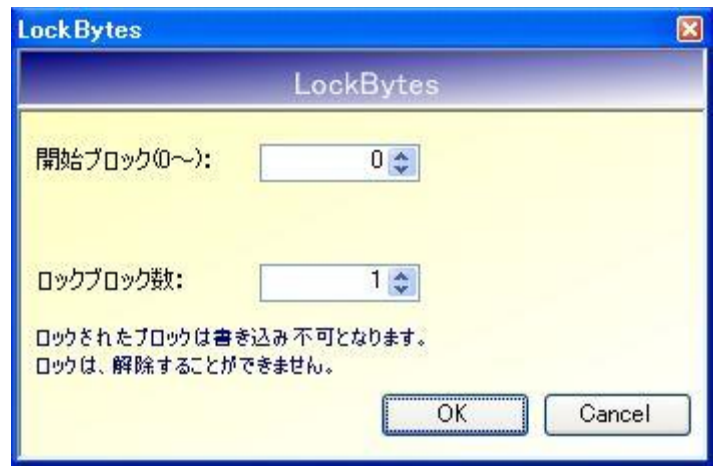

- 開始ブロック $(0 \sim)$ ロックを開始するブロック番号を入力します。 入力可能な値の範囲は「0~255」です。
- ロックブロック数 ロックするデータ量(ブロック数 - 1)を入力します。 入力可能な値の範囲は「0~255」です。
- [OK]ボタンをクリックすると次の確認メッセージが表示されます。 一度実施したロックは解除できないのでご注意ください。

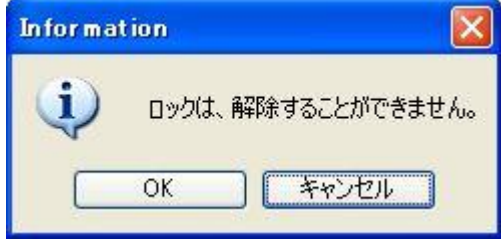

[OK]ボタンをクリックするとロックが実行されます。 [キャンセル]ボタンをクリックすると何も処理を行いません。

#### 5.3.20 SimpleRead

RF タグのユーザ領域のうち、SimpleWrite で書き込まれたデータを読み取るコマンドです。 読み取り開始ブロック番号や読み取りデータ長の指定は不要です。 SimpleWrite コマンドで書き込まれた可変長データを自動的に読み取ります。

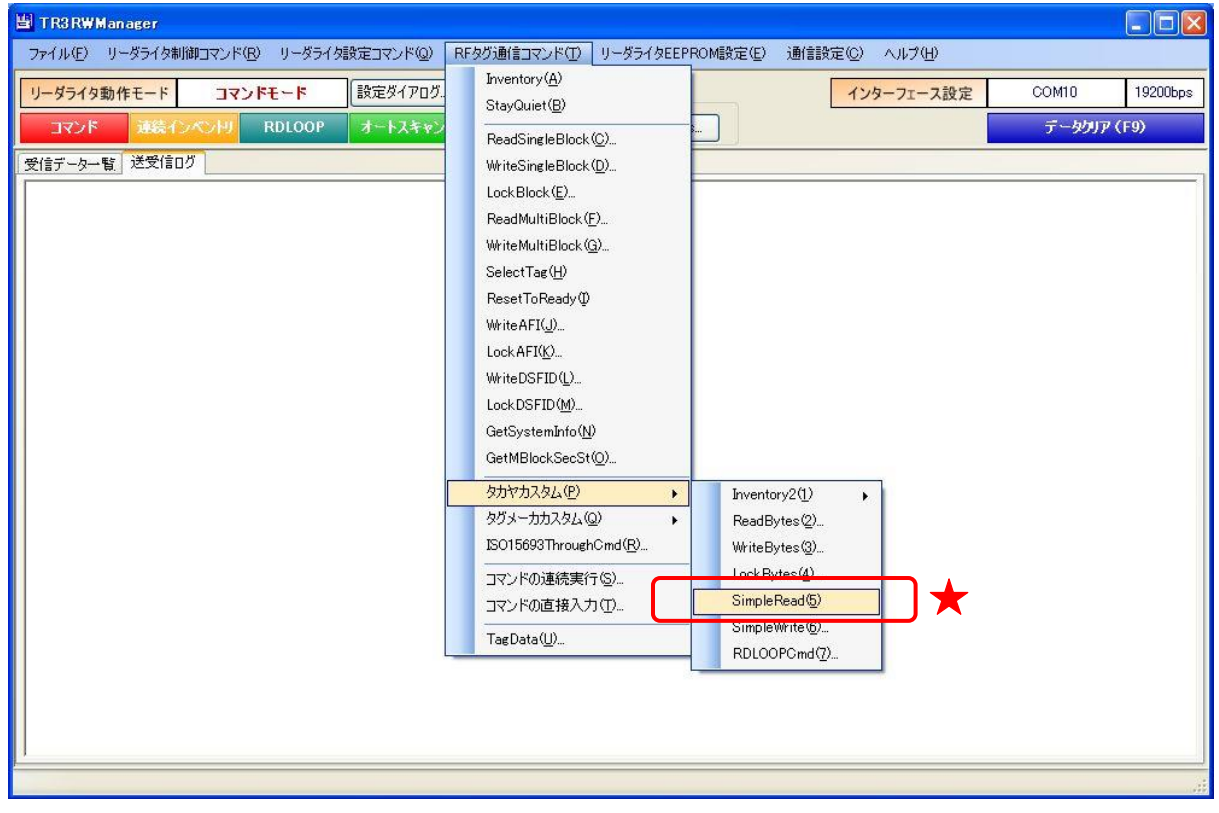

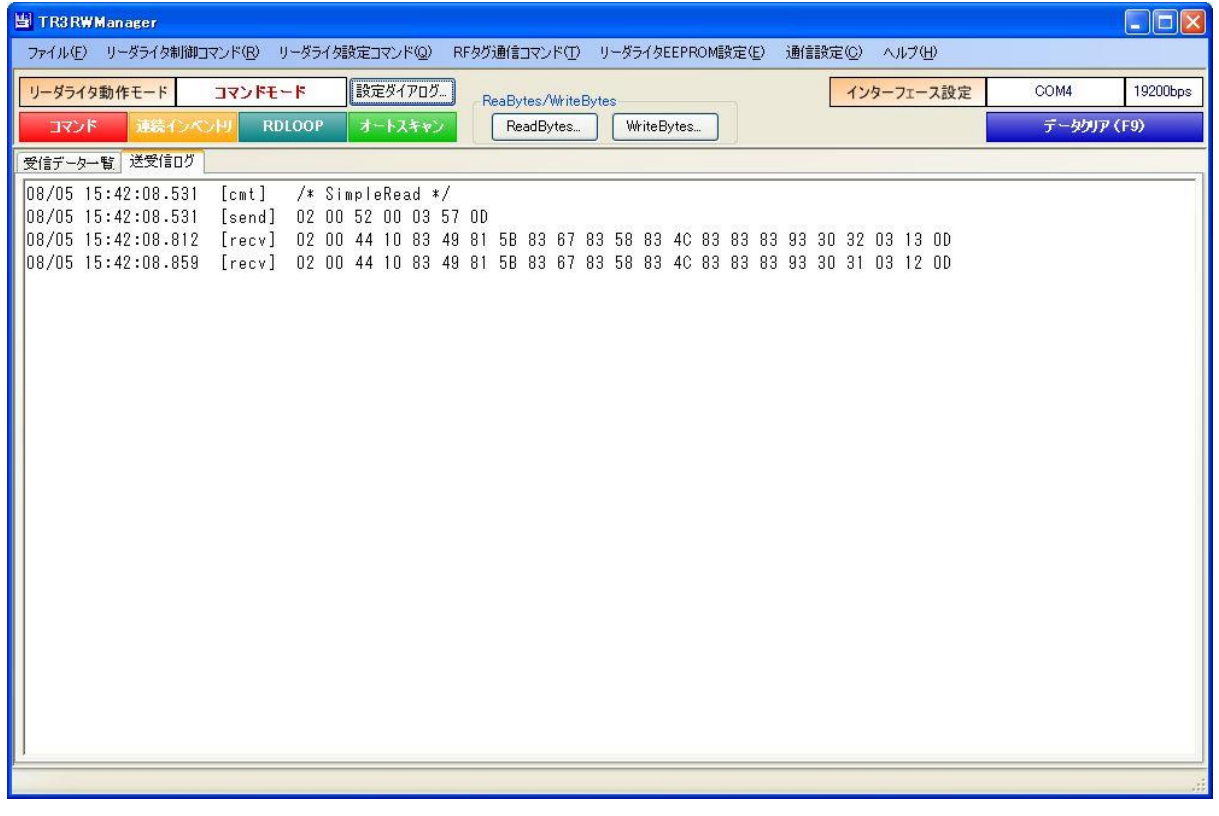

#### 5.3.21 SimpleWrite

TR3 シリーズ独自のデータフォーマットを用いてバイト単位でデータを書き込むコマンドです。 本コマンドで書き込まれたデータは、以下の方法でのみ読み取りできます。

- ・ SimpleRead
- ・ オートスキャンモード
- ・ トリガーモード
- ・ ポーリングモード

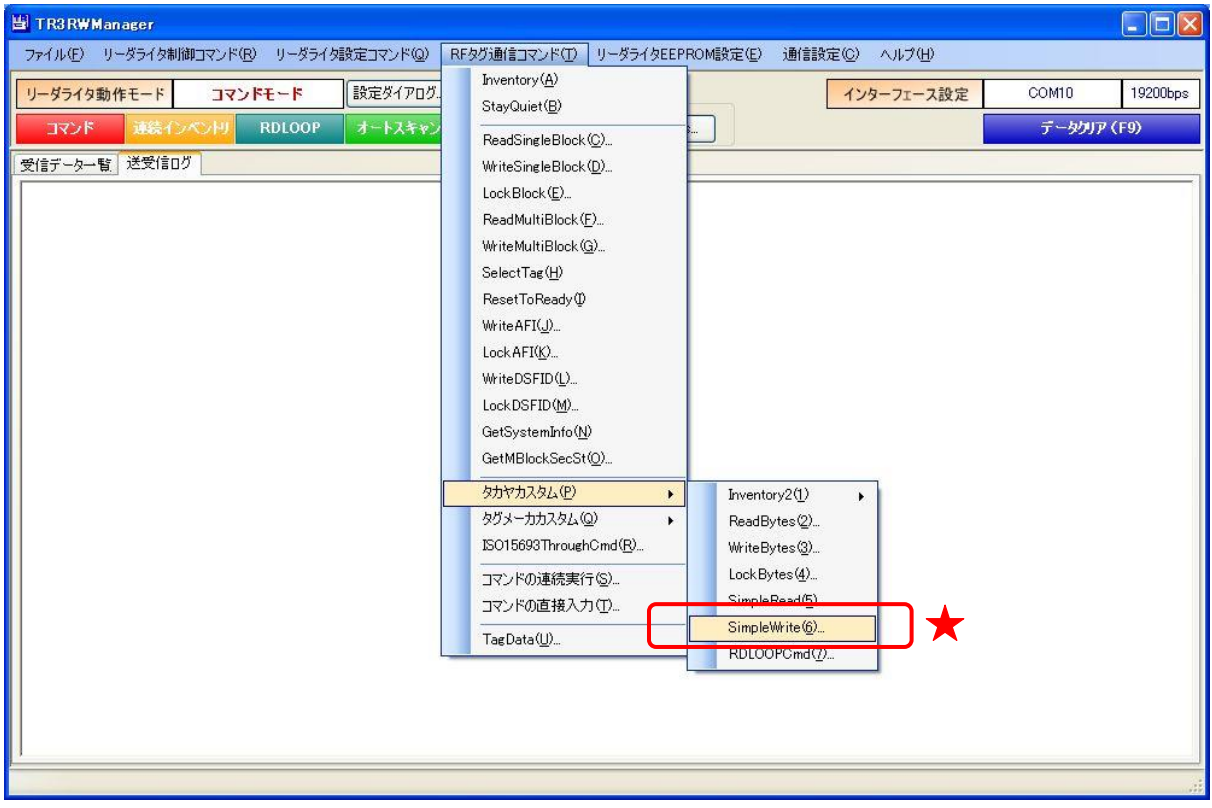

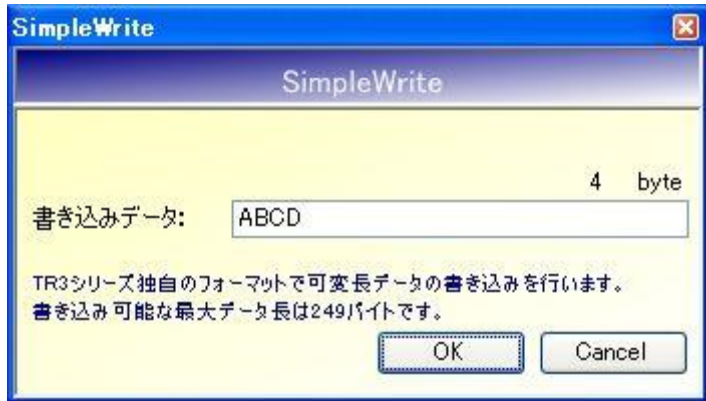

● 書き込みデータ 書き込むデータを入力します。 書き込み可能なデータ長の範囲は「0~249」バイトです。 許容範囲を超えるデータが入力された場合は、範囲外の入力値を本ソフトウエアが自動的に破 棄します。

#### 5.3.22 RDLOOPCmd

リーダライタの動作モードを RDLOOP モードへ遷移させるコマンドです。

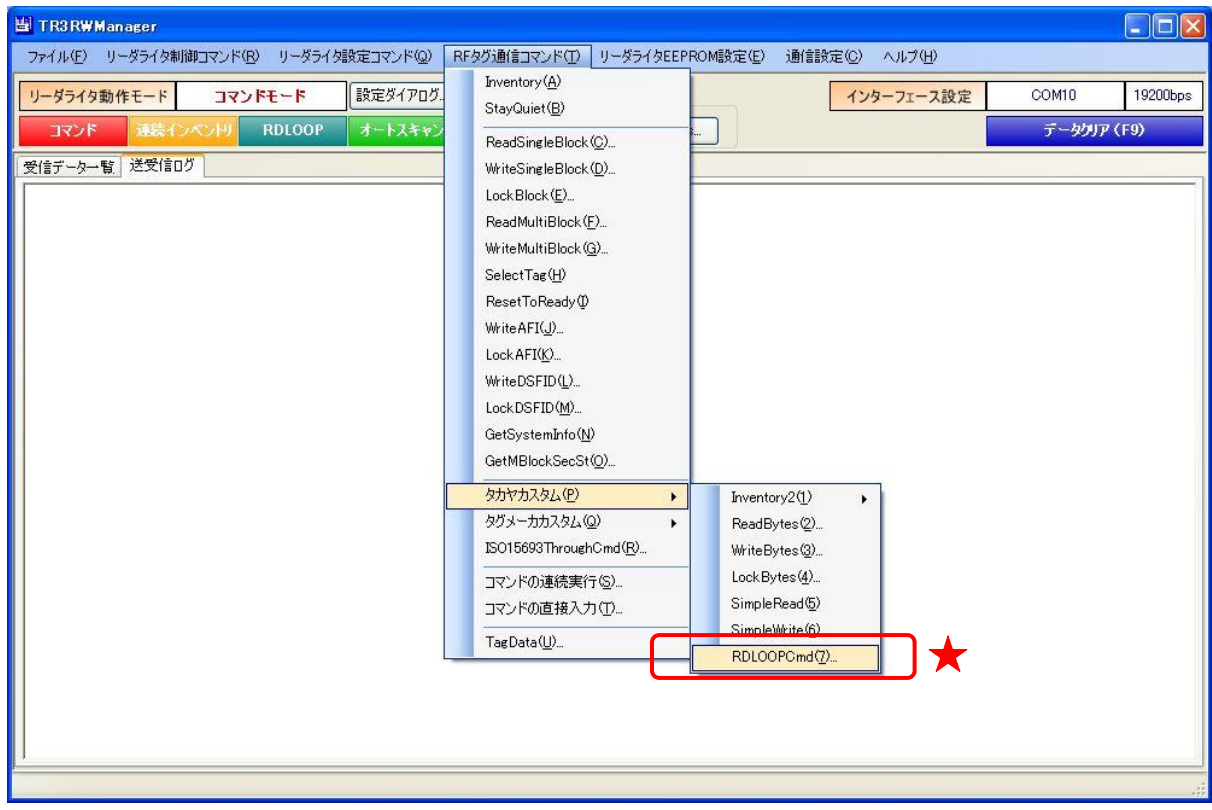

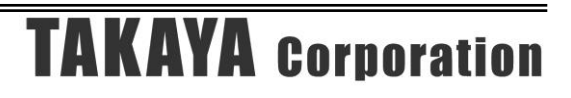

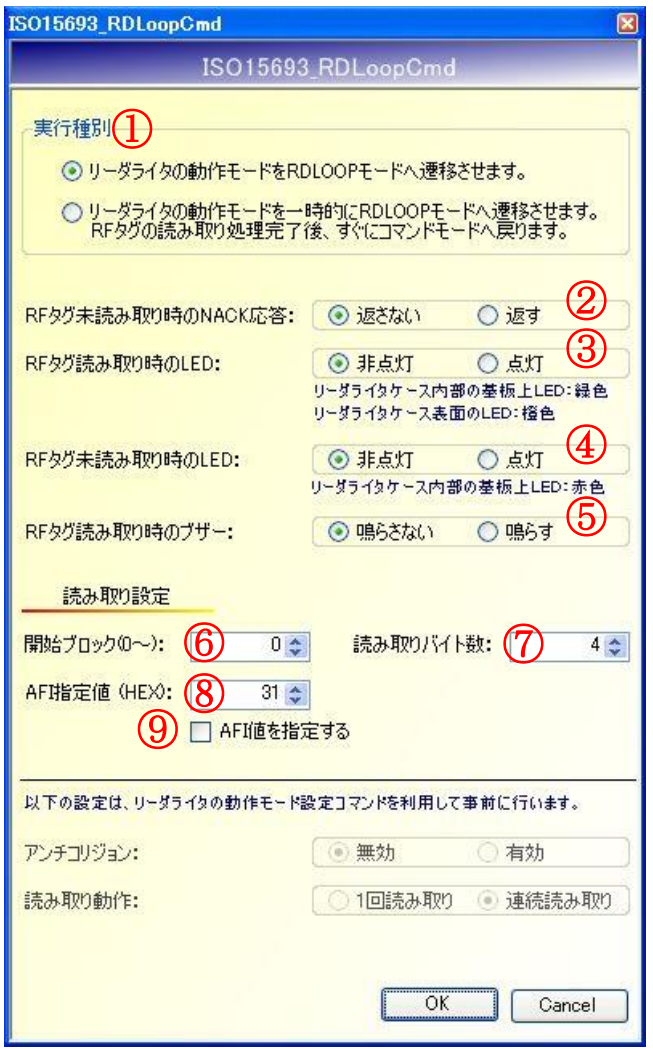

① 実行種別

本コマンド実行後のリーダライタ動作モードを選択します。

- ② RF タグ未読み取り時の NACK 応答 RF タグ未読み取り時にリーダライタが NACK 応答を行うかどうかを選択します。
- ③ RF タグ読み取り時の LED RF タグ読み取り時にリーダライタが LED を点灯させるかどうかを選択します。
- ④ RF タグ未読み取り時の LED RF タグ未読み取り時にリーダライタが LED を点灯させるかどうかを選択します。
- ⑤ RF タグ読み取り時のブザー RF タグ読み取り時にリーダライタがブザー鳴動を行うかどうかを選択します。
- ⑥ 開始ブロック(0~) 読み取りを開始するブロック番号を入力します。 入力可能な値の範囲は「0~255」です。

- ⑦ 読み取りバイト数 読み取るデータ量(バイト数)を入力します。 入力可能な値の範囲は「1~247」です。
- ⑧ AFI 指定値(HEX) AFI 指定値を 16 進数で入力します。 入力可能な値の範囲は「0 (0x00) ~FF (0xFF)」です。

※AFI 指定値

リーダライタは、特定の AFI 値を持つ RF タグのみを交信相手とする機能を持っています。 リーダライタの RAM に任意の AFI 値をあらかじめ保存しておき、保存された AFI 値と一致す る AFI 値を持つ RF タグのみと交信を行います。 この RAM に保存する AFI 値を AFI 指定値と呼びます。

⑨ AFI 値を指定する

本コマンドの実行によって遷移した RDLOOP モード動作中に AFI 値を指定した読み取りを行 うかどうかを選択します。

[アンチコリジョン]、[読み取り動作]の値は、本コマンドの実行以前に実行されたリーダライタ動作 モード設定の設定内容が適用されます。

5.3.23 TKY\_SendPassword (TR3X シリーズ専用) I-CODE SLIX シリーズのセキュリティ機能に関する専用コマンドです。

RF タグとパスワード認証を行うためのパスワードデータ(4 バイト)を、予めリーダライタに送信 するコマンドです。

RF タグに書き込まれているパスワードデータを送信してください。

他のカスタムコマンドを実行する際に、本コマンドで送信したパスワードデータを使用します。

※送信したパスワードデータは、リーダライタの電源を切るとクリアされます。 電源再起動後は再度本コマンドを実行してください。

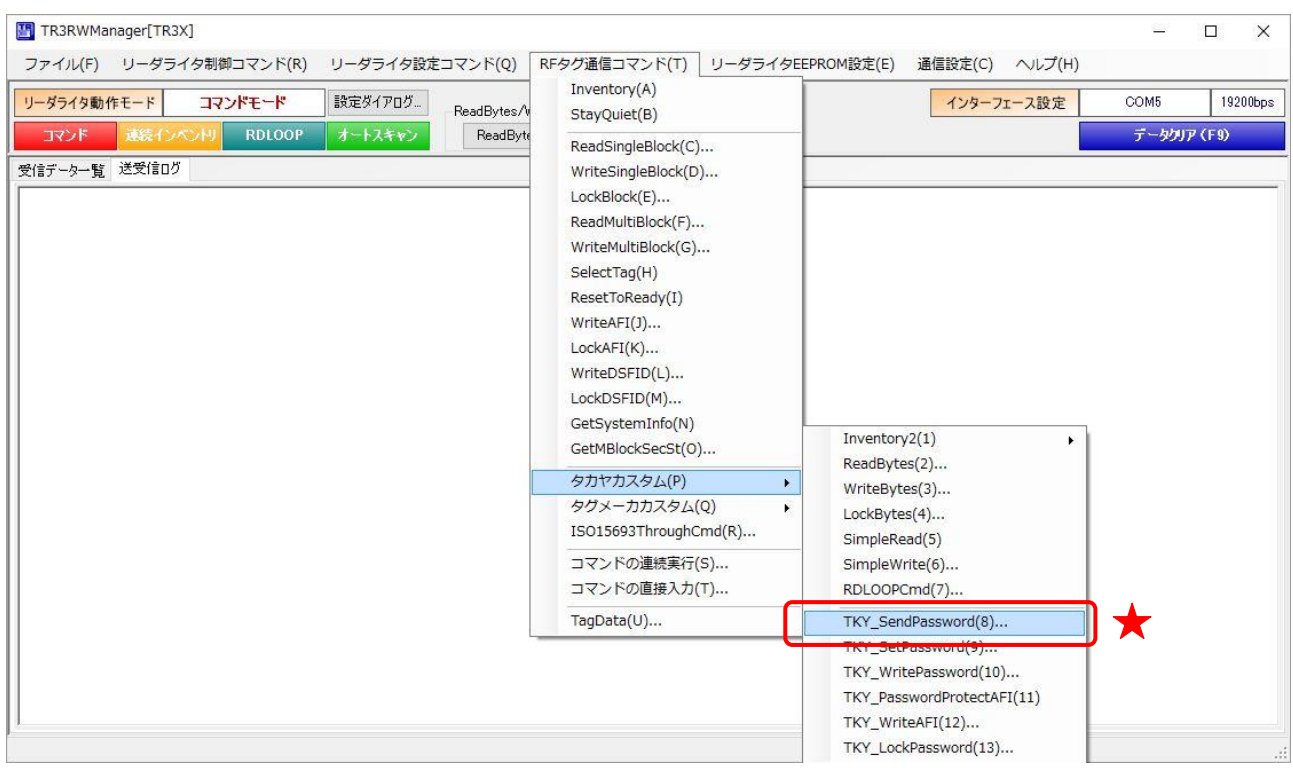

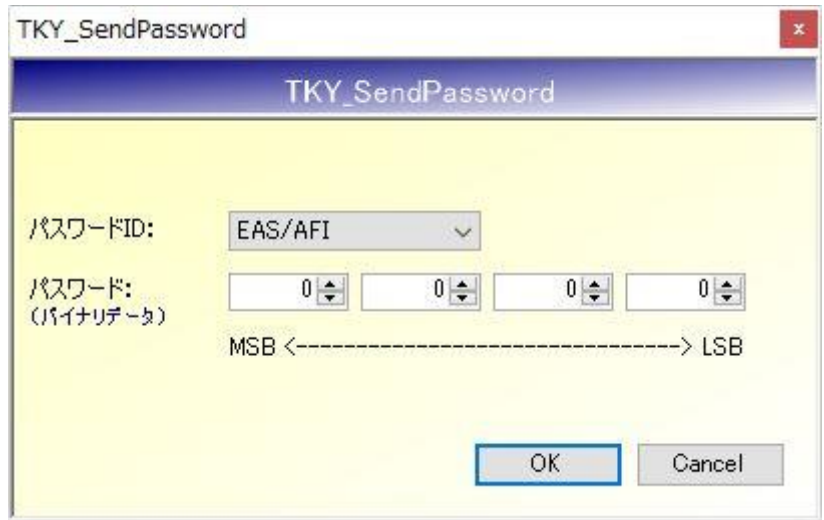

- パスワード ID 送信するパスワードデータの ID を指定します。
- ⚫ パスワード 送信する 4 バイトのパスワードデータを 16 進数で入力します。 入力可能な値の範囲は「0 (0x00) ~FF (0xFF)」です。

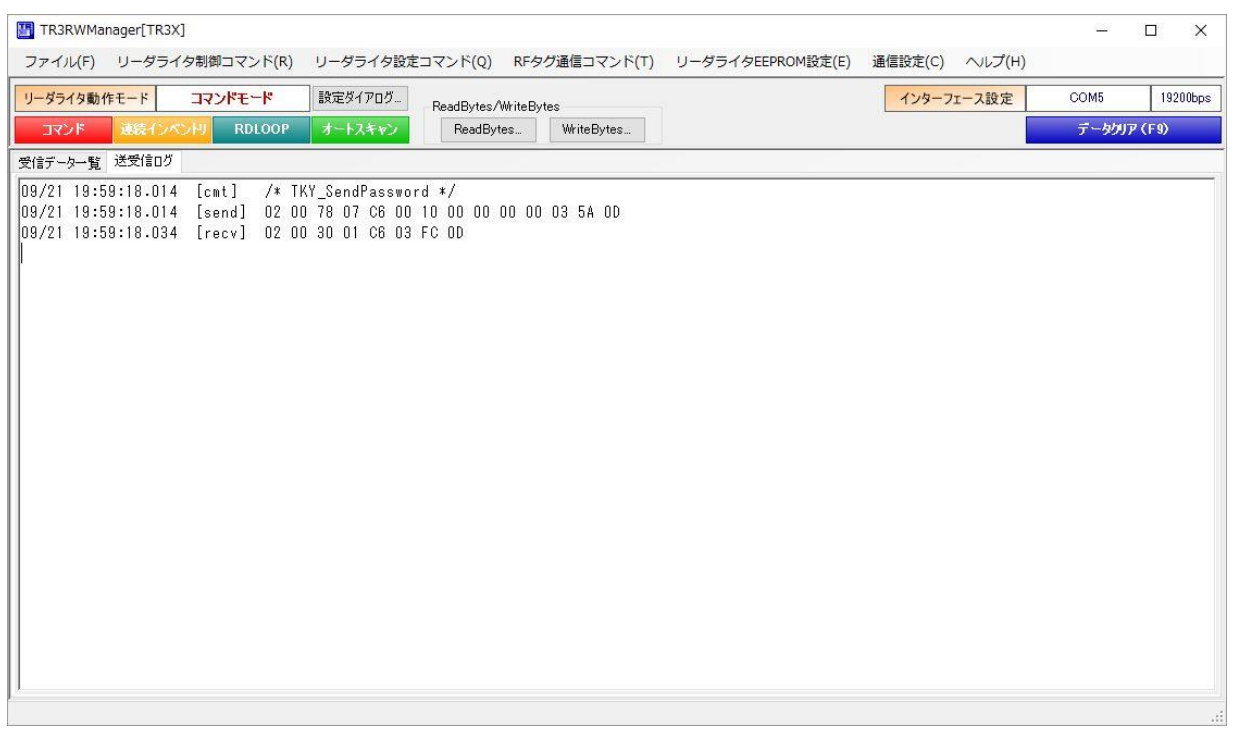

5.3.24 TKY\_SetPassword (TR3X シリーズ専用) I-CODE SLIX シリーズのセキュリティ機能に関する専用コマンドです。

RF タグとパスワード認証を行うコマンドです。 本コマンドを実行すると、リーダライタは RF タグに対して以下の処理を自動的に行います。 ・GetRandomNumber コマンド(乱数の取得)

・SetPassword コマンド(パスワード認証)

認証用のパスワードデータは、リーダライタ内部に保持されているパスワードデータを使用するた め、本コマンドのパラメータには含みません。

事前に、「TKY\_SendPassword」コマンドによりリーダライタにパスワードデータを送信してから、 本コマンドを実行してください。

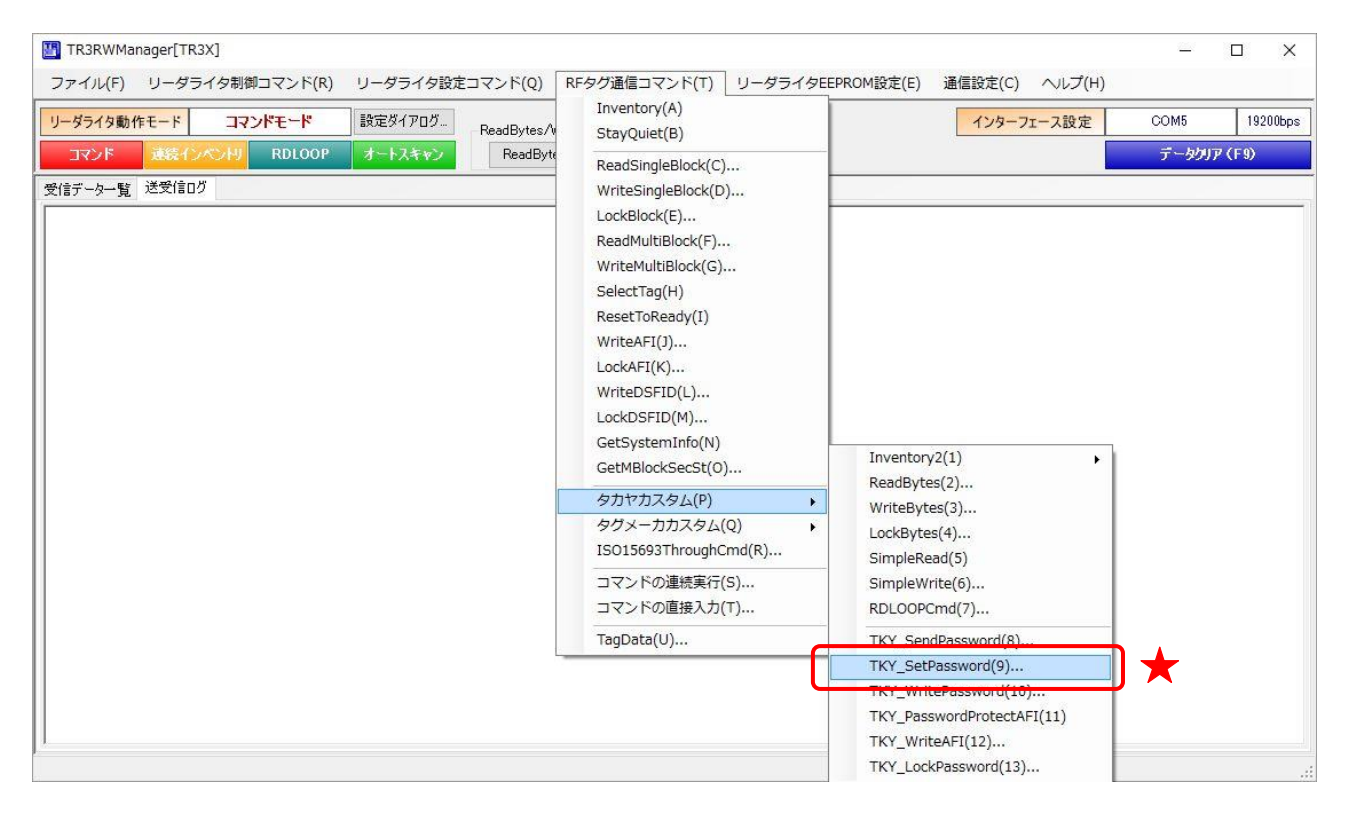

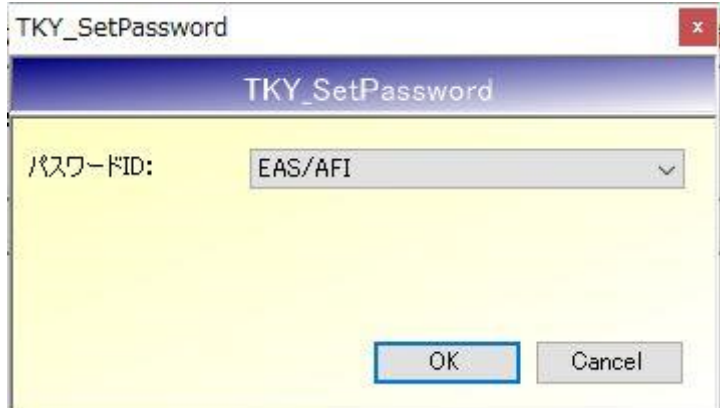

⚫ パスワード ID パスワード認証を行う際の、パスワード ID を指定します。

本コマンドは UID 指定が必須のコマンドです。

[ヘルプ]-[アプリケーション設定]-[オプションフラグ]から、事前に指定する UID を設定してく ださい。

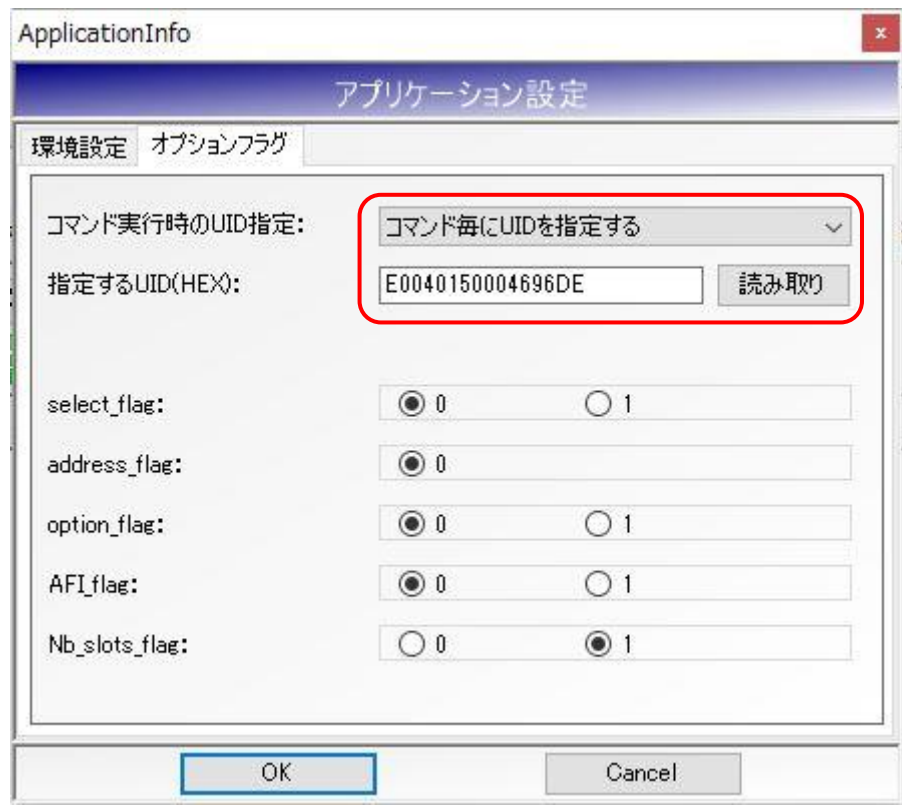

UID 指定せずに実行すると以下のエラーメッセージが表示されます。

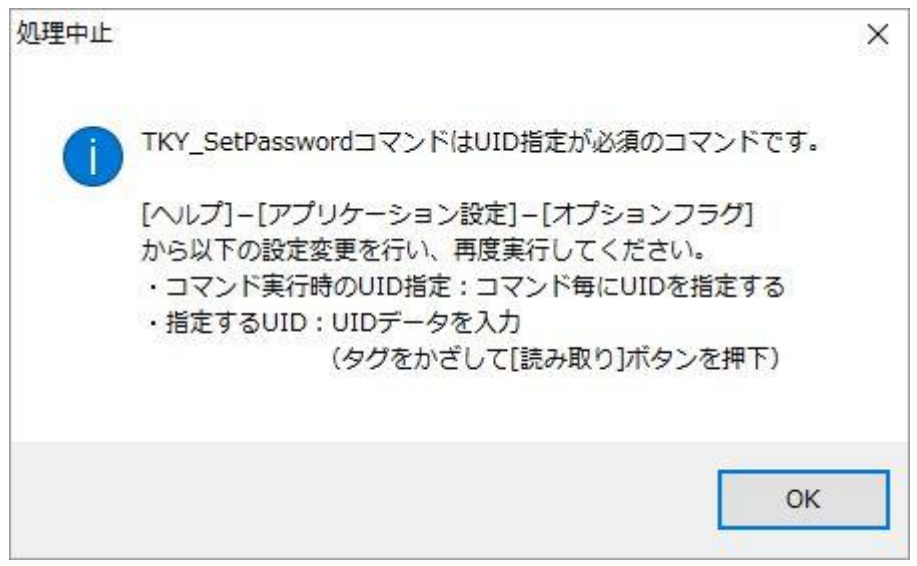

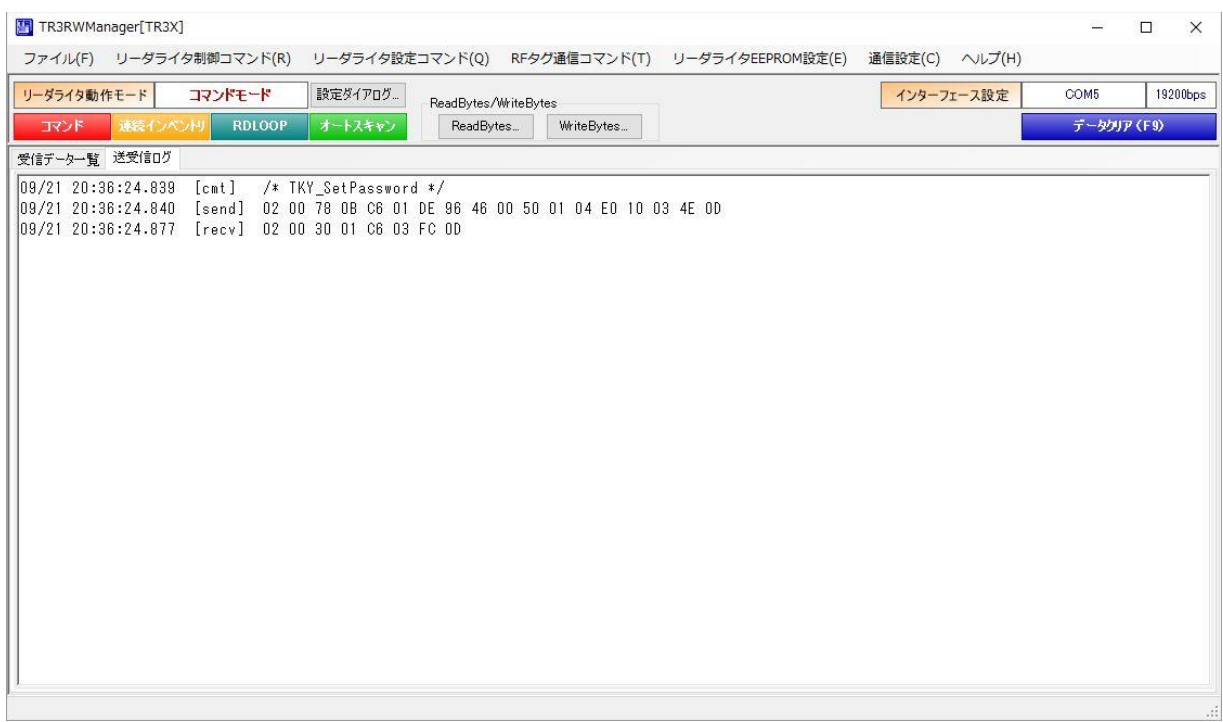

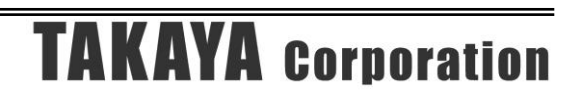

5.3.25 TKY\_WritePassword (TR3X シリーズ専用) I-CODE SLIX シリーズのセキュリティ機能に関する専用コマンドです。

RF タグのパスワードを書き換えるコマンドです。 本コマンドを実行すると、リーダライタは RF タグに対して以下の処理を自動的に行います。

- ・GetRandomNumber コマンド(乱数の取得)
- ・SetPassword コマンド(パスワード認証)
- ・WritePassword コマンド(パスワードの書き換え)

パスワードを書き換える前にパスワード認証を行いますが、認証用のパスワードデータは、リーダ ライタ内部に保持されているパスワードデータを使用するため、本コマンドのパラメータには含み ません。

事前に、「TKY SendPassword」コマンドによりリーダライタにパスワードデータを送信してから、 本コマンドを実行してください。

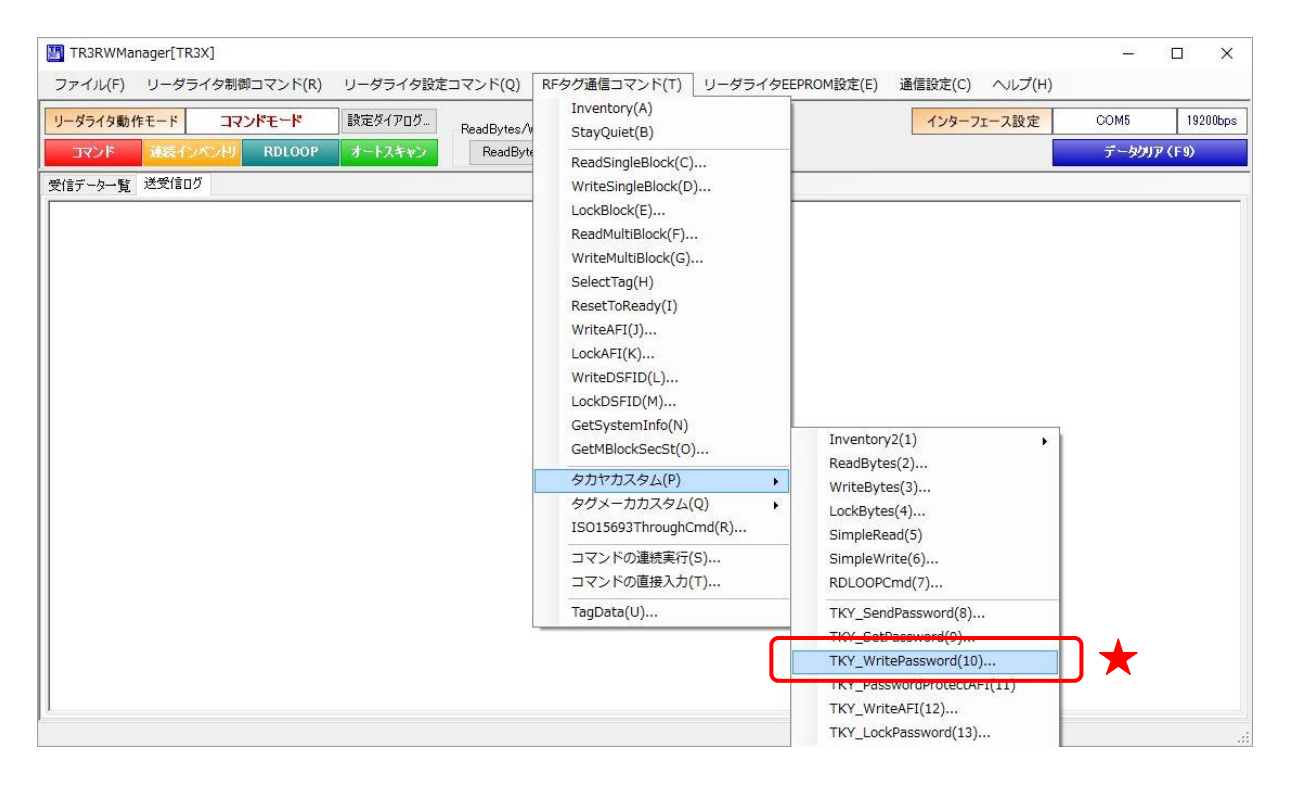

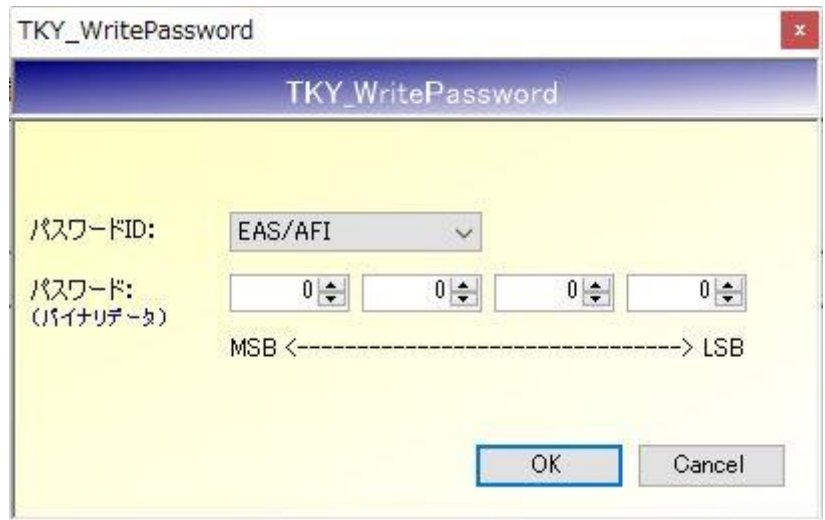

● パスワード ID 書き換え対象のパスワード ID を指定します。

ださい。

⚫ パスワード 新しい 4 バイトのパスワードデータを 16 進数で入力します。 入力可能な値の範囲は「0 (0x00) ~FF (0xFF)」です。

本コマンドは UID 指定が必須のコマンドです。 [ヘルプ]-[アプリケーション設定]-[オプションフラグ]から、事前に指定する UID を設定してく

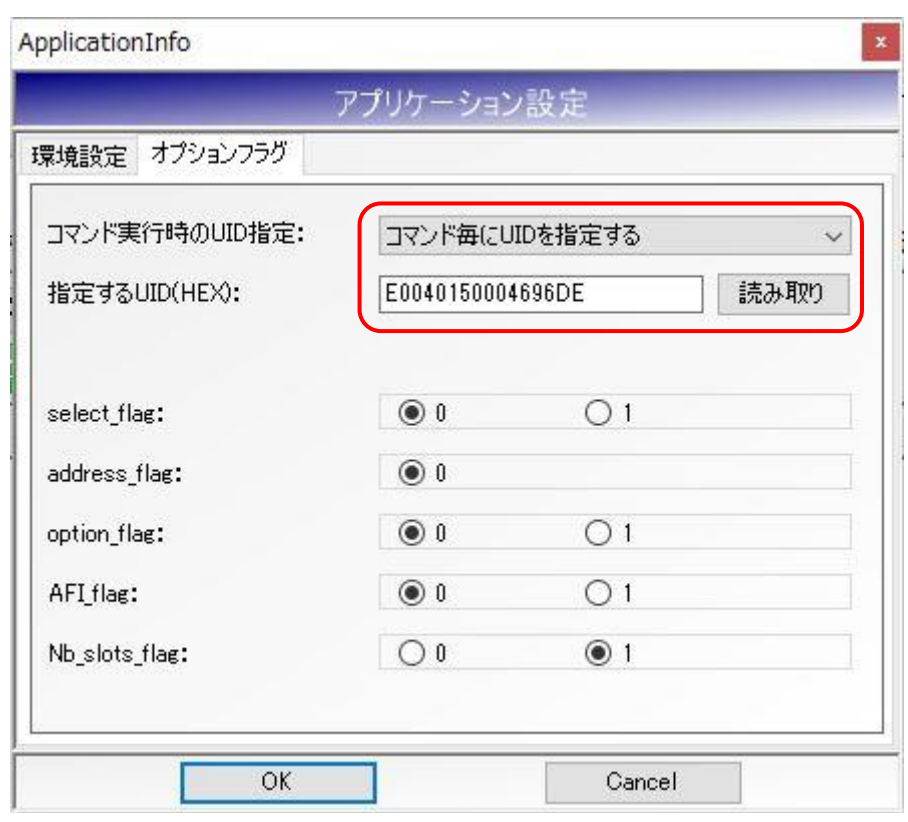

UID 指定せずに実行すると以下のエラーメッセージが表示されます。

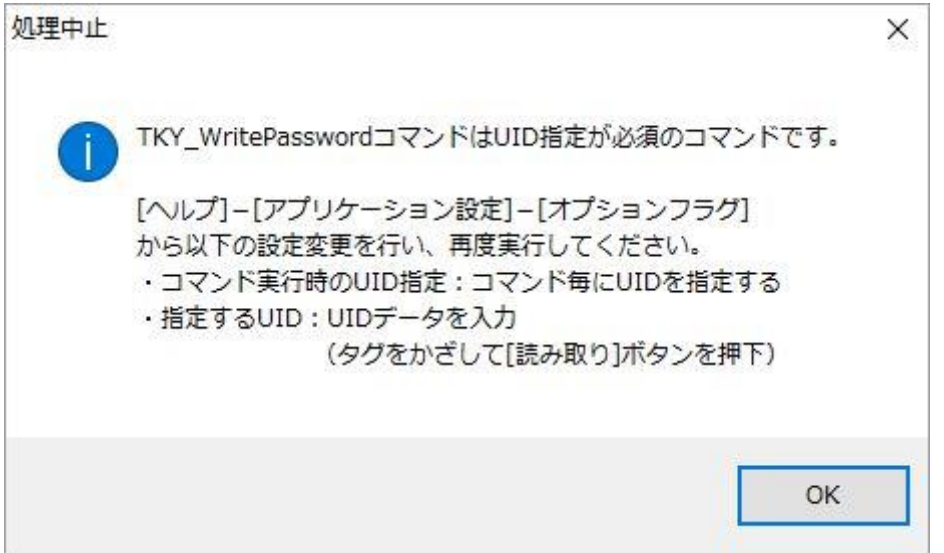

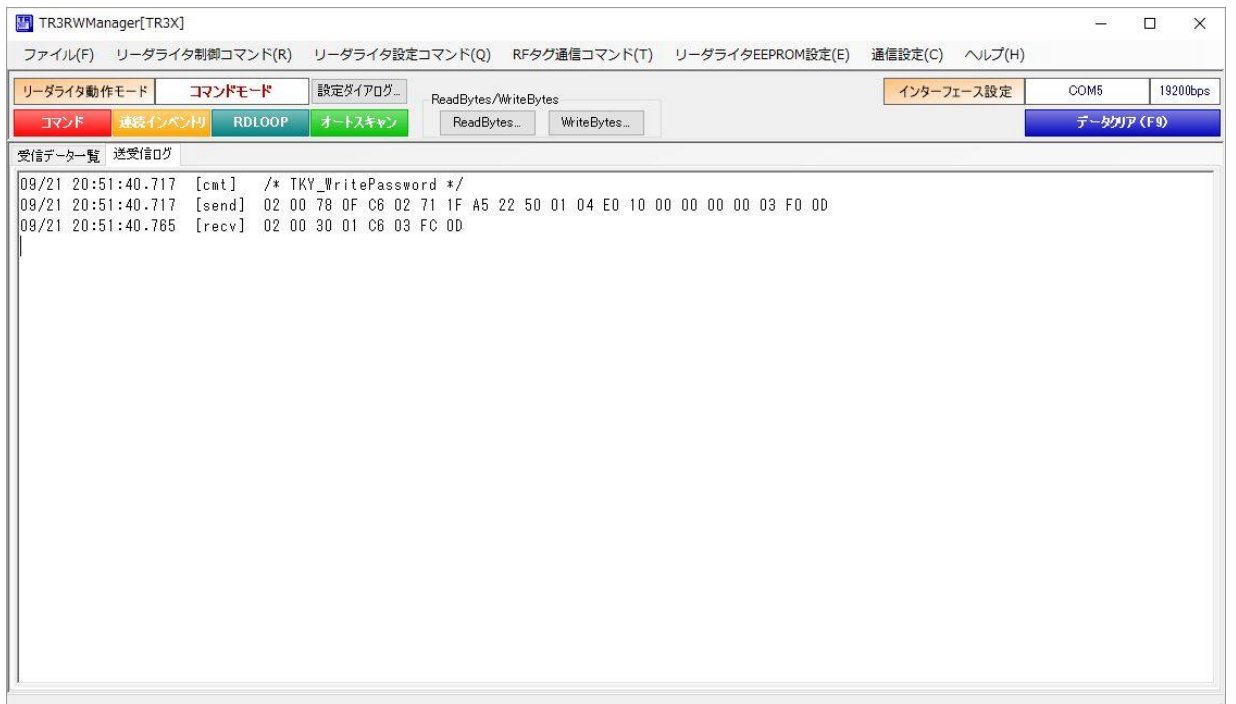

5.3.26 TKY PasswordProtectAFI (TR3X シリーズ専用) I-CODE SLIX シリーズのセキュリティ機能に関する専用コマンドです。

RF タグの AFI プロテクト機能を有効にするコマンドです。 本コマンドを実行すると、リーダライタは RF タグに対して以下の処理を自動的に行います。

- ・GetRandomNumber コマンド(乱数の取得)
- ・SetPassword コマンド(パスワード認証)
- ・PasswordProtect EAS/AFI コマンド(AFI セキュリティを有効にする)

プロテクト機能を有効にする前にパスワード認証を行いますが、認証用のパスワードデータは、リ ーダライタ内部に保持されているパスワードデータを使用するため、本コマンドのパラメータには 含みません。

事前に、「TKY SendPassword」コマンドによりリーダライタにパスワードデータを送信してから、 本コマンドを実行してください。

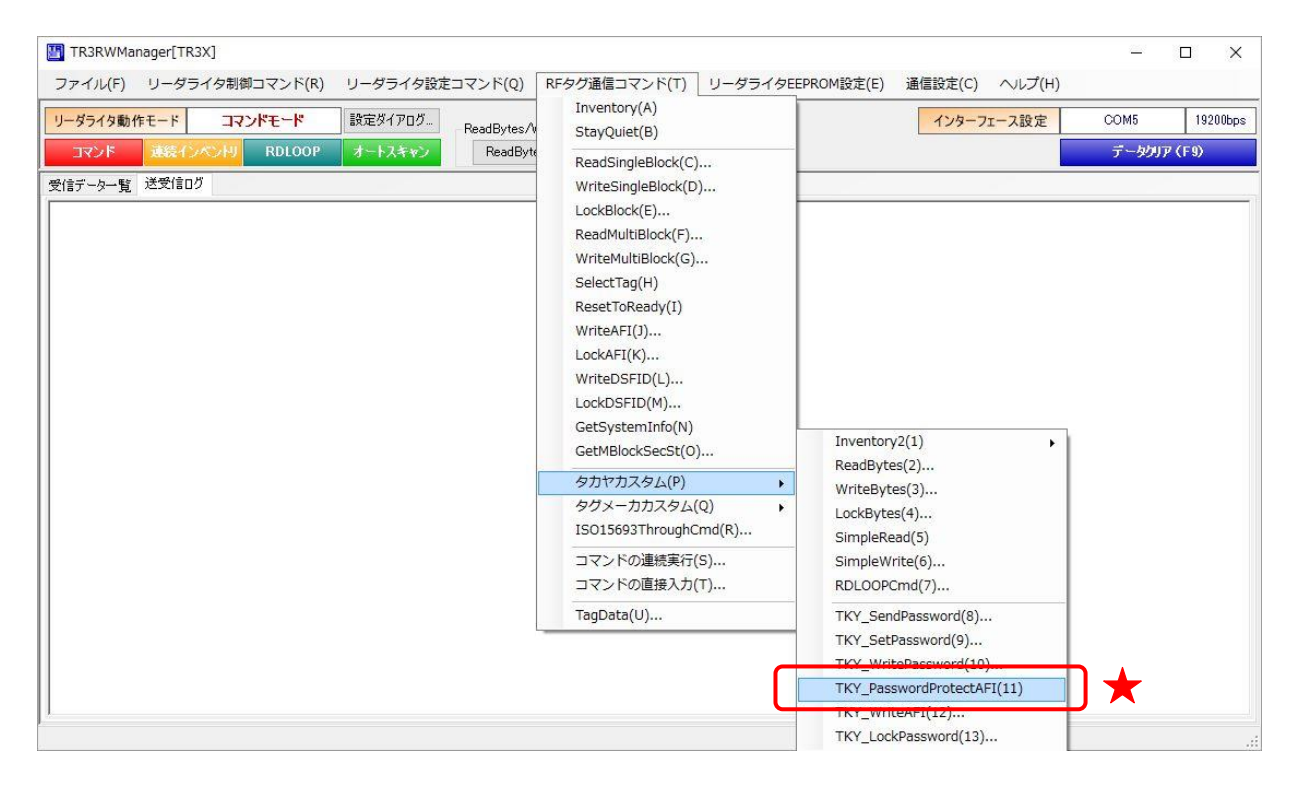

本コマンドは UID 指定が必須のコマンドです。

[ヘルプ]-[アプリケーション設定]-[オプションフラグ]から、事前に指定する UID を設定してく ださい。

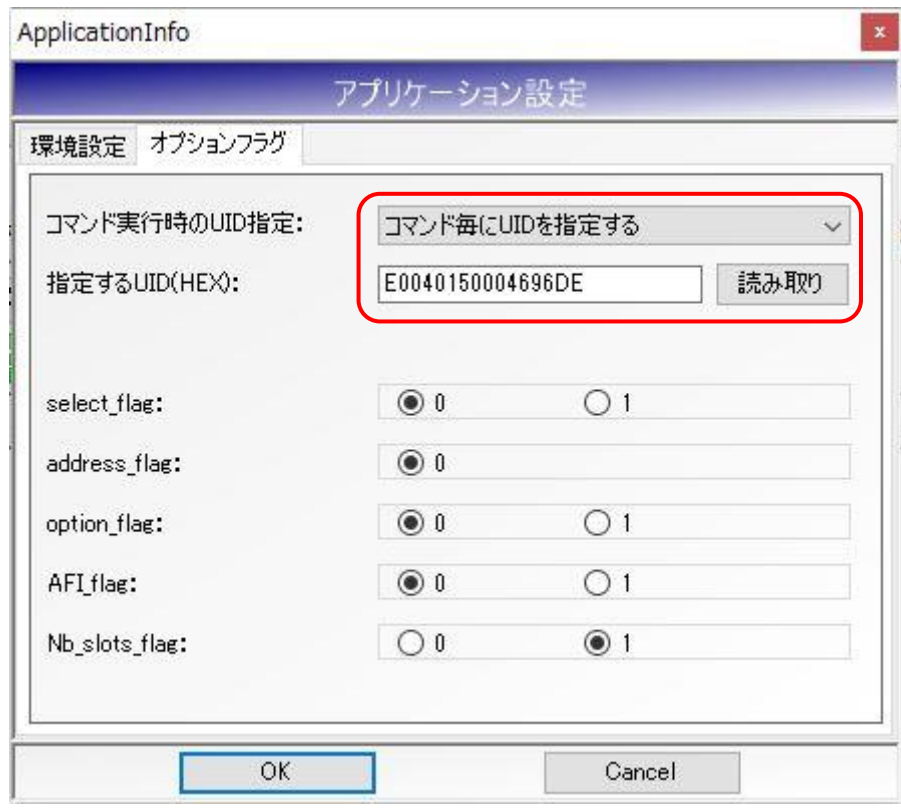

UID 指定せずに実行すると以下のエラーメッセージが表示されます。

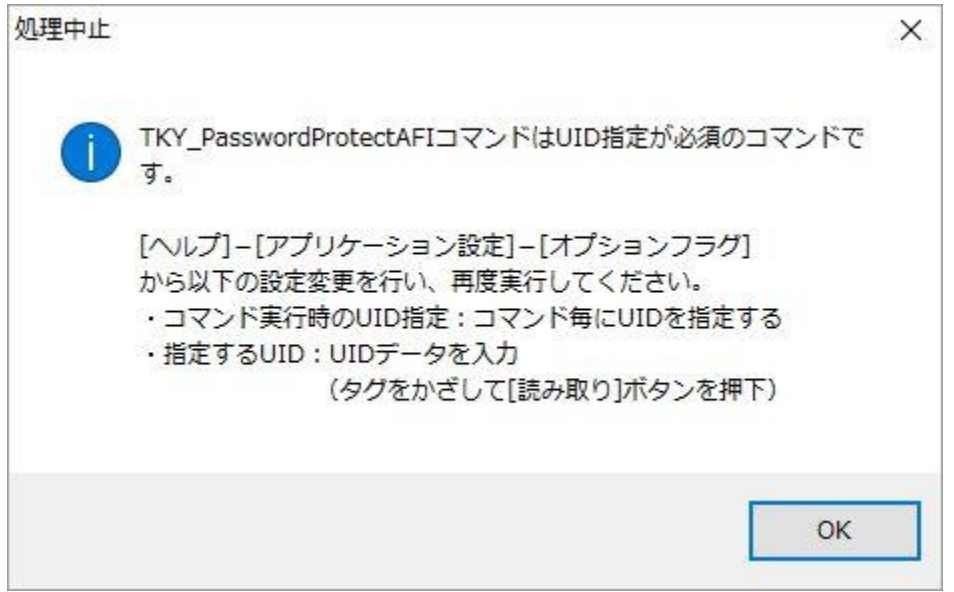

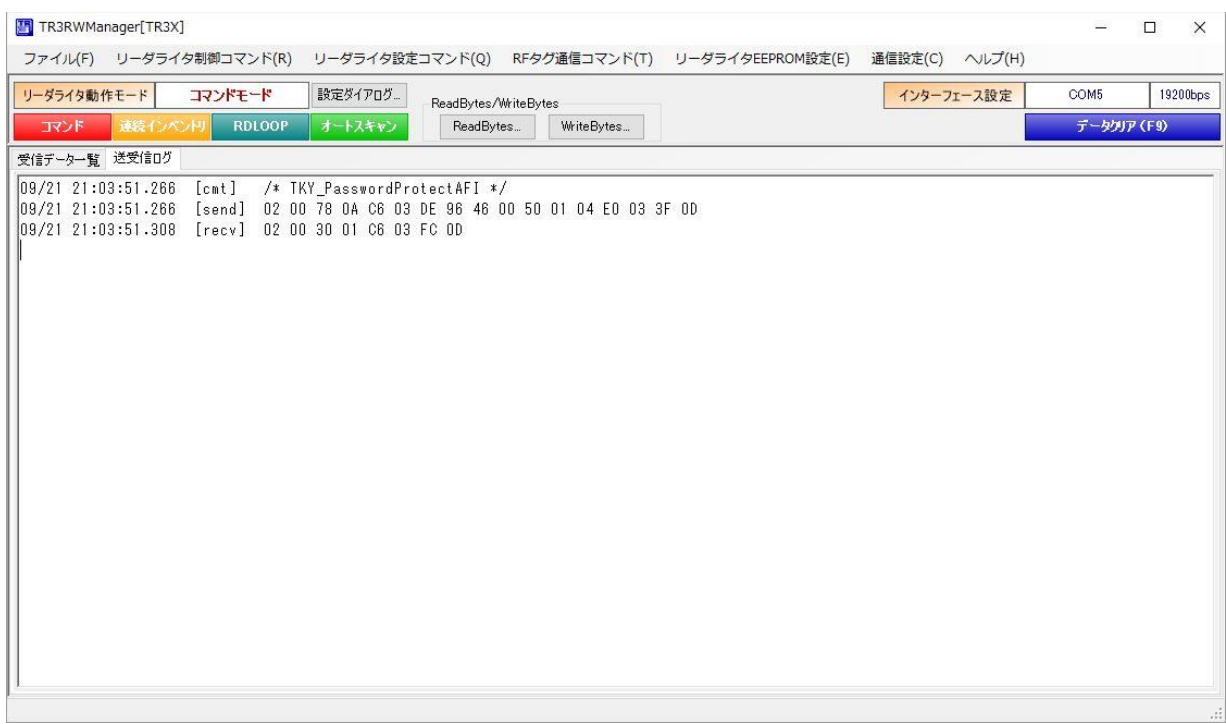

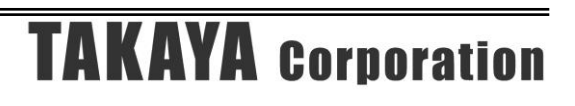
#### 5.3.27 TKY WriteAFI (TR3X シリーズ専用)

I-CODE SLIX シリーズのセキュリティ機能に関する専用コマンドです。

AFI プロテクトが有効になっている RF タグの AFI 値を書き換えるコマンドです。 本コマンドを実行すると、リーダライタは RF タグに対して以下の処理を自動的に行います。

- ・GetRandomNumber コマンド(乱数の取得)
- ・SetPassword コマンド(パスワード認証)
- ・WriteAFI コマンド(AFI 値の書き換え)

AFI 値を書き換える前にパスワード認証を行いますが、認証用のパスワードデータは、リーダライ タ内部に保持されているパスワードデータを使用するため、本コマンドのパラメータには含みませ  $h_{\alpha}$ 

事前に、「TKY SendPassword」コマンドによりリーダライタにパスワードデータを送信してから、 本コマンドを実行してください。

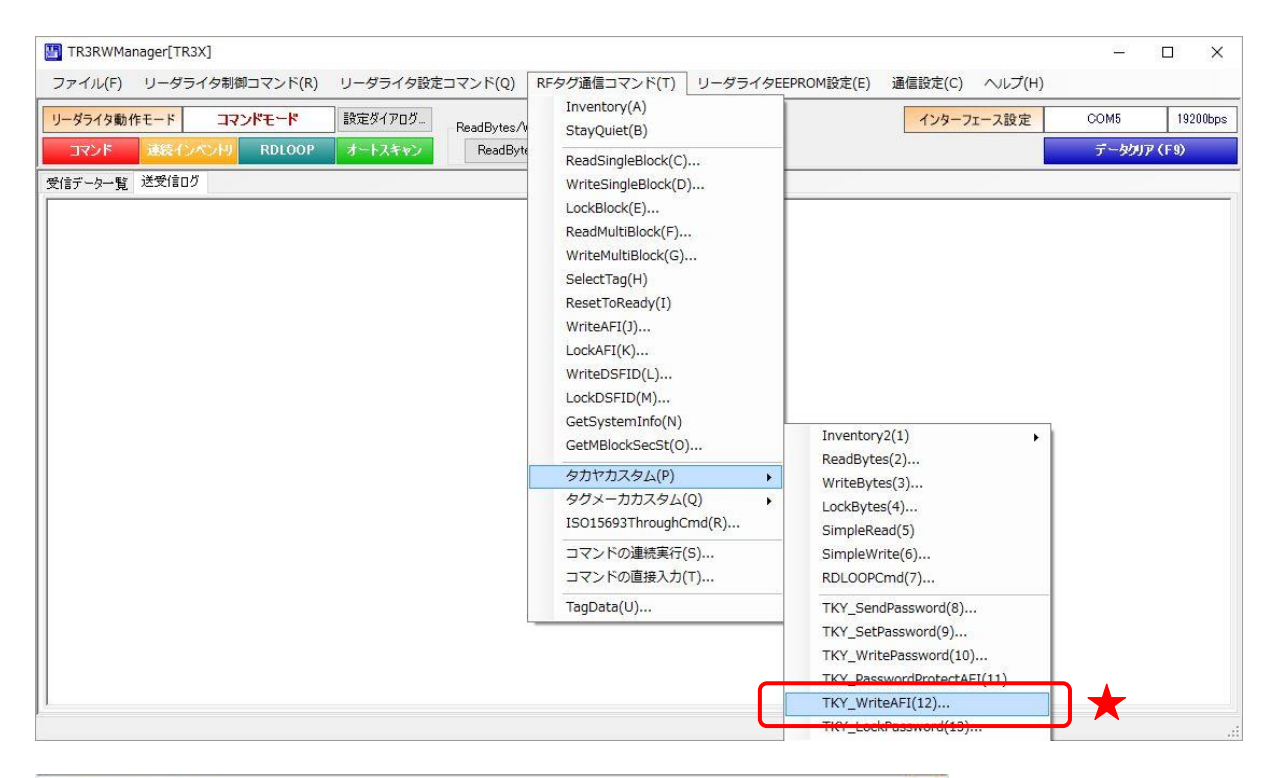

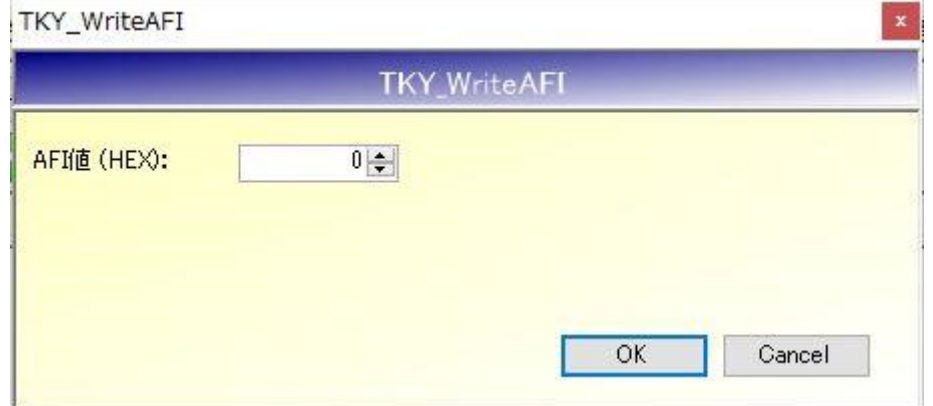

・ AFI 値

書き込む AFI 値を 16 進数で入力します。 入力可能な値の範囲は「0 (0x00) ~FF (0xFF)」です。 本コマンドは UID 指定が必須のコマンドです。

[ヘルプ]-[アプリケーション設定]-[オプションフラグ]から、事前に指定する UID を設定してく ださい。

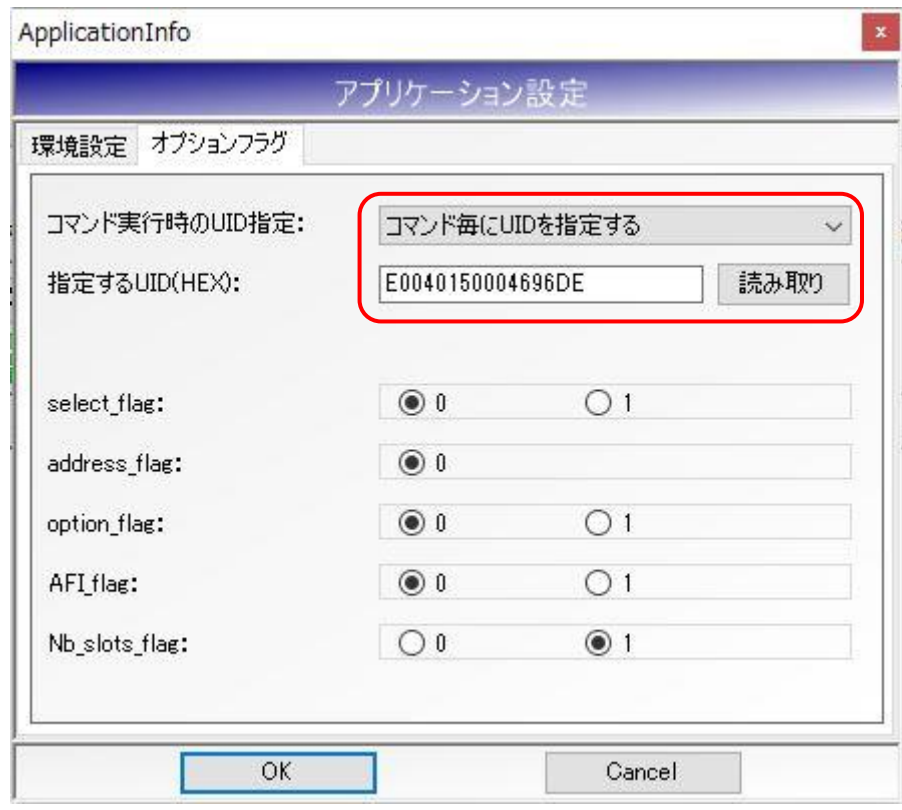

UID 指定せずに実行すると以下のエラーメッセージが表示されます。

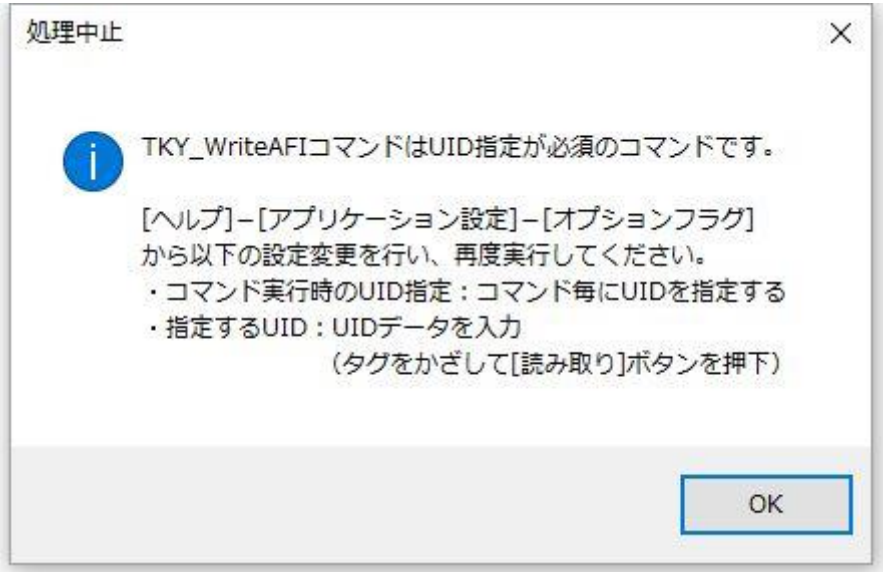

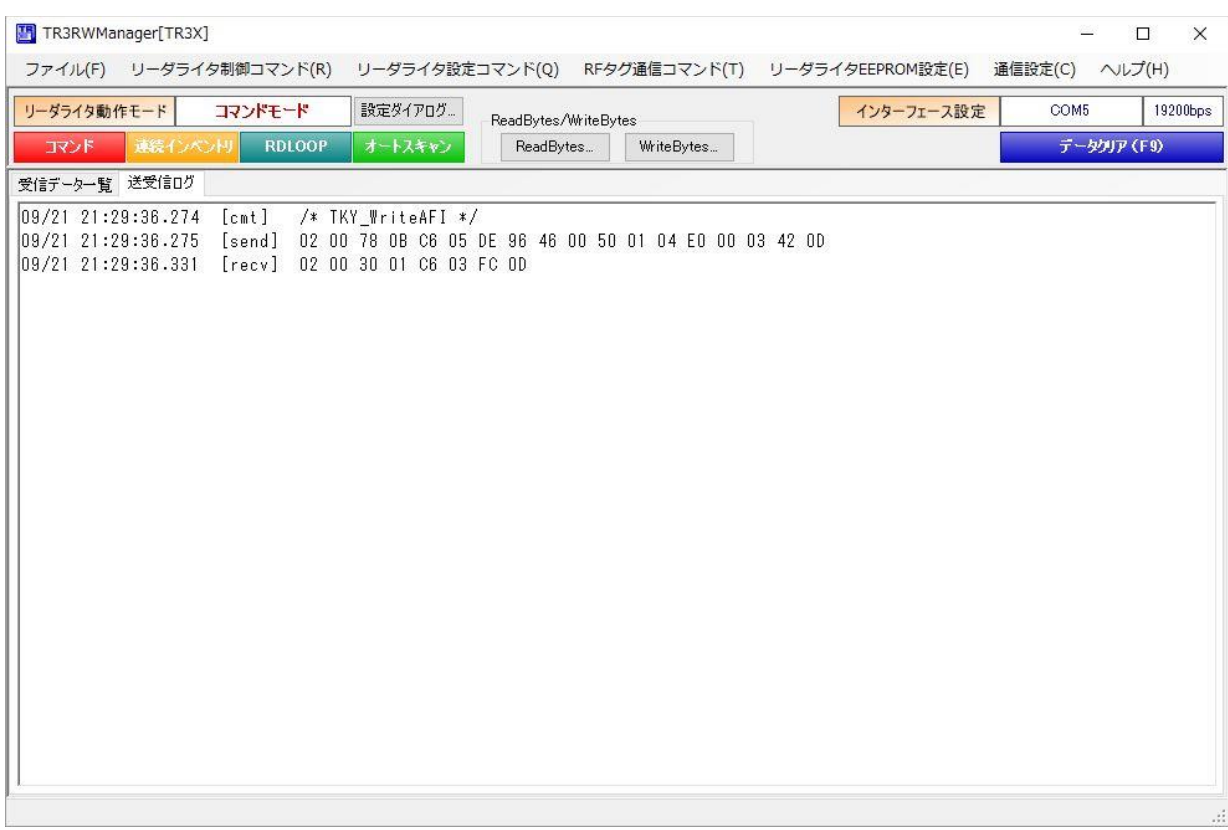

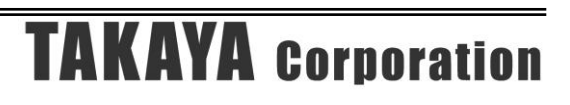

5.3.28 TKY\_LockPassword (TR3X シリーズ専用) I-CODE SLIX シリーズのセキュリティ機能に関する専用コマンドです。

RF タグに書き込まれているパスワードをロックするコマンドです。

本コマンドを実行すると、リーダライタは RF タグに対して以下の処理を自動的に行います。

- ・GetRandomNumber コマンド(乱数の取得)
- ・SetPassword コマンド(パスワード認証)
- ・LockPassword コマンド(パスワードのロック)

パスワードをロックする前にパスワード認証を行いますが、認証用のパスワードデータは、リーダ ライタ内部に保持されているパスワードデータを使用するため、本コマンドのパラメータには含み ません。

事前に、「TKY SendPassword」コマンドによりリーダライタにパスワードデータを送信してから、 本コマンドを実行してください。

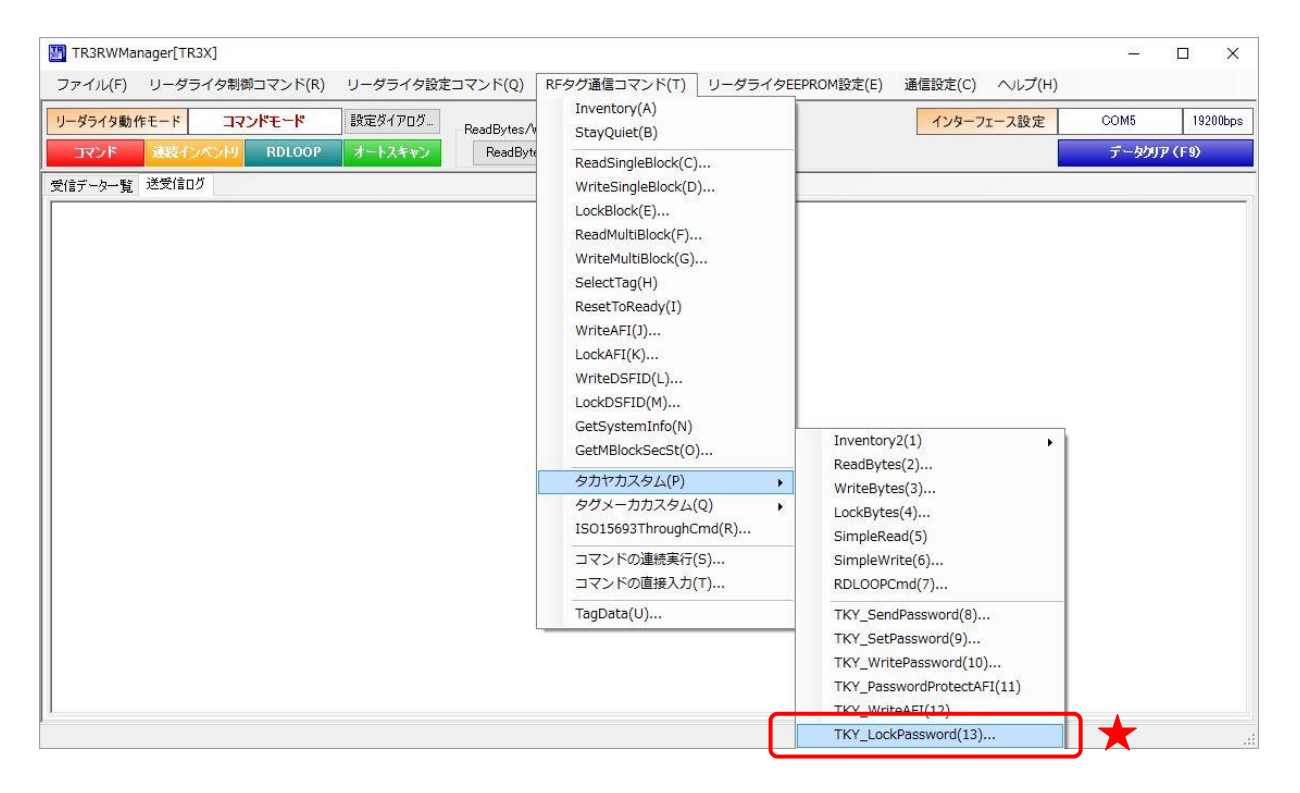

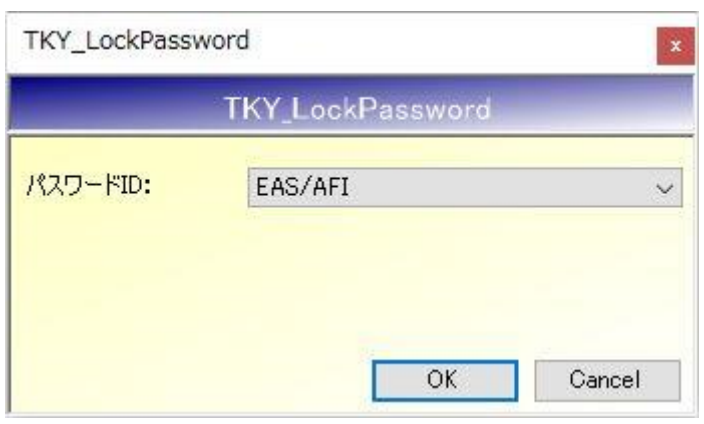

・ パスワード ID ロック対象のパスワード ID を指定します 本コマンドは UID 指定が必須のコマンドです。

[ヘルプ]-[アプリケーション設定]-[オプションフラグ]から、事前に指定する UID を設定してく ださい。

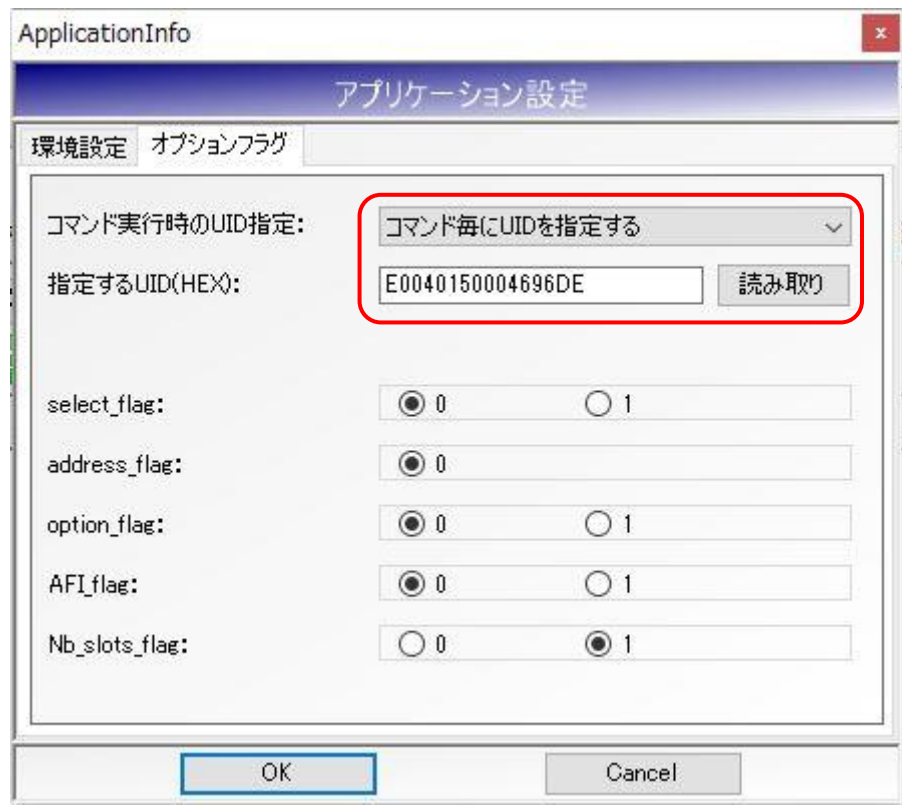

UID 指定せずに実行すると以下のエラーメッセージが表示されます。

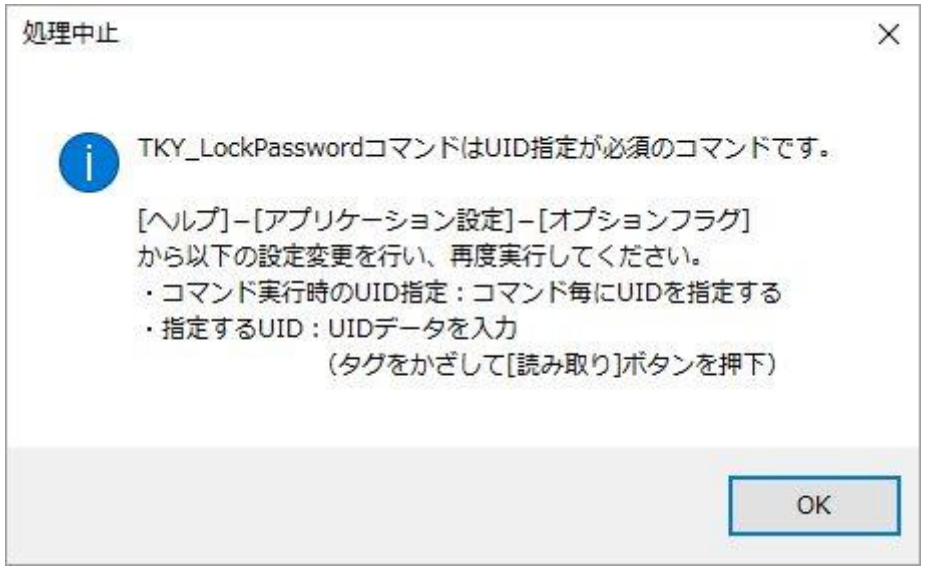

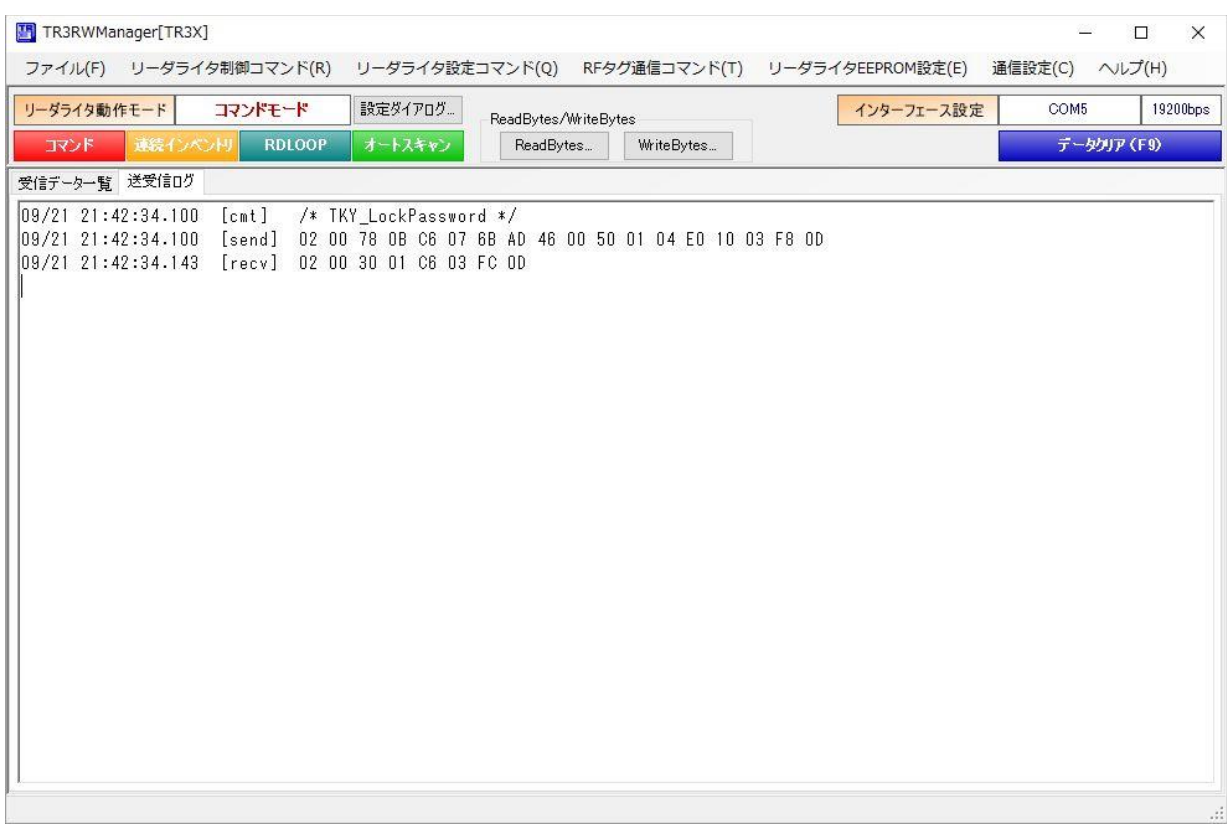

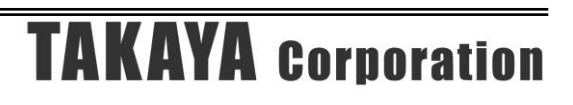

5.3.29 コマンドの連続実行

任意の RF タグ通信コマンドを連続して実行する機能です。

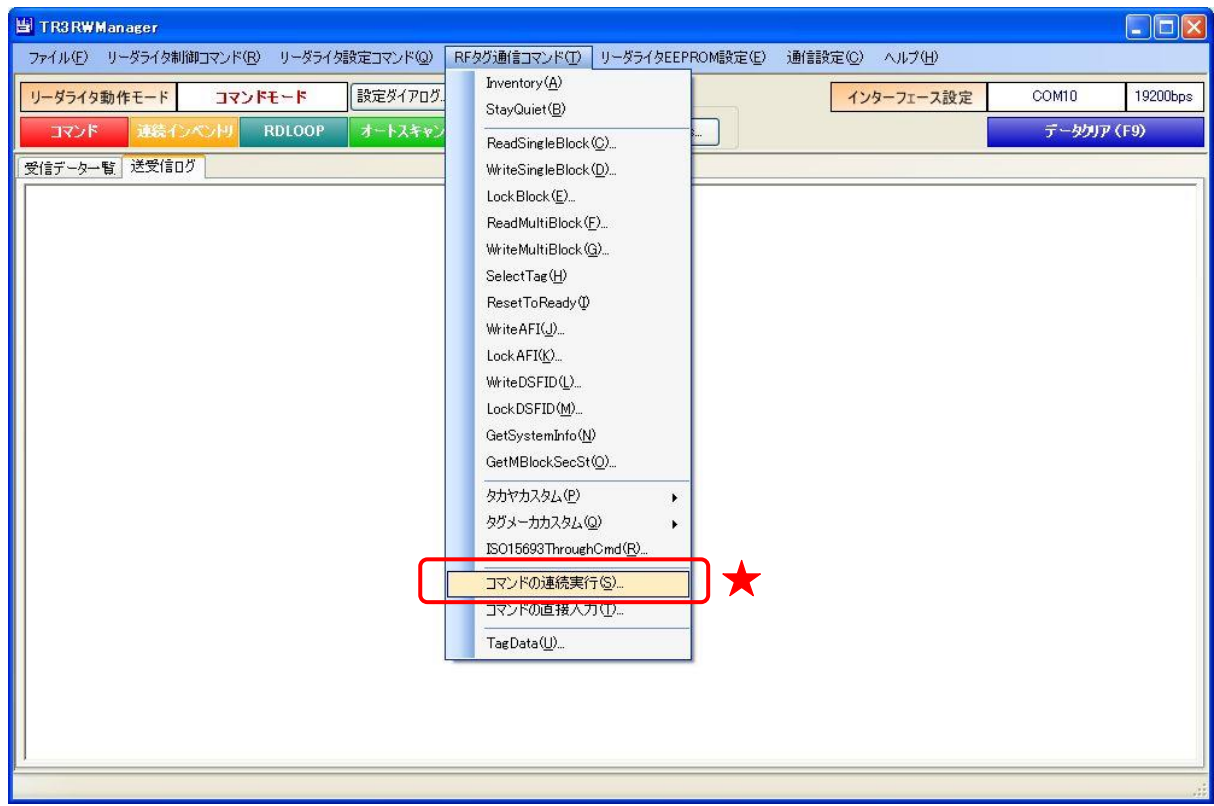

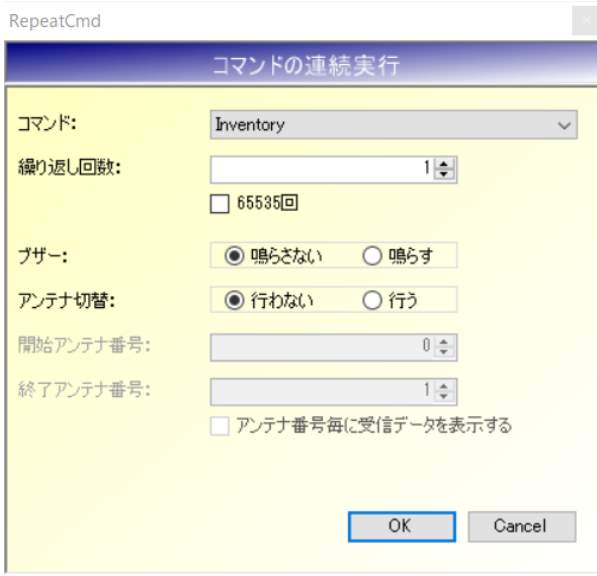

● コマンド

連続実行するコマンドとして、以下の選択肢が表示されます。

(接続しているリーダライタがサポートしているコマンドのみ表示されます。)

- ・Inventory
- ・ReadSingleBlock
- ・WriteSingleBlock
- ・WriteAFI
- ・ReadMultiBlock
- ・WriteMultiBlock
- ・GetSystemInfo
- ・GetMBlockSecSt
- ・Inventory2
- ・ReadBytes
- ・WriteBytes
- ・SimpleRead
- ・SimpleWrite
- ・Inventory + ReadSingleBlock
- ・Inventory + WriteSingleBlock
- ・Inventory + WriteAFI
- ・Inventory + ReadMultiBlock
- ・Inventory + WriteMultiBlock
- ・Inventory + ReadBytes
- ・Inventory + WriteBytes
- ・Inventory2 + ReadSingleBlock
- ・Inventory2 + WriteSingleBlock
- ・Inventory2 + WriteAFI
- ・Inventory2 + ReadMultiBlock
- ・Inventory2 + WriteMultiBlock
- ・Inventory2 + ReadBytes
- $\cdot$  Inventory2 + WriteBytes
- ・ISO15693ThroughCmd
- ・ActivateIdle
- ・REQC
- ・REQB
- ・Inventory + ActivateIdle
- ・Inventory + ActivateIdle + REQC + REQB
- ・Inventory + ActivateIdle + REQC
- ・Inventory + ActivateIdle + REQB
- ・EPC\_Inventory
- ・EPC\_InventoryRead

#### ● 繰り返し回数

- コマンド実行の繰り返し回数を入力します。 入力可能な値の範囲は「1~65535」です。
- 65535 回 コマンド実行の繰り返し回数を 65535 回とする場合にチェックします。
- ブザー 処理に成功した場合のブザーを「鳴らさない/鳴らす」から選択します。

- アンテナ切替 コマンド連続実行の際にアンテナ切替処理を行うかどうか選択します。 アンテナ切替を行う場合、指定した全てのアンテナの処理が終了した時点で「繰り返し回数 1 回終了」と判定します。
- 開始アンテナ番号 アンテナ切替を行う場合、処理を開始するアンテナ番号を指定します。
- 終了アンテナ番号 アンテナ切替を行う場合、処理を終了するアンテナ番号を指定します。

次の画面は、Inventory をアンテナ 2ch 切替で連続実行をおこなった様子を示します。 連続実行の終了時点で各実行に要した処理時間の平均値が表示されます。

アンテナ切替をおこなう場合は、アンテナ切替処理も含めた処理時間が表示され、アンテナ切替周 期の平均値も表示されます。

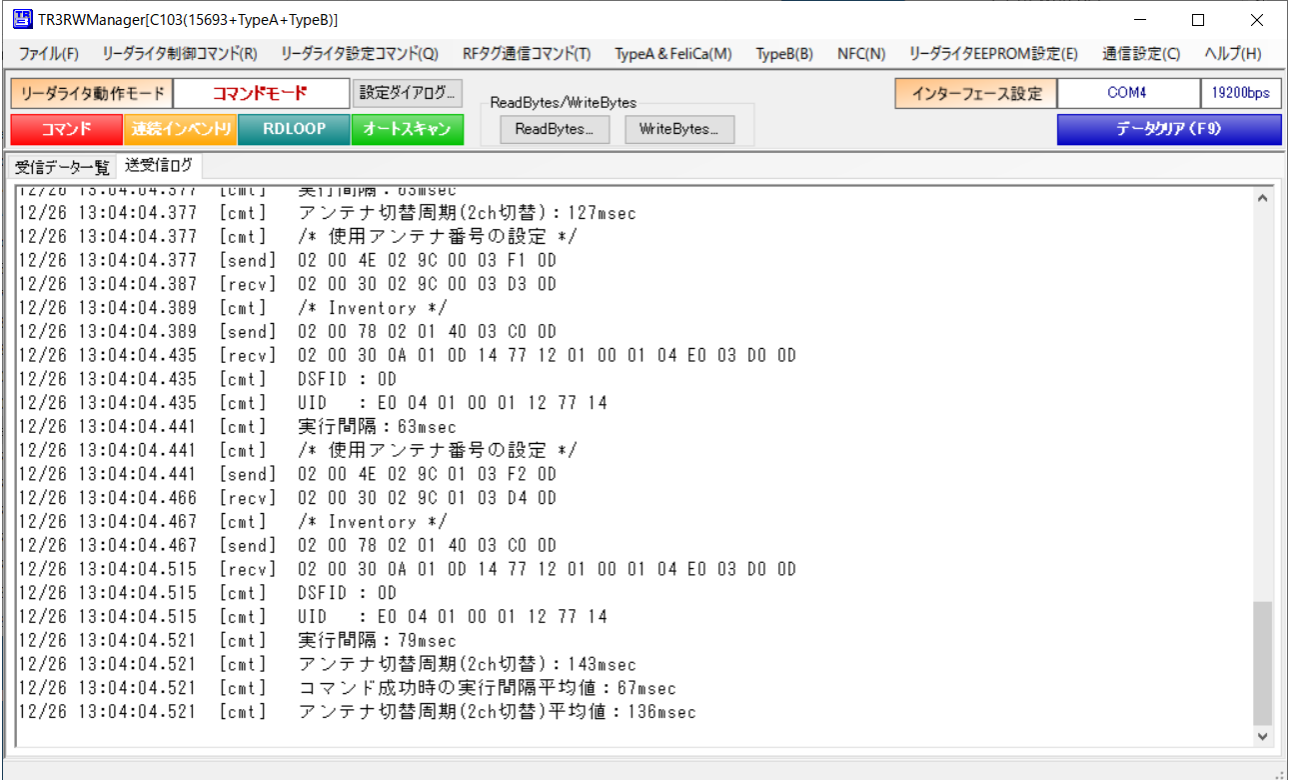

5.3.30 コマンドの直接入力

リーダライタへ送信するコマンドを直接入力(手入力)する機能です。

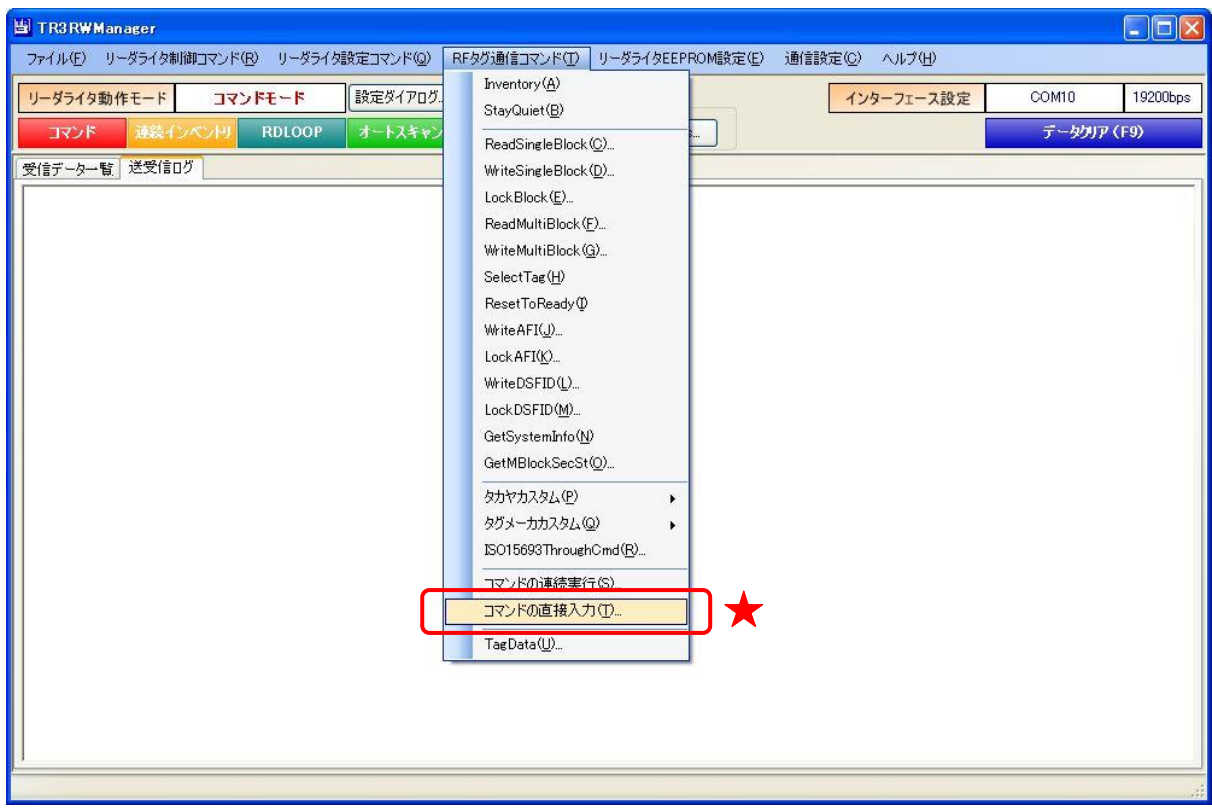

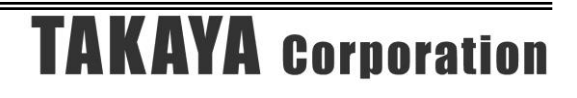

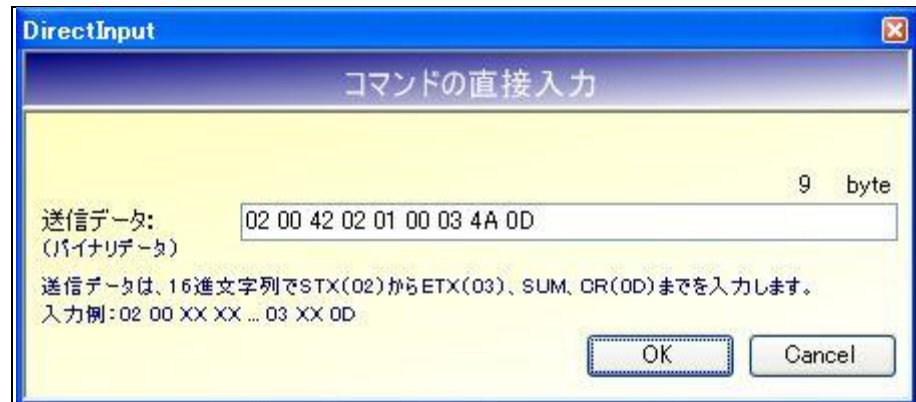

● 送信データ

リーダライタへ送信するデータを入力します。 16 進文字 (0~9 および A~F) と半角スペースのみが入力できます。 半角スペースは、リーダライタへのデータ送信時に本ソフトウエアによって削除されます。

次の画面は、[ブザーの制御]を本機能から実行した様子を示します。

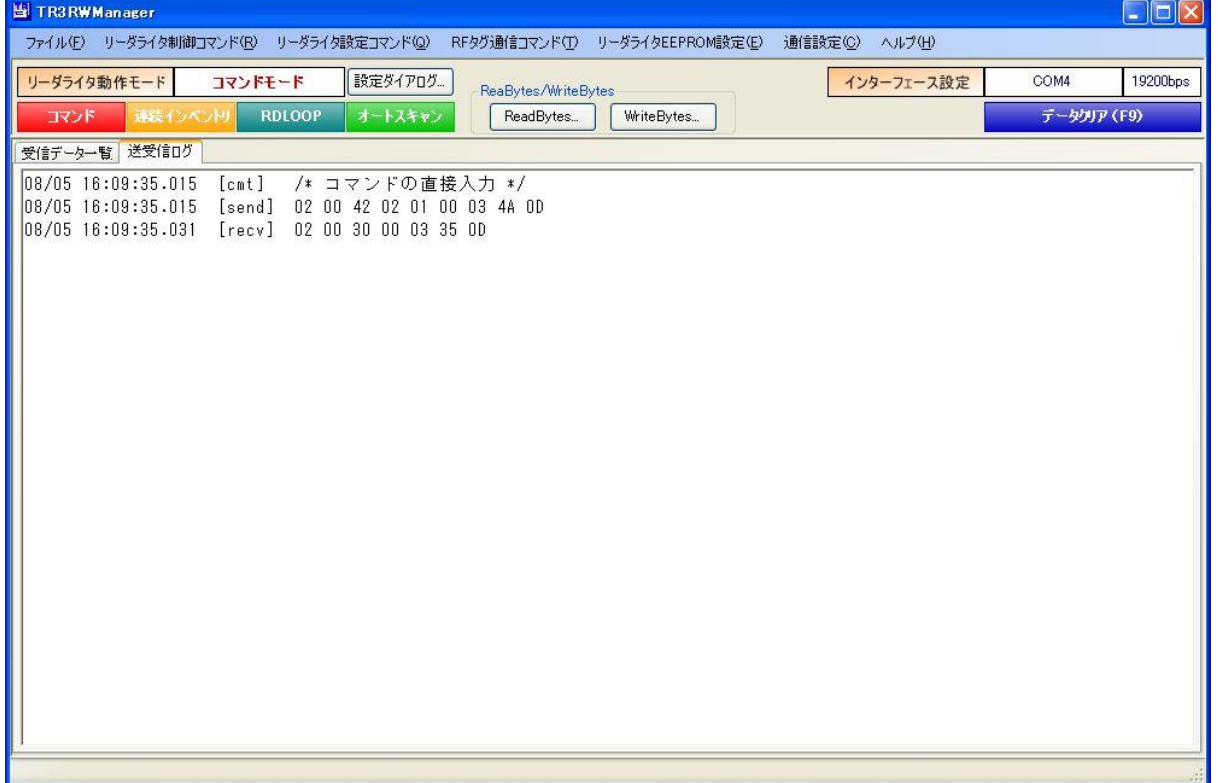

#### 5.3.31 RSSI 値の取得

RF タグの読み取りをおこない、読み取りできた時の RSSI 値を取得して画面に表示します。

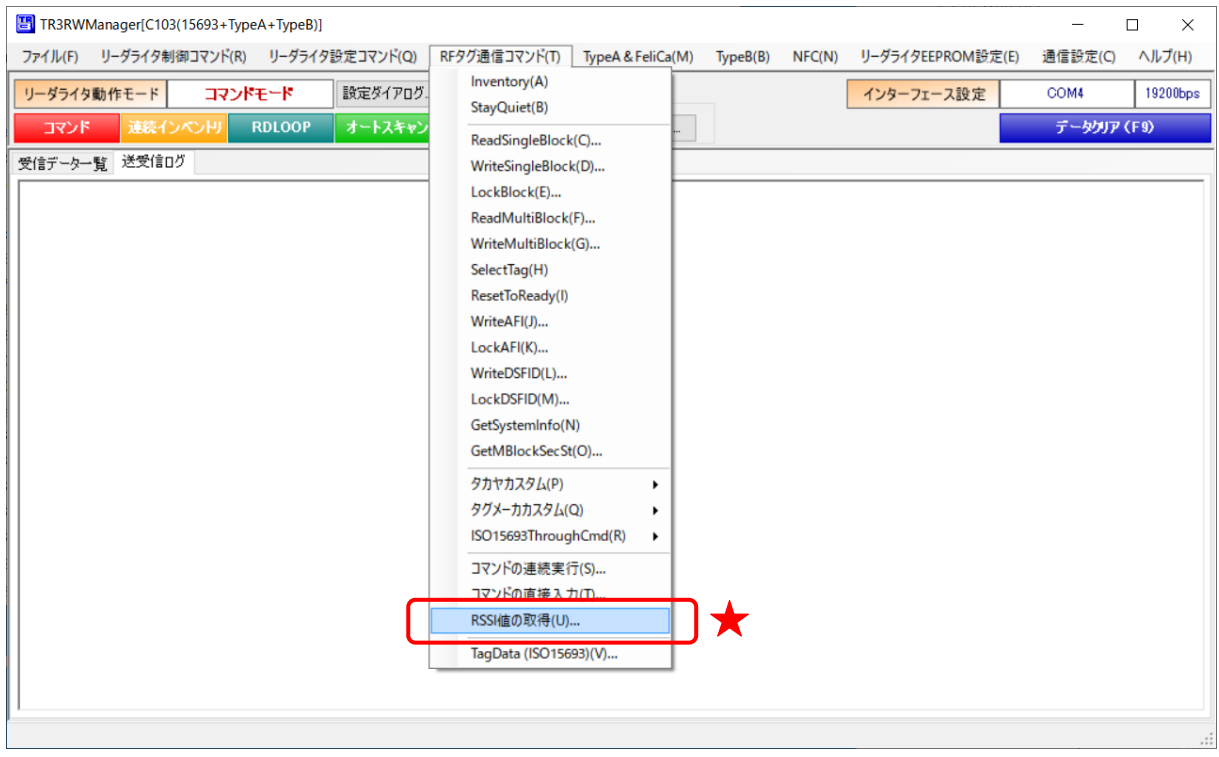

メニューを選択すると以下の画面が表示されます。(画面は実行後の表示内容)

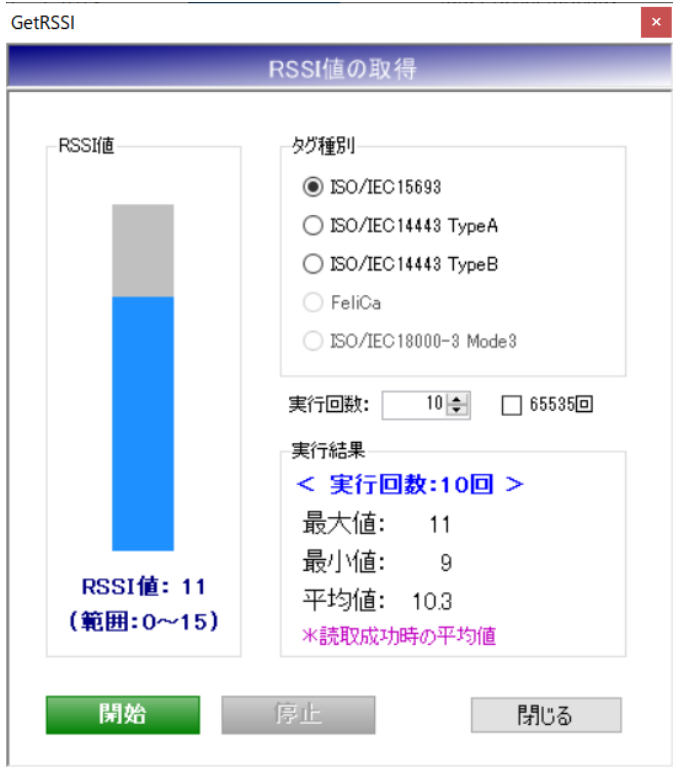

タグ種別

読み取りを行う RF タグの規格を選択します。 選択した規格に応じて以下の読み取りコマンドを繰り返します。 いずれの規格を選択した場合もアンチコリジョン処理はおこないませんので、交信エリア内の RF タグは 1 枚だけとしてください。 タグ種別は、接続したリーダライタがサポートする規格のみ選択可能となります。 ・ISO/IEC15693 : Inventory コマンド

- $\cdot$  ISO/IEC14443 TypeA : ActivateIdle コマンド
- $\cdot$  ISO/IEC14443 TypeB : REQB コマンド
- ・FeliCa : REQC コマンド
- ・ISO/IEC18000-3 Mode3 :EPC\_Inventory コマンド
- 実行回数 処理の実行回数を入力します。入力可能な値の範囲は「1~65535」です。
- ⚫ 65536 回 処理の実行回数を 65535 回とする場合にチェックします。
- ⚫ 実行結果 処理終了後、取得した RSSI 値の最大値、最小値、平均値を表示します。
- RSSI 値 取得した RSSI 値の値を、リアルタイムに棒グラフと数値で表示します。
- ボタン [開始]を押すと、指定したパラメータで処理を実行します。 [停止]を押すと、指定した実行回数に到達する前に処理を停止します。 [閉じる]を押すと、画面を閉じます。

#### 5.3.32 TagData (ISO15693)

RF タグのシステム情報とユーザ領域の内容を一覧表示する機能です。

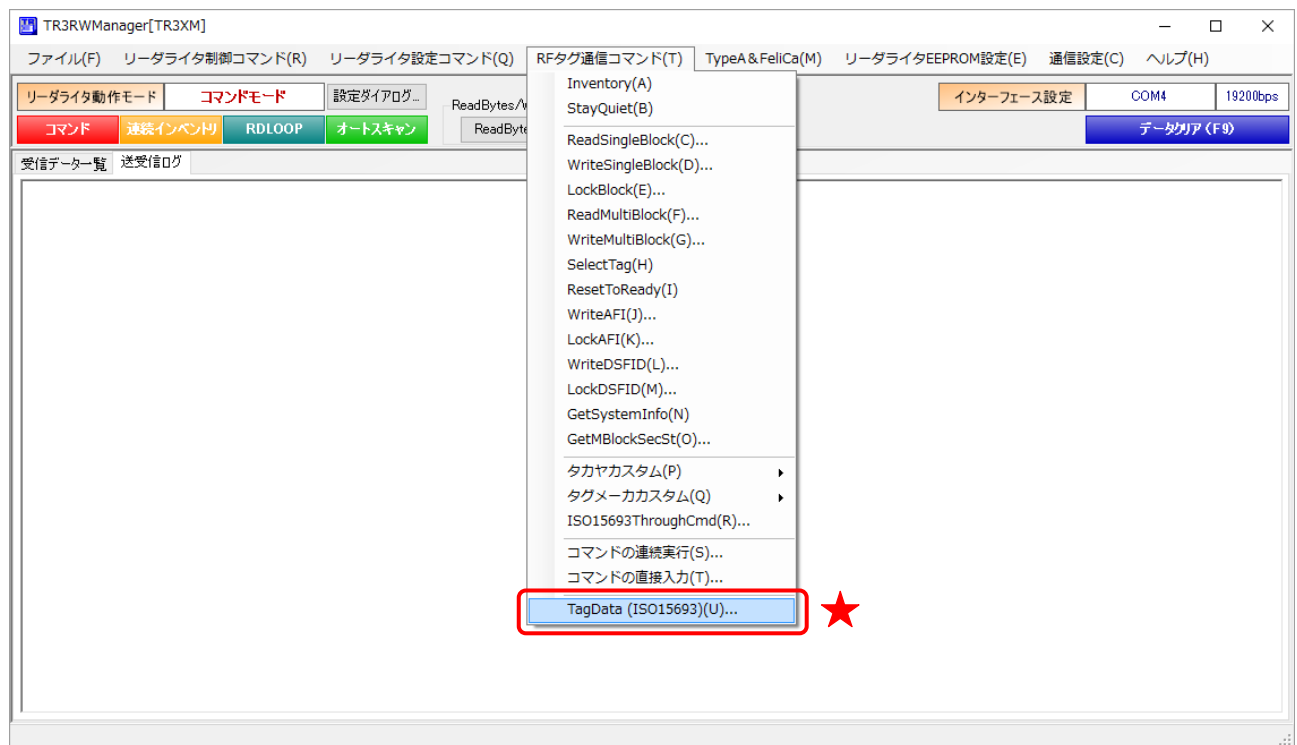

本機能がサポートする RF タグチップは、ISO15693 規格に対応した以下の 28 種類です。 その他の RF タグチップは正しく表示できないことがあります。

#### Texas Instruments

• Tag-it HF-I Plus / Standard / Pro  $(3 \t{t})$ 

NXP Semiconductors

- ・ I-CODE SLI/SLI-S/SLI-L/SLIX/SLIX-S/SLIX-L/SLIX2(7 種)
- NTAG5 $(4 \text{ #})$

Infineon Technologies

- My-d SRF55V02P  $/10P$  (2 種)
- My-d Light SRF55V01P  $(1 \tfrac{1}{1}$

#### FUJITSU

• MB89R112/116/118/119(4種)

#### STMicro

- M24LR04E-R  $/16E$ -R  $/64E$ -R  $(3 \text{ ff})$
- LRIS64K $(1 \text{ ∂})$
- ST25DV04K/16K/64K(3種)

なお、上記 RF タグチップの種類に応じて表示画面が異なります。

#### ● 表示画面 1

以下の RF タグチップはこの画面フォーマットで表示します。

- ・Tag-it HF-I Plus/Standard/Pro(3 種)
- · I-CODE SLI $\diagup$ SLIX(2種)
- · My-d SRF55V02P  $/10P$  (2種)
- ・My-d Light SRF55V01P(1 種)
- MB89R116/118/119 (3種)

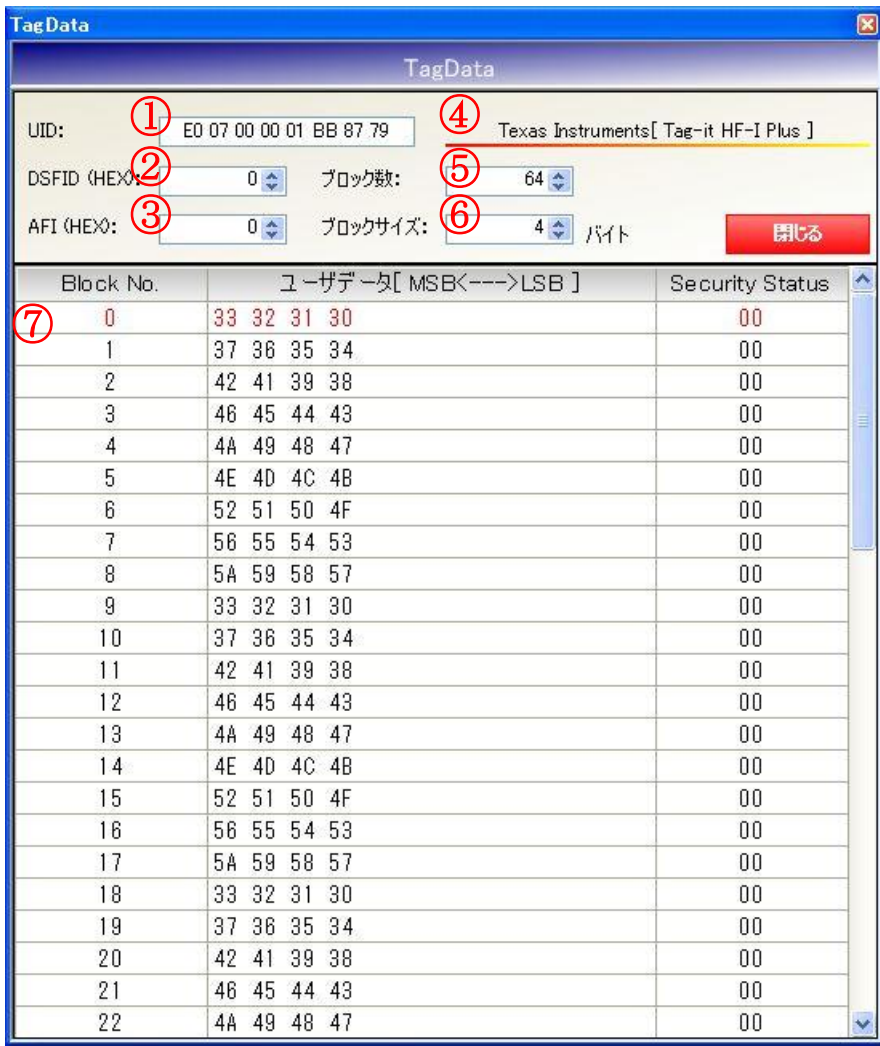

①UID

RF タグの UID を表示します。

②DSFID(HEX)

RF タグの DSFID 値を 16 進表記で表示します。

③AFI(HEX)

RF タグの AFI 値を 16 進表記で表示します。

④チップメーカ/チップ種別 RF タグのチップメーカ/チップ種別を表示します。

⑤ブロック数

RF タグのユーザ領域を構成するブロックの数を表示します。

⑥ブロックサイズ

RF タグのユーザ領域を構成する各ブロックのサイズを表示します。

⑦ユーザ領域一覧

RF タグのユーザ領域に書き込まれたデータを 16 進表記で表示します。 また、各ブロックのロック状態を「00」(未ロック) /「01」(ロック済み)で表示します。 (読み取りできないエリアは「\*\*」で表示します)

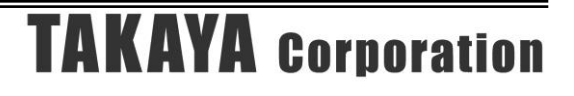

#### ● 画面表示  $2$

以下の RF タグチップはこの画面フォーマットで表示します。 • I-CODE SLI-S  $\diagup$  SLIX-S(2 種)

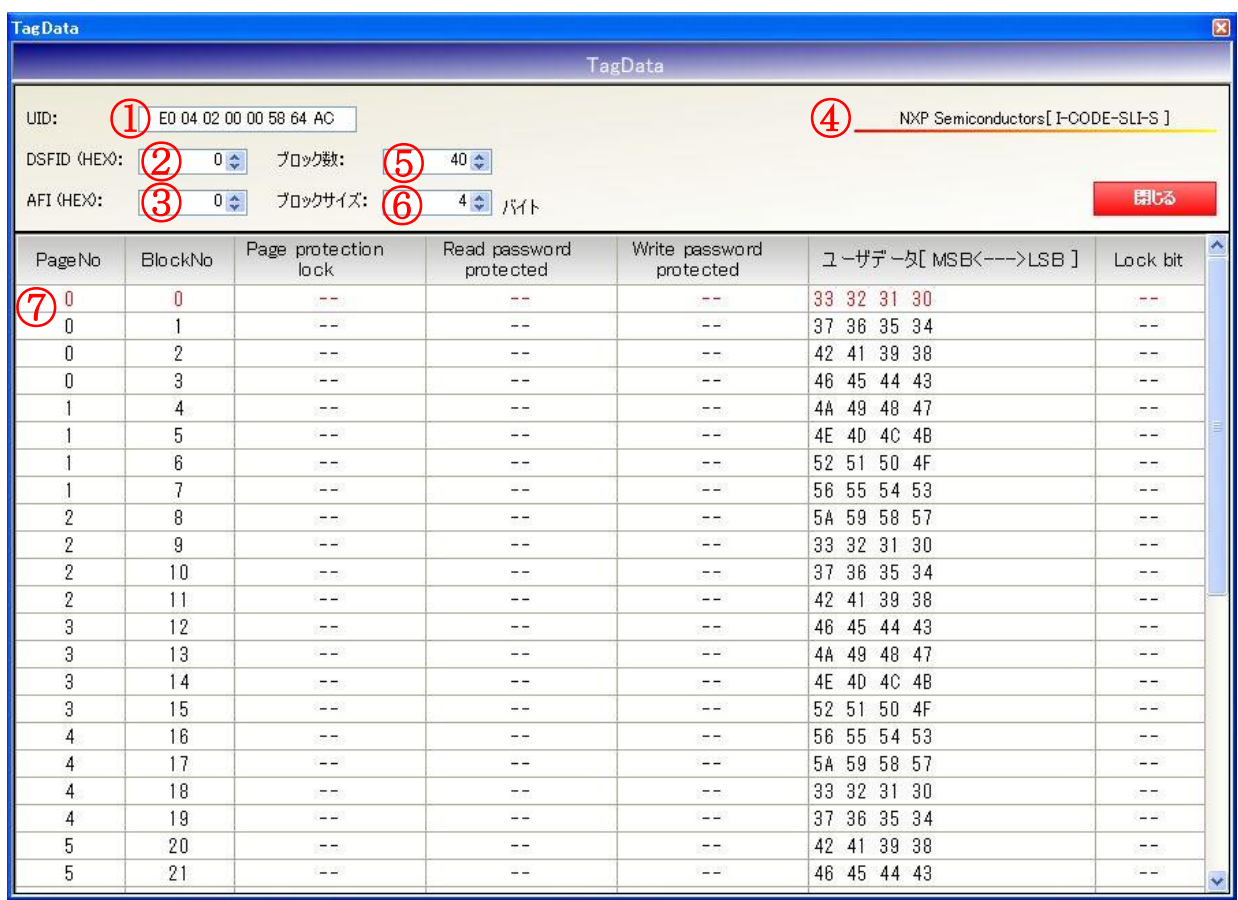

#### ①UID

RF タグの UID を表示します。

#### ②DSFID(HEX)

RF タグの DSFID 値を 16 進表記で表示します。

#### ③AFI(HEX)

RF タグの AFI 値を 16 進表記で表示します。

#### ④チップメーカ/チップ種別

RF タグのチップメーカ/チップ種別を表示します。

#### ⑤ブロック数

RF タグのユーザ領域を構成するブロックの数を表示します。

⑥ブロックサイズ

RF タグのユーザ領域を構成する各ブロックのサイズを表示します。

#### マニュアル番号: TDR-MNL-TR3RWMGRV390-100

⑦ユーザ領域一覧

#### [ Page protection lock ]

ページプロテクションのステータスがロックされているかどうかを「--」(未ロック) / 「○」 (ロック済み)で表示します。

#### [ Read password protected ]

Read protect 状態であるかどうかを「--」(プロテクトなし) /「○」(プロテクトあり)で表 示します。

#### [ Write password protected ]

Write protect 状態であるかどうかを「−−」(プロテクトなし) /「○」(プロテクトあり)で表 示します。

[ ユーザデータ ]

RF タグのユーザ領域に書き込まれたデータを 16 進表記で表示します。 (読み取りできないエリアは「\*\*」で表示します)

[ Lock bit ]

各ブロックのロック状態を「00」(未ロック)/「01」(ロック済み)で表示します。

#### ● 画面表示 3

以下の RF タグチップはこの画面フォーマットで表示します。 ・I-CODE SLI-L/SLIX-L(2種)

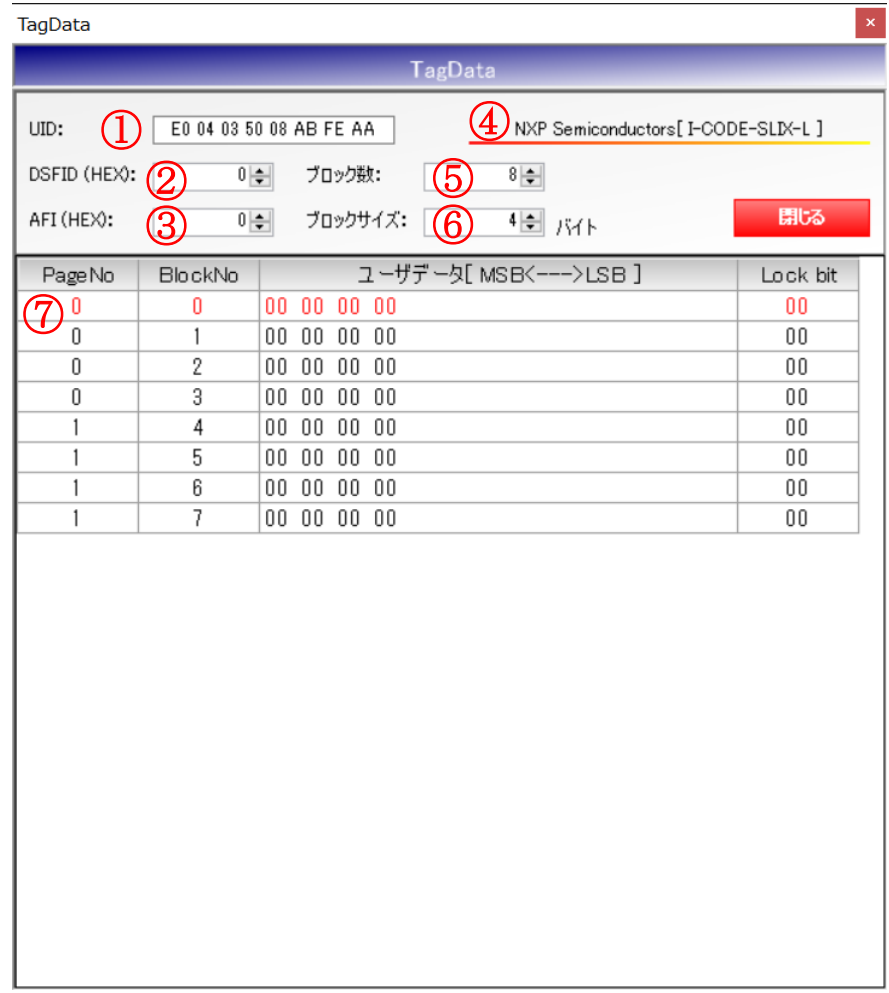

#### ①UID

RF タグの UID を表示します。

②DSFID(HEX)

RF タグの DSFID 値を 16 進表記で表示します。

③AFI(HEX)

RF タグの AFI 値を 16 進表記で表示します。

④チップメーカ/チップ種別

RF タグのチップメーカ/チップ種別を表示します。

⑤ブロック数

RF タグのユーザ領域を構成するブロックの数を表示します。

⑥ブロックサイズ

RF タグのユーザ領域を構成する各ブロックのサイズを表示します。

⑦ユーザ領域一覧

[ Page No ]

ページ番号を表示します。 1 ページは 4 ブロックで構成されます。

[ Block No ]

ブロック番号を表示します。

[ ユーザデータ ]

RF タグのユーザ領域に書き込まれたデータを 16 進表記で表示します。 (読み取りできないエリアは「\*\*」で表示します)

[ Lock bit ]

各ブロックのロック状態を「00」(未ロック)/「01」(ロック済み)で表示します。

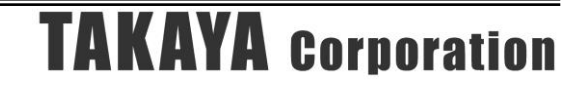

#### ● 画面表示 4

以下の RF タグチップはこの画面フォーマットで表示します。 ・I-CODE SLIX2  $(1 1 4)$ 

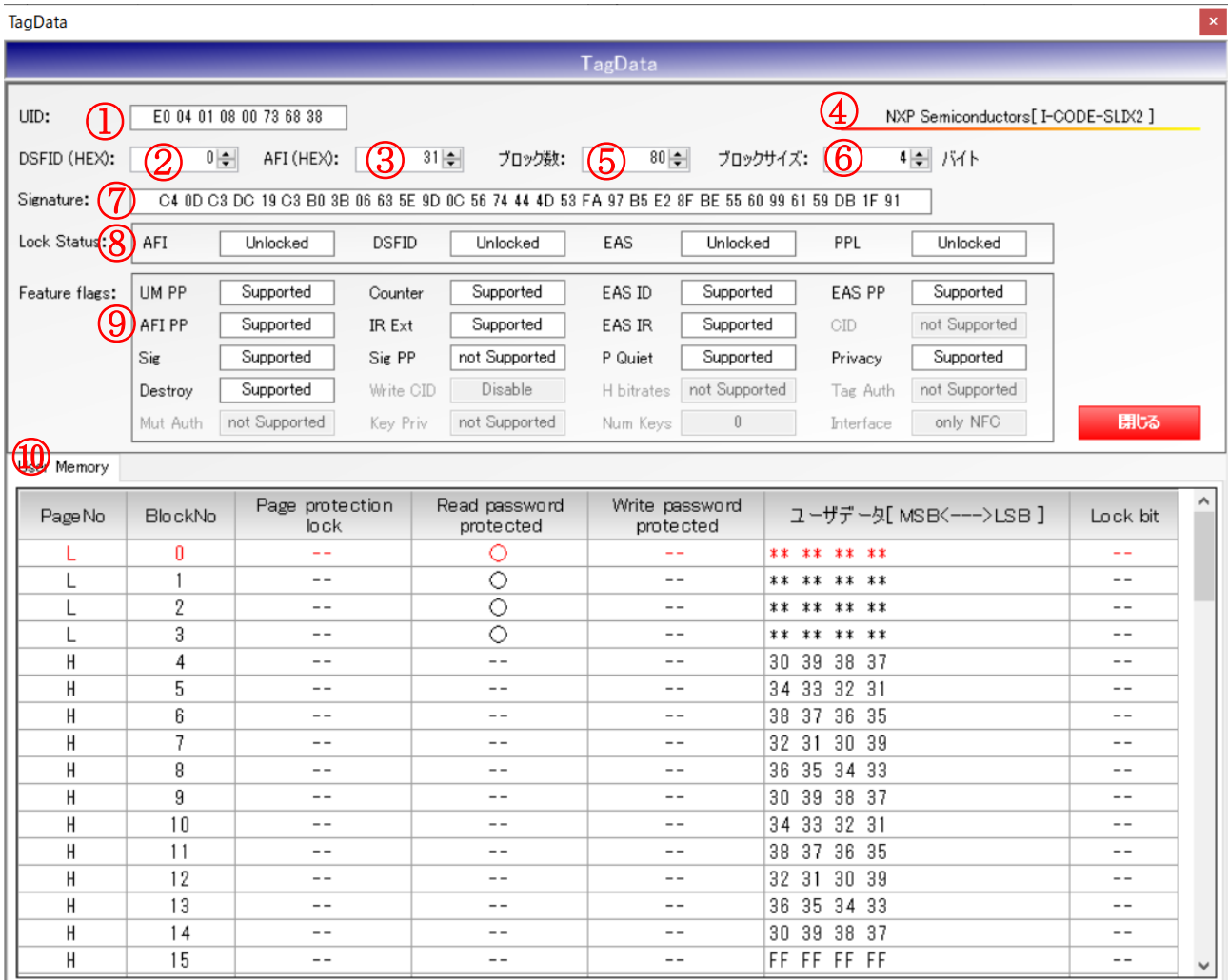

#### ①UID

RF タグの UID を表示します。

#### ②DSFID(HEX)

RF タグの DSFID 値を 16 進表記で表示します。

#### ③AFI(HEX)

RF タグの AFI 値を 16 進表記で表示します。

④チップメーカ/チップ種別

RF タグのチップメーカ/チップ種別を表示します。

#### ⑤ブロック数

RF タグのユーザ領域を構成するブロックの数を表示します。

⑥ブロックサイズ

RF タグのユーザ領域を構成する各ブロックのサイズを表示します。

⑦署名データ RF タグの Signature データを表示します。

⑧ロックステータス Config 領域のロックステータスを表示します。

⑨機能フラグ

各機能のサポート状態を表示します。 RF タグが未対応の項目はグレーダウン表示します。

⑩ユーザ領域一覧

[Page No]

Low Page は「L」、High Page は「H」、カウンターブロックは「Counter」を表示します。

[ Page protection lock ]

ページプロテクションのステータスがロックされているかどうかを「--」(未ロック) /「○」 (ロック済み)で表示します。

[Read password protected]

Read protect 状態であるかどうかを「--」(プロテクトなし) /「〇」(プロテクトあり)で表 示します。

[ Write password protected ] Write protect 状態であるかどうかを「--」(プロテクトなし) /「〇」(プロテクトあり)で表 示します。

[ ユーザデータ ]

RF タグのユーザ領域に書き込まれたデータを 16 進表記で表示します。 (読み取りできないエリアは「\*\*」で表示します)

[ Lock bit ]

各ブロックのロック状態を「一一」(未ロック) /「○」(ロック済み)で表示します。

● 画面表示  $5$ 

以下の RF タグチップはこの画面フォーマットで表示します。 ・NTAG5 $(4 \text{ilde}$ 

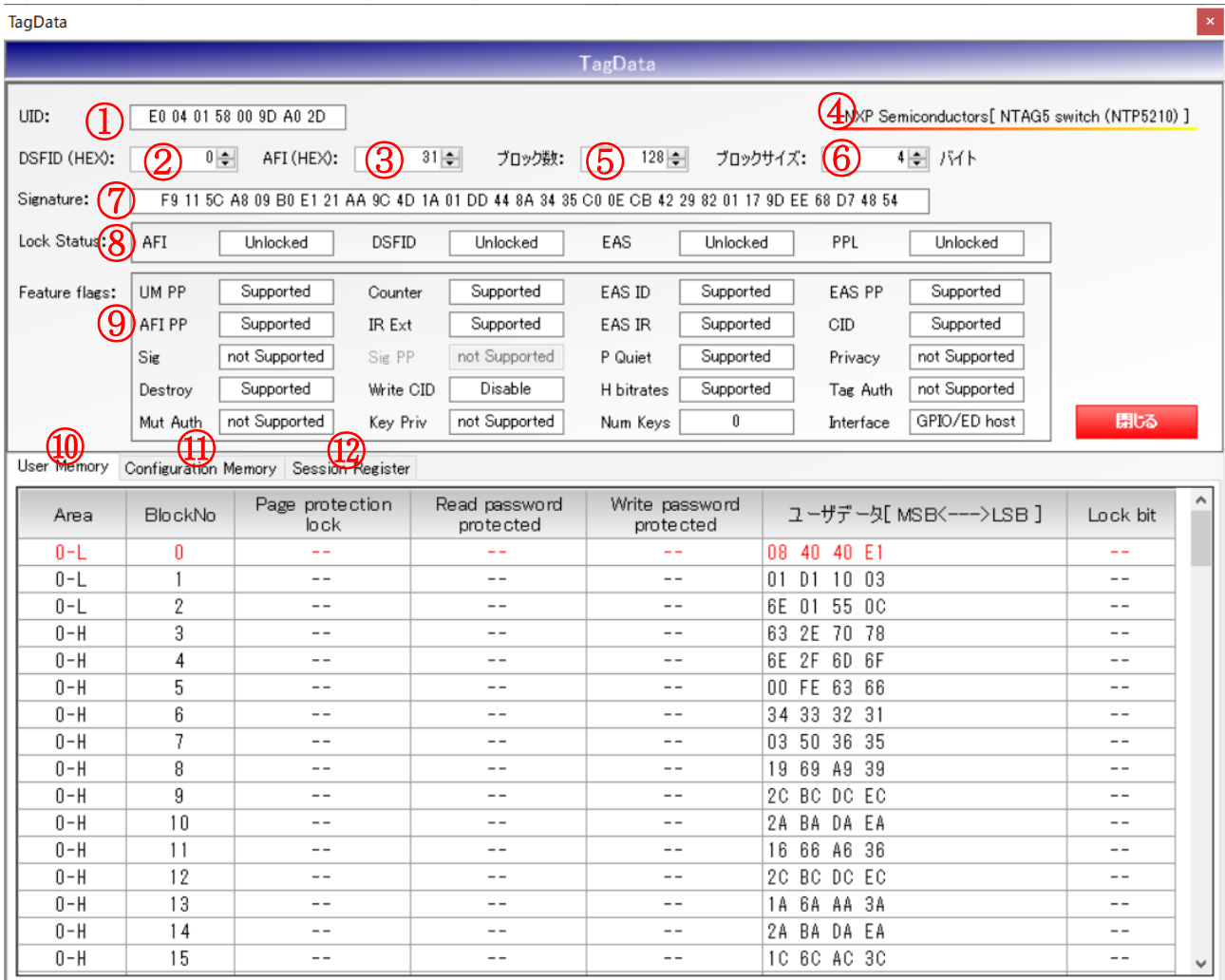

#### ①UID

RF タグの UID を表示します。

#### ②DSFID(HEX)

RF タグの DSFID 値を 16 進表記で表示します。

#### ③AFI(HEX)

RF タグの AFI 値を 16 進表記で表示します。

④チップメーカ/チップ種別

RF タグのチップメーカ/チップ種別を表示します。

#### ⑤ブロック数

RF タグのユーザ領域を構成するブロックの数を表示します。

⑥ブロックサイズ

RF タグのユーザ領域を構成する各ブロックのサイズを表示します。

⑦署名データ RF タグの Signature データを表示します。

⑧ロックステータス Config 領域のロックステータスを表示します。

⑨機能フラグ

各機能のサポート状態を表示します。 RF タグが未対応の項目はグレーダウン表示します。

⑩User Memory(タブ選択)

ユーザエリアの一覧を表示します。

[Area]

0 エリア Low Page は「0-L」0 エリア High Page は「0-H」、1 エリアは「1」、カウンターブロ ックは「Counter」と表示します。

[ Page protection lock ]

ページプロテクションのステータスがロックされているかどうかを「−−」(未ロック) / 「○」 (ロック済み)で表示します。

[ Read password protected ] Read protect 状態であるかどうかを「ーー」(プロテクトなし) /「〇」(プロテクトあり)で表 示します。

[ Write password protected ] Write protect 状態であるかどうかを「--」(プロテクトなし) /「〇」(プロテクトあり)で表 示します。

[ ユーザデータ ]

RF タグのユーザ領域に書き込まれたデータを 16 進表記で表示します。 (読み取りできないエリアは「\*\*」で表示します)

[ Lock bit ]

各ブロックのロック状態を「一一」(未ロック) /「○」(ロック済み)で表示します。

#### ⑪Configuration Memory(タブ選択) Configuration Memory の一覧を表示します。 ⑪

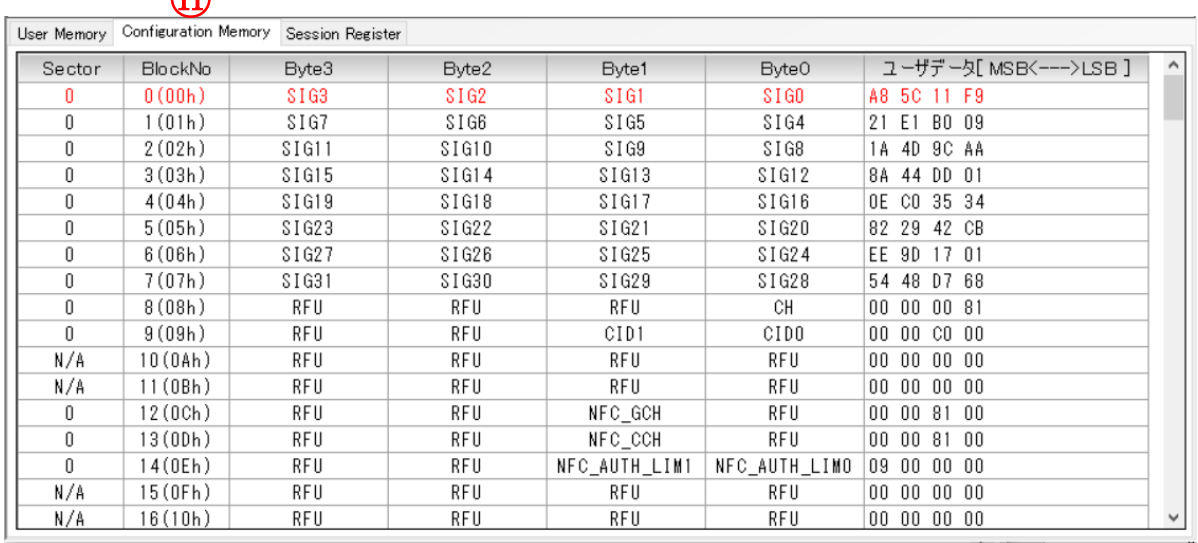

### [Sector]

Sector 番号を表示します。

[ BlockNo ] Block 番号を表示します。

#### [ Byte3/Byte2/Byte1/Byte0 ]

各バイトに割り当てられたパラメータの名称を表示します。 一部省略表記していますので、詳細は RF タグのデータシートをご参照ください。

[ ユーザデータ ]

読み取ったデータを 16 進表記で表示します。 (読み取りできないエリアは「\*\*」で表示します) ⑫Session Register(タブ選択) Session Register の一覧を表示します。

⑫

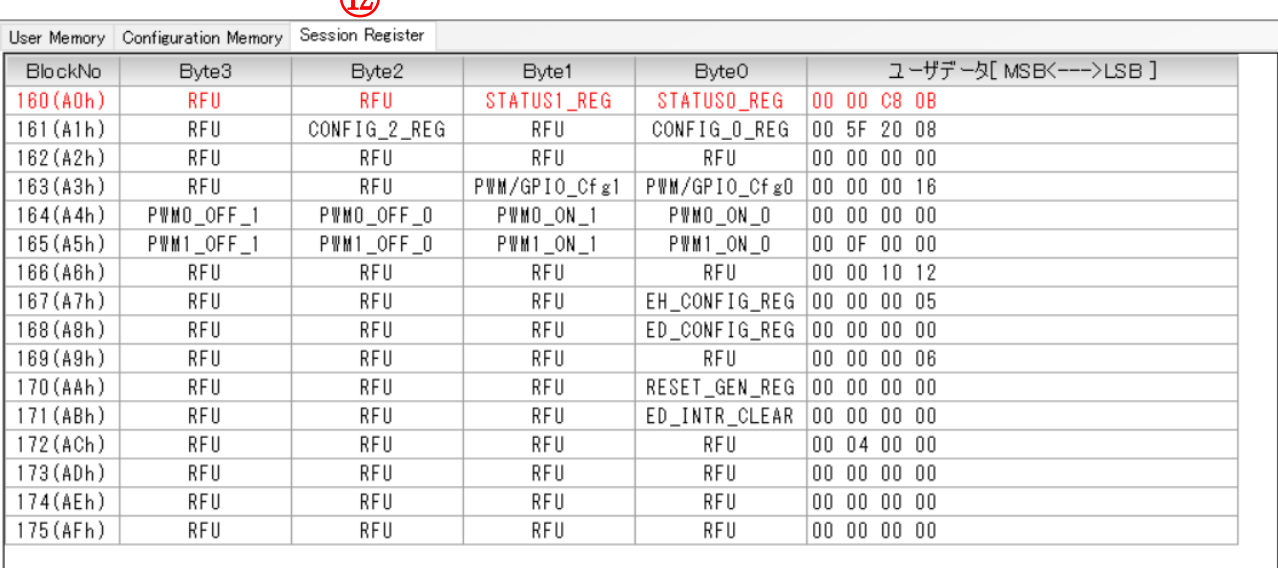

#### [ BlockNo ]

Block 番号を表示します。

#### [ Byte3/Byte2/Byte1/Byte0 ]

各バイトに割り当てられたパラメータの名称を表示します。 一部省略表記していますので、詳細は RF タグのデータシートをご参照ください。

[ ユーザデータ ]

読み取ったデータを 16 進表記で表示します。

(読み取りできないエリアは「\*\*」で表示します)

● 画面表示 6

以下の RF タグチップはこの画面フォーマットで表示します。 ・MB89R112 $(1 1$ 種)

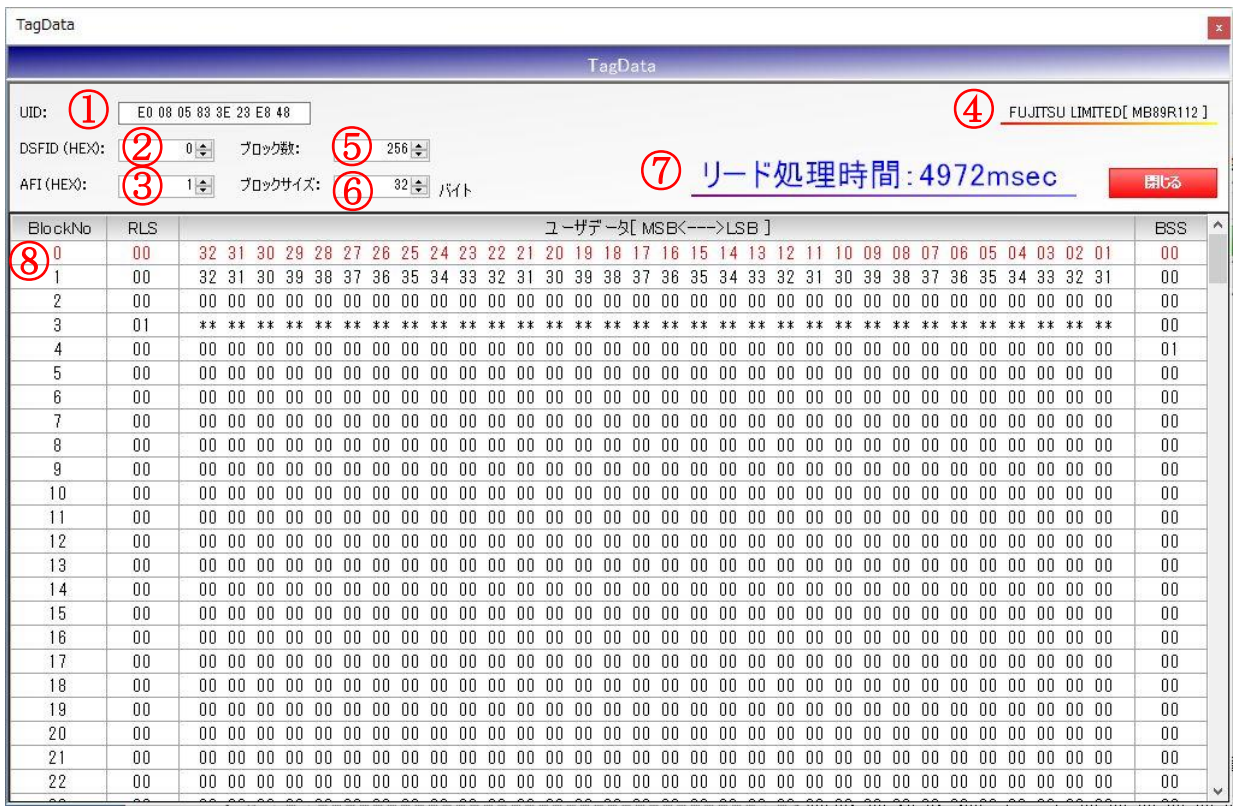

①UID

RF タグの UID を表示します。

②DSFID(HEX)

RF タグの DSFID 値を 16 進表記で表示します。

③AFI(HEX)

RF タグの AFI 値を 16 進表記で表示します。

④チップメーカ/チップ種別

RF タグのチップメーカ/チップ種別を表示します。

⑤ブロック数

RF タグのユーザ領域を構成するブロックの数を表示します。

⑥ブロックサイズ

RF タグのユーザ領域を構成する各ブロックのサイズを表示します。

⑦リード処理時間

RF タグの全ユーザエリアを読み出すのに要した処理時間を表示します。

#### ⑧ユーザ領域一覧

[ RLS]

リードロックステータスの状態を表します。 「00」(未ロック) /「01」(リードロック済み)

[ ユーザデータ ]

RF タグのユーザ領域に書き込まれたデータを 16 進表記で表示します。 (読み取りできないエリアは「\*\*」で表示します)

[ BSS ]

各ブロックのロック状態を「00」(未ロック)/「01」(ロック済み)で表示します。

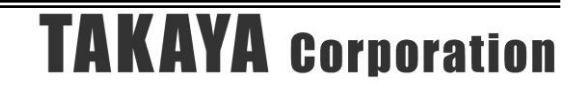

- 画面表示 7
	- 以下の RF タグチップはこの画面フォーマットで表示します。
	- · M24LR04E-R  $/$  16E-R  $/$  64E-R  $(3 \text{ ff})$
	- · LRIS64K $(1 1$ 種)

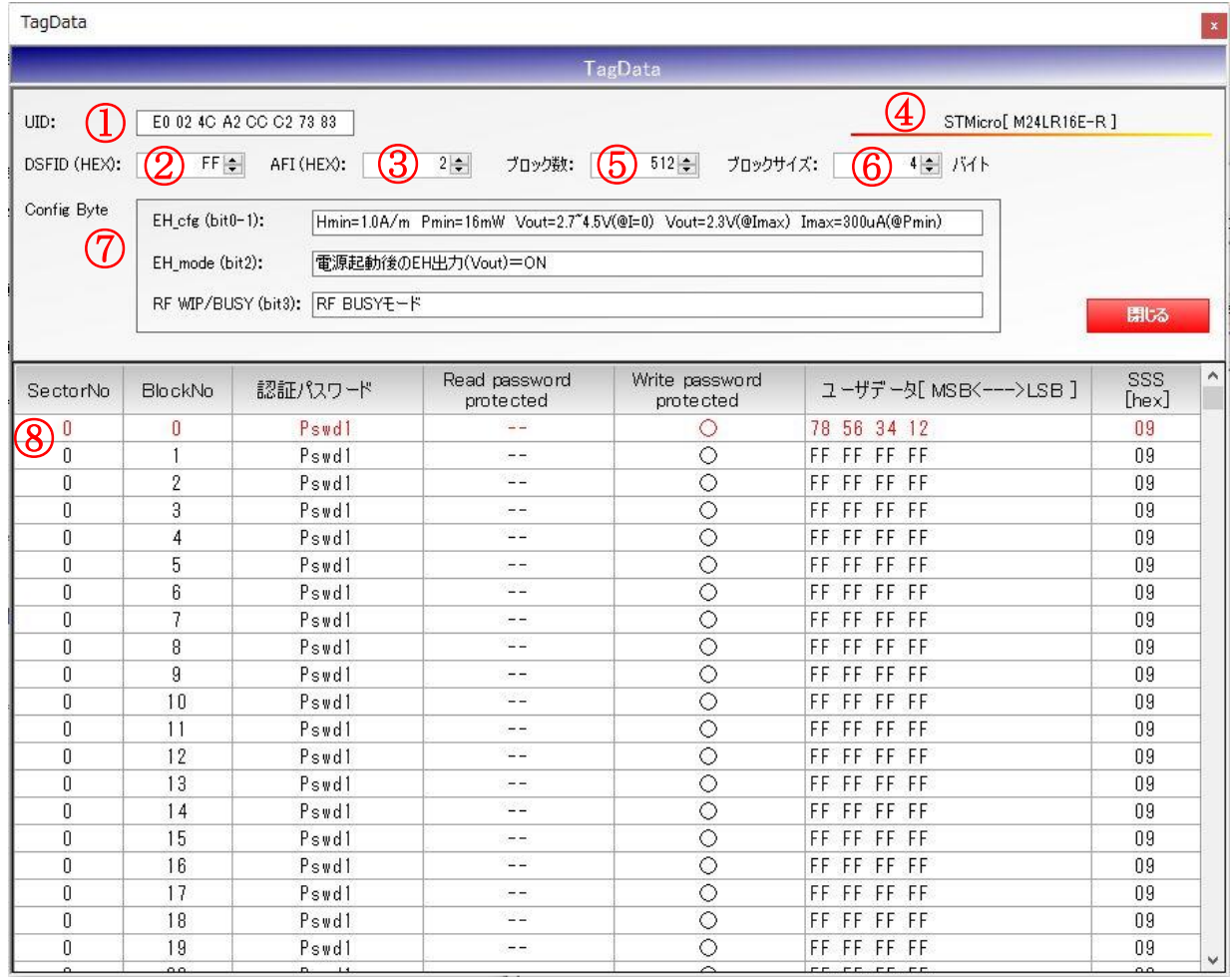

#### ①UID

RF タグの UID を表示します。

②DSFID(HEX)

RF タグの DSFID 値を 16 進表記で表示します。

#### ③AFI(HEX)

RF タグの AFI 値を 16 進表記で表示します。

④チップメーカ/チップ種別

RF タグのチップメーカ/チップ種別を表示します。

⑤ブロック数

RF タグのユーザ領域を構成するブロックの数を表示します。

⑥ブロックサイズ

RF タグのユーザ領域を構成する各ブロックのサイズを表示します。

⑦コンフィグデータ EHConfig のステータスを表示します。

⑧ユーザ領域一覧 [ Sector No] セクター番号を表示します。

[ 認証パスワード ] セキュリティが有効の場合、認証時に必要となるパスワードの種類を表示します。

#### [ Read password protected ]

Read protect 状態であるかどうかを「−−」(プロテクトなし) /「○」(プロテクトあり)で表 示します。

#### [ Write password protected ]

Write protect 状態であるかどうかを「--」(プロテクトなし) /「〇」(プロテクトあり) /「ロ ック済み」(認証状態にかかわらず変更不可)で表示します。

[ ユーザデータ ]

RF タグのユーザ領域に書き込まれたデータを 16 進表記で表示します。 (読み取りできないエリアは「\*\*」で表示します)

 $[$  SSS  $]$ 

Sector Security Status の値を 16 進表記で表示します。

● 画面表示 8

以下の RF タグチップはこの画面フォーマットで表示します。 • ST25DV04K  $/16$ K  $/64$ K  $(3 \text{ } \text{\AA})$ 

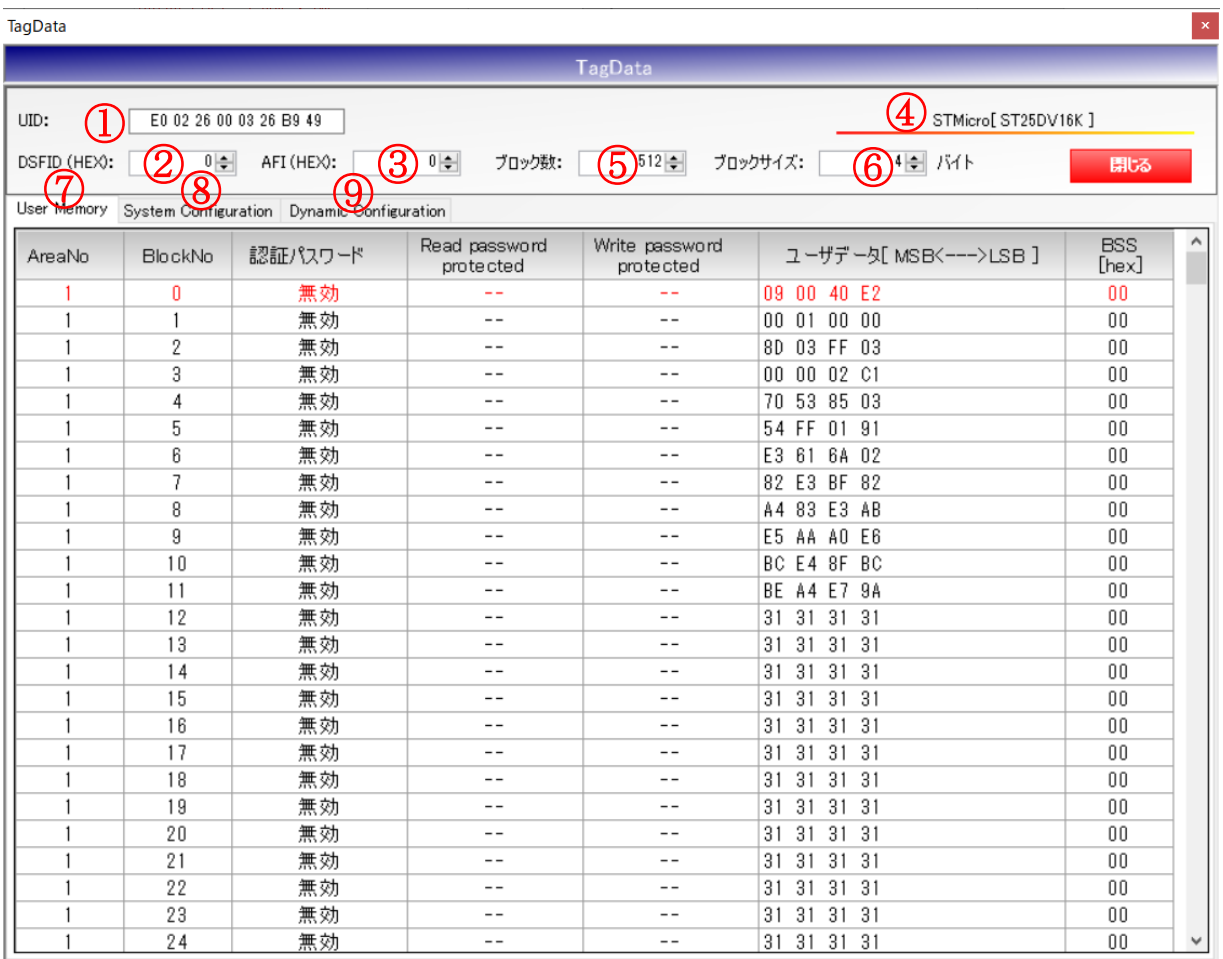

#### ①UID

RF タグの UID を表示します。

②DSFID(HEX)

RF タグの DSFID 値を 16 進表記で表示します。

③AFI(HEX)

RF タグの AFI 値を 16 進表記で表示します。

- ④チップメーカ/チップ種別
	- RF タグのチップメーカ/チップ種別を表示します。
- ⑤ブロック数

RF タグのユーザ領域を構成するブロックの数を表示します。

⑥ブロックサイズ

RF タグのユーザ領域を構成する各ブロックのサイズを表示します。

⑦User Memory(タブ選択) ユーザエリアの一覧を表示します。

[ Area No] Area 番号 (1~4) を表示します。

[ Block No] Block 番号を表示します。

[ 認証パスワード ] セキュリティが有効の場合、認証時に必要となるパスワードの種類を表示します。

[ Read password protected ] Read protect 状態であるかどうかを「−−」(プロテクトなし) /「○」(プロテクトあり)で表 示します。

[ Write password protected ] Write protect 状態であるかどうかを「--」(プロテクトなし) /「〇」(プロテクトあり) /「ロ ック済み」(認証状態にかかわらず変更不可)で表示します。

[ ユーザデータ ] RF タグのユーザ領域に書き込まれたデータを 16 進表記で表示します。 (読み取りできないエリアは「\*\*」で表示します)

[ SSS ] Sector Security Status の値を 16 進表記で表示します。

#### ⑧System Configuration(タブ選択) System Configuration の一覧を表示します。 ⑧

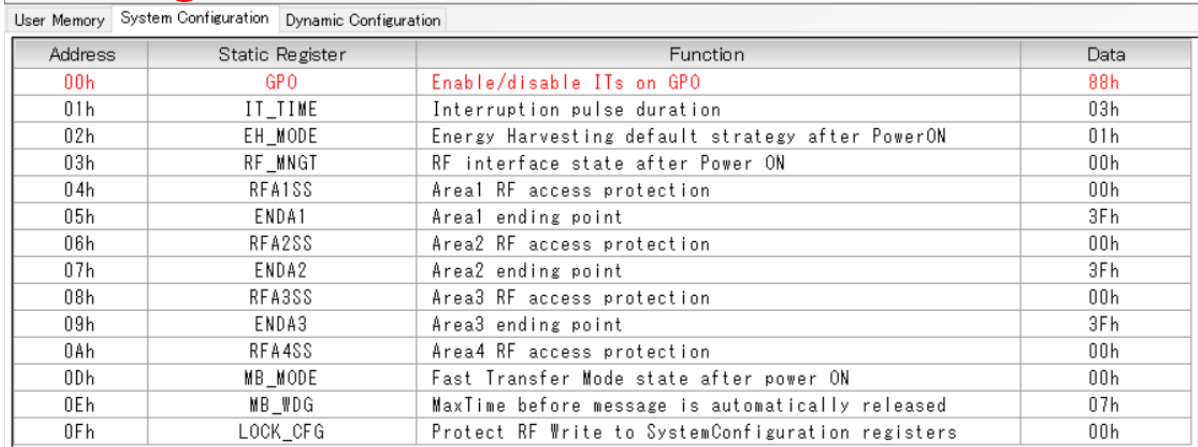

[Address]

Register の Address 番号を表示します。RF アクセスが許可されたアドレスのみ表示します。

[ Static Register] Static Register 名を表示します。

[ Function ] 機能説明を表示します。

[ Data ] 読み取った値を表示します。

#### ⑨Dynamic Configuration

Dynamic Configuration の一覧を表示します。

#### ⑨

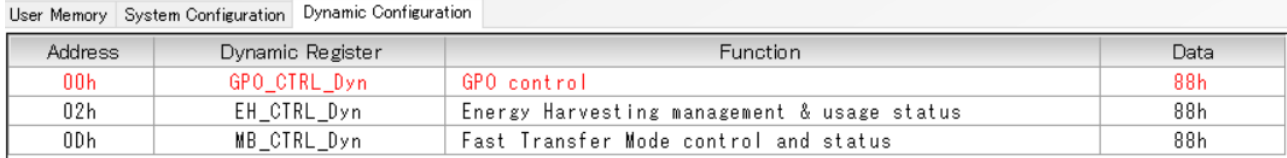

#### [Address]

Register の Address 番号を表示します。RF アクセスが許可されたアドレスのみ表示します。

[ Static Register] Static Register 名を表示します。

[ Function ] 機能説明を表示します。

[ Data ] 読み取った値を表示します。

## 第6章 通信コマンド(ISO15693ThroughCmd)

本章では、本ソフトウエアがサポートする通信コマンドのうち、ISO15693ThroughCmd単独メニュー、 および ISO15693ThroughCmd を使用して実行する ISO オプショナルコマンドについて説明します。

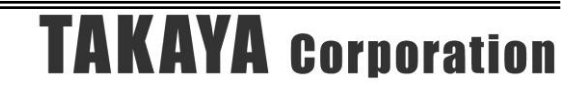

### 6.1 ISO15693ThroughCmd

RF タグと直接交信するためのコマンドです。 リーダライタは、受信したコマンドをそのまま RF タグへ送信します。 なお、ISO15693ThroughCmd はアンチコリジョン処理には非対応です。

※ 本メニューは、ISO15693ThroughCmd をサポートする機種を接続した場合のみ表示されます。

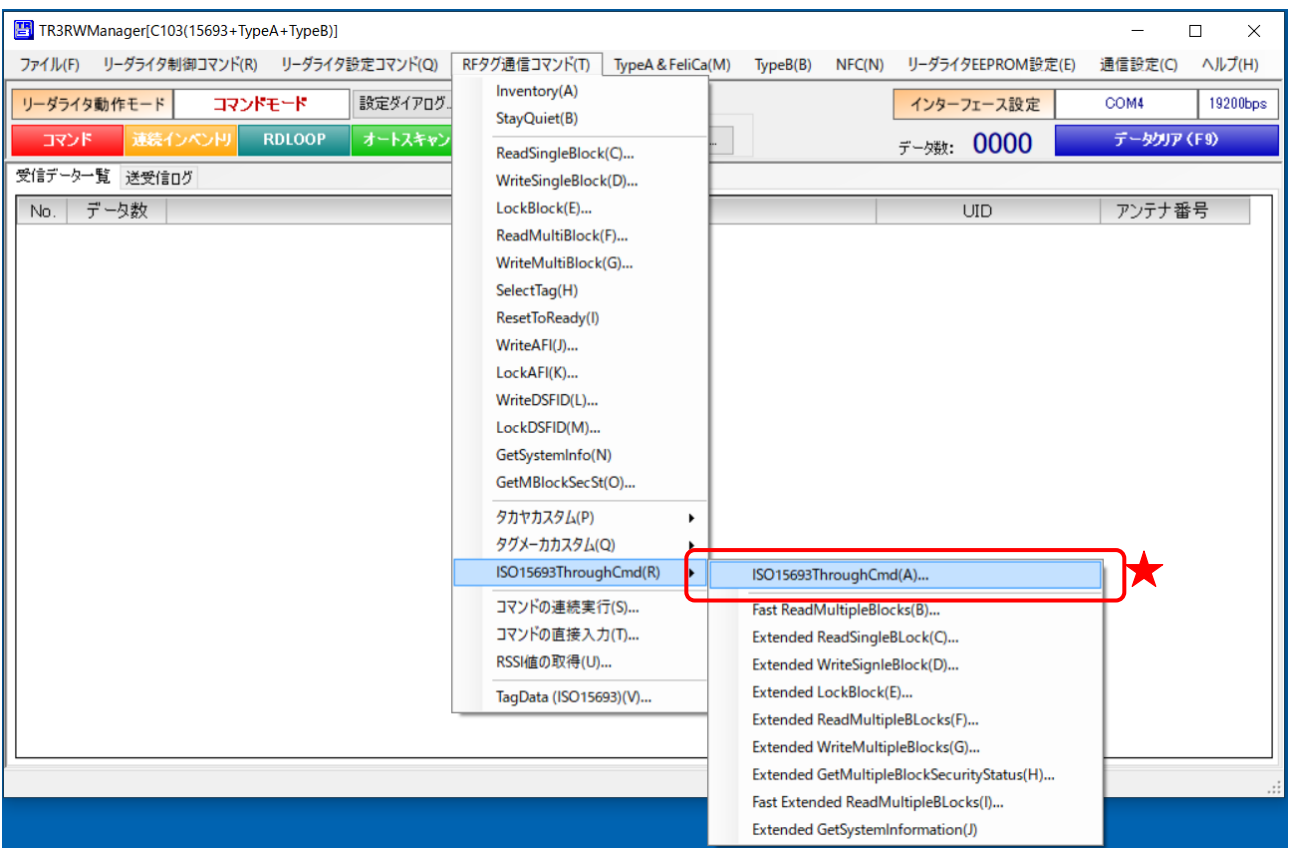

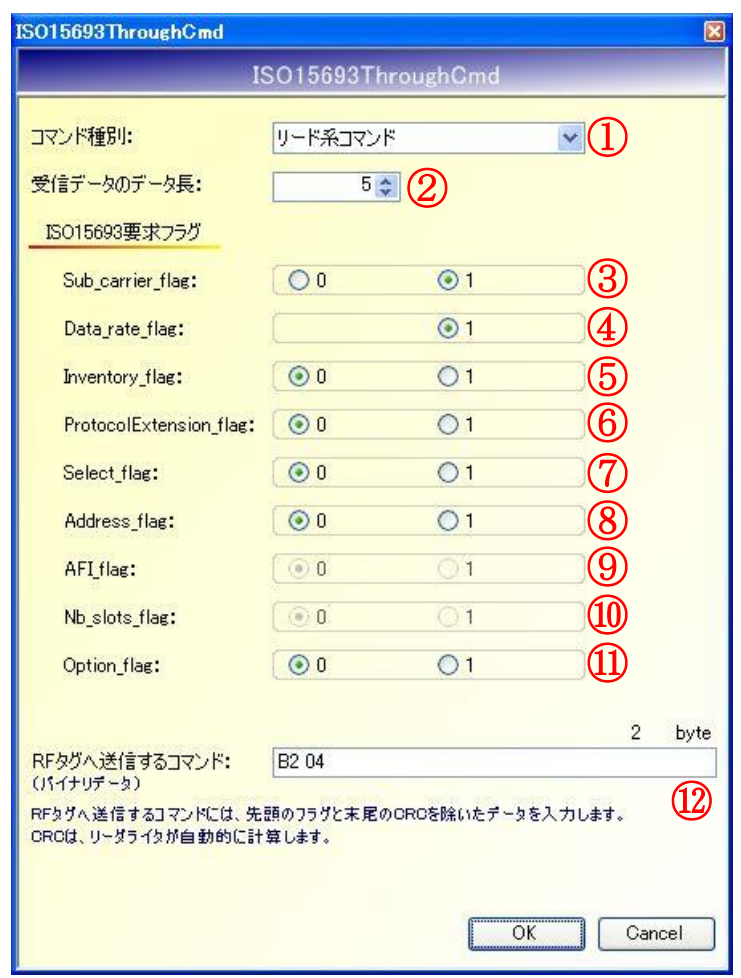

- ① コマンド種別
	- コマンド種別を以下の 5 種類から選択します。
	- ・コマンド送信のみ
	- ・リード系コマンド
	- ・ライト系コマンド
	- ・Fast リード系コマンド(対応機種のみ表示)
	- ・Fast ライト系コマンド(対応機種のみ表示)
- ② 受信データのデータ長 RF タグが返信するデータ (フラグから CRC まで)のデータ長を入力します。
- ③ Sub\_carrier\_flag RF タグからデータを受信する際の変調方式を選択するオプションです。 0:シングルサブキャリア(ASK) 1:デュアルサブキャリア(FSK)
- ④ Data\_rate\_flag データ転送速度を選択するオプションです。 本メニューからコマンドを実行する場合、1 しか選択できません。
- ⑤ Inventory\_flag
	- 0:Select\_flag および Address\_flag を有効フィールドに設定します。
	- 1:AFI\_flag および Nb\_slot\_flag を有効フィールドに設定します。
### ⑥ ProtocolExtension\_flag

一部の RF タグカスタムコマンドのみ「1」に設定する場合がありますが、通常は「0」を指定し ます。

### ⑦ Select\_flag

Select 状態の RF タグのみと交信を行うためのオプションです。 (ただし、Address\_flag の設定値が優先されます)

- 0:すべての RF タグを交信対象とします。
- 1:選択対象の RF タグのみを交信対象とします。

### ⑧ Address\_flag

任意の UID を指定して RF タグとの交信を行うためのオプションです。 0:すべての RF タグを交信対象とします。 1:UID 指定した RF タグを交信対象とします。

### ⑨ AFI\_flag

AFI 値を指定して RF タグとの交信を行うためのオプションです。 本コマンドは、Inventory 系コマンドの使用時のみ有効です。

### ⑩ Nb\_slots\_flag

アンチコリジョン処理を行うためのオプションです。 ただし、ISO15693ThroughCmd はアンチコリジョン処理に非対応であるため、「1:アンチコリ ジョン処理を行わない (1slot)」固定で誤使用ください。

### ⑪Option\_flag

コマンド別に定義されるオプションです。

⑫RF タグへ送信するコマンド

RF タグへ送信するコマンドのうち、先頭のフラグ(1 バイト)と末尾の CRC(2 バイト)を除 いたデータを入力します。

(CRC はリーダライタが自動的に計算します)

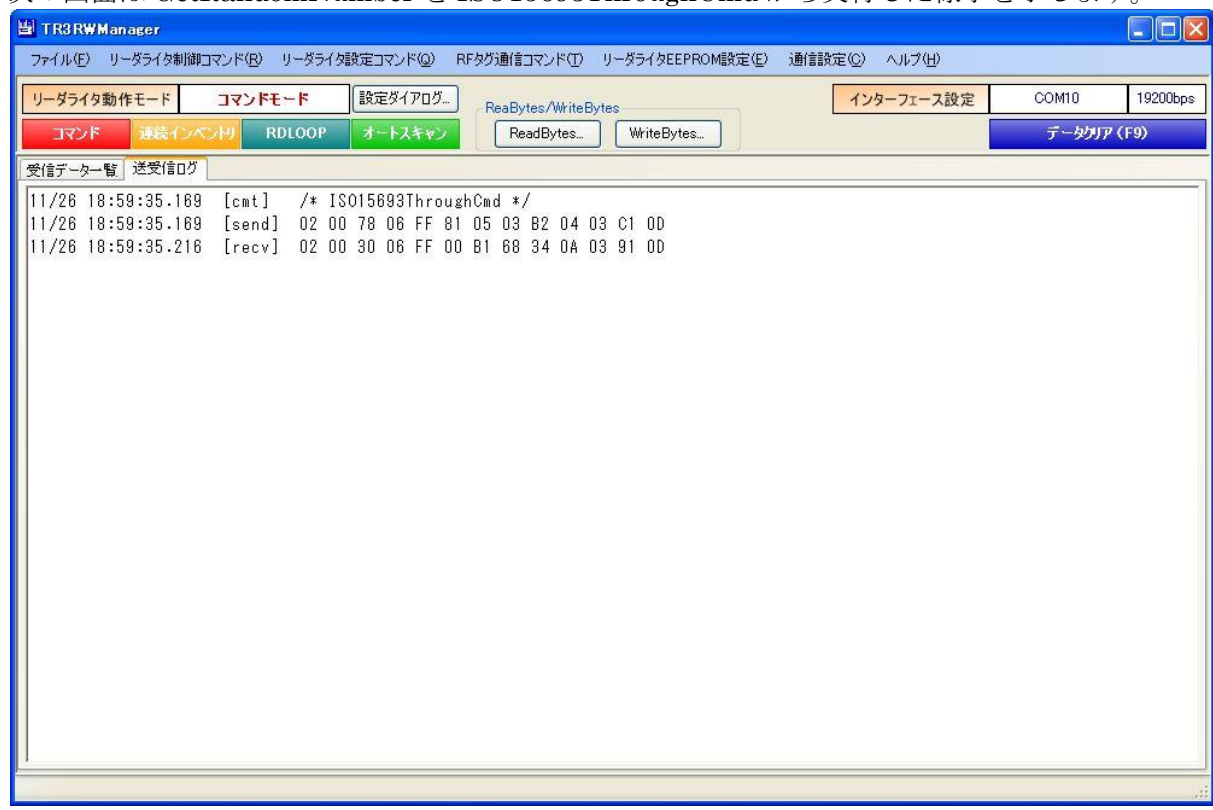

次の画面は GetRandomNumber を ISO15693ThroughCmd から実行した様子を示します。

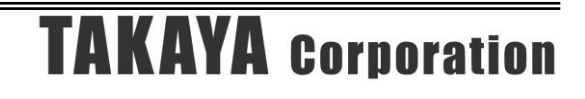

### 6.2 その他の ISO/IEC15693 オプショナルコマンド

ISO/IEC15693-3 Third edition(2019-04)から追加された Optional コマンド 9 種類を実行すること ができます。実際に実行するコマンドは ISO15693ThroughCmd です。 コマンドの詳細につきましては、ISO/IEC15693-3 規格書 (2019 版) をご参照ください。

いずれのコマンドも、UID 指定で実行する場合は事前にアプリケーション設定が必要です。 「13.7.2 任意の UID を指定する」をご参照ください。

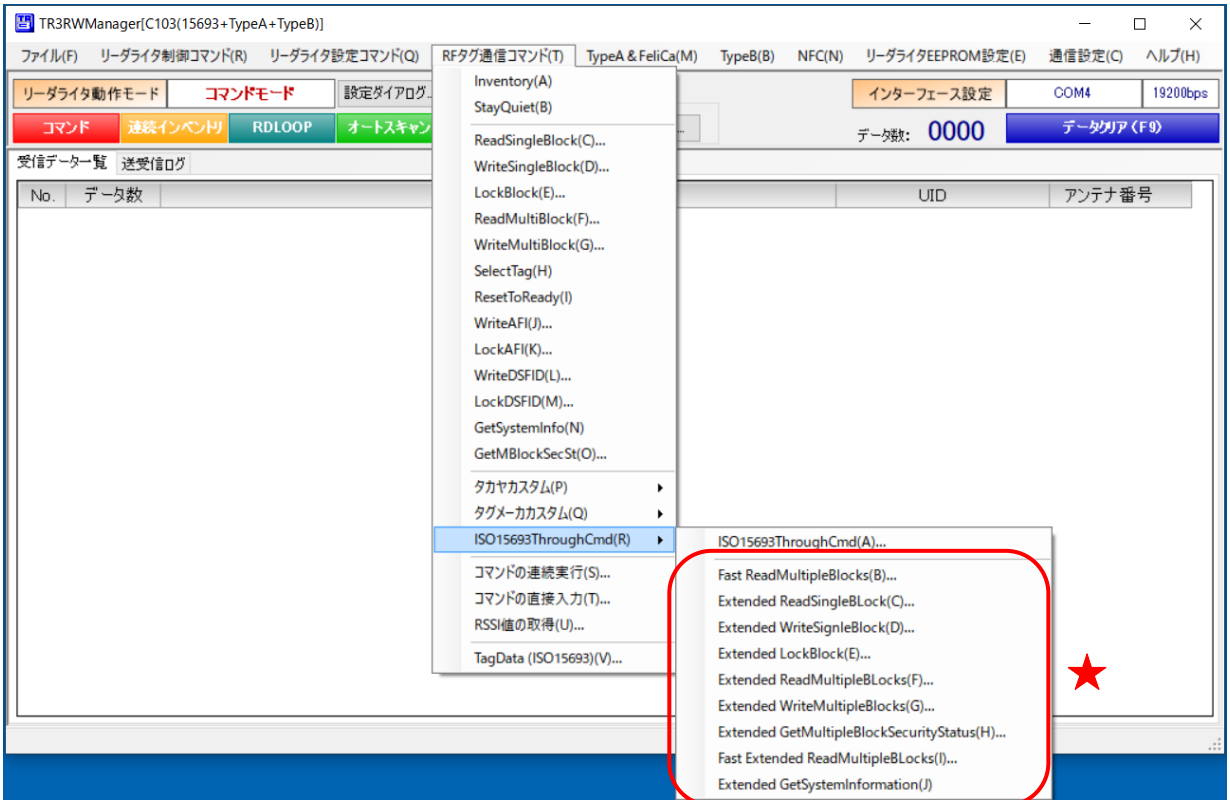

<コマンド概要>

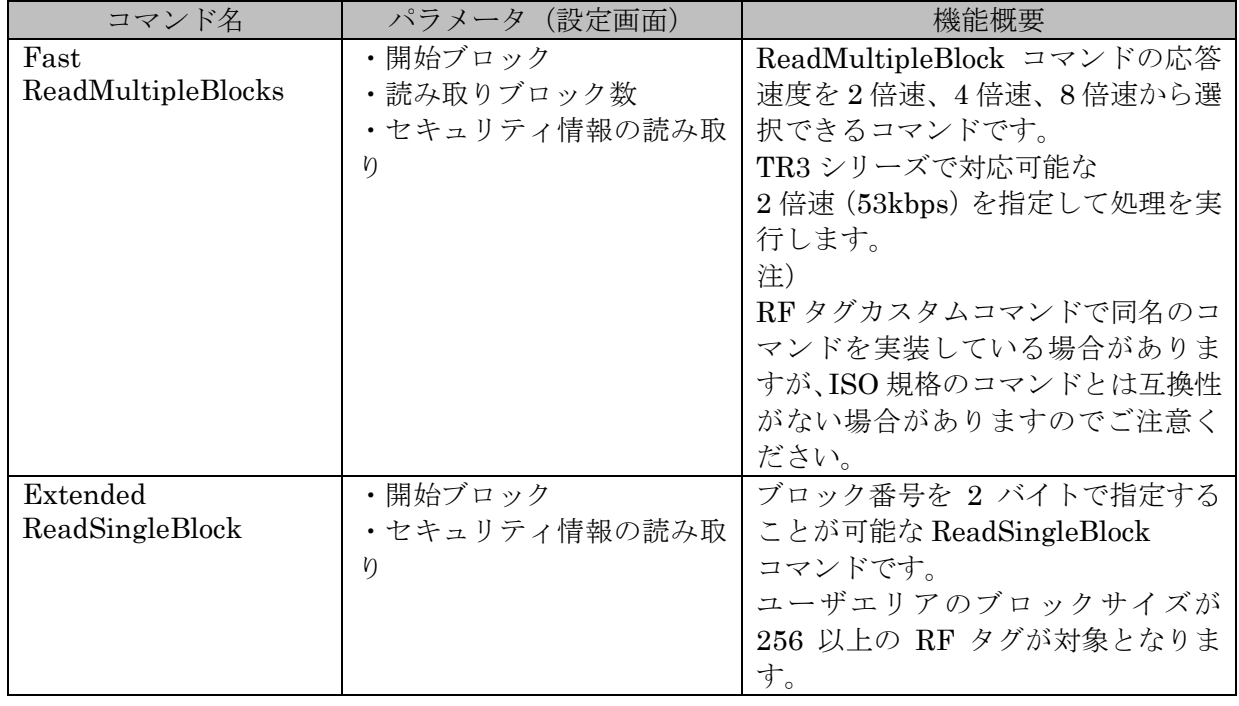

<コマンド概要:つづき>

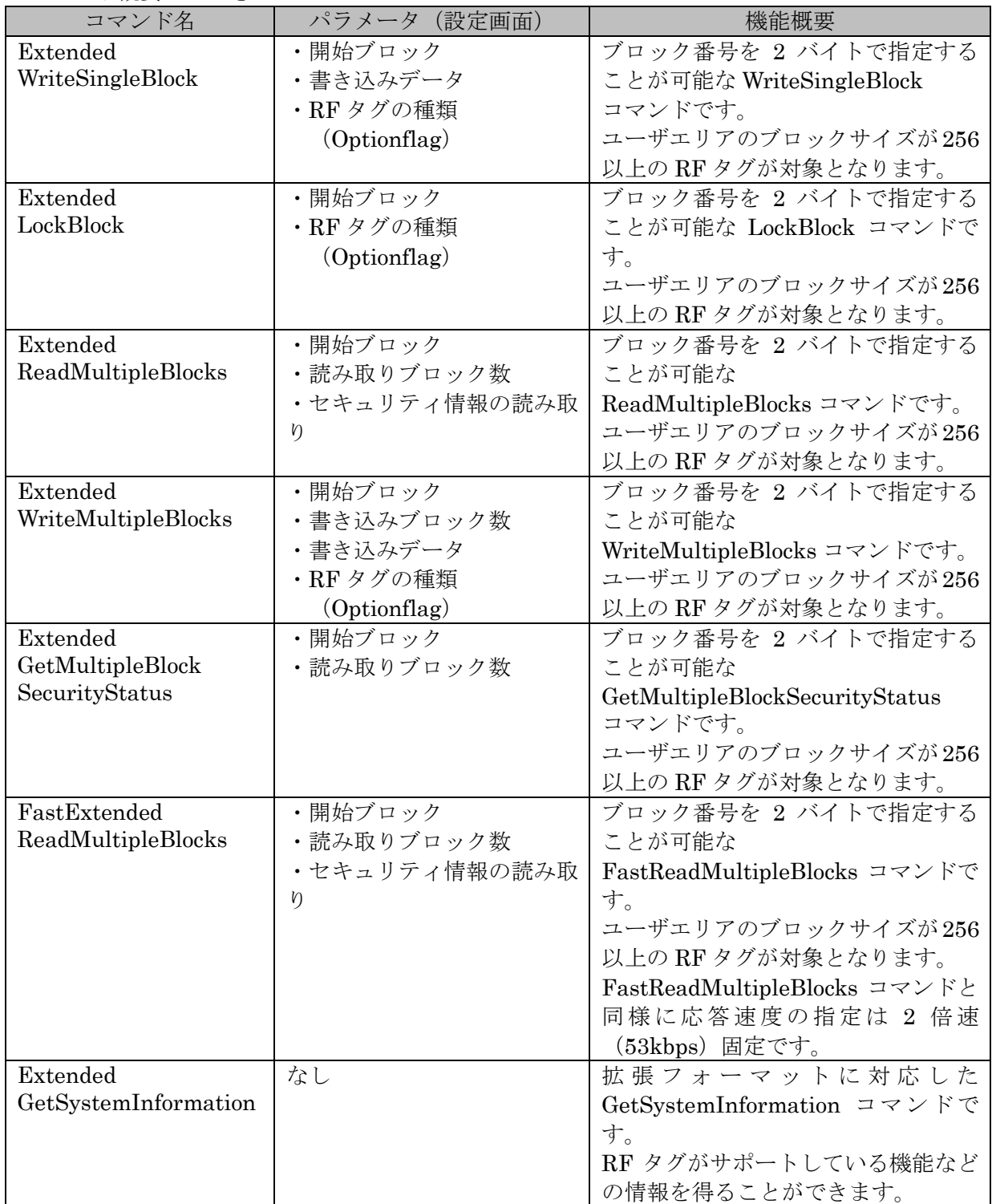

## **TAKAYA Corporation**

## 第7章 通信コマンド(タグメーカカスタム)

本章では、本ソフトウエアがサポートする通信コマンドのうち、タグメーカによって独自に定義された カスタムコマンドについて説明します。

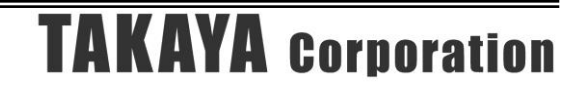

### 7.1 Tag-it HF-I Plus

Tag-it HF-I Plus がサポートするカスタムコマンドについて説明します。

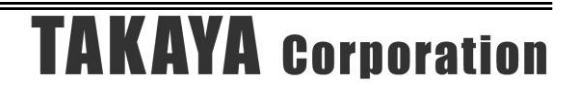

### 7.1.1 Write2Blocks

RF タグのユーザ領域のうち、連続する 2 ブロックへデータを書き込むコマンドです。

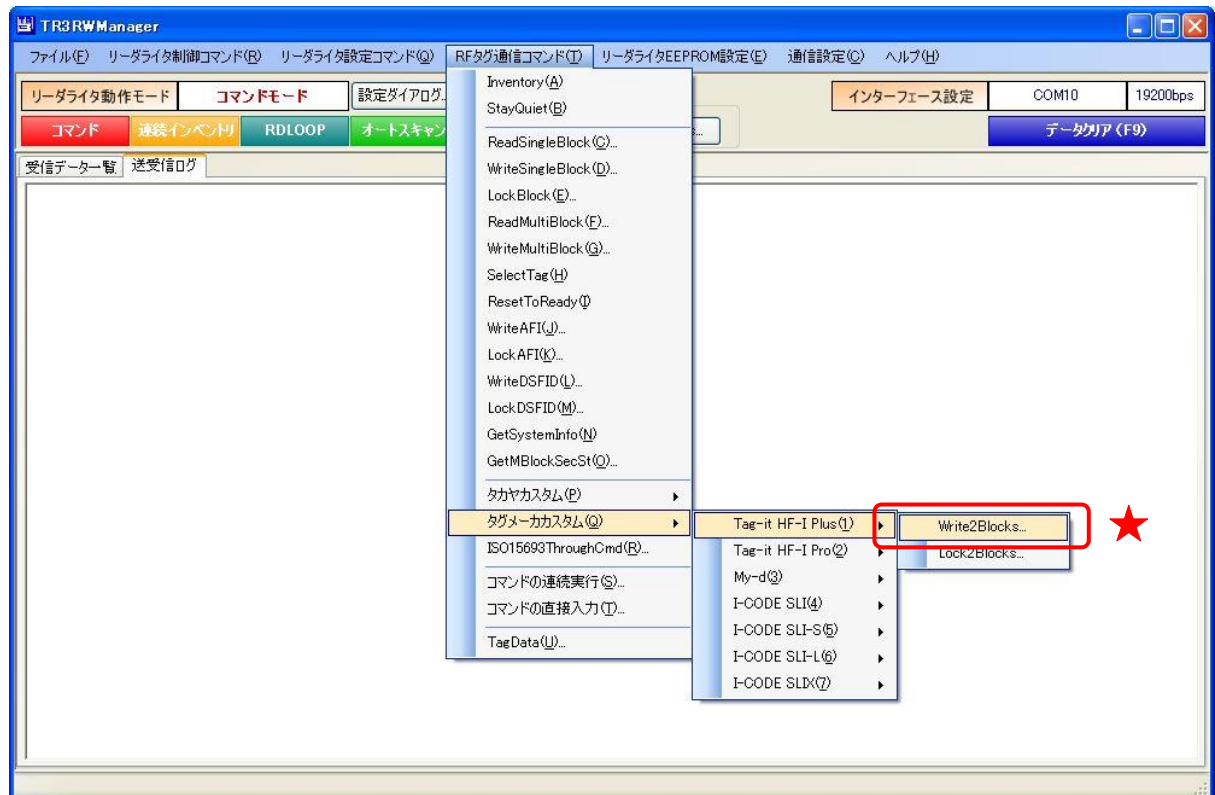

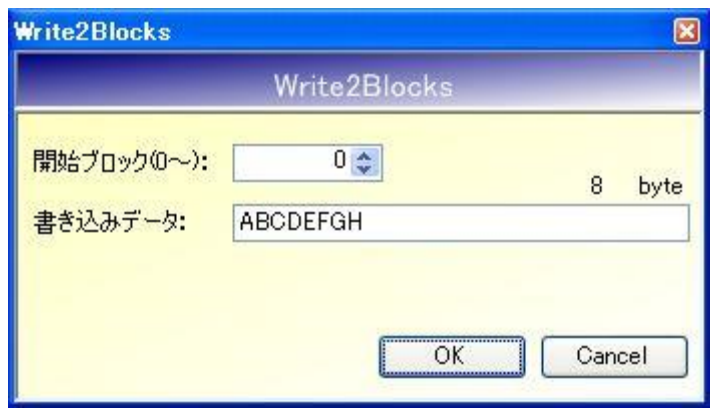

● 開始ブロック $(0 \sim)$ 書き込みを開始するブロック番号を入力します。 入力可能な値の範囲は「0~254」です。

● 書き込みデータ 書き込むデータを入力します。 8 バイトを越えるデータが入力された場合は、前半の 8 バイトのみが有効となります。 入力データが 8 バイトに満たない場合は、末尾に 0x00 が付加されます。

### 7.1.2 Lock2Blocks

RF タグのユーザ領域のうち、連続する2ブロックをロック(書き換え不可)するコマンドです。 一度実施したロックは、解除することができません。

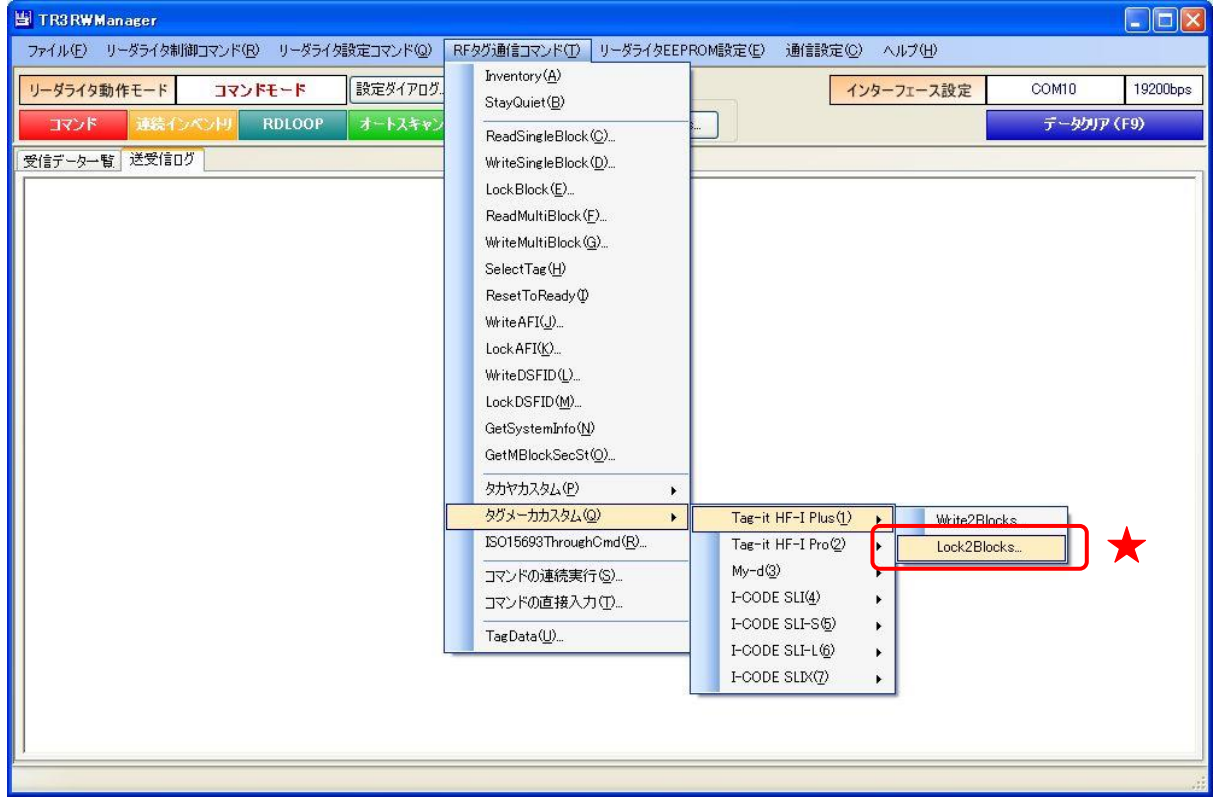

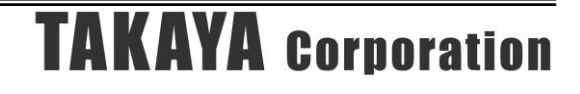

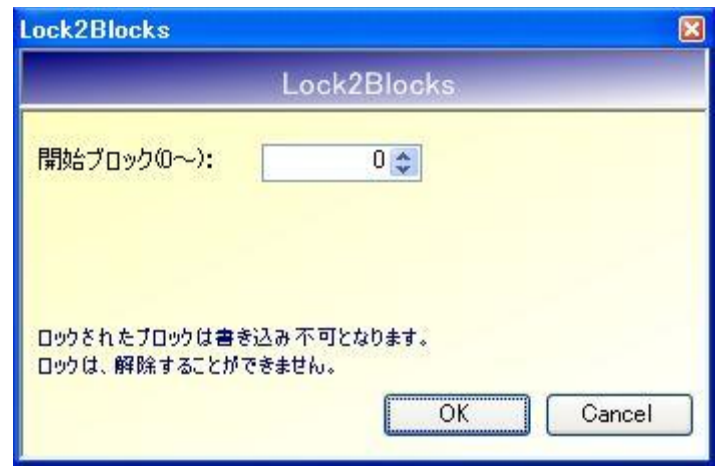

● 開始ブロック番号 $(0 \sim)$ ロックを開始するブロック番号を入力します。 入力可能な値の範囲は「0~254」です。

[OK]ボタンをクリックすると次の確認メッセージが表示されます。 一度実施したロックは解除できないのでご注意ください。

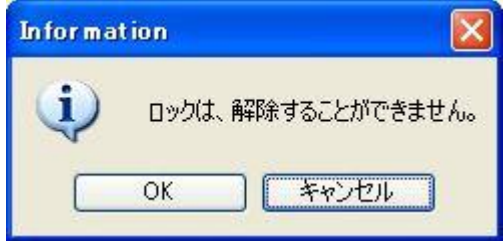

[OK]ボタンをクリックするとロックが実行されます。 [キャンセル]ボタンをクリックすると何も処理を行いません。

### 7.2 Tag-it HF-I Pro

Tag-it HF-I Pro がサポートするカスタムコマンドについて説明します。

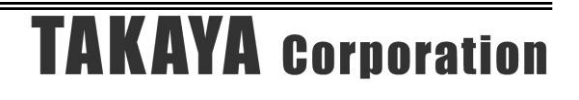

7.2.1 Kill

RF タグを無効にする(交信できない状態へ遷移させる)コマンドです。 一度実施した Kill (RF タグの無効化)は、解除することができません。

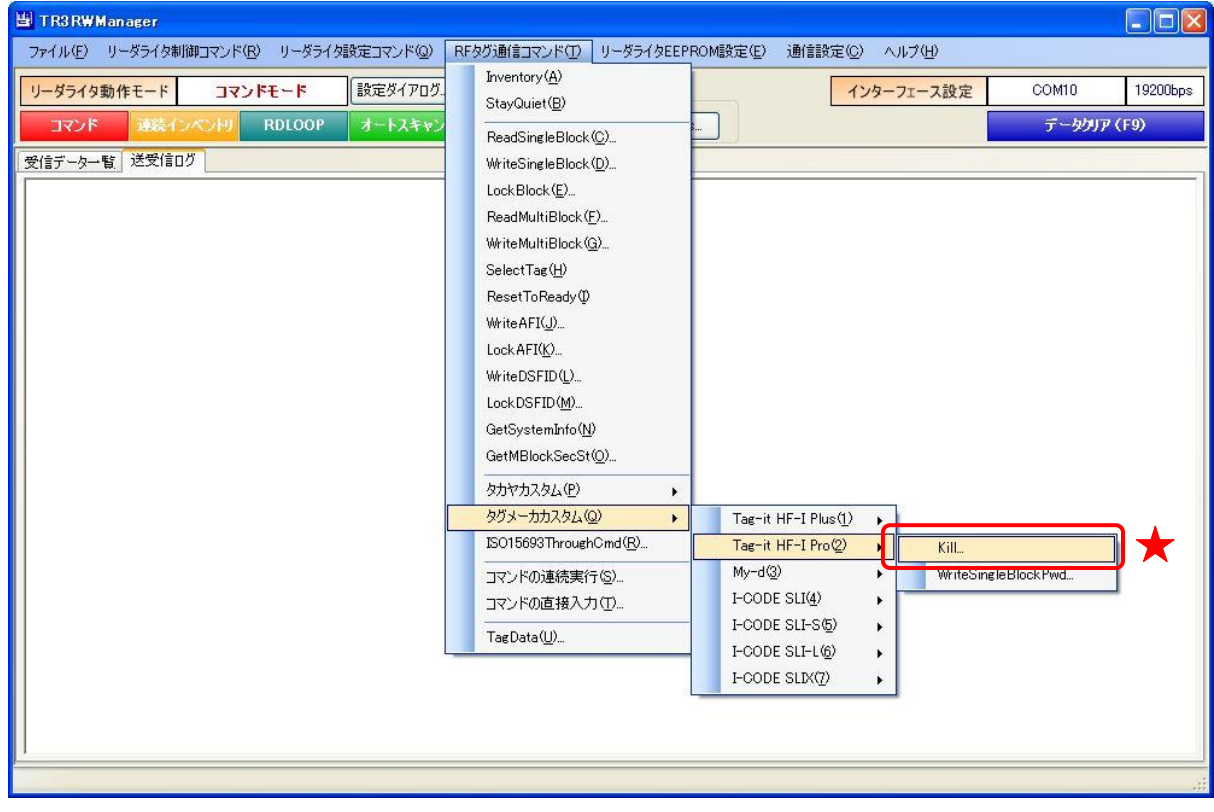

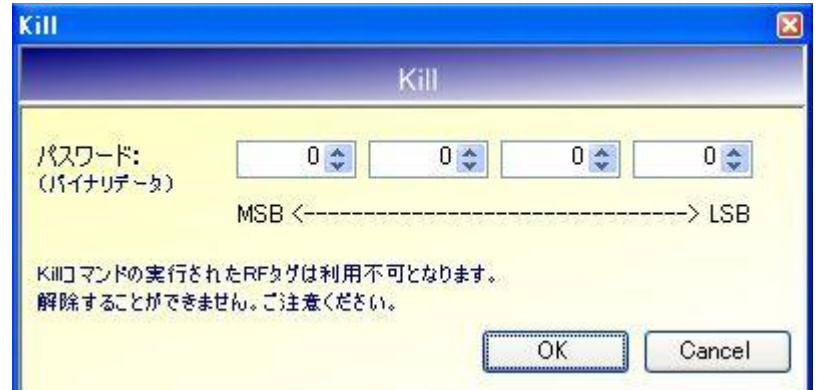

● パスワード パスワードを 16 進数で入力します。 各フィールドに入力可能な値の範囲は「0 (0x00) ~FF (0xFF)」です。

[OK]ボタンをクリックすると次の確認メッセージが表示されます。 一度実施した Kill (RF タグの無効化)は解除できないのでご注意ください。

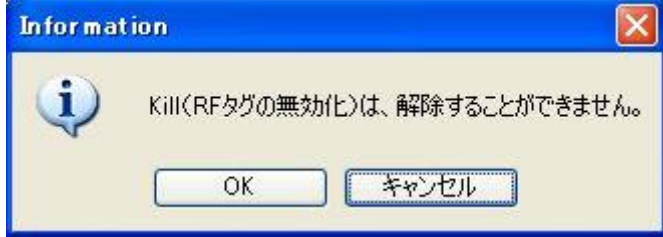

[OK]ボタンをクリックすると Kill (RF タグの無効化)が実行されます。 [キャンセル]ボタンをクリックすると何も処理を行いません。

なお、本コマンドは必ず RF タグの UID を指定して実行する必要があります。 UID を指定してコマンドを実行する方法については「13.7.2 任意の UID を指定する」を参照くだ さい。

### 7.2.2 WriteSingleBlockPwd

ロックされたブロックに書き込まれているデータを書き換えるコマンドです。

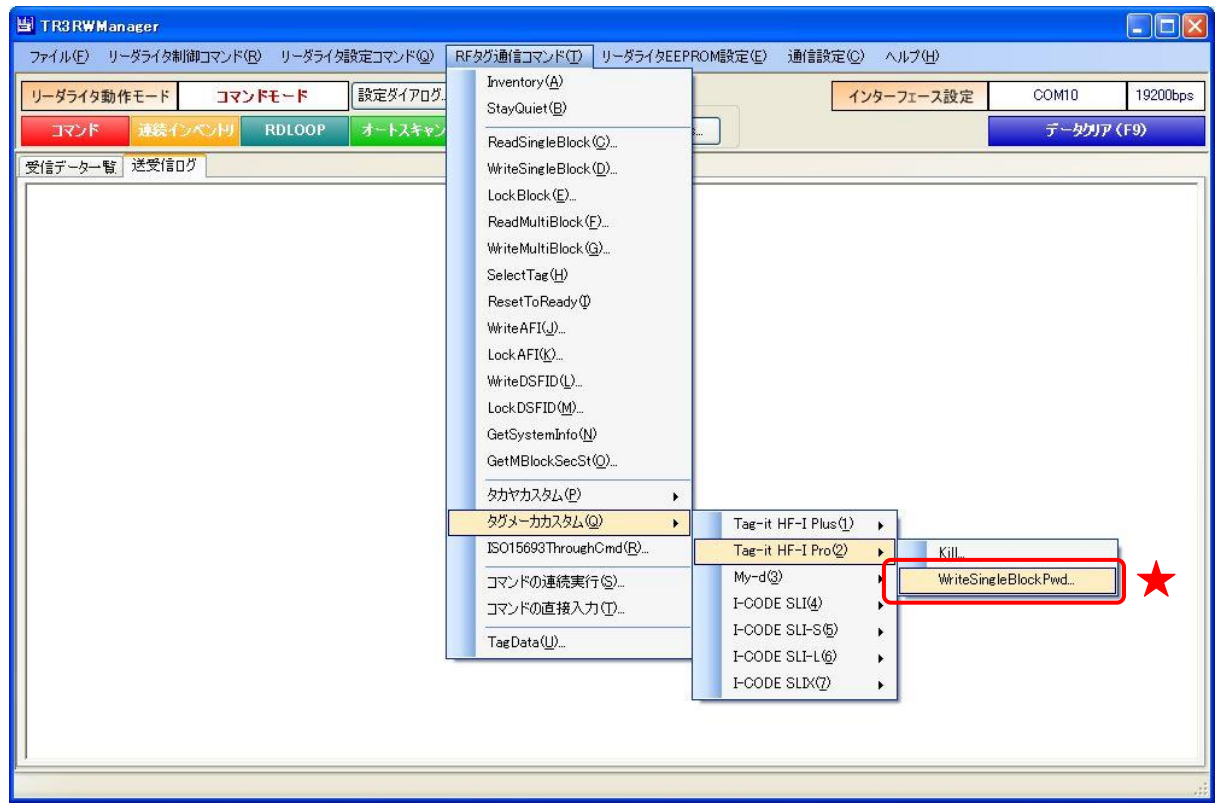

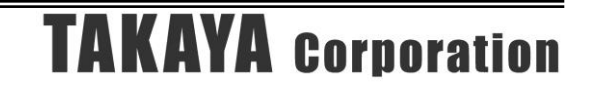

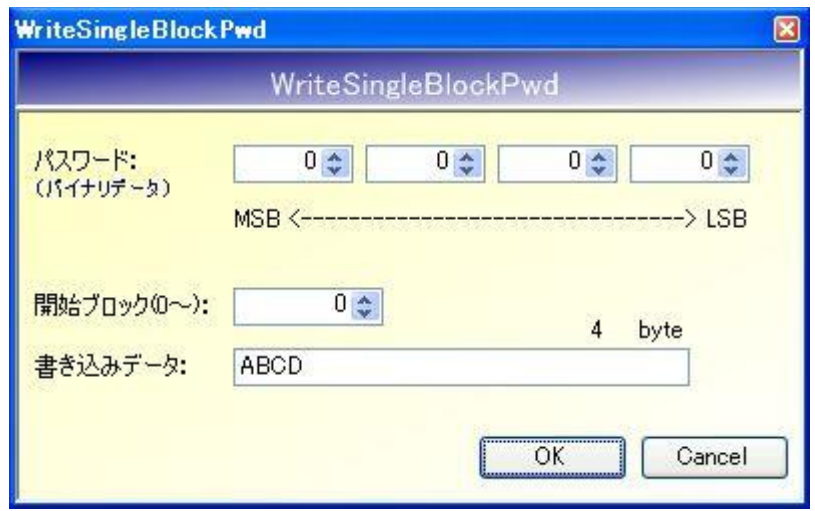

- パスワード パスワードを入力します。 各フィールドに入力可能な値の範囲は「 $0$  (0x00) ~FF (0xFF)」です。
- 開始ブロック $(0 \sim)$ 書き込みを開始するブロック番号を入力します。 入力可能な値の範囲は「0~255」です。
- 書き込みデータ 書き込むデータを入力します。 4 バイトを越えるデータが入力された場合は、前半の 4 バイトのみが有効となります。 入力データが 4 バイトに満たない場合は、末尾に 0x00 が付加されます。

なお、本コマンドは必ず RF タグの UID を指定して実行する必要があります。 UID を指定してコマンドを実行する方法については「13.7.2 任意の UID を指定する」を参照くだ さい。

### 7.3 My-d

My-d がサポートするカスタムコマンドについて説明します。

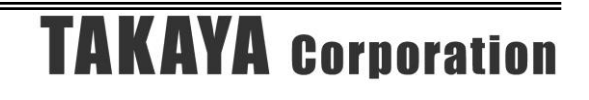

### 7.3.1 Myd\_Read

RF タグのユーザ領域のうち、任意の 1 ブロックを読み取るコマンドです。

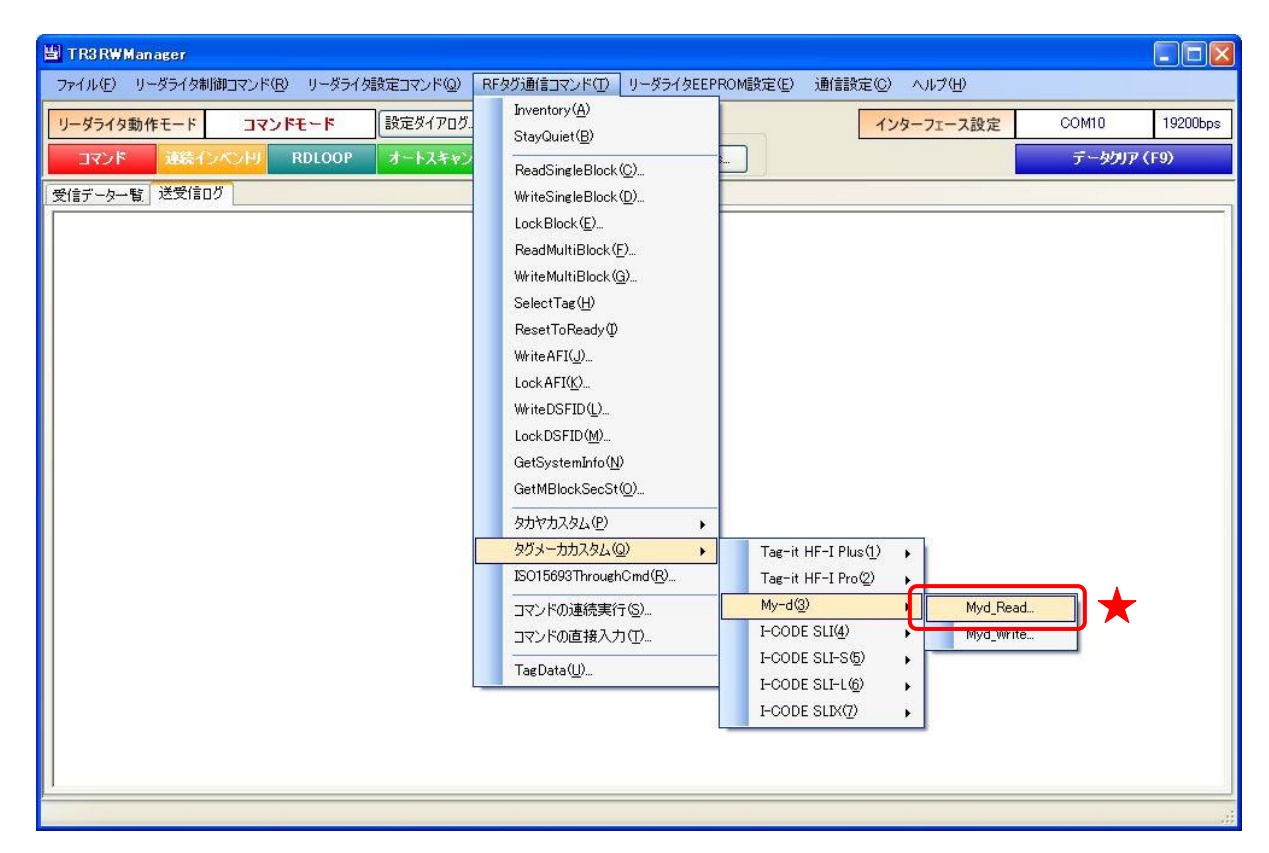

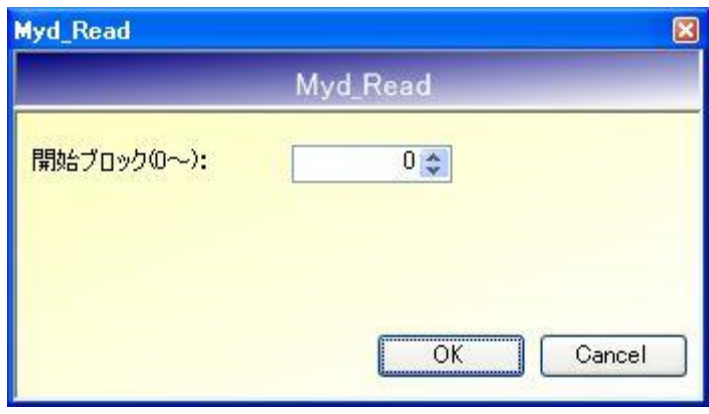

■ 開始ブロック $(0 \sim)$ 読み取りを開始するブロック番号を入力します。 入力可能な値の範囲は「0~255」です。

**TAKAYA Corporation** 

### 7.3.2 Myd\_Write

RF タグのユーザ領域のうち、任意の 1 ブロックへデータを書き込むコマンドです。

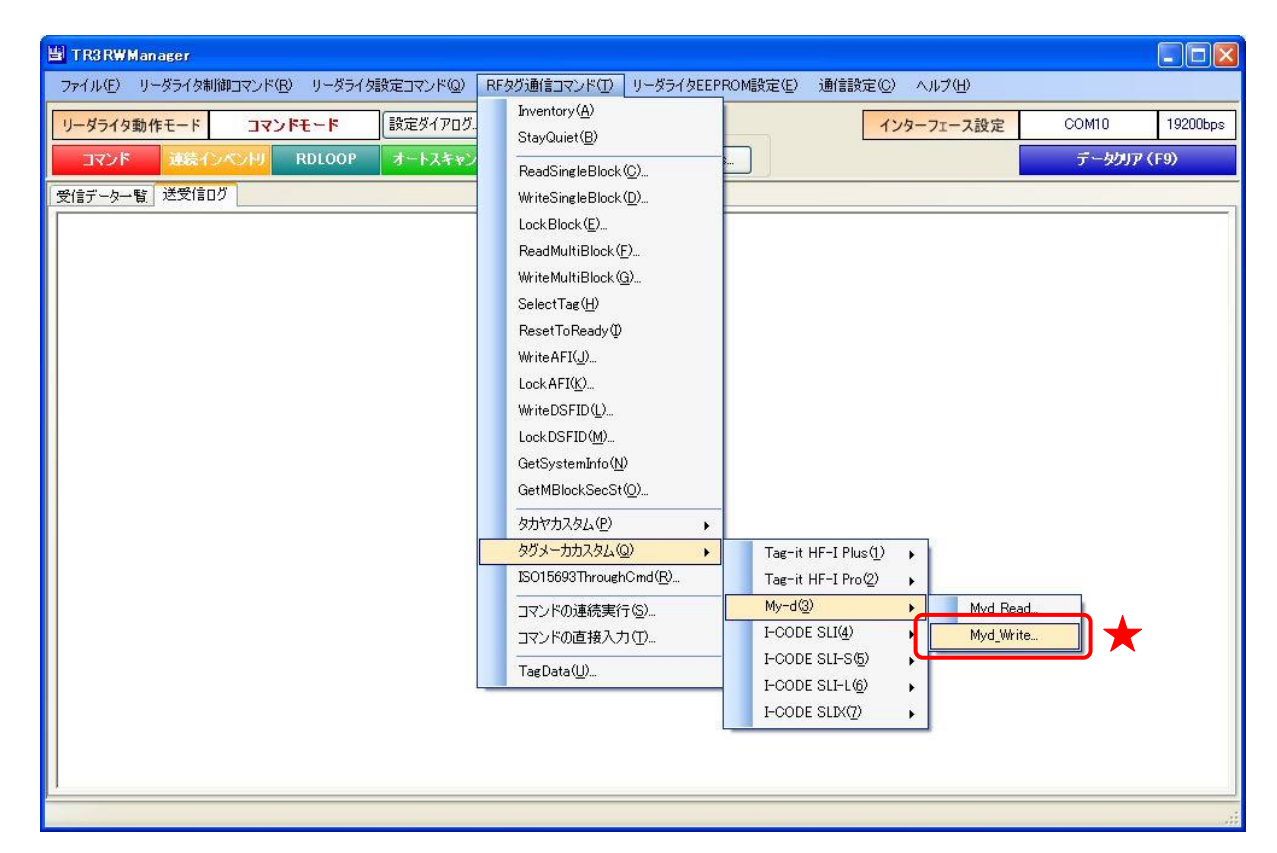

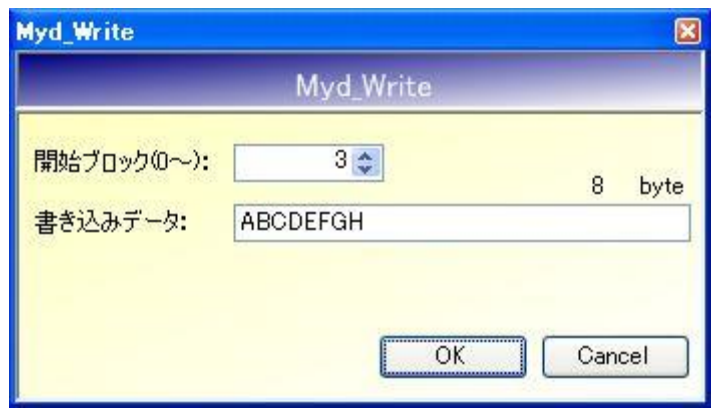

● 開始ブロック $(0 \sim)$ 書き込みを開始するブロック番号を入力します。 入力可能な値の範囲は「0~127」です。

● 書き込みデータ 書き込むデータを入力します。 8 バイトを越えるデータが入力された場合は、前半の 8 バイトのみが有効となります。 入力データが 8 バイトに満たない場合は、末尾に 0x00 が付加されます。

## **TAKAYA Corporation**

### 7.4 I-CODE SLI

I-CODE SLI がサポートするカスタムコマンドについて説明します。

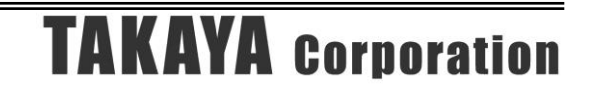

### 7.4.1 Inventory read

RF タグのユーザ領域のうち、単一のブロックまたは連続する複数のブロックからブロック単位で データを読み取るコマンドです。

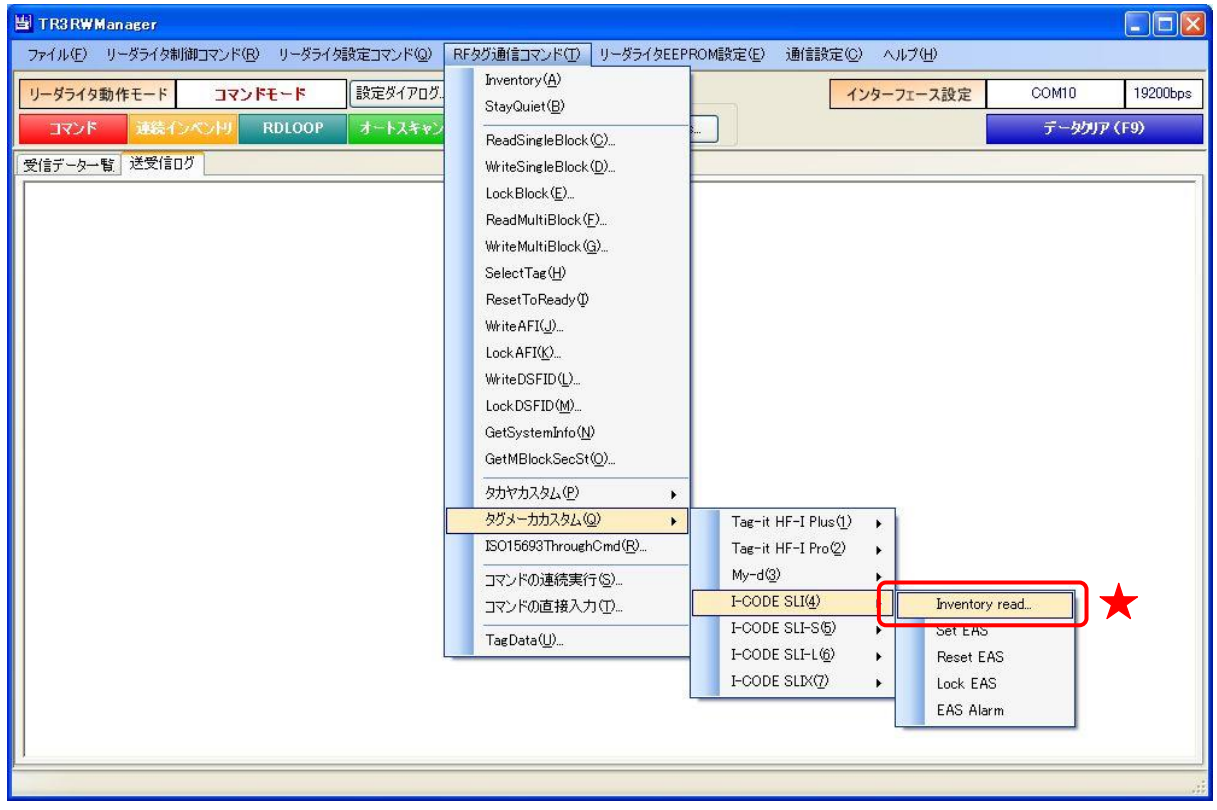

第7章 通信コマンド(タグメーカカスタム) 7.4 I-CODE SLI

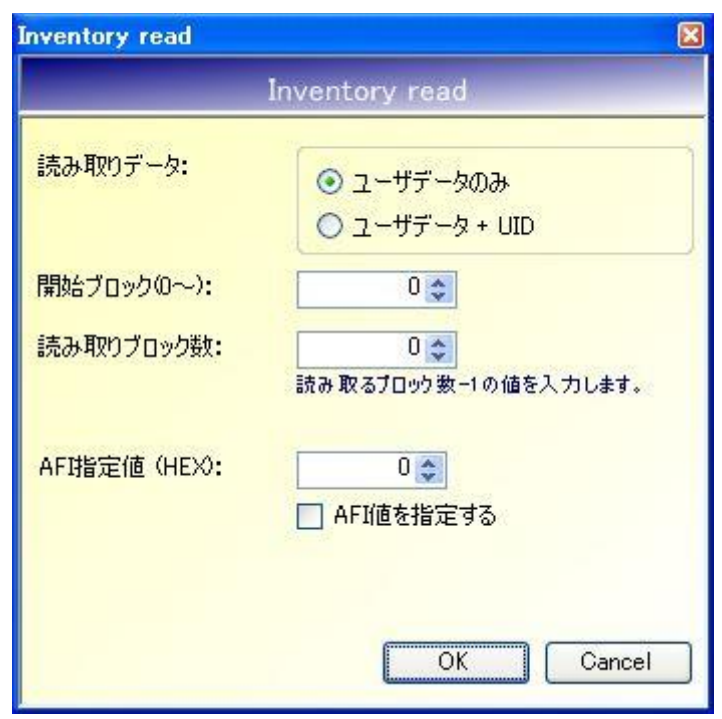

- 読み取りデータ RF タグから読み取るデータを選択します。
- 開始ブロック $(0 \sim)$ 読み取りを開始するブロック番号を入力します。 入力可能な値の範囲は「0~255」です。
- 読み取りブロック数 読み取るデータ量(ブロック数 - 1)を入力します。 入力可能な値の範囲は「0~255」です。
- AFI 指定値 (HEX) AFI 指定値を 16 進数で入力します。 入力可能な値の範囲は「0 (0x00) ~FF (0xFF)」です。

※AFI 指定値 Inventory read は、特定の AFI 値を持つ RF タグのみを交信相手とする機能を持っています。 本項目に入力された AFI 値と一致する AFI 値を持つ RF タグのみと交信を行います。

● AFI 値を指定する AFI 値を指定した読み取りを行うかどうかを選択します。

249

7.4.2 Set EAS

RF タグを EAS モードへ遷移させるコマンドです。

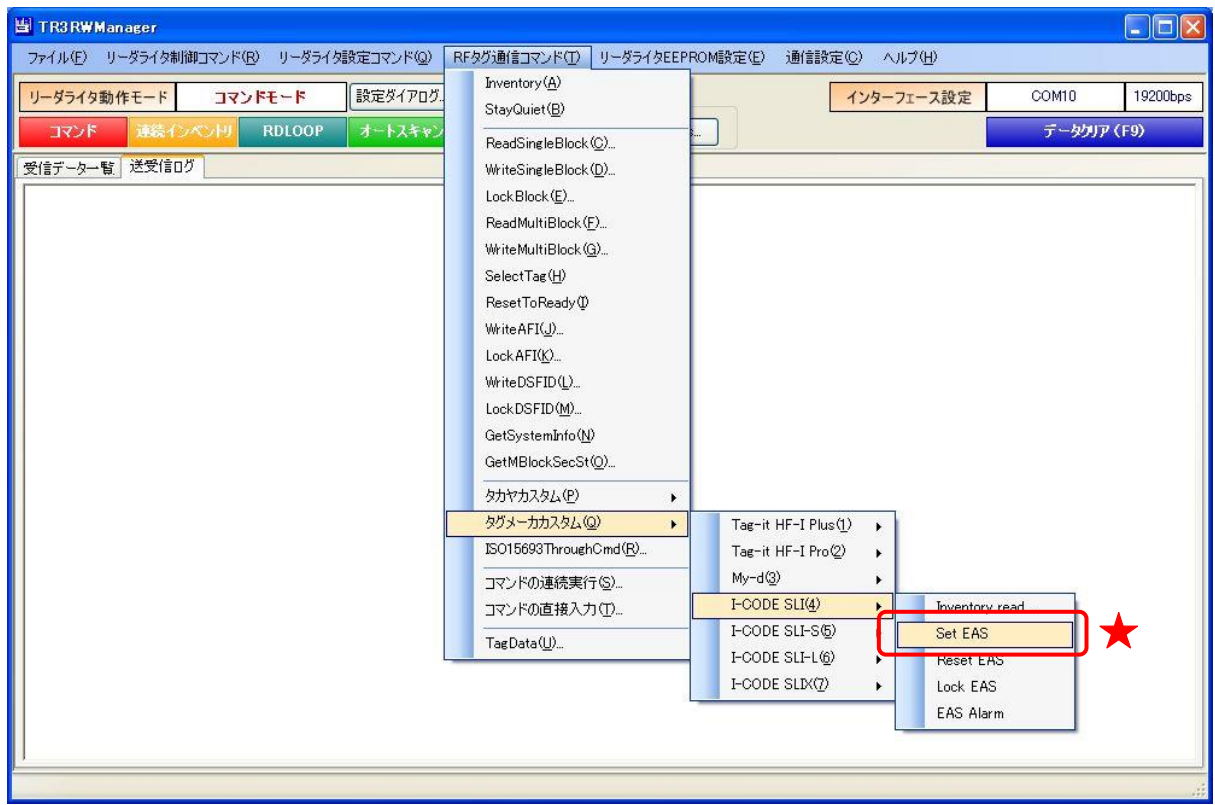

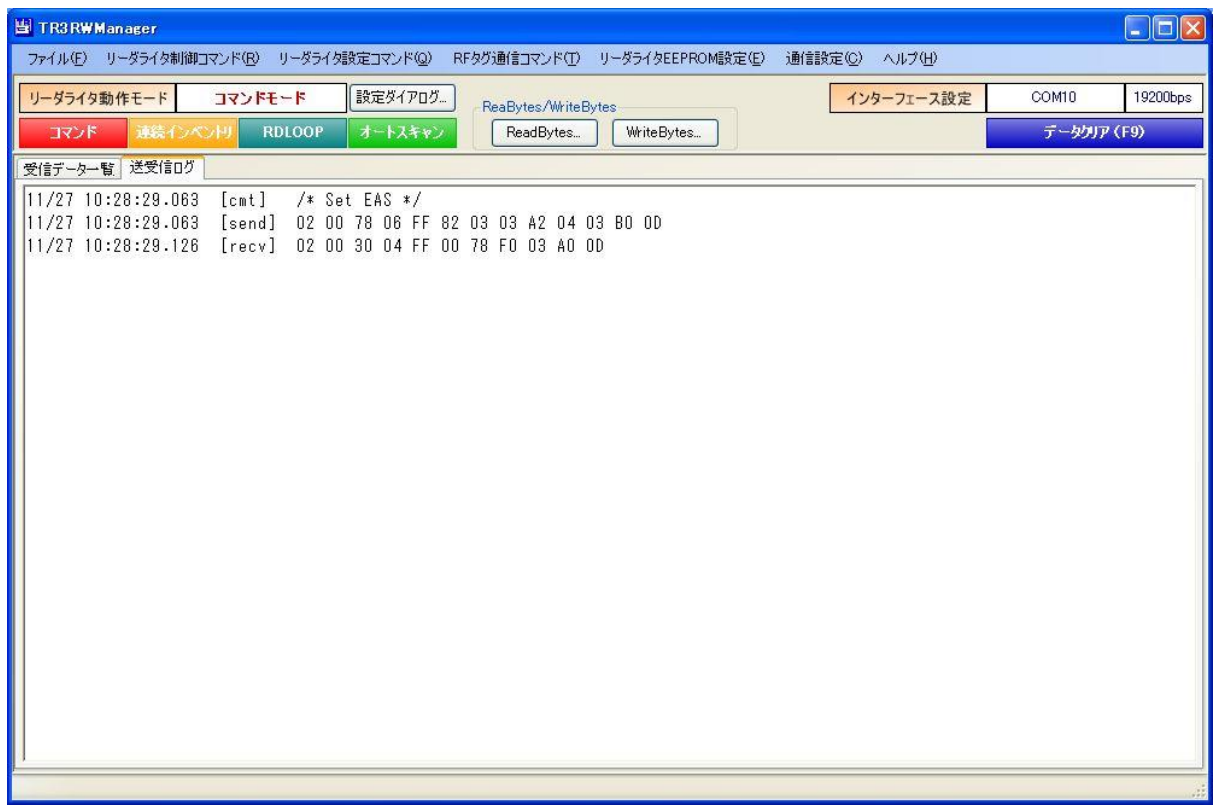

7.4.3 Reset EAS

RF タグの EAS モードを解除するコマンドです。

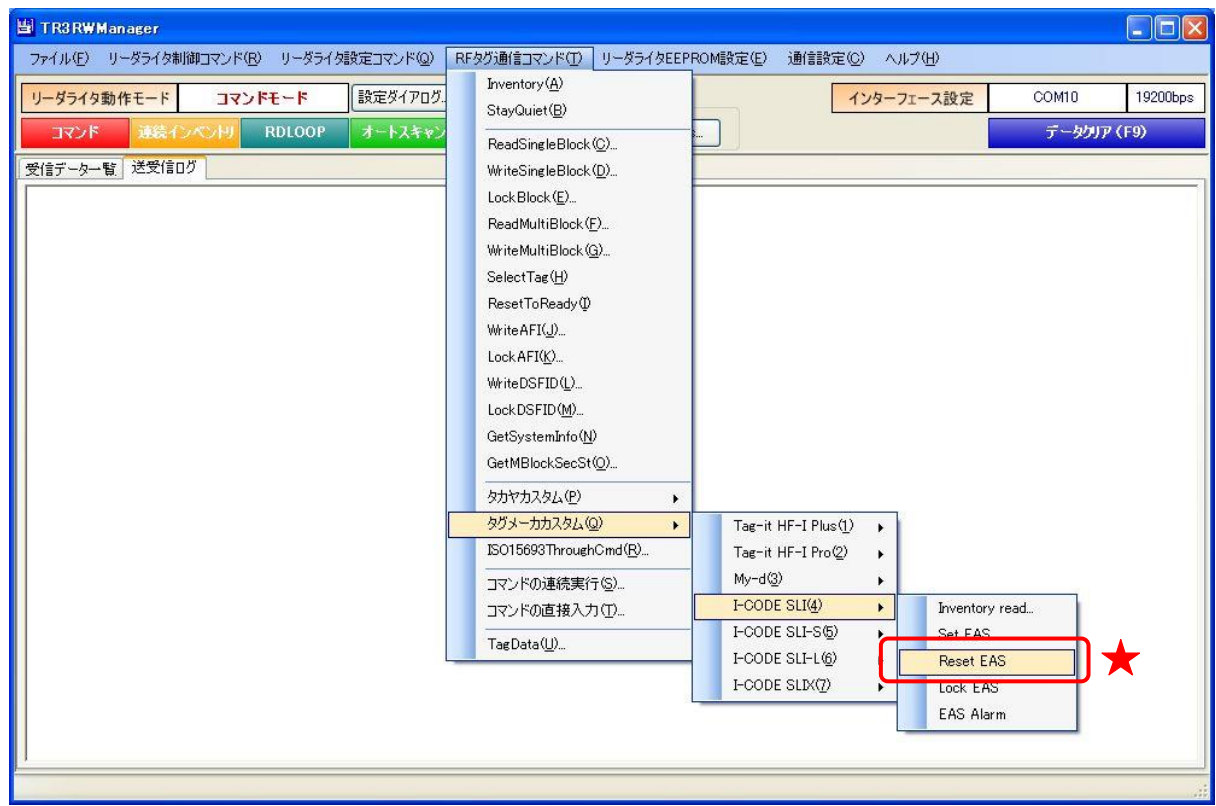

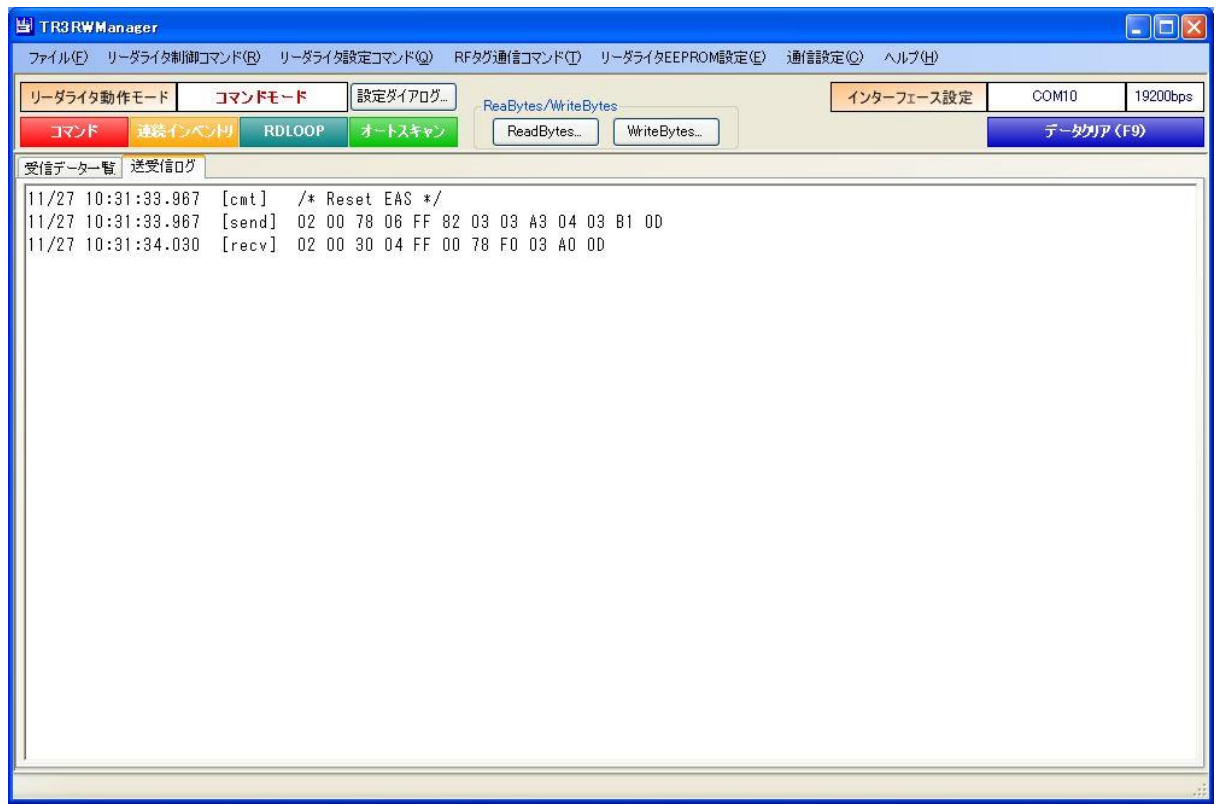

7.4.4 Lock EAS

RF タグの EAS モードをロックするコマンドです。 一度実施したロックは、解除することができません。

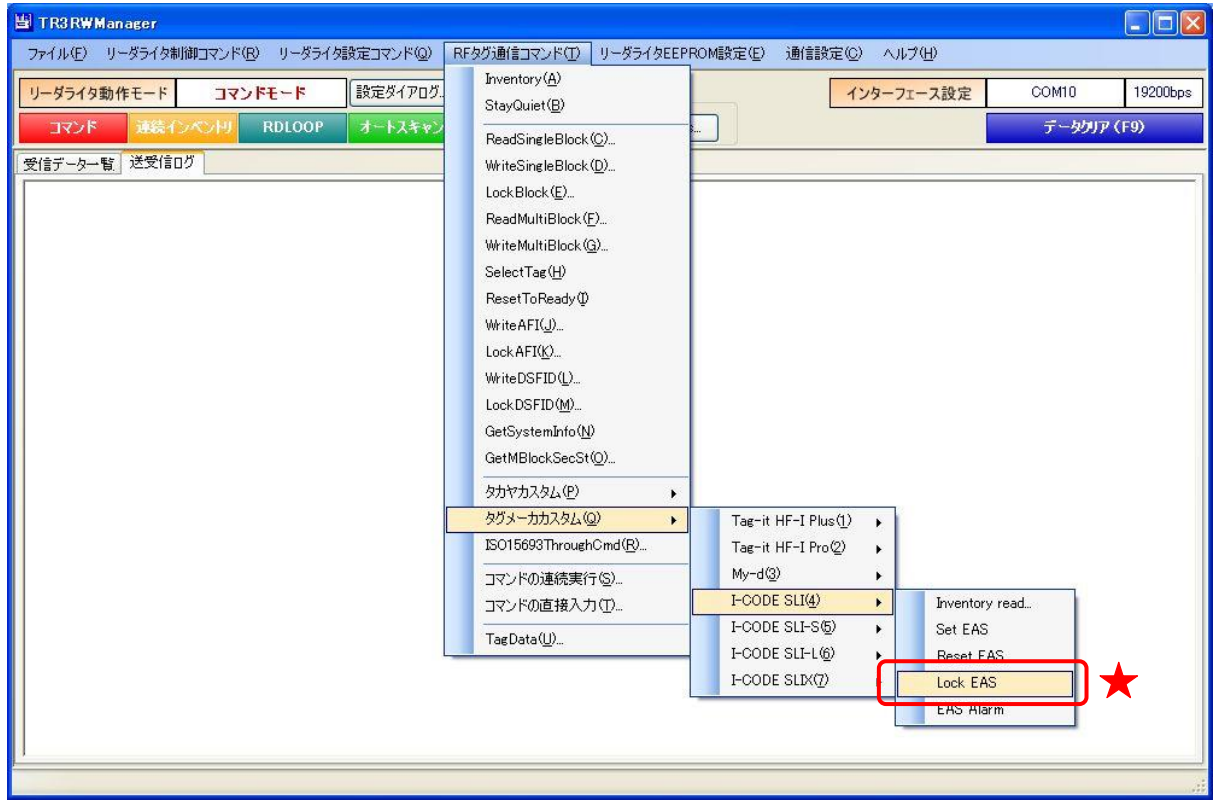

次の確認メッセージが表示されます。 一度実施したロックは解除できないのでご注意ください。

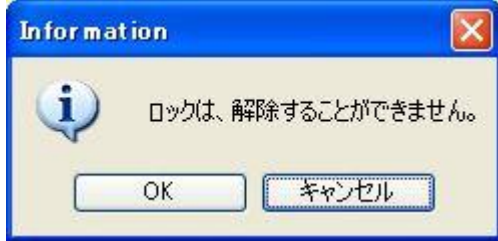

[OK]ボタンをクリックするとロックが実行されます。 [キャンセル]ボタンをクリックすると何も処理を行いません。

### 7.4.5 EAS Alarm

RF タグが EAS モードの場合、EAS データ (32 バイト)を返信します。

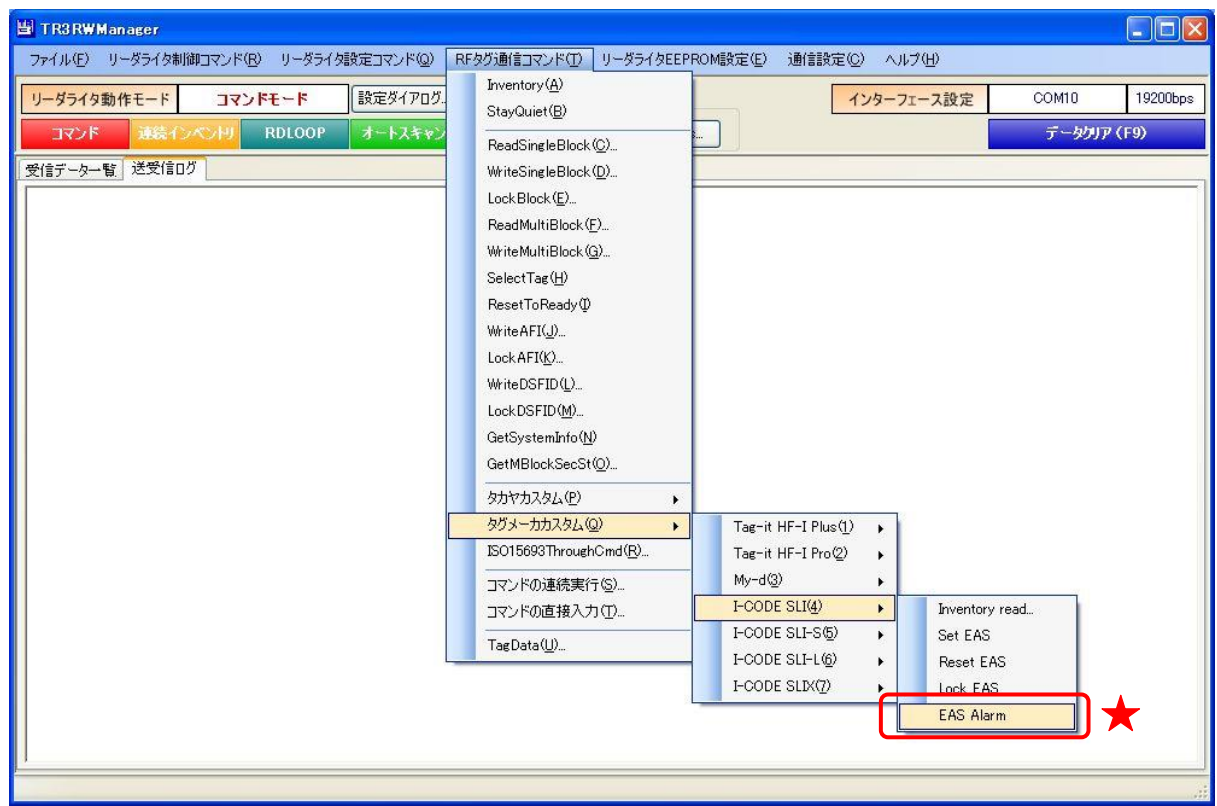

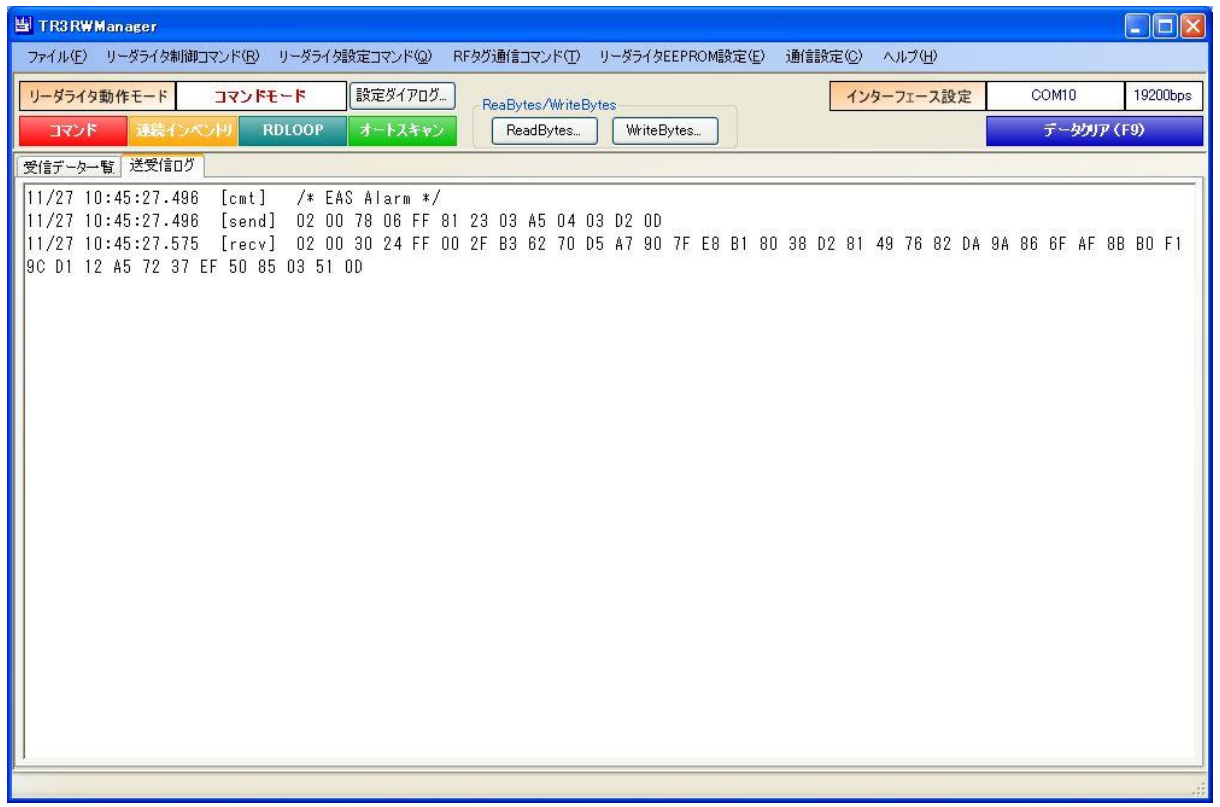

### 7.5 I-CODE SLI-S

I-CODE SLI-S がサポートするカスタムコマンドについて説明します。

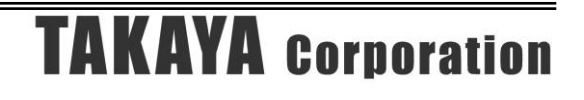

### 7.5.1 Inventory page read

RF タグのユーザ領域のうち、単一のページまたは連続する複数のページからページ単位でデータ を読み取るコマンドです。

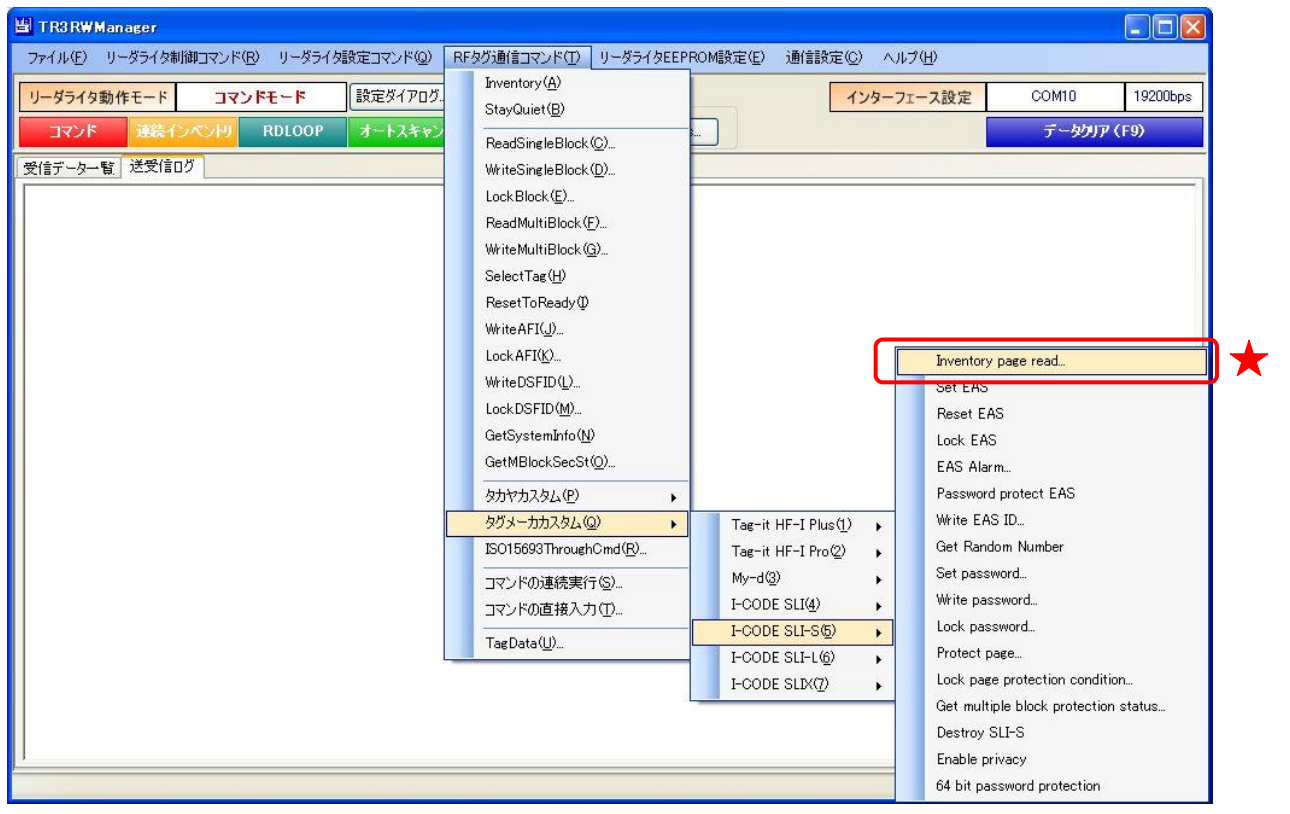

# **TAKAYA Corporation**

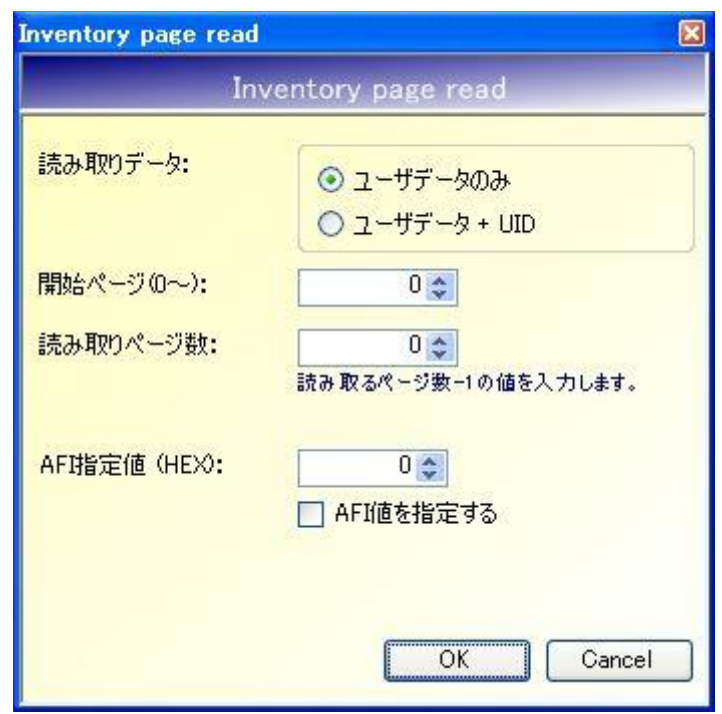

- 読み取りデータ RF タグから読み取るデータを選択します。
- 開始ページ(0~) 読み取りを開始するページ番号を入力します。 入力可能な値の範囲は「0~255」です。
- 読み取りページ数 読み取るデータ量(ページ数 - 1)を入力します。 入力可能な値の範囲は「0~255」です。
- AFI 指定値 (HEX) AFI 指定値を 16 進数で入力します。 入力可能な値の範囲は「0 (0x00) ~FF (0xFF)」です。

※AFI 指定値 Inventory page read は、特定の AFI 値を持つ RF タグのみを交信相手とする機能を持ってい ます。 本項目に入力された AFI 値と一致する AFI 値を持つ RF タグのみと交信を行います。

● AFI 値を指定する AFI 値を指定した読み取りを行うかどうかを選択します。

**TAKAYA Corporation** 

#### 7.5.2 Set EAS

RF タグを EAS モードへ遷移させるコマンドです。

EAS モードがパスワード付きのプロテクト状態にある場合は、事前に Set password によるパスワ ード認証(パスワード ID: EAS)が必要です。

Set password については「7.5.9 Set password」を参照ください。

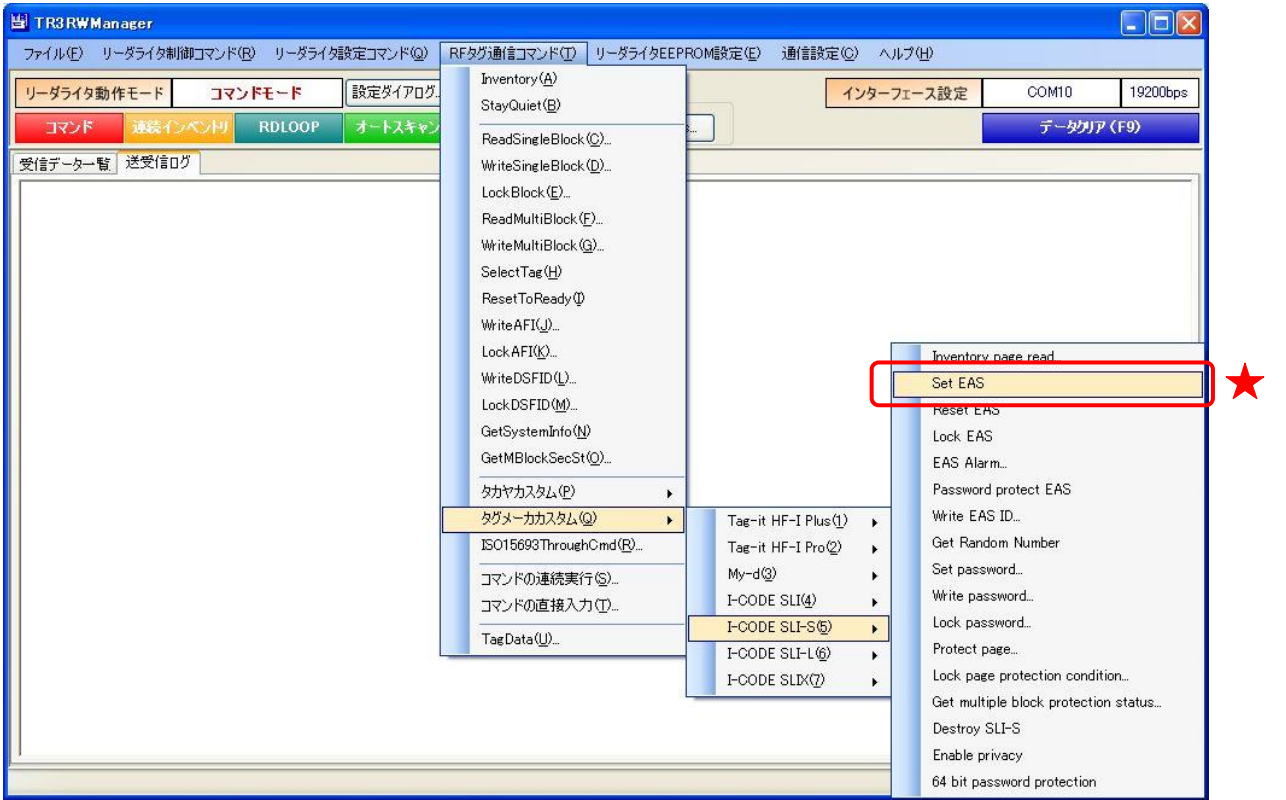

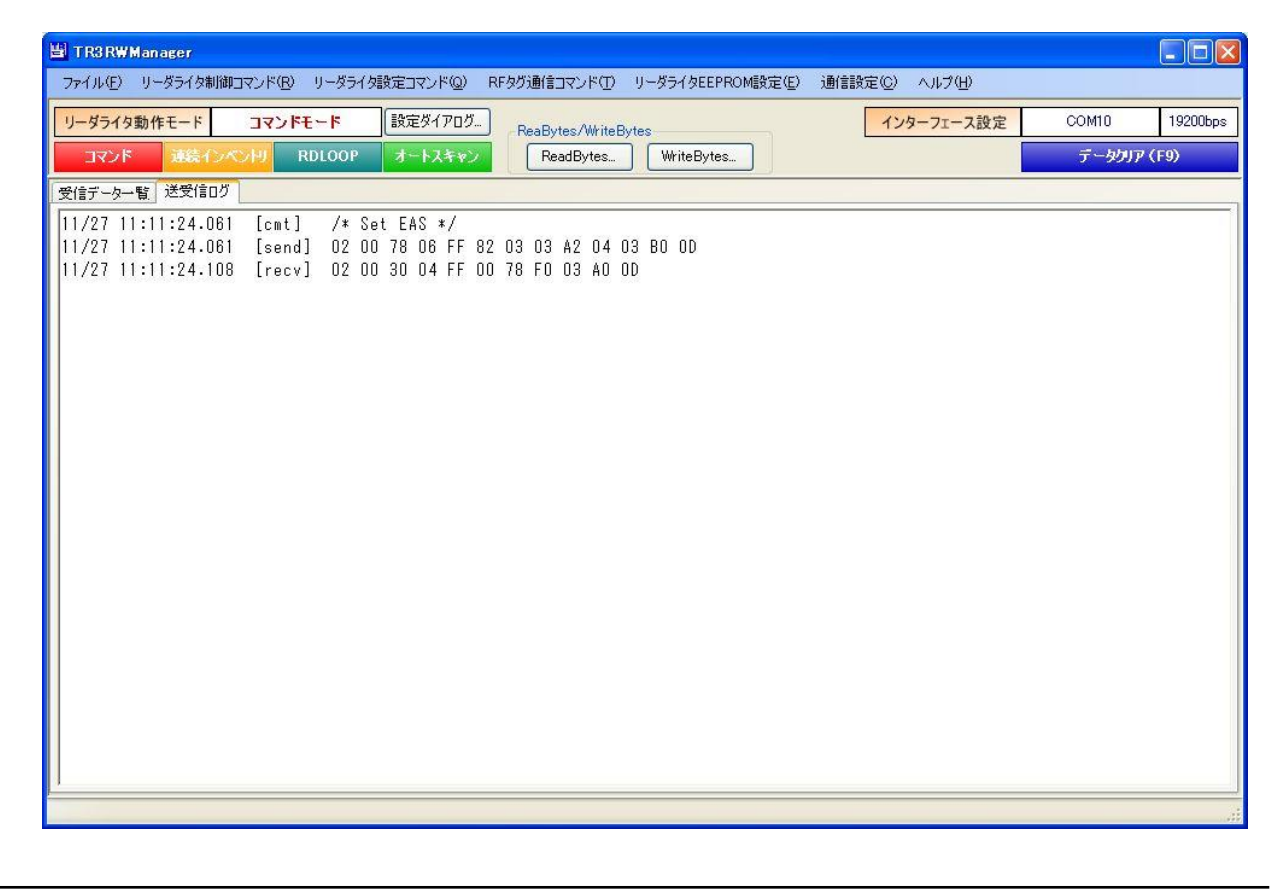

### 7.5.3 Reset EAS

RF タグの EAS モードを解除するコマンドです。

EAS モードがパスワード付きのプロテクト状態にある場合は、事前に Set password によるパスワ ード認証 (パスワード ID:EAS)が必要です。

Set password については「7.5.9 Set password」を参照ください。

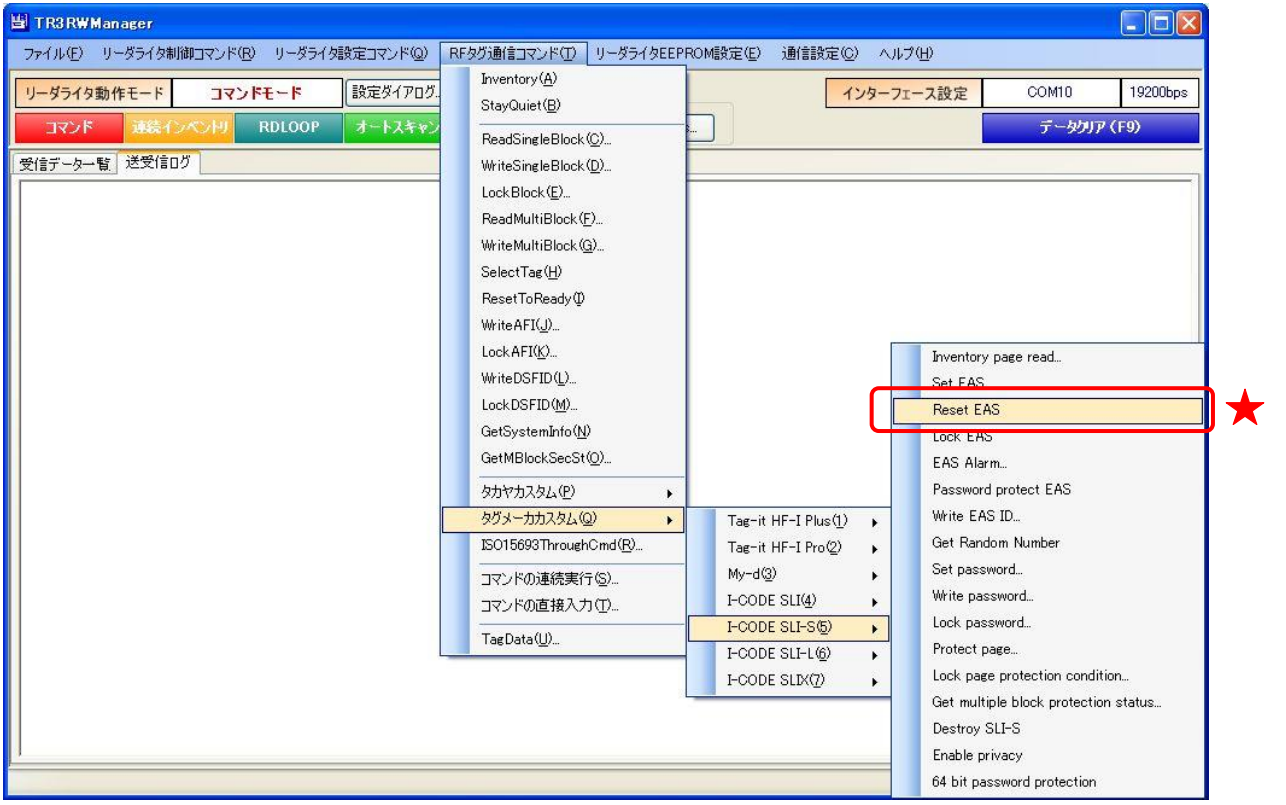

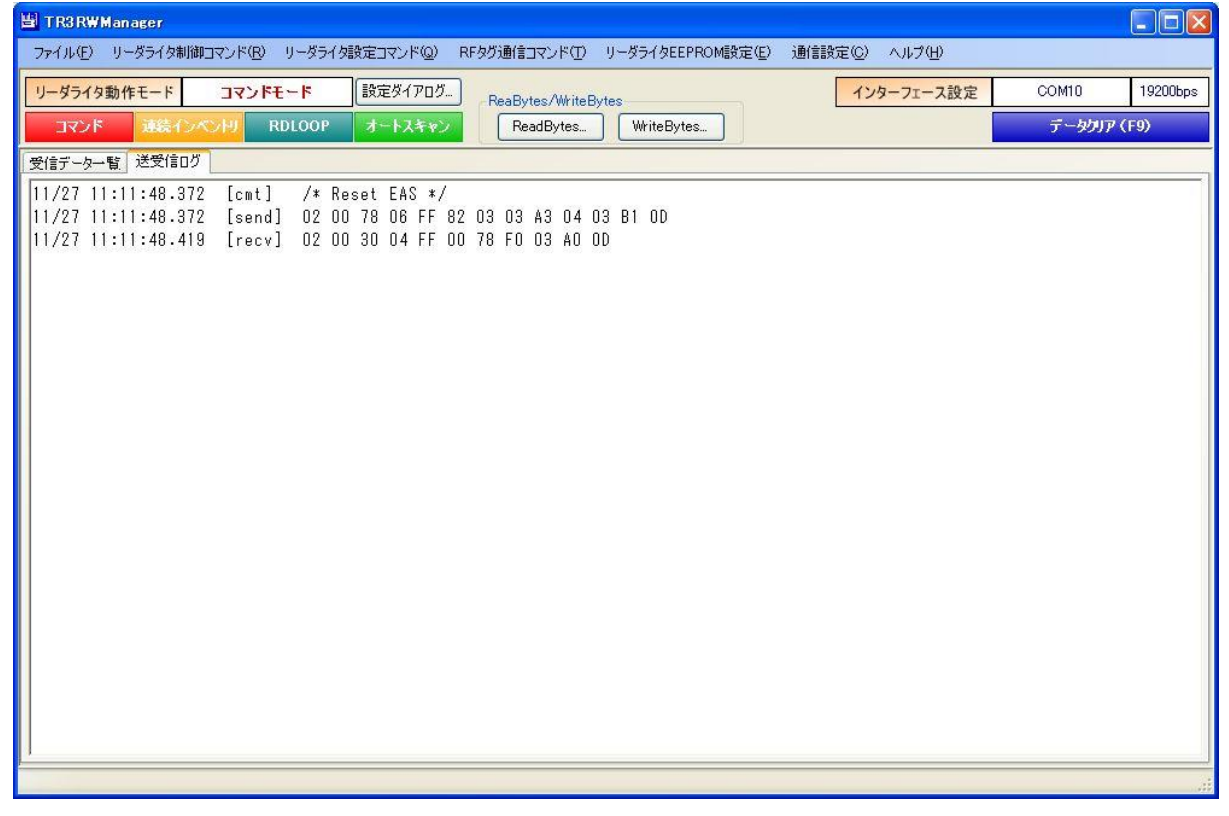

7.5.4 Lock EAS

RF タグの EAS モードをロックするコマンドです。 一度実施したロックは、解除することができません。

EAS モードがパスワード付きのプロテクト状態にある場合は、事前に Set password によるパスワ ード認証 (パスワード ID: EAS)が必要です。

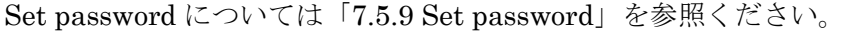

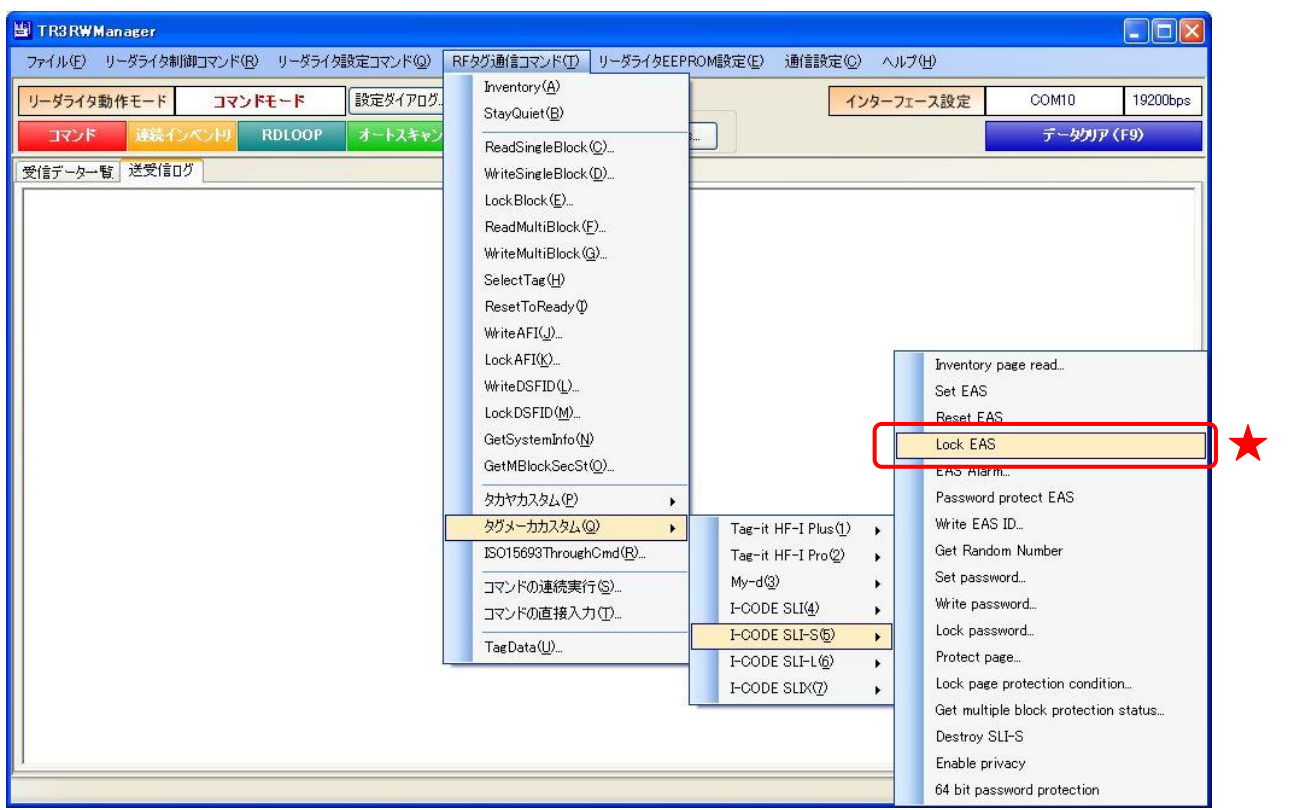

次の確認メッセージが表示されます。

一度実施したロックは解除できないのでご注意ください。

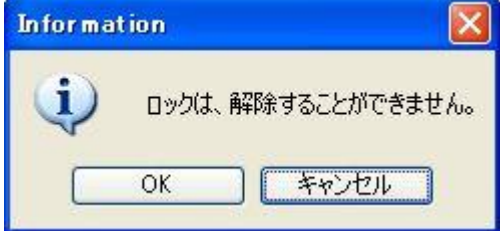

[OK]ボタンをクリックするとロックが実行されます。 [キャンセル]ボタンをクリックすると何も処理を行いません。

### 7.5.5 EAS Alarm

RF タグが EAS モードの場合、EAS データ (32 バイト)を返信します。

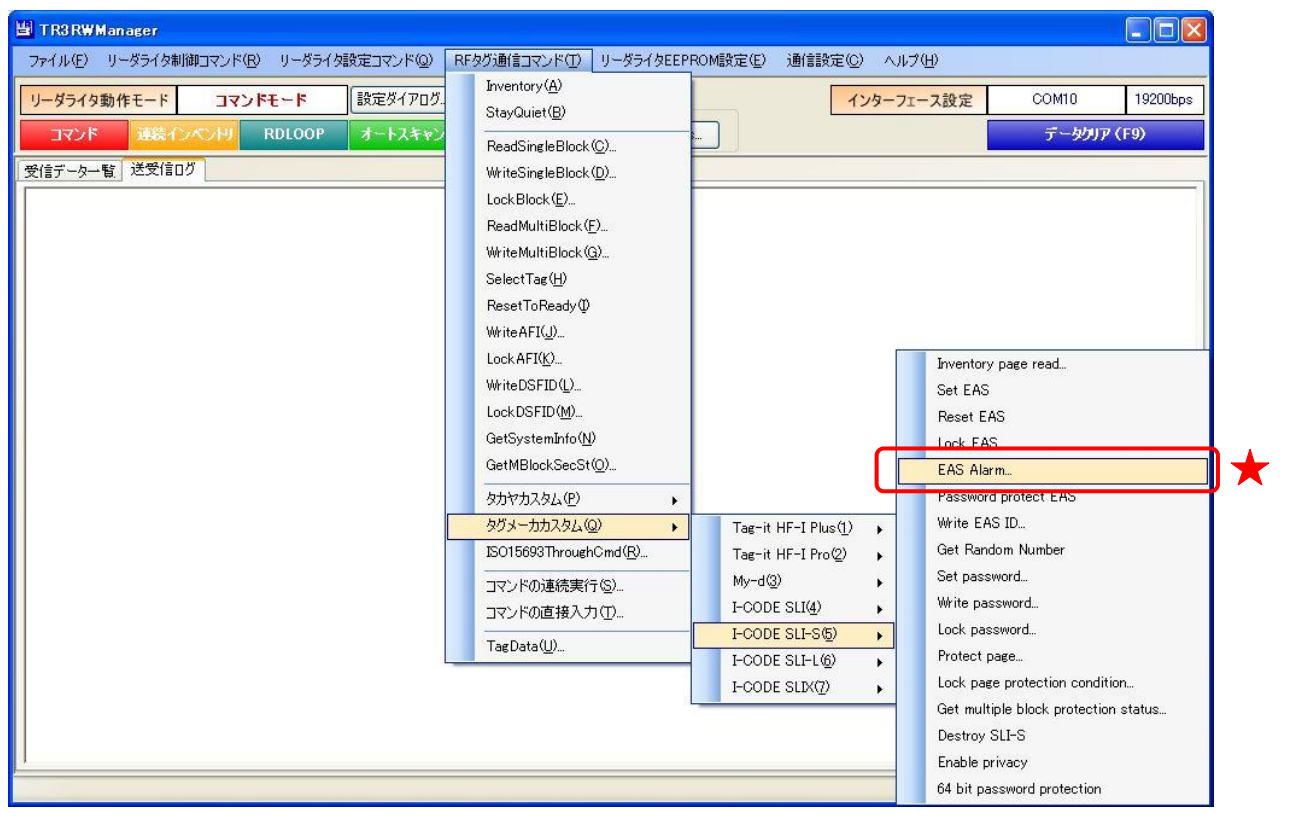

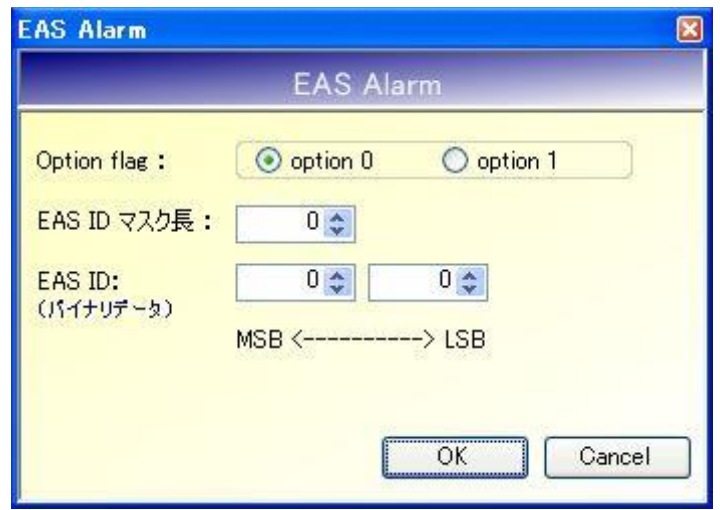

### ● Option flag

option 0:EAS ID マスク長および EAS ID を指定しません。 option 1:EAS ID マスク長および EAS ID を指定します。

### ● EAS ID マスク長

EAS ID のマスク長を入力します。 入力可能な値の範囲は「0~16」です。

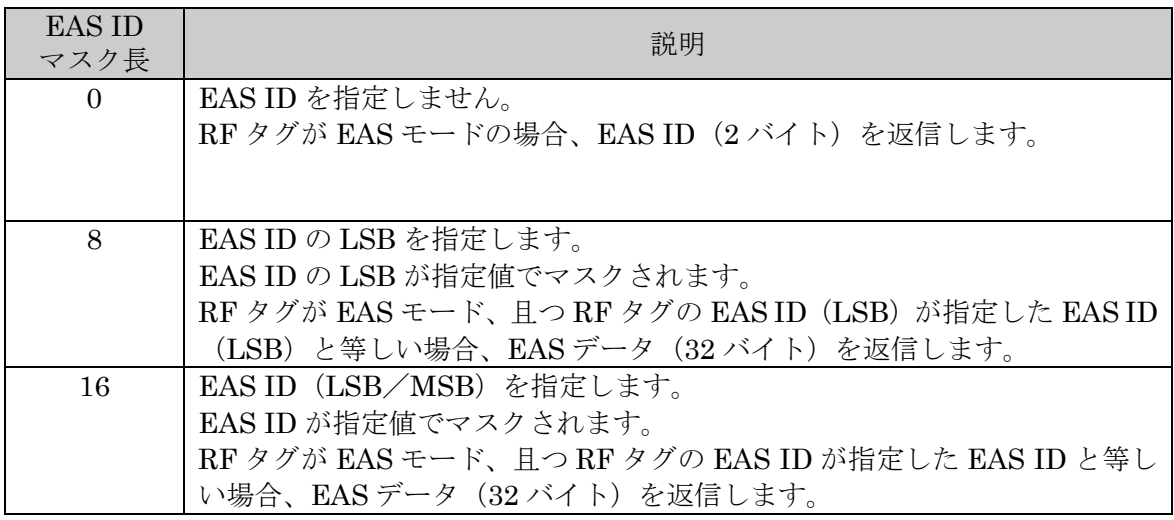

### ● EAS ID

マスクに使用する EAS ID を入力します。

各フィールドに入力可能な値の範囲は「 $0$  (0x00) ~FF (0xFF)」です。

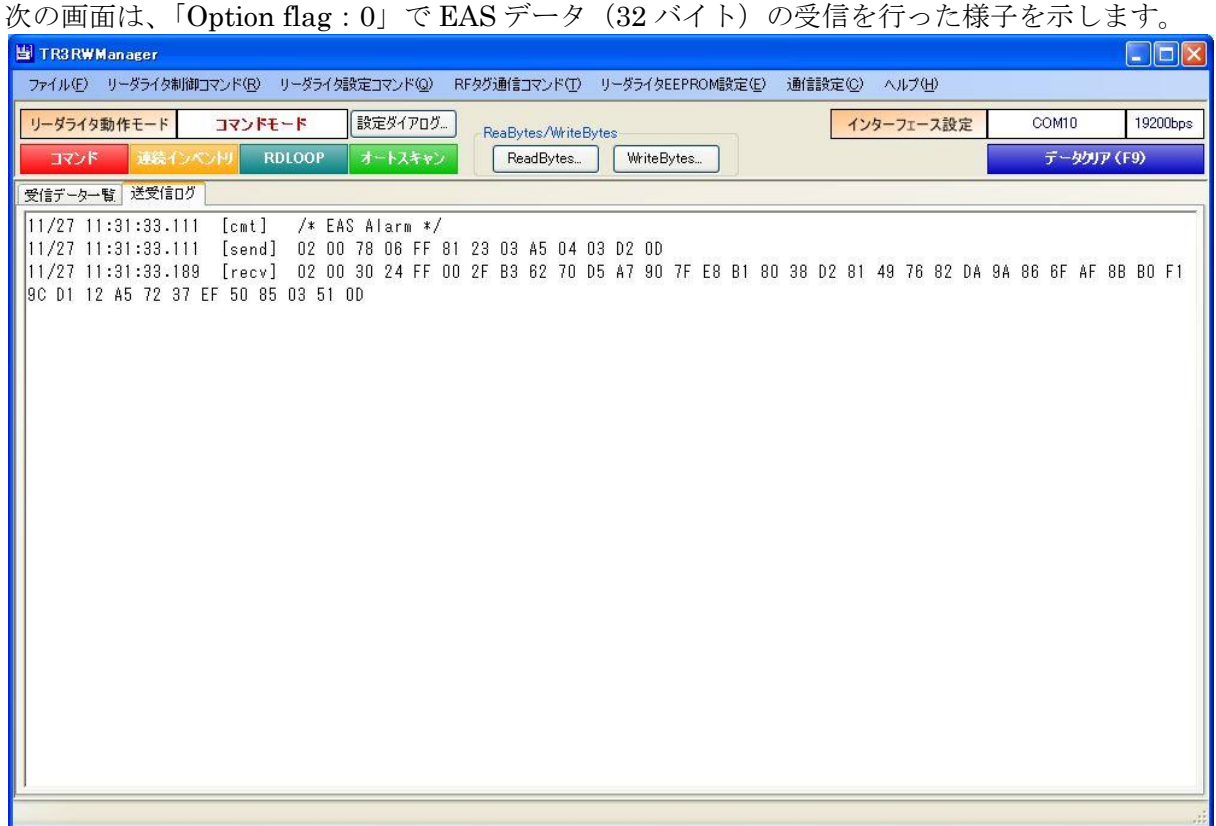

次の画面は、「Option flag: 1」「EAS ID マスク長: 0」で EAS ID (2 バイト)の受信を行った様 子を示します。

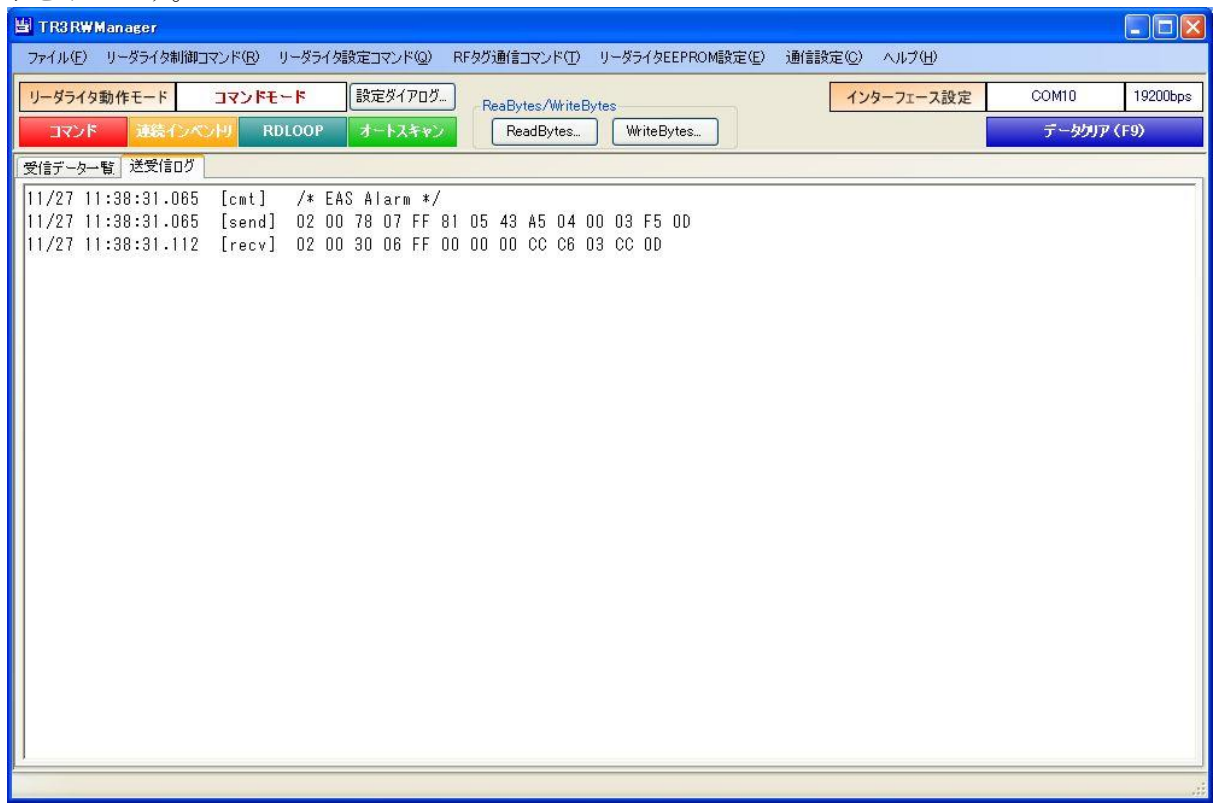

7.5.6 Password protect EAS

RF タグの EAS モードをパスワード付きのプロテクト状態(Password protect)へ遷移させるコマ ンドです。

一度実施したプロテクトは、解除することができません。

本コマンドの実行する場合は、事前に Set password によるパスワード認証(パスワード ID:EAS) が必要です。

Set password については「7.5.9 Set password」を参照ください。

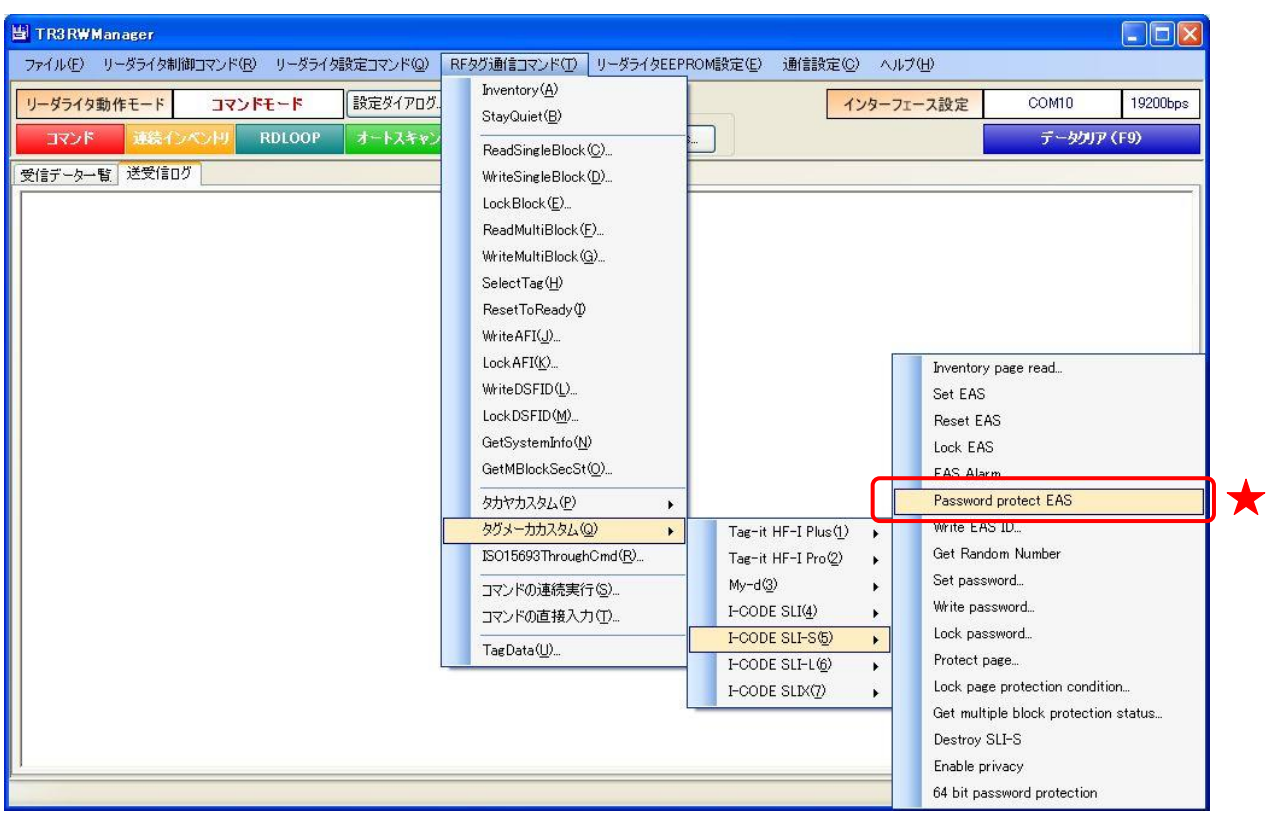

次の確認メッセージが表示されます。 一度実施したプロテクトは解除できないのでご注意ください。

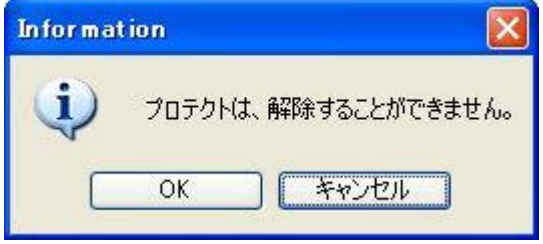

[OK]ボタンをクリックするとプロテクトが実行されます。 [キャンセル]ボタンをクリックすると何も処理を行いません。

### 7.5.7 Write EAS ID

RF タグの EAS ID 領域にデータを書き込むコマンドです。

EAS モードがパスワード付きのプロテクト状態にある場合は、事前に Set password によるパスワ ード認証 (パスワード ID: EAS)が必要です。

Set password については「7.5.9 Set password」を参照ください。

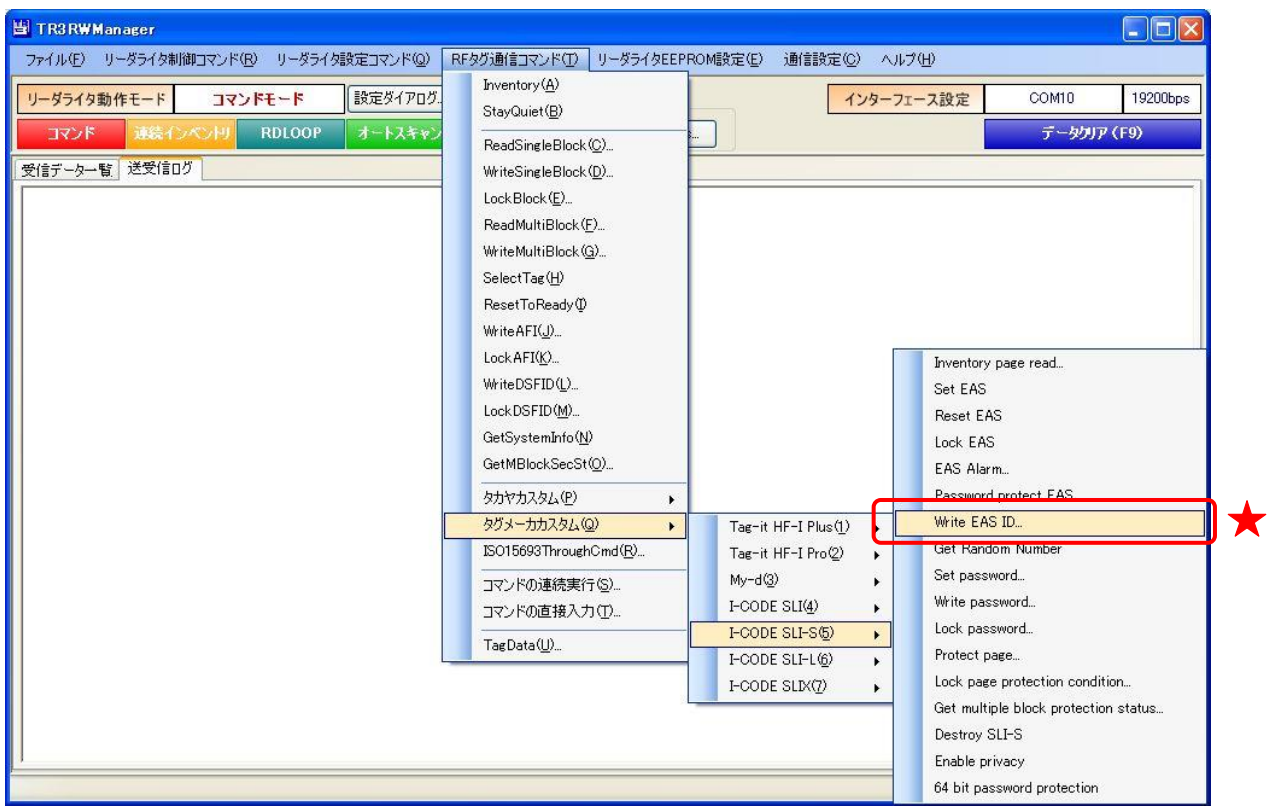

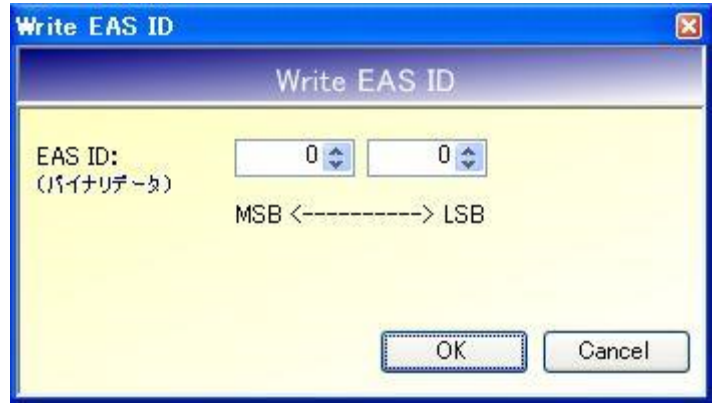

● EAS ID

EAS ID を入力します。

各フィールドに入力可能な値の範囲は「0 (0x00) ~FF (0xFF)」です。

## **TAKAYA Corporation**

### 7.5.8 Get Random Number

RF タグから Random Number (乱数) を取得するコマンドです。

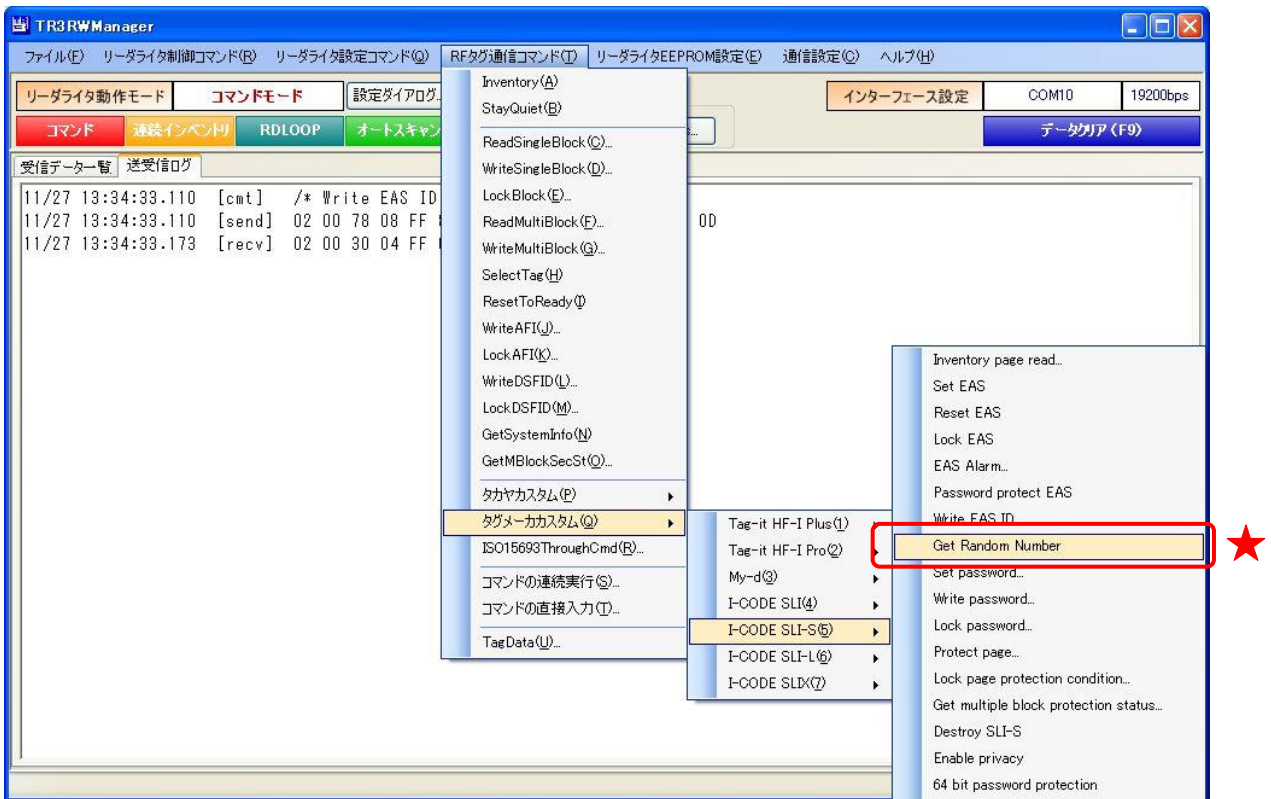

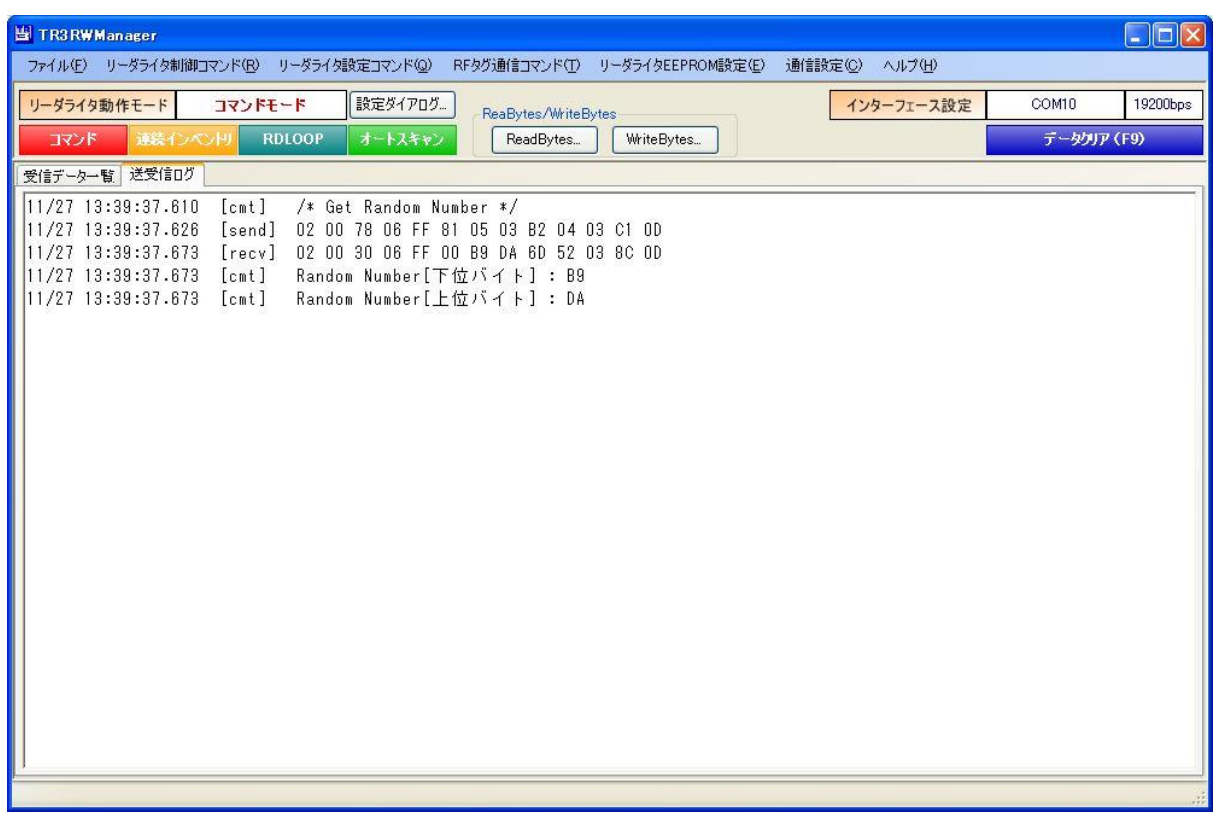

# **TAKAYA** Corporation
#### 7.5.9 Set password

RF タグに対してパスワード認証を行うコマンドです。 プロテクト領域のリード/ライト、プライバシーモードの設定/解除、RF タグの無効化を行う場 合などに、パスワード認証が必要となります。

本コマンドを実行するには、事前に Get Random Number を実行して乱数を取得しておくことが 必要です。Get Random Number については「7.5.8 Get Random Number」を参照ください。

また、本コマンドは RF タグの UID を指定して実行することが必須のコマンドです。 UID を指定したコマンドの実行方法については「13.7.2 任意の UID を指定する」を参照ください。

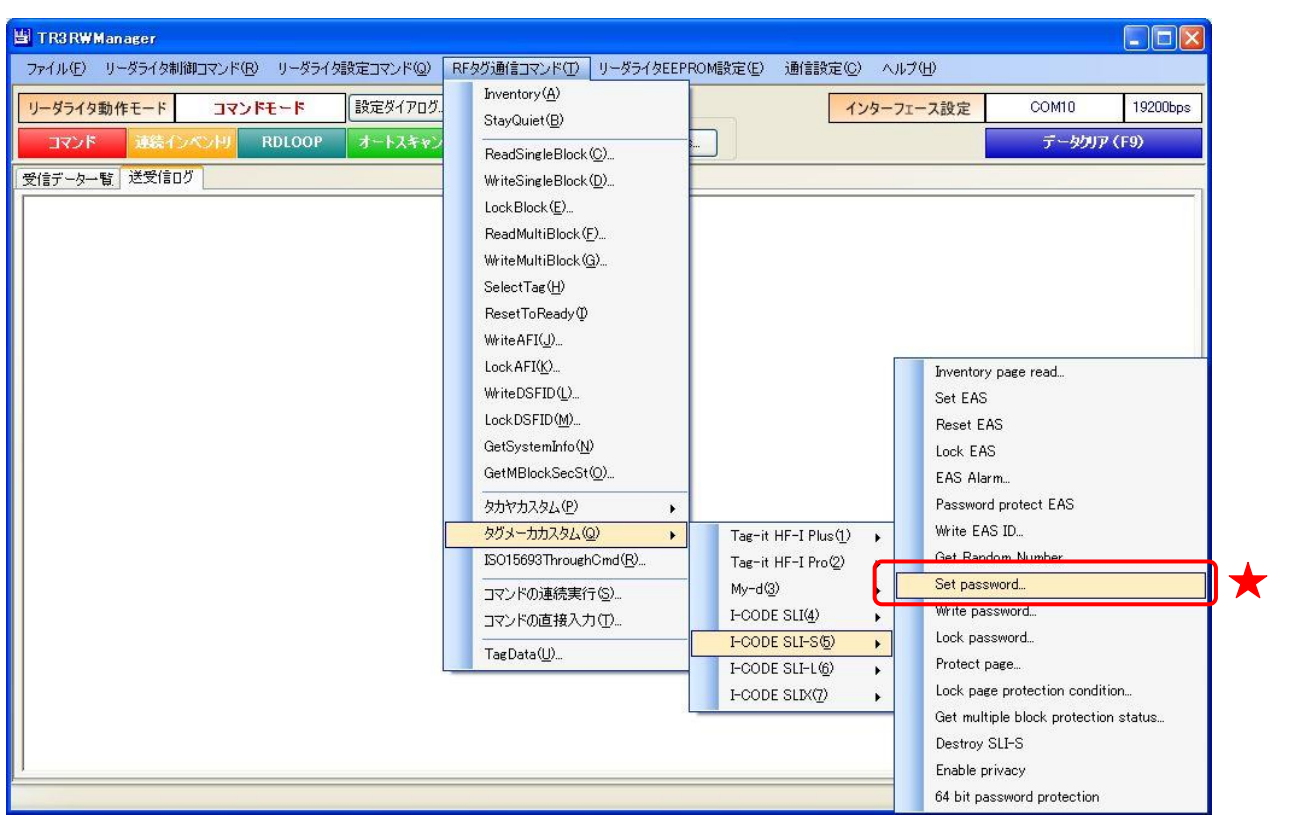

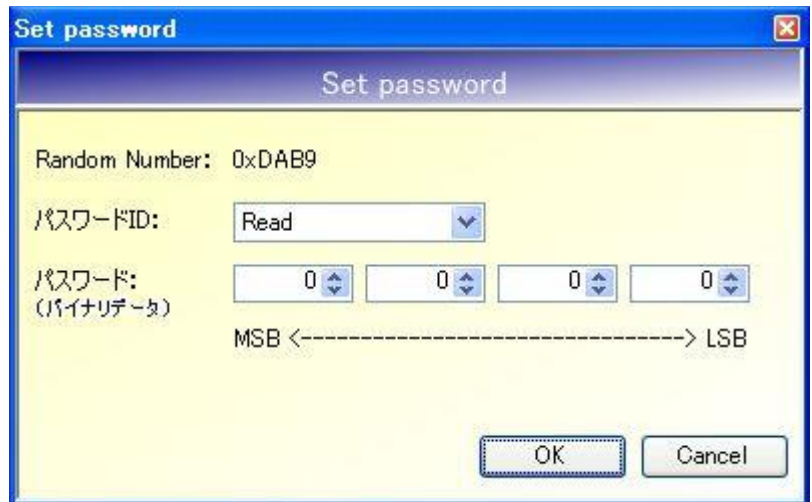

### ● Random Number

本画面の起動する直前に実行された Get Random Number の結果が表示されます。 本コマンドは、表示中の Random Number を使用して実行されます。

## ● パスワード ID

パスワード認証の種別を以下の 5 種類から選択します。

- ・Read
- ・Write
- ・Privacy
- ・Destroy
- ・EAS
- パスワード
	- パスワードを入力します。

各フィールドに入力可能な値の範囲は「 $0$  (0x00) ~FF (0xFF)」です。

#### 7.5.10 Write password

RF タグのパスワードを書き込むコマンドです。

本コマンドを実行するには、事前に Set password を実行して(Write 対象となる)旧 Password の 認証が必要です。Set password については「7.5.9 Set password」を参照ください。

また、本コマンドは RF タグの UID を指定して実行することが必須のコマンドです。 UID を指定したコマンドの実行方法については「13.7.2 任意の UID を指定する」を参照ください。

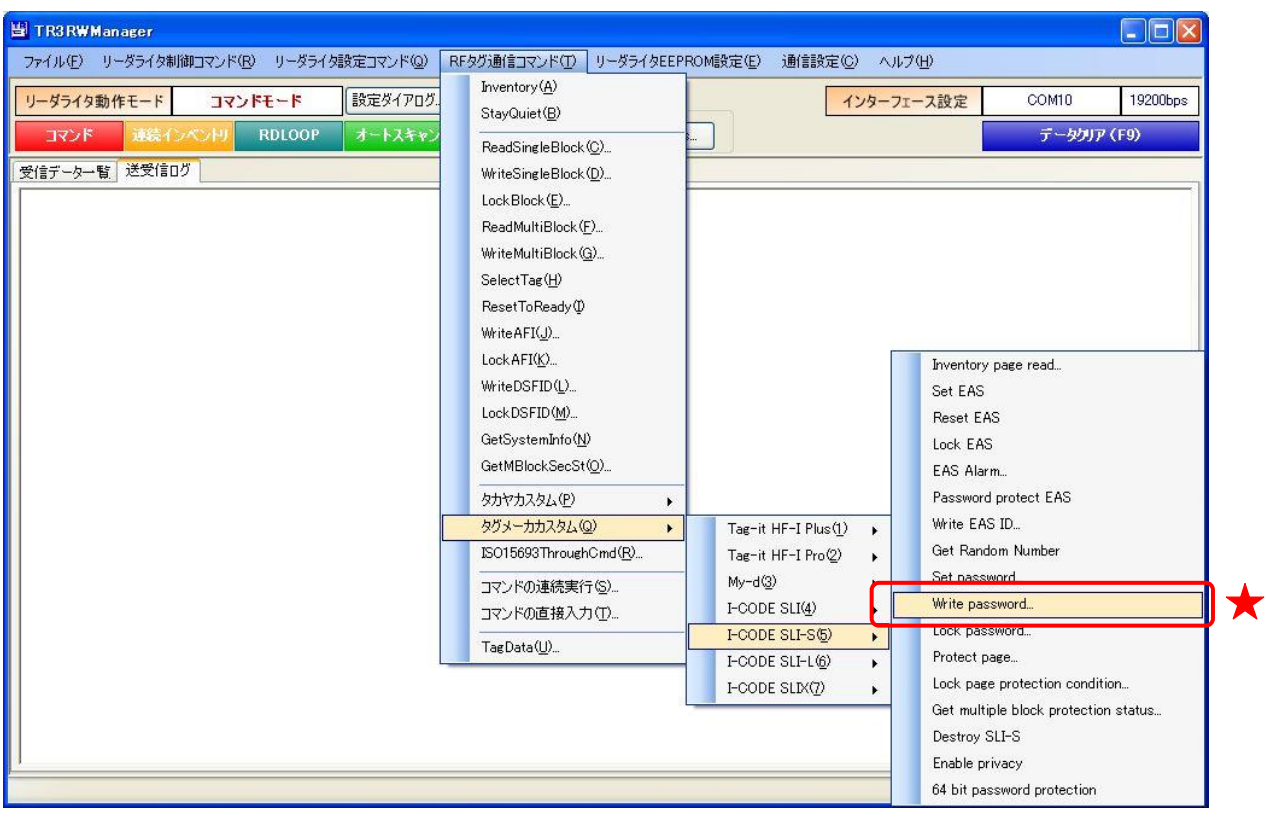

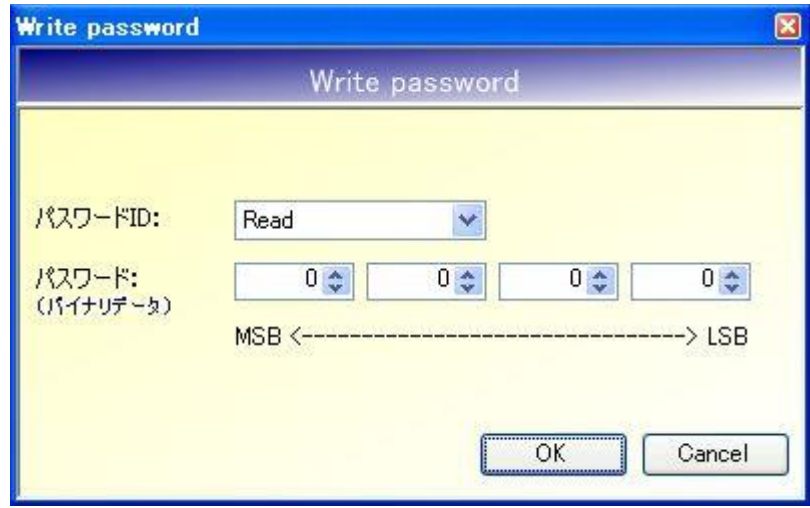

● パスワード ID

書き込みを行うパスワードの種別を以下の 5 種類から選択します。

- ・Read
- ・Write
- ・Privacy
- ・Destroy
- ・EAS
- パスワード パスワードを入力します。 各フィールドに入力可能な値の範囲は「 $0$  (0x00) ~FF (0xFF)」です。

#### 7.5.11 Lock password

RF タグのパスワードをロックするコマンドです。 一度実施したロックは、解除することができません。

本コマンドを実行するには、事前に Set password を実行して(ロック対象となる)Password の認 証が必要です。Set password については「7.5.9 Set password」を参照ください。

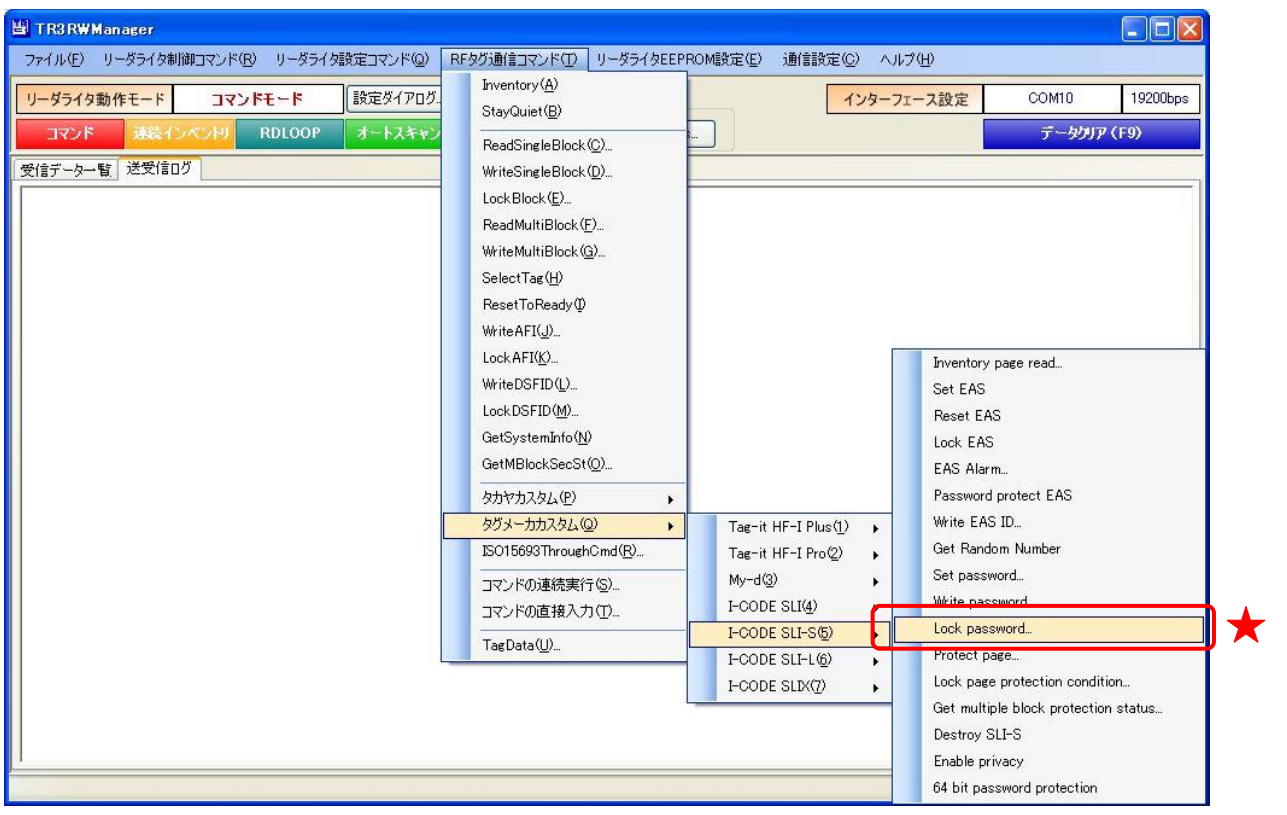

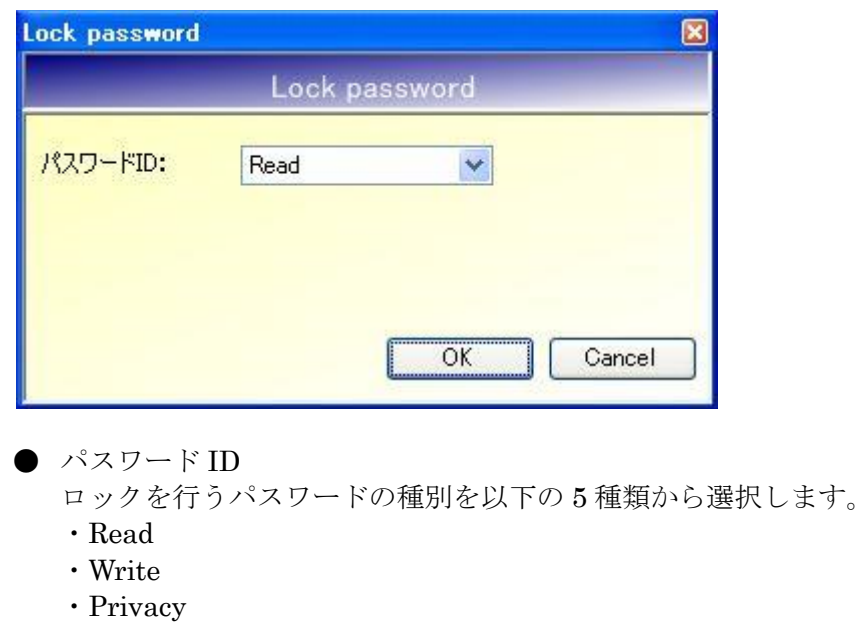

- ・Destroy
- ・EAS

次の確認メッセージが表示されます。 一度実施したロックは解除できないのでご注意ください。

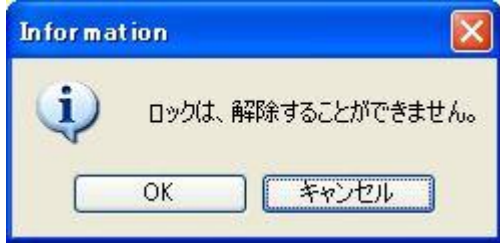

[OK]ボタンをクリックするとロックが実行されます。 [キャンセル]ボタンをクリックすると何も処理を行いません。

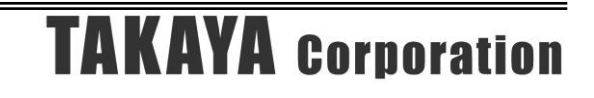

#### 7.5.12 Protect page

ページ単位でプロテクションステータスを変更するコマンドです。

本コマンドを実行するには、事前に Set password を実行して Password の認証を行うことが必要 です。Set password については「7.5.9 Set password」を参照ください。 必要なパスワード認証は下表のとおりです。

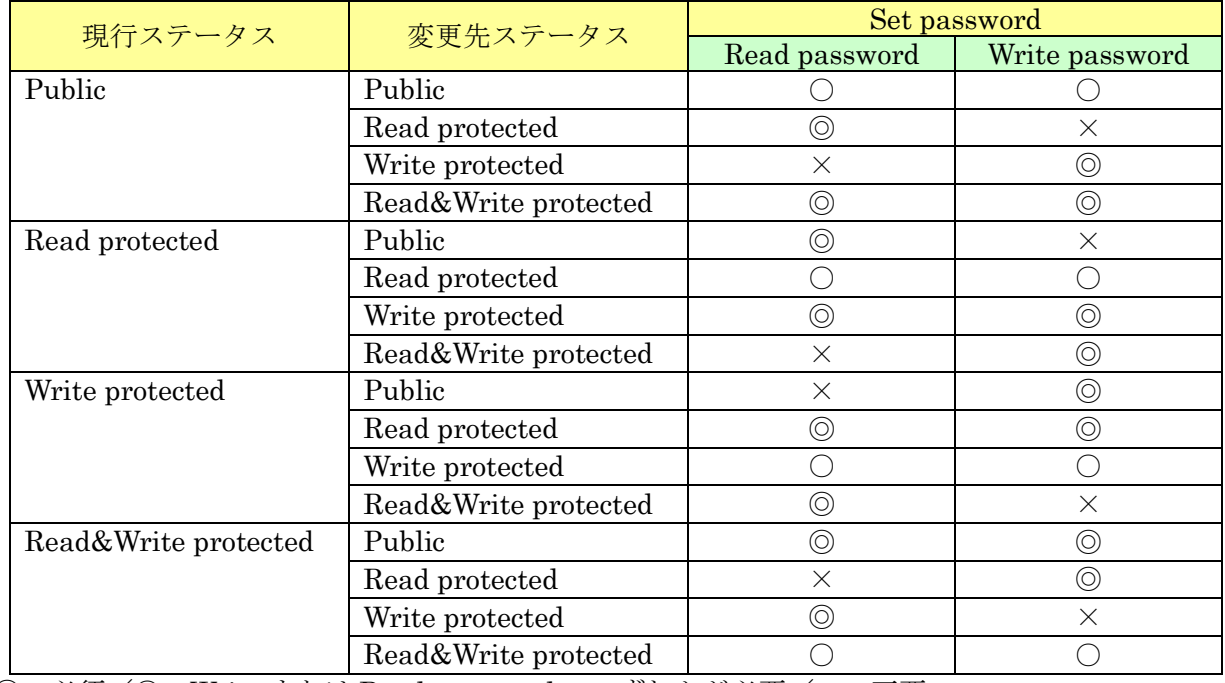

◎:必須/○:Write または Read password のいずれかが必要/×:不要

### 第7章 通信コマンド(タグメーカカスタム) 7.5 I-CODE SLI-S

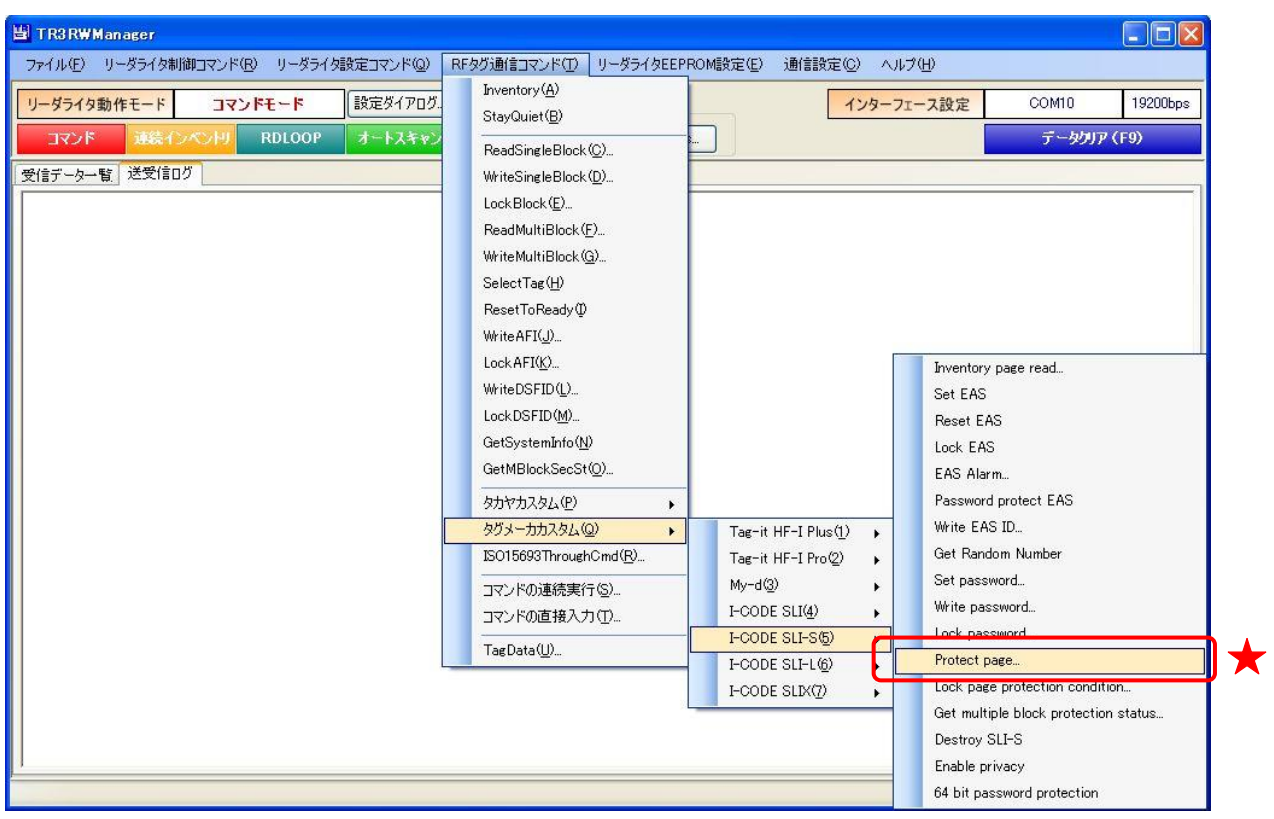

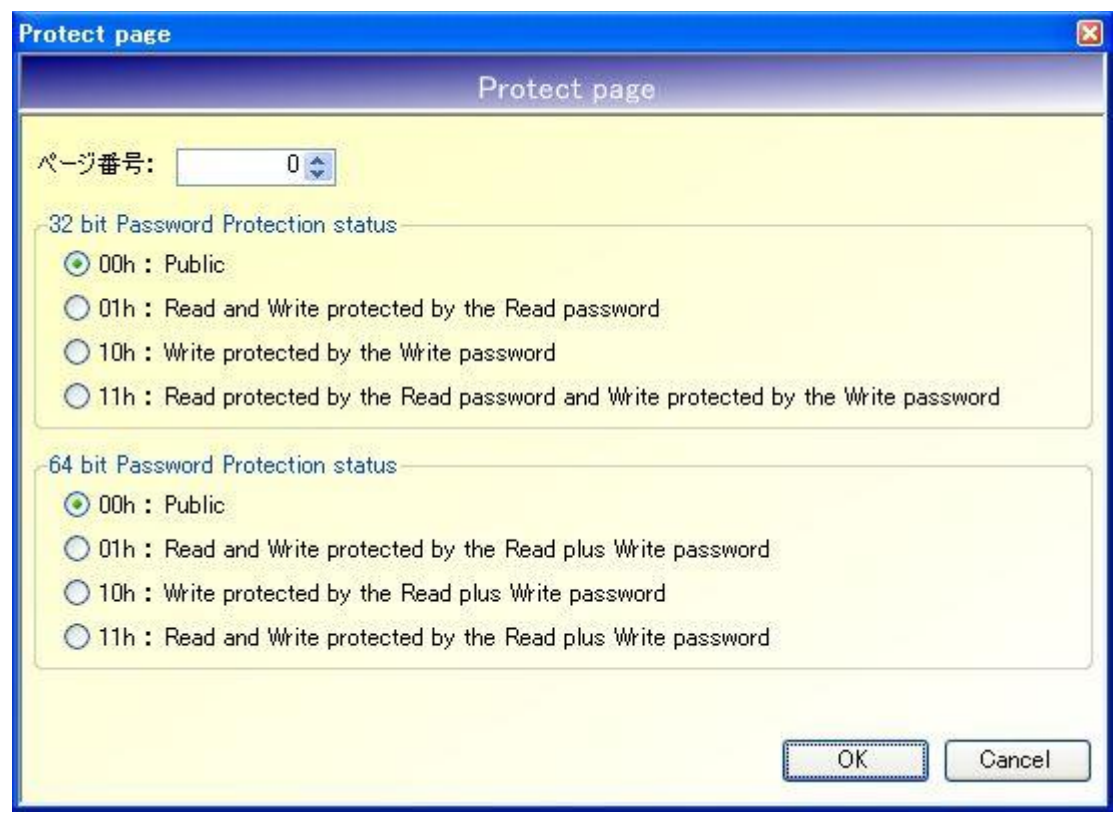

- ページ番号 変更対象のページ番号を入力します。 入力可能な値の範囲は「0~9」です。
- 32 bit Password Protection status プロテクションステータスを選択します。 RF タグの 32bit パスワード機能が有効な場合に本項目の選択値が適用されます。
- 64 bit Password Protection status プロテクションステータスを選択します。 RF タグの 64bit パスワード機能が有効な場合に本項目の選択値が適用されます。

## 7.5.13 Lock page protection condition

ページプロテクションのステータスをロックするコマンドです。 一度実施したロックは、解除することができません。

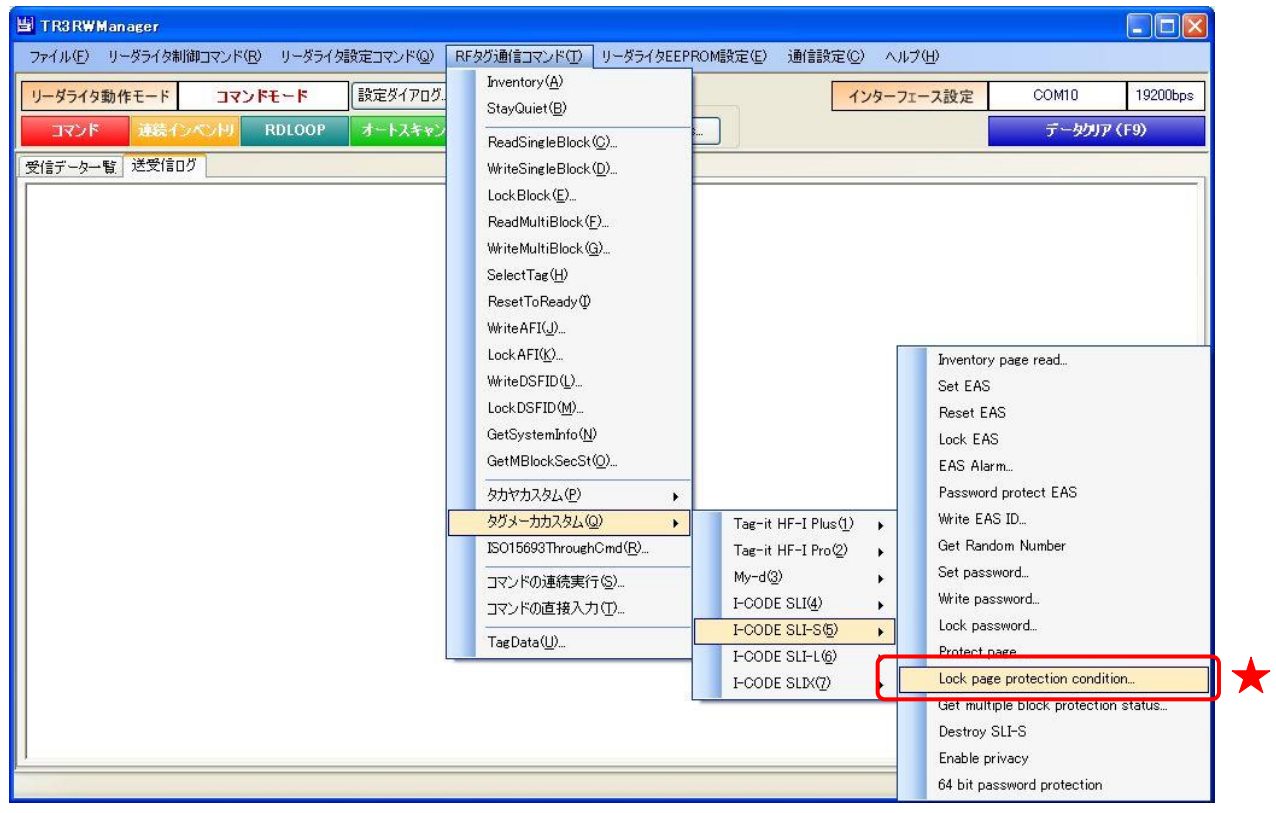

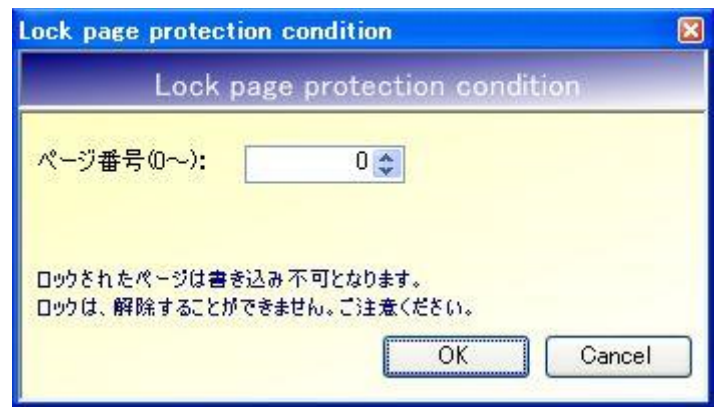

● ページ番号ブロック(0~) ロックを開始するページ番号を入力します。 入力可能な値の範囲は「0~9」です。

[OK]ボタンをクリックすると次の確認メッセージが表示されます。 一度実施したロックは解除できないのでご注意ください。

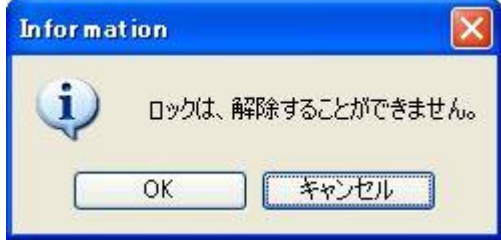

[OK]ボタンをクリックするとロックが実行されます。 [キャンセル]ボタンをクリックすると何も処理を行いません。

## 7.5.14 Get multiple block protection status

RF タグのユーザ領域のうち、単一のブロックまたは連続する複数のブロックのプロテクションス テータスを読み取るコマンドです。

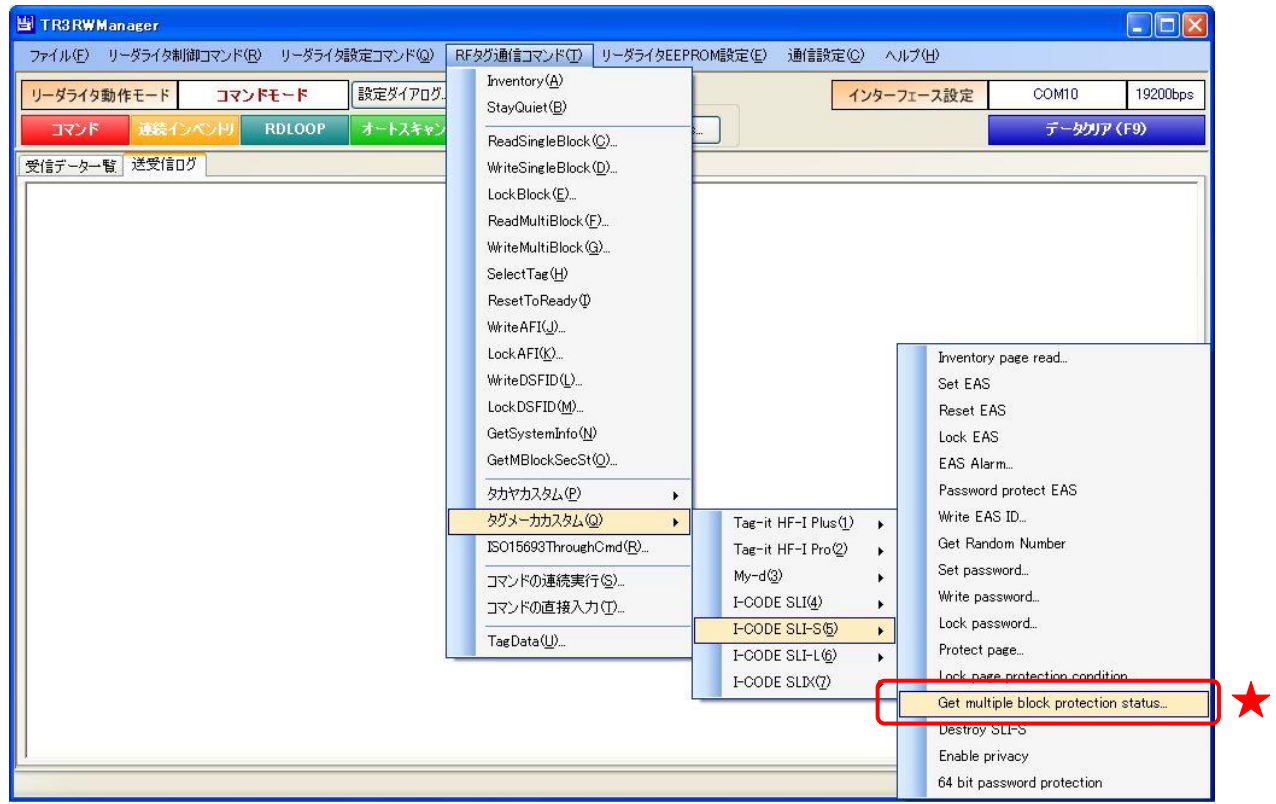

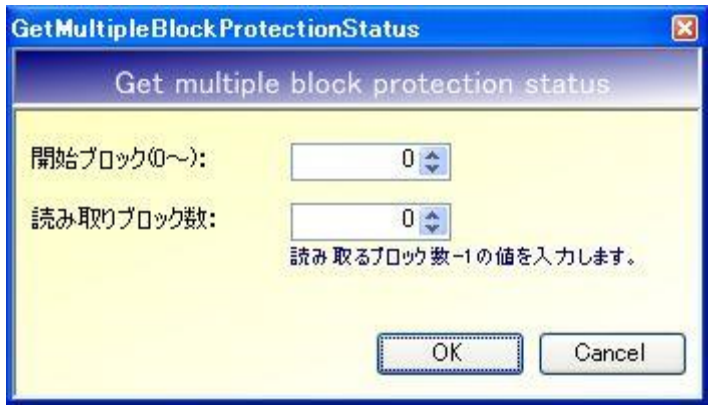

- 開始ブロック $(0 \sim)$ 読み取りを開始するブロック番号を入力します。 入力可能な値の範囲は「0~255」です。
- 読み取りブロック数 読み取るデータ量(ブロック数 - 1)を入力します。 入力可能な値の範囲は「0~255」です。

7.5.15 Destroy SLI-S

RF タグを無効にする(交信できない状態へ遷移させる)コマンドです。 Destroy の実行された RF タグは、いかなるコマンドにも応答を返しません。 一度実施した Destroy は、解除することができません。

本コマンドの実行する場合は、事前に Set password によるパスワード認証(パスワードID:Destroy) が必要です。Set password については「7.5.9 Set password」を参照ください。

また、本コマンドは RF タグの UID を指定して実行することが必須のコマンドです。 UID を指定したコマンドの実行方法については「13.7.2 任意の UID を指定する」を参照ください。

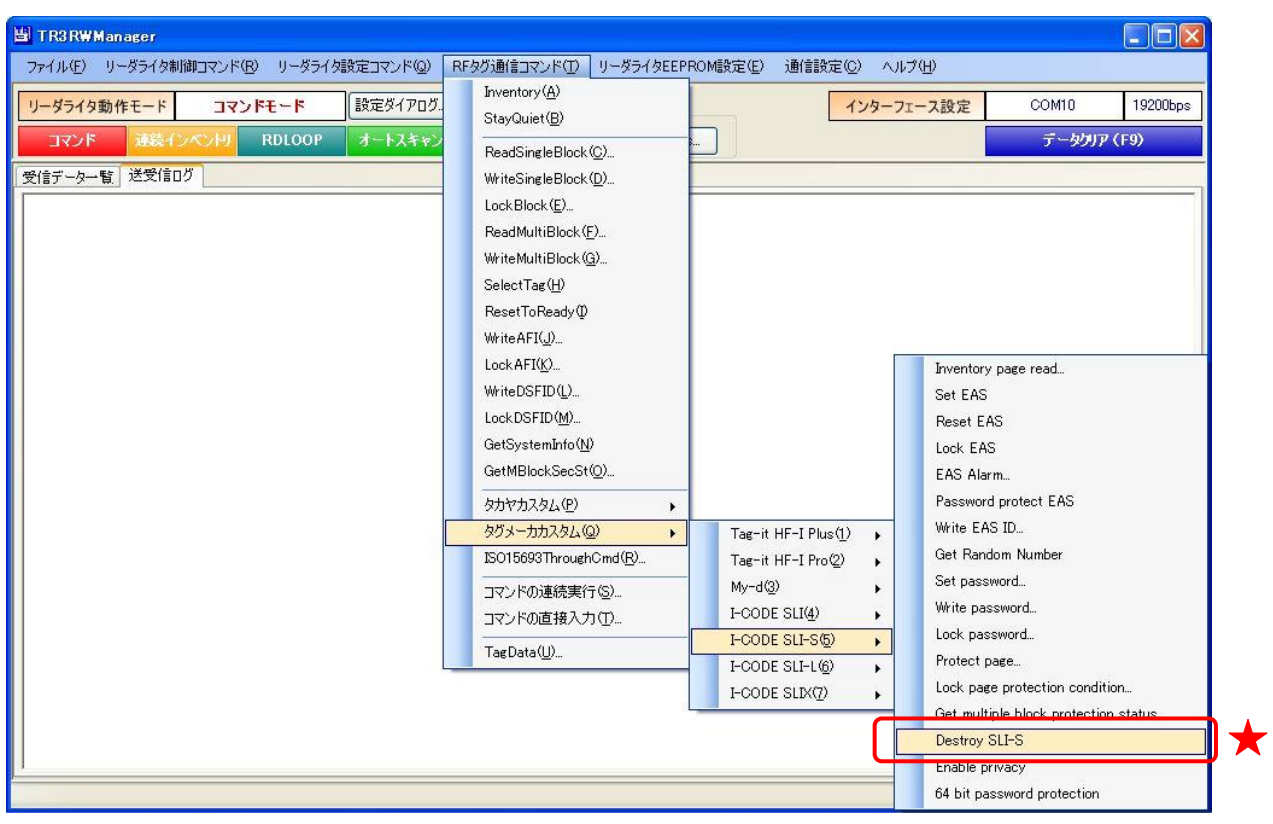

次の確認メッセージが表示されます。

一度実施した Destroy は解除できないのでご注意ください。

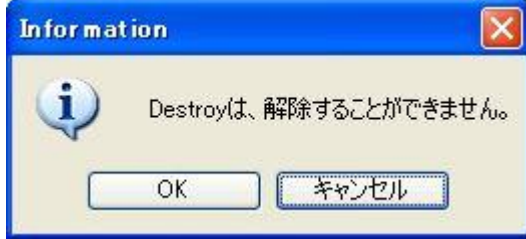

[OK]ボタンをクリックすると Destroy が実行されます。 [キャンセル]ボタンをクリックすると何も処理を行いません。

#### 7.5.16 Enable privacy

RF タグを Privacy モードへ遷移させるコマンドです。

Privacy モードでは、Get Random Number および Set password 以外のコマンドには応答しませ ん。Privacy モードの RF タグは、パスワード認証を行うことで通常モードへ遷移します。

本コマンドを実行する場合は、事前に Set password によるパスワード認証(パスワード ID:Privacy) が必要です。Set password については「7.5.9 Set password」を参照ください。

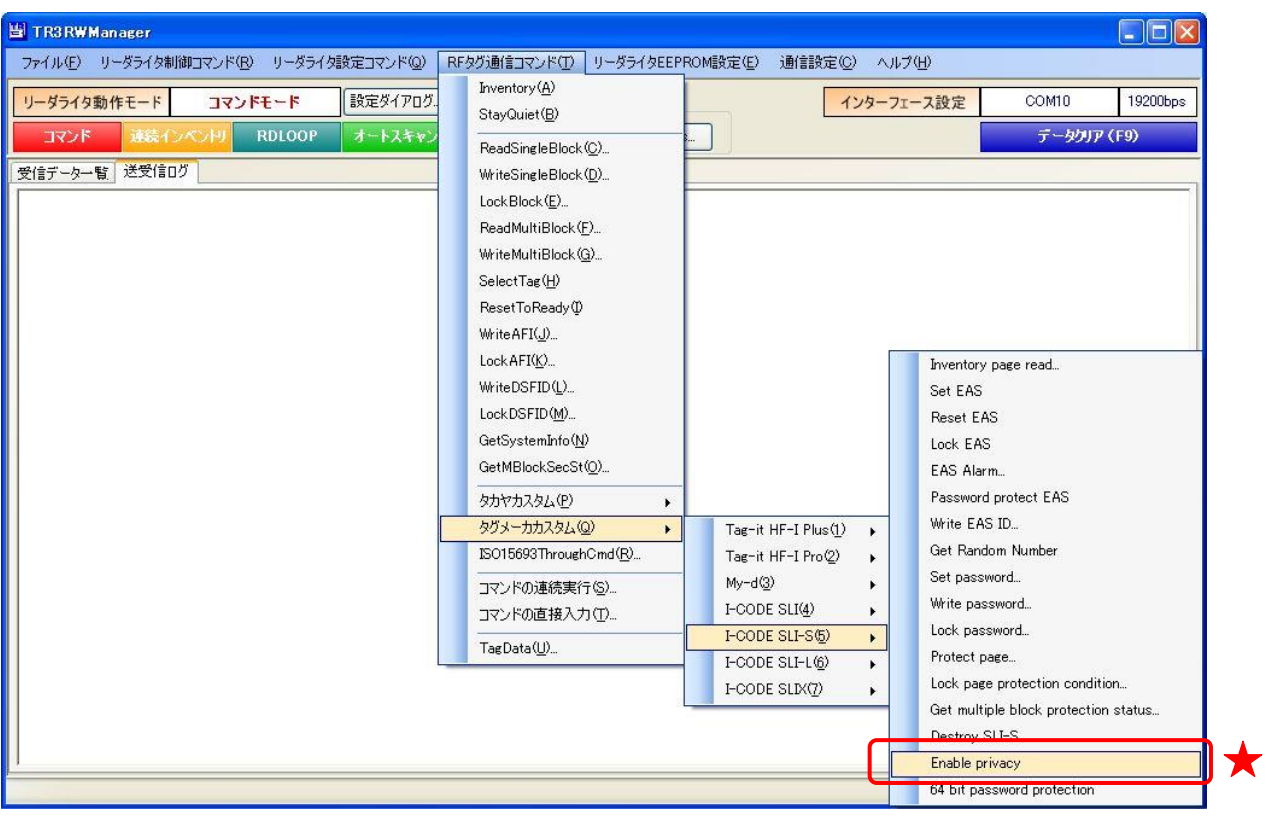

### 7.5.17 64 bit password protection

64bit パスワード機能を有効にするコマンドです。 一度実施した 64 bit password protection は、解除することができません。

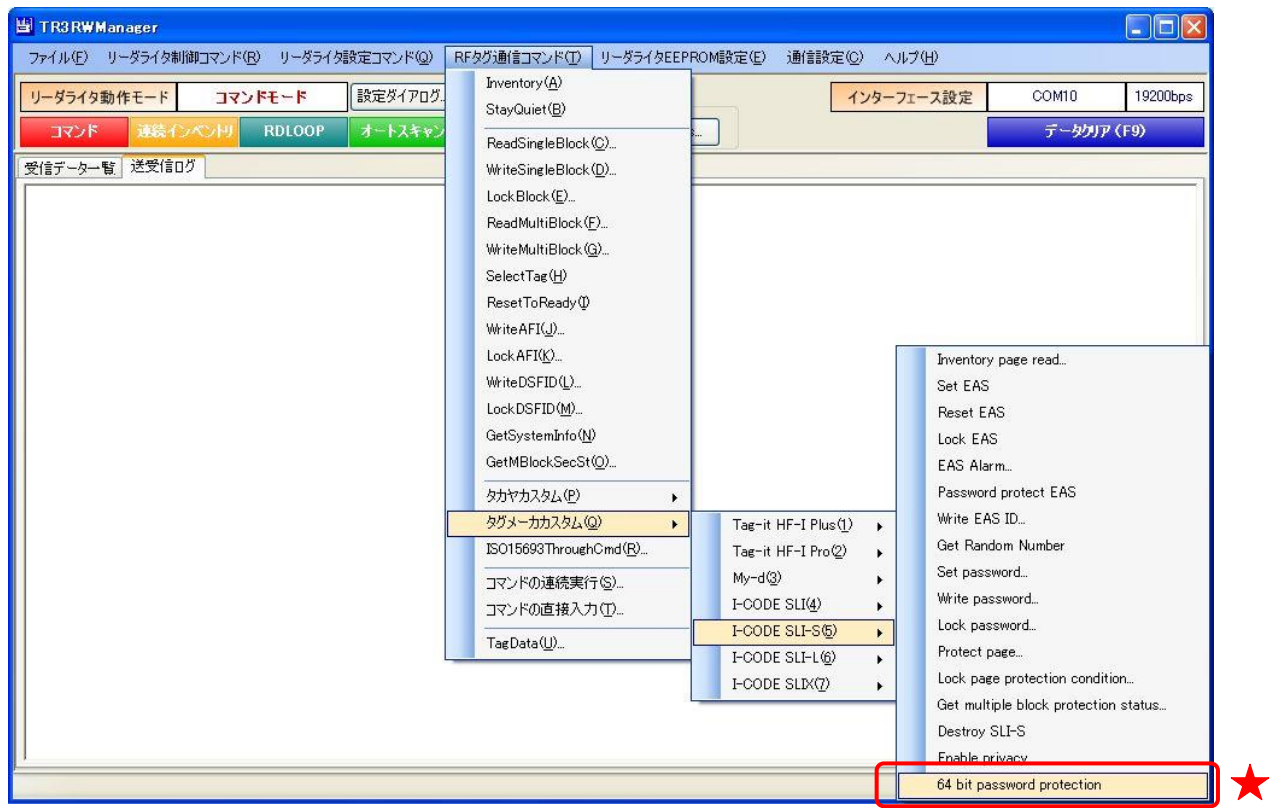

次の確認メッセージが表示されます。

一度実施した 64 bit password protection は解除できないのでご注意ください。

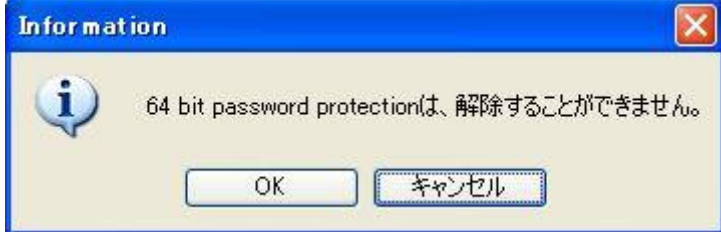

[OK]ボタンをクリックすると 64 bit password protection が実行されます。 [キャンセル]ボタンをクリックすると何も処理を行いません。

# 7.6 I-CODE SLI-L

I-CODE SLI-L がサポートするカスタムコマンドについて説明します。

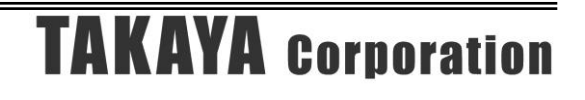

## 7.6.1 Inventory page read

RF タグのユーザ領域のうち、単一のページまたは連続する複数のページからページ単位でデータ を読み取るコマンドです。

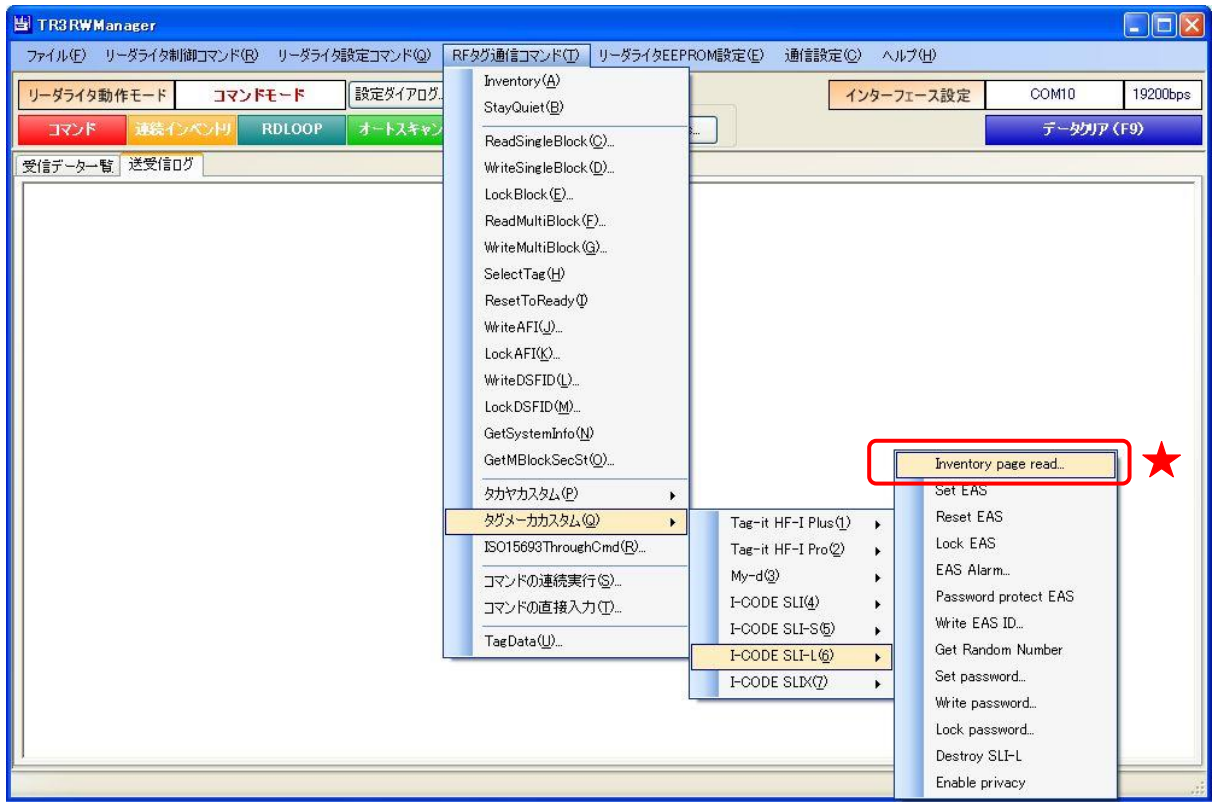

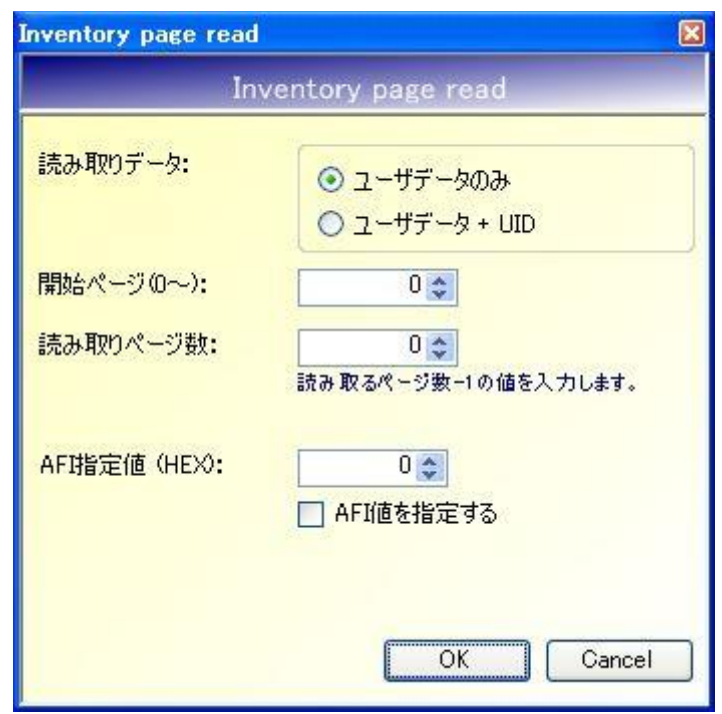

- 読み取りデータ RF タグから読み取るデータを選択します。
- 開始ページ(0~) 読み取りを開始するページ番号を入力します。 入力可能な値の範囲は「0~255」です。
- 読み取りページ数 読み取るデータ量(ページ数 - 1)を入力します。 入力可能な値の範囲は「0~255」です。
- AFI 指定値 (HEX) AFI 指定値を 16 進数で入力します。 入力可能な値の範囲は「0 (0x00) ~FF (0xFF)」です。

※AFI 指定値 Inventory page read は、特定の AFI 値を持つ RF タグのみを交信相手とする機能を持ってい ます。 本項目に入力された AFI 値と一致する AFI 値を持つ RF タグのみと交信を行います。

● AFI 値を指定する AFI 値を指定した読み取りを行うかどうかを選択します。

#### 7.6.2 Set EAS

RF タグを EAS モードへ遷移させるコマンドです。

EAS モードがパスワード付きのプロテクト状態にある場合は、事前に Set password によるパスワ ード認証 (パスワード ID:EAS)が必要です。

Set password については「7.6.9 Set password」を参照ください。

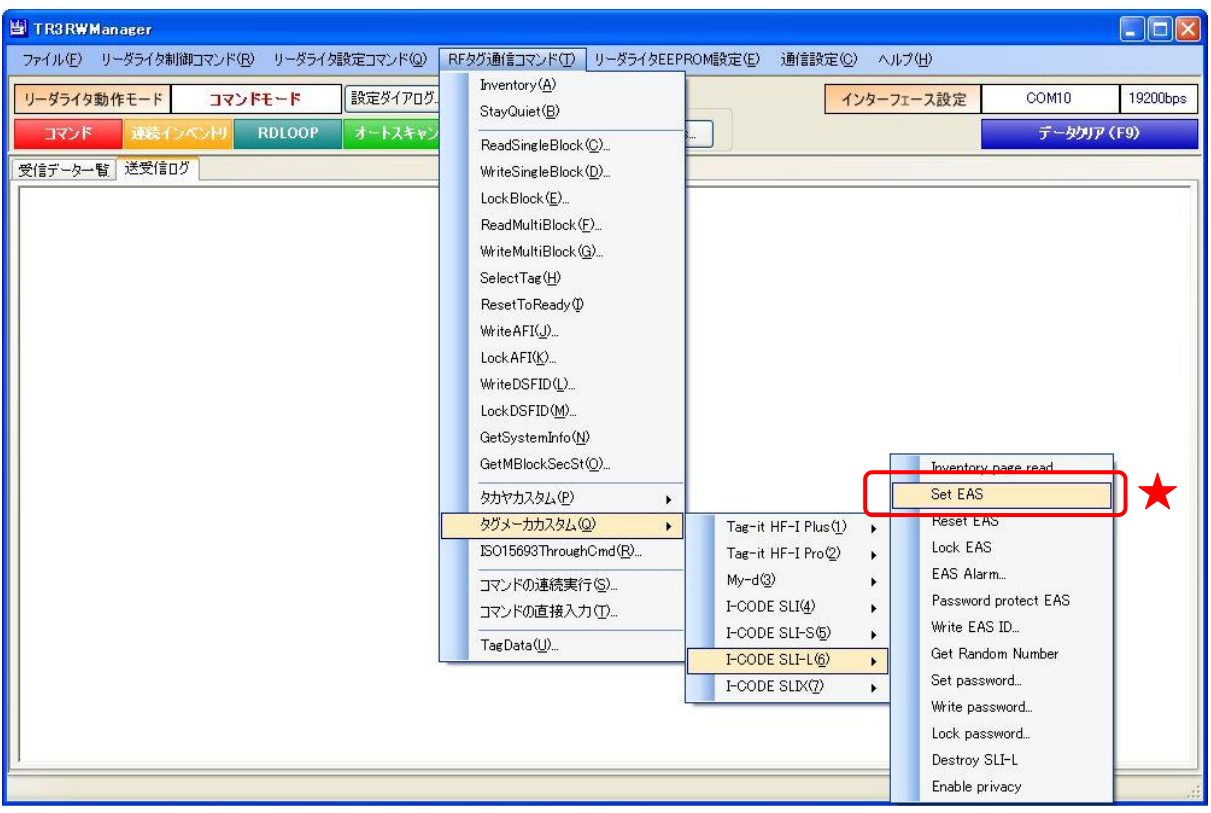

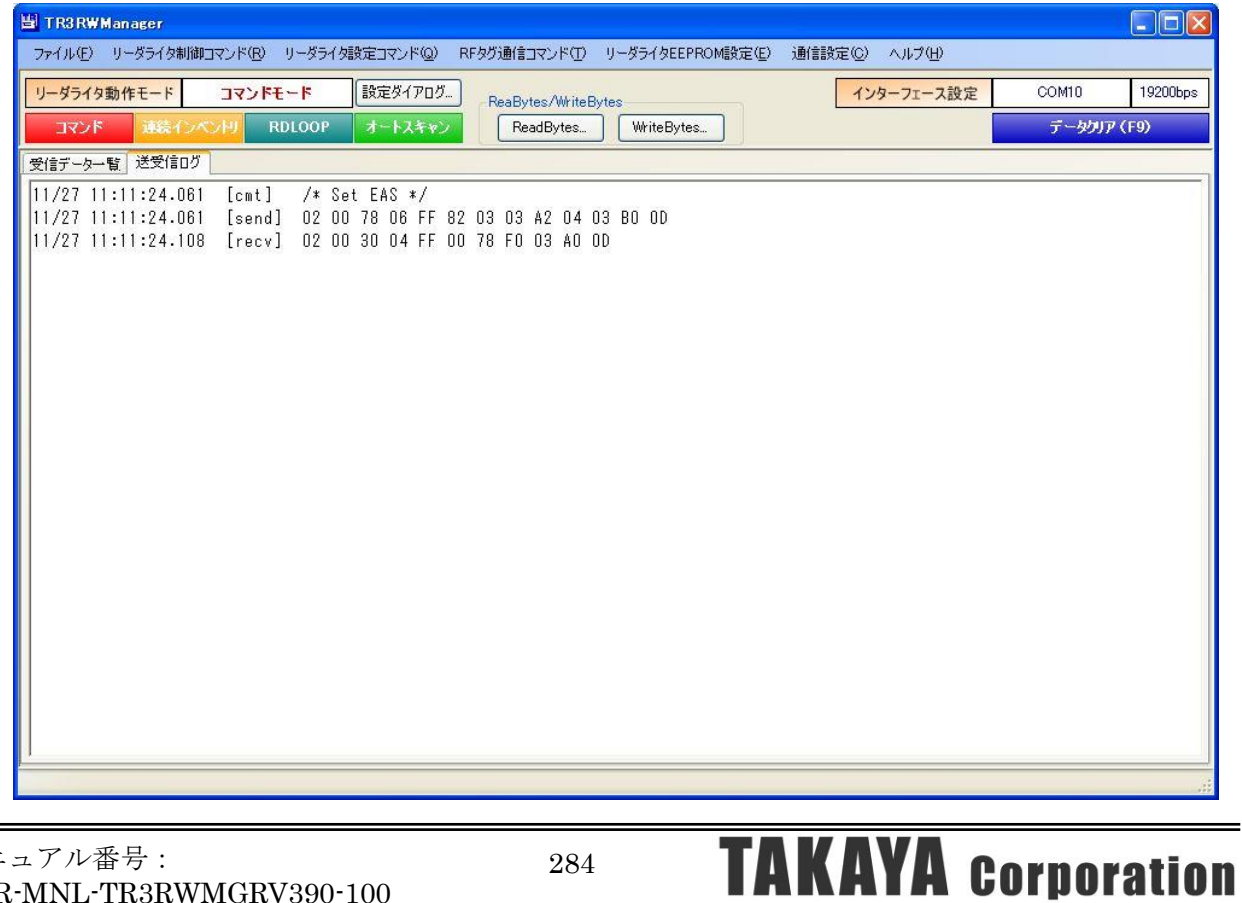

#### 7.6.3 Reset EAS

RF タグの EAS モードを解除するコマンドです。

EAS モードがパスワード付きのプロテクト状態にある場合は、事前に Set password によるパスワ ード認証(パスワード ID: EAS)が必要です。

Set password については「7.6.9 Set password」を参照ください。

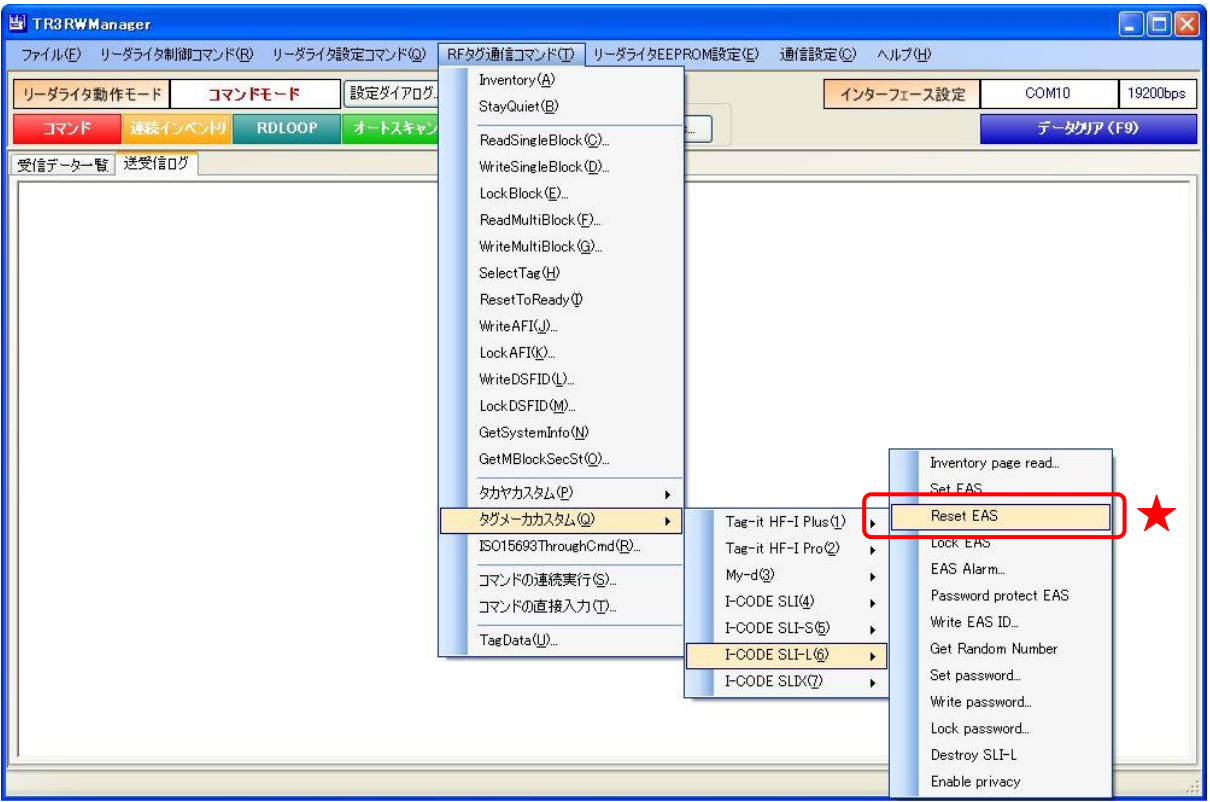

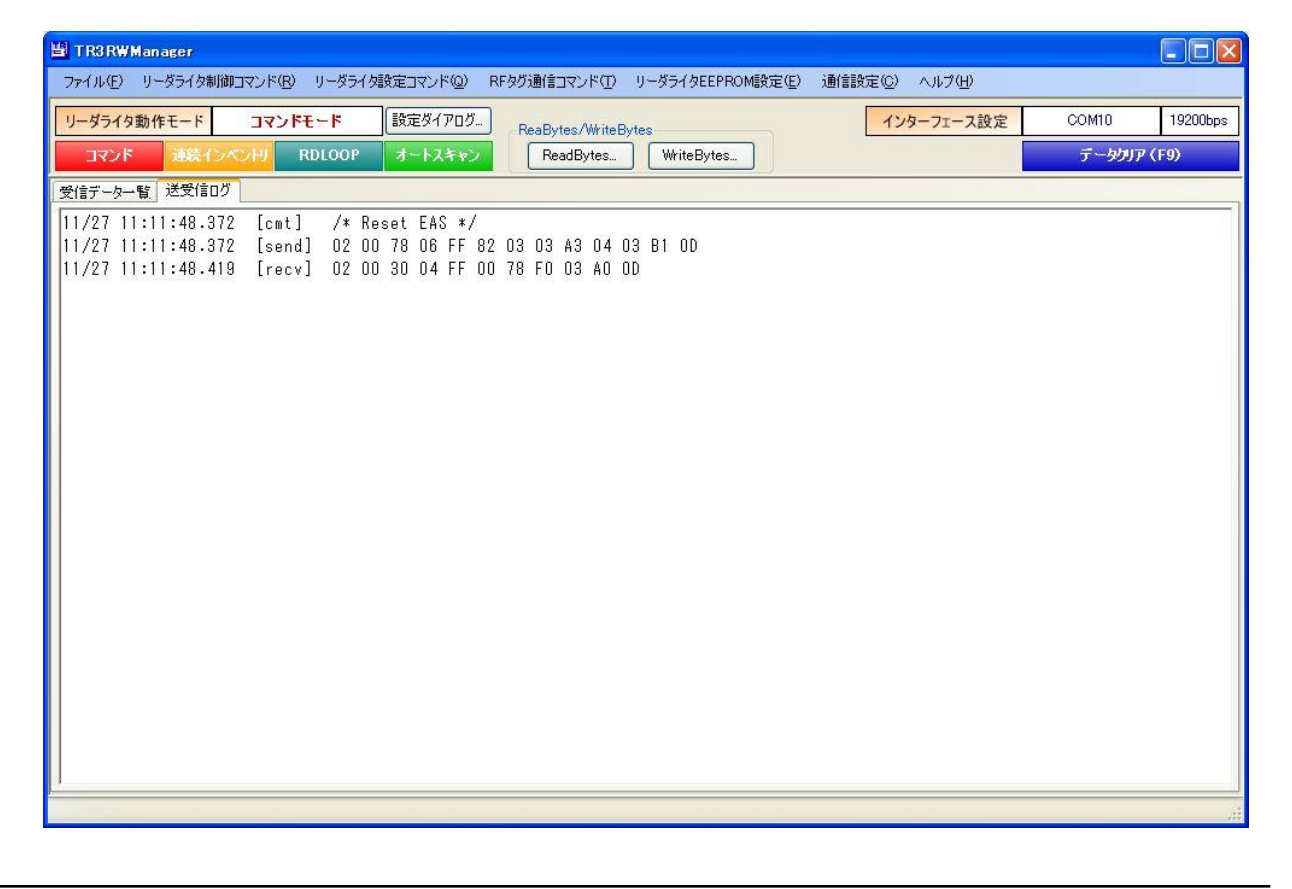

7.6.4 Lock EAS

RF タグの EAS モードをロックするコマンドです。 一度実施したロックは、解除することができません。

EAS モードがパスワード付きのプロテクト状態にある場合は、事前に Set password によるパスワ ード認証 (パスワード ID: EAS)が必要です。

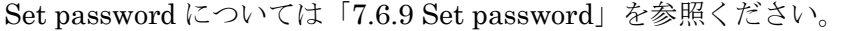

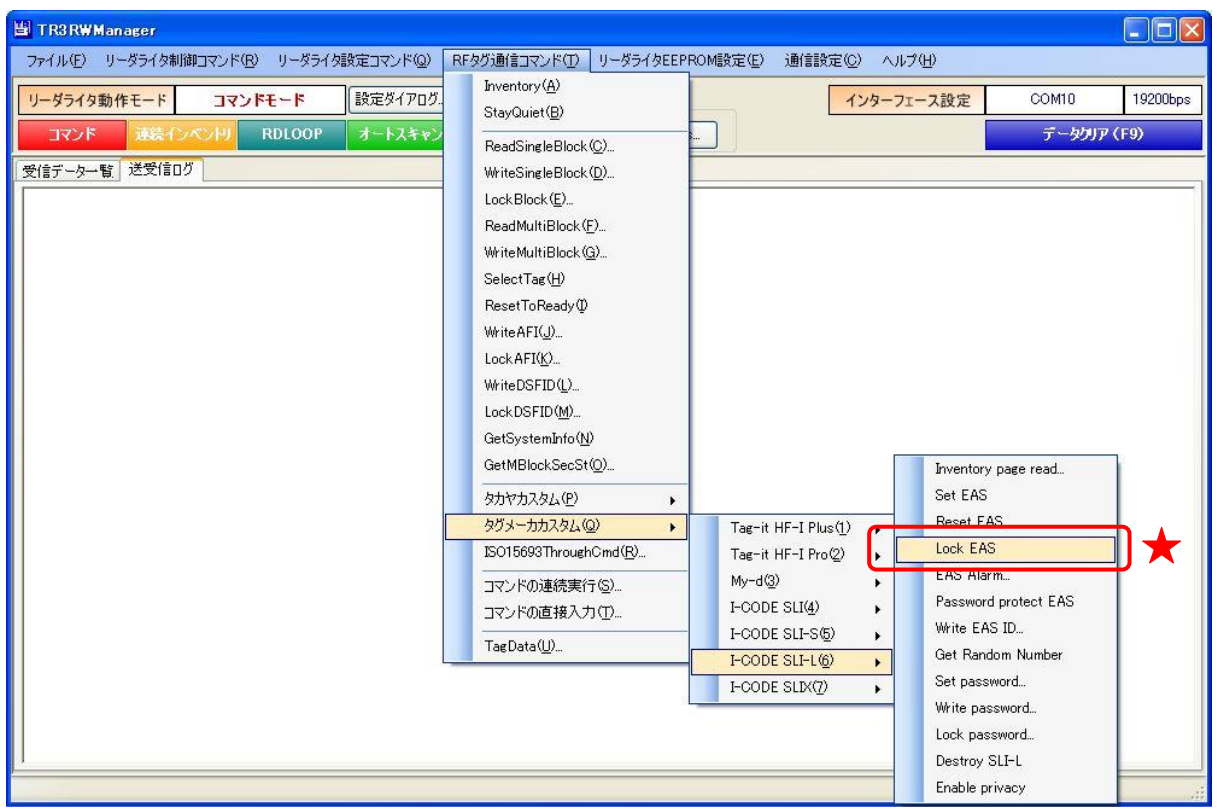

次の確認メッセージが表示されます。

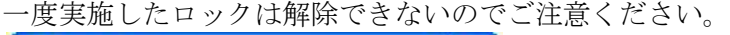

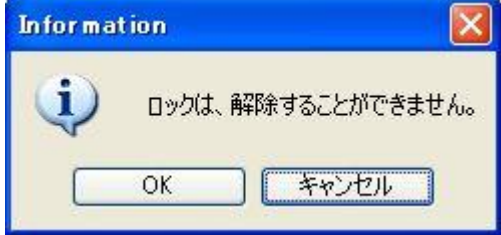

[OK]ボタンをクリックするとロックが実行されます。 [キャンセル]ボタンをクリックすると何も処理を行いません。

### 7.6.5 EAS Alarm

RF タグが EAS モードの場合、EAS データ (32 バイト)を返信します。

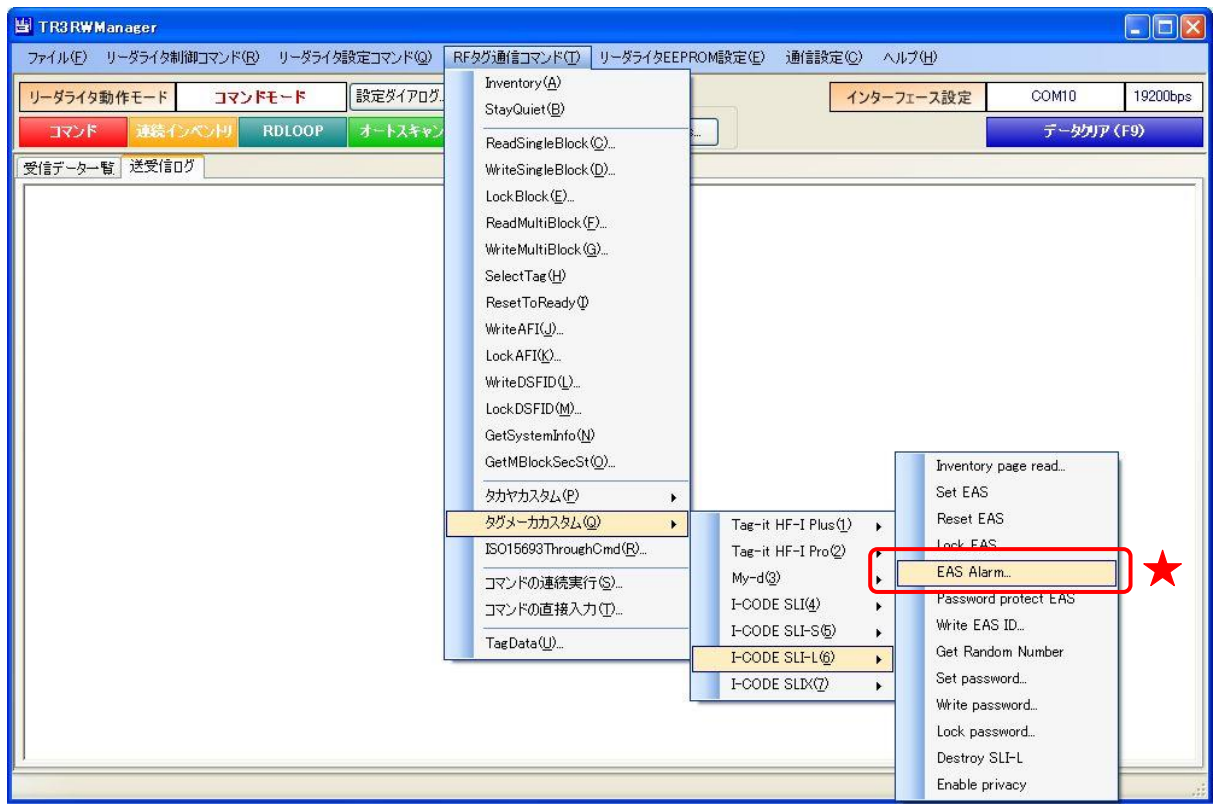

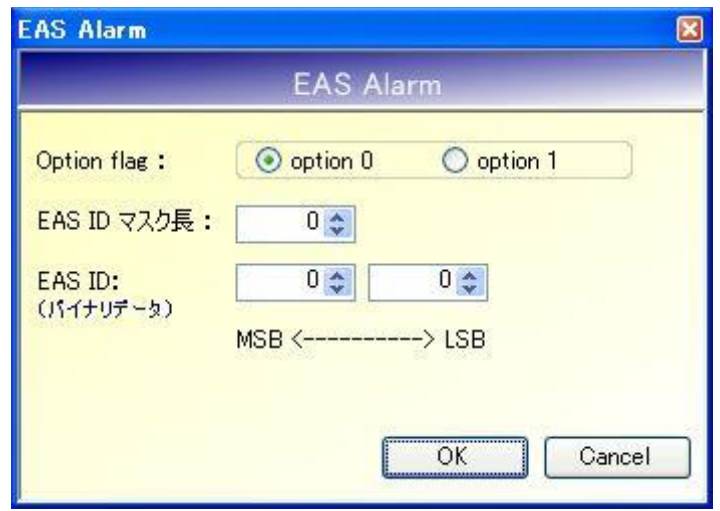

#### ● Option flag

option 0:EAS ID マスク長および EAS ID を指定しません。 option 1:EAS ID マスク長および EAS ID を指定します。

#### ● EAS ID マスク長

EAS ID のマスク長を入力します。 入力可能な値の範囲は「0~16」です。

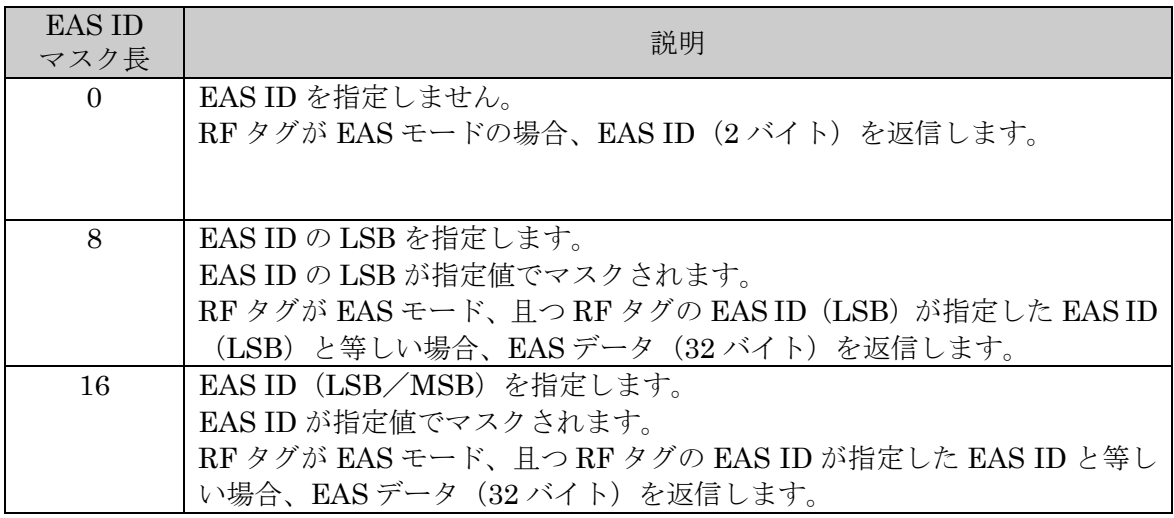

## ● EAS ID

マスクに使用する EAS ID を入力します。

各フィールドに入力可能な値の範囲は「 $0$  (0x00) ~FF (0xFF)」です。

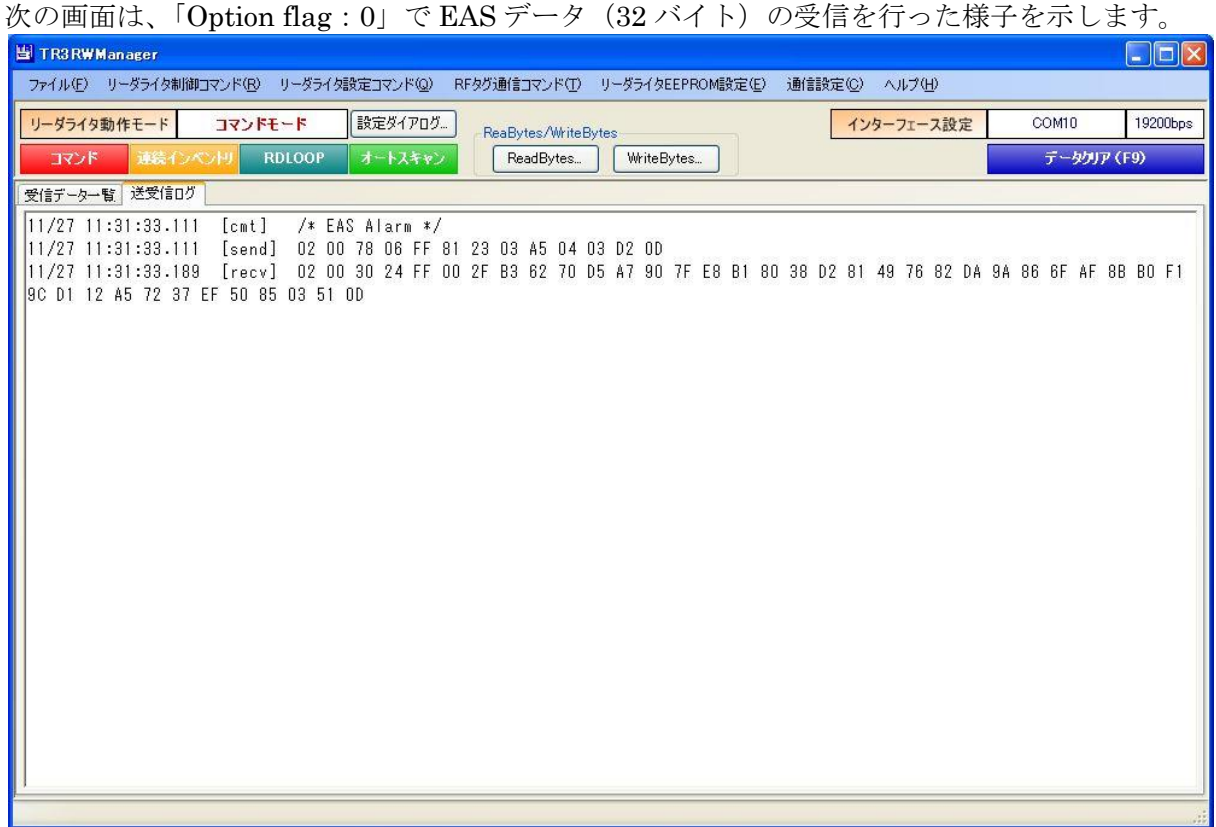

次の画面は、「Option flag: 1」「EAS ID マスク長: 0」で EAS ID (2 バイト)の受信を行った様 子を示します。

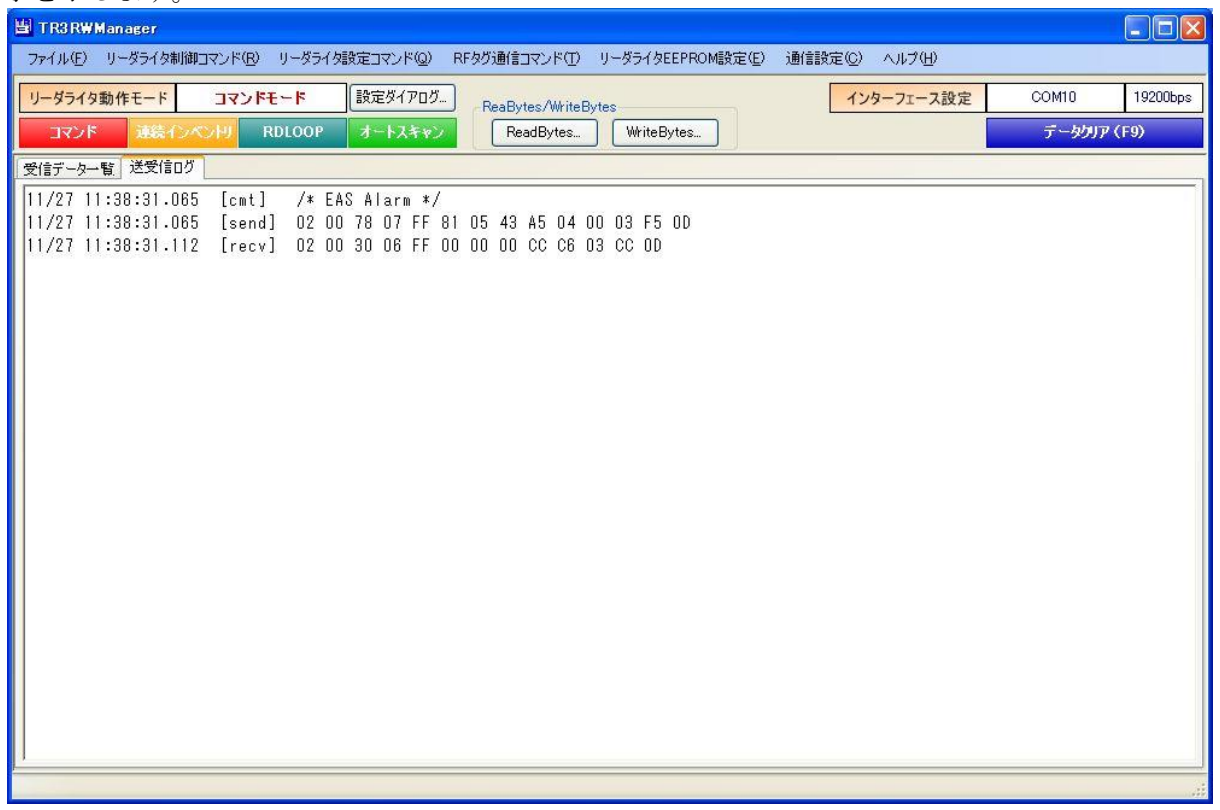

7.6.6 Password protect EAS

RF タグの EAS モードをパスワード付きのプロテクト状態(Password protect)へ遷移させるコマ ンドです。

一度実施したプロテクトは、解除することができません。

本コマンドの実行する場合は、事前に Set password によるパスワード認証(パスワード ID:EAS) が必要です。Set password については「7.6.9 Set password」を参照ください。

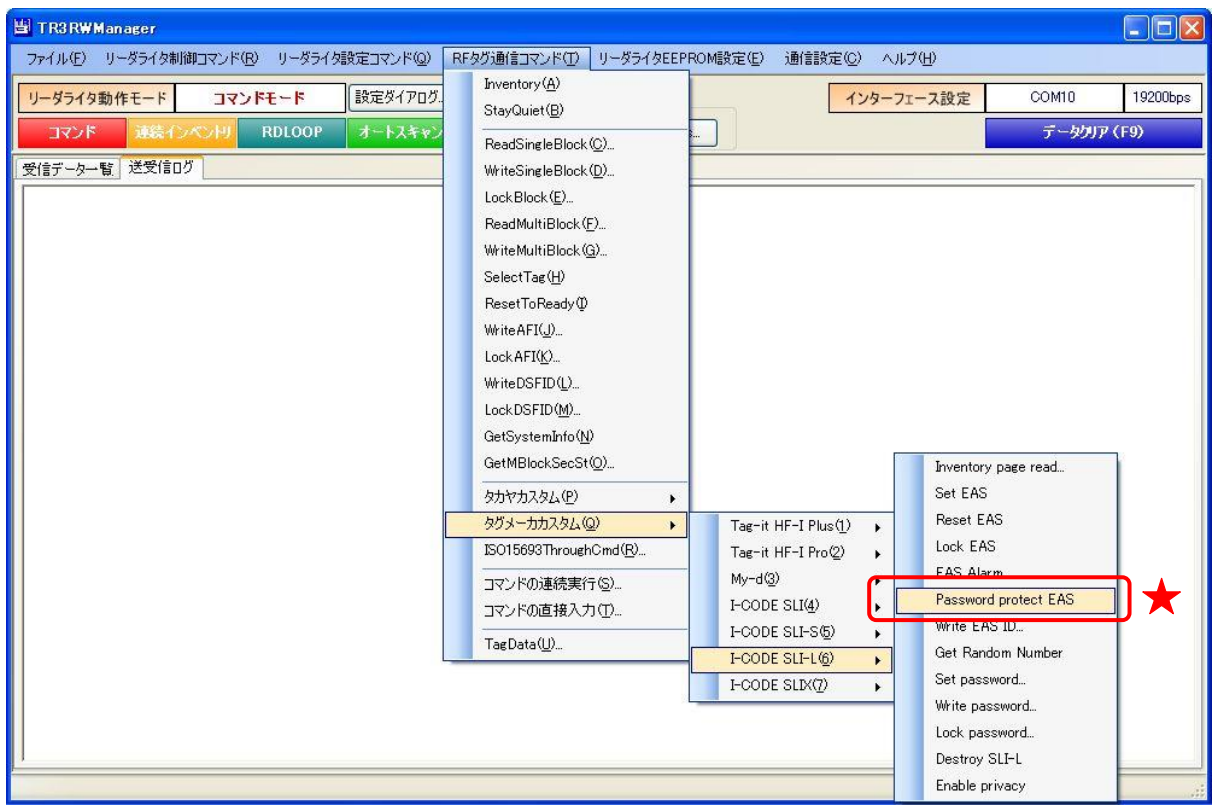

次の確認メッセージが表示されます。

一度実施したプロテクトは解除できないのでご注意ください。

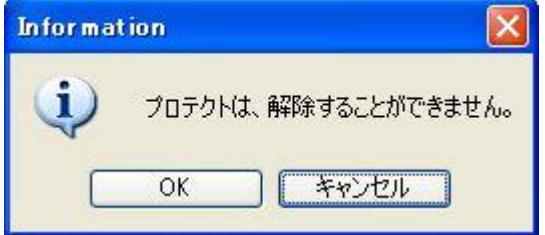

[OK]ボタンをクリックするとプロテクトが実行されます。 [キャンセル]ボタンをクリックすると何も処理を行いません。

#### 7.6.7 Write EAS ID

RF タグの EAS ID 領域にデータを書き込むコマンドです。

EAS モードがパスワード付きのプロテクト状態にある場合は、事前に Set password によるパスワ ード認証 (パスワード ID: EAS)が必要です。

Set password については「7.6.9 Set password」を参照ください。

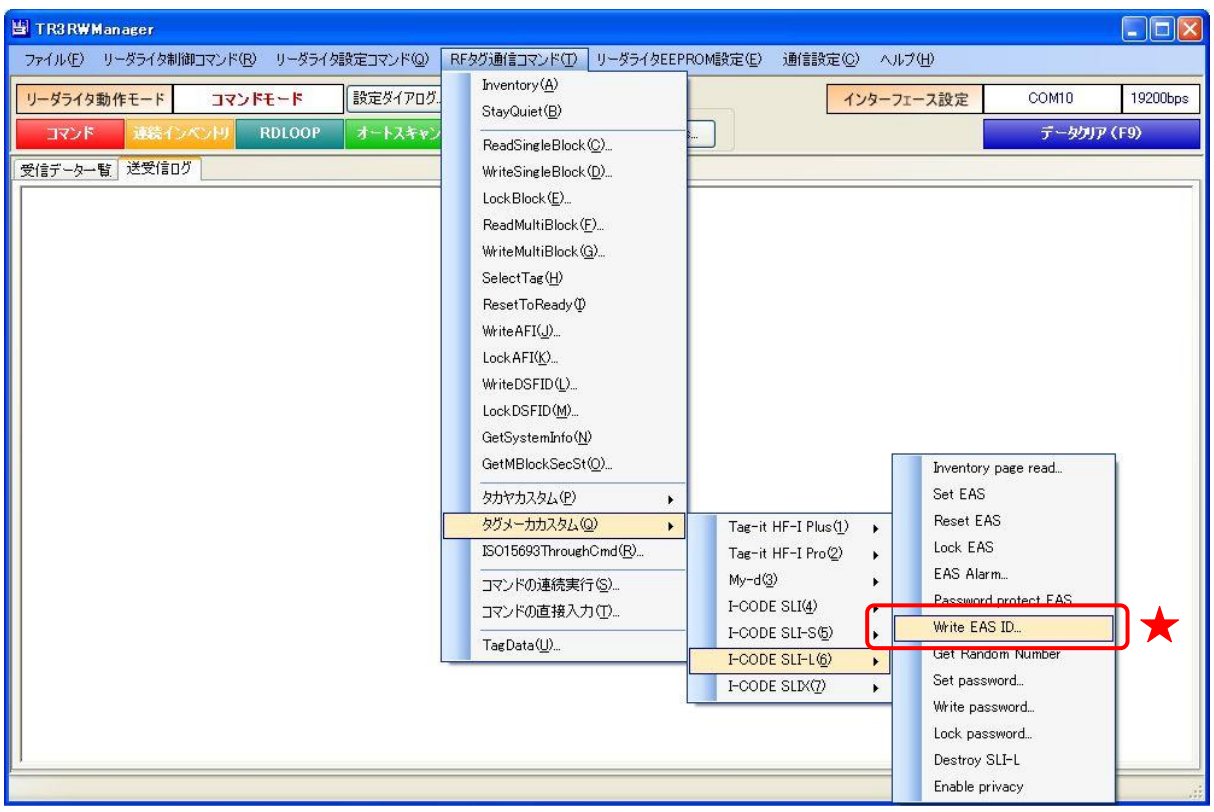

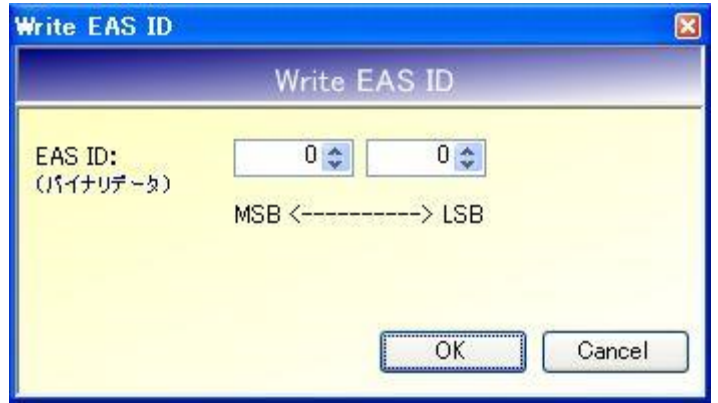

● EAS ID

EAS ID を入力します。

各フィールドに入力可能な値の範囲は「0 (0x00) ~FF (0xFF)」です。

# 7.6.8 Get Random Number

RF タグから Random Number(乱数)を取得するコマンドです。

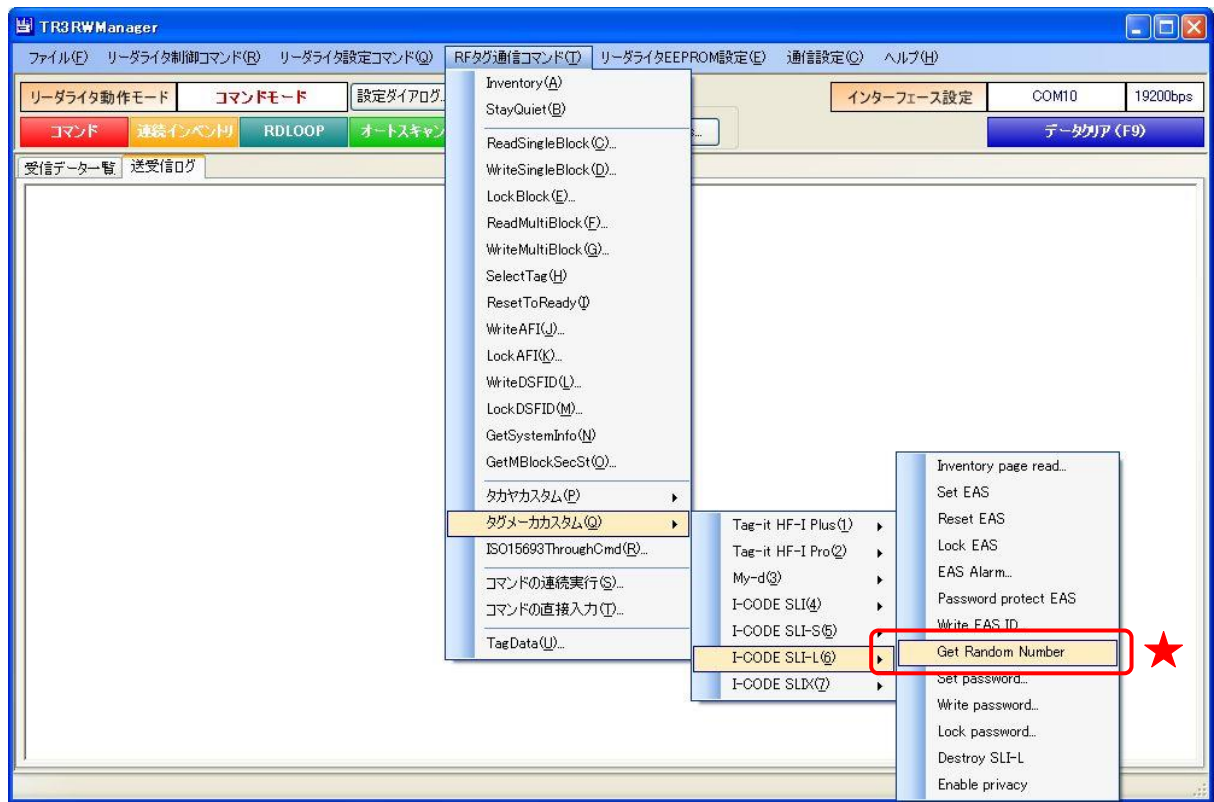

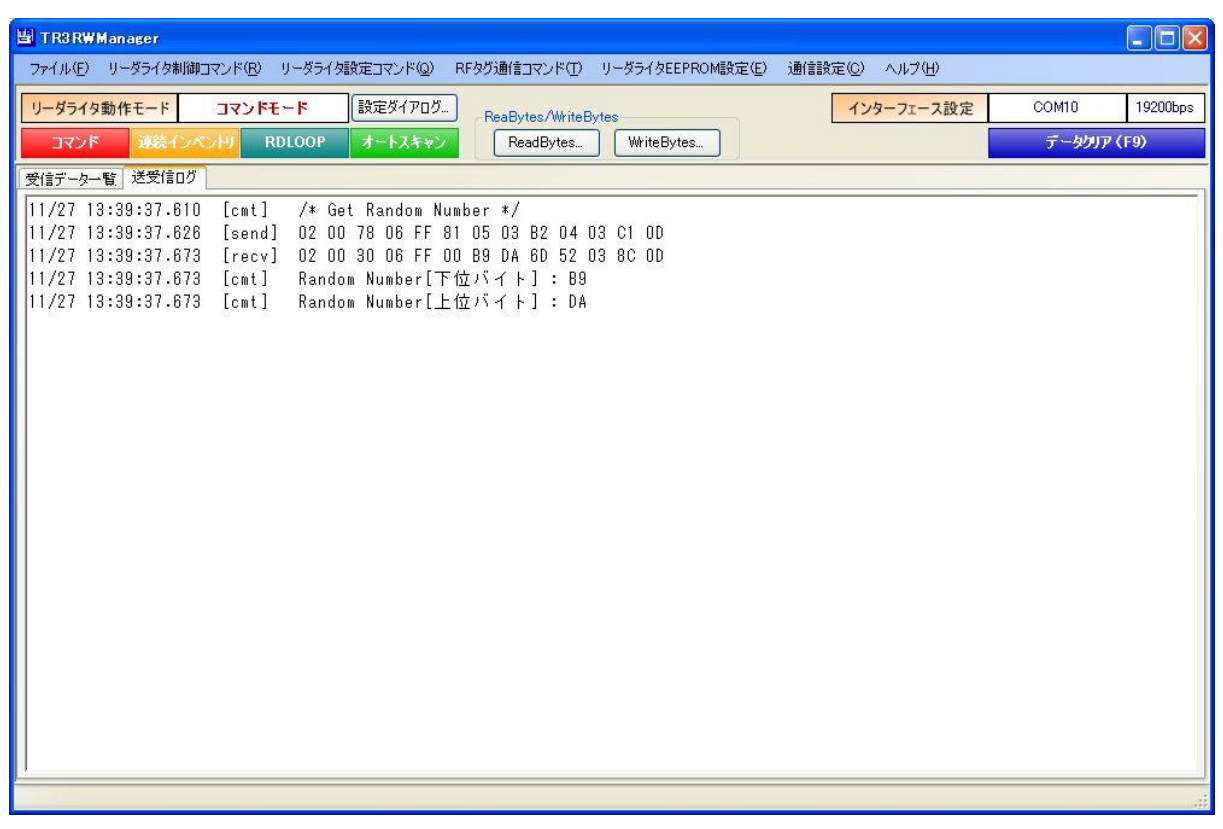

#### 7.6.9 Set password

RF タグに対してパスワード認証を行うコマンドです。 プロテクト領域のリード/ライト、プライバシーモードの設定/解除、RF タグの無効化を行う場 合などに、パスワード認証が必要となります。

本コマンドを実行するには、事前に Get Random Number を実行して乱数を取得しておくことが 必要です。Get Random Number については「7.6.8 Get Random Number」を参照ください。

また、本コマンドは RF タグの UID を指定して実行することが必須のコマンドです。 UID を指定したコマンドの実行方法については「13.7.2 任意の UID を指定する」を参照ください。

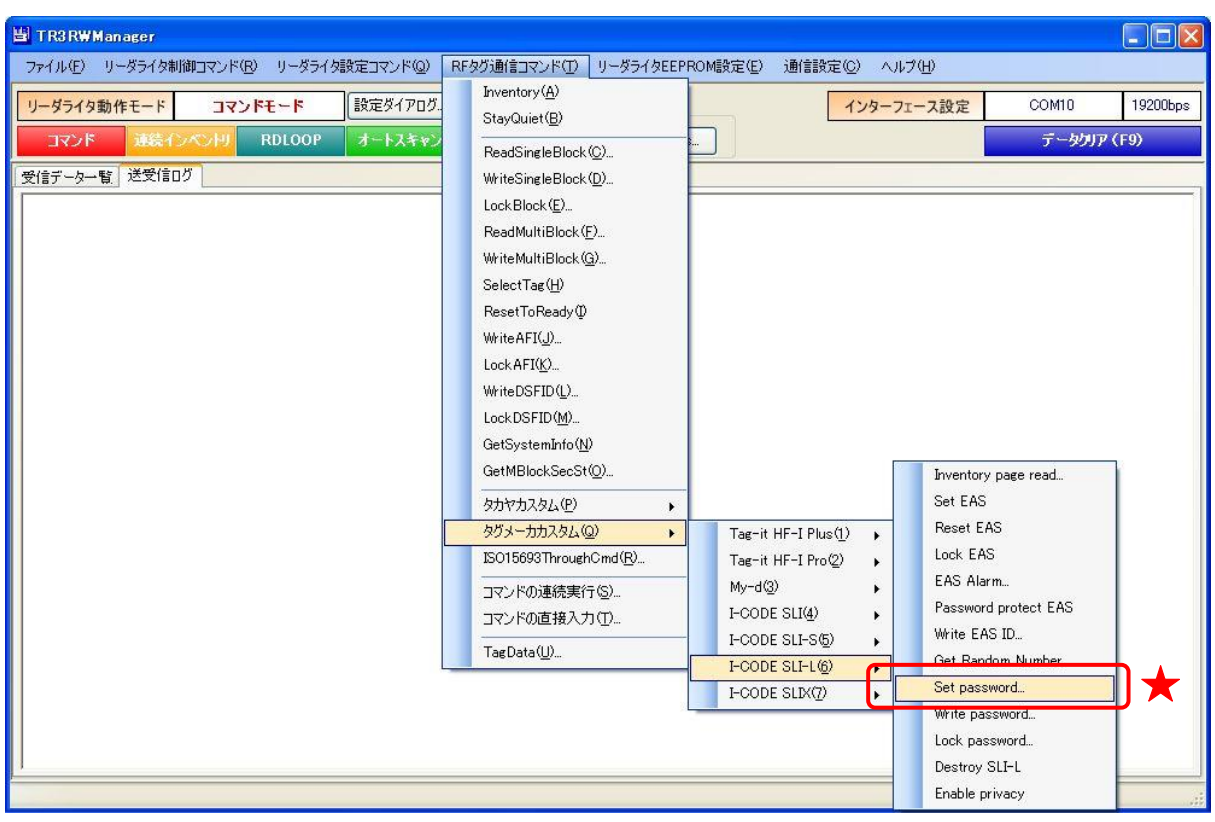

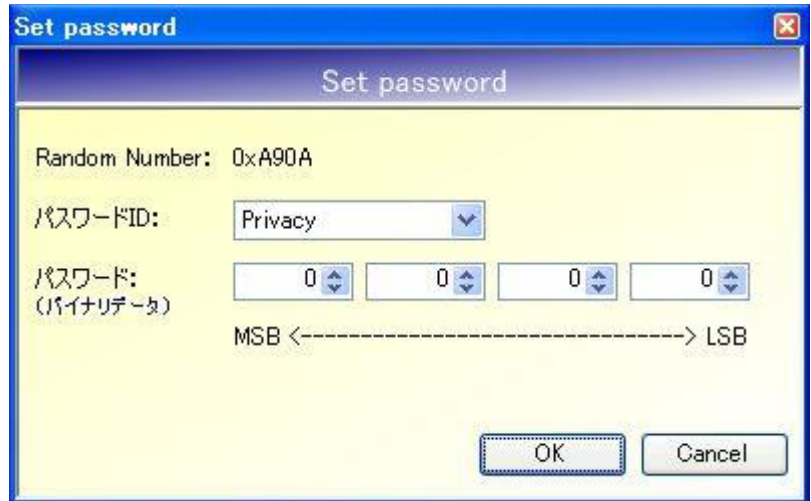

### ● Random Number

本画面の起動する直前に実行された Get Random Number の結果が表示されます。 本コマンドは、表示中の Random Number を使用して実行されます。

## ● パスワード ID

パスワード認証の種別を以下の 3 種類から選択します。

- ・Privacy
- ・Destroy
- ・EAS
- パスワード
	- パスワードを入力します。

各フィールドに入力可能な値の範囲は「 $0$  (0x00) ~FF (0xFF)」です。

#### 7.6.10 Write password

RF タグのパスワードを書き込むコマンドです。

本コマンドを実行するには、事前に Set password を実行して(Write 対象となる)旧 Password の 認証が必要です。Set password については「7.6.9 Set password」を参照ください。

また、本コマンドは RF タグの UID を指定して実行することが必須のコマンドです。 UID を指定したコマンドの実行方法については「13.7.2 任意の UID を指定する」を参照ください。

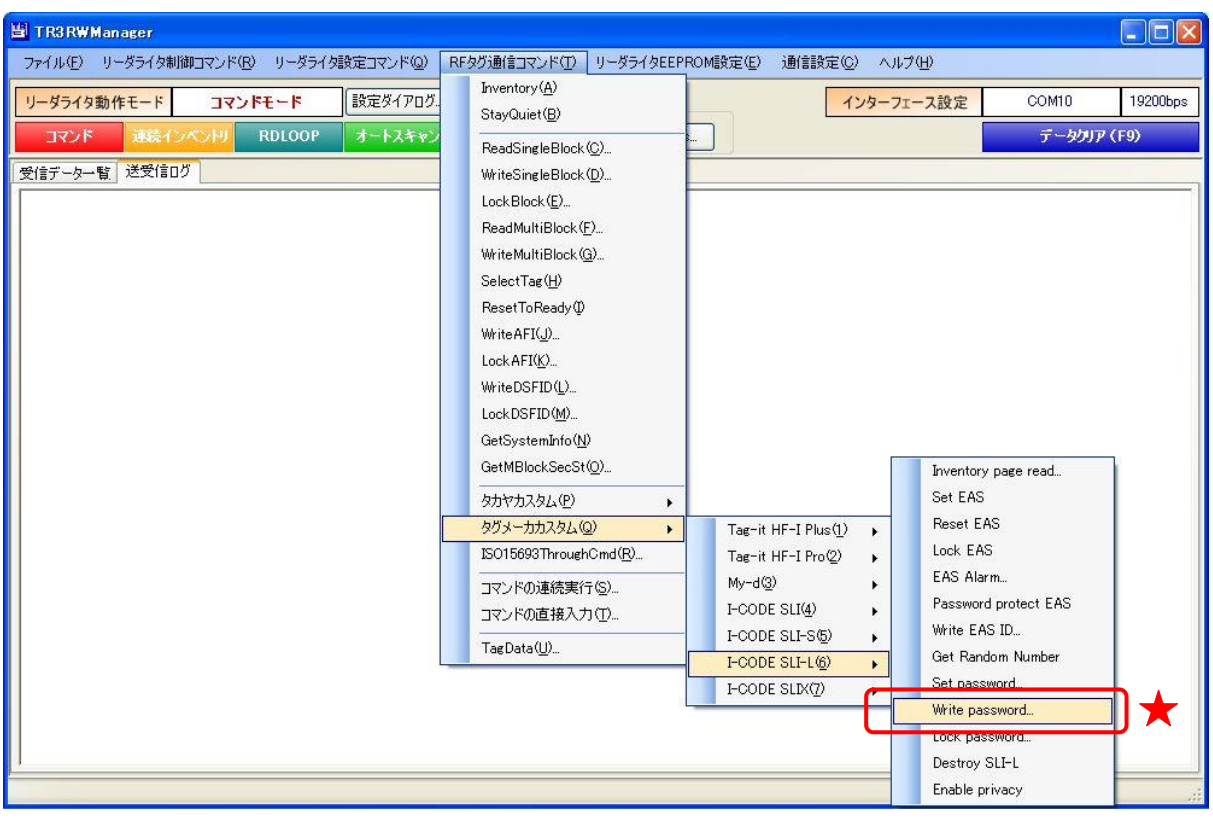

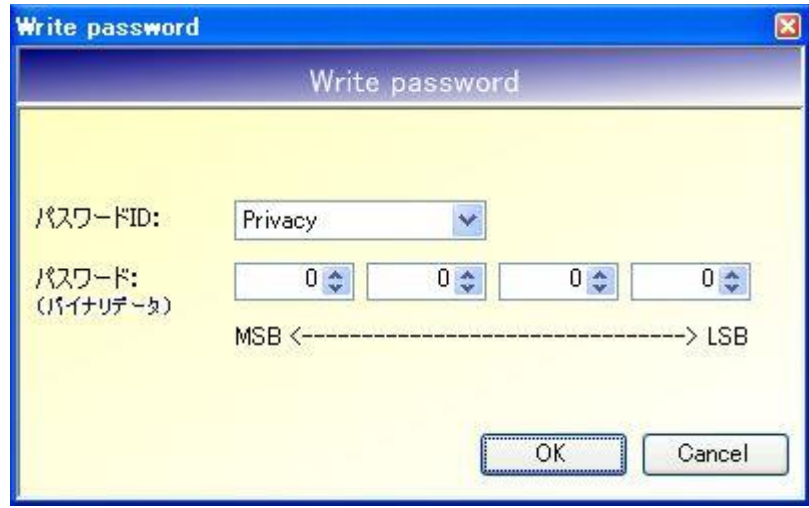

● パスワード ID

書き込みを行うパスワードの種別を以下の 3 種類から選択します。

- ・Privacy
- ・Destroy
- ・EAS

## ● パスワード

パスワードを入力します。

各フィールドに入力可能な値の範囲は「 $0$  (0x00) ~FF (0xFF)」です。

#### 7.6.11 Lock password

RF タグのパスワードをロックするコマンドです。 一度実施したロックは、解除することができません。

本コマンドを実行するには、事前に Set password を実行して(ロック対象となる)Password の認 証が必要です。Set password については「7.6.9 Set password」を参照ください。

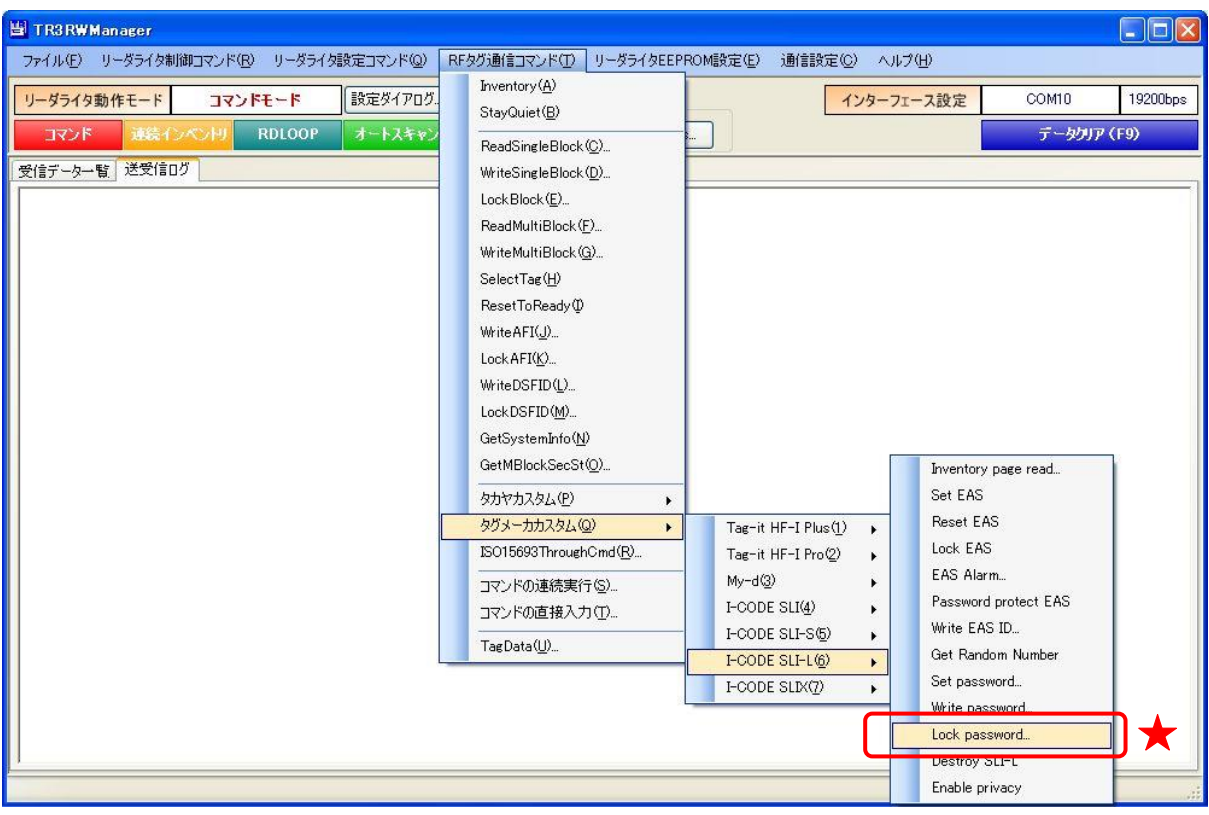

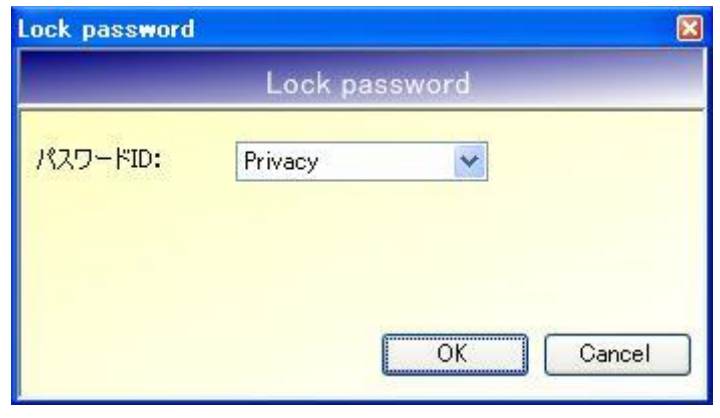

● パスワード ID

ロックを行うパスワードの種別を以下の 3 種類から選択します。

- ・Privacy
- ・Destroy
- ・EAS

次の確認メッセージが表示されます。 一度実施したロックは解除できないのでご注意ください。

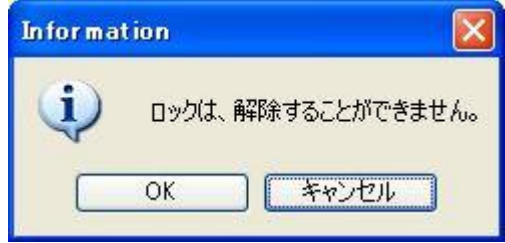

[OK]ボタンをクリックするとロックが実行されます。 [キャンセル]ボタンをクリックすると何も処理を行いません。 7.6.12 Destroy SLI-L

RF タグを無効にする(交信できない状態へ遷移させる)コマンドです。 Destroy の実行された RF タグは、いかなるコマンドにも応答を返しません。 一度実施した Destroy は、解除することができません。

本コマンドの実行する場合は、事前に Set password によるパスワード認証(パスワードID:Destroy) が必要です。Set password については「7.6.9 Set password」を参照ください。

本コマンドは RF タグの UID を指定して実行することが必須のコマンドです。 UID を指定したコマンドの実行方法については「13.7.2 任意の UID を指定する」を参照ください。

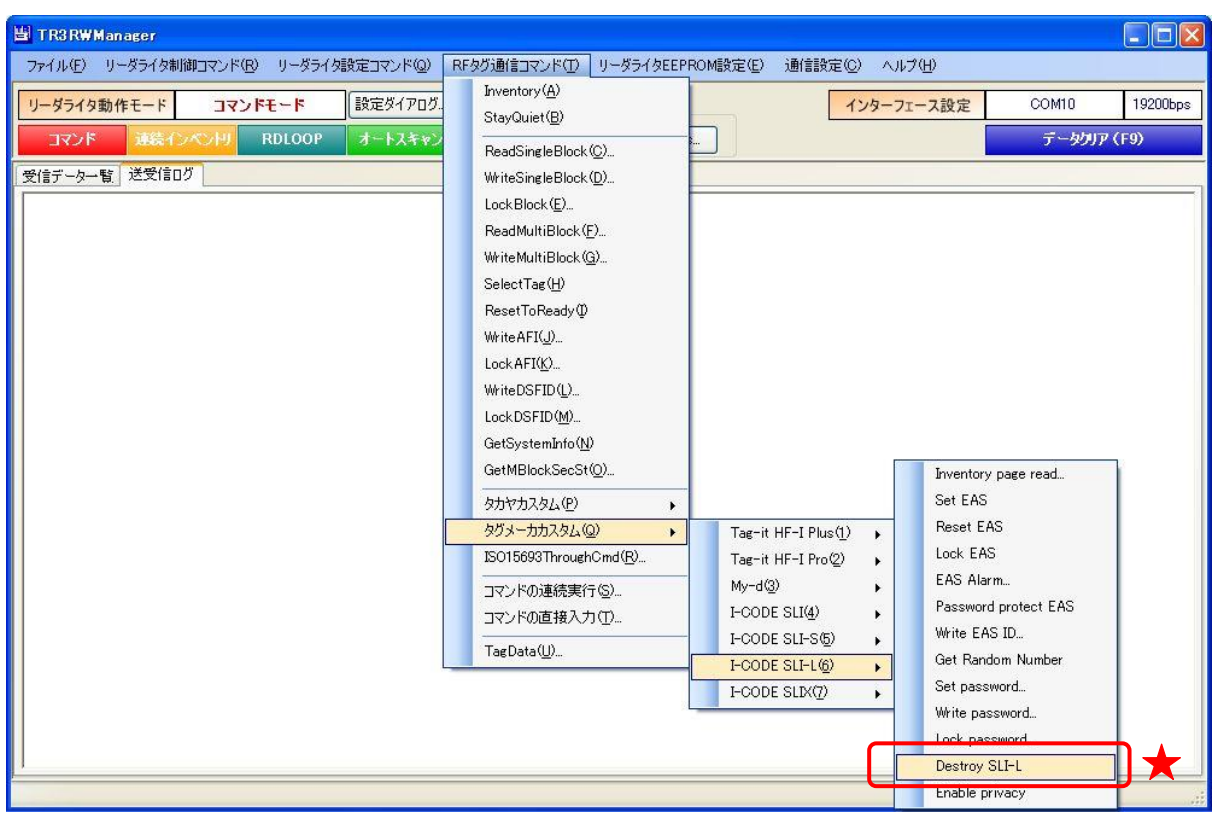

次の確認メッセージが表示されます。

一度実施した Destroy は解除できないのでご注意ください。

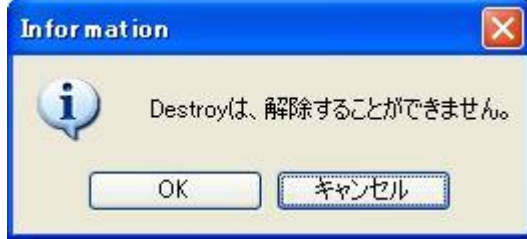

[OK]ボタンをクリックすると Destroy が実行されます。 [キャンセル]ボタンをクリックすると何も処理を行いません。

#### 7.6.13 Enable privacy

RF タグを Privacy モードへ遷移させるコマンドです。

Privacy モードでは、Get Random Number および Set password 以外のコマンドには応答しませ ん。Privacy モードの RF タグは、パスワード認証を行うことで通常モードへ遷移します。

本コマンドの実行する場合は、事前に Set password によるパスワード認証(パスワードID:Destroy) が必要です。Set password については「7.6.9 Set password」を参照ください。

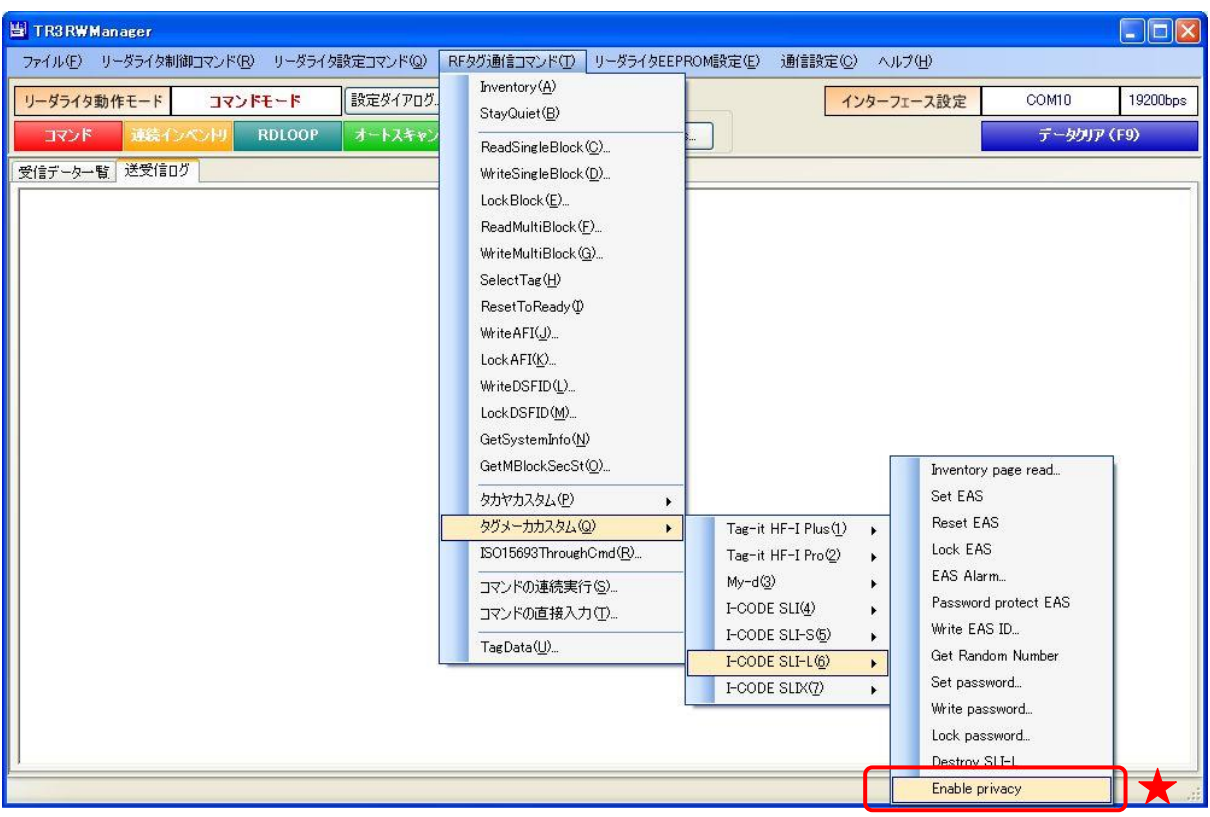

# 7.7 I-CODE SLIX

I-CODE SLIX がサポートするカスタムコマンドについて説明します。

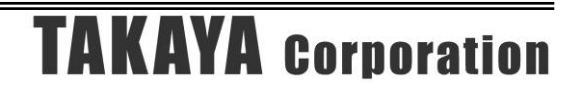
### 7.7.1 Inventory read

RF タグのユーザ領域のうち、単一のブロックまたは連続する複数のブロックからブロック単位で データを読み取るコマンドです。

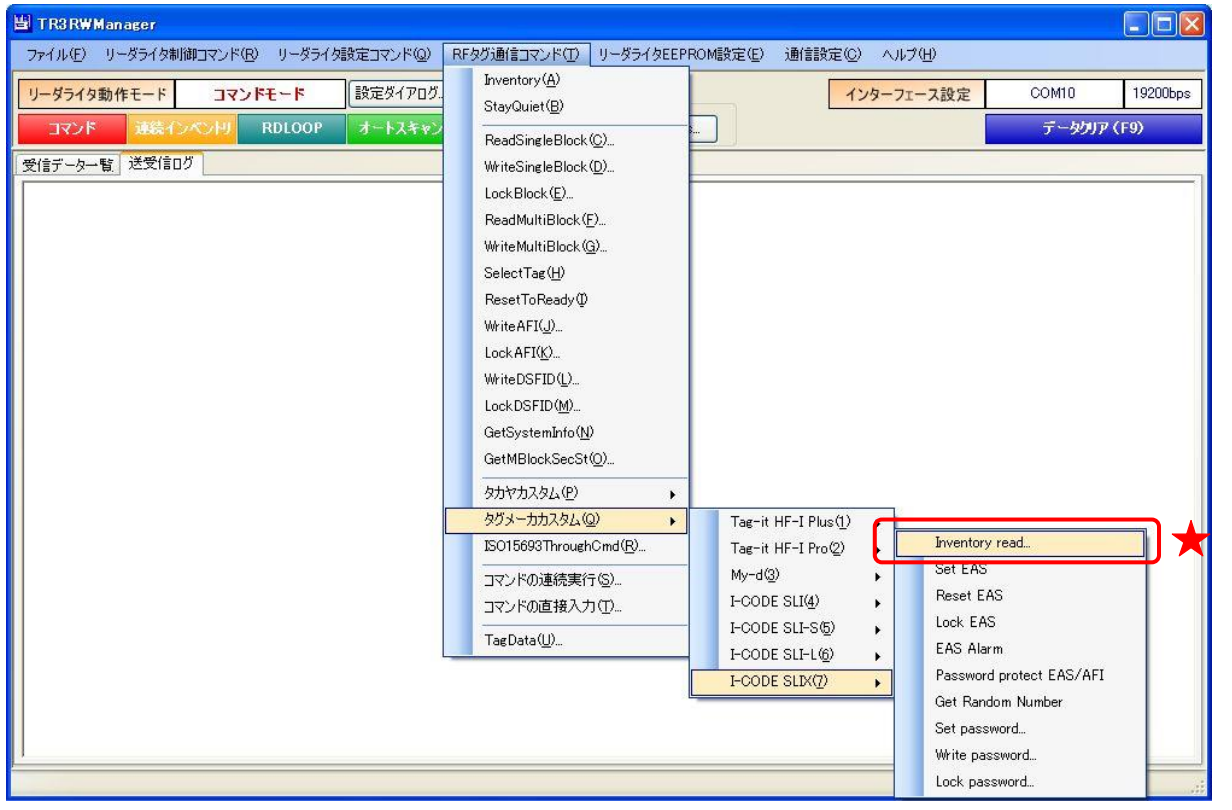

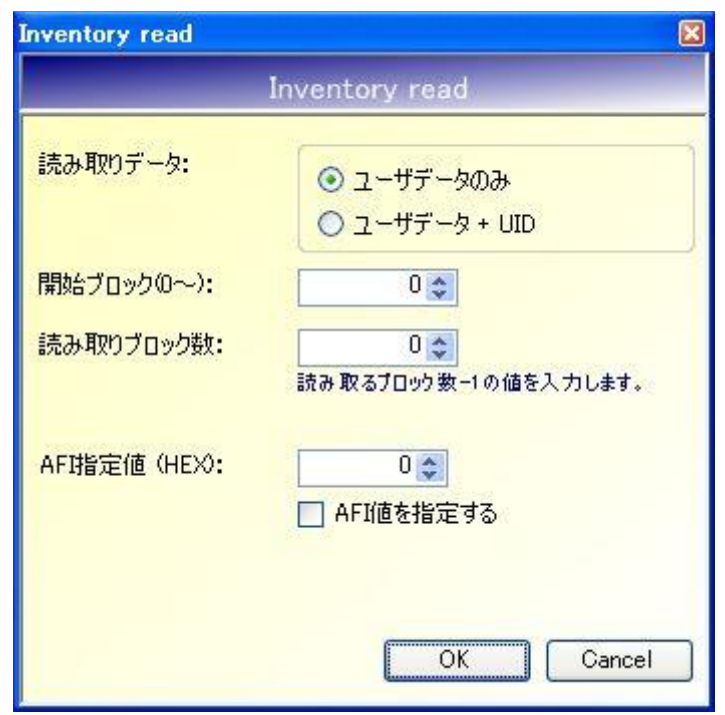

- 読み取りデータ RF タグから読み取るデータを選択します。
- 開始ブロック $(0 \sim)$ 読み取りを開始するブロック番号を入力します。 入力可能な値の範囲は「0~255」です。
- 読み取りブロック数 読み取るデータ量(ブロック数 - 1)を入力します。 入力可能な値の範囲は「0~255」です。
- AFI 指定値 (HEX) AFI 指定値を 16 進数で入力します。 入力可能な値の範囲は「0 (0x00) ~FF (0xFF)」です。

※AFI 指定値 Inventory read は、特定の AFI 値を持つ RF タグのみを交信相手とする機能を持っています。 本項目に入力された AFI 値と一致する AFI 値を持つ RF タグのみと交信を行います。

● AFI 値を指定する AFI 値を指定した読み取りを行うかどうかを選択します。 7.7.2 Set EAS

RF タグを EAS モードへ遷移させるコマンドです。

EAS モードがパスワード付きのプロテクト状態にある場合は、事前に Set password によるパスワ ード認証 (パスワード ID: EAS/AFI)が必要です。

Set password については「7.7.8 Set password」を参照ください。

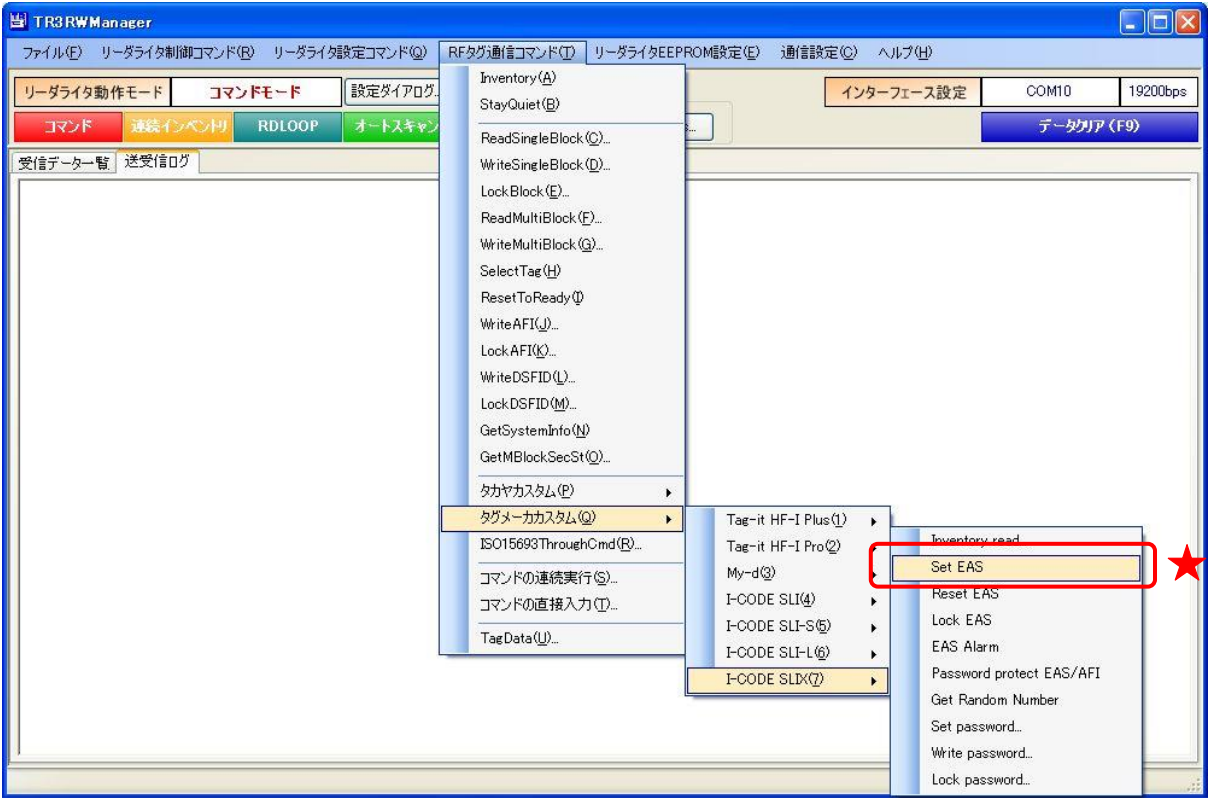

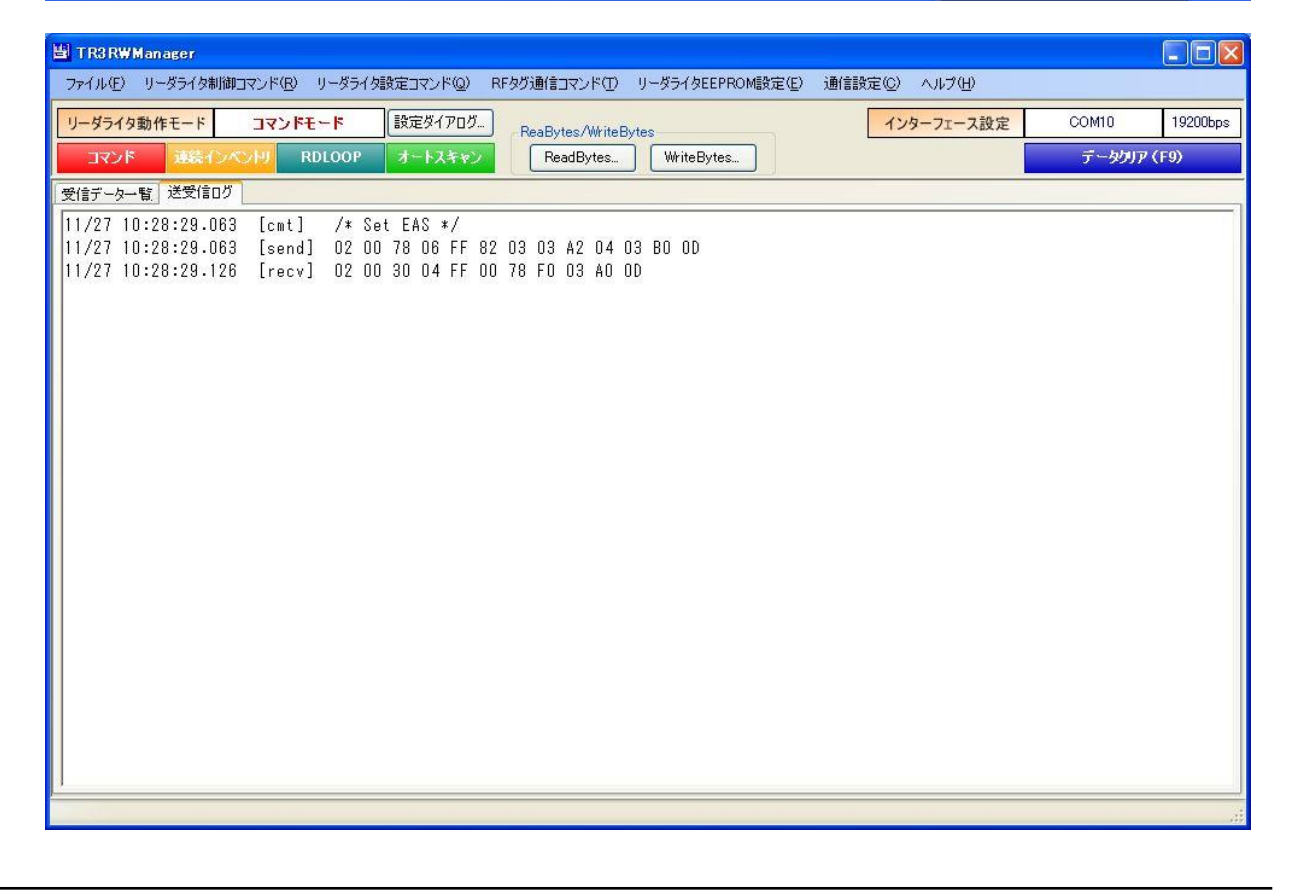

#### 7.7.3 Reset EAS

RF タグの EAS モードを解除するコマンドです。

EAS モードがパスワード付きのプロテクト状態にある場合は、事前に Set password によるパスワ ード認証 (パスワード ID: EAS/AFI)が必要です。

Set password については「7.7.8 Set password」を参照ください。

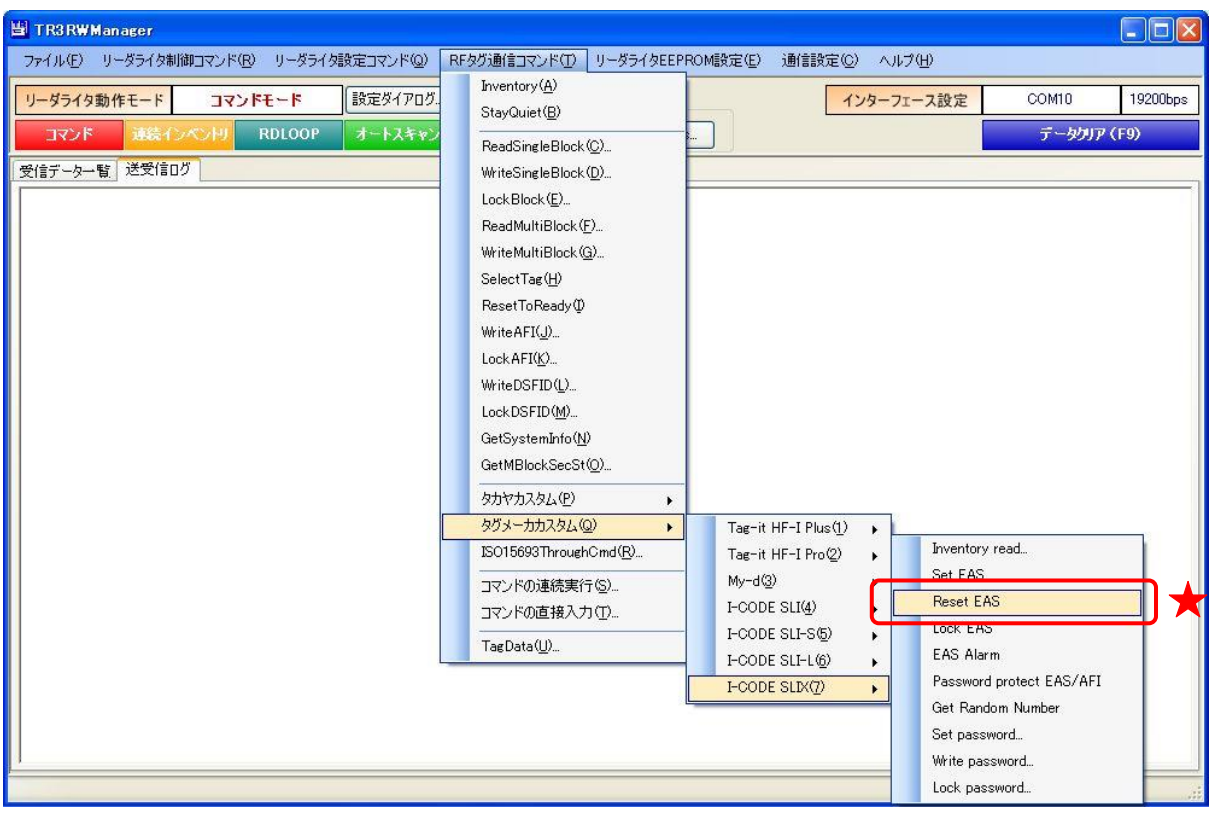

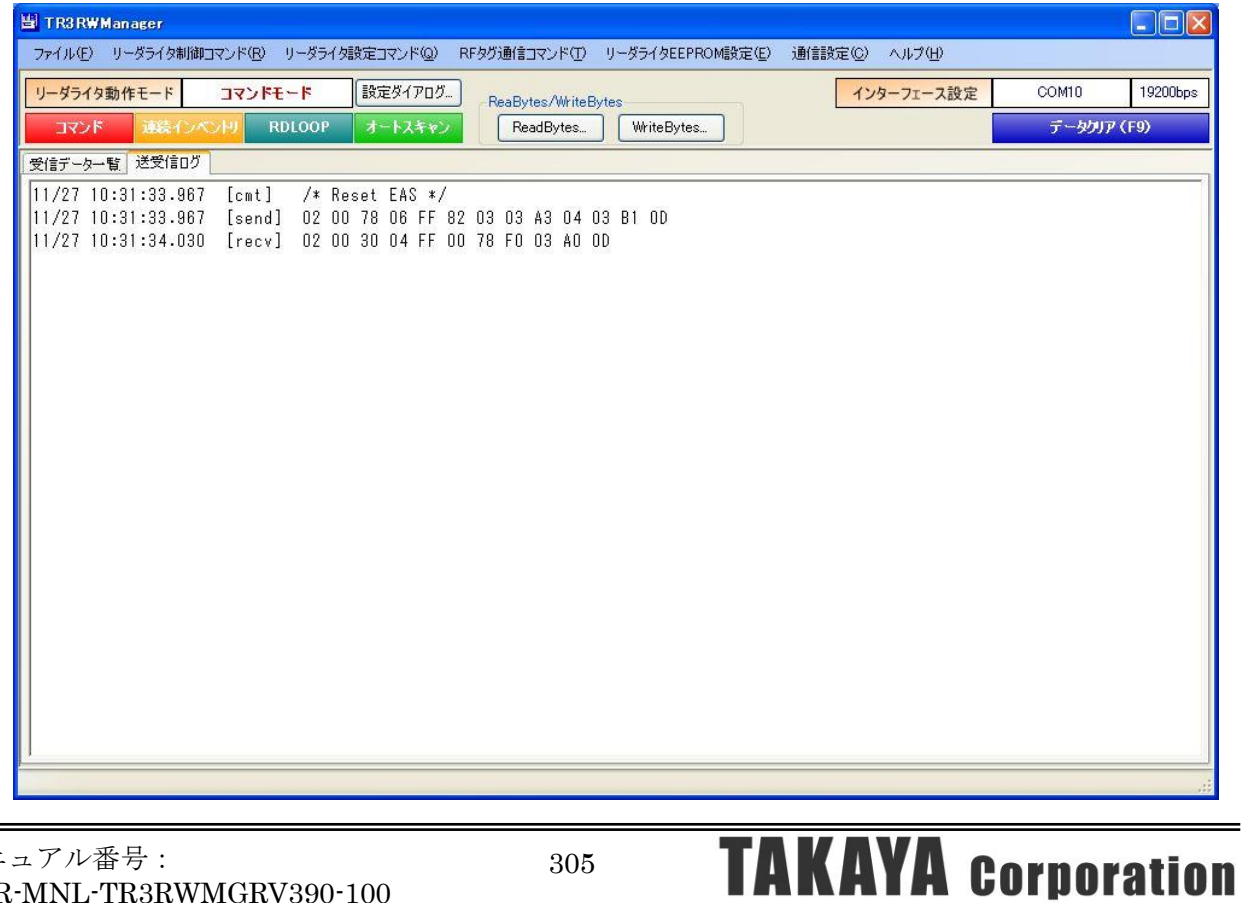

7.7.4 Lock EAS

RF タグの EAS モードをロックするコマンドです。 一度実施したロックは、解除することができません。

EAS モードがパスワード付きのプロテクト状態にある場合は、事前に Set password によるパスワ ード認証 (パスワード ID: EAS/AFI)が必要です。 Set password については「7.7.8 Set password」を参照ください。

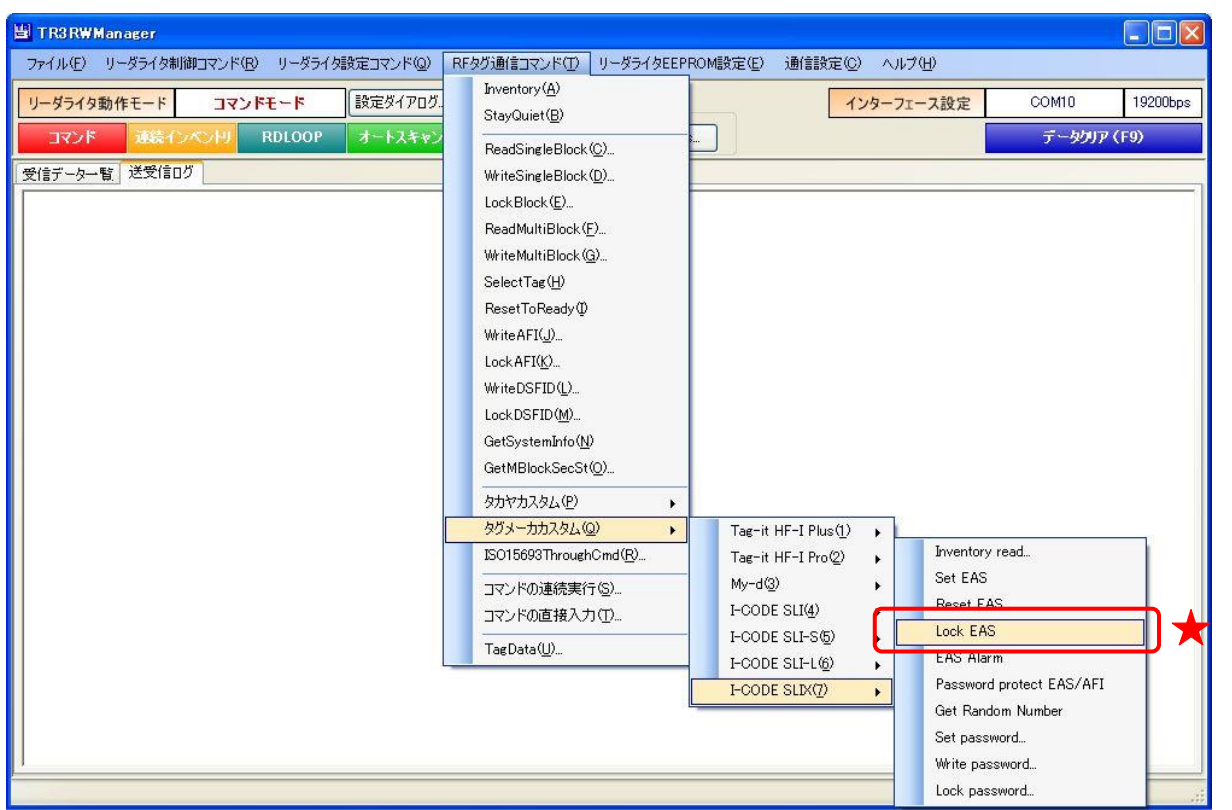

次の確認メッセージが表示されます。

一度実施したロックは解除できないのでご注意ください。

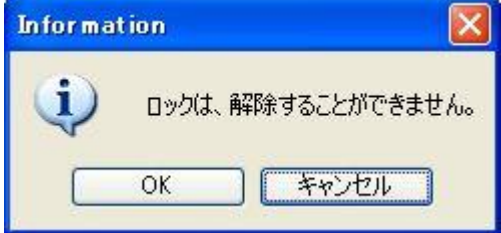

[OK]ボタンをクリックするとロックが実行されます。 [キャンセル]ボタンをクリックすると何も処理を行いません。

### 7.7.5 EAS Alarm

RF タグが EAS モードの場合、EAS データ (32 バイト)を返信します。

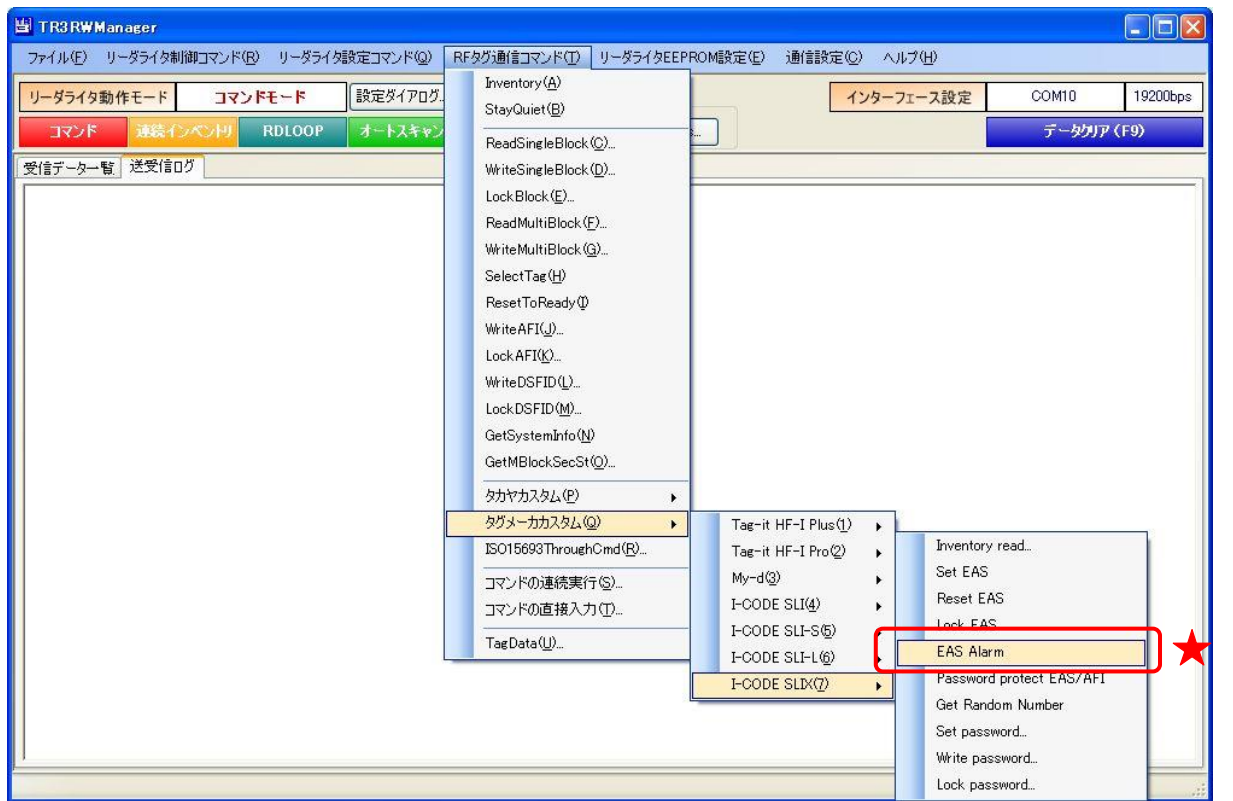

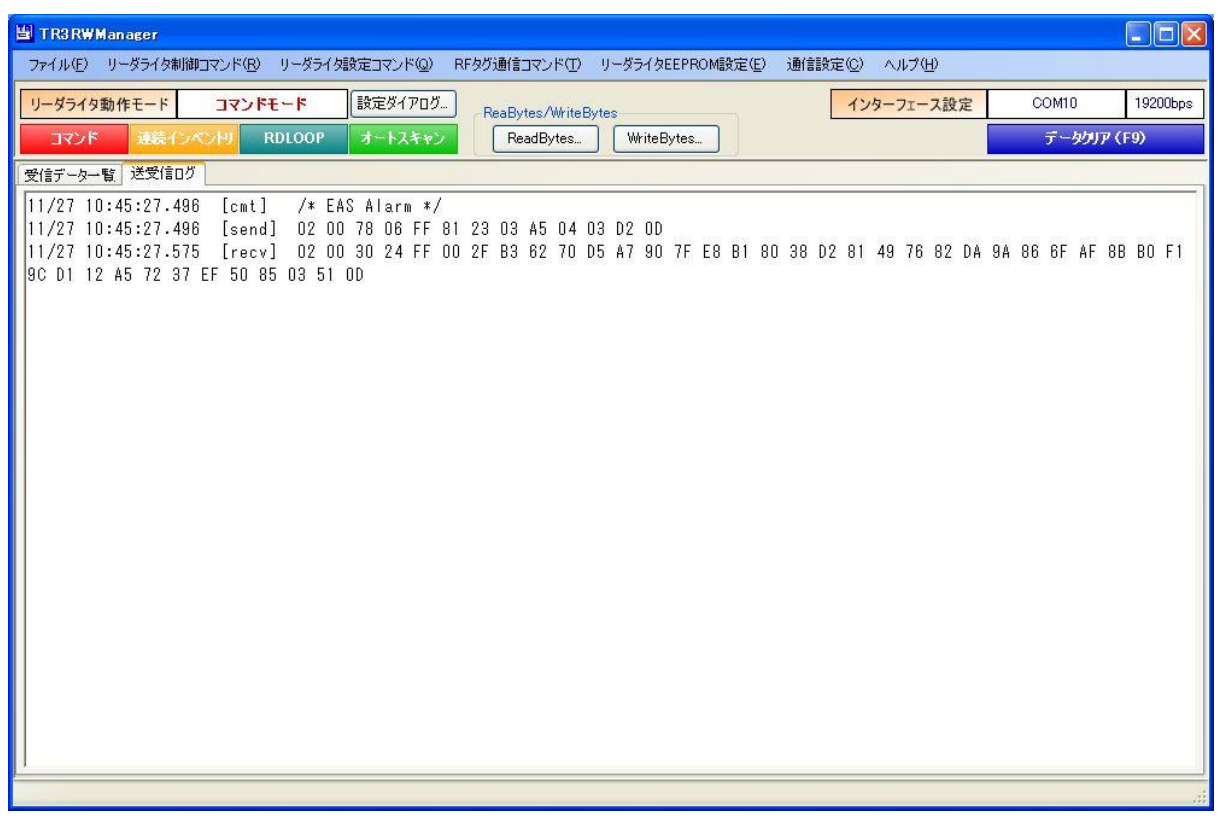

7.7.6 Password protect EAS/AFI

RF タグの EAS モードおよび AFI 領域をパスワード付きのプロテクト状態(Password protect) へ遷移させるコマンドです。

一度実施したプロテクトは、解除することができません。

本コマンドの実行する場合は、事前に Set password によるパスワード認証(パスワード ID: EAS/AFI)が必要です。

Set password については「7.7.8 Set password」を参照ください。

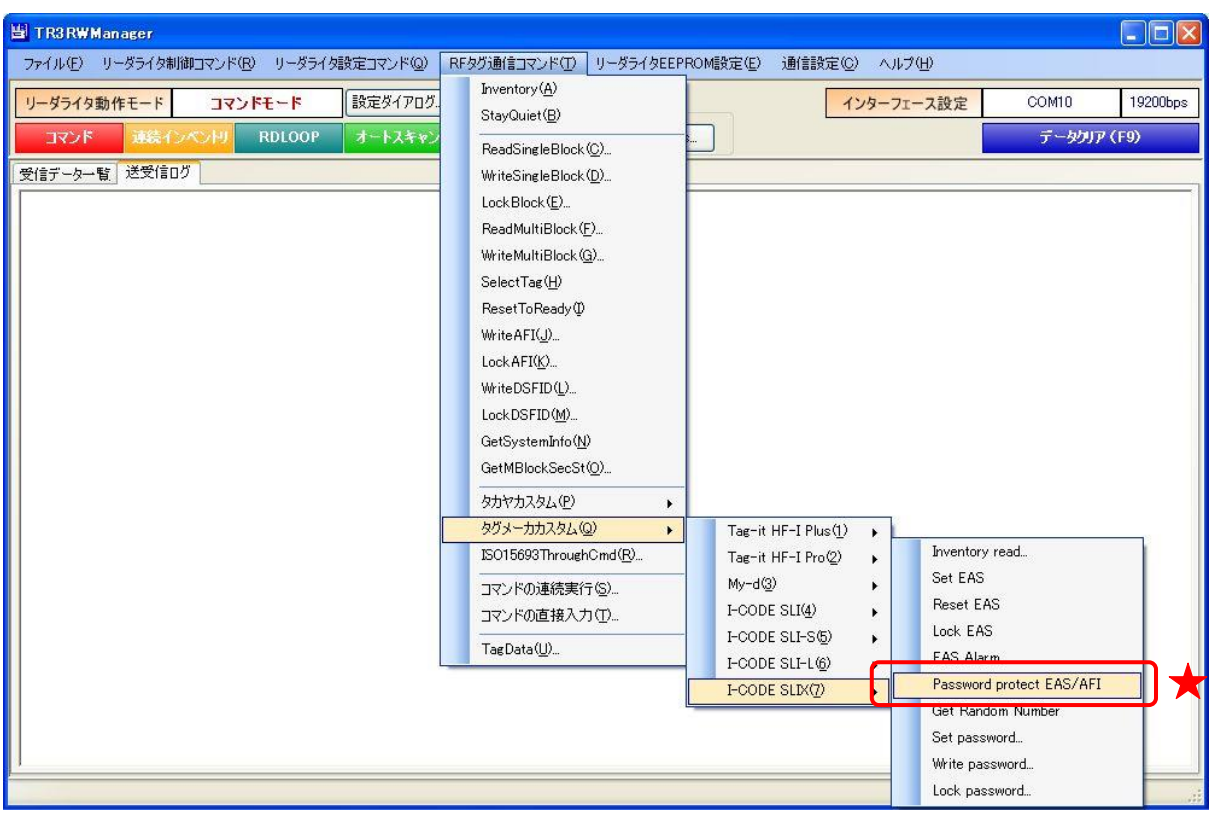

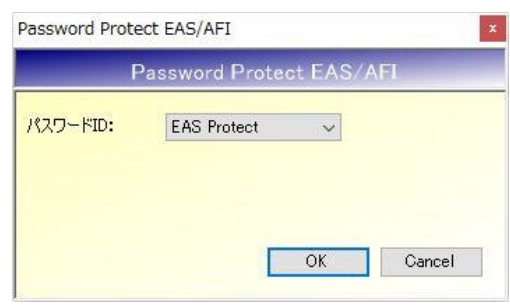

⚫ パスワード ID

プロテクトをかける対象を選択します。

次の確認メッセージが表示されます。 一度実施したプロテクトは解除できないのでご注意ください。

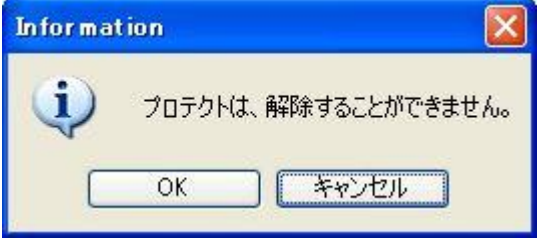

[OK]ボタンをクリックするとプロテクトが実行されます。 [キャンセル]ボタンをクリックすると何も処理を行いません。

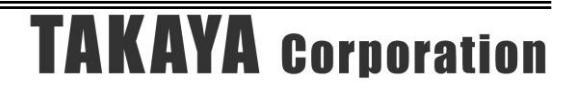

### 7.7.7 Get Random Number

RF タグから Random Number(乱数)を取得するコマンドです。

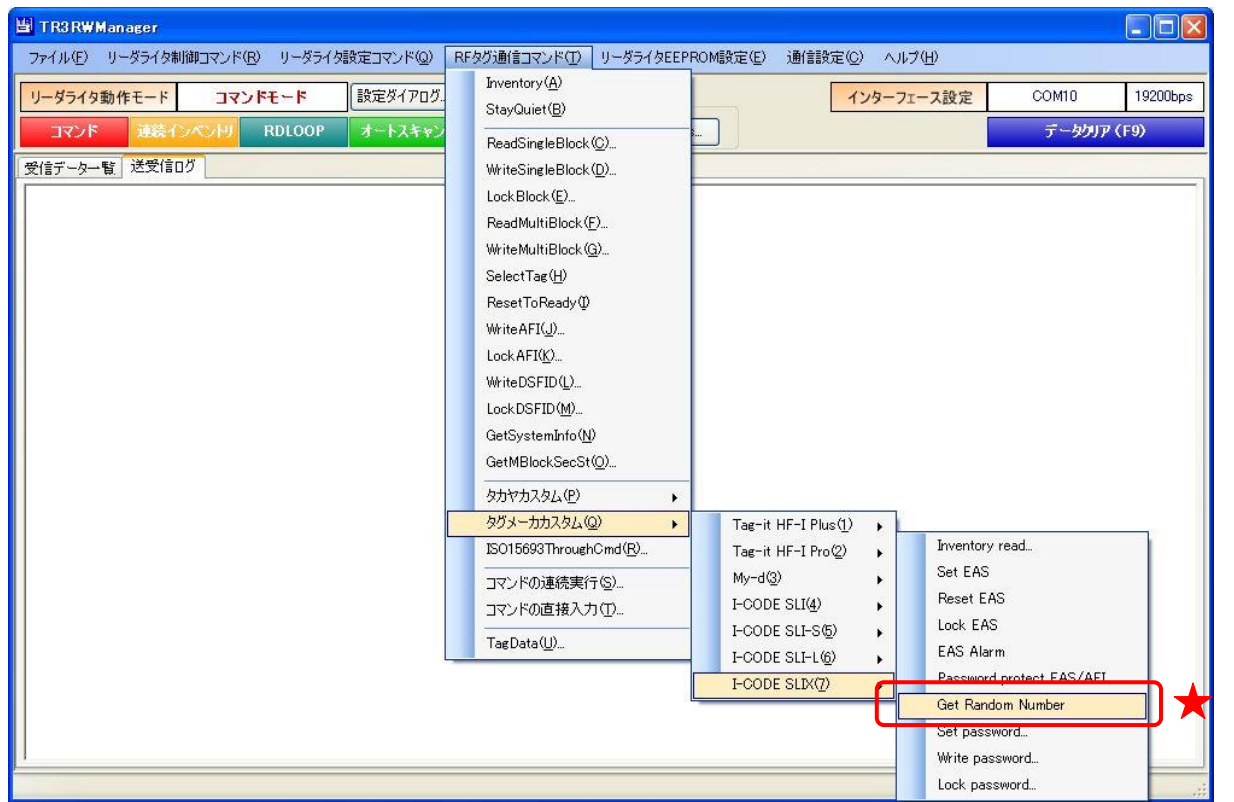

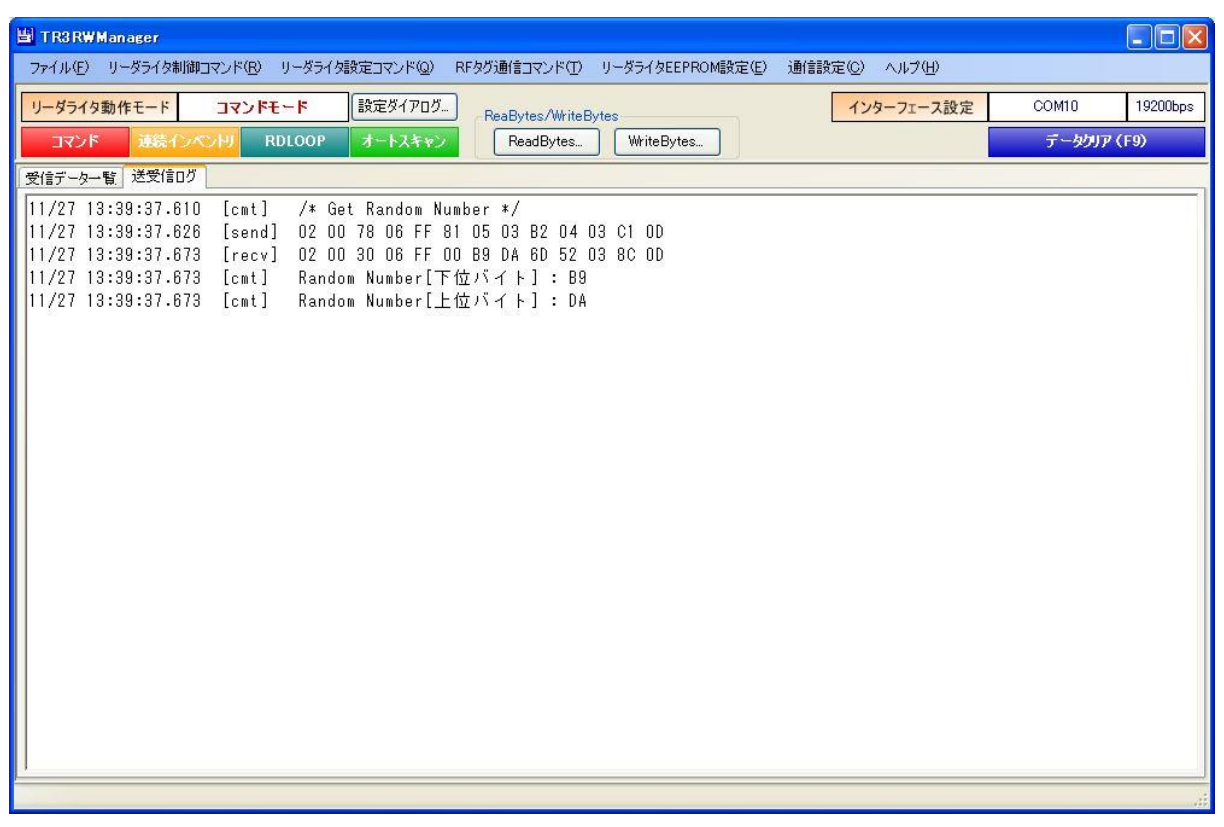

#### 7.7.8 Set password

RF タグに対してパスワード認証を行うコマンドです。 プロテクト領域のリード/ライトを行う場合には、パスワード認証が必要となります。

本コマンドを実行するには、事前に Get Random Number を実行して乱数を取得しておくことが 必要です。Get Random Number については「7.7.7 Get Random Number」を参照ください。

また、本コマンドは RF タグの UID を指定して実行することが必須のコマンドです。 UID を指定したコマンドの実行方法については「13.7.2 任意の UID を指定する」を参照ください。

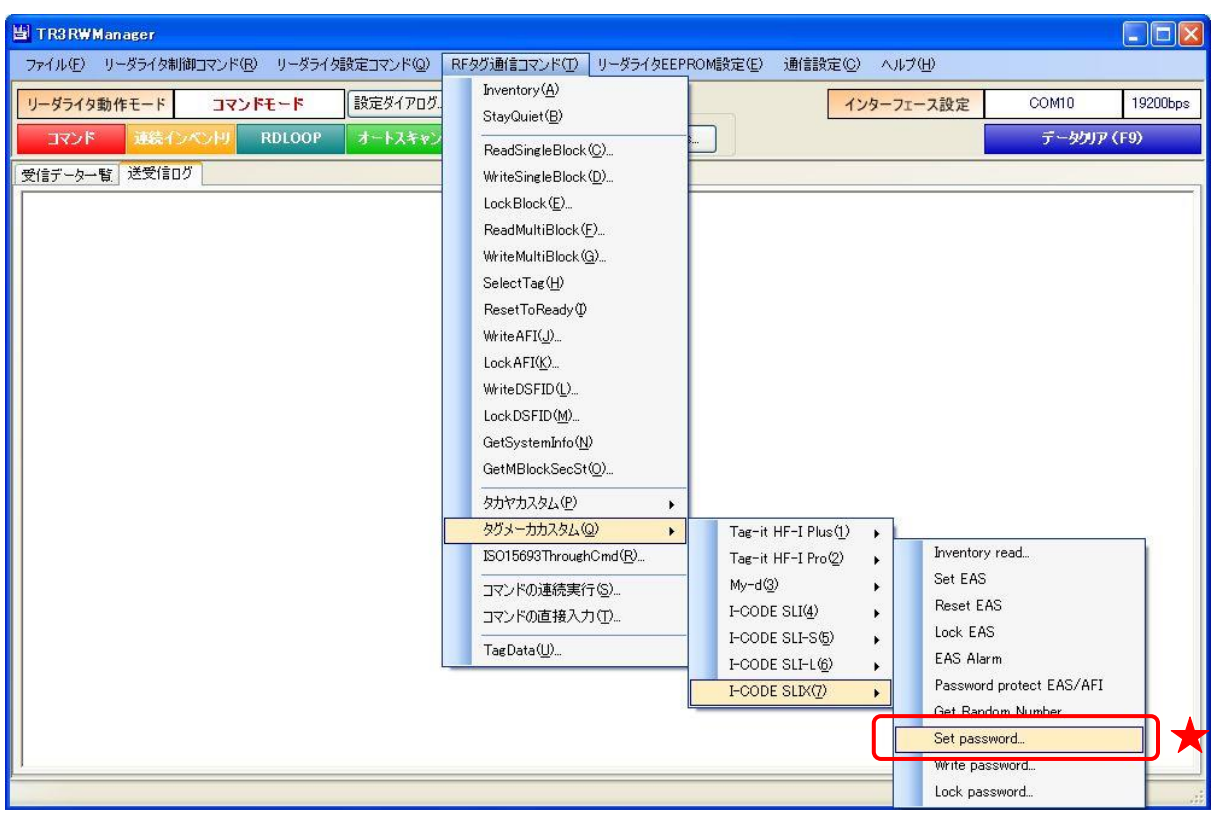

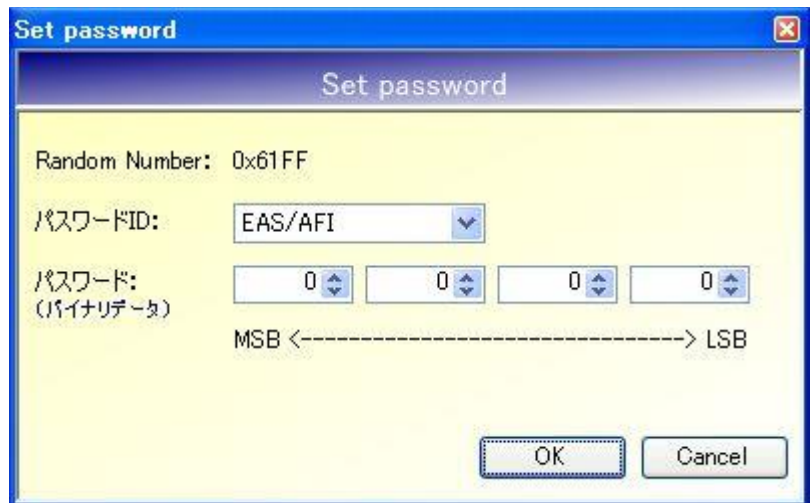

### ● Random Number

本画面の起動する直前に実行された Get Random Number の結果が表示されます。 本コマンドは、表示中の Random Number を使用して実行されます。

### ● パスワード ID パスワード認証の種別です。 EAS/AFI(固定値)を選択します。

● パスワード パスワードを入力します。 各フィールドに入力可能な値の範囲は「 $0$  (0x00) ~FF (0xFF)」です。

#### 7.7.9 Write password

RF タグのパスワードを書き込むコマンドです。

本コマンドを実行するには、事前に Set password を実行して(Write 対象となる)旧 Password の 認証が必要です。Set password については「7.7.8 Set password」を参照ください。

また、本コマンドは RF タグの UID を指定して実行することが必須のコマンドです。 UID を指定したコマンドの実行方法については「13.7.2 任意の UID を指定する」を参照ください。

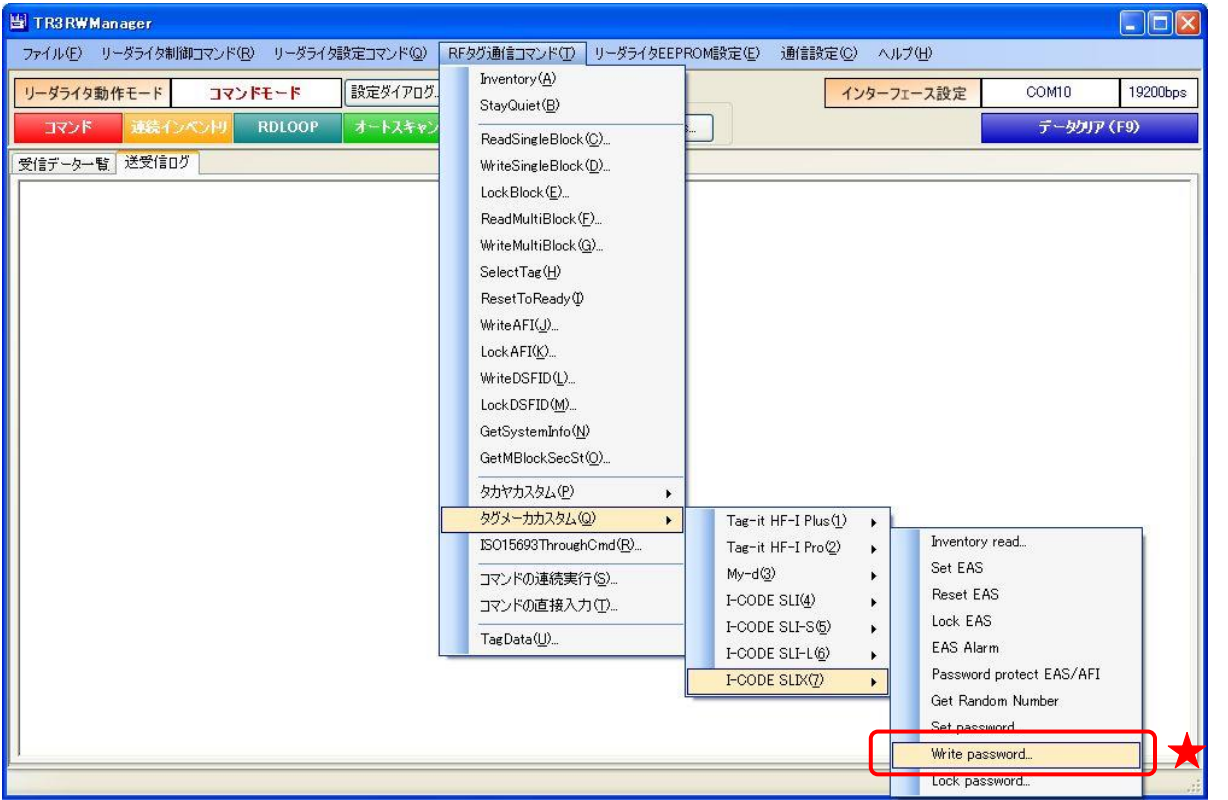

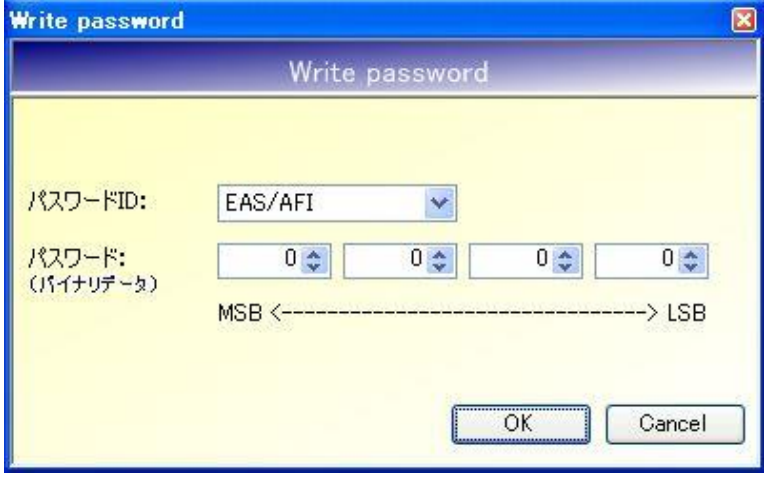

- パスワード ID 書き込みを行うパスワードの種別です。 EAS/AFI(固定値)を選択します。
- パスワード パスワードを入力します。 各フィールドに入力可能な値の範囲は「0 (0x00) ~FF (0xFF)」です。

#### 7.7.10 Lock password

RF タグのパスワードをロックするコマンドです。 一度実施したロックは、解除することができません。

本コマンドを実行するには、事前に Set password を実行して(ロック対象となる)Password の認 証が必要です。Set password については「7.7.8 Set password」を参照ください。

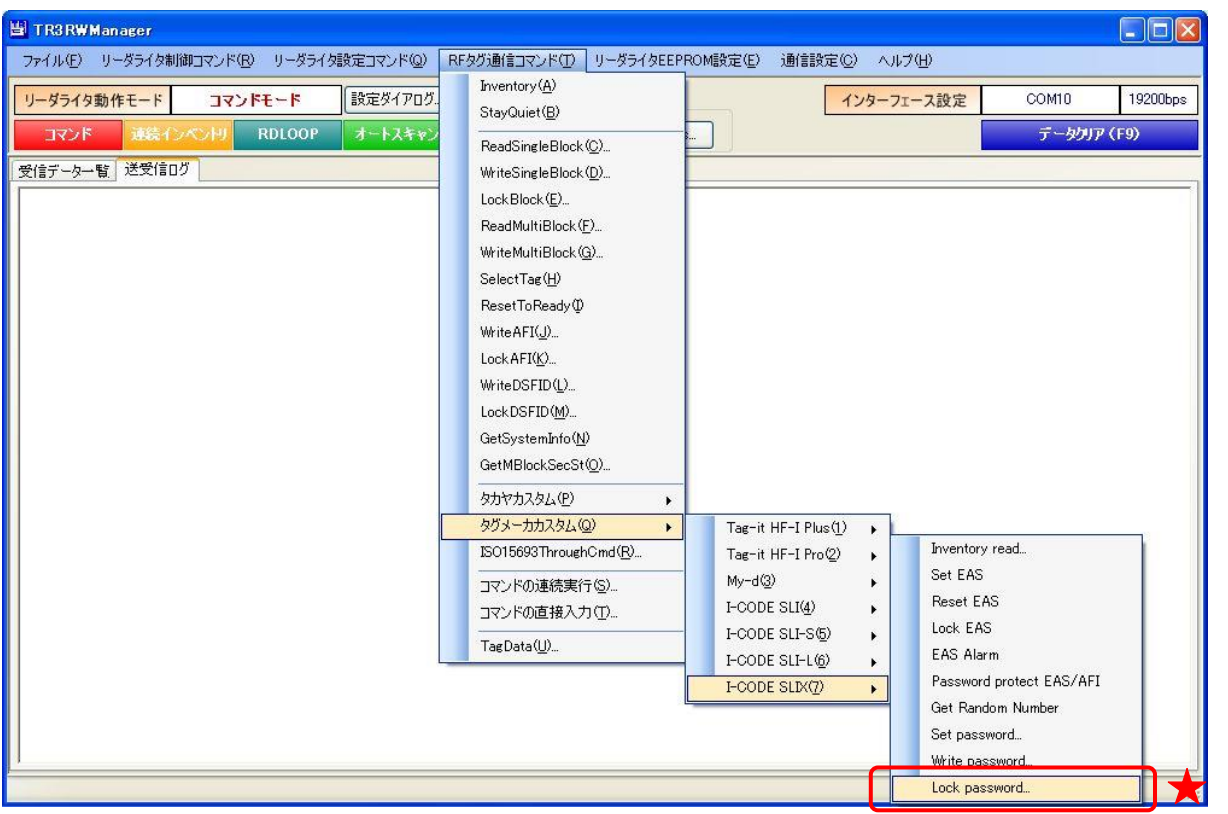

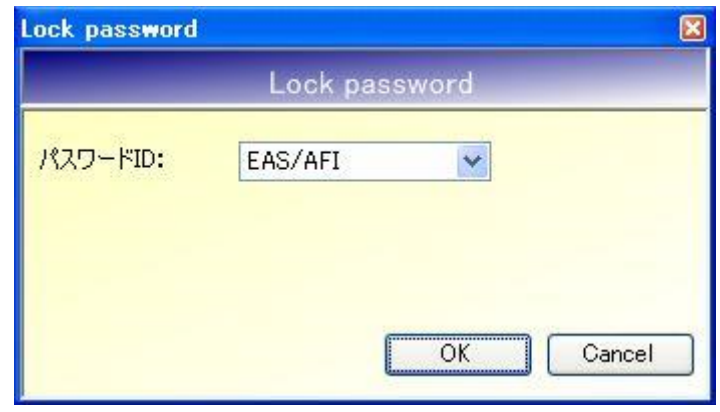

● パスワード ID ロックを行うパスワードの種別です。 EAS/AFI(固定値)を選択します。

次の確認メッセージが表示されます。 一度実施したロックは解除できないのでご注意ください。

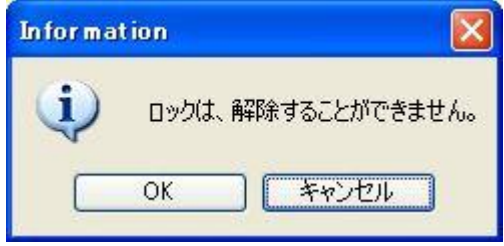

[OK]ボタンをクリックするとロックが実行されます。 [キャンセル]ボタンをクリックすると何も処理を行いません。

### 7.8 I-CODE SLIX-S

I-CODE SLIX-S がサポートするカスタムコマンドについて説明します。

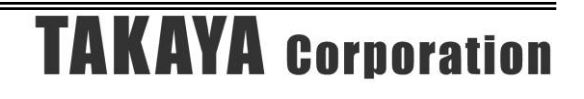

### 7.8.1 I-CODE SLIX-S カスタムコマンド一覧

本ソフトウエアから実行可能な I-CODE SLIX-S のカスタムコマンドは下記表の通りです。 これらすべてのコマンドは、ISO15693ThroughCmd を使用して実行します。

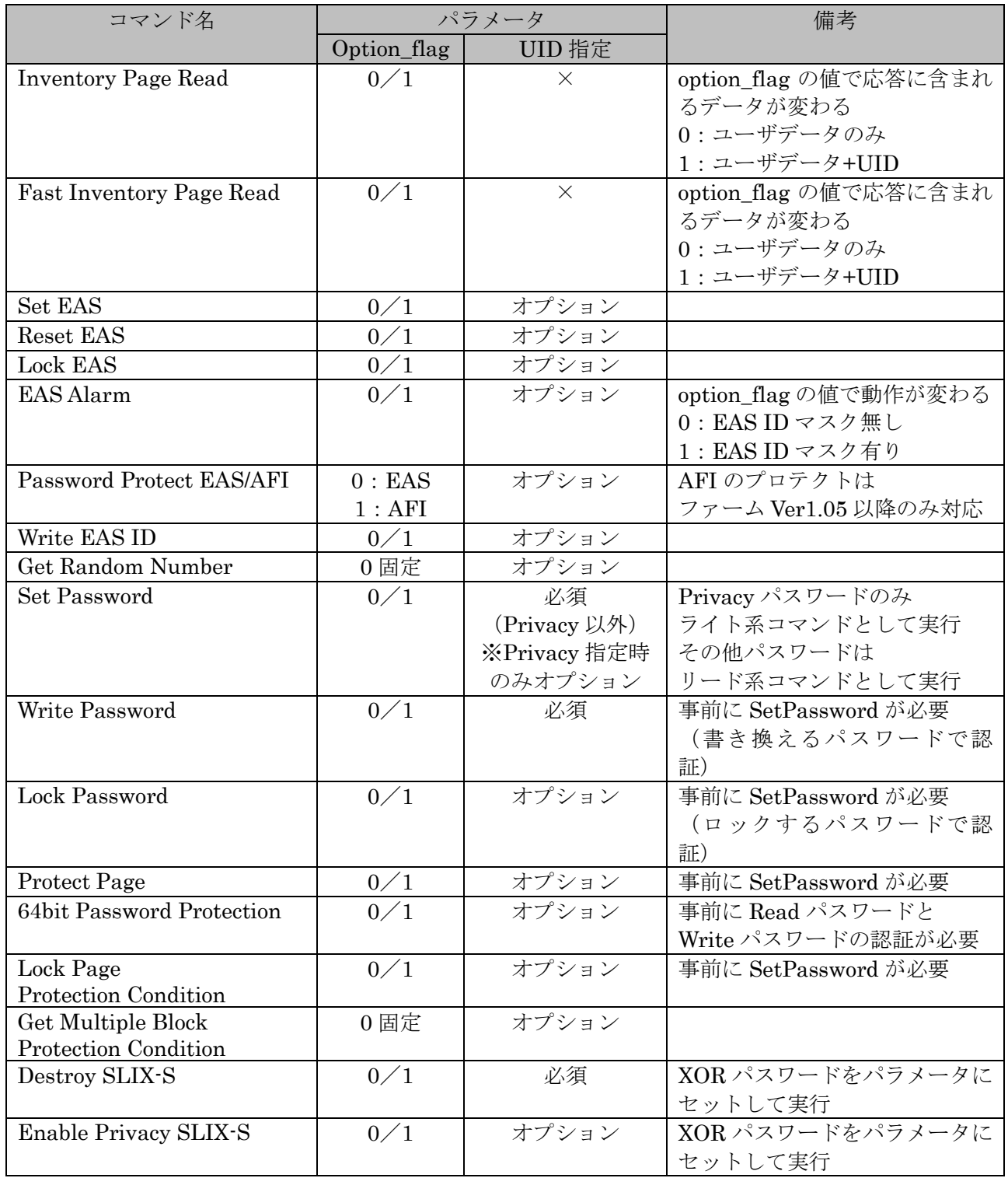

7.8.2 I-CODE SLIX-S カスタムコマンドメニュー

以下のメニューは、対応機種を接続した場合のみ表示されます。 コマンドを実行する前に、必要に応じて事前にアプリケーション設定を行ってください。

<アプリケーション設定項目>

- ・option\_flag の設定 [ヘルプ]-[アプリケーション設定]-[オプションフラグ]の[option\_flag]を適切な値に設定します。
- ・UID 指定の設定

[ヘルプ]-[アプリケーション設定]-[オプションフラグ]から [コマンド実行時の UID 指定]および[指定する UID]を設定します。 [指定する UID]は、RF タグをアンテナ上に載せ[読み取り]ボタンを押すことで入力されます。 「13.7.2 任意の UID を指定する」も参照してください。

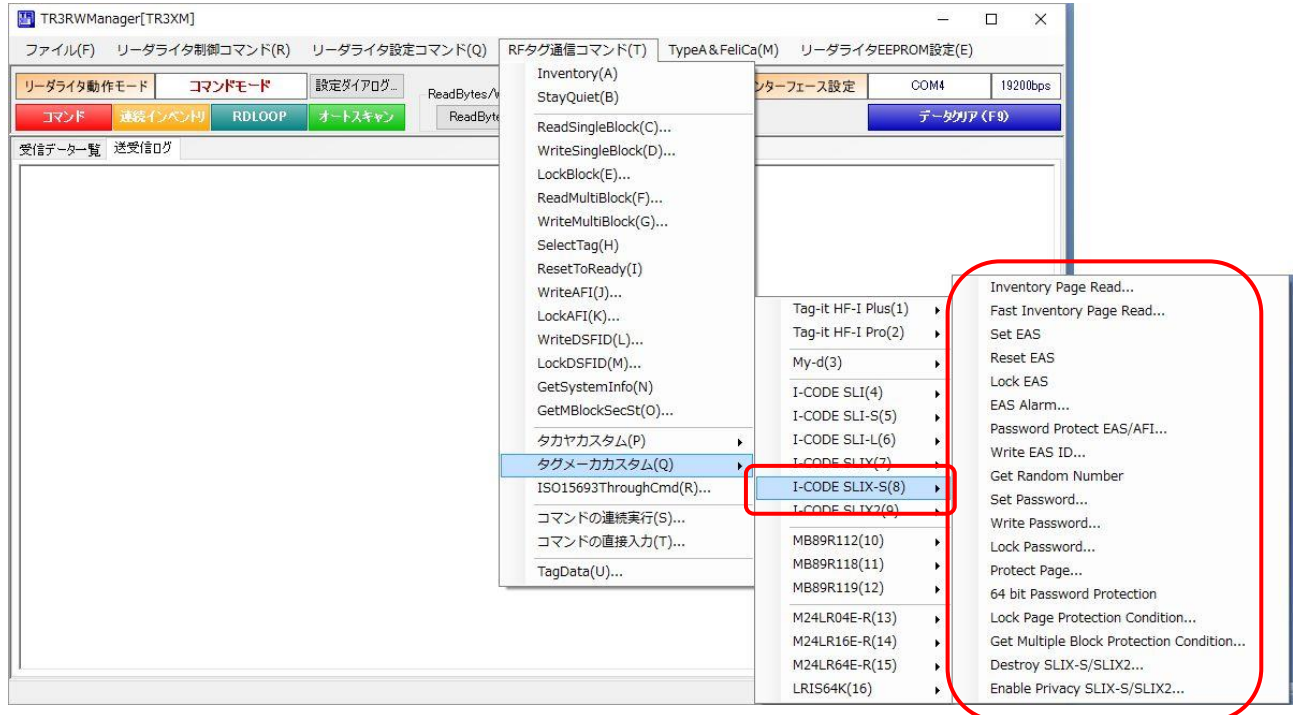

### 7.9 I-CODE SLIX-L

I-CODE SLIX-L がサポートするカスタムコマンドについて説明します。

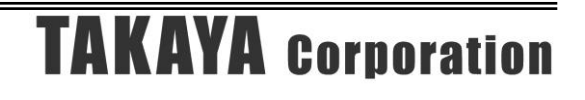

### 7.9.1 I-CODE SLIX-L カスタムコマンド一覧

本ソフトウエアから実行可能な I-CODE SLIX-L のカスタムコマンドは下記表の通りです。 これらすべてのコマンドは、ISO15693ThroughCmd を使用して実行します。

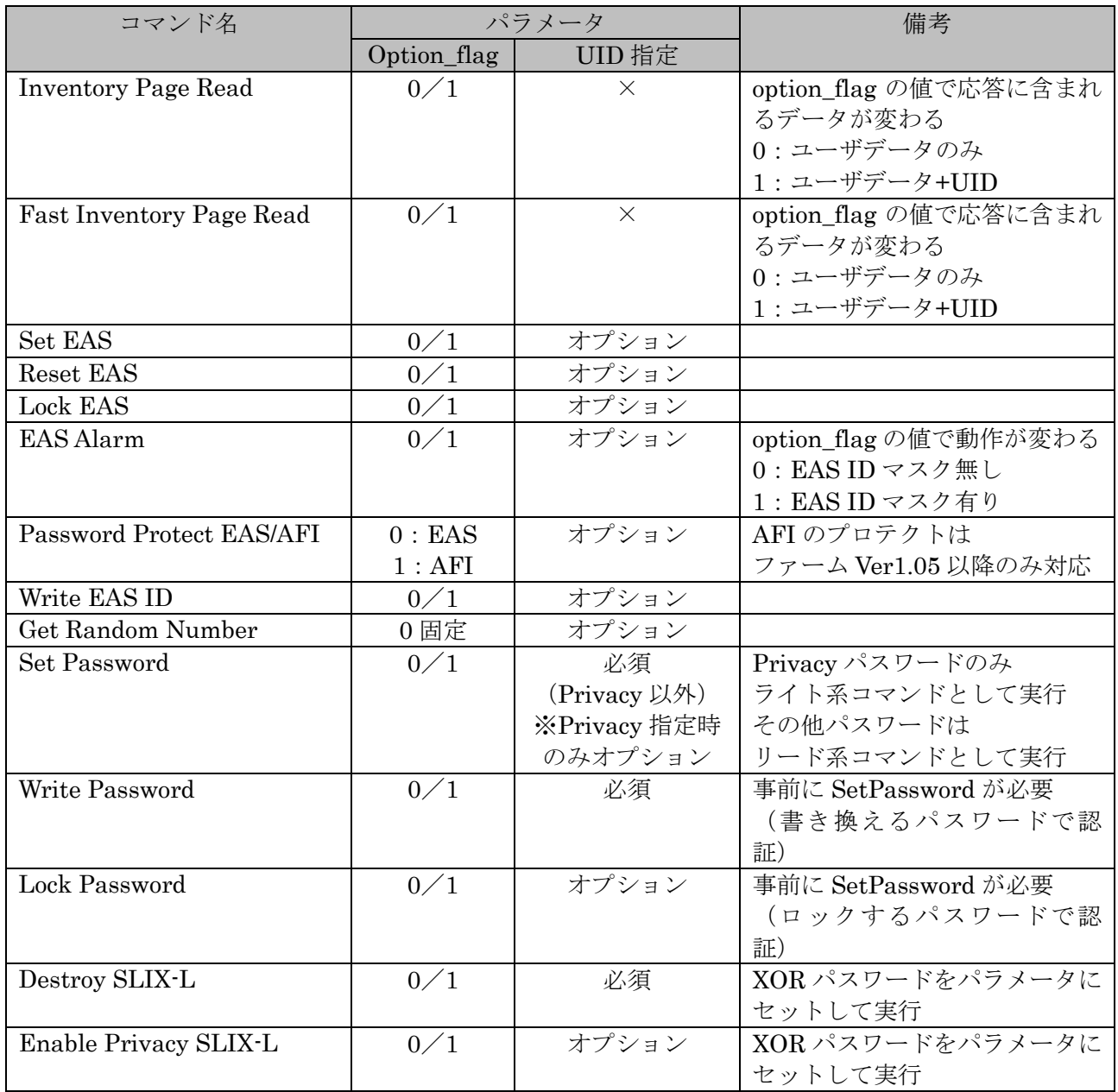

7.9.2 I-CODE SLIX-L カスタムコマンドメニュー

以下のメニューは、対応機種を接続した場合のみ表示されます。 コマンドを実行する前に、必要に応じて事前にアプリケーション設定を行ってください。

<アプリケーション設定項目>

- ・option\_flag の設定 [ヘルプ]-[アプリケーション設定]-[オプションフラグ]の[option\_flag]を適切な値に設定します。
- ・UID 指定の設定 [ヘルプ]-[アプリケーション設定]-[オプションフラグ]から [コマンド実行時の UID 指定]および[指定する UID]を設定します。 [指定する UID]は、RF タグをアンテナ上に載せ[読み取り]ボタンを押すことで入力されます。 「13.7.2 任意の UID を指定する」も参照してください。

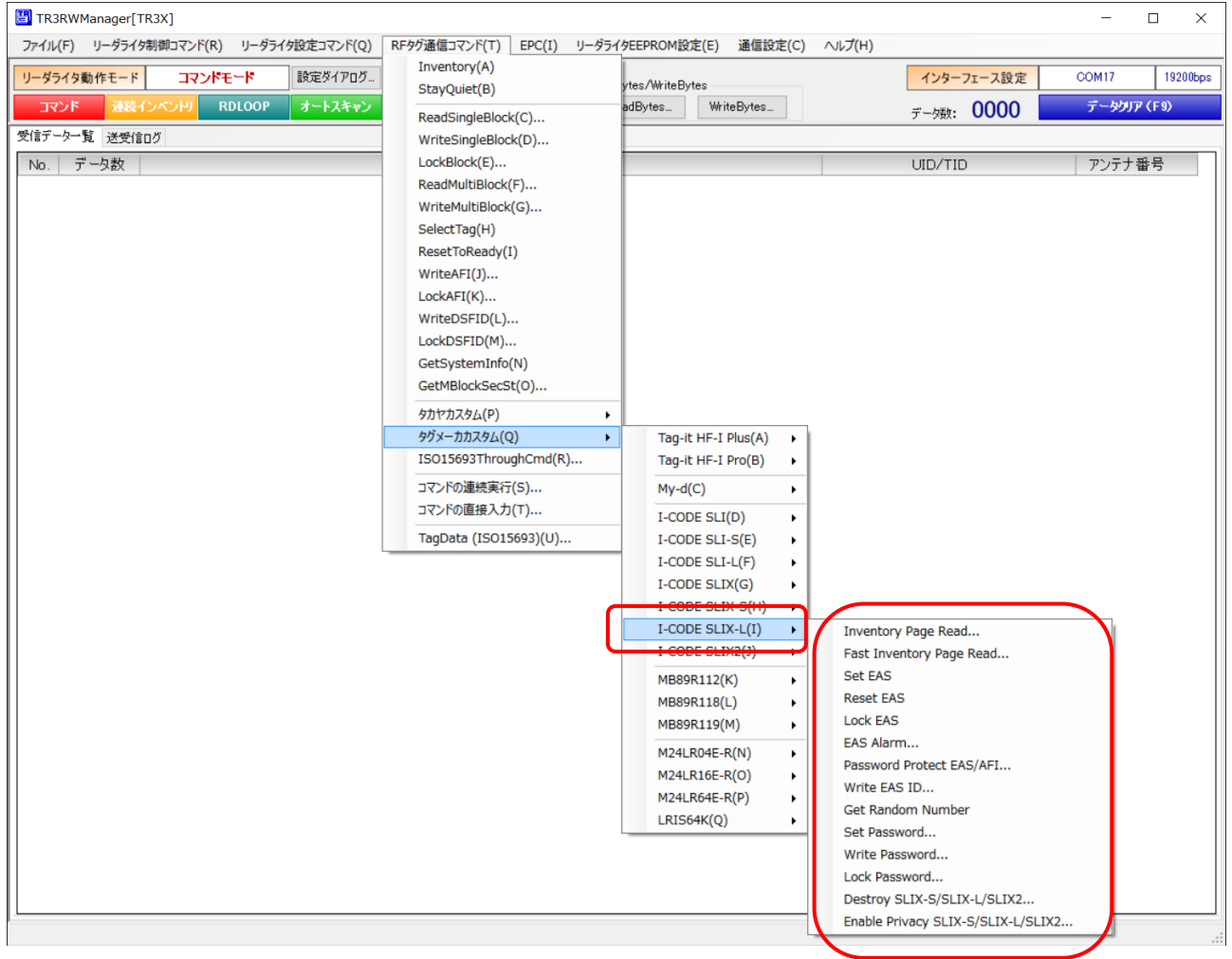

### 7.10 I-CODE SLIX2

I-CODE SLIX2 がサポートするカスタムコマンドについて説明します。

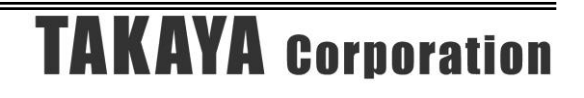

### 7.10.1 I-CODE SLIX2 カスタムコマンド一覧

本ソフトウエアから実行可能な I-CODE SLIX2 のカスタムコマンドは下記表の通りです。 これらすべてのコマンドは、ISO15693ThroughCmd を使用して実行します。

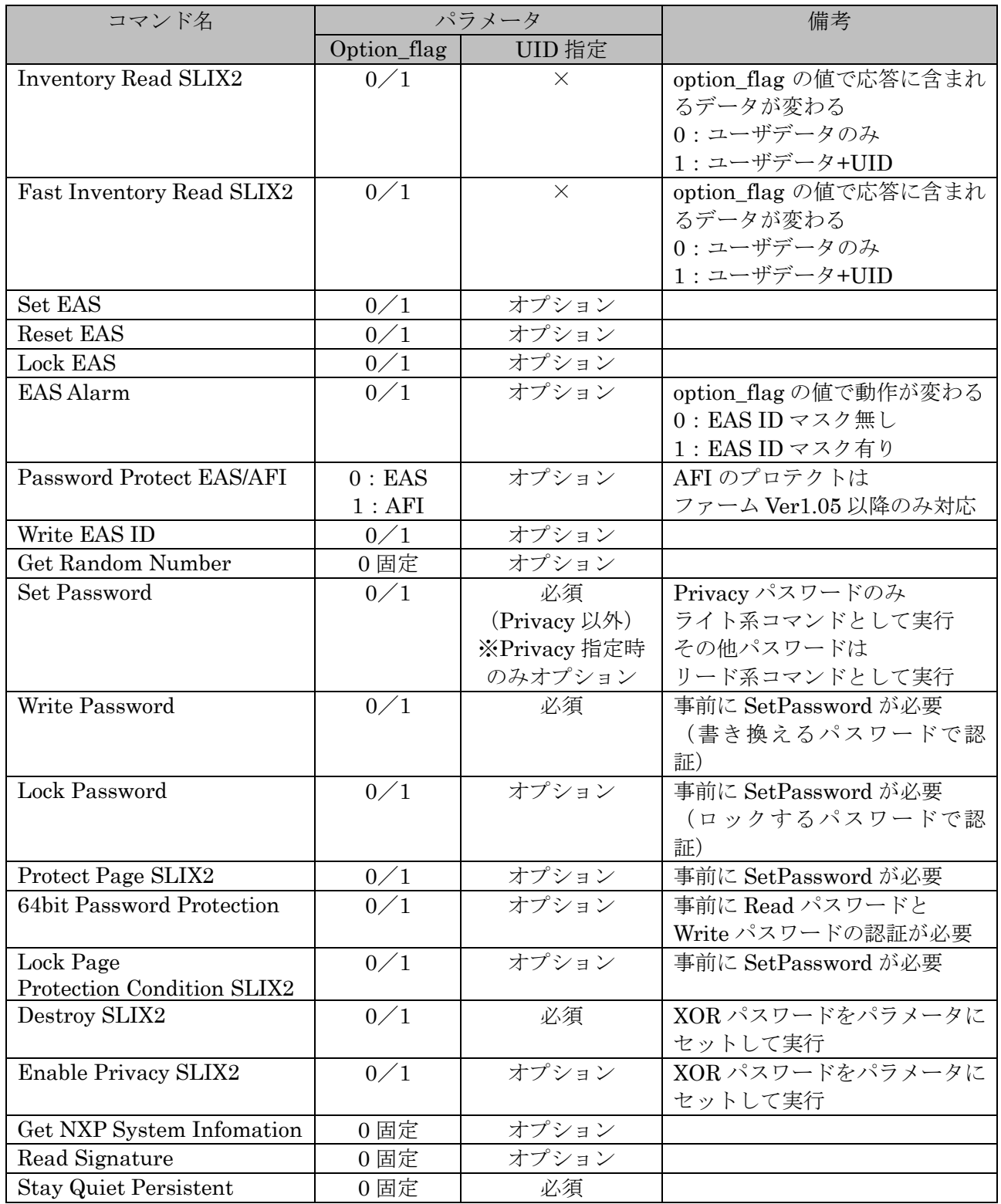

7.10.2 I-CODE SLIX2 カスタムコマンドメニュー

以下のメニューは、対応機種を接続した場合のみ表示されます。 コマンドを実行する前に、必要に応じて事前にアプリケーション設定を行ってください。

<アプリケーション設定項目>

- ・option\_flag の設定 [ヘルプ]-[アプリケーション設定]-[オプションフラグ]の[option\_flag]を適切な値に設定します。
- ・UID 指定の設定

[ヘルプ]-[アプリケーション設定]-[オプションフラグ]から [コマンド実行時の UID 指定]および[指定する UID]を設定します。 [指定する UID]は、RF タグをアンテナ上に載せ[読み取り]ボタンを押すことで入力されます。 「13.7.2 任意の UID を指定する」も参照してください。

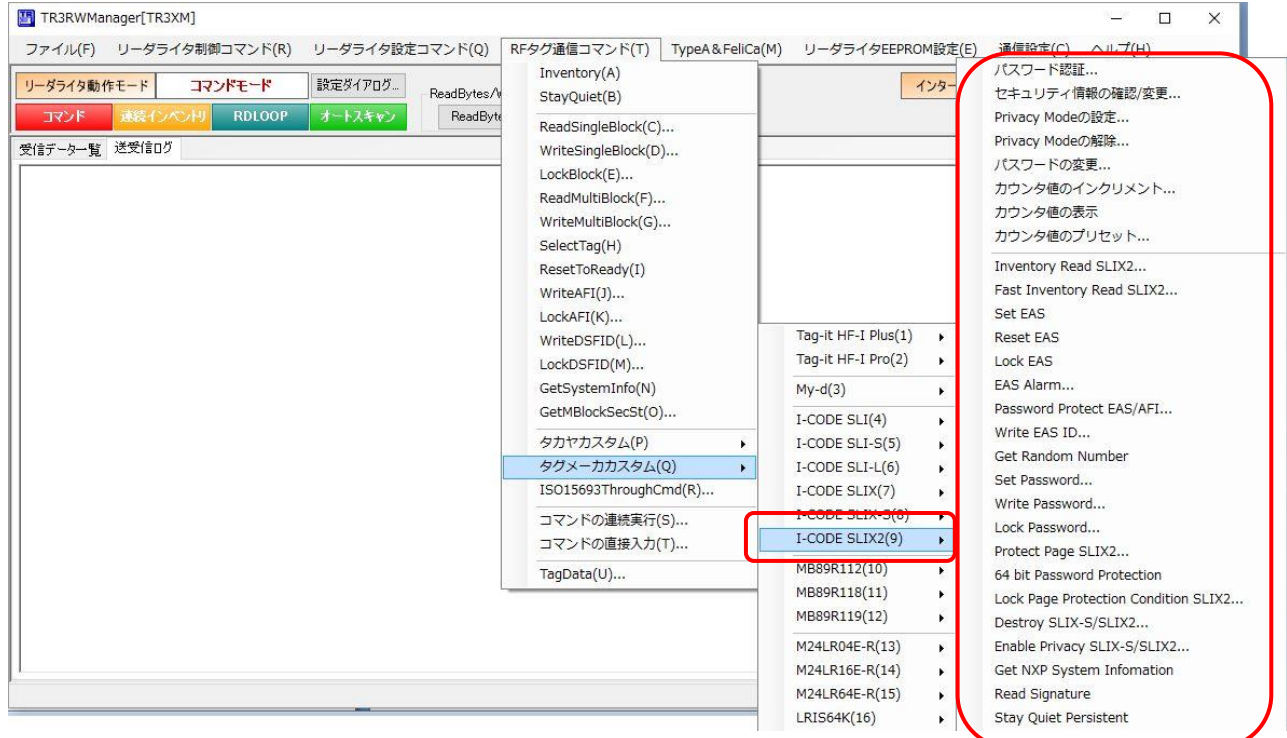

また、コマンド単体メニューとは別に、便利な機能のメニューも準備しています。

⚫ パスワード認証 5 種類のパスワードから任意のパスワードを選択し、選択した複数の SetPassword コマンドを 一括で実行します。 UID の取得、乱数の取得も自動的に行います。

- ⚫ セキュリティ情報の確認/変更 現状の Protect Page 情報を読み取って表示し、変更した設定を書き込むことができます。 UID の取得、乱数の取得、パスワード認証も一括で行うことができます。
- Privacy Mode の設定 プライバシーモードにセットすることができます。 UID の取得、乱数の取得、パスワード認証も一括で行うことができます。
- Privacy Mode の解除 プライバシーモードを解除します。 乱数の取得、パスワード認証も一括で行うことができます。
- パスワードの変更 5 種類のパスワードから任意のパスワードを選択し、選択した複数のパスワードを一括で書き 換えます。 UID の取得、乱数の取得、パスワード認証も自動的に行います。
- カウント値のインクリメント カウント値をインクリメントします。 パスワード認証が必要な場合は、UID の取得、乱数の取得、パスワード認証を自動的に行いま す。
- ⚫ カウンタ値の表示 カウンタ値インクリメント時の認証が必要かどうか、および現在のカウンタ値を表示します。
- カウンタ値のプリセット カウント初期値、認証設定を書き込みます。 UID の取得、乱数の取得、パスワード認証も自動的に行います。

### 7.11 MB89R112

MB89R112 がサポートするカスタムコマンドについて説明します。

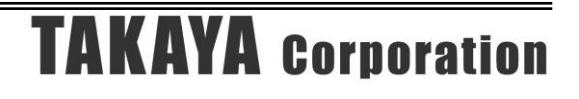

### 7.11.1 MB89R112 カスタムコマンド一覧

本ソフトウエアから実行可能な MB89R112 のカスタムコマンドは下記表の通りです。 これらすべてのコマンドは、ISO15693ThroughCmd を使用して実行します。 MB89R112 は Sub\_carrier\_flag=0 が必須となります。

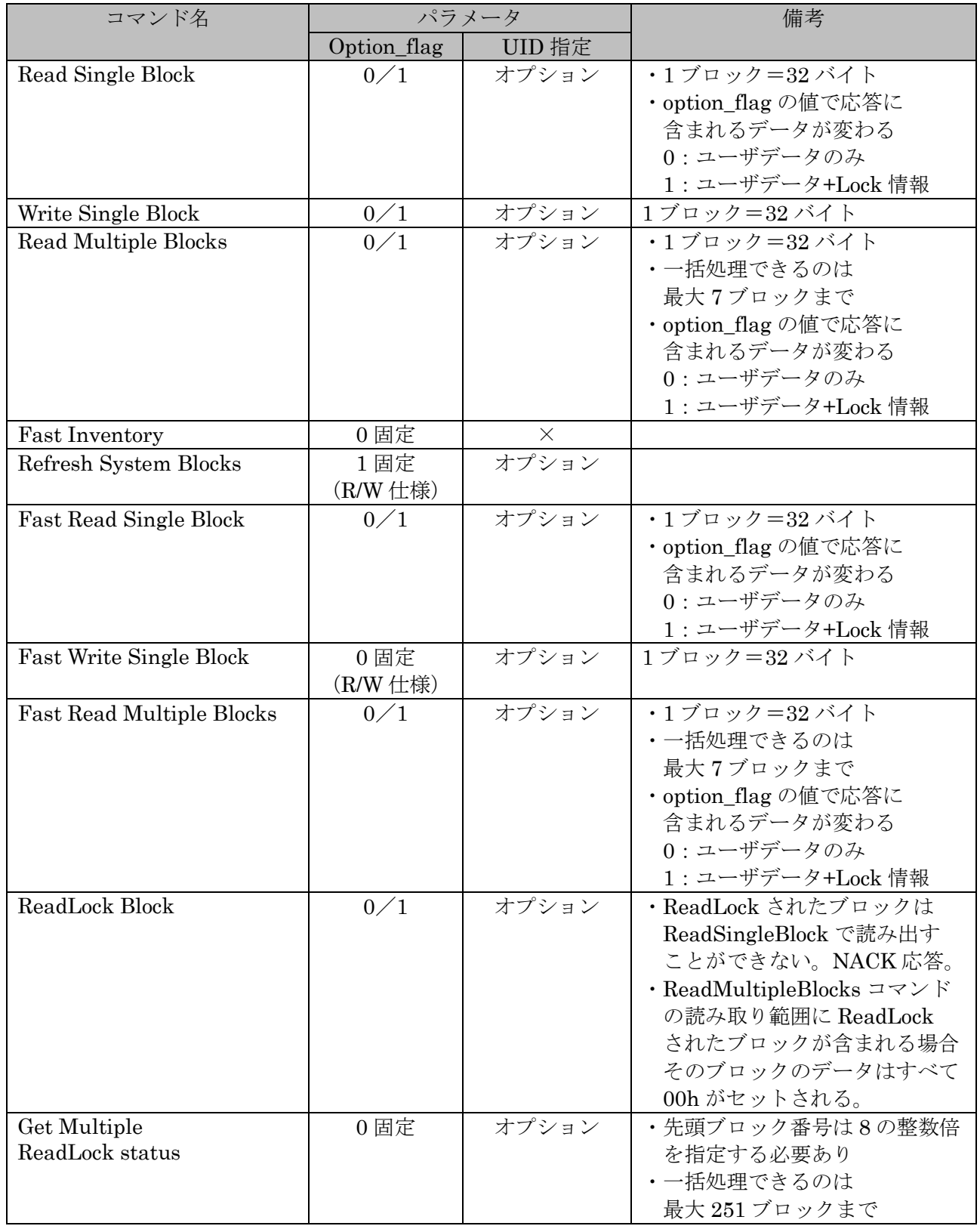

7.11.2 MB89R112 カスタムコマンドメニュー

以下のメニューは、対応機種を接続した場合のみ表示されます。 コマンドを実行する前に、必要に応じて事前にアプリケーション設定を行ってください。

<アプリケーション設定項目>

- ・option\_flag の設定 [ヘルプ]-[アプリケーション設定]-[オプションフラグ]の[option\_flag]を適切な値に設定します。
- ・UID 指定の設定

[ヘルプ]-[アプリケーション設定]-[オプションフラグ]から [コマンド実行時の UID 指定]および[指定する UID]を設定します。 [指定する UID]は、RF タグをアンテナ上に載せ[読み取り]ボタンを押すことで入力されます。 「13.7.2 任意の UID を指定する」も参照してください。

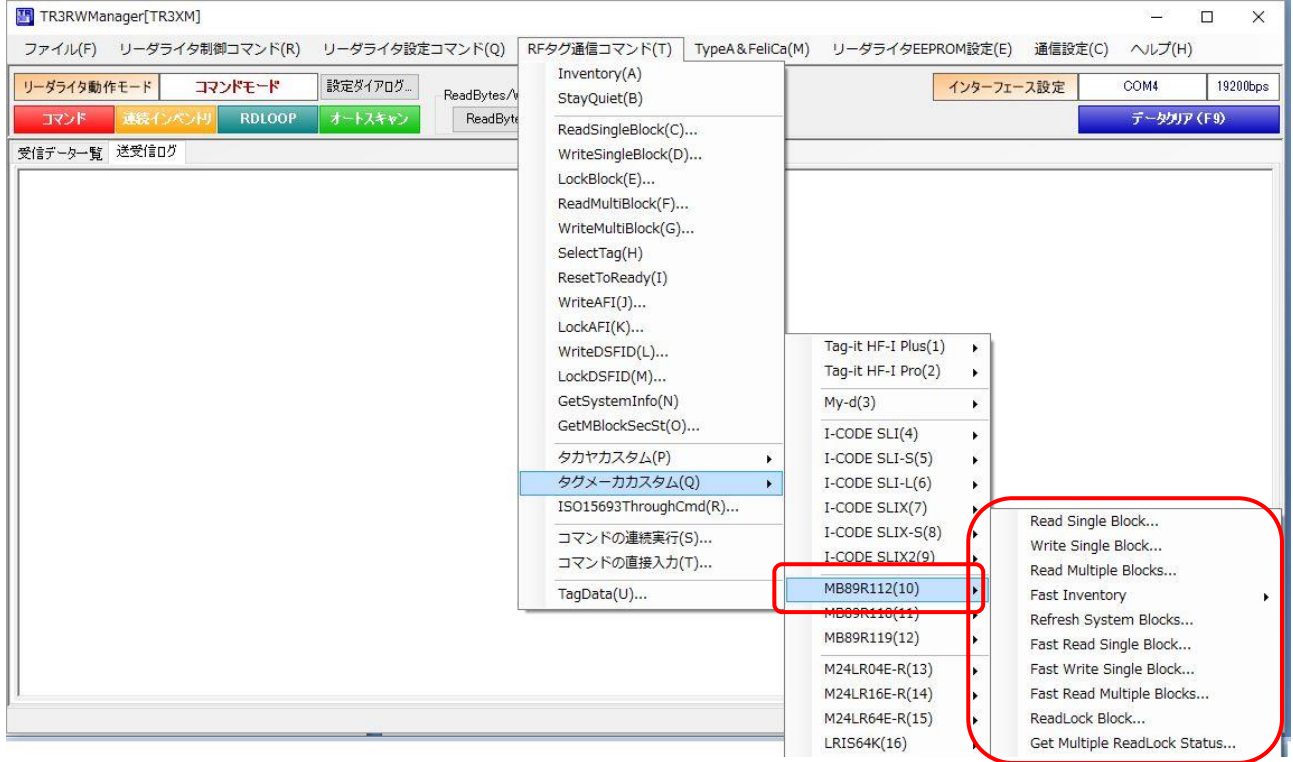

### 7.12 MB89R118

MB89R118 がサポートするカスタムコマンドについて説明します。

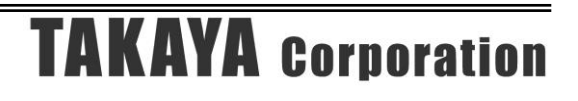

#### 7.12.1 MB89R118 カスタムコマンド一覧

本ソフトウエアから実行可能な MB89R118 のカスタムコマンドは下記表の通りです。 これらすべてのコマンドは、ISO15693ThroughCmd を使用して実行します。 MB89R118 は Sub\_carrier\_flag=0 が必須となります。

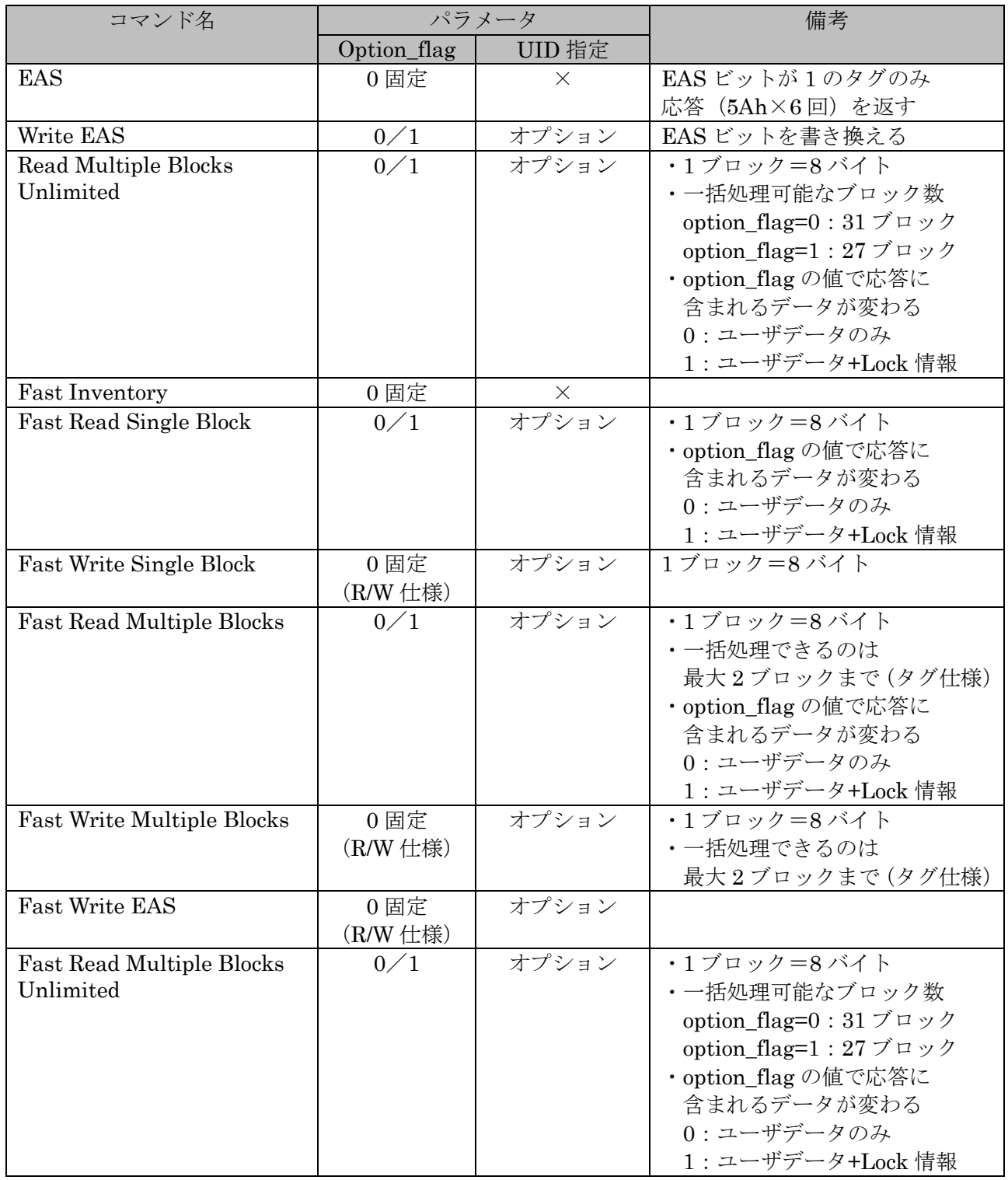

7.12.2 MB89R112 カスタムコマンドメニュー

以下のメニューは、対応機種を接続した場合のみ表示されます。 コマンドを実行する前に、必要に応じて事前にアプリケーション設定を行ってください。

<アプリケーション設定項目>

- ・option\_flag の設定 [ヘルプ]-[アプリケーション設定]-[オプションフラグ]の[option\_flag]を適切な値に設定します。
- ・UID 指定の設定

[ヘルプ]-[アプリケーション設定]-[オプションフラグ]から [コマンド実行時の UID 指定]および[指定する UID]を設定します。 [指定する UID]は、RF タグをアンテナ上に載せ[読み取り]ボタンを押すことで入力されます。 「13.7.2 任意の UID を指定する」も参照してください。

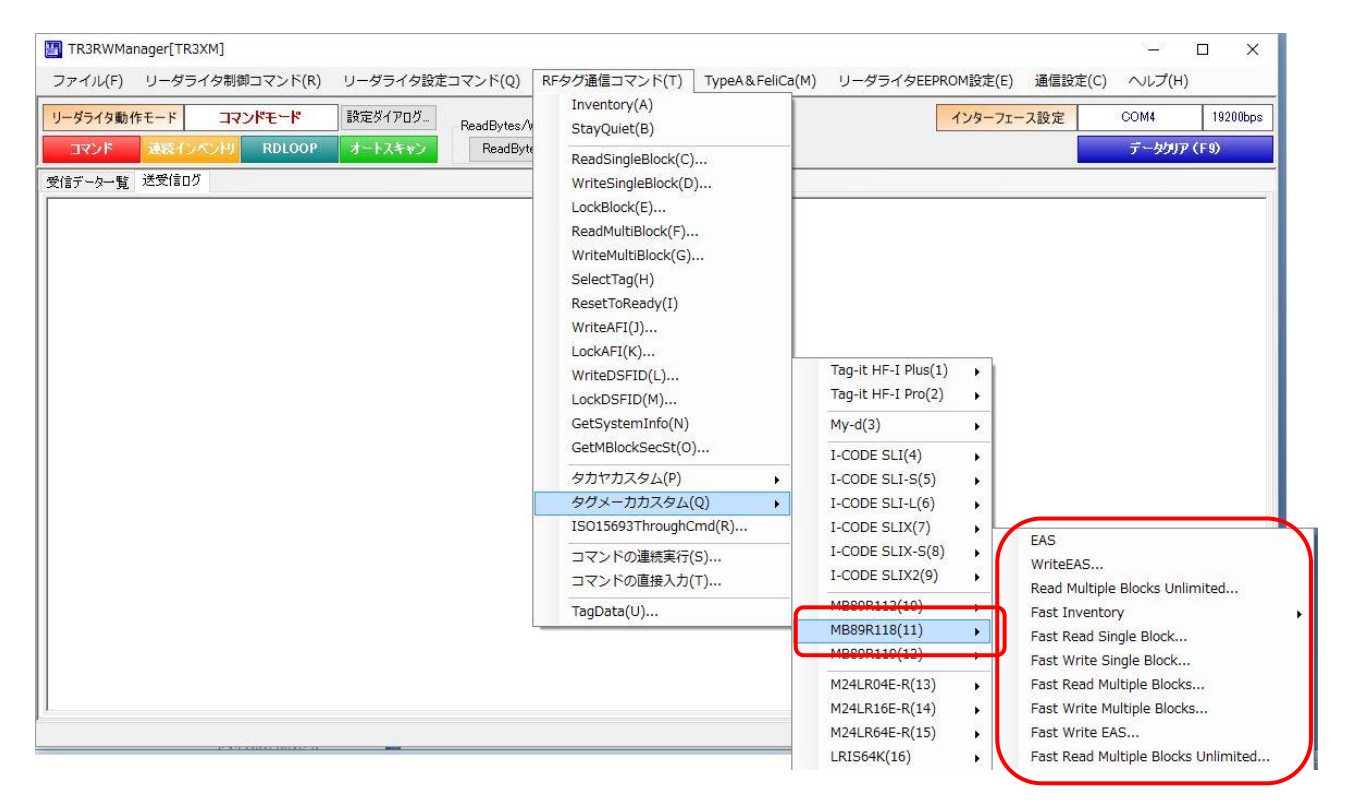

### 7.13 MB89R119

MB89R119 がサポートするカスタムコマンドについて説明します。

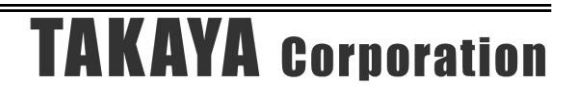

### 7.13.1 MB89R119 カスタムコマンド一覧

本ソフトウエアから実行可能な MB89R119 のカスタムコマンドは下記表の通りです。 これらすべてのコマンドは、ISO15693ThroughCmd を使用して実行します。 MB89R119 は Sub\_carrier\_flag=0 が必須となります。

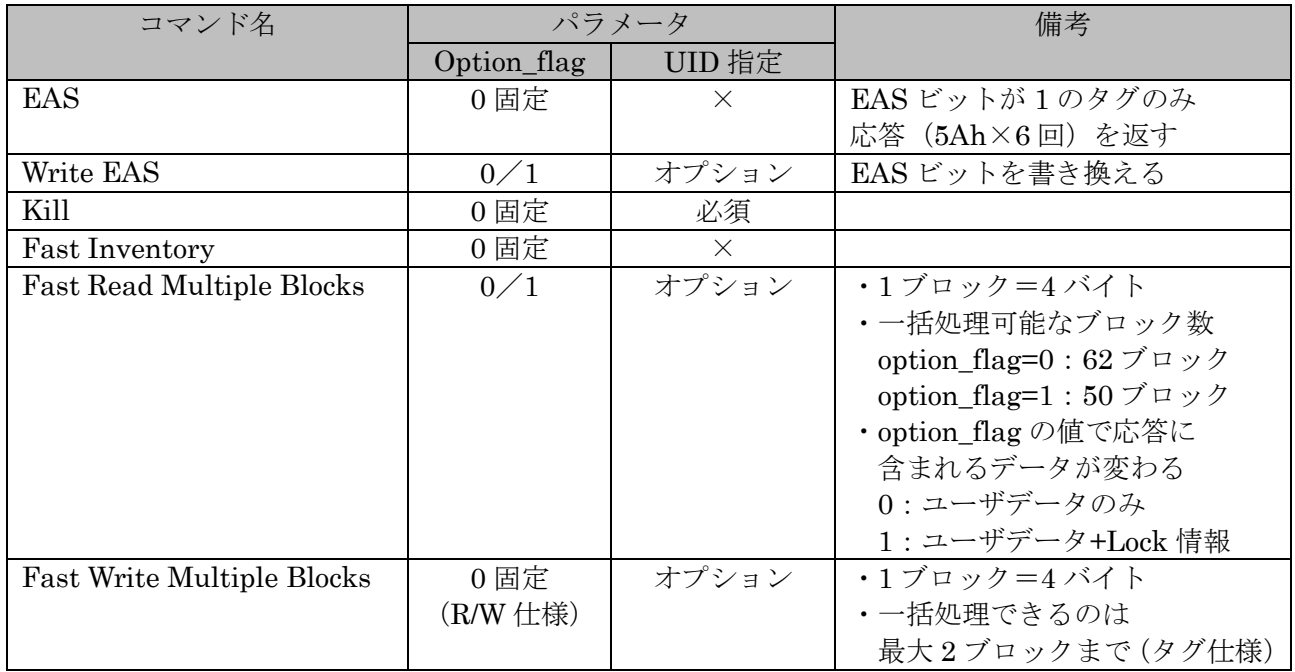

7.13.2 MB89R119 カスタムコマンドメニュー

以下のメニューは、対応機種を接続した場合のみ表示されます。 コマンドを実行する前に、必要に応じて事前にアプリケーション設定を行ってください。

<アプリケーション設定項目>

- ・option\_flag の設定 [ヘルプ]-[アプリケーション設定]-[オプションフラグ]の[option\_flag]を適切な値に設定します。
- ・UID 指定の設定

[ヘルプ]-[アプリケーション設定]-[オプションフラグ]から [コマンド実行時の UID 指定]および[指定する UID]を設定します。 [指定する UID]は、RF タグをアンテナ上に載せ[読み取り]ボタンを押すことで入力されます。 「13.7.2 任意の UID を指定する」も参照してください。

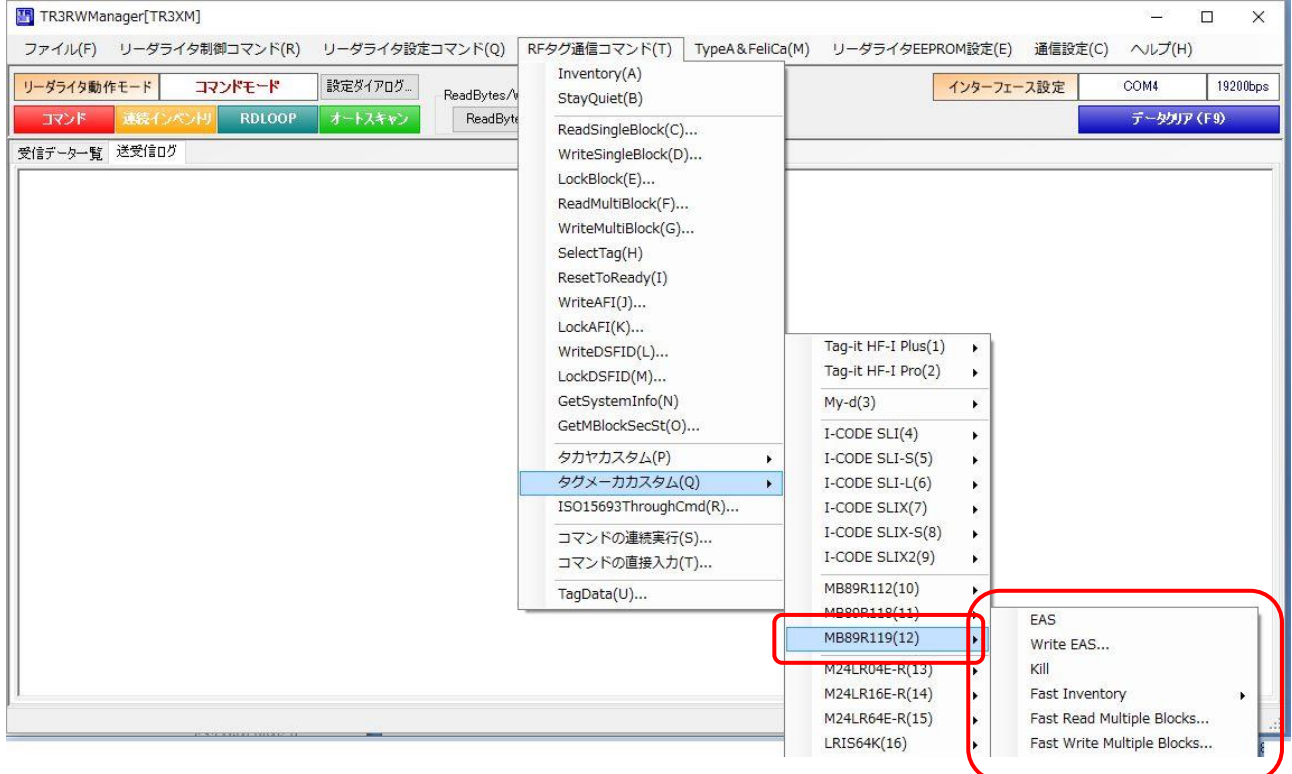

### 7.14 M24LR04E-R

M24LR04E-R がサポートするカスタムコマンドについて説明します。

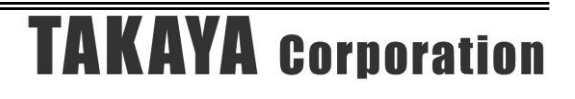

### 7.14.1 M24LR04E-R カスタムコマンド一覧

本ソフトウエアから実行可能な M24LR04E-R のカスタムコマンドは下記表の通りです。 これらすべてのコマンドは、ISO15693ThroughCmd を使用して実行します。

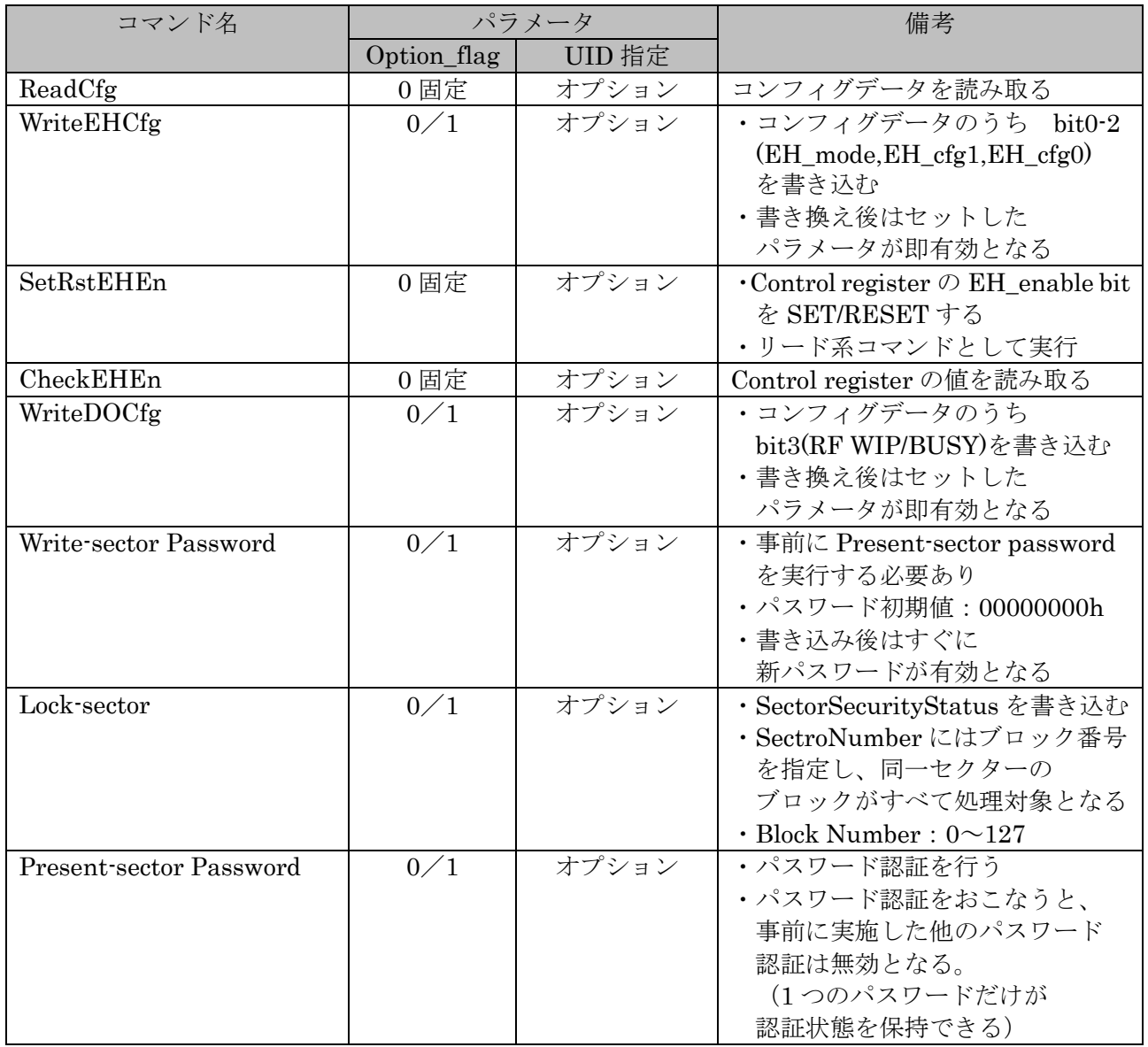

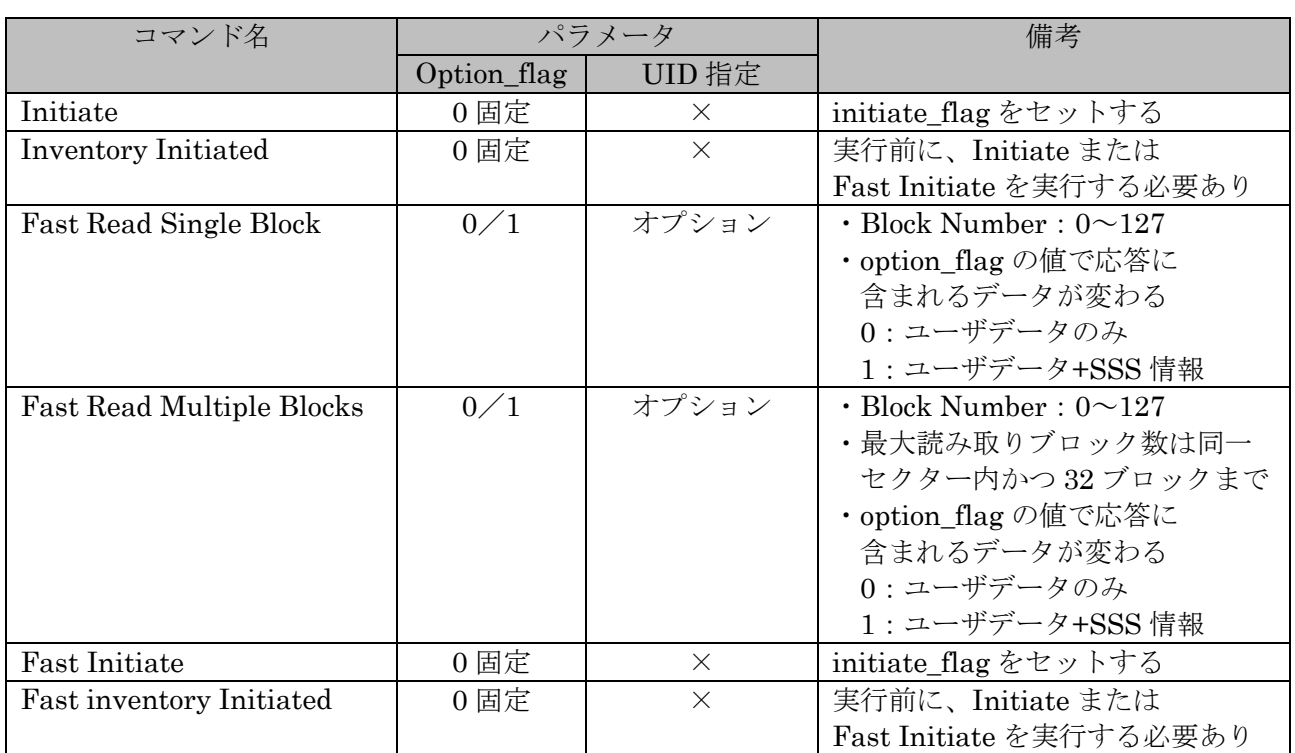
7.14.2 M24LR04E-R カスタムコマンドメニュー

以下のメニューは、対応機種を接続した場合のみ表示されます。 コマンドを実行する前に、必要に応じて事前にアプリケーション設定を行ってください。

<アプリケーション設定項目>

- ・option\_flag の設定 [ヘルプ]-[アプリケーション設定]-[オプションフラグ]の[option\_flag]を適切な値に設定します。
- ・UID 指定の設定

[ヘルプ]-[アプリケーション設定]-[オプションフラグ]から [コマンド実行時の UID 指定]および[指定する UID]を設定します。 [指定する UID]は、RF タグをアンテナ上に載せ[読み取り]ボタンを押すことで入力されます。 「13.7.2 任意の UID を指定する」も参照してください。

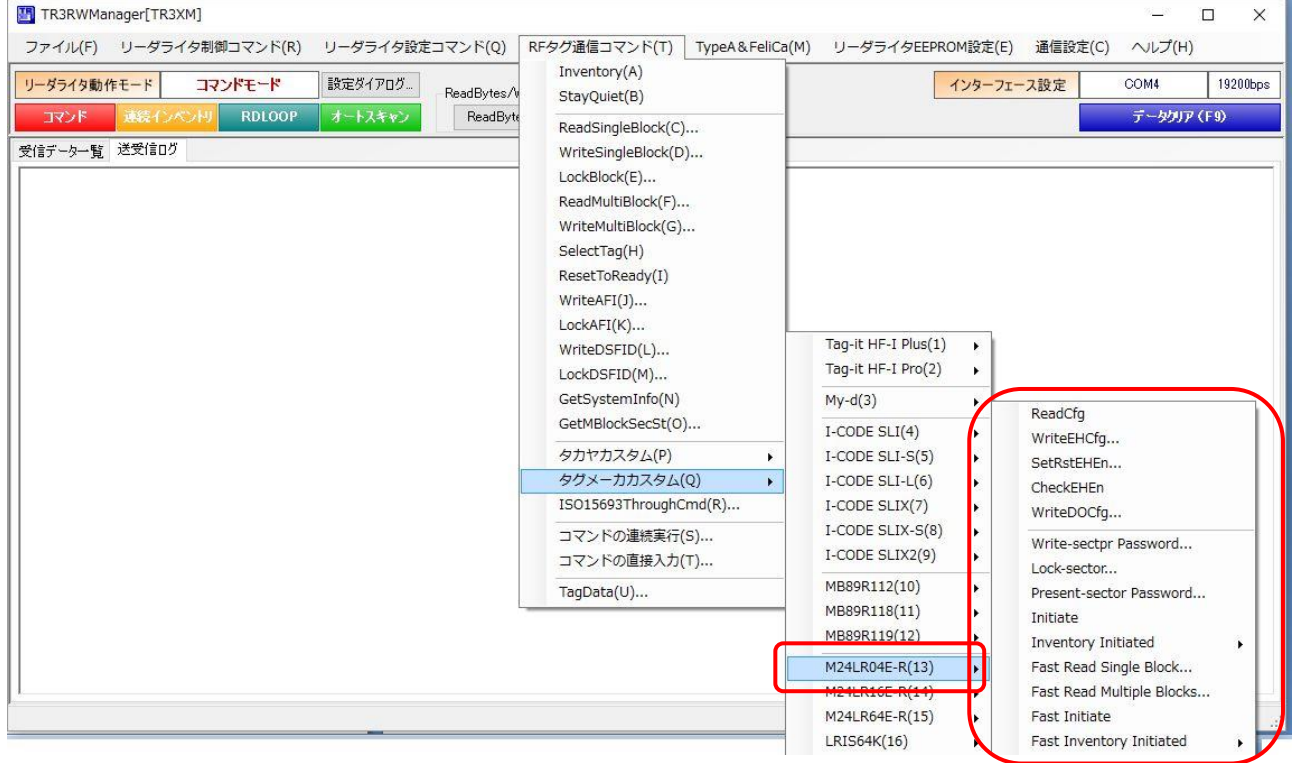

## 7.15 M24LR16E-R

M24LR16E-R がサポートするカスタムコマンドについて説明します。

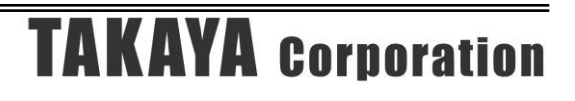

### 7.15.1 M24LR16E-R カスタムコマンド一覧

本ソフトウエアから実行可能な M24LR16E-R のカスタムコマンドは下記表の通りです。 これらすべてのコマンドは、ISO15693ThroughCmd を使用して実行します。

コマンドの詳細につきましては、RF タグのデータシート、および別紙「カスタムコマンド通信プ ロトコル説明書(ISO15693ThroughCmd 編)」をご参照ください。

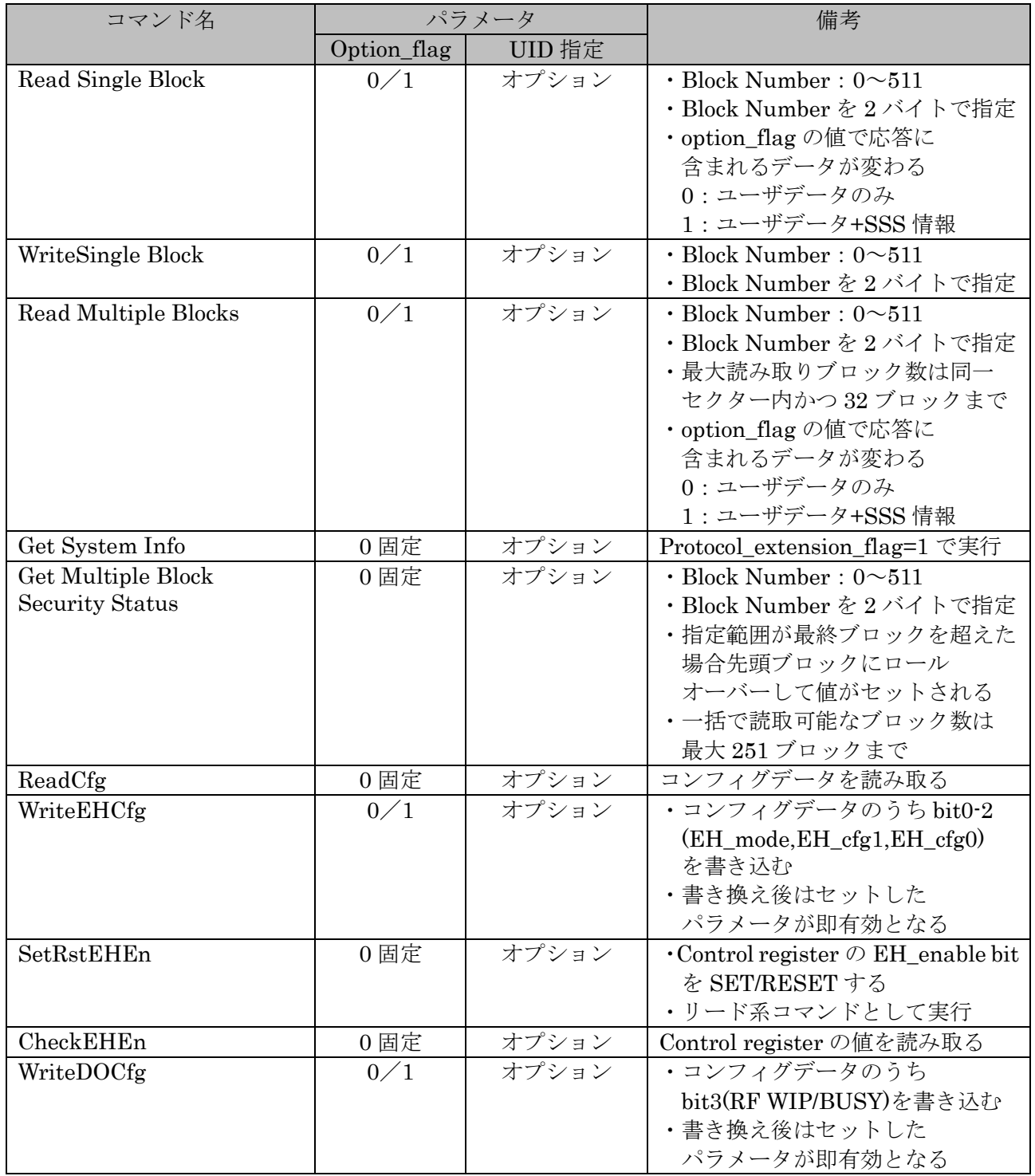

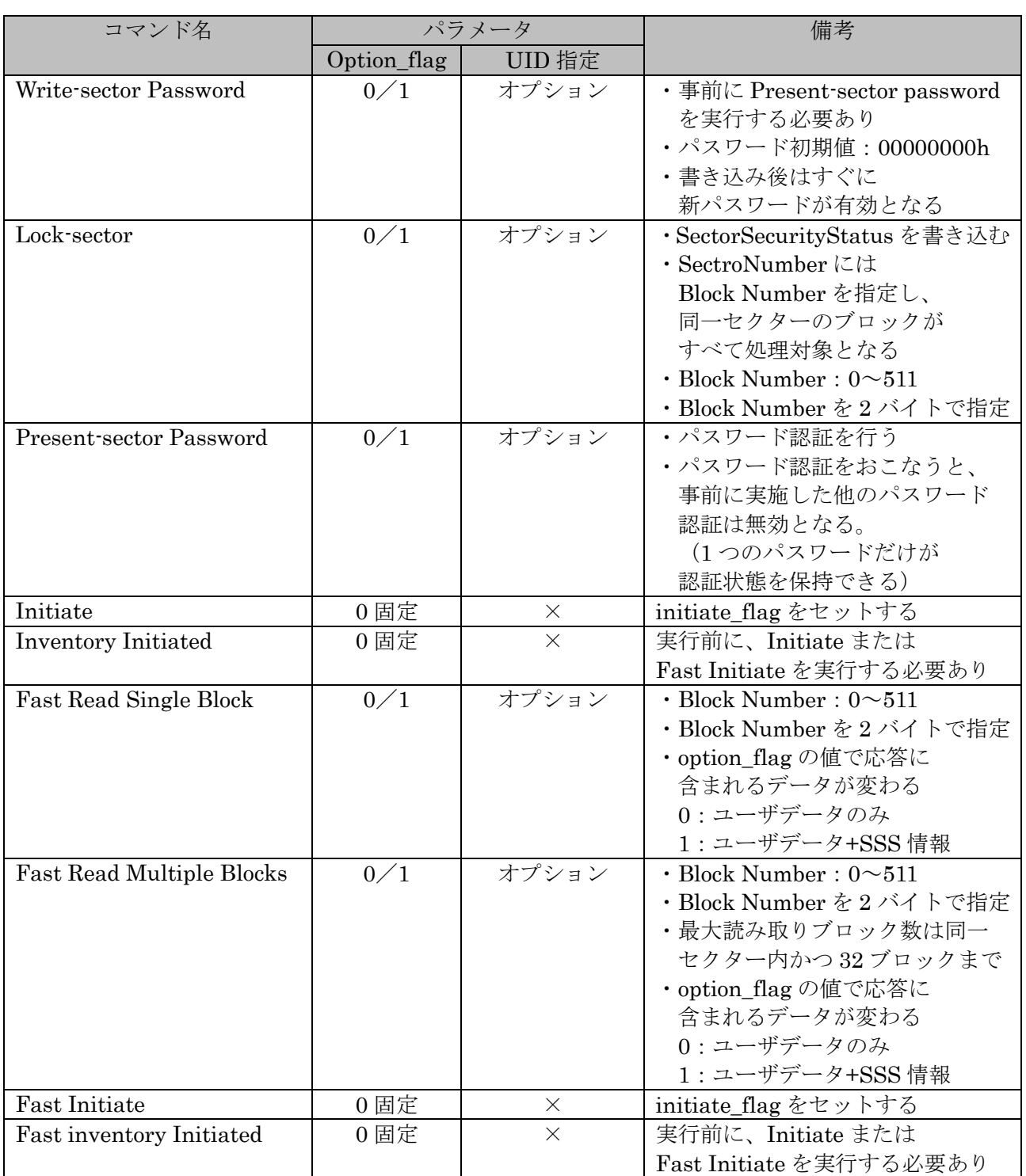

7.15.2 M24LR16E-R カスタムコマンドメニュー

以下のメニューは、対応機種を接続した場合のみ表示されます。 コマンドを実行する前に、必要に応じて事前にアプリケーション設定を行ってください。

<アプリケーション設定項目>

- ・option\_flag の設定 [ヘルプ]-[アプリケーション設定]-[オプションフラグ]の[option\_flag]を適切な値に設定します。
- ・UID 指定の設定

[ヘルプ]-[アプリケーション設定]-[オプションフラグ]から [コマンド実行時の UID 指定]および[指定する UID]を設定します。 [指定する UID]は、RF タグをアンテナ上に載せ[読み取り]ボタンを押すことで入力されます。 「13.7.2 任意の UID を指定する」も参照してください。

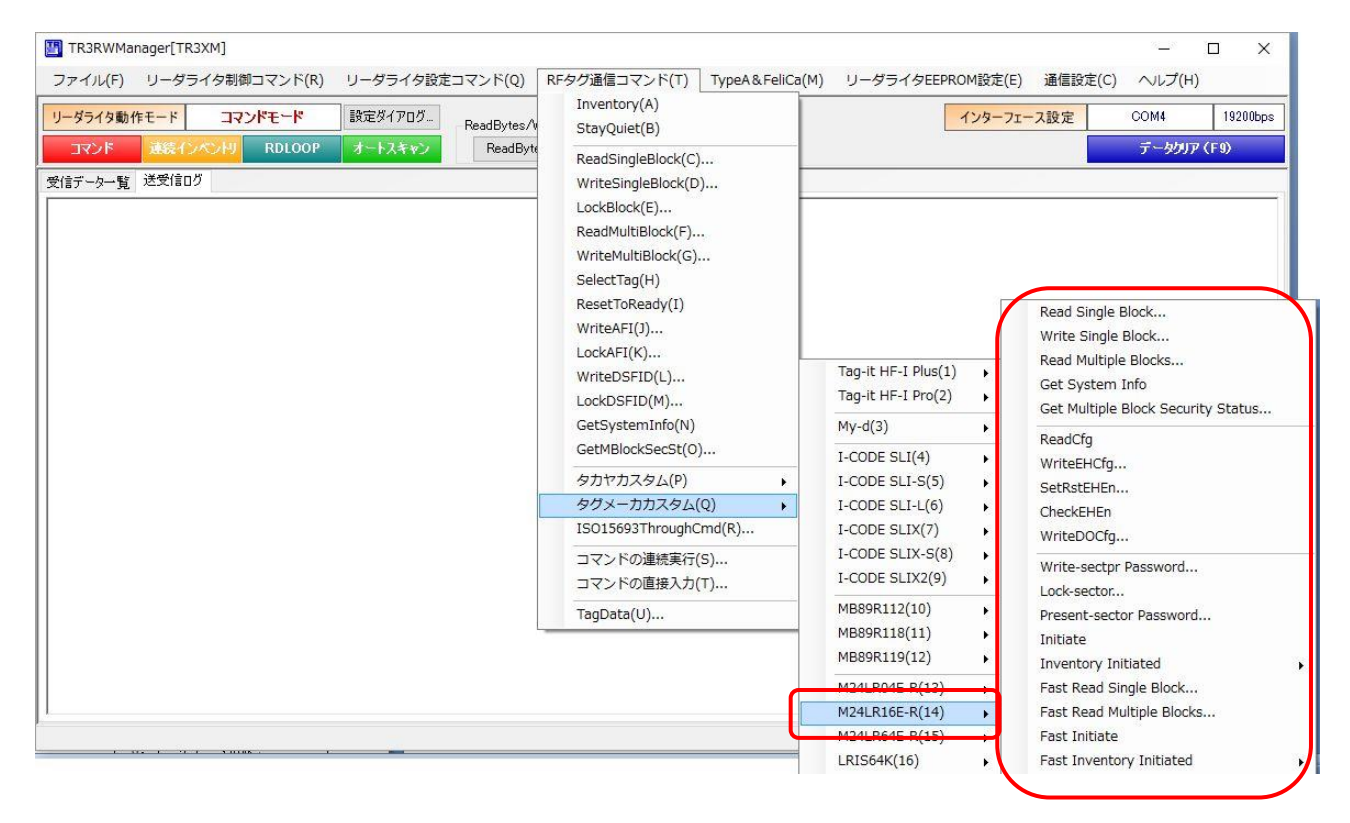

## 7.16 M24LR64E-R

M24LR64E-R がサポートするカスタムコマンドについて説明します。

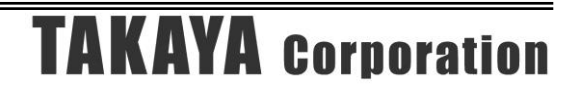

### 7.16.1 M24LR64E-R カスタムコマンド一覧

本ソフトウエアから実行可能な M24LR64E-R のカスタムコマンドは下記表の通りです。 これらすべてのコマンドは、ISO15693ThroughCmd を使用して実行します。

コマンドの詳細につきましては、RF タグのデータシート、および別紙「カスタムコマンド通信プ ロトコル説明書(ISO15693ThroughCmd 編)」をご参照ください。

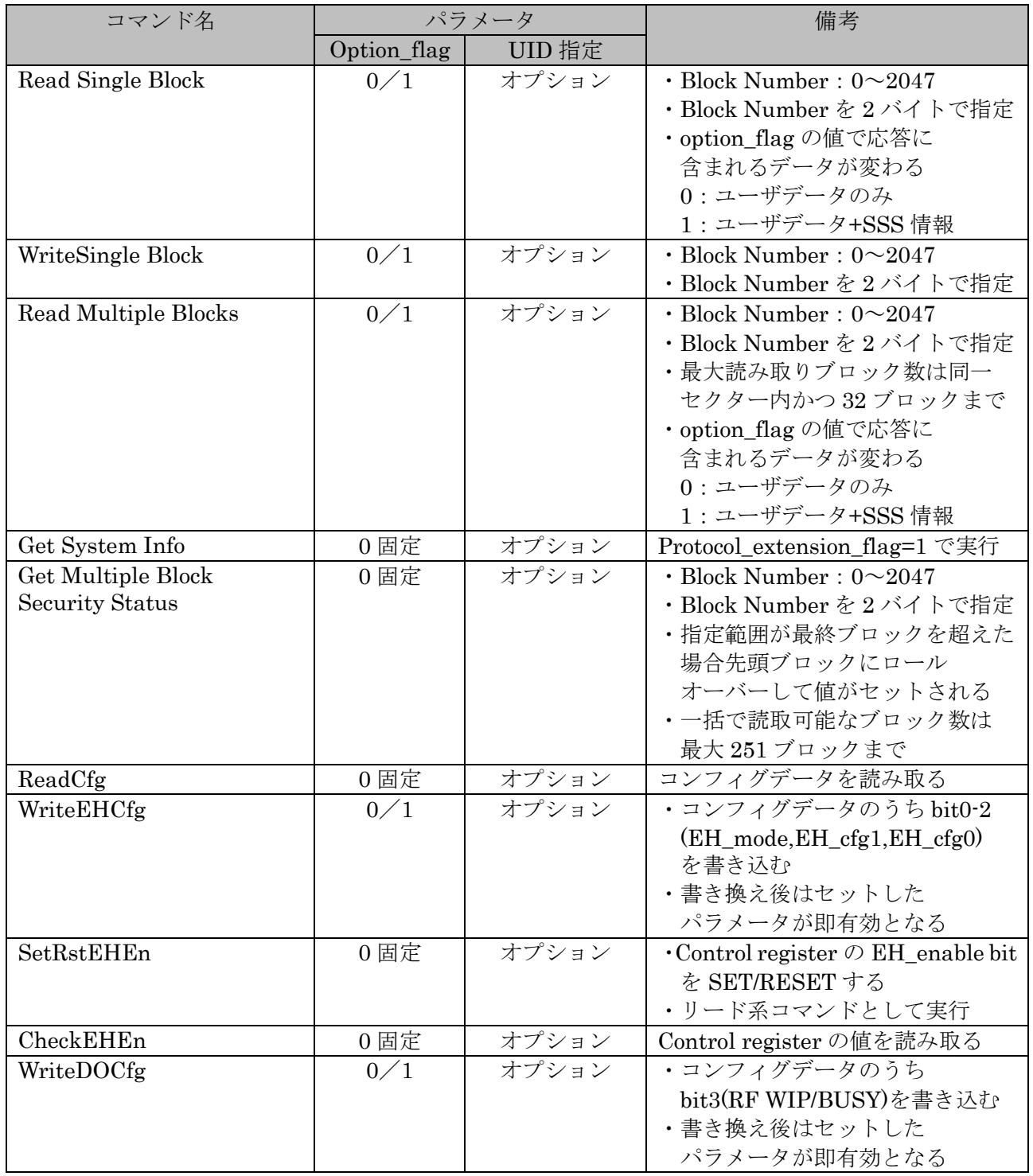

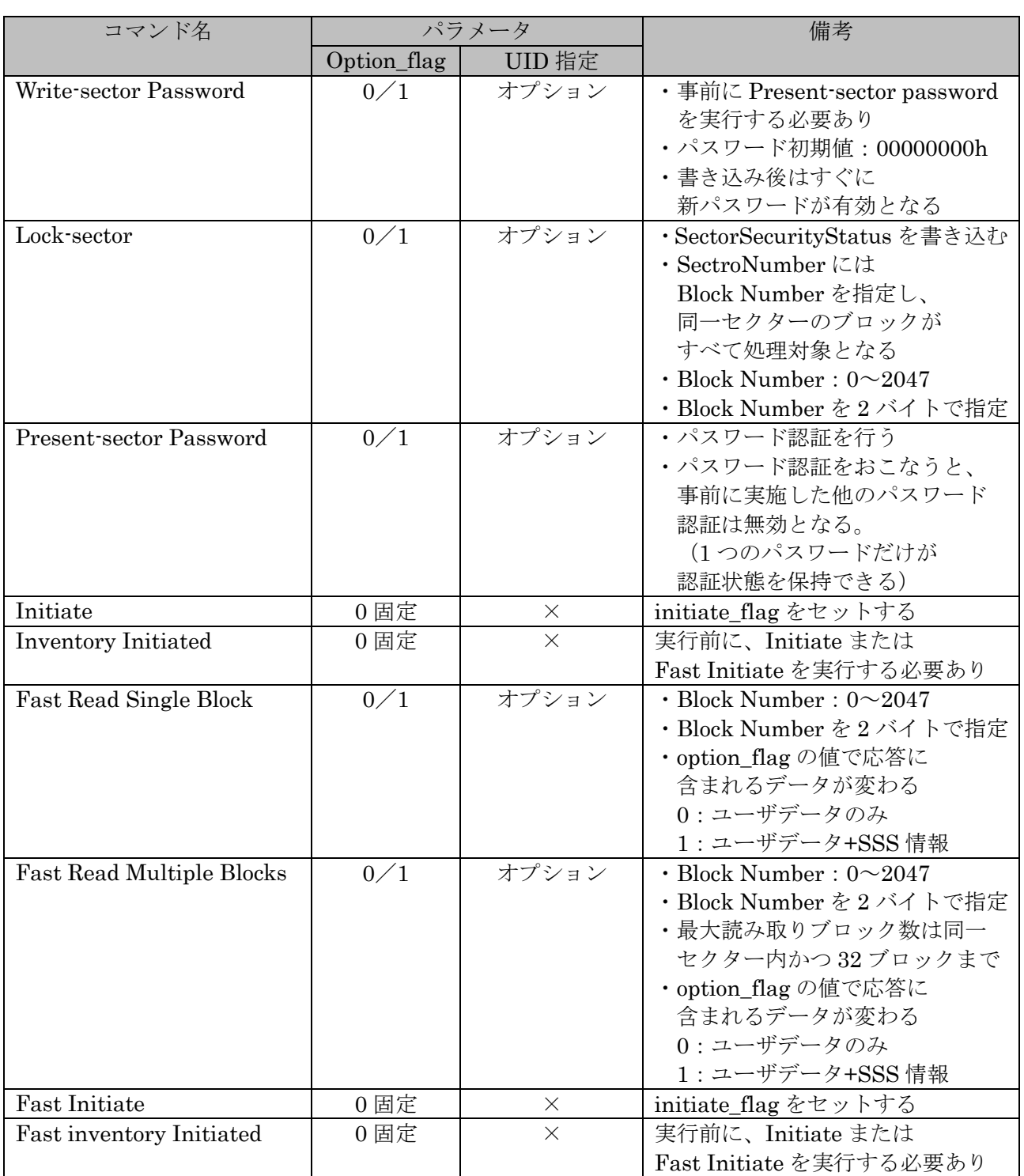

7.16.2 M24LR16E-R カスタムコマンドメニュー

以下のメニューは、対応機種を接続した場合のみ表示されます。 コマンドを実行する前に、必要に応じて事前にアプリケーション設定を行ってください。

<アプリケーション設定項目>

- ・option\_flag の設定 [ヘルプ]-[アプリケーション設定]-[オプションフラグ]の[option\_flag]を適切な値に設定します。
- ・UID 指定の設定

[ヘルプ]-[アプリケーション設定]-[オプションフラグ]から [コマンド実行時の UID 指定]および[指定する UID]を設定します。 [指定する UID]は、RF タグをアンテナ上に載せ[読み取り]ボタンを押すことで入力されます。 「13.7.2 任意の UID を指定する」も参照してください。

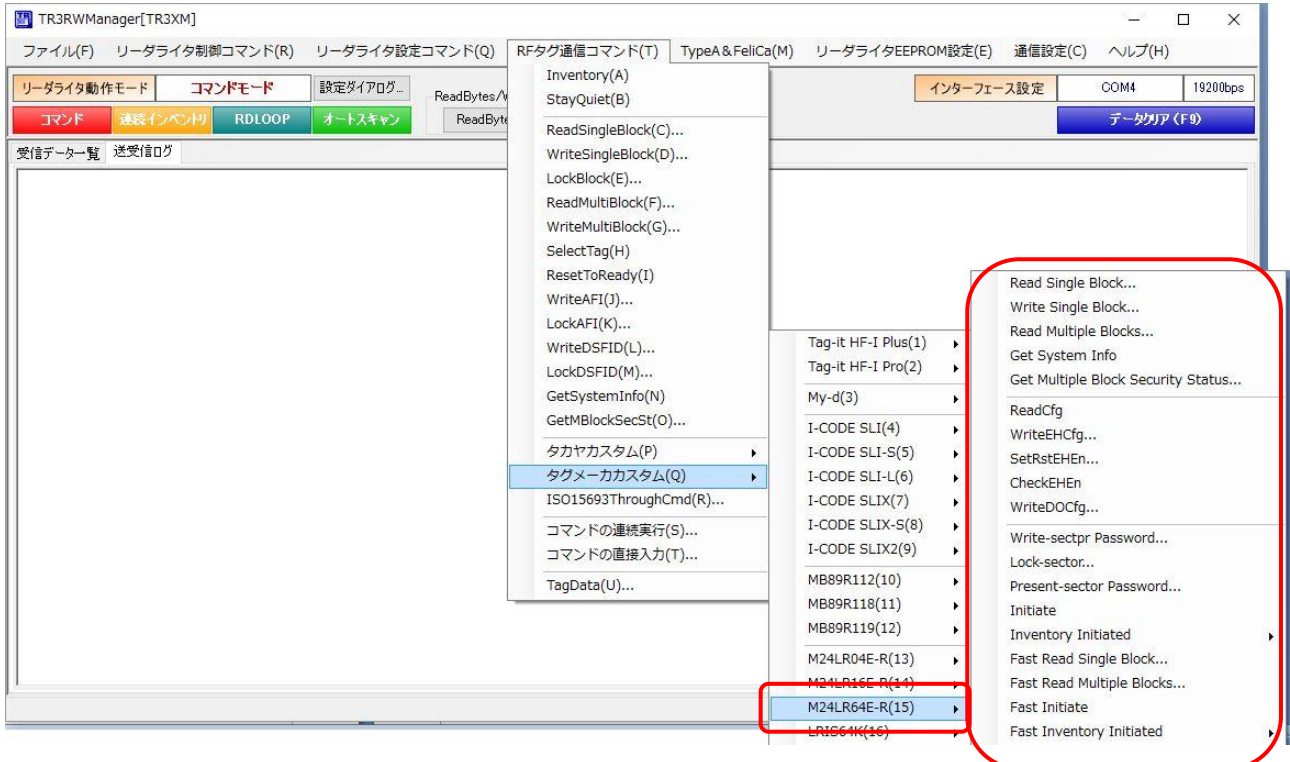

## 7.17 LRIS64K

LRIS64K がサポートするカスタムコマンドについて説明します。

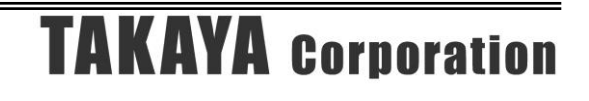

### 7.17.1 LRIS64K カスタムコマンド一覧

本ソフトウエアから実行可能な LRIS64K のカスタムコマンドは下記表の通りです。 これらすべてのコマンドは、ISO15693ThroughCmd を使用して実行します。

コマンドの詳細につきましては、RF タグのデータシート、および別紙「カスタムコマンド通信プ ロトコル説明書(ISO15693ThroughCmd 編)」をご参照ください。

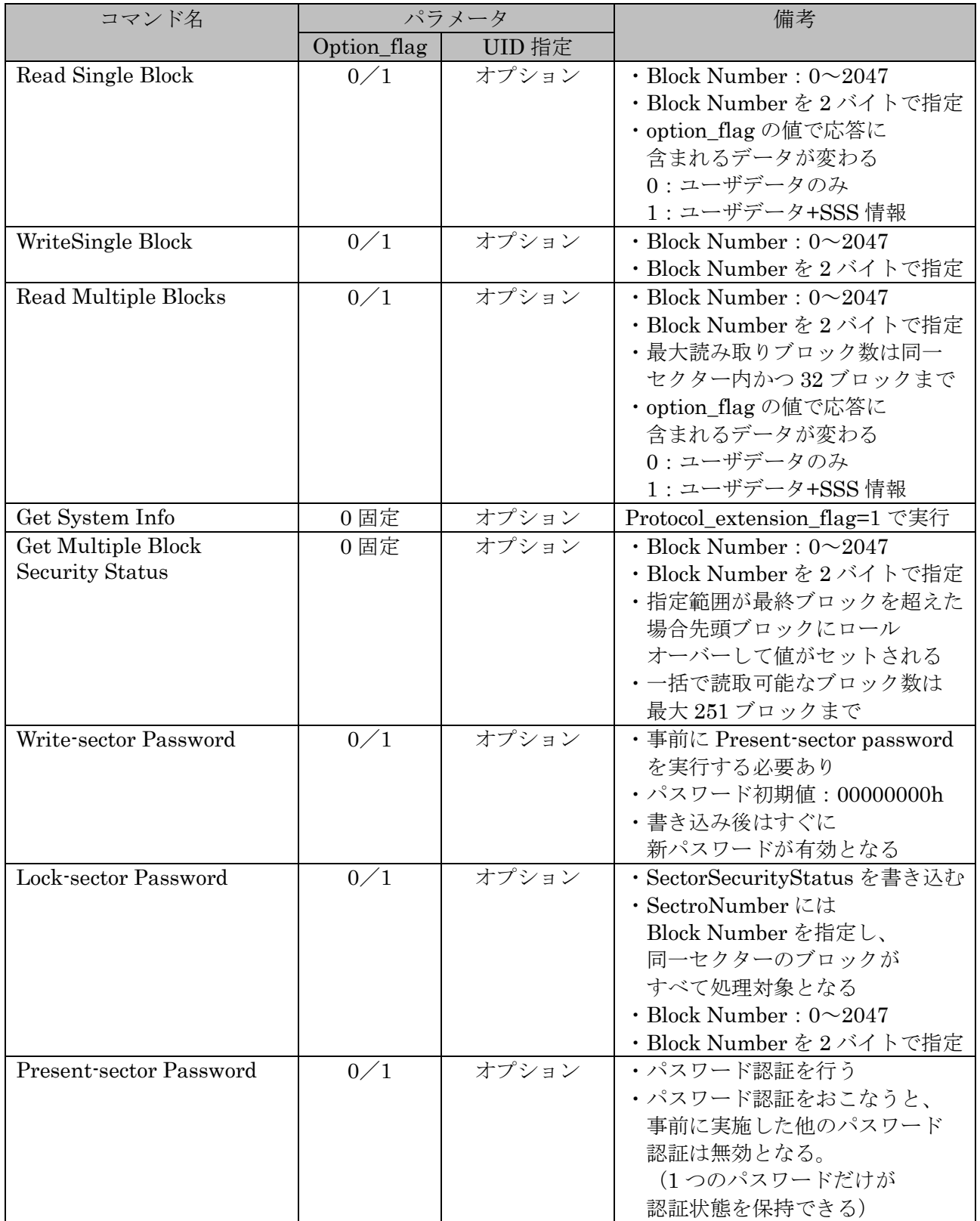

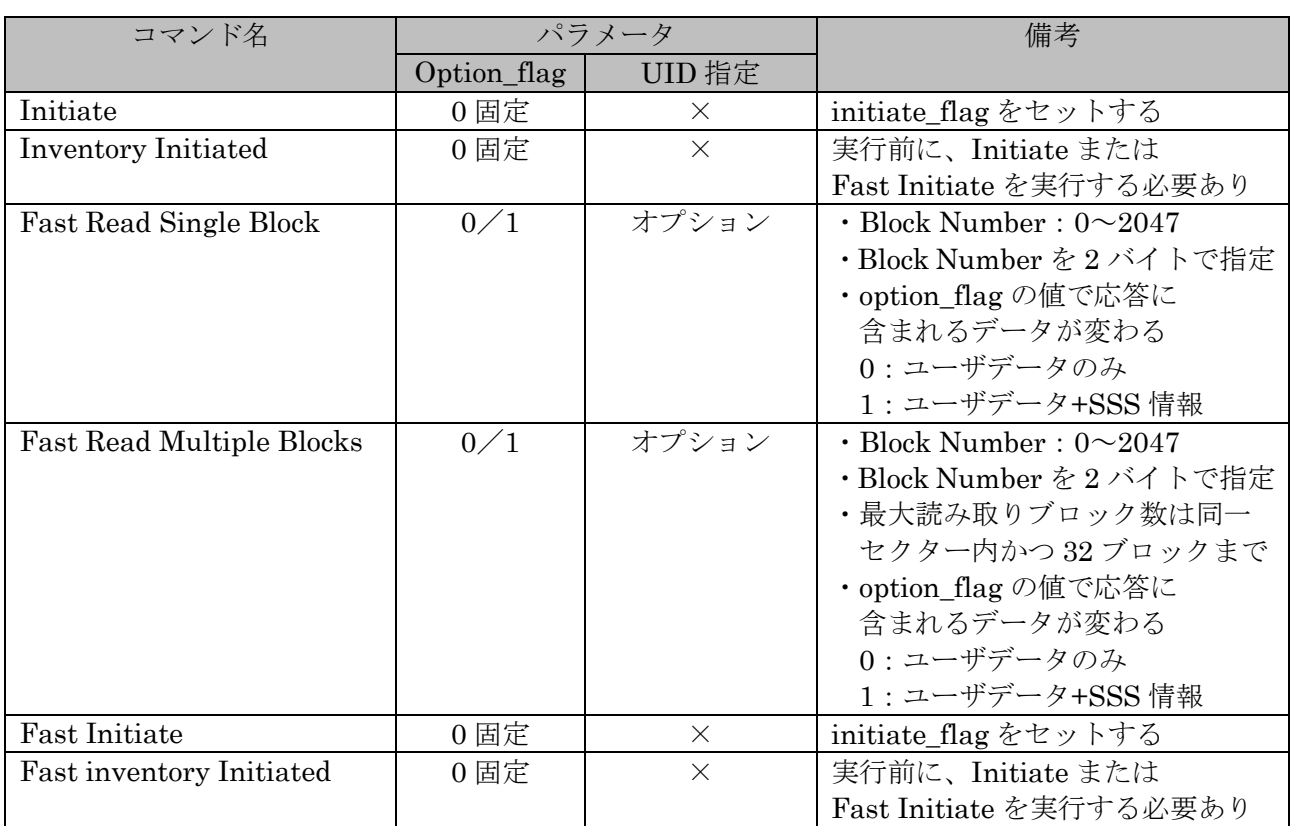

7.17.2 LRIS64K カスタムコマンドメニュー

以下のメニューは、対応機種を接続した場合のみ表示されます。 コマンドを実行する前に、必要に応じて事前にアプリケーション設定を行ってください。

<アプリケーション設定項目>

- ・option\_flag の設定 [ヘルプ]-[アプリケーション設定]-[オプションフラグ]の[option\_flag]を適切な値に設定します。
- ・UID 指定の設定

[ヘルプ]-[アプリケーション設定]-[オプションフラグ]から [コマンド実行時の UID 指定]および[指定する UID]を設定します。 [指定する UID]は、RF タグをアンテナ上に載せ[読み取り]ボタンを押すことで入力されます。 「13.7.2 任意の UID を指定する」も参照してください。

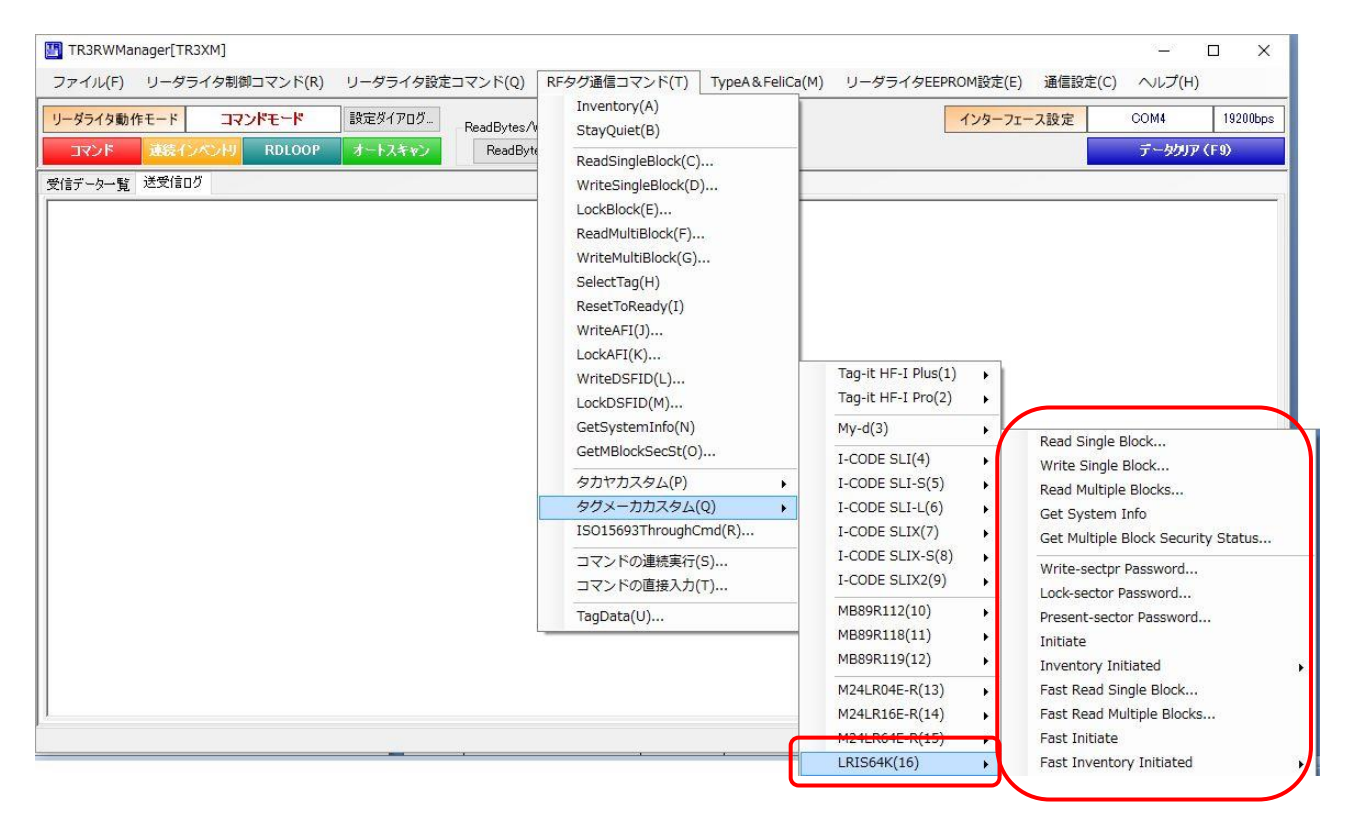

# 第8章 通信コマンド(Type A & FeliCa)

本章では、本ソフトウエアがサポートする通信コマンドのうち、ISO/IEC14443 TypeA および FeliCa で定義されたコマンドについて説明します。 対象リーダライタは、TR3XM シリーズリーダライタの一部の機種です。 コマンド詳細は、対応機種の通信プロトコル説明書を参照ください。

## 8.1 ISO/IEC 14443 TypeA 通信コマンド

### 8.1.1 ActivateIdle

ISO14443TypeA に準拠した RF タグ(カード)の UID を読み取るコマンドです。 カスケードレベルの自動判別を行い、1 コマンドで UID を取得することができます。 処理終了後、RF タグは ACTIVE 状態に遷移します。

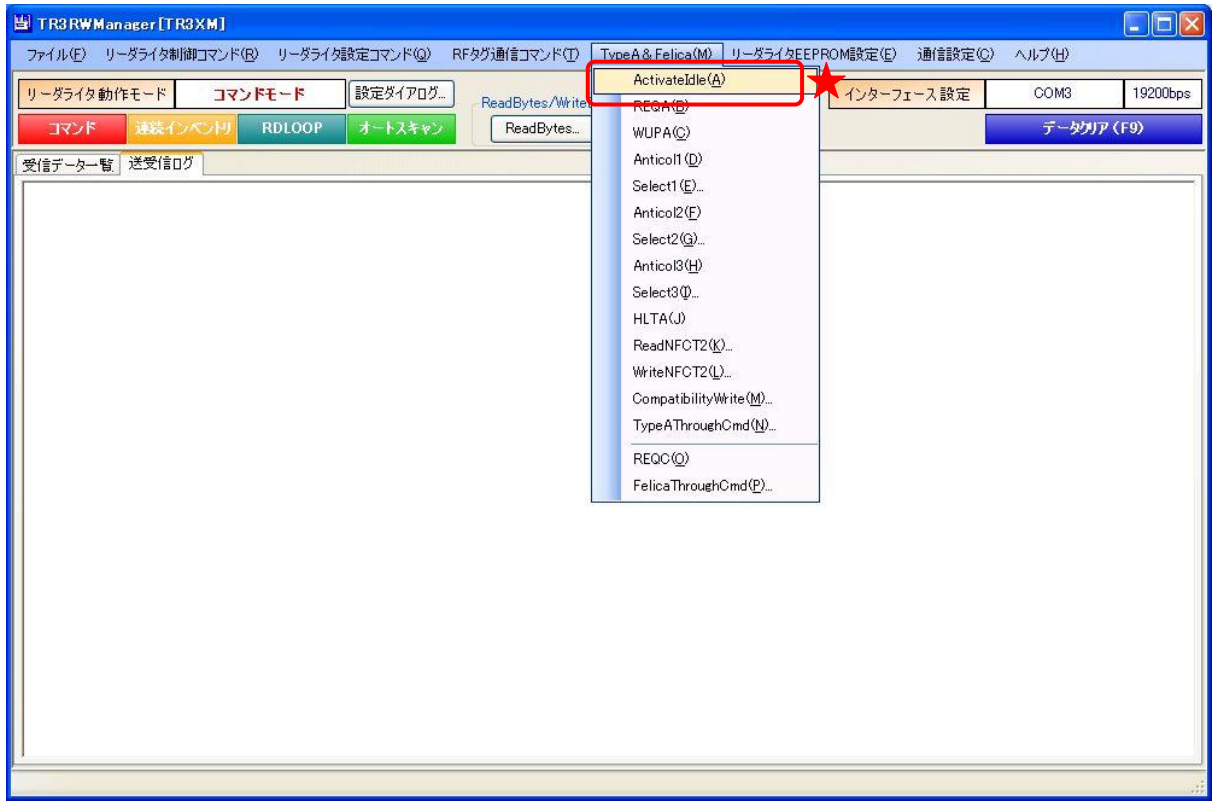

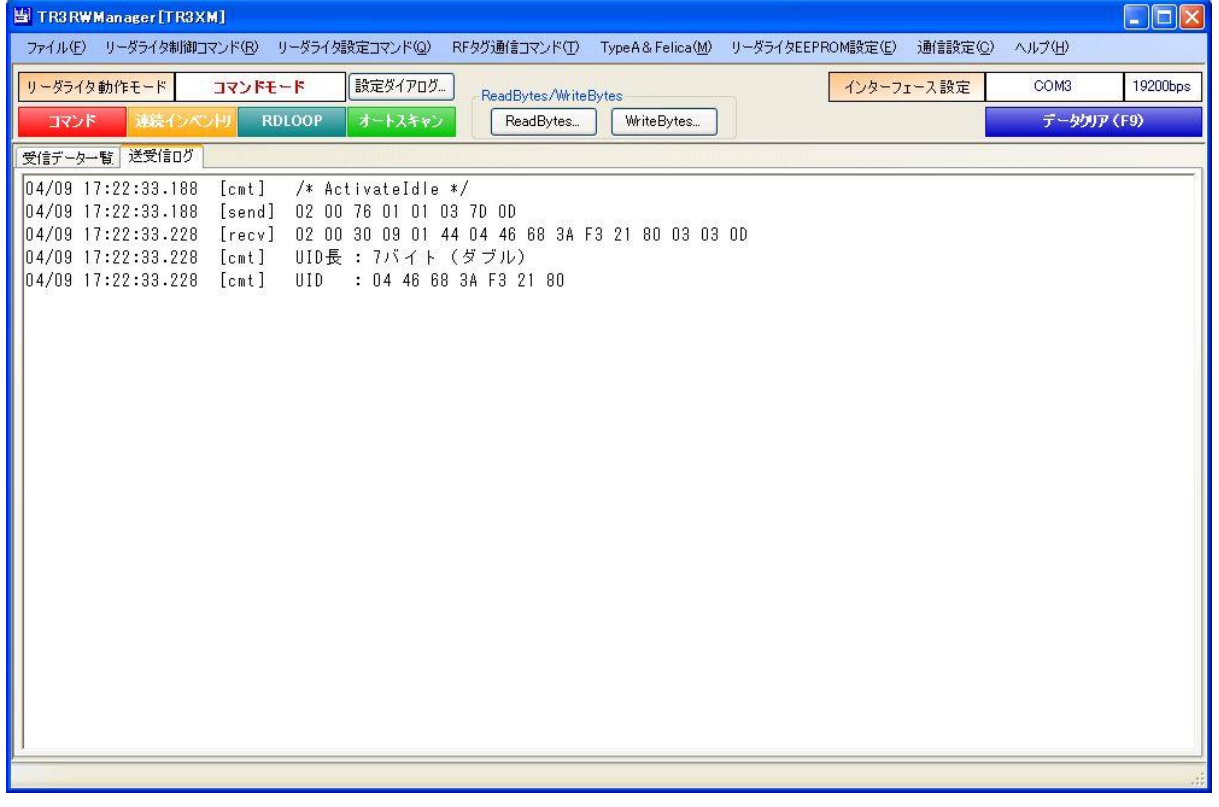

### 8.1.2 REQA

ISO/IEC 14443-3 の REQA コマンドを RF タグ(カード)へ送信します。 IDLE 状態の RF タグに対して実行するコマンドです。 処理終了後、RF タグは READY1 状態に遷移します。

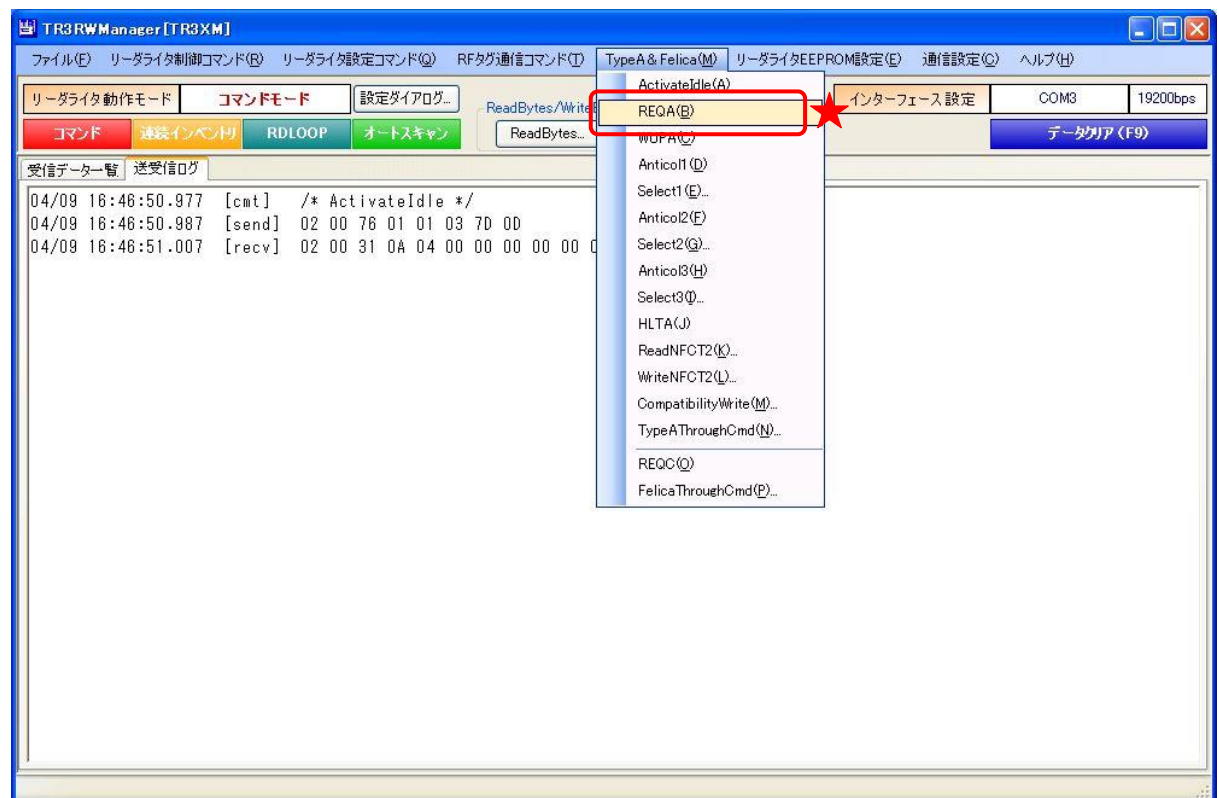

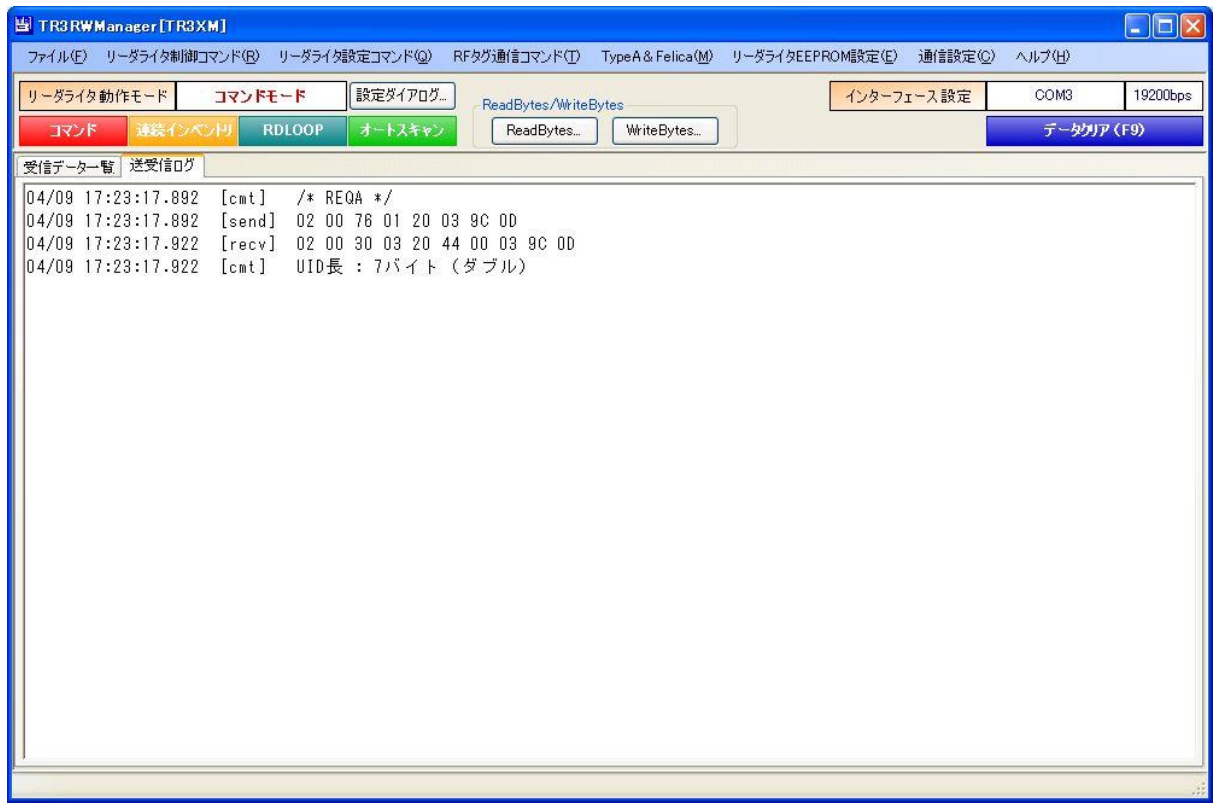

#### 8.1.3 WUPA

ISO/IEC 14443-3 の WUPA コマンドを RF タグ(カード)へ送信します。 IDLE 状態、または HALT 状態の RF タグに対して実行するコマンドです。 処理終了後、RF タグは READY1 状態または READY1\*状態に遷移します。

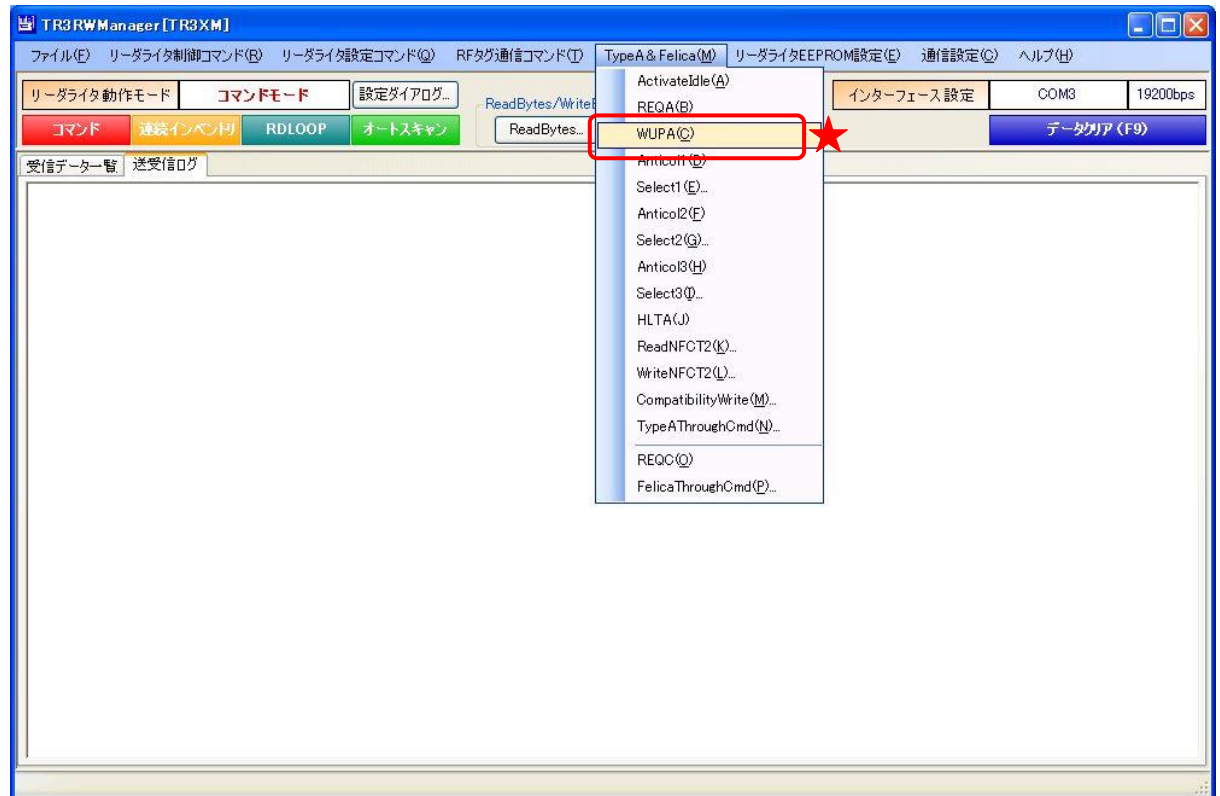

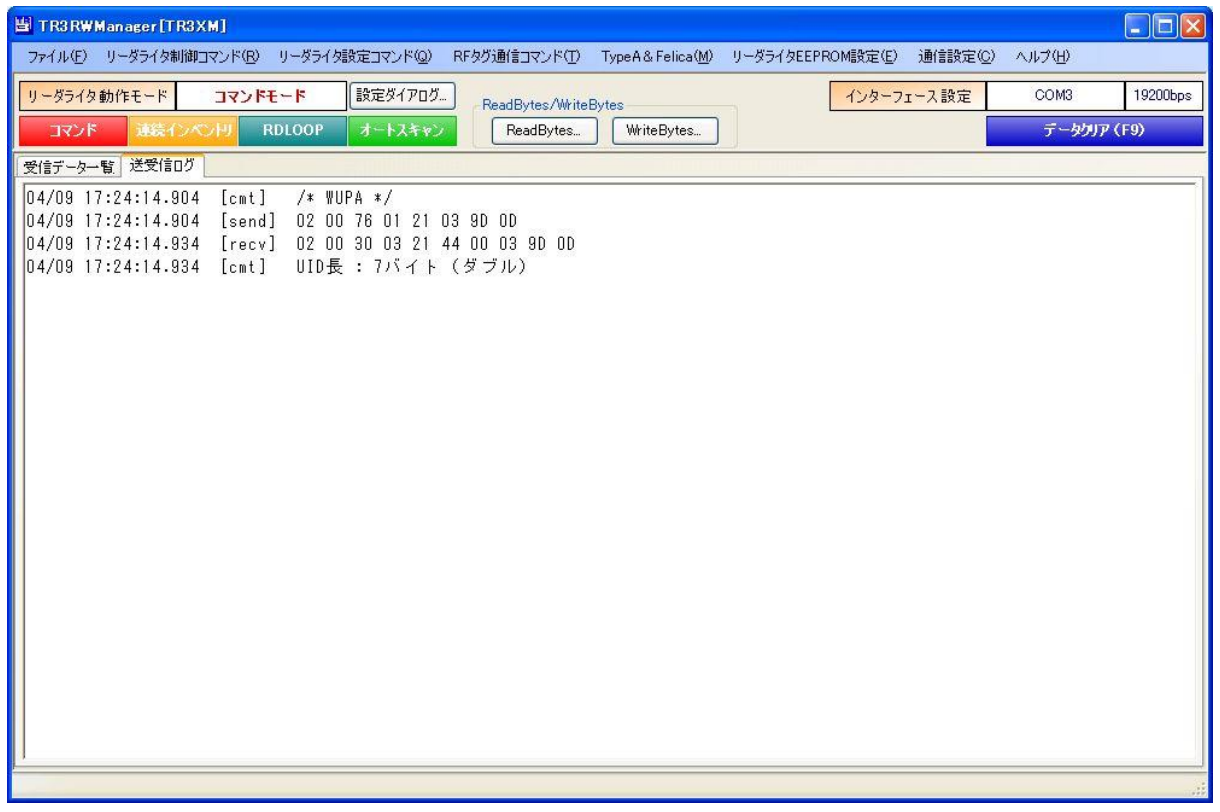

8.1.4 Anticol1

ISO/IEC 14443-3の ANTICOLLISION コマンド (カスケードレベル 1) を RF タグ (カード) へ 送信します。

READY1 状態または READY1\*状態の RF タグに対して実行するコマンドです。

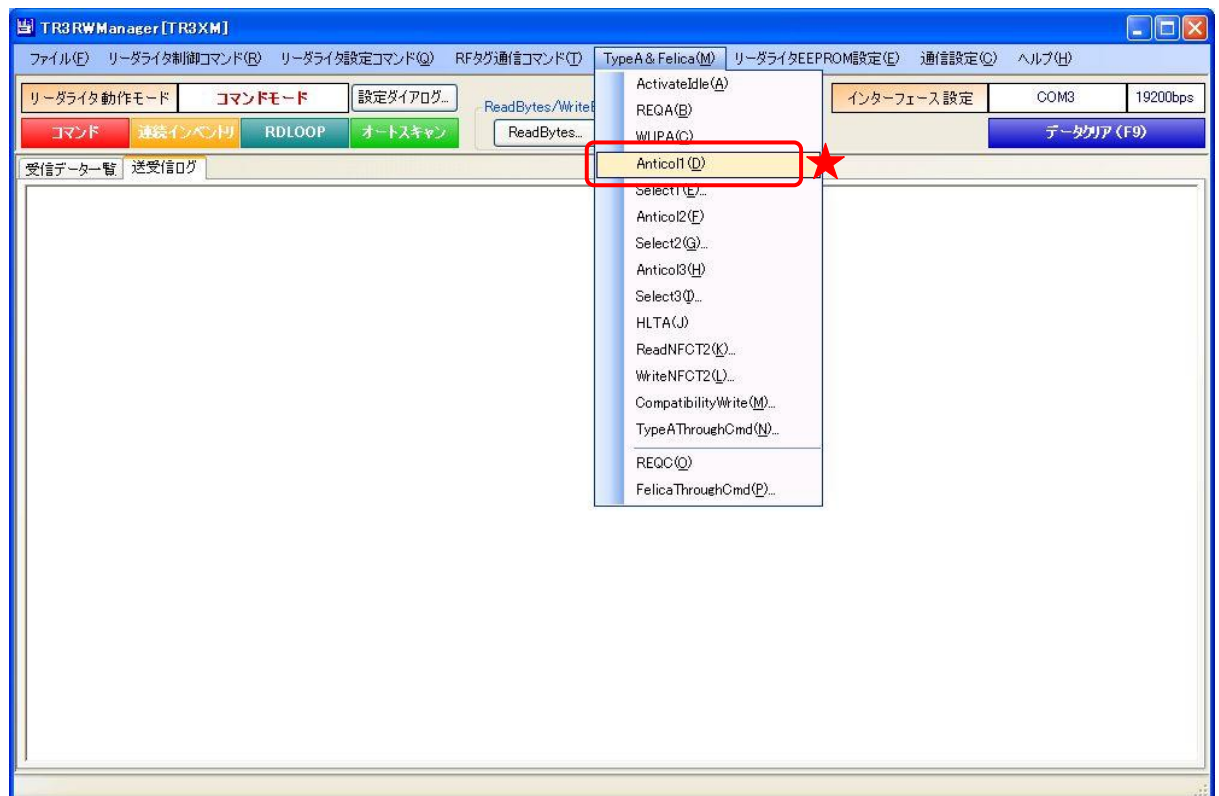

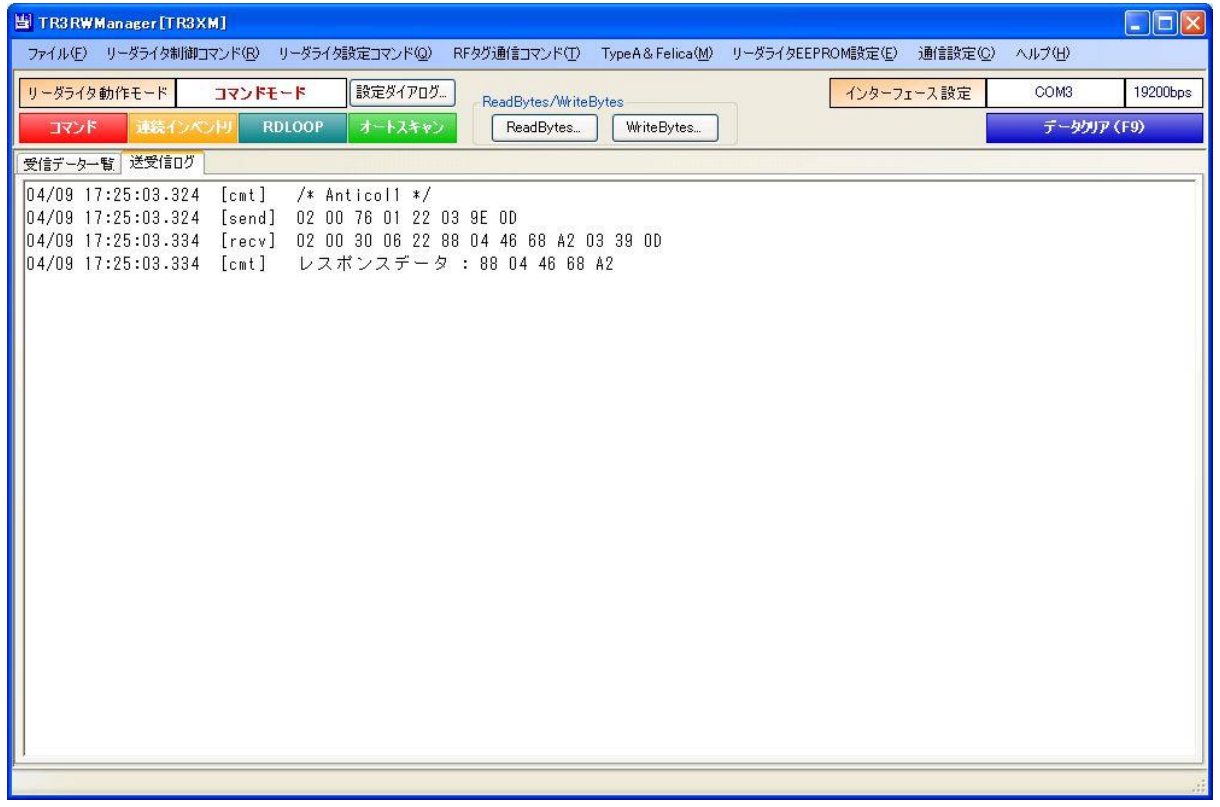

8.1.5 Select1

ISO/IEC 14443-3 の SELECT コマンド (カスケードレベル 1) を RF タグ (カード) へ送信しま す。

Anticol1 の次に実行するコマンドです。

UID 長がシングル(4バイト)の RF タグは、本コマンドを受けると ACIVE 状態または ACTIVE\* 状態に遷移します。

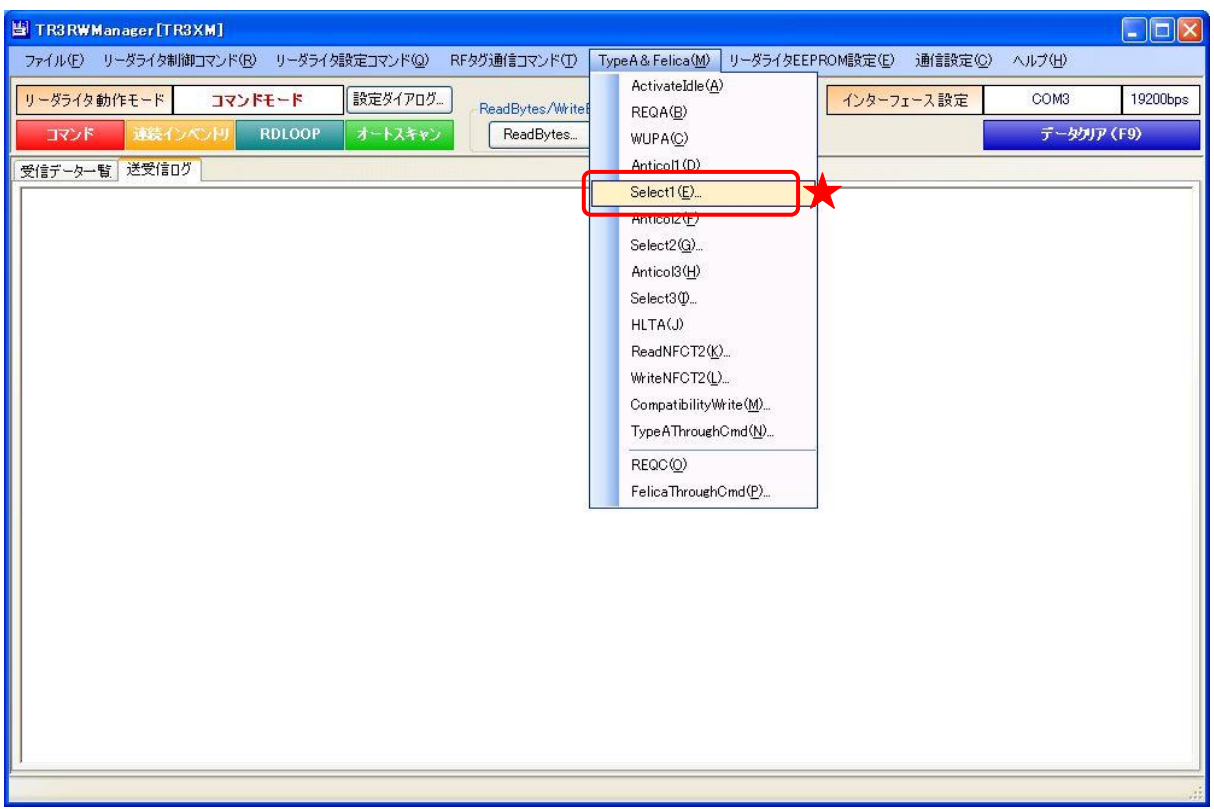

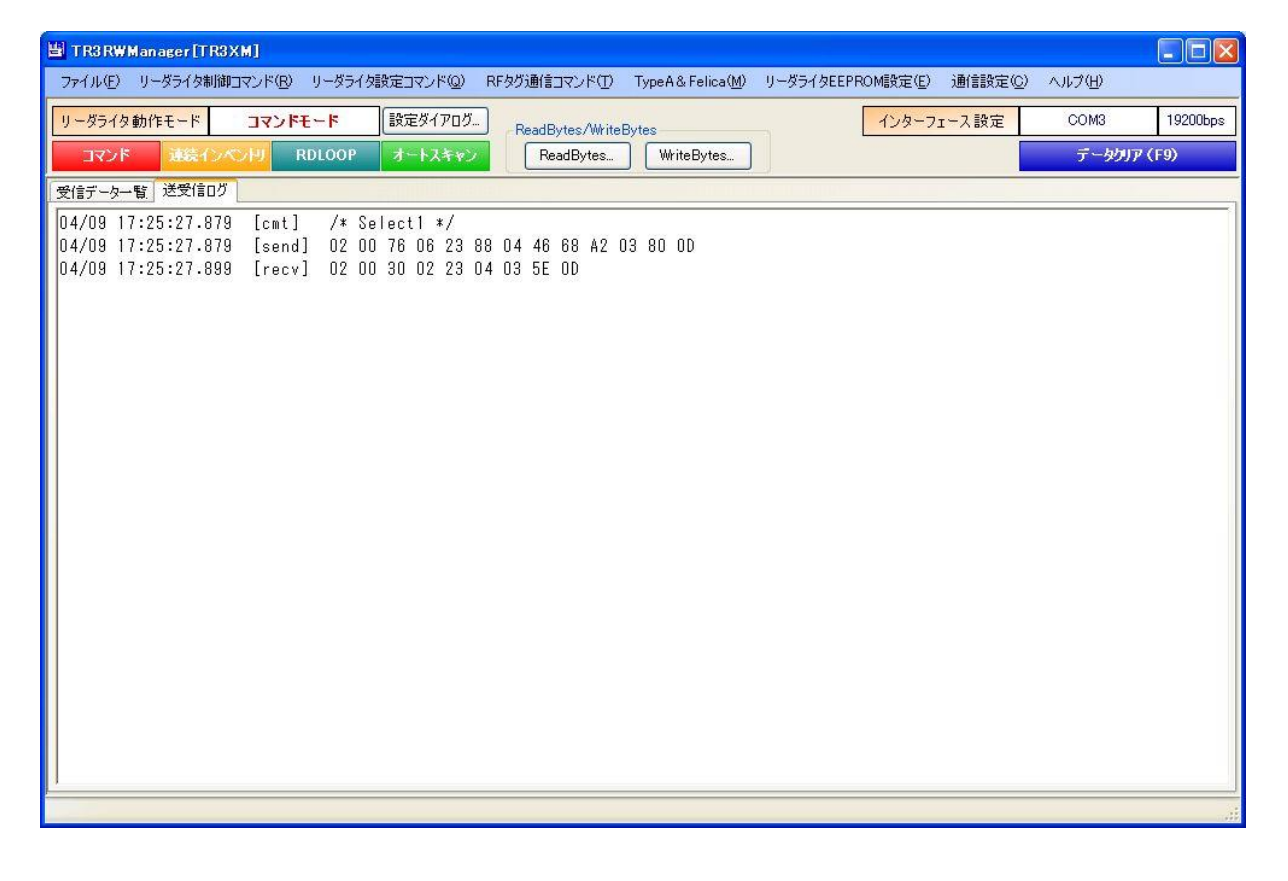

### 8.1.6 Anticol2

ISO/IEC 14443-3 の ANTICOLLISION コマンド (カスケードレベル 2) を RF タグ (カード) へ 送信します。

READY2 状態または READY2\*状態にある UID 長ダブル、トリプルの RF タグに対して、Select1 の次に実行するコマンドです。

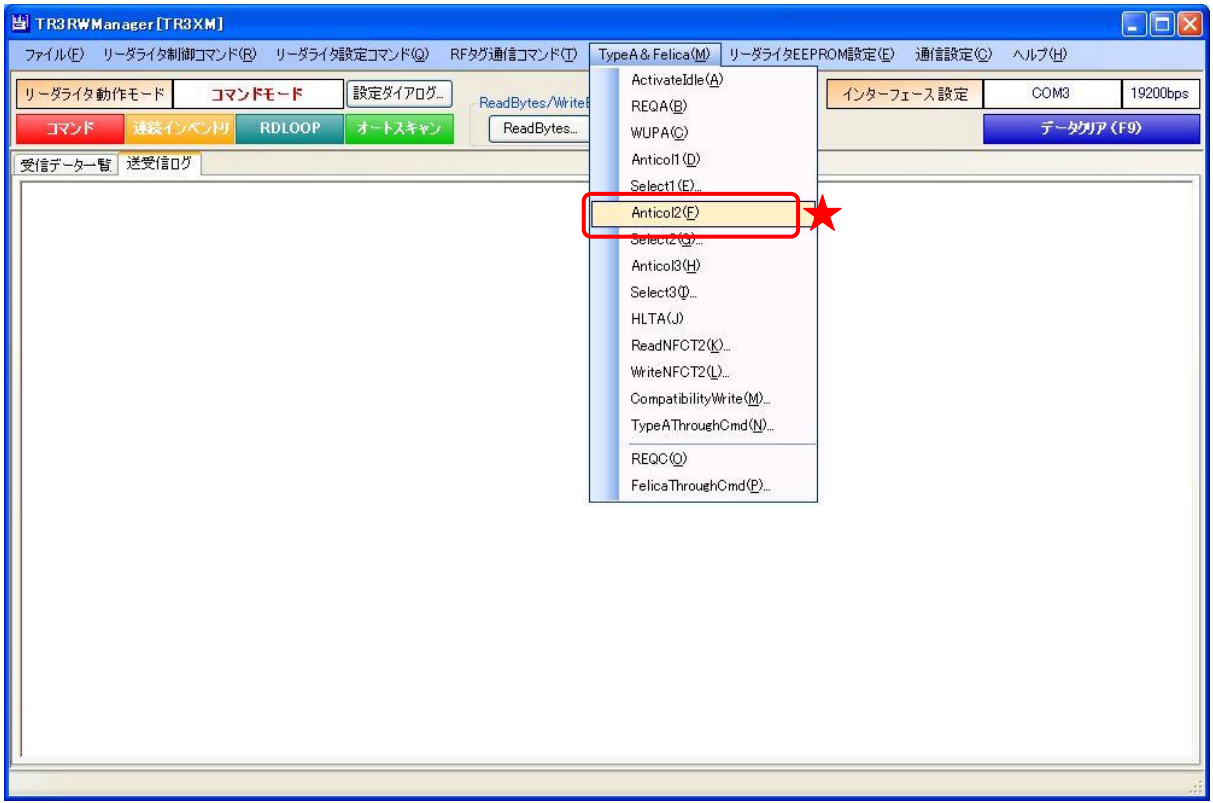

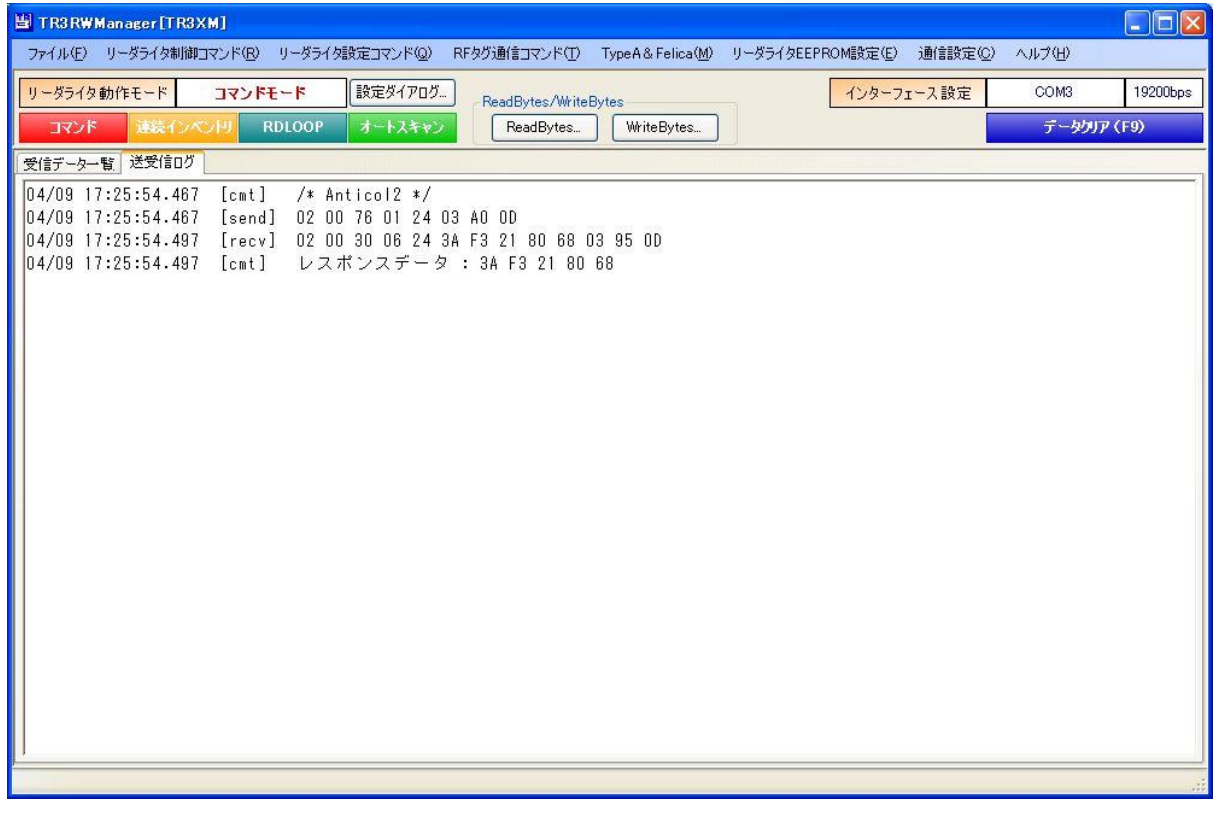

8.1.1 Select2

ISO/IEC 14443-3 の SELECT コマンド (カスケードレベル 2) を RF タグ (カード) へ送信しま す。

Anticol2 の次に実行するコマンドです。

UID 長がダブル(7バイト)の RF タグは、本コマンドを受けると ACTIVE 状態または ACTIVE\* 状態に遷移します。

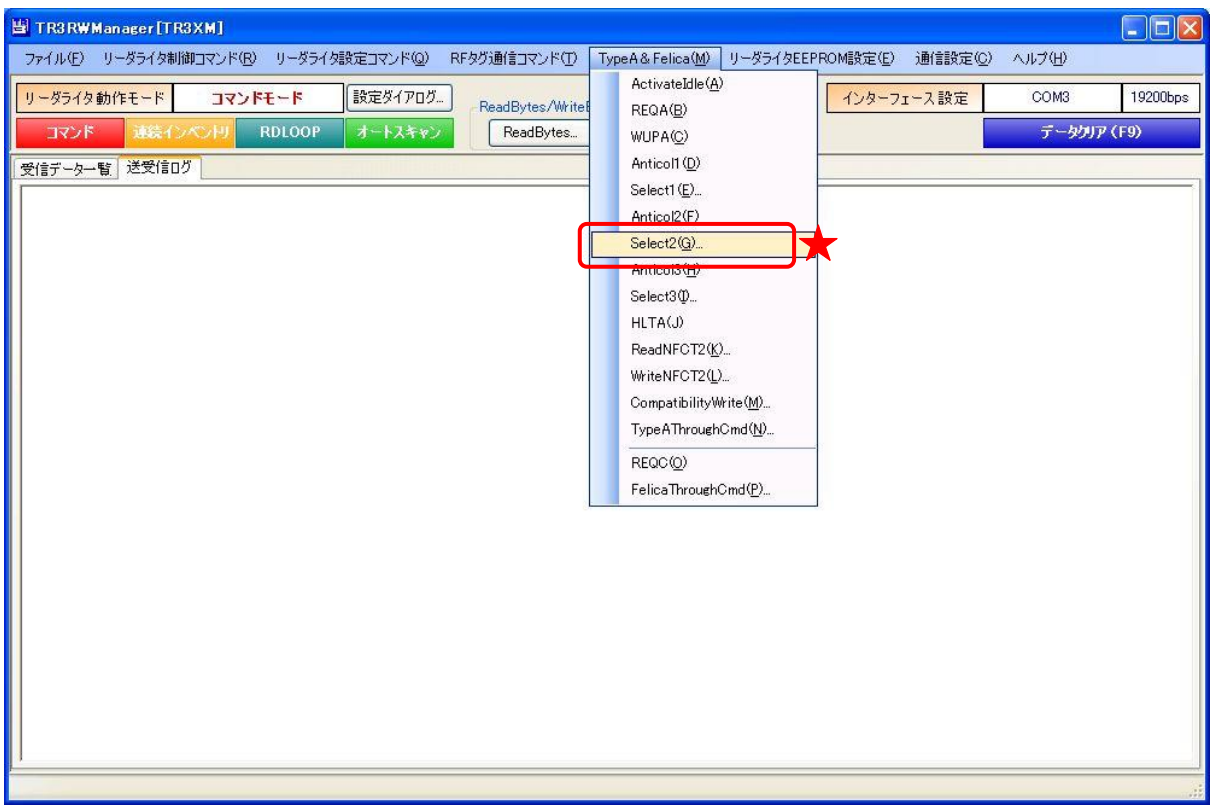

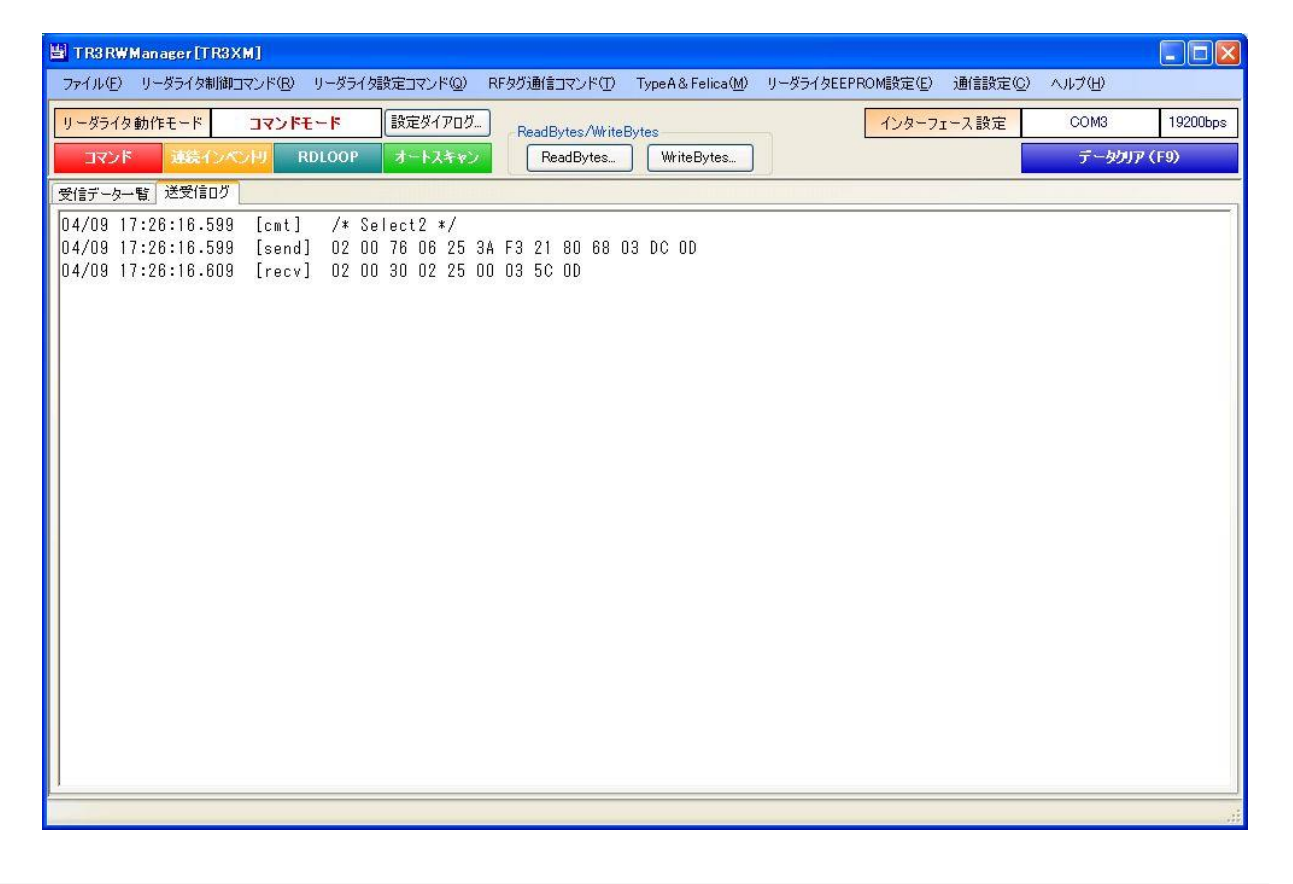

### 8.1.7 Anticol3

ISO/IEC 14443-3 の ANTICOLLISION コマンド (カスケードレベル 3) を RF タグ (カード) へ 送信します。

READY3 状態または READY3\*状態の UID 長トリプルの RF タグに対して、Select2 の次に実行 するコマンドです。

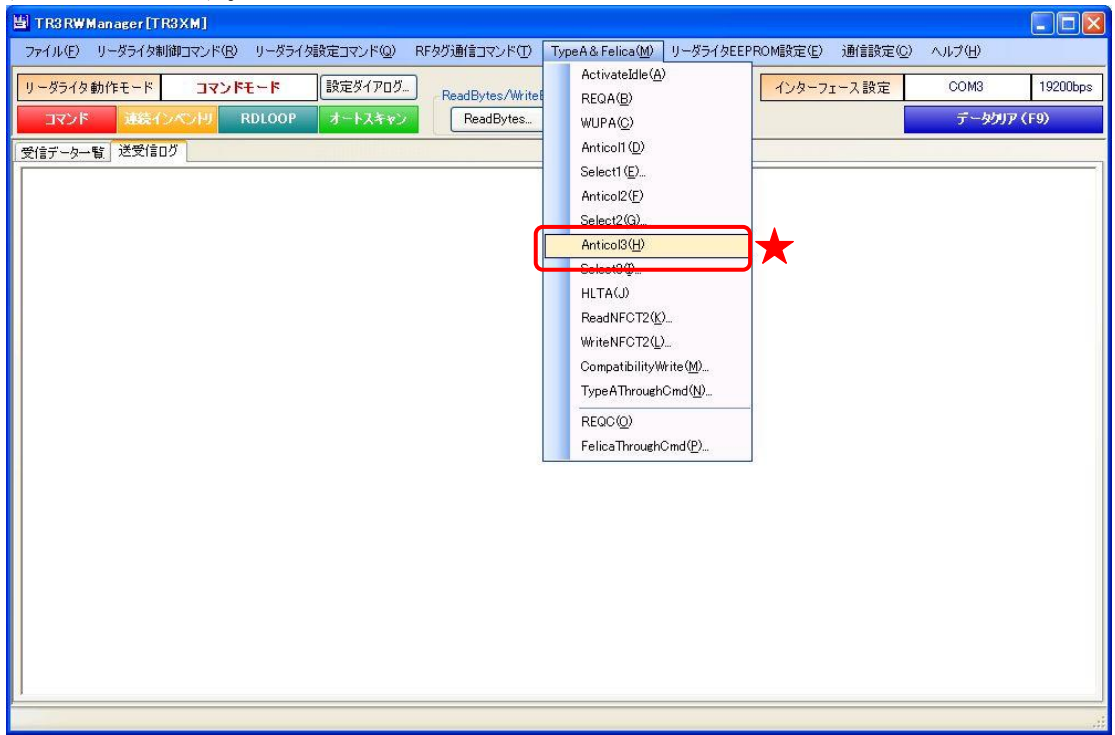

### 8.1.8 Select3

ISO/IEC 14443-3 の SELECT コマンド (カスケードレベル 3) を RF タグ (カード) へ送信しま す。

Anticol3 の次に実行するコマンドです。

UID 長がトリプル(10 バイト)の RF タグは、本コマンドを受けると ACTIVE 状態または ACTIVE\* 状態に遷移します。

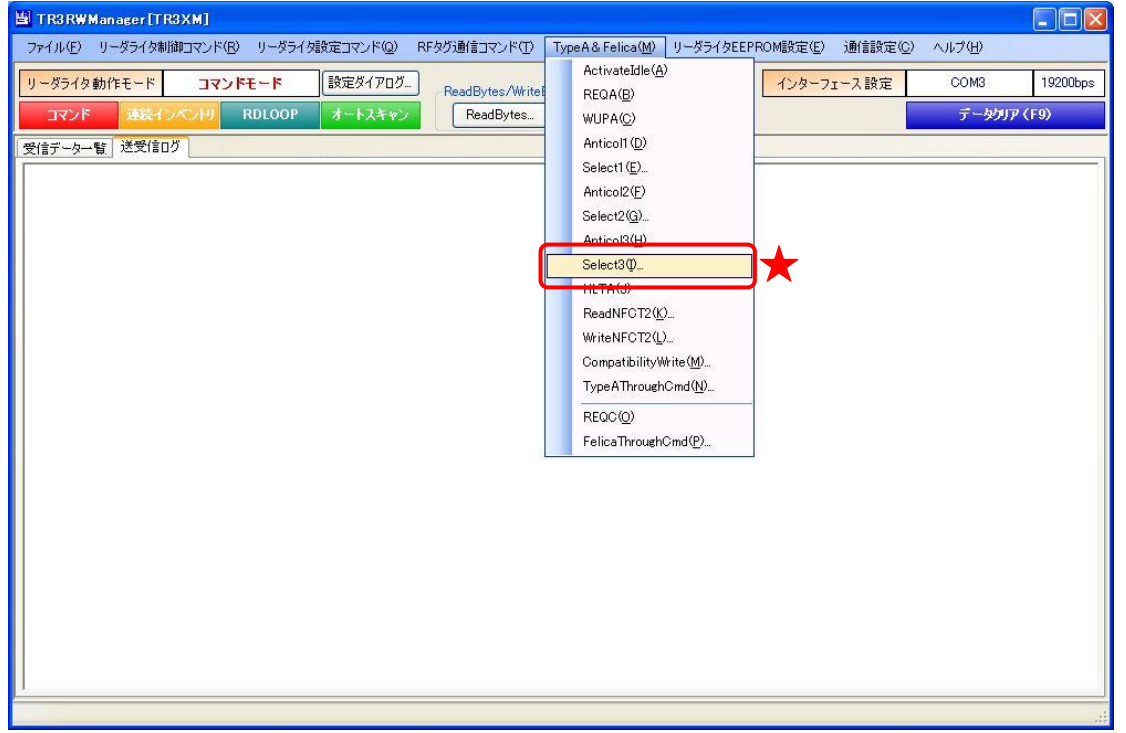

#### 8.1.9 HLTA

ISO/IEC 14443-3 の HALT コマンドを RF タグ(カード)へ送信します。 ACTIVE 状態または ACTIVE\*状態(セレクト後)の時有効です。 処理終了後、RF タグは HALT 状態に遷移します。 尚、このコマンドは、タグからのレスポンスがない仕様の為、必ず NACK レスポンスを返します。

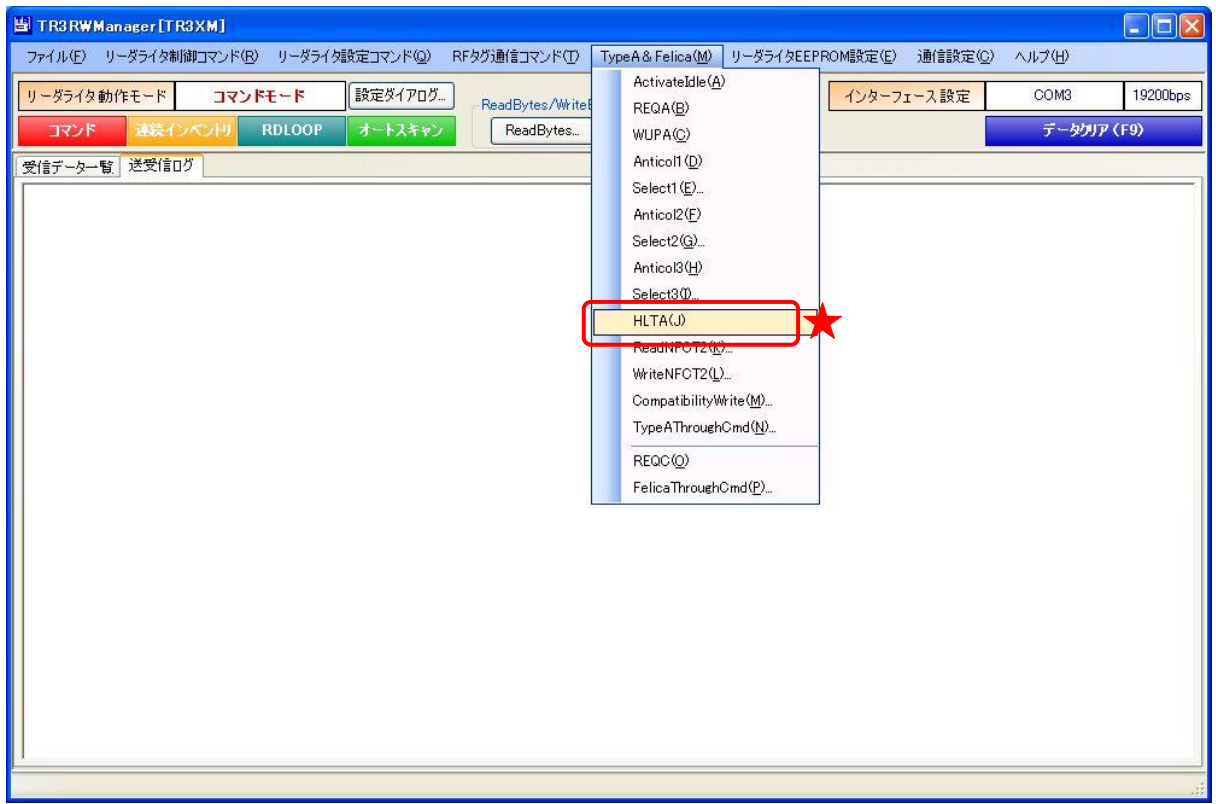

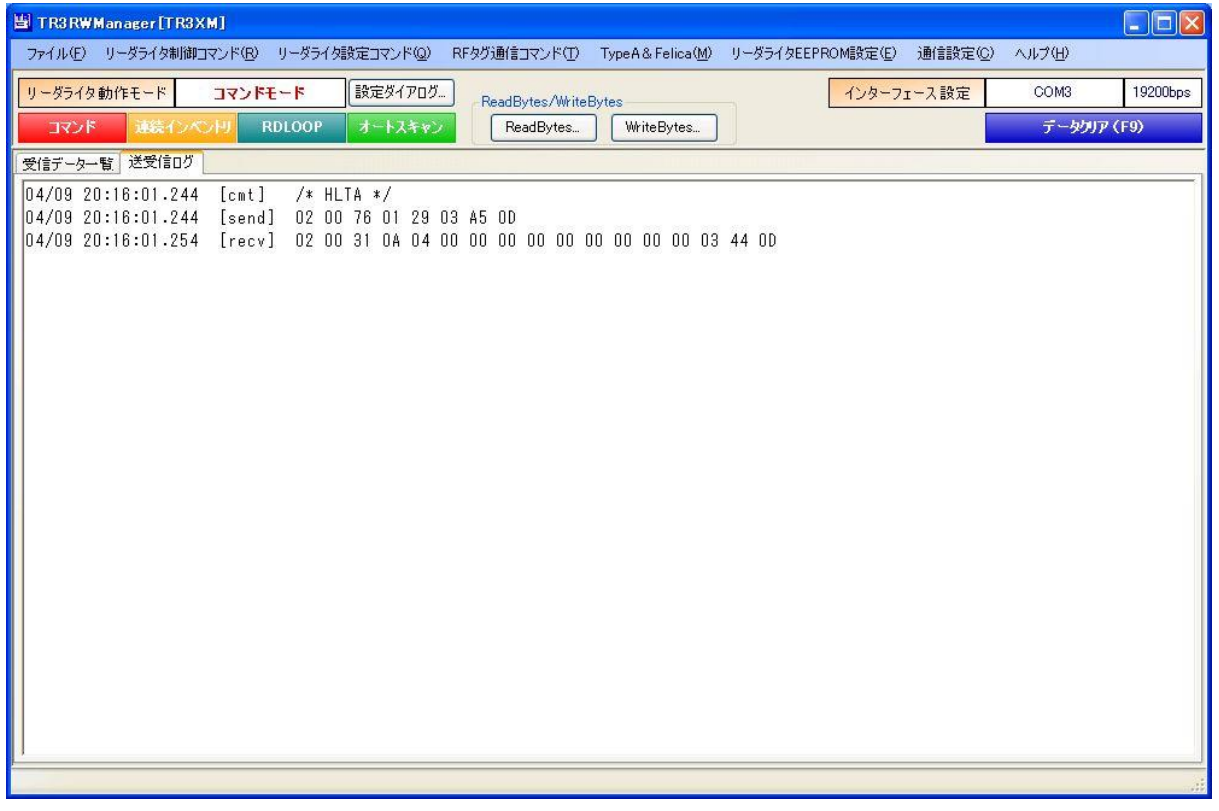

#### 8.1.10 ReadNFCT2

本コマンドは、NFC Forum Type2 Tag Read Command です。

NXP の Mifare Ultralight、NTAG シリーズも本コマンドをサポートしています。

データリード用のコマンド (4 ブロック/16 バイト読込)で、RF タグが ACTIVE 状態(セレクト 後)の時有効です。

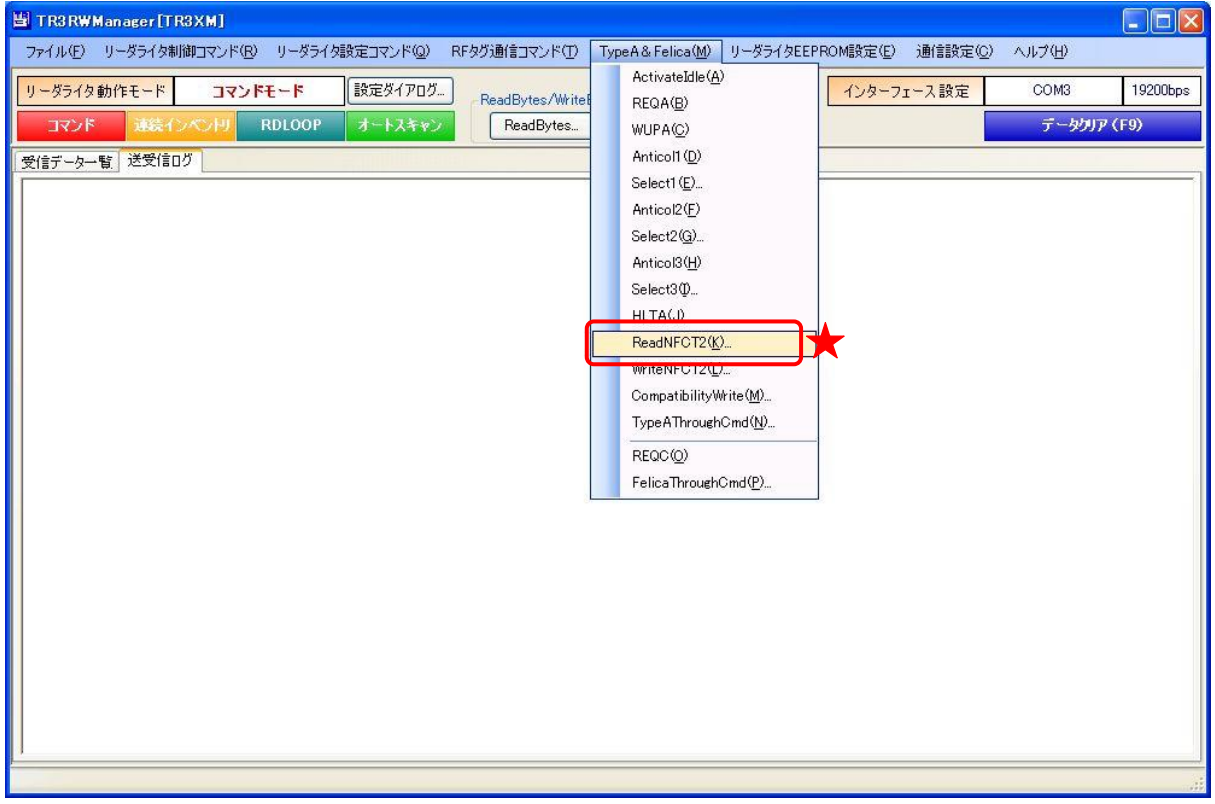

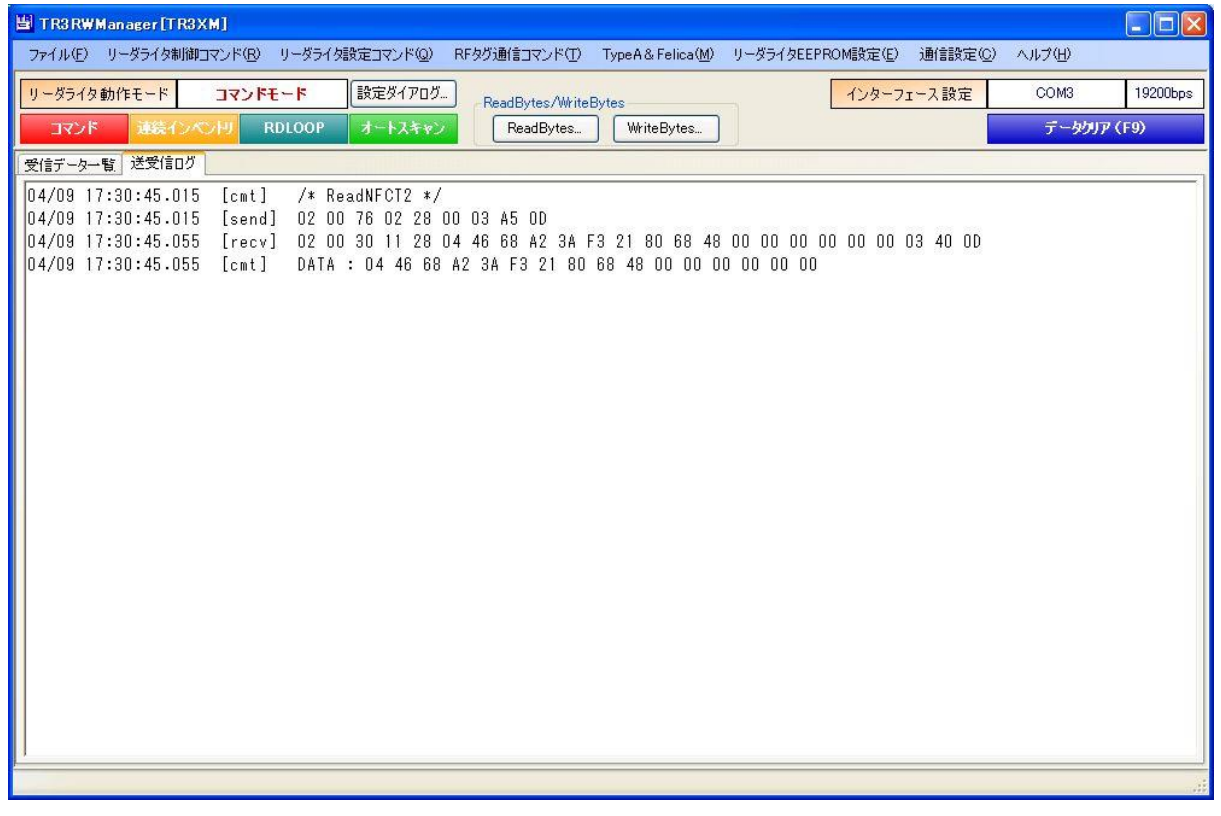

### 第 8 章 通信コマンド(Type A & FeliCa) 8.1 ISO/IEC 14443 TypeA 通信コマンド

#### 8.1.11 WriteNFCT2

本コマンドは、NFC Forum Type2 Tag Write Command です。 NXP の Mifare Ultralight、NTAG シリーズも本コマンドをサポートしています。 データライト用のコマンド(1 ブロック/4 バイト書込)で、RF タグが Active 状態(セレクト後) の時有効です。 このコマンドは、R/W 側でデータのベリファイを行っています。

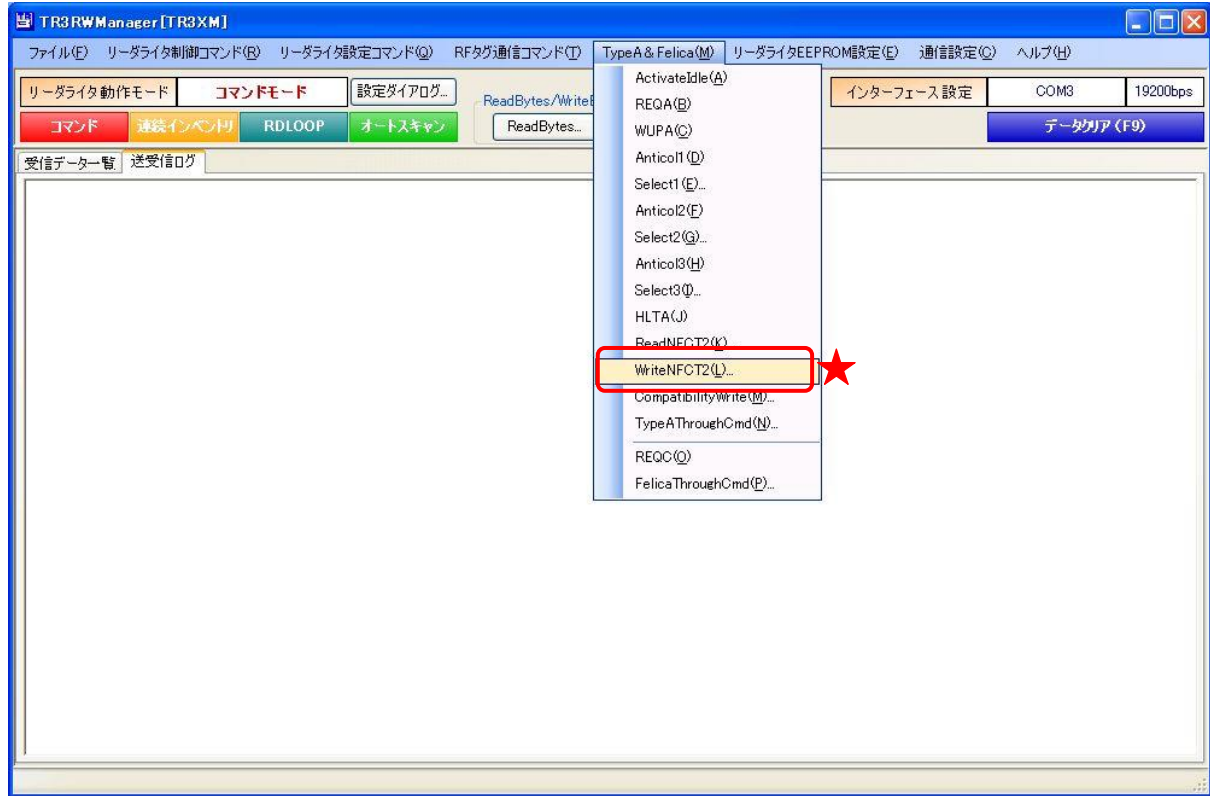

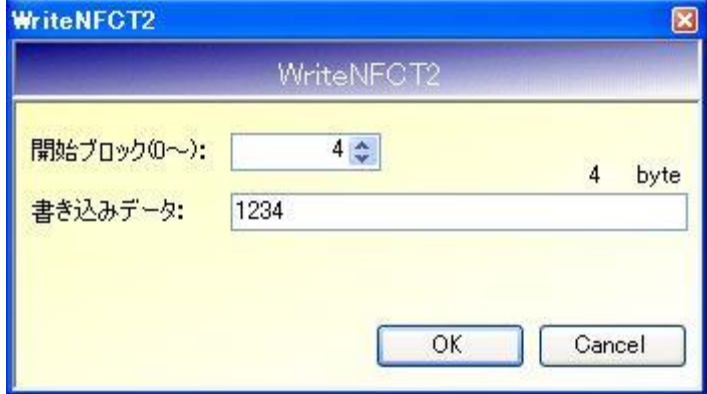

- 開始ブロック $(0 \sim)$ 書き込みを開始するブロック番号を入力します。 MIFARE Ultralight(MF0ICU1)の場合、指定範囲:2~15(※1)
- 書き込みデータ 書き込むデータを入力します。 書き込みデータにセットするデータは 16 バイトで、LSB 側 4 バイトのみが書き込まれます。

- ※1 Mifare Ultralight (MF0ICU1) 書き込み開始ブロックの指定範囲 注意事項 NTAG シリーズなども同様の注意が必要です。詳細は RF タグのデータシートをご参照くだ さい。
	- Block2 の MSB 側 2 バイトは、ユーザエリアをロックするためのステータスです。 本エリアを書き換える(bit\*=1 とする)ことでユーザエリアがロックされ、ロックされた ユーザエリアは書き換えができなくなりますのでご注意ください。 (詳細は RF タグの仕様をご確認ください。)
	- Block2のLSB側2バイトは、書き換え不可(リードオンリー)の領域です。 Block2 を書き換える場合、事前に Block2 のデータを読み取り、LSB 側 2 バイトは読み取 ったデータをそのままコマンドにセットしてください。
	- LSB 側 2 バイトに異なるデータをセットしてコマンドを実行すると、MSB 側 2 バイトが 正しく書き込めた場合でも、ベリファイに失敗して NACK 応答が返信されます。
	- Block2、Block3 は OTP (One Time Programmable)領域となっています。一度「1」を書 き込んだ bit は「0」に戻せませんので、本コマンドを実行する際はご注意ください。OTP 領域を書き換える場合、事前にデータを読み取り、書き換えたい bit のみ「1」に変更して 書き込みデータをセットしてください。

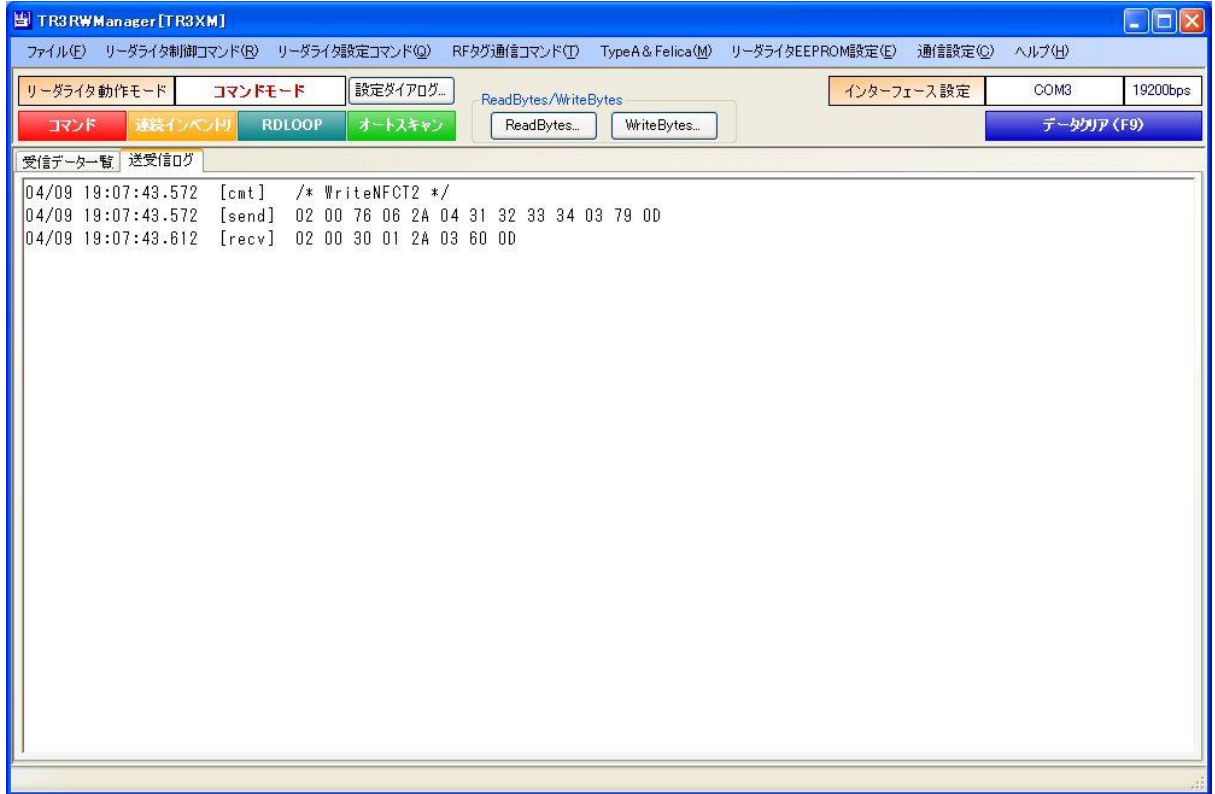

### 8.1.12 CompatibilityWrite

データライト用のコマンドで、RF タグが ACTIVE 状態(セレクト後)の時有効です。 コマンドには 16 バイトのデータをセットしますが、実際に書き込まれるのは LSB 側 4 バイトのみ です。

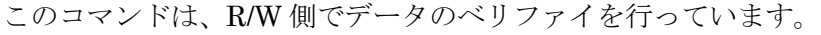

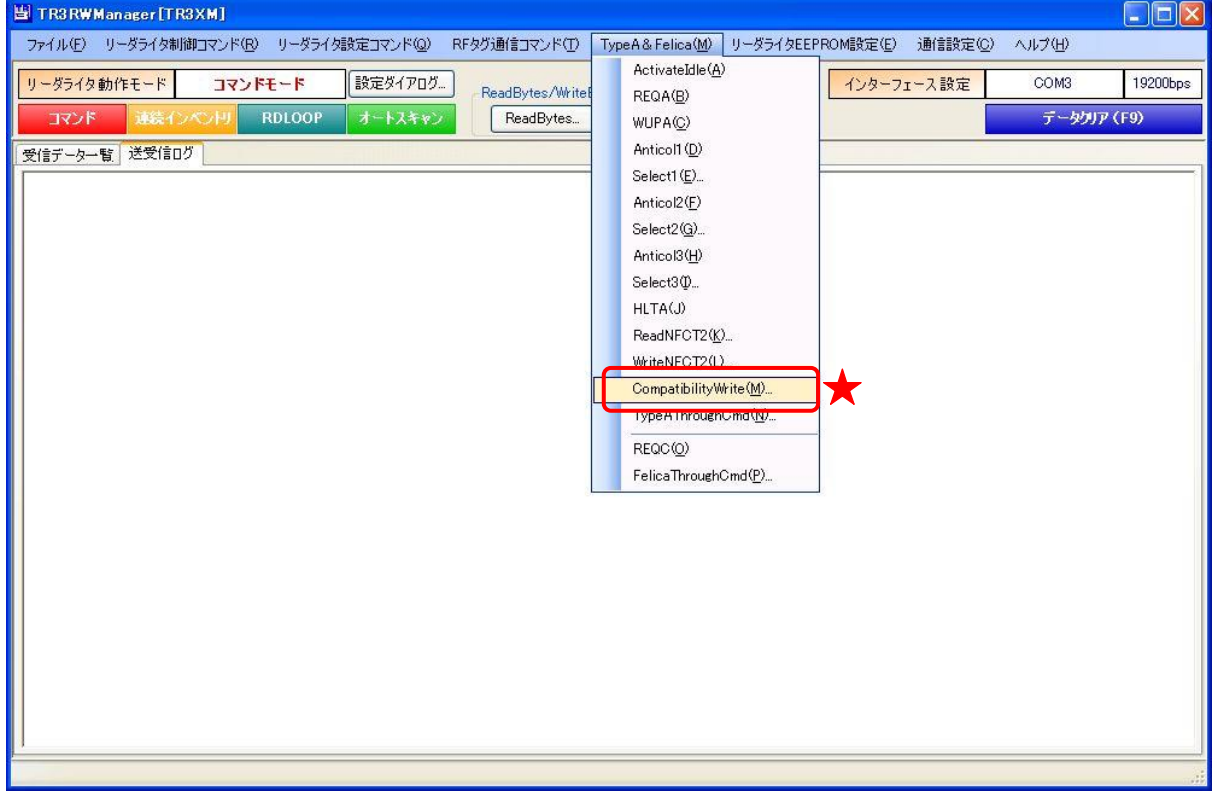

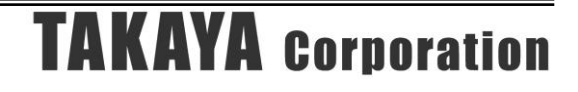

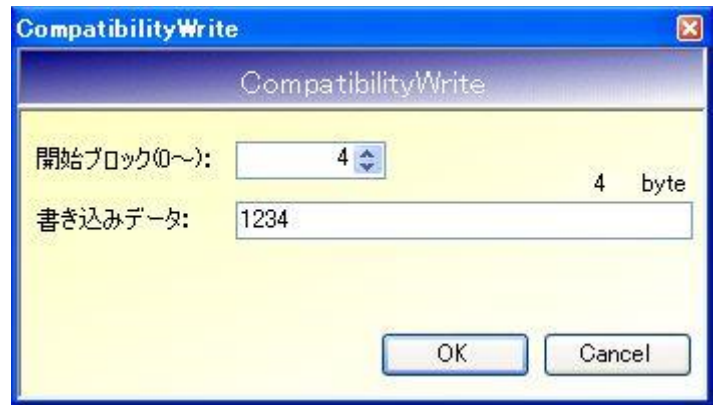

- 開始ブロック $(0 \sim)$ 書き込みを開始するブロック番号を入力します。 MIFARE Ultralight(MF0ICU1)の場合、指定範囲:2~15(※1)
- 書き込みデータ 書き込むデータを入力します。 書き込みデータにセットするデータは 16 バイトで、LSB 側 4 バイトのみが書き込まれます。
	- ※1 Mifare Ultralight (MF0ICU1) 書き込み開始ブロックの指定範囲 注意事項 NTAG シリーズなども同様の注意が必要です。詳細は RF タグのデータシートをご参照く ださい。
	- Block2のMSB側2バイトは、ユーザエリアをロックするためのステータスです。 本エリアを書き換える(bit\*=1 とする)ことでユーザエリアがロックされ、ロックされた ユーザエリアは書き換えができなくなりますのでご注意ください。 (詳細は RF タグの仕様をご確認ください。)
	- Block2のLSB側2バイトは、書き換え不可(リードオンリー)の領域です。 Block2 を書き換える場合、事前に Block2 のデータを読み取り、LSB 側 2 バイトは読み取 ったデータをそのままコマンドにセットしてください。
	- LSB 側 2 バイトに異なるデータをセットしてコマンドを実行すると、MSB 側 2 バイトが 正しく書き込めた場合でも、ベリファイに失敗して NACK 応答が返信されます。
	- Block2、Block3 は OTP (One Time Programmable) 領域となっています。一度「1」を書 き込んだ bit は「0」に戻せませんので、本コマンドを実行する際はご注意ください。OTP 領域を書き換える場合、事前にデータを読み取り、書き換えたい bit のみ「1」に変更して 書き込みデータをセットしてください。

#### 8.1.13 TypeAThroughCmd

ISO14443TypeA の RF タグ(カード)と直接交信するためのコマンドです。 リーダライタは、上位機器から受信したコマンドをそのまま RF タグへ送信します。 なお、本コマンドはアンチコリジョン処理には未対応です。

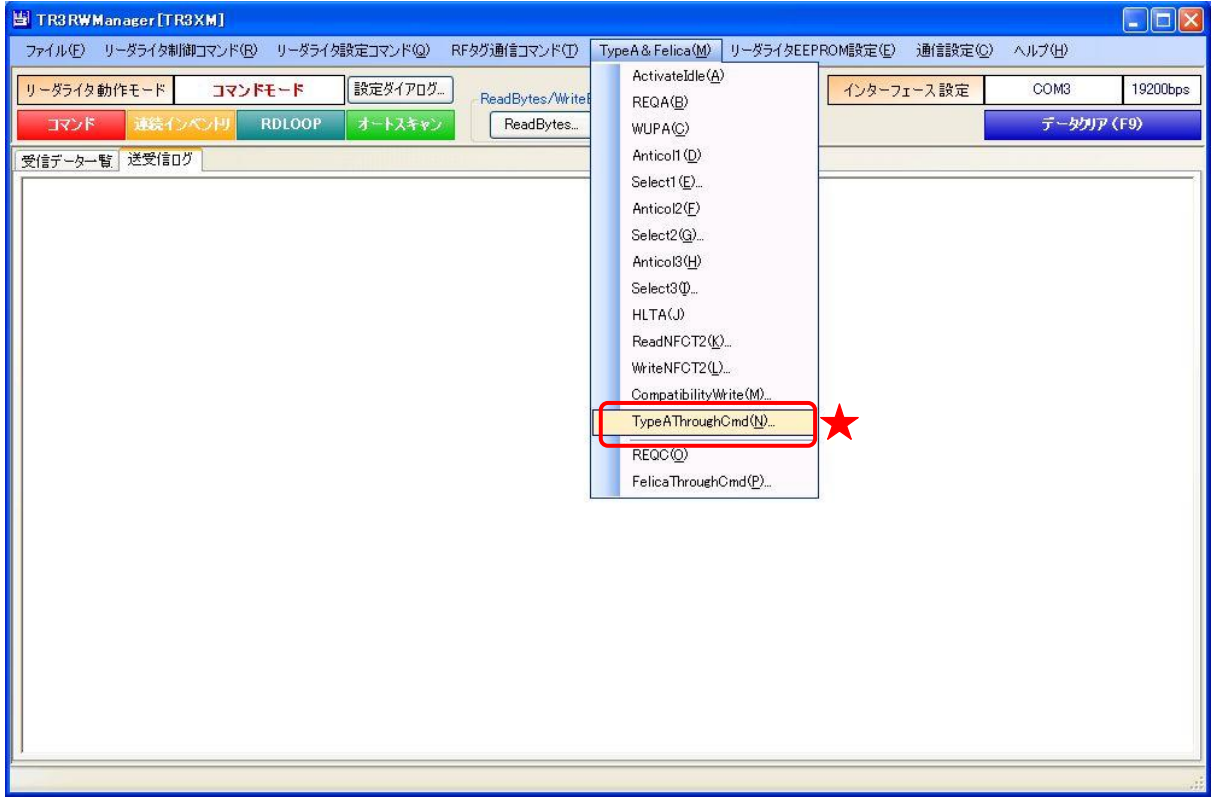

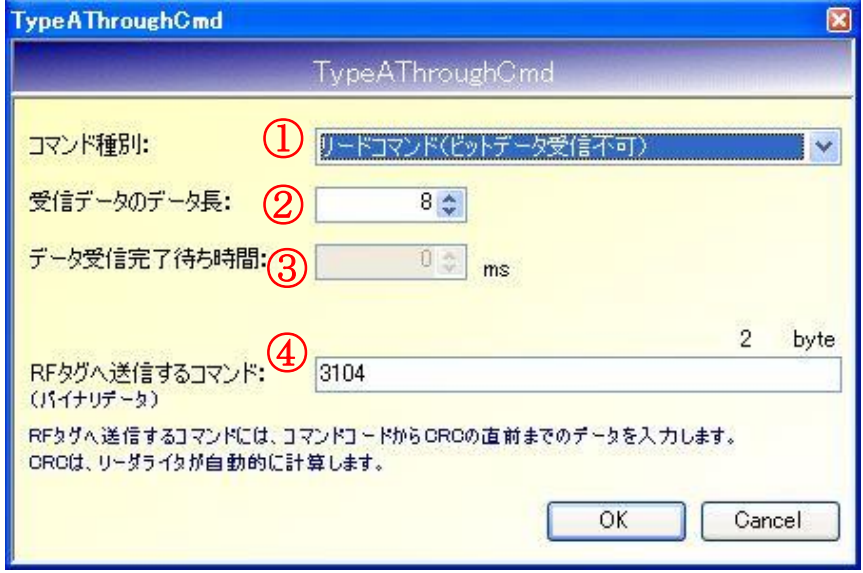

①コマンド種別

コマンド種別を以下の 5 種類から選択します。

- ・リードコマンド(ビットデータ受信不可)
- ・ショートフレームコマンド
- ・リードコマンド(ビットデータ受信対応)
- ・ライトコマンド(ビットデータ受信対応、データ受信完了待ち時間指定)
- ・リード/ライトコマンド(ビットデータ受信不可、データ受信完了待ち時間指定)

②受信データのデータ長

RF タグが返信するデータ(フラグから CRC まで)のデータ長を入力します。

③データ受信完了待ち時間

 リーダライタのコマンド送信完了から RF タグのレスポンス受信が完了するまでの時間を指 定します。

詳細は、「TR3XM 通信プロトコル説明書 7.1.14 TypeAThroughCmd」を参照ください。

④RF タグへ送信するコマンド コマンドコードから CRC の直前までのデータを入力します。

CRC は、リーダライタが自動的に計算します。

コマンド種別: 01h/リードコマンド(ビットデータ受信不可)実行時のコマンド例です。

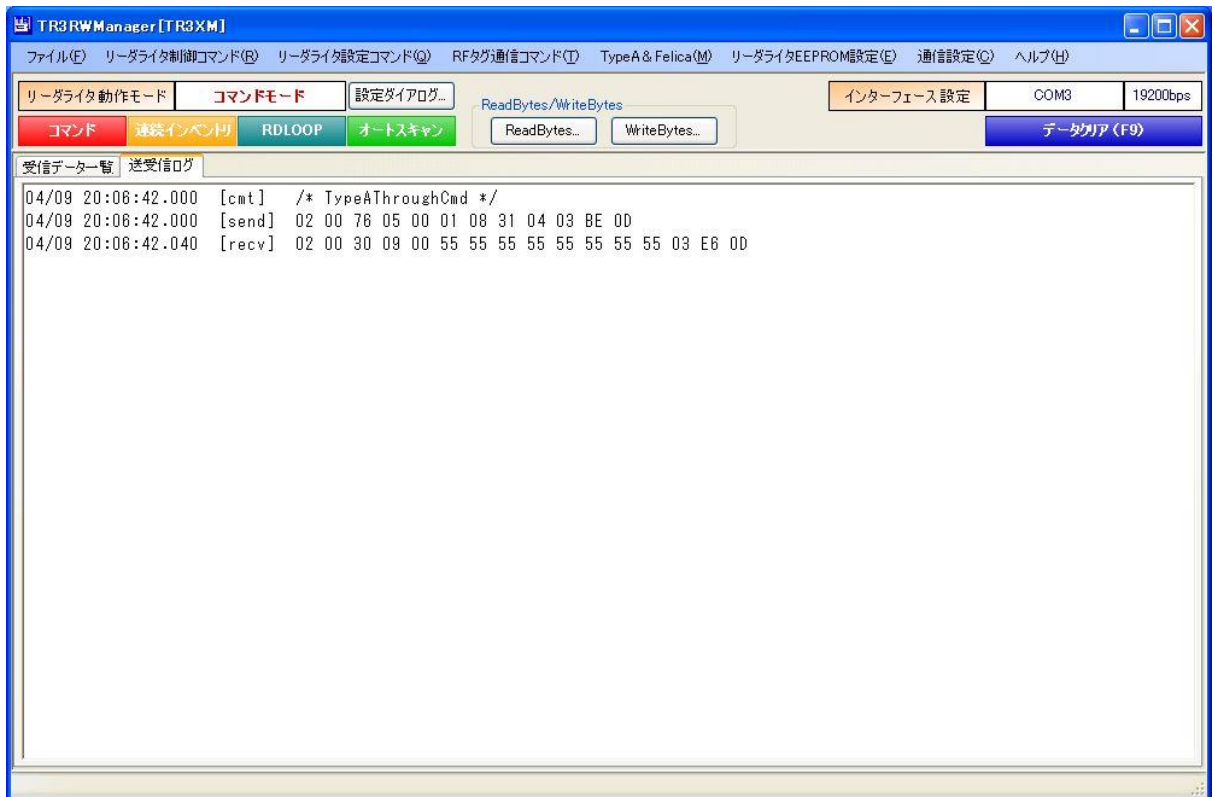

8.1.14 TagData (TypeA)

RF タグのデータを読み取り、内容を一覧表示する機能です。

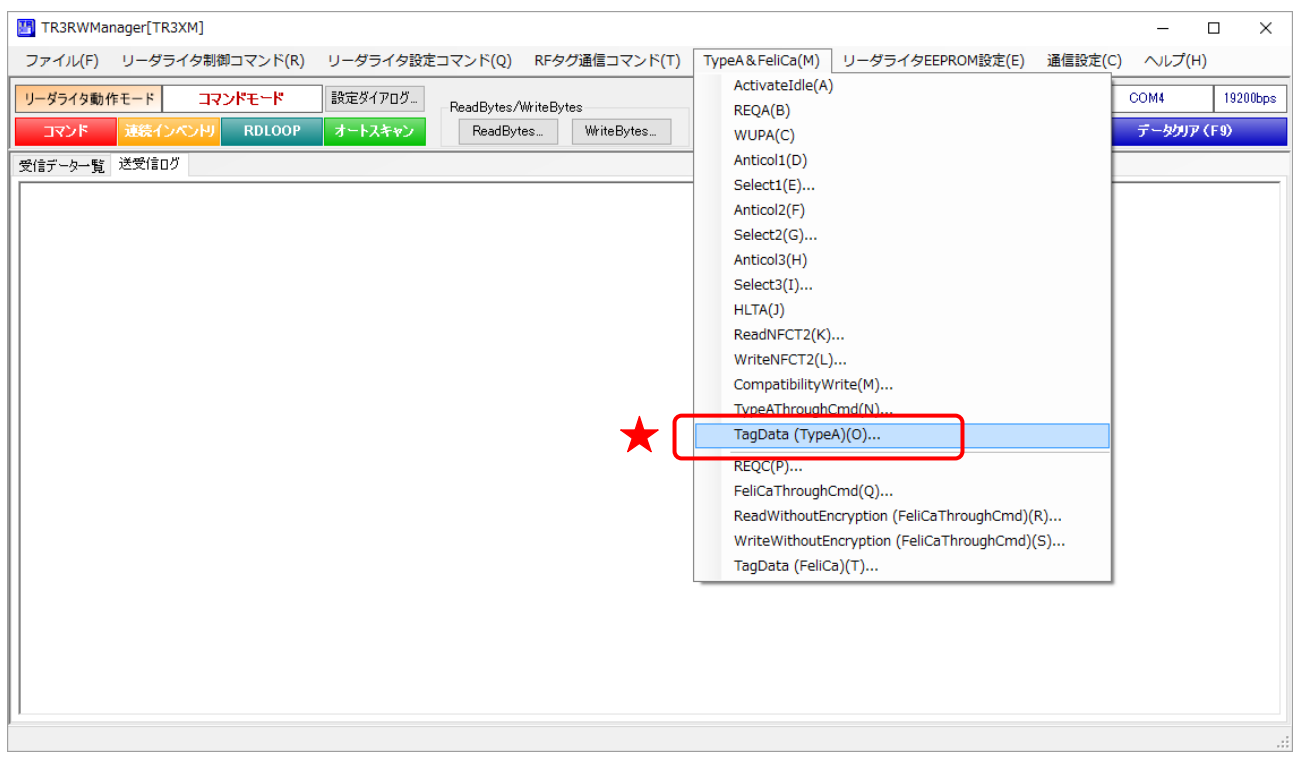

本機能がサポートする RF タグは、ISO14443TypeA 規格に対応した以下の 27 種類です。 ただし、動作確認済み RF タグと、仕様に合わせて処理を実装したが動作未確認の RF タグがあり ます。

その他の RF タグは基本的には正しく表示できませんが、UID のみ表示される場合があります。 また、セキュリティ機能が有効となっている場合は、データが正しく読み出せない場合があります。

<動作確認済み RF タグ>

NXP Semiconductors

・Mifare Ultralight/Mifare Ultralight EV1/Mifare Classic1k/Mifare Classic4k/ NTAG203/NTAG213/NTAG215/NTAG216/NTAG213TT/NTAGI2C\_1k/ NTAGI2C plus\_1 $k(11 \n\text{t})$ 

Infineon Technologies

- my-d move SLE66R01P  $(1 \t{t})$
- my-d NFC SLE66R32P  $(1 \tfrac{1}{14})$

Silicon Craaft Technology  $\cdot$  SIC43NT  $(1 \nbox{ m})$ 

<動作未確認 RF タグ>

NXP Semiconductors

• Mifare UltralightC/Mifare Ultralight nano/NTAG203F/NTAG210/NTAG210u/ NTAG212/NTAG213F/NTAG216F/NTAGI2C\_2k/NTAGI2C plus\_2k (10 種)

Infineon Technologies

- my-d move NFC SLE66R01PN (1種)
- my-d NFC SLE66R04P  $/$  16P (2 種)

なお、上記 RF タグの種類に応じて表示画面が異なります。

#### ● 表示画面 1

- 以下の RF タグはこの画面フォーマットで表示します。
- ・Mifare Ultralight/Mifare Ultralight C/Mifare Ultralight EV1/Mifare Ultralight nano  $\cdot$  NTAG203/NTAG203F/NTAG210/NTAG210u/NTAG212/NTAG213/
- NTAG231F/NTAG213TT/NTAG215/NTAG216/NTAG216F/NTAGI2C\_1k/ NTAGI2C plus\_1k/NTAGI2C\_2k/NTAGI2C plus\_2k
- ・my-d move SLE66R01P/my-d move NFC SLE66R01PN
- ・SIC43NT

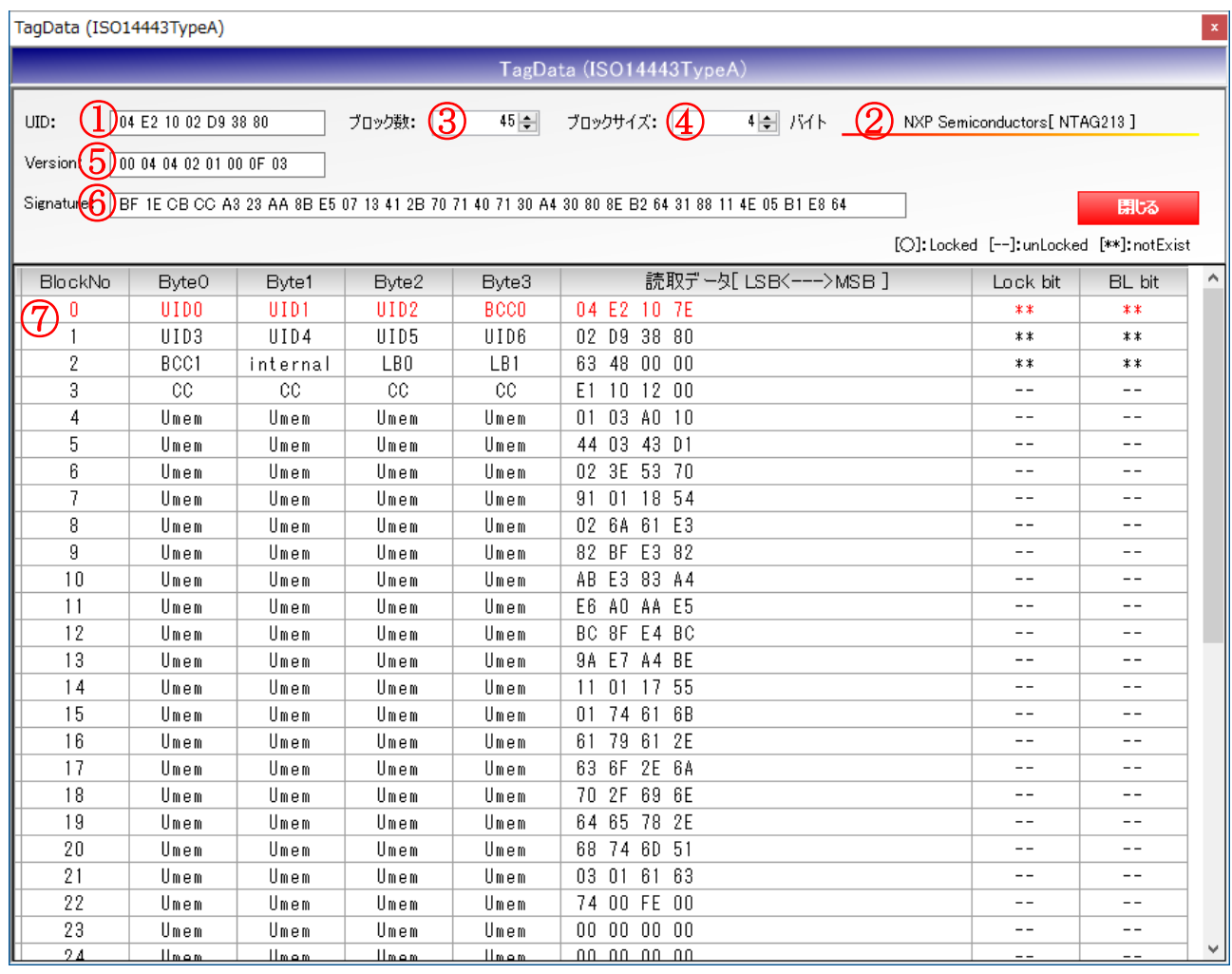

#### ①UID

RF タグの UID を表示します。左から LSB です。

②チップメーカ/チップ種別

RF タグのチップメーカ/チップ種別を表示します。

③ブロック数

RF タグのメモリを構成するブロックの数を表示します。

④ブロックサイズ

RF タグのメモリを構成する各ブロックのサイズを表示します。

⑤バージョン情報

RF タグのバージョン情報を表示します。左から LSB です。

GET\_VERSION コマンドをサポートする NXP Semiconductors 社製チップのみ、データが表示 されます。

同コマンドをサポートしていないタグの場合「非対応」と表示されます。

⑥署名データ

RF タグの署名データを表示します。左から LSB です。

READ\_SIG コマンドをサポートする NXP Semiconductors 社製チップのみ、データが表示され ます。

同コマンドをサポートしていないタグの場合「非対応」と表示されます。

⑦データ一覧

RF タグのメモリに書き込まれたデータを 16 進表記で表示します。 「Byte0」-「Byte3」は、各バイトの定義を表示しています。 同行に表示されている「読取データ」とあわせて参照してください。

各バイトの定義や意味合いにつきましては、RF タグのデータシートをご参照ください。

各ブロックのロック状態を「一」(未ロック) /「○」(ロック済み) /「\*\*」(ロック機能無し) で表示します。

「Lock bit」はそのブロックがロック済みかどうかを表し、「BL bit」は「Lock bit」がロック済 みであるかどうかを表します。

#### ● 表示画面  $2$

以下の RF タグはこの画面フォーマットで表示します。 ・Mifare Classic1k/Mifare Classic4k

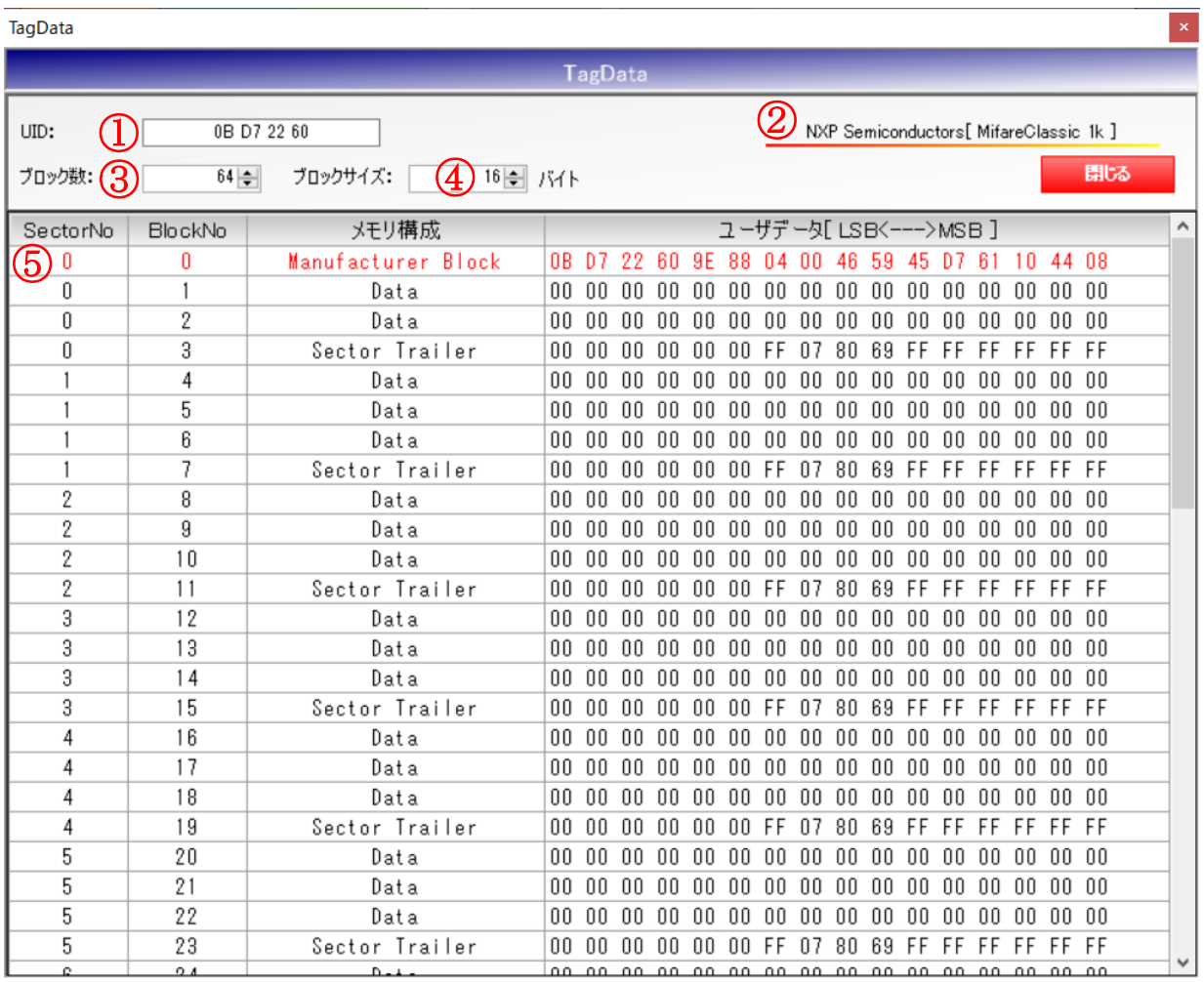

#### ①UID

RF タグの UID を表示します。左から LSB です。

②チップメーカ/チップ種別

RF タグのチップメーカ/チップ種別を表示します。

③ブロック数

RF タグのメモリを構成するブロックの数を表示します。

④ブロックサイズ

RF タグのメモリを構成する各ブロックのサイズを表示します。

⑤データ一覧

RF タグのメモリに書き込まれたデータを 16 進表記で表示します。 「メモリ構成」は、各ブロックの定義を表示しています。 同行に表示されている「読取データ」とあわせて参照してください。

ユーザメモリは、Sector と Block で構成されており、BlockNo は先頭 Sector からの連番で表示 しています。

各 Sector の最後の Block には Sector Trailer が配置されており、該当 Sector 毎の認証 Key、セ キュリティ設定などが書き込まれる領域です。

各ブロックの定義や意味合いにつきましては、RF タグのデータシートをご参照ください。

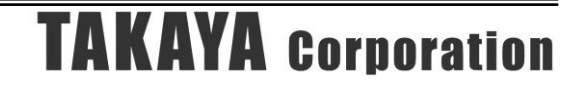

#### ● 表示画面 3

以下の RF タグはこの画面フォーマットで表示します。 ・my-d NFC SLE66R04P/SLE66R16P/SLE66R32P

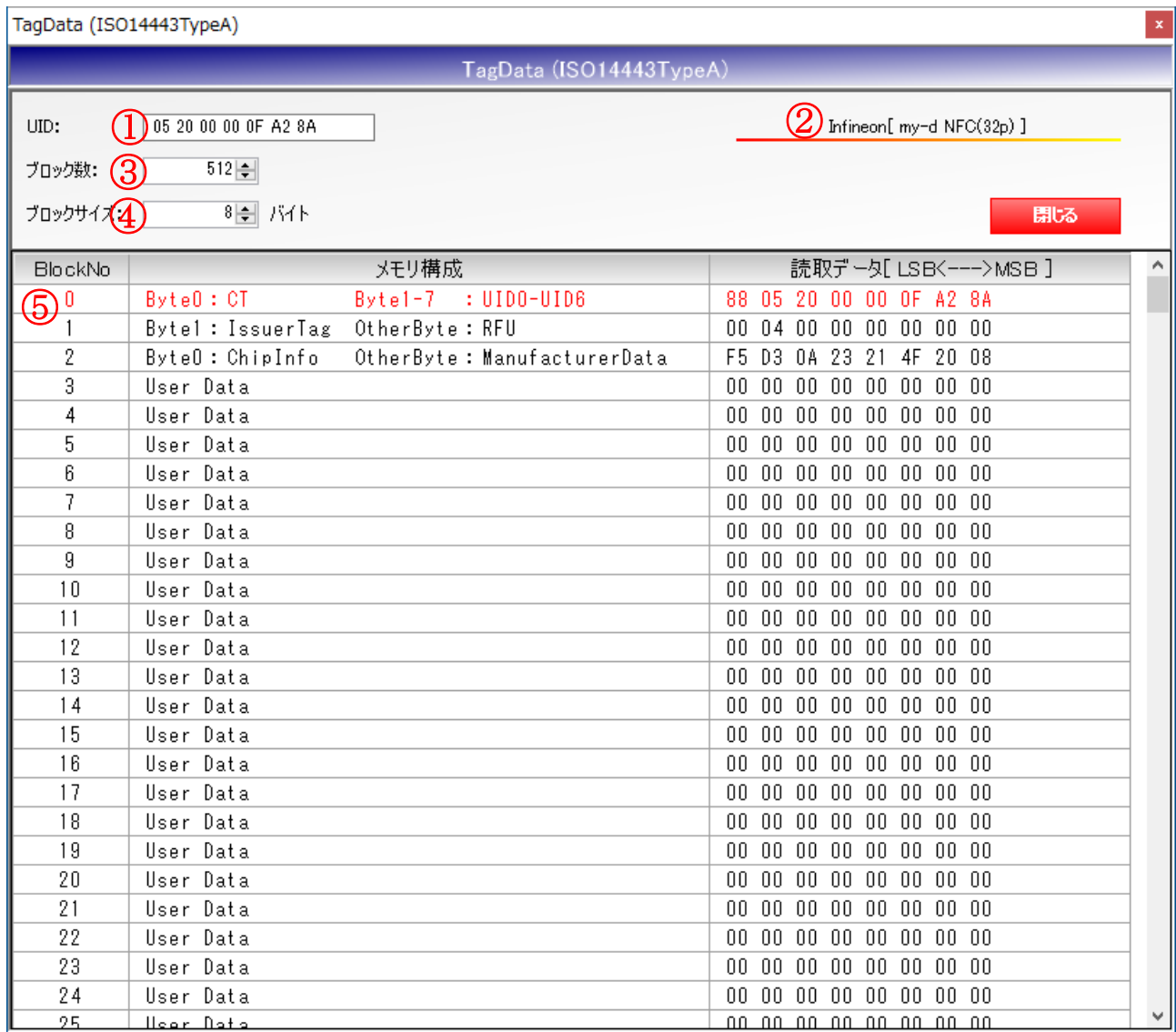

⑥UID

RF タグの UID を表示します。左から LSB です。

⑦チップメーカ/チップ種別

RF タグのチップメーカ/チップ種別を表示します。

⑧ブロック数

RF タグのメモリを構成するブロックの数を表示します。

⑨ブロックサイズ

RF タグのメモリを構成する各ブロックのサイズを表示します。
データ一覧

RF タグのメモリに書き込まれたデータを 16 進表記で表示します。 「メモリ構成」は、各ブロックの定義を表示しています。 同行に表示されている「読取データ」とあわせて参照してください。 各ブロックの定義や意味合いにつきましては、RF タグのデータシートをご参照ください。

my-d NFC は、「my-d 専用コマンドでアクセスする場合」と「NFC Forum Type2 Tag 対応コマン ドでアクセスする場合」で読み取り範囲が異なります。 本機能実行時は my-d 専用コマンドでアクセスし、全領域を読み取って表示しています。

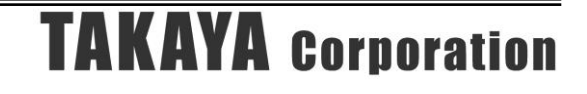

# 8.2 MifareClassic 通信コマンド

### 8.2.1 認証+Read

MifareClassic の認証処理からリードまでの一連の処理を一括でおこないます。

リード対象の Block (Sector)に適用されている認証 Key のデータを、あらかじめリーダライタに 設定しておく必要があります。

認証 Key の設定は「MifareSetKey」コマンドでおこないます。

「8.2.6 MifareSetKey」をご参照ください。

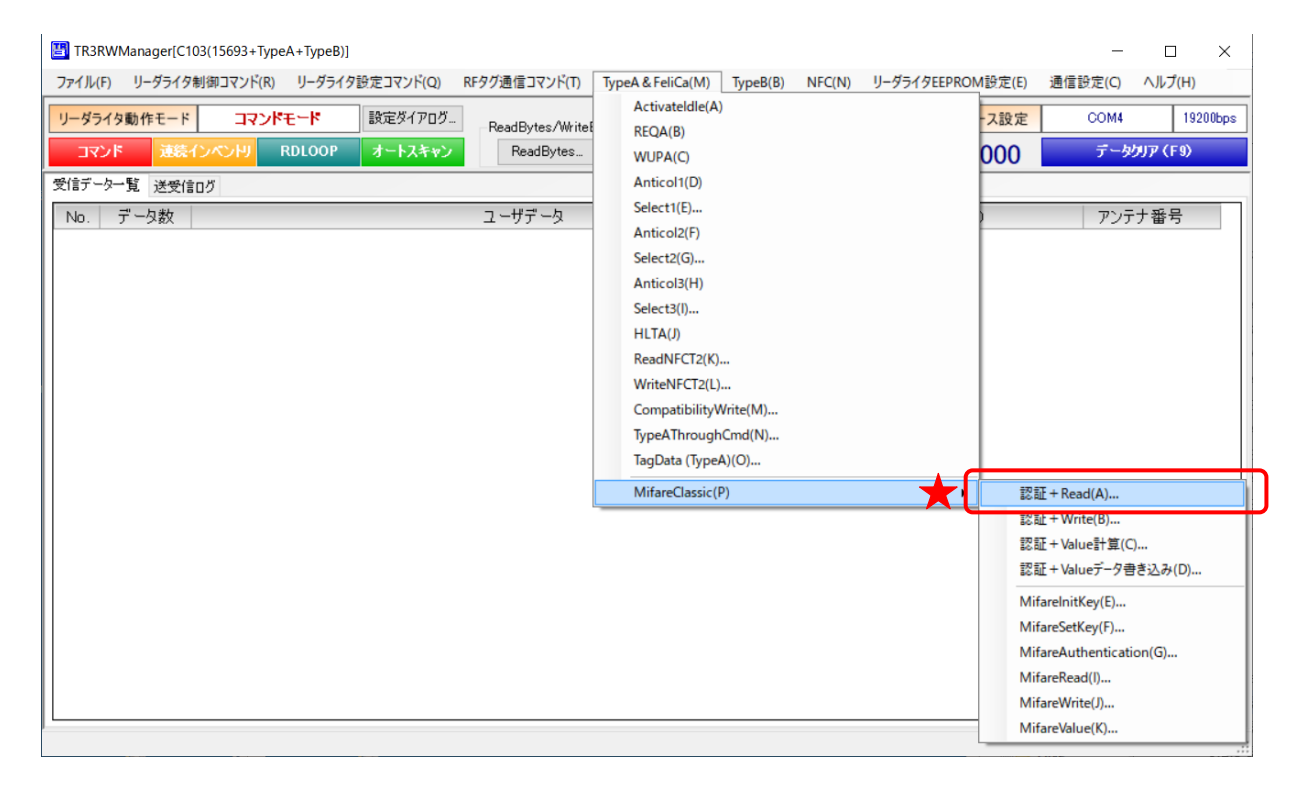

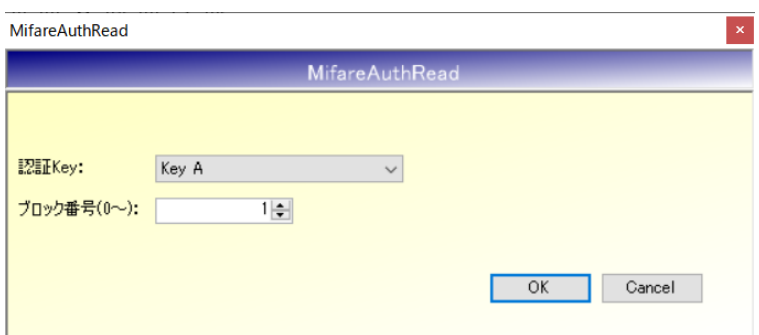

● 認証 Key 読み取りブロックの認証 Key(A or B)を指定します。

● ブロック番号(0~) 読み取るブロック番号を入力します。 先頭 Sector からの通しブロック番号を入力します。

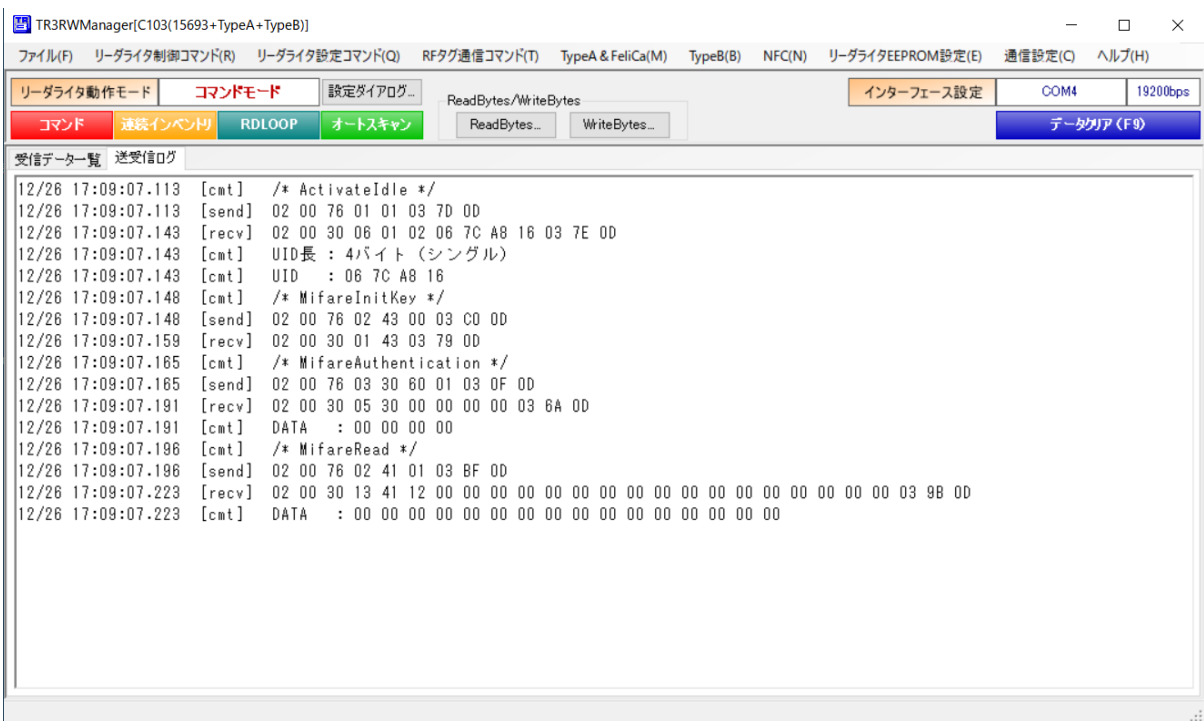

処理を実行すると、以下のコマンドが実行され、送受信ログに表示されます。

- ・ActivateIdle
- ・MifareInitKey
- ・MifareAuthentication
- ・MifareRead

8.2.2 認証+Write

MifareClassic の認証処理からライトまでの一連の処理を一括でおこないます。 ライト対象の Block (Sector)に適用されている認証 Key のデータを、あらかじめリーダライタに 設定しておく必要があります。 認証 Key の設定は「MifareSetKey」コマンドでおこないます。

「8.2.6 MifareSetKey」をご参照ください。

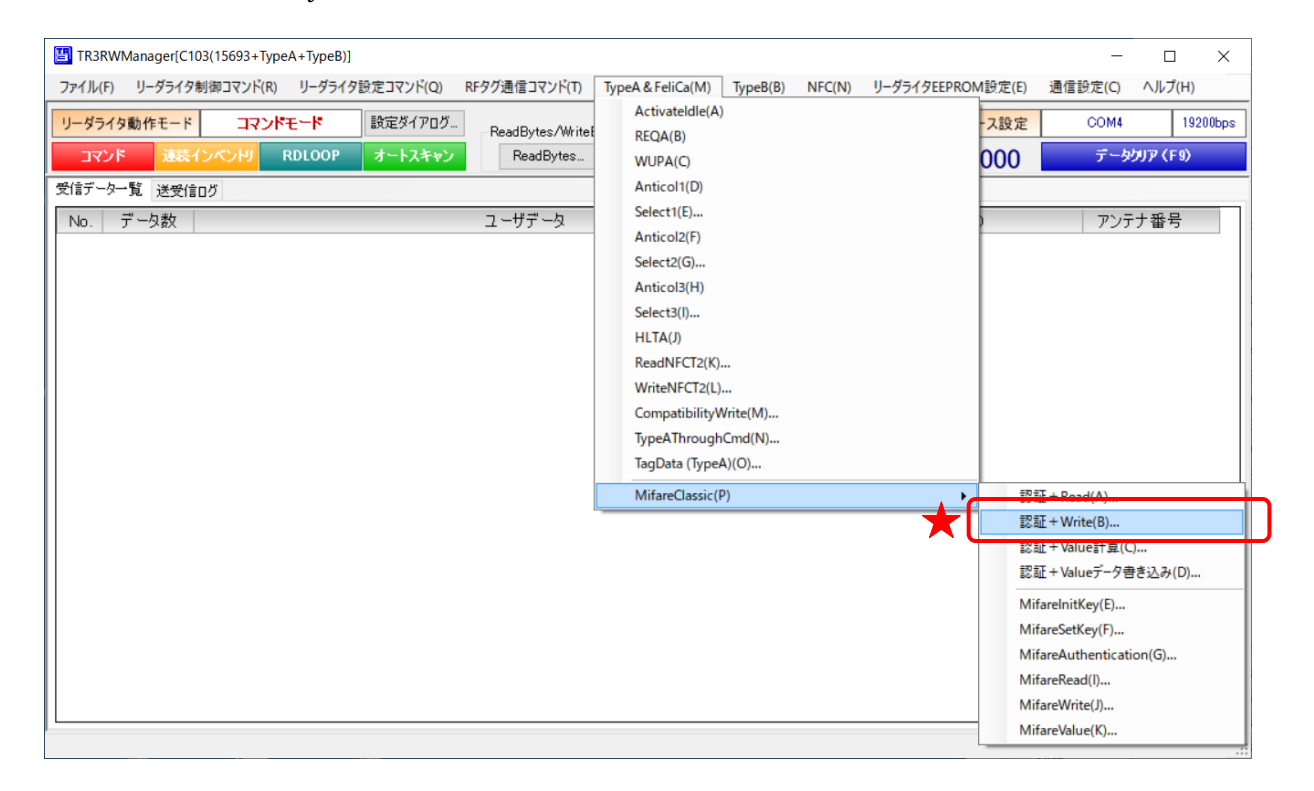

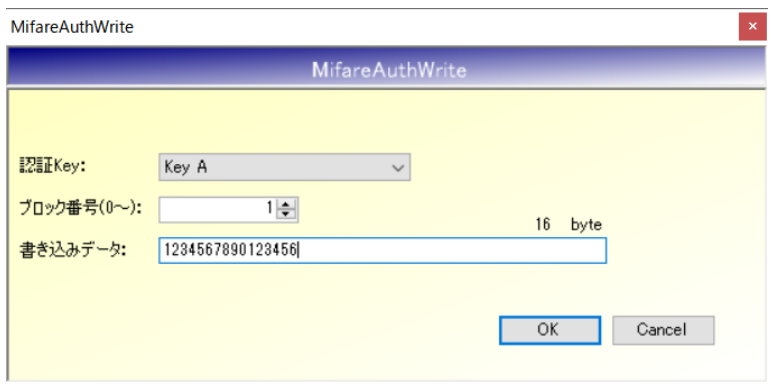

- 認証 Key 書き込みブロックの認証 Key (A or B) を指定します。
- ブロック番号 $(0 \sim)$ 書き込むブロック番号を入力します。 先頭 Sector からの通しブロック番号を入力します。

## 書き込みデータ 書き込むデータを入力します。1 ブロックのサイズは 16 バイトです。 バイナリデータの書き込みをおこなう場合は、アプリケーション設定の変更が必要です。 「13.4 RF タグのユーザ領域にバイナリデータを書き込む」をご参照ください。

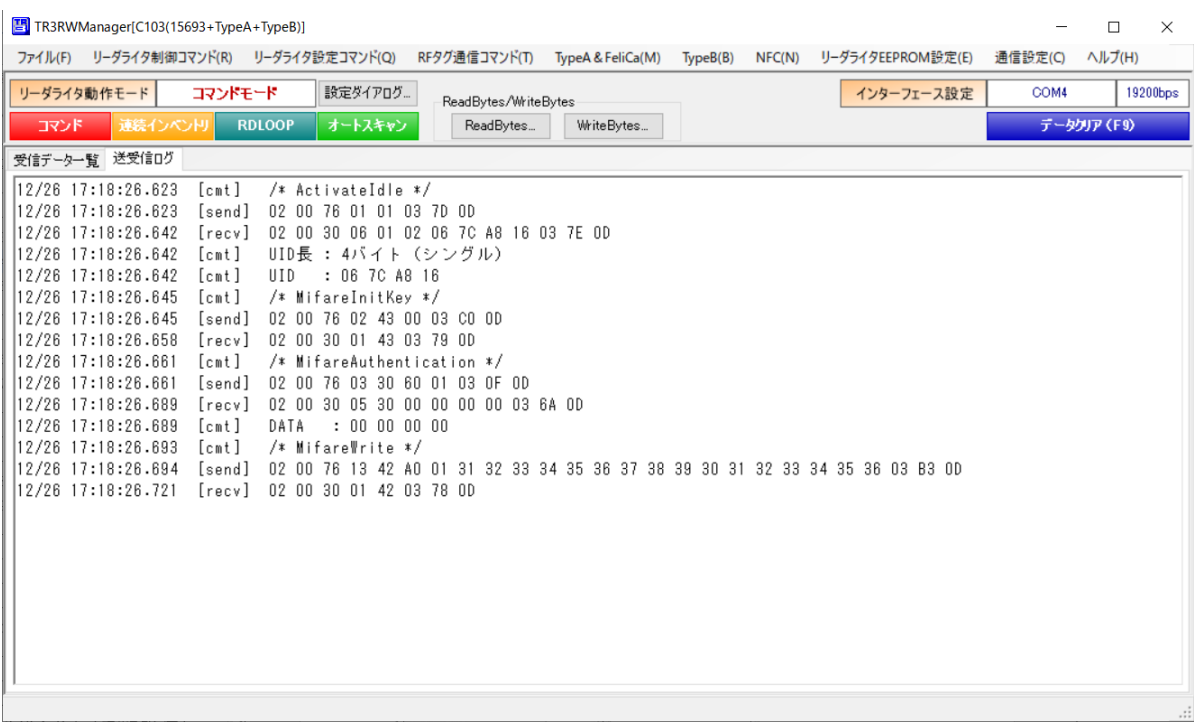

処理を実行すると、以下のコマンドが実行され、送受信ログに表示されます。

- ・ActivateIdle
- ・MifareInitKey
- ・MifareAuthentication
- ・MifareWrite

### 8.2.3 認証+Value 計算

MifareClassic の認証処理から Value 計算までの一連の処理を一括でおこないます。 Value 計算対象の Block (Sector) に適用されている認証 Key のデータを、あらかじめリーダライ タに設定しておく必要があります。 認証 Key の設定は「MifareSetKey」コマンドでおこないます。

「8.2.6 MifareSetKey」をご参照ください。

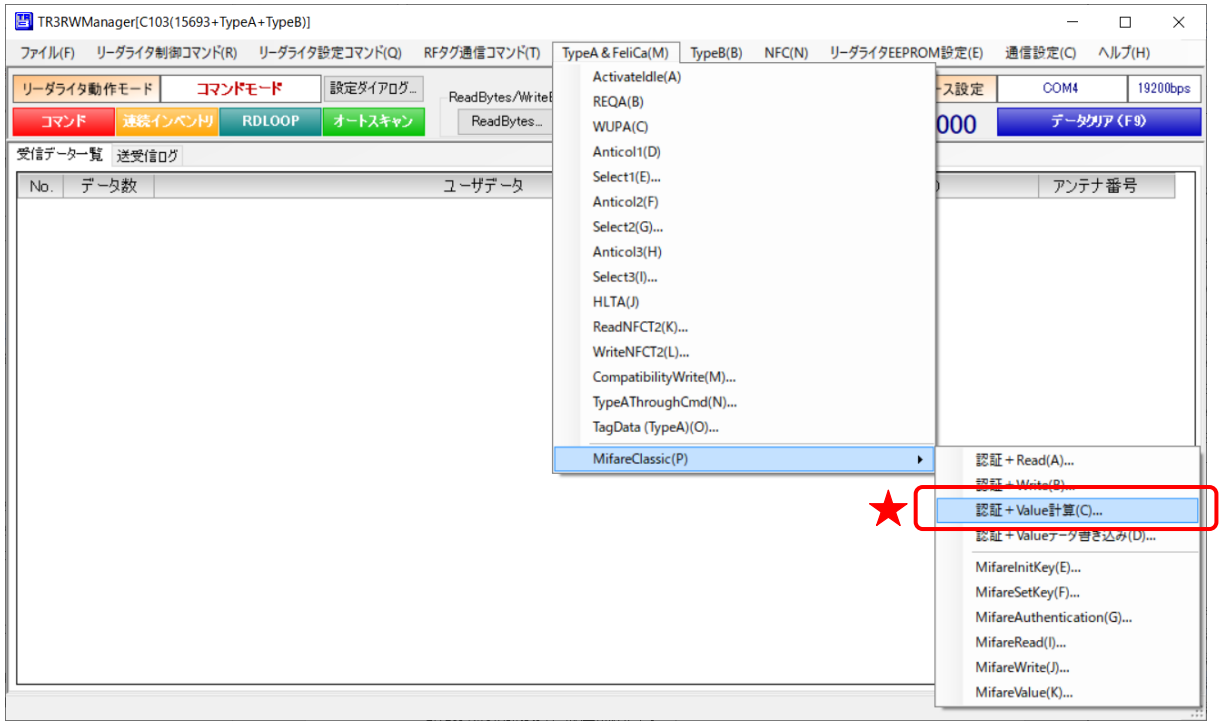

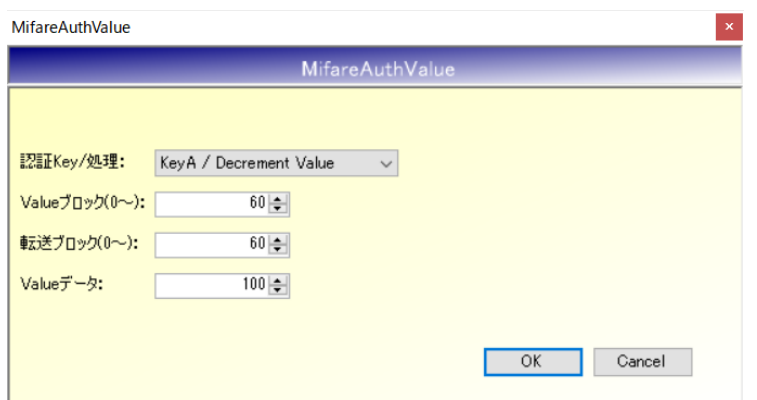

### |認証 Key / 処理

Value 計算対象ブロックの認証 Key(A or B)と、Value 計算の処理(Decrement or Increment or Restore)を指定します。

- Value ブロック $(0\sim)$ 計算元となる Value 値が保持されているブロック番号を入力します。 先頭 Sector からの通しブロック番号を入力します。
- **転送ブロック** $(0 \sim)$ 計算結果を転送するブロック番号を入力します。 先頭 Sector からの通しブロック番号を入力します。
- Value データ 選択した計算をおこなう値を入力します。 上記例では、元のデータから 100 を減算する処理を行います。

なお、Value 機能を使用する場合、Value ブロック、転送ブロック共に、特定のフォーマットデー タをあらかじめ書き込んでおく必要があります。 あわせて、対象ブロックの Sector Trailer/Access Bits も正しく設定しておく必要があります。

特定フォーマットで Value 初期値を書き込む場合、「8.2.4 認証+Value データ書き込み」をご使用 ください。

データフォーマット、Access Bits の詳細は、RF タグのデータシート、または「TR3XM 通信プロ トコル説明書(MifareClassic 編)」をご参照ください。

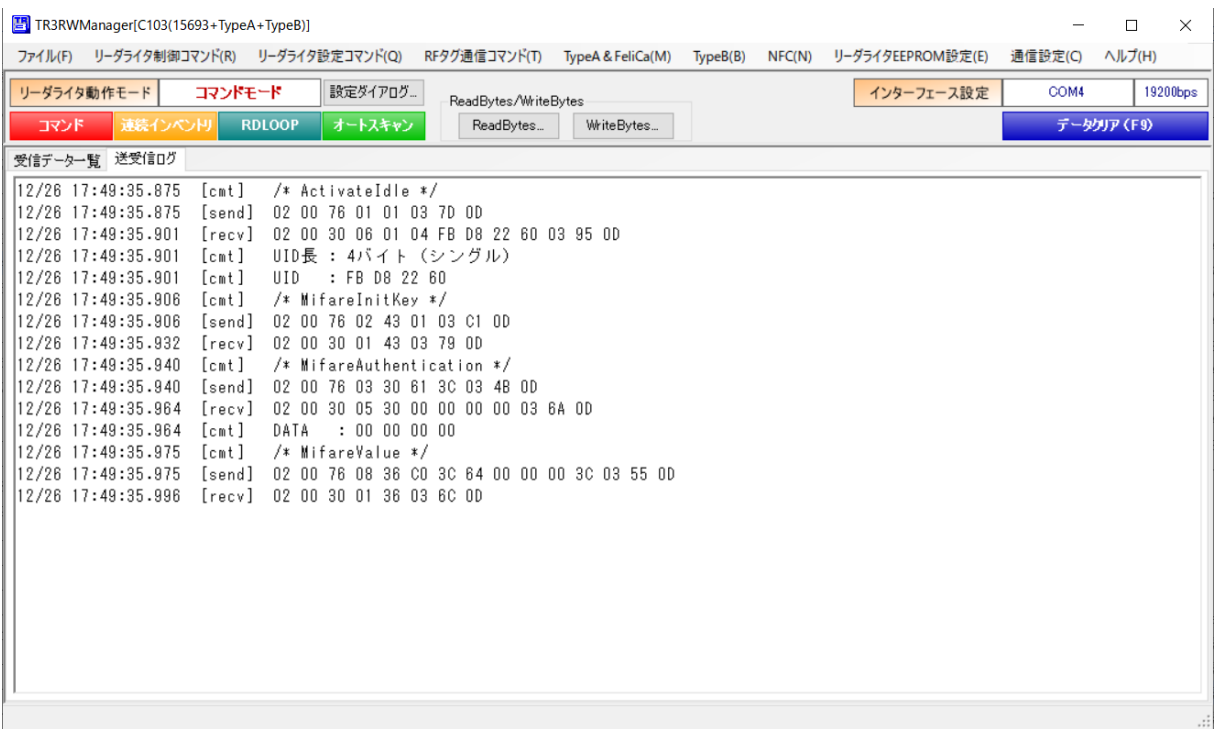

処理を実行すると、以下のコマンドが実行され、送受信ログに表示されます。

- ・ActivateIdle
- ・MifareInitKey
- ・MifareAuthentication
- ・MifareValue

計算前の値: 1000 (0x03E8)

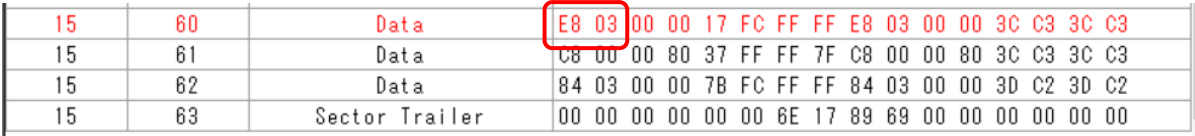

#### 計算後の値: 900 (0x0384)

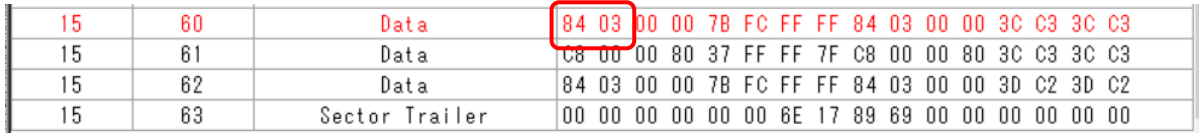

8.2.4 認証+Value データ書き込み

MifareClassic の認証処理から Value 値(特定フォーマット)の書き込みまでの一連の処理を一括 でおこないます。

Value 計算対象の Block (Sector) に適用されている認証 Key のデータを、あらかじめリーダライ タに設定しておく必要があります。

認証 Key の設定は「MifareSetKey」コマンドでおこないます。

「8.2.6 MifareSetKey」をご参照ください。

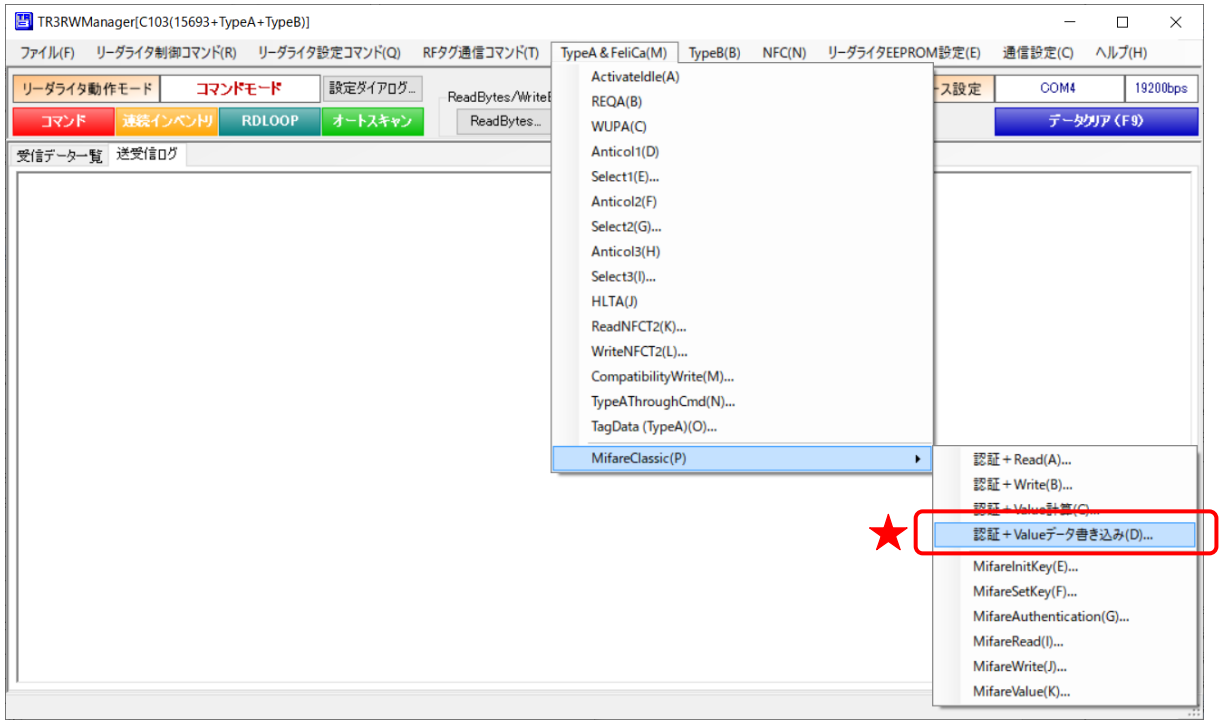

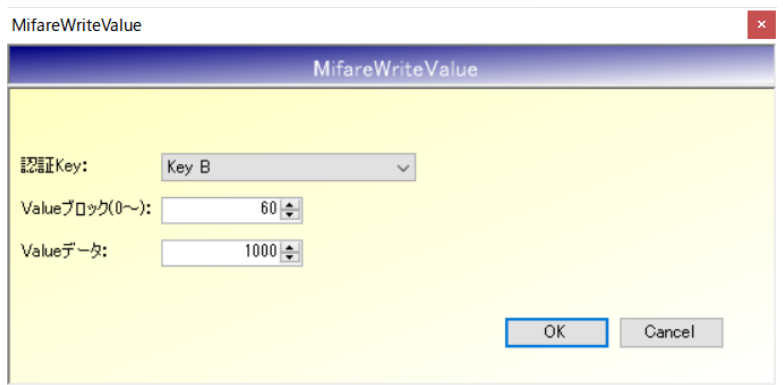

- 認証 Key Value 値を書き込むブロックの認証 Key (A or B) を指定します。
- Value ブロック $(0 \sim)$ Value 値を書き込むブロック番号を入力します。 先頭 Sector からの通しブロック番号を入力します。
- Value データ 書き込む Value 値を入力します。 上記例では、Value 値 1000 を Block60 に書き込む処理を行います。

Value 機能を使用する場合、上記処理とは別に、対象ブロックの Sector Trailer/Access Bits を正 しく設定しておく必要があります。

Access Bits の詳細は、RF タグのデータシート、または「TR3XM 通信プロトコル説明書 (MifareClassic 編)」をご参照ください。

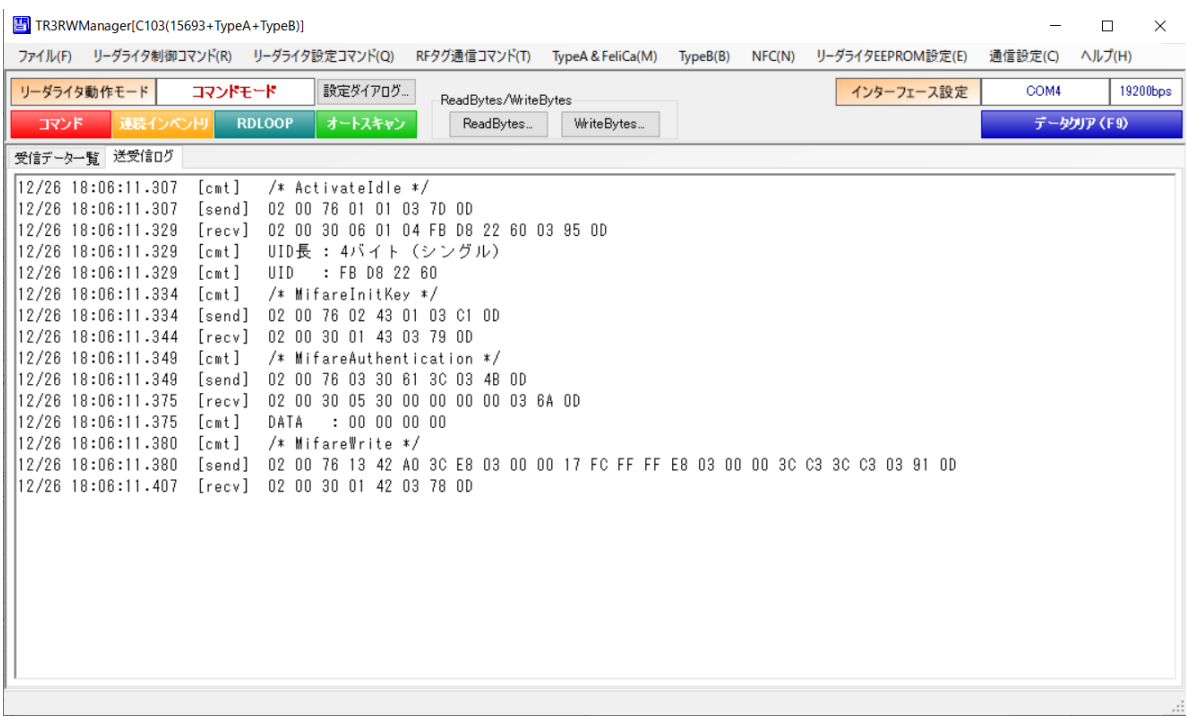

処理を実行すると、以下のコマンドが実行され、送受信ログに表示されます。

- ・ActivateIdle
- ・MifareInitKey
- ・MifareAuthentication
- ・MifareWrite

書き込み前のデータ:30 30 30 30 30 30 30 3030 30 30 3030 30 30 30(特定フォーマットではない)

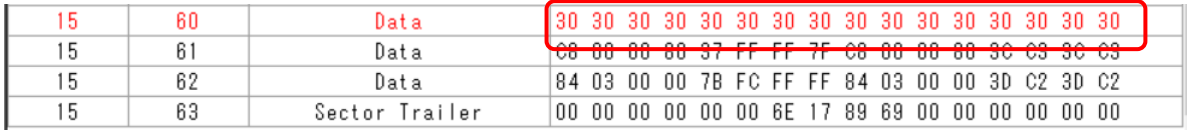

書き込み後の値: 1000 (Value 値: 0x03E8、それ以外は Value ブロック特定フォーマット)

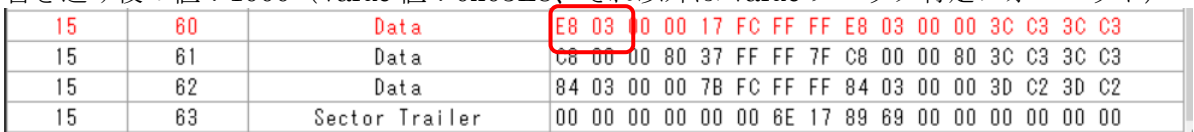

#### 8.2.5 MifareInitKey

リーダライタ内部に保持している認証 Key(KeyA、KeyB)の情報を使用して、認証(Crypto1) の初期化を行います。

リーダライタが保持する認証 Key の初期値は、KeyA、KeyB ともにすべてのバイトが FFh で す。

本コマンドを実行する前に、ActivateIdle コマンドを実行して RF タグを[Active 状態へ遷移]させ る必要があります。

本コマンド実行後、MifareAuthentication コマンドを実行して[認証処理]を行うことで、ユーザ エリアへのアクセが可能となります。

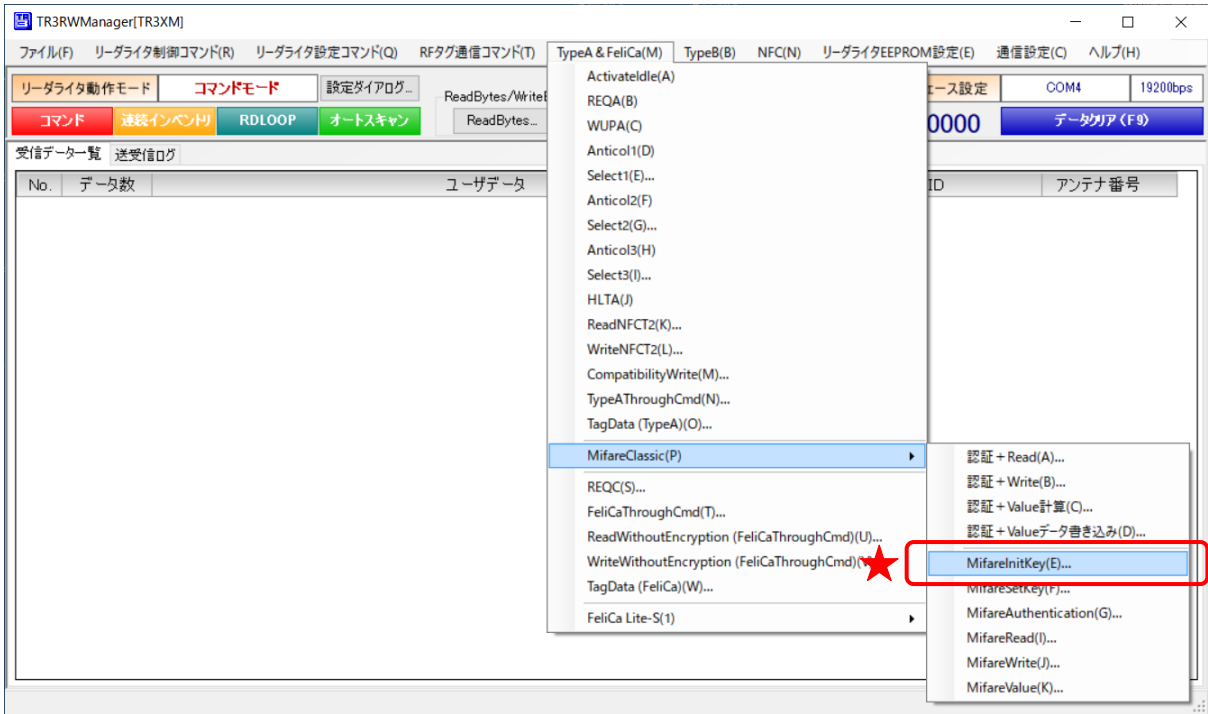

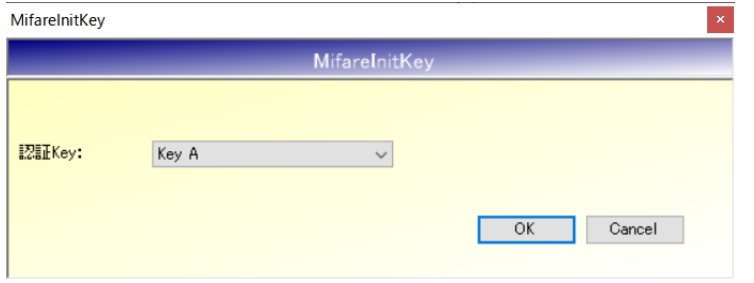

### 認証 Key

初期化をおこなう認証 Key(A or B)を指定します。

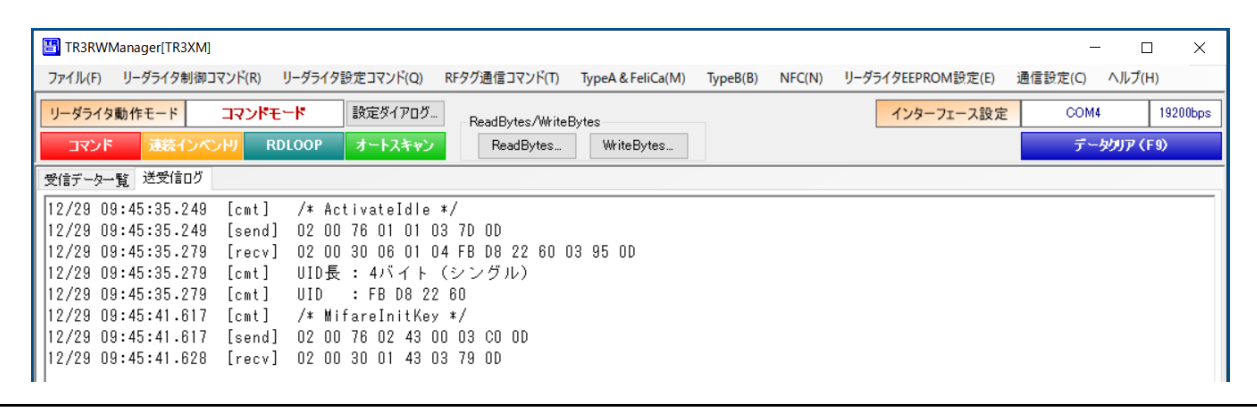

8.2.6 MifareSetKey

RF タグ (カード) の認証 Key (KeyA、KeyB) をリーダライタに設定し、認証 (Crypto1) の初 期化も行います。

本コマンドは、リーダライタに保持する認証 Key の値を変更する場合に使用します。

「リーダライタに保持する認証 Key の値」を更新する必要がない場合は、MifareInitKey コマン ドを使用して[認証の初期化]だけ行ってください

本コマンドを実行する前に、ActivateIdle コマンドを実行して RF タグを[Active 状態へ遷移]させ る必要があります。

本コマンド実行後、MifareAuthentication コマンドを実行して[認証処理]を行うことで、ユーザ エリアへのアクセが可能となります。

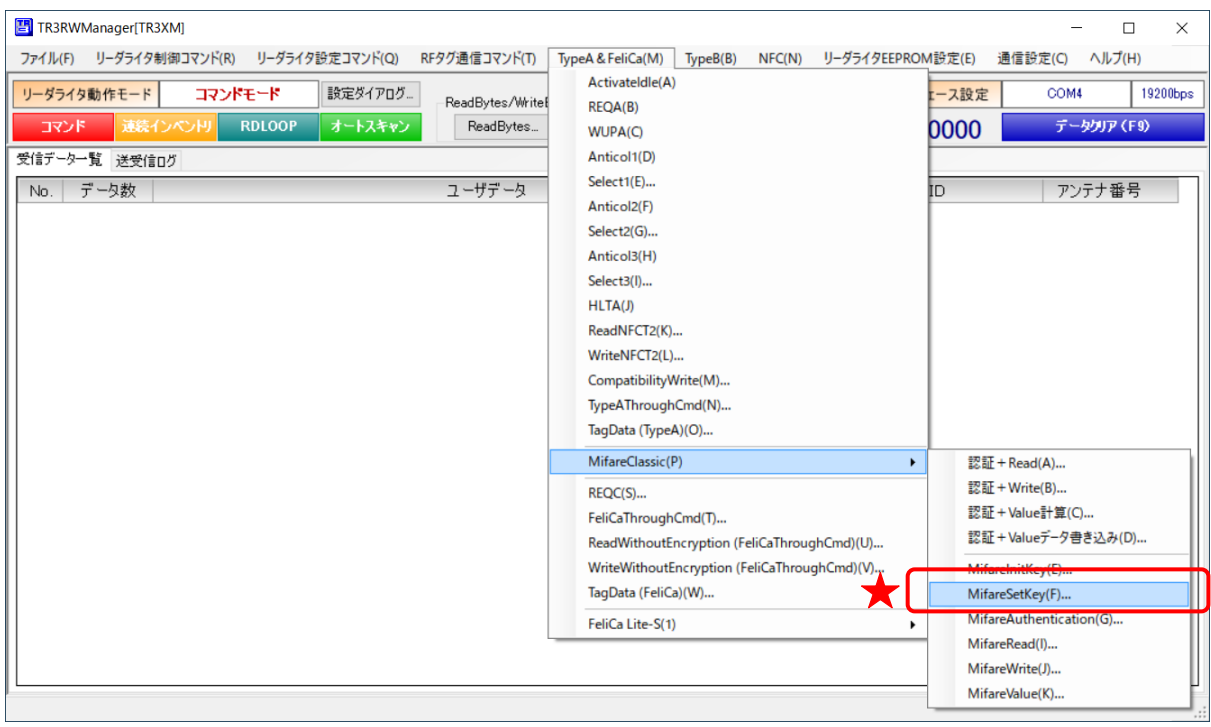

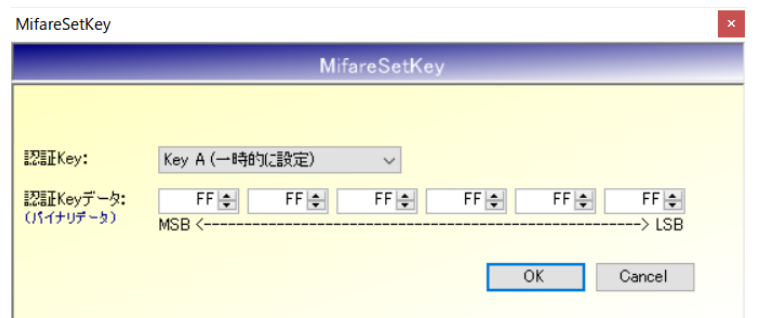

#### ● 認証 Key

値を変更する認証 Key(A or B)を指定します。

あわせて、「一時的に設定」or「EEPROM に書き込む」を選択します。 「一時的に設定」を選択した場合、リーダライタの電源を再起動、またはリスタートコマンド を実行すると、本コマンドで設定した情報はクリアされ、EEPROM に保存された値に戻りま す。電源 OFF 後も保持したい場合は、「EEPROM へ書き込む」を選択します。

# ● 認証 Key データ 設定する Key データを入力します。

リーダライタが保持する初期値は、KeyA、KeyB ともにすべてのバイトが FFh です。

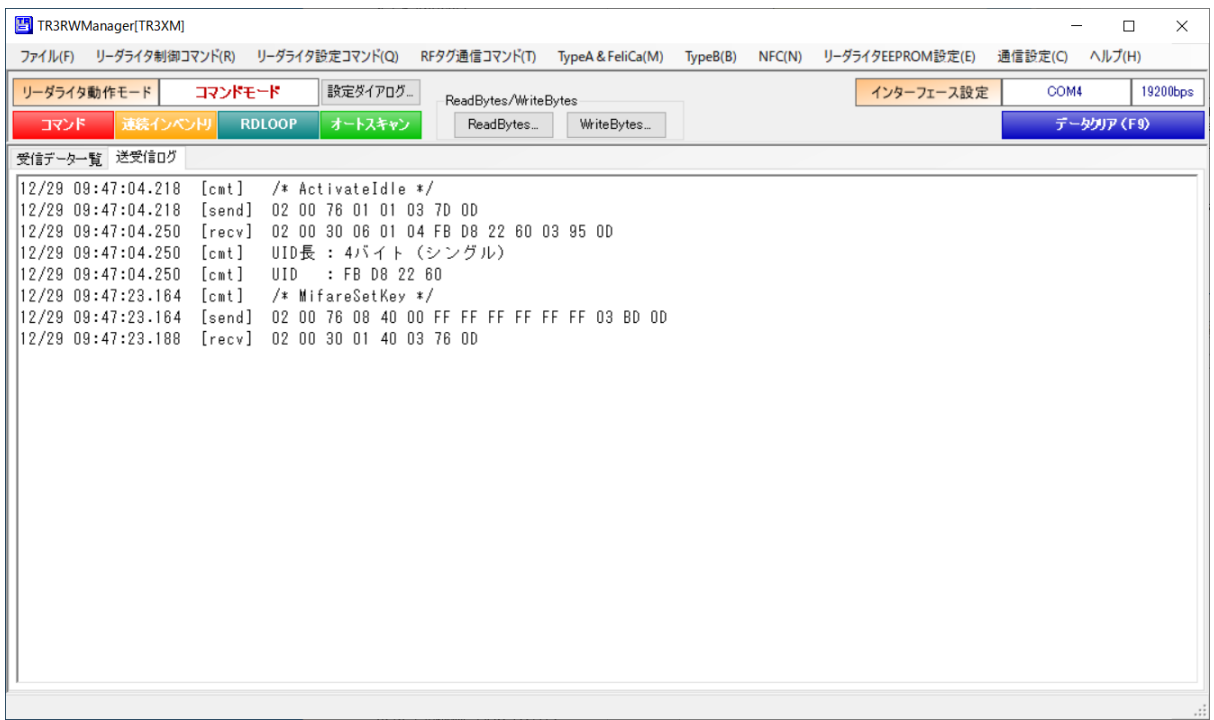

#### 8.2.7 MifareAuthentication

RF タグ(カード)との相互認証(Crypto1)を行います。 本コマンドを実行する前に、[Active 状態へ遷移(ActivateIdle)]-[認証の初期化(MifareInitKey)] を行う必要があります。 本コマンド実行後に、ユーザエリアへのアクセが可能となります。 認証は、アクセスするセクターと同一セクター内のブロック番号を指定する必要があります。

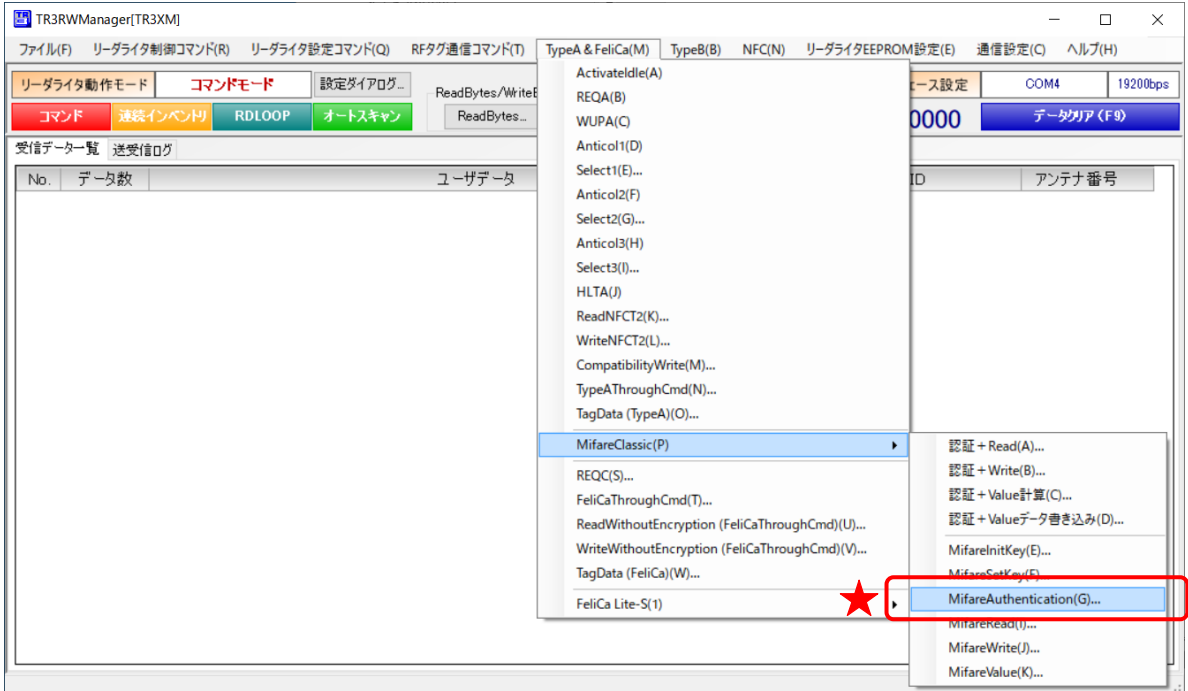

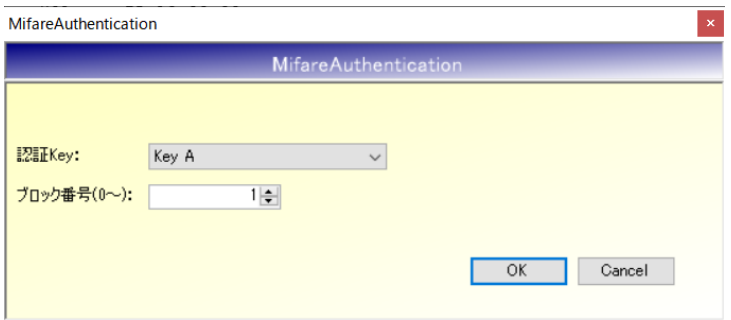

- 認証 Key 認証で使用する Key (A or B) を指定します。
- ブロック番号 認証をおこなうブロック番号を入力します。

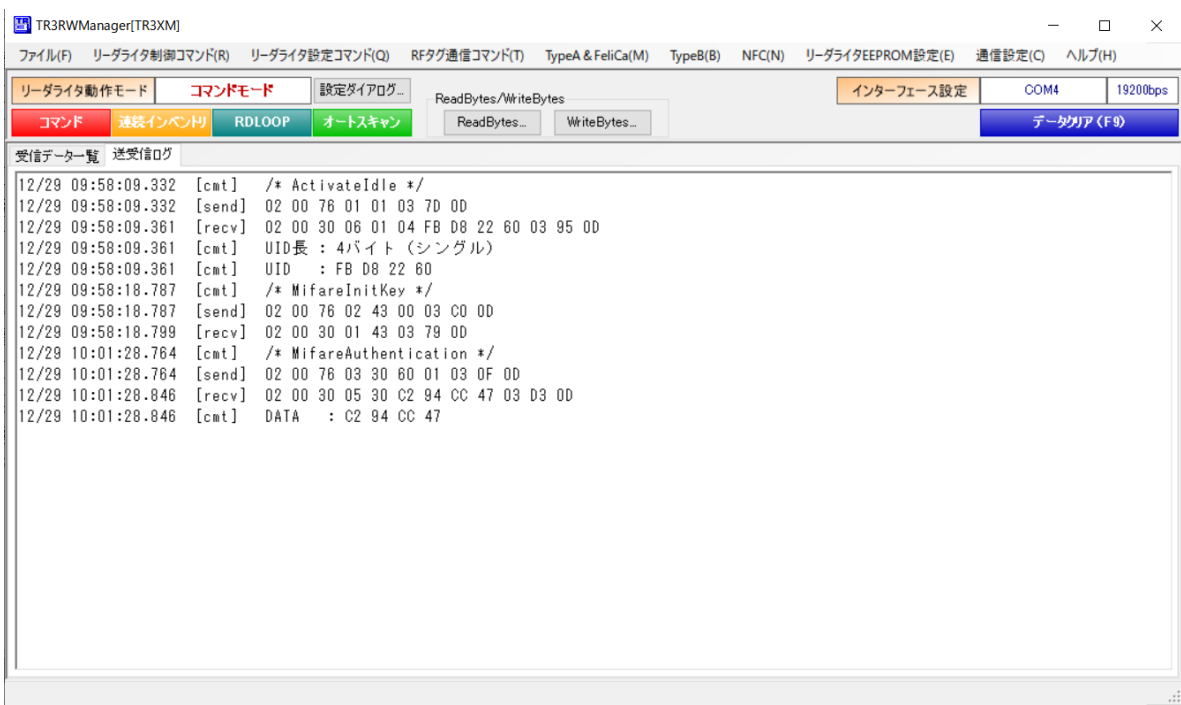

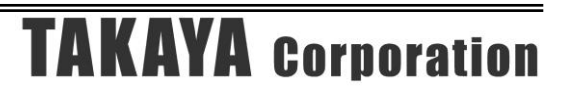

#### 8.2.8 MifareRead

指定したブロックのリード処理を行います。

本コマンドを実行する前に、[Active 状態へ遷移(ActivateIdle)]-[認証の初期化(MifareInitKey)] -[認証処理(MifareAuchentication)]を行う必要があります。

一連の処理を一括でおこなうメニューも準備しています。「8.2.1 認証+Read」もご参照くださ い。

認証処理が成功したセクター内のブロックのみ、リードすることができます。 異なるセクターをリードする場合は、再度対象となるセクター内のブロック番号を指定して [Active 状態へ遷移(ActivateIdle)]-[認証の初期化(MifareInitKey)]-[認証処理 (MifareAuchentication)]を行う必要があります。

本コマンド処理に失敗した場合、再度[Active 状態へ遷移(ActivateIdle)]-[認証の初期化 (MifareInitKey)]-[認証処理(MifareAuchentication)]を全て行う必要があります。

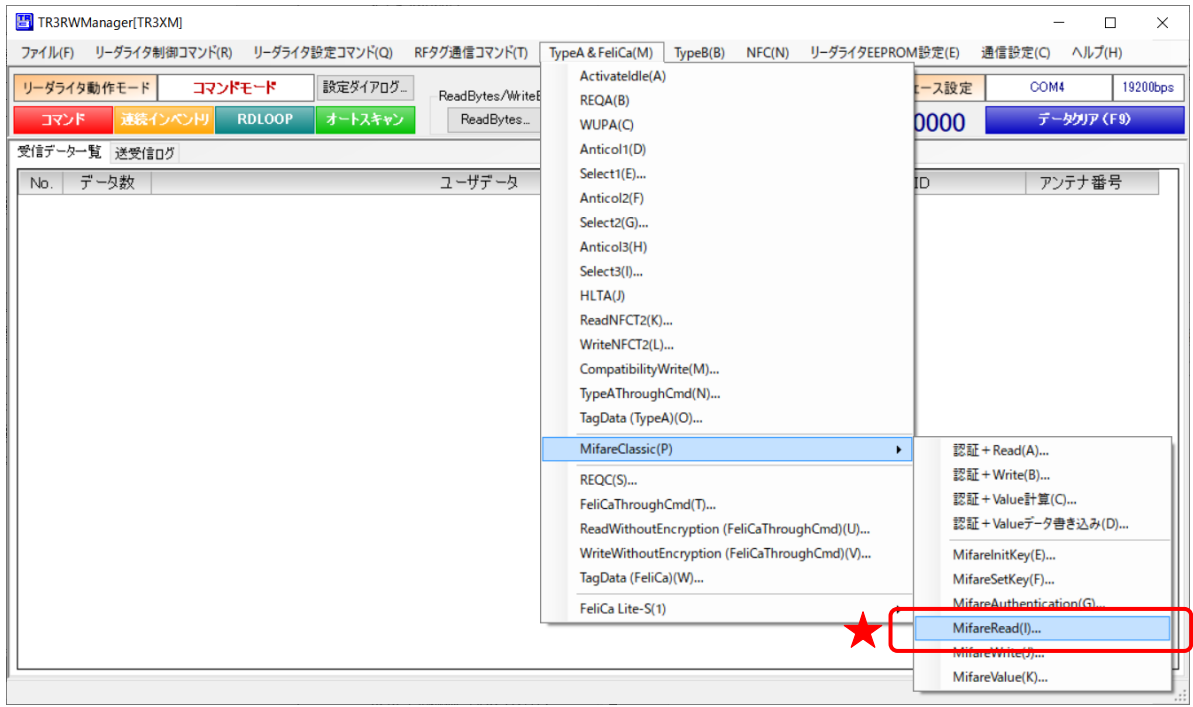

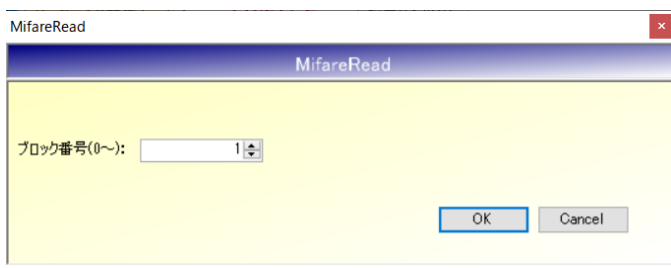

● ブロック番号 読み取るブロック番号を入力します。 先頭 Sector からの通しブロック番号を入力します。

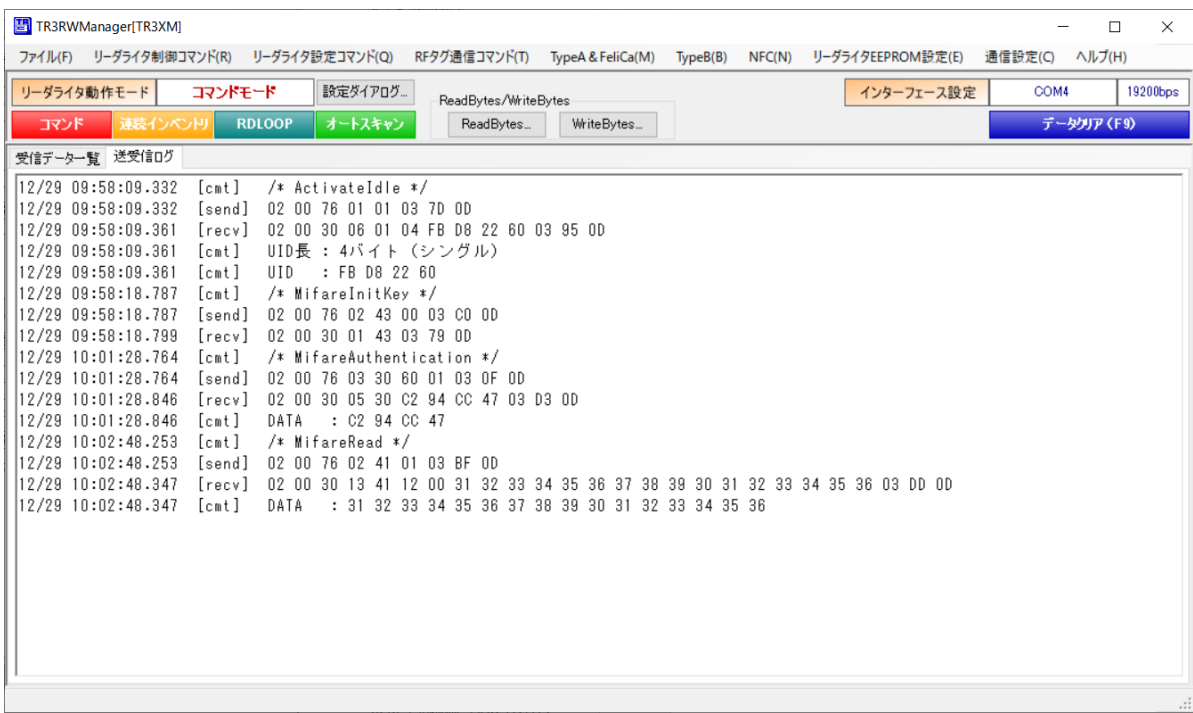

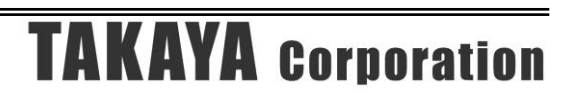

### 8.2.9 MifareWrite

指定したブロックのライト処理を行います。

本コマンドを実行する前に、[Active 状態へ遷移(ActivateIdle)]-[認証の初期化(MifareInitKey)] -[認証処理(MifareAuchentication)]を行う必要があります。

一連の処理を一括でおこなうメニューも準備しています。「8.2.2 認証+Write」もご参照くださ い。

認証処理が成功したセクター内のブロックのみ、ライトすることができます。 異なるセクターをライトする場合は、再度対象となるセクター内のブロック番号を指定して [Active 状態へ遷移(ActivateIdle)]-[認証の初期化(MifareInitKey)]-[認証処理 (MifareAuchentication)]を行う必要があります。

本コマンド処理に失敗した場合、再度[Active 状態へ遷移(ActivateIdle)]-[認証の初期化 (MifareInitKey)]-[認証処理(MifareAuchentication)]を全て行う必要があります。

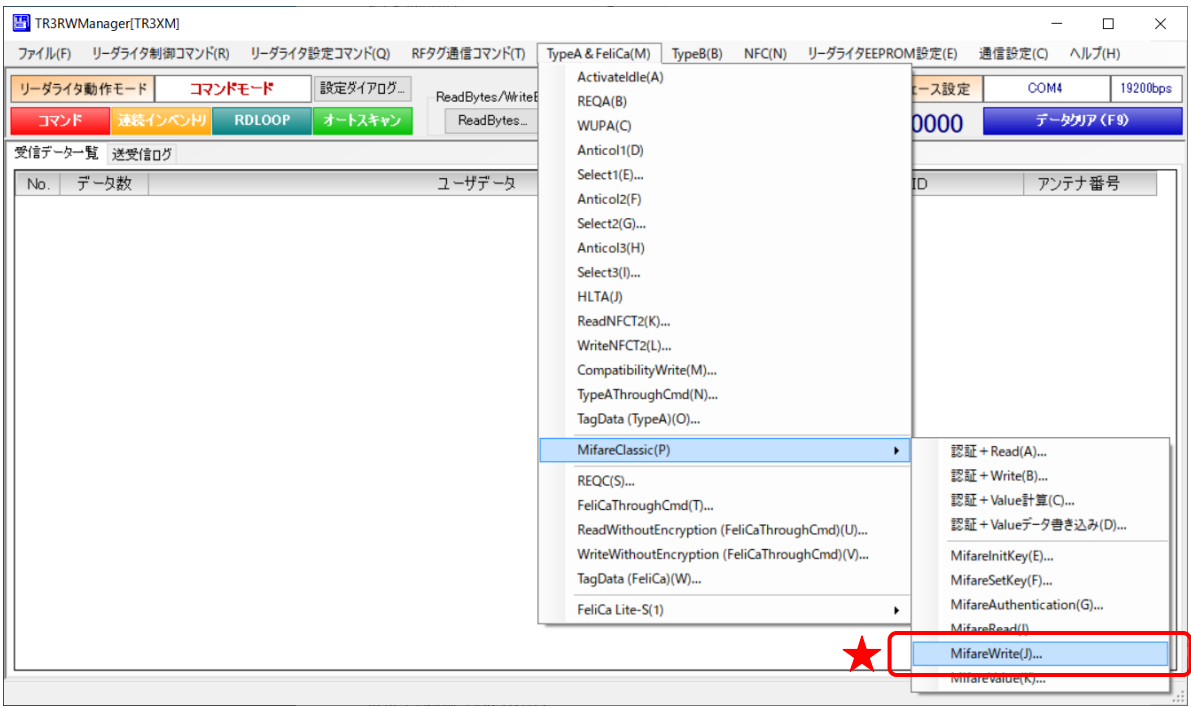

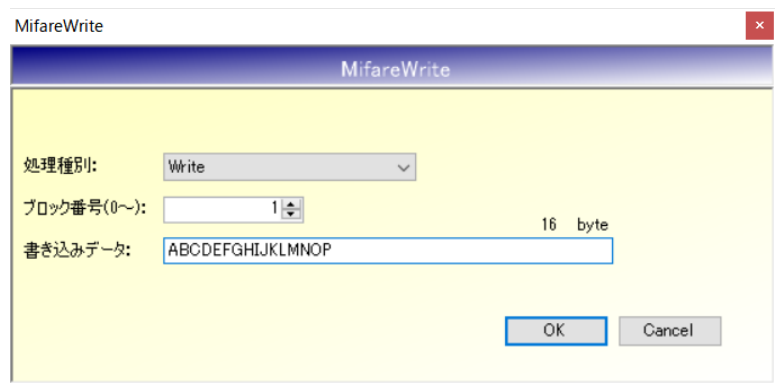

- 処理種別 Write しか選択できません。
- ブロック番号(0~) 書き込むブロック番号を入力します。 先頭 Sector からの通しブロック番号を入力します。
- 書き込みデータ 書き込むデータを入力します。1 ブロックのサイズは 16 バイトです。 バイナリデータの書き込みをおこなう場合は、アプリケーション設定の変更が必要です。 「13.4 RF タグのユーザ領域にバイナリデータを書き込む」をご参照ください。

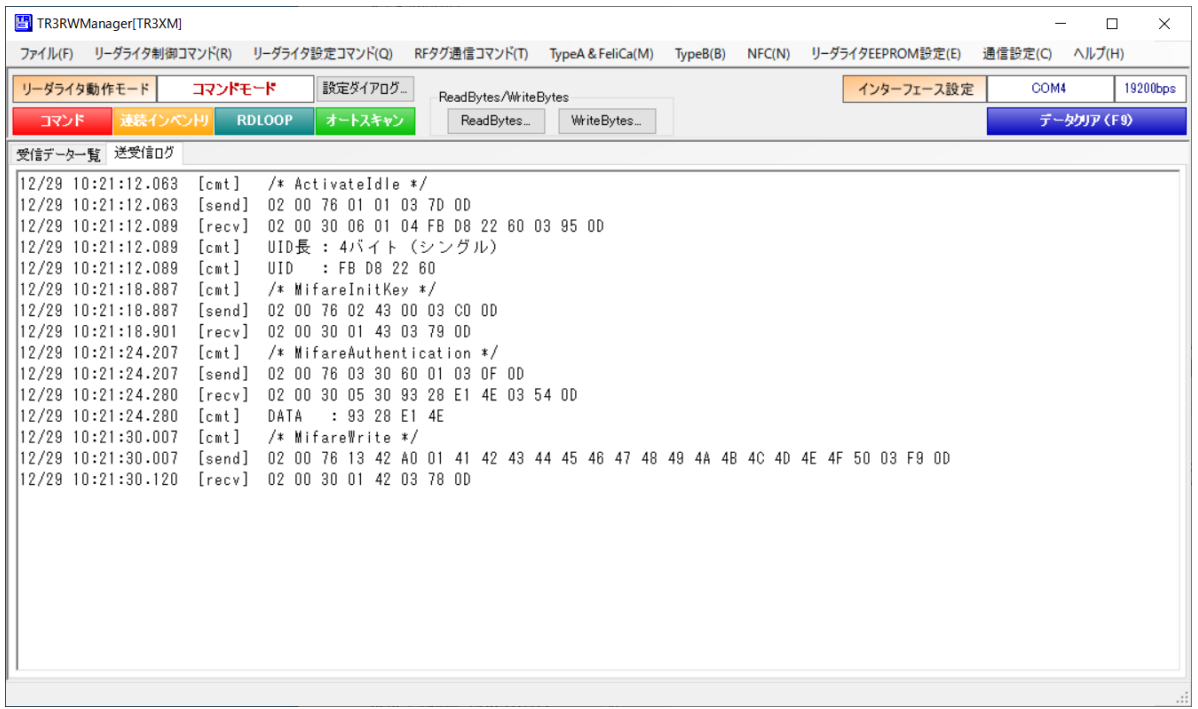

### 8.2.10 MifareValue

RF タグ(カード)に保持されている Value データの計算を行います。

本コマンドを実行する前に、[Active 状態へ遷移(ActivateIdle)]-[認証の初期化(MifareInitKey)] -[認証処理(MifareAuchentication)]を行う必要があります。

一連の処理を一括でおこなうメニューも準備しています。「8.2.3 認証+Value 計算」もご参照くだ さい。

認証処理が成功したセクター内のブロックに保持された Value データのみ、計算することができ ます。

また、計算結果を転送するブロック番号は、同一セクター内のブロックのみ指定可能です。

本コマンド処理に失敗した場合、再度[Active 状態へ遷移(ActivateIdle)]-[認証の初期化 (MifareInitKey)]-[認証処理(MifareAuchentication)]を全て行う必要があります。

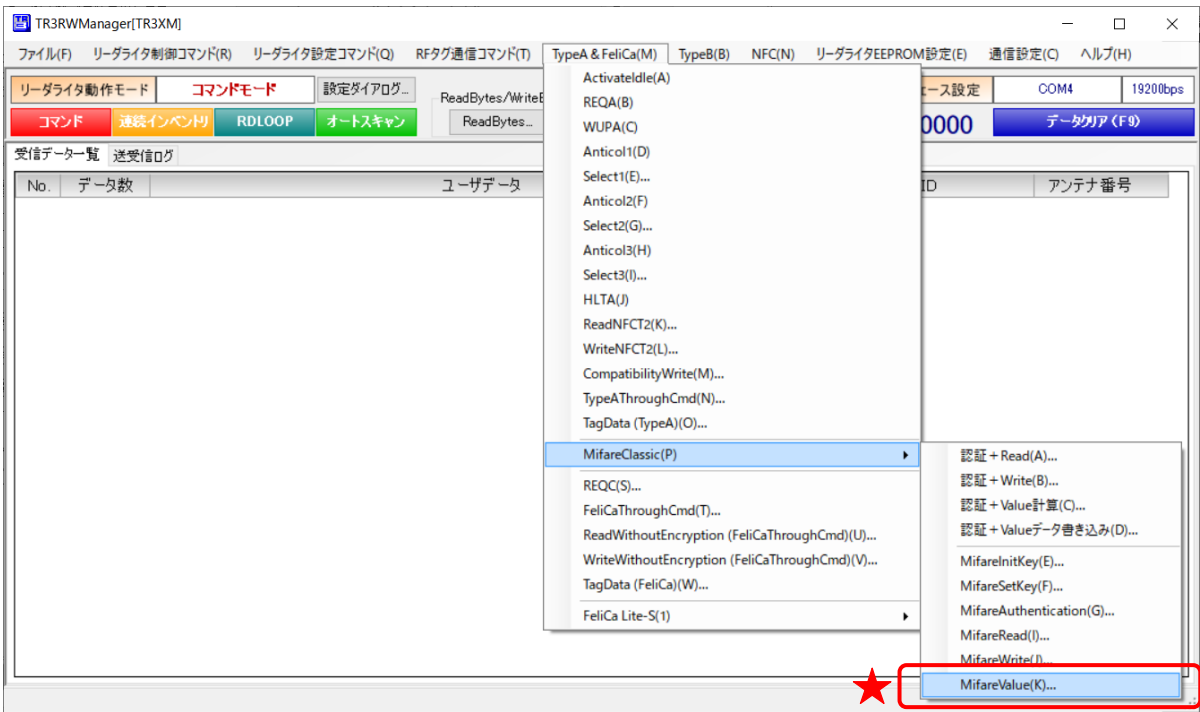

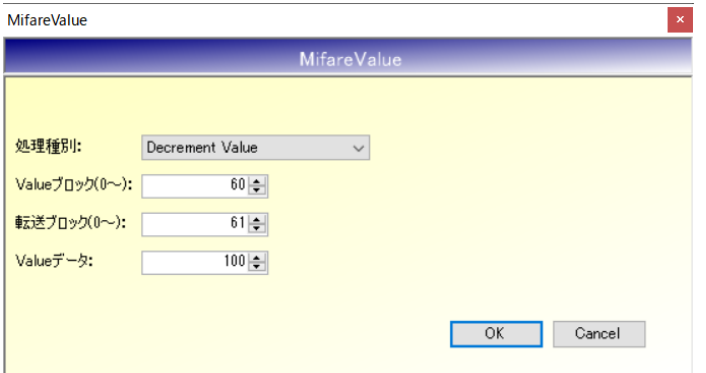

### ● 処理種別

Value 計算の処理(「Decrement Value」or「Increment Value」or「Restore Value」)を指定 します。

- Value ブロック $(0\sim)$ 計算元となる Value 値が保持されているブロック番号を入力します。 先頭 Sector からの通しブロック番号を入力します。
- 転送ブロック(0~) 計算結果を転送するブロック番号を入力します。 先頭 Sector からの通しブロック番号を入力します。
- Value データ 選択した計算をおこなう値を入力します。 上記例では、元のデータから 100 を減算する処理を行います。

なお、Value 機能を使用する場合、Value ブロック、転送ブロック共に、特定のフォーマットデー タをあらかじめ書き込んでおく必要があります。 あわせて、対象ブロックの Sector Trailer/Access Bits も正しく設定しておく必要があります。

特定フォーマットで Value 初期値を書き込む場合、「8.2.4 認証+Value データ書き込み」をご使用 ください。

データフォーマット、Access Bits の詳細は、RF タグのデータシート、または「TR3XM 通信プロ トコル説明書(MifareClassic 編)」をご参照ください。

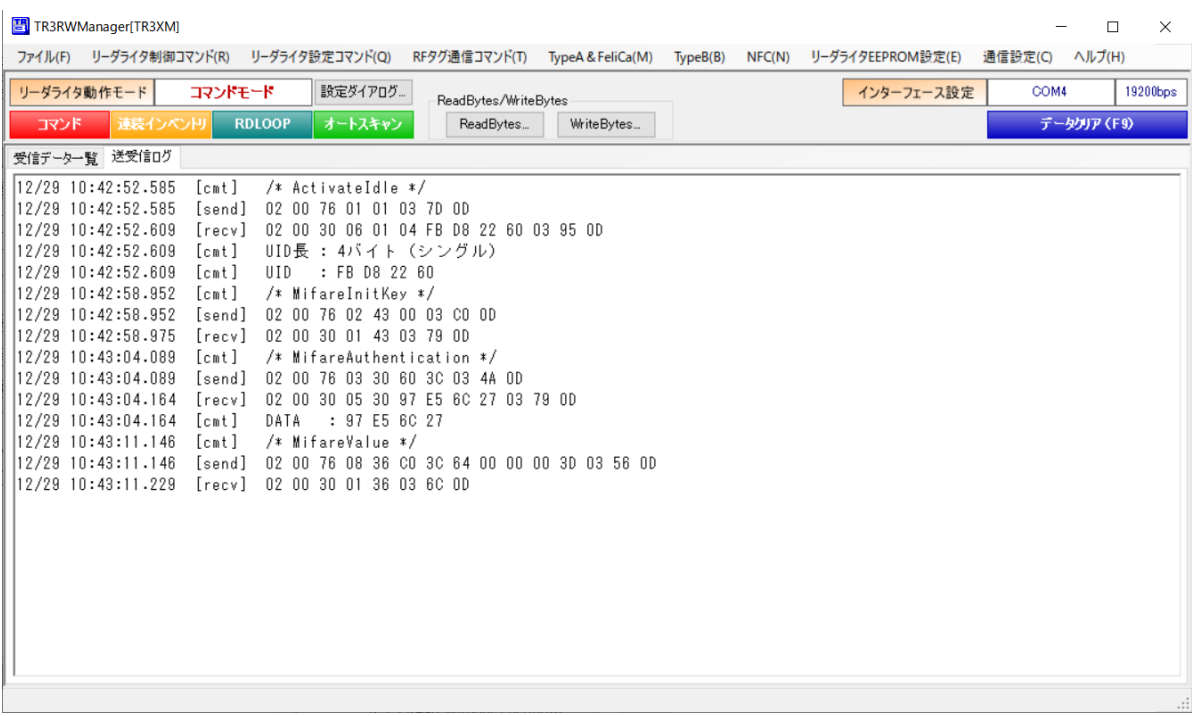

処理実行後のデータを確認すると、Block60 (Value ブロック)の値 1000 (0x03E8) から 100 減 算した値 900 (0x0384) が Block61 (転送ブロック) に書き込まれています。

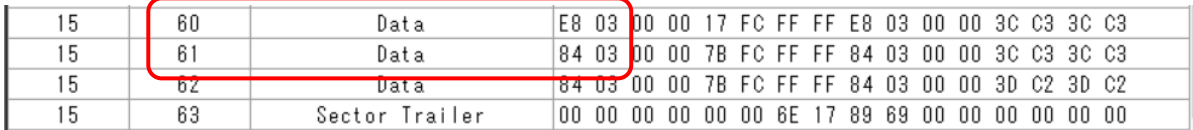

# 8.3 FeliCa 通信コマンド

## 8.3.1 REQC

FeliCa の IDm を読み取るコマンドです。

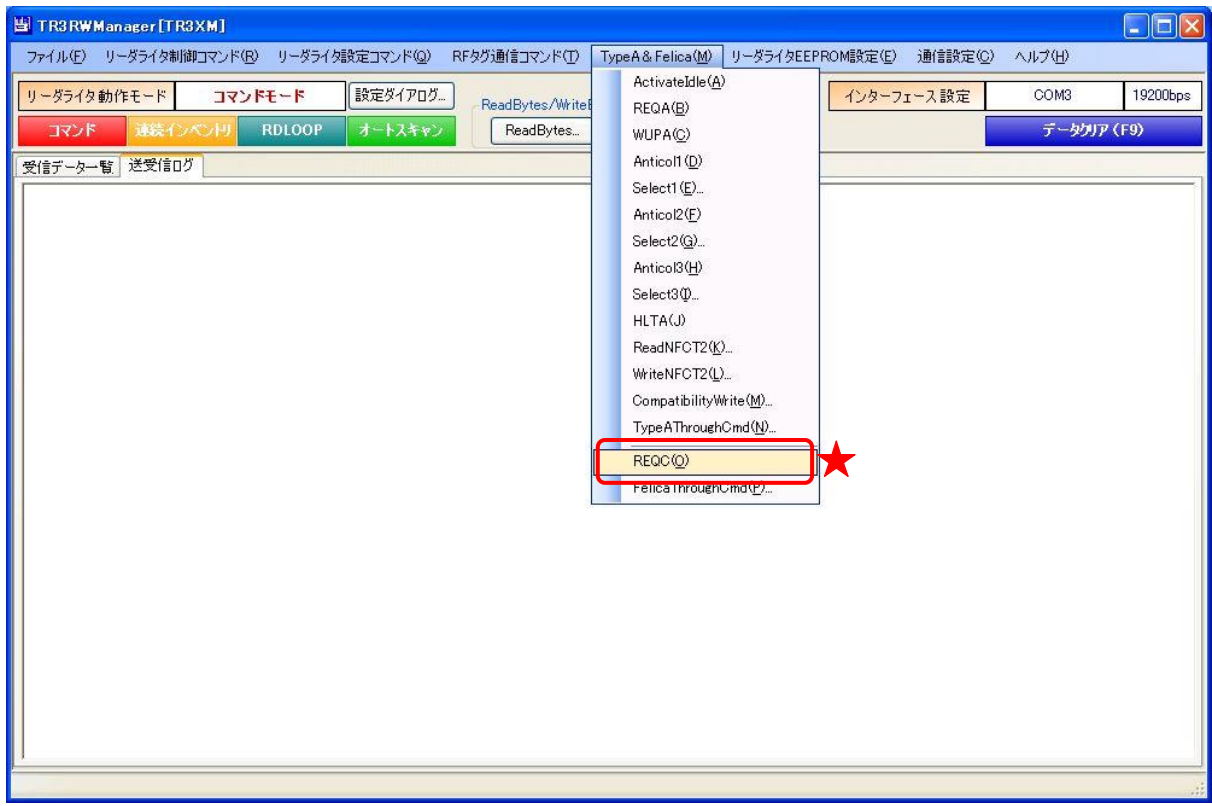

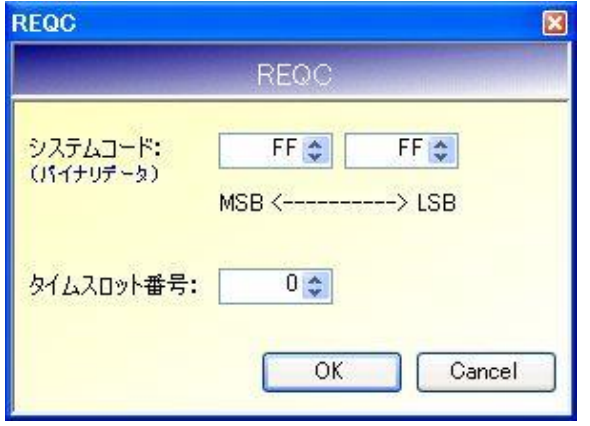

システムコード:FF FF(全てのタグが応答)、タイムスロット番号:00 を入力します。 ※システムコードにより、取得される IDm が異なる場合があります。

## IDm を読み取ります。

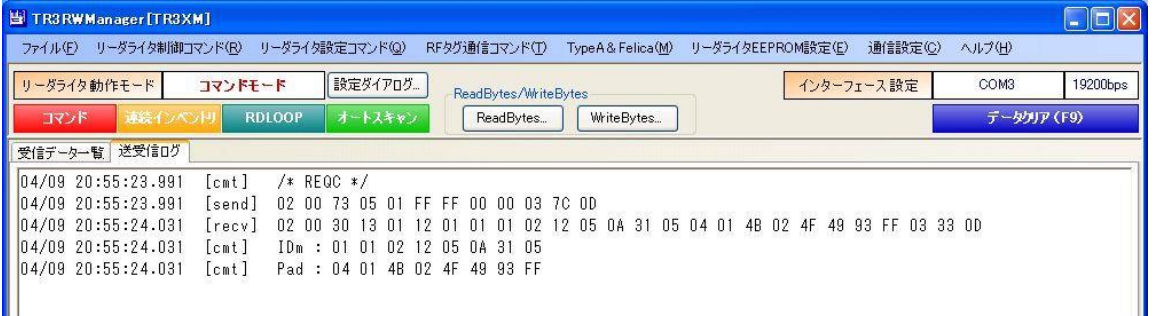

## 8.3.2 FeliCaThroughCmd

FeliCa と直接交信するためのコマンドです。

リーダライタは、上位機器から受信したコマンドをそのまま FeliCa へ送信します。 なお、本コマンドはアンチコリジョン処理には未対応です。

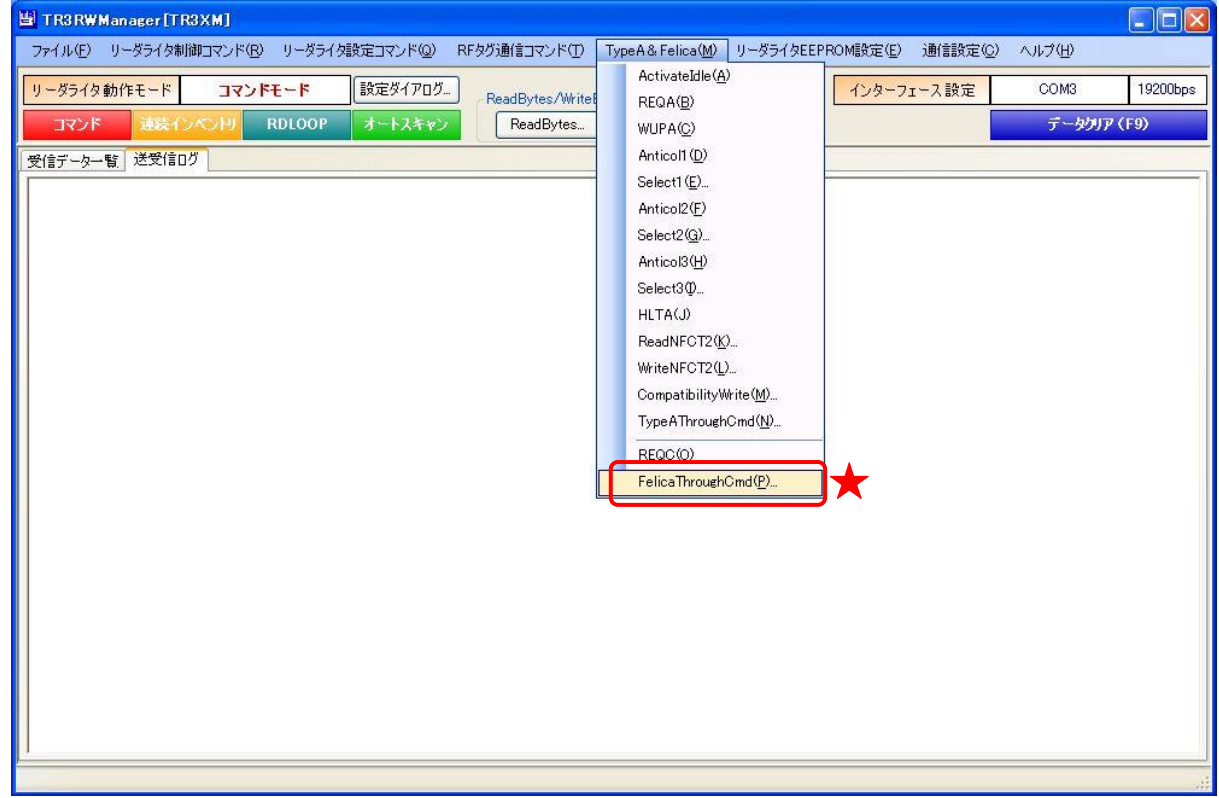

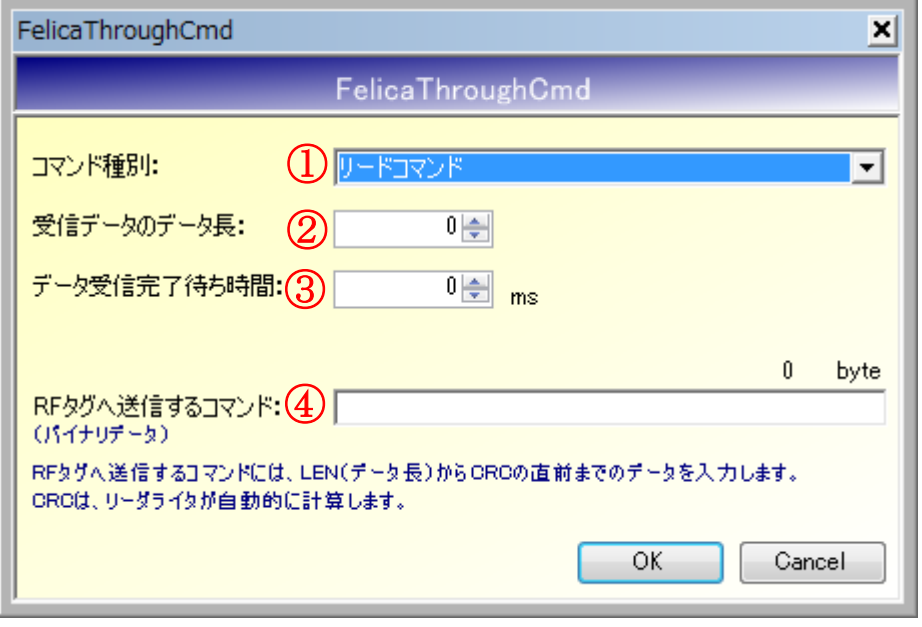

- ①コマンド種別
	- コマンド種別を以下の 3 種類から選択します。
	- ・リードコマンド
	- ・ライトコマンド(データ受信完了待ち時間指定)
	- ・リード/ライトコマンド(データ受信完了待ち時間指定)

※「リード/ライトコマンド(データ受信完了待ち時間指定)」は他機種との互換性を確保 するために準備している種別です。 通常は「リードコマンド」または「ライトコマンド(データ受信完了待ち時間指定)」を指 定してください。

②受信データのデータ長

RF タグが返信するデータ(フラグから CRC まで)のデータ長を入力します。

③データ受信完了待ち時間

 リーダライタのコマンド送信完了から RF タグのレスポンス受信が完了するまでの時間を指 定します。

詳細は、「TR3XM 通信プロトコル説明書 7.2.2 FeliCaThroughCmd」を参照ください。

④RF タグへ送信するコマンド

LEN(データ長)から CRC の直前までのデータを入力します。 CRC は、リーダライタが自動的に計算します。

<実行例>

●FeliCa Lite のリードコマンド実行例

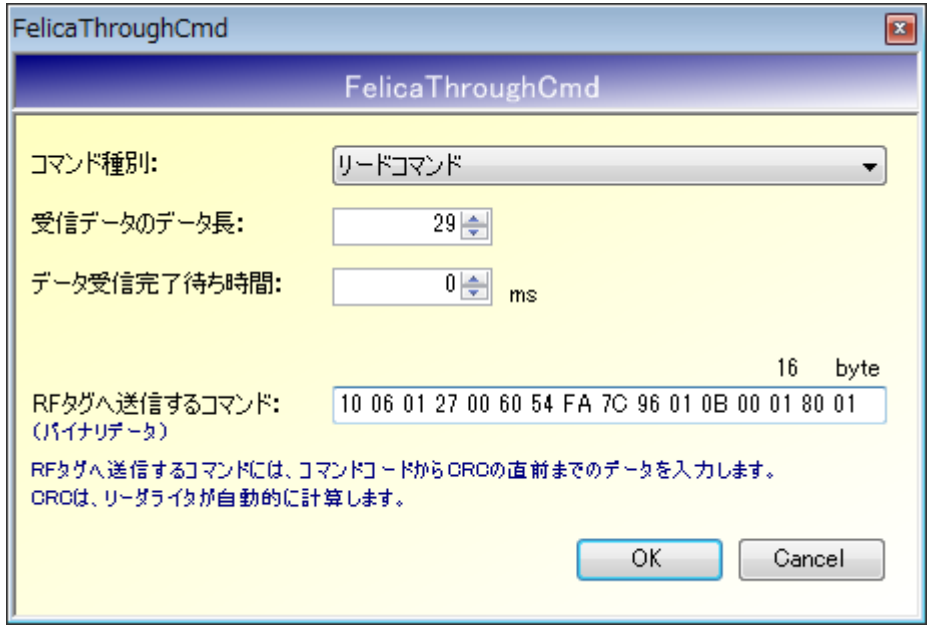

RF タグへ送信するコマンド:

- 1 バイト目 : LEN (LEN からブロックリストまでのデータ長) (10h)
- 2 バイト目 : コマンドコード (06h)
- 3~10 バイト目 : IDm (01 27 00 60 54 FA 7C 96)
- 11 バイト目 : サービス数 (01h)
- 12~13 バイト目 : サービスコードリスト (0B 00)
- 14 バイト目 :ブロック数 (01h)
- 15~16 バイト目 :ブロックリスト(80 01)
- ※RF タグへ送信するコマンドのフォーマットについては、RF タグのデータシートを 参照してください。

●FeliCa Lite のライトコマンド実行例

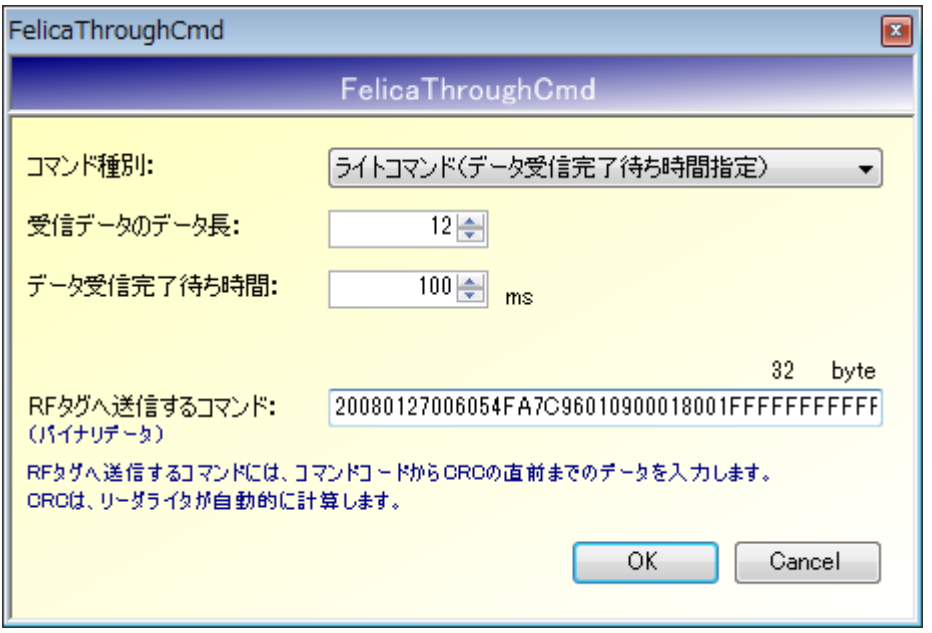

RF タグへ送信するコマンド:

- 1 バイト目 :LEN(LEN からブロックデータまでのデータ長)(20h) 2バイト目 :コマンドコード(08h)  $3 \sim 10$  バイト目 : IDm (01 27 00 60 54 FA 7C 96) 11 バイト目 : サービス数 (01h) 12~13 バイト目 :サービスコードリスト(09 00) 14 バイト目 :ブロック数 (01h) 15~16 バイト目 :ブロックリスト(80 01) 17~32 バイト目 : ブロックデータ (FF FF FF · · FF : 任意の 16 バイトデータ)
- ※RF タグへ送信するコマンドのフォーマットについては、RF タグのデータシートを 参照してください。

8.3.3 Read Without Encription (FeliCaThroughCmd) FeliCa 用のリードコマンドです。 FeliCaThroughCmd を使用して実行します。

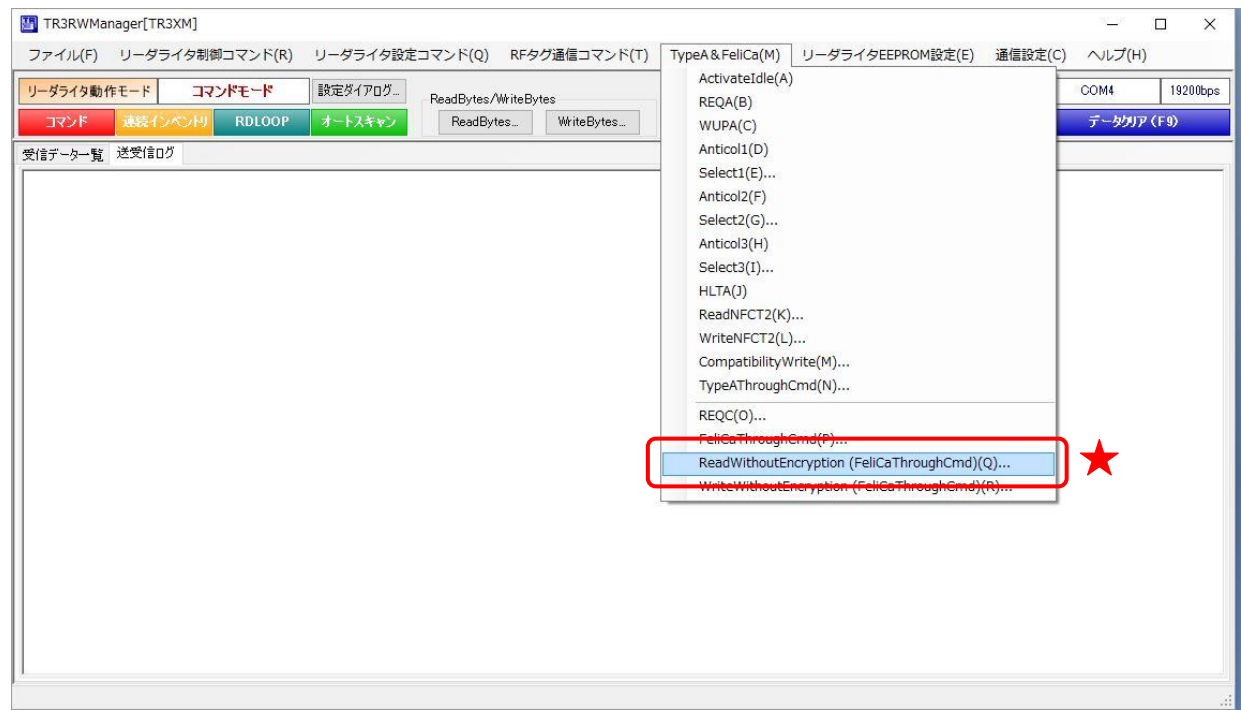

まず REQC を実行して IDm を取得し、その後リードコマンドを実行します。

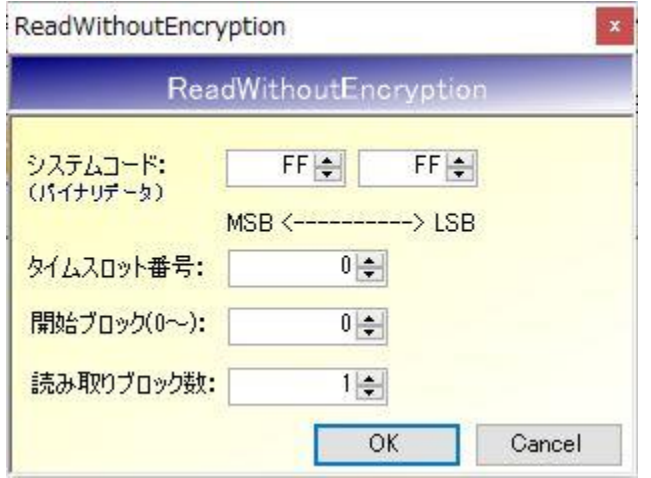

- ⚫ システムコード FF FF(全てのタグが応答)
- ⚫ タイムスロット番号 00 を入力します
- 開始ブロック 読み取り開始ブロックを入力します。
- 読み取りブロック数 1~4 を入力します。

ブロック番号 0 から 2 ブロック読み取った場合のログです。

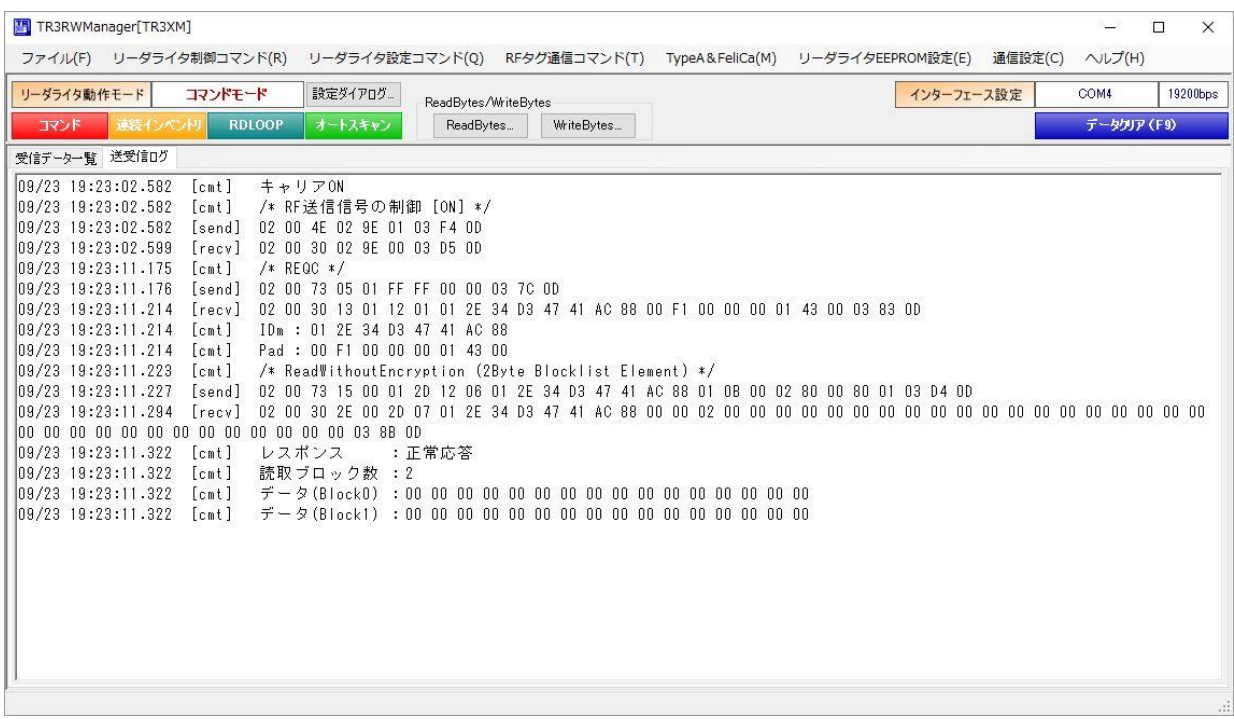

8.3.4 Write Without Encription (FeliCaThroughCmd) FeliCa 用のライトコマンドです。 FeliCaThroughCmd を使用して実行します。

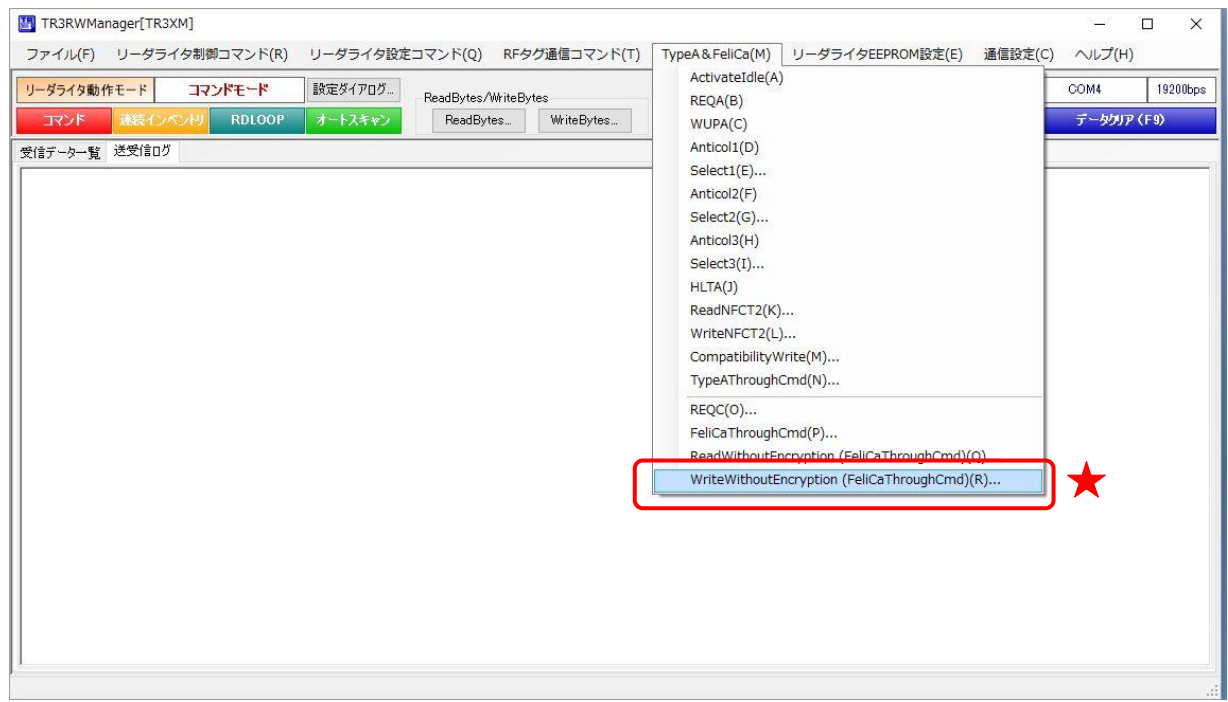

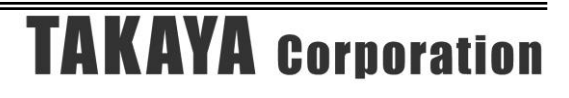

まず REQC を実行して IDm を取得し、その後ライトコマンドを実行します。

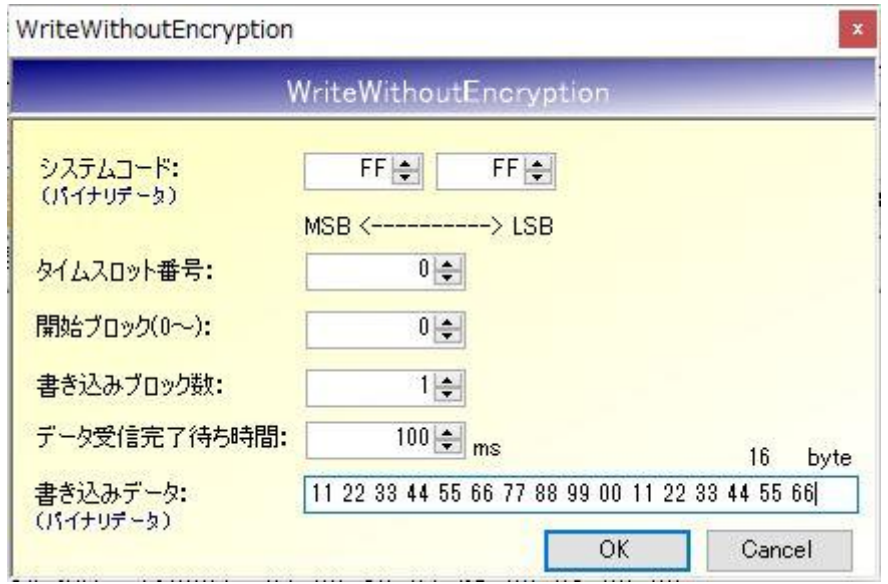

- ⚫ システムコード FF FF (全てのタグが応答)
- タイムスロット番号 00 を入力します
- 開始ブロック 書込み開始ブロックを入力します。
- 書込みブロック数 1 以外入力できません。
- データ受信完了待ち時間 適切な値を設定します。 通常は 100ms を入力します。
- 書き込みデータ バイナリデータ (0~9、A~F) を入力します。 2 文字で 1 バイトとなり、16 バイトのデータを入力します。 入力データが 16 バイトに満たない場合は、末尾に 0x00 が付加されます。

ブロック番号 0 に 16 バイトのデータを書き込んだ場合のログです。

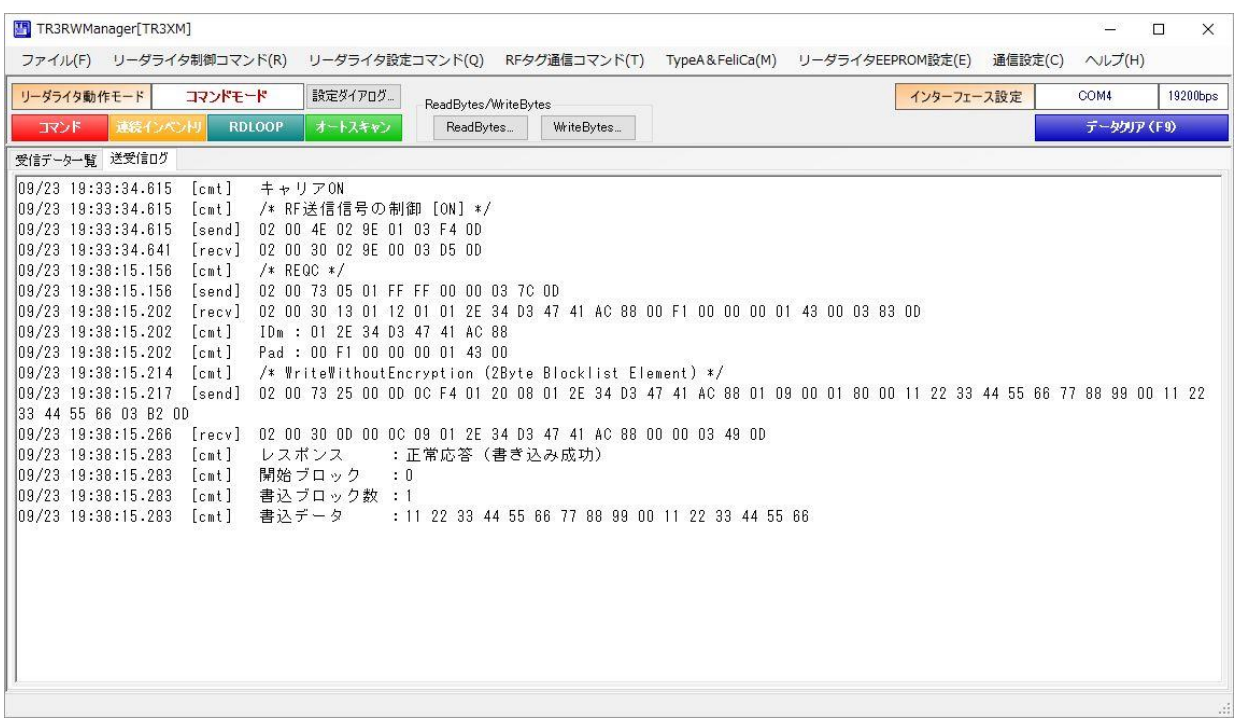

#### 8.3.5 TagData (FeliCa)

RF タグのデータを読み取り、内容を一覧表示する機能です。

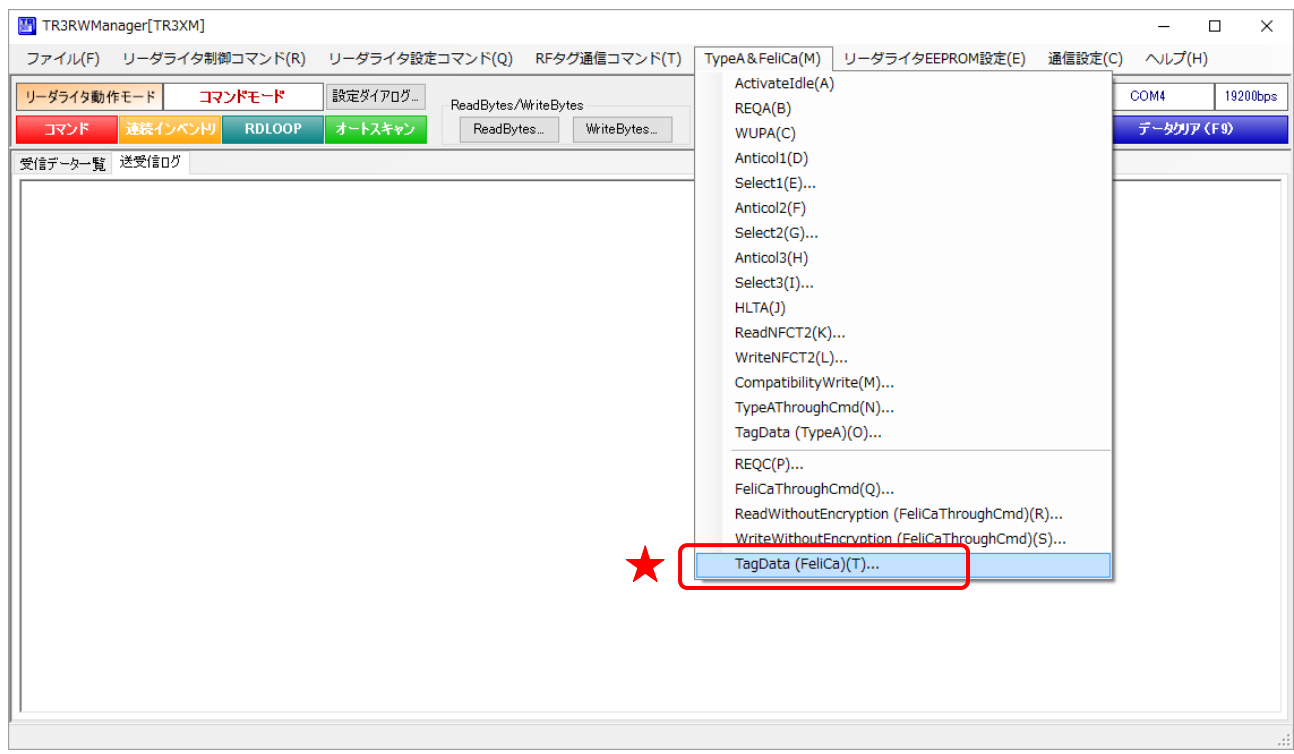

本機能がサポートする RF タグは、FeliCa 規格に対応した以下の 7 種類です。

その他の RF タグは基本的には正しく表示できませんが、IDm、PMm のみ表示される場合があり ます。

交通系カードについては、他の種別も読み取りできる可能性があります。

処理未対応の電子マネーカードは「種別不明な電子マネーカード」として表示される場合がありま すが、残高や履歴は表示されません。

また、セキュリティ機能が有効となっている場合は、データが正しく読み出せない場合があります。

- ・FeliCa Lite/FeliCa Lite-S(2 種)
- ・FeliCa 交通系カード(Suica/PASMO)(2 種)
- ・FeliCa 電子マネーカード(Edy/nanaco/WAON)(3 種)

※交通系カード、および電子マネーカードは、利用履歴、および残高を読み出して表示します。 これらの情報は非セキュアな領域に書き込まれており、暗号認証処理を行わなくてもアクセスで きるため読み出し可能となります。

なお、上記 RF タグの種類に応じて表示画面が異なります。

### ● 表示画面 1

以下の RF タグはこの画面フォーマットで表示します。 ・FeliCa Lite/FeliCa Lite-S

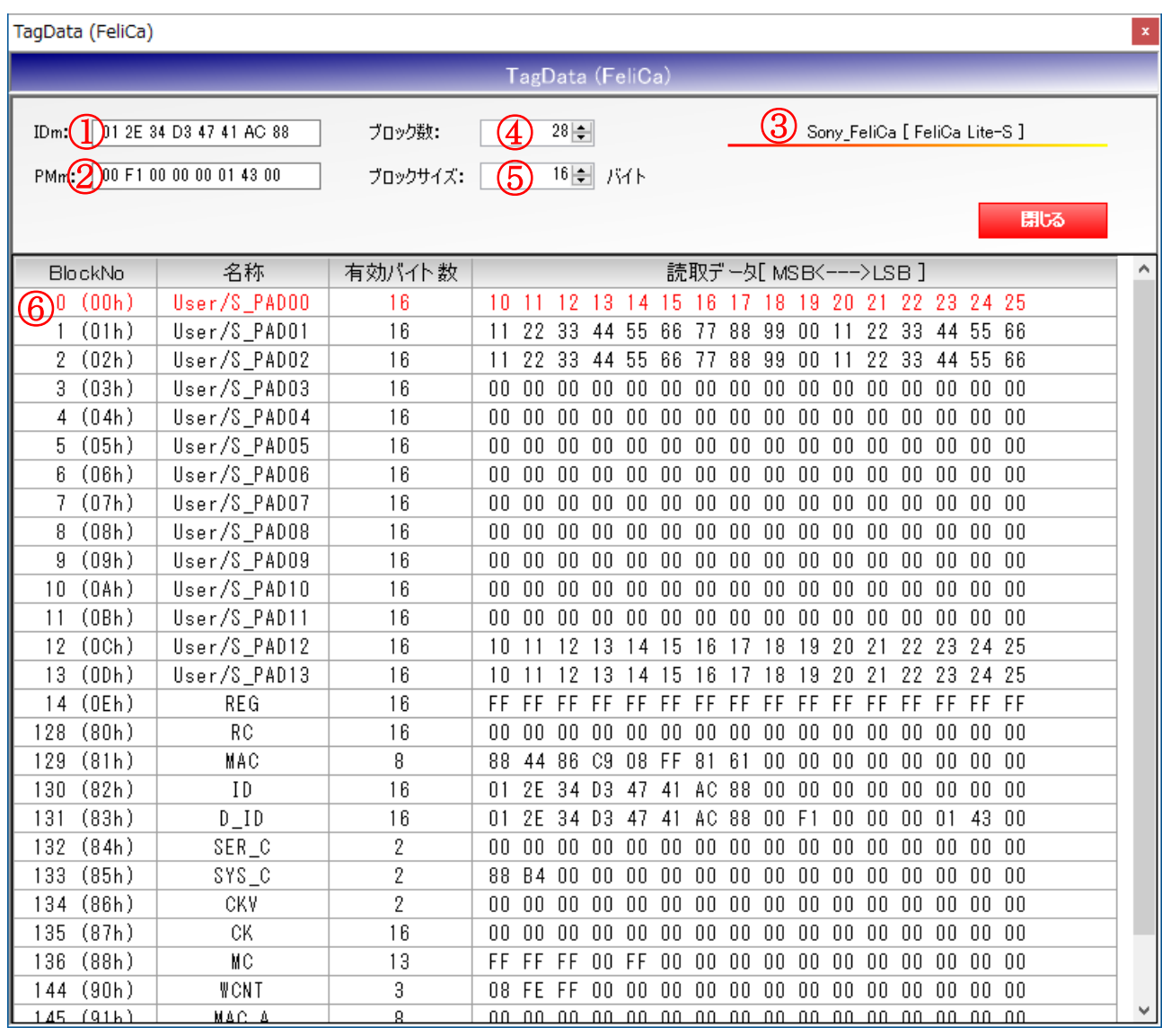

### ①IDm

RF タグの IDm を表示します。左から MSB です。

②PMm

RF タグの PMm(製造パラメータ)を表示します。左から MSB です。

③チップメーカ/チップ種別

RF タグのチップメーカ/チップ種別を表示します。

④ブロック数

RF タグのメモリを構成するブロックの数を表示します。

⑤ブロックサイズ

RF タグのメモリを構成する各ブロックのサイズを表示します。

# ⑥データ一覧

RF タグのメモリに書き込まれたデータを 16 進表記で表示します。

「名称」は、各ブロックの定義を表示しています。 同行に表示されている「読取データ」とあわせて参照してください。 各ブロックの定義や意味合いにつきましては、RF タグのデータシートをご参照ください。

「有効バイト数」は、各ブロックの読取データのうち、有効なバイト数を示しています。 MSB 側 (画面表示の左側)からのバイト数を表します。

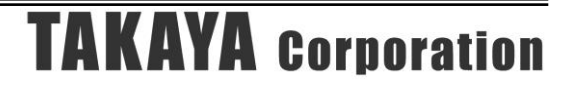
#### ● 表示画面 2

- 以下の RF タグはこの画面フォーマットで表示します。
- ・FeliCa 交通系カード(Suica/PASMO)
- ・FeliCa 電子マネーカード(Edy/nanaco/WAON)

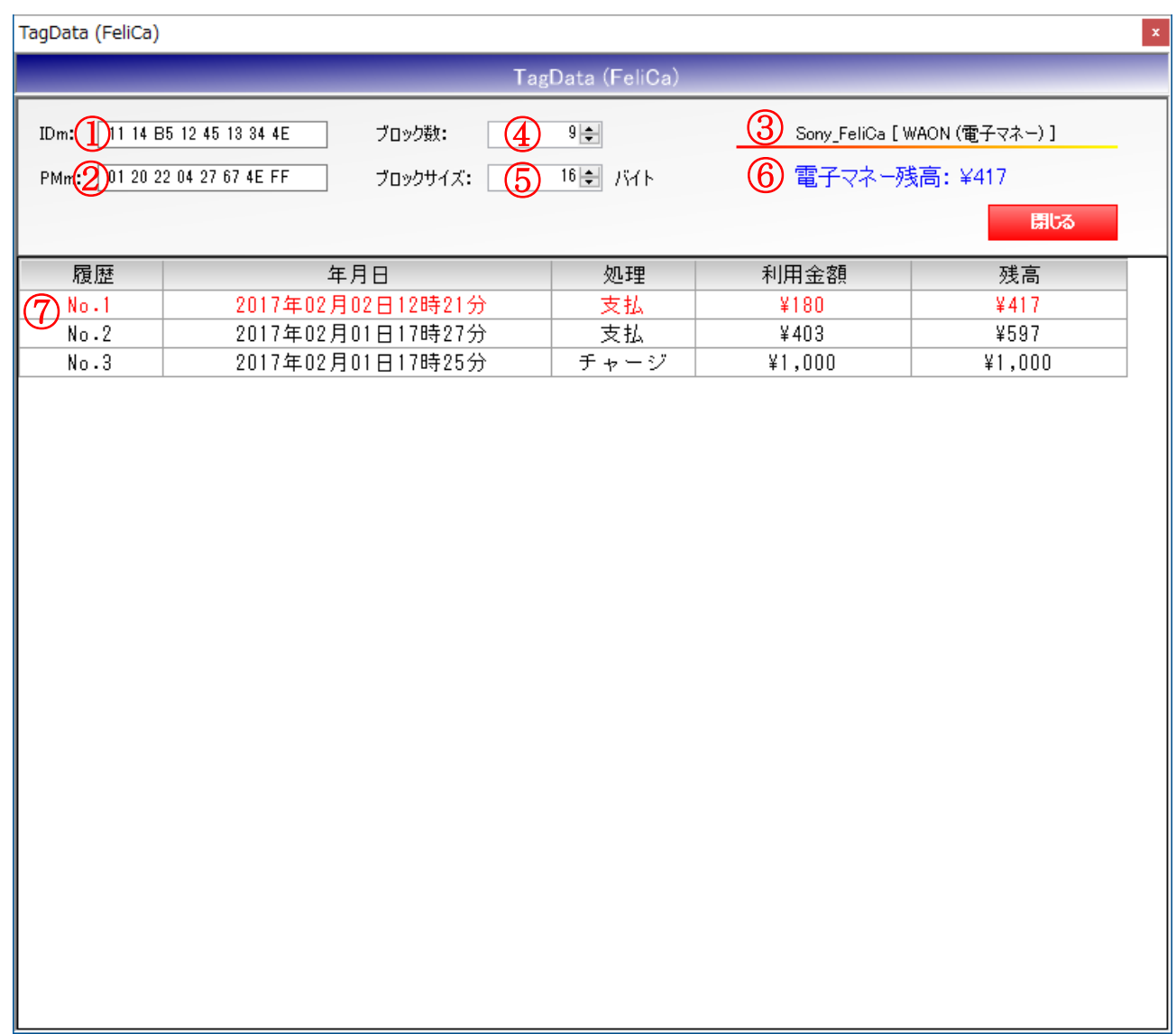

①IDm

RF タグの IDm を表示します。左から MSB です。

②PMm

RF タグの PMm(製造パラメータ)を表示します。左から MSB です。

③チップメーカ/種別

RF タグのチップメーカ/種別を表示します。

④ブロック数

RF タグのメモリを構成するブロックの数を表示します。 履歴確認用サービスコードでアクセスした場合の読み出し可能なブロック数です。 (ブロック数=履歴数とは限りません)

#### ⑤ブロックサイズ

RF タグのメモリを構成する各ブロックのサイズを表示します。

- ⑥電子マネー残高 電子マネーの残高を表示します。
- ⑦履歴データ

電子マネーの使用履歴を表示します。 保持されている履歴の件数は、カード種別により仕様が異なります。

処理の分類は、実際と異なる表示となる可能性もあります。

交通系カードの履歴について、時分情報、利用金額はカードに保持されていないため表示され ません。(利用金額は「情報なし」と表示されます)

### 8.4 FeliCa Lite-S 認証コマンド

8.4.1 内部認証\_MAC ブロック

リーダライタと RF タグ(カード: FeliCaLite-S)間で、MAC ブロックを使用した内部認証をお こないます。

内部認証をおこなうことで、かざされた RF タグが正当なカード鍵を格納していることを確認する ことができます。

<内部認証処理:MAC ブロック>

①REQC コマンド実行

②乱数 R を生成(アプリ内部処理)

③ランダムチャレンジブロックに乱数 R を書き込む(WriteWithoutEncryption コマンド実行) ④ID と MAC を同時に読み出す(ReadWithoutEncryption コマンド実行)

⑤乱数 R とカード鍵からセッション鍵を生成(アプリ内部処理)

⑥読み出した ID と生成したセッション鍵から MAC を生成(アプリ内部処理)

⑦生成した MAC と読み出した MAC を比較し一致すれば内部認証成功(アプリ内部処理)

処理の詳細につきましては、FeliCa Lite-S のデータシートをご参照ください。

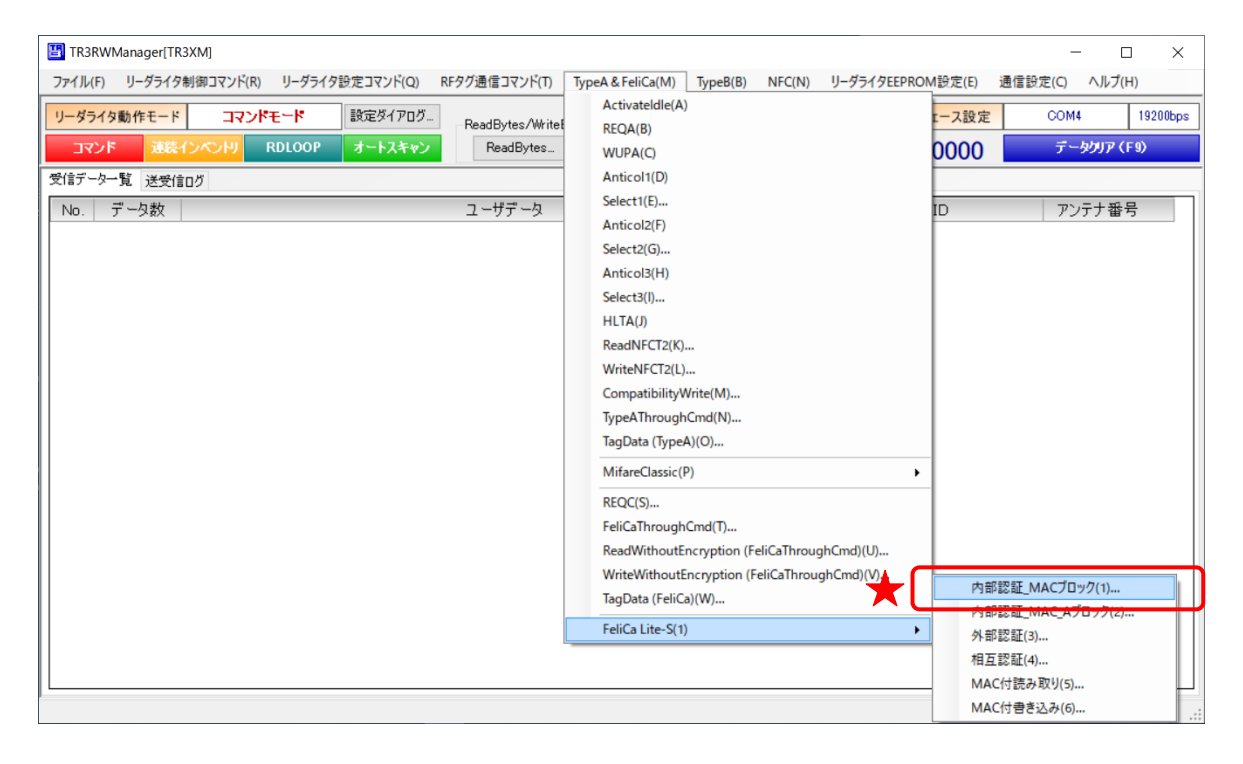

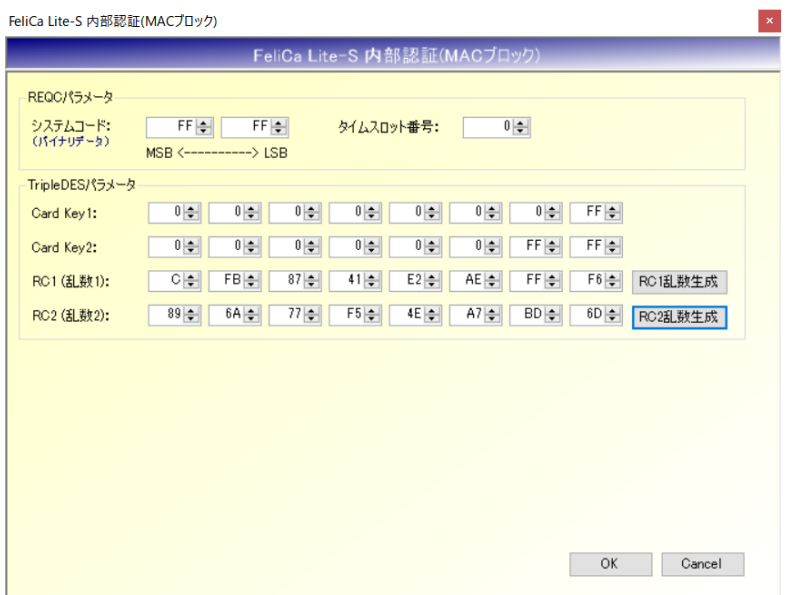

● システムコード REQC で指定するシステムコードを入力します。 「FF FF」を入力しておくことで全ての RF タグが反応します。

● タイムスロット番号 0 固定でご使用ください。

- Gard Key1 カード鍵ブロック(ブロック番号: 87h)の Byte0~Byte7 に書き込まれている CK1 の値を入 力します。
- Card Key2 カード鍵ブロック(ブロック番号: 87h)の Byte8~Byte15 に書き込まれている CK2 の値を入 力します。
- RC1 (乱数 1) ランダムチャレンジブロック(ブロック番号:80h)の Byte0~Byte7 に書き込む RC1 の値を 入力します。 MAC の生成で使用する値で、ランダムな値を入力します。 手入力も可能ですが、右側の[RC1 乱数生成]ボタンを押すことで、乱数を自動生成して入力す ることができます。

● RC2 (乱数 2) ランダムチャレンジブロック(ブロック番号:80h)の Byte8~Byte15 に書き込む RC2 の値を 入力します。 MAC の生成で使用する値で、ランダムな値を入力します。 手入力も可能ですが、右側の[RC2 乱数生成]ボタンを押すことで、乱数を自動生成して入力す ることができます。

実行後、送受信ログに「MAC(読取データ)」「MAC(計算値)」が表示され、内部認証の成否も 表示されます。

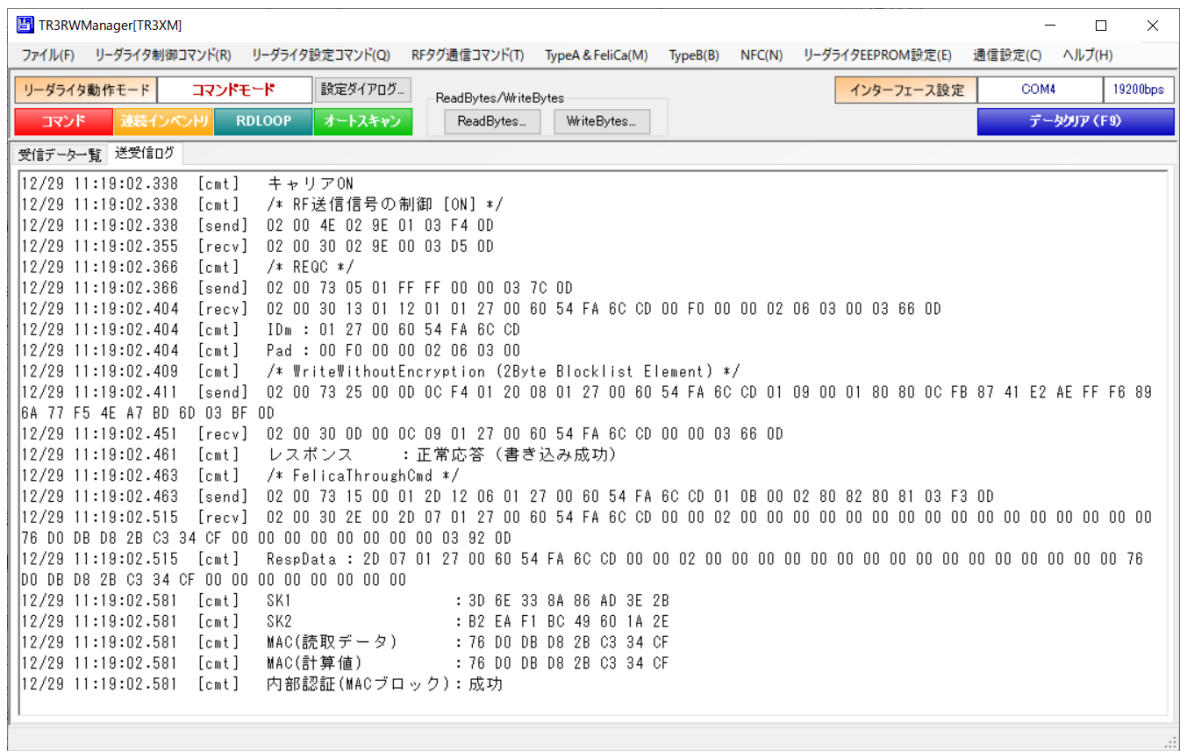

8.4.2 内部認証\_MAC\_A ブロック

リーダライタと RF タグ (カード: FeliCaLite-S) 間で、MAC\_A ブロックを使用した内部認証を おこないます。 内部認証をおこなうことで、かざされた RF タグが正当なカード鍵を格納していることを確認する ことができます。

<内部認証処理:MAC\_A ブロック> ①REQC コマンド実行 ②乱数 R を生成(アプリ内部処理) ③ランダムチャレンジブロックに乱数 R を書き込む(WriteWithoutEncryption コマンド実行) ④ID、WCNT、MAC\_A を同時に読み出す(ReadWithoutEncryption コマンド実行) ⑤乱数 R とカード鍵からセッション鍵を生成(アプリ内部処理) ⑥読み出した ID と生成したセッション鍵から MAC を生成(アプリ内部処理) ⑦生成した MAC と読み出した MAC\_A を比較し一致すれば内部認証成功(アプリ内部処理)

処理の詳細につきましては、FeliCa Lite-S のデータシートをご参照ください。

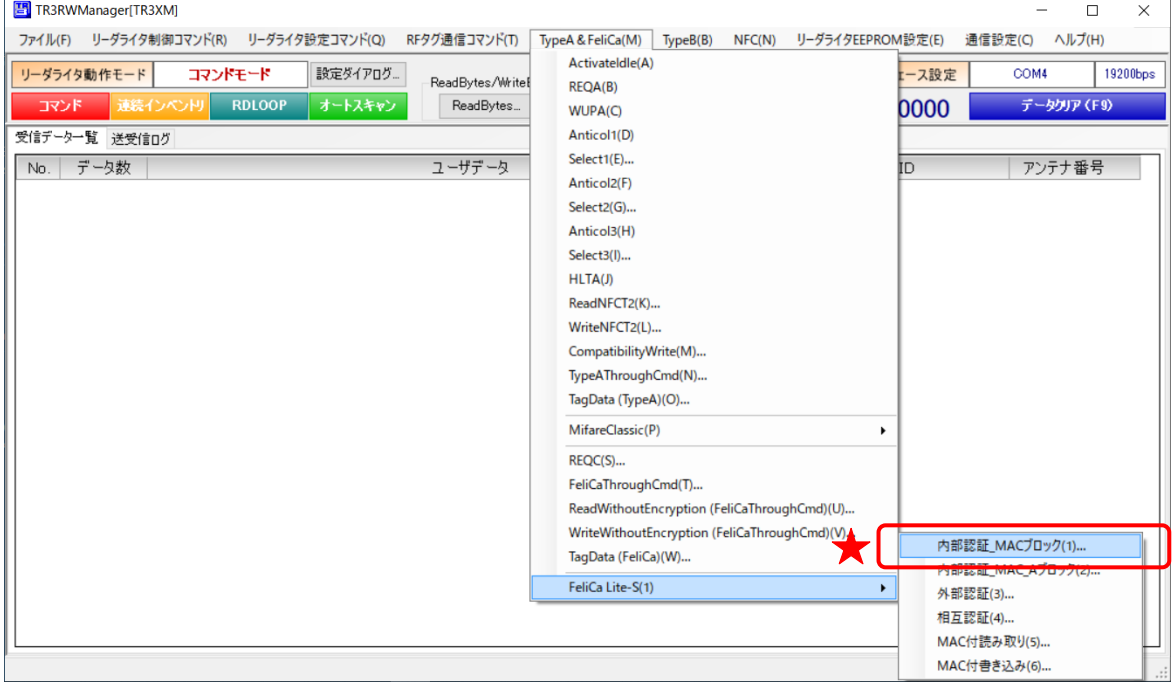

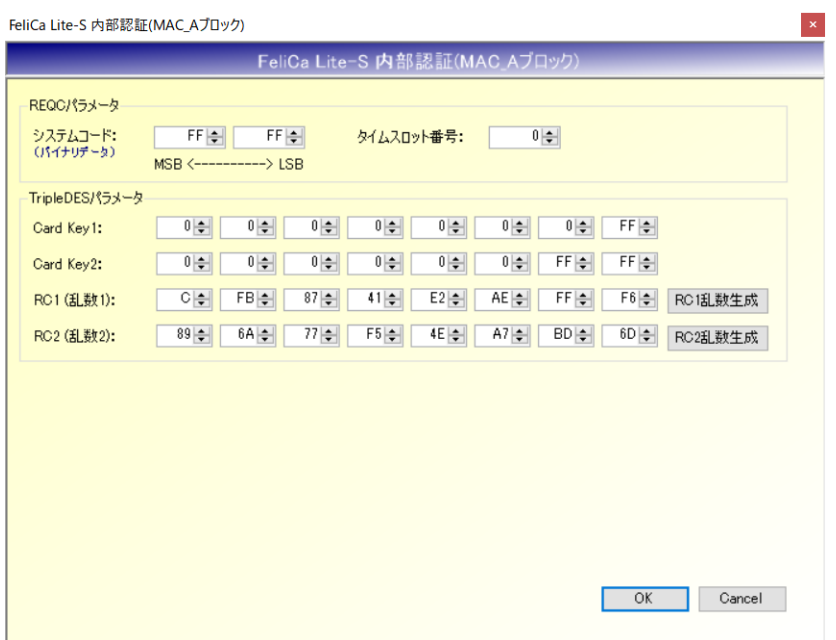

- システムコード REQC で指定するシステムコードを入力します。 「FF FF」を入力しておくことで全ての RF タグが反応します。
- タイムスロット番号 0 固定でご使用ください。
- Card Key1 カード鍵ブロック(ブロック番号: 87h)の Byte0~Byte7 に書き込まれている CK1 の値を入 力します。
- Card Key2 カード鍵ブロック(ブロック番号:87h)の Byte8~Byte15 に書き込まれている CK2 の値を入 力します。
- RC1(乱数 1) ランダムチャレンジブロック(ブロック番号:80h)の Byte0~Byte7 に書き込む RC1 の値を 入力します。 MAC の生成で使用する値で、ランダムな値を入力します。 手入力も可能ですが、右側の[RC1 乱数生成]ボタンを押すことで、乱数を自動生成して入力す ることができます。

● RC2 (乱数 2) ランダムチャレンジブロック(ブロック番号:80h)の Byte8~Byte15 に書き込む RC2 の値を 入力します。 MAC の生成で使用する値で、ランダムな値を入力します。 手入力も可能ですが、右側の[RC2 乱数生成]ボタンを押すことで、乱数を自動生成して入力す ることができます。

実行後、送受信ログに「MAC\_A(読取データ)」「MAC\_A(計算値)」が表示され、内部認証の成 否も表示されます。

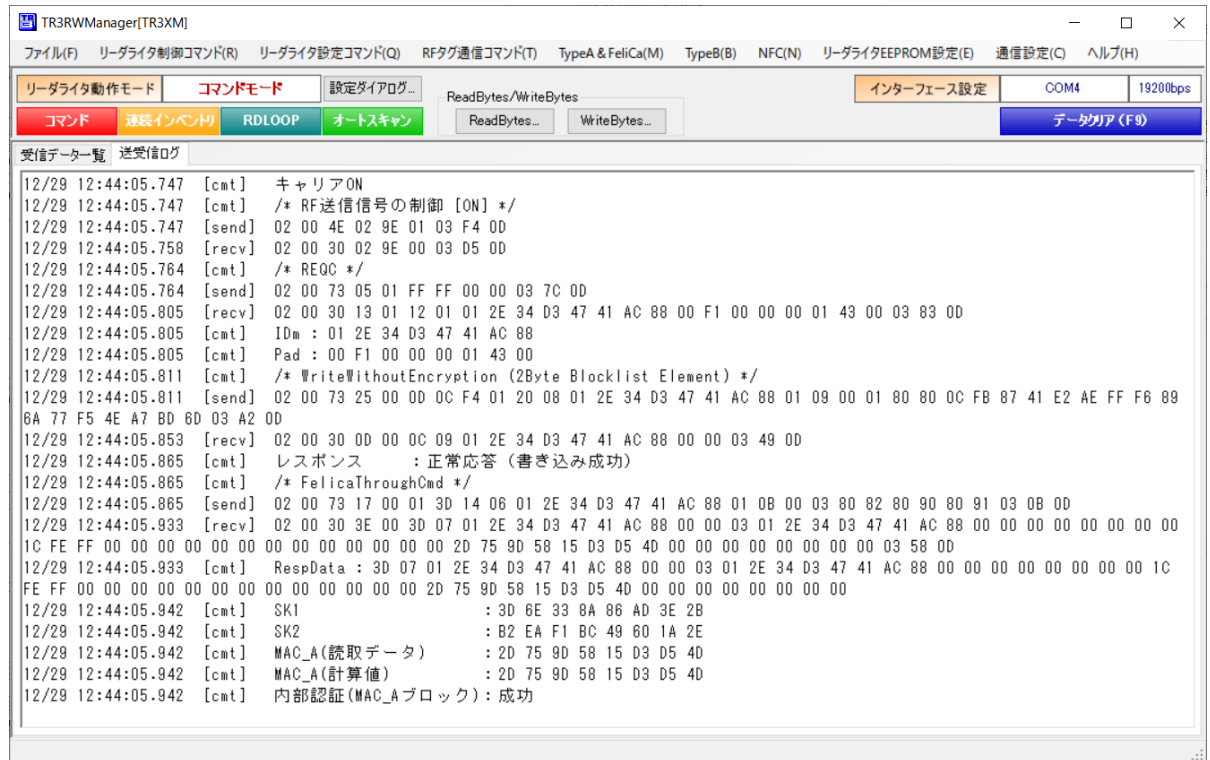

8.4.3 外部認証

リーダライタと RF タグ(カード:FeliCaLite-S)間で、MAC(W)を使用した外部認証をおこ ないます。

外部認証をおこなうことで、リーダライタが正当な鍵を持っているかを、RF タグ側が判定するこ とができます。

処理実行後、リーダライタが STATE ブロックを読み出すことで、RF タグ側の判定結果を確認す ることができます。

<外部認証処理>

①REQC コマンド実行

②乱数 R を生成(アプリ内部処理)

③ランダムチャレンジブロックに乱数 R を書き込む(WriteWithoutEncryption コマンド実行)

- ④WCNT を読み出す(ReadWithoutEncryption コマンド実行)
- ⑤乱数 R、リーダライタが保持する CK1、CK2、読み出した WCNT、WCNT のブロック番号か ら MAC(W)を生成(アプリ内部処理)
- ⑥STATE ブロック(Byte0)に 01h を、MAC\_A ブロック(Byte0~Byte7)に⑤で計算した MAC (W) を、MAC\_A ブロック (Byte8~Byte10) に4で読み出した WCNT を、同時に書き 込む

(WriteWithoutEncryption コマンド)

⑦RF タグは、MAC\_A ブロックに書き込まれた WCNT、ランダムチャレンジブロックに書き込 まれた乱数 R、CK ブロックに書き込まれているカード鍵から「MAC(W')」を生成し、 MAC\_A ブロックに書き込まれた「MAC(W)」と比較する。 比較結果が一致したら、STATE ブロック (Byte0) に 01h を書き込む。(RF タグ内部処理)

⑧STATE ブロック(Byte0)の値を読み出し 01h であれば外部認証成功 (ReadWithoutEncryption コマンド実行)

処理の詳細につきましては、FeliCa Lite-S のデータシートをご参照ください。

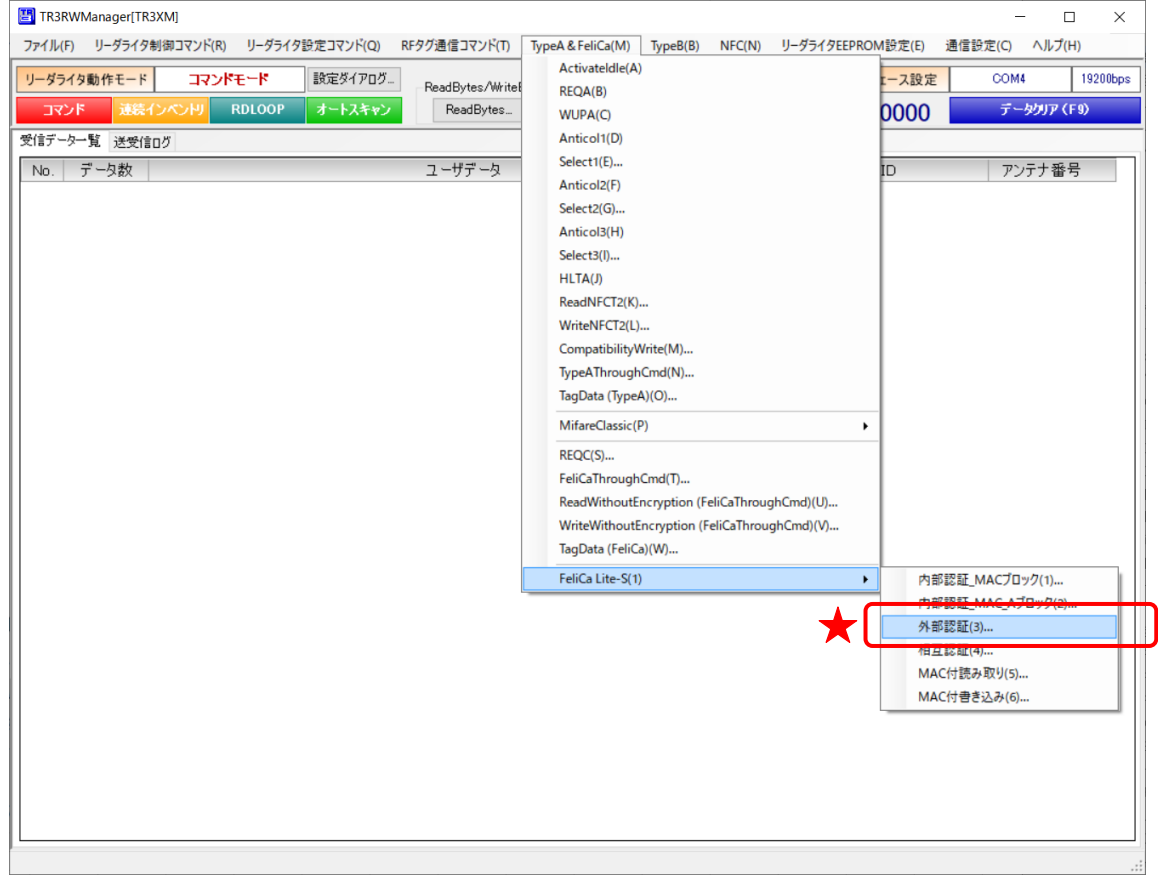

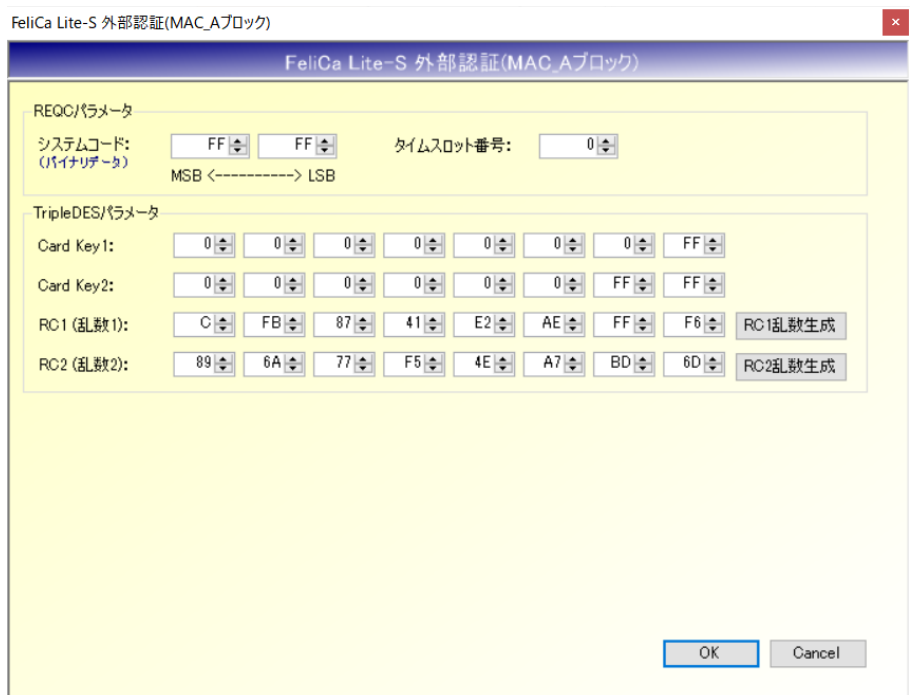

- システムコード REQC で指定するシステムコードを入力します。 「FF FF」を入力しておくことで全ての RF タグが反応します。
- タイムスロット番号 0 固定でご使用ください。
- Card Key1 カード鍵ブロック(ブロック番号:87h)の Byte0~Byte7 に書き込まれている CK1 の値を入 力します。

#### ● Card Key2 カード鍵ブロック(ブロック番号: 87h)の Byte8~Byte15 に書き込まれている CK2 の値を入 力します。

#### ● RC1 (乱数 1)

ランダムチャレンジブロック(ブロック番号:80h)の Byte0~Byte7 に書き込む RC1 の値を 入力します。 MAC の生成で使用する値で、ランダムな値を入力します。 手入力も可能ですが、右側の[RC1 乱数生成]ボタンを押すことで、乱数を自動生成して入力す ることができます。

**RC2** (乱数 2) ランダムチャレンジブロック(ブロック番号:80h)の Byte8~Byte15 に書き込む RC2 の値を 入力します。 MAC の生成で使用する値で、ランダムな値を入力します。 手入力も可能ですが、右側の[RC2 乱数生成]ボタンを押すことで、乱数を自動生成して入力す ることができます。

 $\dddot{x}$ 

実行後、送受信ログに「MAC(W)」が表示され、外部認証の成否も表示されます。

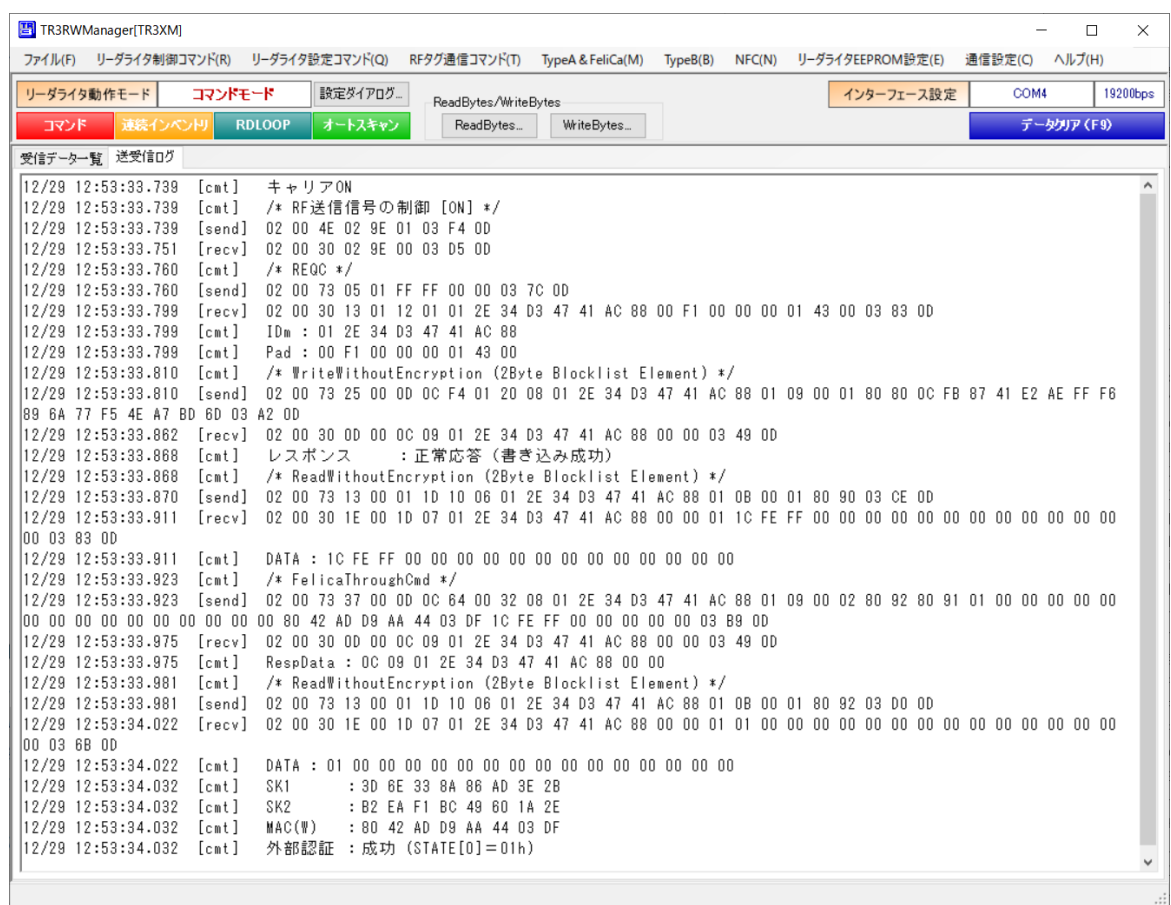

8.4.4 相互認証

リーダライタと RF タグ(カード:FeliCaLite-S)間で、相互認証(内部認証+外部認証)をおこ ないます。

相互認証をおこなうことで、リーダライタと RF タグがお互いに正当なカード鍵を格納したデバイ スであることを確認することができます。

<相互認証処理>

①REQC コマンド実行

②乱数 R を生成(アプリ内部処理)

- ③ランダムチャレンジブロックに乱数 R を書き込む(WriteWithoutEncryption コマンド実行)
- ④ID、WCNT、MAC\_A を同時に読み出す(ReadWithoutEncryption コマンド実行)
- ⑤乱数 R とカード鍵からセッション鍵を生成(アプリ内部処理)
- ⑥読み出した ID と生成したセッション鍵から MAC を生成(アプリ内部処理)
- ⑦生成した MAC と読み出した MAC\_A を比較し一致すれば内部認証成功(アプリ内部処理)
- ⑧乱数 R、リーダライタが保持する CK1、CK2、読み出した WCNT、WCNT のブロック番号か ら MAC (W) を生成(アプリ内部処理)
- ⑨STATE ブロック(Byte0)に 01h を、MAC\_A ブロック(Byte0~Byte7)に⑤で計算した MAC (W) を、MAC\_A ブロック (Byte8~Byte10) に④で読み出した WCNT を、同時に書き 込む

(WriteWithoutEncryption コマンド)

⑩RF タグは、MAC\_A ブロックに書き込まれた WCNT、ランダムチャレンジブロックに書き込 まれた乱数 R、CK ブロックに書き込まれているカード鍵から「MAC(W')」を生成し、 MAC Aブロックに書き込まれた「MAC(W)」と比較する。

比較結果が一致したら、STATE ブロック (Byte0) に 01h を書き込む。(RF タグ内部処理) 10STATE ブロック (Byte0)の値を読み出し 01h であれば外部認証成功

(ReadWithoutEncryption コマンド実行)

処理の詳細につきましては、FeliCa Lite-S のデータシートをご参照ください。

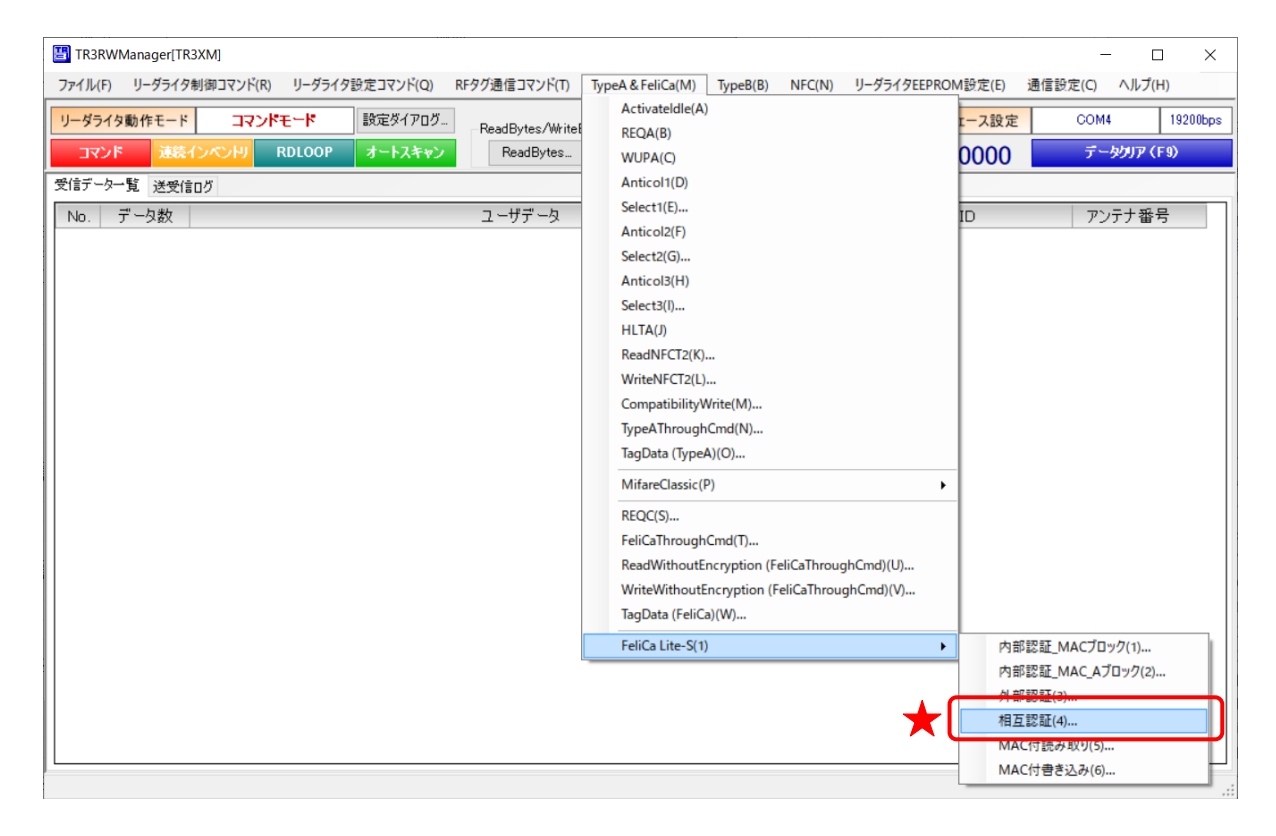

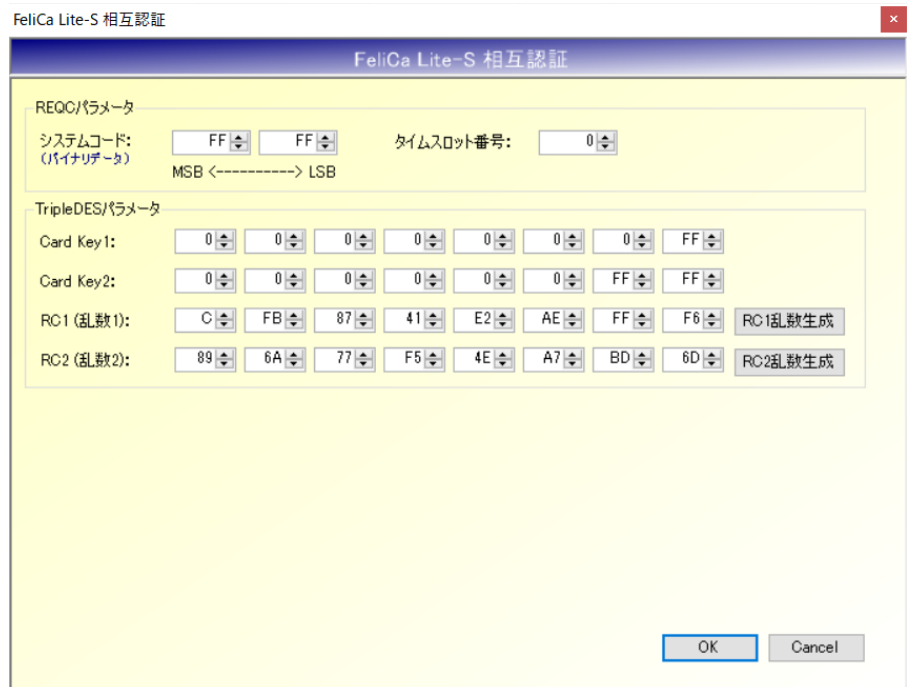

- システムコード REQC で指定するシステムコードを入力します。 「FF FF」を入力しておくことで全ての RF タグが反応します。
- タイムスロット番号 0 固定でご使用ください。
- Card Key1 カード鍵ブロック(ブロック番号:87h)の Bvte0~Bvte7 に書き込まれている CK1 の値を入 力します。

#### ● Card Key2 カード鍵ブロック(ブロック番号: 87h)の Byte8~Byte15 に書き込まれている CK2 の値を入 力します。

#### **RC1** (乱数 1)

ランダムチャレンジブロック(ブロック番号:80h)の Byte0~Byte7 に書き込む RC1 の値を 入力します。 MAC の生成で使用する値で、ランダムな値を入力します。 手入力も可能ですが、右側の[RC1 乱数生成]ボタンを押すことで、乱数を自動生成して入力す ることができます。

● RC2 (乱数 2) ランダムチャレンジブロック(ブロック番号:80h)の Byte8~Byte15 に書き込む RC2 の値を 入力します。 MAC の生成で使用する値で、ランダムな値を入力します。 手入力も可能ですが、右側の[RC2 乱数生成]ボタンを押すことで、乱数を自動生成して入力す ることができます。

実行後、送受信ログに内部認証の成否、外部認証の成否、相互認証の成否が表示されます。

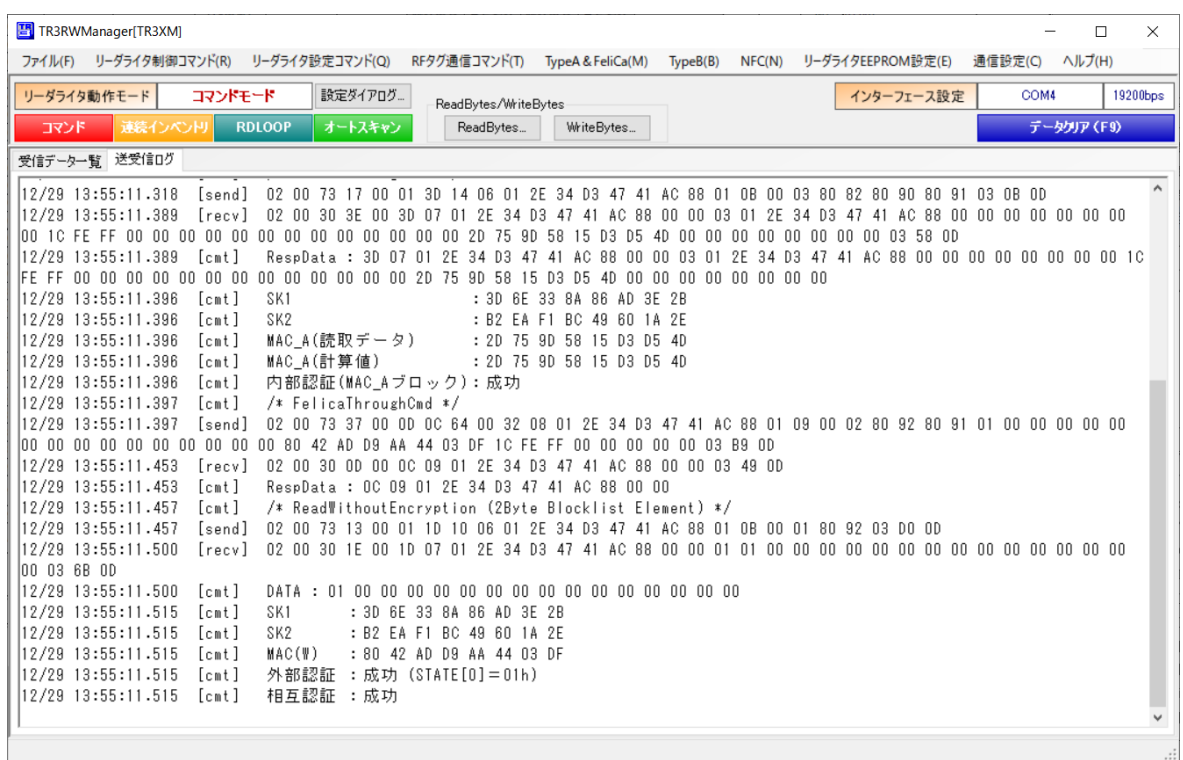

8.4.5 MAC 付読み取り

リーダライタと RF タグ (カード: FeliCaLite-S) 間で、MAC 付き読み取りをおこないます。 MAC 付き読み取りをおこなうことで、通信路上の改ざんを検知することができます。

<MAC 付き読み取り処理> ①REQC コマンド実行 ②乱数 R を生成(アプリ内部処理) ③ランダムチャレンジブロックに乱数 R を書き込む(WriteWithoutEncryption コマンド実行) ④ブロックデータと MAC\_A を同時に読み出す(ReadWithoutEncryption コマンド実行) ⑤乱数 R とカード鍵からセッション鍵を生成(アプリ内部処理) ⑥読み出したブロックデータと生成したセッション鍵から MAC を生成(アプリ内部処理)

⑦生成した MAC と読み出した MAC\_A を比較し一致すれば通信路上の改ざんはないと判定 (アプリ内部処理)

処理の詳細につきましては、FeliCa Lite-S のデータシートをご参照ください。

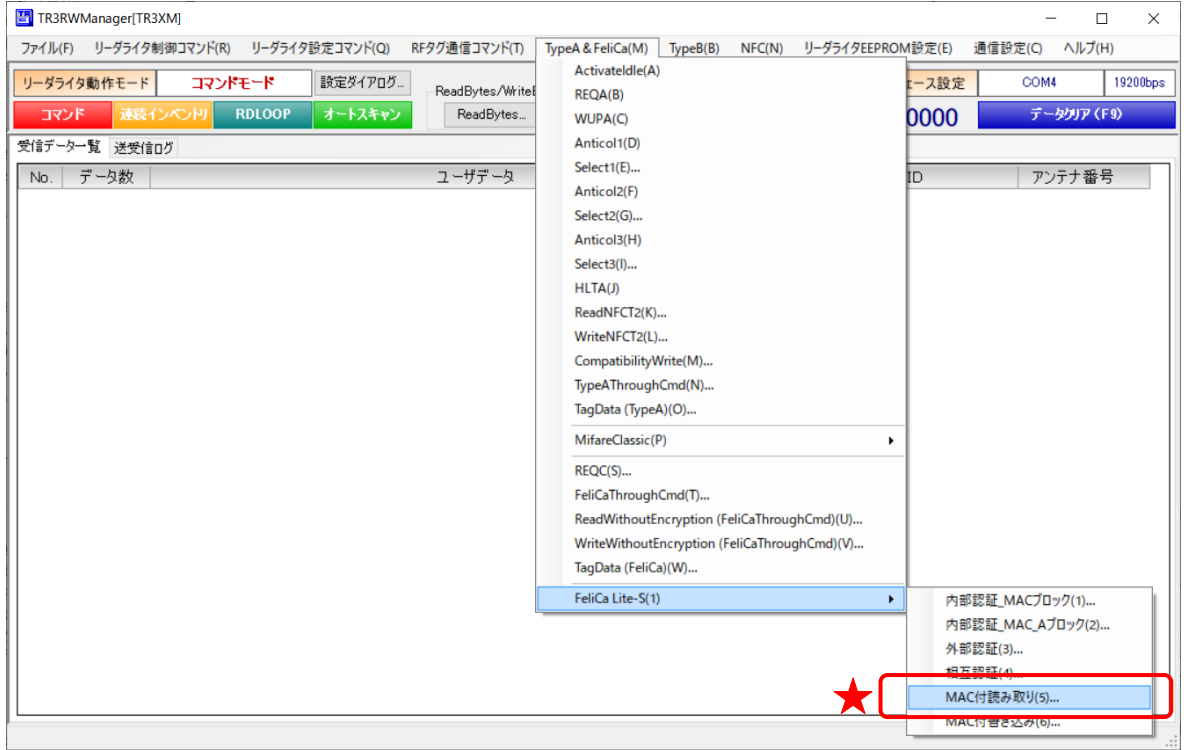

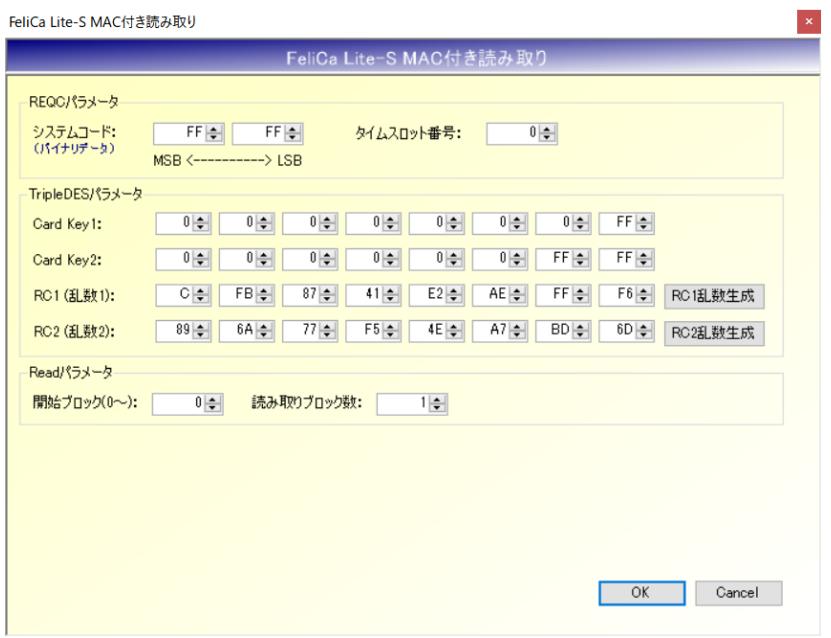

- システムコード REQC で指定するシステムコードを入力します。 「FF FF」を入力しておくことで全ての RF タグが反応します。
- タイムスロット番号 0 固定でご使用ください。
- $\rm Card~Keyl$ カード鍵ブロック(ブロック番号:87h)の Byte0~Byte7 に書き込まれている CK1 の値を入 力します。
- Card Key2 カード鍵ブロック(ブロック番号:87h)の Byte8~Byte15 に書き込まれている CK2 の値を入 力します。
- $RC1$  (乱数 1) ランダムチャレンジブロック(ブロック番号:80h)の Byte0~Byte7 に書き込む RC1 の値を 入力します。 MAC の生成で使用する値で、ランダムな値を入力します。 手入力も可能ですが、右側の[RC1 乱数生成]ボタンを押すことで、乱数を自動生成して入力す ることができます。
- RC2 (乱数 2) ランダムチャレンジブロック(ブロック番号:80h)の Byte8~Byte15 に書き込む RC2 の値を 入力します。 MAC の生成で使用する値で、ランダムな値を入力します。 手入力も可能ですが、右側の[RC2 乱数生成]ボタンを押すことで、乱数を自動生成して入力す ることができます。
- 開始ブロック 読み取り開始ブロック番号を入力します。
- **「読み取りブロック数** 読み取るブロック数を入力します。最大 3 ブロックまで一括読み取り可能です。

実行後、送受信ログに「MAC\_A(読取データ)」「MAC\_A(計算値)」が表示され、通信路上での 改ざんの有無も表示されます。

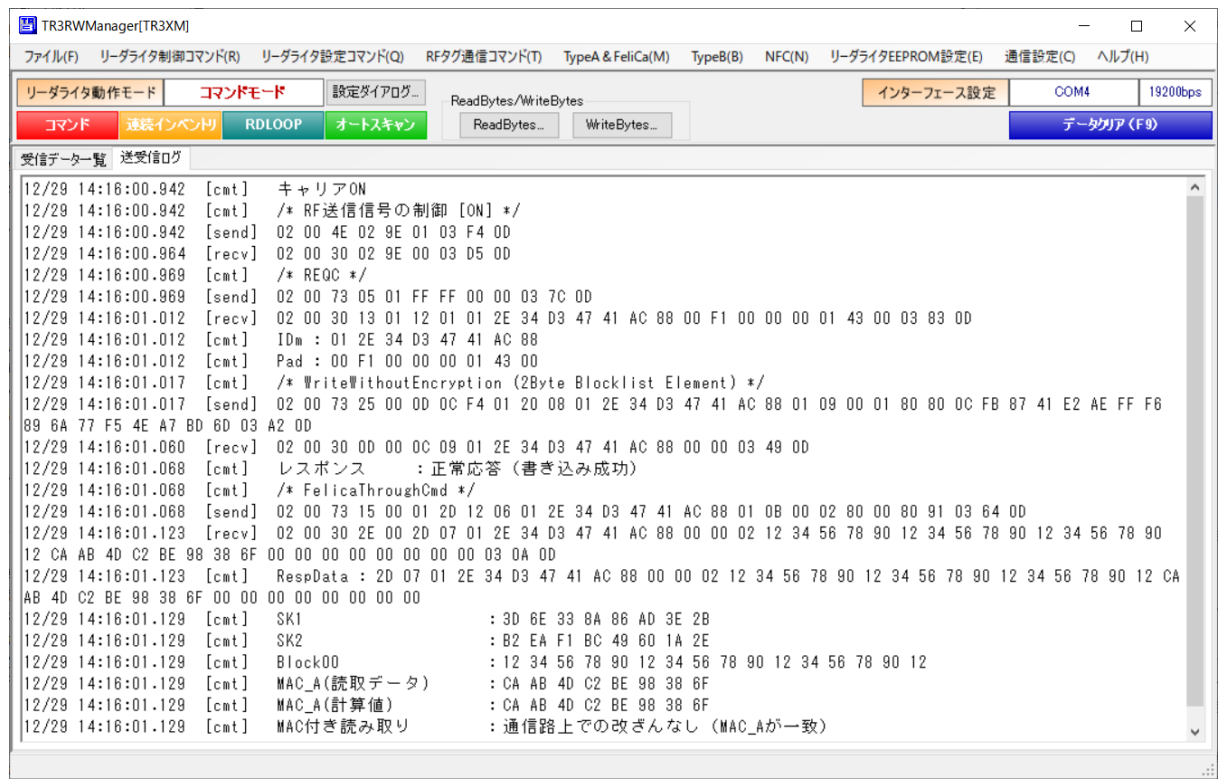

8.4.6 MAC 付書き込み

リーダライタと RF タグ(カード: FeliCaLite-S)間で、MAC 付き書き込みをおこないます。 MAC 付き書き込みをおこなうことで、署名を使わずに改ざんを防止・検知することができます。 リーダライタから書き込んだ MAC 値と RF タグ内部で生成した MAC 値が一致した場合のみ、ブ ロックデータの書き込みがおこなわれます。

<MAC 付き書き込み処理>

- ①REQC コマンド実行
- ②乱数 R を生成(アプリ内部処理)
- ③ランダムチャレンジブロックに乱数 R を書き込む(WriteWithoutEncryption コマンド実行)
- ④WCNT を読み出す(ReadWithoutEncryption コマンド実行)
- ⑤乱数 R、リーダライタが保持する CK1、CK2、読み出した WCNT、書き込むブロックデータ、 書き込むブロック番号から MAC (W) を生成(アプリ内部処理)
- ⑥ブロックデータの書き込み、⑤で計算した MAC(W)を MAC\_A ブロックへの書き込み、を同 時におこなう(WriteWithoutEncryption コマンド)
- ⑦RF タグ内部で MAC 値が一致した場合のみブロックデータの書き込みが成功 (RF タグ内部処理)

処理の詳細につきましては、FeliCa Lite-S のデータシートをご参照ください。

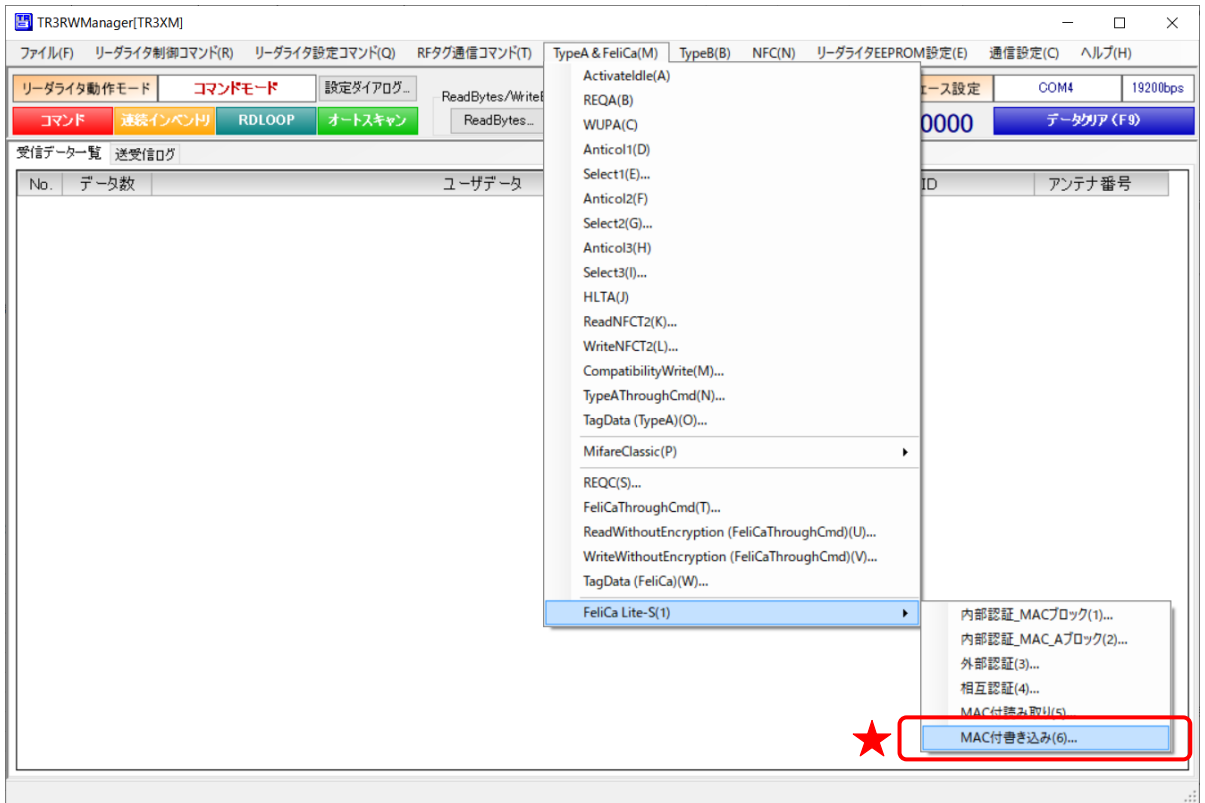

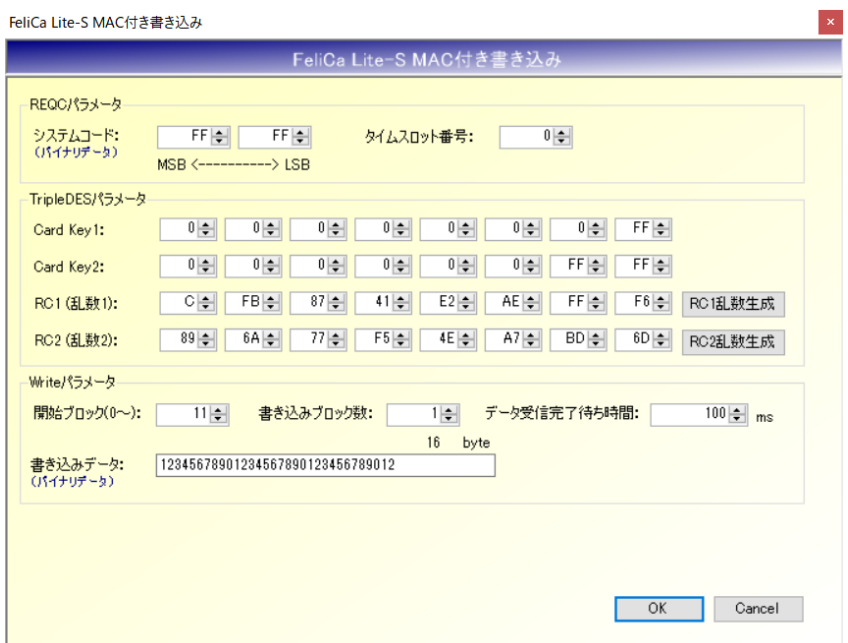

- システムコード REQC で指定するシステムコードを入力します。 「FF FF」を入力しておくことで全ての RF タグが反応します。
- タイムスロット番号 0 固定でご使用ください。
- Card Key1 カード鍵ブロック(ブロック番号:87h)の Byte0~Byte7 に書き込まれている CK1 の値を入 力します。
- Card Key2 カード鍵ブロック(ブロック番号: 87h)の Byte8~Byte15 に書き込まれている CK2 の値を入 力します。
- **RC1** (乱数 1) ランダムチャレンジブロック(ブロック番号:80h)の Byte0~Byte7 に書き込む RC1 の値を 入力します。 MAC の生成で使用する値で、ランダムな値を入力します。 手入力も可能ですが、右側の[RC1 乱数生成]ボタンを押すことで、乱数を自動生成して入力す ることができます。
- $RC2$  (乱数 2) ランダムチャレンジブロック(ブロック番号:80h)の Byte8~Byte15 に書き込む RC2 の値を 入力します。 MAC の生成で使用する値で、ランダムな値を入力します。 手入力も可能ですが、右側の[RC2 乱数生成]ボタンを押すことで、乱数を自動生成して入力す ることができます。

- 開始ブロック 書き込み開始ブロック番号を入力します。
- 書き込みブロック数 書き込むブロック数を入力します。最大 1 ブロックしか書き込むことができません。
- データ受信完了待ち時間 RF タグからのレスポンス待ち時間を指定します。 特に指定が無ければ 100 で実行してください。
- 書き込みデータ 書き込む 16 バイトのブロックデータを入力します。 本メニューではバイナリデータの書き込みのみサポートしています。 (アプリケーション設定を変更しても、Shift-JIS の書き込みはできません。)

実行後、送受信ログに「MAC(W)」が表示され、MAC 付き書き込みの成否も表示されます。

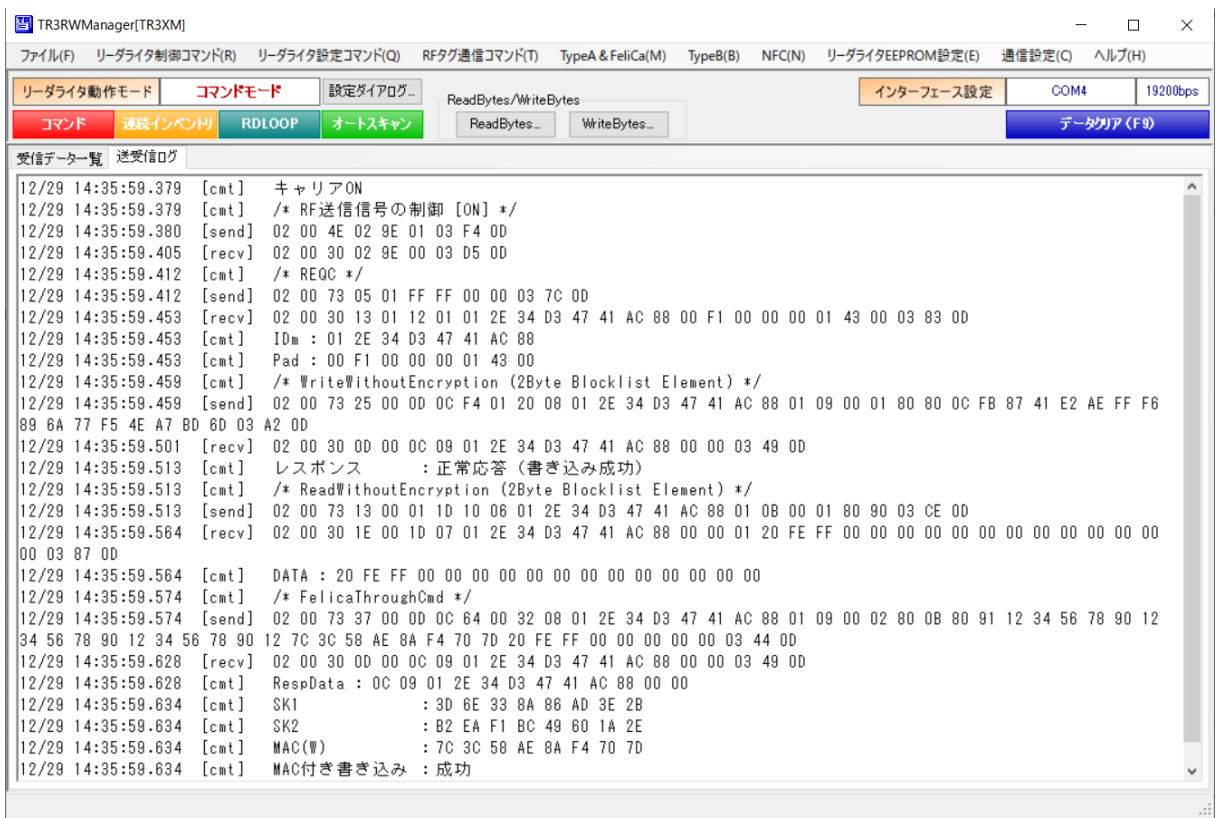

## 第9章 通信コマンド(TypeB)

本章では、本ソフトウエアがサポートする通信コマンドのうち、ISO/IEC14443 TypeB 対応のコマンド について説明します。

対象リーダライタは、TR3XM シリーズリーダライタの一部の機種です。 コマンド詳細は、「TR3XM通信プロトコル説明書(ISO14443 TypeBコマンド編)」を参照ください。

### 9.1 REQB

ISO/IEC 14443-3 の REQB コマンドを RF タグ(カード)へ送信します。 IDLE 状態の RF タグに対して実行するコマンドです。 アンチコリジョンには未対応のため、パラメータ N=1 固定でコマンドを実行します。 処理終了後、RF タグは ATQB を返し、Ready-Declared 状態に遷移します。

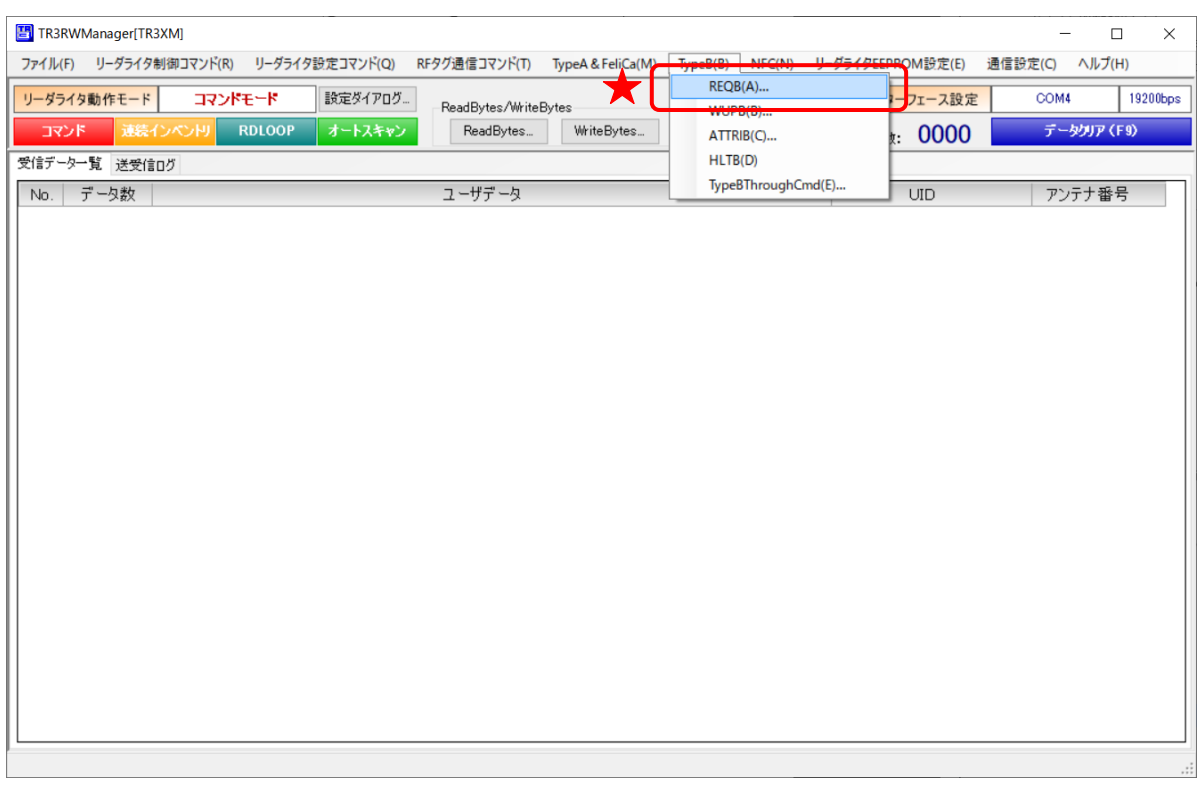

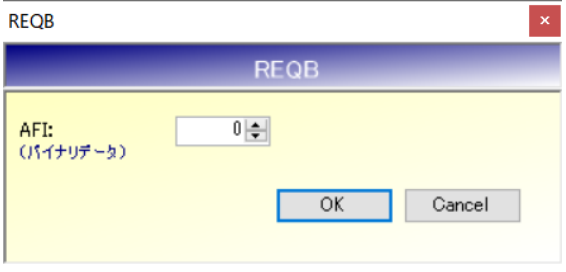

 $AFI$ 

対象とする RF タグの AFI 値を指定します。

00h を指定した場合、全ての RF タグが応答を返しますので、特に指定が無ければ 00h を指定 してください。

処理に成功した場合、送受信ログに ATQB の各パラメータ値が表示されます。

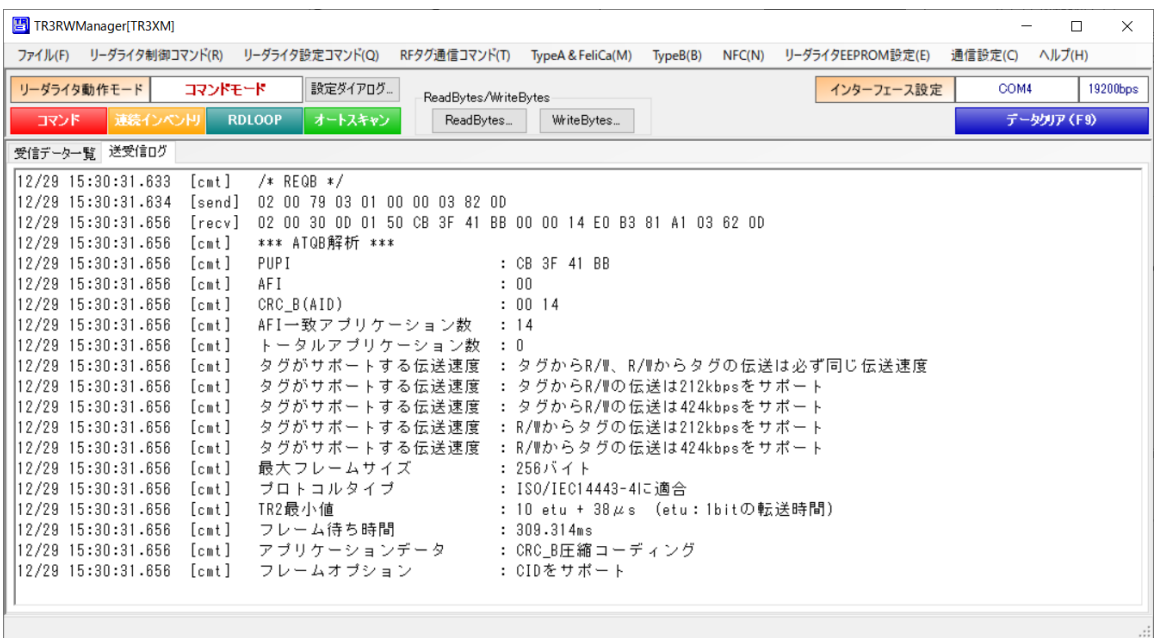

### 9.2 WUPB

ISO/IEC 14443-3 の WUPB コマンドを RF タグ(カード)へ送信します。 IDLE 状態または HALT 状態の RF タグに対して実行するコマンドです。 アンチコリジョンには未対応のため、パラメータ N=1 固定でコマンドを実行します。 処理終了後、RF タグは ATQB を返し、Ready-Declared 状態に遷移します。

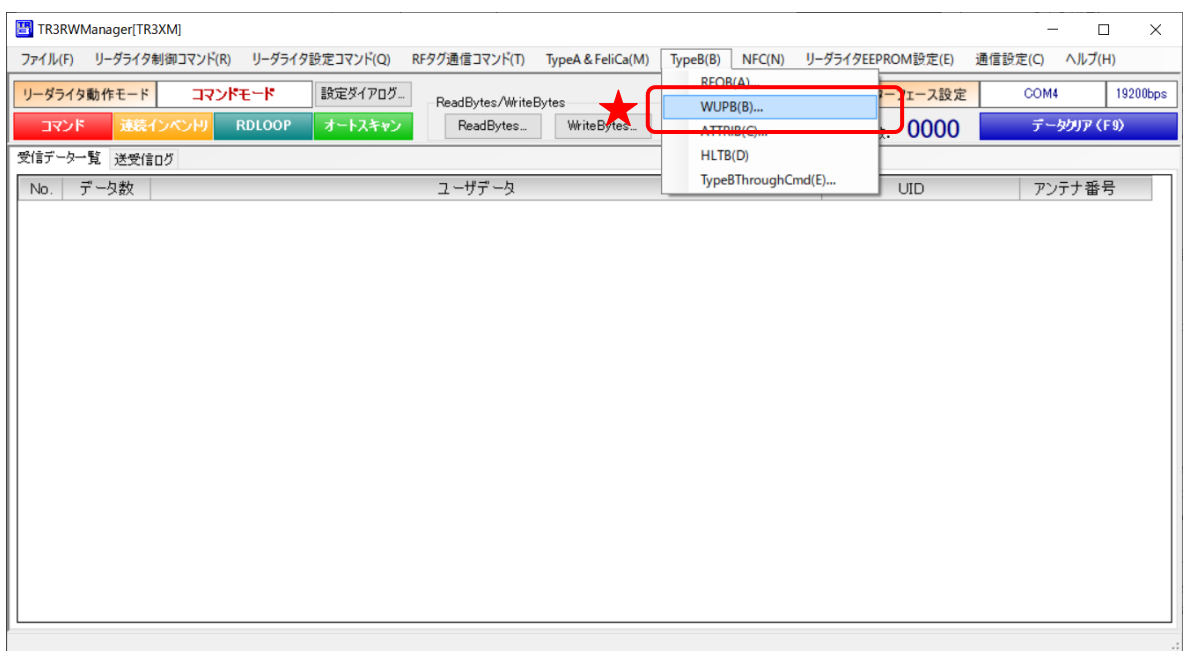

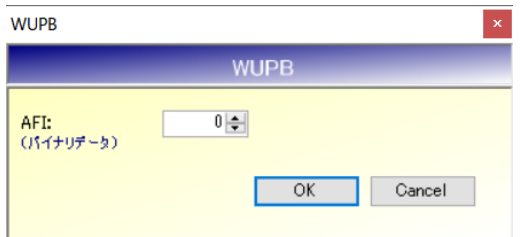

#### ● AFI

対象とする RF タグの AFI 値を指定します。

00h を指定した場合、全ての RF タグが応答を返しますので、特に指定が無ければ 00h を指定 してください。

処理に成功した場合、送受信ログに ATQB の各パラメータ値が表示されます。

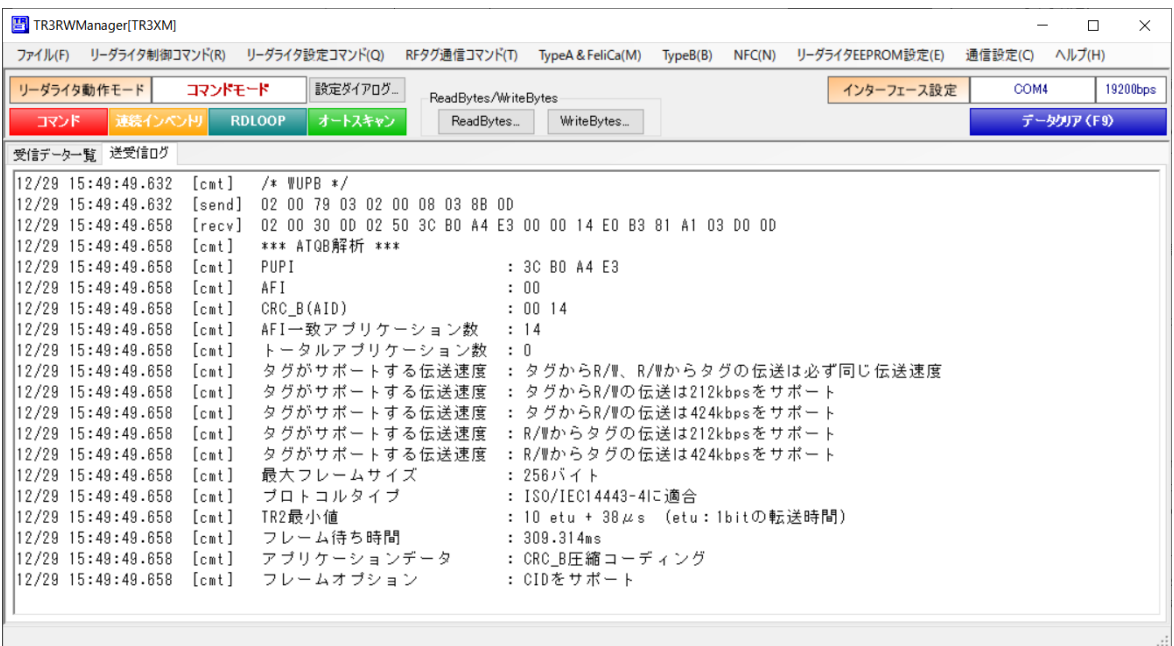

### 9.3 ATTRIB

ISO/IEC 14443-3 の ATTRIB コマンドを RF タグ(カード)へ送信します。 Ready-Declared 状態の RF タグに対して実行するコマンドです。 処理終了後、RF タグは PROTOCOL 状態に遷移し、ISO/IEC14443-4 準拠のコマンドを実行可能 な状態となります。

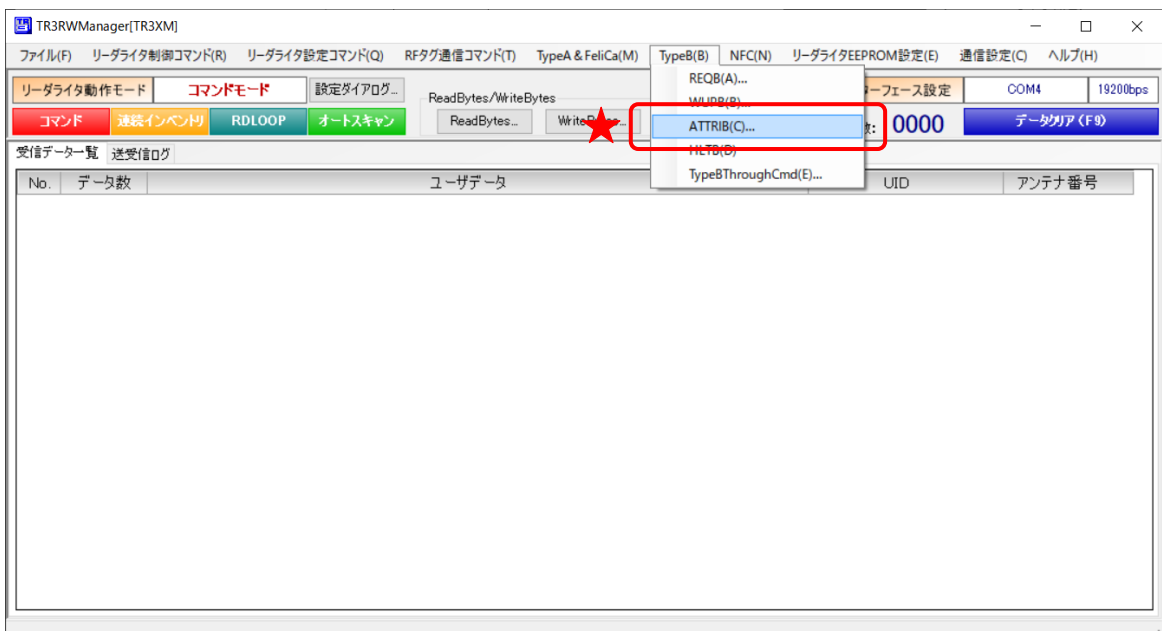

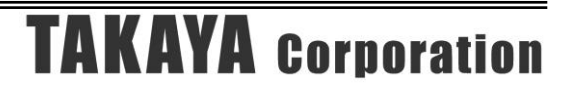

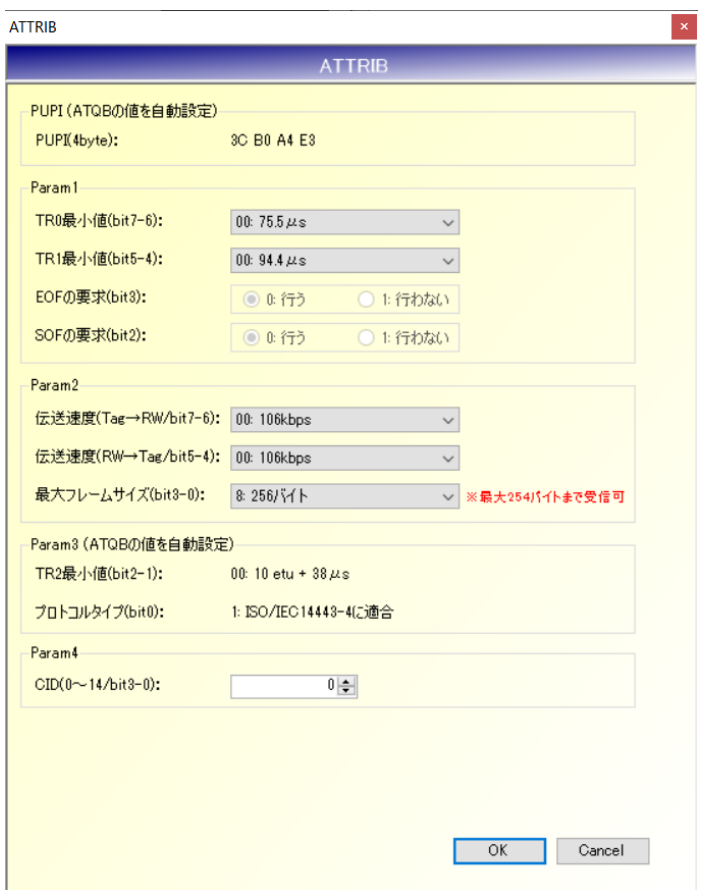

複数のパラメータ選択画面が表示されますが、変更可能なパラメータは以下の 2 項目です。 それ以外のパラメータは変更できません。

- Param2/最大フレームサイズ(bit3-0)

リーダライタが受信可能なレスポンスの最大フレームサイズを RF タグに通知するためのパラ メータです。

TR3 フォーマットの制限から、最大で受信可能なフレームサイズは 254 バイトまでですが、そ の中には ISO/IEC14443-4 で規定されている PCB などの値も含みますので、実際に読取可能 なバイト数はもう少し短くなります。

受信データ長の詳細はコマンドパラメータで指定することができますので、本パラメータは 「256 バイト」を指定しておくことを推奨します。

● CID

対象とする RF タグにカード識別子を与える場合、0 以外を指定します。 通常は0固定としてください。

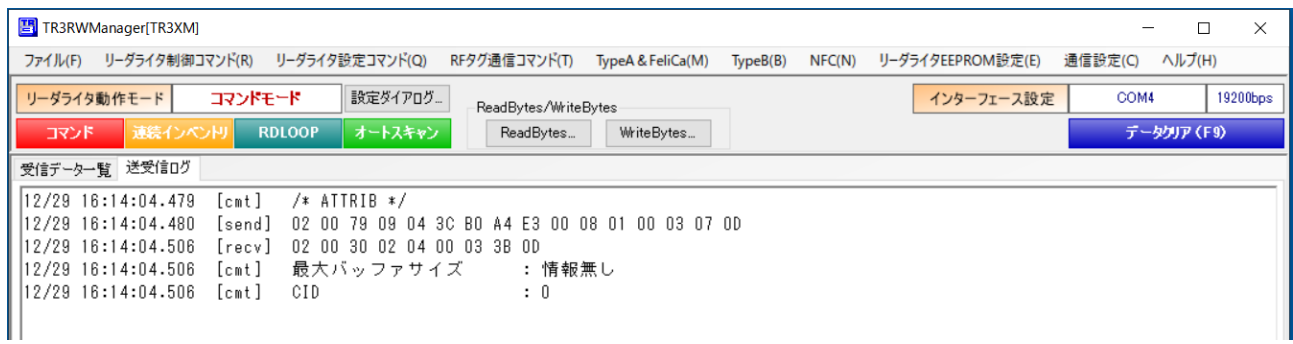

### 9.4 HLTB

ISO/IEC 14443-3 の HLTB コマンドを RF タグ(カード)へ送信します。 Ready-Declared 状態の RF タグに対して実行するコマンドです。 処理終了後、RF タグは HALT 状態に遷移します。

本コマンドは、事前に実行した REQB または WUPB コマンドのレスポンスで取得した PUPI デー タをパラメータで指定する必要がありますが、アプリ内部で保持している PUPI を自動的に設定す るため、パラメータ入力画面は表示しません。

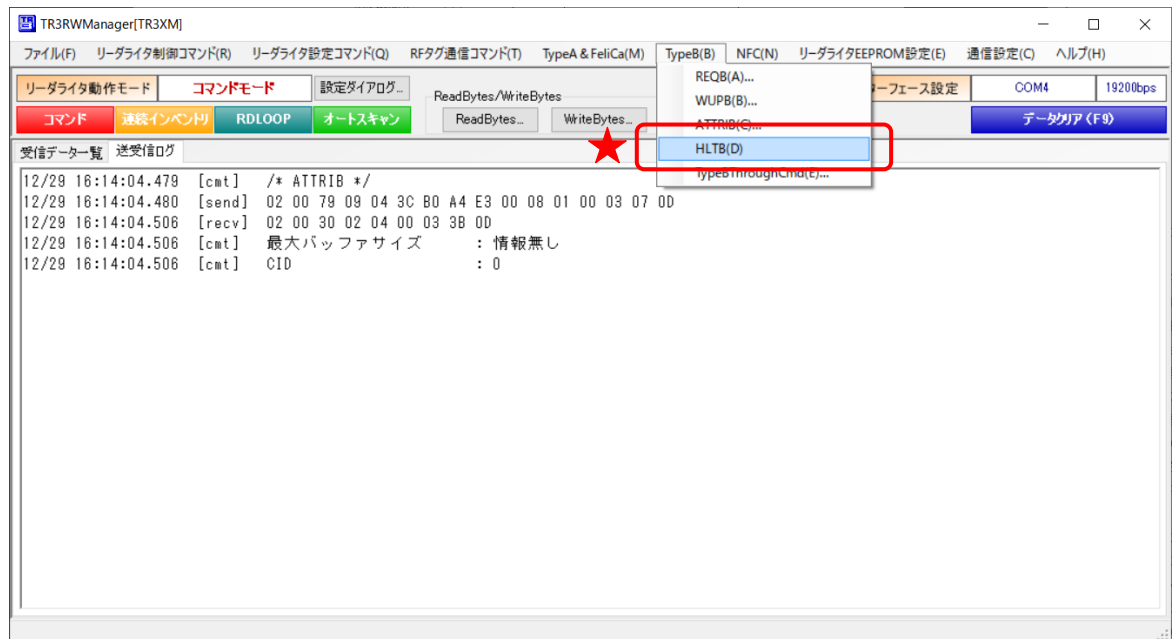

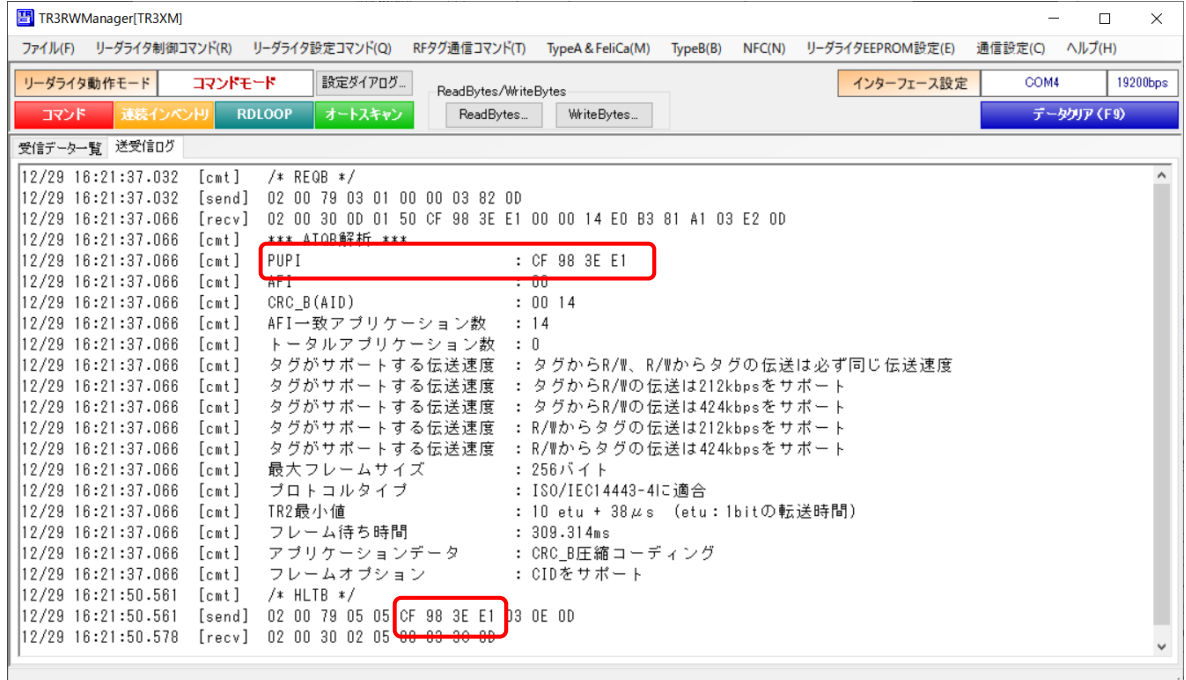

### 9.5 TypeBThroughCmd

ISO/IEC14443 TypeBの RF タグ(カード)と直接交信するためのコマンドです。 リーダライタは、上位機器から受信したコマンドをそのまま RF タグへ送信します。 ISO/IEC14443-4 対応コマンド(カードデータのリード、ライト等)を実行する場合は、本コマン ドを使用します。

なお、本コマンドはアンチコリジョン処理には未対応です。

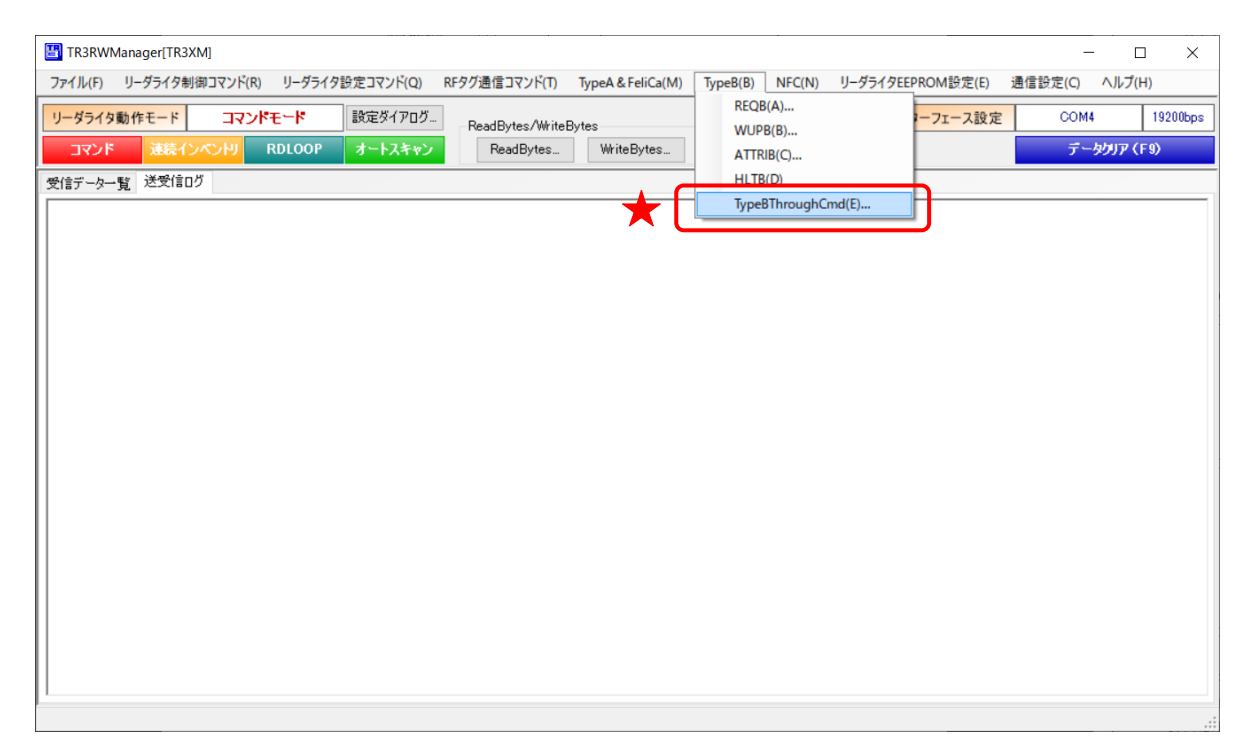

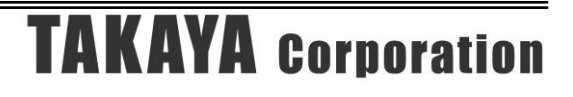

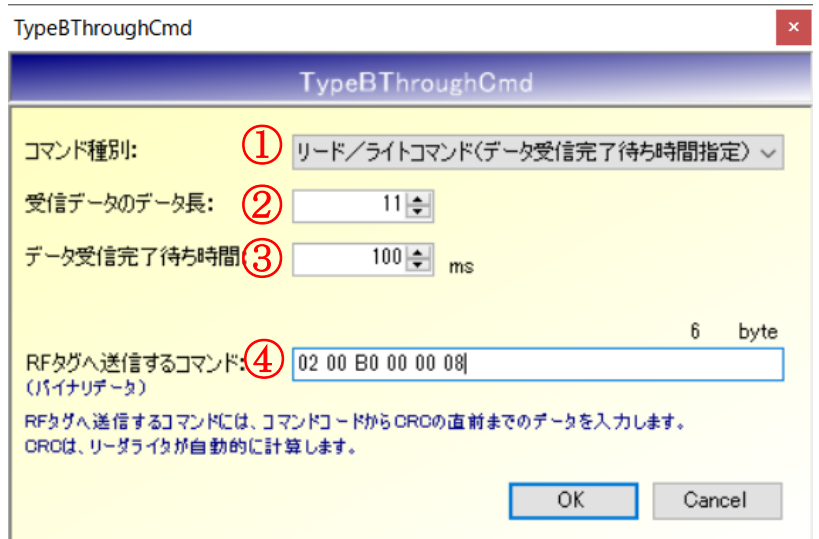

- ①コマンド種別
	- コマンド種別を以下の 3 種類から選択します。
	- ・リードコマンド(レスポンス待ち時間:約 5ms)
	- ·リードコマンド 2(レスポンス待ち時間:約15ms)
	- ・リード/ライトコマンド(データ受信完了待ち時間指定)

②受信データのデータ長

RF タグが返信するデータ(PCB 含む)のデータ長を入力します。

③データ受信完了待ち時間

リーダライタのコマンド送信完了から RF タグのレスポンス受信が完了するまでの時間を指 定します。

特に指定が無い場合、通常は 100 程度の値を指定してください。

④RF タグへ送信するコマンド

ISO/IEC14443-4 対応コマンドを実行する場合、PCB を含む先頭フィールドのデータも含め る必要があります。EDC (CRC) はリーダライタが自動で計算します。

上記画面のパラメータおよび以下の送受信ログは、ISO/IEC14443-4 プロトコルで JISX6319- 3 の「Read Binary」コマンドを実行した場合の例です。

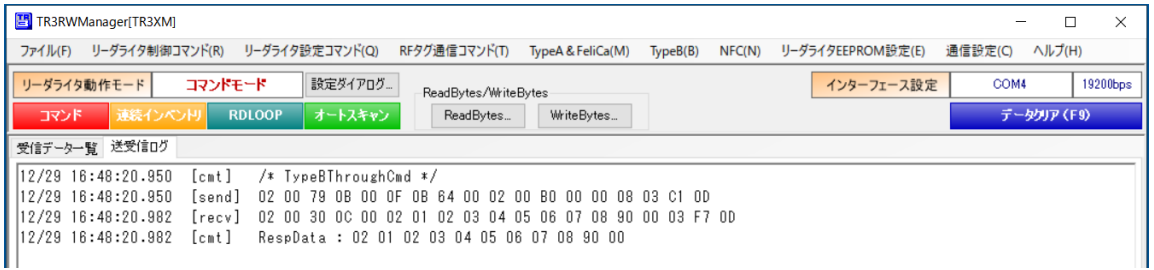

### 9.6 IC カード

9.6.1 汎用 IC カードの読み取り IC カードの読み取り処理をおこないます。 ReadBinary コマンドをおこなうための一連の処理を選択することができます。 読み取りをおこなう IC カードのフォーマットを確認し、適切な処理を選択してください。

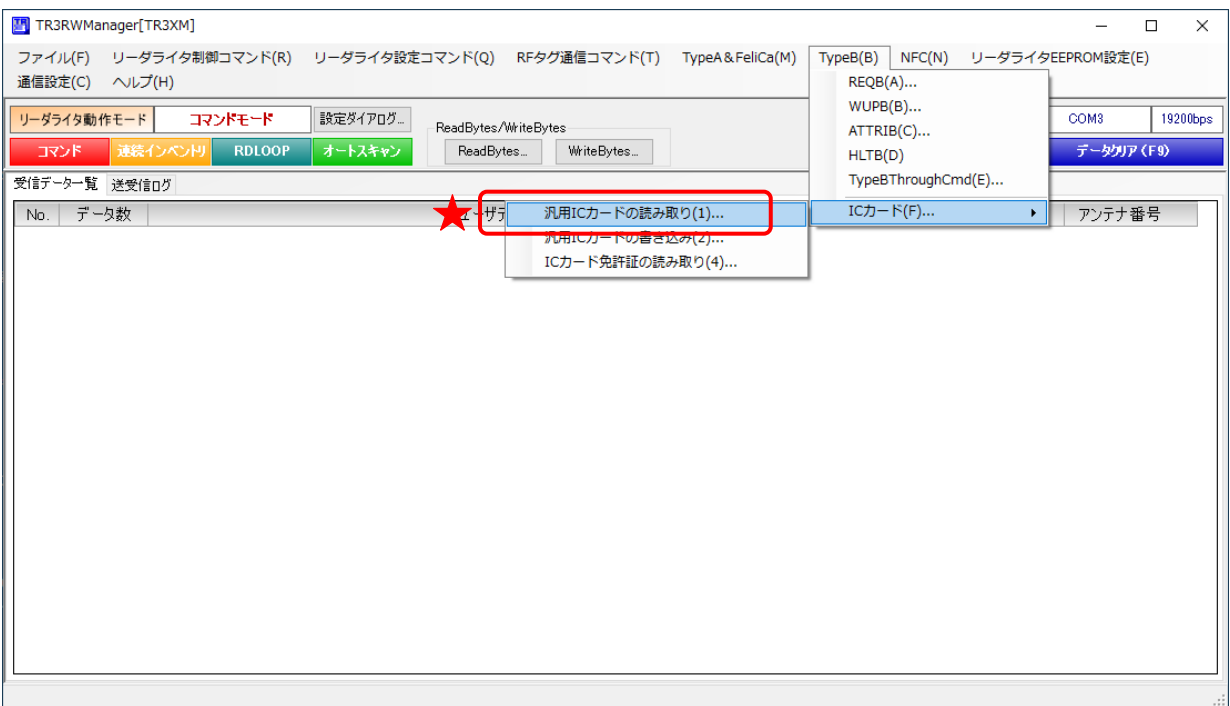

以下のパラメータ選択画面で、チェックを入れた処理を上から順に実行します。 IC カード関連コマンド、コマンドのパラメータ、アクセス手順については、以下の規格書を参照 してください。 ・JIS X 6319-3

- $\cdot$  JIS X 6319-4
- 
- $\cdot$  JIS X 6322-3 (ISO/IEC14443-3)  $\cdot$  JIS X 6322-4 (ISO/IEC14443-4)

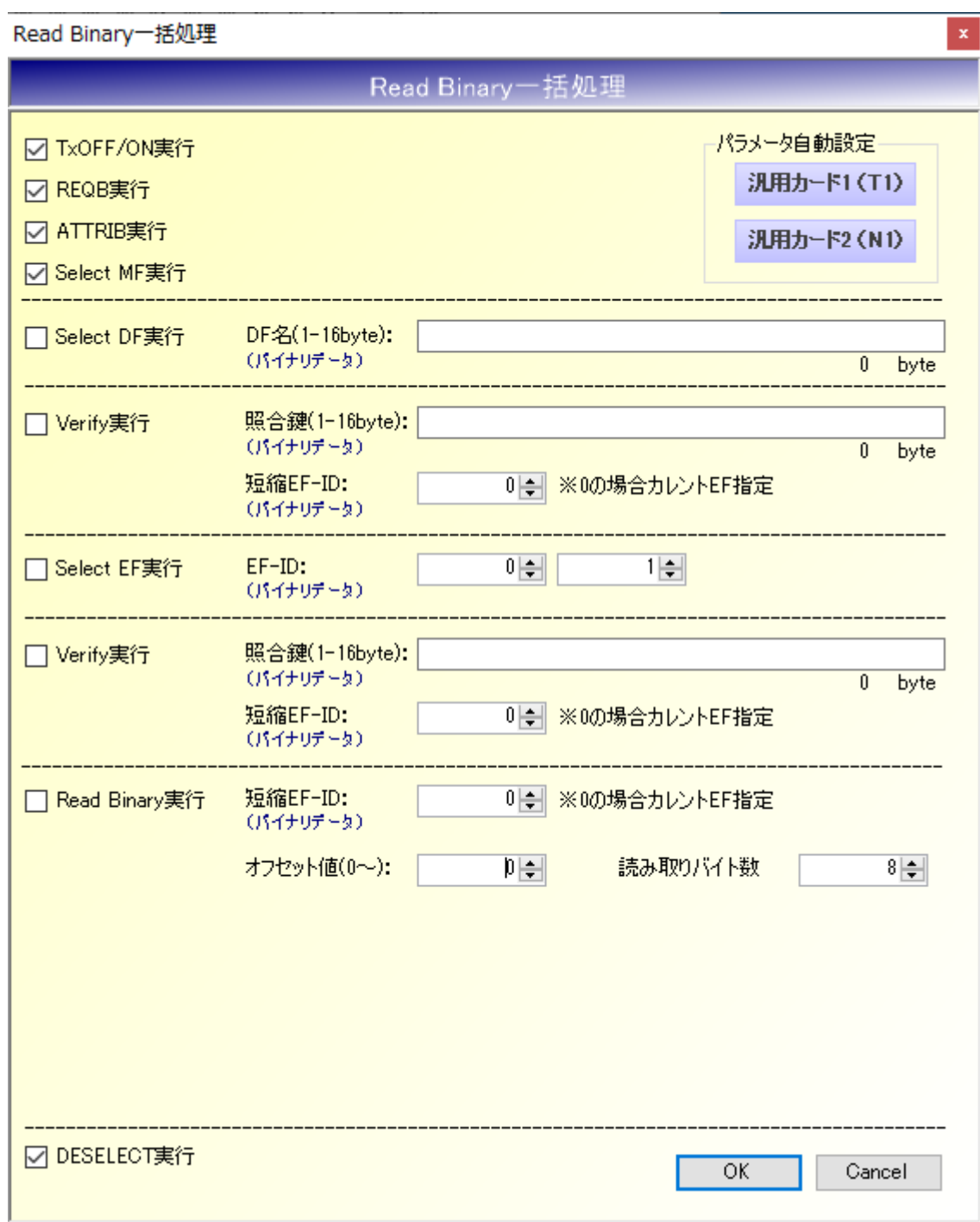

- TxOFF/ON 実行 処理の初めに TxOFF/ON 処理をおこない、IC カードにリセットをかけます。
- REQB 実行 REQB コマンドを実行し、IC カードを READY 状態に遷移させます。
- ATTRIB 実行 ATTRIB コマンドを実行し、IC カードを ACTIVE 状態に遷移させます。
- SelectMF 実行 Select コマンドを実行し、Master File を選択します。
- SelectDF 実行 Select コマンドを実行し、Dedicated File を選択します。 実行する場合は、選択対象のDF名(バイナリデータ)を入力してください。
- Verify 実行 Verify コマンドを実行し、照合鍵の認証をおこないます。 実行する場合は、照合鍵データ(バイナリデータ)、短縮 EF-ID を入力してください。
- SelectEF 実行 Select コマンドを実行し、Elementary File を選択します。 実行する場合は、選択対象の EF-ID を入力してください。
- Verify 実行 Verify コマンドを実行し、照合鍵の認証をおこないます。 実行する場合は、照合鍵データ(バイナリデータ)、短縮 EF-ID を入力してください。
- ReadBinary 実行 ReadBinary コマンドを実行し、IC カードのデータを読み取ります。 短縮 EF-ID、読み取り先頭バイトのオフセット値(何バイト目から読み取るか)、読み取りバ イト数を入力してください。
- DESELECT 実行 DESELECT コマンドを実行し、IC カードを ACTIVE 状態から HALT 状態に遷移させます。

### 9.6.2 汎用 IC カードの書き込み

IC カードの書き込み処理をおこないます。 UpdateBinary コマンドをおこなうための一連の処理を選択することができます。 書き込みをおこなう IC カードのフォーマットを確認し、適切な処理を選択してください。

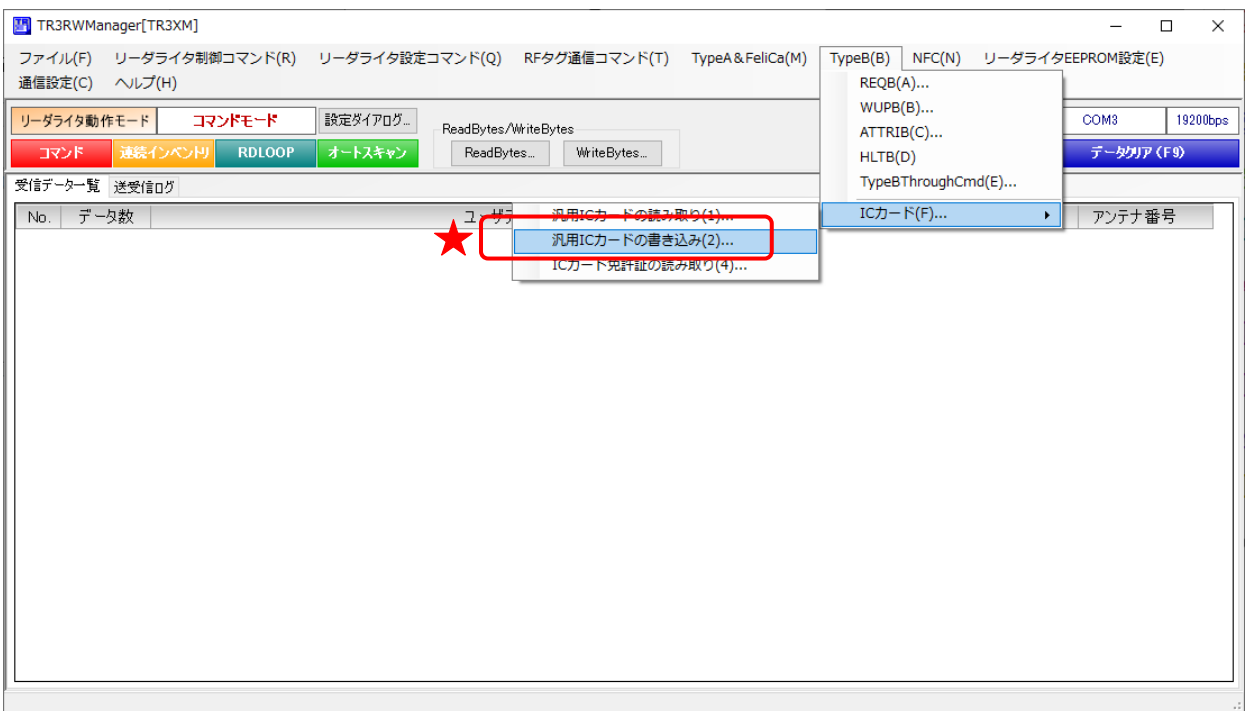

以下のパラメータ選択画面で、チェックを入れた処理を上から順に実行します。 IC カード関連コマンド、コマンドのパラメータ、アクセス手順については、以下の規格書を参照 してください。 ・JIS X 6319-3

- $\cdot$  JIS X 6319-4
- $\cdot$  JIS X 6322-3 (ISO/IEC14443-3)
- $\cdot$  JIS X 6322-4 (ISO/IEC14443-4)

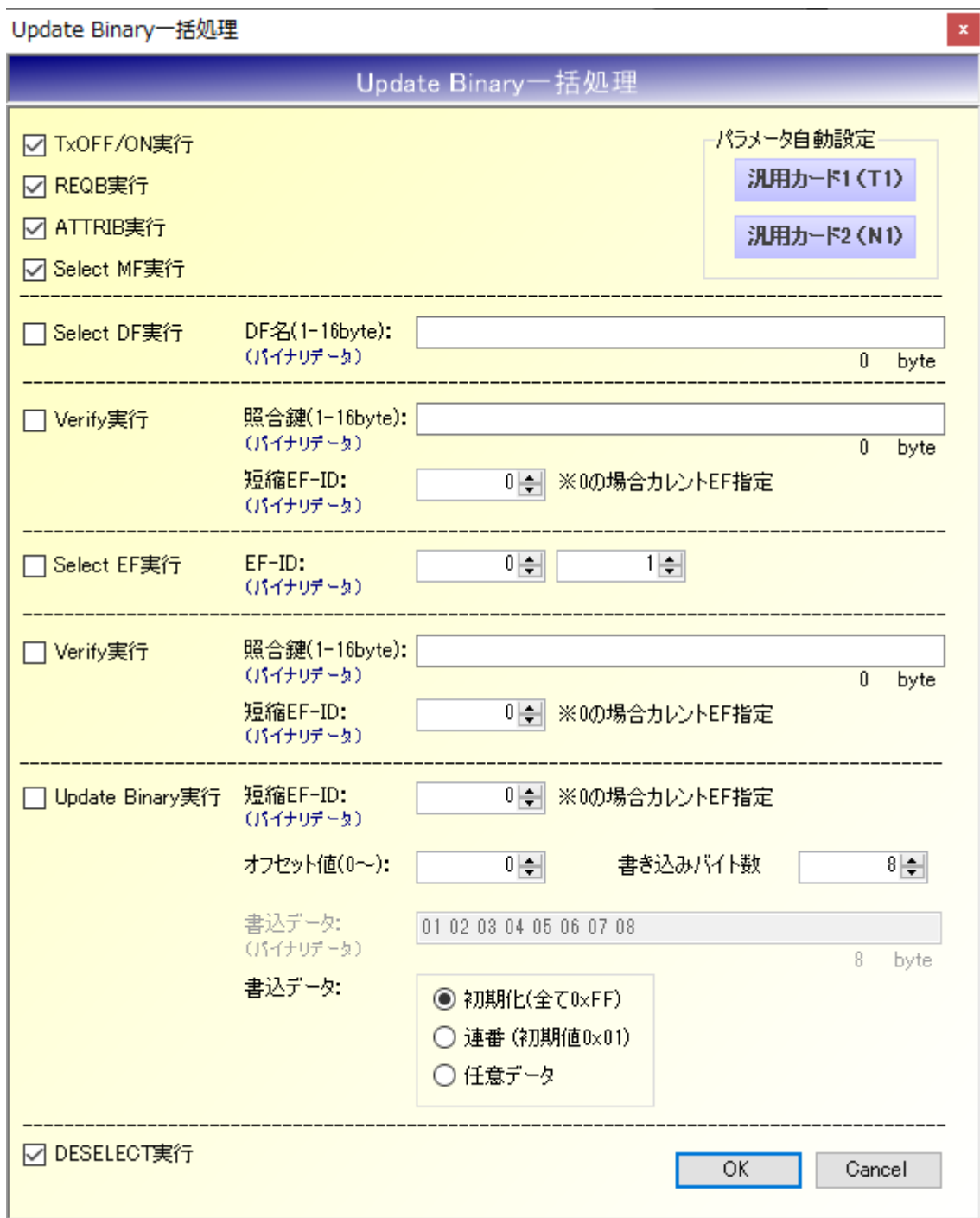

- TxOFF/ON 実行 処理の初めに TxOFF/ON 処理をおこない、IC カードにリセットをかけます。
- REQB 実行 REQB コマンドを実行し、IC カードを READY 状態に遷移させます。
- ATTRIB 実行 ATTRIB コマンドを実行し、IC カードを ACTIVE 状態に遷移させます。
- SelectMF 実行 Select コマンドを実行し、Master File を選択します。
- SelectDF 実行 Select コマンドを実行し、Dedicated File を選択します。 実行する場合は、選択対象のDF名(バイナリデータ)を入力してください。
- Verify 実行 Verify コマンドを実行し、照合鍵の認証をおこないます。 実行する場合は、照合鍵データ(バイナリデータ)、短縮 EF-ID を入力してください。
- SelectEF 実行 Select コマンドを実行し、Elementary File を選択します。 実行する場合は、選択対象の EF-ID を入力してください。
- Verify 実行 Verify コマンドを実行し、照合鍵の認証をおこないます。 実行する場合は、照合鍵データ(バイナリデータ)、短縮 EF-ID を入力してください。
- UpdateBinary 実行

UpdateBinary コマンドを実行し、IC カードのデータを書き込みます。 短縮 EF-ID、書き込み先頭バイトのオフセット値(何バイト目から書き込むか)、書き込みバ イト数を入力してください。 書込データは以下から選択してください。

- ・初期化(全て 0xFF に書換)
- ・連番(初期値 0x01 から連番データを書き込む) ・任意データ
- 任意データを選択した場合は、書込データ(バイナリデータ固定)を入力してください。
- DESELECT 実行 DESELECT コマンドを実行し、IC カードを ACTIVE 状態から HALT 状態に遷移させます。
9.6.3 IC カード免許証の読み取り

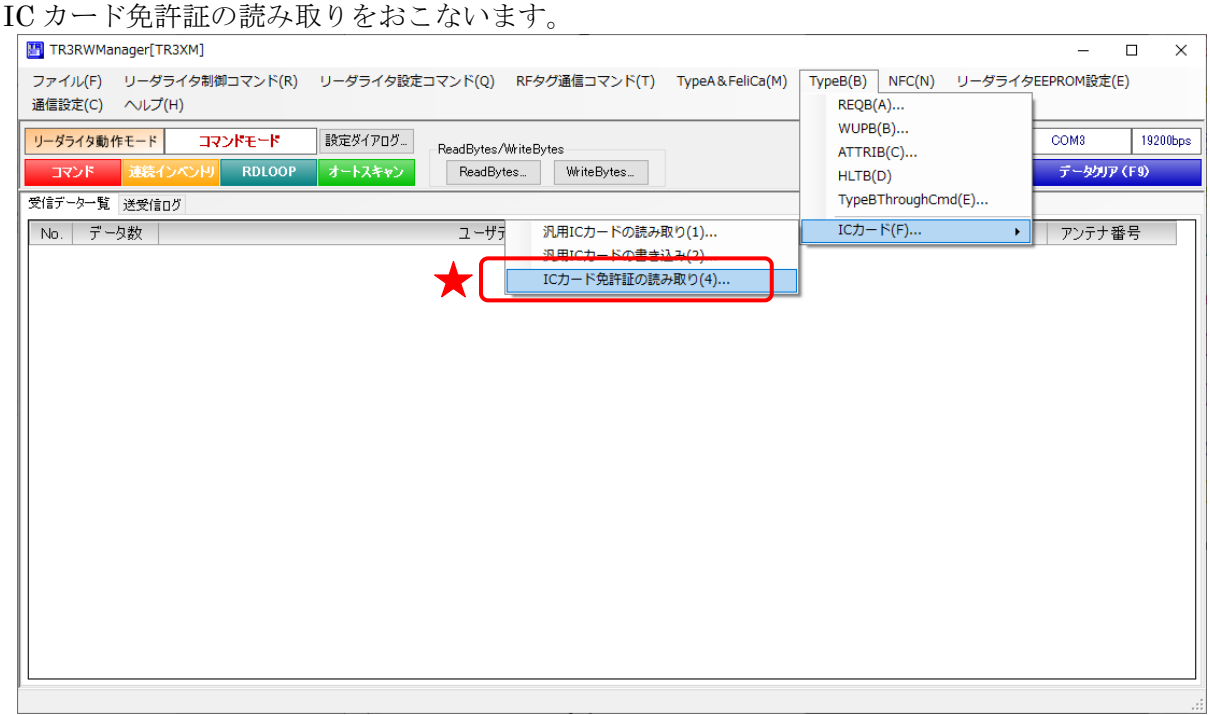

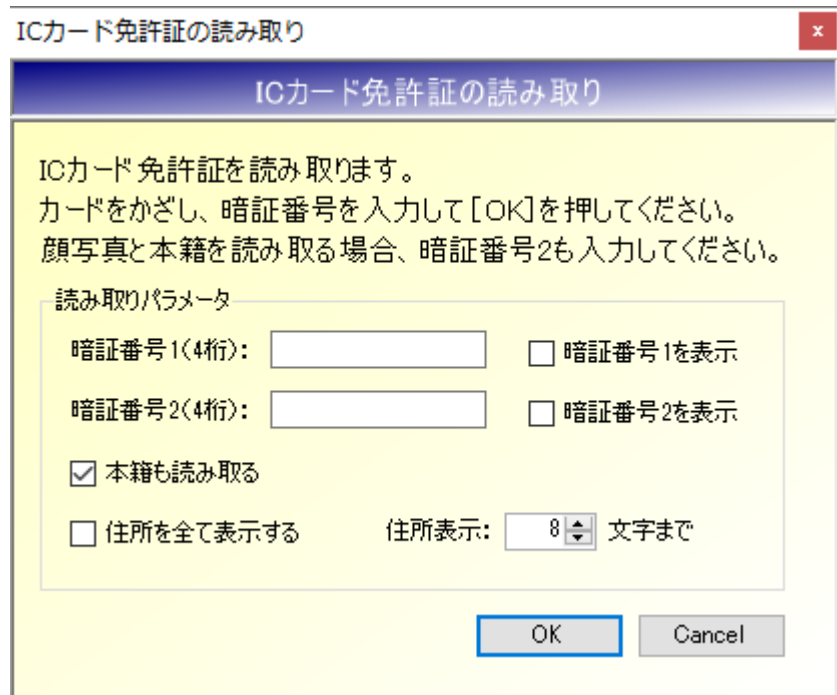

### ● 暗証番号 1

IC カード免許証に登録された暗証番号 1 (数字 4 桁)を入力します。 「暗証番号 1 を表示」にチェックを入れると、入力した暗証番号が見える形で表示されます。 チェックを外した場合は、「●」で表示されます。

注意)暗証番号を 3 回続けて間違えると、IC カード免許証がロックされますのでご注意 ください。

● 暗証番号 2

IC カード免許証に登録された暗証番号2(数字4桁)を入力します。 「暗証番号 2 を表示」にチェックを入れると、入力した暗証番号が見える形で表示されます。 チェックを外した場合は、「●」で表示されます。 注意)暗証番号を3回続けて間違えると、ICカード免許証がロックされますのでご注意 ください。

- 本籍も読み取る 本籍も一緒に読み取ります。
- 住所をすべて表示する チェックを外した場合は、「住所表示:\*文字まで」で指定した文字数だけ住所を表示します。 チェックを入れた場合は、読み取った住所の情報全てを表示します。

### 第10章 通信コマンド(EPC)

本章では、本ソフトウエアがサポートする通信コマンドのうち、ISO/IEC18000-3(Mode3)対応の EPC コマンドについて説明します。

対象リーダライタは、TR3X シリーズ/TR3XM シリーズの一部の機種となります。対応機種の詳細は各 製品の仕様書をご参照ください。

コマンド詳細は、「ISO18000-3M3通信プロトコル説明書」を参照ください。

### 10.1 EPC コマンド

ISO/IEC18000-3(Mode3)対応の EPC コマンドとして、以下のコマンドを準備しています。 各コマンドの概要は以下の通りです。

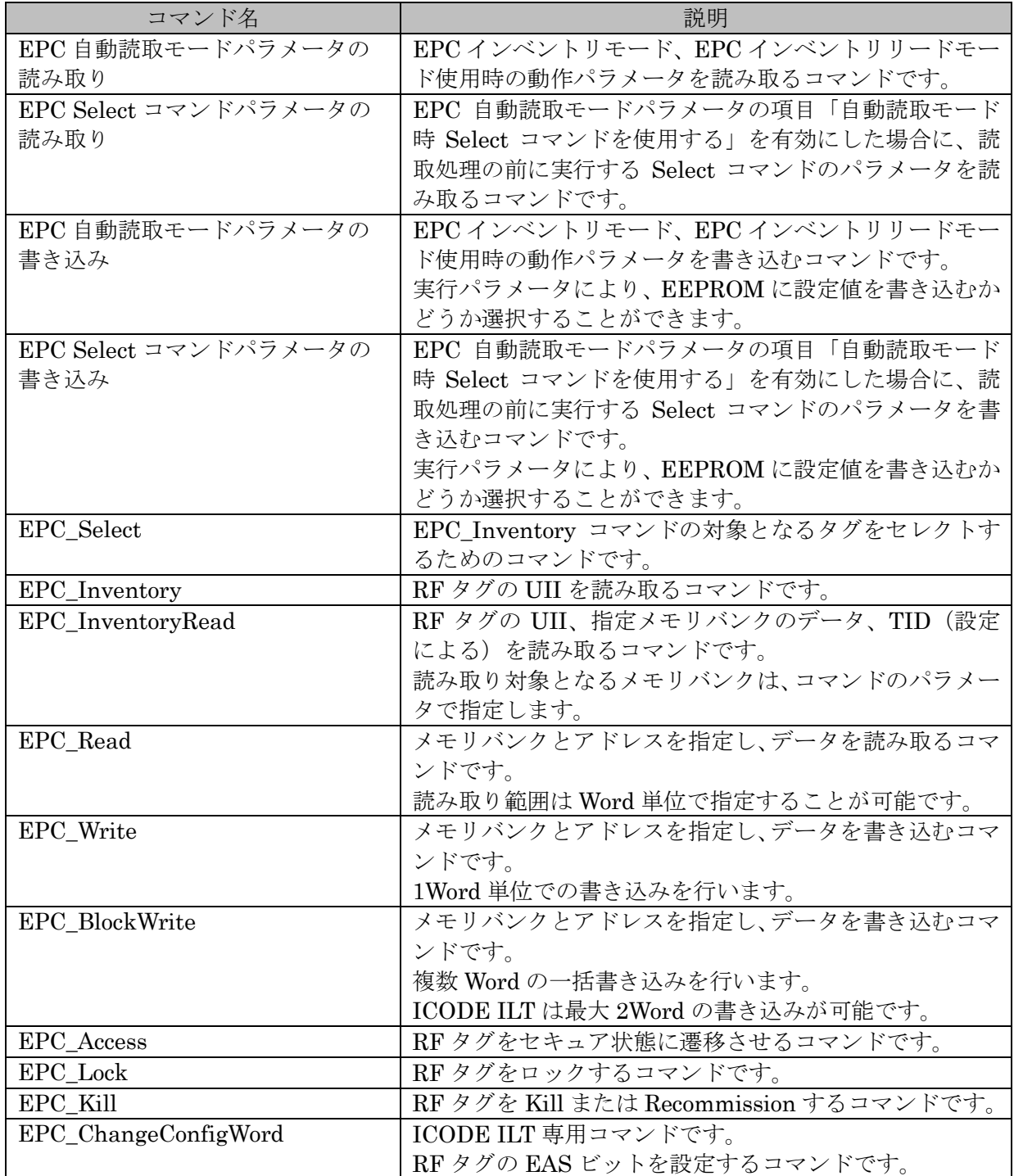

各メニューの操作方法については、

別紙「TR3RW マネージャ Version\*.\*\*取扱説明書(ISO18000-3M3 対応製品編)」をご参照くださ い。(\*.\*\*は使用するソフトのバージョンを表す)

## 第11章 通信コマンド(NFC)

本章では、本ソフトウエアがサポートする通信コマンドのうち、NFC Forum Type5 Tag 規格で規定さ れたコマンドについて説明します。 対象リーダライタは、ISO15693ThroughCmd をサポートする機種となります。

### 11.1 NFC Forum Type5 Tag

### 11.1.1 Type5 Tag 対応コマンド

NFC Forum Type5 Tag 対応のコマンドとして、以下のコマンドを準備しています。

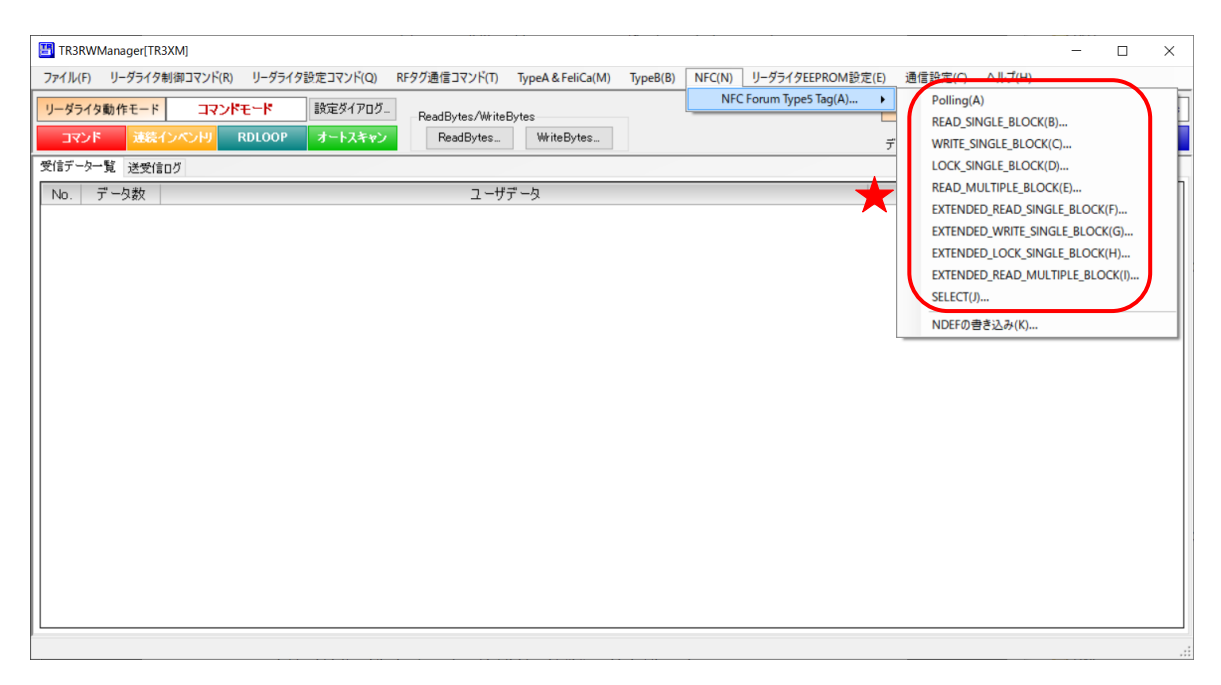

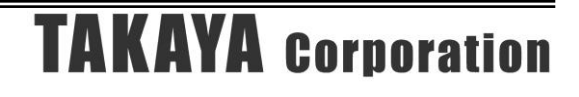

各コマンドの概要は以下の通りです。

各コマンドメニューの操作は、[RF タグ通信コマンド]メニュー内の「Inventory」「ReadSingleBlock」 「WriteSingleBlock」「LockBlock」「ReadMultiBlock」「Select」と変わりません。 詳細は各コマンドメニューの説明をご参照ください。

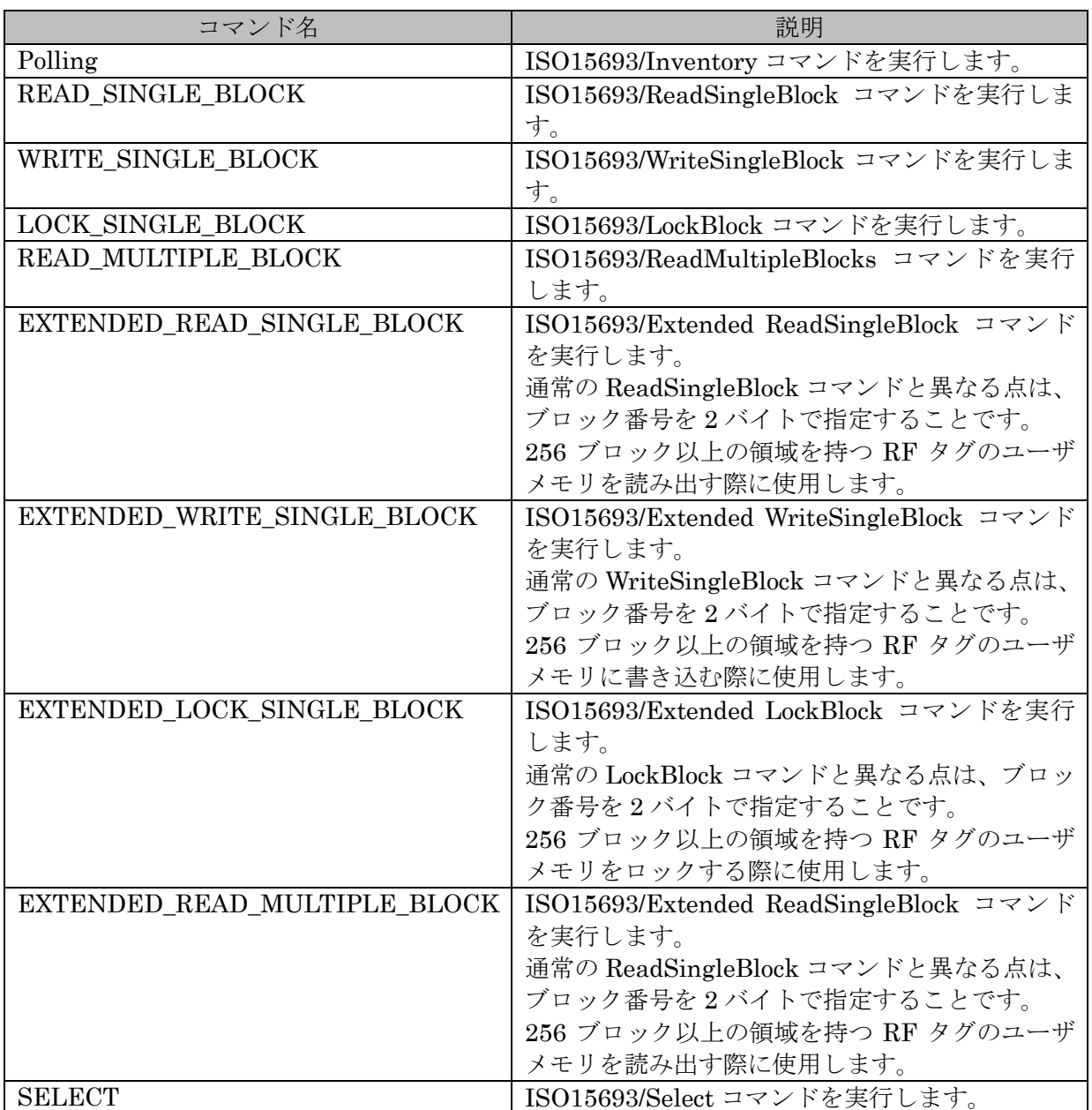

#### 11.1.2 NDEF の書き込み

NFC Forum Type5 Tag に対し、NDEF フォーマットでスマートポスターのデータを書き込むこ とができます。

本機能を使い書き込んだタグをスマートフォン内蔵の NFC で読み取ることで、書き込んだ URL をブラウザから起動することができます。

(NFC-V をサポートする機種のみ読み取り可能です。)

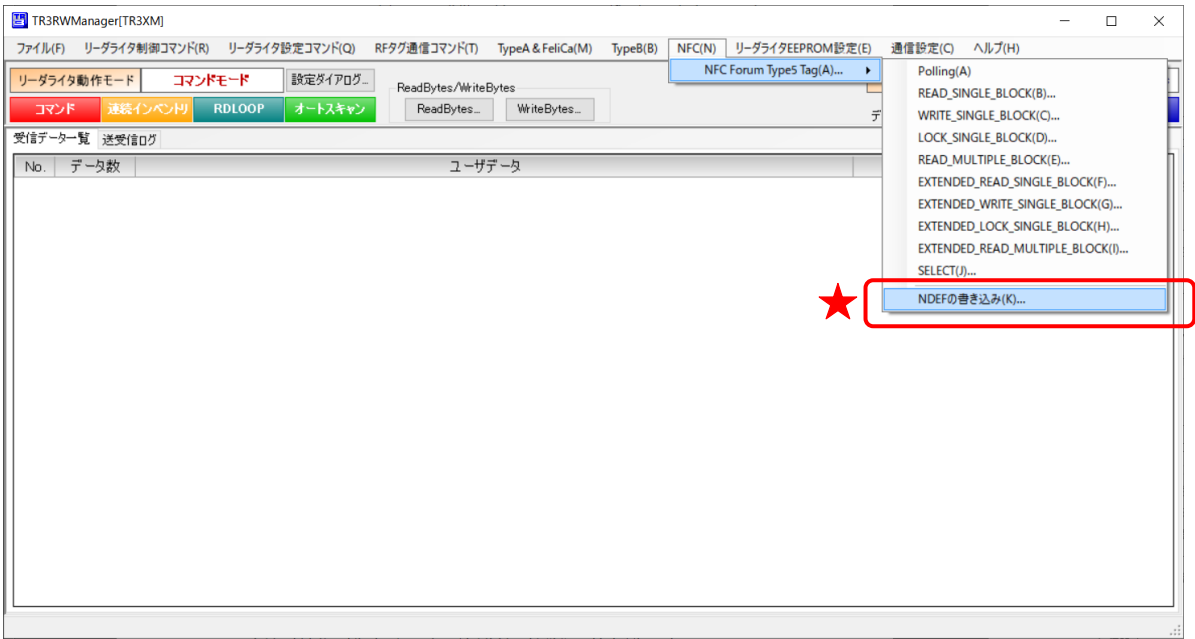

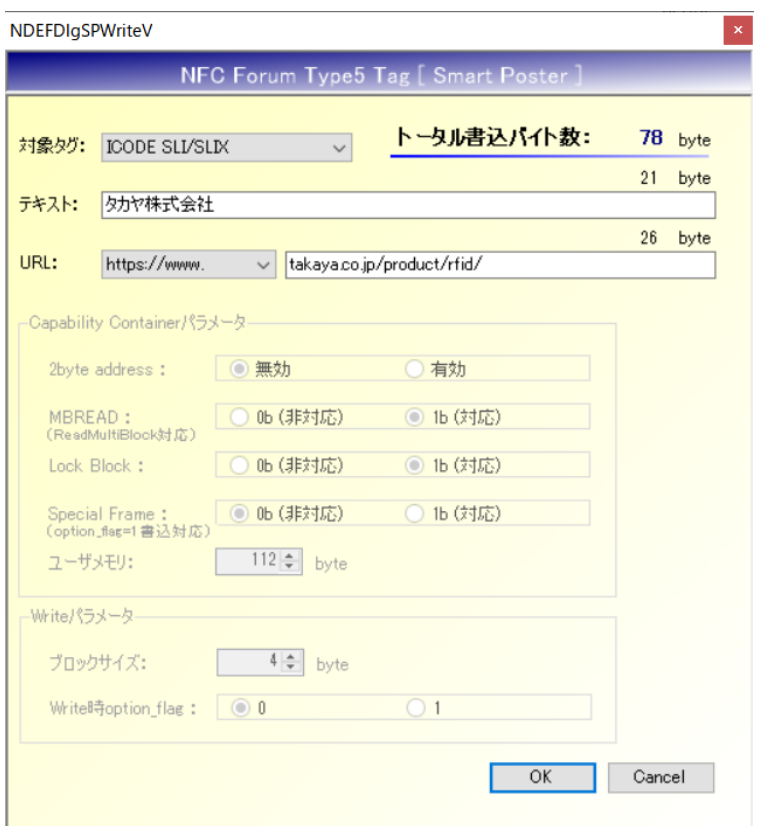

● 対象タグ

以下の選択肢から Other 以外のタグ種別を選択すると、「Capability Container」「Write パラ メータ」を自動で入力します。

Other を選択した場合は、全てのパラメータを最適な値で手動入力する必要があります。

- ・Tag-It HF-I Plus
- ・ICODE SLI/SLIX
- ・ICODE SLIX2
- ・ICODE SLI-S/SLIX-S
- ・MB89R119
- $\cdot$  M24LR04E-R
- $\cdot$  M24LR16E-R
- $\cdot$  M24LR64E-R
- $\cdot$  ST25DV04K
- $\cdot$  ST25DV16K
- $\cdot$  ST25DV64K
- $\cdot$  NTAG5
- ・Other
- トータル書込バイト数 パラメータを入力/変更した際に、RF タグに書き込みトータルのバイト数を表示します。
- テキスト スマートポスターに書き込む任意の「TextRecord」を入力します。
- URL

書き込む URL を入力します。 http、https 部はプルダウンメニューから選択し、それ以降のアドレスはテキスト入力します。

### ● Capability Container

NDEF フォーマットの CC 部に書き込むパラメータを選択します。 登録されている対象タグを選択した場合は自動で入力され、変更できない状態となります。 タグ種別から Other を選択した場合のみ、手動で入力することが可能です。 手動で入力する場合、NDEF 規格とチップのメモリ構造や仕様が適合する様に正しく選択して ください。

● Write パラメータ Write コマンド実行時に必要なパラメータを選択します。 登録されている対象タグを選択した場合は自動で入力され、変更できない状態となります。 タグ種別から Other を選択した場合のみ、手動で入力することが可能です。 手動で入力する場合、対象となる RF タグの仕様に合わせて正しく選択してください。

入力したパラメータで書き込みをおこないます。

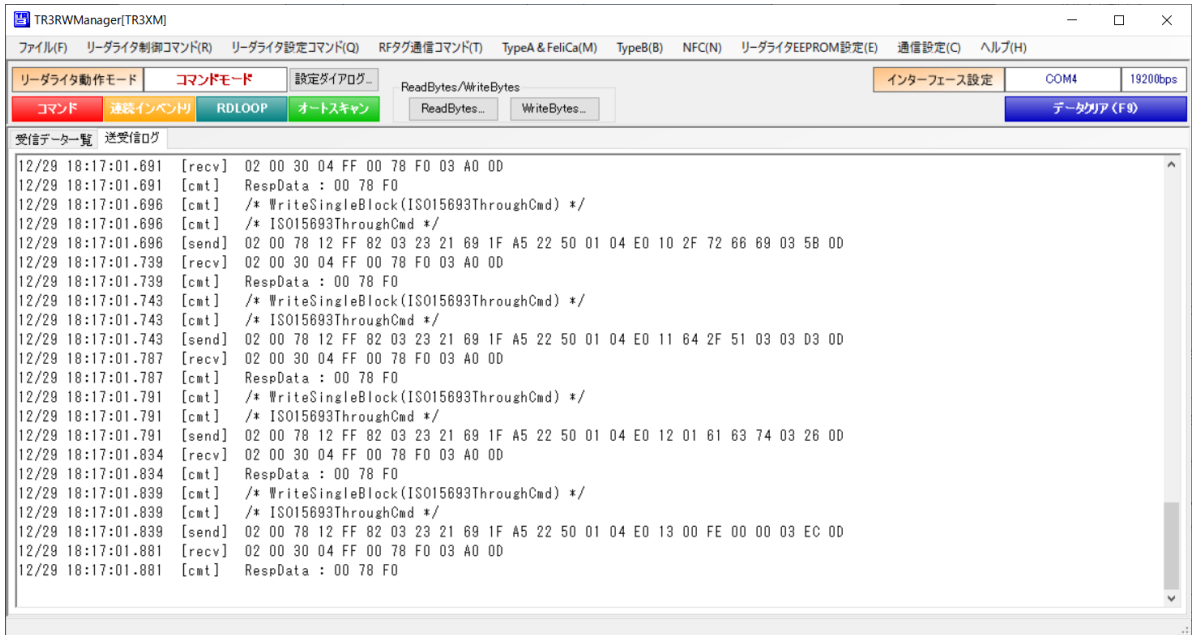

処理に成功すると、以下の画面が表示されます。

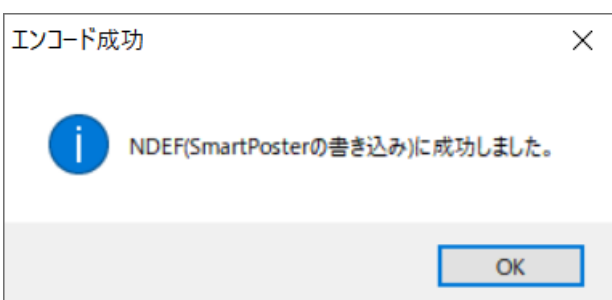

## 第12章 リーダライタ EEPROM 設定

本章では、リーダライタ EEPROM の設定項目と設定方法について説明します。

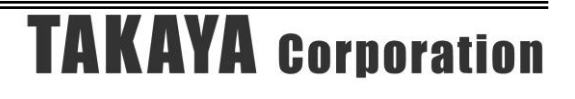

### 12.1 EEPROM 簡易設定

EEPROM 簡易設定画面について説明します。

メニューバー – [リーダライタ EEPROM 設定] – [EEPROM 簡易設定]

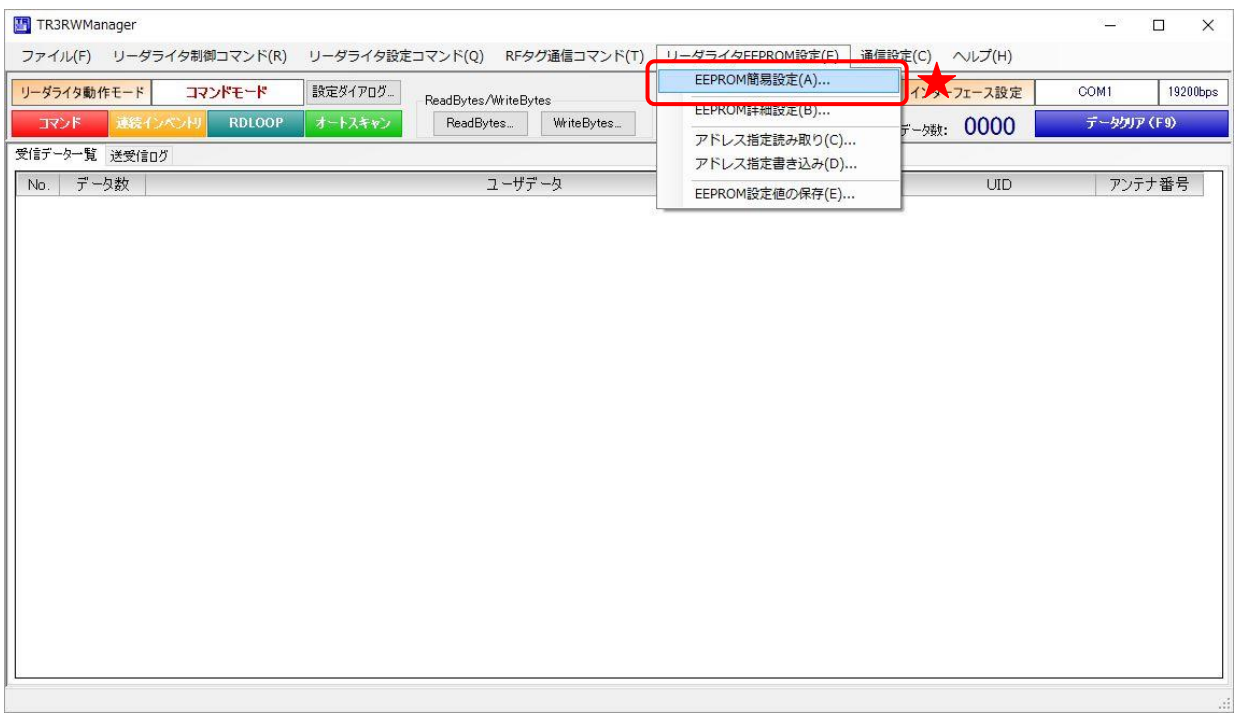

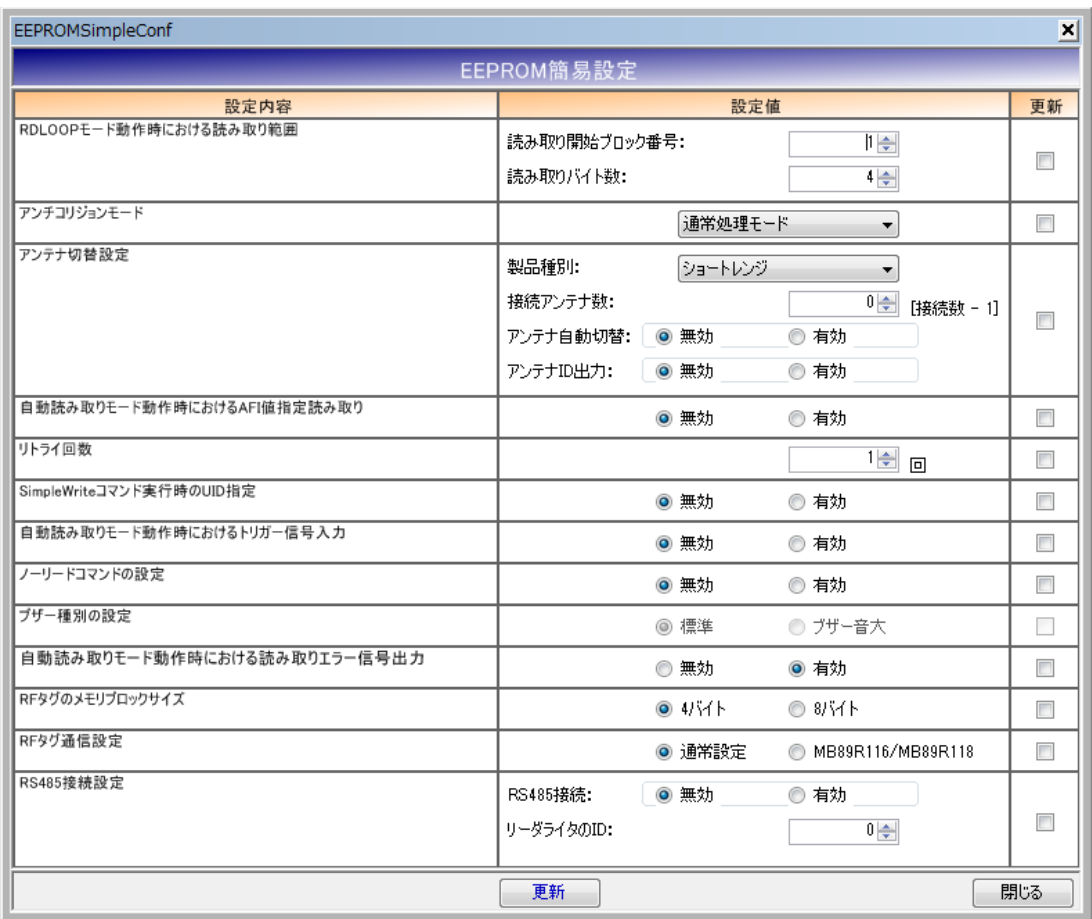

設定値の内容を変更すると右列の更新欄が自動的にチェックされます。 更新欄がチェックされている設定値のみが設定変更の対象となります。 更新欄は手動(クリック)でチェックする(またはチェックをはずす)こともできます。 12.1.1 RDLOOP モード動作時における読み取り範囲

RDLOOP モードで動作する際に読み取りの対象とするユーザ領域の範囲を設定します。

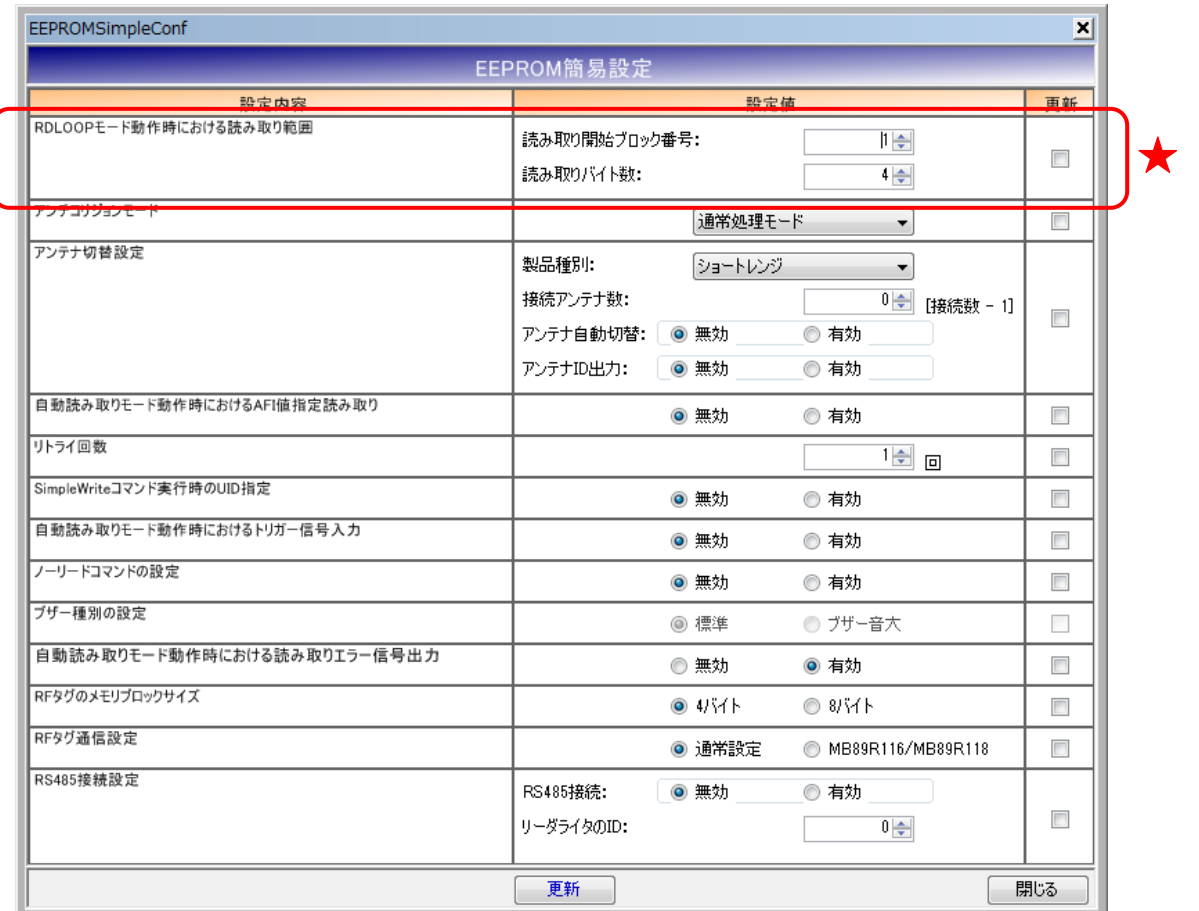

- 読み取り開始ブロック番号 読み取りを開始するブロック番号を入力します。 入力可能な値の範囲は「0~255」です。
- 読み取りバイト数 読み取るデータ量(バイト数)を入力します。 入力可能な値の範囲は「1~247」です。

#### 12.1.2 アンチコリジョン設定

アンチコリジョン処理(複数の RF タグと同時に交信する際に発生する衝突を回避するための処理) の速度を設定します。

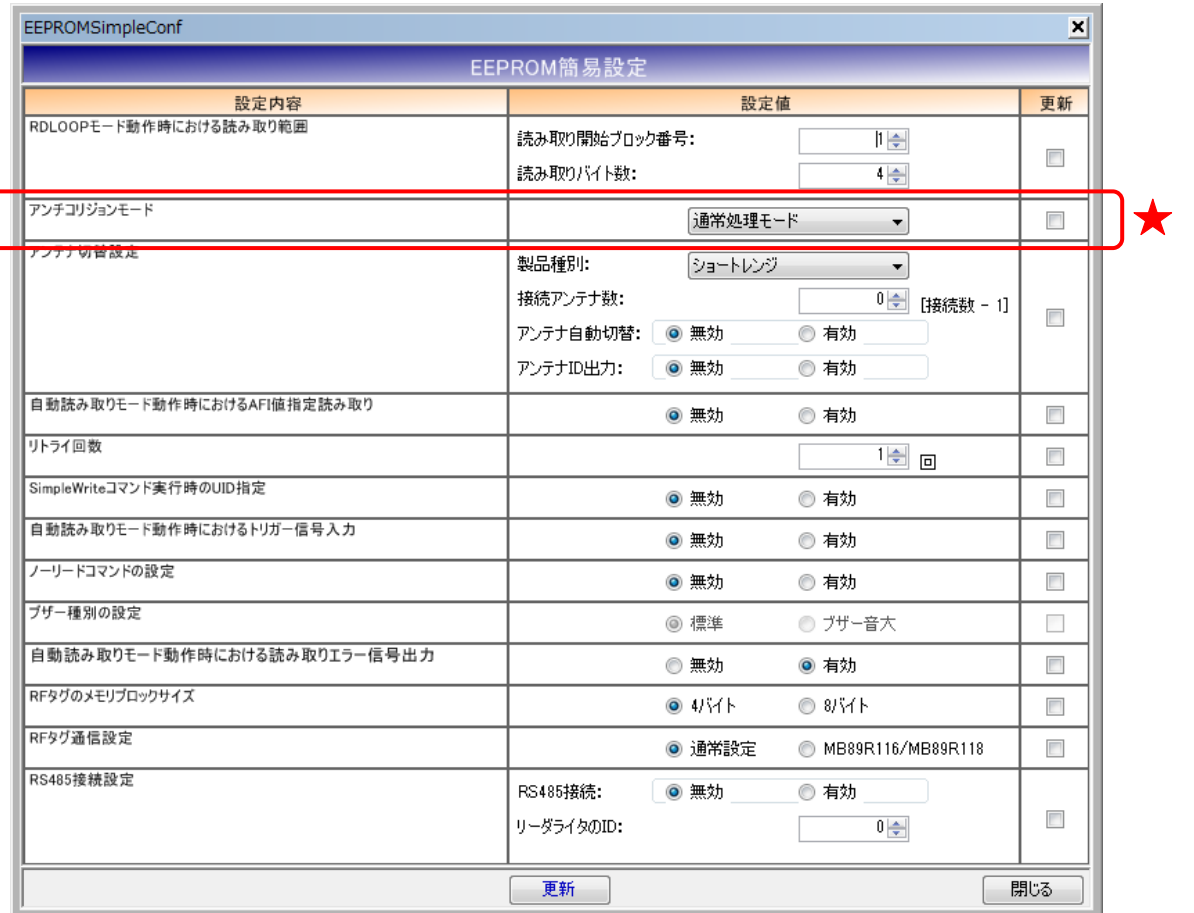

本設定値は、通信中のリーダライタ種別およびリーダライタの ROM バージョンによって設定値の 選択肢が異なります。

- **S6700 系リーダライタの ROM バージョン 1.34 以前** 
	- ・通常処理モード
	- ・高速処理モード 1
- **S6700 系リーダライタの ROM バージョン 1.35 以降、TR3-C202 シリーズ、TR3XM シリーズ、** および TR3X シリーズ
	- ・通常処理モード
	- ・高速処理モード 1
	- ・高速処理モード 2
	- ・高速処理モード 3

また、本設定値は、次の動作に適用されます。

- ・ コマンドモード以外のリーダライタ動作モード(連続インベントリモード、RDLOOP モードな ど)においてアンチコリジョン設定を「有効」としている場合の読み取り
- Inventory2
- ・ RDLOOPCmd においてアンチコリジョン設定を「有効」としている場合の読み取り

12.1.3 アンテナ切替設定

1 台のリーダライタ制御部に複数のアンテナを接続して利用する際に必要な情報を設定します。 本設定は、[製品種別]選択欄の値によって設定内容の一部が異なります。

● 製品種別

リーダライタの製品種別を以下から選択します。 (通信中のリーダライタ種別によって選択肢が異なります)

[ S6700 系リーダライタ ]

- ・ショートレンジ
- ・ミドルレンジ/ロングレンジ
- ・ミドルレンジ[9ch 以上]
- ・ロングレンジ[9ch 以上]

[ TR3-C202/C302 シリーズ ]

- ・ショートレンジ
- ・ショートレンジ[9ch 以上]

[ TR3X シリーズ ]

- ・ミドル/ロングレンジ
- ・ミドル/ロングレンジ[9ch 以上]

製品種別:ショートレンジ/ミドルレンジ/ロングレンジの場合

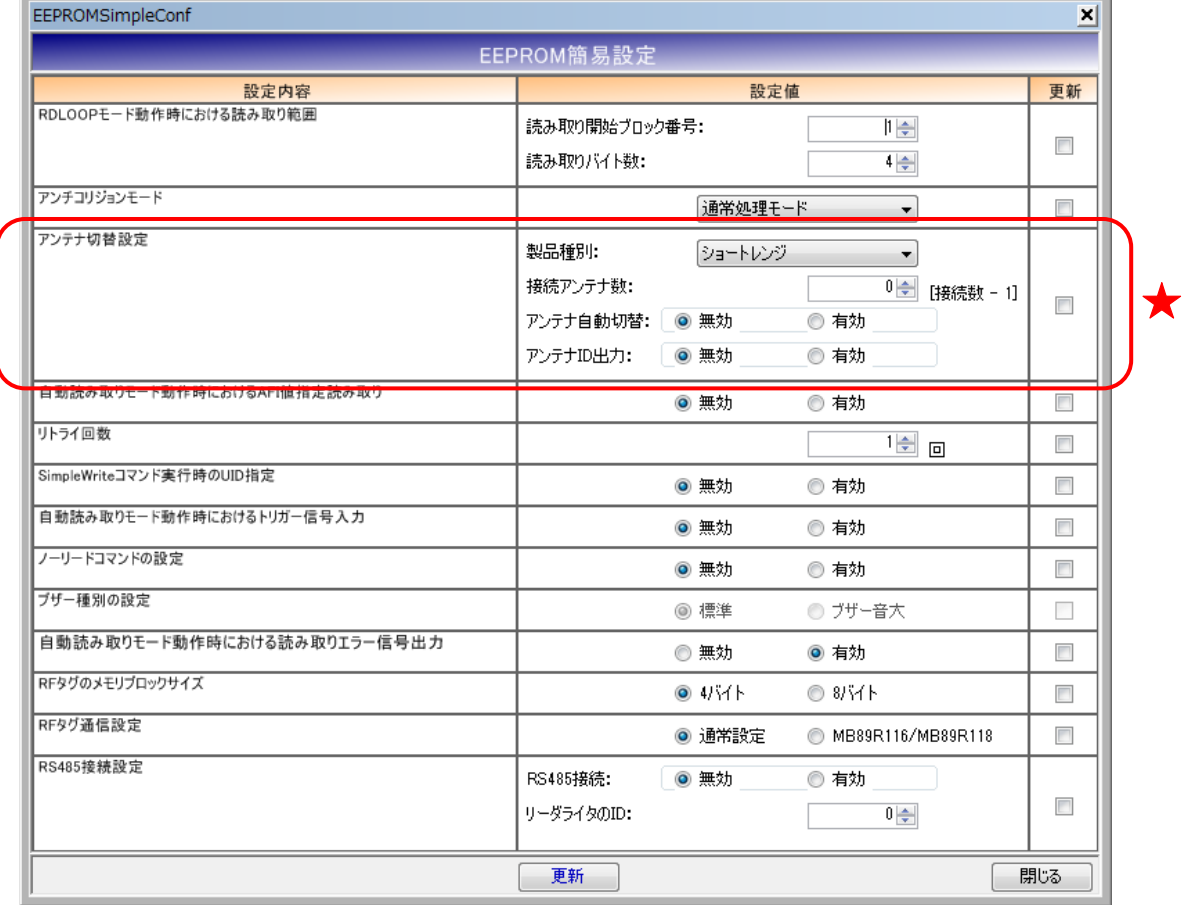

● 接続アンテナ数

リーダライタに接続されたアンテナ数 - 1 を入力します。 入力可能な値の範囲は「0~7」です。

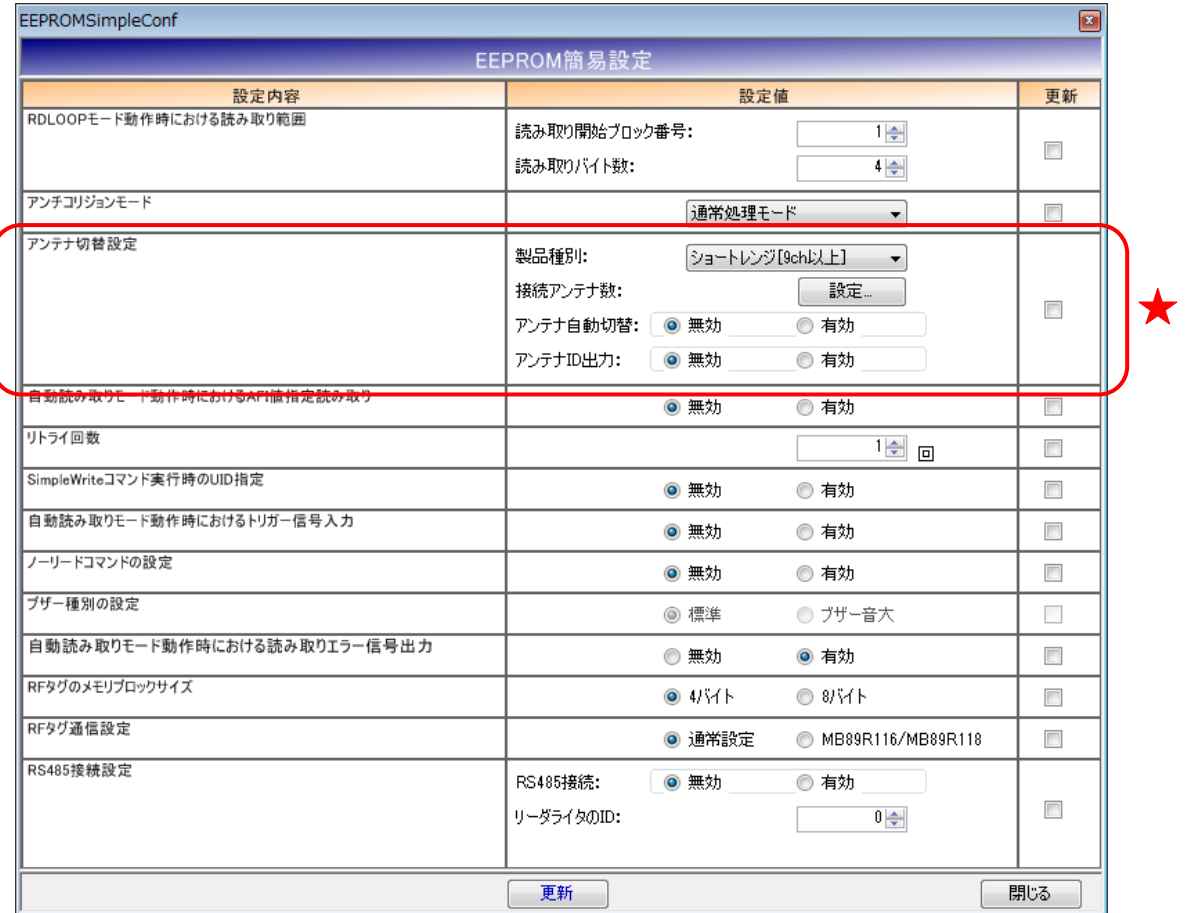

### 製品種別: \*\*\*レンジ[9ch 以上]の場合 (\*\*\*は出力レンジを表す)

● 接続アンテナ数

[設定]ボタンをクリックすると次の画面が表示されます。

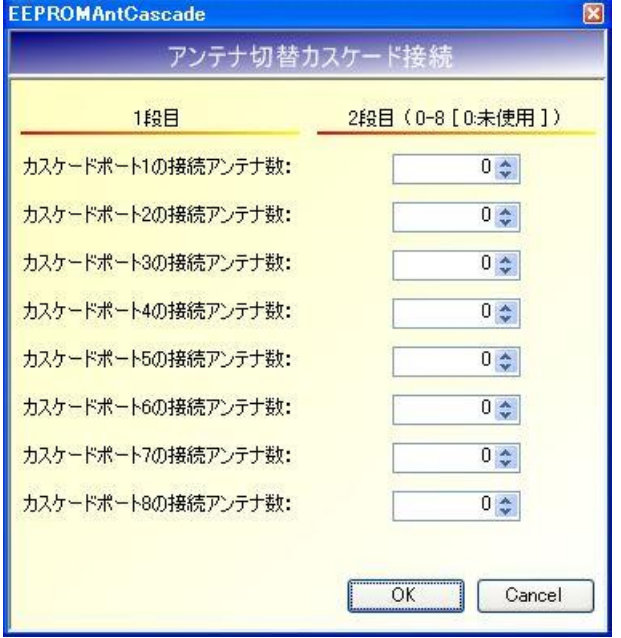

各カスケードポート毎に接続アンテナ数を入力します。 入力可能な値の範囲は「0~8」です。 アンテナを接続しないカスケードポートには「0」を入力します。 ● アンテナ自動切替 リーダライタが自動的にアンテナを切り替える機能です。 本設定は、コマンドモード以外のリーダライタ動作モード(連続インベントリモード、RDLOOP モードなど)時に適用されます。

● アンテナ ID 出力 リーダライタが RF タグとの交信結果を(上位機器に対して)送信する際に、交信に使用した アンテナ番号を送信データ内に含める機能です。 本設定は、コマンドモード以外のリーダライタ動作モード(連続インベントリモード、RDLOOP モードなど)時に適用されます。

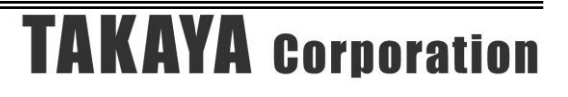

コマンドモード以外のリーダライタ動作モード(連続インベントリモード、RDLOOP モードなど) 時に RF タグの AFI 値を指定した読み取りを行うかどうかを設定します。

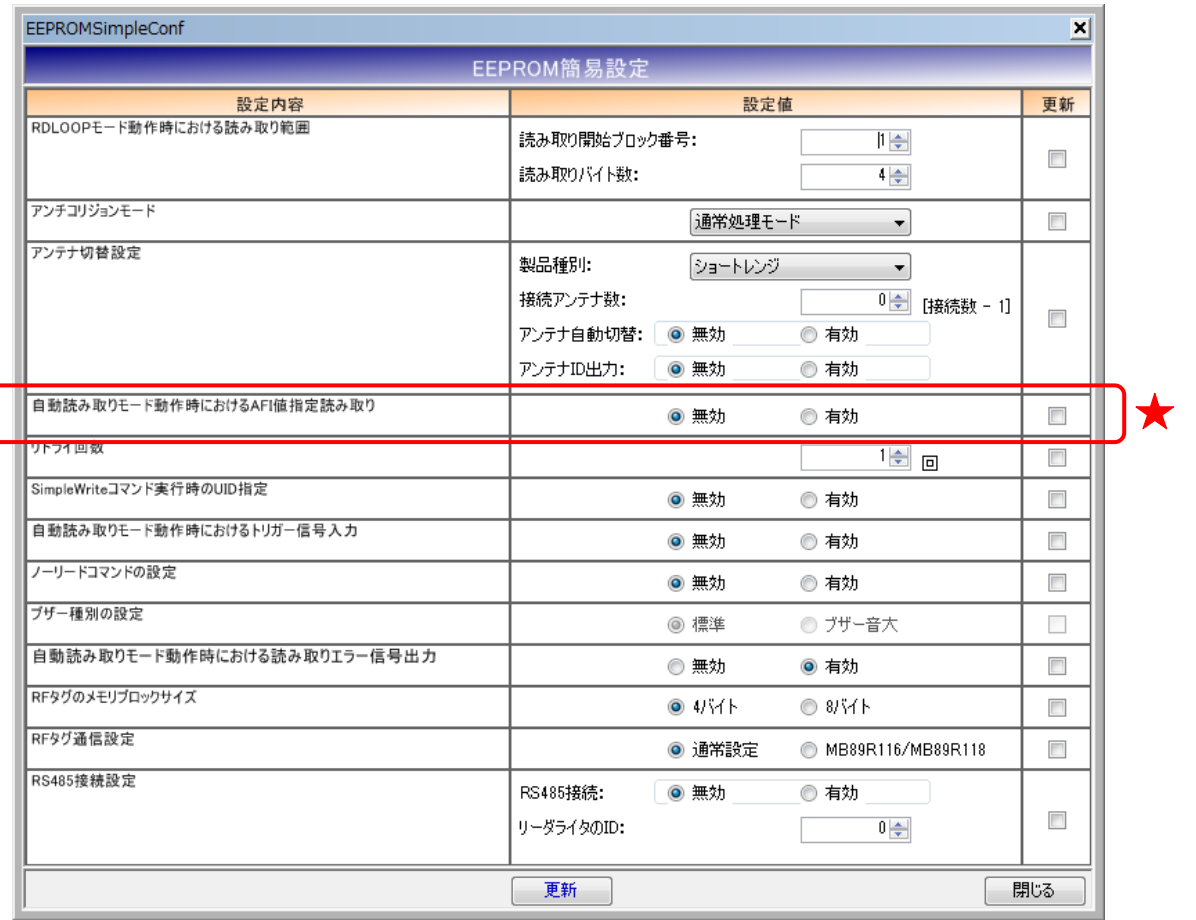

本設定値を「有効」にした場合は、リーダライタの EEPROM に書き込まれた AFI 指定値と同じ AFI 値を持つ RF タグのみと交信します。

本設定は、コマンドモード以外のリーダライタ動作モード(連続インベントリモード、RDLOOP モ ードなど)時に適用されます。

リーダライタの EEPROM に AFI 指定値を書き込む方法については「5.2.19 AFI 指定値の書き込 み」を参照ください。

<sup>12.1.4</sup> 自動読み取りモード動作時における AFI 指定読み取り

12.1.5 リトライ回数

リーダライタが RF タグとの交信を行う際のコマンドリトライ回数を設定します。 入力可能な値の範囲は「1~255」です。

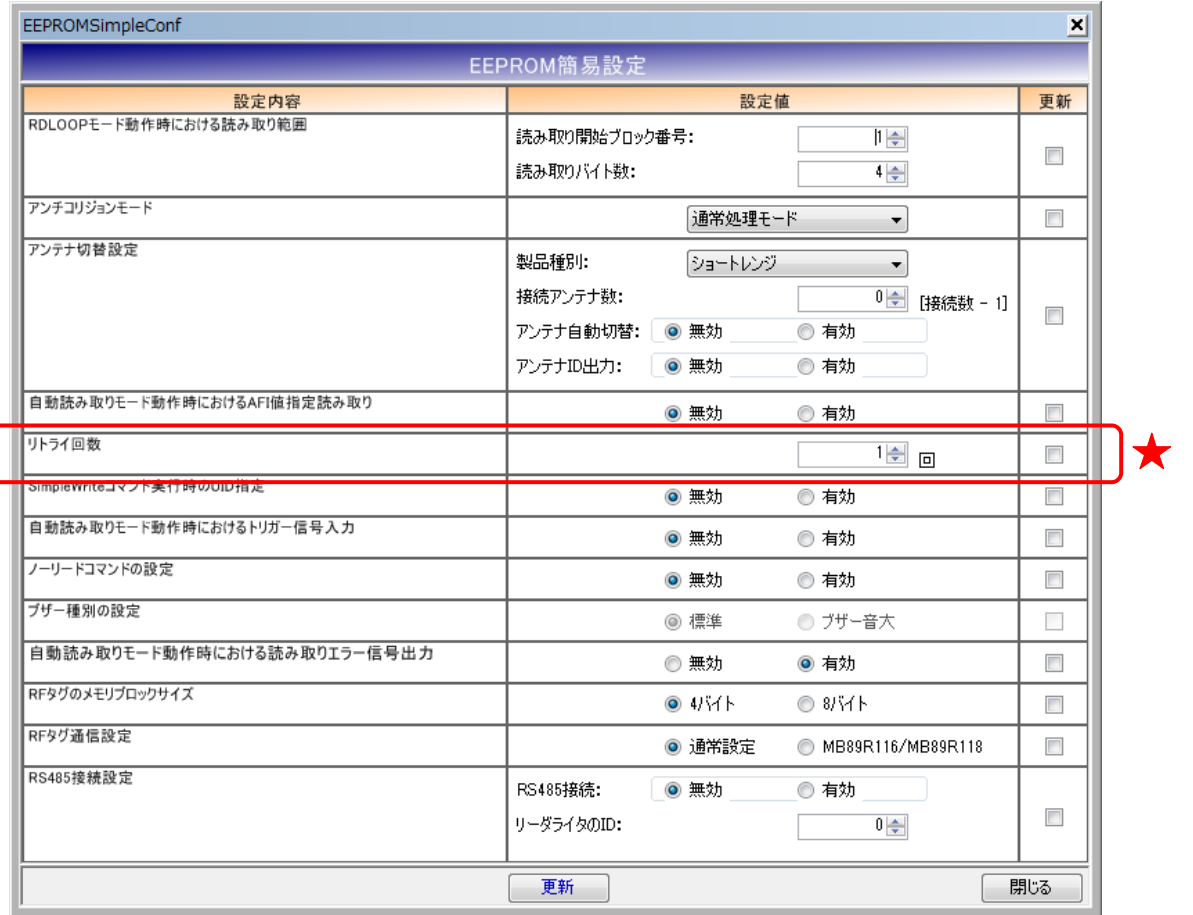

本設定値は上位システムからの 1回のコマンド指示に対してリーダライタが実行するコマンドの最 大試行回数を設定します。

例.リトライ回数 1 回

上位システムからの 1 回のコマンド指示に対して、リーダライタは 1 回だけコマンドを実行して結 果を返します。

例.リトライ回数 3 回 part1

上位システムからの 1 回のコマンド指示に対して、リーダライタは最大 3 回コマンドを実行して結 果を返します。

リーダライタは、

- ・ 1 回目で RF タグからの応答が得られなかった場合に 2 回目のコマンドを実行します
- ・ 2 回目で RF タグからの応答が得られた場合、コマンド実行結果を上位システムへ返します

例.リトライ回数 3 回 part2

上位システムからの 1 回のコマンド指示に対して、リーダライタは最大 3 回コマンドを実行して結 果を返します。

リーダライタは、

- ・ 1 回目で RF タグからの応答が得られなかった場合に 2 回目のコマンドを実行します
- ・ 2 回目で RF タグからの応答が得られなかった場合に 3 回目のコマンドを実行します
- ・ 3 回目のコマンド実行結果を上位システムへ返します

12.1.6 SimpleWrite コマンド実行時の UID 指定

リーダライタが SimpleWrite を実行する際に、RF タグとの交信に UID を使用するかどうかを設 定します。

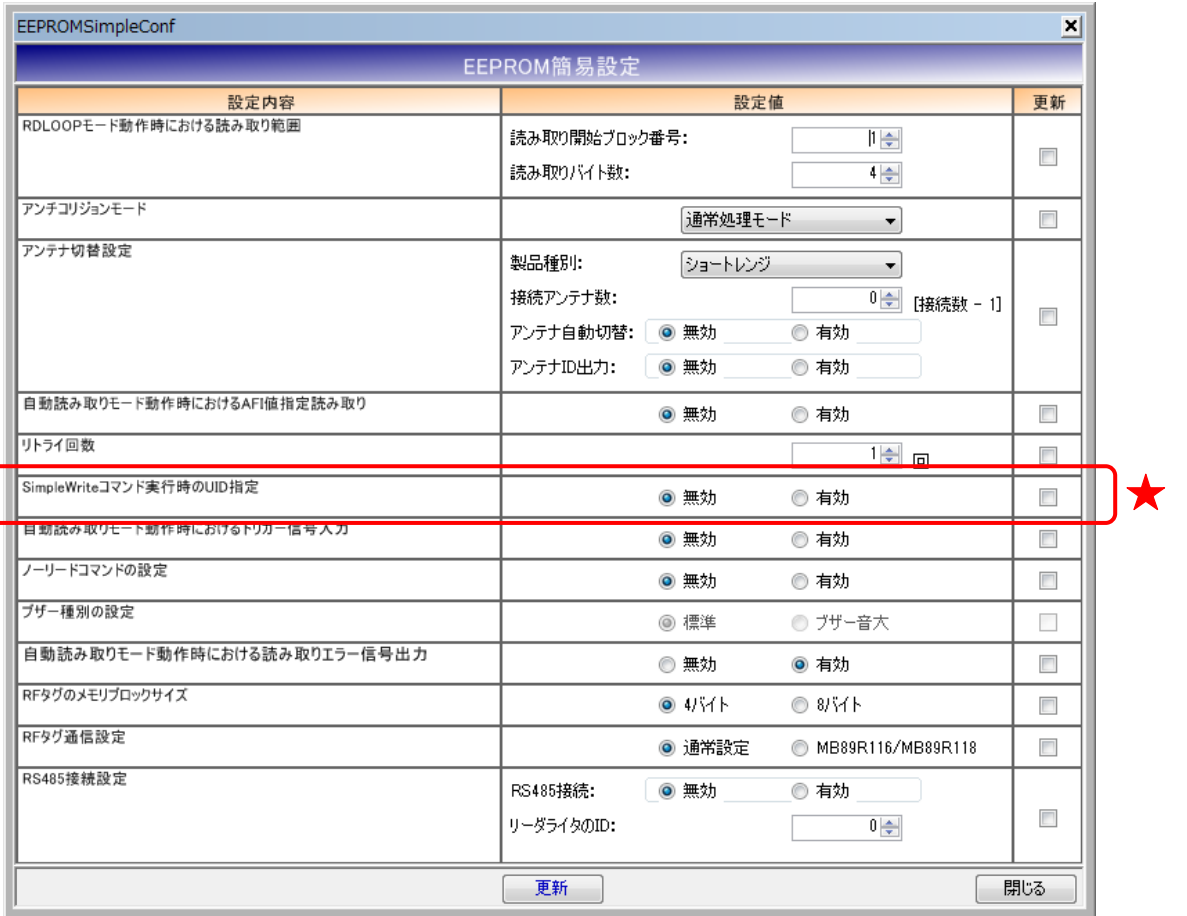

リーダライタの SimpleWrite は、以下の手順で実行されます。

手順1. UID の読み取り

RF タグの UID を読み取ります。

手順2. ユーザデータの書き込み RF タグのユーザ領域へ TR3 シリーズ独自フォーマットのデータを書き込みます。

本設定値を「有効」にした場合は、手順 1 で読み取った UID を指定して手順 2 のデータ書き込み を実行します。

(手順 2 の実行時点で、手順 1 の実行時点では存在しなかった RF タグがアンテナ交信範囲内に存 在していても、手順1で読み取ったUIDを持つRFタグのみにデータを書き込むことができます。)

12.1.7 自動読み取りモード動作時におけるトリガー信号入力 RF タグの読み取り条件にトリガー信号入力を指定するかどうかを設定します。

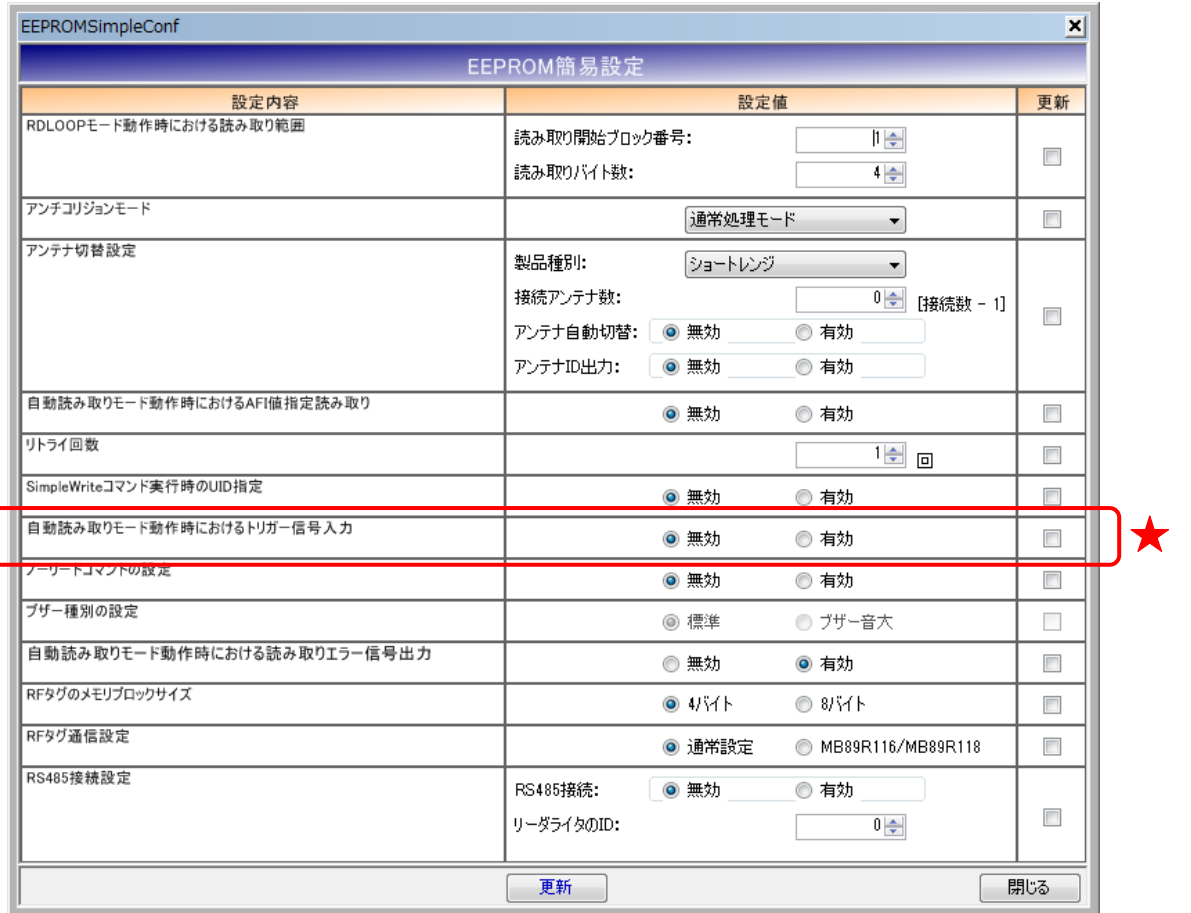

本設定値を「有効」に設定した場合は、トリガー信号未入力時には RF タグの読み取りを行わず、 トリガー信号入力時にのみ RF タグの読み取りを行います。

本設定は、コマンドモード以外のリーダライタ動作モード(連続インベントリモード、RDLOOP モ ードなど)時に適用されます。

12.1.8 ノーリードコマンドの設定

RF タグが読み取れなかった場合に、リーダライタがノーリードコマンドを送信するかどうかを設 定します。

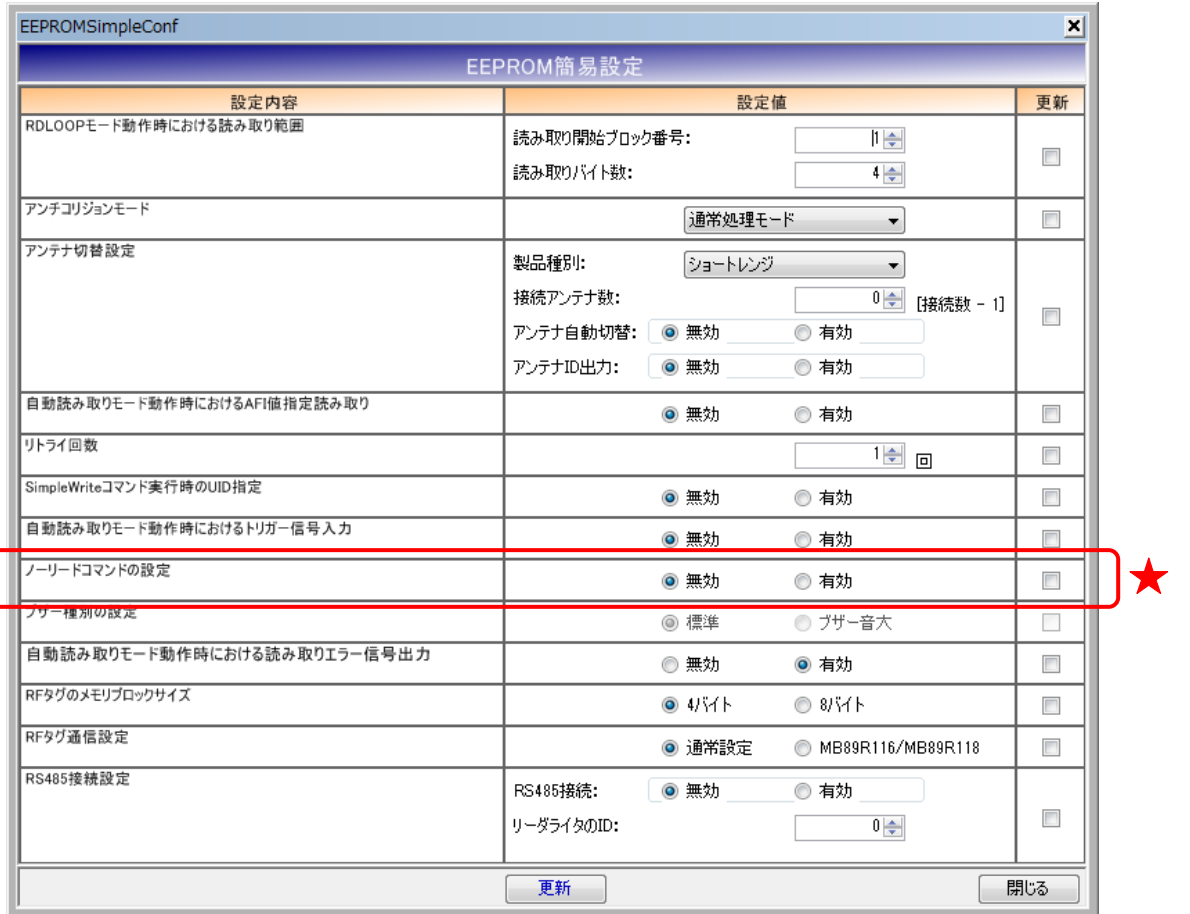

本設定は、連続インベントリモード時に適用されます。

#### 12.1.9 ブザー種別の設定

リーダライタに搭載されているブザーの種別を設定します。

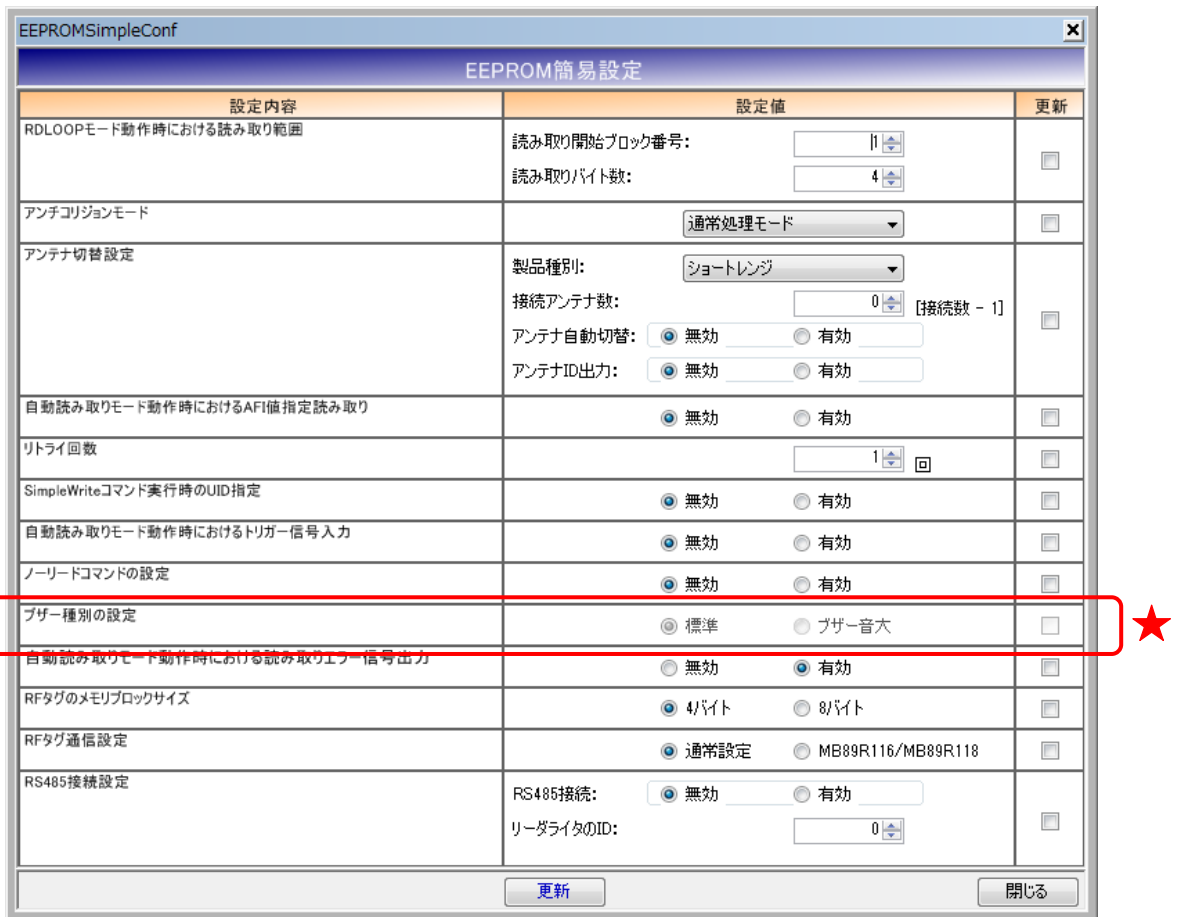

リーダライタ型式に「(B)」の含まれるリーダライタの場合は、「ブザー音大」を選択します。 その他のリーダライタの場合は「標準」を選択します。

リーダライタ型式に含まれる「(B)」は、ブザー音量の大きなブザーが搭載されていることを示し、 TR3-N001E(B)などの機種が該当します。

誤ったブザー種別を選択した場合は、ブザーが鳴動しなくなります。

※Ver3.2.2 以降では本設定は変更できません。

RF タグが読み取れなかった場合に、読み取りエラー信号(汎用ポート 3)を出力するかどうかを設 定します。

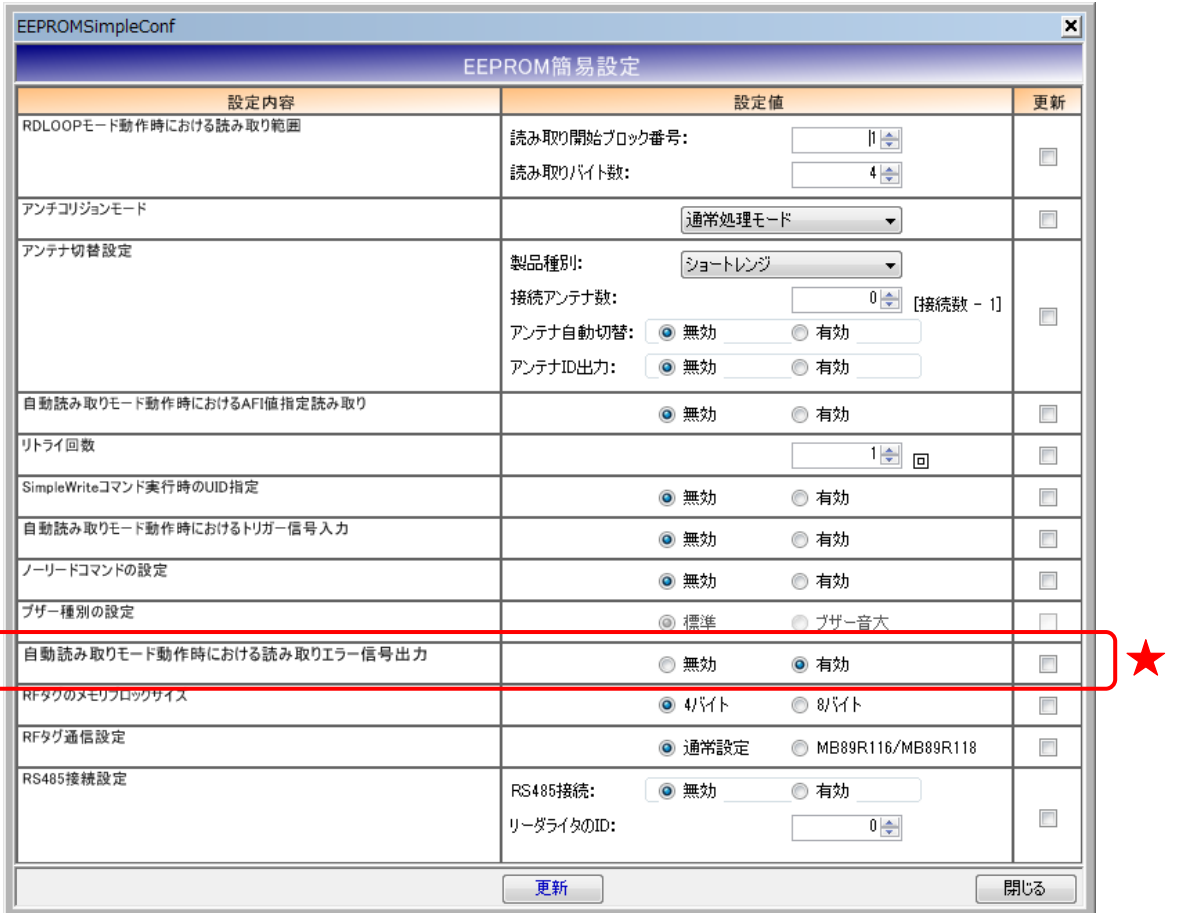

本設定値は、コマンドモード以外のリーダライタ動作モード(連続インベントリモード、RDLOOP モードなど)においてアンチコリジョン設定を「無効」としている場合のみ適用されます。

本設定値を「有効」に設定した場合は、

- ・ RF タグの読み取りを行っている間、汎用ポート 3 の値が「0」となります
- ・ RF タグの読み取りを行っていない間、汎用ポート 3 の値が「1」となります。

汎用ポートの設定方法については「12.2.4 汎用ポート設定」、「12.3.4 汎用ポート設定」、「12.4.4 汎 用ポート設定」または「12.5.4 汎用ポート設定」を参照ください。

<sup>12.1.10</sup> 自動読み取りモード動作時における読み取りエラー信号出力

#### 12.1.11 RF タグのメモリブロックサイズ

利用する RF タグのメモリブロックサイズを設定します。

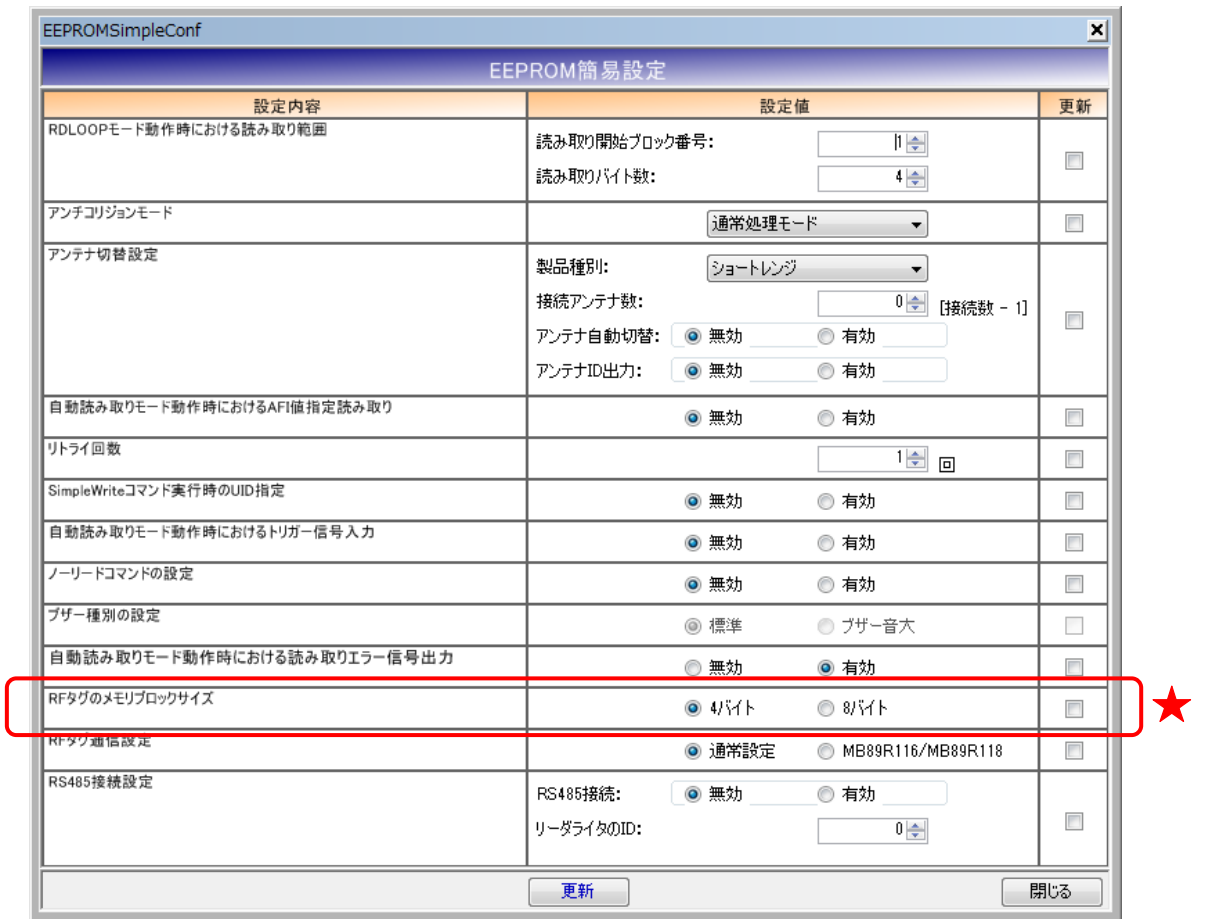

12.1.12 RF タグ通信設定

利用する RF タグが富士通社製(MB89R116 または MB89R118)である場合には、 「MB89R116/MB89R118」を選択します。その他の RF タグを利用する場合は、「通常設定」を選 択します。

なお、本設定は TR3-C202/C302 シリーズ、TR3-CF002、TR3XM シリーズ、および TR3X シリー ズでのみで利用できます。その他のリーダライタは、富士通製 RF タグ(MB89R116/MB89R118) をサポートしません。

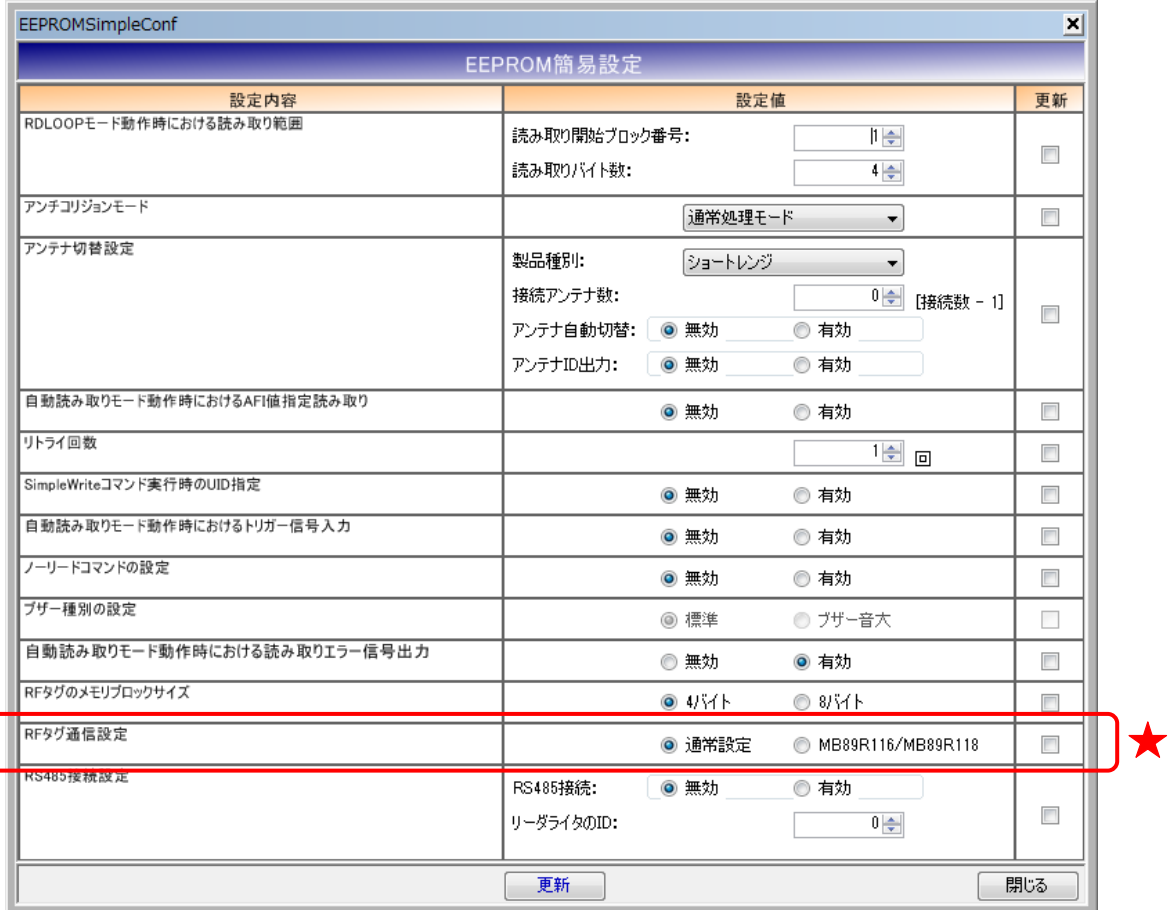

### 12.1.13 RS485 接続設定

RS485 接続を利用する際に必要な情報を設定します。

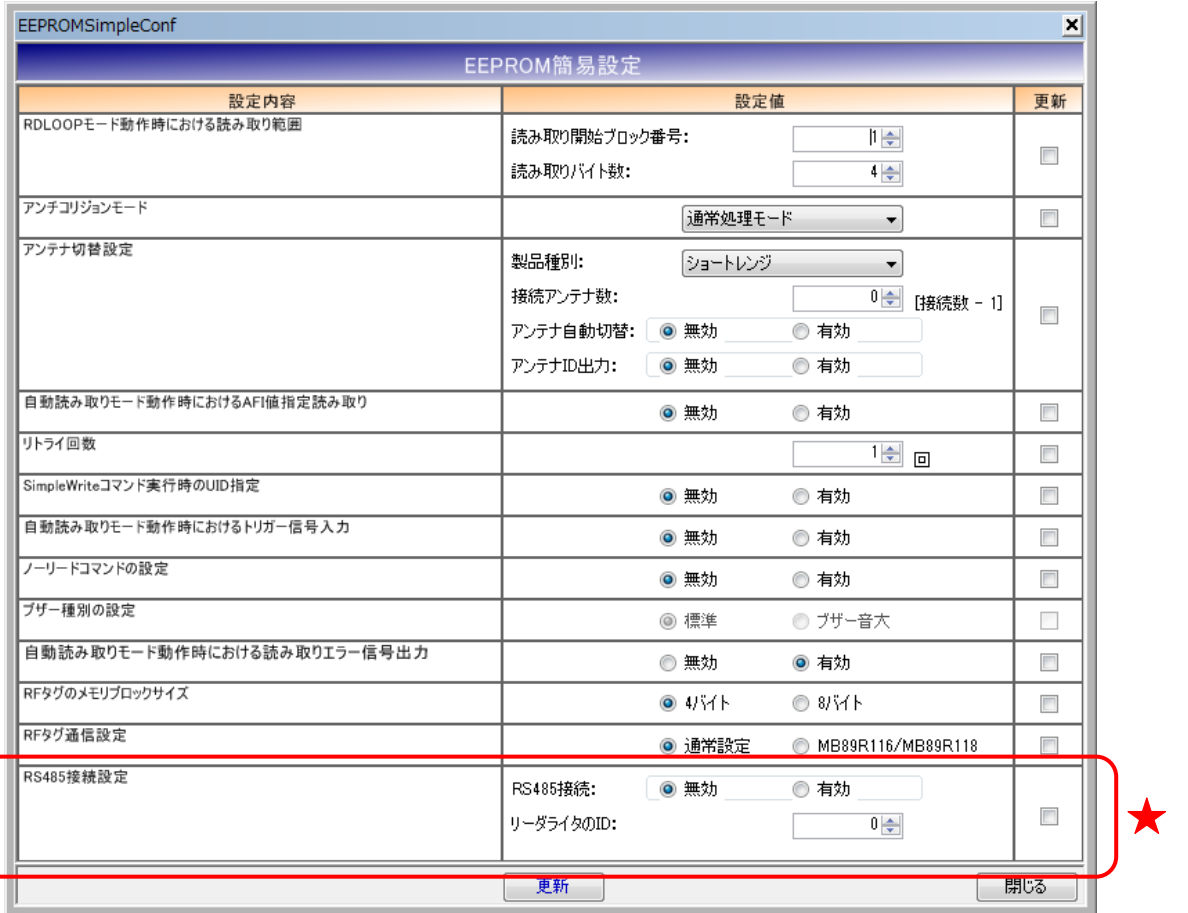

### 12.2 EEPROM 詳細設定[S6700 系リーダライタ version1.34 以 前]

ROM バージョン 1.34 以前の S6700 系リーダライタとの通信時に表示される EEPROM 詳細設定 画面について説明します。

- ※ リーダライタの ROM バージョン(1.34 以前または 1.35 以降)によって、EEPROM 詳細設定 画面の表示項目の一部が異なります。
- ※ EEPROM の設定値変更後は、リーダライタをリスタートすることが必要です。 リーダライタのリスタート方法については「5.1.16 リスタート」を参照ください。

メニューバー – [リーダライタ EEPROM 設定] – [EEPROM 詳細設定]

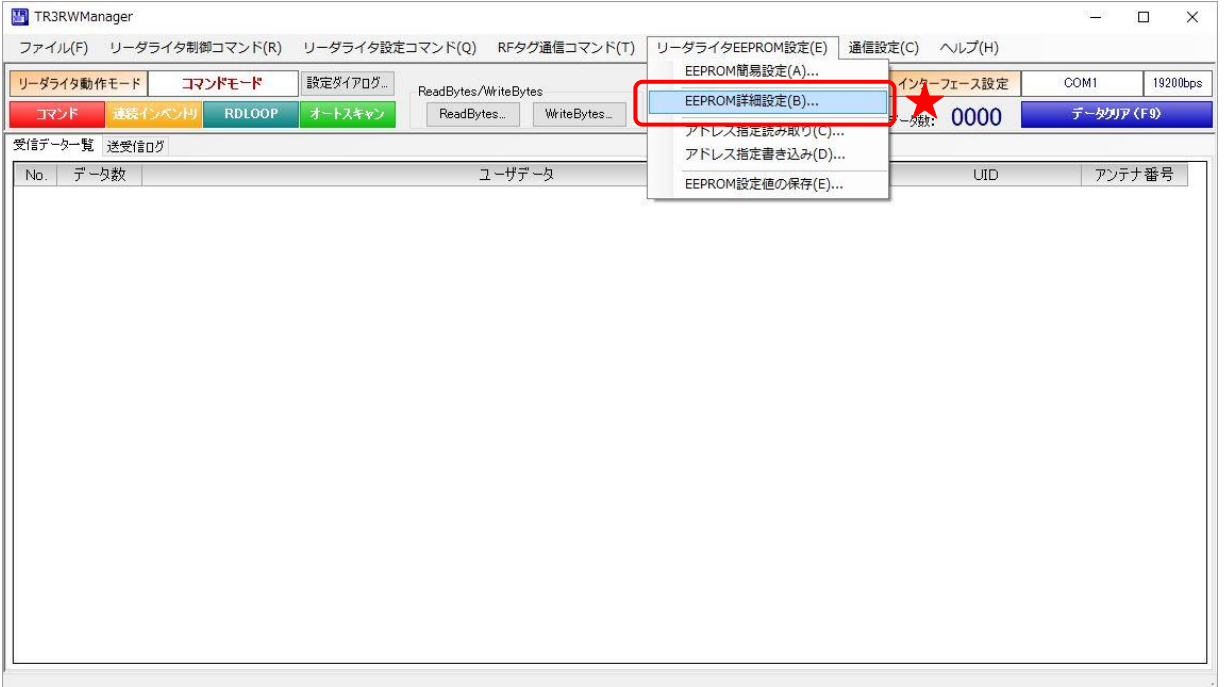

### 12.2.1 EEPROM 設定一覧

本ソフトウエアで変更可能な EEPROM 設定値が一覧表示されます。

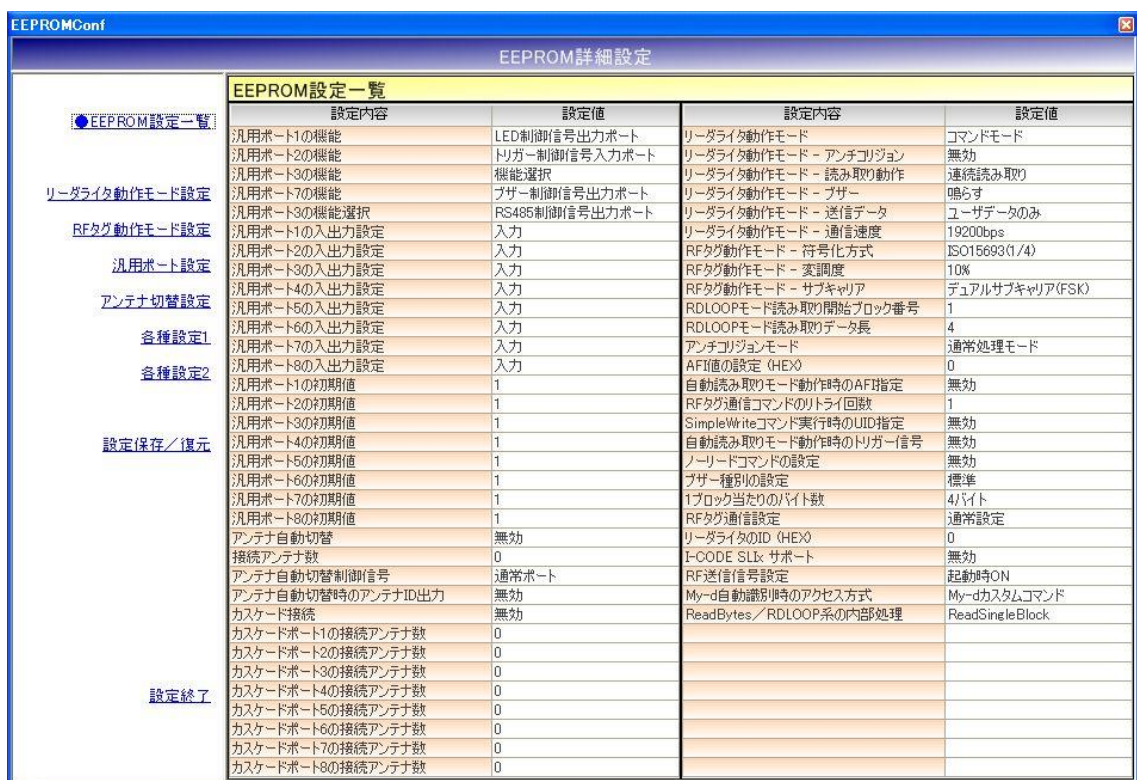

12.2.2 リーダライタ動作モード設定

リーダライタの動作モードに関するパラメータを設定します。

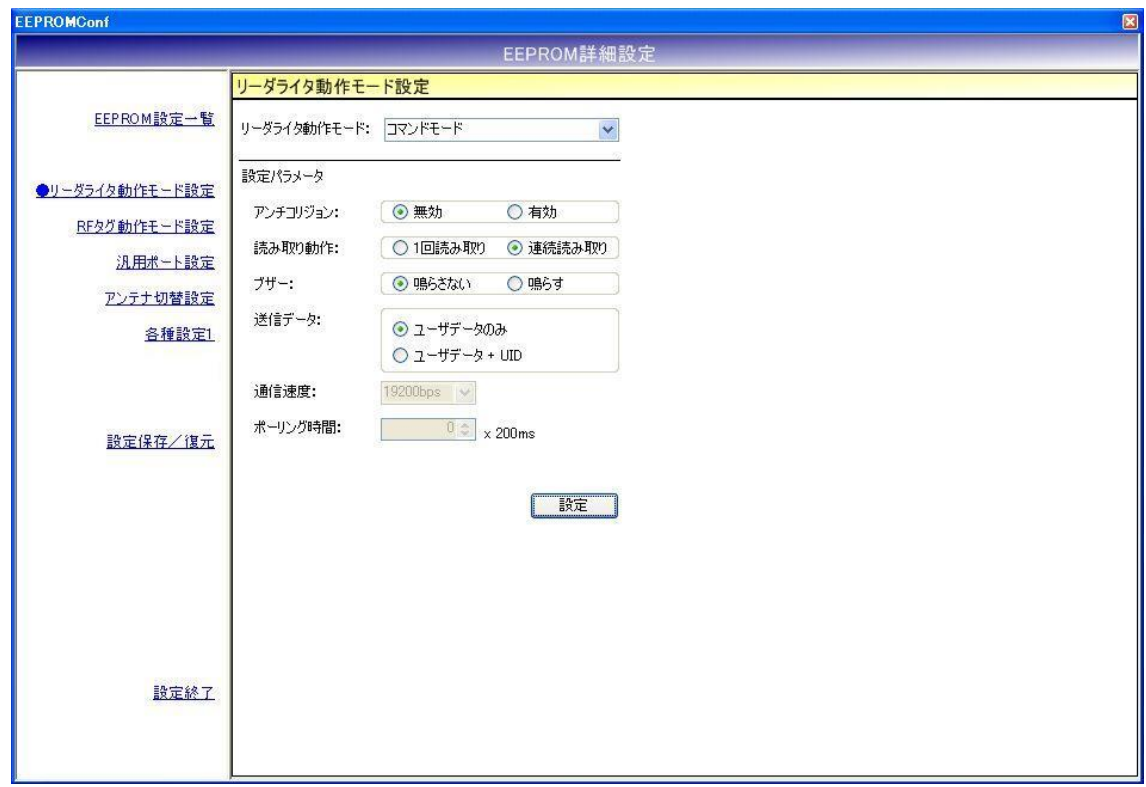

各パラメータ値の変更内容は、[設定]ボタンをクリックすることで確定します。 各パラメータ値の変更後、[設定]ボタンをクリックせずに別画面(EEPROM 設定一覧、RF タグ動 作モード設定など)を表示した場合は、変更内容が無効になります。

各パラメータの説明は、「4.7.1 リーダライタ動作モードの書き込み画面」を参照ください。 なお、通信速度は本設定画面から変更することはできません。

12.2.3 RF タグ動作モード設定

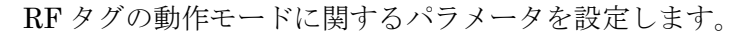

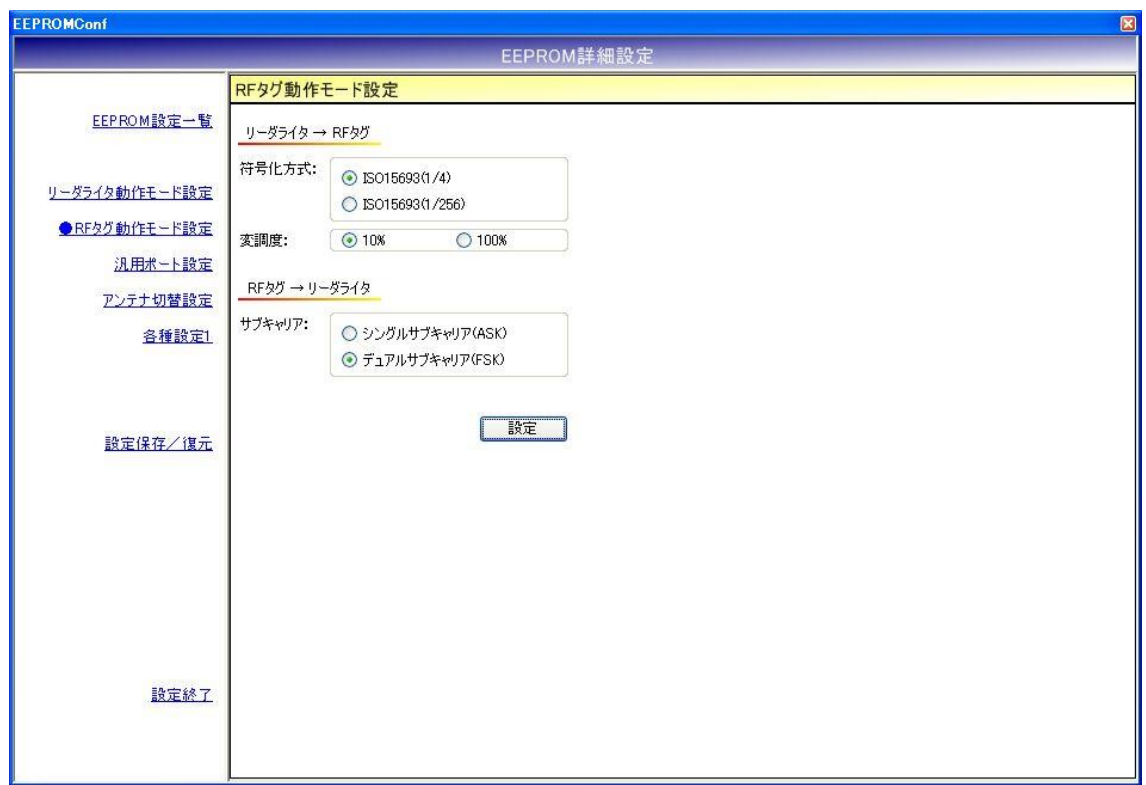

各パラメータ値の変更内容は、[設定]ボタンをクリックすることで確定します。 各パラメータ値の変更後、[設定]ボタンをクリックせずに別画面(EEPROM 設定一覧、リーダライ タ動作モード設定など)を表示した場合は、変更内容が無効になります。

各パラメータの説明は、「5.2.17 RF タグ動作モードの書き込み」を参照ください。

### 12.2.4 汎用ポート設定

汎用ポートに関するパラメータを設定します。

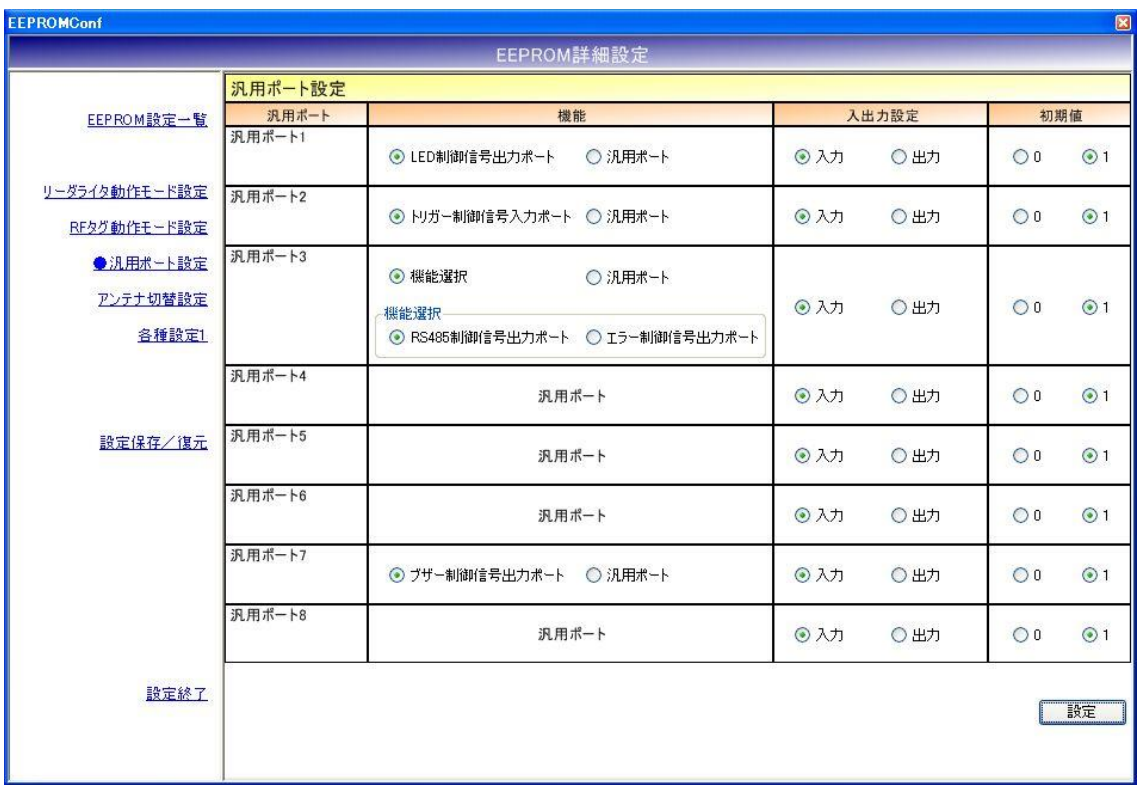

各パラメータ値の変更内容は、[設定]ボタンをクリックすることで確定します。 各パラメータ値の変更後、[設定]ボタンをクリックせずに別画面(EEPROM 設定一覧、リーダライ タ動作モード設定など)を表示した場合は、変更内容が無効になります。

12.2.5 アンテナ切替設定

アンテナ切替に関するパラメータを設定します。

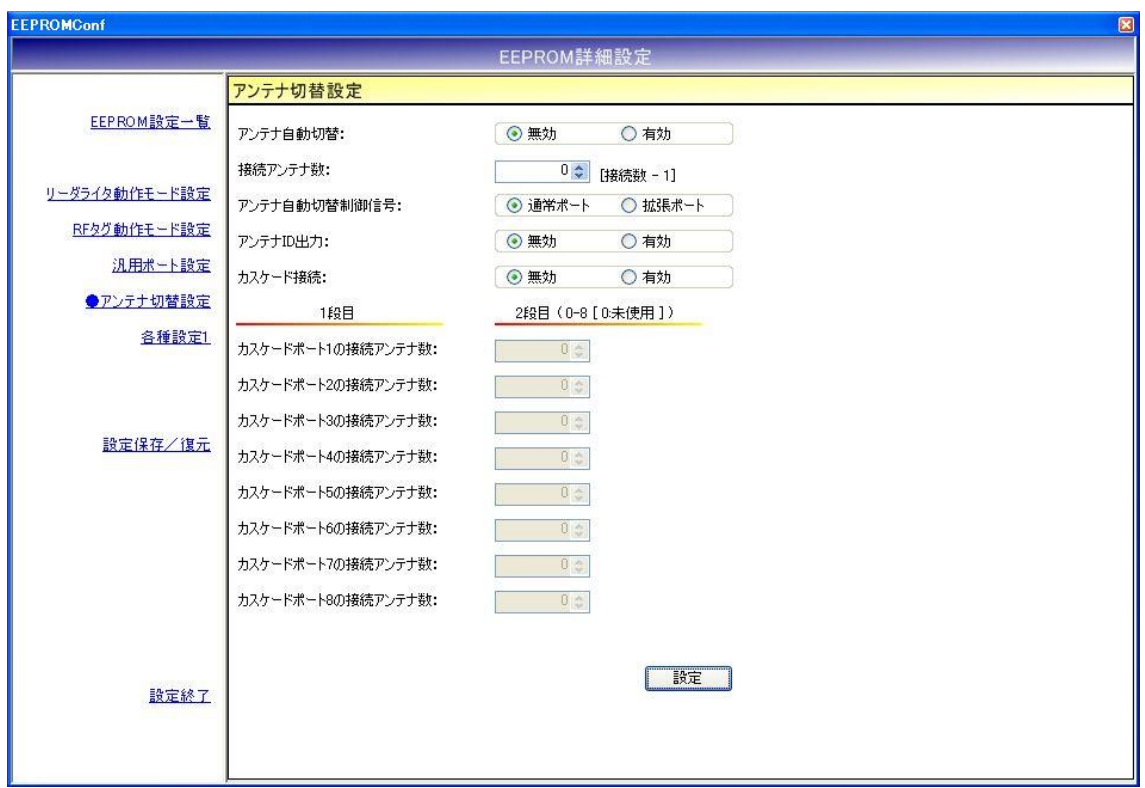

各パラメータ値の変更内容は、[設定]ボタンをクリックすることで確定します。 各パラメータ値の変更後、[設定]ボタンをクリックせずに別画面(EEPROM 設定一覧、リーダライ タ動作モード設定など)を表示した場合は、変更内容が無効になります。

- アンテナ自動切替 リーダライタが自動的にアンテナを切り替える機能です。 本設定は、コマンドモード以外のリーダライタ動作モード(連続インベントリモード、RDLOOP モードなど)時に適用されます。
- 接続アンテナ数 リーダライタに接続されたアンテナ数 - 1 を入力します。 入力可能な値の範囲は「0~7」です。 本設定値は、アンテナ切替機をカスケード接続していない場合に有効となります。 アンテナ切替機をカスケード接続している場合は無効です。
- アンテナ自動切替制御信号 アンテナの自動切替処理に使用する入出力ポートを選択します。
- アンテナ ID 出力 リーダライタが RF タグとの交信結果を(上位機器に対して)送信する際に、交信に使用した アンテナ番号を送信データ内に含める機能です。 本設定は、コマンドモード以外のリーダライタ動作モード(連続インベントリモード、RDLOOP モードなど)時に適用されます。
- カスケード接続 アンテナ切替機をカスケード接続するかどうか選択します。
- カスケードポートの接続アンテナ数 各カスケードポート毎に接続アンテナ数を入力します。 本設定値は、カスケード接続が「有効」の場合のみ入力が可能です。 入力可能な値の範囲は「0~8」です。 アンテナを接続しないカスケードポートには「0」を入力します。

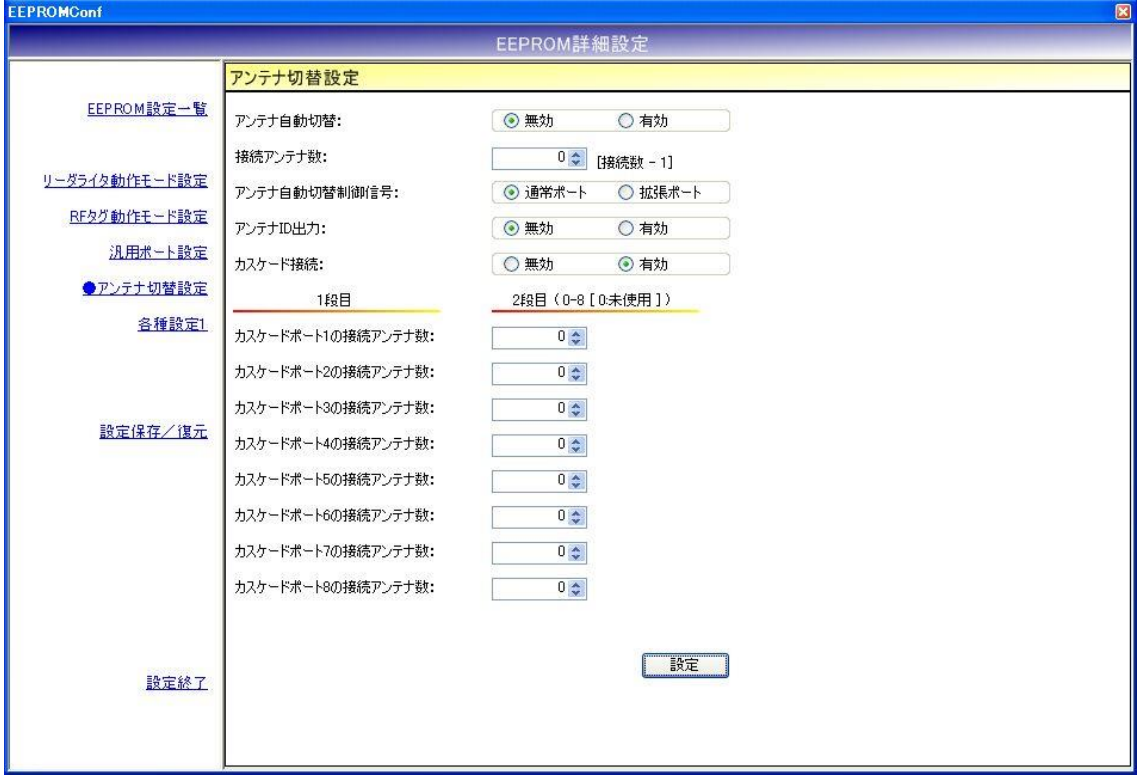

12.2.6 各種設定 1

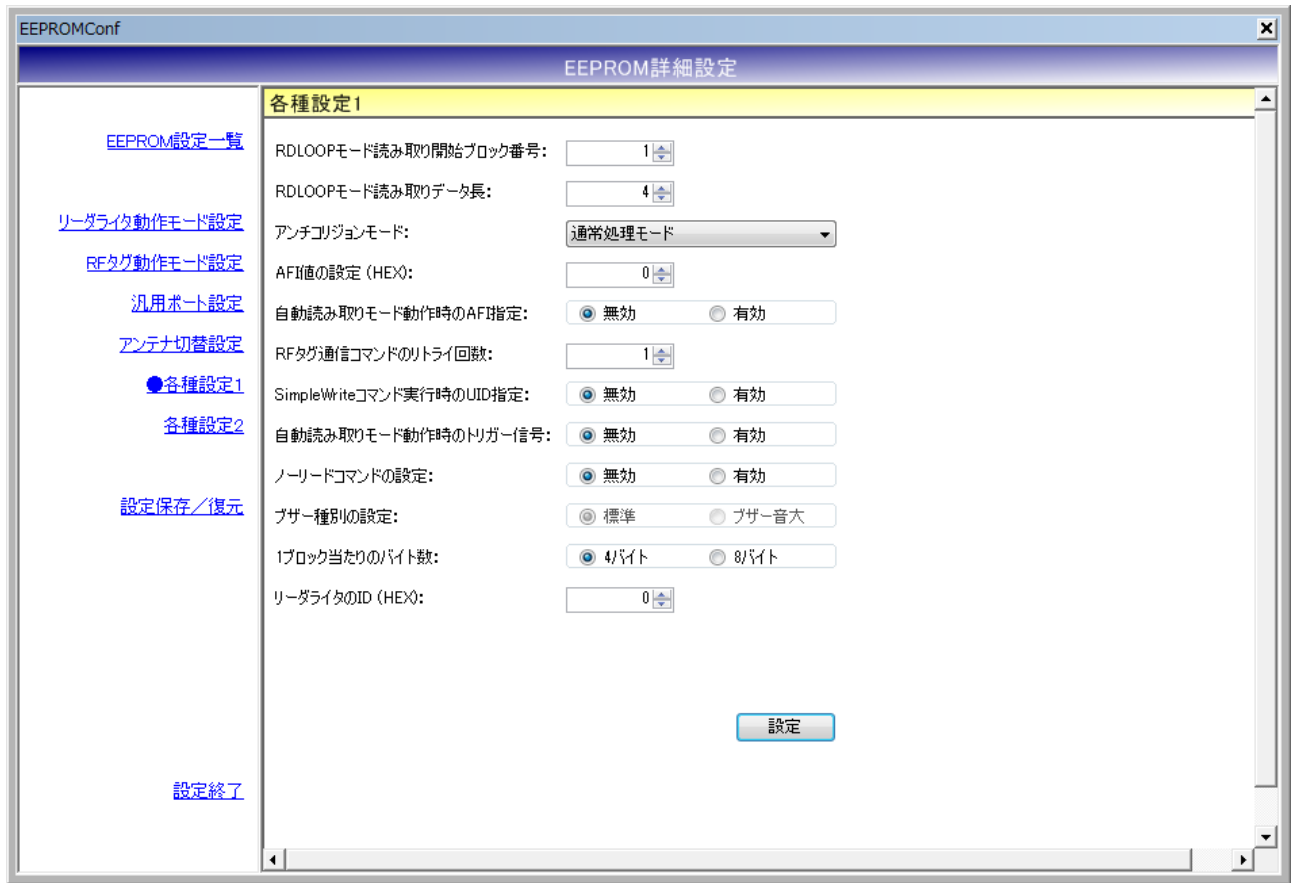

各パラメータ値の変更内容は、[設定]ボタンをクリックすることで確定します。 各パラメータ値の変更後、[設定]ボタンをクリックせずに別画面(EEPROM 設定一覧、リーダライ タ動作モード設定など)を表示した場合は、変更内容が無効になります。
● RDLOOP モード読み取り開始ブロック番号 RDLOOP モードで動作する際に読み取りを開始するブロック番号を入力します。 入力可能な値の範囲は「0~255」です。

RDLOOPCmd(「5.3.22 RDLOOPCmd」に記載)も同様のパラメータを持っています。 RDLOOPCmd を実行すると、以降リーダライタの電源 OFF、または本画面で再度読み取り範 囲を設定するまで、RDLOOPCmd 実行時のパラメータ(読み取り範囲など)が本画面の設定値 より優先されます。

(RDLOOP モードは、RDLOOPCmd 実行時のパラメータにしたがって動作します。)

● RDLOOP モード読み取りデータ長 RDLOOP モードで動作する際に読み取るデータ量(バイト数)を入力します。 入力可能な値の範囲は「1~247」です。

RDLOOPCmd(「5.3.22 RDLOOPCmd」に記載)も同様のパラメータを持っています。 RDLOOPCmd を実行すると、以降リーダライタの電源 OFF、または本画面で再度読み取り範 囲を設定するまで、RDLOOPCmd 実行時のパラメータ(読み取り範囲など)が本画面の設定値 より優先されます。

(RDLOOP モードは、RDLOOPCmd 実行時のパラメータにしたがって動作します。)

● アンチコリジョンモード アンチコリジョン処理(複数の RF タグと同時に交信する際に発生する衝突を回避するための 処理)の速度を選択します。

本設定値は、次の動作に適用されます。

- ・コマンドモード以外のリーダライタ動作モード(連続インベントリモード、RDLOOP モード など)においてアンチコリジョン設定を「有効」としている場合の読み取り
- ・Inventory2
- ・RDLOOPCmd においてアンチコリジョン設定を「有効」としている場合の読み取り
- AFI 値の設定(HEX) AFI 値を 16 進数で入力します。 入力可能な値の範囲は「 $0(0x00)$  ~FF $(0xFF)$ 」です。
- 自動読み取りモード動作時の AFI 指定 コマンドモード以外のリーダライタ動作モード(連続インベントリモード、RDLOOP モードな ど)時に RF タグの AFI 値を指定した読み取りを行うかどうかを選択します。

本設定値を「有効」にした場合は、リーダライタの EEPROM に書き込まれた AFI 指定値と同 じ AFI 値を持つ RF タグのみと交信します。

**● RF タグ通信コマンドのリトライ回数** リーダライタが RF タグとの交信を行う際のコマンドリトライ回数を設定します。 入力可能な値の範囲は「1~255」です。

例.リトライ回数 1 回 上位システムからの 1 回のコマンド指示に対して、リーダライタは 1 回だけコマンドを実行し て結果を返します。

例.リトライ回数 3 回

上位システムからの 1 回のコマンド指示に対して、リーダライタは最大 3 回コマンドを実行し て結果を返します。

- リーダライタは、
- ・1 回目で RF タグからの応答が得られなかった場合に 2 回目のコマンドを実行します
- ・2 回目で RF タグからの応答が得られなかった場合に 3 回目のコマンドを実行します
- ・3 回目のコマンド実行結果を上位システムへ返します
- SimpleWrite コマンド実行時の UID 指定 リーダライタが SimpleWrite を実行する際に、RF タグとの交信に UID を使用するかどうかを 設定します。

リーダライタの SimpleWrite は、以下の手順で実行されます。

手順 1. UID の読み取り

RF タグの UID を読み取ります。

手順 2. ユーザデータの書き込み RF タグのユーザ領域へ TR3 シリーズ独自フォーマットのデータを書き込みます。

本設定値を「有効」にした場合は、手順 1 で読み取った UID を指定して手順 2 のデータ書き込 みを実行します。

(手順 2 の実行時点で、手順 1 の実行時点では存在しなかった RF タグがアンテナ更新範囲内 に存在していても、手順 1 で読み取った UID を持つ RF タグのみにデータを書き込むことがで きます。)

● 自動読み取りモード動作時のトリガー信号 RF タグの読み取り条件にトリガー信号入力を指定するかどうかを設定します。

本設定値を「有効」に設定した場合は、トリガー信号未入力時には RF タグの読み取りを行わ ず、トリガー信号入力時にのみ RF タグの読み取りを行います。 本設定は、コマンドモード以外のリーダライタ動作モード(連続インベントリモード、RDLOOP モードなど)時に適用されます。

● ノーリードコマンドの設定 RF タグが読み取れなかった場合に、ノーリードコマンドを送信するかどうかを設定します。

本設定は、連続インベントリモード時に適用されます。

● ブザー種別の設定 リーダライタに搭載されているブザーの種別を設定します。

リーダライタ型式に「(B)」の含まれるリーダライタの場合は、「ブザー音大」を選択します。 その他のリーダライタの場合は「標準」を選択します。

リーダライタ型式に含まれる「(B)」は、ブザー音量の大きなブザーが搭載されていることを示 し、TR3-N001E(B)などの機種が該当します。

誤ったブザー種別を選択した場合は、ブザーが鳴動しなくなります。

※Ver3.2.2 以降では本設定は変更できません。

- 1ブロック当たりのバイト数 利用する RF タグのメモリブロックサイズを設定します。
- $\bullet$  リーダライタの ID(HEX) RS485 接続を利用する際にリーダライタへ割り当てる ID を 16 進数で設定します。 入力可能な値の範囲は「0  $(0x00)$  ~FF  $(0xFF)$ 」です。
- I-CODE SLIX サポート I-CODE SLIX との交信を行うかどうかを設定します。 本設定値を「有効」に設定した場合は、I-CODE SLIX と交信できます。 本設定値を「無効」に設定した場合は、I-CODE SLIX に対する一部のコマンドが正常に動作し ません。

12.2.7 設定保存/復元

リーダライタの EEPROM 設定値をテキストファイルに保存します。(バックアップ) または、テキストファイルに保存された EEPROM 設定値を復元します。(リストア)

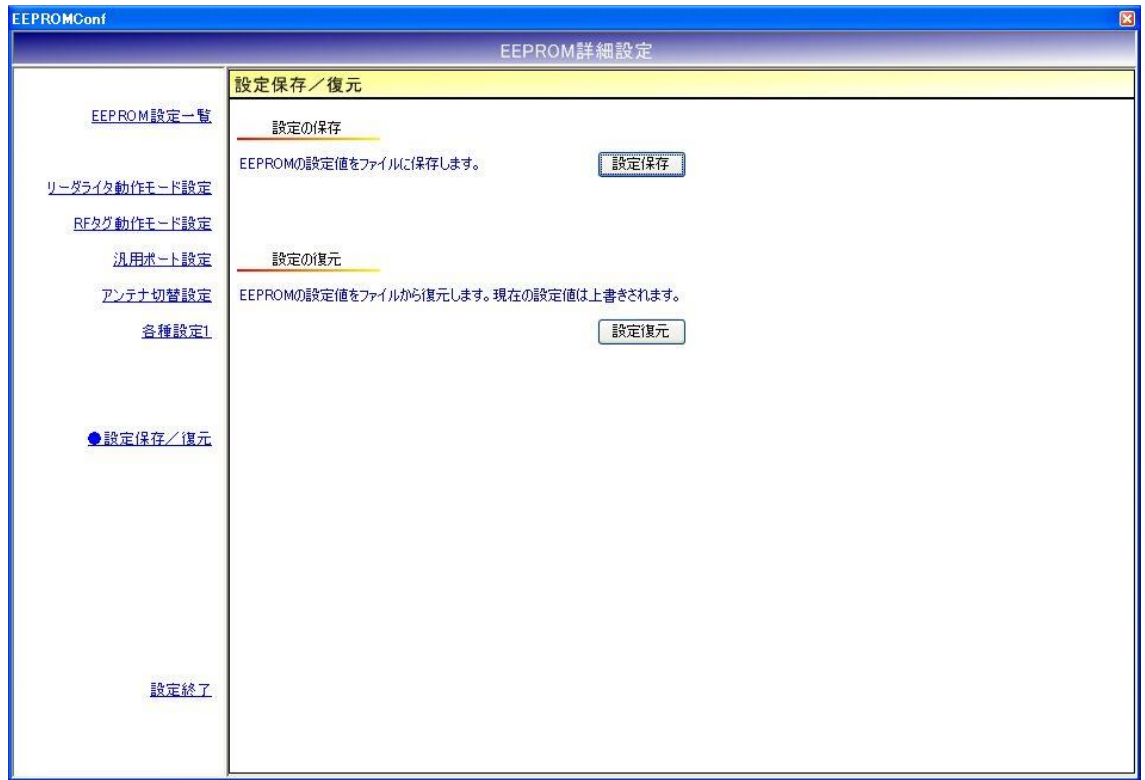

※ 注意事項

設定復元は、必ず本ソフトウエアの設定保存機能によって出力されたテキストファイルを利用 してください。

また、設定保存機能によって出力されたテキストファイルの内容をテキストエディタ等で編集 することは絶対にしないでください。

※ 注意事項 2

設定復元の機能は、本ソフトのバージョン間で互換性がありません。

設定保存/復元を行う際には、同一バージョンの TR3RWManager をご使用ください。

● 設定保存(バックアップ) 現在の EEPROM 設定値をテキストファイルに保存します。

[設定保存]ボタンをクリックすると次の画面が表示されます。

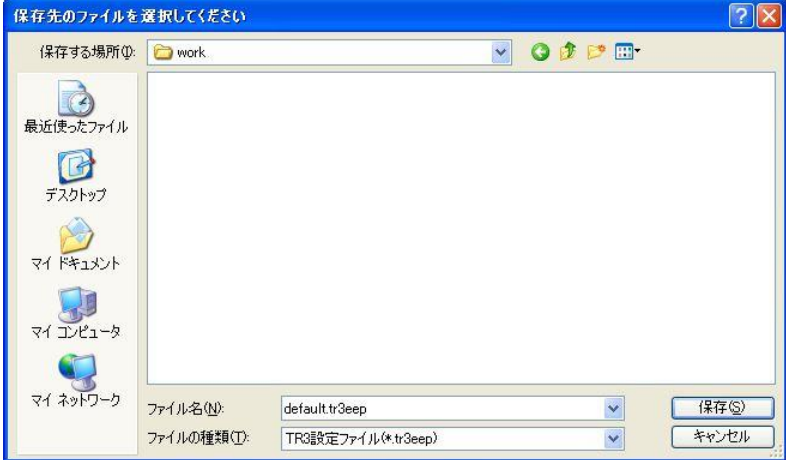

保存先のフォルダ、ファイル名を入力して[保存]ボタンをクリックします。 保存に成功すると次の確認メッセージが表示されます。

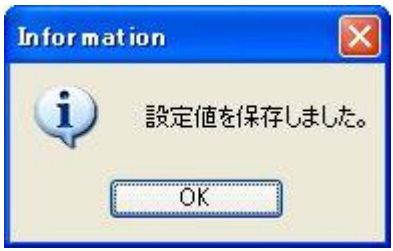

#### ● 設定復元 (リストア)

テキストファイルに保存された EEPROM 設定値を復元します。 必ず本ソフトウエアの設定保存機能によって出力されたテキストファイルを利用してください。

復元処理を実行すると現在の EEPROM 設定値は上書きされます。 事前に現在の設定値を保存しておくことをお奨めします。

[設定復元]ボタンをクリックすると次の画面が表示されます。

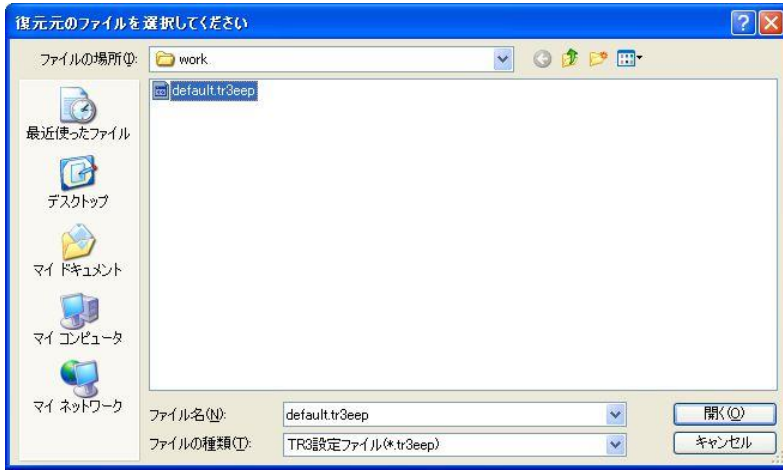

復元元のファイルを選択して[開く]ボタンをクリックします。 復元が成功すると次の確認メッセージが表示されます。

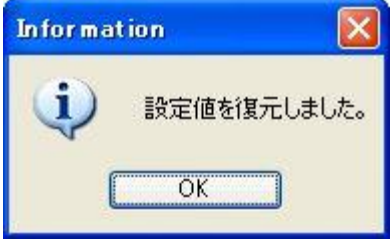

#### 12.3 EEPROM 詳細設定[S6700 系リーダライタ version1.35 以 降]

ROM バージョン 1.35 以降の S6700 系リーダライタとの通信時に表示される EEPROM 詳細設定 画面について説明します。

- ※ リーダライタの ROM バージョン(1.34 以前または 1.35 以降)によって、EEPROM 詳細設定 画面の表示項目の一部が異なります。
- ※ EEPROM の設定値変更後は、リーダライタをリスタートすることが必要です。 リーダライタのリスタート方法については「5.1.16 リスタート」を参照ください。

メニューバー – [リーダライタ EEPROM 設定] – [EEPROM 詳細設定]

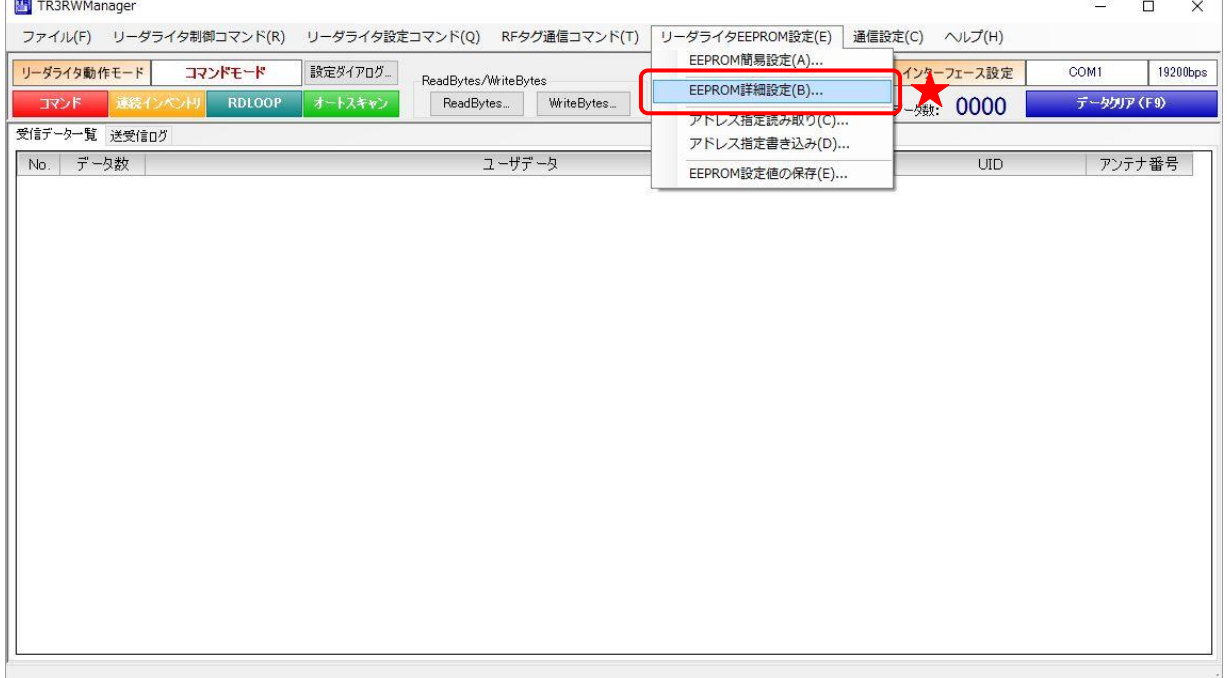

#### 12.3.1 EEPROM 設定一覧

本ソフトウエアで変更可能な EEPROM 設定値が一覧表示されます。

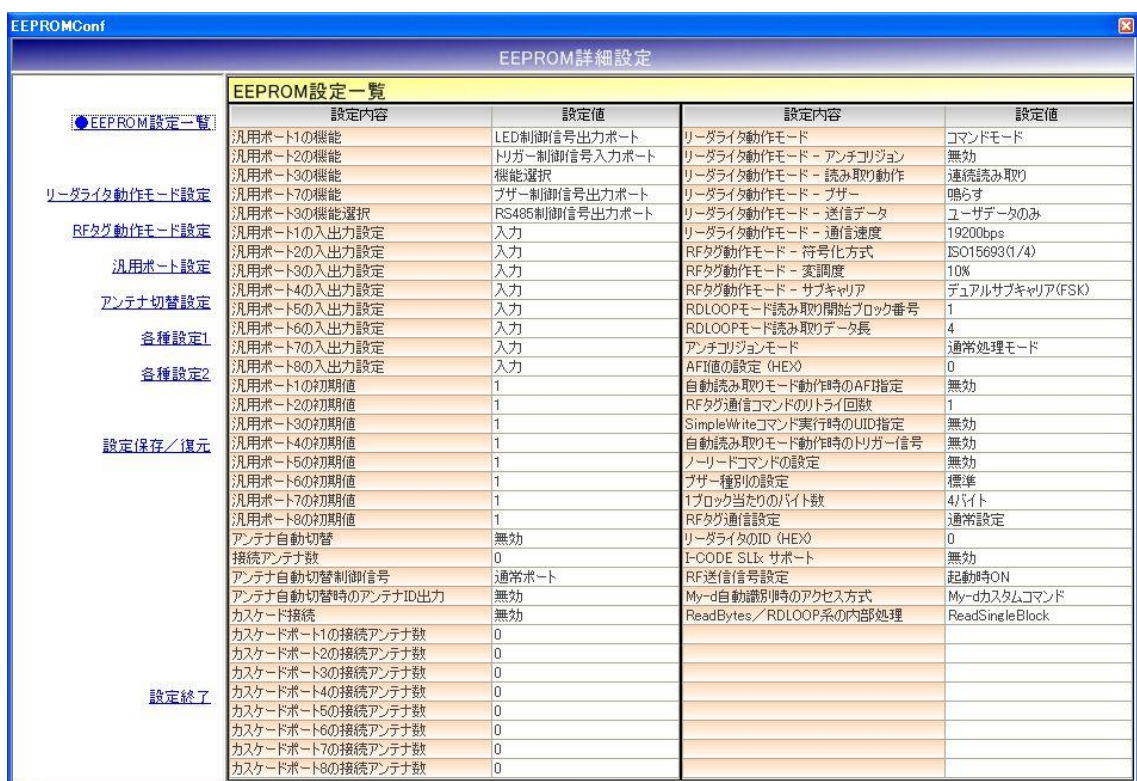

12.3.2 リーダライタ動作モード設定

リーダライタの動作モードに関するパラメータを設定します。

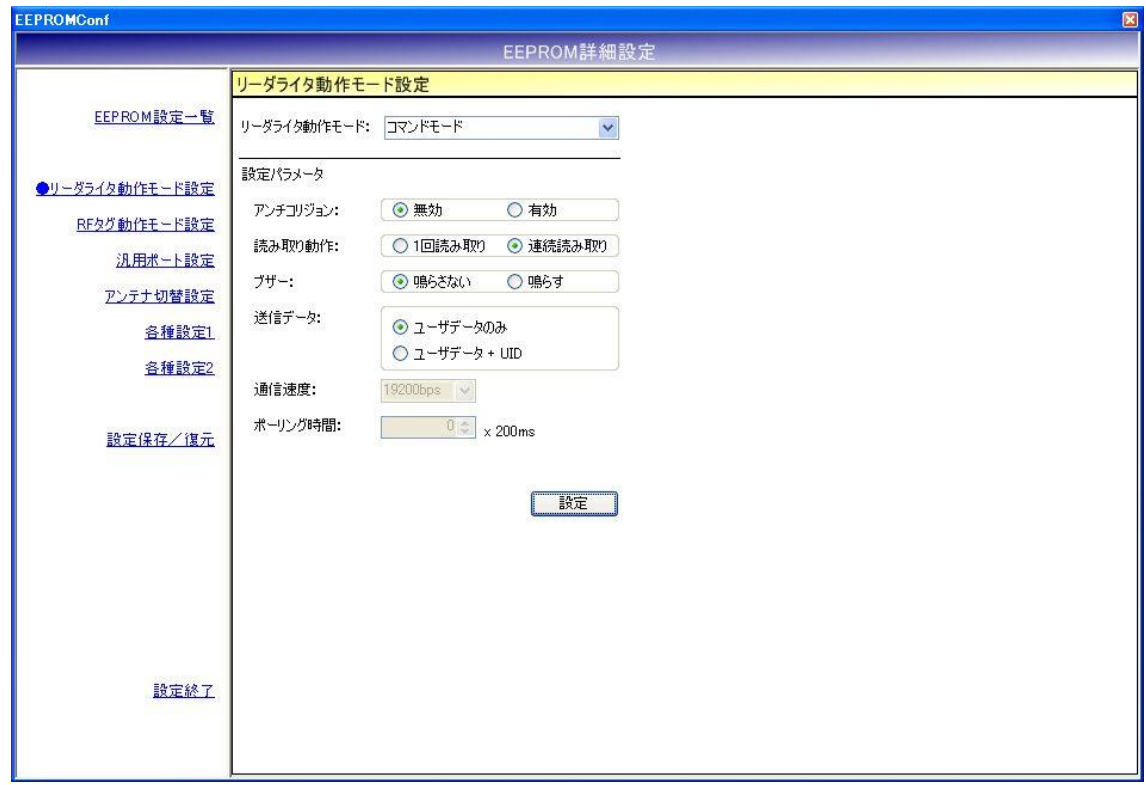

各パラメータ値の変更内容は、[設定]ボタンをクリックすることで確定します。 各パラメータ値の変更後、[設定]ボタンをクリックせずに別画面(EEPROM 設定一覧、RF タグ動 作モード設定など)を表示した場合は、変更内容が無効になります。

各パラメータの説明は、「4.7.1 リーダライタ動作モードの書き込み画面」を参照ください。 なお、通信速度は本設定画面から変更することはできません。

12.3.3 RF タグ動作モード設定

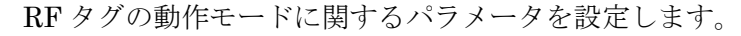

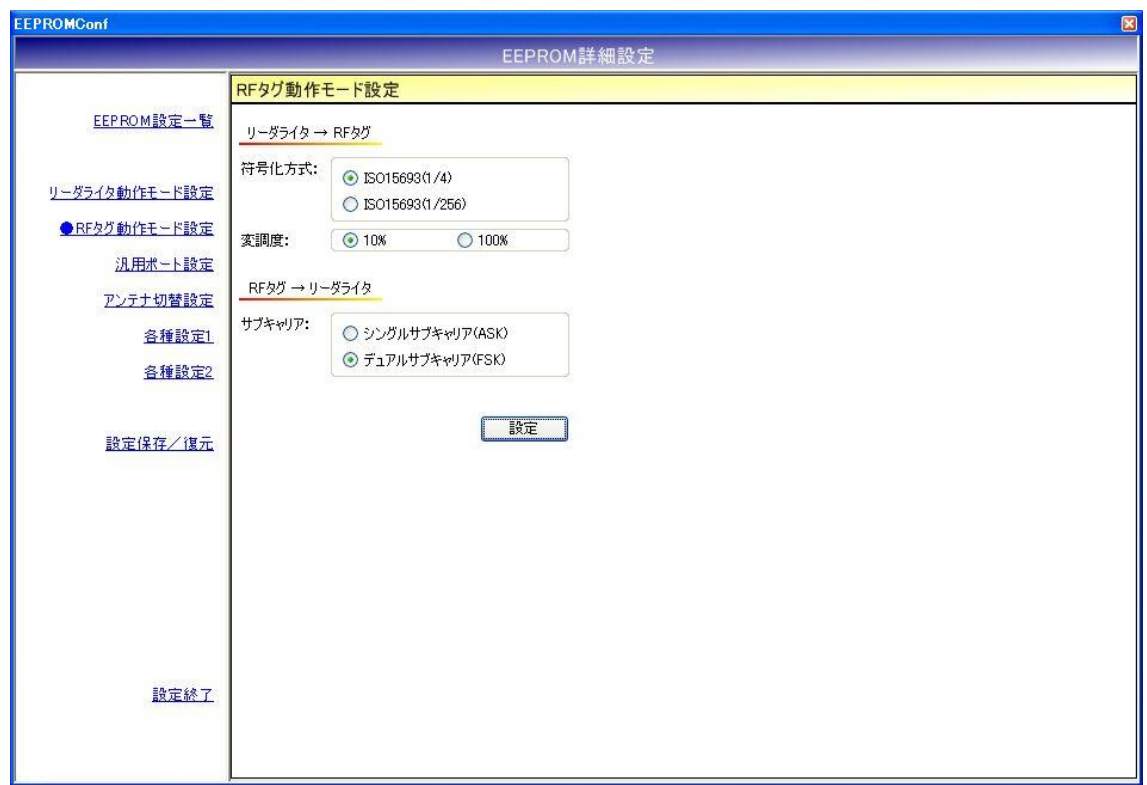

各パラメータ値の変更内容は、[設定]ボタンをクリックすることで確定します。 各パラメータ値の変更後、[設定]ボタンをクリックせずに別画面(EEPROM 設定一覧、リーダライ タ動作モード設定など)を表示した場合は、変更内容が無効になります。

各パラメータの説明は、「5.2.17 RF タグ動作モードの書き込み」を参照ください。

#### 12.3.4 汎用ポート設定

汎用ポートに関するパラメータを設定します。

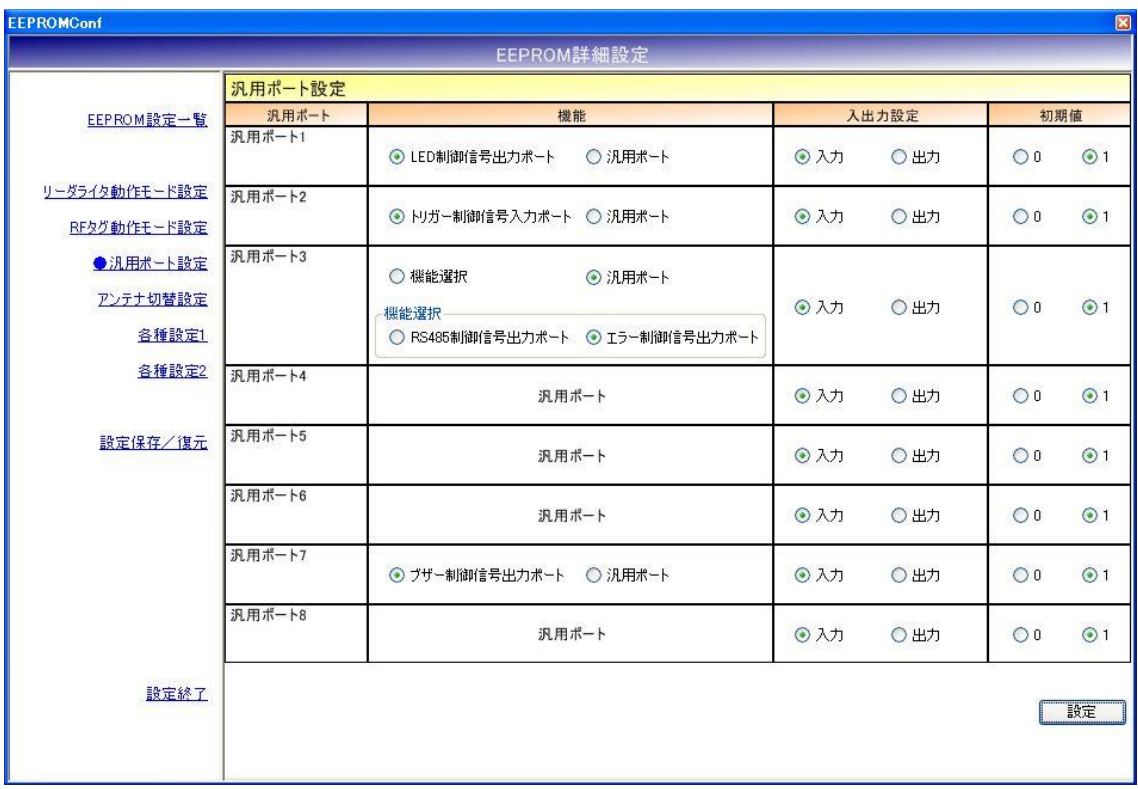

12.3.5 アンテナ切替設定

アンテナ切替に関するパラメータを設定します。

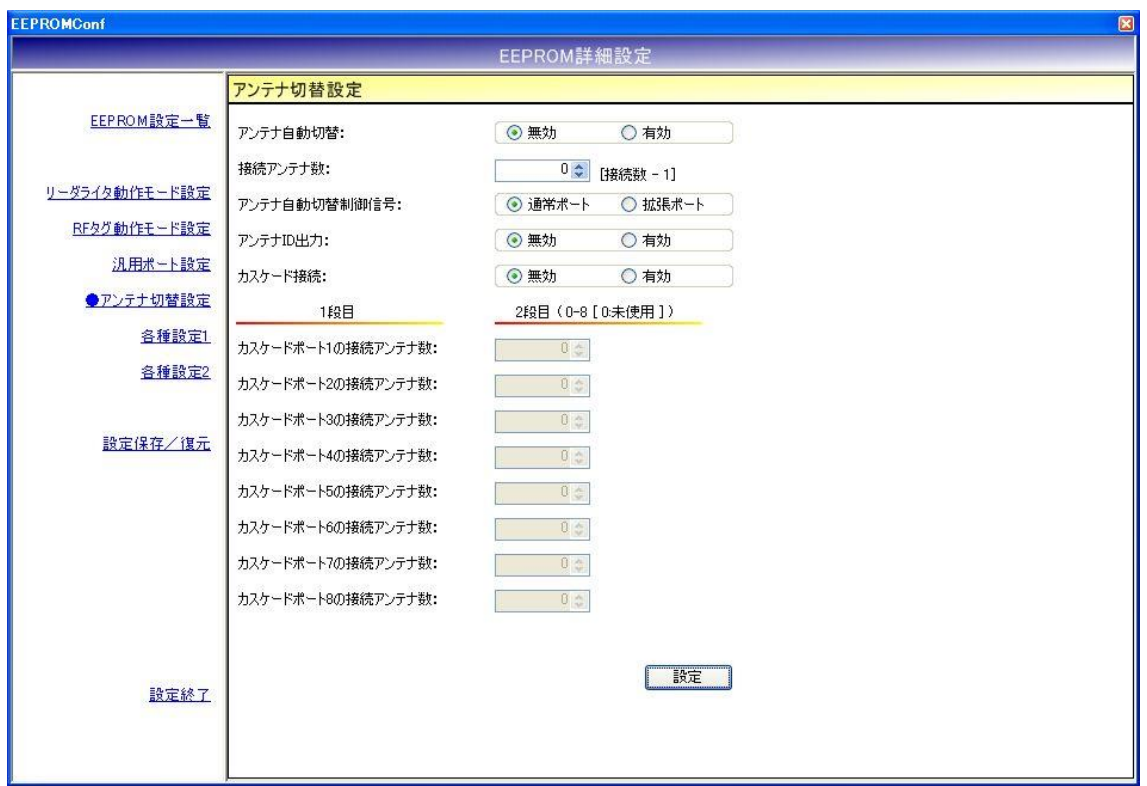

- アンテナ自動切替 リーダライタが自動的にアンテナを切り替える機能です。 本設定は、コマンドモード以外のリーダライタ動作モード(連続インベントリモード、RDLOOP モードなど)時に適用されます。
- 接続アンテナ数 リーダライタに接続されたアンテナ数 - 1 を入力します。 入力可能な値の範囲は「0~7」です。 本設定値は、アンテナ切替機をカスケード接続していない場合に有効となります。 アンテナ切替機をカスケード接続している場合は無効です。
- アンテナ自動切替制御信号 アンテナの自動切替処理に使用する入出力ポートを選択します。
- アンテナ ID 出力 リーダライタが RF タグとの交信結果を(上位機器に対して)送信する際に、交信に使用した アンテナ番号を送信データ内に含める機能です。 本設定は、コマンドモード以外のリーダライタ動作モード(連続インベントリモード、RDLOOP モードなど)時に適用されます。
- カスケード接続 アンテナ切替機をカスケード接続するかどうか選択します。
- カスケードポートの接続アンテナ数 各カスケードポート毎に接続アンテナ数を入力します。 本設定値は、カスケード接続が「有効」の場合のみ入力が可能です。 入力可能な値の範囲は「0~8」です。 アンテナを接続しないカスケードポートには「0」を入力します。

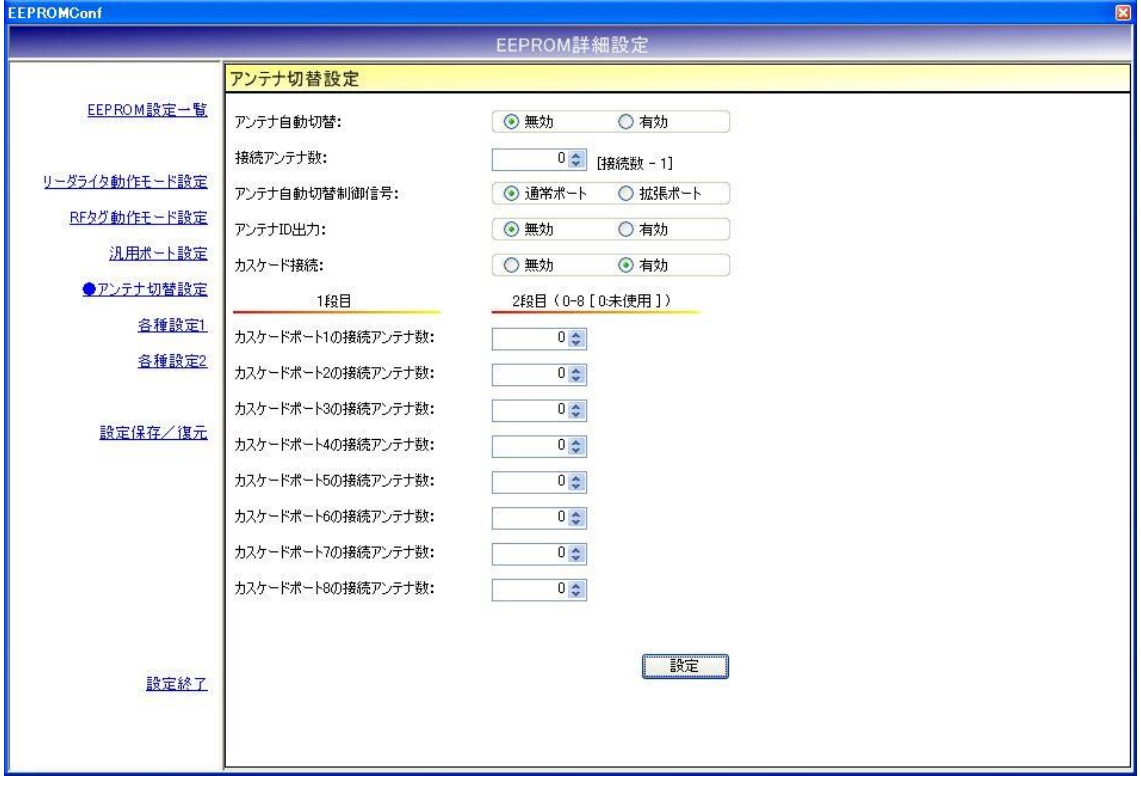

12.3.6 各種設定 1

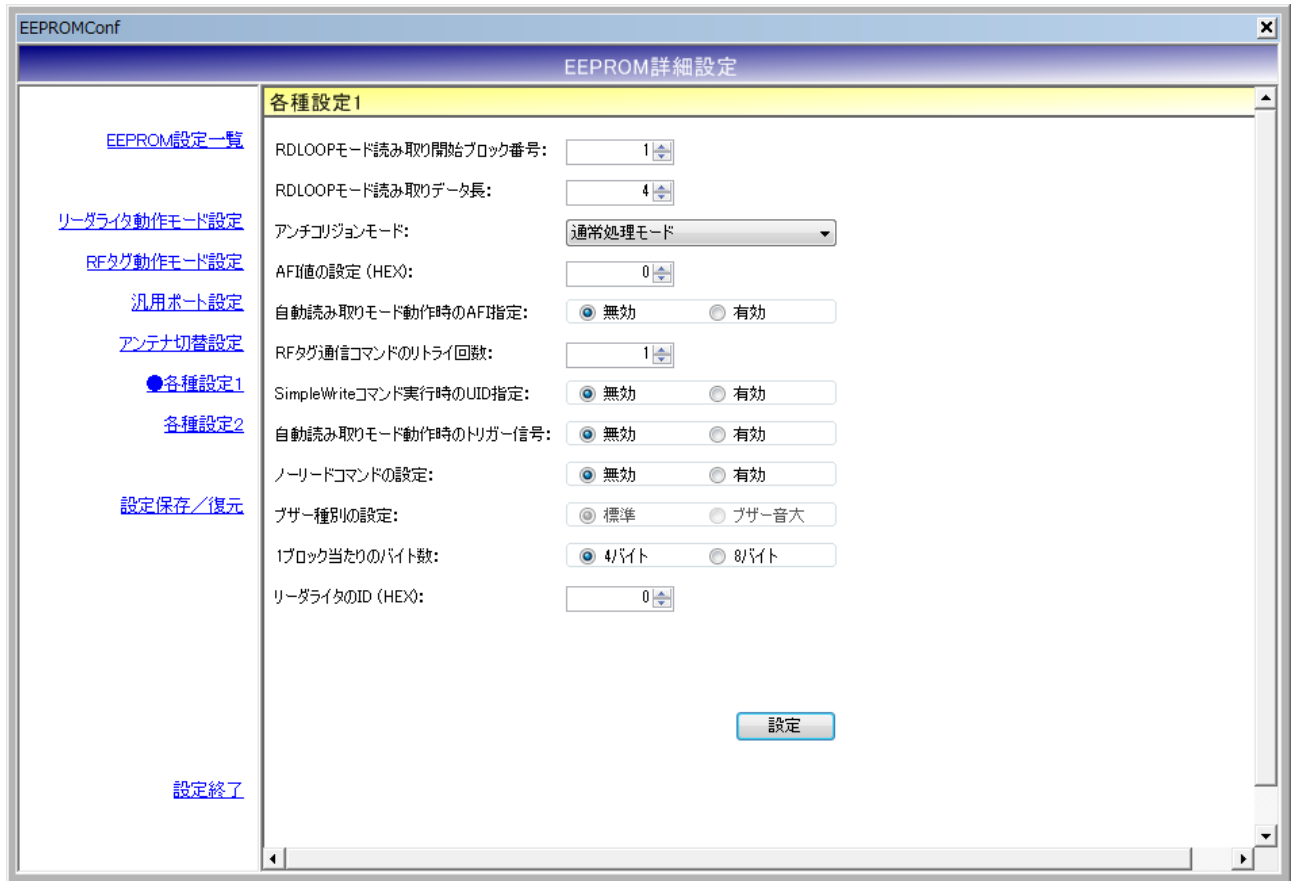

- RDLOOP モード読み取り開始ブロック番号 RDLOOP モードで動作する際に読み取りを開始するブロック番号を入力します。 入力可能な値の範囲は「0~255」です。
- RDLOOP モード読み取りデータ長 RDLOOP モードで動作する際に読み取るデータ量(バイト数)を入力します。 入力可能な値の範囲は「1~247」です。
- アンチコリジョンモード アンチコリジョン処理(複数の RF タグと同時に交信する際に発生する衝突を回避するための 処理)の速度を選択します。

本設定値は、次の動作に適用されます。

- ・コマンドモード以外のリーダライタ動作モード(連続インベントリモード、RDLOOP モード など)においてアンチコリジョン設定を「有効」としている場合の読み取り
- ・Inventory2
- ・RDLOOPCmd においてアンチコリジョン設定を「有効」としている場合の読み取り
- **AFI 値の設定(HEX)** AFI 値を 16 進数で入力します。 入力可能な値の範囲は「0 (0x00) ~FF (0xFF)」です。
- 自動読み取りモード動作時の AFI 指定 コマンドモード以外のリーダライタ動作モード(連続インベントリモード、RDLOOP モードな ど)時に RF タグの AFI 値を指定した読み取りを行うかどうかを選択します。

本設定値を「有効」にした場合は、リーダライタの EEPROM に書き込まれた AFI 指定値と同 じ AFI 値を持つ RF タグのみと交信します。

**● RF タグ通信コマンドのリトライ回数** リーダライタが RF タグとの交信を行う際のコマンドリトライ回数を設定します。 入力可能な値の範囲は「1~255」です。

例.リトライ回数 1 回 上位システムからの 1 回のコマンド指示に対して、リーダライタは 1 回だけコマンドを実行し て結果を返します。

例.リトライ回数 3 回

上位システムからの 1 回のコマンド指示に対して、リーダライタは最大 3 回コマンドを実行し て結果を返します。

- リーダライタは、
- ・1 回目で RF タグからの応答が得られなかった場合に 2 回目のコマンドを実行します
- ・2 回目で RF タグからの応答が得られなかった場合に 3 回目のコマンドを実行します
- ・3 回目のコマンド実行結果を上位システムへ返します
- SimpleWrite コマンド実行時の UID 指定 リーダライタが SimpleWrite を実行する際に、RF タグとの交信に UID を使用するかどうかを 設定します。

リーダライタの SimpleWrite は、以下の手順で実行されます。

手順 1. UID の読み取り

RF タグの UID を読み取ります。

手順 2. ユーザデータの書き込み RF タグのユーザ領域へ TR3 シリーズ独自フォーマットのデータを書き込みます。

本設定値を「有効」にした場合は、手順 1 で読み取った UID を指定して手順 2 のデータ書き込 みを実行します。

(手順 2 の実行時点で、手順 1 の実行時点では存在しなかった RF タグがアンテナ更新範囲内 に存在していても、手順 1 で読み取った UID を持つ RF タグのみにデータを書き込むことがで きます。)

● 自動読み取りモード動作時のトリガー信号 RF タグの読み取り条件にトリガー信号入力を指定するかどうかを設定します。

本設定値を「有効」に設定した場合は、トリガー信号未入力時には RF タグの読み取りを行わ ず、トリガー信号入力時にのみ RF タグの読み取りを行います。 本設定は、コマンドモード以外のリーダライタ動作モード(連続インベントリモード、RDLOOP モードなど)時に適用されます。

● ノーリードコマンドの設定 RF タグが読み取れなかった場合に、ノーリードコマンドを送信するかどうかを設定します。

本設定は、連続インベントリモード時に適用されます。

● ブザー種別の設定 リーダライタに搭載されているブザーの種別を設定します。

リーダライタ型式に「(B)」の含まれるリーダライタの場合は、「ブザー音大」を選択します。 その他のリーダライタの場合は「標準」を選択します。

リーダライタ型式に含まれる「(B)」は、ブザー音量の大きなブザーが搭載されていることを示 し、TR3-N001E(B)などの機種が該当します。

誤ったブザー種別を選択した場合は、ブザーが鳴動しなくなります。

※Ver3.2.2 以降では本設定は変更できません。

- 1ブロック当たりのバイト数 利用する RF タグのメモリブロックサイズを設定します。
- $\bullet$  リーダライタの ID(HEX) RS485 接続を利用する際にリーダライタへ割り当てる ID を 16 進数で設定します。 入力可能な値の範囲は「0  $(0x00)$  ~FF  $(0xFF)$ 」です。
- I-CODE SLIX サポート I-CODE SLIX との交信を行うかどうかを設定します。 本設定値を「有効」に設定した場合は、I-CODE SLIX と交信できます。 本設定値を「無効」に設定した場合は、I-CODE SLIX に対する一部のコマンドが正常に動作し ません。

12.3.7 各種設定 2

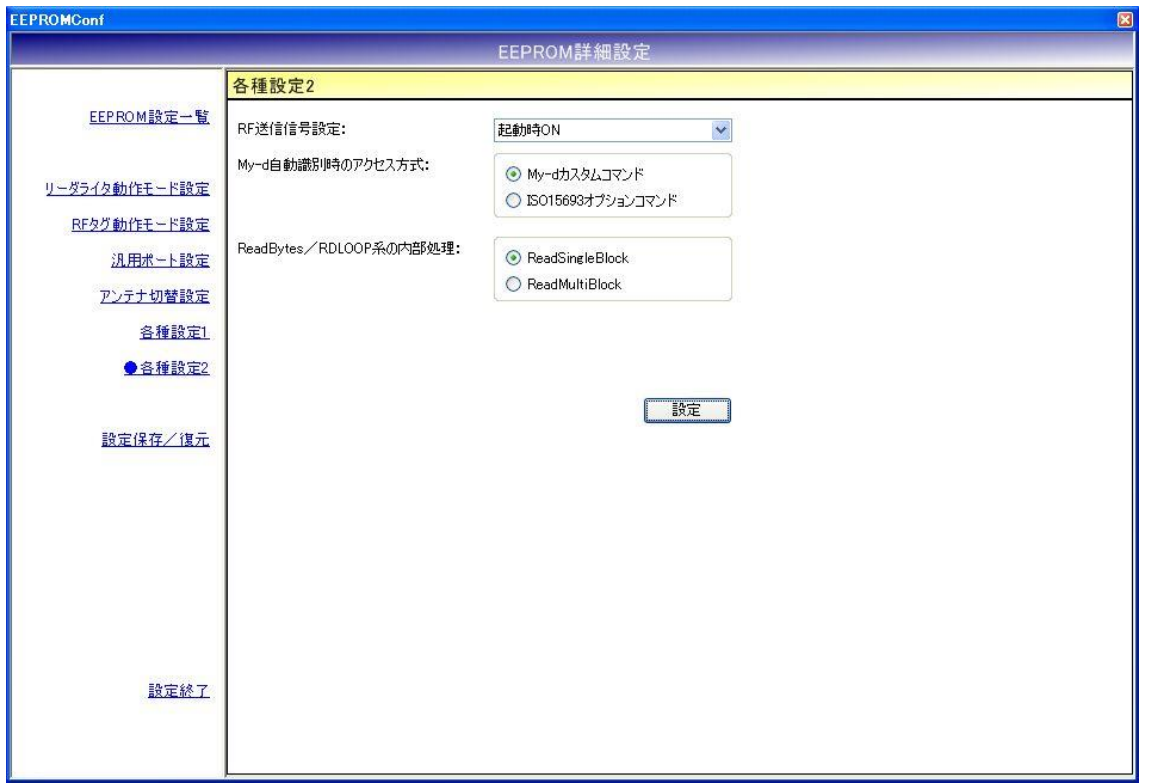

各パラメータ値の変更内容は、[設定]ボタンをクリックすることで確定します。 各パラメータ値の変更後、[設定]ボタンをクリックせずに別画面(EEPROM 設定一覧、リーダライ タ動作モード設定など)を表示した場合は、変更内容が無効になります。

- **RF 送信信号設定** RF 送信信号設定を以下の 3 種類から選択します。 ・起動時 ON リーダライタの電源投入時に RF 送信信号(キャリア)の出力を開始する設定です。
	- ・起動時 OFF(コマンド受付以降 ON) リーダライタの電源投入後、最初のコマンド実行時に RF 送信信号 (キャリア)の出力を 開始する設定です。
	- ・コマンド実行時以外は常時 OFF コマンド実行時のみ RF 送信信号(キャリア)の出力を行う設定です。

● My-d 自動識別時のアクセス方式 My-d 自動識別時のアクセス方式を以下の 2 種類から選択します。

- ・My-d カスタムコマンド My-d カスタムコマンド(Myd\_Read/Myd\_Write)を使用して 8 バイト単位で アクセスする方式(ページアクセス方式)です。
- ・ISO15693 オプションコマンド ISO15693 オプションコマンド(ReadSingleBlock/WriteSingleBlock など)を使用して 4 バイト単位でアクセスする方式(ブロックアクセス方式)です。

● ReadBytes/RDLOOP 系の内部処理 ReadBytes/RDLOOP 系の内部処理を以下の 2 種類から選択します。

- ・ReadSingleBlock
- ・ReadMultiBlock

12.3.8 設定保存/復元

リーダライタの EEPROM 設定値をテキストファイルに保存します。(バックアップ) または、テキストファイルに保存された EEPROM 設定値を復元します。(リストア)

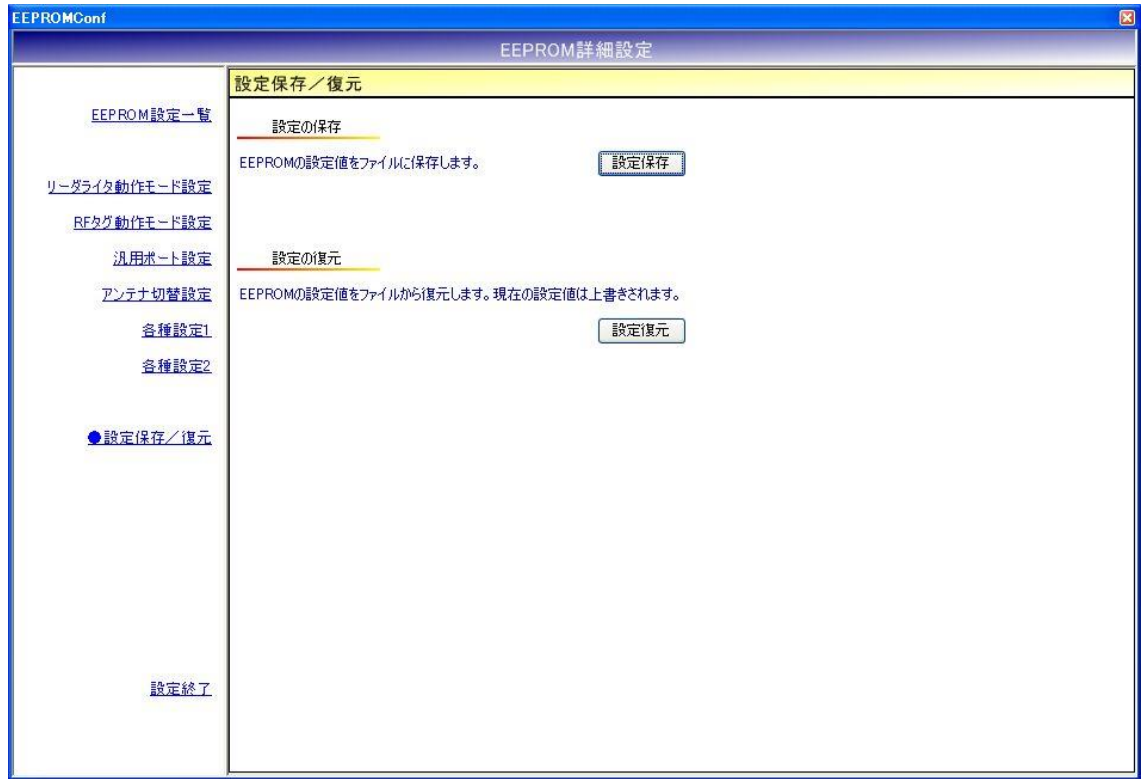

※ 注意事項 1

設定復元は、必ず本ソフトウエアの設定保存機能によって出力されたテキストファイルを利用 してください。

また、設定保存機能によって出力されたテキストファイルの内容をテキストエディタ等で編集 することは絶対にしないでください。

※ 注意事項 2

設定復元の機能は、本ソフトのバージョン間で互換性がありません。

設定保存/復元を行う際には、同一バージョンの TR3RWManager をご使用ください。

● 設定保存 (バックアップ) 現在の EEPROM 設定値をテキストファイルに保存します。

[設定保存]ボタンをクリックすると次の画面が表示されます。

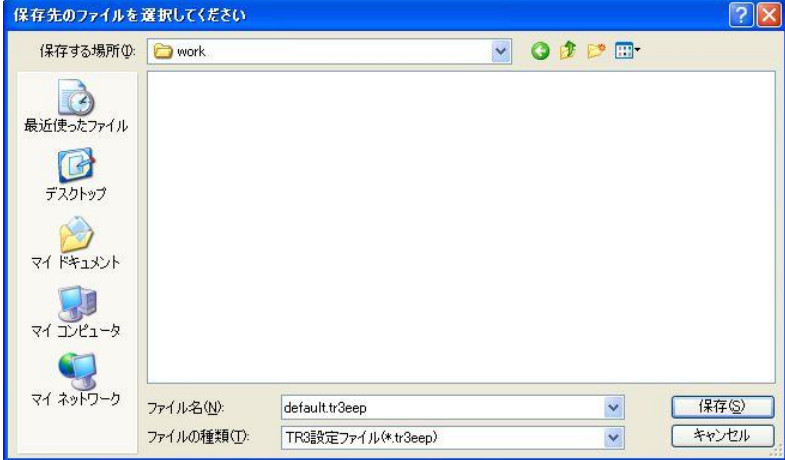

保存先のフォルダ、ファイル名を入力して[保存]ボタンをクリックします。 保存に成功すると次の確認メッセージが表示されます。

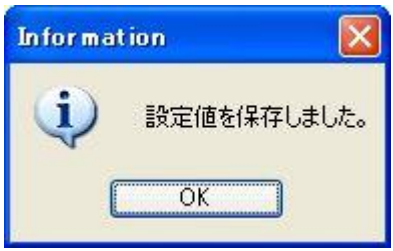

#### ● 設定復元 (リストア)

テキストファイルに保存された EEPROM 設定値を復元します。 必ず本ソフトウエアの設定保存機能によって出力されたテキストファイルを利用してください。

復元処理を実行すると現在の EEPROM 設定値は上書きされます。 事前に現在の設定値を保存しておくことをお奨めします。

[設定復元]ボタンをクリックすると次の画面が表示されます。

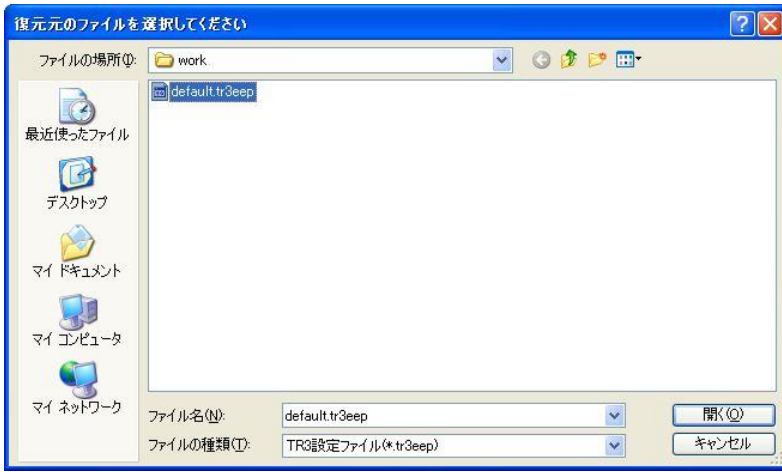

復元元のファイルを選択して[開く]ボタンをクリックします。 復元が成功すると次の確認メッセージが表示されます。

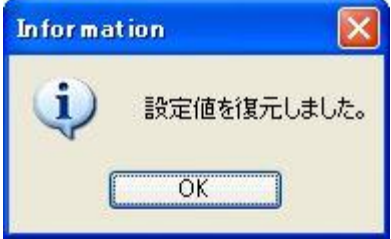

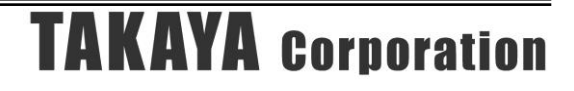

#### 12.4 EEPROM 詳細設定[TR3-C202 シリーズ/TR3XM シリーズ]

TR3-C202 シリーズ、TR3XM シリーズとの通信時に表示される EEPROM 詳細設定画面について 説明します。

ただし、「TR3XM-C103 シリーズ」につきましては、「12.6 EEPROM 詳細設定[TR3XM-C103 シリ ーズ]」をご参照ください。

- ※ EEPROM の設定値変更後は、リーダライタをリスタートすることが必要です。 リーダライタのリスタート方法については「5.1.16 リスタート」を参照ください。
- メニューバー [リーダライタ EEPROM 設定] [EEPROM 詳細設定]

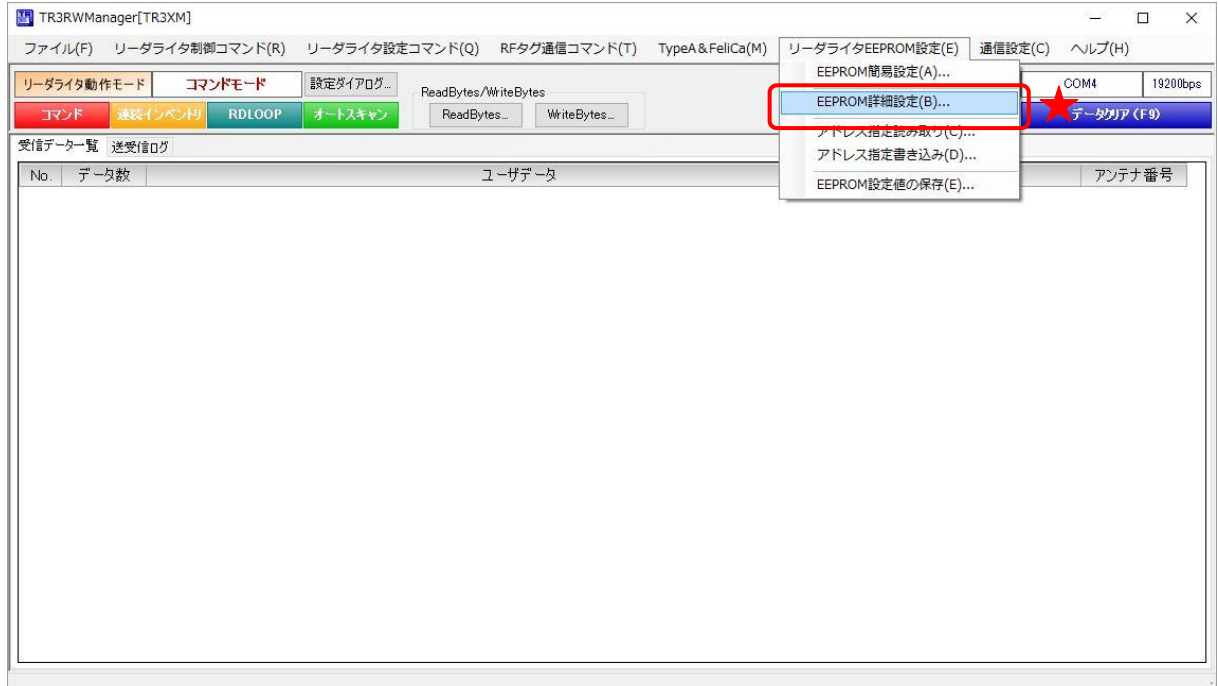

#### 12.4.1 EEPROM 設定一覧

本ソフトウエアで変更可能な EEPROM 設定値が一覧表示されます。

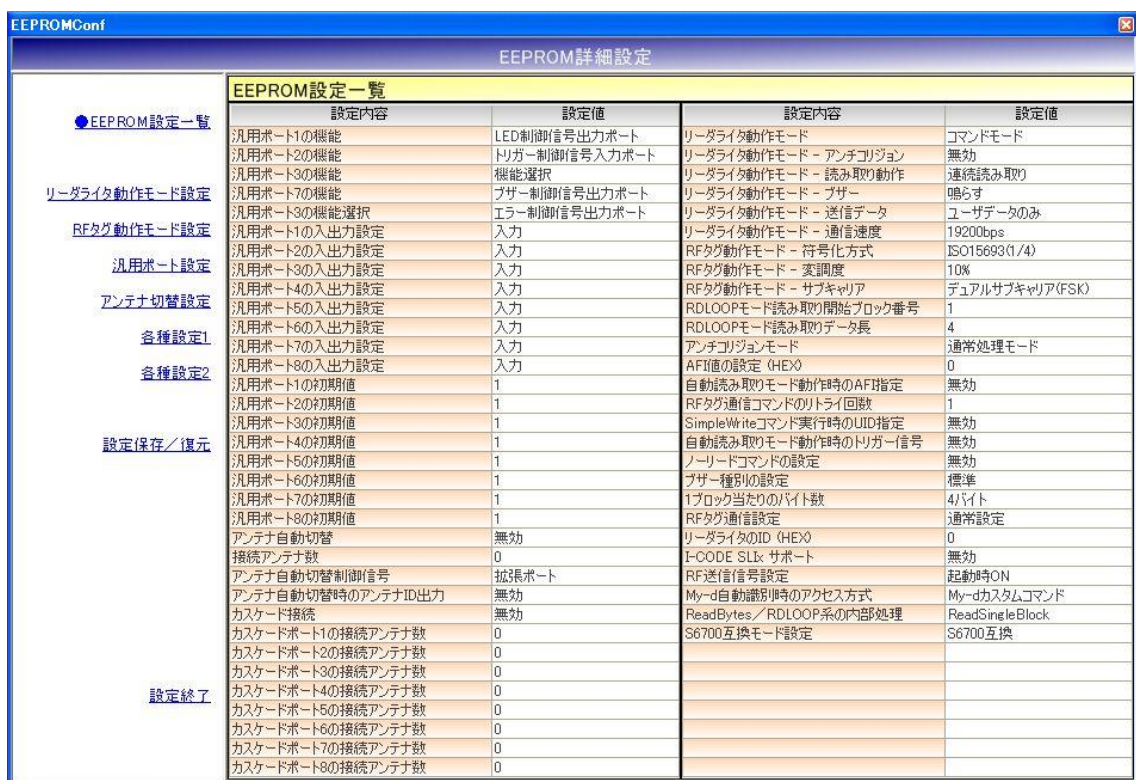

12.4.2 リーダライタ動作モード設定

リーダライタの動作モードに関するパラメータを設定します。

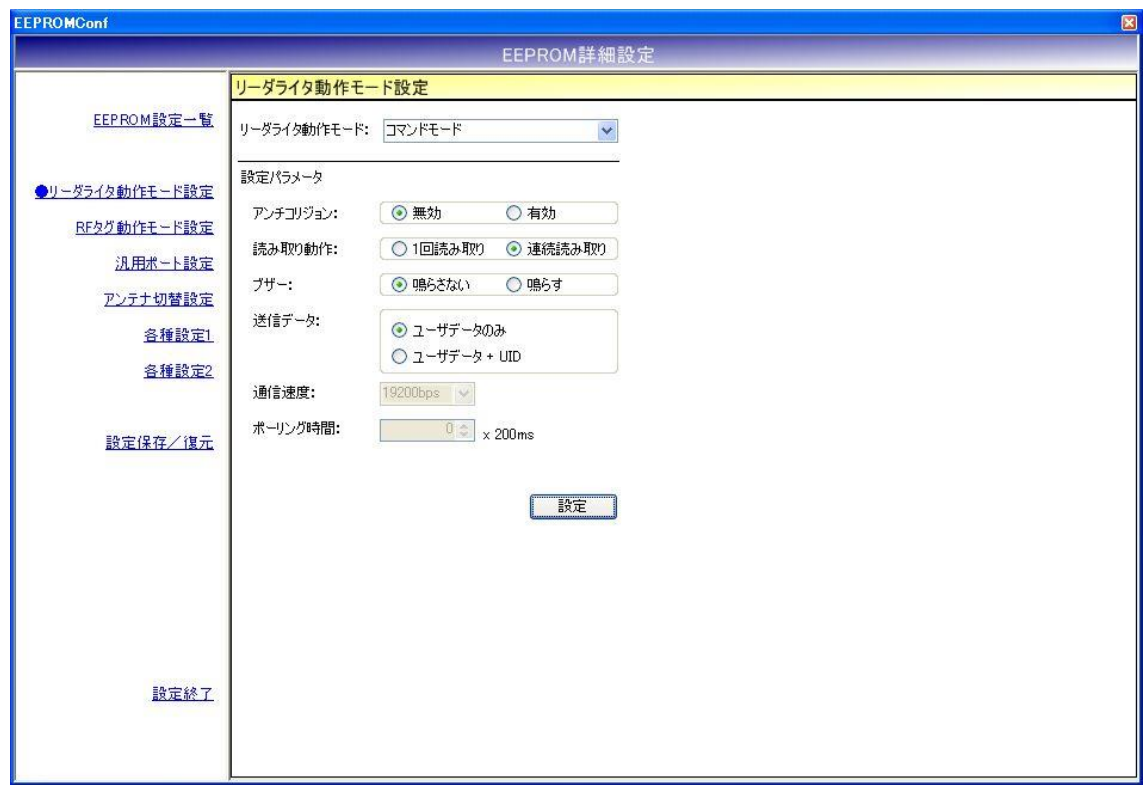

各パラメータ値の変更内容は、[設定]ボタンをクリックすることで確定します。 各パラメータ値の変更後、[設定]ボタンをクリックせずに別画面(EEPROM 設定一覧、RF タグ動 作モード設定など)を表示した場合は、変更内容が無効になります。

各パラメータの説明は、「4.7.1 リーダライタ動作モードの書き込み画面」を参照ください。 なお、通信速度は本設定画面から変更することはできません。

12.4.3 RF タグ動作モード設定 RF タグの動作モードに関するパラメータを設定します。

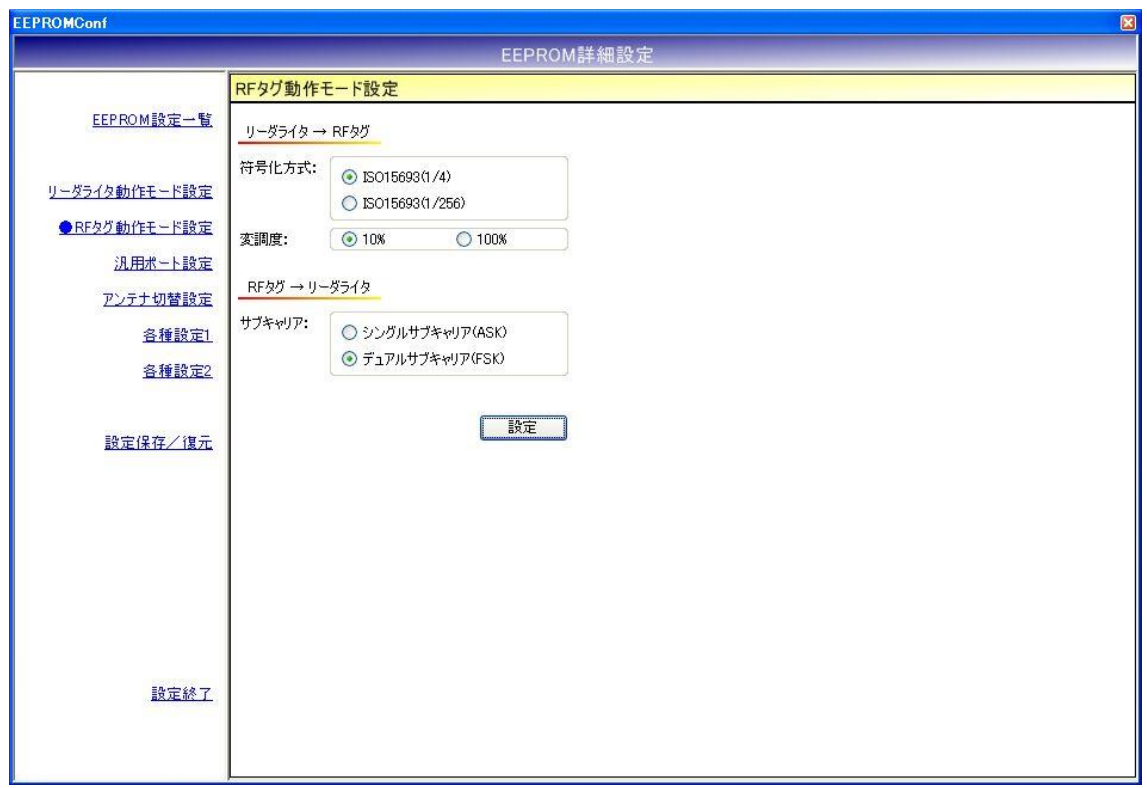

各パラメータ値の変更内容は、[設定]ボタンをクリックすることで確定します。 各パラメータ値の変更後、[設定]ボタンをクリックせずに別画面(EEPROM 設定一覧、リーダライ タ動作モード設定など)を表示した場合は、変更内容が無効になります。

各パラメータの説明は、「5.2.17 RF タグ動作モードの書き込み」を参照ください。

#### 12.4.4 汎用ポート設定

汎用ポートに関するパラメータを設定します。

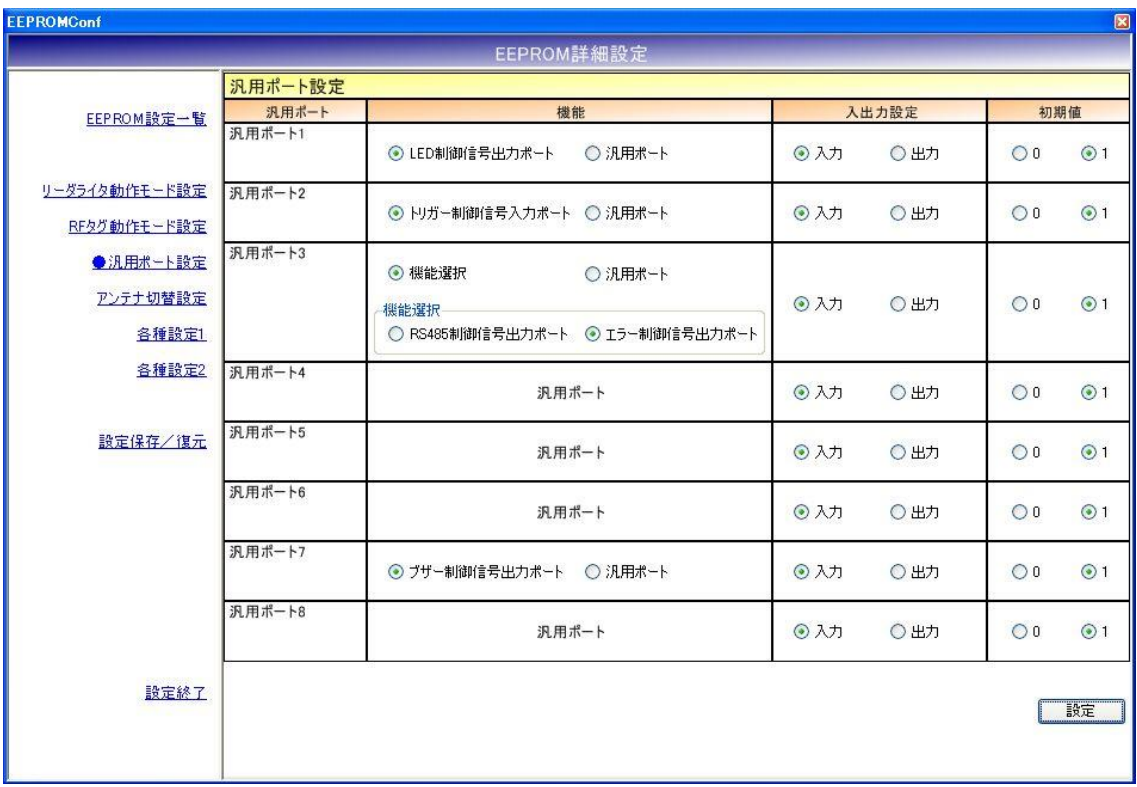

12.4.5 アンテナ切替設定

アンテナ切替に関するパラメータを設定します。

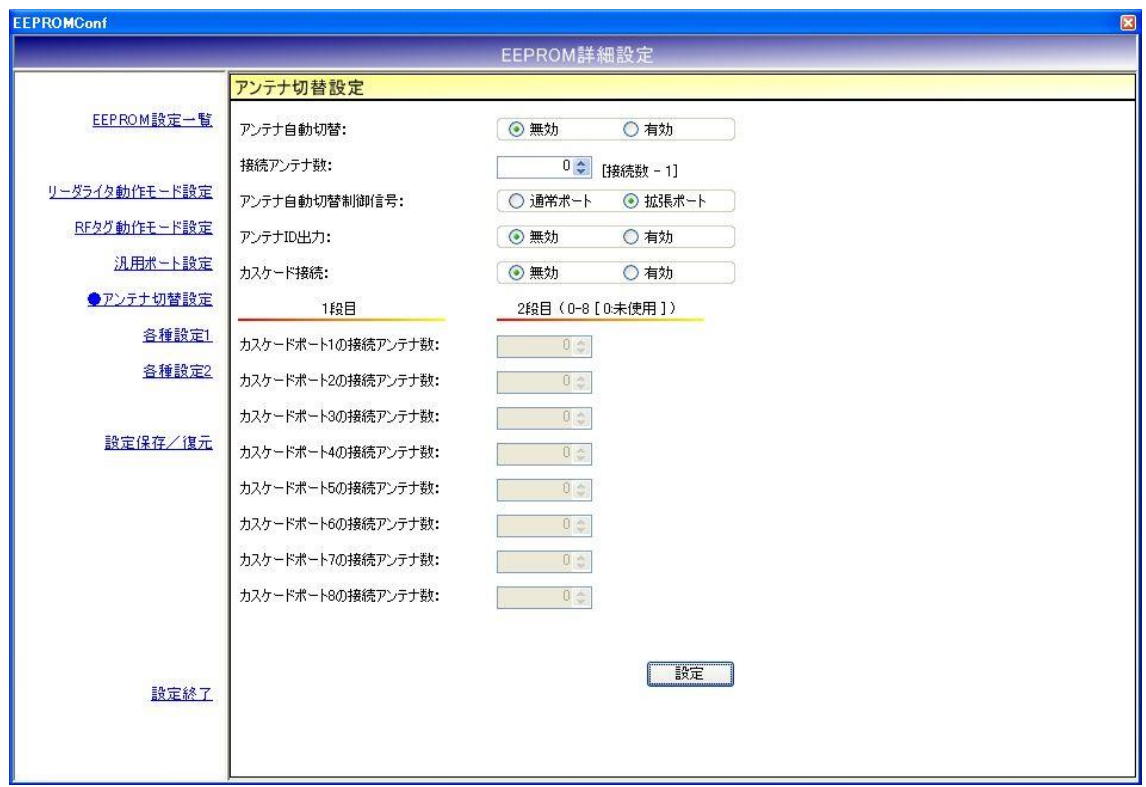

各パラメータ値の変更内容は、[設定]ボタンをクリックすることで確定します。 各パラメータ値の変更後、[設定]ボタンをクリックせずに別画面(EEPROM 設定一覧、リーダライ タ動作モード設定など)を表示した場合は、変更内容が無効になります。

- アンテナ自動切替 リーダライタが自動的にアンテナを切り替える機能です。 本設定は、コマンドモード以外のリーダライタ動作モード(連続インベントリモード、RDLOOP モードなど)時に適用されます。
- 接続アンテナ数 リーダライタに接続されたアンテナ数 - 1 を入力します。 入力可能な値の範囲は「0~7」です。 本設定値は、アンテナ切替機をカスケード接続していない場合に有効となります。 アンテナ切替機をカスケード接続している場合は無効です。
- アンテナ自動切替制御信号 アンテナの自動切替処理に使用する入出力ポートを選択します。
- アンテナ ID 出力 リーダライタが RF タグとの交信結果を(上位機器に対して)送信する際に、交信に使用した アンテナ番号を送信データ内に含める機能です。 本設定は、コマンドモード以外のリーダライタ動作モード(連続インベントリモード、RDLOOP モードなど)時に適用されます。
- カスケード接続 アンテナ切替機をカスケード接続するかどうか選択します。
- カスケードポートの接続アンテナ数 各カスケードポート毎に接続アンテナ数を入力します。 本設定値は、カスケード接続が「有効」の場合のみ入力が可能です。 入力可能な値の範囲は「0~8」です。 アンテナを接続しないカスケードポートには「0」を入力します。

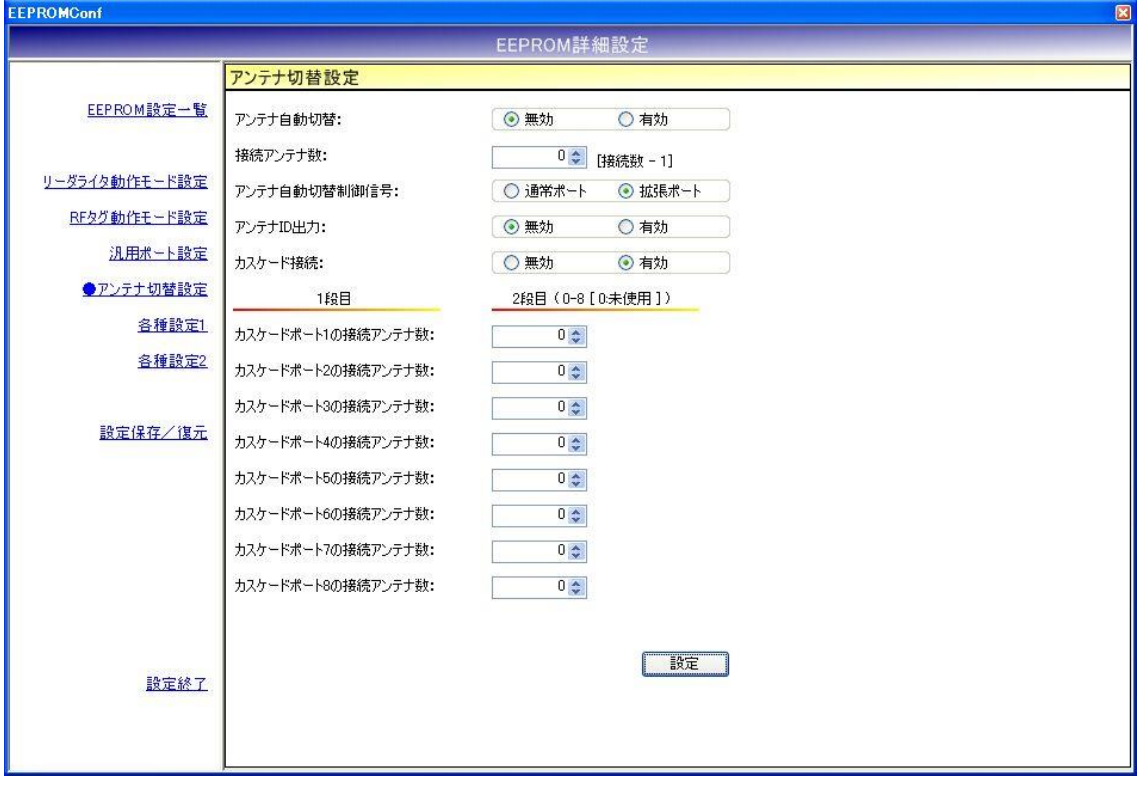

12.4.6 各種設定 1

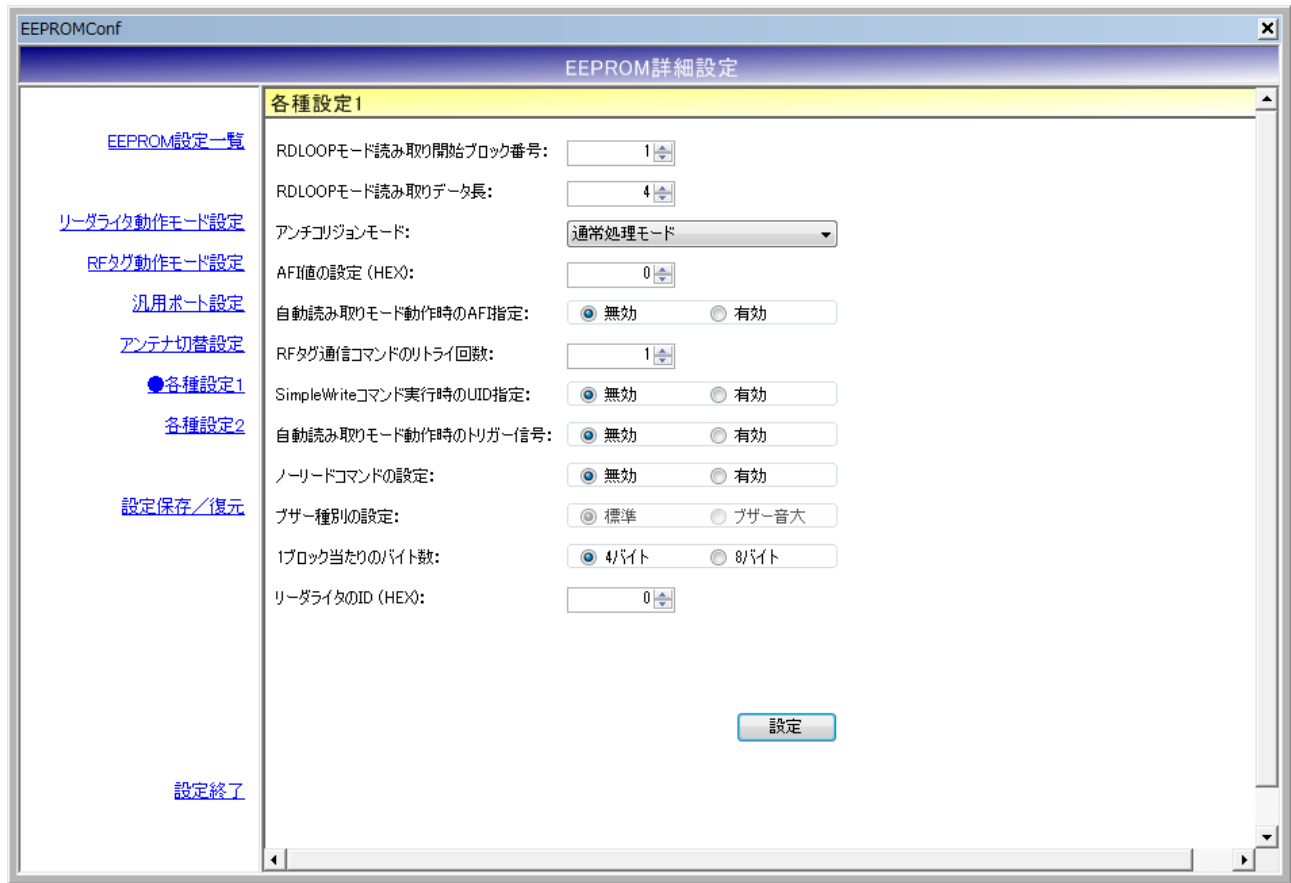

各パラメータ値の変更内容は、[設定]ボタンをクリックすることで確定します。 各パラメータ値の変更後、[設定]ボタンをクリックせずに別画面(EEPROM 設定一覧、リーダライ タ動作モード設定など)を表示した場合は、変更内容が無効になります。

- RDLOOP モード読み取り開始ブロック番号 RDLOOP モードで動作する際に読み取りを開始するブロック番号を入力します。 入力可能な値の範囲は「0~255」です。
- RDLOOP モード読み取りデータ長 RDLOOP モードで動作する際に読み取るデータ量(バイト数)を入力します。 入力可能な値の範囲は「1~247」です。
- アンチコリジョンモード アンチコリジョン処理(複数の RF タグと同時に交信する際に発生する衝突を回避するための 処理)の速度を選択します。

本設定値は、次の動作に適用されます。

- ・コマンドモード以外のリーダライタ動作モード(連続インベントリモード、RDLOOP モード など)においてアンチコリジョン設定を「有効」としている場合の読み取り
- ・Inventory2
- ・RDLOOPCmd においてアンチコリジョン設定を「有効」としている場合の読み取り
- **AFI 値の設定(HEX)** AFI 値を 16 進数で入力します。 入力可能な値の範囲は「0 (0x00) ~FF (0xFF)」です。
- 自動読み取りモード動作時の AFI 指定 コマンドモード以外のリーダライタ動作モード(連続インベントリモード、RDLOOP モードな ど)時に RF タグの AFI 値を指定した読み取りを行うかどうかを選択します。

本設定値を「有効」にした場合は、リーダライタの EEPROM に書き込まれた AFI 指定値と同 じ AFI 値を持つ RF タグのみと交信します。

**● RF タグ通信コマンドのリトライ回数** リーダライタが RF タグとの交信を行う際のコマンドリトライ回数を設定します。 入力可能な値の範囲は「1~255」です。

例.リトライ回数 1 回 上位システムからの 1 回のコマンド指示に対して、リーダライタは 1 回だけコマンドを実行し て結果を返します。

例.リトライ回数 3 回

上位システムからの 1 回のコマンド指示に対して、リーダライタは最大 3 回コマンドを実行し て結果を返します。

- リーダライタは、
- ・1 回目で RF タグからの応答が得られなかった場合に 2 回目のコマンドを実行します
- ・2 回目で RF タグからの応答が得られなかった場合に 3 回目のコマンドを実行します
- ・3 回目のコマンド実行結果を上位システムへ返します
- SimpleWrite コマンド実行時の UID 指定 リーダライタが SimpleWrite を実行する際に、RF タグとの交信に UID を使用するかどうかを 設定します。

リーダライタの SimpleWrite は、以下の手順で実行されます。

手順 1. UID の読み取り

RF タグの UID を読み取ります。

手順 2. ユーザデータの書き込み RF タグのユーザ領域へ TR3 シリーズ独自フォーマットのデータを書き込みます。

本設定値を「有効」にした場合は、手順 1 で読み取った UID を指定して手順 2 のデータ書き込 みを実行します。

(手順 2 の実行時点で、手順 1 の実行時点では存在しなかった RF タグがアンテナ更新範囲内 に存在していても、手順 1 で読み取った UID を持つ RF タグのみにデータを書き込むことがで きます。)

● 自動読み取りモード動作時のトリガー信号 RF タグの読み取り条件にトリガー信号入力を指定するかどうかを設定します。

本設定値を「有効」に設定した場合は、トリガー信号未入力時には RF タグの読み取りを行わ ず、トリガー信号入力時にのみ RF タグの読み取りを行います。 本設定は、コマンドモード以外のリーダライタ動作モード(連続インベントリモード、RDLOOP モードなど)時に適用されます。

● ノーリードコマンドの設定 RF タグが読み取れなかった場合に、ノーリードコマンドを送信するかどうかを設定します。

本設定は、連続インベントリモード時に適用されます。

● ブザー種別の設定 リーダライタに搭載されているブザーの種別を設定します。

リーダライタ型式に「(B)」の含まれるリーダライタの場合は、「ブザー音大」を選択します。 その他のリーダライタの場合は「標準」を選択します。

リーダライタ型式に含まれる「(B)」は、ブザー音量の大きなブザーが搭載されていることを示 し、TR3-N001E(B)などの機種が該当します。

誤ったブザー種別を選択した場合は、ブザーが鳴動しなくなります。

※Ver3.2.2 以降では本設定は変更できません。

- 1ブロック当たりのバイト数 利用する RF タグのメモリブロックサイズを設定します。
- $\bullet$  リーダライタの ID(HEX) RS485 接続を利用する際にリーダライタへ割り当てる ID を 16 進数で設定します。 入力可能な値の範囲は「0  $(0x00)$  ~FF  $(0xFF)$ 」です。

● I-CODE SLIX サポート I-CODE SLIX との交信を行うかどうかを設定します。 本設定値を「有効」に設定した場合は、I-CODE SLIX と交信できます。 本設定値を「無効」に設定した場合は、I-CODE SLIX に対する一部のコマンドが正常に動作し ません。

なお、[各種設定 2]‐S6700 互換モード設定が「通常」に設定されている場合は、本設定値は表 示されません。

12.4.7 各種設定 2

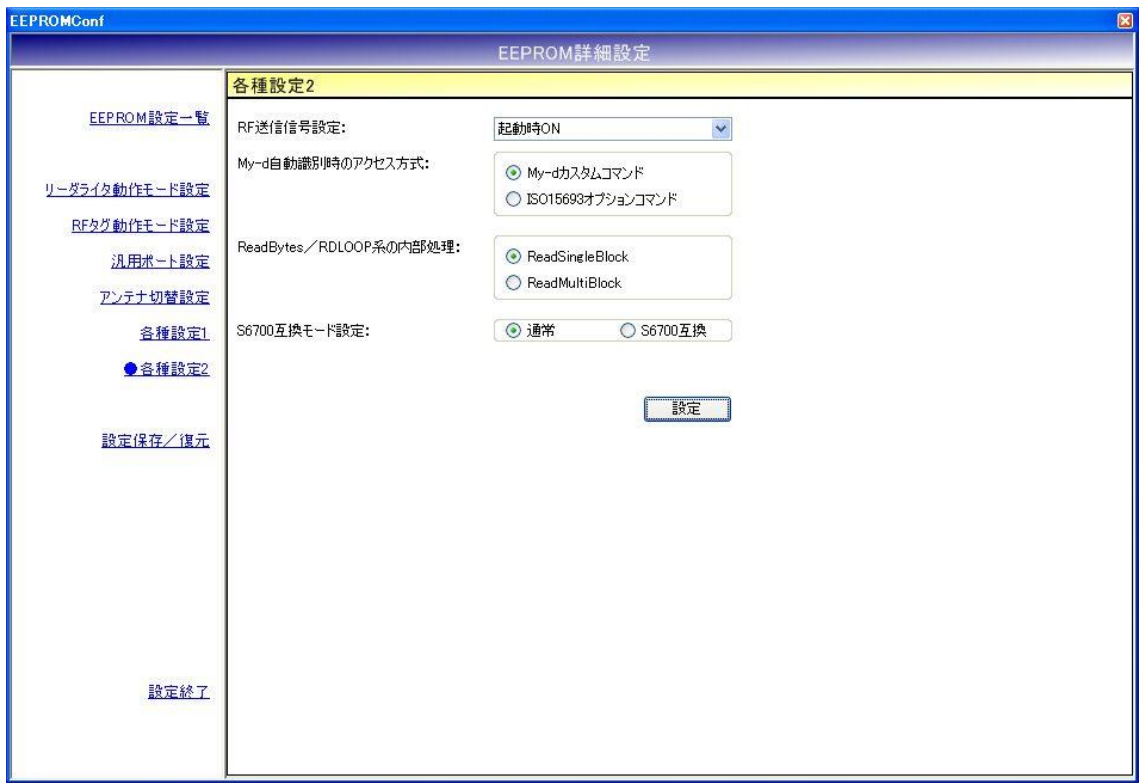

各パラメータ値の変更内容は、[設定]ボタンをクリックすることで確定します。 各パラメータ値の変更後、[設定]ボタンをクリックせずに別画面(EEPROM 設定一覧、リーダライ タ動作モード設定など)を表示した場合は、変更内容が無効になります。

- **RF 送信信号設定** RF 送信信号設定を以下の 3 種類から選択します。 ・起動時 ON リーダライタの電源投入時に RF 送信信号(キャリア)の出力を開始する設定です。
	- ・起動時 OFF(コマンド受付以降 ON) リーダライタの電源投入後、最初のコマンド実行時に RF 送信信号 (キャリア) の出力を 開始する設定です。
	- ・コマンド実行時以外は常時 OFF コマンド実行時のみ RF 送信信号(キャリア)の出力を行う設定です。

● My-d 自動識別時のアクセス方式 My-d 自動識別時のアクセス方式を以下の 2 種類から選択します。

- ・My-d カスタムコマンド My-d カスタムコマンド(Myd\_Read/Myd\_Write)を使用して 8 バイト単位で アクセスする方式(ページアクセス方式)です。
- ・ISO15693 オプションコマンド ISO15693 オプションコマンド(ReadSingleBlock/WriteSingleBlock など)を使用して 4 バイト単位でアクセスする方式(ブロックアクセス方式)です。

● ReadBytes/RDLOOP 系の内部処理 ReadBytes/RDLOOP 系の内部処理を以下の 2 種類から選択します。

- ・ReadSingleBlock
- ・ReadMultiBlock
- S6700 互換モード設定 S6700 互換モードを以下の 2 種類から選択します。
	- ・通常
	- ・S6700 互換

12.4.8 設定保存/復元

リーダライタの EEPROM 設定値をテキストファイルに保存します。(バックアップ) または、テキストファイルに保存された EEPROM 設定値を復元します。(リストア)

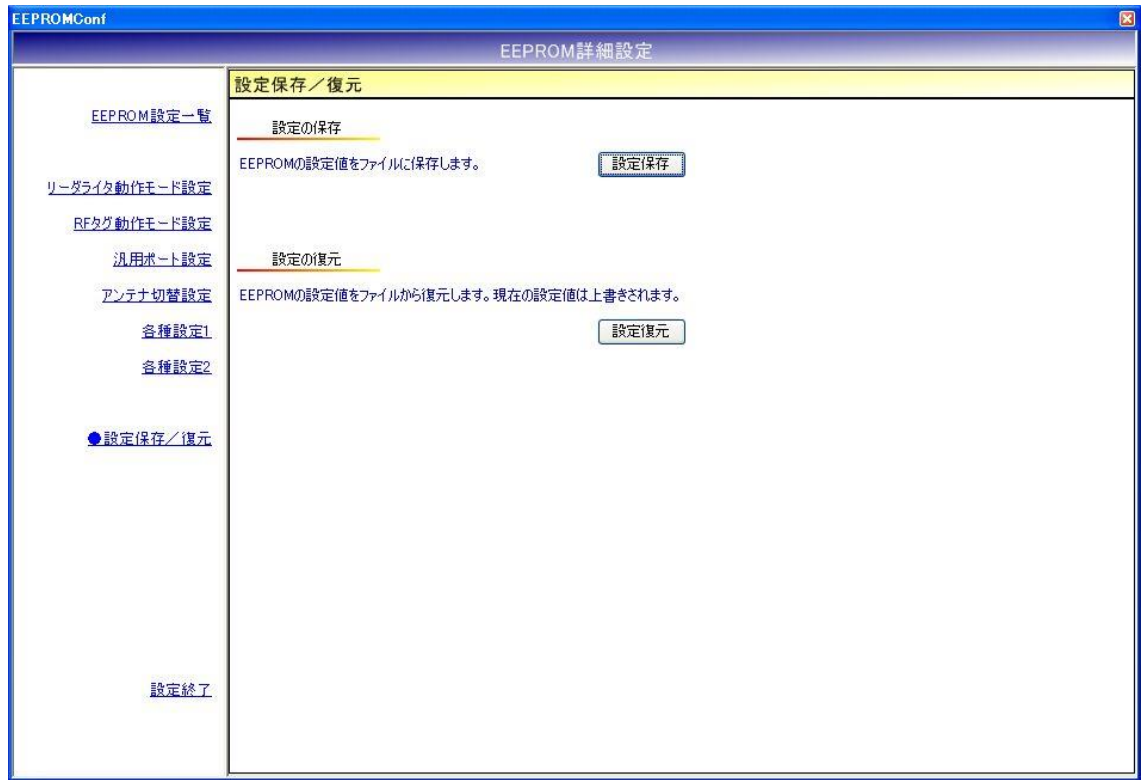

※ 注意事項 1

設定復元は、必ず本ソフトウエアの設定保存機能によって出力されたテキストファイルを利用 してください。

また、設定保存機能によって出力されたテキストファイルの内容をテキストエディタ等で編集 することは絶対にしないでください。

※ 注意事項 2

設定復元の機能は、本ソフトのバージョン間で互換性がありません。

設定保存/復元を行う際には、同一バージョンの TR3RWManager をご使用ください。
● 設定保存 (バックアップ) 現在の EEPROM 設定値をテキストファイルに保存します。

[設定保存]ボタンをクリックすると次の画面が表示されます。

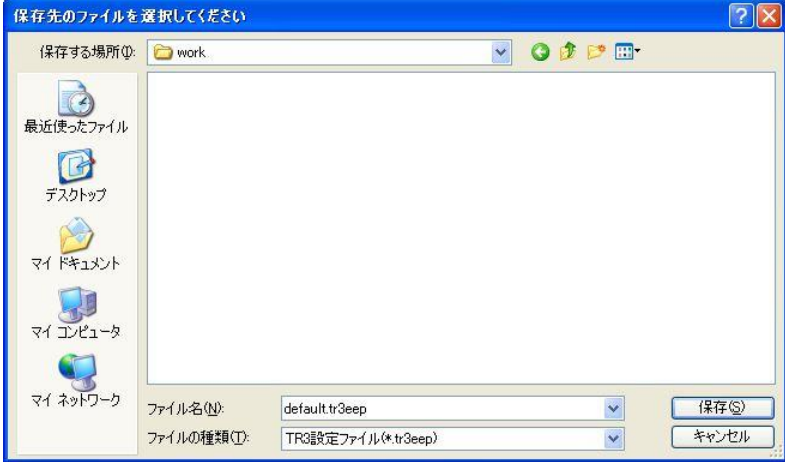

保存先のフォルダ、ファイル名を入力して[保存]ボタンをクリックします。 保存に成功すると次の確認メッセージが表示されます。

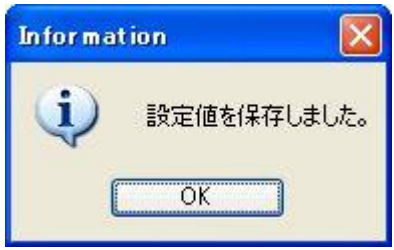

### ● 設定復元 (リストア)

テキストファイルに保存された EEPROM 設定値を復元します。 必ず本ソフトウエアの設定保存機能によって出力されたテキストファイルを利用してください。

復元処理を実行すると現在の EEPROM 設定値は上書きされます。 事前に現在の設定値を保存しておくことをお奨めします。

[設定復元]ボタンをクリックすると次の画面が表示されます。

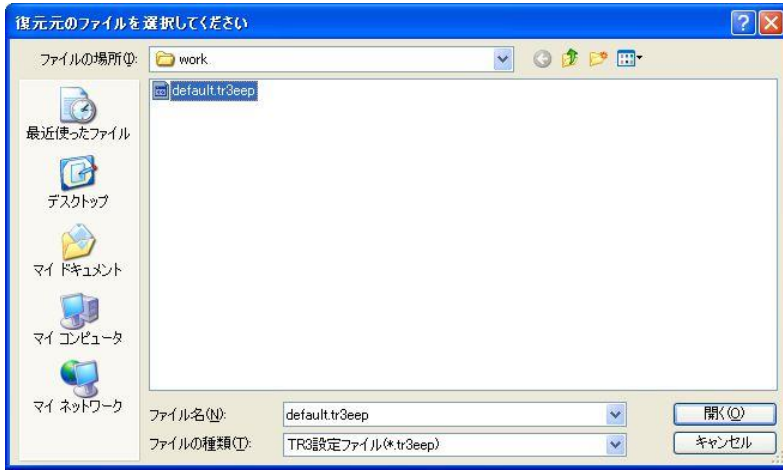

復元元のファイルを選択して[開く]ボタンをクリックします。 復元が成功すると次の確認メッセージが表示されます。

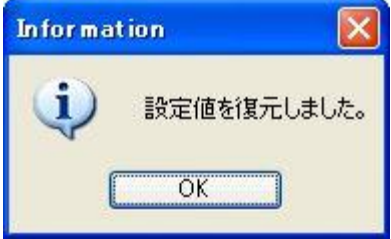

## 12.5 EEPROM 詳細設定[TR3X シリーズ]

TR3X シリーズとの通信時に表示される EEPROM 詳細設定画面について説明します。

※ EEPROM の設定値変更後は、リーダライタをリスタートすることが必要です。 リーダライタのリスタート方法については「5.1.16 リスタート」を参照ください。

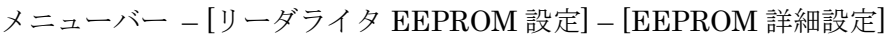

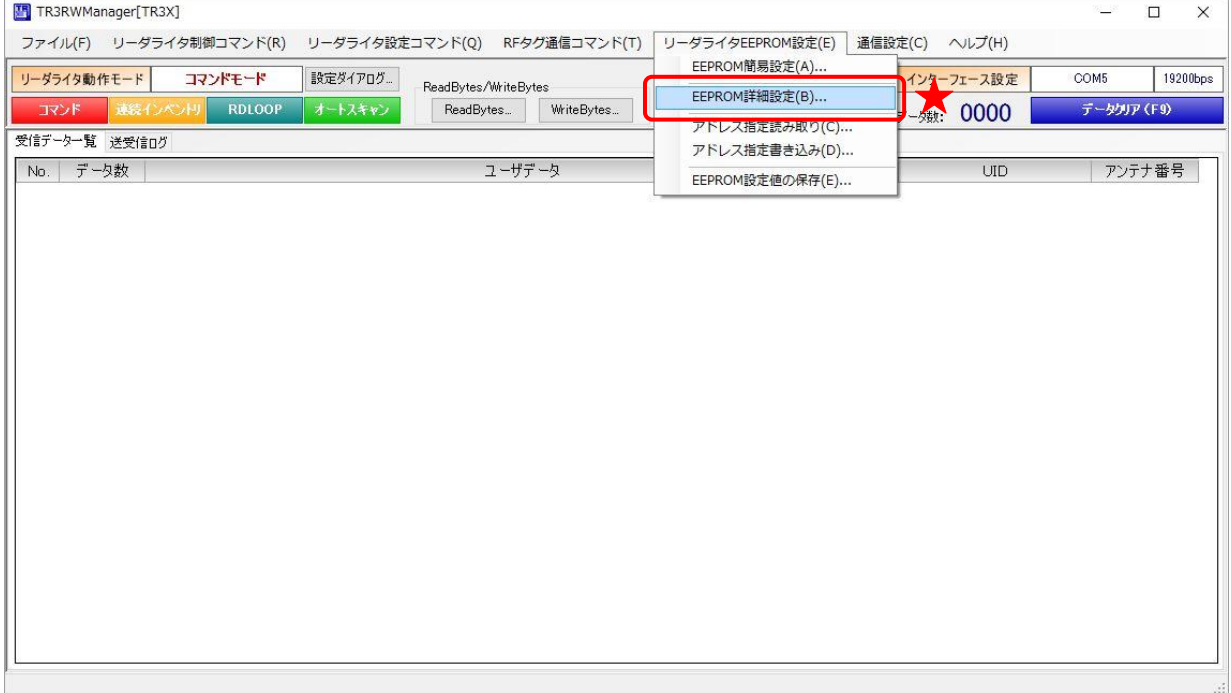

#### 12.5.1 EEPROM 設定一覧

本ソフトウエアで変更可能な EEPROM 設定値が一覧表示されます。 なお、以下の項目は TR3X シリーズ ROM バージョン 1.07 以降のリーダライタを接続したときだ け表示されます。

- ・送信出力
- ・アンテナ自動切替終了時のレスポンス
- · UII バッファリング処理(重複チェック)
- ・EPC 自動読取モード時の読取枚数

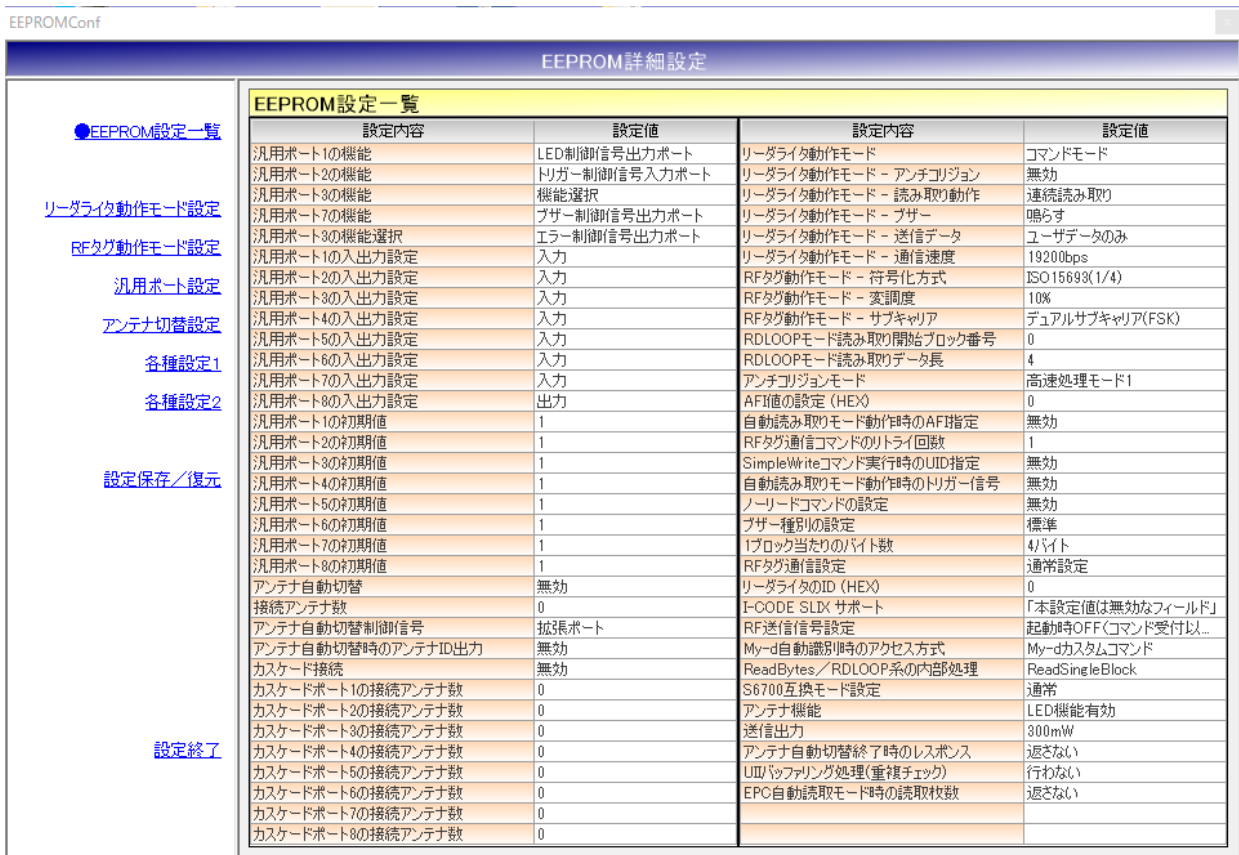

12.5.2 リーダライタ動作モード設定

リーダライタの動作モードに関するパラメータを設定します。

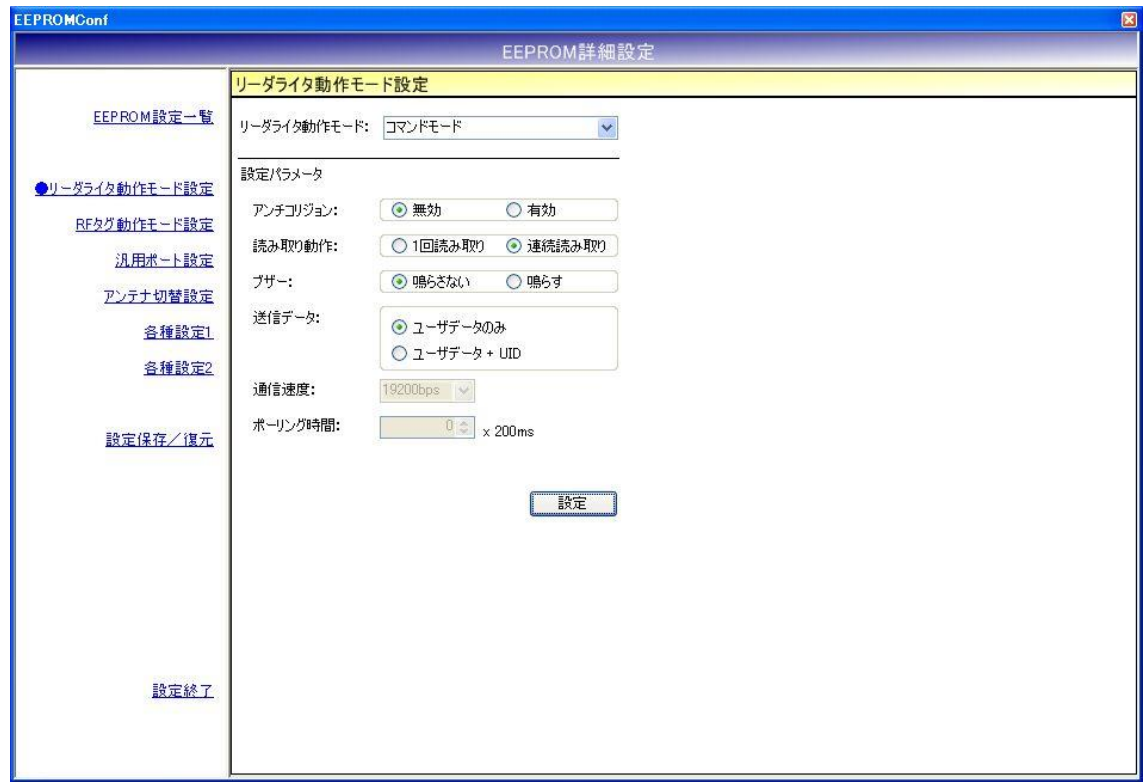

各パラメータ値の変更内容は、[設定]ボタンをクリックすることで確定します。 各パラメータ値の変更後、[設定]ボタンをクリックせずに別画面(EEPROM 設定一覧、RF タグ動 作モード設定など)を表示した場合は、変更内容が無効になります。

各パラメータの説明は、「4.7.1 リーダライタ動作モードの書き込み画面」を参照ください。 なお、通信速度は本設定画面から変更することはできません。

12.5.3 RF タグ動作モード設定

RF タグの動作モードに関するパラメータを設定します。

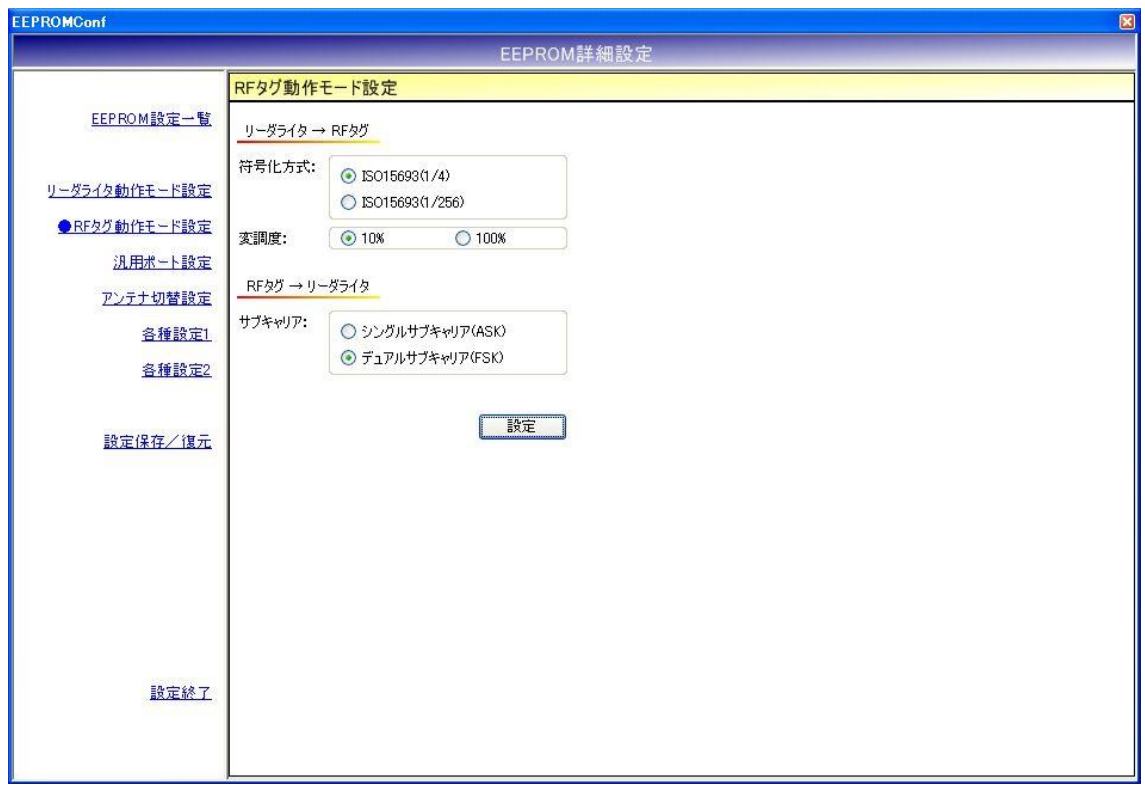

各パラメータ値の変更内容は、[設定]ボタンをクリックすることで確定します。 各パラメータ値の変更後、[設定]ボタンをクリックせずに別画面(EEPROM 設定一覧、リーダライ タ動作モード設定など)を表示した場合は、変更内容が無効になります。

各パラメータの説明は、「5.2.17 RF タグ動作モードの書き込み」を参照ください。

### 第 12 章 リーダライタ EEPROM 設定 12.5 EEPROM 詳細設定[TR3X シリーズ]

#### 12.5.4 汎用ポート設定

汎用ポートに関するパラメータを設定します。

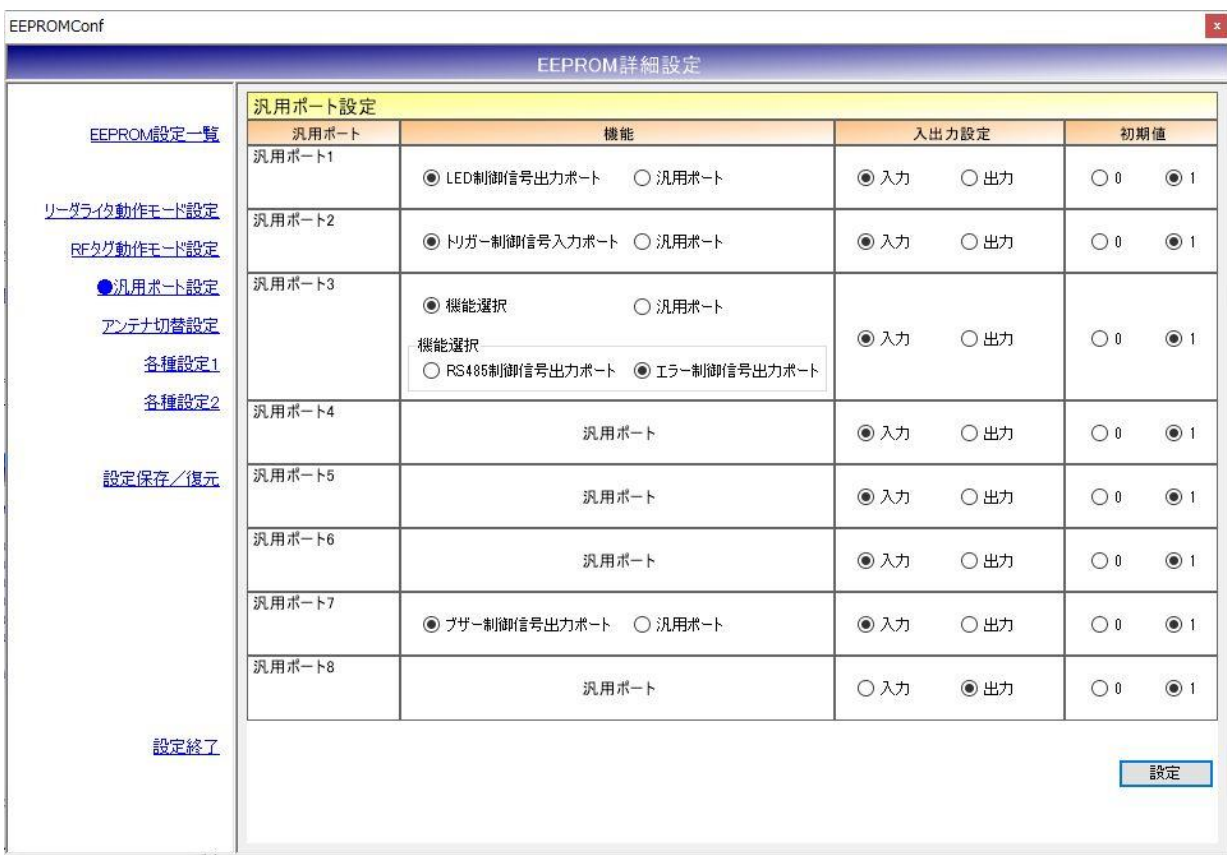

各パラメータ値の変更内容は、[設定]ボタンをクリックすることで確定します。

各パラメータ値の変更後、[設定]ボタンをクリックせずに別画面(EEPROM 設定一覧、リーダライ タ動作モード設定など)を表示した場合は、変更内容が無効になります。

12.5.5 アンテナ切替設定

アンテナ切替に関するパラメータを設定します。

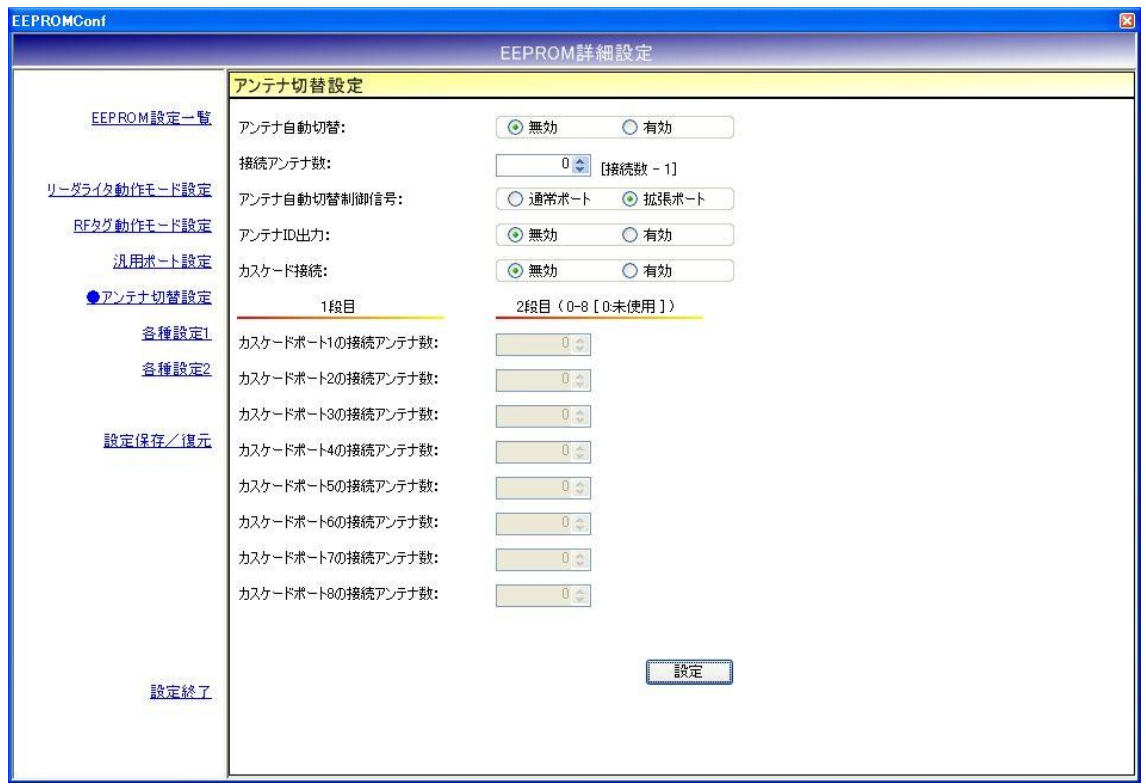

各パラメータ値の変更内容は、[設定]ボタンをクリックすることで確定します。 各パラメータ値の変更後、[設定]ボタンをクリックせずに別画面(EEPROM 設定一覧、リーダライ タ動作モード設定など)を表示した場合は、変更内容が無効になります。

- アンテナ自動切替 リーダライタが自動的にアンテナを切り替える機能です。 本設定は、コマンドモード以外のリーダライタ動作モード(連続インベントリモード、RDLOOP モードなど)時に適用されます。
- 接続アンテナ数 リーダライタに接続されたアンテナ数 - 1 を入力します。 入力可能な値の範囲は「0~7」です。 本設定値は、アンテナ切替機をカスケード接続していない場合に有効となります。 アンテナ切替機をカスケード接続している場合は無効です。
- アンテナ自動切替制御信号 アンテナの自動切替処理に使用する入出力ポートを選択します。
- アンテナ ID 出力 リーダライタが RF タグとの交信結果を(上位機器に対して)送信する際に、交信に使用した アンテナ番号を送信データ内に含める機能です。 本設定は、コマンドモード以外のリーダライタ動作モード(連続インベントリモード、RDLOOP モードなど)時に適用されます。
- カスケード接続 アンテナ切替機をカスケード接続するかどうか選択します。
- カスケードポートの接続アンテナ数 各カスケードポート毎に接続アンテナ数を入力します。 本設定値は、カスケード接続が「有効」の場合のみ入力が可能です。 入力可能な値の範囲は「0~8」です。 アンテナを接続しないカスケードポートには「0」を入力します。

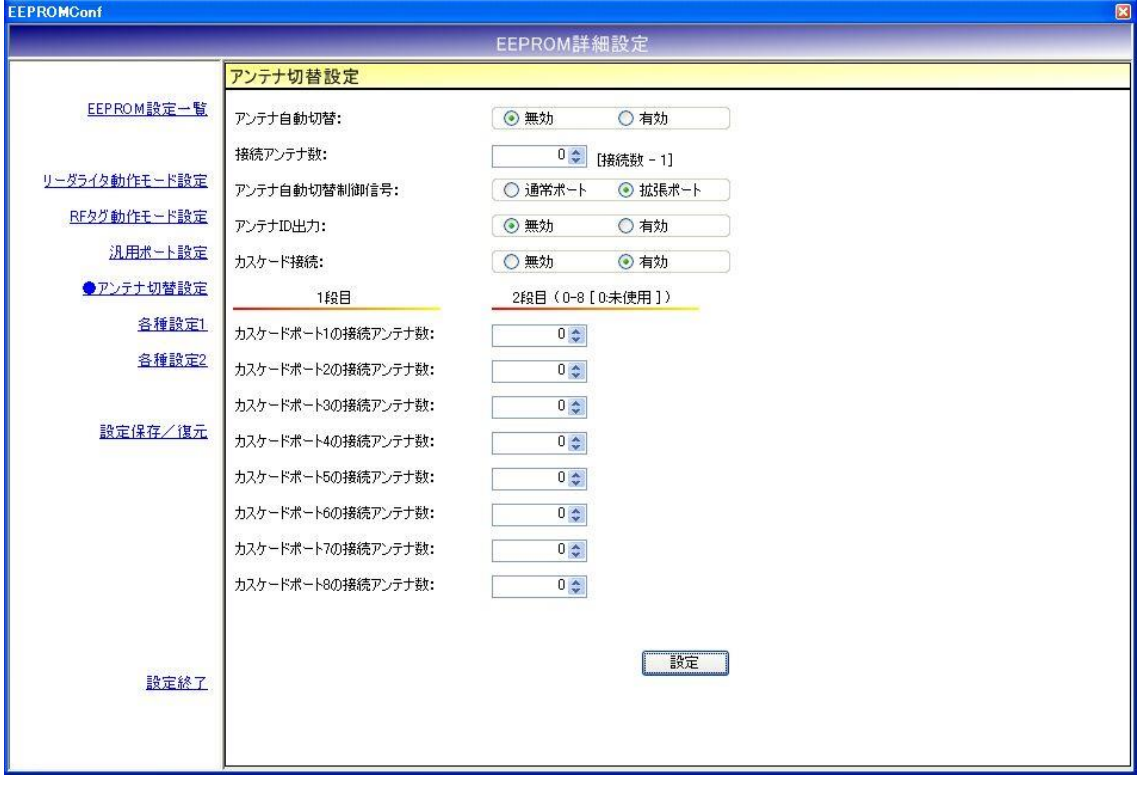

#### 12.5.6 各種設定 1

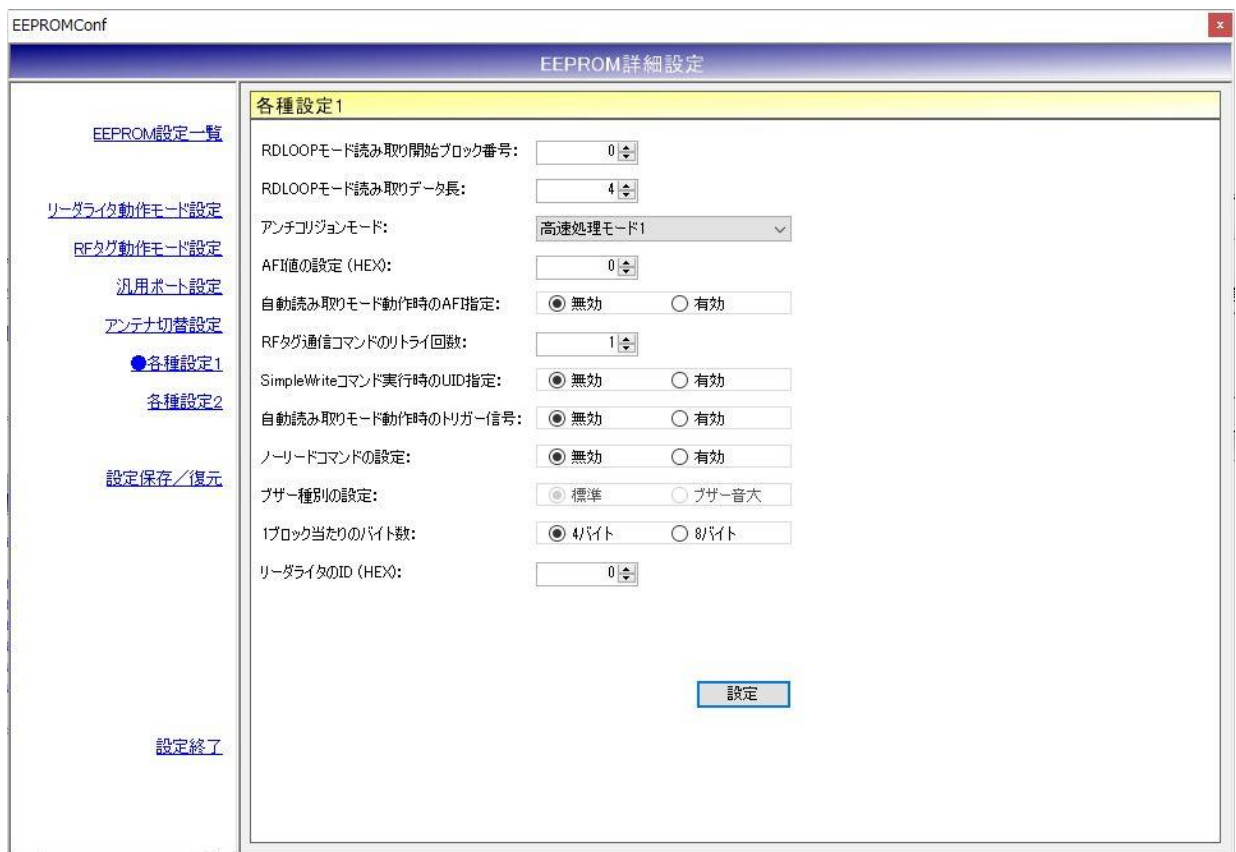

各パラメータ値の変更内容は、[設定]ボタンをクリックすることで確定します。

各パラメータ値の変更後、[設定]ボタンをクリックせずに別画面(EEPROM 設定一覧、リーダライ タ動作モード設定など)を表示した場合は、変更内容が無効になります。

- RDLOOP モード読み取り開始ブロック番号 RDLOOP モードで動作する際に読み取りを開始するブロック番号を入力します。 入力可能な値の範囲は「0~255」です。
- RDLOOP モード読み取りデータ長 RDLOOP モードで動作する際に読み取るデータ量(バイト数)を入力します。 入力可能な値の範囲は「1~247」です。
- アンチコリジョンモード アンチコリジョン処理(複数の RF タグと同時に交信する際に発生する衝突を回避するための 処理)の速度を選択します。

本設定値は、次の動作に適用されます。

- ・コマンドモード以外のリーダライタ動作モード(連続インベントリモード、RDLOOP モード など)においてアンチコリジョン設定を「有効」としている場合の読み取り
- ・Inventory2
- ・RDLOOPCmd においてアンチコリジョン設定を「有効」としている場合の読み取り
- **AFI 値の設定(HEX)** AFI 値を 16 進数で入力します。 入力可能な値の範囲は「0 (0x00) ~FF (0xFF)」です。
- 自動読み取りモード動作時の AFI 指定 コマンドモード以外のリーダライタ動作モード(連続インベントリモード、RDLOOP モードな ど)時に RF タグの AFI 値を指定した読み取りを行うかどうかを選択します。

本設定値を「有効」にした場合は、リーダライタの EEPROM に書き込まれた AFI 指定値と同 じ AFI 値を持つ RF タグのみと交信します。

**● RF** タグ通信コマンドのリトライ回数 リーダライタが RF タグとの交信を行う際のコマンドリトライ回数を設定します。 入力可能な値の範囲は「1~255」です。

例.リトライ回数 1 回 上位システムからの 1 回のコマンド指示に対して、リーダライタは 1 回だけコマンドを実行し て結果を返します。

例.リトライ回数 3 回

上位システムからの 1 回のコマンド指示に対して、リーダライタは最大 3 回コマンドを実行し て結果を返します。

- リーダライタは、
- ・1 回目で RF タグからの応答が得られなかった場合に 2 回目のコマンドを実行します
- ・2 回目で RF タグからの応答が得られなかった場合に 3 回目のコマンドを実行します
- ・3 回目のコマンド実行結果を上位システムへ返します
- SimpleWrite コマンド実行時の UID 指定 リーダライタが SimpleWrite を実行する際に、RF タグとの交信に UID を使用するかどうかを 設定します。

リーダライタの SimpleWrite は、以下の手順で実行されます。

手順 1. UID の読み取り

RF タグの UID を読み取ります。

手順 2. ユーザデータの書き込み RF タグのユーザ領域へ TR3 シリーズ独自フォーマットのデータを書き込みます。

本設定値を「有効」にした場合は、手順 1 で読み取った UID を指定して手順 2 のデータ書き込 みを実行します。

(手順 2 の実行時点で、手順 1 の実行時点では存在しなかった RF タグがアンテナ更新範囲内 に存在していても、手順 1 で読み取った UID を持つ RF タグのみにデータを書き込むことがで きます。)

● 自動読み取りモード動作時のトリガー信号 RF タグの読み取り条件にトリガー信号入力を指定するかどうかを設定します。

本設定値を「有効」に設定した場合は、トリガー信号未入力時には RF タグの読み取りを行わ ず、トリガー信号入力時にのみ RF タグの読み取りを行います。 本設定は、コマンドモード以外のリーダライタ動作モード(連続インベントリモード、RDLOOP モードなど)時に適用されます。

● ノーリードコマンドの設定 RF タグが読み取れなかった場合に、ノーリードコマンドを送信するかどうかを設定します。

本設定は、連続インベントリモード時に適用されます。

### ● ブザー種別の設定 リーダライタに搭載されているブザーの種別を設定します。

リーダライタ型式に「(B)」の含まれるリーダライタの場合は、「ブザー音大」を選択します。 その他のリーダライタの場合は「標準」を選択します。

リーダライタ型式に含まれる「(B)」は、ブザー音量の大きなブザーが搭載されていることを示 し、TR3-N001E(B)などの機種が該当します。

誤ったブザー種別を選択した場合は、ブザーが鳴動しなくなります。

※Ver3.2.2 以降では本設定は変更できません。

- 1ブロック当たりのバイト数 利用する RF タグのメモリブロックサイズを設定します。
- $\bullet$  リーダライタの ID(HEX) RS485 接続を利用する際にリーダライタへ割り当てる ID を 16 進数で設定します。 入力可能な値の範囲は「0  $(0x00)$  ~FF  $(0xFF)$ 」です。

### ● I-CODE SLIX サポート I-CODE SLIX との交信を行うかどうかを設定します。 本設定値を「有効」に設定した場合は、I-CODE SLIX と交信できます。 本設定値を「無効」に設定した場合は、I-CODE SLIX に対する一部のコマンドが正常に動作し ません。

なお、[各種設定 2]‐S6700 互換モード設定が「通常」に設定されている場合は、本設定値は表 示されません。

#### 12.5.7 各種設定 2

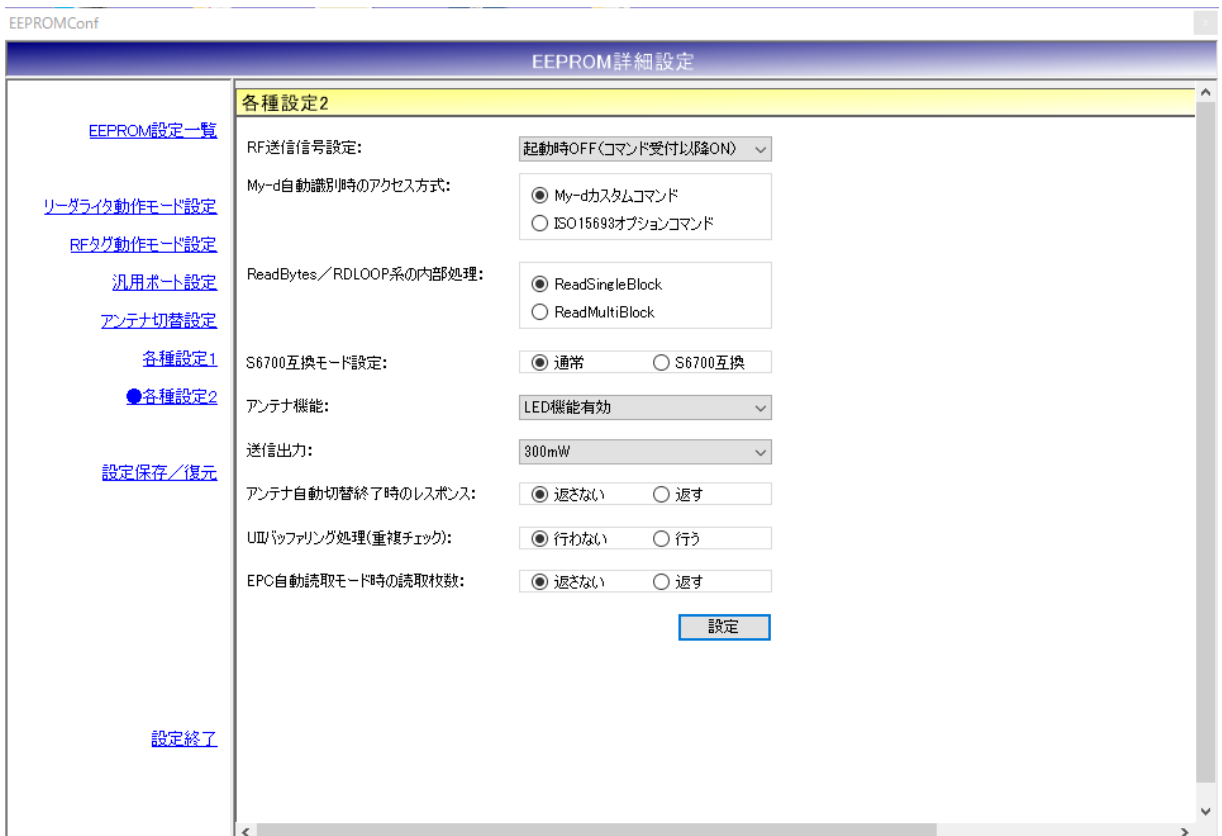

以下の項目は、TR3X シリーズミドルレンジリーダライタを接続したときだけ表示されます。 ・送信出力

さらに以下の項目は、TR3X シリーズ ROM バージョン 1.07 以降のリーダライタを接続したとき だけ表示されます。

- ・アンテナ自動切替終了時のレスポンス
- ・UII バッファリング処理(重複チェック)
- ・EPC 自動読取モード時の読取枚数

各パラメータ値の変更内容は、[設定]ボタンをクリックすることで確定します。 各パラメータ値の変更後、[設定]ボタンをクリックせずに別画面(EEPROM 設定一覧、リーダライ タ動作モード設定など)を表示した場合は、変更内容が無効になります。

**● RF 送信信号設定** RF 送信信号設定を以下の 3 種類から選択します。 ・起動時 ON リーダライタの電源投入時に RF 送信信号(キャリア)の出力を開始する設定です。 ・起動時 OFF(コマンド受付以降 ON) リーダライタの電源投入後、最初のコマンド実行時に RF 送信信号(キャリア)の出力を 開始する設定です。 ・コマンド実行時以外は常時 OFF コマンド実行時のみ RF 送信信号(キャリア)の出力を行う設定です。 ● My-d 自動識別時のアクセス方式 My-d 自動識別時のアクセス方式を以下の 2 種類から選択します。 ・My-d カスタムコマンド My-d カスタムコマンド(Myd\_Read/Myd\_Write)を使用して 8 バイト単位で アクセスする方式(ページアクセス方式)です。 ・ISO15693 オプションコマンド ISO15693 オプションコマンド(ReadSingleBlock/WriteSingleBlock など)を使用して 4 バイト単位でアクセスする方式(ブロックアクセス方式)です。 ● ReadBytes/RDLOOP 系の内部処理 ReadBytes/RDLOOP 系の内部処理を以下の 2 種類から選択します。 ・ReadSingleBlock ・ReadMultiBlock ● S6700 互換モード設定 S6700 互換モードを以下の 2 種類から選択します。 ・通常 ・S6700 互換 ● アンテナ機能 一部のアンテナに搭載されている LED/スイッチ機能を使用するための設定です。 以下の 3 種類から選択します。 ・LED/SW 機能無効 ・LED 機能有効 ・SW 機能有効 ● 送信出力 TR3X シリーズミドルレンジリーダライタ用の設定です。 未対応のリーダライタを接続した場合、本項目は表示されません。 送信出力を以下の 2 種類から選択します。  $\cdot$  100mW ・300mW

● アンテナ自動切替終了時のレスポンス リーダライタの ROM バージョン 1.07 以降で有効な設定です。 未対応のリーダライタを接続した場合、本項目は表示されません。 [アンテナ自動切替=有効]の設定で自動読み取りモード(連続インベントリなど)を使用する場 合、アンテナ切替の処理がアンテナ番号 0 に戻ってきたときに特定のレスポンスを返す設定で す。 本設定は、アンテナ自動切替をサポートするすべての自動読み取りモードに適用されます。

- UII バッファリング処理(重複チェック) リーダライタの ROM バージョン 1.07 以降で有効な設定です。 未対応のリーダライタを接続した場合、本項目は表示されません。 EPC インベントリモード、EPC インベントリリードモードの場合、読み取った RF タグの UII をリーダライタ内部でバッファリングし、1 回のリード処理で同じ UII データが返らないよう に重複チェックを行う設定です。
- EPC 自動読取モード時の読取枚数 リーダライタの ROM バージョン 1.07 以降で有効な設定です。 未対応のリーダライタを接続した場合、本項目は表示されません。 EPC インベントリモード、EPC インベントリリードモードの場合、RF タグのデータとは別に、 1 回の読み取りごとに、読み取った RF タグの枚数を返す設定です。 読み取り枚数 0 の場合も常に応答が返ります。

12.5.8 設定保存/復元

リーダライタの EEPROM 設定値をテキストファイルに保存します。(バックアップ) または、テキストファイルに保存された EEPROM 設定値を復元します。(リストア)

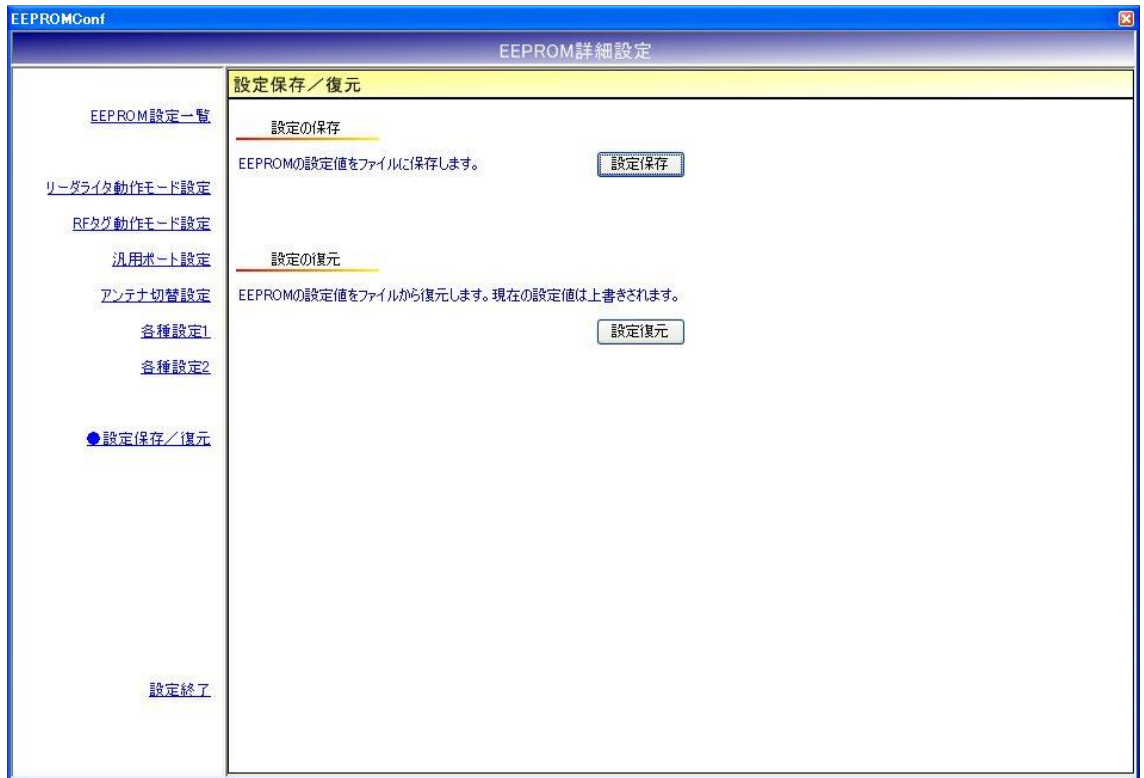

※ 注意事項 1

設定復元は、必ず本ソフトウエアの設定保存機能によって出力されたテキストファイルを利用 してください。

また、設定保存機能によって出力されたテキストファイルの内容をテキストエディタ等で編集 することは絶対にしないでください。

※ 注意事項 2

設定復元の機能は、本ソフトのバージョン間で互換性がありません。

設定保存/復元を行う際には、同一バージョンの TR3RWManager をご使用ください。

● 設定保存(バックアップ) 現在の EEPROM 設定値をテキストファイルに保存します。

[設定保存]ボタンをクリックすると次の画面が表示されます。 保存先のファイルを選択してください  $7x$ 保存する場所(D: work VODPE  $\ddot{\Omega}$ 最近使ったファイル G デスクトップ **PY FELSON** QJ マイコンピュータ C マイネットワーク ファイル名(N): default.tr3eep  $\checkmark$ 保存(S) ファイルの種類(T): TR3設定ファイル(\*.tr3eep)  $\overline{\mathbf{v}}$ キャンセル

保存先のフォルダ、ファイル名を入力して[保存]ボタンをクリックします。 保存に成功すると次の確認メッセージが表示されます。

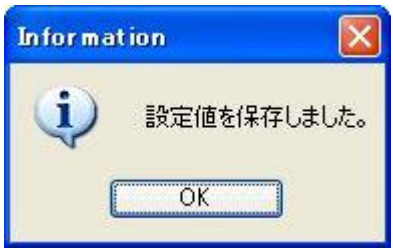

## 第 12 章 リーダライタ EEPROM 設定

## 12.5 EEPROM 詳細設定[TR3X シリーズ]

### ● 設定復元 (リストア)

テキストファイルに保存された EEPROM 設定値を復元します。 必ず本ソフトウエアの設定保存機能によって出力されたテキストファイルを利用してください。

復元処理を実行すると現在の EEPROM 設定値は上書きされます。 事前に現在の設定値を保存しておくことをお奨めします。

[設定復元]ボタンをクリックすると次の画面が表示されます。

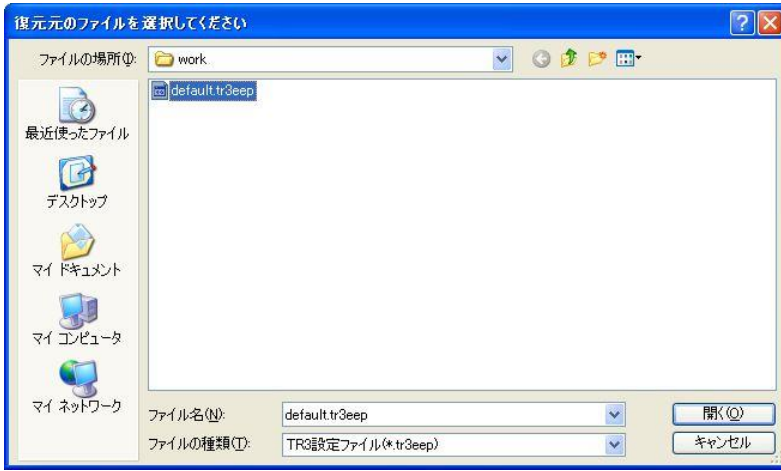

復元元のファイルを選択して[開く]ボタンをクリックします。 復元が成功すると次の確認メッセージが表示されます。

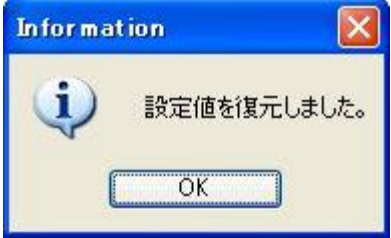

## 12.6 EEPROM 詳細設定[TR3XM-C103/105/106 シリーズ]

TR3XM-C103/105/106 シリーズとの通信時に表示される EEPROM 詳細設定画面について説明し ます。

- ※ EEPROM の設定値変更後は、リーダライタをリスタートすることが必要です。 リーダライタのリスタート方法については「5.1.16 リスタート」を参照ください。
- メニューバー [リーダライタ EEPROM 設定] [EEPROM 詳細設定]

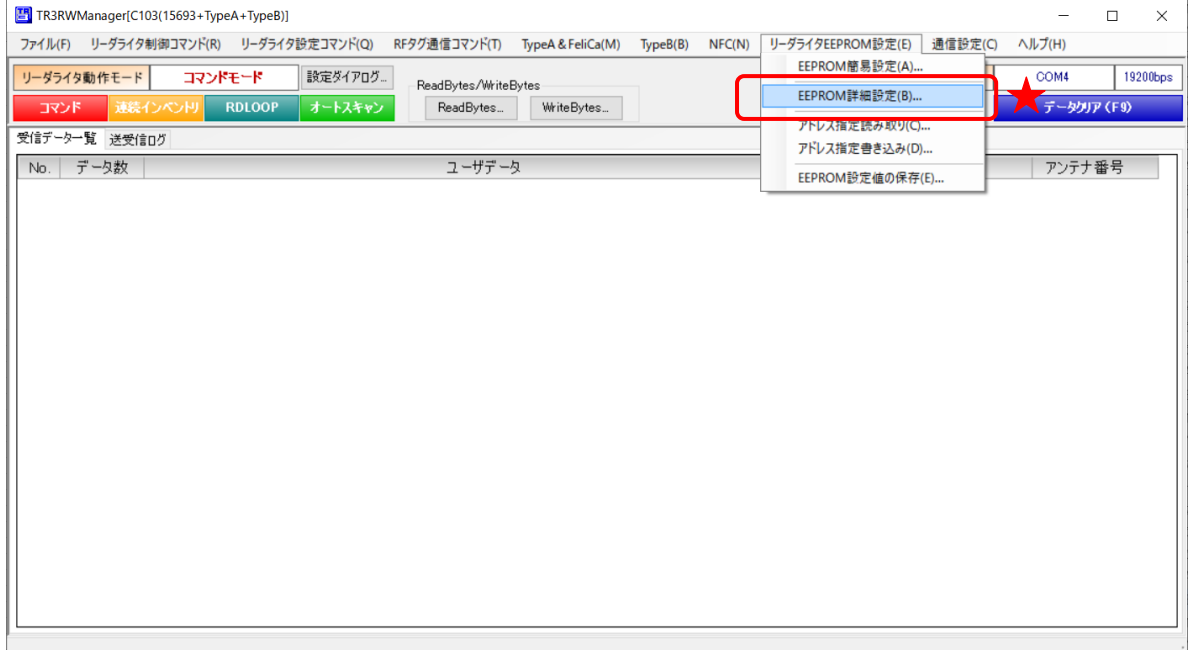

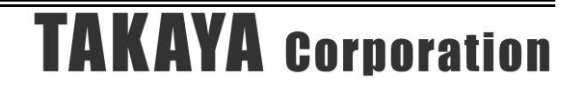

### 12.6.1 EEPROM 設定一覧

本ソフトウエアで変更可能な EEPROM 設定値が一覧表示されます。

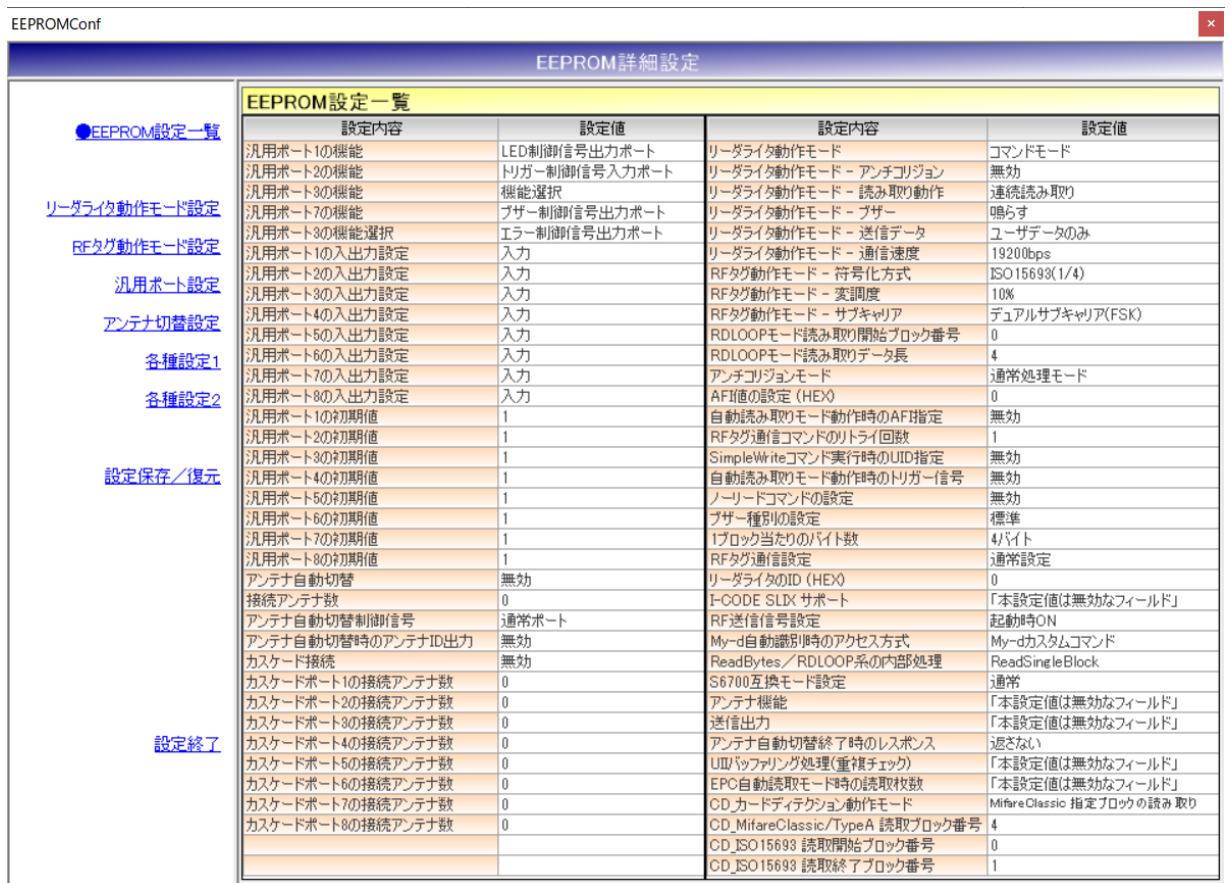

12.6.2 リーダライタ動作モード設定

リーダライタの動作モードに関するパラメータを設定します。

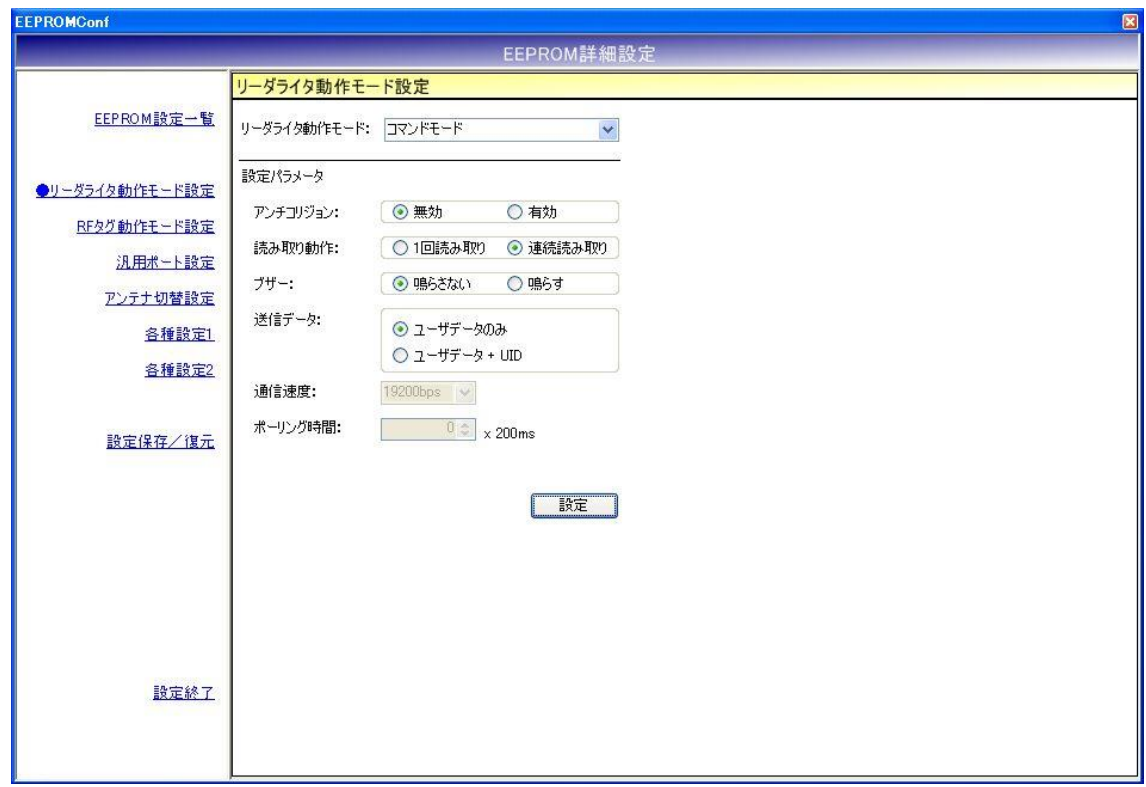

各パラメータ値の変更内容は、[設定]ボタンをクリックすることで確定します。 各パラメータ値の変更後、[設定]ボタンをクリックせずに別画面(EEPROM 設定一覧、RF タグ動 作モード設定など)を表示した場合は、変更内容が無効になります。

各パラメータの説明は、「4.7.1 リーダライタ動作モードの書き込み画面」を参照ください。 なお、通信速度は本設定画面から変更することはできません。

12.6.3 RF タグ動作モード設定 RF タグの動作モードに関するパラメータを設定します。

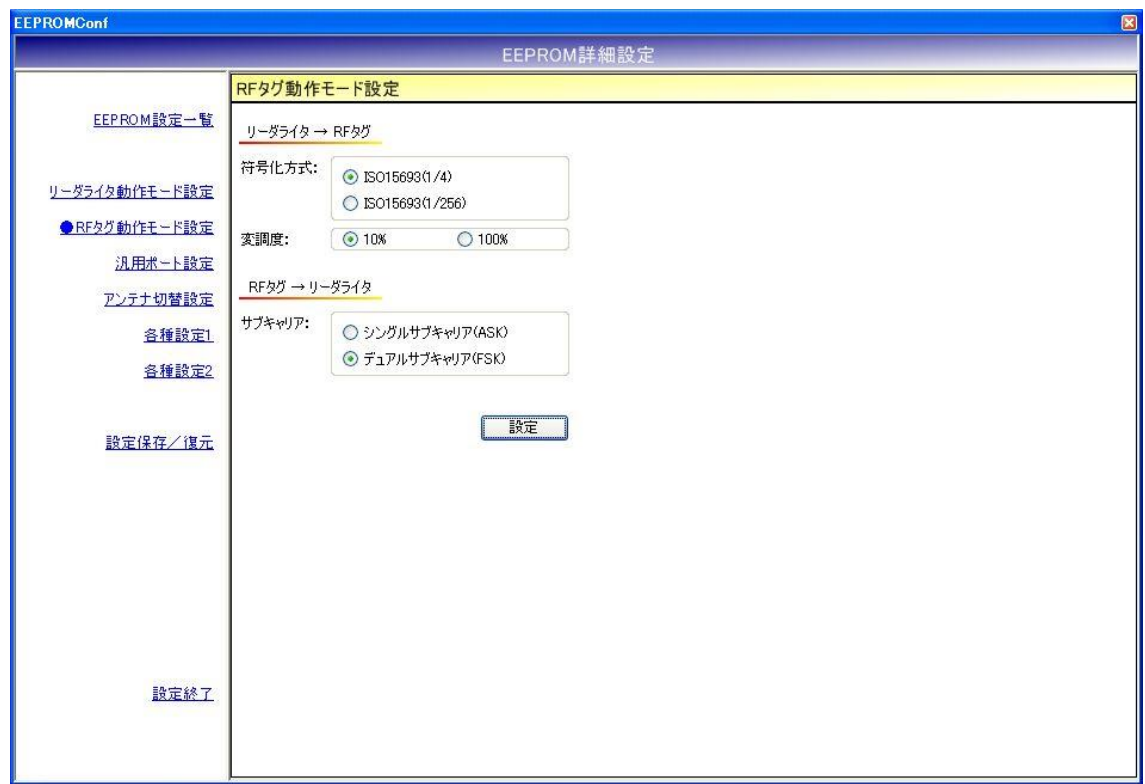

各パラメータ値の変更内容は、[設定]ボタンをクリックすることで確定します。 各パラメータ値の変更後、[設定]ボタンをクリックせずに別画面(EEPROM 設定一覧、リーダライ タ動作モード設定など)を表示した場合は、変更内容が無効になります。

各パラメータの説明は、「5.2.17 RF タグ動作モードの書き込み」を参照ください。

### 12.6.4 汎用ポート設定

汎用ポートに関するパラメータを設定します。

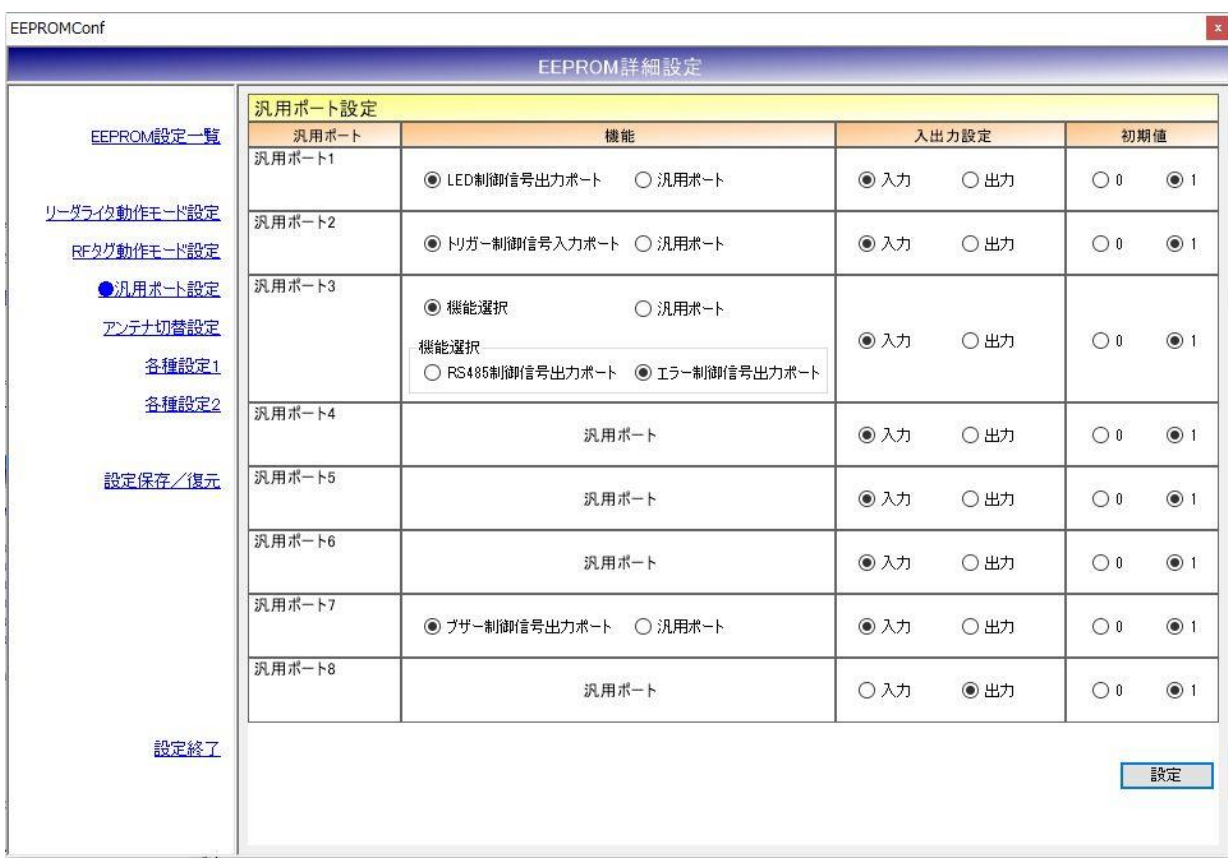

各パラメータ値の変更内容は、[設定]ボタンをクリックすることで確定します。

各パラメータ値の変更後、[設定]ボタンをクリックせずに別画面(EEPROM 設定一覧、リーダライ タ動作モード設定など)を表示した場合は、変更内容が無効になります。

12.6.5 アンテナ切替設定

アンテナ切替に関するパラメータを設定します。

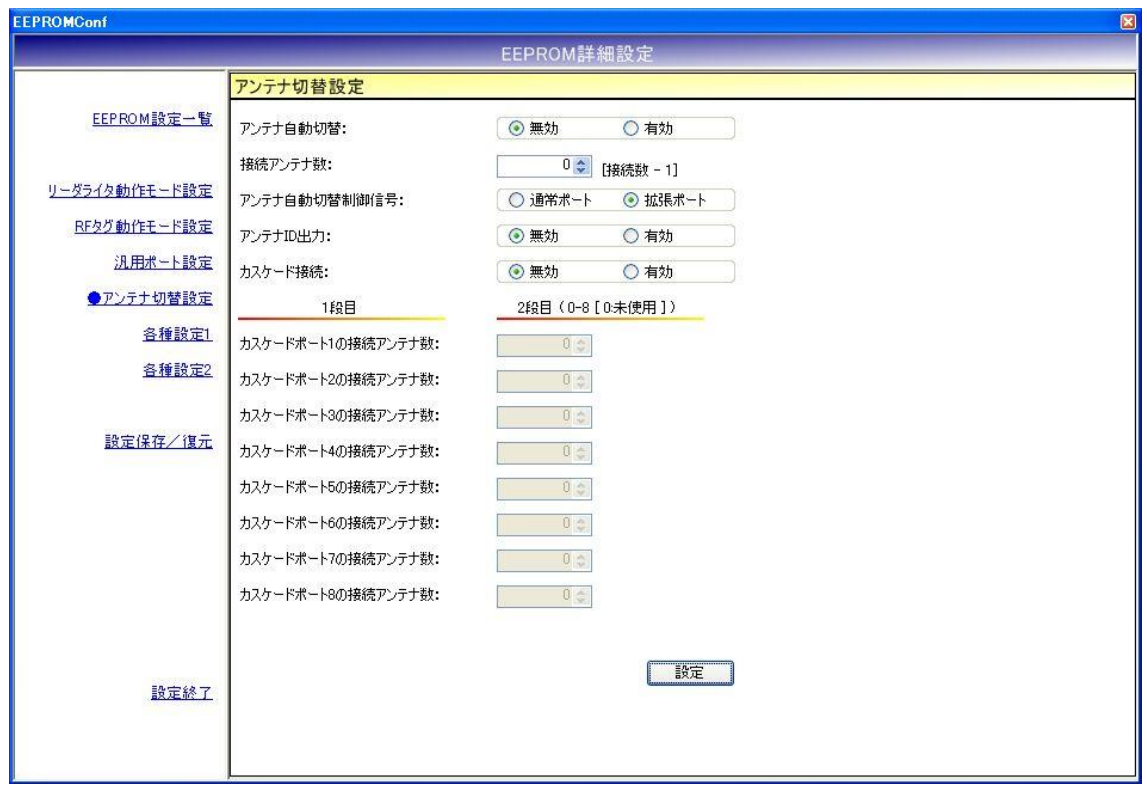

各パラメータ値の変更内容は、[設定]ボタンをクリックすることで確定します。 各パラメータ値の変更後、[設定]ボタンをクリックせずに別画面(EEPROM 設定一覧、リーダライ タ動作モード設定など)を表示した場合は、変更内容が無効になります。

- アンテナ自動切替 リーダライタが自動的にアンテナを切り替える機能です。 本設定は、コマンドモード以外のリーダライタ動作モード(連続インベントリモード、RDLOOP モードなど)時に適用されます。
- 接続アンテナ数 リーダライタに接続されたアンテナ数 - 1 を入力します。 入力可能な値の範囲は「0~7」です。 本設定値は、アンテナ切替機をカスケード接続していない場合に有効となります。 アンテナ切替機をカスケード接続している場合は無効です。
- アンテナ自動切替制御信号 アンテナの自動切替処理に使用する入出力ポートを選択します。
- アンテナ ID 出力 リーダライタが RF タグとの交信結果を(上位機器に対して)送信する際に、交信に使用した アンテナ番号を送信データ内に含める機能です。 本設定は、コマンドモード以外のリーダライタ動作モード(連続インベントリモード、RDLOOP モードなど)時に適用されます。
- カスケード接続 アンテナ切替機をカスケード接続するかどうか選択します。
- カスケードポートの接続アンテナ数 各カスケードポート毎に接続アンテナ数を入力します。 本設定値は、カスケード接続が「有効」の場合のみ入力が可能です。 入力可能な値の範囲は「0~8」です。 アンテナを接続しないカスケードポートには「0」を入力します。

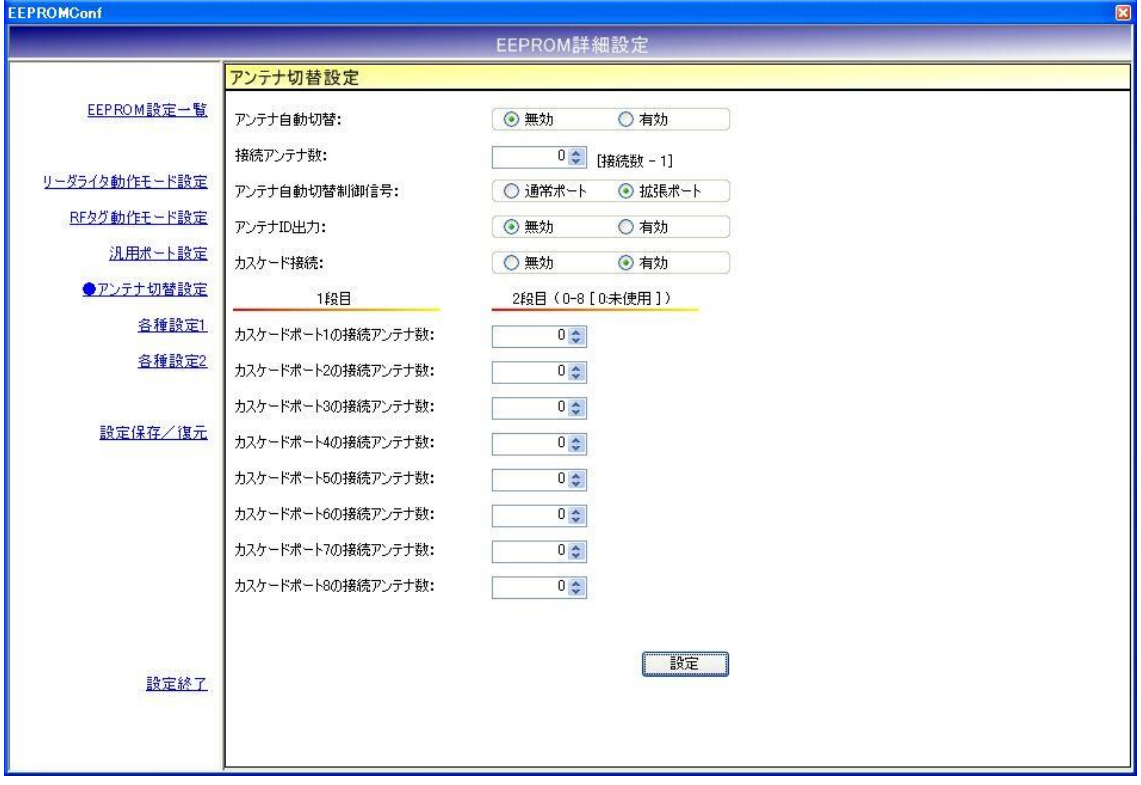

12.6.6 各種設定 1

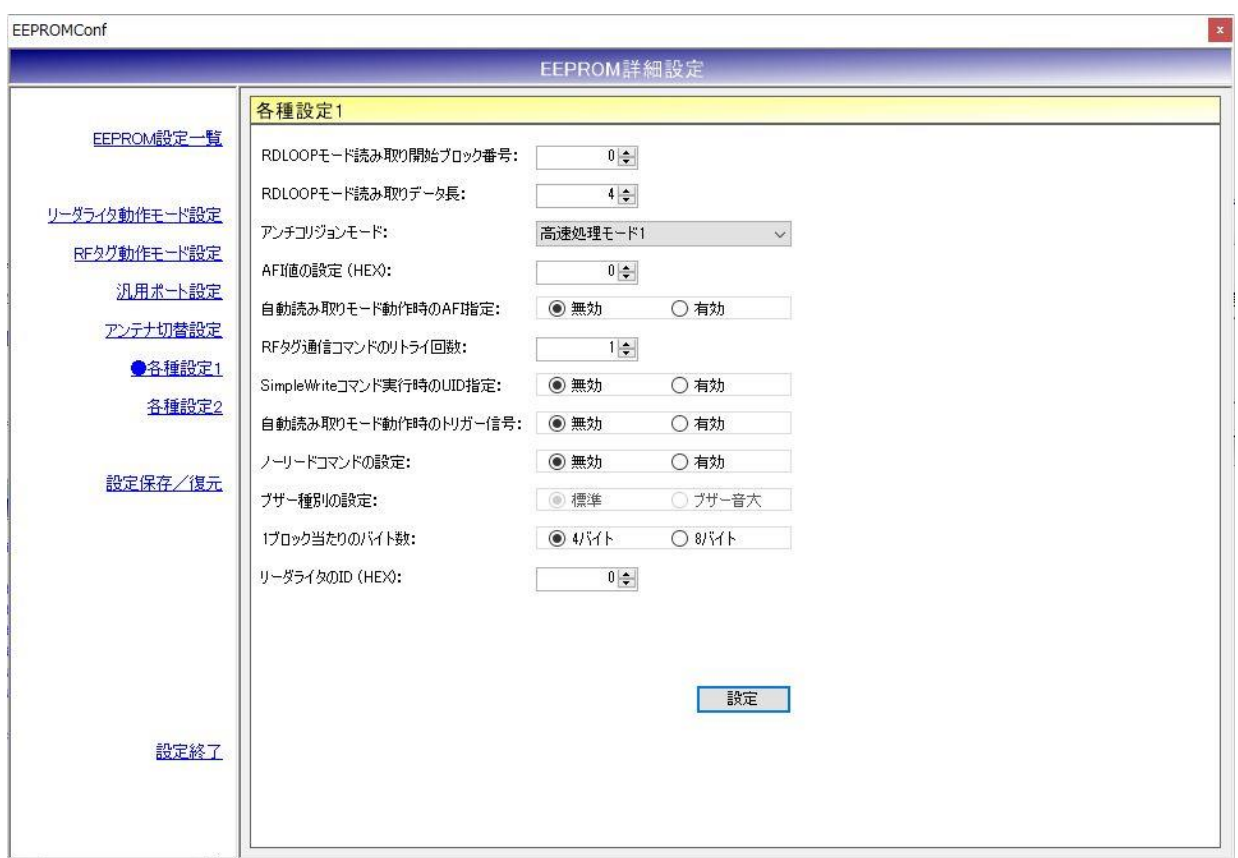

各パラメータ値の変更内容は、[設定]ボタンをクリックすることで確定します。

各パラメータ値の変更後、[設定]ボタンをクリックせずに別画面(EEPROM 設定一覧、リーダライ タ動作モード設定など)を表示した場合は、変更内容が無効になります。

- RDLOOP モード読み取り開始ブロック番号 RDLOOP モードで動作する際に読み取りを開始するブロック番号を入力します。 入力可能な値の範囲は「0~255」です。
- RDLOOP モード読み取りデータ長 RDLOOP モードで動作する際に読み取るデータ量(バイト数)を入力します。 入力可能な値の範囲は「1~247」です。
- アンチコリジョンモード アンチコリジョン処理(複数の RF タグと同時に交信する際に発生する衝突を回避するための 処理)の速度を選択します。

本設定値は、次の動作に適用されます。

- ・コマンドモード以外のリーダライタ動作モード(連続インベントリモード、RDLOOP モード など)においてアンチコリジョン設定を「有効」としている場合の読み取り
- ・Inventory2
- ・RDLOOPCmd においてアンチコリジョン設定を「有効」としている場合の読み取り
- **AFI 値の設定(HEX)** AFI 値を 16 進数で入力します。 入力可能な値の範囲は「0 (0x00) ~FF (0xFF)」です。
- 自動読み取りモード動作時の AFI 指定 コマンドモード以外のリーダライタ動作モード(連続インベントリモード、RDLOOP モードな ど)時に RF タグの AFI 値を指定した読み取りを行うかどうかを選択します。

本設定値を「有効」にした場合は、リーダライタの EEPROM に書き込まれた AFI 指定値と同 じ AFI 値を持つ RF タグのみと交信します。

**● RF タグ通信コマンドのリトライ回数** リーダライタが RF タグとの交信を行う際のコマンドリトライ回数を設定します。 入力可能な値の範囲は「1~255」です。

例.リトライ回数 1 回 上位システムからの 1 回のコマンド指示に対して、リーダライタは 1 回だけコマンドを実行し て結果を返します。

例.リトライ回数 3 回

上位システムからの 1 回のコマンド指示に対して、リーダライタは最大 3 回コマンドを実行し て結果を返します。

- リーダライタは、
- ・1 回目で RF タグからの応答が得られなかった場合に 2 回目のコマンドを実行します
- ・2 回目で RF タグからの応答が得られなかった場合に 3 回目のコマンドを実行します
- ・3 回目のコマンド実行結果を上位システムへ返します
- SimpleWrite コマンド実行時の UID 指定 リーダライタが SimpleWrite を実行する際に、RF タグとの交信に UID を使用するかどうかを 設定します。

リーダライタの SimpleWrite は、以下の手順で実行されます。

手順 1. UID の読み取り

RF タグの UID を読み取ります。

手順 2. ユーザデータの書き込み RF タグのユーザ領域へ TR3 シリーズ独自フォーマットのデータを書き込みます。

本設定値を「有効」にした場合は、手順 1 で読み取った UID を指定して手順 2 のデータ書き込 みを実行します。

(手順 2 の実行時点で、手順 1 の実行時点では存在しなかった RF タグがアンテナ更新範囲内 に存在していても、手順 1 で読み取った UID を持つ RF タグのみにデータを書き込むことがで きます。)

● 自動読み取りモード動作時のトリガー信号 RF タグの読み取り条件にトリガー信号入力を指定するかどうかを設定します。

本設定値を「有効」に設定した場合は、トリガー信号未入力時には RF タグの読み取りを行わ ず、トリガー信号入力時にのみ RF タグの読み取りを行います。 本設定は、コマンドモード以外のリーダライタ動作モード(連続インベントリモード、RDLOOP モードなど)時に適用されます。

● ノーリードコマンドの設定 RF タグが読み取れなかった場合に、ノーリードコマンドを送信するかどうかを設定します。

本設定は、連続インベントリモード時に適用されます。

### ● ブザー種別の設定 リーダライタに搭載されているブザーの種別を設定します。

リーダライタ型式に「(B)」の含まれるリーダライタの場合は、「ブザー音大」を選択します。 その他のリーダライタの場合は「標準」を選択します。

リーダライタ型式に含まれる「(B)」は、ブザー音量の大きなブザーが搭載されていることを示 し、TR3-N001E(B)などの機種が該当します。

誤ったブザー種別を選択した場合は、ブザーが鳴動しなくなります。

※Ver3.2.2 以降では本設定は変更できません。

- 1ブロック当たりのバイト数 利用する RF タグのメモリブロックサイズを設定します。
- $\bullet$  リーダライタの ID(HEX) RS485 接続を利用する際にリーダライタへ割り当てる ID を 16 進数で設定します。 入力可能な値の範囲は「0  $(0x00)$  ~FF  $(0xFF)$ 」です。

● I-CODE SLIX サポート I-CODE SLIX との交信を行うかどうかを設定します。 本設定値を「有効」に設定した場合は、I-CODE SLIX と交信できます。 本設定値を「無効」に設定した場合は、I-CODE SLIX に対する一部のコマンドが正常に動作し ません。

なお、[各種設定 2]‐S6700 互換モード設定が「通常」に設定されている場合は、本設定値は表 示されません。

12.6.7 各種設定 2

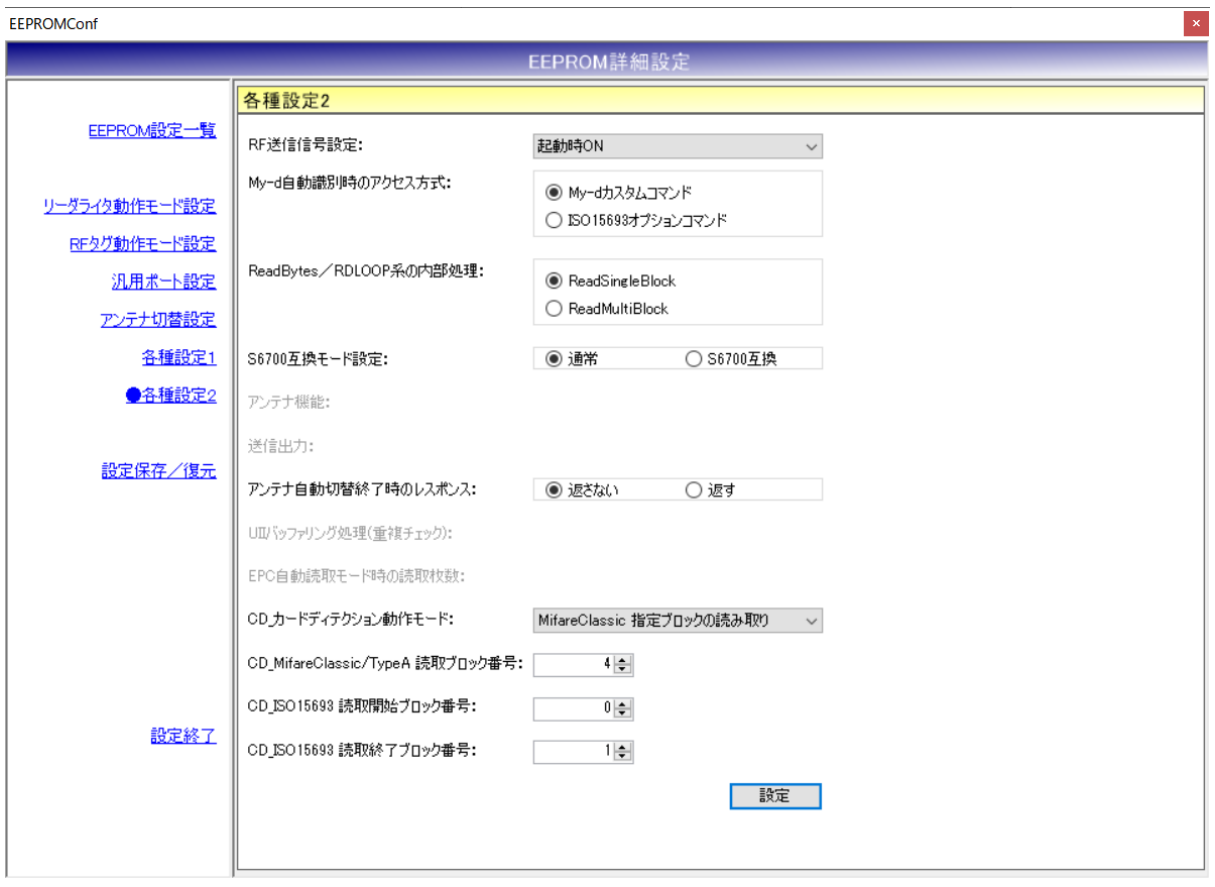

以下の項目は、TR3XM-C103 シリーズでは非対応の項目のため、項目名だけグレーダウン表示し ています。

- ・アンテナ機能
- ・送信出力

さらに以下の項目は、EPC コマンド対応機種を接続したときだけ表示されます。

- ・UII バッファリング処理(重複チェック)
- ・EPC 自動読取モード時の読取枚数

各パラメータ値の変更内容は、[設定]ボタンをクリックすることで確定します。 各パラメータ値の変更後、[設定]ボタンをクリックせずに別画面(EEPROM 設定一覧、リーダライ タ動作モード設定など)を表示した場合は、変更内容が無効になります。

- **RF 送信信号設定** RF 送信信号設定を以下の 3 種類から選択します。 ・起動時 ON リーダライタの電源投入時に RF 送信信号(キャリア)の出力を開始する設定です。
	- ・起動時 OFF(コマンド受付以降 ON) リーダライタの電源投入後、最初のコマンド実行時に RF 送信信号(キャリア)の出力を 開始する設定です。
	- ・コマンド実行時以外は常時 OFF コマンド実行時のみ RF 送信信号(キャリア)の出力を行う設定です。

● Mv-d 自動識別時のアクセス方式 My-d 自動識別時のアクセス方式を以下の 2 種類から選択します。

- ・My-d カスタムコマンド My-d カスタムコマンド(Myd\_Read/Myd\_Write)を使用して 8 バイト単位で アクセスする方式(ページアクセス方式)です。
- ・ISO15693 オプションコマンド ISO15693 オプションコマンド(ReadSingleBlock/WriteSingleBlock など)を使用して 4 バイト単位でアクセスする方式(ブロックアクセス方式)です。

● ReadBytes/RDLOOP 系の内部処理 ReadBytes/RDLOOP 系の内部処理を以下の 2 種類から選択します。

- ・ReadSingleBlock
- ・ReadMultiBlock
- S6700 互換モード設定 S6700 互換モードを以下の 2 種類から選択します。 ・通常
	- ・S6700 互換
- アンテナ機能 設定項目は非表示となります。
- 送信出力 設定項目は非表示となります。
- アンテナ自動切替終了時のレスポンス [アンテナ自動切替=有効]の設定で自動読み取りモード(連続インベントリなど)を使用する場 合、アンテナ切替の処理がアンテナ番号 0 に戻ってきたときに特定のレスポンスを返す設定で す。 本設定は、アンテナ自動切替をサポートするすべての自動読み取りモードに適用されます。
- **UII** バッファリング処理(重複チェック) 未対応のリーダライタを接続した場合、本項目は表示されません。 EPC インベントリモード、EPC インベントリリードモードの場合、読み取った RF タグの UII をリーダライタ内部でバッファリングし、1 回のリード処理で同じ UII データが返らないよう に重複チェックを行う設定です。

- EPC 自動読取モード時の読取枚数 未対応のリーダライタを接続した場合、本項目は表示されません。 EPC インベントリモード、EPC インベントリリードモードの場合、RF タグのデータとは別に、 1 回の読み取りごとに、読み取った RF タグの枚数を返す設定です。 読み取り枚数 0 の場合も常に応答が返ります。
- **CD**\_カードディテクション動作モード カードディテクションモードの動作モードを以下の 6 種から選択します。 接続したリーダライタがサポートしない処理は非表示となります。
	- ・MifareClassic 指定ブロックの読み取り
	- ・TypeA UID の読み取り
	- ・TypeA(非セキュア) 指定ブロックの読み取り
	- ・ISO15693 UID の読み取り
	- ・ISO15693 指定ブロックの読み取り
	- ・カード検出後コマンドモードに戻る
- CD\_MifareClassic/TypeA 読取ブロック番号 MifareClassic、TypeA(非セキュア)の読み取りブロック番号を指定します。
- CD ISO15693 読取開始ブロック番号 ISO15693 の読み取り開始ブロック番号を指定します。
- CD ISO15693 読取終了ブロック番号 ISO15693 の読み取り終了ブロック番号を指定します。

12.6.8 設定保存/復元

リーダライタの EEPROM 設定値をテキストファイルに保存します。(バックアップ) または、テキストファイルに保存された EEPROM 設定値を復元します。(リストア)

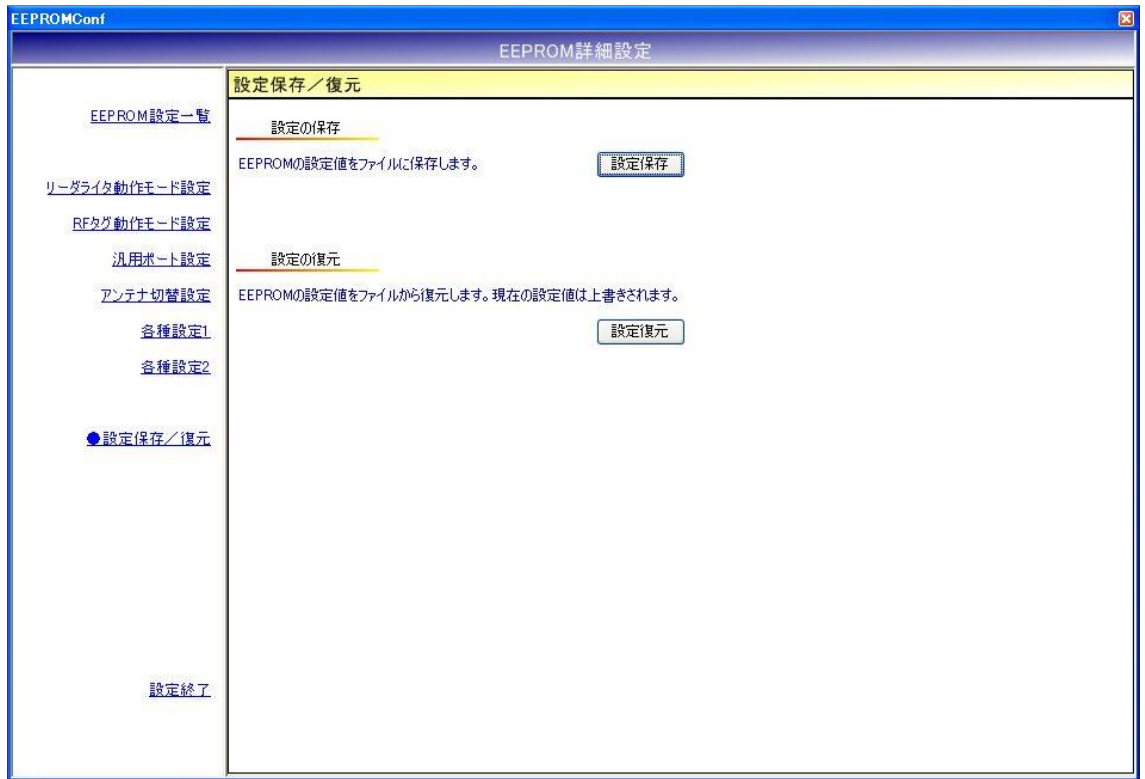

※ 注意事項 1

設定復元は、必ず本ソフトウエアの設定保存機能によって出力されたテキストファイルを利用 してください。

また、設定保存機能によって出力されたテキストファイルの内容をテキストエディタ等で編集 することは絶対にしないでください。

※ 注意事項 2

設定復元の機能は、本ソフトのバージョン間で互換性がありません。

設定保存/復元を行う際には、同一バージョンの TR3RWManager をご使用ください。

● 設定保存(バックアップ) 現在の EEPROM 設定値をテキストファイルに保存します。

[設定保存]ボタンをクリックすると次の画面が表示されます。

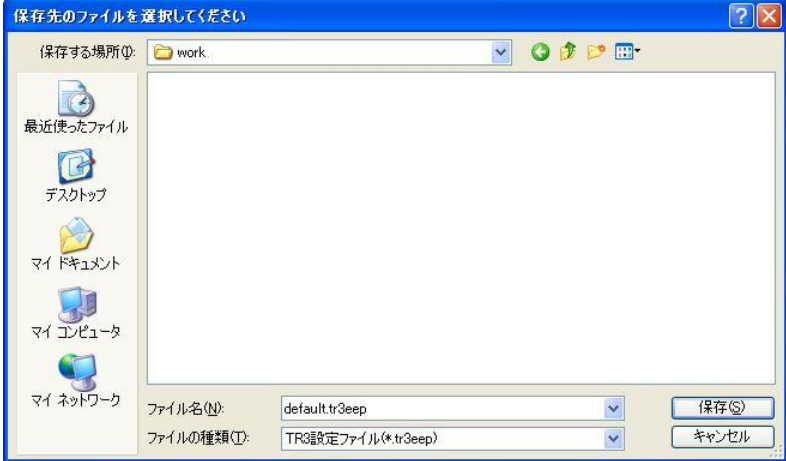

保存先のフォルダ、ファイル名を入力して[保存]ボタンをクリックします。 保存に成功すると次の確認メッセージが表示されます。

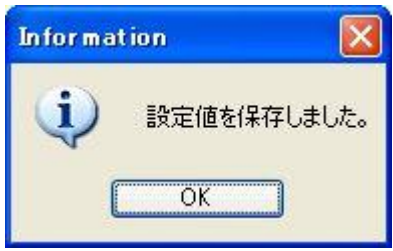

### ● 設定復元 (リストア)

テキストファイルに保存された EEPROM 設定値を復元します。 必ず本ソフトウエアの設定保存機能によって出力されたテキストファイルを利用してください。

復元処理を実行すると現在の EEPROM 設定値は上書きされます。 事前に現在の設定値を保存しておくことをお奨めします。

[設定復元]ボタンをクリックすると次の画面が表示されます。

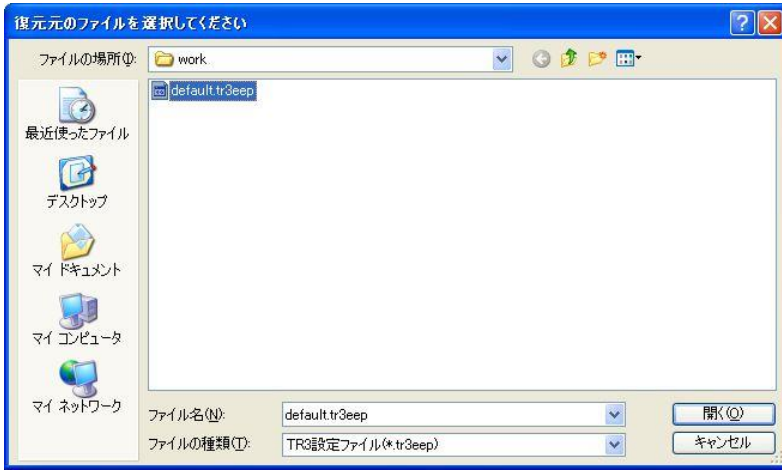

復元元のファイルを選択して[開く]ボタンをクリックします。 復元が成功すると次の確認メッセージが表示されます。

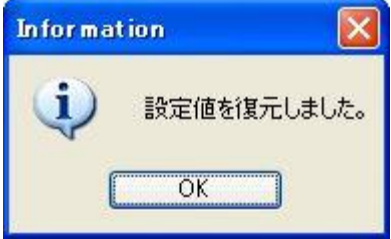
### 12.7 アドレス指定読み取り

EEPROM の設定値を、EEPROM アドレスを指定して 1 バイト単位で読み取るコマンドです。

※ EEPROM アドレス一覧は、「付録[EEPROM アドレス一覧]」を参照ください。

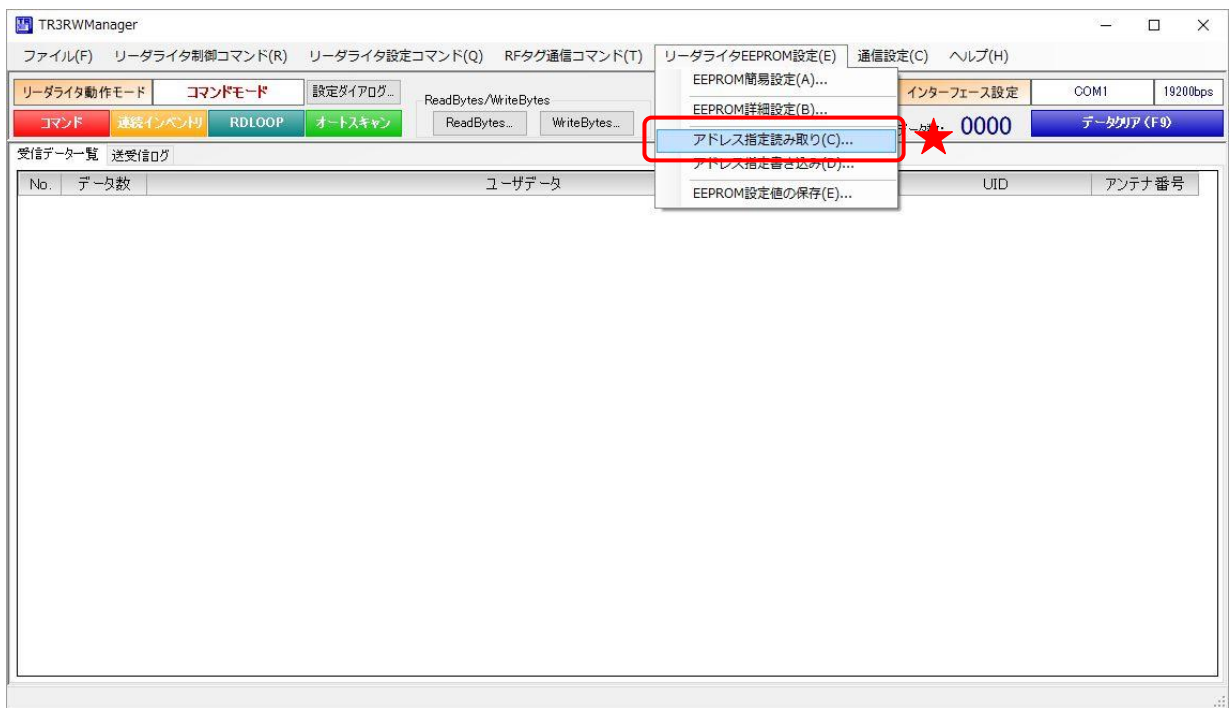

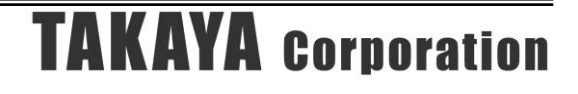

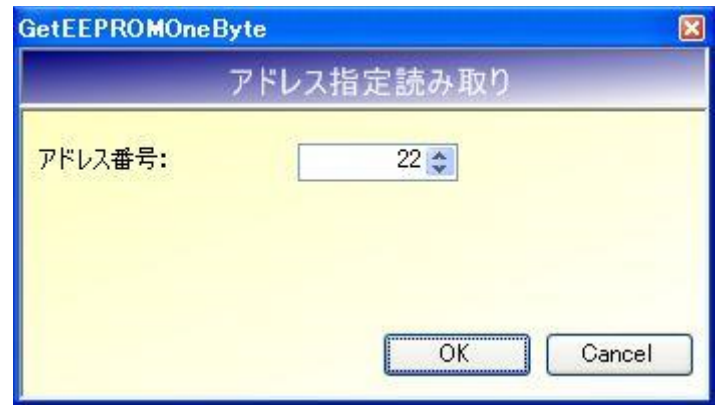

● アドレス番号 $(0 \sim)$ 

読み取りを開始するアドレス番号を入力します。 入力可能な値の範囲は「0~255」です。

ただし、付録[EEPROM アドレス一覧]の一覧中に記載されているアドレス以外の値を入力した 場合は、本コマンドは機能しません。

次の画面は、アドレス 22 (リトライ回数)の読み取りを行った結果、「0x01」が得られた様子を示 します。

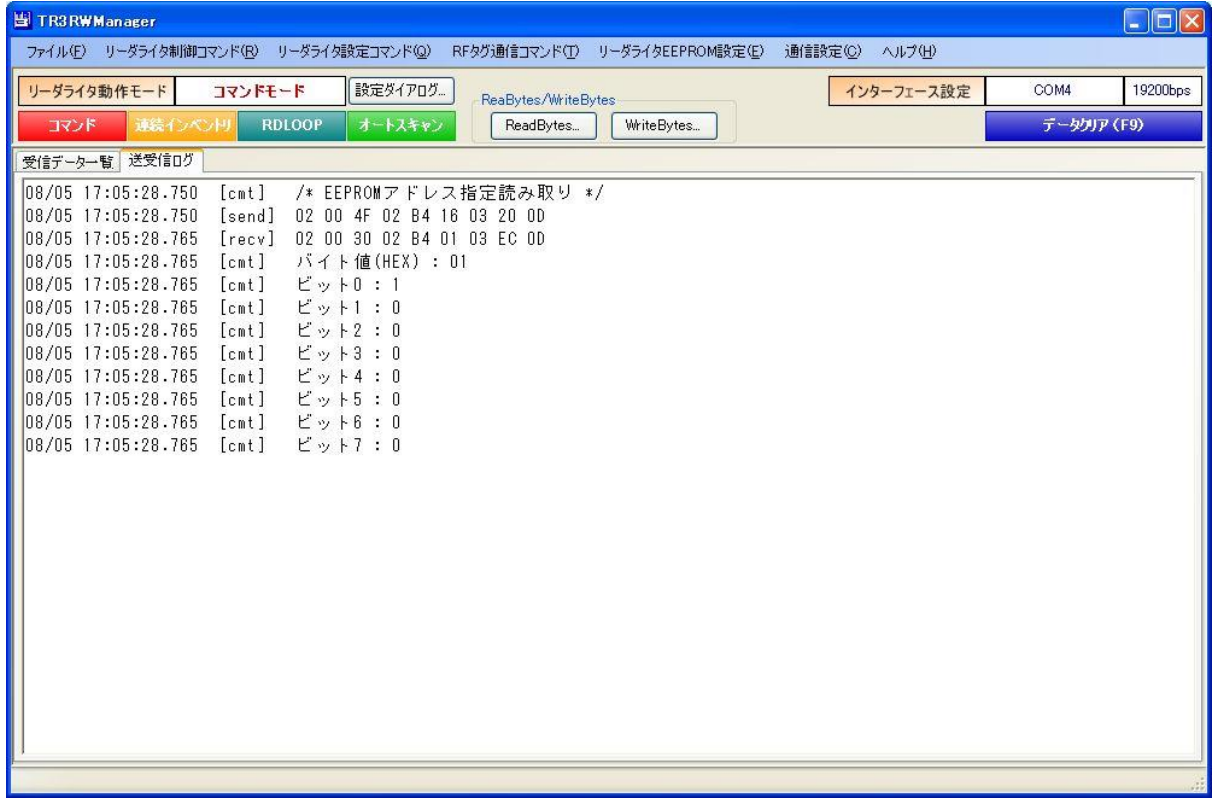

### 12.8 アドレス指定書き込み

EEPROM の設定値を、EEPROM アドレスを指定して 1 バイト単位で書き込むコマンドです。

※ EEPROM アドレス一覧は、「付録[EEPROM アドレス一覧]」を参照ください。

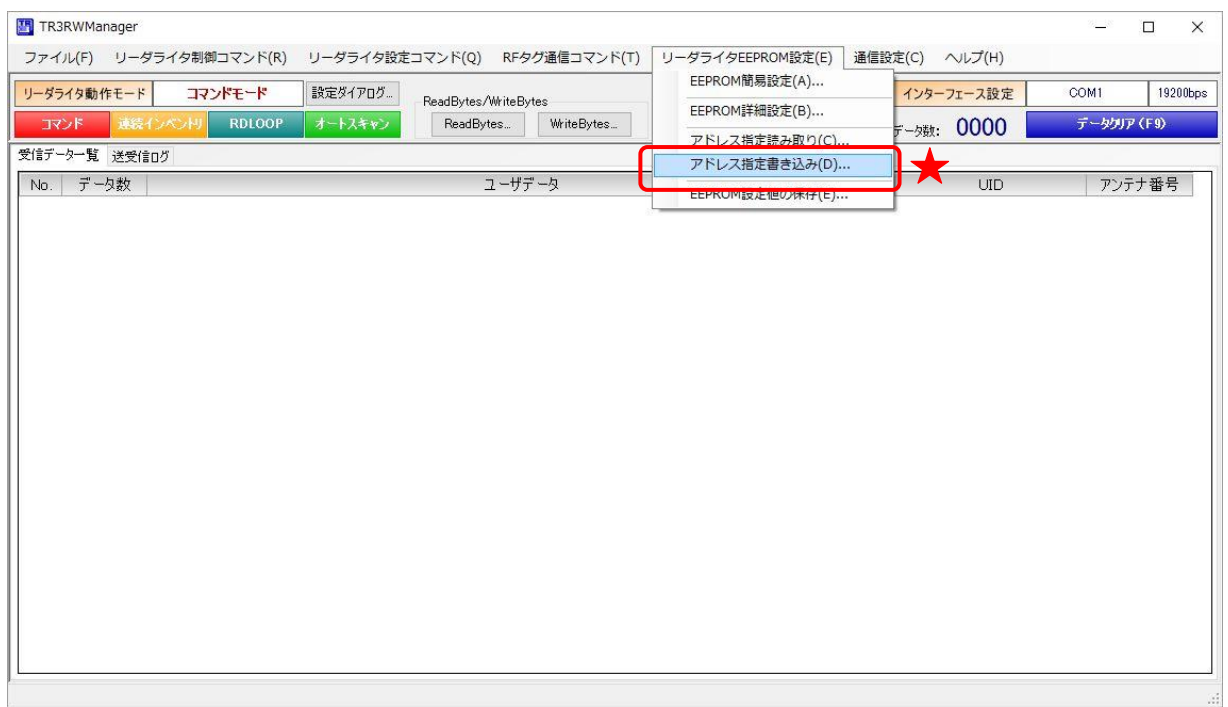

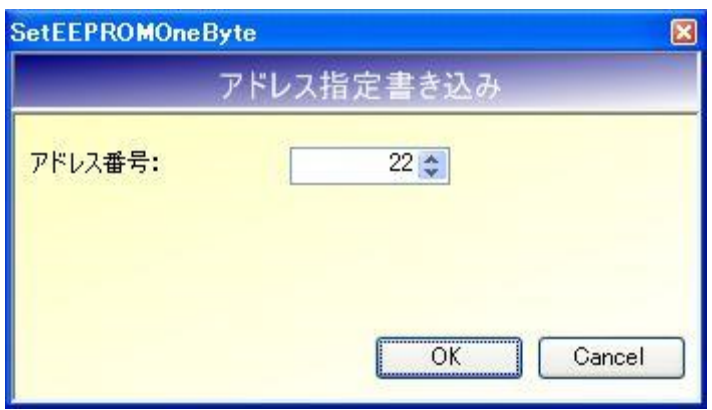

 $\bullet$  アドレス番号 $(0\sim)$ 書き込みを開始するアドレス番号を入力します。 入力可能な値の範囲は「0~255」です。

ただし、付録[EEPROM アドレス一覧]の一覧中に記載されているアドレス以外の値を入力した 場合は、本コマンドは機能しません。

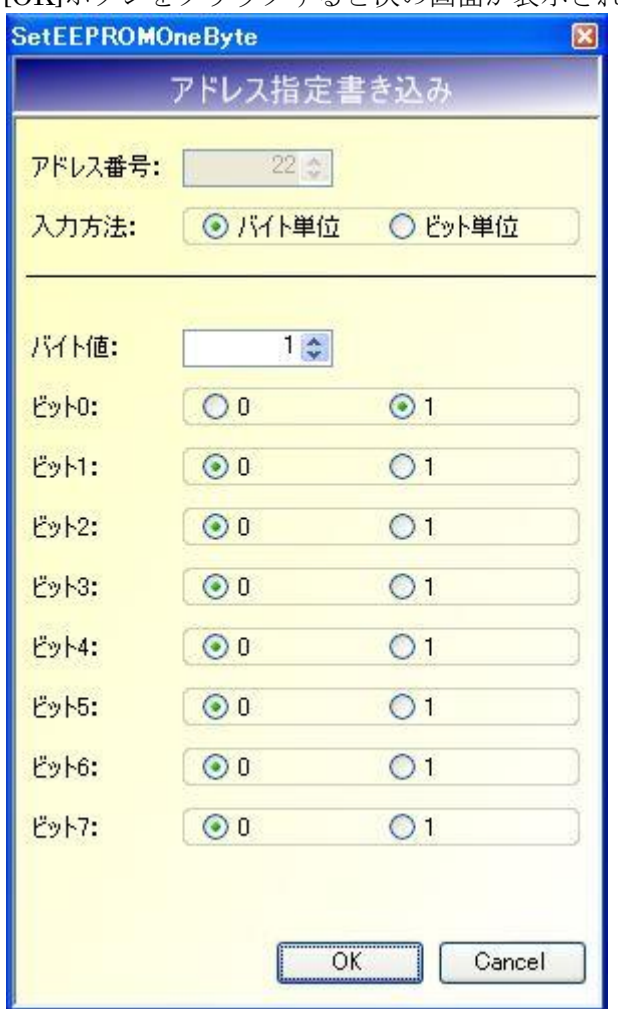

[OK]ボタンをクリックすると次の画面が表示されます。

● 入力方法

バイト単位でのデータ書き込みを行う場合は「バイト単位」を選択します。 ビット単位でのデータ書き込みを行う場合は「ビット単位」を選択します。

● バイト値

書き込みを行うバイト値を入力します。 入力可能な値の範囲は「0~255」です。 本入力値は、入力方法に「バイト単位」を選択している場合に有効となります。

ただし、付録[EEPROM アドレス一覧]の一覧中で設定値の割り当てられているビット以外は変 更されません。

 $\bullet$  ビット 0~ビット7 書き込みを行うビット値を入力します。 本入力値は、入力方法に「ビット単位」を選択している場合に有効となります。

ただし、付録[EEPROM アドレス一覧]の一覧中で設定値の割り当てられているビット以外は変 更されません。

**TAKAYA Corporation** 

[OK]ボタンをクリックすると設定値の書き込みが実行されます。 [キャンセル]ボタンをクリックすると何も処理を行いません。

#### 12.9 EEPROM 設定値の保存

リーダライタの EEPROM 設定値をテキストファイルに保存します。(バックアップ) [EEPROM 詳細設定]-[設定保存/復元]-[設定保存]と同じ機能です。

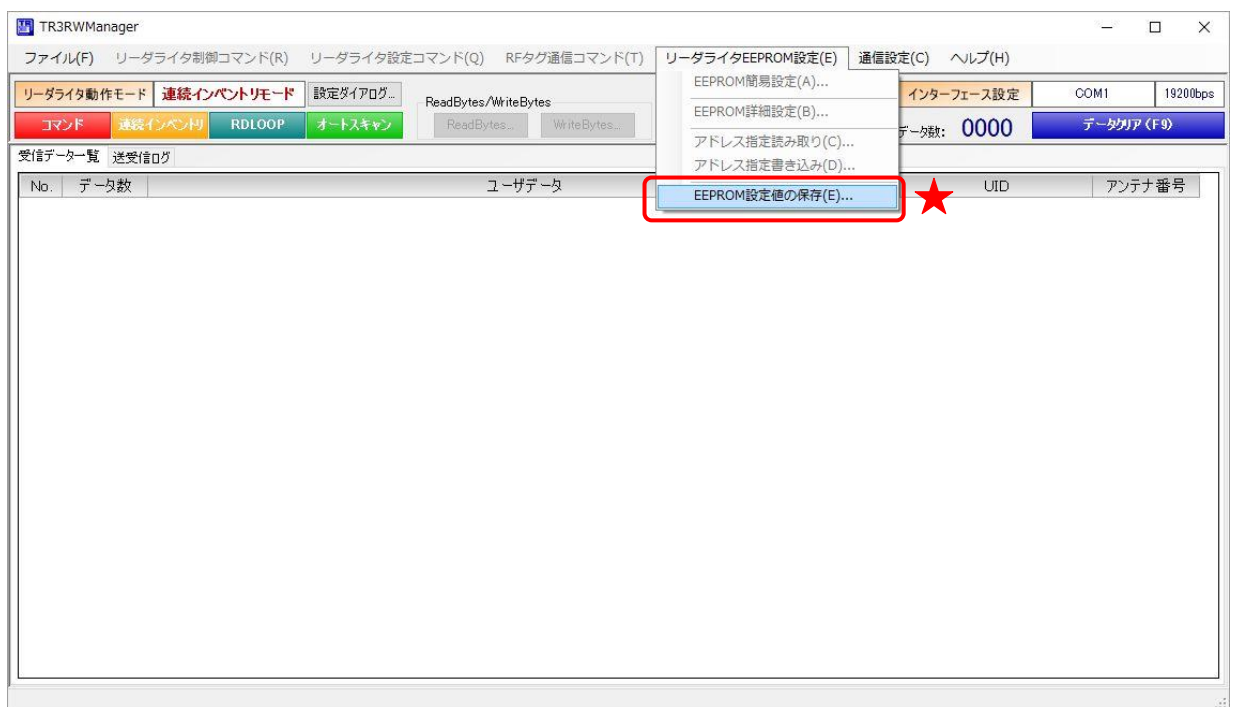

リーダライタの動作モードがコマンドモード以外に設定されている場合でも、本メニューから設定 を保存することができます。

コマンドモード以外の動作モードで本メニューを使用する場合には、RF タグのデータを読み取っ ていない状況(アンテナ交信エリア内に RF タグが存在しない状況)で実行してください。

メニュー選択時には以下の警告メッセージも表示されます。

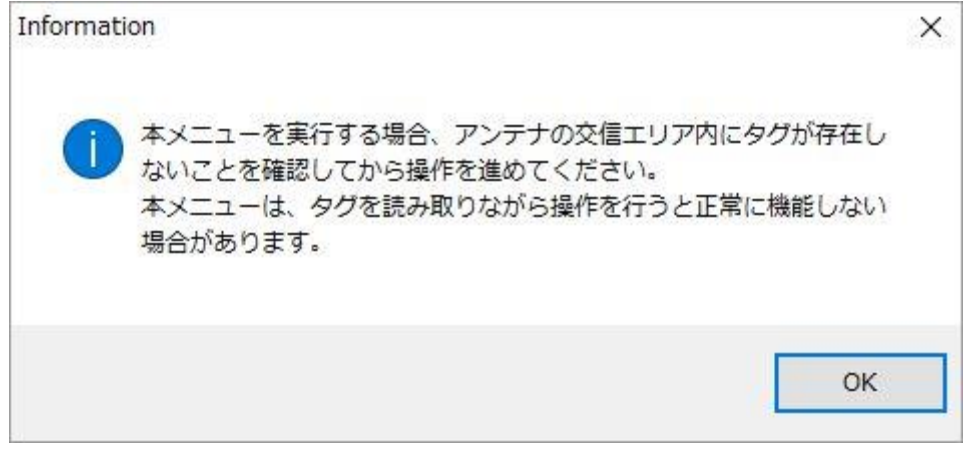

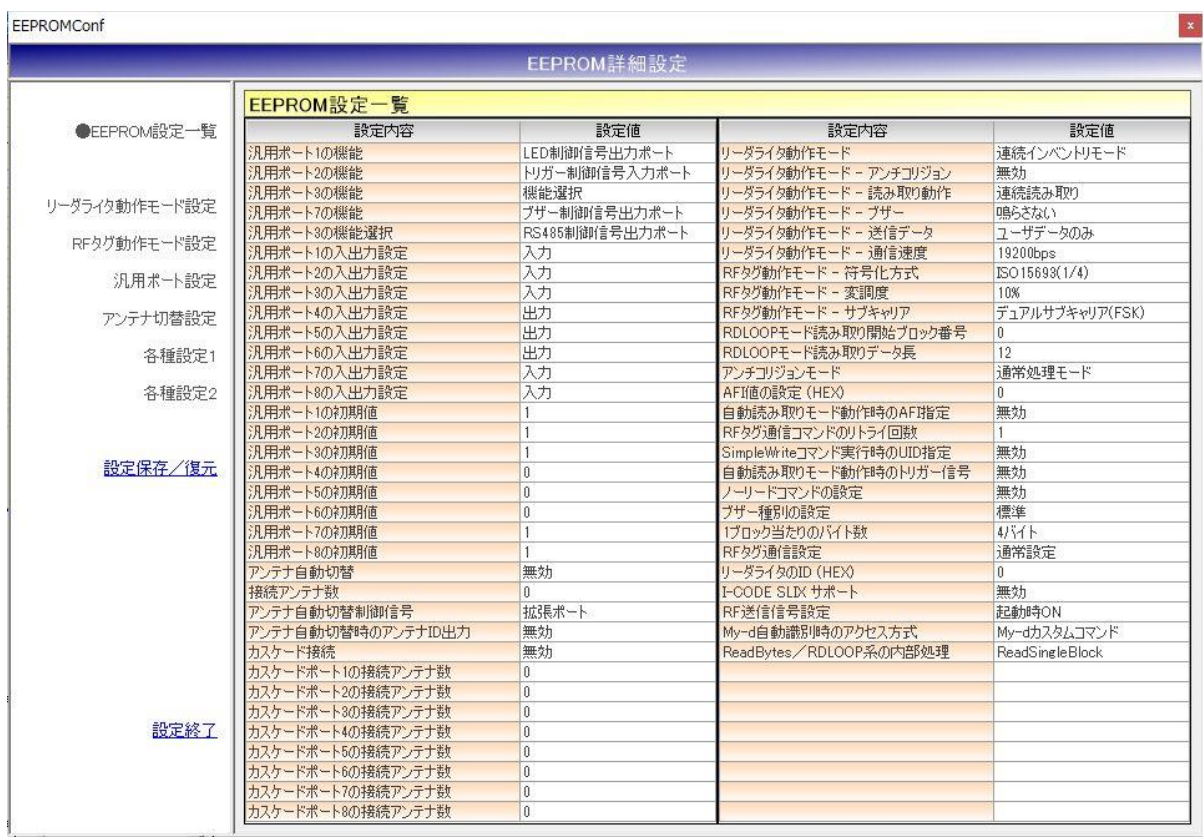

[設定保存/復元]および[設定終了]のメニューだけがアクティブとなります。 その他メニューはグレーダウンして選択できない状態となります。

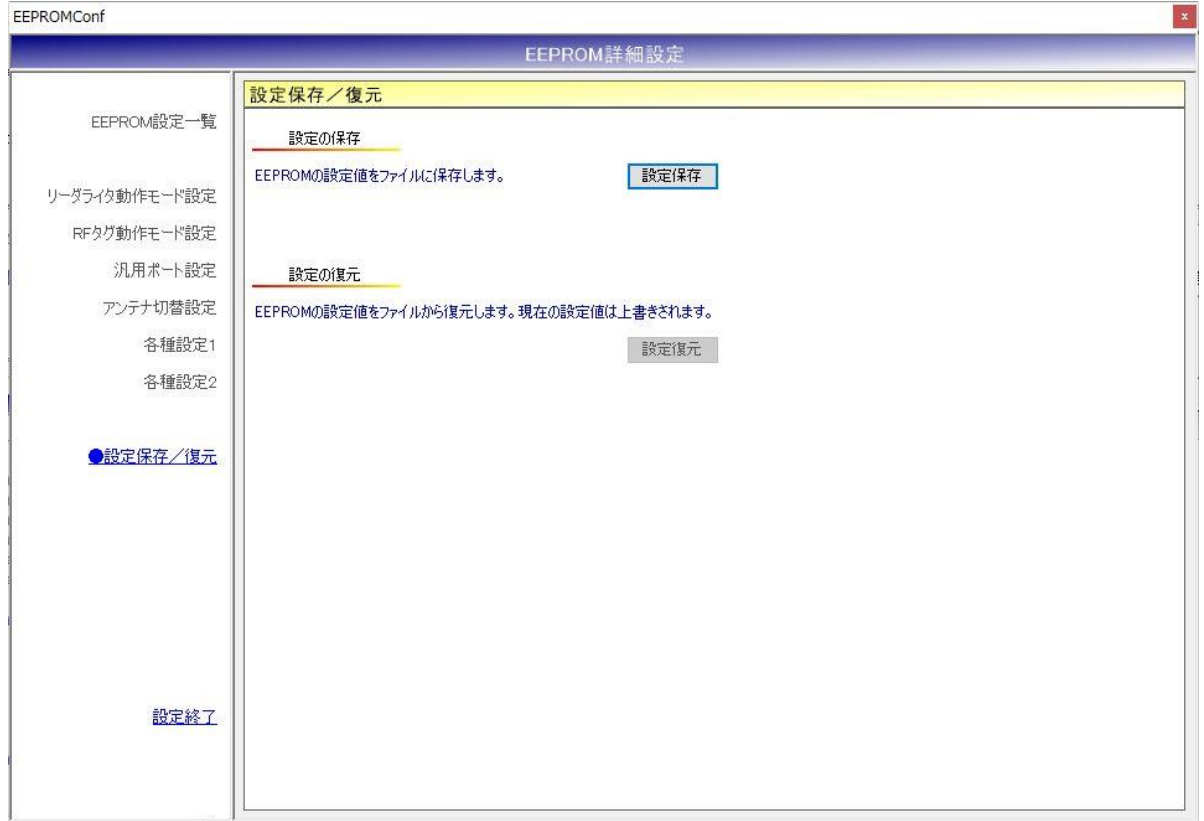

[設定保存/復元]を選択すると、[設定保存]のメニューだけがアクティブとなります。

● 設定保存(バックアップ) 現在の EEPROM 設定値をテキストファイルに保存します。

[設定保存]ボタンをクリックすると次の画面が表示されます。

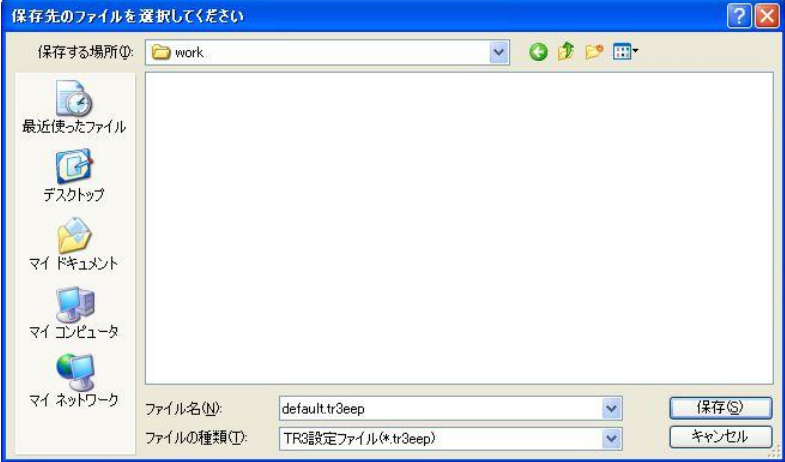

保存先のフォルダ、ファイル名を入力して[保存]ボタンをクリックします。 保存に成功すると次の確認メッセージが表示されます。

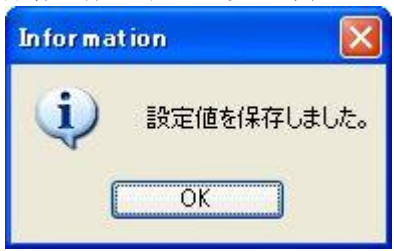

# 第13章 活用ガイド

本章では、本ソフトウエアの活用例を説明します。

## 13.1 通信対象のリーダライタを切り替える

本ソフトウエアを終了せずに別のリーダライタとの通信へ切り替える方法を説明します。

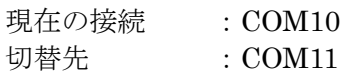

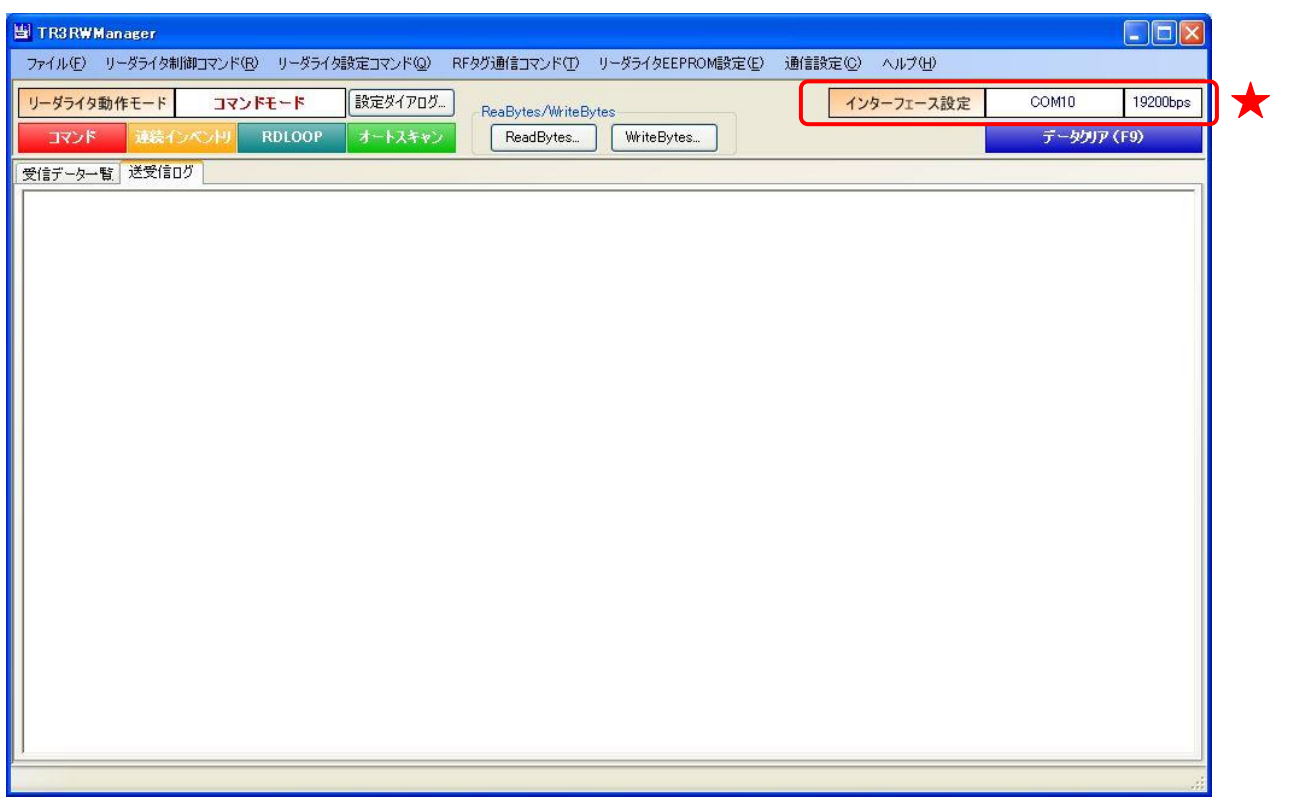

メニューバー – [通信設定] – [インターフェース設定]をクリックします。

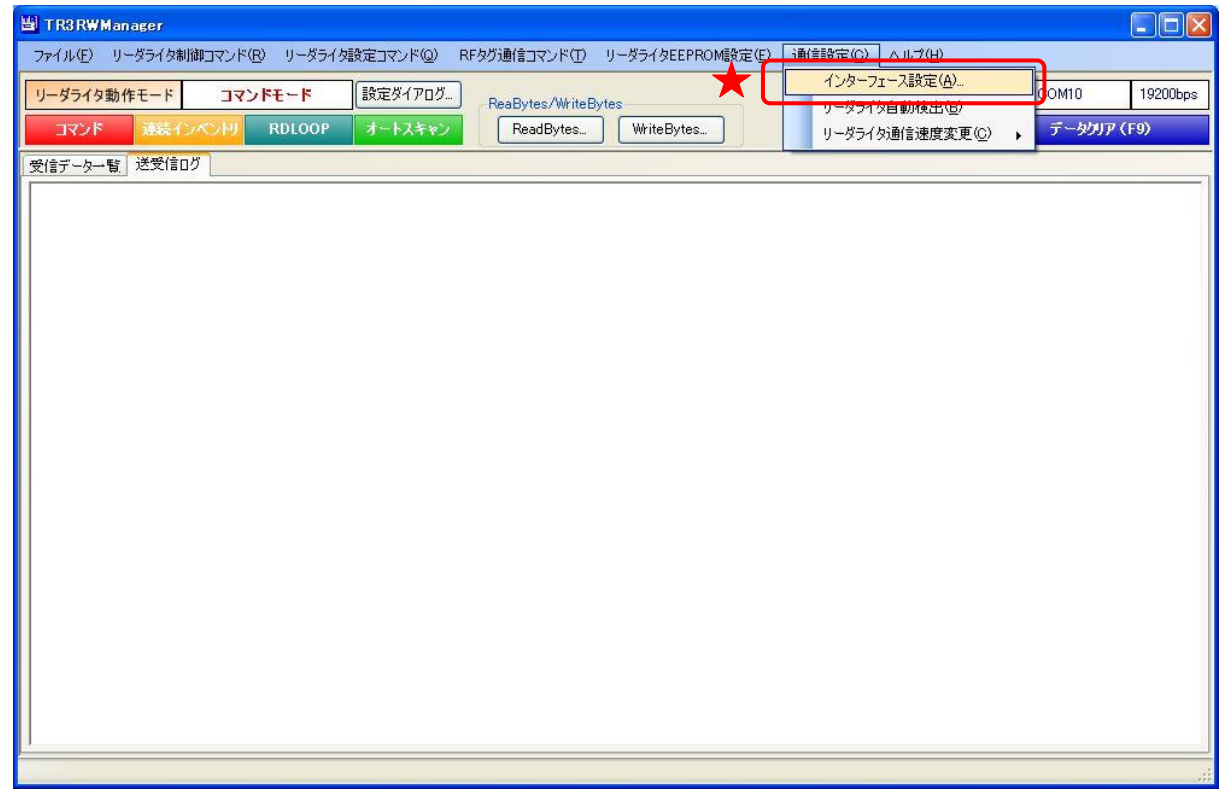

切替先のリーダライタが接続された COM ポート(COM11)を選択して[OK]ボタンをクリックす ると通信対象のリーダライタが切り替わります。

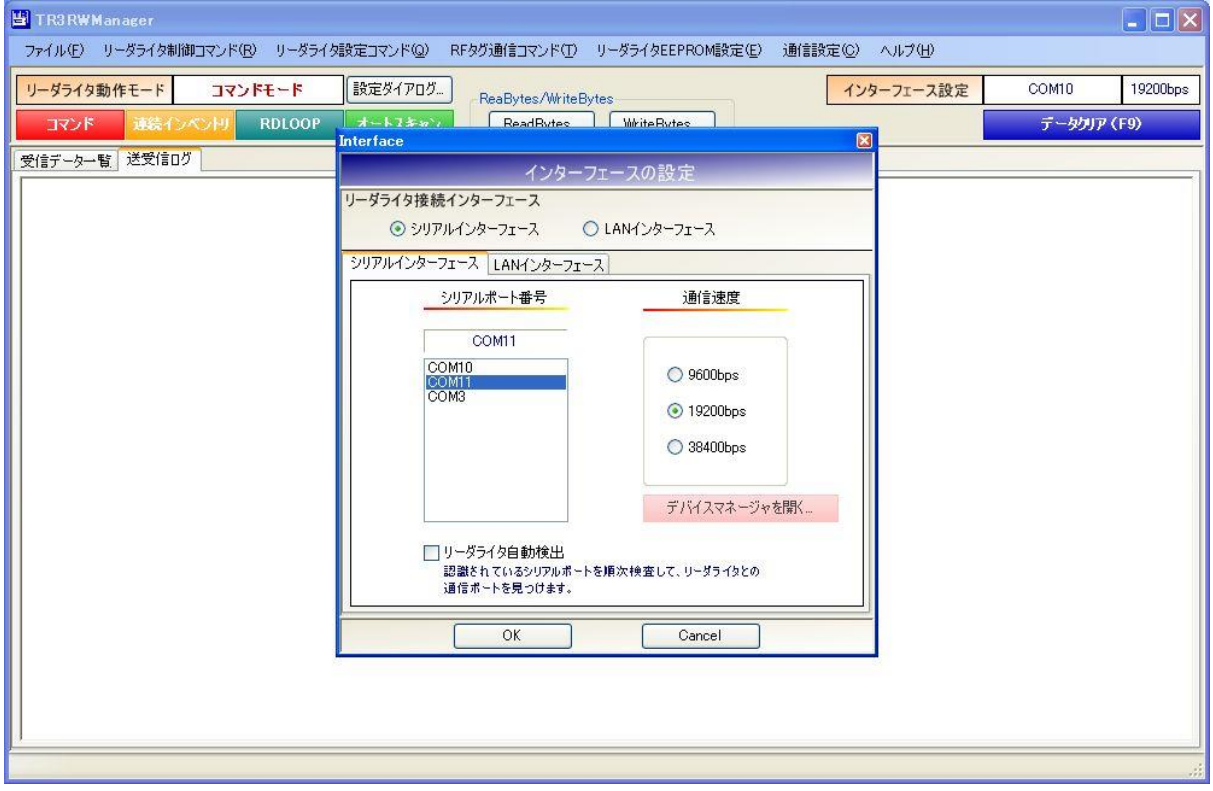

次の画面は、COM11 に接続されたリーダライタとの通信が開始された様子を示します。

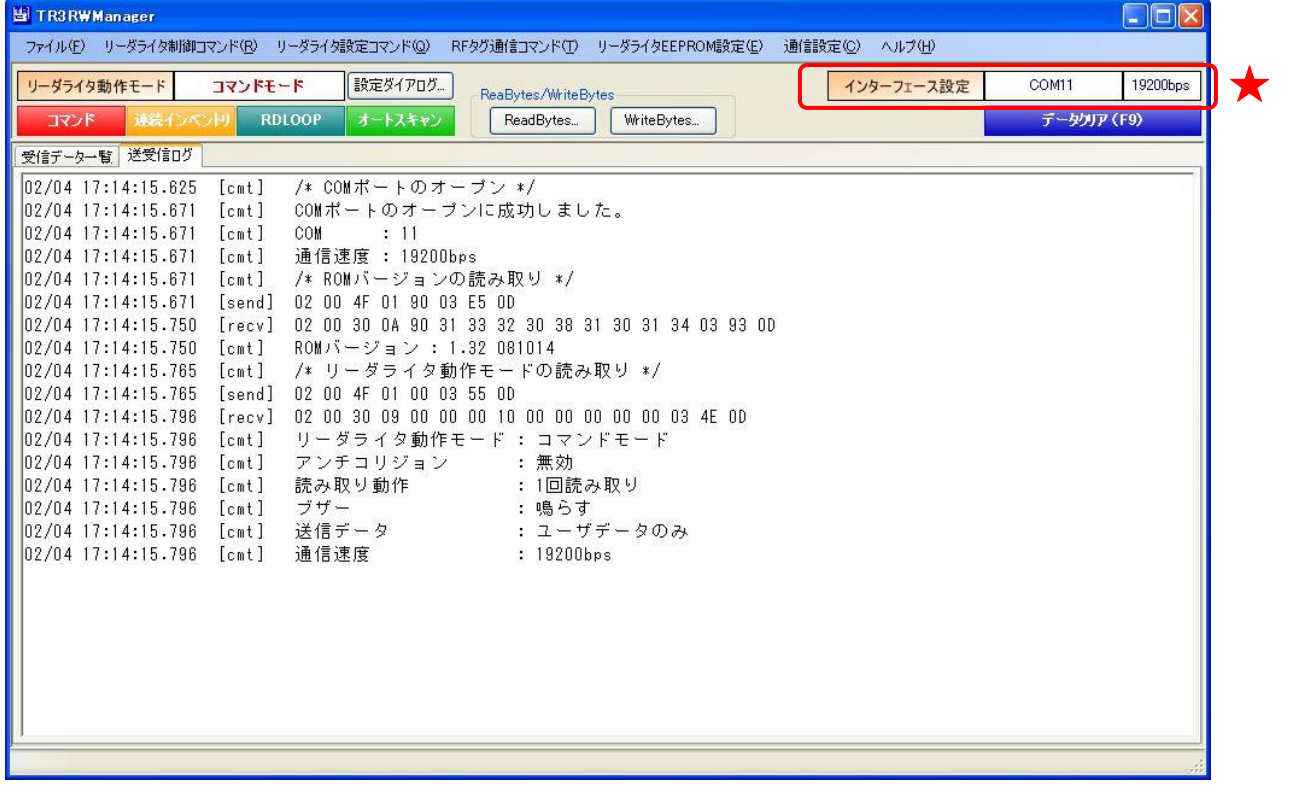

#### 13.2 リーダライタの通信速度を変更する

リーダライタの通信速度を変更する方法を説明します。

13.2.1 RS-232C 通信・USB 通信

通信速度の変更は、以下の手順で行うことが必要です。

①リーダライタモジュールの通信速度を変更する

②リーダライタをリスタートする

③新しい通信速度でリーダライタとの通信を開始する

上記手順を 1 ステップずつ手動で行うこともできますが、次の方法を用いることで全ステップを自 動で行うことができます。

現在の通信速度:19200bps 新しい通信速度:38400bps

メニューバー – [通信設定] – [リーダライタ通信速度変更] – [38400bps]をクリックします。

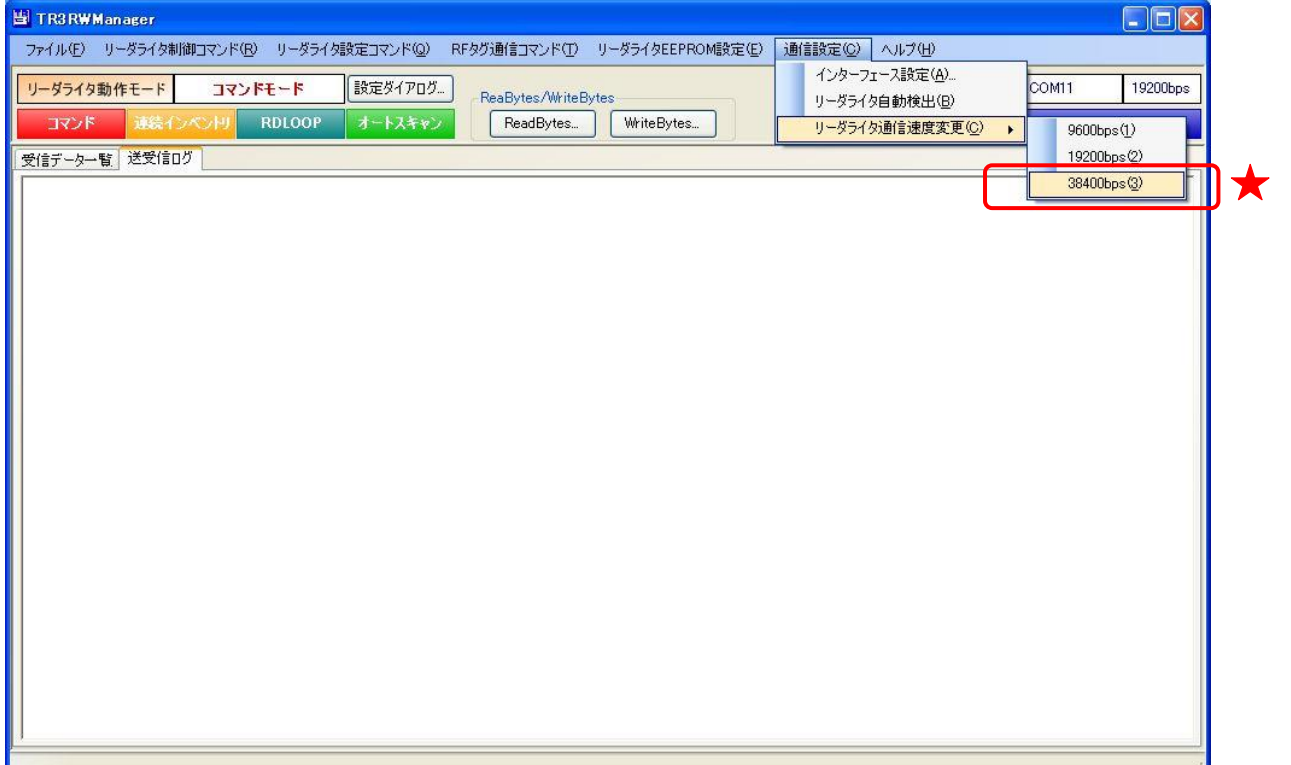

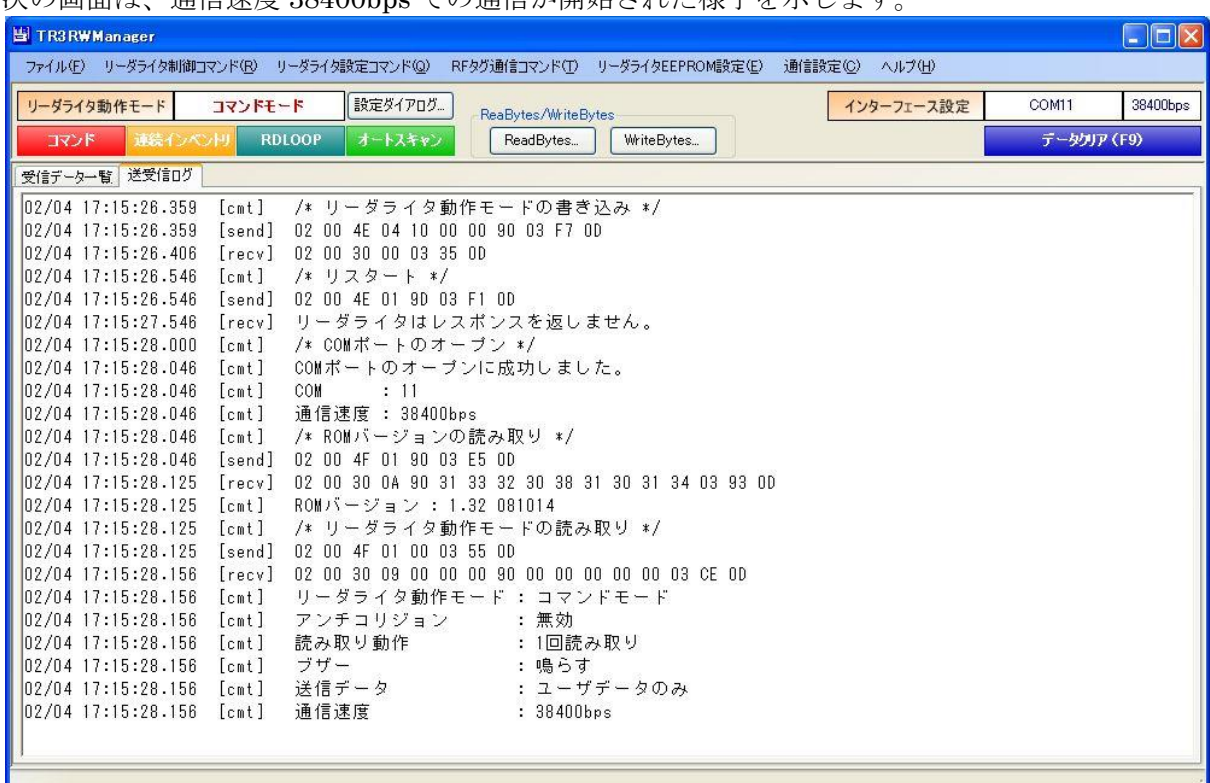

次の画面け 通信速度 38400bng での通信が開始された様子を示します

13.2.2 TCP/IP 通信

通信速度の変更は、以下の手順で行うことが必要です。

①リーダライタモジュールの通信速度を変更する

- ②リーダライタをリスタートする
- ③リーダライタ内部に含まれる LAN インターフェースのシリアル側通信速度を変更する ④新しい通信速度でリーダライタとの通信を開始する

上記手順を 1 ステップずつ手動で行うこともできますが、次の方法を用いることで全ステップを自 動で行うことができます。

なお、LAN インターフェース製品の通信速度変更手順に関する詳細については、別紙「LAN イン ターフェース製品取扱説明書 7.3 シリアルインターフェースのデータレート変更手順」を参照く ださい。

<注意>

本機能は、一部の機種には対応していません。

操作を進める際に表示される注意画面に記載されている「本機能に未対応の機種」をお使いの場合 は、処理を中断し、LAN インターフェース設定ツール「IPSET2」のメニューから通信速度を変更 してください。

操作手順は、別紙「LAN インターフェース設定ツール IPSet2 取扱説明書」を参照ください。

現在の通信速度:19200bps 新しい通信速度:38400bps

メニューバー – [通信設定] – [リーダライタ通信速度変更] – [38400bps]をクリックします。

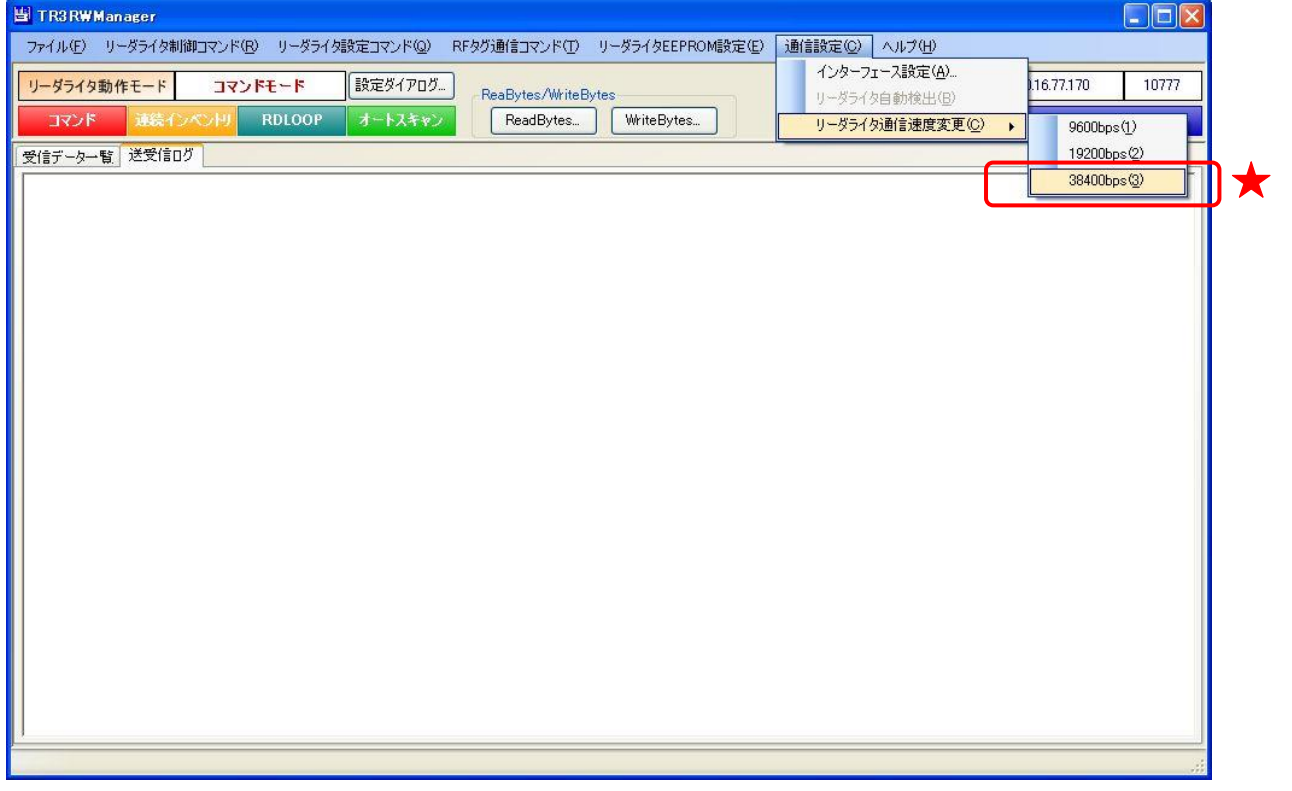

以下の画面が表示されます。

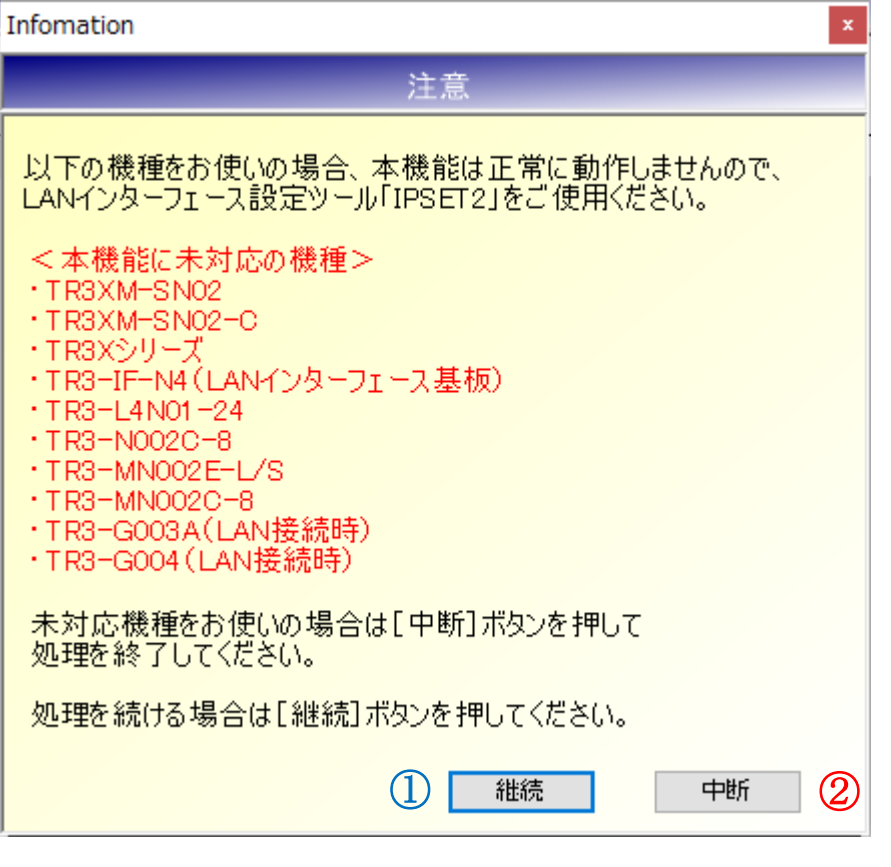

●画面に記載されている「本機能に未対応の機種」をお使いの場合 ②[中断]ボタンを押して処理を終了してください。 「本機能に未対応の機種」の通信速度を変更する場合は、一度 TR3RWManager を終了し、 LAN インターフェース設定ツール「IPSET2」を起動して設定してください。 ツールの使用方法については、別紙「LAN インターフェース設定ツール IPSet2 取扱説明書」 を参照ください。

●画面に記載されている「本機能に未対応の機種」以外をお使いの場合 ①[継続]ボタンを押して処理を続けてください。

処理を[継続]すると以下の画面が表示されますので、LAN インターフェースのパスワードを入力 します。

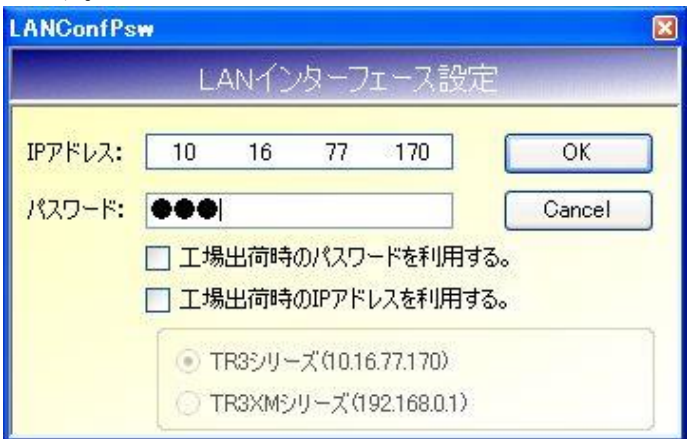

[工場出荷時のパスワードを利用する]にチェックを入れた場合は、工場出荷時のパスワードである 「RAS」が適用されます。

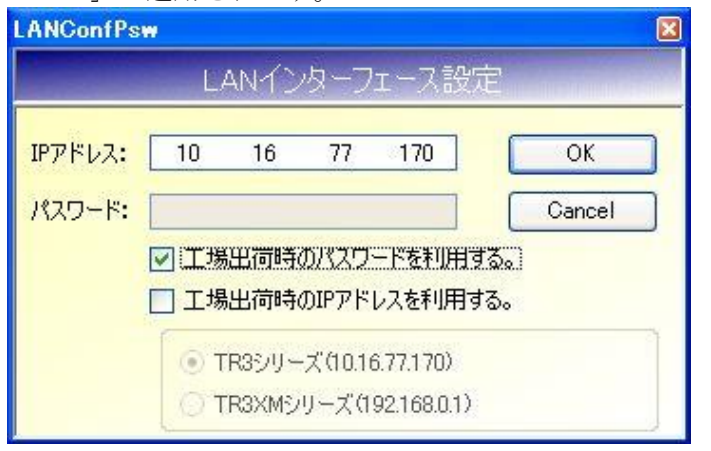

[OK]ボタンをクリックすると通信速度の変更処理が開始されます。

<注意>

注意画面に記載の「本機能に未対応の機種」を接続した状態で、誤って[継続]ボタンを押し、さ らに上記 LAN インターフェース設定画面で [OK] ボタンを押すと、リーダライタモジュールの通 信速度のみが変更され、リーダライタ内部で、リーダライタモジュールと LAN インターフェース ボード間で通信速度が不整合となり、LAN の接続はできるがリーダライタが無応答になる、という 症状が発生する場合があります。

「本機能に未対応の機種」において通信速度の不整合が生じた場合は、TR3RWManager を終了し LAN インターフェース設定ツール「IPSET2」を起動して、通信速度の再設定を行ってください。 ツールの使用方法については、別紙「LAN インターフェース設定ツール IPSet2 取扱説明書」を参 照ください。

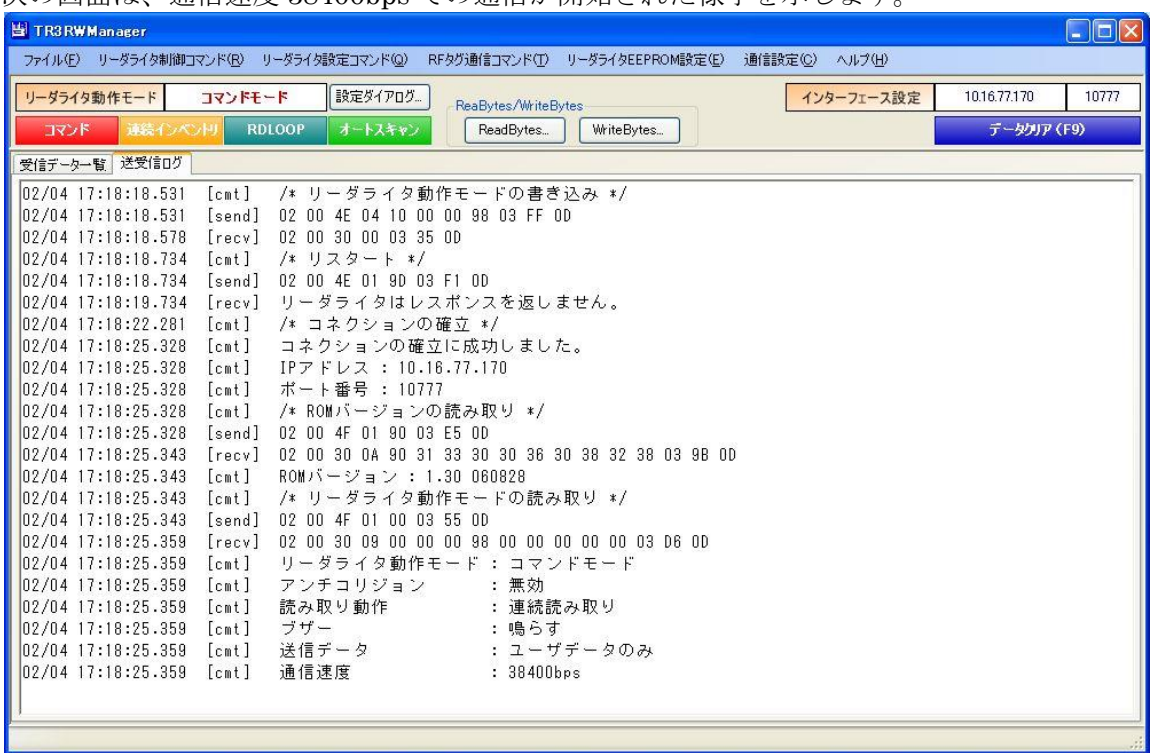

次の画面は、通信速度 38400bps での通信が開始された様子を示します。

## 13.3 RF タグのシステム領域・ユーザ領域を確認する

RF タグのシステム領域およびユーザ領域に書き込まれた情報の確認方法を説明します。 確認する RF タグの対応規格により操作が異なります。

①ISO15693 規格に対応した RF タグ

メニューバー – [RF タグ通信コマンド] – [TagData (ISO15693)]をクリックします。

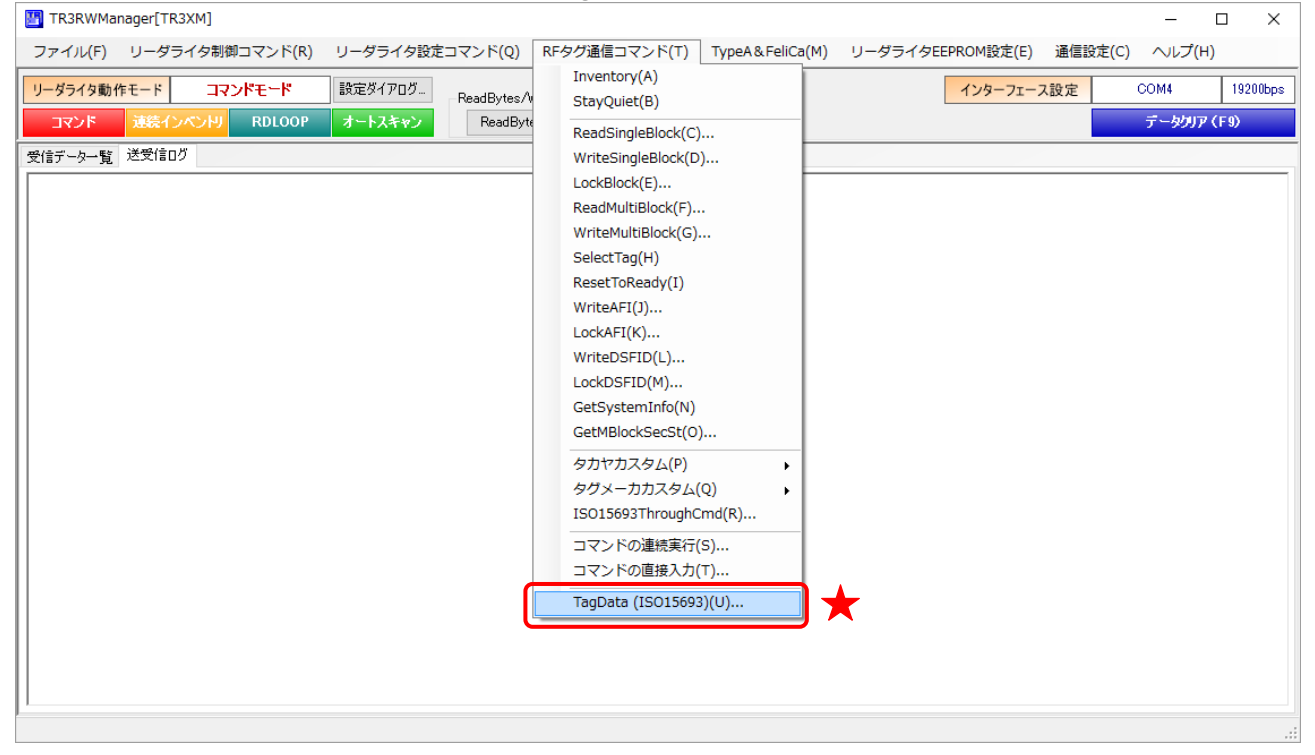

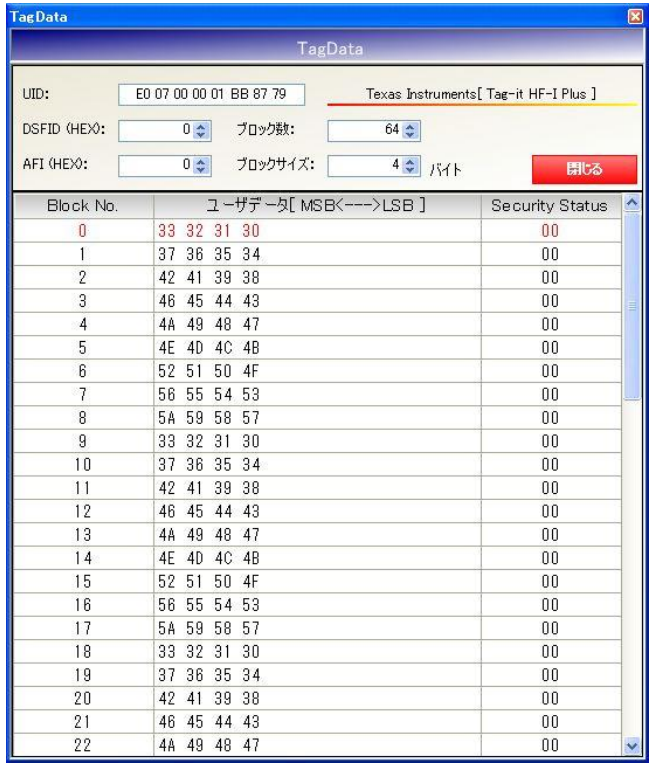

本機能の詳細については、「5.3.32 TagData (ISO15693)」を参照ください。

②ISO14443TypeA 規格に対応した RF タグ

#### メニューバー – [TypeA&FeliCa] – [TagData (TypeA)]をクリックします。

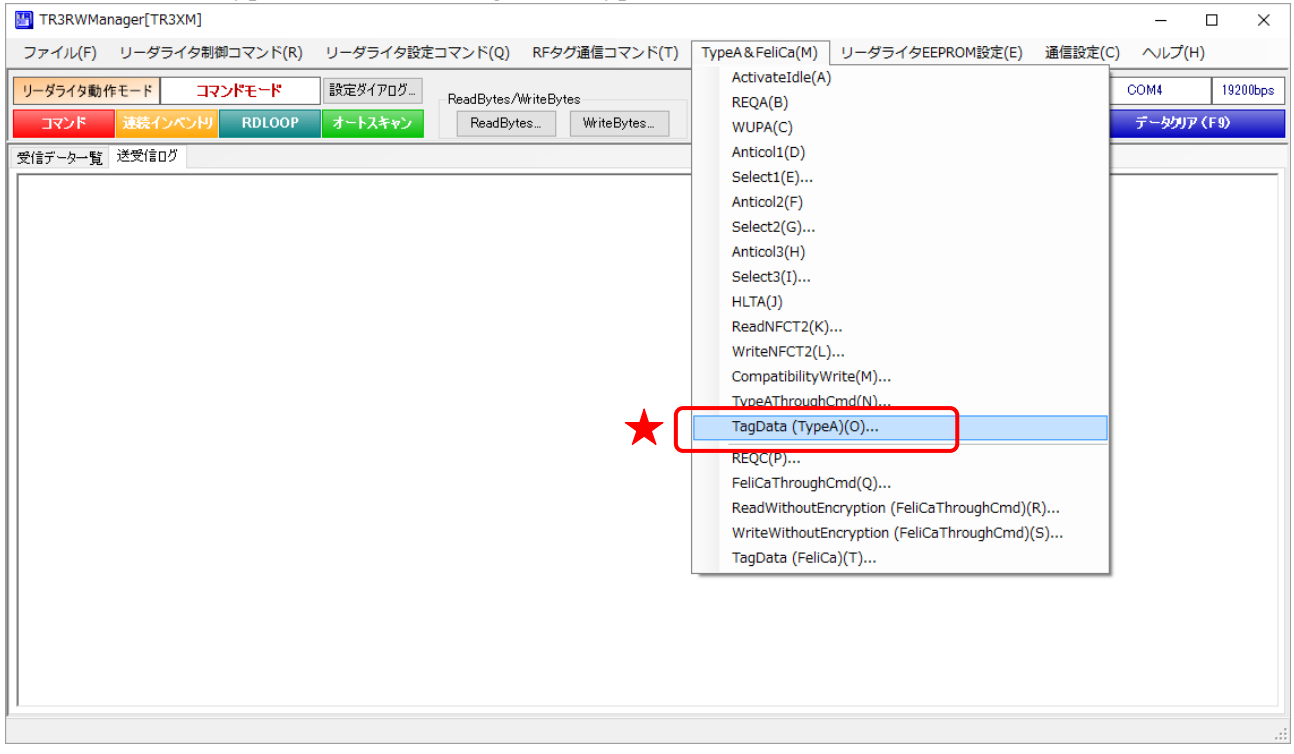

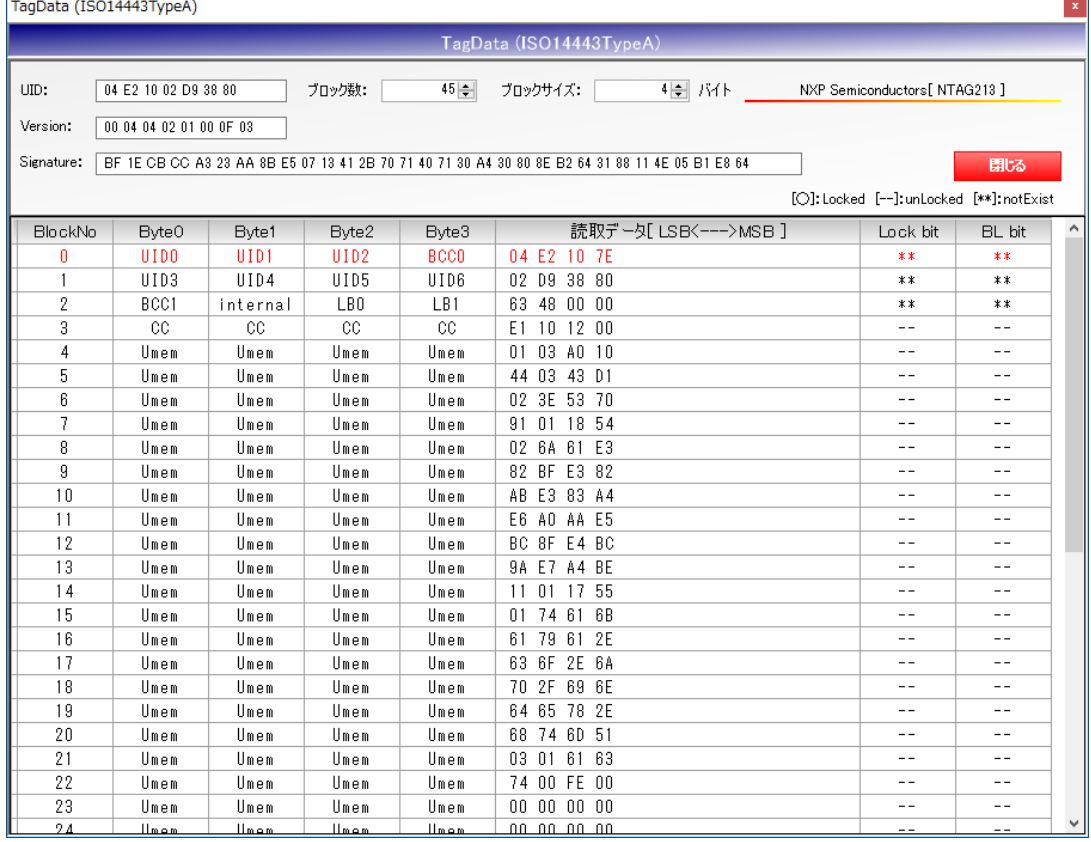

本機能の詳細については、「8.1.14 TagData (TypeA)」を参照ください。

③FeliCa 規格に対応した RF タグ

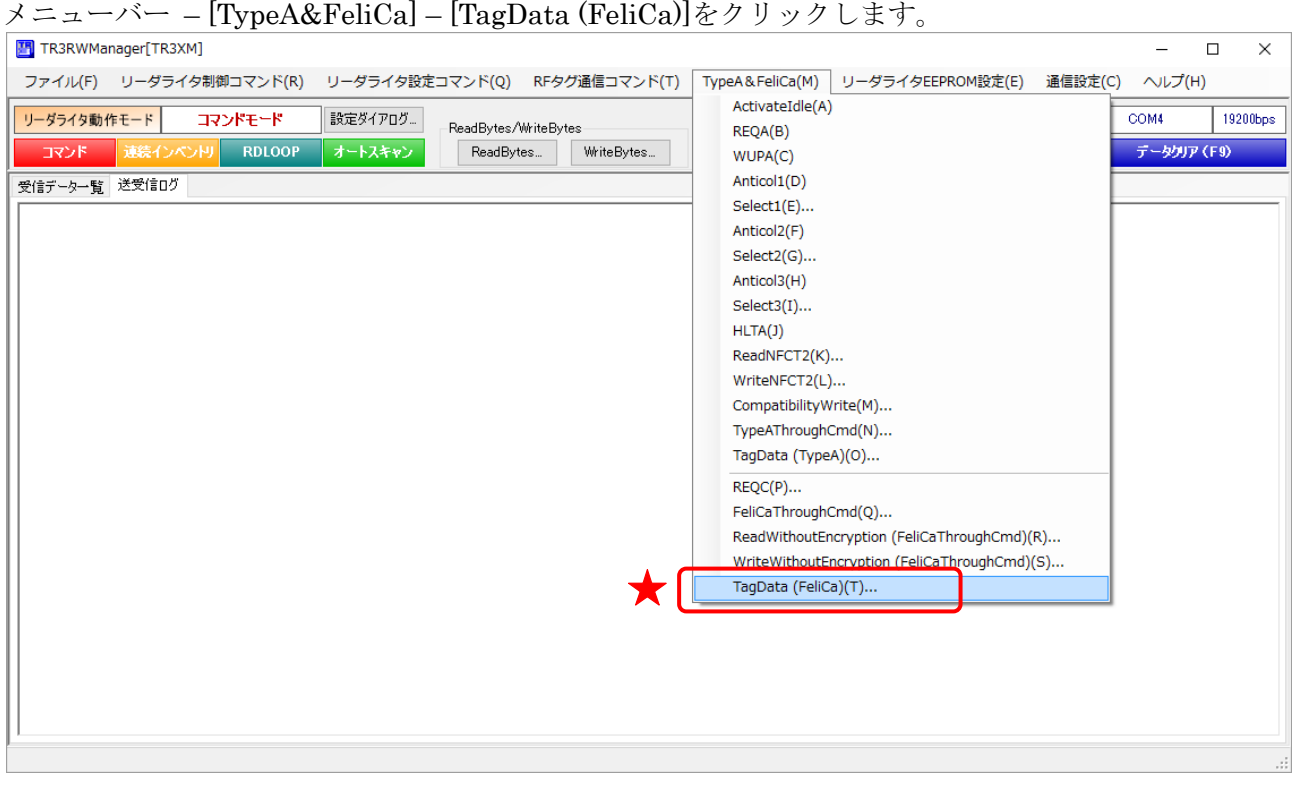

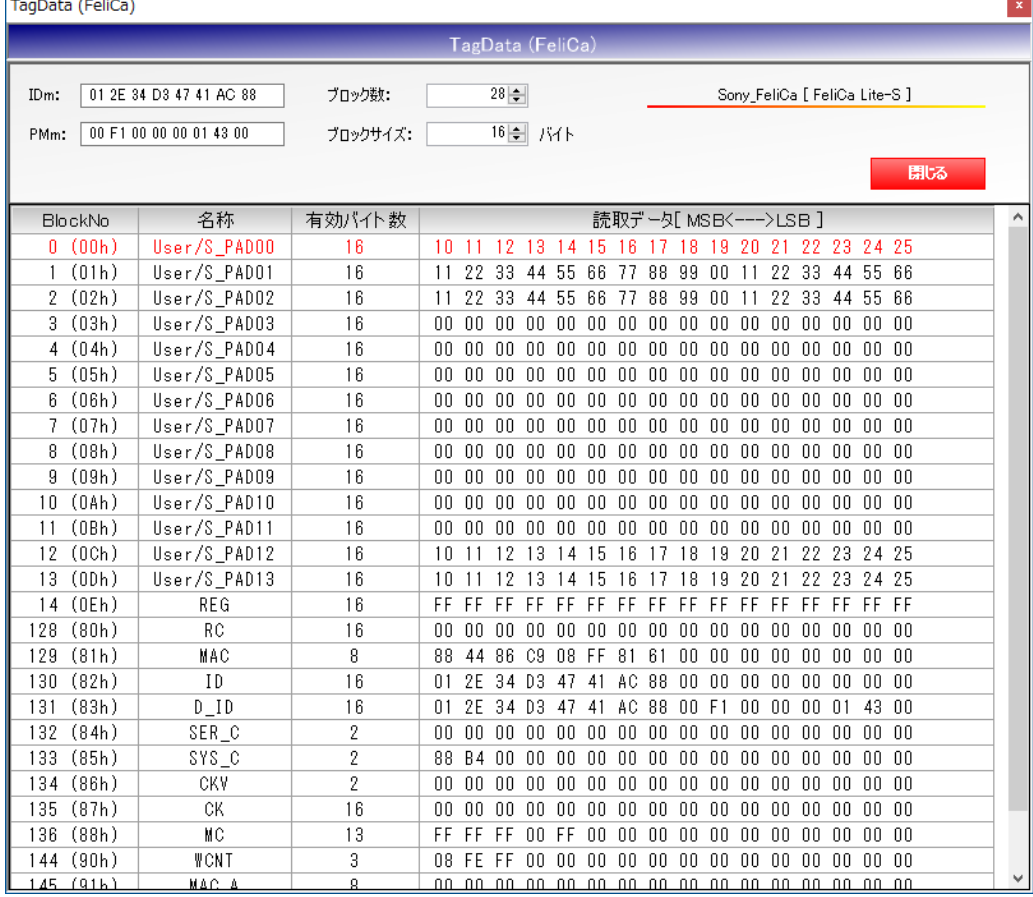

本機能の詳細については、「8.3.5 TagData (FeliCa)」を参照ください。

# 13.4 RF タグのユーザ領域にバイナリデータを書き込む

RF タグのユーザ領域にバイナリデータを書き込む方法を説明します。

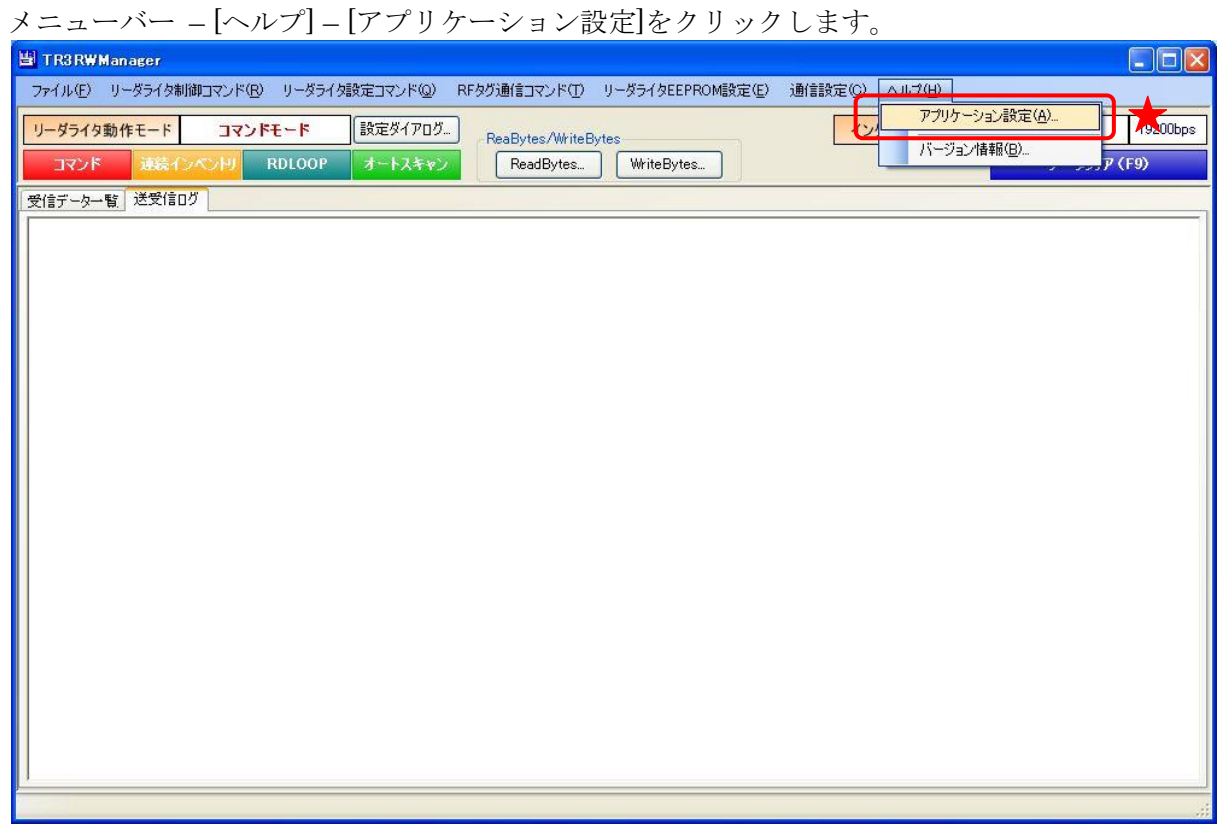

RF タグへのデータ書き込みモードを「バイナリモード」にします。

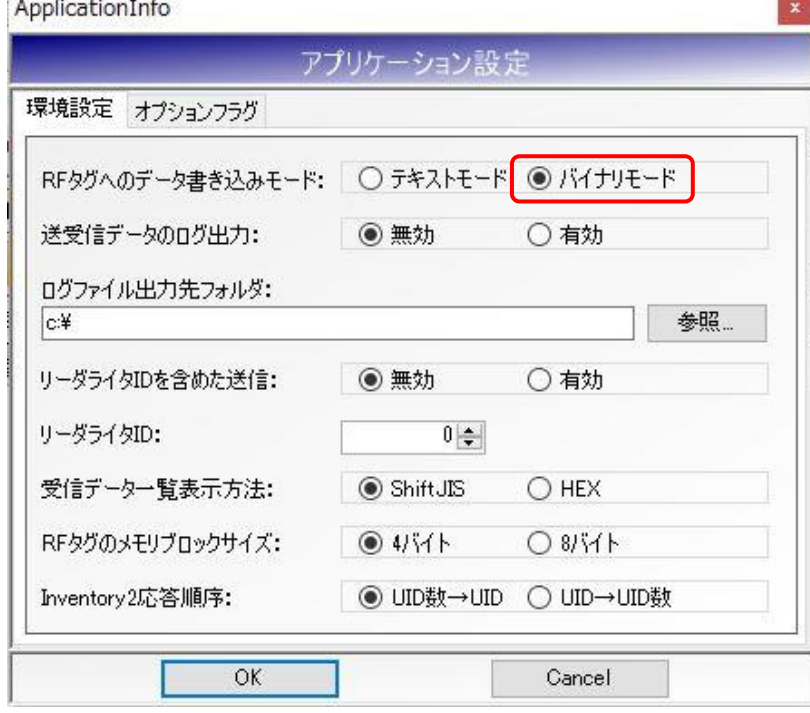

[OK]ボタンをクリックすると入力した設定値が本ソフトウエアに反映されます。 本設定値は、本ソフトウエア終了後も保存され、次回起動時にも有効となります。

RF タグへのデータ書き込みモードを「バイナリモード」にすると WriteSingleBlock コマンド、 WriteBytes コマンドなどの書き込み系コマンドでバイナリデータの書き込みが可能になります。

● バイナリモード: WriteSingleBlock

書き込みデータ入力欄に「31323334」を入力することで 0x31、0x32、0x33、0x34 の 4 バイト を書き込みます。

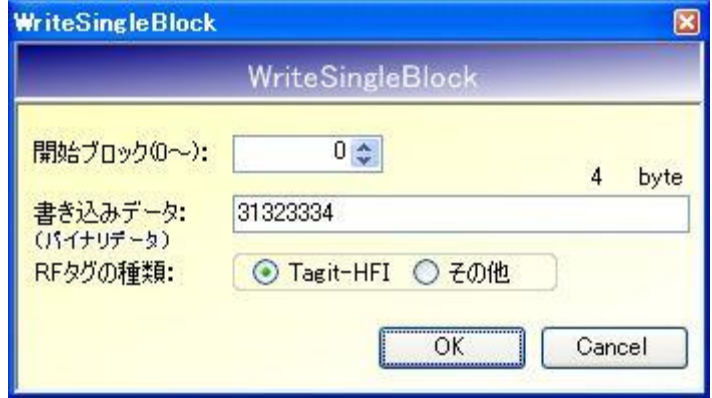

バイナリデータの入力では「31 32 33 34」のように各データ間に半角スペースを入力しても上 記と同じ結果を得ることができます。

(半角スペースは本ソフトウエアによって自動的に破棄されます)

半角スペース入力例

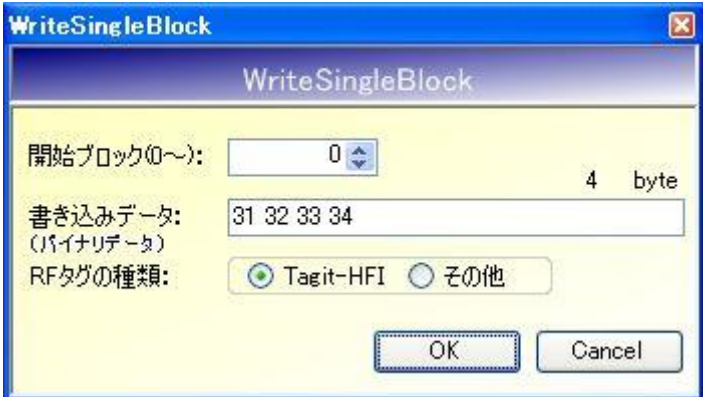

● テキストモード:WriteSingleBlock

書き込みデータ入力欄に「1234」を入力することで 0x31、0x32、0x33、0x34 の 4 バイトを書 き込みます。

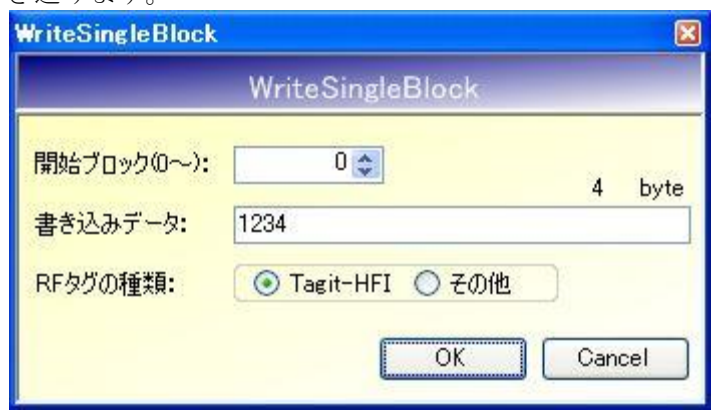

● バイナリモード: WriteBytes 書き込みデータ入力欄に「41424344」を入力することで 0x41、0x42、0x43、0x44 の 4 バイト を書き込みます。

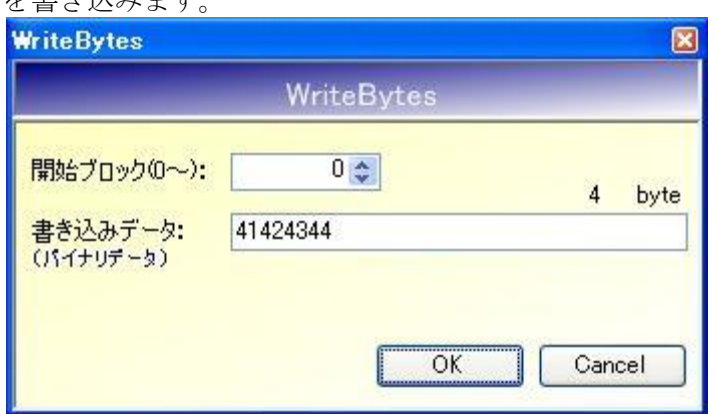

バイナリデータの入力では「41 42 43 44」のように各データ間に半角スペースを入力しても上 記と同じ結果を得ることができます。

(半角スペースは本ソフトウエアによって自動的に破棄されます)

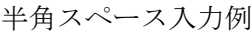

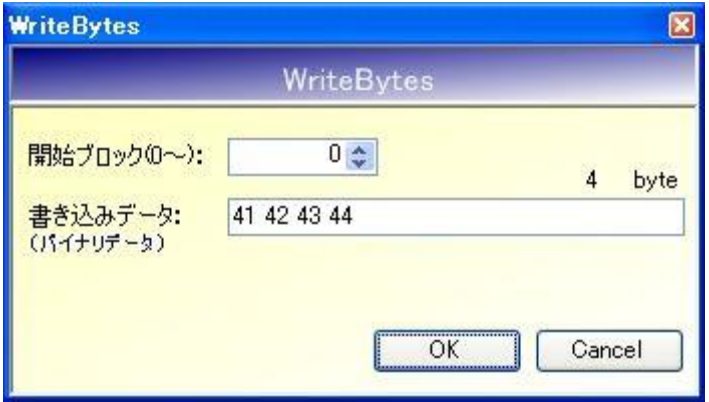

● テキストモード: WriteBytes

書き込みデータ入力欄に「ABCD」を入力することで 0x41、0x42、0x43、0x44 の 4 バイトを 書き込みます。

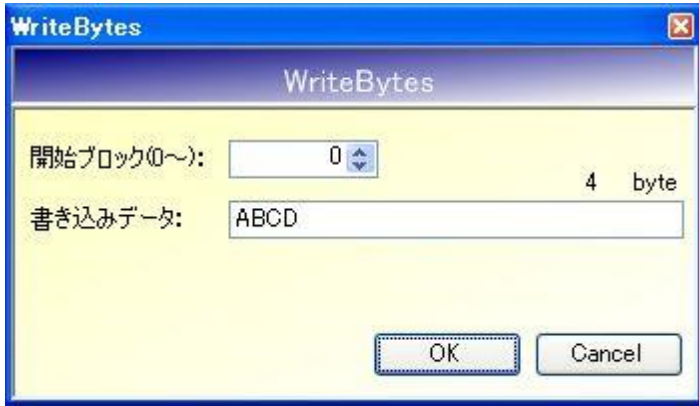

### 13.5 RF タグのユーザ領域を初期化する

RF タグのユーザ領域に書き込まれた情報の初期化方法を説明します。

※ RF タグのユーザ領域に書き込まれた情報の初期値は各 RF タグメーカ様ごとに異なります。 本項では、全てのユーザ領域に「0x00」を書き込むことを初期化と定義します。

#### 13.5.1 I-CODE SLI の初期化

- I-CODE SLI のユーザ領域は、
- ・ブロックサイズ :4 バイト
- ・ブロック数 :28 ブロック
- の計 112 バイトです。
- 手順1. 本ソフトウエアをバイナリモードに変更する RF タグのユーザ領域に「0x00」を書き込むためにバイナリモードに変更します。 (テキストモードでは「0x00」を書き込むことはできません) バイナリモードへの変更方法については「13.4 RF タグのユーザ領域にバイナリデータを書 き込む」を参照ください。
- 手順2. WriteBytes コマンドダイアログを起動する 連続する複数のブロックにバイト単位でのデータ書き込みが可能な WriteBytes コマンド を使用してデータの書き込みを行います。 WriteBytes コマンドについては「4.8.2 WriteBytes」を参照ください。
- 手順3. 112 バイトのデータ書き込みを行う

0 ブロック目から 112 バイトのデータ書き込みを行います。 次の画面は、112 バイト分の「0x00」を入力した様子を示します。

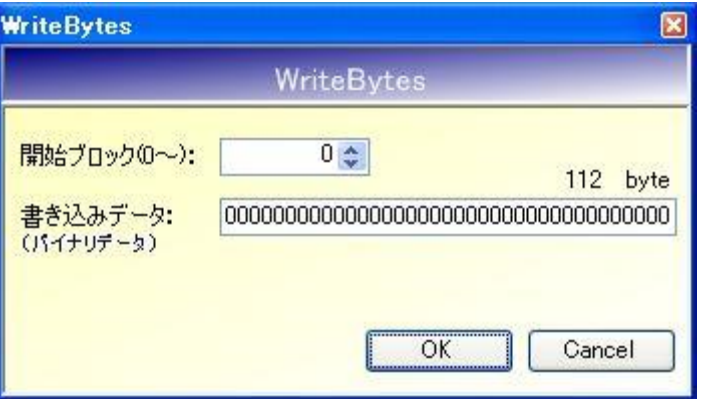

[OK]ボタンをクリックするとデータの書き込みが行われます。

※ 上記手順では RF タグの AFI 領域、および DSFID 領域の初期化は行われません。 AFI 領域への書き込みについては「5.3.10 WriteAFI」を参照ください。 DSFID 領域への書き込みについては「5.3.12 WriteDSFID」を参照ください。

- 13.5.2 Tag-it HF-I Plus の初期化
	- Tag-it HF-I Plus のユーザ領域は、 ・ブロックサイズ :4 バイト ・ブロック数 :64 ブロック
	- の計 256 バイトです。
	- 手順1. 本ソフトウエアをバイナリモードに変更する RF タグのユーザ領域に「0x00」を書き込むためにバイナリモードに変更します。 (テキストモードでは「0x00」を書き込むことはできません) バイナリモードへの変更方法については「13.4 RF タグのユーザ領域にバイナリデータを書 き込む」を参照ください。
	- 手順2. WriteBytes コマンドダイアログを起動する 連続する複数のブロックにバイト単位でのデータ書き込みが可能な WriteBytes コマンド を使用してデータの書き込みを行います。 WriteBytes コマンドについては「4.8.2 WriteBytes」を参照ください。
	- 手順3. 0 ブロック目から 128 バイトのデータ書き込みを行う

WriteBytes コマンドの最大データ書き込み長は 250 バイトであるため、256 バイトのデー タを一括書き込みすることはできません。 128 バイトずつ 2 回に分けて書き込みを行います。

次の画面は、128 バイト分の「0x00」を入力した様子を示します。

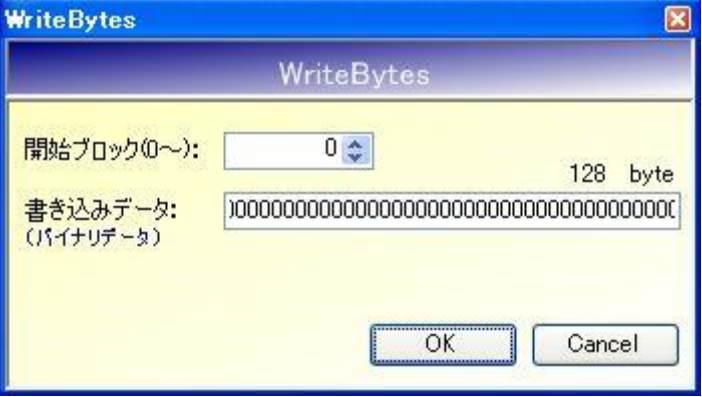

[OK]ボタンをクリックするとデータの書き込みが行われます。

手順4. 32 ブロック目から 128 バイトのデータ書き込みを行う 次の画面は、32 ブロック目から 128 バイト分の「0x00」を入力した様子を示します。

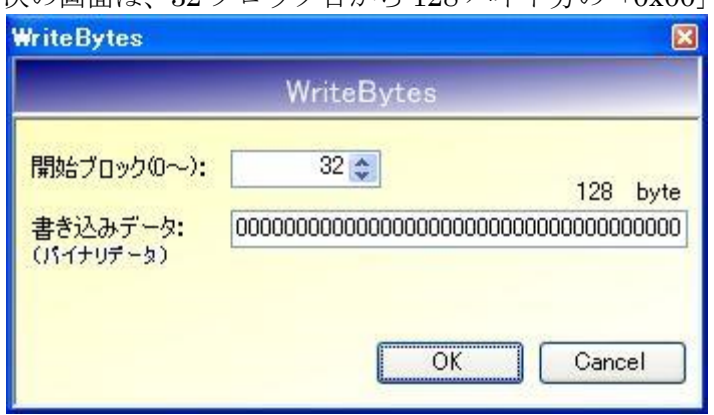

[OK]ボタンをクリックするとデータの書き込みが行われます。

上記手順では RF タグの AFI 領域、および DSFID 領域の初期化は行われません。 AFI 領域への書き込みについては「5.3.10 WriteAFI」を参照ください。 DSFID 領域への書き込みについては「5.3.12 WriteDSFID」を参照ください。

## 13.6 送受信ログをファイルに出力する

本ソフトウエアとリーダライタ間の通信ログをファイル出力する方法を説明します。 ファイルに出力される内容は、本ソフトウエアの[送受信ログ]ページの表示と同じ内容になります。

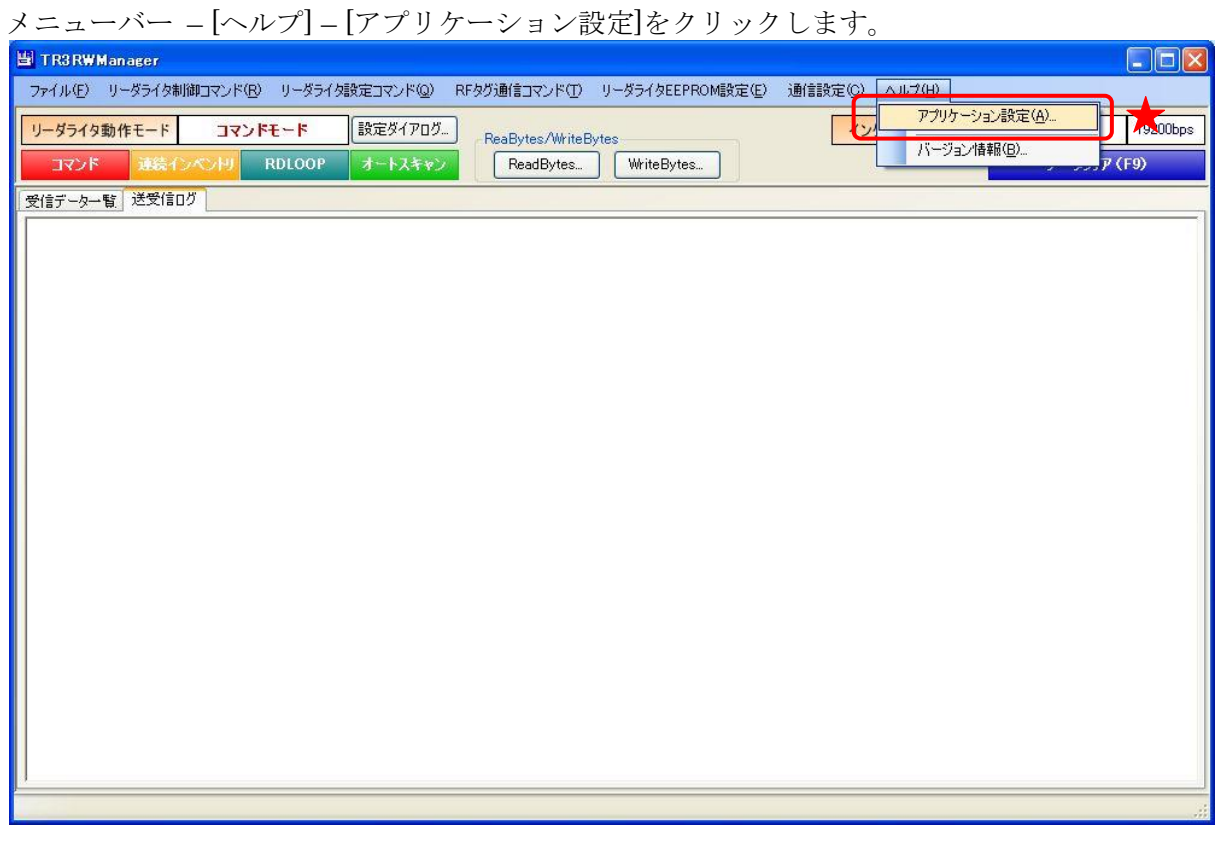

#### 受信データのログ出力を「有効」にします。

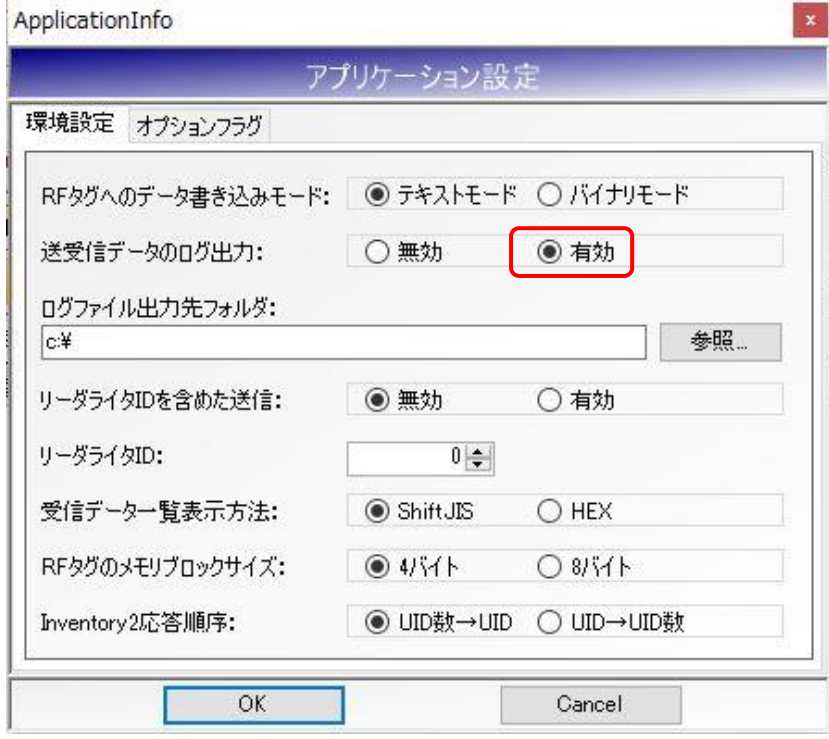

ログファイル出力先フォルダを選択します。

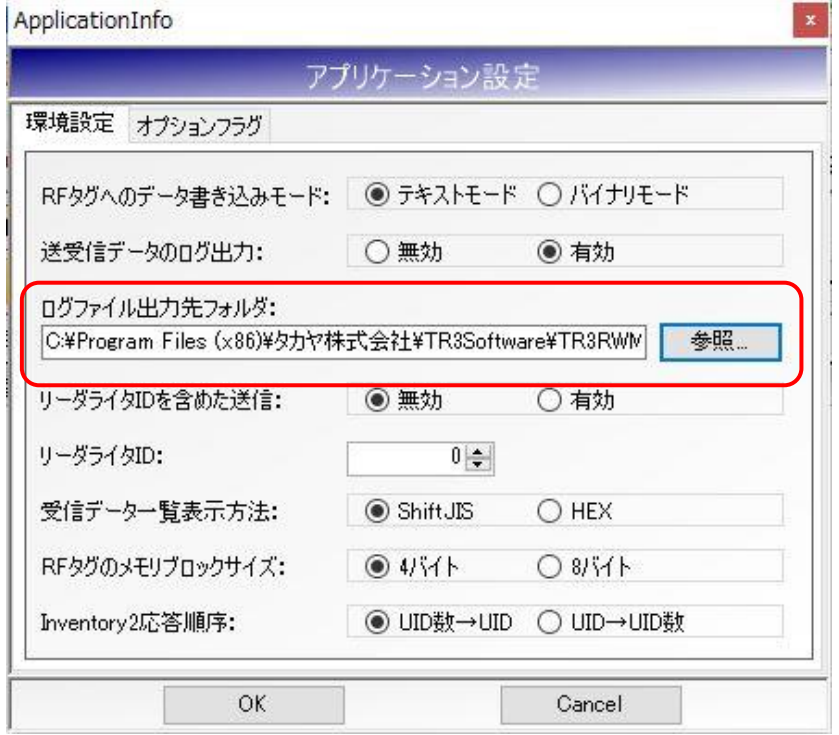

[OK]ボタンをクリックすると入力した設定値が本ソフトウエアに反映されます。 本設定値は、本ソフトウエア終了後も保存され、次回起動時にも有効となります。

ログファイル出力先フォルダ入力欄には、キーボードから直接入力することはできません。 [参照]ボタンからフォルダを選択することでフォルダパスが入力されます。

[参照]ボタンをクリックすると次の画面が表示されます。

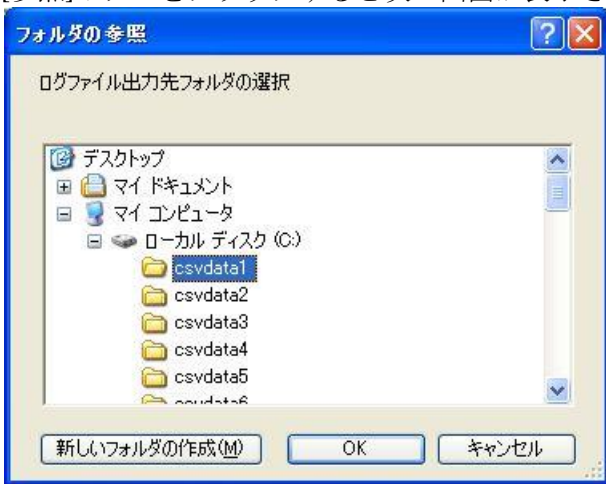

ログファイル出力先のフォルダを選択して[OK]ボタンをクリックすると選択したフォルダパスが ログファイル出力先フォルダ入力欄に入力されます。

ログファイルのファイル名称は本ソフトウエアによって自動的に決定されます。

ファイル名: [年][月][日][時][分][秒].log

#### 例)20090101010101.log

ログファイルは、次のようにカンマ区切りのテキストとなります。

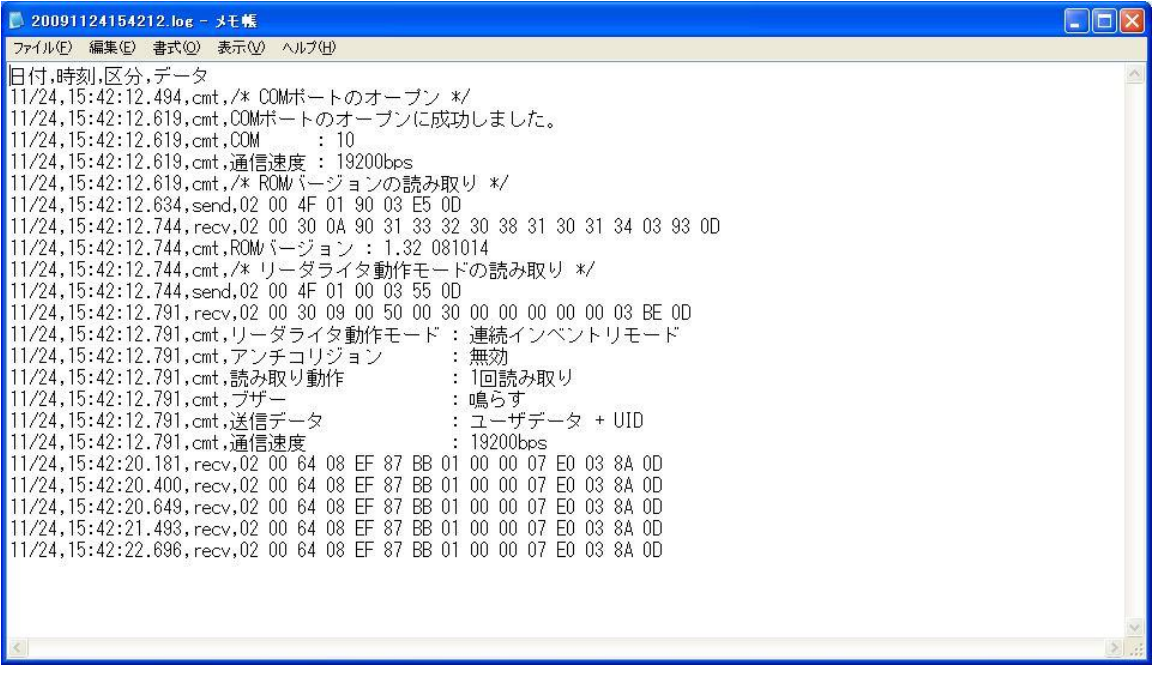

# 13.7 オプションフラグを指定してコマンドを送信する

ISO15693 のオプションフラグを指定してコマンドを送信する方法を説明します。

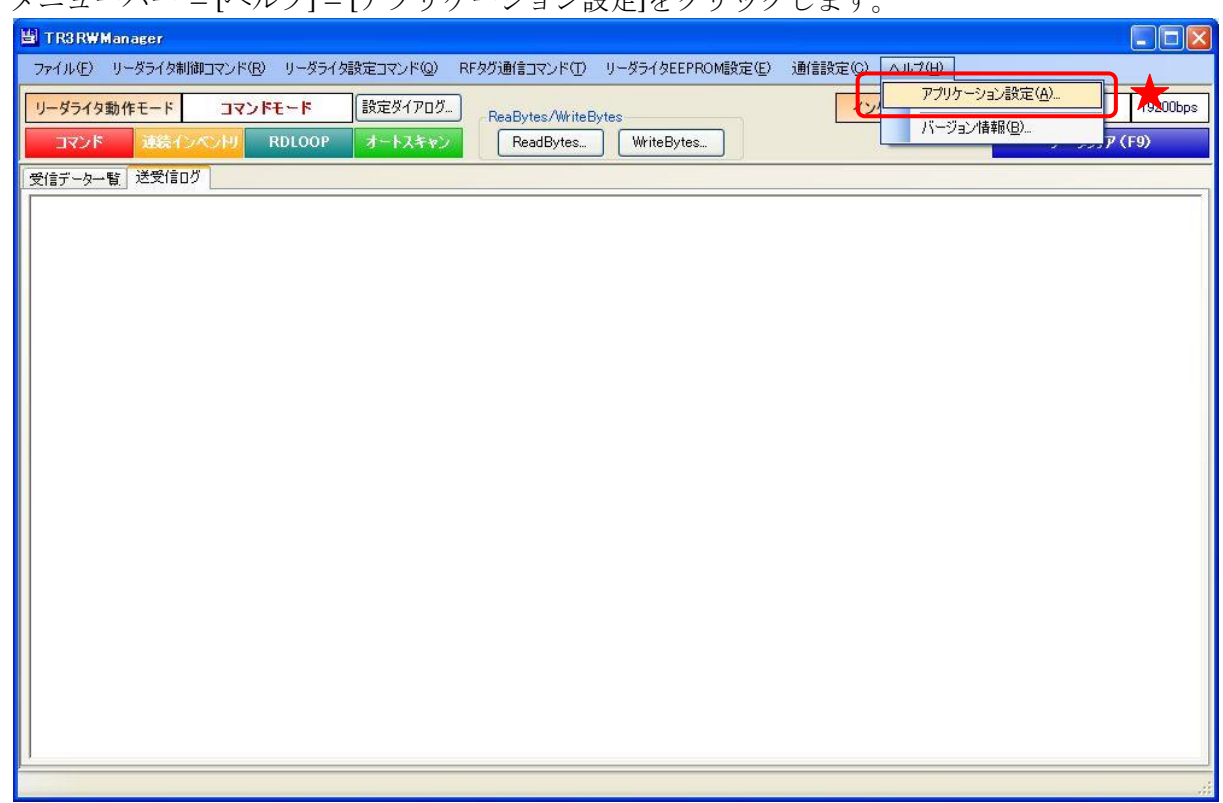

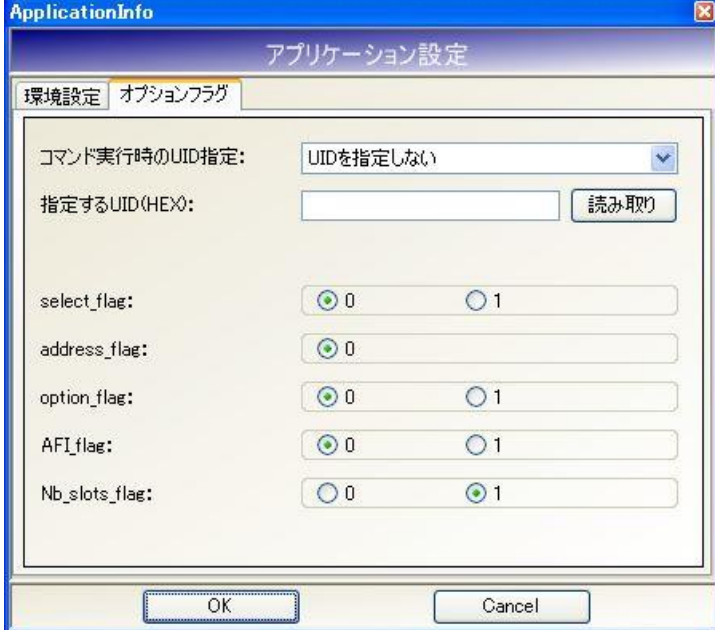

#### メニューバー – [ヘルプ] – [アプリケーション設定]をクリックします。

13.7.1 カレント UID を指定する

カレント UID を指定してコマンドを送信する方法を説明します。

この方法で送信されたコマンドは、カレント UID と同じ UID を持つ RF タグのみに有効なコマン ドとなります。

カレント UID については、「5.1.4 カレント UID の読み取り」および「5.1.11 カレント UID の設 定」を参照ください。

コマンド実行時の UID 指定を「カレント UID を指定する」にします。

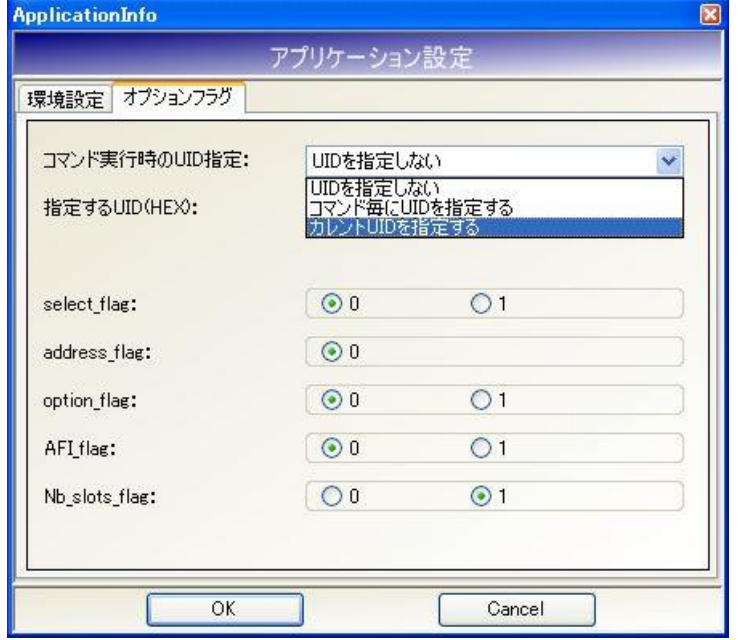

[OK]ボタンをクリックすると入力した設定値が本ソフトウエアに反映されます。

以降、本ソフトウエアから送信する「5.3 RF タグ通信コマンド」に記載のコマンドは、カレント UID を指定したコマンドとして送信されます。

なお、「第 6 章 通信コマンド(タグメーカカスタム)」に記載のコマンドは、カレント UID を指定 して実行することはできません。

本設定値は、本ソフトウエア終了後も保存され、次回起動時にも有効となります。

13.7.2 任意の UID を指定する

任意の UID をしてコマンドを送信する方法を説明します。

この方法で送信されたコマンドは、UID(HEX)入力欄に入力された UID と同じ UID を持つ RF タ グのみに有効なコマンドとなります。

コマンド実行時の UID 指定を「コマンド毎に UID を指定する」にします。

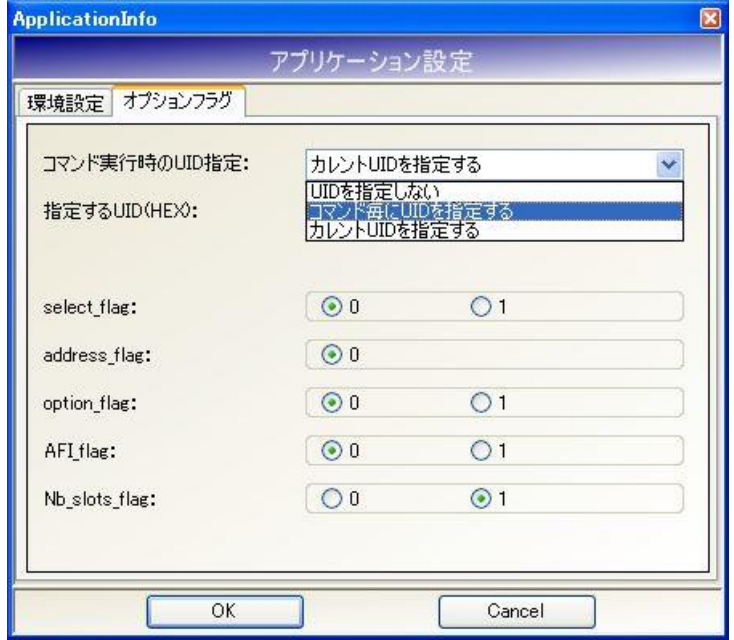

指定する UID(HEX)入力欄に任意の UID を入力します。

指定する UID(HEX)入力欄には、キーボードから直接入力することはできません。 アンテナの交信範囲内に RF タグを置き、[読み取り]ボタンをクリックすることで自動的に入力さ れます。

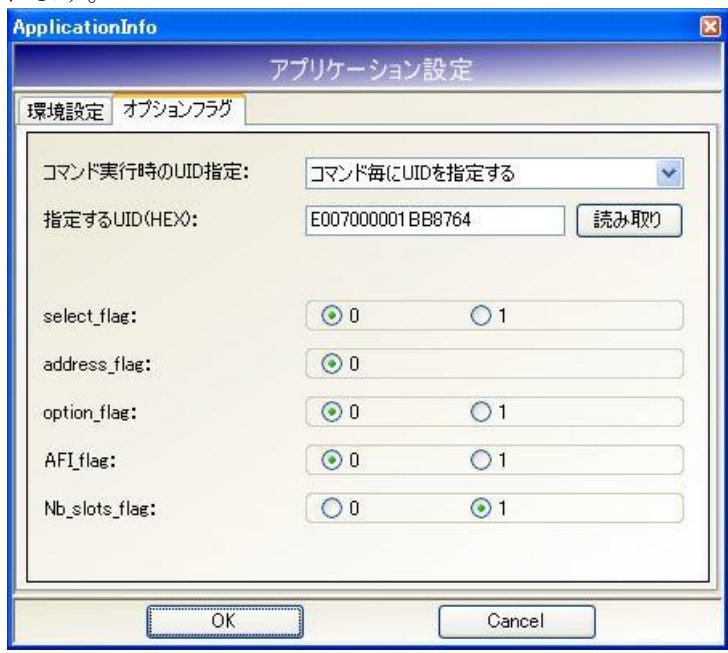

[OK]ボタンをクリックすると入力した設定値が本ソフトウエアに反映されます。

以降、本ソフトウエアから送信する RF タグへのコマンド(5.3 RF タグ通信コマンドに記載のコマ ンドおよび第 6 章 通信コマンド(タグメーカカスタム)に記載のコマンド)は、指定する UID(HEX) 入力欄に入力された UID を指定したコマンドとして送信されます。

本設定値は、本ソフトウエア終了後も保存され、次回起動時にも有効となります。

次の画面は、UID「E0 07 00 00 01 BB 87 64」を指定して ReadSingleBlock コマンドを実行した 様子を示します。

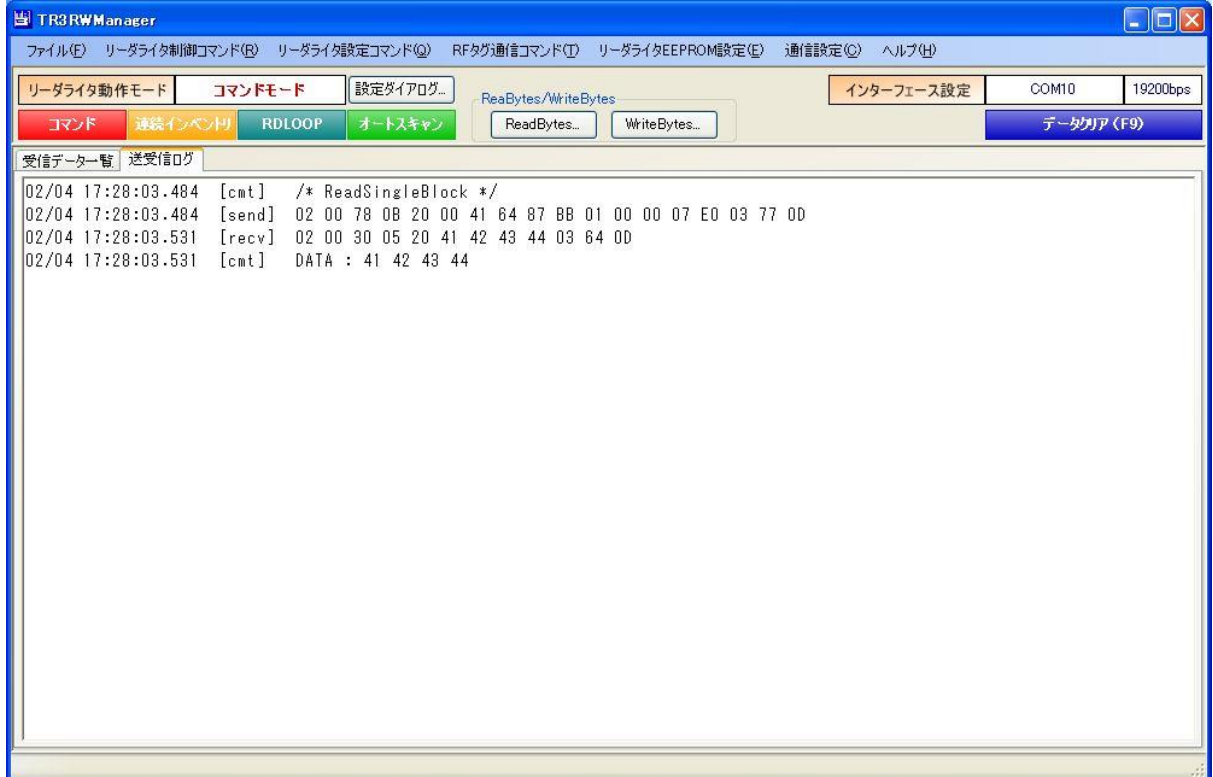

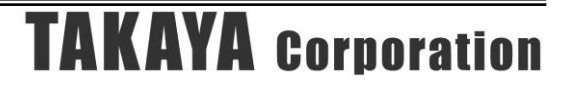

13.7.3 AFI 値を指定する

AFI 値を指定してコマンドを送信する方法を説明します。

この方法で送信された Inventory 系のコマンドは、リーダライタの EEPROM にあらかじめ保存さ れた AFI 値と同じ AFI 値を持つ RF タグのみに有効なコマンドとなります。

リーダライタの EEPROM に AFI 値を保存する方法、および保存された AFI 値を確認する方法に ついては「5.2.19 AFI 指定値の書き込み」、「5.2.4 AFI 指定値の読み取り」を参照ください。

AFI flag を「1」にします。

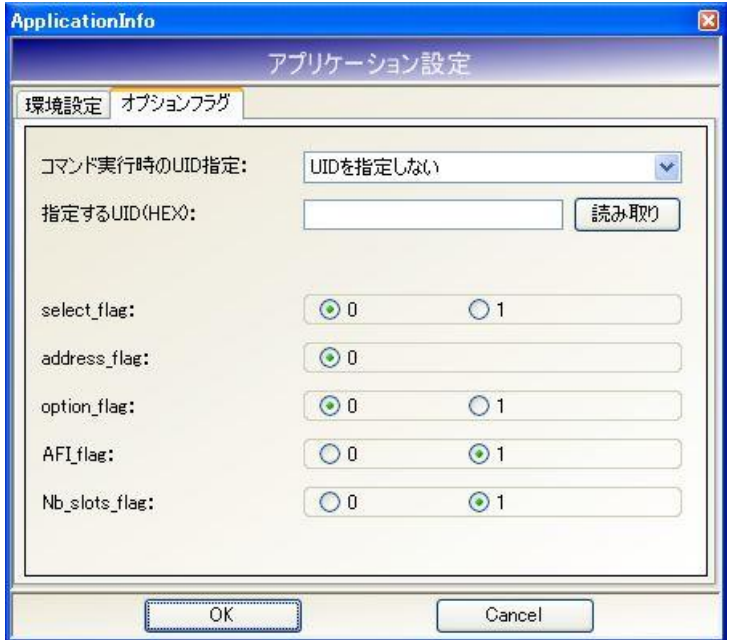

[OK]ボタンをクリックすると入力した設定値が本ソフトウエアに反映されます。

以降、本ソフトウエアから送信する RF タグへの Inventory 系コマンド(5.3 RF タグ通信コマンド に記載のコマンドおよび第6章 通信コマンド (タグメーカカスタム)に記載のコマンド)は、AFI 値を指定したコマンドとして送信されます。

本設定値は、本ソフトウエア終了後も保存され、次回起動時にも有効となります。

## 13.8 受信データ一覧にバイナリデータを表示する

受信データ一覧のユーザデータ表示欄へバイナリデータを表示する方法を説明します。

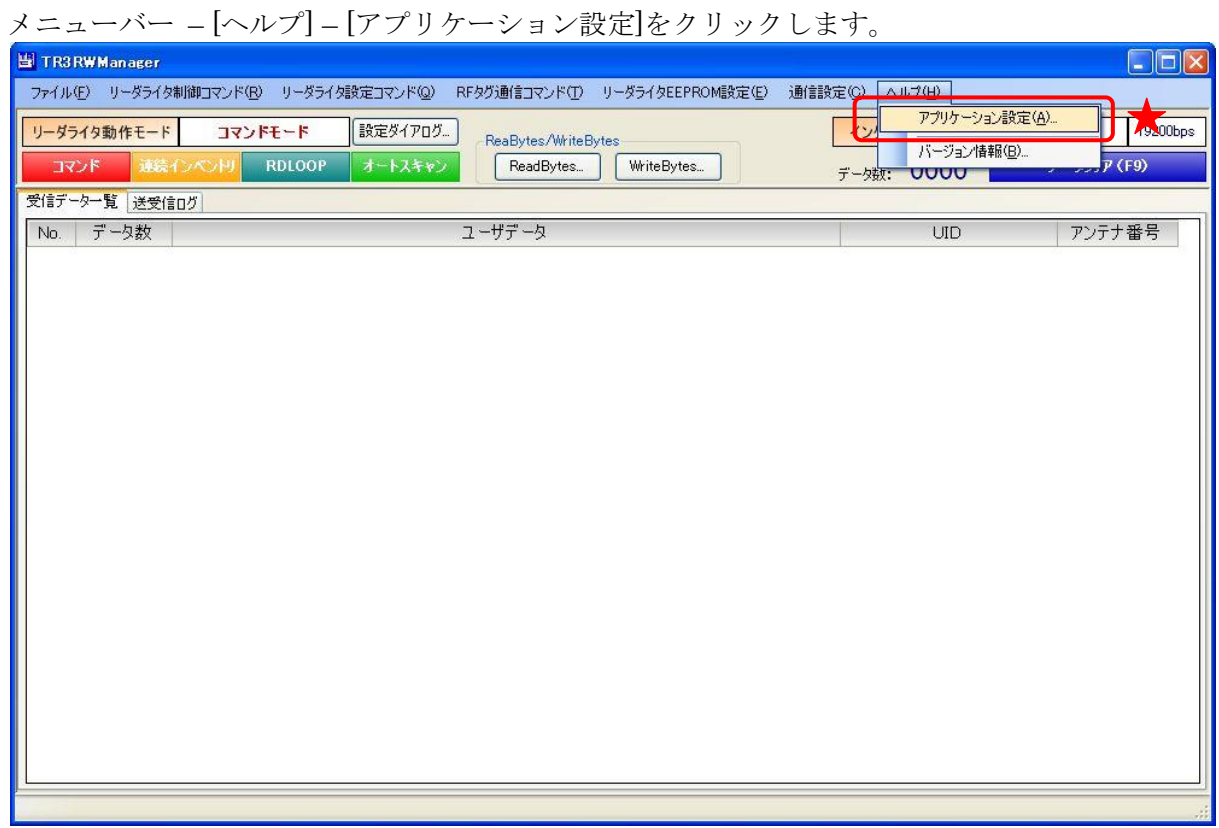

受信データ一覧表示方法を「HEX」にします。

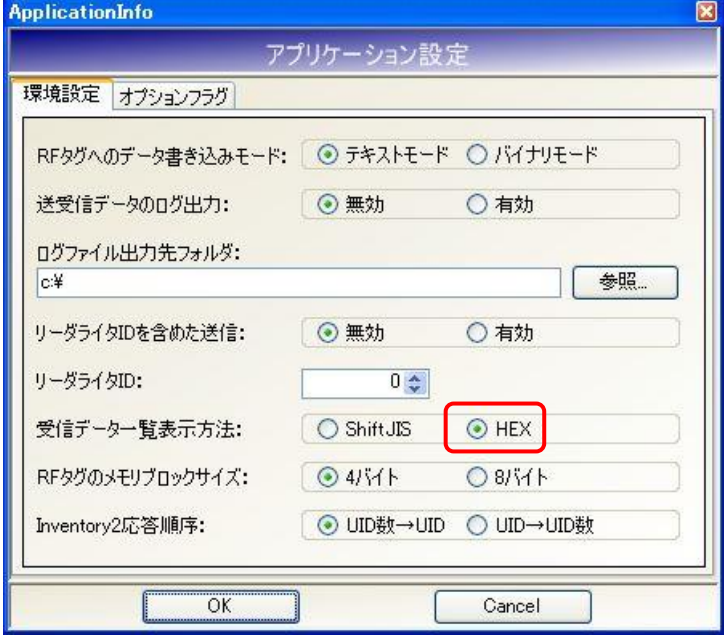

[OK]ボタンをクリックすると入力した設定値が本ソフトウエアに反映されます。 本設定値は、本ソフトウエア終了後も保存され、次回起動時にも有効となります。

リーダライタの動作モード設定を RDLOOP モードに設定して RF タグのユーザデータを読み取っ た場合、次の画面のようにバイナリデータが表示されます。

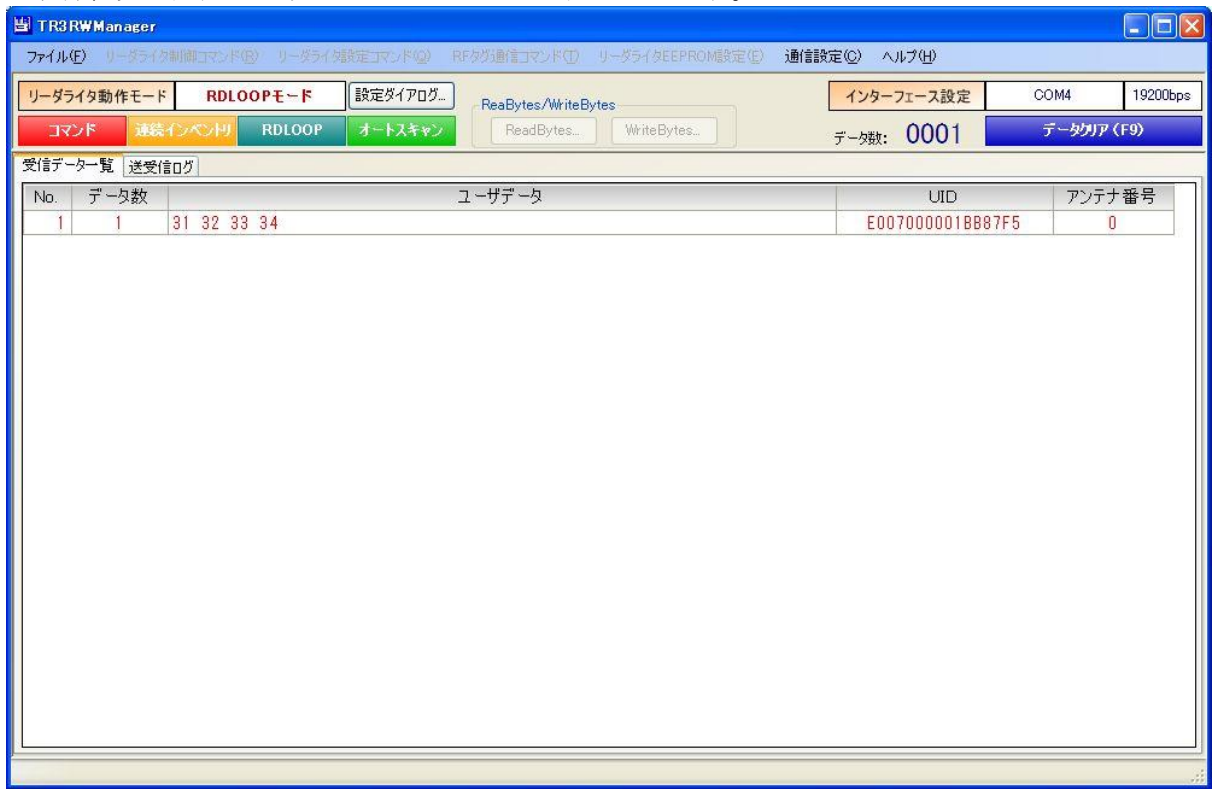

また、同じ RF タグのデータを「受信データ一覧表示方法 - ShiftJIS」に設定して読み取った場 合には、次の画面のように表示されます。

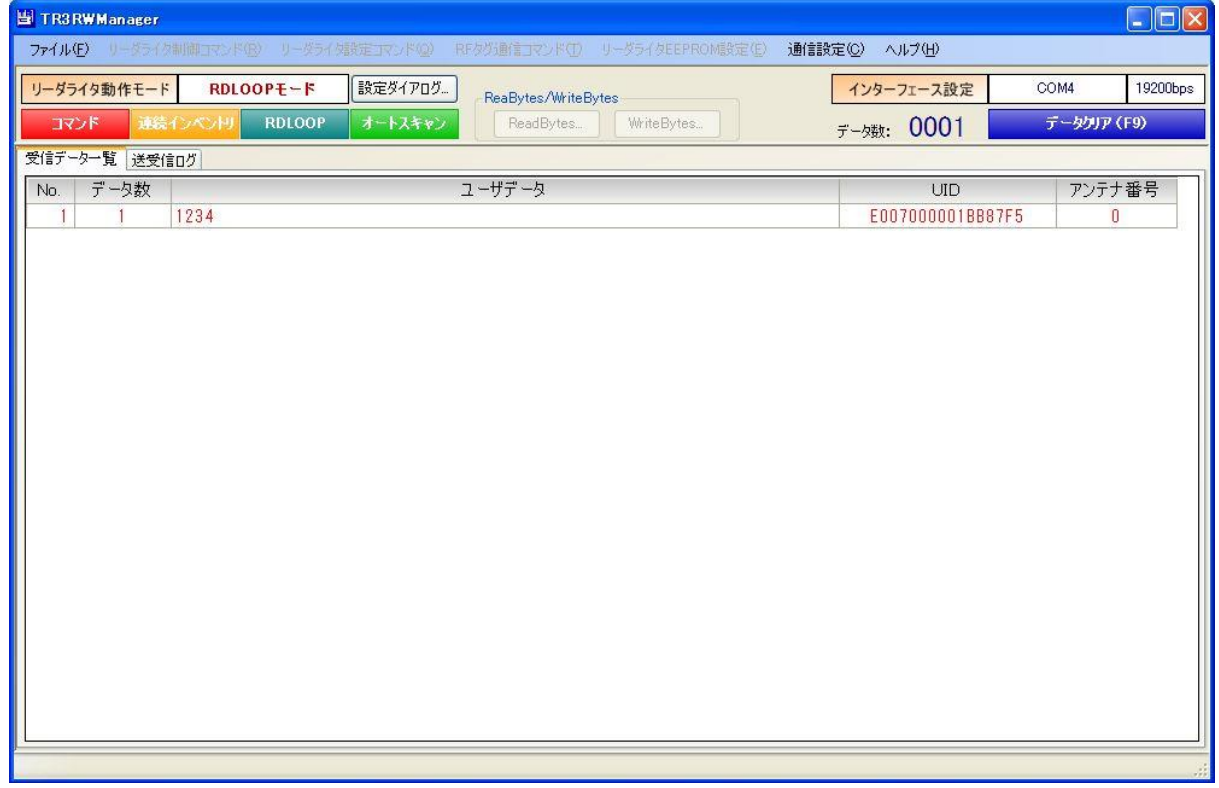

## 13.9 富士通製 RF タグ(MB89R116/MB89R118)と交信する

富士通製 RF タグ (MB89R116/MB89R118)との交信方法を説明します。

- ※ 富士通製 RF(MB89R116/MB89R118)との交信は、TR3-C202/C302 シリーズ、TR3-CF002、 TR3XM シリーズ、および TR3X シリーズのみサポートしています。 その他のリーダライタは、富士通製 RF タグ(MB89R116/MB89R118)との交信をサポートし ません。
- 13.9.1 RF タグ通信設定の書き込み

リーダライタの EEPROM に富士通製 RF タグ (MB89R116 / MB89R118)と交信するための設定 値を書き込みます。

メニューバー – [リーダライタ設定コマンド] – [RF タグ通信設定の書き込み]をクリックします。

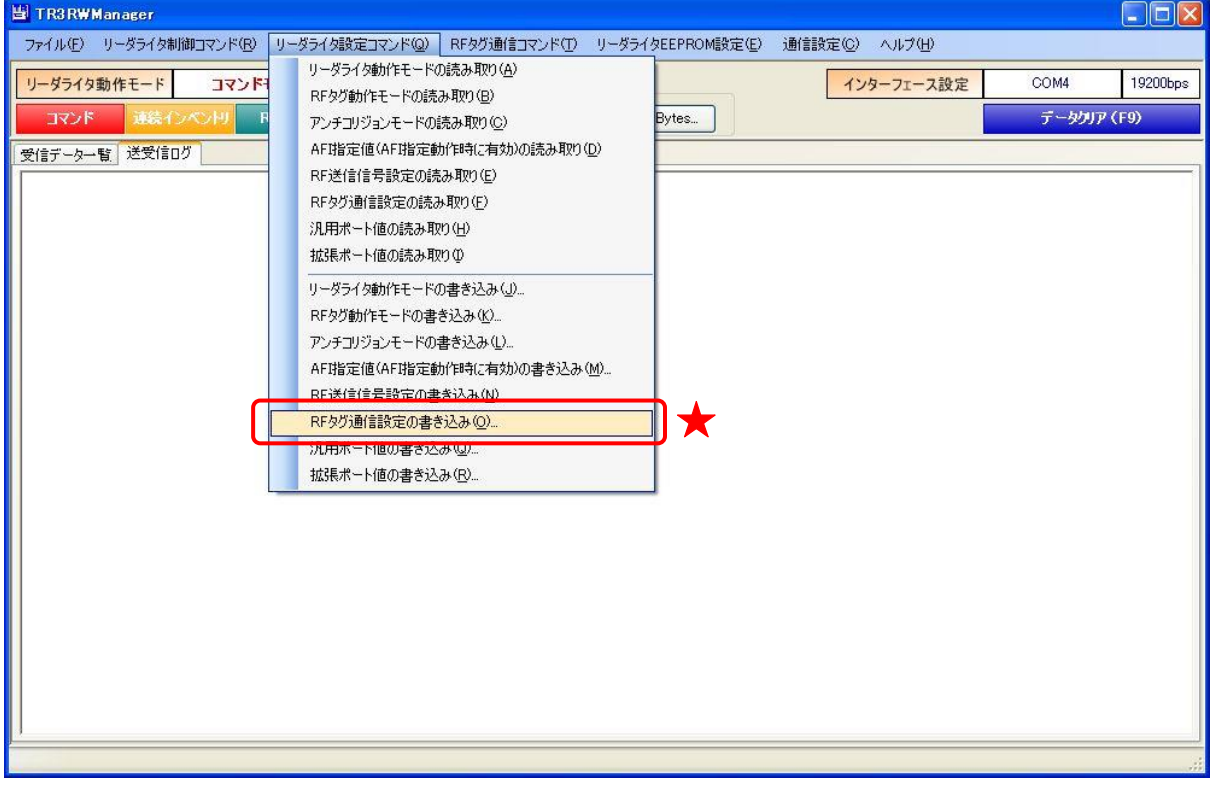

MB89R116/MB89R118 を選択して[OK]ボタンをクリックします。

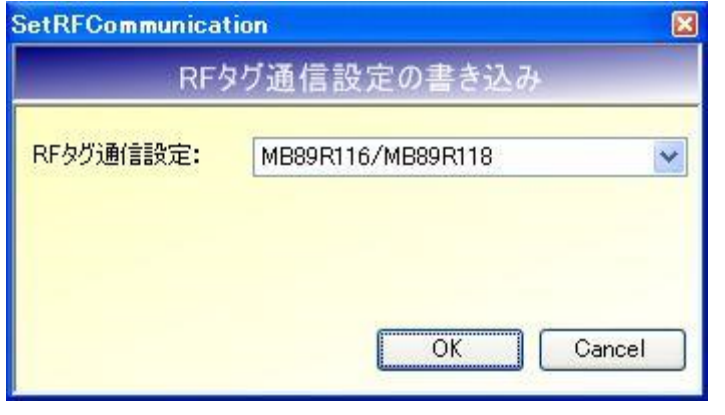
### 13.9.2 リーダライタのリスタート

EEPROM 設定の変更を反映するために、リーダライタをリスタートします。

#### メニューバー – [リーダライタ制御コマンド] – [リスタート]をクリックします。

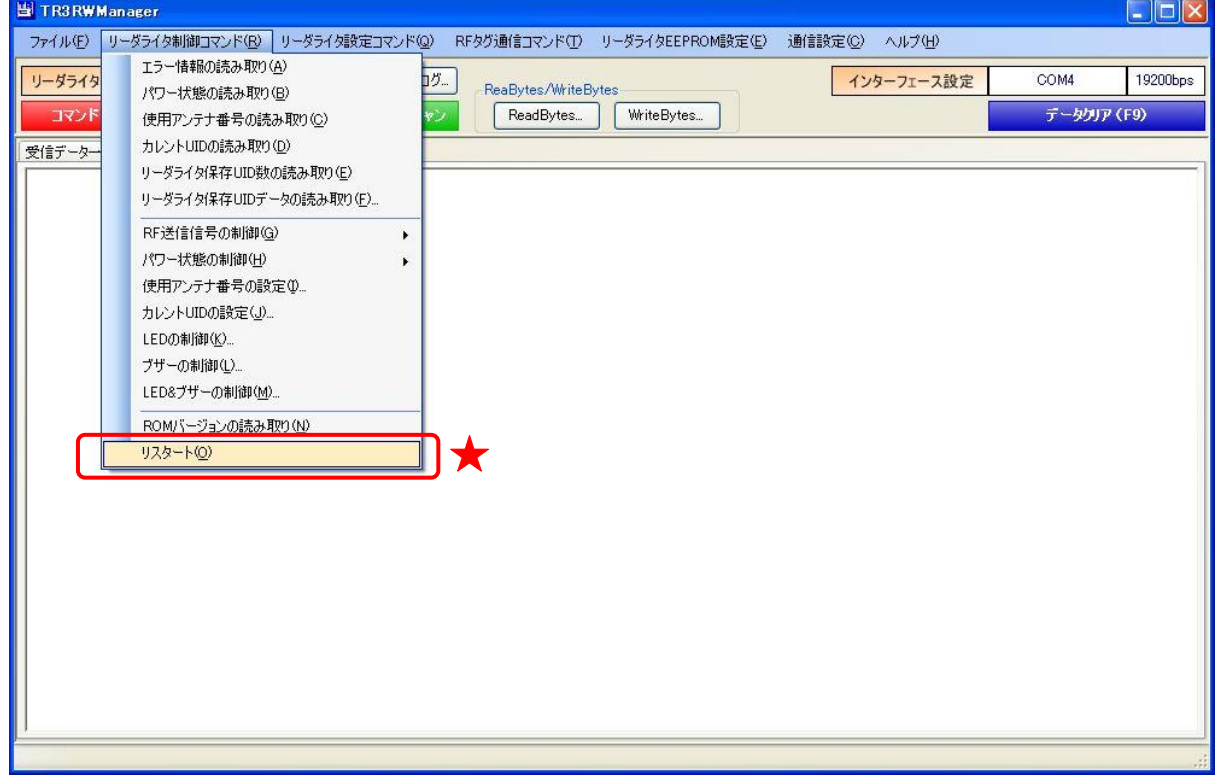

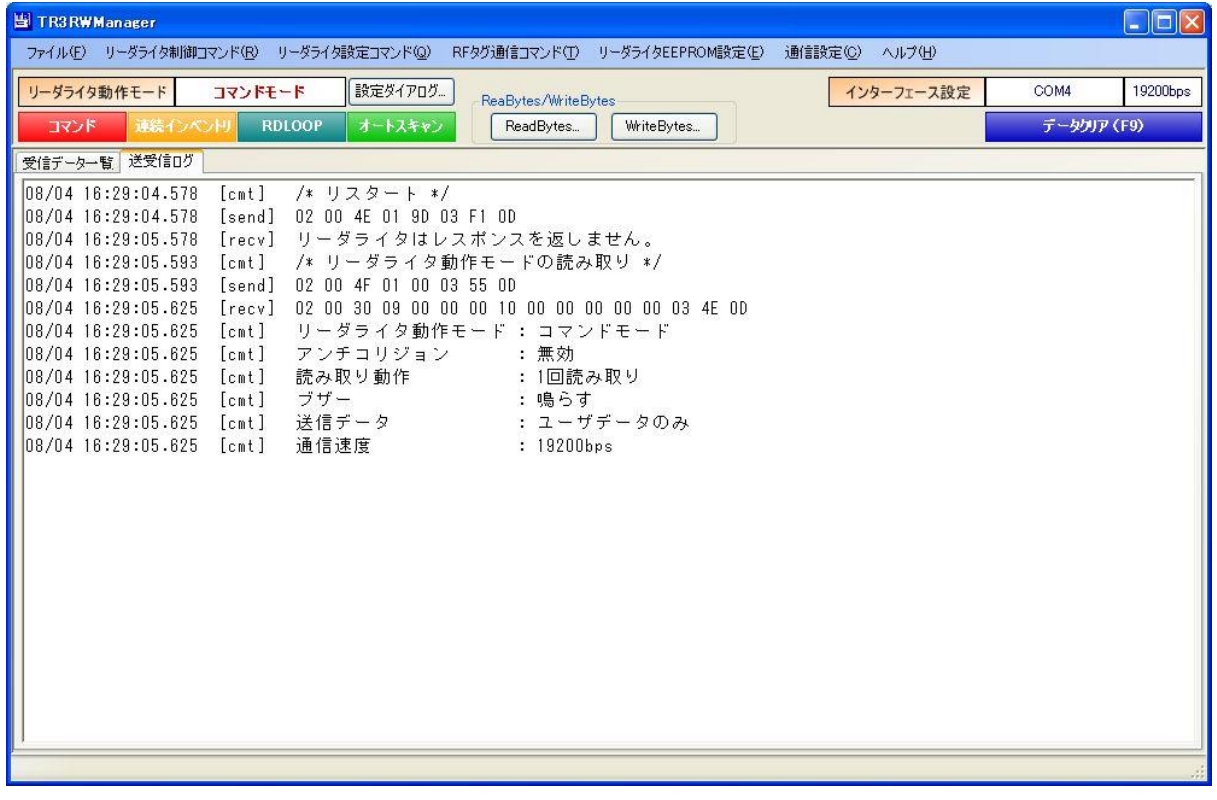

#### 13.9.3 RF タグのメモリブロックサイズの変更

本ソフトウエアの内部で扱う RF タグのメモリブロックサイズを変更します。

I-CODE SLI、Tag-it HF-I は、1 ブロックのサイズが 4 バイトですが、富士通製 RF タグ(MB89R116 /MB89R118)は、1 ブロックのサイズが 8 バイトです。

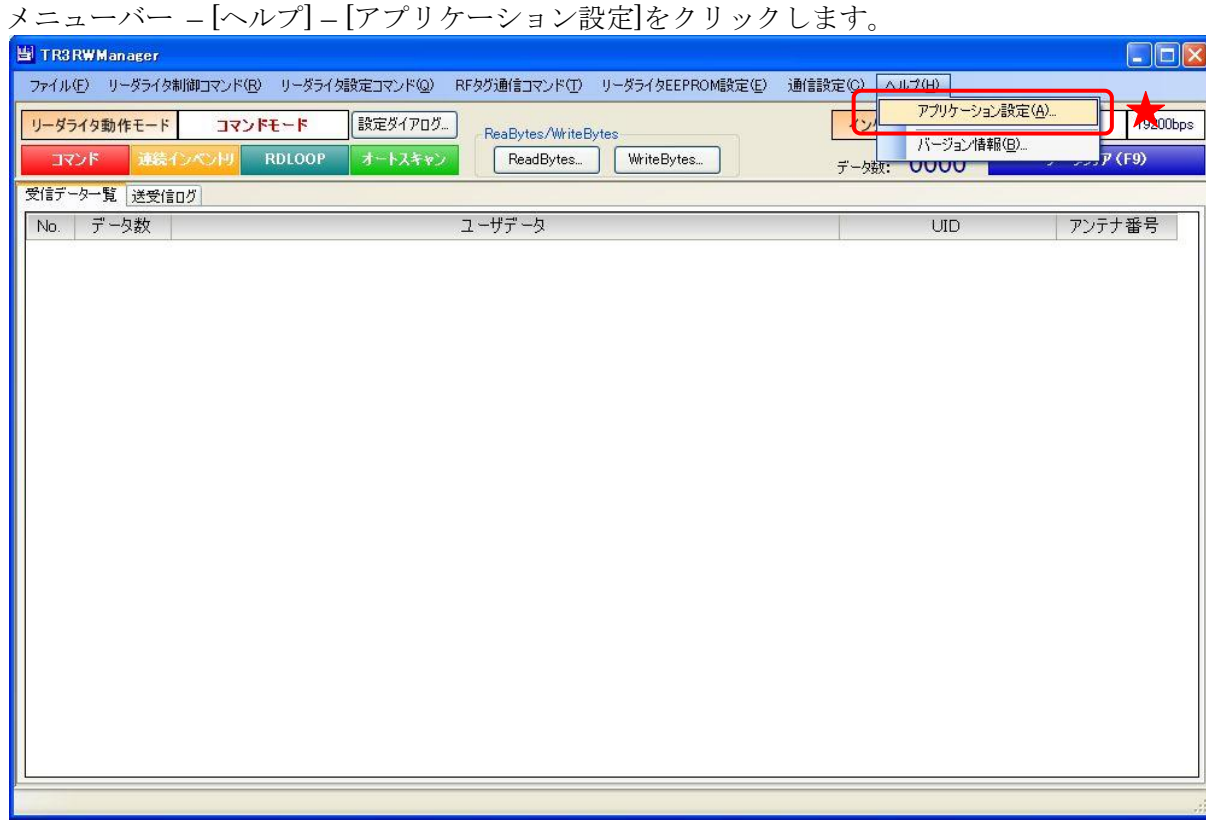

RF タグのメモリブロックサイズを「8 バイト」にします。

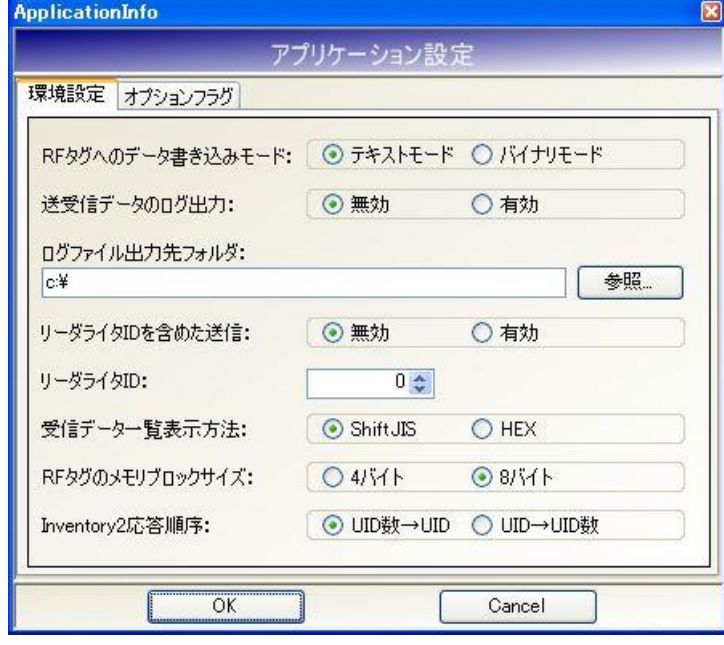

#### 13.9.4 WriteSingleBlock

RF タグのユーザ領域のうち、任意の 1 ブロックへデータを書き込みます。

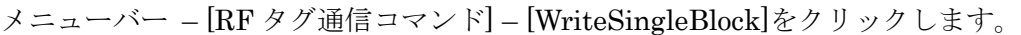

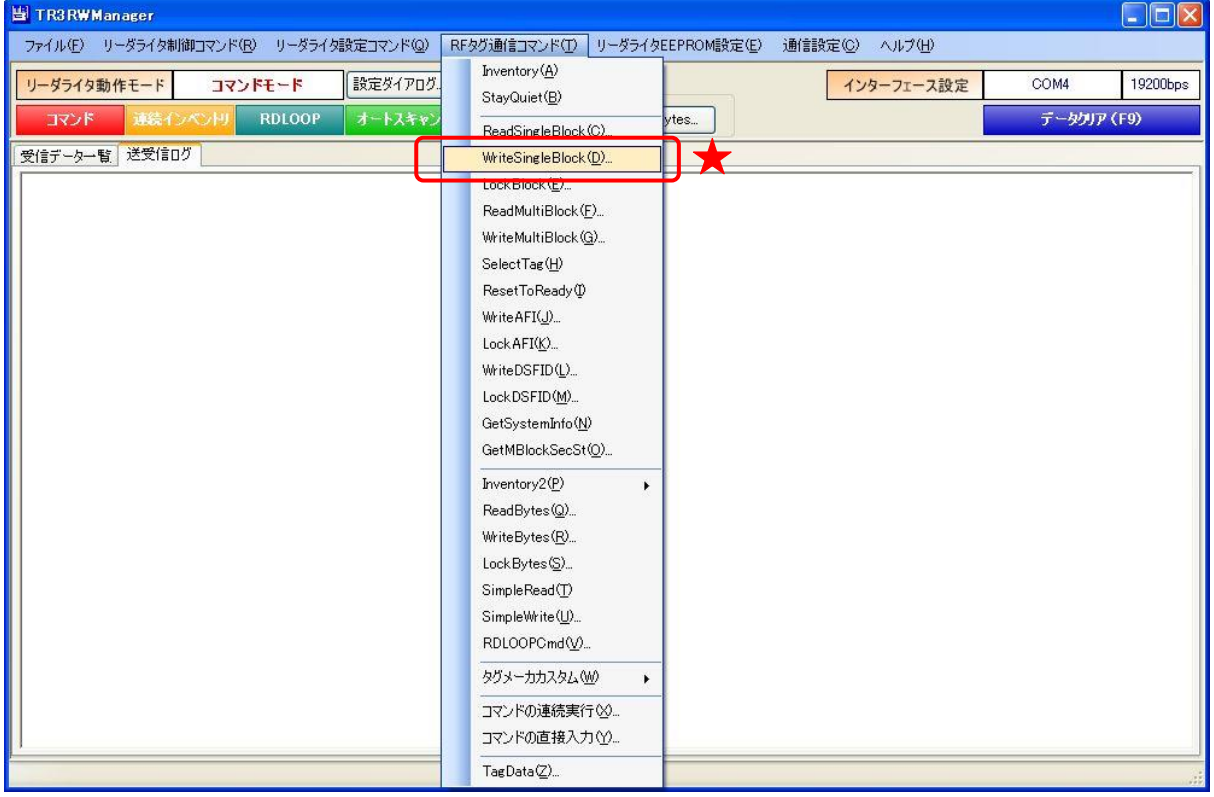

## 13.10 連続インベントリモードでユーザデータを表示する

連続インベントリモードを使用する場合に、UID に紐づけたテキストデータを、[受信データ一覧] の[ユーザデータ列]に表示させることができます。 タグにあらかじめデータを書き込むことが難しい場合などの読み取り評価で便利な機能です。

13.10.1 CSV ファイルを作成する

使用方法について説明します。

UID と表示データを紐付けした CSV ファイルを作成します。

<CSV ファイルフォーマット>

1 列目:UID データ(先頭が上位バイト E0、HEX 文字列、バイト間半角スペース OK) カンマ区切り

2 列目:表示データ(任意の文字列)

※各行の項目数が 2 ではない場合、データは取り込み出来ません。

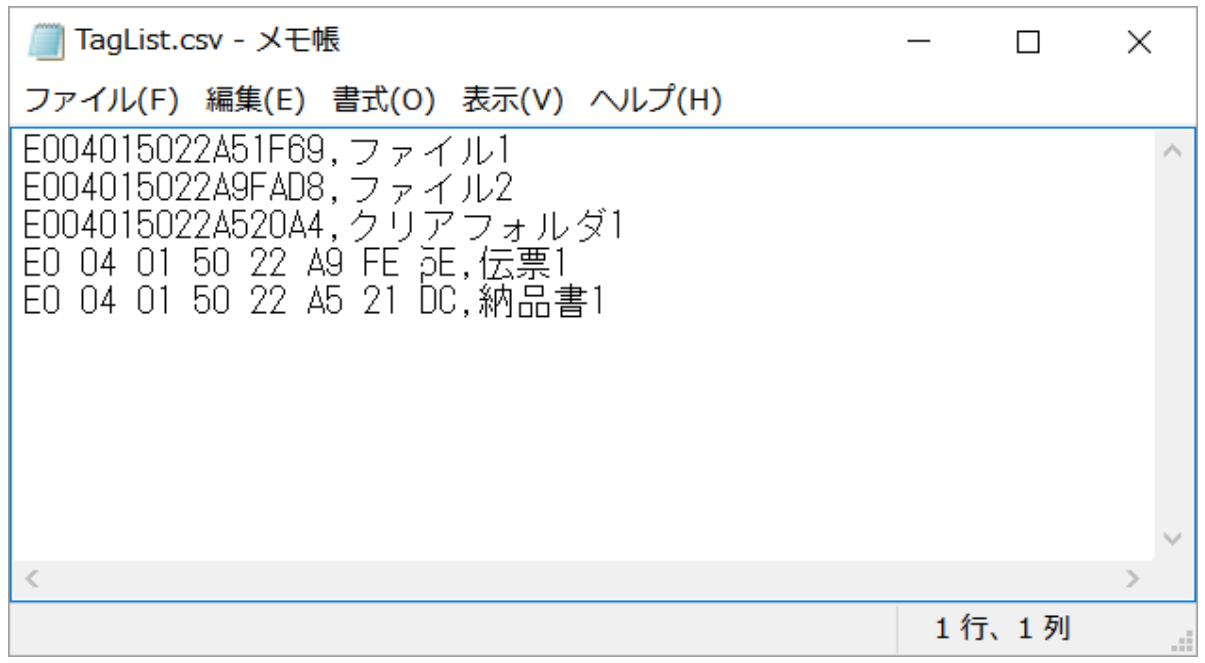

上記の例では、読み取った RF タグの UID=E0 04 01 50 22 A5 1F 69 の場合に、ユーザデータ列 に「ファイル 1」と表示します。(1 行目)

同様に、使用予定の UID データと表示データの組合せを追記し、任意のファイル名で csv ファイ ルとして保存します。

保存場所は任意ですが、実行ファイルと同じフォルダ(=インポート時のデフォルトフォルダ)に 保存することを推奨します。

#### 13.10.2 CSV ファイルをインポートする

10.10.1 項で作成した CSV ファイルをインポートします。 メニューバー-[ファイル]-[受信データ一覧表示情報 インポート]をクリックします。

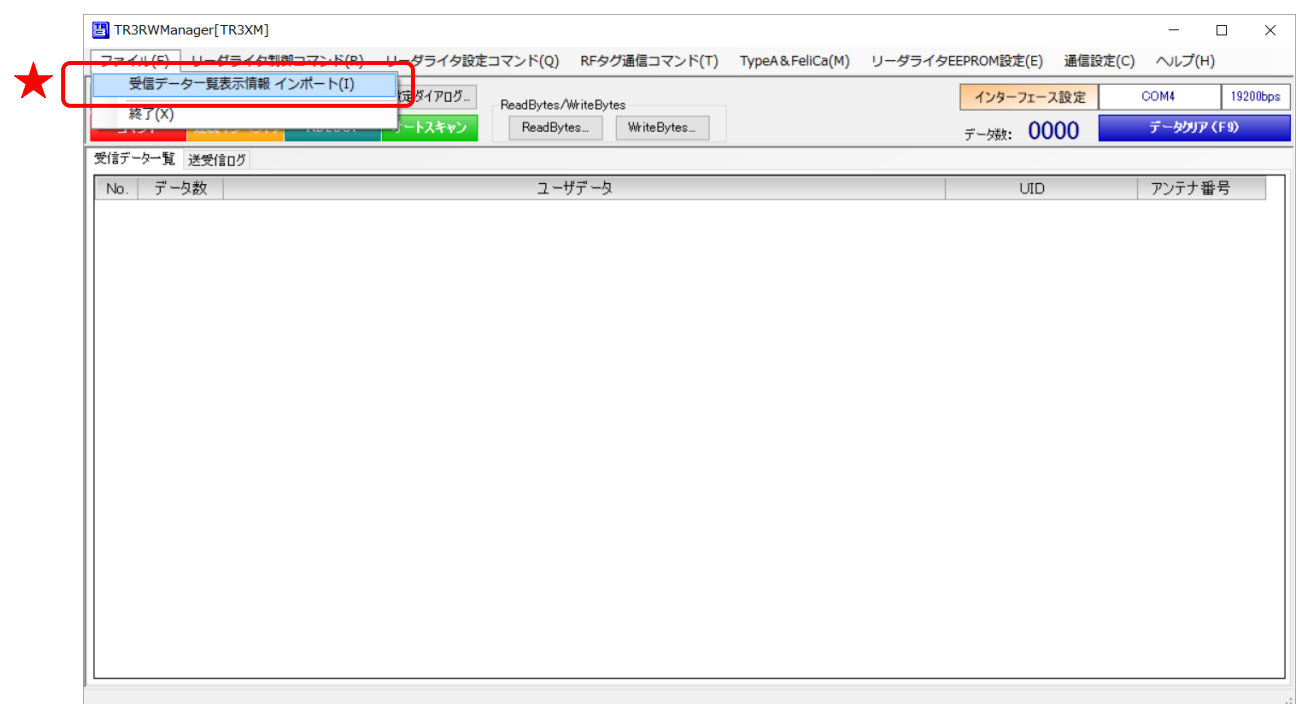

ファイルを選択すると、インポートの処理が実行され結果が表示されます。

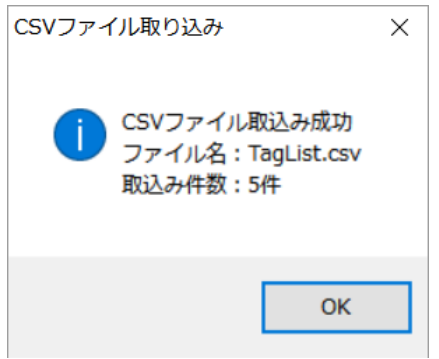

UID のフォーマットもチェックしており、不正な場合は以下のエラーが表示されます。

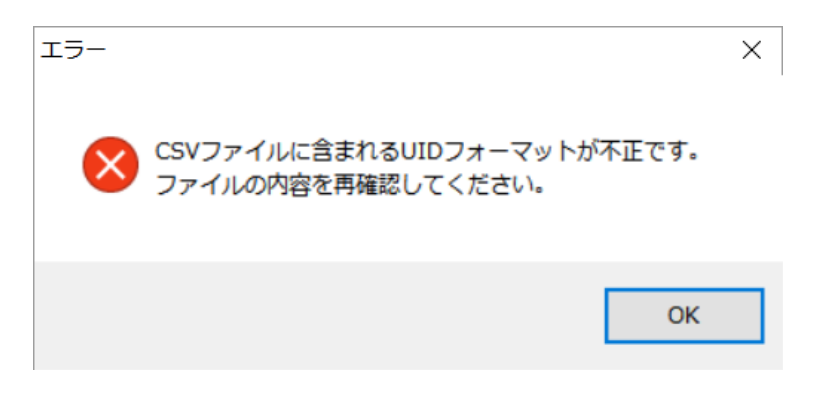

インポートが正常終了した場合、受信データ一覧のタブ名が 「受信データ一覧[UID 表示情報インポート済]」に変更されます。

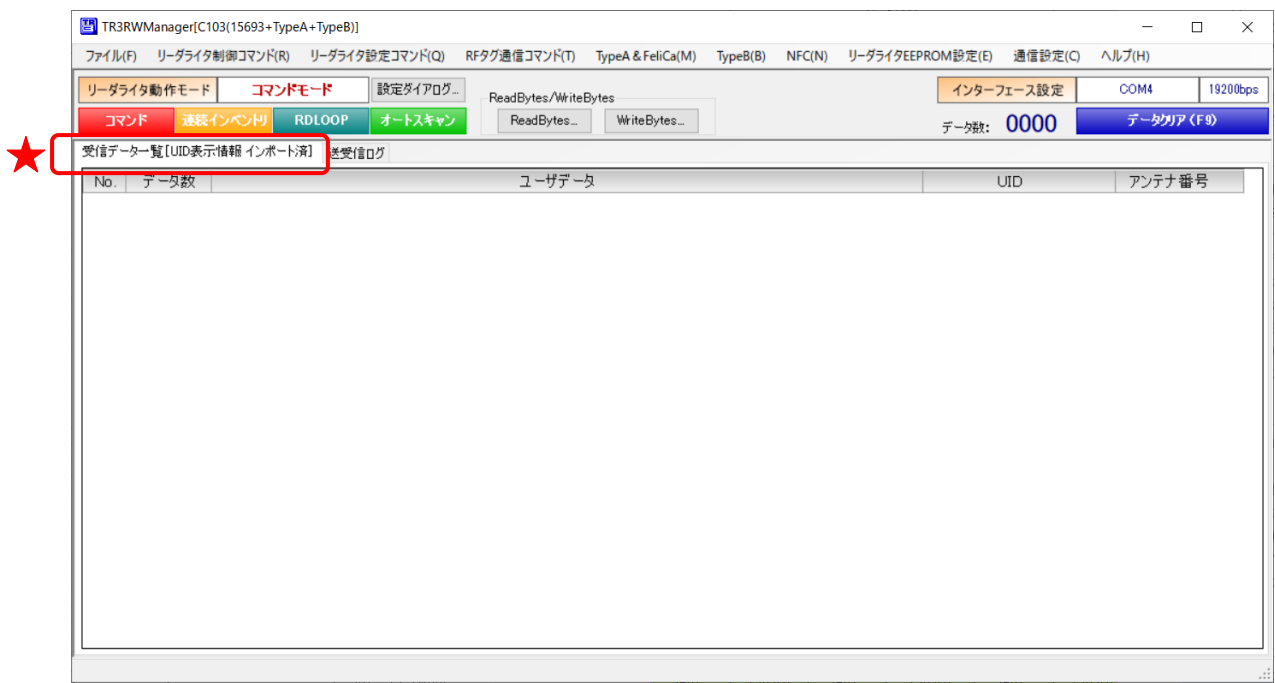

#### 13.10.3 連続インベントリモードでデータを読み取る

UID を登録した RF タグを読み取ると、受信データ一覧の「ユーザデータ」列に、ファイルに登録 したデータが表示されます。

また、CSV ファイルに未登録の UID を読み取った場合は、「未登録タグ」と表示されます。

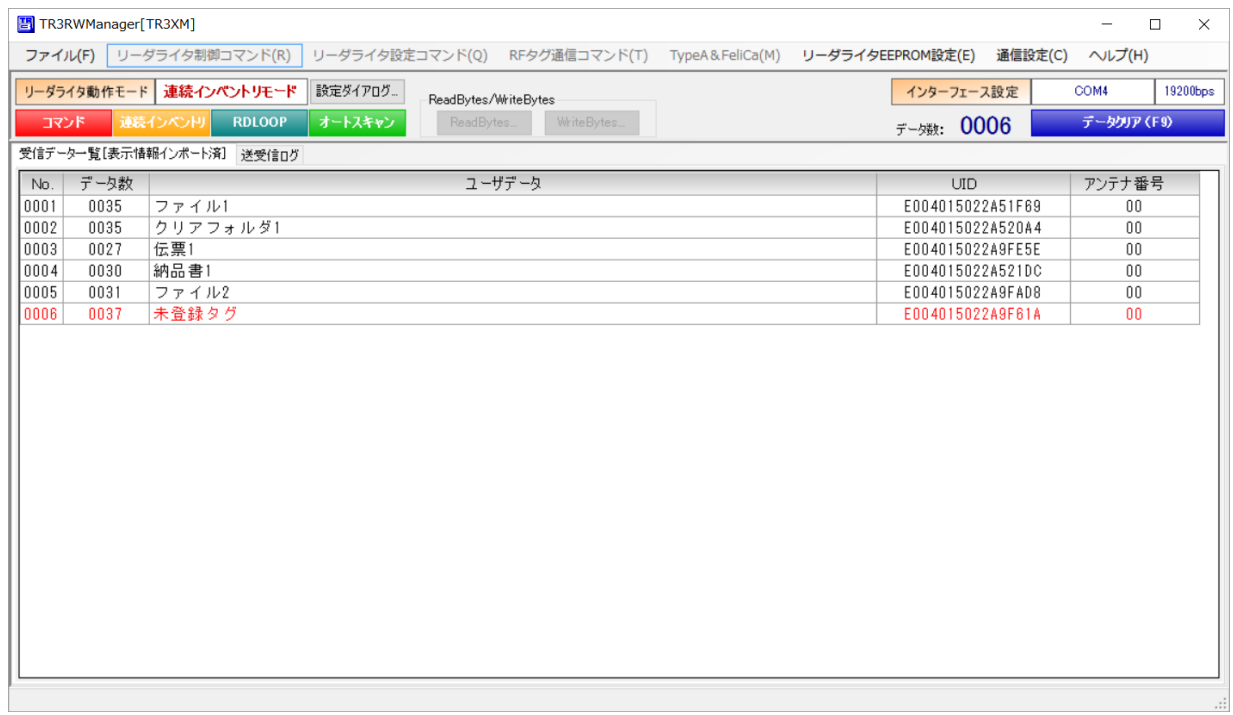

#### 13.10.4 インポート情報をクリアする

マウスの右クリックで表示されるメニュー(コンテキストメニュー)から、「UID 受信データ一覧 インポート情報クリア」を選択します。

本ソフト内部に取り込んだ表示データがクリアされ、受信データ一覧のタブ名が「受信データ一覧」 に戻ります。

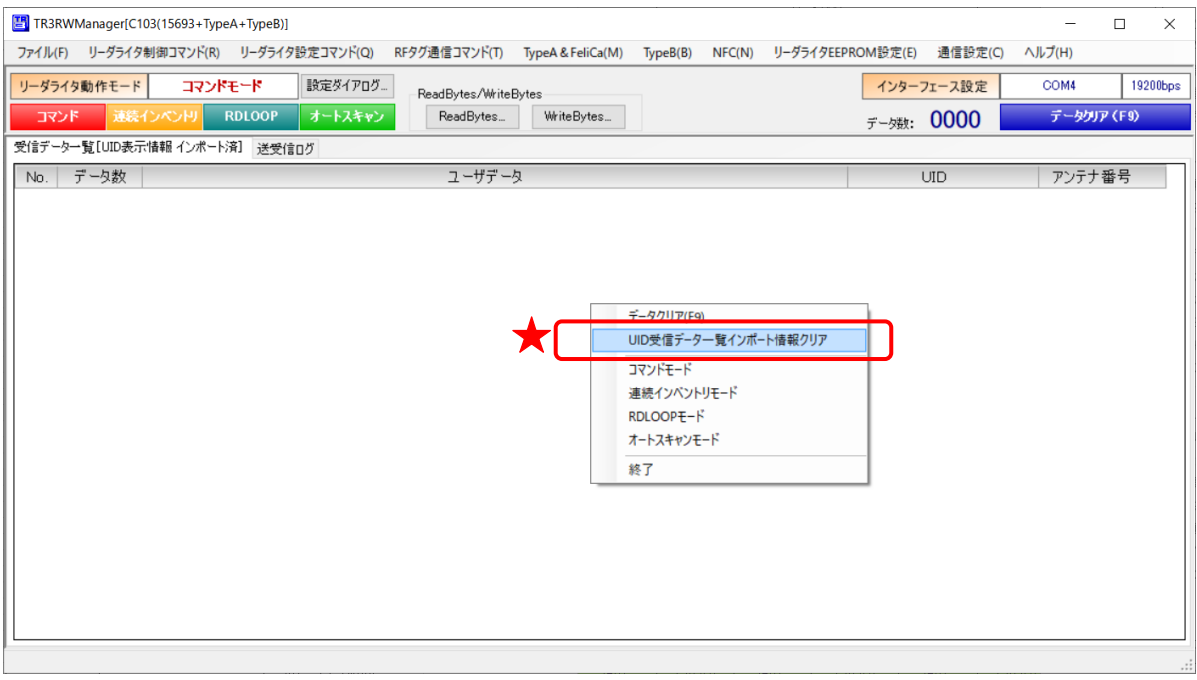

## 13.11 ソフトウエアのバージョン情報を表示する

本ソフトウエアのバージョン情報を表示する方法を説明します。

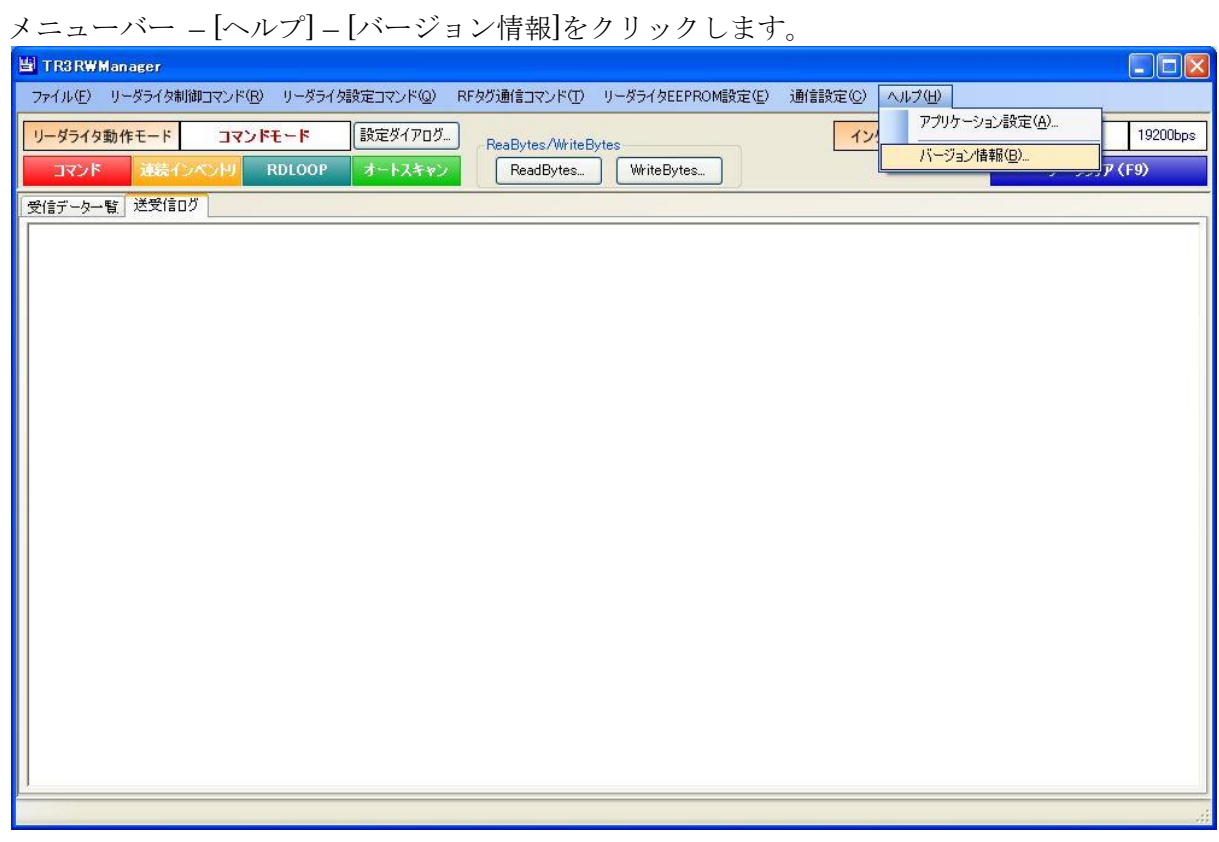

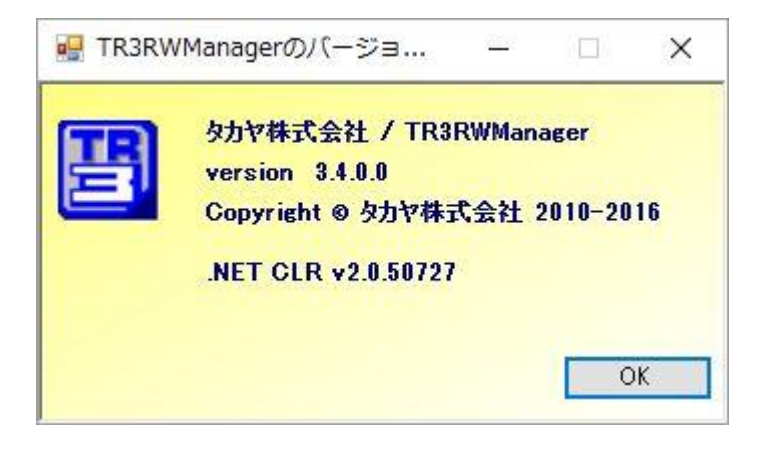

## 付録[EEPROM アドレス一覧]

**● S6700 系リーダライタ** 

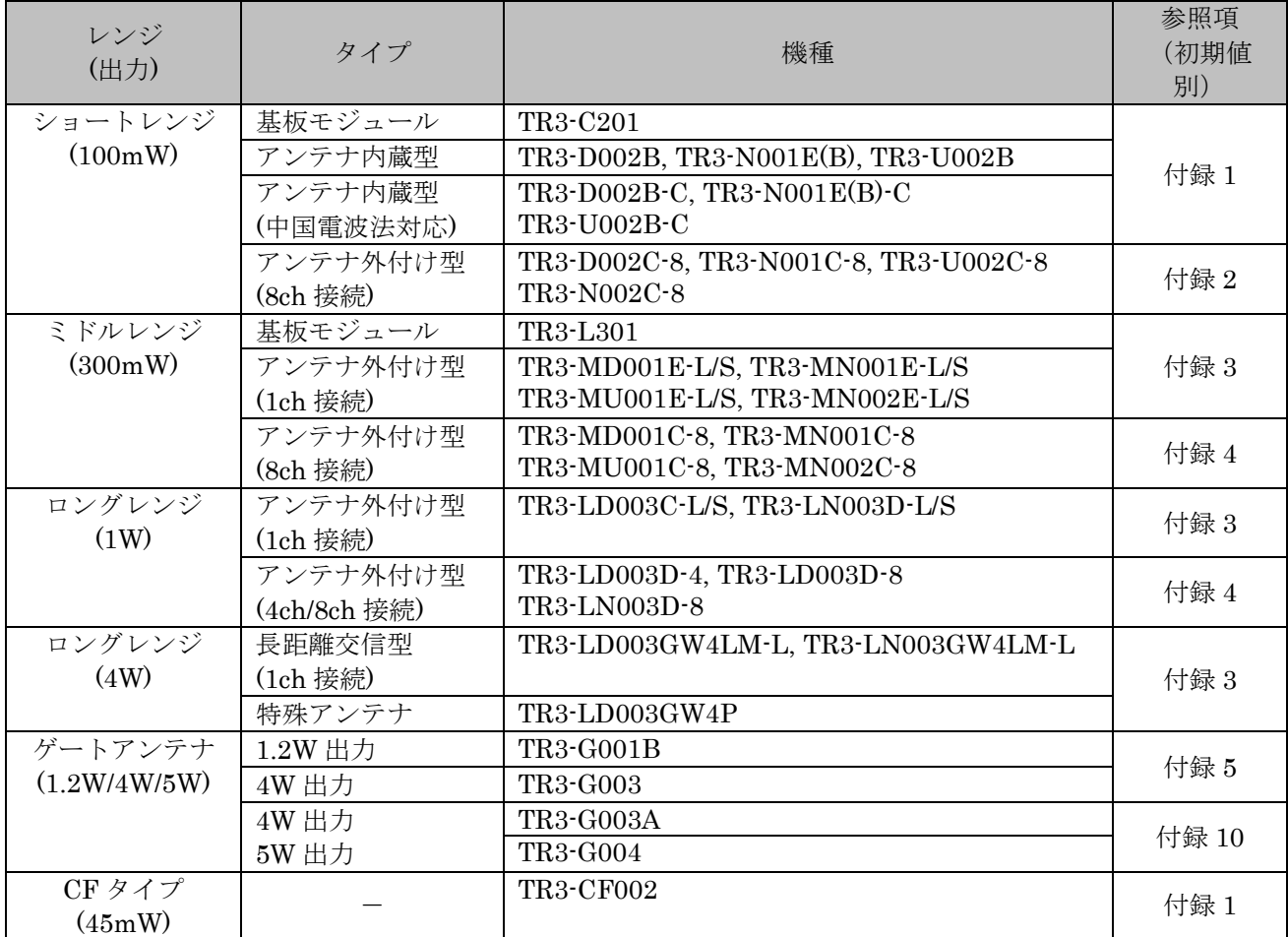

### ● TR3-C202 シリーズ

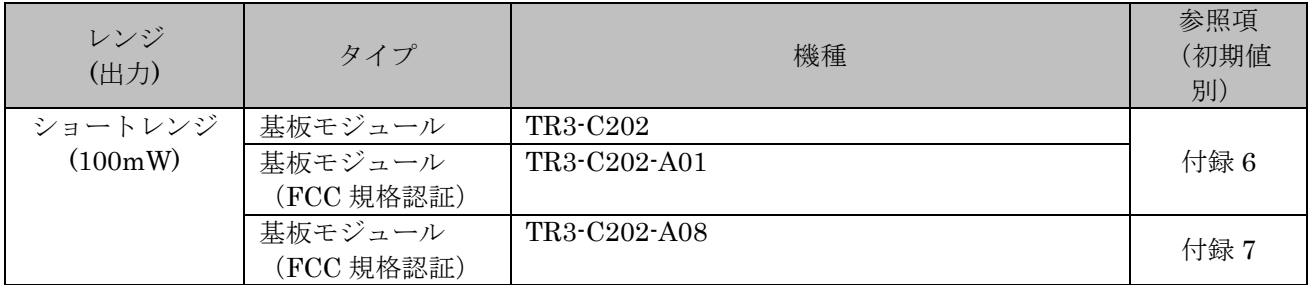

### ● TR3XM シリーズ

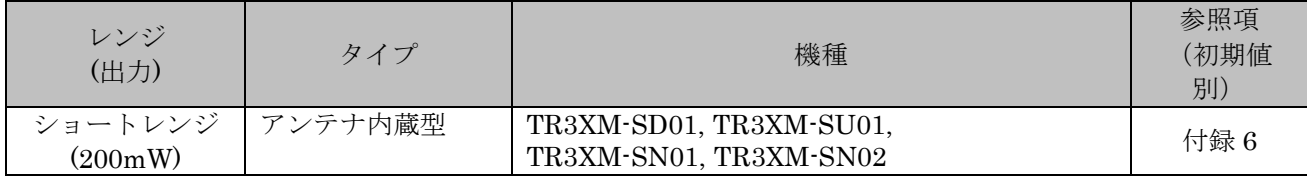

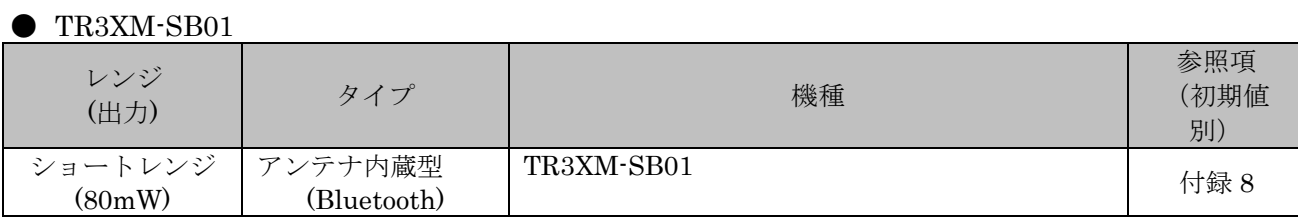

● TR3X シリーズ

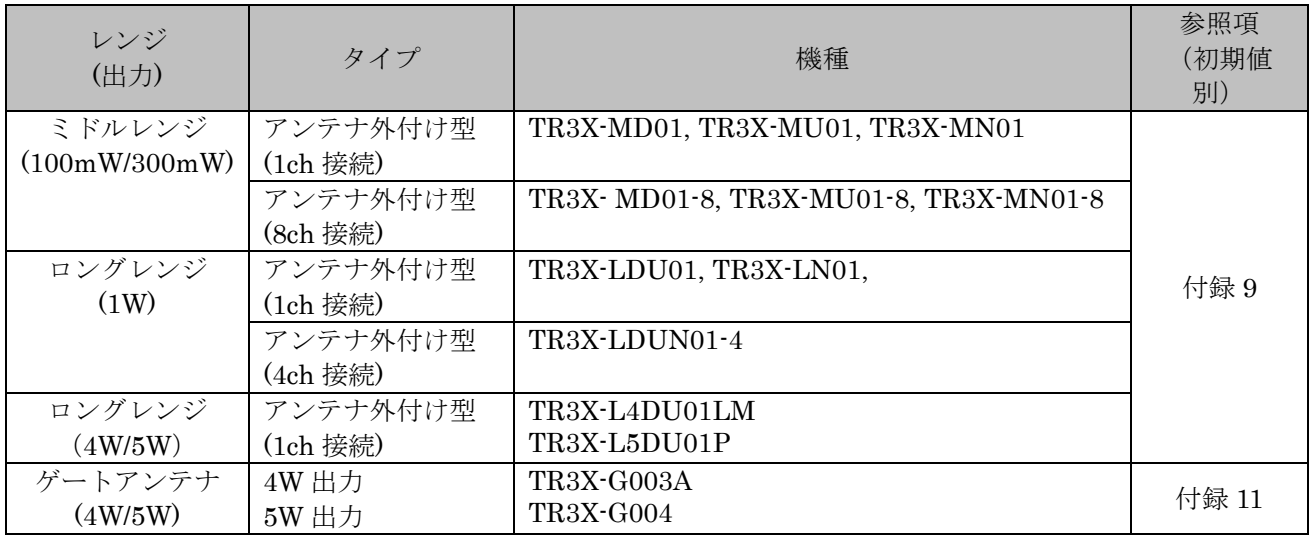

### ● TR3XM-C103/105/106 $\dot{\mathord{\triangleright}}\mathord{y}\,{-}\vec{\mathord{\times}}$

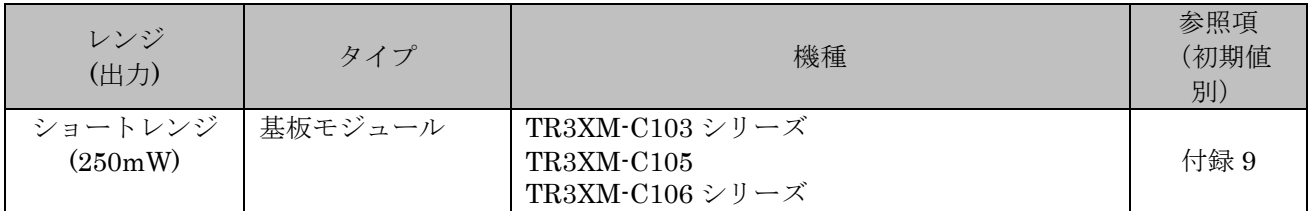

### 付録 1 ショートレンジ[基板モジュール/アンテナ内蔵型]/CF タイプ

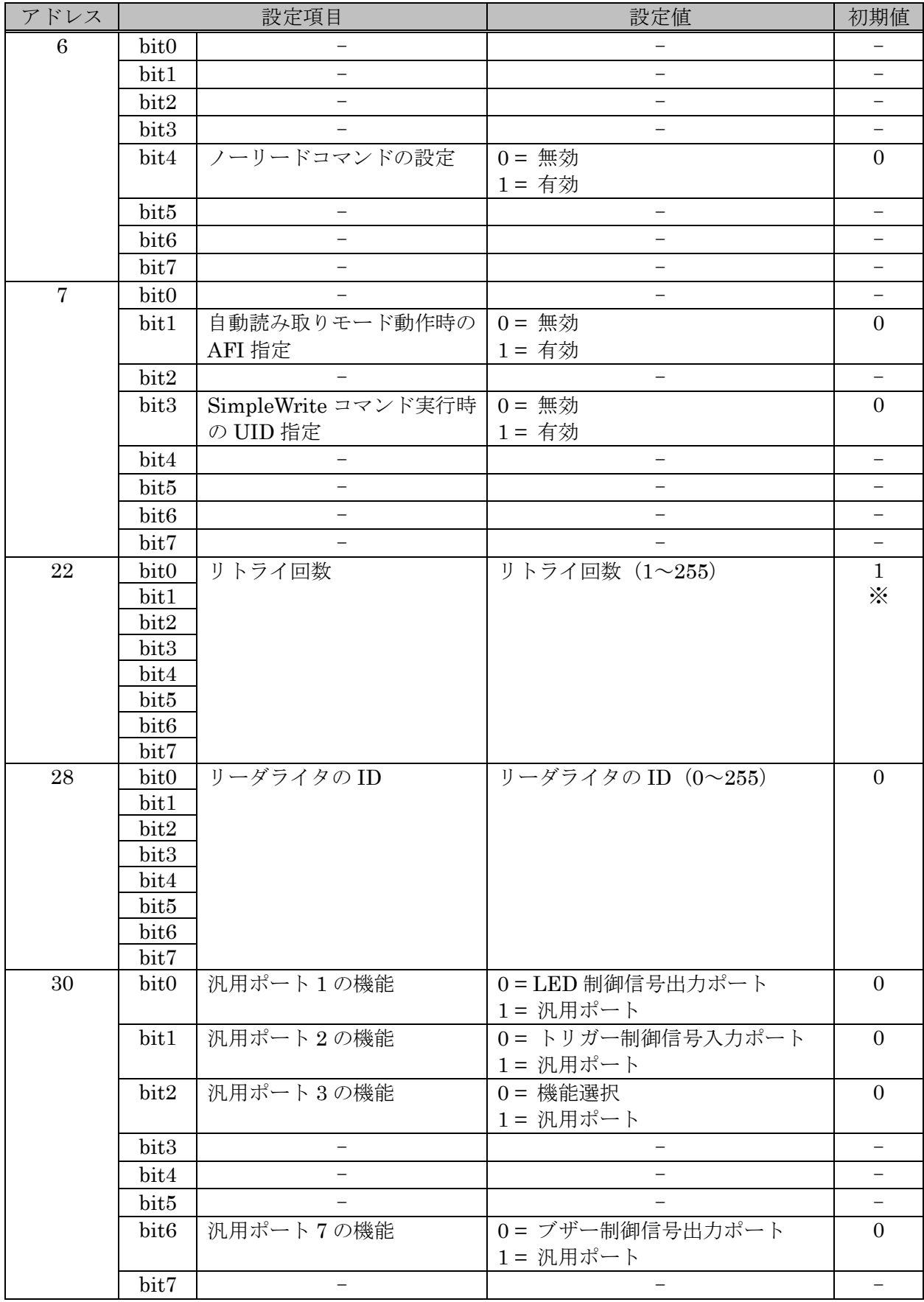

※ TR3-CF002 のみ初期値は「3」です。

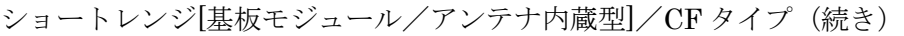

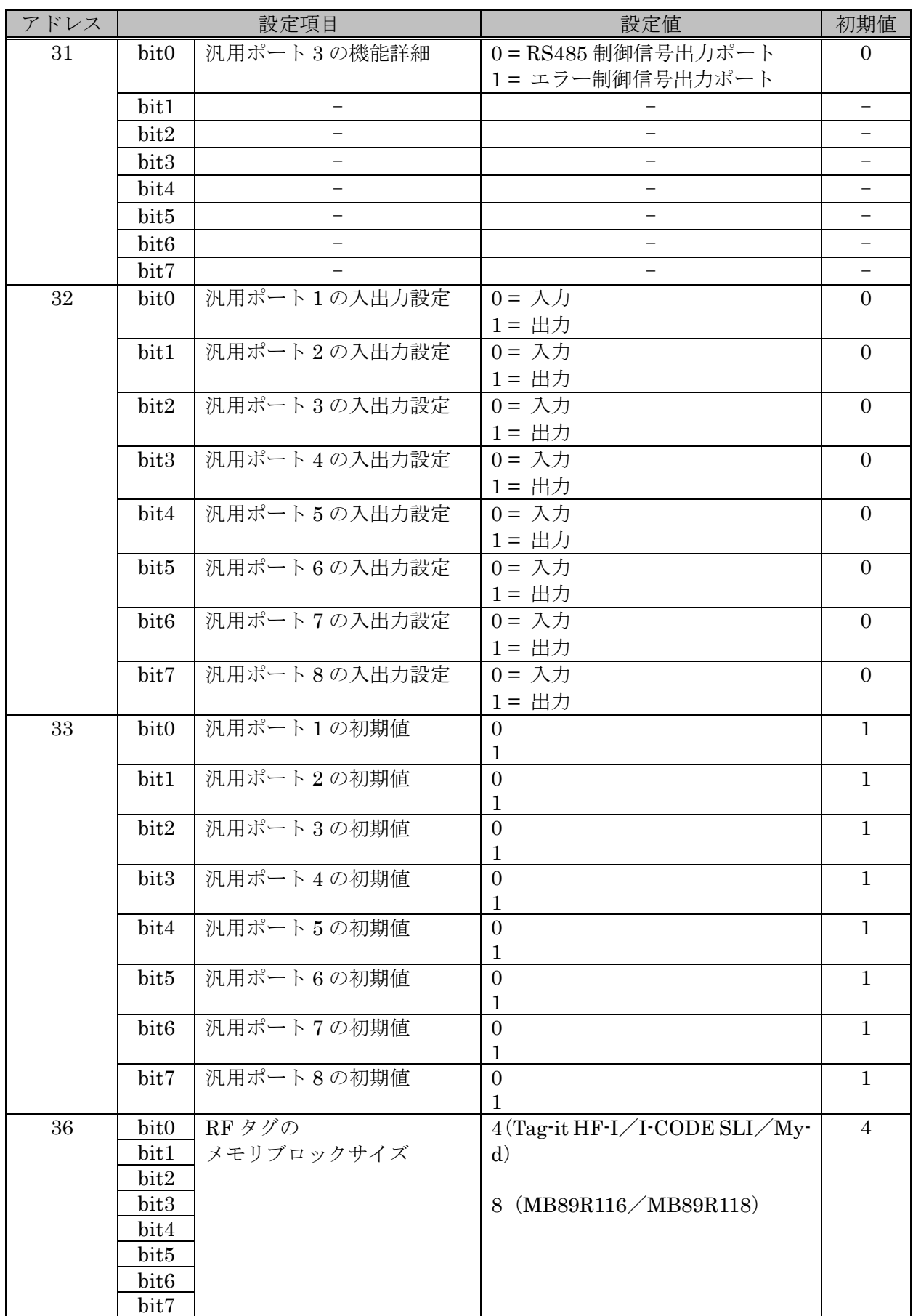

ショートレンジ[基板モジュール/アンテナ内蔵型]/CF タイプ (続き)

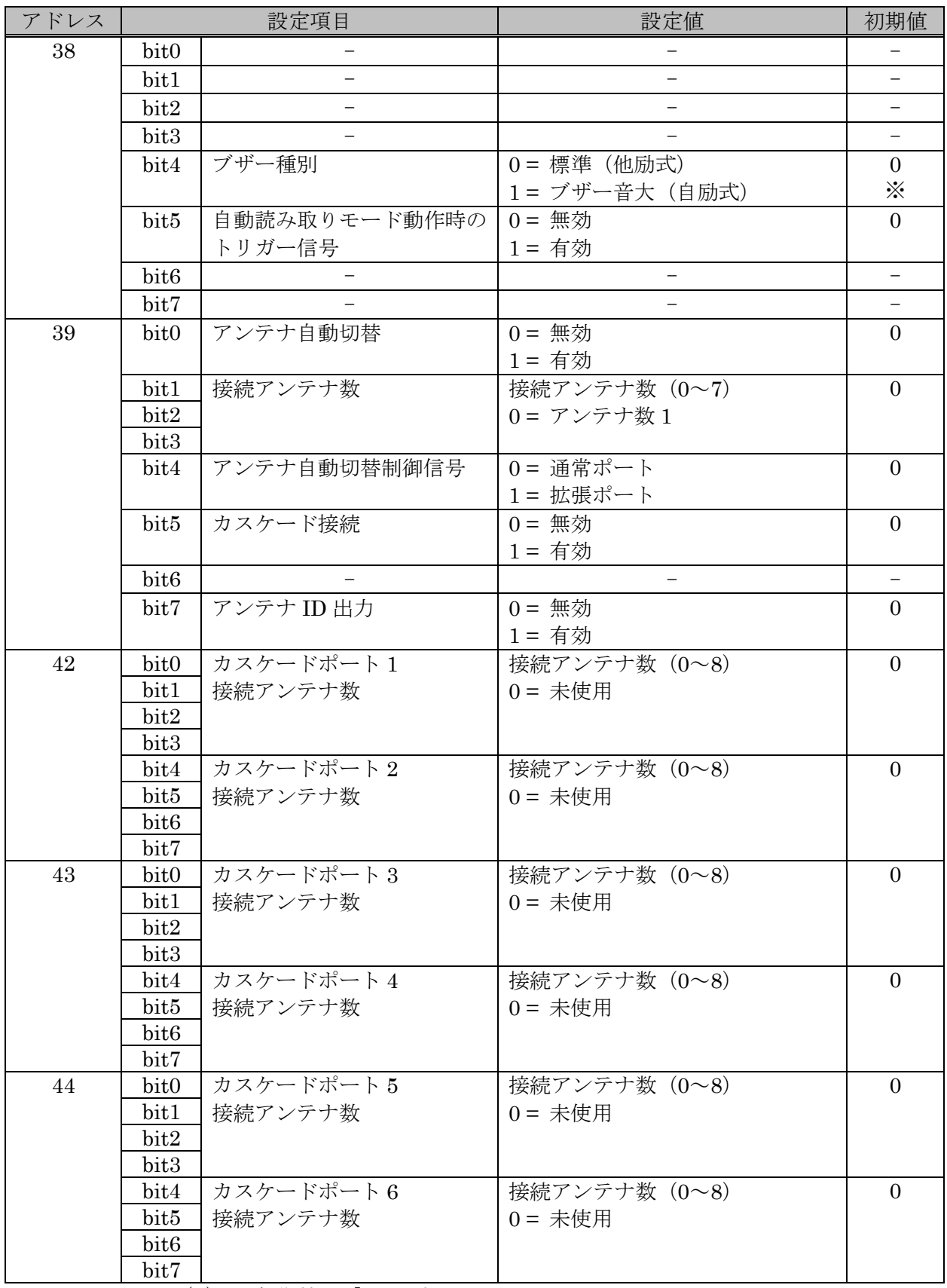

※ TR3-N001E(B)のみ初期値は「1」です。

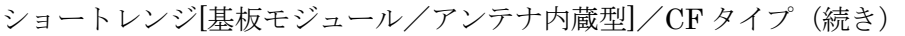

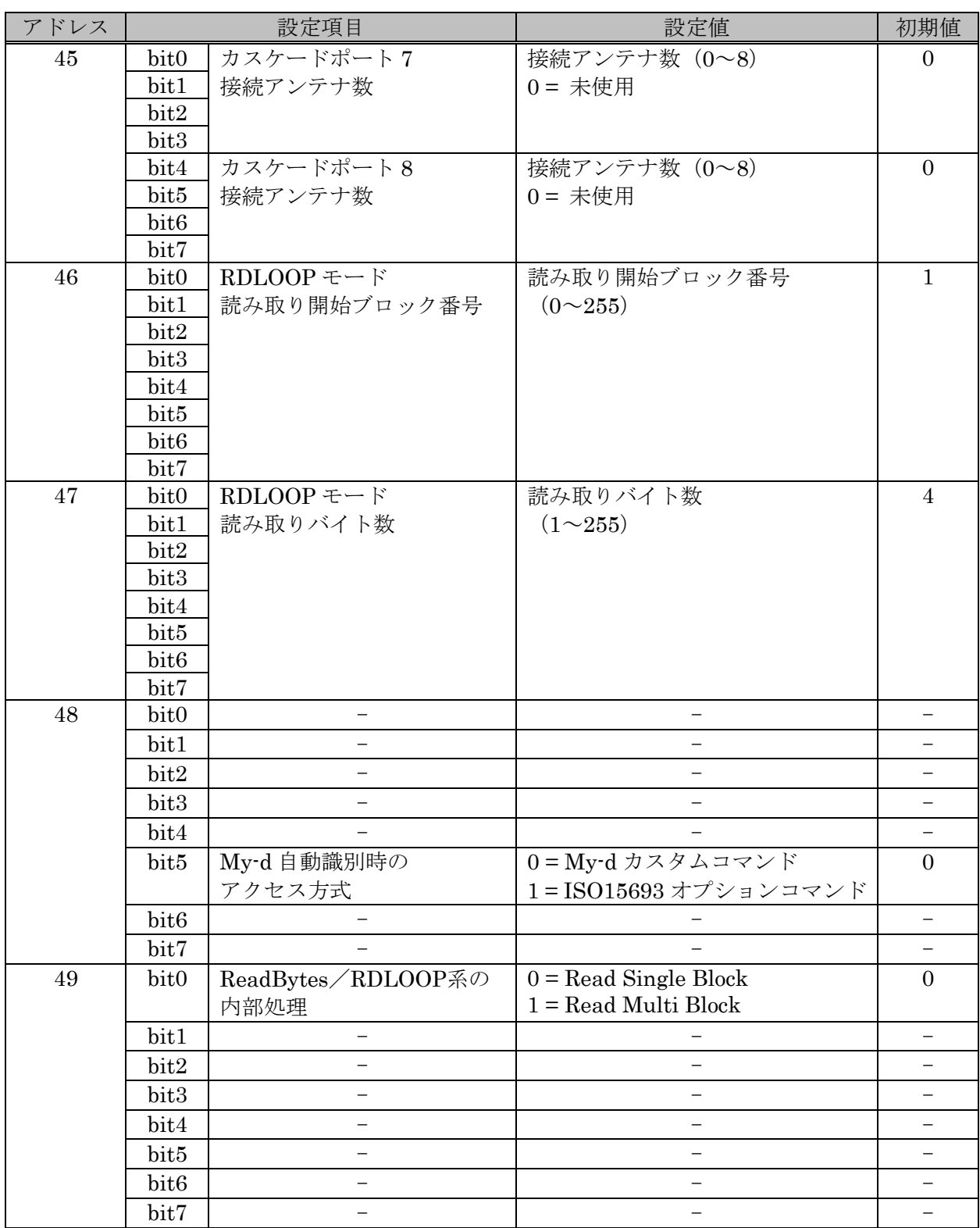

## 付録 2 ショートレンジ[アンテナ外付け型]

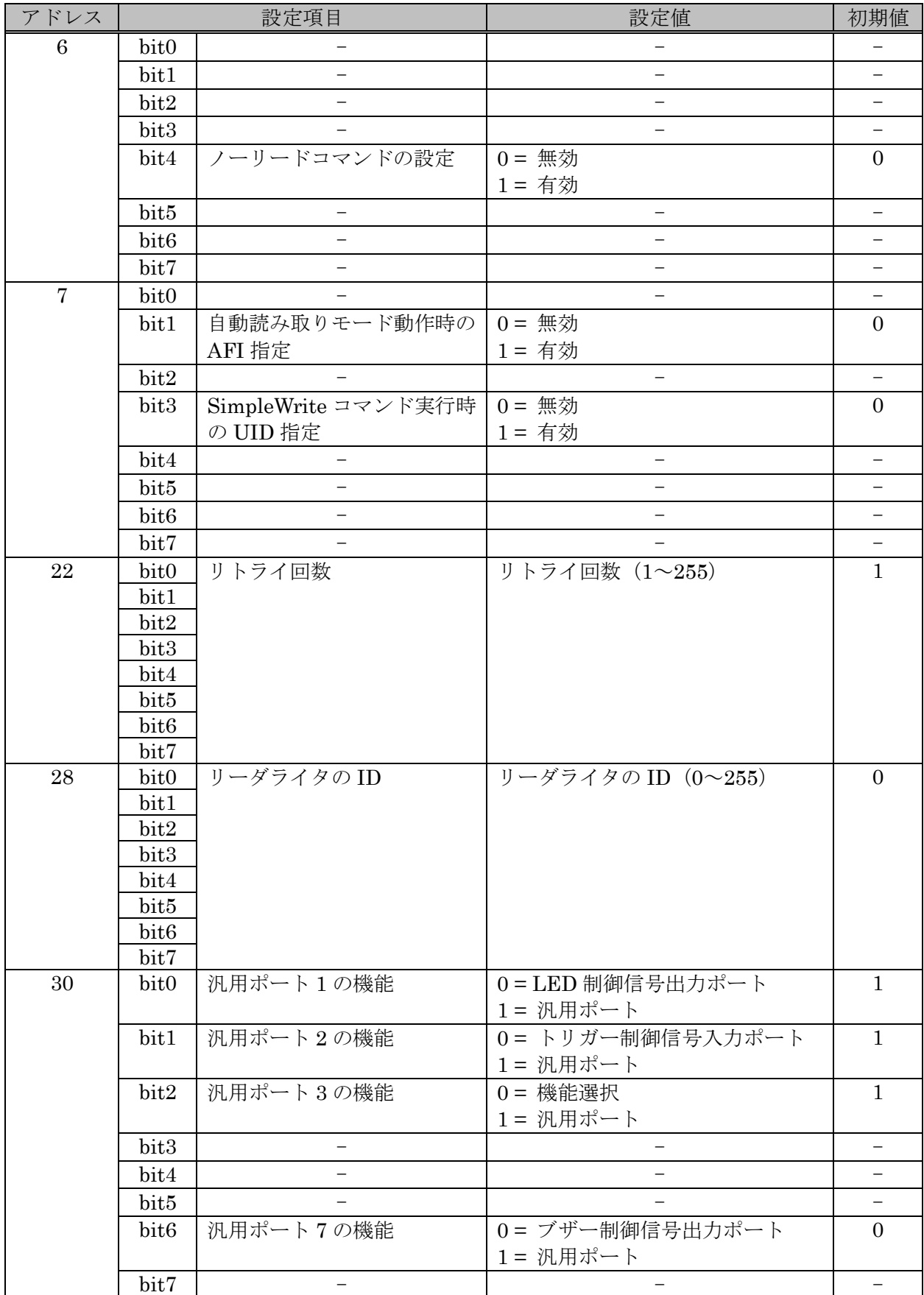

ショートレンジ[アンテナ外付け型] (続き)

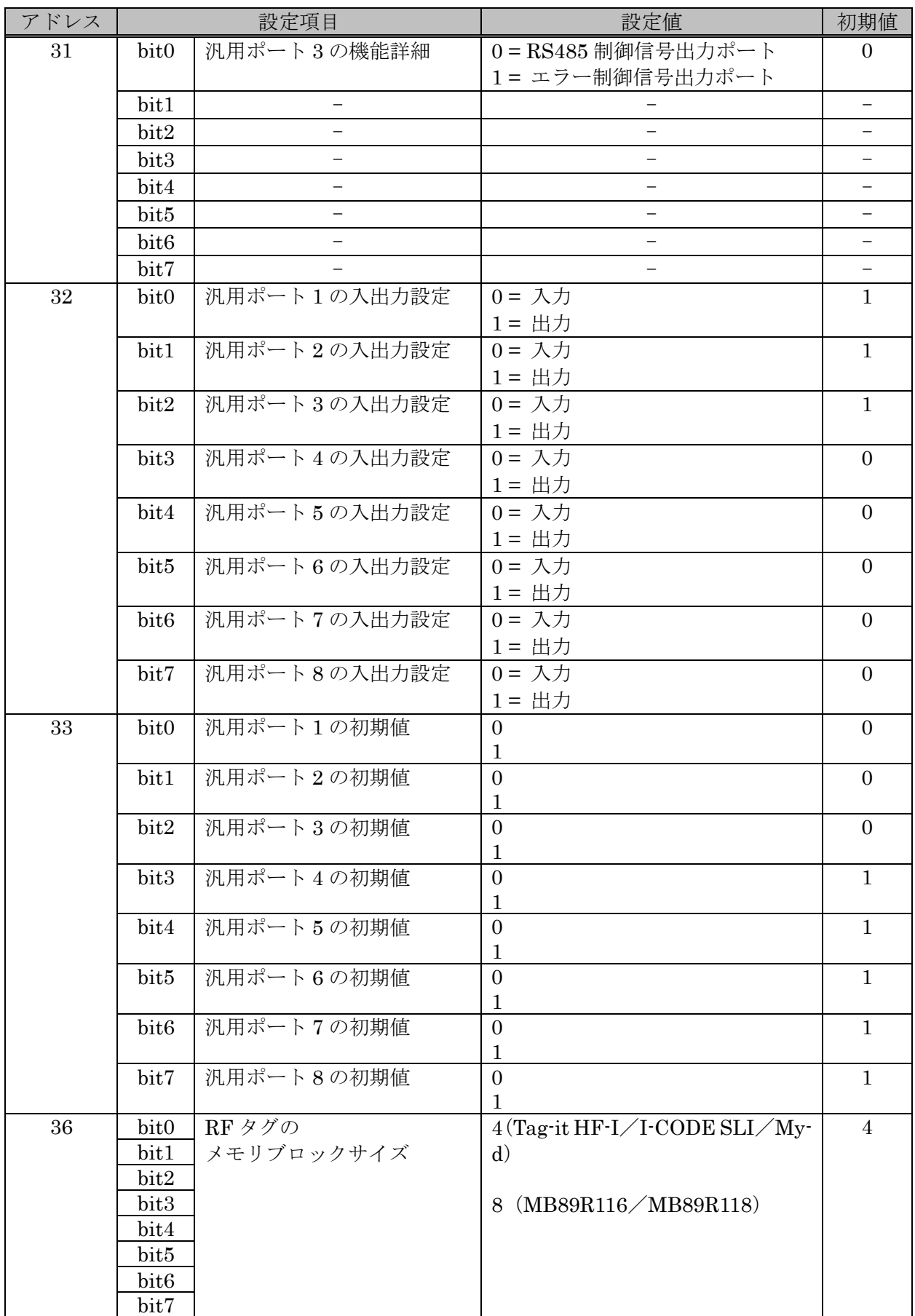

ショートレンジ[アンテナ外付け型] (続き)

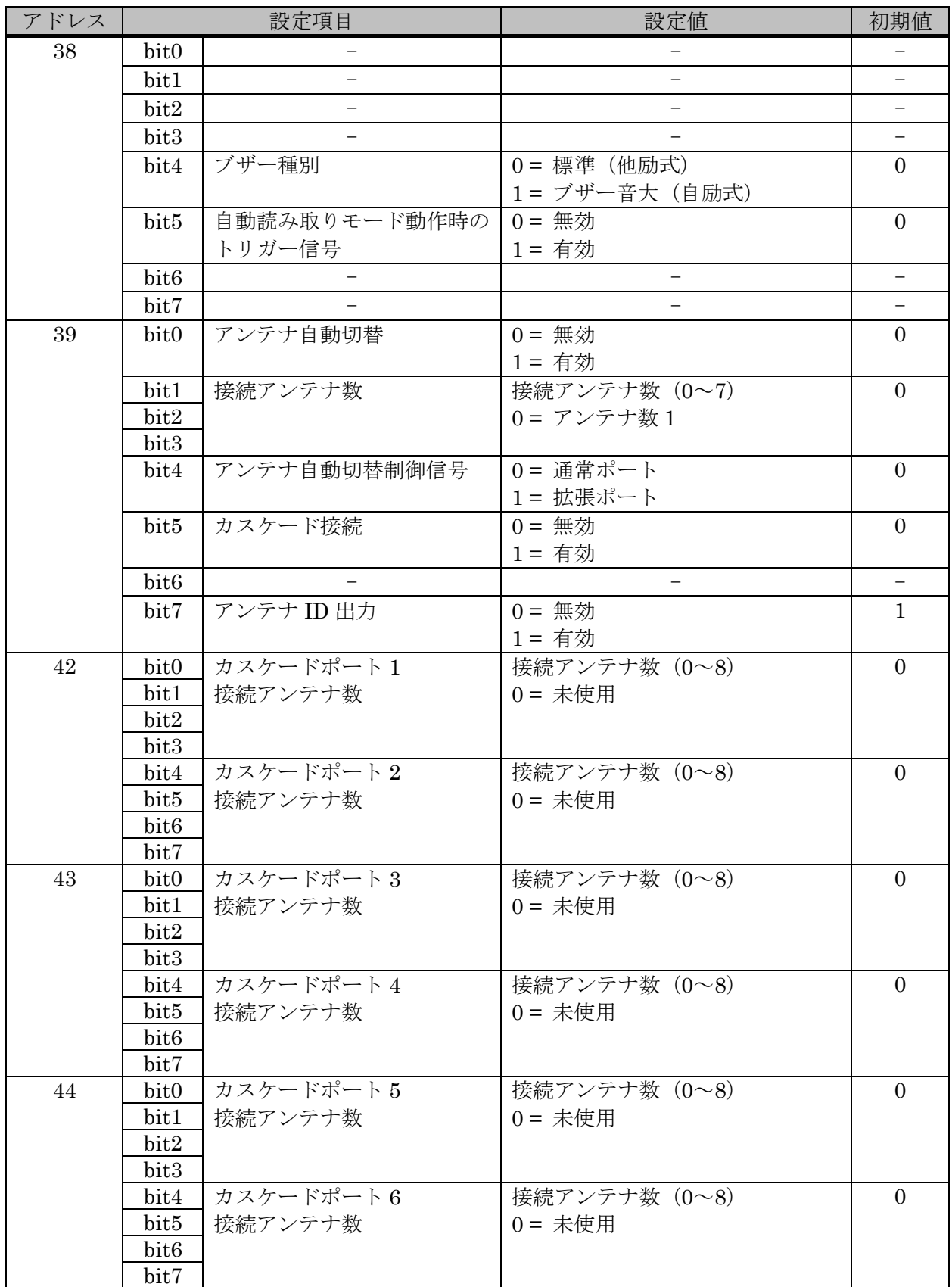

ショートレンジ[アンテナ外付け型] (続き)

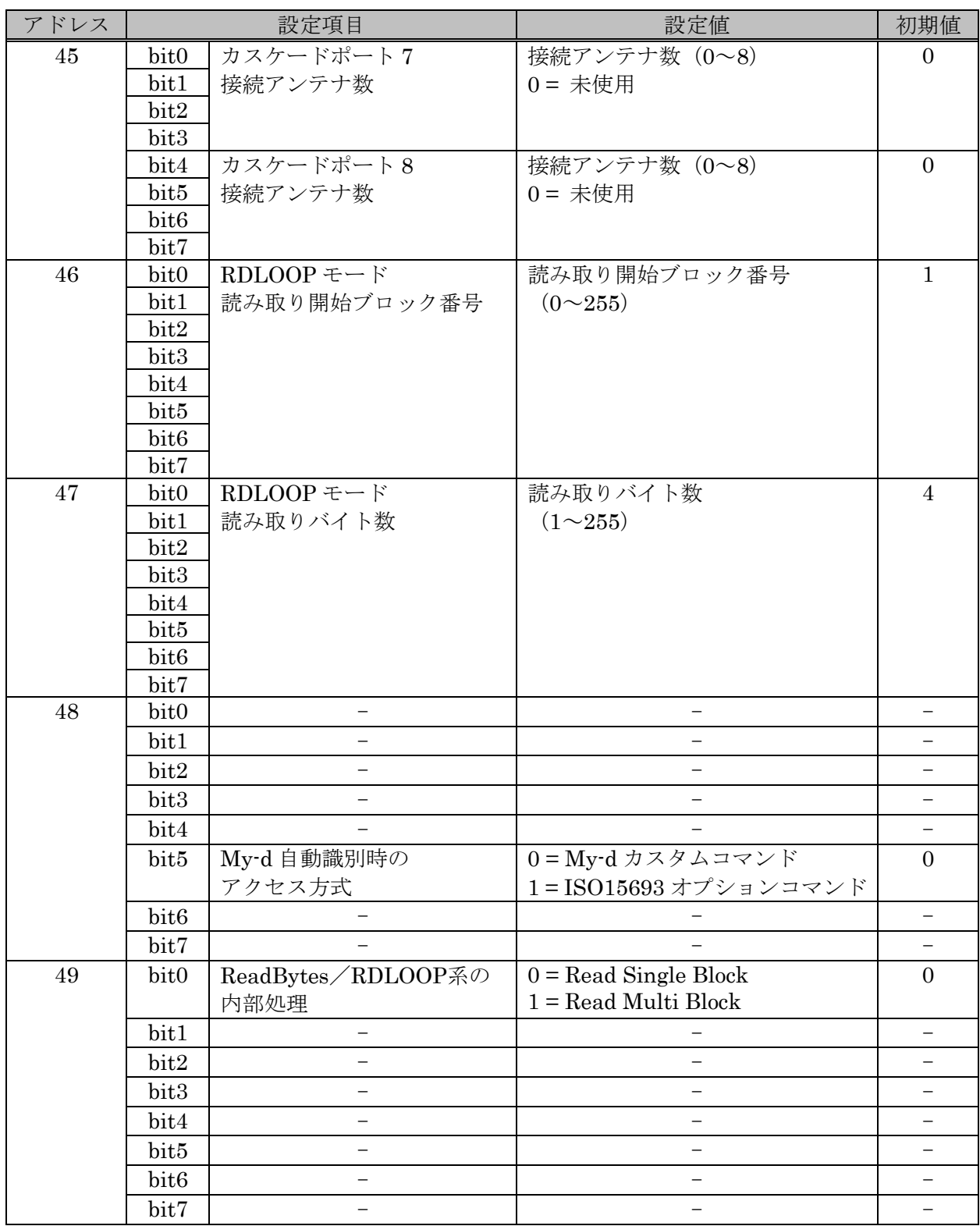

### 付録 3 ミドル・ロングレンジ[基板モジュール/アンテナ外付け型(1ch)/4W 出力]

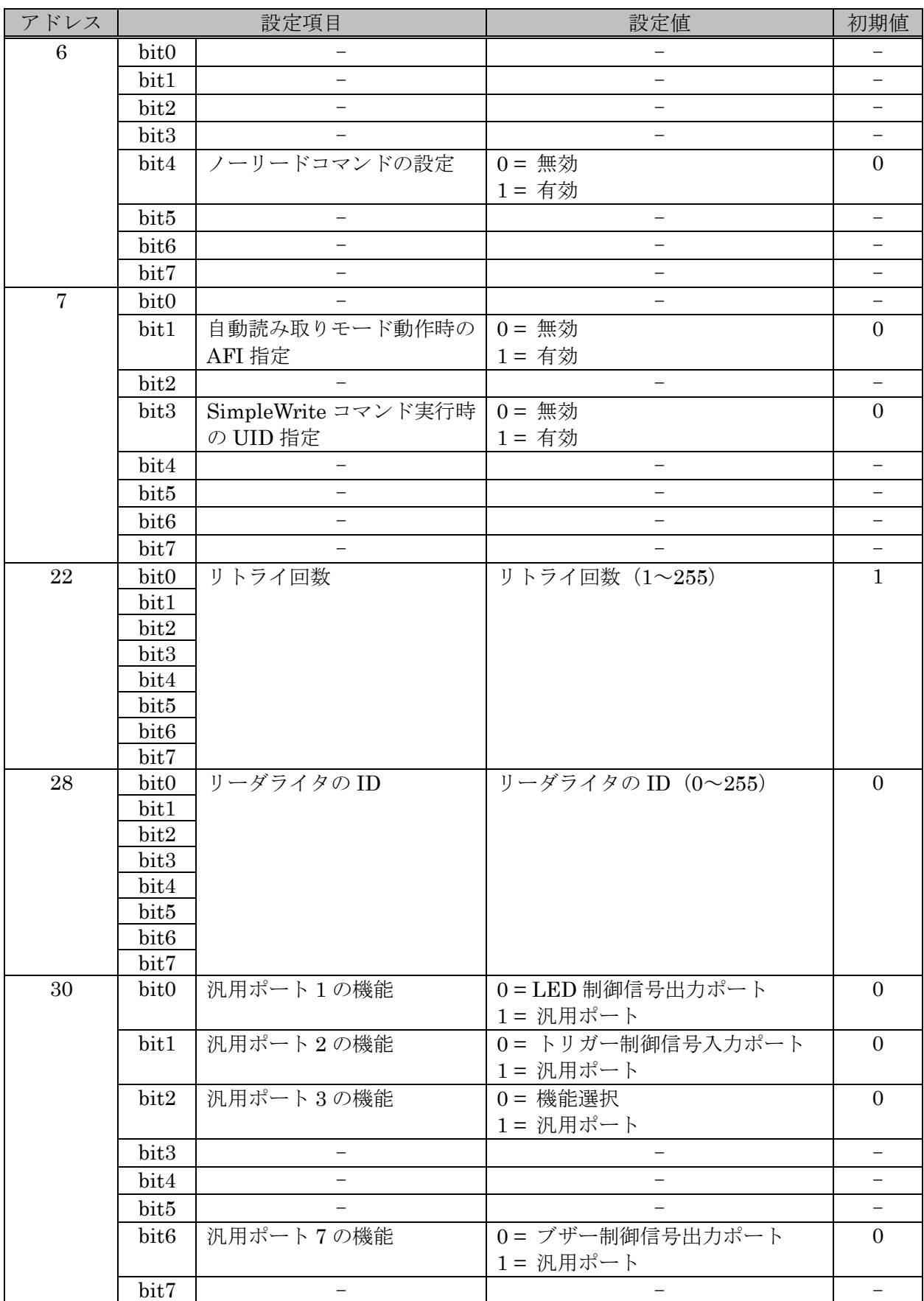

マニュアル番号: TDR-MNL-TR3RWMGRV390-100

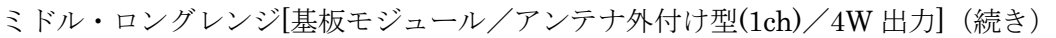

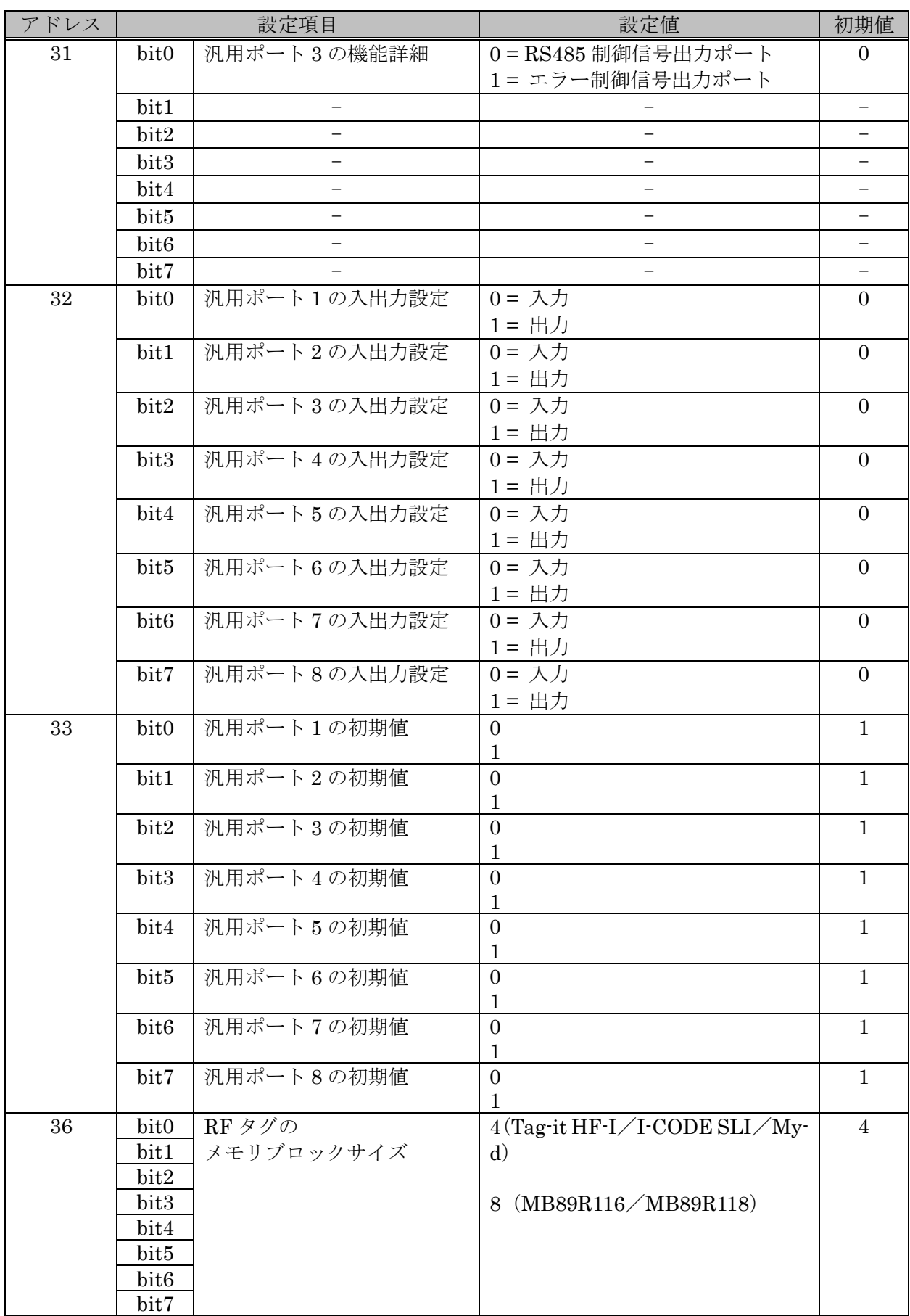

ミドル・ロングレンジ[基板モジュール/アンテナ外付け型(1ch)/4W 出力] (続き)

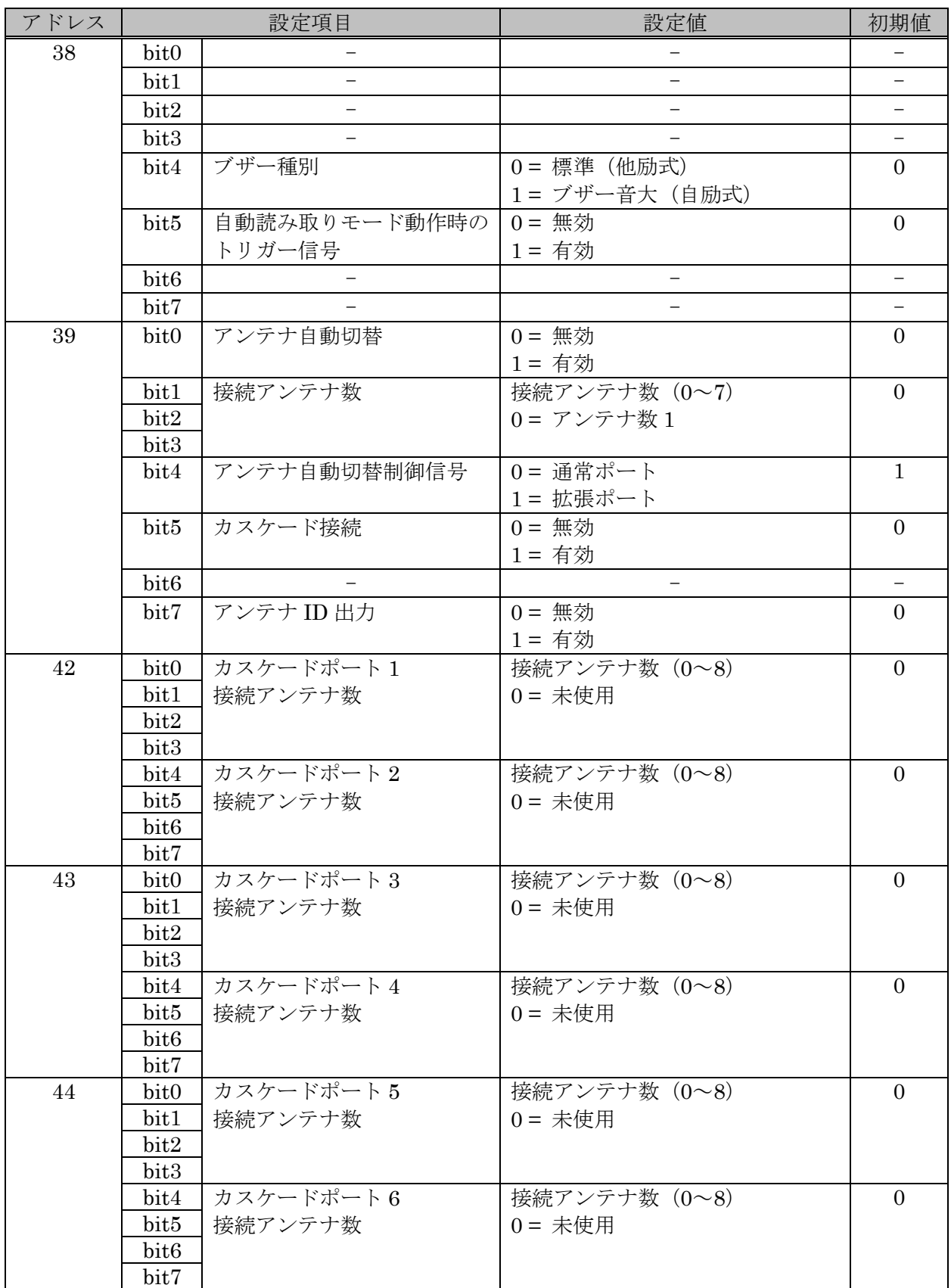

ミドル・ロングレンジ[基板モジュール/アンテナ外付け型(1ch)/4W 出力] (続き)

| アドレス |                  | 設定項目                     | 設定値                      | 初期值                      |
|------|------------------|--------------------------|--------------------------|--------------------------|
| 45   | bit0             | カスケードポート7                | 接続アンテナ数 (0~8)            | $\Omega$                 |
|      | bit1             | 接続アンテナ数                  | 0 = 未使用                  |                          |
|      | bit2             |                          |                          |                          |
|      | bit3             |                          |                          |                          |
|      | bit4             | カスケードポート8                | 接続アンテナ数 (0~8)            | $\mathbf{0}$             |
|      | bit5             | 接続アンテナ数                  |                          |                          |
|      | bit <sub>6</sub> |                          |                          |                          |
|      | bit7             |                          |                          |                          |
| 46   | bit0             | RDLOOPモード                | 読み取り開始ブロック番号             | $\mathbf{1}$             |
|      | bit1             | 読み取り開始ブロック番号             | $(0 \sim 255)$           |                          |
|      | bit2             |                          |                          |                          |
|      | bit3             |                          |                          |                          |
|      | bit4             |                          |                          |                          |
|      | bit5             |                          |                          |                          |
|      | bit <sub>6</sub> |                          |                          |                          |
|      | bit7             |                          |                          |                          |
| 47   | bit0             | RDLOOPモード                | 読み取りバイト数                 | 4                        |
|      | bit1             | 読み取りバイト数                 | $(1 \sim 255)$           |                          |
|      | bit2             |                          |                          |                          |
|      | bit3             |                          |                          |                          |
|      | bit4             |                          |                          |                          |
|      | bit5             |                          |                          |                          |
|      | bit <sub>6</sub> |                          |                          |                          |
|      | bit7             |                          |                          |                          |
| 48   | bit0             |                          |                          |                          |
|      | bit1             |                          |                          |                          |
|      | bit2             | $\overline{\phantom{0}}$ | $\overline{\phantom{0}}$ | $\overline{\phantom{0}}$ |
|      | bit3             | $\qquad \qquad -$        |                          | $\overline{\phantom{0}}$ |
|      | bit4             |                          |                          | $\qquad \qquad -$        |
|      | bit5             | My-d 自動識別時の              | 0=My-d カスタムコマンド          | $\overline{0}$           |
|      |                  | アクセス方式                   | 1=ISO15693 オプションコマンド     |                          |
|      | bit <sub>6</sub> |                          |                          |                          |
|      | bit7             |                          | $\qquad \qquad -$        | $\overline{\phantom{0}}$ |
| 49   | bit0             | ReadBytes/RDLOOP系の       | $0 =$ Read Single Block  | $\boldsymbol{0}$         |
|      |                  | 内部処理                     | $1 = Read Multi Block$   |                          |
|      | bit1             | L,                       |                          |                          |
|      | bit2             | $\overline{\phantom{0}}$ |                          |                          |
|      | bit3             | $\overline{\phantom{0}}$ | $\overline{\phantom{0}}$ |                          |
|      | bit4             | $\qquad \qquad -$        | $\overline{\phantom{0}}$ | $\qquad \qquad -$        |
|      | bit5             |                          |                          |                          |
|      | bit6             |                          |                          |                          |
|      | bit7             | $\qquad \qquad -$        | —                        | $\qquad \qquad -$        |

## 付録 4 ミドル・ロングレンジ[アンテナ外付け型(4ch/8ch)]

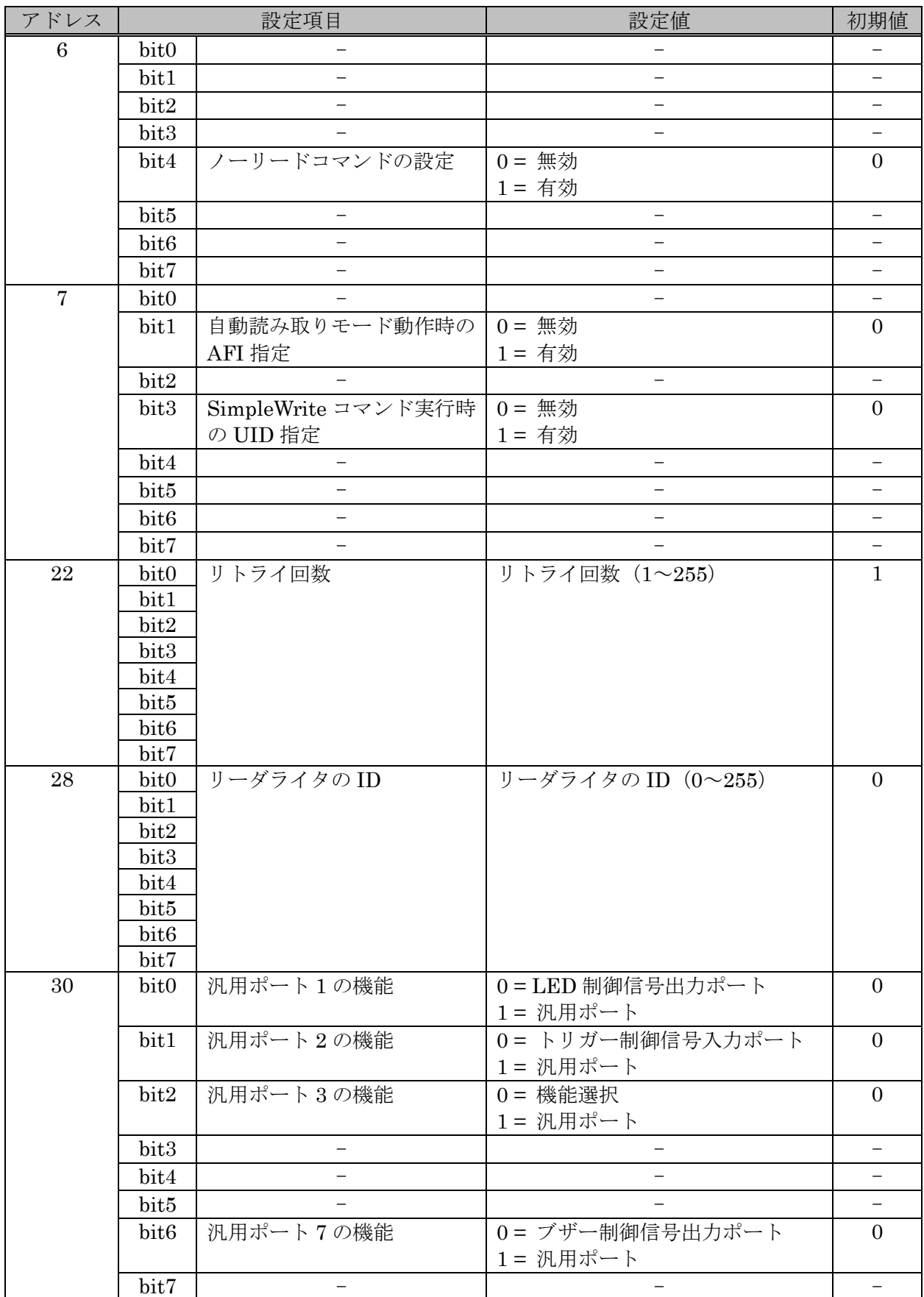

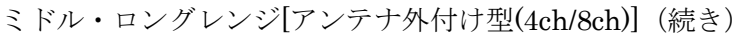

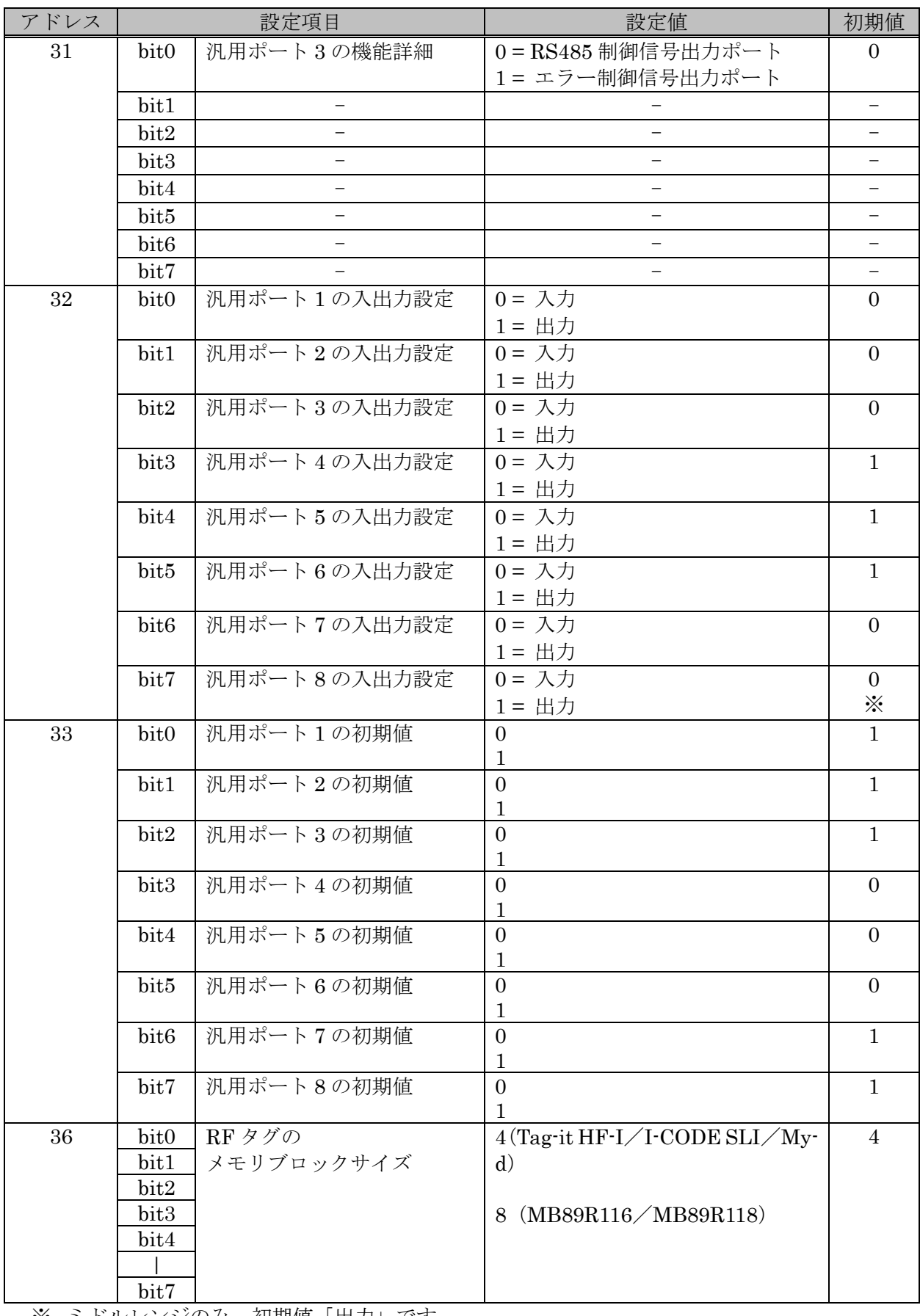

※ ミドルレンジのみ、初期値「出力」です。

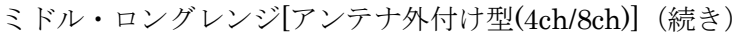

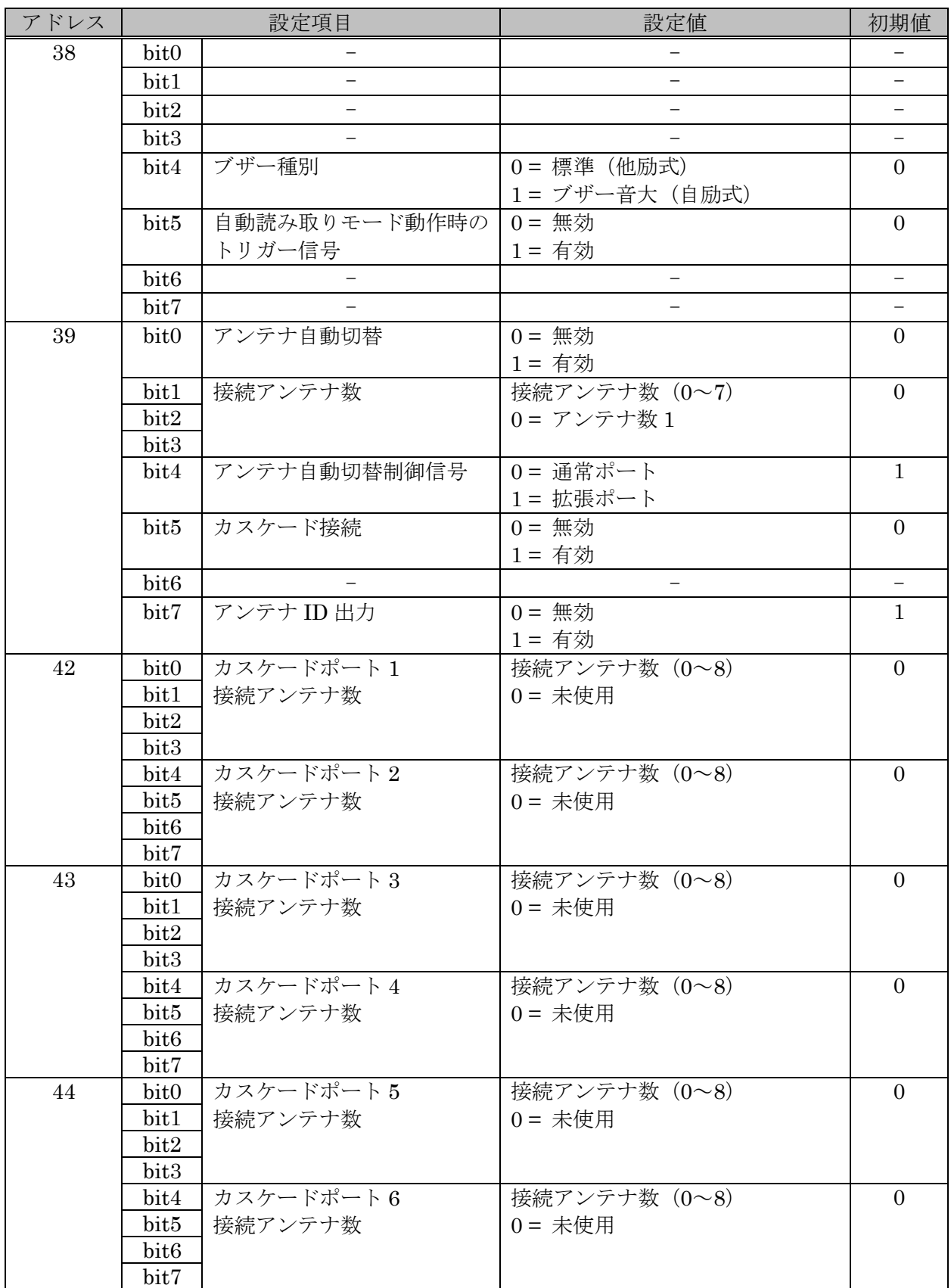

ミドル・ロングレンジ[アンテナ外付け型(4ch/8ch)](続き)

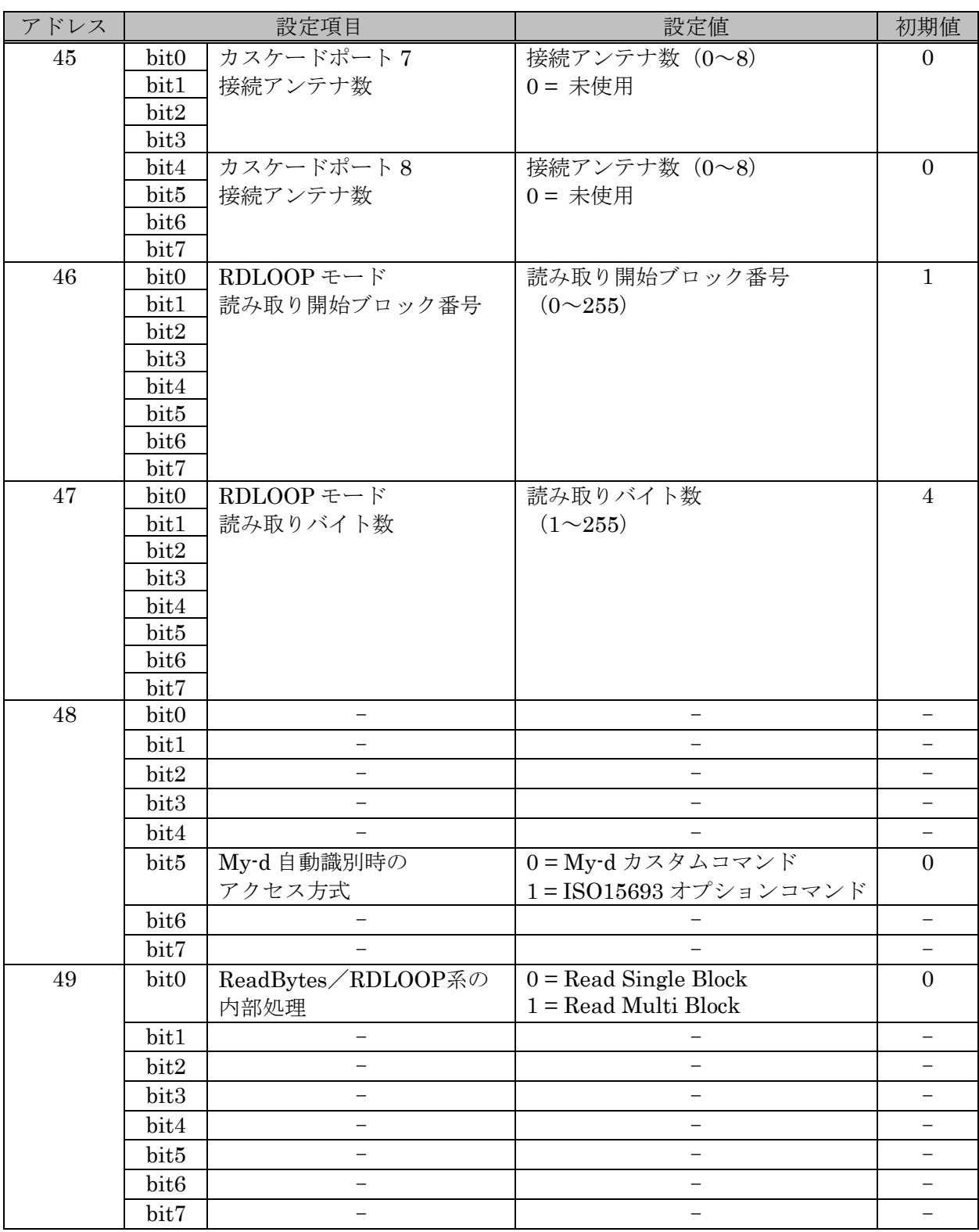

## 付録 5 ゲートアンテナ(TR3-G001B/TR3-G003)

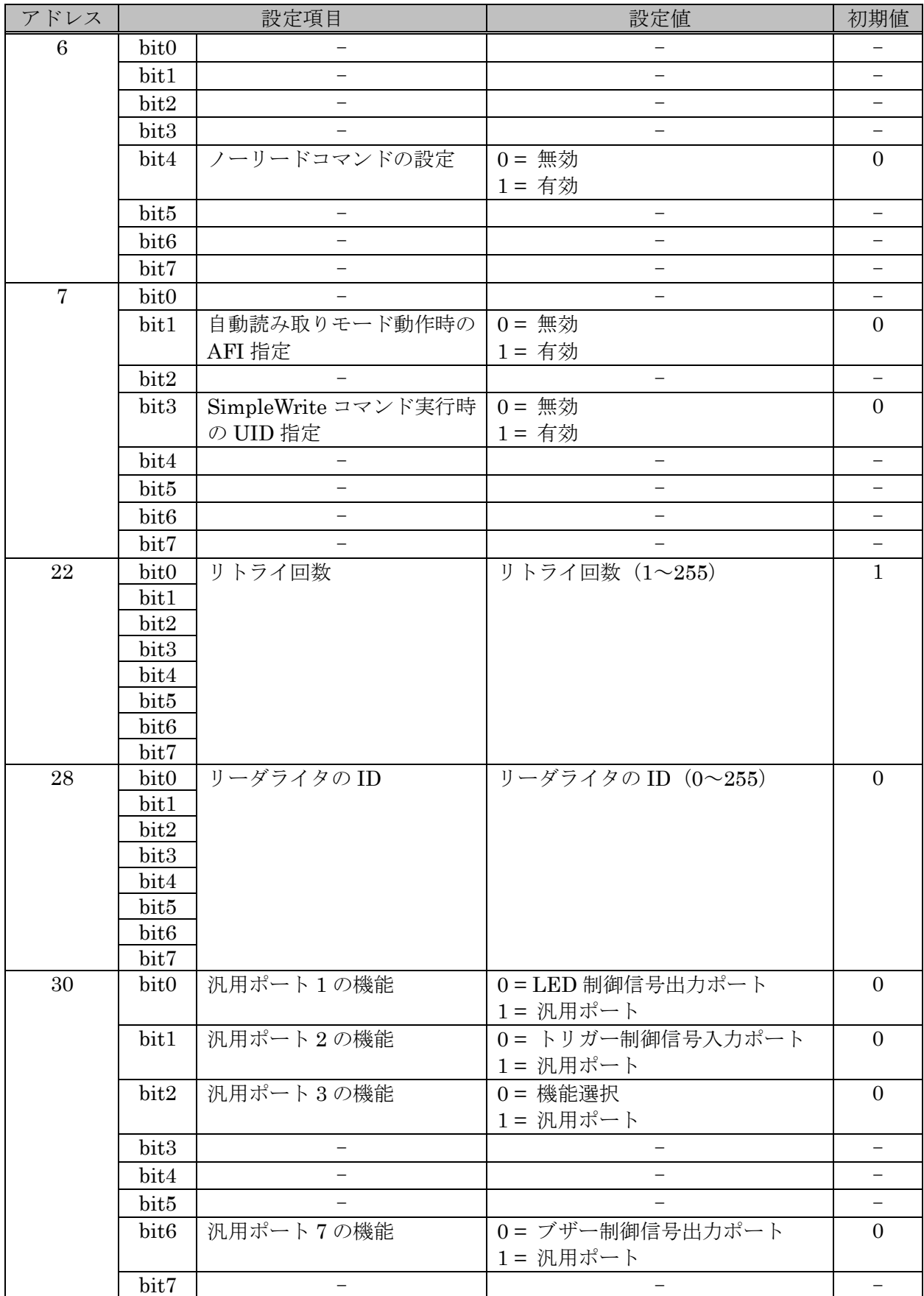

マニュアル番号: TDR-MNL-TR3RWMGRV390-100

ゲートアンテナ(続き)

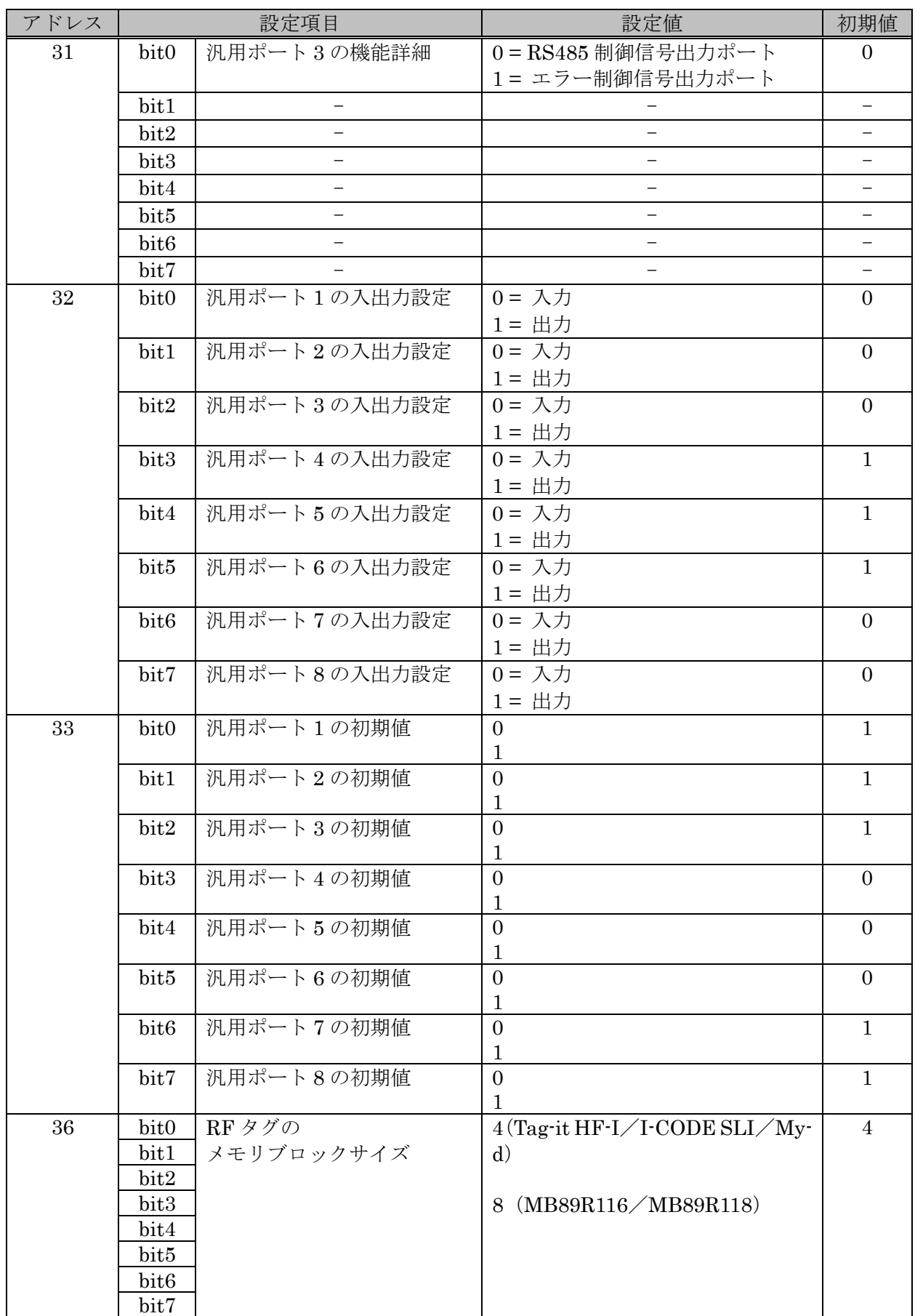

#### ゲートアンテナ(続き)

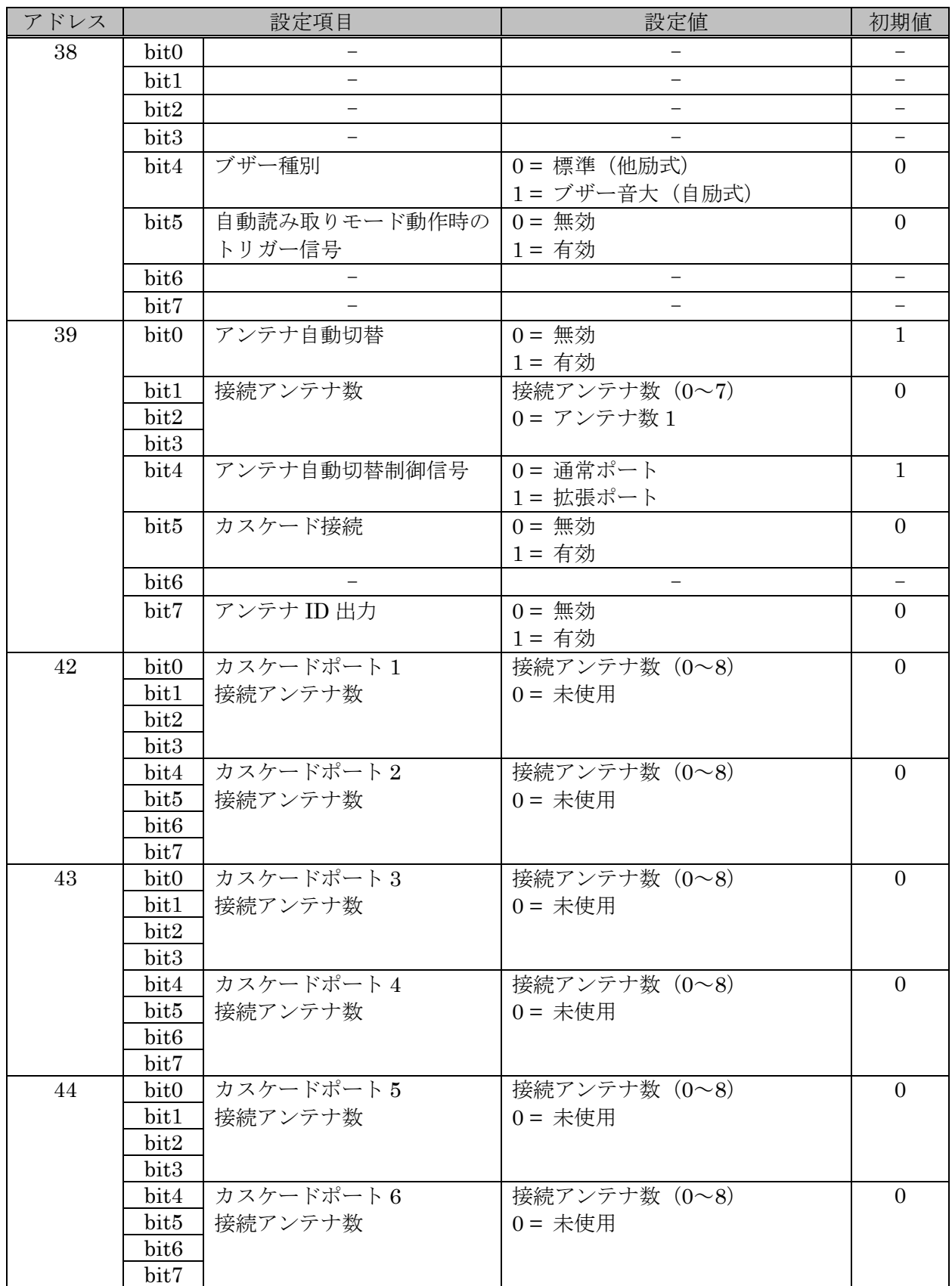

ゲートアンテナ(続き)

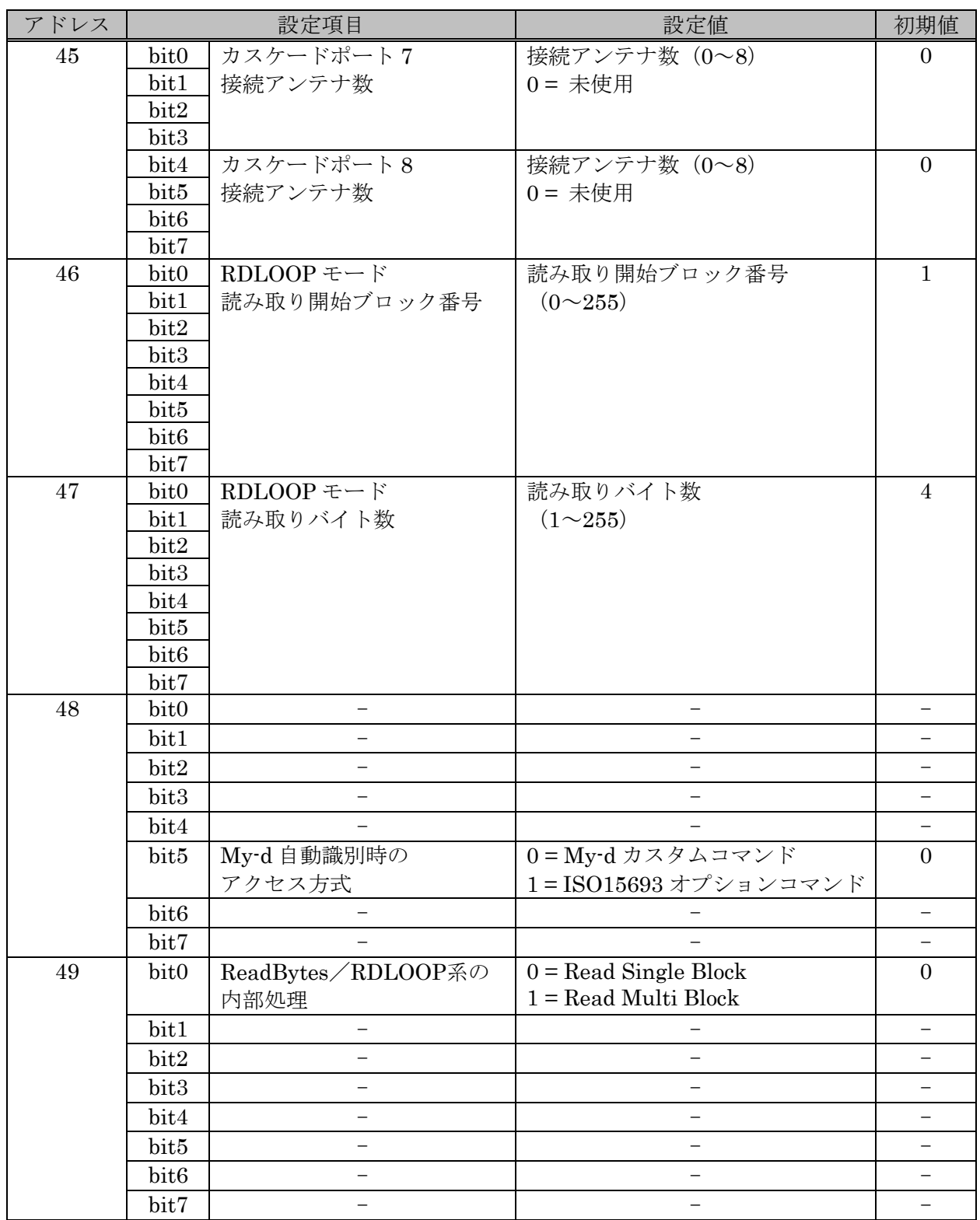

## 付録 6 TR3-C202/TR3-C202-A0-1/TR3XM シリーズ

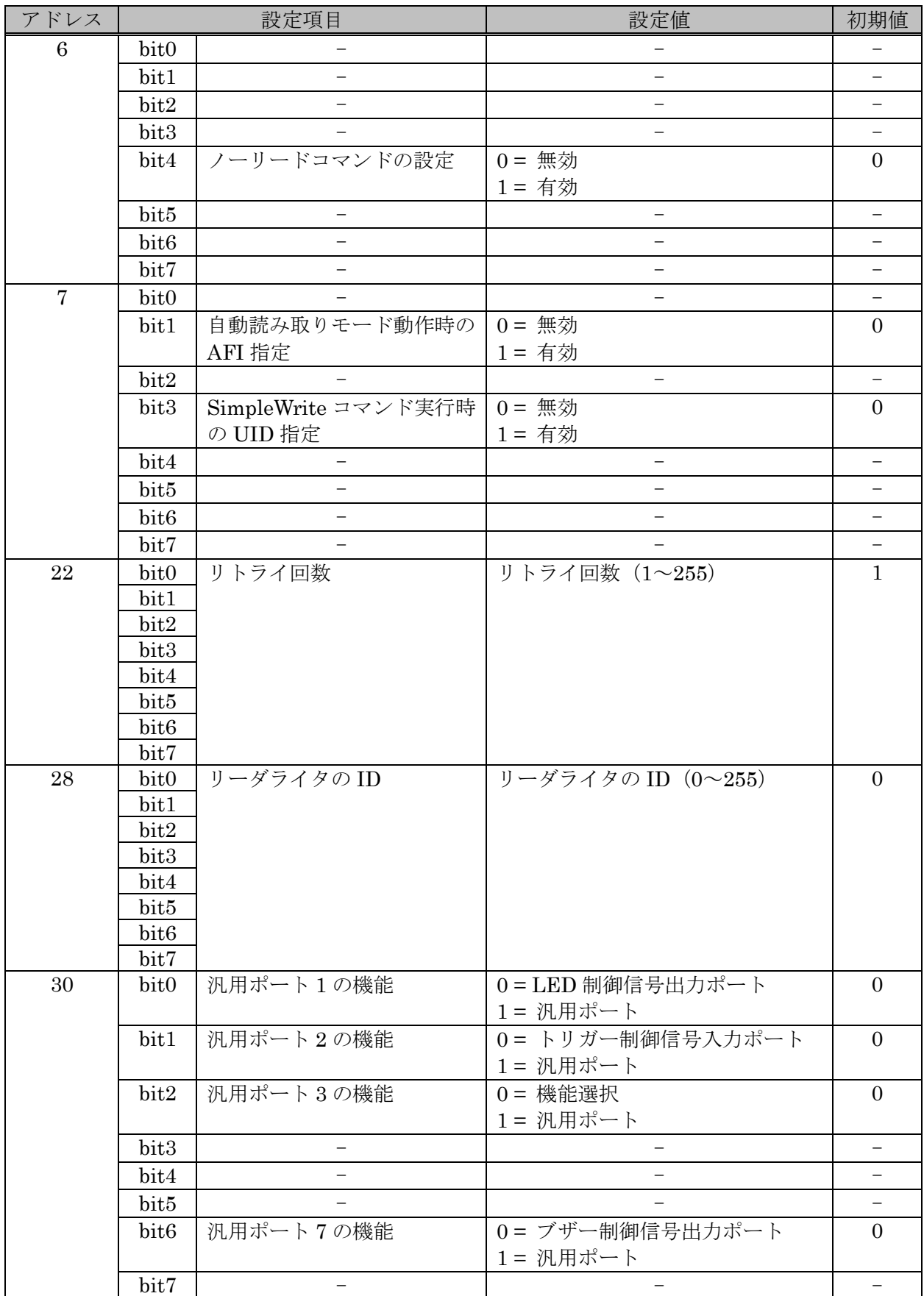

マニュアル番号: TDR-MNL-TR3RWMGRV390-100

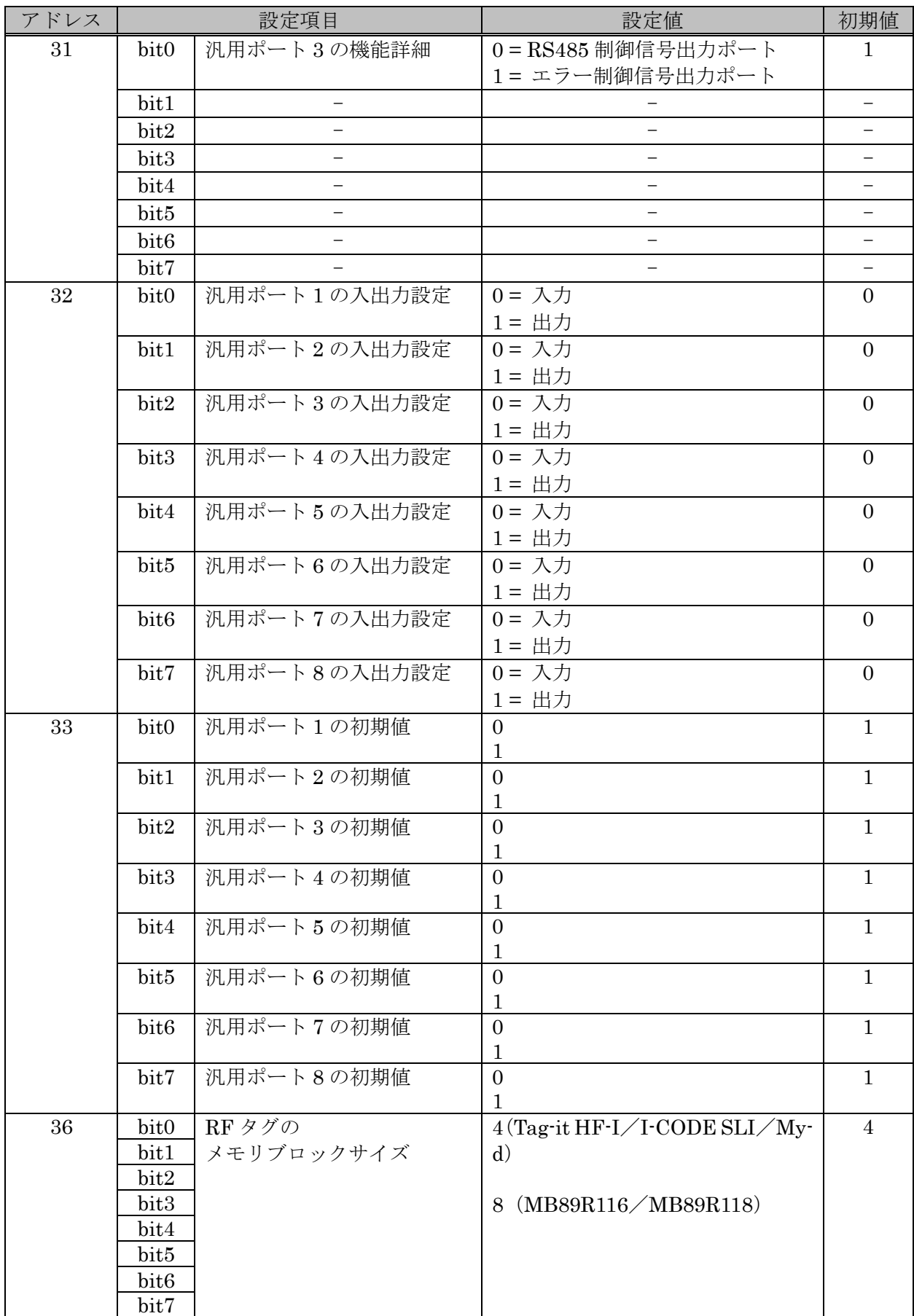

TR3-C202/TR3-C202-A0-1/TR3XM シリーズ(続き)

### TR3-C202/TR3-C202-A0-1/TR3XM シリーズ(続き)

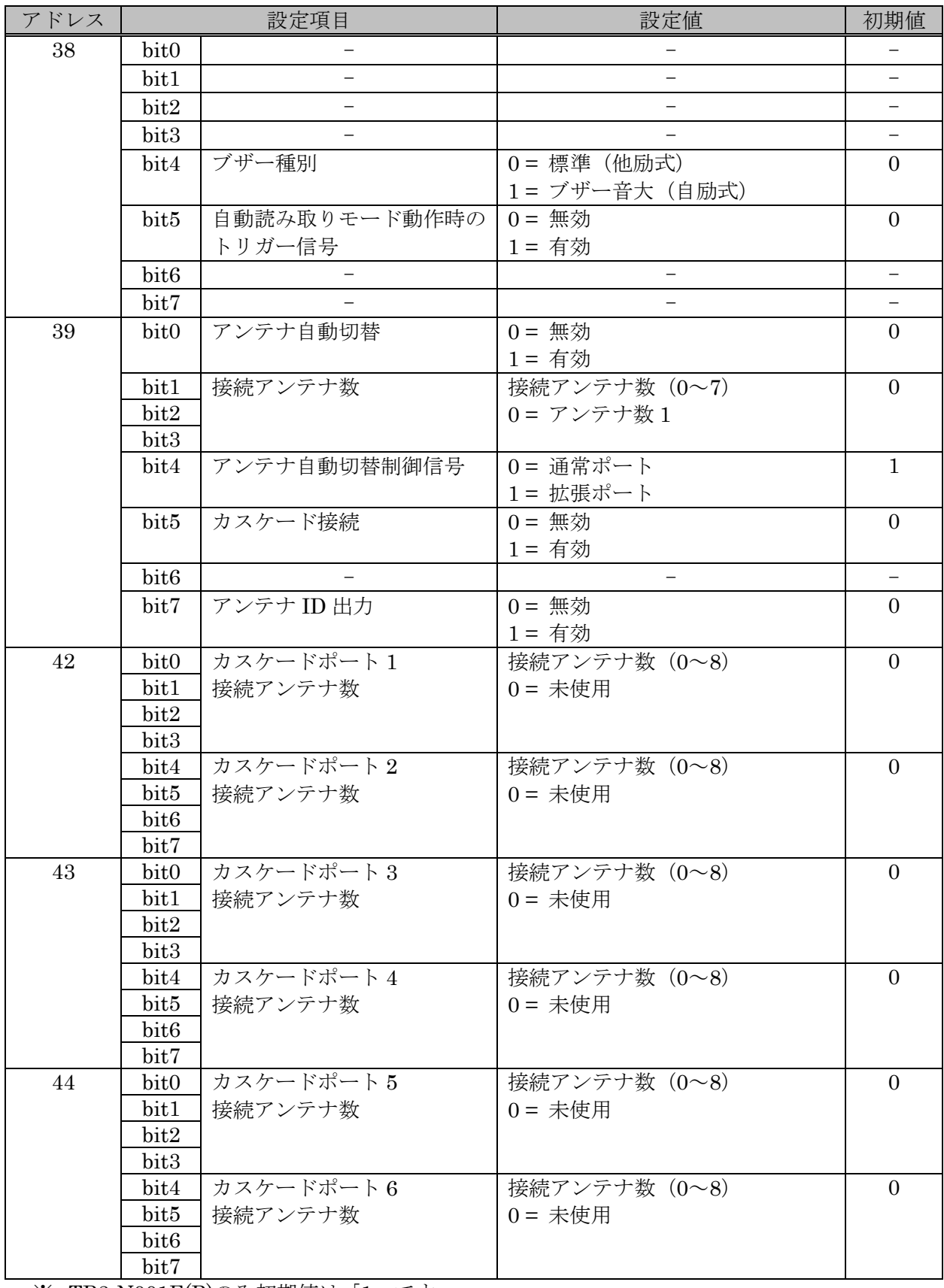

※ TR3-N001E(B)のみ初期値は「1」です。

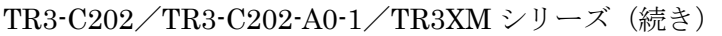

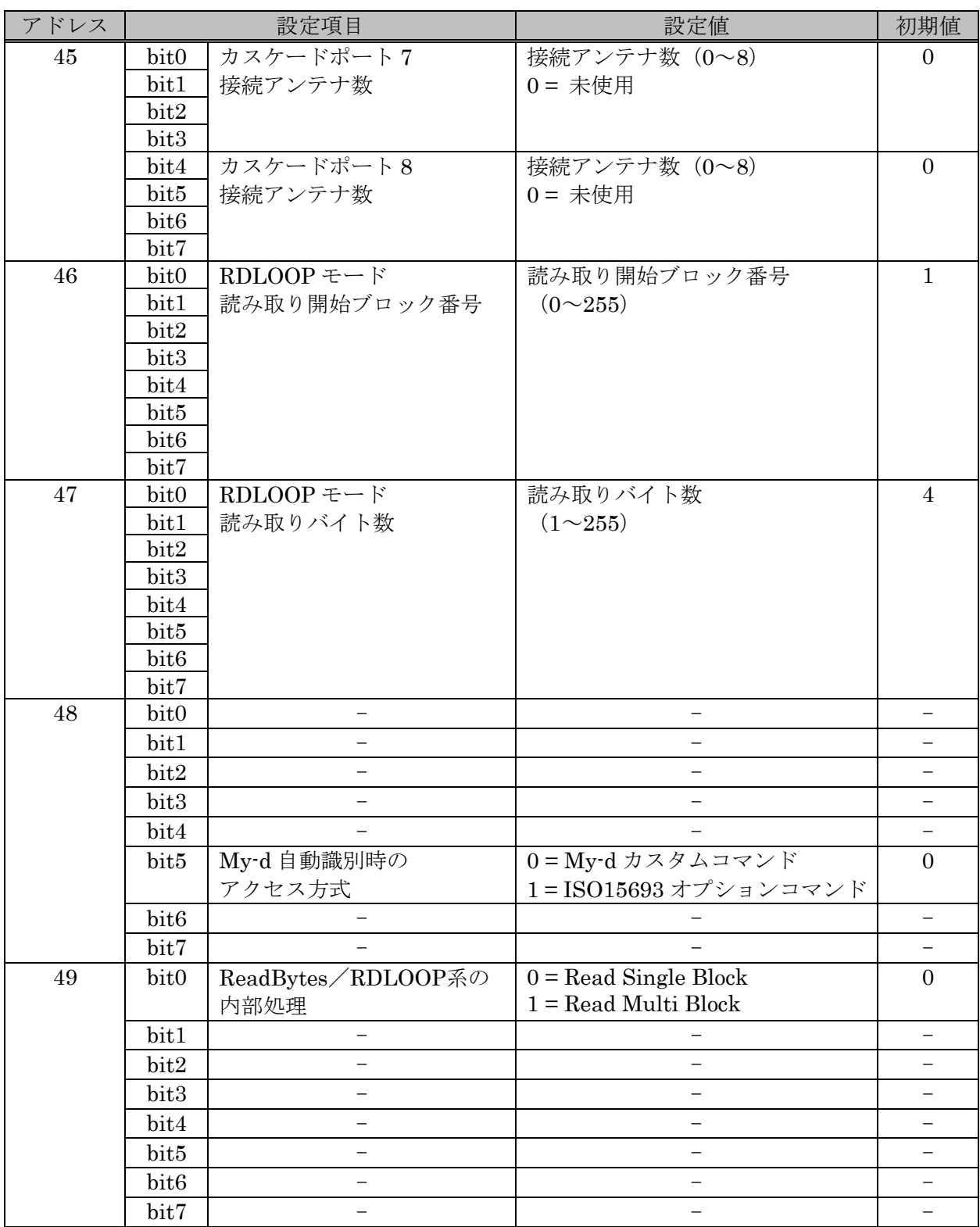

### 付録 7 TR3-C202-A0-8

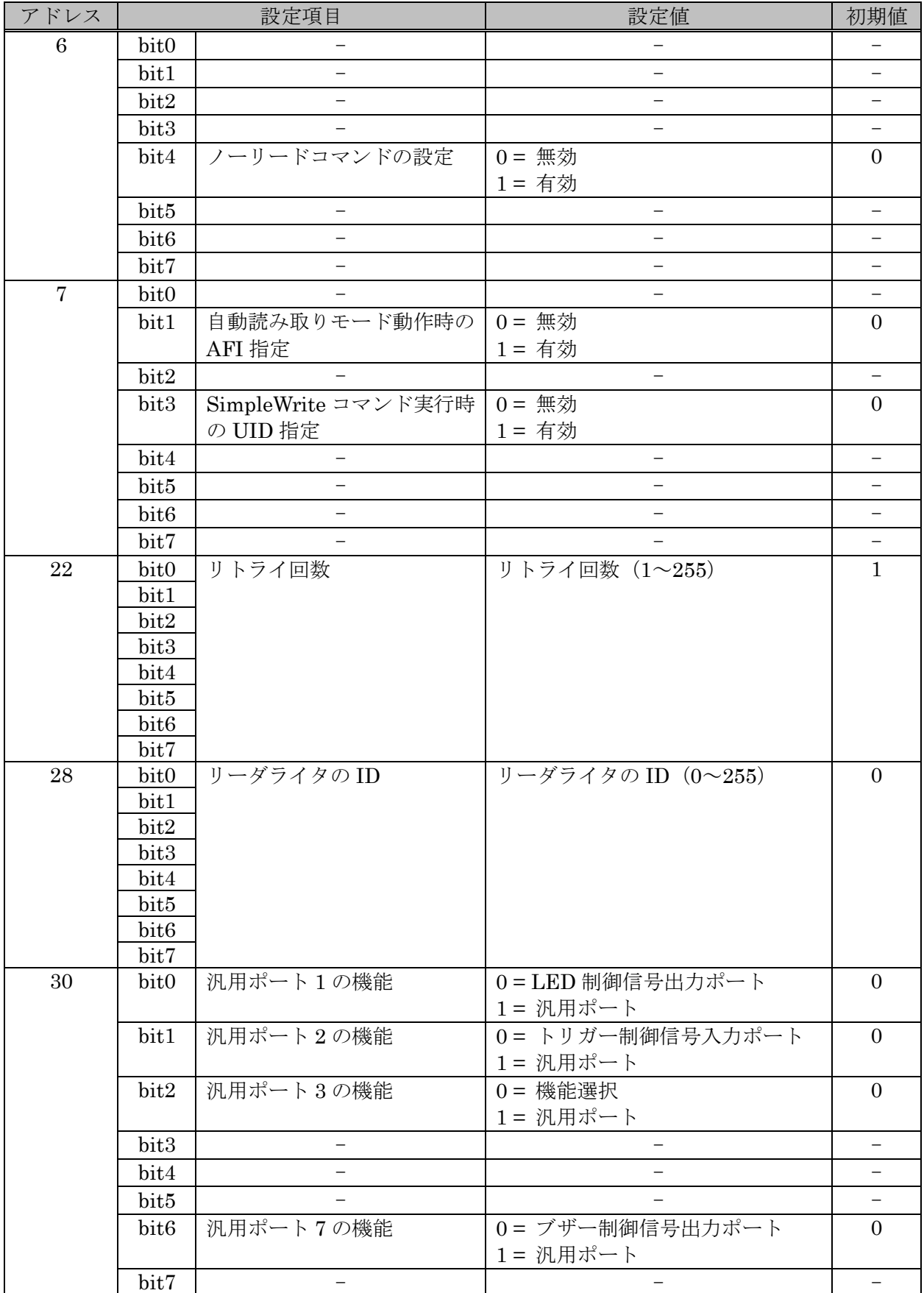

#### TR3-C202-A0-8(続き)

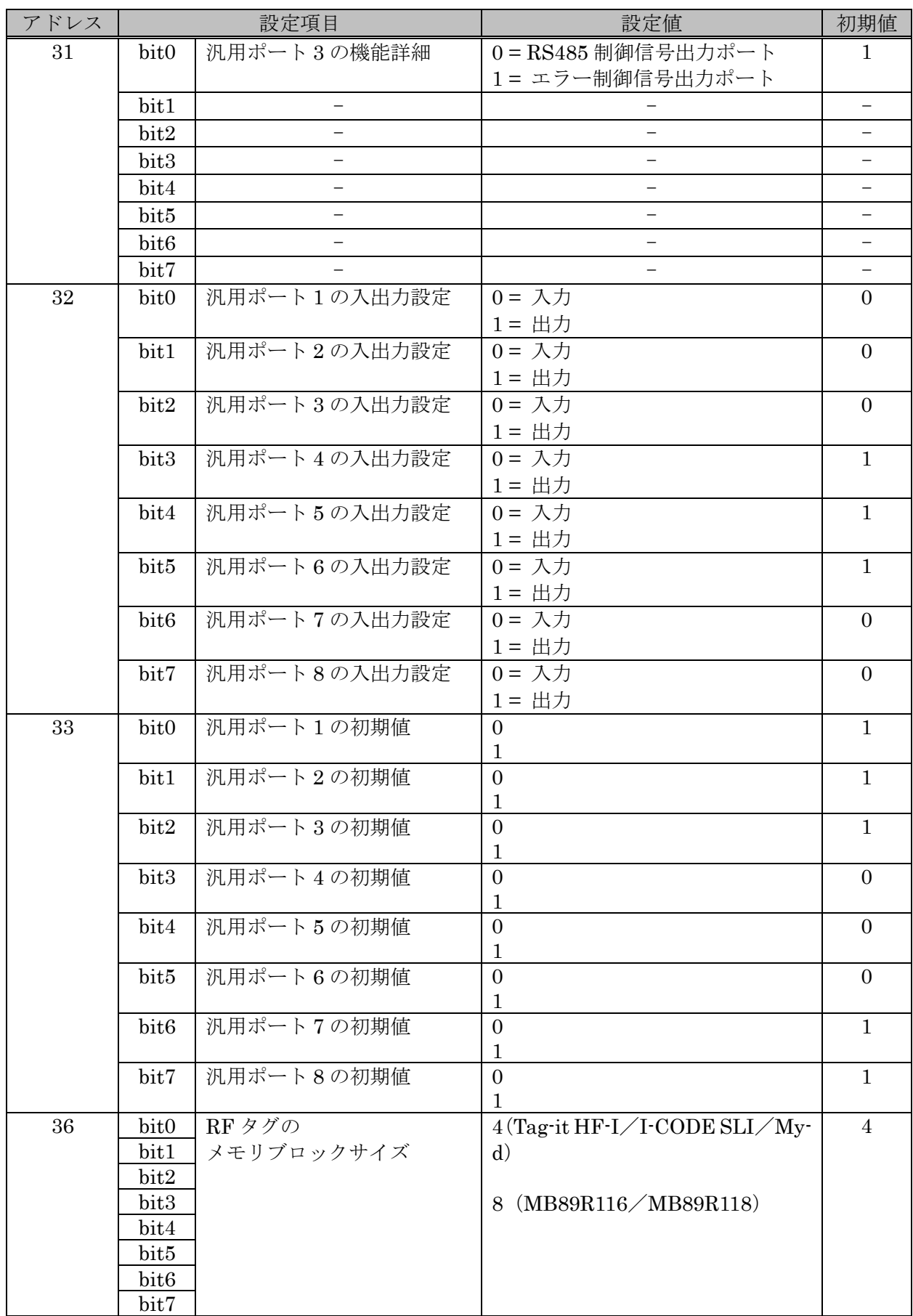
#### TR3-C202-A0-8(続き)

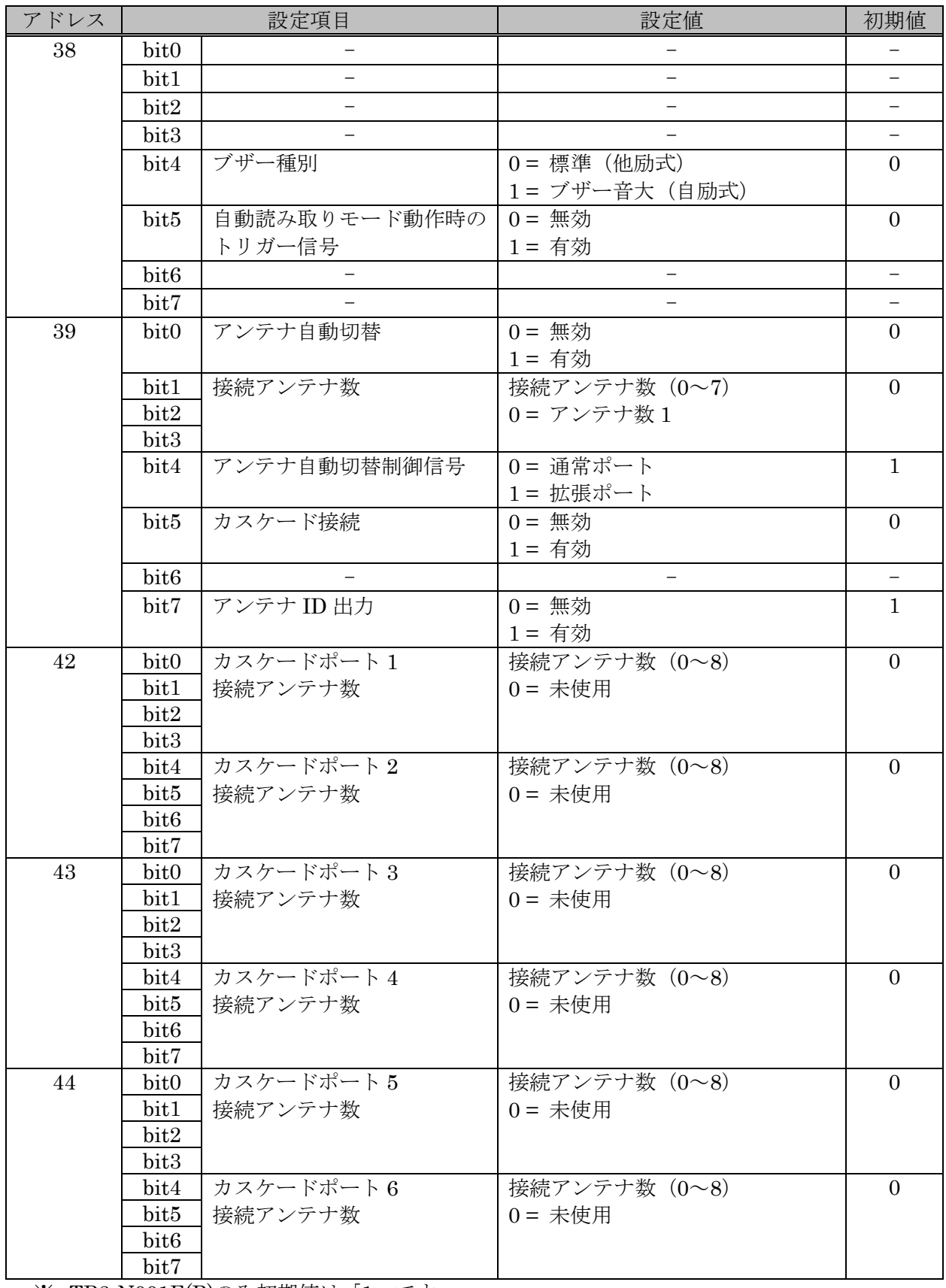

※ TR3-N001E(B)のみ初期値は「1」です。

#### TR3-C202-A0-8(続き)

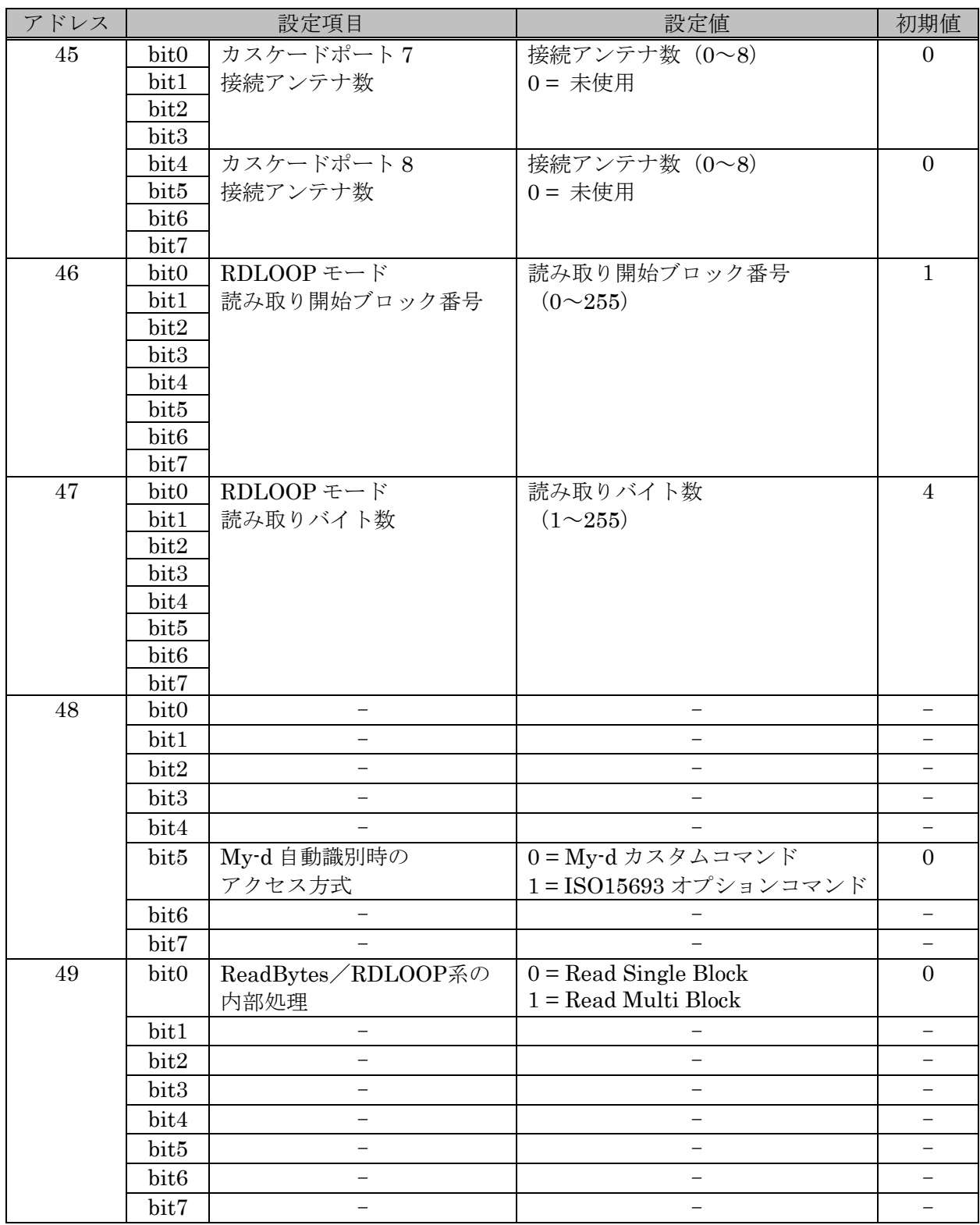

### 付録 8 TR3XM-SB01

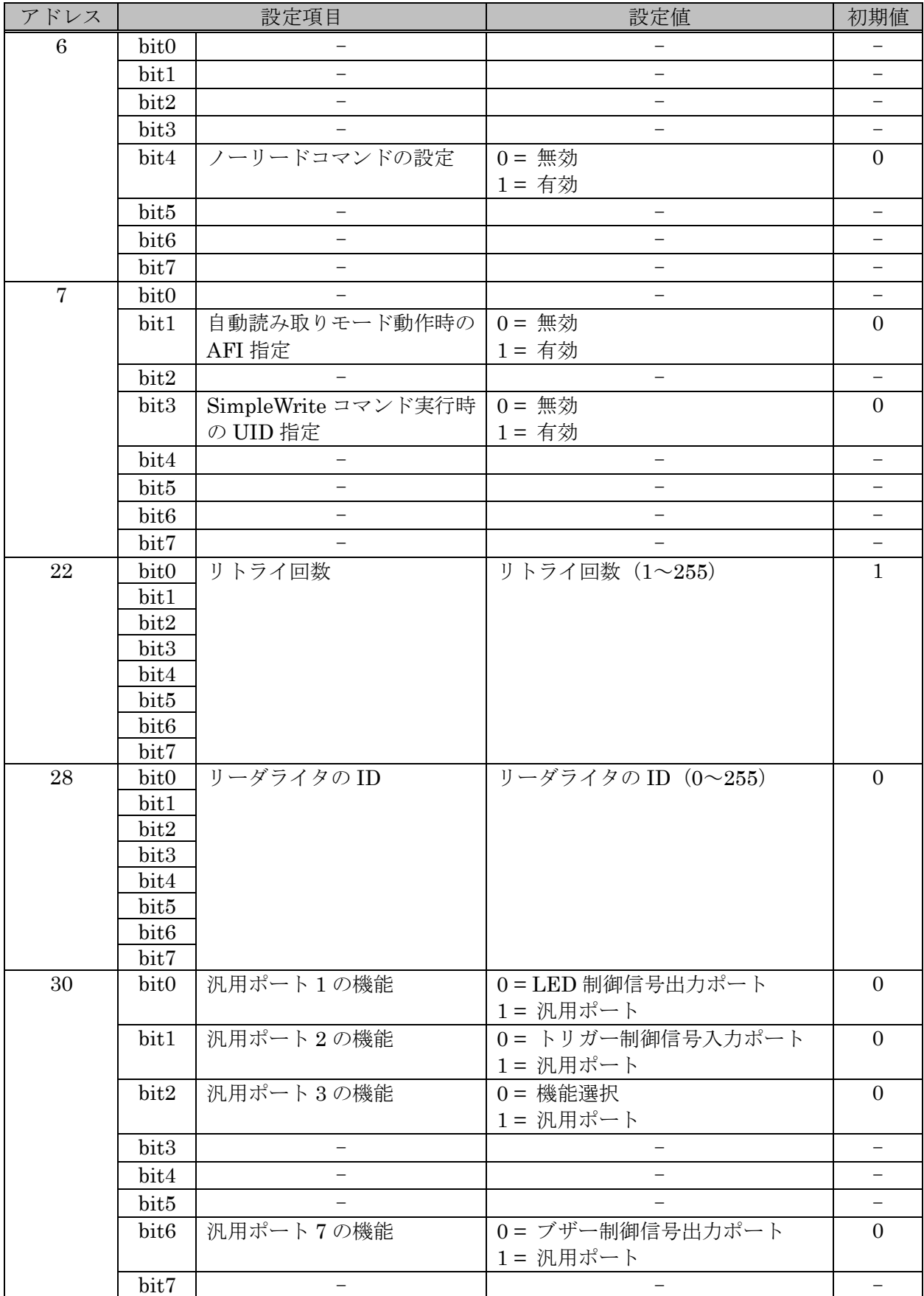

#### TR3XM-SB01(続き)

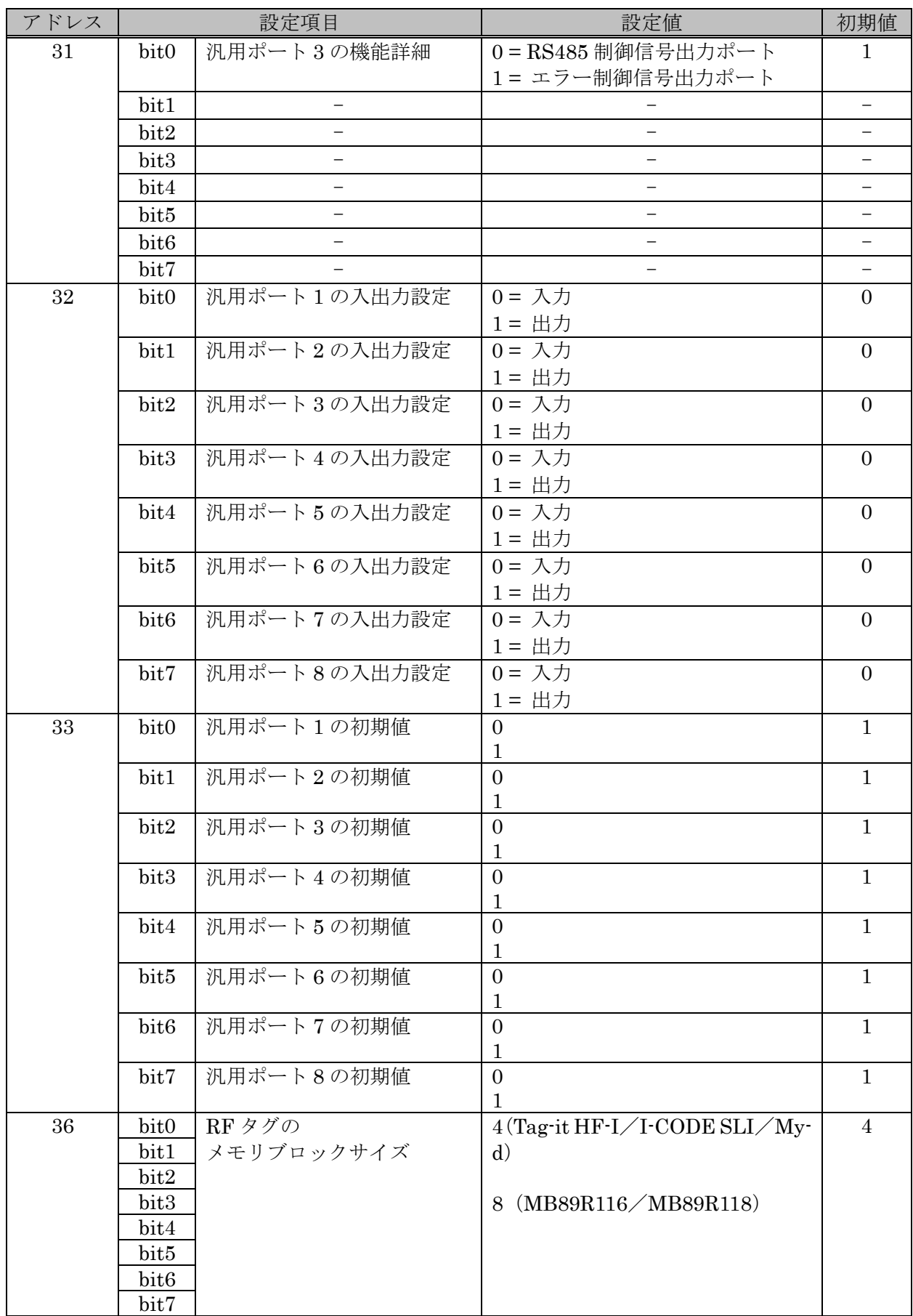

#### TR3XM-SB01(続き)

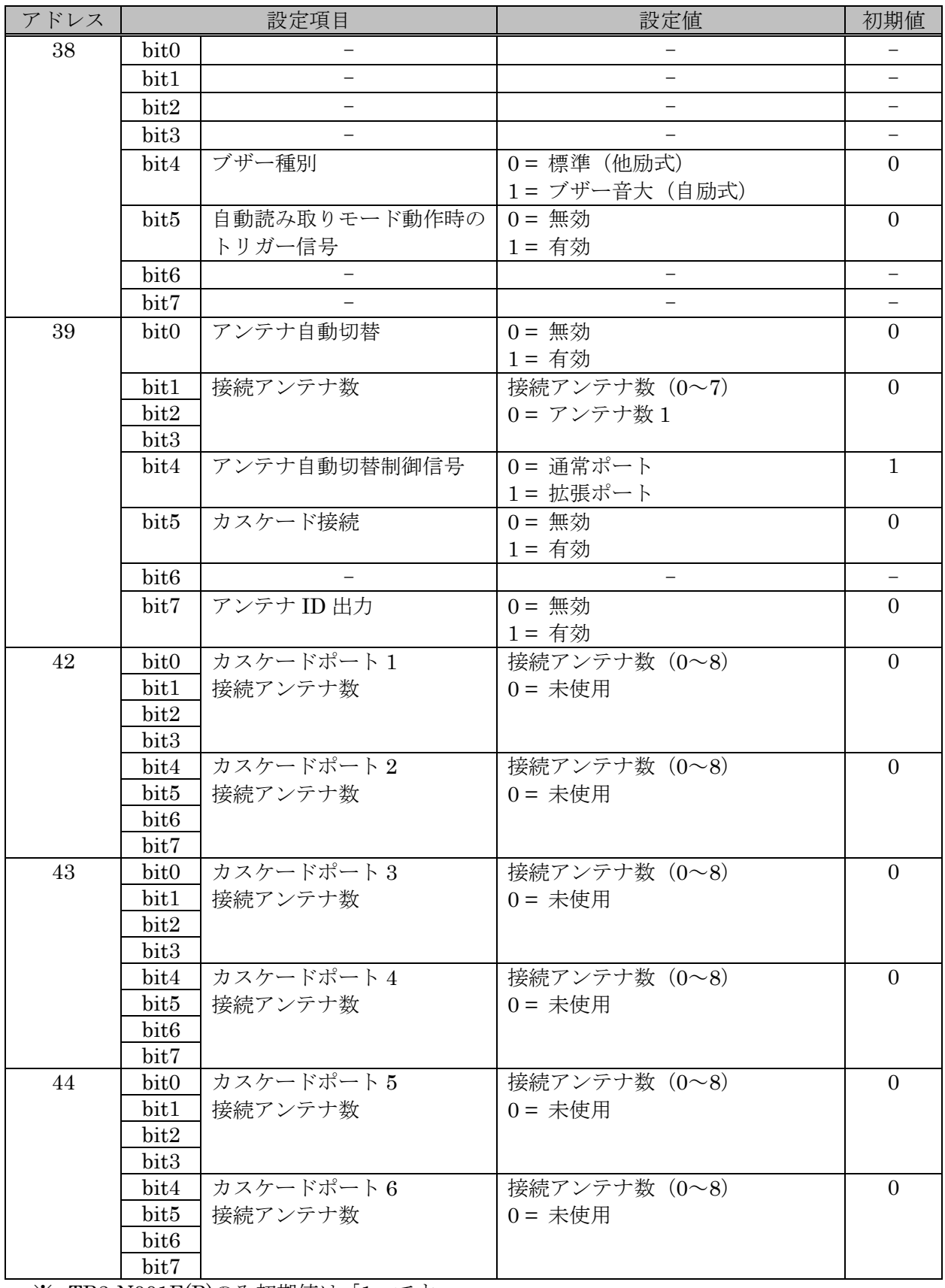

※ TR3-N001E(B)のみ初期値は「1」です。

#### TR3XM-SB01(続き)

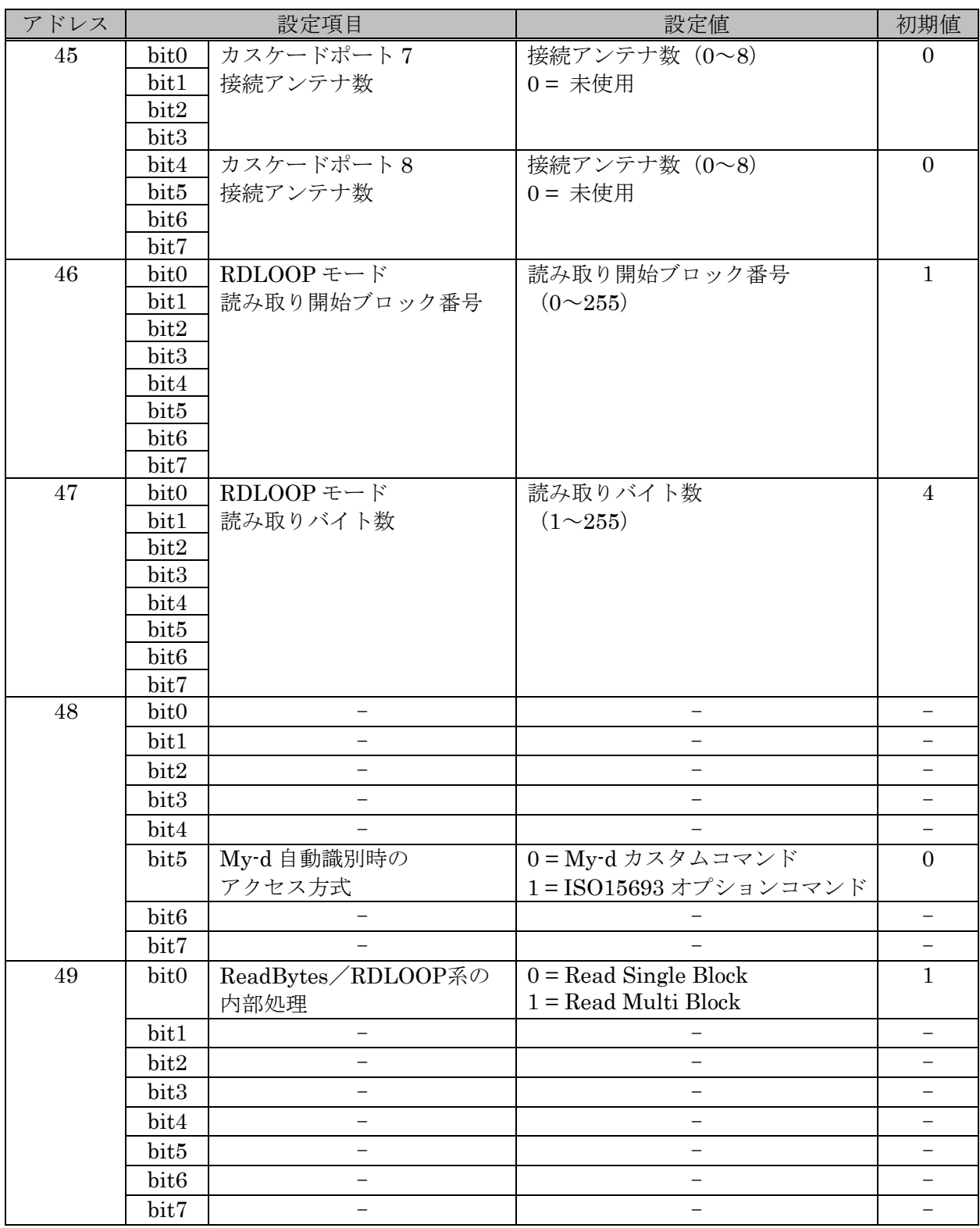

## 付録 9 TR3X シリーズ・T3XM-C103/105/106 シリーズ

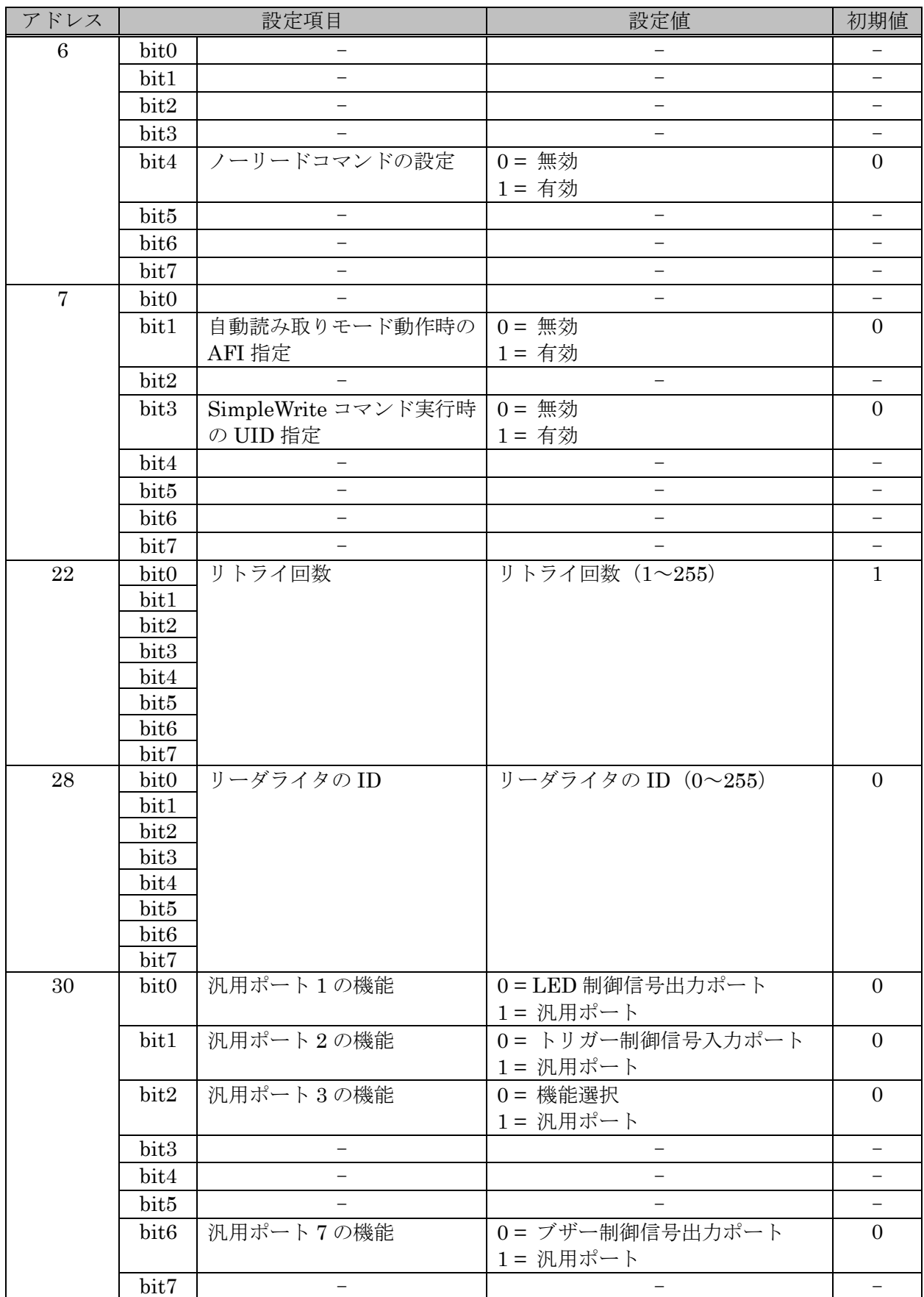

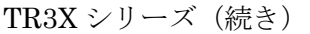

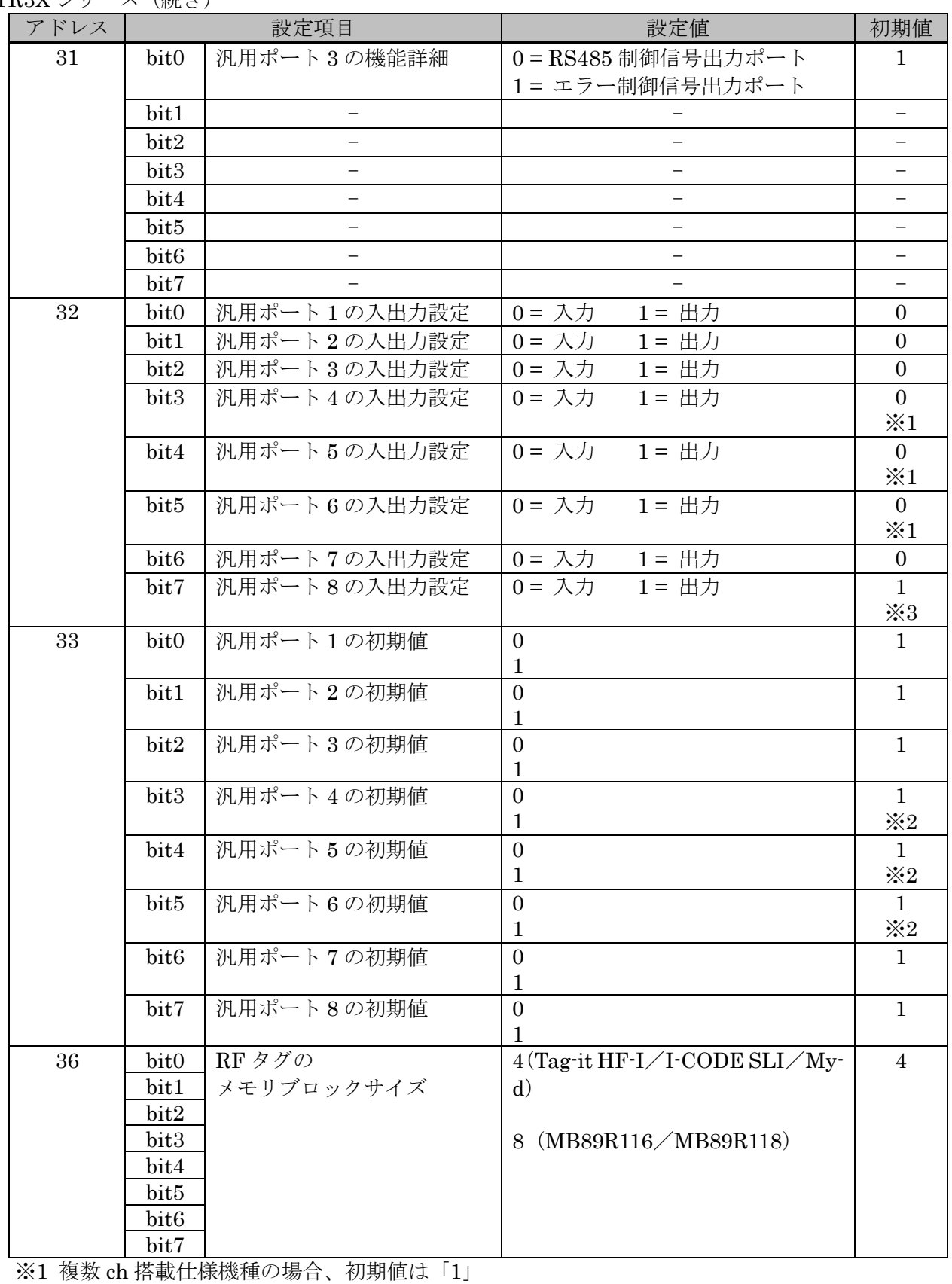

※2 複数 ch 搭載仕様機種の場合、初期値は「0」 ※3 TR3XM-C103 シリーズの場合、初期値は「0」

#### TR3X シリーズ(続き)

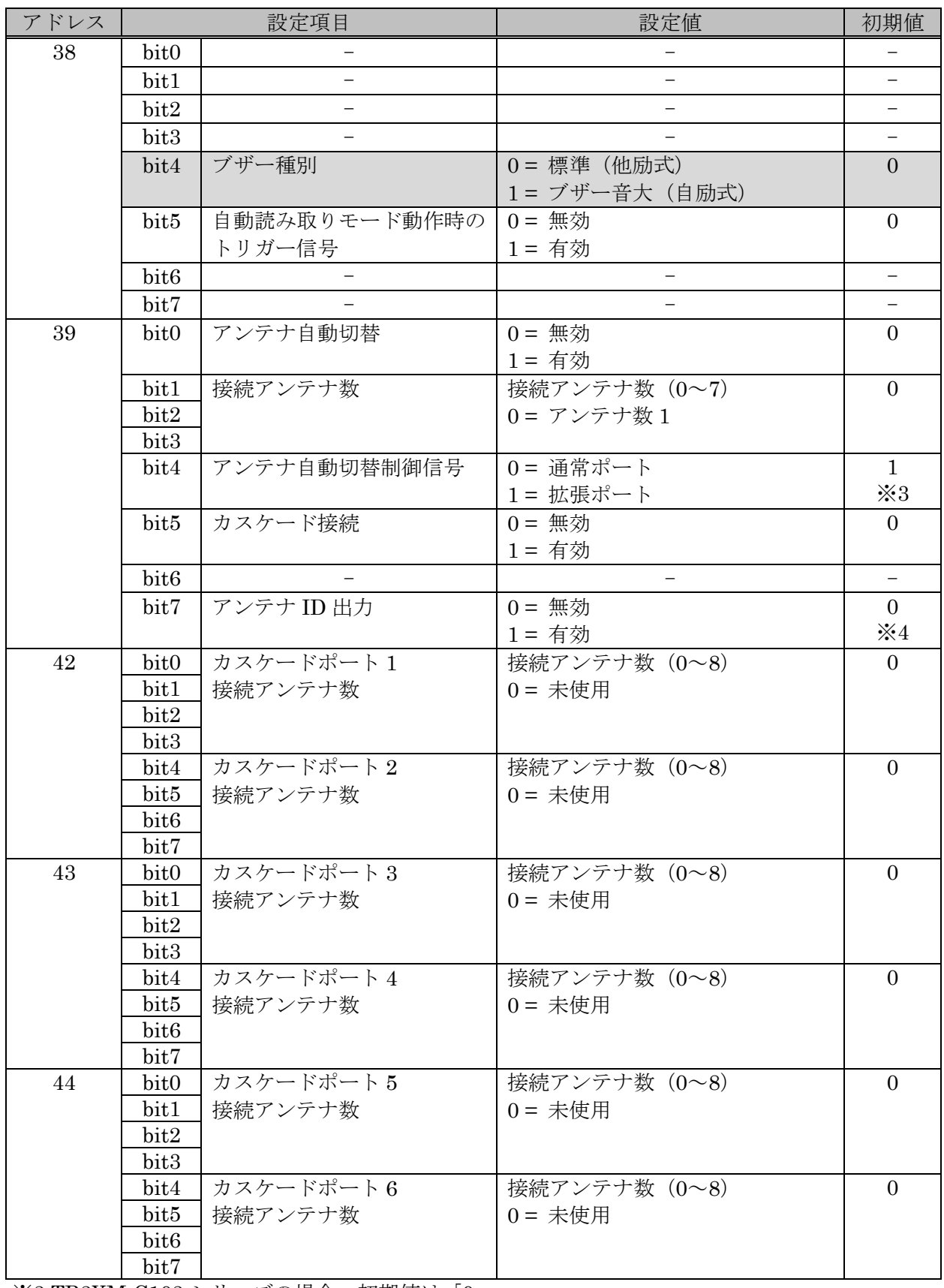

※3 TR3XM-C103 シリーズの場合、初期値は「0」

※4 複数 ch 搭載仕様機種の場合、初期値は「1」

#### TR3X シリーズ(続き)

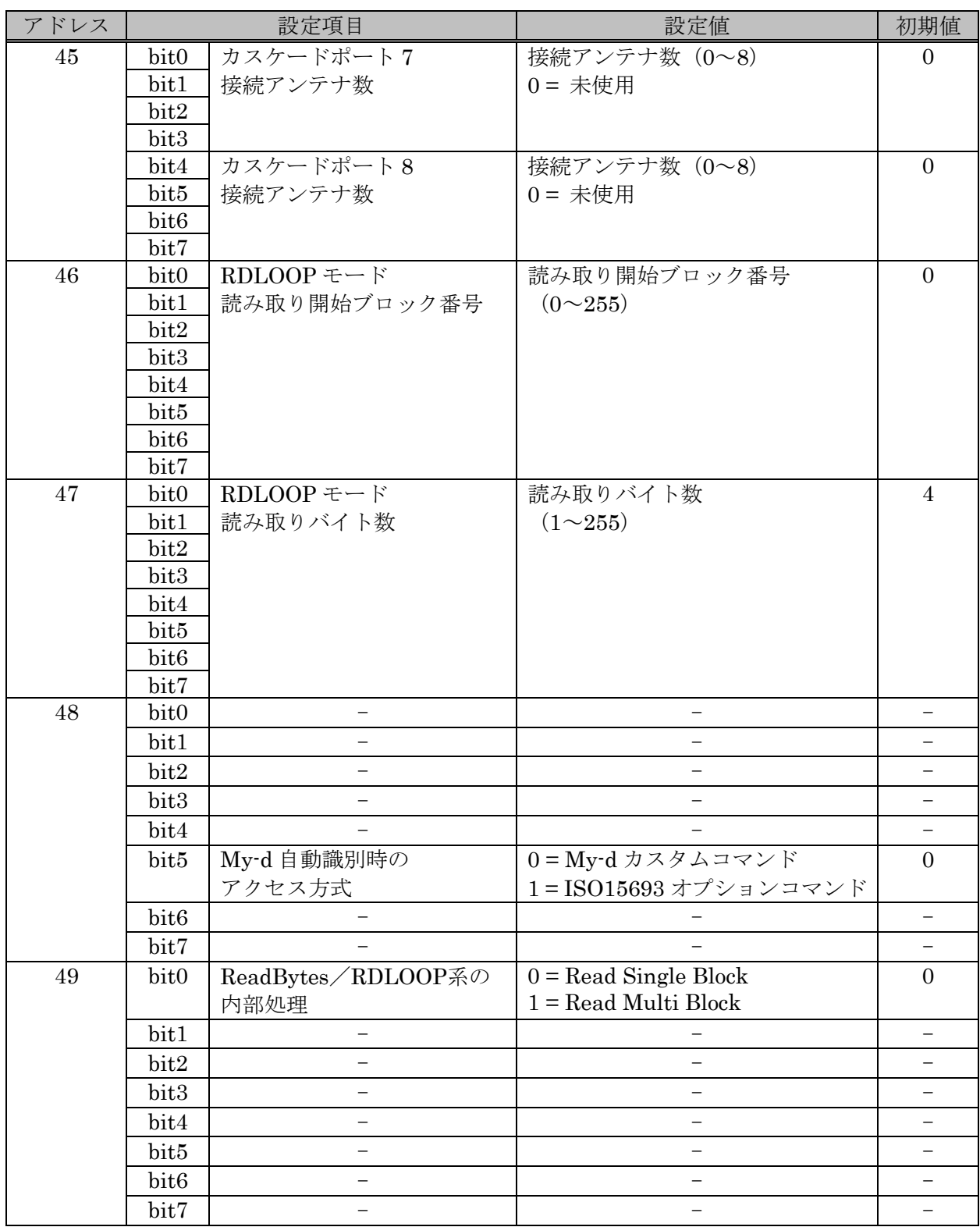

# 付録 10 ゲートアンテナ(TR3-G003A/TR3-G004)

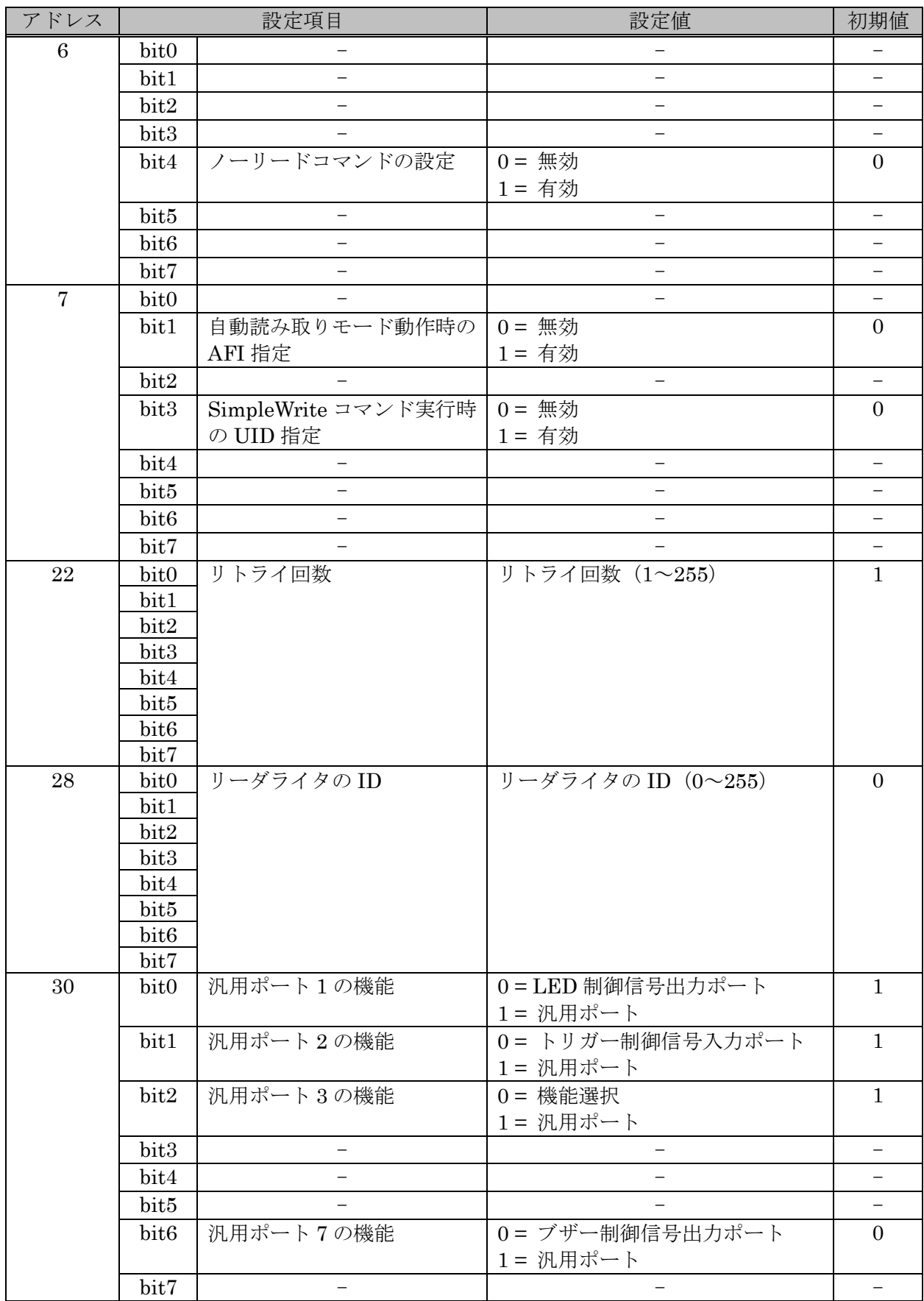

#### TR3-G004(続き)

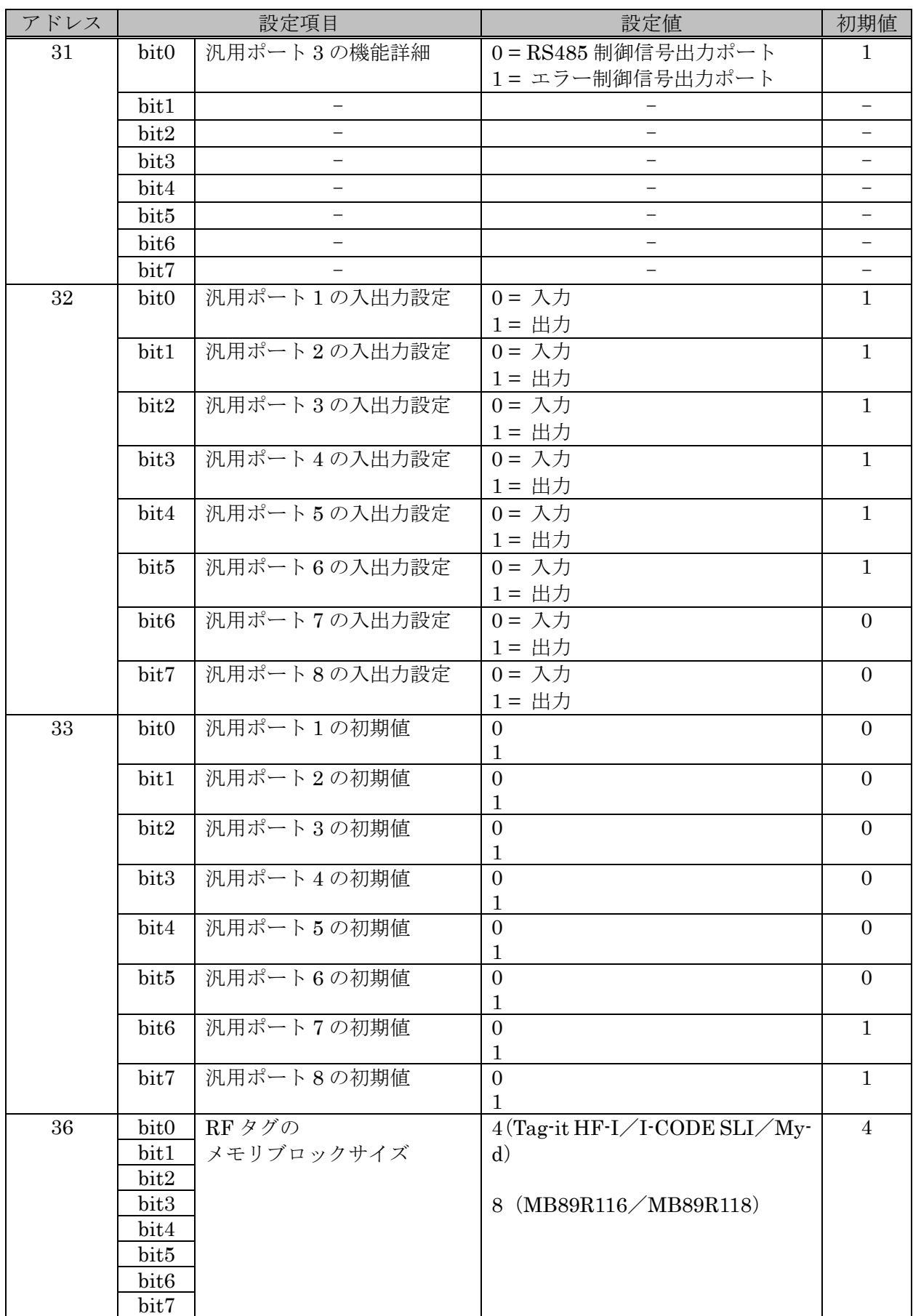

#### TR3-G004(続き)

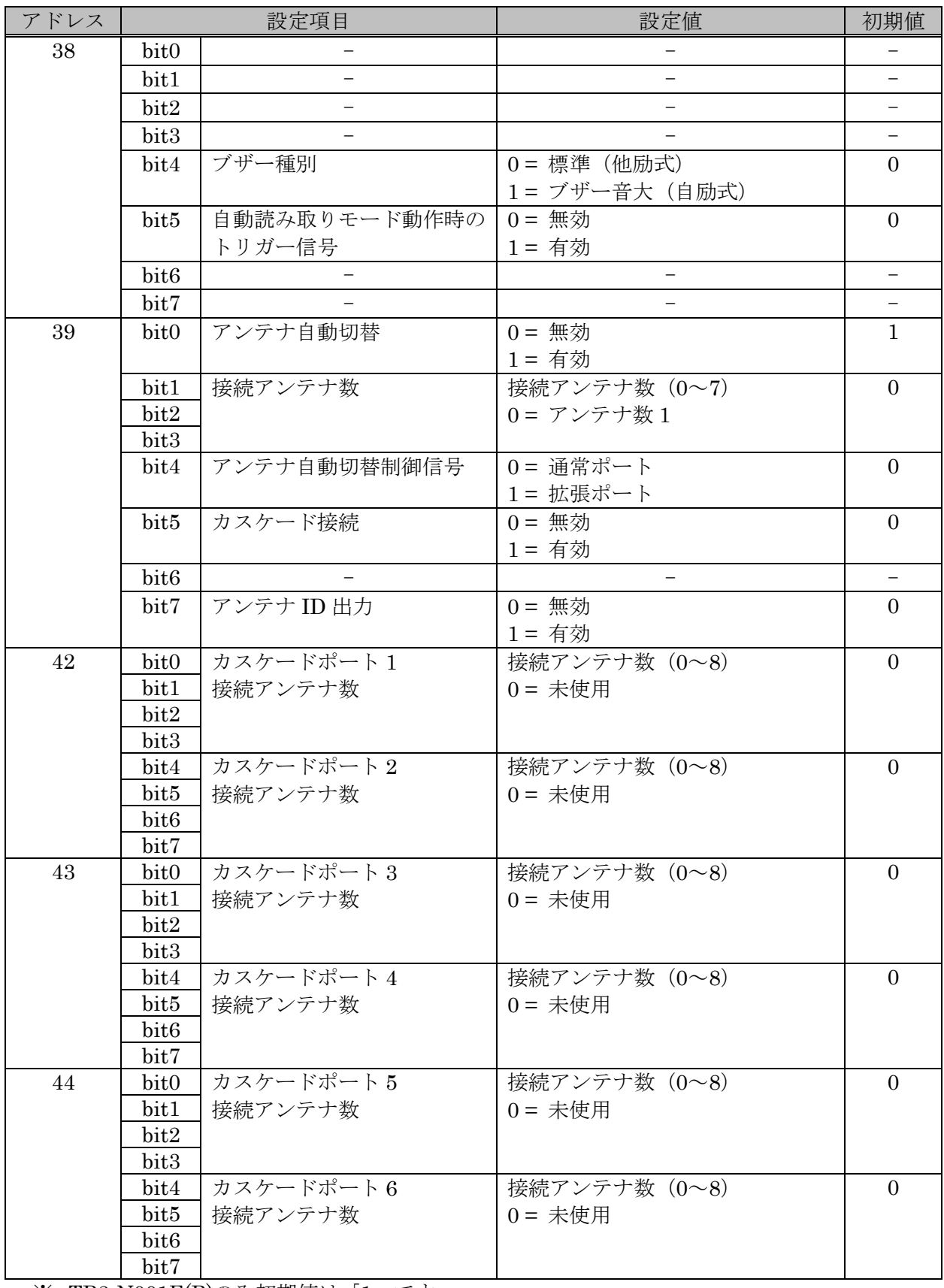

※ TR3-N001E(B)のみ初期値は「1」です。

TR3-G004(続き)

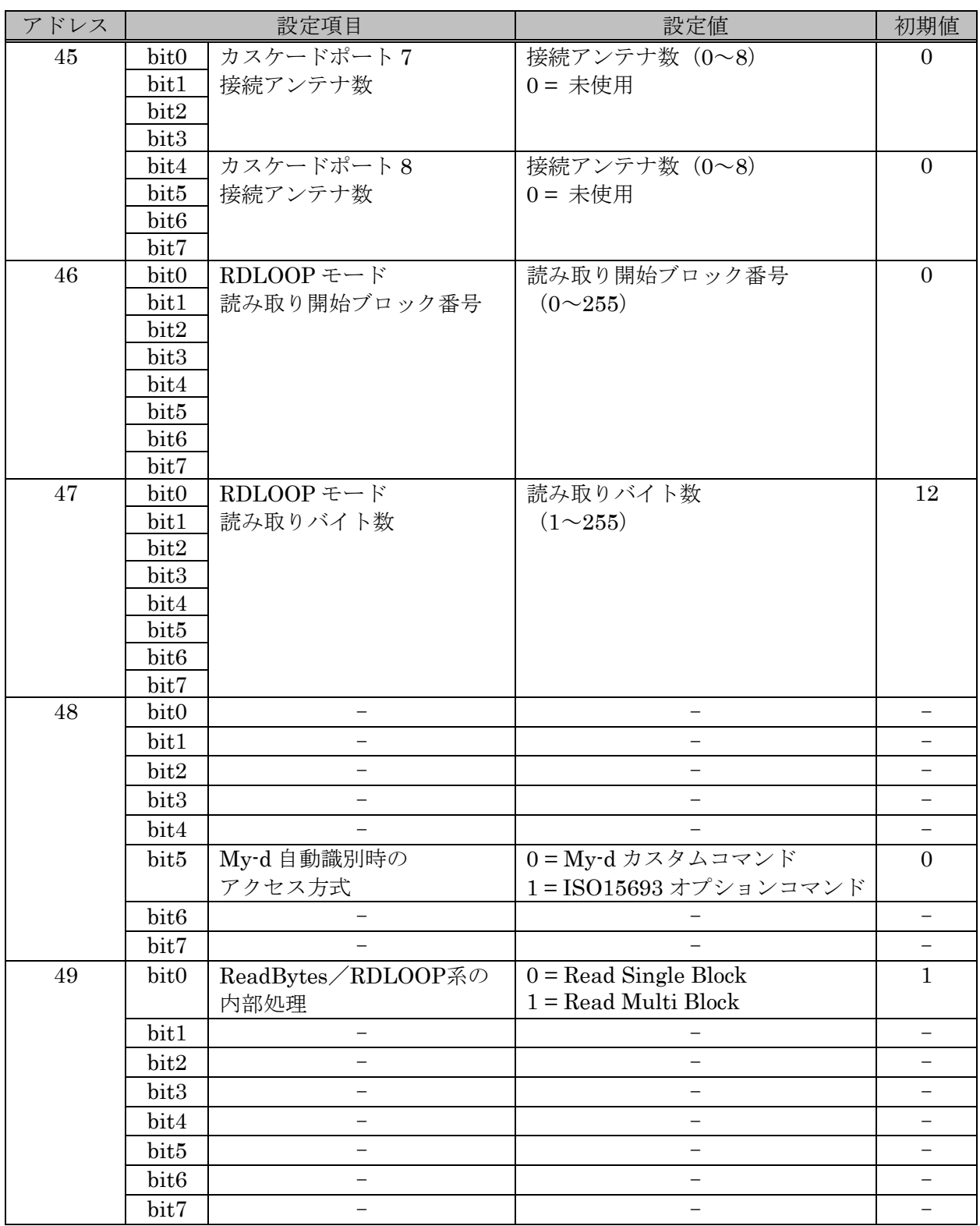

## 付録 11 TR3X ゲートアンテナ(TR3X-G003A/TR3X-G004)

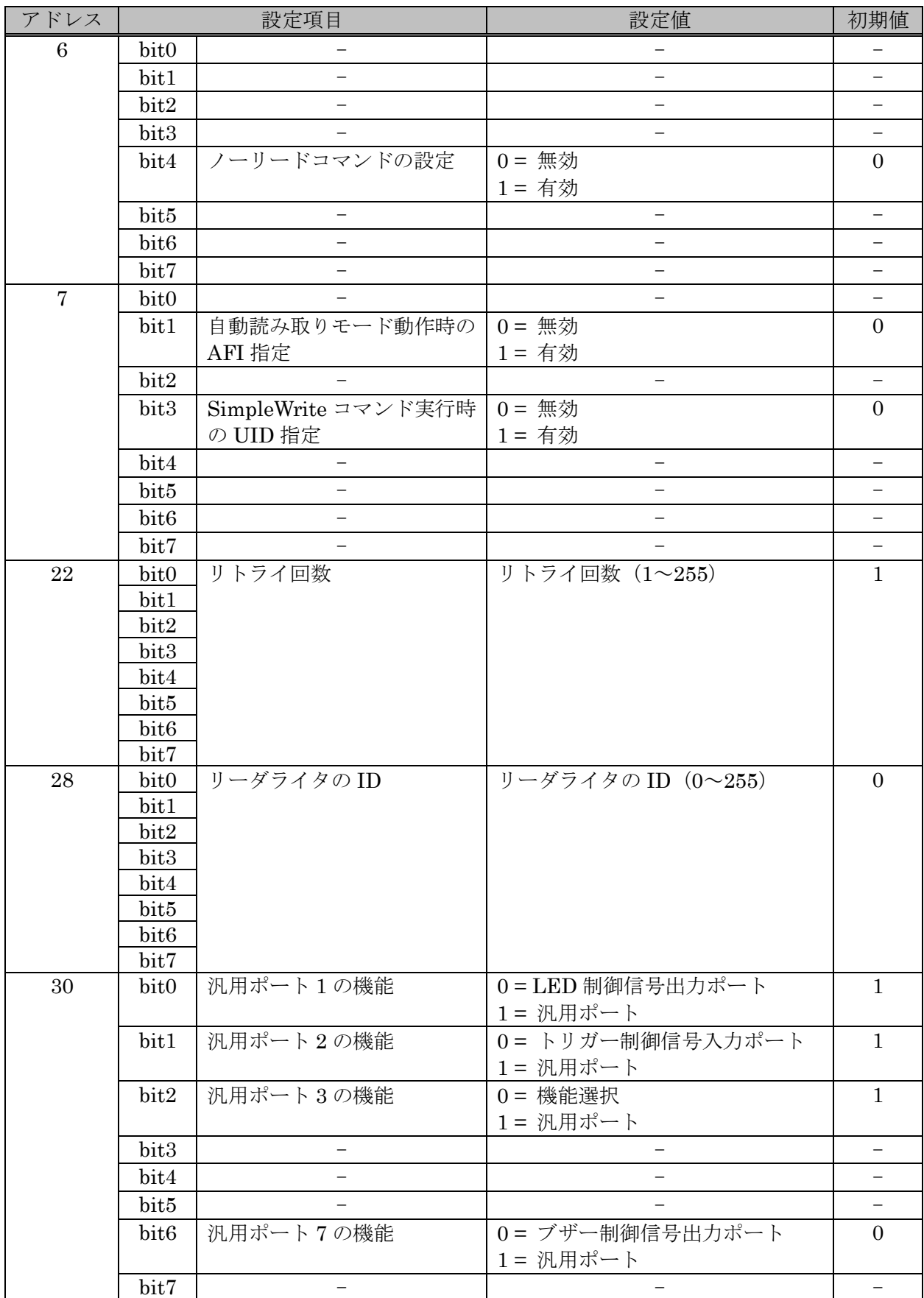

マニュアル番号: TDR-MNL-TR3RWMGRV390-100 TR3X ゲートアンテナ(続き)

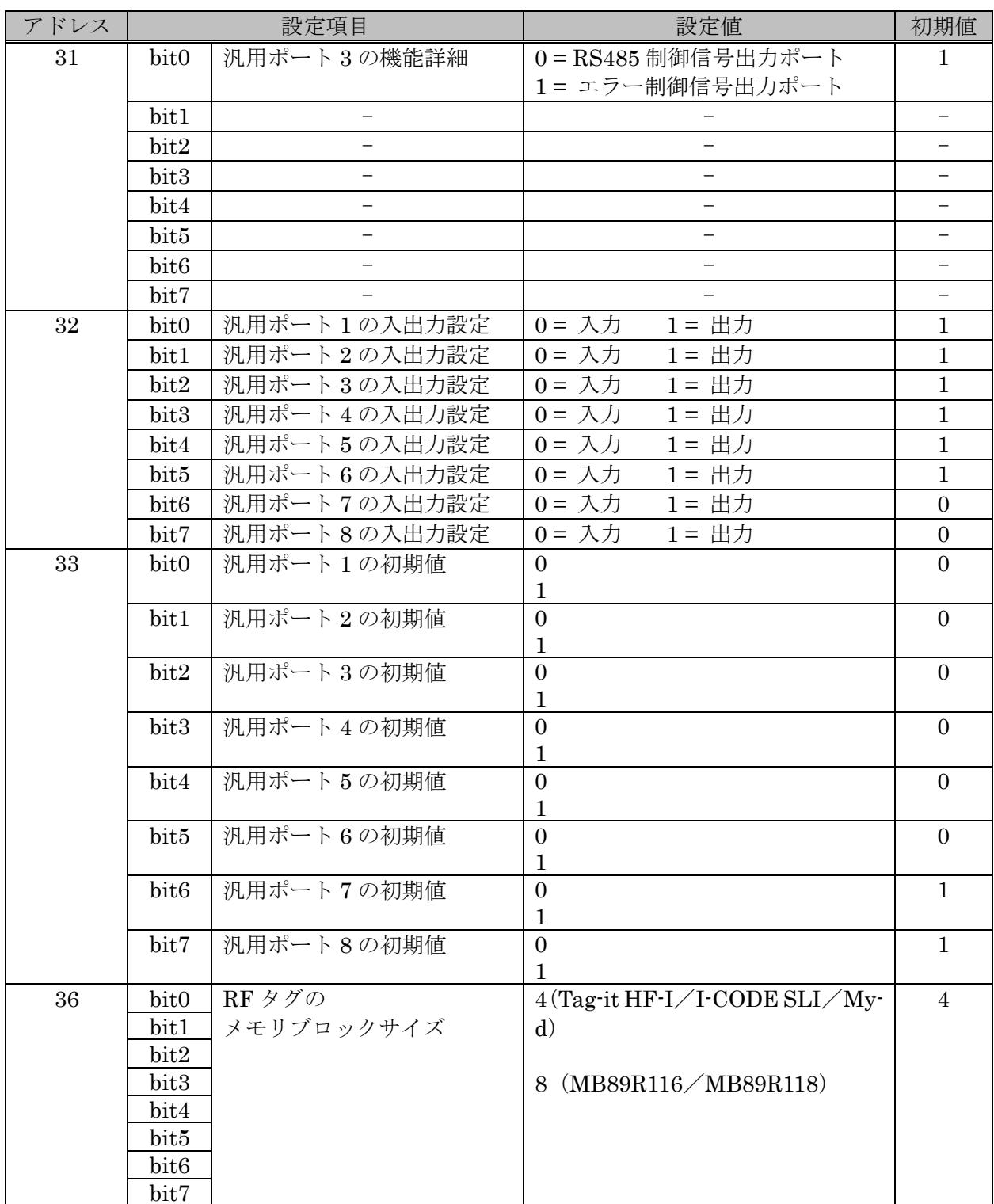

#### TR3X ゲートアンテナ(続き)

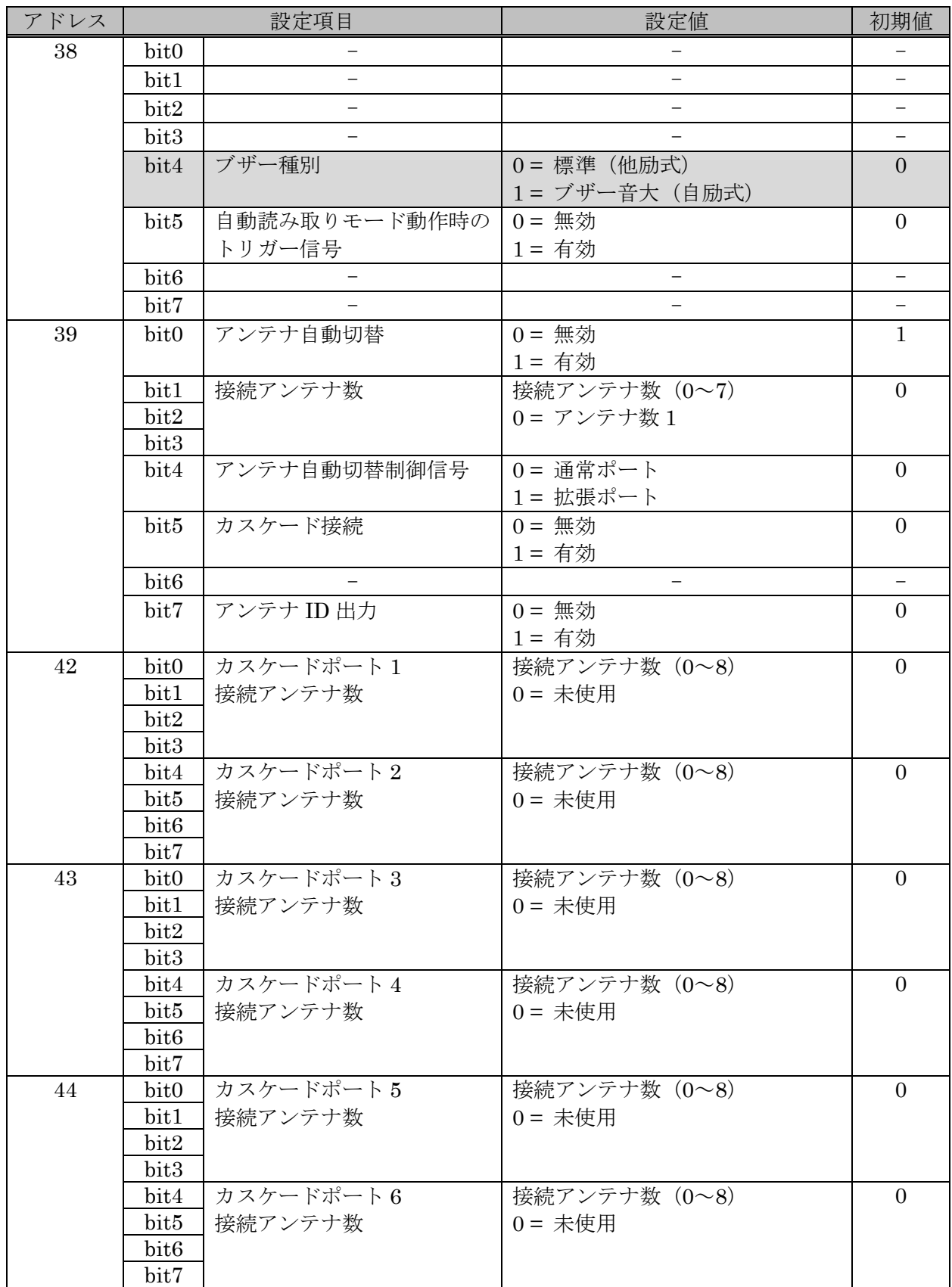

TR3X ゲートアンテナ(続き)

| アドレス |                  | 設定項目                                                       | 設定値                     | 初期值                      |
|------|------------------|------------------------------------------------------------|-------------------------|--------------------------|
| 45   | bit0             | カスケードポート7                                                  | 接続アンテナ数 (0~8)           | $\overline{0}$           |
|      | bit1             | 接続アンテナ数                                                    | 0= 未使用                  |                          |
|      | bit2             |                                                            |                         |                          |
|      | bit3             |                                                            |                         |                          |
|      | bit4             | カスケードポート8                                                  | 接続アンテナ数 (0~8)           | $\boldsymbol{0}$         |
|      | bit5             | 接続アンテナ数                                                    |                         |                          |
|      | bit <sub>6</sub> |                                                            |                         |                          |
|      | bit7             |                                                            |                         |                          |
| 46   | bit0             | $RDLOOP$ $\overline{\tau}$ $\rightarrow$ $\overline{\tau}$ | 読み取り開始ブロック番号            | $\boldsymbol{0}$         |
|      | bit1             | 読み取り開始ブロック番号                                               | $(0 \sim 255)$          |                          |
|      | bit2             |                                                            |                         |                          |
|      | bit <sub>3</sub> |                                                            |                         |                          |
|      | bit4             |                                                            |                         |                          |
|      | bit5             |                                                            |                         |                          |
|      | bit <sub>6</sub> |                                                            |                         |                          |
|      | bit7             |                                                            |                         |                          |
| 47   | bit0             | RDLOOPモード                                                  | 読み取りバイト数                | 12                       |
|      | bit1             | 読み取りバイト数                                                   | $(1 \sim 255)$          |                          |
|      | bit2             |                                                            |                         |                          |
|      | bit3             |                                                            |                         |                          |
|      | bit4             |                                                            |                         |                          |
|      | bit5             |                                                            |                         |                          |
|      | bit <sub>6</sub> |                                                            |                         |                          |
|      | bit7             |                                                            |                         |                          |
| 48   | bit0             |                                                            |                         |                          |
|      | bit1             | $\overline{\phantom{0}}$                                   |                         |                          |
|      | bit2             | $\overline{\phantom{0}}$                                   |                         |                          |
|      | bit3             |                                                            |                         |                          |
|      | bit4             |                                                            |                         | $\overline{\phantom{0}}$ |
|      | bit5             | My-d 自動識別時の                                                | 0=My-d カスタムコマンド         | $\overline{0}$           |
|      |                  | アクセス方式                                                     | 1=ISO15693 オプションコマンド    |                          |
|      | bit <sub>6</sub> |                                                            |                         |                          |
|      | bit7             | $\overline{\phantom{0}}$                                   | $\qquad \qquad -$       |                          |
| 49   | bit0             | ReadBytes/RDLOOP系の                                         | $0 =$ Read Single Block | 1                        |
|      |                  | 内部処理                                                       | $1 = Read Multi Block$  |                          |
|      | bit1             | -                                                          |                         |                          |
|      | bit2             | $\overline{\phantom{0}}$                                   |                         |                          |
|      | bit3             | -                                                          | —                       |                          |
|      | bit4             |                                                            |                         |                          |
|      | bit5             |                                                            |                         |                          |
|      | bit6             | -                                                          |                         |                          |
|      | bit7             |                                                            |                         |                          |

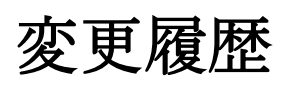

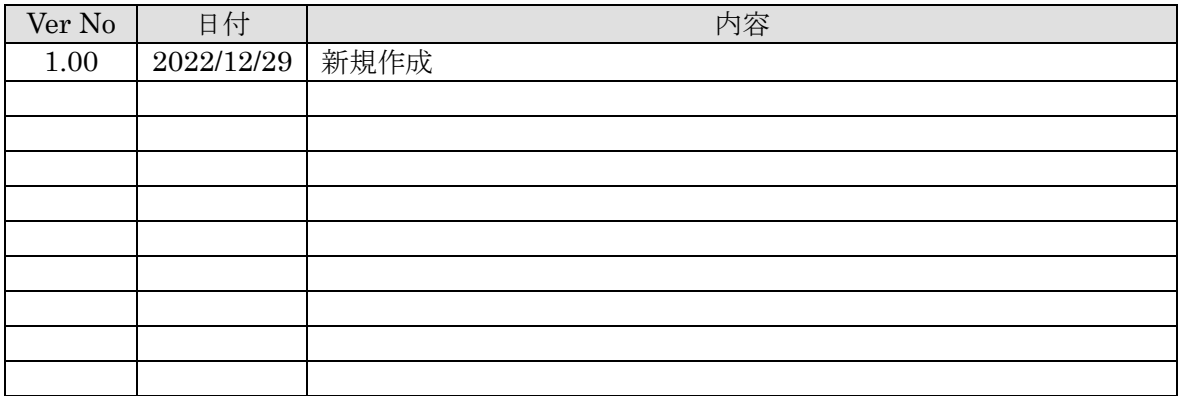

# **TAKAYA Corporation**

タカヤ株式会社 事業開発本部 RF 事業部 [URL] <https://www.product.takaya.co.jp/rfid/> [Mail] rfid@takaya.co.jp

仕様については、改良のため予告なく変更する場合がありますので、あらかじめご了承ください。